# aludu CISCO.

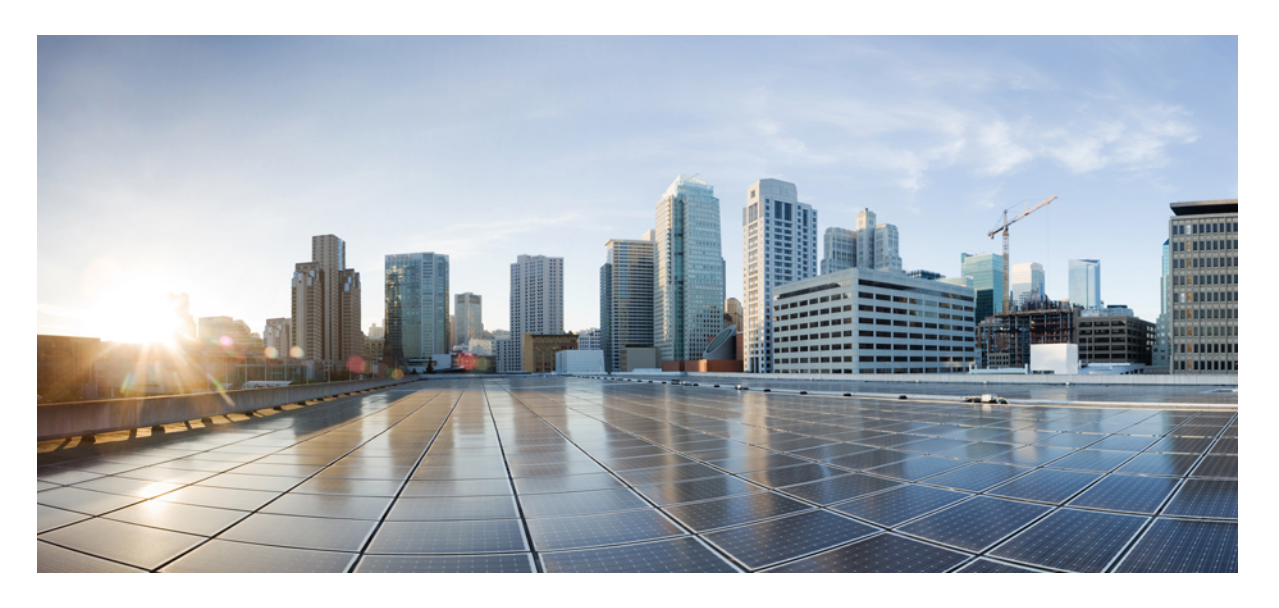

# **Cisco Defense Orchestrator** での **FTD** の管理

初版:2021 年 3 月 29 日 最終更新:2022 年 4 月 20 日

# シスコシステムズ合同会社

〒107-6227 東京都港区赤坂9-7-1 ミッドタウン・タワー http://www.cisco.com/jp お問い合わせ先:シスコ コンタクトセンター 0120-092-255 (フリーコール、携帯・PHS含む) 電話受付時間:平日 10:00~12:00、13:00~17:00 http://www.cisco.com/jp/go/contactcenter/

【注意】シスコ製品をご使用になる前に、安全上の注意( **www.cisco.com/jp/go/safety\_warning/** )をご確認ください。本書は、米国シスコ発行ド キュメントの参考和訳です。リンク情報につきましては、日本語版掲載時点で、英語版にアップデートがあり、リンク先のページが移動**/**変更され ている場合がありますことをご了承ください。あくまでも参考和訳となりますので、正式な内容については米国サイトのドキュメントを参照くだ さい。また、契約等の記述については、弊社販売パートナー、または、弊社担当者にご確認ください。

THE SPECIFICATIONS AND INFORMATION REGARDING THE PRODUCTS IN THIS MANUAL ARE SUBJECT TO CHANGE WITHOUT NOTICE. ALL STATEMENTS, INFORMATION, AND RECOMMENDATIONS IN THIS MANUAL ARE BELIEVED TO BE ACCURATE BUT ARE PRESENTED WITHOUT WARRANTY OF ANY KIND, EXPRESS OR IMPLIED. USERS MUST TAKE FULL RESPONSIBILITY FOR THEIR APPLICATION OF ANY PRODUCTS.

THE SOFTWARE LICENSE AND LIMITED WARRANTY FOR THE ACCOMPANYING PRODUCT ARE SET FORTH IN THE INFORMATION PACKET THAT SHIPPED WITH THE PRODUCT AND ARE INCORPORATED HEREIN BY THIS REFERENCE. IF YOU ARE UNABLE TO LOCATE THE SOFTWARE LICENSE OR LIMITED WARRANTY, CONTACT YOUR CISCO REPRESENTATIVE FOR A COPY.

The Cisco implementation of TCP header compression is an adaptation of a program developed by the University of California, Berkeley (UCB) as part of UCB's public domain version of the UNIX operating system. All rights reserved. Copyright © 1981, Regents of the University of California.

NOTWITHSTANDING ANY OTHER WARRANTY HEREIN, ALL DOCUMENT FILES AND SOFTWARE OF THESE SUPPLIERS ARE PROVIDED "AS IS" WITH ALL FAULTS. CISCO AND THE ABOVE-NAMED SUPPLIERS DISCLAIM ALL WARRANTIES, EXPRESSED OR IMPLIED, INCLUDING, WITHOUT LIMITATION, THOSE OF MERCHANTABILITY, FITNESS FOR A PARTICULAR PURPOSE AND NONINFRINGEMENT OR ARISING FROM A COURSE OF DEALING, USAGE, OR TRADE PRACTICE.

IN NO EVENT SHALL CISCO OR ITS SUPPLIERS BE LIABLE FOR ANY INDIRECT, SPECIAL, CONSEQUENTIAL, OR INCIDENTAL DAMAGES, INCLUDING, WITHOUT LIMITATION, LOST PROFITS OR LOSS OR DAMAGE TO DATA ARISING OUT OF THE USE OR INABILITY TO USE THIS MANUAL, EVEN IF CISCO OR ITS SUPPLIERS HAVE BEEN ADVISED OF THE POSSIBILITY OF SUCH DAMAGES.

Any Internet Protocol (IP) addresses and phone numbers used in this document are not intended to be actual addresses and phone numbers. Any examples, command display output, network topology diagrams, and other figures included in the document are shown for illustrative purposes only. Any use of actual IP addresses or phone numbers in illustrative content is unintentional and coincidental.

All printed copies and duplicate soft copies of this document are considered uncontrolled. See the current online version for the latest version.

Cisco has more than 200 offices worldwide. Addresses and phone numbers are listed on the Cisco website at www.cisco.com/go/offices.

The documentation set for this product strives to use bias-free language. For purposes of this documentation set, bias-free is defined as language that does not imply discrimination based on age, disability, gender, racial identity, ethnic identity, sexual orientation, socioeconomic status, and intersectionality. Exceptions may be present in the documentation due to language that is hardcoded in the user interfaces of the product software, language used based on standards documentation, or language that is used by a referenced third-party product.

Cisco and the Cisco logo are trademarks or registered trademarks of Cisco and/or its affiliates in the U.S. and other countries. To view a list of Cisco trademarks, go to this URL: <https://www.cisco.com/c/en/us/about/legal/trademarks.html>. Third-party trademarks mentioned are the property of their respective owners. The use of the word partner does not imply a partnership relationship between Cisco and any other company. (1721R)

© 2021–2022 Cisco Systems, Inc. All rights reserved.

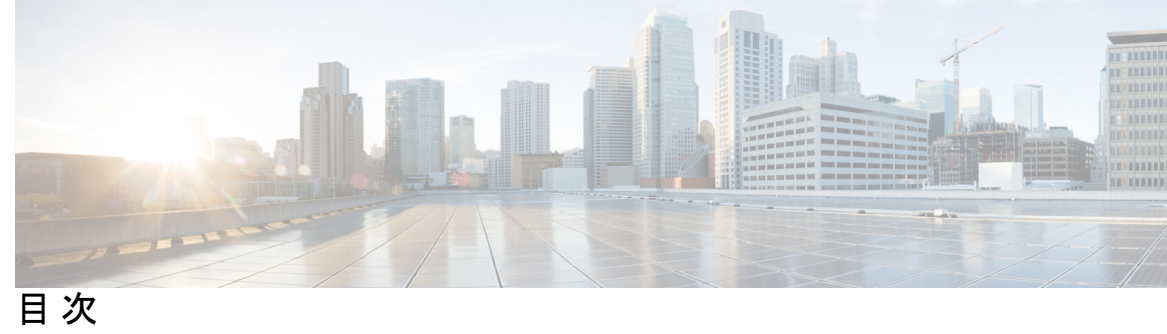

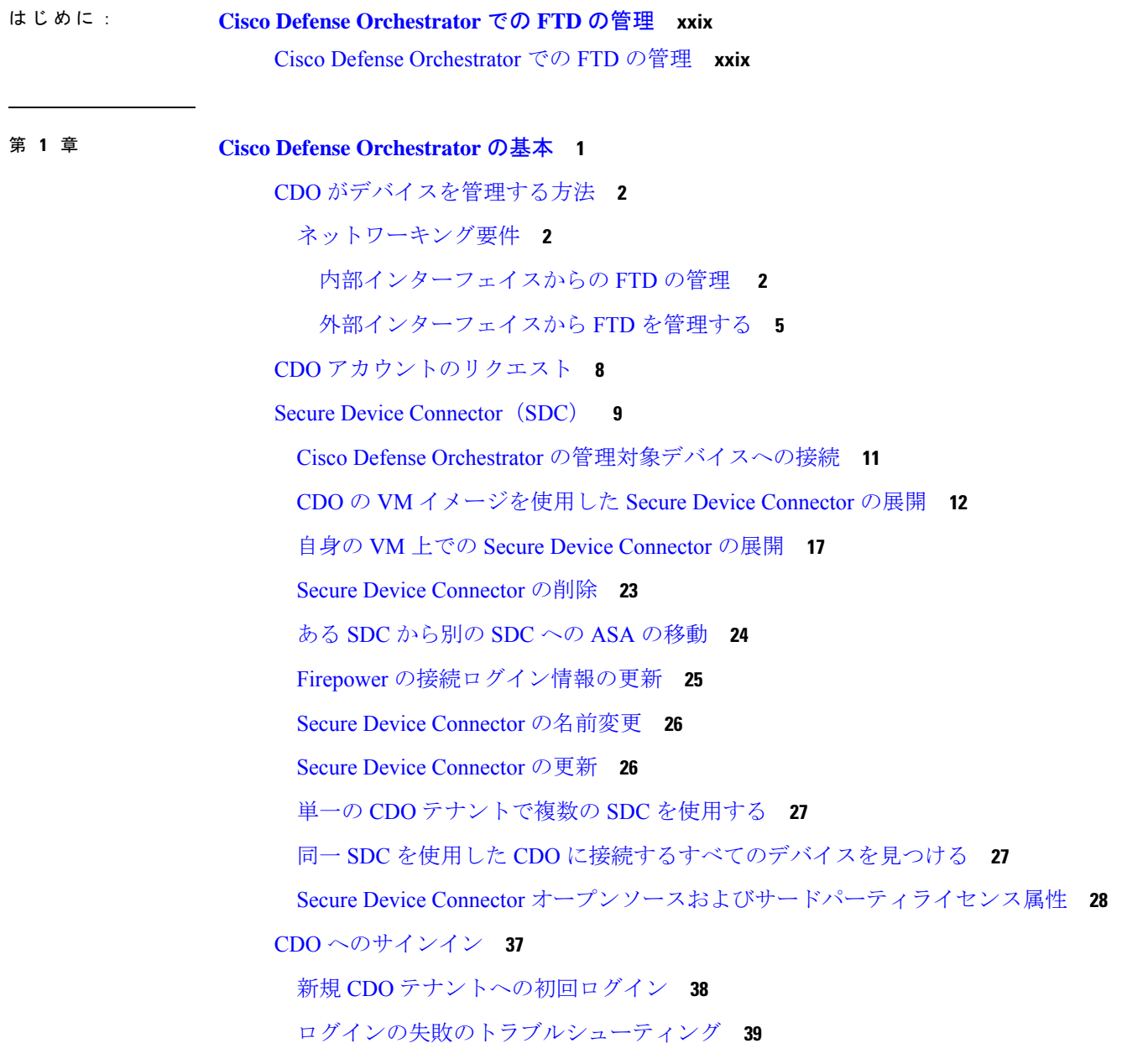

Cisco Secure Sign-On ID [プロバイダーへの移行](#page-76-1) **39** [移行後のログイン失敗のトラブルシューティング](#page-77-0) **40** Cisco Secure Sign-On [ダッシュボードからの](#page-77-1) CDO の起動 **40** [テナントのネットワーク管理者の管理](#page-78-0) **41** CDO [でサポートされるソフトウェアとハードウェア](#page-79-0) **42** Firepower Threat Defense [のサポートの詳細](#page-79-1) **42** ブラウザ [サポート](#page-81-0) **44** [テナント管理](#page-81-1) **44** [全般設定](#page-82-0) **45** [ユーザー設定](#page-82-1) **45** [マイトークン](#page-82-2) **45** [テナント設定](#page-82-3) **45** [通知設定](#page-86-0) **49** CDO [通知用サービス統合の有効化](#page-88-0) **51** [ロギングの設定](#page-91-0) **54** SAML [シングルサインオンと](#page-91-1) Cisco Defense Orchestrator の統合 **54** API [トークン](#page-91-2) **54** API [トークン形式とクレーム](#page-92-0) **55** [トークンの管理](#page-92-1) **55** アイデンティティ プロバイダー アカウントと Defense Orchestrator [ユーザーレコードとの](#page-93-0) [関係](#page-93-0) **56** [ログインのワークフロー](#page-94-0) **57** [このアーキテクチャの影響](#page-94-1) **57** [マルチテナントポータルの管理](#page-95-0) **58** [マルチテナントポータルにテナントを追加する](#page-97-0) **60** [マルチテナントポータルからのテナントの削除](#page-98-0) **61** Manage-Tenant [ポータルの設定](#page-98-1) **61** Cisco Success [Network](#page-99-0) **62** [ユーザ管理](#page-100-0) **63** [テナントに関連付けられているユーザーレコードの表示](#page-101-0) **64** [ユーザー管理の](#page-101-1) Active Directory グループ **64**

[はじめる前に](#page-102-0) **65** [ユーザー管理用](#page-104-0) Active Directory グループの追加 **67** [ユーザー管理用](#page-105-0) Active Directory グループの編集 **68** [ユーザー管理用](#page-106-0) Active Directory グループの削除 **69** 新規 CDO [ユーザーの作成](#page-106-1) **69** [新規ユーザー向け](#page-106-2) Cisco Secure Sign-On アカウントの作成 **69** CDO [へのログインについて](#page-106-3) **69** [ログインする前に](#page-107-0) **70** 新規 Cisco Secure Sign-On [アカウントの作成と](#page-107-1) Duo 多要素認証の設定 **70** CDO ユーザー名での CDO [ユーザーレコードの作成](#page-112-0) **75** 新規ユーザーが Cisco Secure Sign-On [ダッシュボードから](#page-112-1) CDO を開く **75** [ユーザの役割](#page-113-0) **76** [読み取り専用ロール](#page-113-1) **76** [編集専用ロール](#page-114-0) **77** [展開専用ロール](#page-115-0) **78** VPN [セッションマネージャロール](#page-116-0) **79** Admin [ロール](#page-116-1) **79** [ネットワーク管理者ロール](#page-117-0) **80** [ユーザーロールのレコードの変更](#page-118-0) **81** [ユーザーロールのユーザーレコードの作成](#page-118-1) **81** [ユーザーレコードの作成](#page-118-2) **81** API [のみのユーザーを作成する](#page-119-0) **82** [ユーザーロールのユーザーレコードの編集](#page-119-1) **82** [ユーザーロールの編集](#page-120-0) **83** [ユーザーロールのユーザーレコードの削除](#page-120-1) **83** [ユーザーレコードの削除](#page-121-0) **84** [デバイスとサービスの管理](#page-121-1) **84** CDO のデバイスの IP [アドレスを変更する](#page-121-2) **84** CDO [のデバイスの名前を変更する](#page-122-0) **85** [デバイスとサービスのリストのエクスポート](#page-123-0) **86** [デバイス設定のエクスポート](#page-124-0) **87**

[デバイスの外部リンク](#page-124-1) **87**

[デバイスからの外部リンクの作成](#page-125-0) **88**

FDM [への外部リンクの作成](#page-125-1) **88**

[複数デバイスの外部リンクの作成](#page-126-0) **89**

[外部リンクの編集または削除](#page-126-1) **89**

[複数のデバイスへの外部リンクの編集または削除](#page-127-0) **90**

デバイスの CDO [への再接続](#page-127-1) **90**

CDO [へのデバイス一括再接続](#page-128-0) **91**

[デバイスノートを書く](#page-128-1) **91**

[インベントリ(Inventory)] [ページ情報の表示](#page-129-0) **92**

[ラベルとフィルタ処理](#page-129-1) **92**

[デバイスとオブジェクトにラベルを適用する](#page-130-0) **93**

[フィルタ](#page-130-1) **93**

同一 SDC を使用した CDO [に接続するすべてのデバイスを見つける](#page-132-0) **95**

[検索](#page-133-0) **96**

[グローバル検索](#page-133-1) **96**

[フルインデックス作成の開始](#page-134-0) **97**

[グローバル検索の実行](#page-135-0) **98**

CDO コマンドライン [インターフェイスの使用](#page-136-0) **99**

[コマンドの入力方法](#page-136-1) **99**

[単一デバイスで](#page-137-0) CLI を使用する **100**

[コマンド履歴での動作](#page-137-1) **100**

一括コマンド ライン [インターフェイス](#page-138-0) **101**

一括 CLI [インターフェイス](#page-139-0) **102**

[コマンドの一括送信](#page-140-0) **103**

[一括コマンド履歴での動作](#page-141-0) **104**

[一括コマンドフィルタでの動作](#page-141-1) **104**

[応答別フィルタ](#page-142-0) **105**

[デバイス別フィルタ](#page-142-1) **105**

[デバイスの管理用](#page-143-0) CLI マクロ **106**

[新規コマンドからの](#page-144-0) CLI マクロの作成 **107**

# CLI [マクロの削除](#page-147-1) **110** FTD コマンド ライン [インターフェイスのドキュメント](#page-148-0) **111** CLI [コマンドの結果のエクスポート](#page-148-1) **111** CLI [コマンドの結果のエクスポート](#page-148-2) **111** CLI [マクロの結果のエクスポート](#page-149-0) **112** CLI [コマンド履歴のエクスポート](#page-149-1) **112** CLI [マクロのリストをエクスポートする](#page-150-0) **113** [オブジェクト](#page-151-0) **114** [オブジェクト](#page-152-0) タイプ **115** [共有オブジェクト](#page-154-0) **117** [オブジェクトのオーバーライド](#page-155-0) **118** [関連付けのないオブジェクト](#page-156-0) **119** [オブジェクトの比較](#page-157-0) **120** [フィルタ](#page-157-1) **120** [オブジェクトフィルタ](#page-159-0) **122** [オブジェクトの無視の解除](#page-162-0) **125** [オブジェクトの削除](#page-162-1) **125** 1 [つのオブジェクトの削除](#page-162-2) **125** [未使用のオブジェクトのグループの削除](#page-163-0) **126** [ネットワーク](#page-163-1) オブジェクト **126** ASA [ネットワークオブジェクトおよびネットワークグループの作成または編集](#page-164-0) **127** ASA [ネットワークオブジェクトの作成](#page-165-0) **128** ASA ネットワーク [グループの作成](#page-165-1) **128** ASA [ネットワークオブジェクトの編集](#page-166-0) **129** ASA [ネットワークグループの編集](#page-167-0) **130** [共有ネットワークグループへの追加の値の追加](#page-168-0) **131** [共有ネットワークグループの追加の値の編集](#page-170-0) **133** Firepower [ネットワークオブジェクトまたはネットワークグループの作成または編集](#page-171-0) **134**

CLI [履歴または既存の](#page-145-0) CLI マクロからの CLI マクロの作成 **108**

CLI [マクロの実行](#page-146-0) **109**

CLI [マクロの編集](#page-147-0) **110**

**vii**

- Firepower [ネットワークオブジェクトの作成](#page-171-1) **134**
- Firepower [ネットワークグループの作成](#page-172-0) **135**
- Firepower [ネットワークオブジェクトの編集](#page-173-0) **136**
- Firepower [ネットワークグループの編集](#page-173-1) **136**
- [共有ネットワークグループへの追加の値の追加](#page-174-0) **137**
- [共有ネットワークグループの追加の値の編集](#page-176-0) **139**
- [アプリケーション](#page-177-0) フィルタ オブジェクト **140**
- Firepower アプリケーション フィルタ [オブジェクトの作成と編集](#page-178-0) **141**
	- Firepower アプリケーション フィルタ [オブジェクトの作成](#page-178-1) **141**
	- Firepower アプリケーション フィルタ [オブジェクトの編集](#page-180-0) **143**
- [地理位置情報オブジェクト](#page-181-0) **144**
	- Firepower [地理位置情報フィルタオブジェクトの作成と編集](#page-181-1) **144**
		- [オブジェクトを追加する方法:地理位置情報](#page-182-0) **145**
- DNS [グループオブジェクト](#page-182-1) **145**
	- DNS [グループオブジェクトの作成](#page-182-2) **145**
	- DNS [グループオブジェクトの編集](#page-183-0) **146**
	- DNS [グループオブジェクトの削除](#page-184-0) **147**
	- DNS サーバー グループ オブジェクトを FTD DNS [サーバーとして追加](#page-184-1) **147**
- [証明書オブジェクト](#page-184-2) **147**
	- [証明書について](#page-184-3) **147**
	- [各機能で使用される証明書タイプ](#page-185-0) **148**
	- [証明書の設定](#page-186-0) **149**
	- 内部および内部 CA [証明書のアップロード](#page-186-1) **149**
		- [手順](#page-187-0) **150**
	- 信頼できる CA [証明書のアップロード](#page-188-0) **151**
		- [手順](#page-188-1) **151**
- [自己署名内部および内部](#page-189-0) CA 証明書の生成 **152**
	- [手順](#page-190-0) **153**
- IPsec [プロポーザルの設定](#page-191-0) **154**
	- IPsec [プロポーザルオブジェクトの管理](#page-192-0) **155**
		- FTD IKEv1 IPSec [プロポーザルオブジェクトの作成または編集](#page-192-1) **155**

```
IKEv2 IPsec プロポーザルオブジェクトの管理 156
```
FTD IKEv2 IPSec [プロポーザルオブジェクトの作成または編集](#page-194-0) **157**

グローバル IKE [ポリシーの設定](#page-195-0) **158**

IKEv1 [ポリシーの管理](#page-195-1) **158**

FTD IKEv1 [ポリシーの作成または編集](#page-196-0) **159**

IKEv2 [ポリシーの管理](#page-197-0) **160**

FTD IKEv2 [ポリシーの作成または編集](#page-198-0) **161**

RA VPN [オブジェクト](#page-200-0) **163**

AnyConnect[クライアント](#page-200-1) プロファイル オブジェクト **163**

AnyConnect クライアント プロファイル [オブジェクトの作成および編集](#page-200-2) **163** [セキュリティ](#page-200-3) ゾーン オブジェクト **163**

Firepower セキュリティ ゾーン [オブジェクトの作成または編集](#page-201-0) **164**

セキュリティ ゾーン [オブジェクトの作成](#page-201-1) **164**

セキュリティ ゾーン [オブジェクトの編集](#page-201-2) **164**

サービス [オブジェクト](#page-202-0) **165**

Firepower [サービスオブジェクトの作成および編集](#page-203-0) **166**

Firepower [サービスグループの作成](#page-204-0) **167**

Firepower [サービスオブジェクトまたはサービスグループの編集](#page-205-0) **168**

[セキュリティ](#page-206-0) グループ タグ グループ **169**

FTD [セキュリティグループタグ](#page-206-1) **169**

FTD SGT [グループの作成](#page-208-0) **171**

FTD SGT [グループの編集](#page-209-0) **172**

FTD SGT [グループのアクセス制御ルールへの追加](#page-209-1) **172**

Syslog [サーバーオブジェクト](#page-210-0) **173**

Syslog [サーバーオブジェクトの作成および編集](#page-210-1) **173**

Syslog [サーバーオブジェクトの編集](#page-211-0) **174**

Secure Logging Analytics (SaaS) の Syslog [サーバーオブジェクトの作成](#page-212-0) 175

[手順](#page-212-1) **175**

URL [オブジェクト](#page-213-0) **176**

FTD URL [オブジェクトの作成または編集](#page-214-0) **177**

Firepower URL [グループの作成](#page-214-1) **177**

Firepower URL [オブジェクトまたは](#page-215-0) URL グループの編集 **178**

第 **2** 章 [デバイスとサービスのオンボーディング](#page-216-0) **179**

FTD [のオンボーディング](#page-216-1) **179**

[内部インターフェイスからの](#page-220-0) FTD の管理 **183**

[内部インターフェイスからの](#page-220-1) FTD の管理 **183**

[外部インターフェイスから](#page-222-0) FTD を管理する **185**

FTD [の外部インターフェイスの管理](#page-223-0) **186**

[ユーザー名、パスワード、](#page-225-0)IP アドレスを使用した FTD のオンボーディング **188**

[登録キーを使用したソフトウェアバージョン](#page-228-0) 6.4 または 6.5 を実行する FTD の導入準備 **[191](#page-228-0)**

[スマートライセンス取得済みの](#page-229-0) FTD を登録解除する **192**

[登録キーを使用したソフトウェアバージョン](#page-230-0) 6.4 または 6.5 を実行する FTD の導入準備 [手順](#page-230-0) **193**

[登録キーを使用したソフトウェアバージョン](#page-234-0) 6.6+ を実行する FTD のオンボード **197**

Cisco Cloud サービスから FTD [を登録解除する](#page-235-0) **198**

[登録キーを使用してソフトウェアバージョン](#page-236-0) 6.6+ を実行している FTD をオンボードす [る手順](#page-236-0) **199**

[デバイスのシリアル番号を使用した](#page-239-0) FTD の導入準備 **202**

新しい FTD [デバイスのロータッチ](#page-240-0) プロビジョニング **203**

[デバイスのシリアル番号を使用した設定済み](#page-243-0) FTD のオンボード **206**

[ロータッチプロビジョニングを使用した](#page-245-0) Firepower Threat Defense デバイスの導入準備 [ワークフローと前提条件](#page-245-0) **208**

FTD [高可用性ペア](#page-251-0) **214**

[登録キーを使用した](#page-252-0) FTD HA ペアの導入準備 **215**

[ユーザー名、パスワード、](#page-257-0)IP アドレスを使用した FTD HA ペアの導入準備 **220**

[スマートライセンスの適用または更新](#page-258-0) **221**

[登録キーを使用して導入準備する場合の](#page-258-1) FTD デバイスのスマートライセンス付与 **221**

[登録キーまたはログイン情報を使用したデバイスの導入準備の後に、](#page-260-0)FTDデバイスにス [マートライセンスを付与する](#page-260-0) **223**

FTD [デバイスの既存のスマートライセンスの更新](#page-261-0) **224**

登録キーを使用して導入準備した FTD [デバイスのスマートライセンスの変更](#page-261-1) **224**

目次

ログイン情報を使用して導入準備した FTD [デバイスのスマートライセンスの変更](#page-262-0) **225** FTD デバイスの DHCP [アドレス指定の](#page-262-1) CDO サポート **225**

FTD [のライセンスタイプ](#page-263-0) **226**

FTDv [の階層型ライセンス](#page-265-0) **228**

[デバイスのスマートライセンスの表示](#page-266-0) **229**

オプション [ライセンスの有効化または無効化](#page-267-0) **230**

[期限切れまたは無効なオプション](#page-268-0) ライセンスの影響 **231**

FTD [モデルの作成とインポート](#page-269-0) **232**

FTD [設定のエクスポート](#page-269-1) **232**

FTD [設定のインポート](#page-269-2) **232**

CDO [からのデバイスの削除](#page-270-0) **233**

[オフライン管理用にデバイスの設定をインポートする](#page-270-1) **233**

FTD [のバックアップ](#page-271-0) **234**

[オンデマンドの](#page-272-0) FTD バックアップ **235**

[手順](#page-272-1) **235**

単一 FTD [の定期バックアップスケジュールの設定](#page-273-0) **236**

[手順](#page-273-1) **236**

FTD [バックアップのダウンロード](#page-274-0) **237**

FTD [バックアップの編集](#page-274-1) **237**

FTD [バックアップの削除](#page-275-0) **238**

FTD [バックアップの管理](#page-275-1) **238**

FTD [デバイスへのバックアップの復元](#page-276-0) **239**

[手順](#page-276-1) **239**

Firepower Threat Defense [ソフトウェアのアップグレードパス](#page-278-0) **241**

[その他アップグレードの制限事項](#page-279-0) **242**

4100 シリーズおよび 9300 [シリーズデバイス](#page-280-0) **243**

FTD [アップグレードの前提条件](#page-280-1) **243**

単一 FTD [デバイスのアップグレード](#page-281-0) **244**

CDO [のリポジトリからのイメージで単一の](#page-282-0) FTD をアップグレードする **245** [独自リポジトリからのイメージを使用した単一](#page-283-0) FTD のアップグレード **246** [アップグレードプロセスの監視](#page-284-0) **247**

FTD の一括 [アップグレード](#page-284-1) **247**

CDO [のリポジトリからのイメージを使用したバルク](#page-284-2) FTD デバイスのアップグレード **247** [独自のリポジトリからのイメージを使用したバルク](#page-285-0) FTD デバイスのアップグレード **248** [一括アップグレードプロセスの監視](#page-287-0) **250**

FTD [ハイアベイラビリティペアのアップグレード](#page-287-1) **250**

CDO [のリポジトリからのイメージを使用した](#page-287-2) FTD HA ペアのアップグレード **250** [独自のリポジトリからのイメージを使用した](#page-289-0) FTD HA ペアのアップグレード **252** [アップグレードプロセスの監視](#page-290-0) **253**

- Snort 3.0 [へのアップグレード](#page-290-1) **253**
- [デバイスと侵入防御エンジンの同時アップグレード](#page-292-0) **255**
- [侵入防御エンジンのアップグレード](#page-293-0) **256**
- [アップグレードプロセスの監視](#page-294-0) **257**
- FTD の Snort 3.0 [からの復元](#page-294-1) **257**
	- Snort 3.0 [からの復元](#page-295-0) **258**
- [セキュリティデータベース更新のスケジュール設定](#page-296-0) **259**
	- [セキュリティデータベースの更新スケジュールの編集](#page-296-1) **259**

# 第 **3** 章 **FTD** [デバイスの設定](#page-298-0) **261**

# [インターフェイス](#page-299-0) **262**

Firepower [インターフェイス設定に関する注意事項と制約事項](#page-299-1) **262** [デバイスモデルによる](#page-303-0) VLAN メンバーの最大数 **266**

- Firepower [データインターフェイス](#page-304-0) **267**
- 管理/[診断インターフェイス](#page-305-0) **268**
- [インターフェイスの設定](#page-306-0) **269**

Firepower [インターフェイスの設定におけるセキュリティゾーンの使用](#page-306-1) **269** セキュリティゾーンへの FTD [インターフェイスの割り当て](#page-307-0) **270** Firepower [インターフェイス設定での](#page-308-0) Auto-MDI/MDX の使用 **271** Firepower [インターフェイス設定での](#page-308-1) MAC アドレスの使用 **271** Firepower [インターフェイス設定で](#page-309-0) MTU 設定を使用する **272** Firepower [インターフェイスの](#page-310-0) IPv6 アドレッシング **273** Firepower [インターフェイスの設定](#page-311-0) **274**

物理 Firepower [インターフェイスの設定](#page-311-1) **274** Firepower VLAN [サブインターフェイスと](#page-316-0) 802.1Q トランキングの設定 **279** 高度な Firepower [インターフェイスオプションの設定](#page-321-0) **284** [ブリッジグループの設定](#page-323-0) **286** Firepower Threat Defense の EtherChannel [インターフェイスの追加](#page-330-0) **293** FTD の EtherChannel [インターフェイスの編集または削除](#page-333-0) **296** EtherChannel [インターフェイスへのサブインターフェイスの追加](#page-334-0) **297** EtherChannel [のサブインターフェイスの編集または削除](#page-336-0) **299** 仮想 FTD [へのインターフェイスの追加](#page-337-0) **300** FTD のスイッチ ポート モード [インターフェイス](#page-338-0) **301** FTD VLAN [の設定](#page-341-0) **304** [スイッチポートモード用](#page-346-0) FTD VLAN の設定 **309** Firepower [インターフェイスの表示とモニターリング](#page-348-0) **311** CLI [でのインターフェイスのモニタリング](#page-348-1) **311** Firepower [デバイスに追加したインターフェイスの](#page-349-0) FXOS を使用した同期 **312** [ルーティング](#page-350-0) **313** [静的ルーティングとデフォルトルートについて](#page-350-1) **313** [デフォルトルート](#page-350-2) **313** [スタティック](#page-351-0) ルート **314** ルーティング [テーブルとルート選択](#page-351-1) **314** ルーティング [テーブルへの入力方法](#page-352-0) **315** [転送の決定方法](#page-352-1) **315** FTD [デバイスのスタティックルートとデフォルトルートの設定](#page-353-0) **316** [手順](#page-354-0) **317** [静的ルートの例](#page-355-0) **318** [ルーティングのモニタリング](#page-356-0) **319** [静的ルートのネットワーク構成図](#page-356-1) **319** [仮想ルーティングおよびフォワーディングについて](#page-357-0) **320** [オブジェクト](#page-358-0) **321** [オブジェクト](#page-359-0) **322**

[オブジェクト](#page-361-0) タイプ **324**

[共有オブジェクト](#page-363-0) **326**

[オブジェクトのオーバーライド](#page-364-0) **327**

[関連付けのないオブジェクト](#page-365-0) **328**

[オブジェクトの比較](#page-365-1) **328**

[フィルタ](#page-366-0) **329**

[オブジェクトの無視の解除](#page-370-0) **333**

[オブジェクトの削除](#page-370-1) **333**

ネットワーク [オブジェクト](#page-371-0) **334**

ASA [ネットワークオブジェクトおよびネットワークグループの作成または編集](#page-372-0) **335**

Firepower [ネットワークオブジェクトまたはネットワークグループの作成または編集](#page-378-0) **341**

[アプリケーション](#page-385-0) フィルタ オブジェクト **348**

Firepower アプリケーション フィルタ [オブジェクトの作成と編集](#page-385-1) **348**

[地理位置情報オブジェクト](#page-389-0) **352**

Firepower [地理位置情報フィルタオブジェクトの作成と編集](#page-389-1) **352**

DNS [グループオブジェクト](#page-390-0) **353**

DNS [グループオブジェクトの作成](#page-390-1) **353**

DNS [グループオブジェクトの編集](#page-391-0) **354**

DNS [グループオブジェクトの削除](#page-392-0) **355**

DNS サーバー グループ オブジェクトを FTD DNS [サーバーとして追加](#page-392-1) **355**

[証明書オブジェクト](#page-392-2) **355**

[証明書について](#page-392-3) **355**

[各機能で使用される証明書タイプ](#page-393-0) **356**

[証明書の設定](#page-394-0) **357**

内部および内部 CA [証明書のアップロード](#page-394-1) **357**

信頼できる CA [証明書のアップロード](#page-396-0) **359**

[自己署名内部および内部](#page-397-0) CA 証明書の生成 **360**

IPsec [プロポーザルの設定](#page-398-0) **361**

IPsec [プロポーザルオブジェクトの管理](#page-399-0) **362**

IKEv2 IPsec [プロポーザルオブジェクトの管理](#page-401-0) **364**

グローバル IKE [ポリシーの設定](#page-402-0) **365**

IKEv1 [ポリシーの管理](#page-403-0) **366**

IKEv2 [ポリシーの管理](#page-405-0) **368**

RA VPN [オブジェクト](#page-407-0) **370**

AnyConnect[クライアント](#page-407-1) プロファイル オブジェクト **370**

[セキュリティ](#page-407-2) ゾーン オブジェクト **370**

Firepower セキュリティ ゾーン [オブジェクトの作成または編集](#page-408-0) **371** サービス [オブジェクト](#page-409-0) **372**

Firepower [サービスオブジェクトの作成および編集](#page-410-0) **373**

[セキュリティ](#page-413-0) グループ タグ グループ **376**

FTD [セキュリティグループタグ](#page-413-1) **376**

FTD SGT [グループの作成](#page-415-0) **378**

FTD SGT [グループの編集](#page-416-0) **379**

FTD SGT [グループのアクセス制御ルールへの追加](#page-416-1) **379**

Syslog [サーバーオブジェクト](#page-417-0) **380**

Syslog [サーバーオブジェクトの作成および編集](#page-417-1) **380**

Secure Logging Analytics(SaaS)の Syslog [サーバーオブジェクトの作成](#page-419-0) **382**

URL [オブジェクト](#page-420-0) **383**

FTD URL [オブジェクトの作成または編集](#page-421-0) **384**

Firepower URL [グループの作成](#page-421-1) **384**

[セキュリティ](#page-422-0) ポリシー管理 **385**

FTD [ポリシーの設定](#page-422-1) **385**

FTD アクセス [コントロール](#page-423-0) ポリシー **386**

FTD アクセス コントロール [ポリシーの読み込み](#page-423-1) **386**

FTD アクセス コントロール [ポリシーの設定](#page-424-0) **387**

FTD [アクセスコントロールルールをコピーする](#page-429-0) **392**

FTD [アクセスコントロールルールの移動](#page-431-0) **394**

別の FTD [にルールを貼り付けるときのオブジェクトの動作](#page-434-0) **397**

FTD アクセス コントロール [ルールの送信元および宛先の基準](#page-434-1) **397**

FTD [アクセス制御ルールの](#page-436-0) URL 条件 **399**

FTD [アクセスコントロールルールの侵入ポリシー設定](#page-438-0) **401**

FTD [アクセスコントロールルールのファイルポリシーの設定](#page-439-0) **402**

FTD [アクセスコントロールルールのロギング設定](#page-441-0) **404**

```
FTD セキュリティグループタグ 406
```
FTD [アクセス制御ルールの適用基準](#page-447-0) **410**

FTD アクセス コントロール [ポリシーでの侵入、ファイル、およびマルウェアの検査](#page-448-0) **411**

FTD [アクセス制御ルールのカスタム](#page-449-0) IPS ポリシーの設定 **412**

Firepower Threat Defense の TLS [サーバーアイデンティティ検出](#page-450-0) **413**

[侵入防御システム](#page-450-1) **413**

[脅威イベント](#page-451-0) **414**

Firepower [侵入ポリシーの署名のオーバーライド](#page-453-0) **416**

Firepower [侵入防御システムのカスタムポリシー](#page-456-0) **419**

FTD セキュリティ [インテリジェンス](#page-464-0) ポリシー **427**

Firepower セキュリティ [インテリジェンス](#page-465-0) ポリシーの作成 **428**

Firepower[のセキュリティインテリジェンスポリシーブロックリストに対する例外の作](#page-467-0) 成 **[430](#page-467-0)**

Firepower[セキュリティインテリジェンスポリシー用セキュリティインテリジェンスの](#page-467-1) [フィード](#page-467-1) **430**

FTD ID [ポリシー](#page-468-0) **431**

Firepower [アイデンティティポリシーの導入方法](#page-470-0) **433**

[アイデンティティポリシーの設定](#page-471-0) **434**

アイデンティティ [ポリシー設定の構成](#page-473-0) **436**

Firepower [アイデンティティポリシーのデフォルトアクションの設定](#page-475-0) **438**

[アイデンティティ](#page-476-0) ルールの設定 **439**

FTD SSL [復号ポリシー](#page-481-0) **444**

SSL [復号ポリシーの実装および管理方法](#page-481-1) **444**

SSL [復号について](#page-483-0) **446**

SSL [復号ポリシーの設定](#page-488-0) **451**

[既知のキーと復号の再署名の証明書の設定](#page-501-0) **464**

再署名の復号ルールの CA [証明書のダウンロード](#page-502-0) **465**

FTD [ルールセット](#page-504-0) **467**

FTD [に対するルールセットの設定](#page-505-0) **468**

FTD [ルールセットと](#page-510-0) FTD テンプレート **473**

[既存のデバイスルールを使用したルールセットの作成](#page-510-1) **473**

目次

[ルールセットのアウトオブバンド変更による影響](#page-511-0) **474**

- [ステージングされたルールセットの変更破棄による影響](#page-512-0) **475**
- FTD [ルールとルールセットの表示](#page-512-1) **475**
- [ルールセット作成後のログエントリの変更](#page-514-0) **477**

[選択したルールセットからの](#page-516-0) FTD デバイスの分離 **479**

[ルールとルールセットの削除](#page-516-1) **479**

選択した FTD [デバイスからのルールセットの削除](#page-517-0) **480**

FTD [ポリシーとルールセットのルールにコメントを追加する](#page-519-0) **482**

[ルールへのコメントの追加](#page-519-1) **482**

FTD [ポリシーとルールセット内のルールに関するコメントの編集](#page-520-0) **483**

[ネットワーク](#page-521-0) アドレス変換 **484**

NAT [ルールの処理命令](#page-522-0) **485**

[ネットワークアドレス変換ウィザード](#page-524-0) **487**

NAT [ウィザードを使用した](#page-525-0) NAT ルールの作成 **488**

- NAT [の一般的な使用例](#page-526-0) **489**
	- [内部ネットワーク上のサーバーがパブリック](#page-526-1) IP アドレスを使用してインターネットに [到達できるようにする](#page-526-1) **489**
	- [内部ネットワーク上のユーザーが外部インターフェイスのパブリック](#page-528-0) IP アドレスを使 [用してインターネットにアクセスできるようにする](#page-528-0) **491**
	- [内部ネットワーク上のサーバーをパブリック](#page-529-0) IP アドレスの特定のポートで使用できる [ようにする](#page-529-0) **492**
	- プライベート IP [アドレス範囲のパブリック](#page-533-0) IP アドレス範囲への変換 **496**

外部インターフェイスを通過する際に IP [アドレスの範囲が変換されるのを防ぐ](#page-534-0) **497**

バーチャル [プライベートネット](#page-536-0) ワークの管理 **499**

- [サイト間仮想プライベートネットワーク](#page-536-1) **499**
	- FTD [サイト間仮想プライベートネットワークのモニタリング](#page-537-0) **500**

FTD [のサイト間](#page-545-0) VPN の設定 **508**

グローバル IKE [ポリシーの設定](#page-567-0) **530**

IPsec [プロポーザルの設定](#page-571-0) **534**

[リモートアクセス仮想プライベートネットワーク](#page-575-0) **538**

[リモートアクセス仮想プライベート](#page-575-1) ネットワーク セッションのモニタリング **538** FTD [のリモートアクセス](#page-582-0) VPN を設定する **545**

[テンプレート](#page-658-0) **621**

FTD [テンプレート](#page-659-0) **622**

FTD [テンプレートの設定](#page-660-0) **623**

FTD [テンプレートの作成](#page-660-1) **623**

FTD [テンプレートの編集](#page-662-0) **625**

FTD [テンプレートの削除](#page-662-1) **625**

FTD [テンプレートの適用](#page-663-0) **626**

FTD [へのテンプレートの適用](#page-665-0) **628**

[デバイスとネットワークの設定を確認する](#page-666-0) **629**

[変更のデバイスへの展開](#page-666-1) **629**

FTD [の高可用性](#page-666-2) **629**

FTD [ハイアベイラビリティペアの要件](#page-668-0) **631**

FTD [ハイアベイラビリティペアの作成](#page-671-0) **634**

[手順](#page-671-1) **634**

FTD [高可用性ページ](#page-673-0) **636**

[高可用性の管理ページ](#page-673-1) **636**

ハイ アベイラビリティ [フェールオーバー基準の編集](#page-674-0) **637**

FTD [高可用性ペアリングの解除](#page-674-1) **637**

FTD [ハイアベイラビリティペアでフェールオーバーを強制する](#page-676-0) **639**

FTD [の高可用性フェールオーバーの履歴](#page-676-1) **639**

FTD [の高可用性ステータスの更新](#page-677-0) **640**

FTD [高可用性のフェールオーバーとステートフルリンク](#page-677-1) **640**

#### FTD [の設定](#page-679-0) **642**

FTD [デバイスのシステム設定の設定](#page-679-1) **642**

[管理アクセスの設定](#page-680-0) **643**

[管理インターフェイスのルールの作成](#page-680-1) **643**

[データインターフェイスのルールの作成](#page-680-2) **643**

[ロギング設定の設定](#page-681-0) **644**

[メッセージの重大度](#page-683-0) **646**

DHCP [サーバーの設定](#page-684-0) **647**

DNS [サーバの設定](#page-685-0) **648**

**Cisco Defense Orchestrator** での **FTD** の管理

目次

[管理インターフェイス](#page-686-0) **649** [ホスト名\(](#page-687-0)Hostname) **650** NTP [サーバの設定](#page-687-1) **650** URL [フィルタリングの設定](#page-688-0) **651** クラウド [サービス\(](#page-689-0)Cloud Services) **652** Cisco Success Network [への接続](#page-689-1) **652** Cisco Cloud [へのイベントの送信](#page-690-0) **653** Web [分析の有効化と無効化](#page-691-0) **654** CDO コマンドライン [インターフェイスの使用](#page-691-1) **654** [コマンドの入力方法](#page-691-2) **654** [単一デバイスで](#page-693-0) CLI を使用する **656** [コマンド履歴での動作](#page-693-1) **656** 一括コマンド ライン [インターフェイス](#page-694-0) **657** 一括 CLI [インターフェイス](#page-695-0) **658** [コマンドの一括送信](#page-696-0) **659** [一括コマンド履歴での動作](#page-697-0) **660** [一括コマンドフィルタでの動作](#page-697-1) **660** [応答別フィルタ](#page-698-0) **661** [デバイス別フィルタ](#page-698-1) **661** [デバイスの管理用](#page-699-0) CLI マクロ **662** [新規コマンドからの](#page-700-0) CLI マクロの作成 **663** CLI [履歴または既存の](#page-701-0) CLI マクロからの CLI マクロの作成 **664** CLI [マクロの実行](#page-702-0) **665** CLI [マクロの編集](#page-703-0) **666** CLI [マクロの削除](#page-703-1) **666** FTD コマンド ライン [インターフェイスのドキュメント](#page-704-0) **667** CLI [コマンドの結果のエクスポート](#page-704-1) **667** CLI [コマンドの結果のエクスポート](#page-704-2) **667** CLI [マクロの結果のエクスポート](#page-705-0) **668** CLI [コマンド履歴のエクスポート](#page-705-1) **668** CLI [マクロのリストをエクスポートする](#page-706-0) **669**

CDO [パブリック](#page-707-0) API **670** REST API [マクロを作成する](#page-707-1) **670** FTD API [ツールを使用する](#page-707-2) **670** FTD REST API [リクエストの入力方法](#page-709-0) **672** FTD REST API [マクロについて](#page-711-0) **674** REST API [マクロを作成する](#page-711-1) **674** REST API [マクロの実行](#page-713-0) **676** REST API [マクロの編集](#page-714-0) **677** REST API [マクロの削除](#page-715-0) **678** [変更の読み取り、破棄、チェック、および展開](#page-715-1) **678** [すべてのデバイス設定の読み取り](#page-717-0) **680** FTD から CDO [への設定変更の読み取り](#page-718-0) **681** [変更の破棄手順](#page-719-0) **682** [保留中の変更を元に戻すことに失敗した場合](#page-720-0) **683** [競合の確認手順](#page-720-1) **683** [レビューなしで承認する手順](#page-721-0) **684** [すべてのデバイスの設定変更のプレビューと展開](#page-721-1) **684** CDO から FTD [への設定変更の展開](#page-723-0) **686** [変更のデバイスへの展開](#page-724-0) **687** [変更をキャンセルする](#page-724-1) **687** [変更の破棄](#page-724-2) **687** [デバイス設定の一括展開](#page-724-3) **687** [スケジュールされた自動展開](#page-725-0) **688** [自動展開のスケジュール](#page-726-0) **689** [スケジュールされた展開の編集](#page-727-0) **690** [スケジュールされた展開の削除](#page-727-1) **690** [設定変更の確認](#page-728-0) **691** [変更の破棄\(](#page-729-0)Discard Changes) **692** [デバイスのアウトオブバンド変更](#page-730-0) **693** Defense Orchestrator [とデバイス間の設定を同期する](#page-730-1) **693** [競合検出](#page-731-0) **694**

[競合検出の有効化](#page-731-1) **694**

[デバイスからのアウトオブバンド変更の自動的な受け入れ](#page-731-2) **694**

[自動承認変更の設定](#page-732-0) **695**

[テナント上のすべてのデバイスの自動承認変更の無効化](#page-733-0) **696**

[設定の競合の解決](#page-733-1) **696**

[「未同期」ステータスの解決](#page-733-2) **696**

[競合検出(Conflict Detected)] [ステータスの解決](#page-734-0) **697** [デバイス変更のポーリングのスケジュール](#page-735-0) **698** [セキュリティデータベース更新のスケジュール設定](#page-736-0) **699** [セキュリティデータベースの更新スケジュールの作成](#page-736-1) **699** [セキュリティデータベースの更新スケジュールの編集](#page-737-0) **700** FTD [セキュリティデータベースの更新](#page-737-1) **700**

[ワークフロー](#page-738-0) **701**

第 **4** 章 [モニタリングとレポート](#page-740-0) **703**

[変更ログ](#page-740-1) **703** FTD [への展開後のログエントリの変更](#page-742-0) **705** FTD [から変更を読み取った後のログエントリの変更](#page-742-1) **705** [変更ログの差分の表示](#page-743-0) **706** 変更ログを CSV [ファイルにエクスポートする](#page-744-0) **707** CDO [の変更ログのキャパシティとエクスポートした変更ログのサイズの差異](#page-745-0) **708** [変更要求管理](#page-745-1) **708** [変更要求管理の有効化](#page-745-2) **708** [変更リクエストの作成](#page-746-0) **709**

[変更リクエストと変更ログイベントの関連付け](#page-746-1) **709**

[変更リクエストがある変更ログイベントの検索](#page-747-0) **710**

[変更リクエストの検索](#page-747-1) **710**

[フィルタ変更リクエスト](#page-747-2) **710**

[変更リクエストツールバーをクリアする](#page-748-0) **711**

[変更ログイベントと関連付けられた変更リクエストのクリア](#page-748-1) **711**

[変更リクエストの削除](#page-748-2) **711**

```
変更リクエスト管理の無効化 712
 使用例 712
FTD エグゼクティブ サマリー レポート 713
 FTD エグゼクティブ サマリー レポートを生成する 715
[ジョブ(Jobs)] ページ 716
 いずれかのアクションに失敗した一括操作の再開 717
 一括操作のキャンセル 717
[ワークフロー(Workflows)] ページ 718
```
# 第 **5** 章 **Cisco Security [Analytics](#page-758-0) and Logging 721**

Security Analytics and Logging(SaaS[\)について](#page-759-0) **722** FTD [デバイスの安全なロギング分析](#page-759-1) **722** FTD [デバイスに安全なロギング分析\(](#page-768-0)SaaS)を導入する **731** FTD イベントを CDO [イベントロギングに送信する](#page-771-0) **734** Cisco Cloud に FTD [イベントを直接送信する](#page-772-0) **735** FTD [イベントタイプ](#page-773-0) **736** Secure Event [Connector](#page-774-0) **737** Secure Event Connector [をインストールする](#page-775-0) **738** SDC 仮想マシンへの Secure Event Connector [のインストール](#page-775-1) **738** CDO [イメージを使用して](#page-779-0) SEC をインストールする **742** CDO VM イメージを使用して Secure Event Connector [をサポートするための](#page-779-1) CDO コネク [タのインストール](#page-779-1) **742** CDO コネクタ VM への Secure Event Connector [のインストール](#page-784-0) **747** VM [イメージを使用した](#page-786-0) SEC のインストール **749** VM イメージを使用して SEC をサポートするための CDO [コネクタのインストール](#page-786-1) **749** 作成した VM [にインストールされた](#page-791-0) SDC および CDO コネクタの追加設定 **754** CDO [コネクタ仮想マシンへの](#page-792-0) Secure Event Connector のインストール **755** Cisco Security Analytics and Logging(SaaS[\)をプロビジョニング解除する](#page-795-0) **758** Secure Event [Connector](#page-795-1) の削除 **758** CDO からの SEC [の削除](#page-795-2) **758** SDC からの SEC [ファイルの削除](#page-796-0) **759**

Cisco Secure Cloud Analytics [ポータルのプロビジョニング](#page-796-1) **759** Cisco Secure Cloud Analytics [でのセンサーの正常性と](#page-798-0) CDO 統合ステータスの確認 **761** [総合的なネットワーク分析およびレポーティングのための](#page-799-0) Cisco Secure Cloud Analytics セン [サーの展開](#page-799-0) **762** Cisco Defense Orchestrator での Cisco Secure Cloud Analytics [アラートの表示](#page-800-0) **763** Cisco Secure Cloud Analytics [ポータルへに参加するようユーザーを招待する](#page-800-1) **763** CDO から Secure Cloud Analytics [を相互起動する](#page-801-0) **764** Cisco Secure Cloud Analytics [とダイナミック](#page-801-1) エンティティ モデリング **764** [ファイアウォールイベントに基づくアラートの使用](#page-803-0) **766** [オープンアラートのトリアージ](#page-804-0) **767** [後で分析するためにアラートをスヌーズする](#page-805-0) **768** [詳細な調査のためのアラートの更新](#page-805-1) **768** [アラートの確認と調査の開始](#page-806-0) **769** [エンティティとユーザーの調査](#page-808-0) **771** Secure Cloud Analytics [を使用して問題を解決する](#page-809-0) **772** [アラートの更新とクローズ](#page-810-0) **773** [アラートの優先順位を変更する](#page-811-0) **774** [ライブイベントを表示する](#page-811-1) **774** [ライブイベントの再生](#page-812-0)/一時停止 **775** [履歴イベントの表示](#page-813-0) **776** [イベントビューのカスタマイズ](#page-814-0) **777** [イベントロギングページのカラムの表示および非表示](#page-815-0) **778** [カスタマイズ可能なイベントフィルタ](#page-818-0) **781** [イベントのダウンロード](#page-820-0) **783** .CSV.GZ [ファイルの生成](#page-820-1) **783** .CSV.GZ [ファイルのダウンロード](#page-821-0) **784** .CSV.GZ [ファイルの内容](#page-821-1) **784** Security Analytics and Logging [のイベント属性](#page-822-0) **785** 一部の Syslog メッセージの EventGroup および [EventGroupDefinition](#page-822-1) 属性 **785** Syslog イベントの [EventName](#page-825-0) 属性 **788** Syslog [イベントの時間属性](#page-844-0) **807**

Cisco Secure Cloud Analytics [とダイナミック](#page-846-0) エンティティ モデリング **809** [ファイアウォールイベントに基づくアラートの使用](#page-848-0) **811** [オープンアラートのトリアージ](#page-849-0) **812** [後で分析するためにアラートをスヌーズする](#page-850-0) **813** [詳細な調査のためのアラートの更新](#page-850-1) **813** [アラートの確認と調査の開始](#page-851-0) **814** [エンティティとユーザーの調査](#page-853-0) **816** [アラートの更新とクローズ](#page-854-0) **817** [アラートの優先順位を変更する](#page-855-0) **818** [イベントロギングページでのイベントの検索とフィルタリング](#page-855-1) **818** [ライブまたは履歴イベントのフィルタ処理](#page-856-0) **819** NetFlow [イベントのみフィルタ処理](#page-858-0) **821** ASA または FTD Syslog [イベントをフィルタリングするが、](#page-858-1)ASA NetFlow イベントはフィ [ルタリングしない](#page-858-1) **821** [フィルタ要素の結合](#page-858-2) **821** [データストレージプラン](#page-862-0) **825** [イベントストレージ期間の延長およびイベントストレージ容量の増加](#page-863-0) **826** [セキュリティ分析およびロギングデータプランの使用状況の表示](#page-864-0) **827** Secure Logging Analytics(SaaS[\)に使用されるデバイスの](#page-865-0) TCP、UDP、および NSEL ポート [の検索](#page-865-0) **828**

# 第 **6** 章 **CDO** と **SecureX** [を統合する](#page-868-0) **831**

[SecureX](#page-868-1) と CDO **831** CDO アカウントと SecureX [アカウントのマージ](#page-869-0) **832** CDO の SecureX [への追加](#page-870-0) **833** CDO の [SecureX](#page-870-1) の接続 **833** CDOの [SecureX](#page-871-0) の切断 **834** CDO [タイルの](#page-872-0) SecureX への追加 **835**

# 第 **7** 章 [トラブルシューティング](#page-874-0) **837**

Firepower Threat Defense(FTD[\)のトラブルシューティング](#page-874-1) **837**

エグゼクティブ サマリー [レポートのトラブルシュート](#page-874-2) **837** FTD [のオンボーディングのトラブルシュート](#page-875-0) **838** [ライセンス不足のために失敗](#page-875-1) **838** [登録解除されたデバイスのトラブルシュート](#page-876-0) **839** [登録キーを使用したオンボーディング中にデバイス登録の問題のトラブルシューティング](#page-877-0) [を実行する](#page-877-0) **840** [侵入防御システムのトラブルシュート](#page-878-0) **841** SSL [暗号解読の問題のトラブルシューティング](#page-879-0) **842** シリアル番号を使用した FTD [オンボーディングのトラブルシュート](#page-881-0) **844** [要求エラー](#page-881-1) **844** [プロビジョニングエラー](#page-885-0) **848** FTD HA [作成のトラブルシューティング](#page-886-0) **849** Secure Device Connector [のトラブルシュート](#page-886-1) **849** SDC [に到達不能](#page-886-2) **849** 展開後 CDO で SDC [ステータスがアクティブになりません](#page-887-0) **850** SDC の変更した IP アドレスが CDO [に反映されない](#page-888-0) **851** デバイスと SDC [の接続に関するトラブルシューティング](#page-888-1) **851** Secure Device Connector [に影響を与えるコンテナ特権昇格の脆弱性:](#page-889-0) [cisco-sa-20190215-runc](#page-889-0) **852** CDO 標準の SDC [ホストの更新](#page-889-1) **852** カスタム SDC [ホストを更新する](#page-890-0) **853** [バグトラッキング](#page-890-1) **853** Secure Event Connector [のトラブルシューティング](#page-890-2) **853** SEC [オンボーディング失敗のトラブルシューティング](#page-890-3) **853** Secure Event Connector [の登録失敗のトラブルシューティング](#page-894-0) **857** Security and Analytics Logging [イベントを使用したネットワーク問題のトラブルシューティ](#page-894-1) [ング](#page-894-1) **857** NSEL [データフローのトラブルシューティング](#page-896-0) **859** [イベントロギングのトラブルシューティング](#page-896-1) ログ ファイル **859** [トラブルシューティング](#page-896-2) スクリプトの実行 **859** [sec\\_troubleshoot.tar.gz](#page-897-0) ファイルの圧縮解除 **860** SEC [ブートストラップデータの生成に失敗しました。](#page-899-0) **862**

- [オンボーディング後、](#page-899-1)[CDOセキュアコネクタ (CDO Secure Connectors) ] ページで SEC ステータスが [[非アクティブ\(](#page-899-1)Inactive)] になる **862**
- SEC は「オンライン」ですが、CDO [イベントログページにはイベントがありません](#page-899-2) **862** SEC [クリーンアップコマンド](#page-901-0) **864**
- SEC [クリーンアップコマンドの失敗](#page-901-1) **864**

Secure Event Connector [の状態を把握するためのヘルスチェックの使用](#page-902-0) **865**

- CDO [のトラブルシューティング](#page-903-0) **866**
	- [ログインの失敗のトラブルシューティング](#page-903-1) **866**
		- [移行後のログイン失敗のトラブルシューティング](#page-903-2) **866**
	- [アクセスと証明書のトラブルシューティング](#page-904-0) **867**
		- [新規フィンガープリント検出ステータスの解決](#page-904-1) **867**
		- Security and Analytics Logging [イベントを使用したネットワーク問題のトラブルシュー](#page-905-0) [ティング](#page-905-0) **868**
		- SSL [暗号解読の問題のトラブルシューティング](#page-906-0) **869**
	- [侵入防御システムのトラブルシュート](#page-907-0) **870**
	- [移行後のログイン失敗のトラブルシューティング](#page-908-0) **871**
	- [オブジェクトのトラブルシューティング](#page-908-1) **871**
		- [重複オブジェクトの問題の解決](#page-908-2) **871**
		- [不整合または未使用のセキュリティ](#page-909-0) ゾーン オブジェクトを解決する **872**
		- [未使用オブジェクトの問題の解決](#page-909-1) **872**
		- [不整合オブジェクトの問題を解決する](#page-911-0) **874**
		- [オブジェクトの問題を一度に解決する](#page-913-0) **876**
- [デバイスの接続状態](#page-914-0) **877**
	- [登録解除されたデバイスのトラブルシュート](#page-915-0) **878**
	- [ライセンス不足のトラブルシュート](#page-916-0) **879**
	- [無効なログイン情報のトラブルシューティング](#page-917-0) **880**
	- [新規証明書の問題のトラブルシュート](#page-918-0) **881**
		- [新しい証明書が検出されました](#page-927-0) **890**
	- [オンボーディングエラーのトラブルシュート](#page-927-1) **890**
	- [競合検出(Conflict Detected)] [ステータスの解決](#page-928-0) **891**
		- [「未同期」ステータスの解決](#page-929-0) **892**

[到達不能の接続状態のトラブルシュート](#page-929-1) **892** SecureX [のトラブルシューティング](#page-931-0) **894**

第 **8** 章 **FAQ** [とサポート](#page-934-0) **897**

Cisco Defense [Orchestrator](#page-934-1) **897** [デバイス](#page-935-0) **898** [セキュリティ](#page-937-0) **900** [トラブルシューティング](#page-938-0) **901** [ロータッチプロビジョニングで使用される用語と定義](#page-939-0) **902** [ポリシーの最適化](#page-939-1) **902** [接続性](#page-940-0) **903** Cisco Defense Orchestrator [サポートへの連絡](#page-940-1) **903** [ワークフローのエクスポート](#page-940-2) **903** TAC [でサポートチケットを開く](#page-941-0) **904** CDO [サービスステータスページ](#page-943-0) **906**

Г

 $\mathbf l$ 

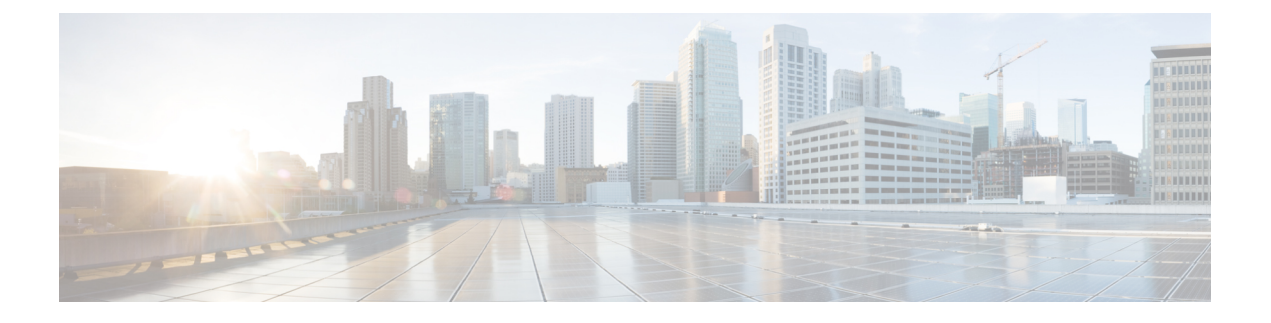

# <span id="page-28-0"></span>**Cisco Defense Orchestrator** での **FTD** の管理

• Cisco Defense [Orchestrator](#page-28-1) での FTD の管理 (xxix ページ)

# <span id="page-28-1"></span>**Cisco Defense Orchestrator** での **FTD** の管理

CDO は、FTD デバイスへの簡素化された管理インターフェイスとクラウドアクセスを提供し ます。Firepower Device Manager (FDM) 管理者は、FDM インターフェイスと CDO インター フェイスの間に多くの類似点があることに気付くでしょう。私たちは、マネージャ間で可能な 限り一貫性を保つという考えで CDO を構築しました。

CDO を使用して、物理または仮想 FTD デバイスの次の側面を管理します。

- FTD [のオンボーディング](#page-216-1)
- Device [Management](#page-30-0)
- [デバイスのアップグレード](#page-30-1)
- [インターフェイス管理](#page-31-0)
- [ルーティング](#page-31-1)
- [高可用性](#page-34-0)
- [セキュリティ](#page-31-2) ポリシー
- [ポリシーと構成の一貫性を促進する](#page-33-0)
- [サイト間](#page-34-1) VPN
- [リモート](#page-34-2) アクセス VPN
- [ネットワークのモニタリング](#page-35-0)
- Cisco Security [Analytics](#page-35-1) and Logging

### **FTD** ソフトウェアと **Firepower** ハードウェアのサポート

CDO は Firepower バージョン 6.4 以降のバージョンをサポートしており、さまざまな Firepower ハードウェアデバイスまたは仮想マシンにインストールできます。詳細については、「[Firepower](#page-79-1) Threat Defense [のサポートの詳細」](#page-79-1)を参照してください。

# スマート ライセンスの管理

Cisco スマートライセンスを使用して、デバイスを CDO にオンボーディング中、またはオン ボーディングした後にFTDデバイスにライセンスを付与できます。スマートライセンスはワー クフローに組み込まれており、CDO インターフェイスから簡単にアクセスできます。詳細に ついては、「[スマートライセンスの適用または更新](#page-258-0)」を参照してください。

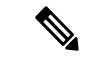

オンボードするデバイスが FTD ソフトウェアバージョン 6.4 または 6.5 を実行しており、すで にスマートライセンスが付与されている場合、デバイスは Cisco Smart Software Manager に登録 されている可能性があります。登録キーを使用してデバイスを **CDO** にオンボードする前に、 **SmartSoftwareManager**からデバイスの登録を解除する必要があります。登録を解除すると、 仮想アカウントでデバイスに関連付けられている基本ライセンスとすべてのオプションライセ ンスが解放されます。 (注)

オンボードするデバイスがFTDソフトウェアバージョン6.6以降を実行しており、すでにCisco Cloudに登録されている場合は、登録キーを使用してデバイスを**CDO**にオンボードする前に、 **Cisco Cloud** サービスからデバイスを登録解除する必要があります。

**CDO** ユーザーインターフェイス

#### **CDO GUI** および **CLI** インターフェイス

CDO は、グラフィック ユーザー インターフェイス(GUI)とコマンド ライン インターフェイ ス(CLI)の両方を提供する Web ベースの管理製品で、デバイスを 1 つずつまたは一括で管理 できます。

CLIインターフェイスを使用すると、CDOから直接FTDデバイスにコマンドを送信できます。 CLI マクロを使用して、よく使用されるコマンドを保存して実行します。詳細については、 「FTD コマンド ライン [インターフェイスのドキュメント](#page-148-0)」および CDO [コマンドライン](#page-136-0) イン [ターフェイスの使用](#page-136-0) (99 ページ) を参照してください。

# **FTD API** のサポート

CDOは、デバイスのREST APIを使用してFTDデバイスで高度なアクションを実行できるAPI ツールのインターフェイスを提供します。さらに、このインターフェイスは次の機能を提供し ます。

- 実行済みの API コマンドの履歴を記録します。
- 再利用できるシステム定義の API マクロを提供します。

• 標準APIマクロを使用して、すでに実行したコマンドから、または別のユーザー定義マク ロからユーザー定義 API マクロを作成できます。

FTD API ツールの詳細については、FTD API [ツールを使用する](#page-707-2) (670 ページ)を参照してくだ さい。

# **FTD** デバイスのオンボーディング

FTD[のオンボーディングす](#page-216-1)る前に、一般的なデバイス要件とオンボーディングの前提条件を確 認してください。

登録トークンを使用して FTD デバイスをオンボードするのがベストプラクティスです。詳細 については、[「登録キーを使用したソフトウェアバージョン](#page-234-0) 6.6+ を実行する FTD のオンボー [ド](#page-234-0)」を参照してください。

次の追加の方法を使用して、FTD を CDO にオンボードすることもできます。

- •[ユーザー名、パスワード、](#page-225-0)IPアドレスを使用したFTDのオンボーディング (188ページ)
- [ロータッチプロビジョニングを使用した](#page-245-0) Firepower Threat Defense デバイスの導入準備ワー [クフローと前提条件](#page-245-0)
- <span id="page-30-0"></span>• 新しい FTD [デバイスのロータッチ](#page-240-0) プロビジョニング

#### **Device Management**

CDO を使用してソフトウェアをアップグレードし、ハイアベイラビリティを設定し、FTD の デバイス設定とネットワークリソースの設定を行います。

- システム設定:FTD のライセンスを取得してオンボーディングすると、FTD [の設定](#page-679-0)でき るようになります。管理アクセスプロトコル、ログ設定、DHCP および DNS サーバーの 相互作用、デバイスのホスト名、使用するタイムサーバー、および URL フィルタリング 設定を構成できます。
- **FTD**セキュリティデータベースの更新:必要に応じてデバイスをチェックして更新する定 期的なタスクを実行して、デバイスを最新の状態に保ち、最新のFTD[セキュリティデータ](#page-737-1) [ベースの更新](#page-737-1)に対応します。
- <span id="page-30-1"></span>• ハイアベイラビリティ:FTD[ハイアベイラビリティペアのアップグレードで](#page-287-1)HAの設定と 操作を管理します。

# デバイスのアップグレード

次のいずれかの方法を使用して、FTD デバイスへの即時アップグレードを実行するか、スケ ジュールを設定します。

- 単一 FTD [デバイスのアップグレード](#page-281-0)。
- FTD の一括 [アップグレード](#page-284-1)。
- FTD [ハイアベイラビリティペアのアップグレード。](#page-287-1)

### <span id="page-31-0"></span>インターフェイス管理

<span id="page-31-1"></span>CDO を使用して、Firepower [インターフェイスの設定](#page-311-0)できます。

## ルーティング

ルーティングは、送信元から宛先にネットワーク経由で情報を移動する行為のことです。ルー ティングには、最適なルーティングパスの決定と、ネットワーク経由のパケットの転送という 2つの基本的なアクティビティが含まれます。CDOを使用して、ルーティングの次の側面を構 成します。

- スタティックルートおよびデフォルトルートの設定。CDO を使用すると、FTD デバイス の[デフォルトルートで](#page-350-2)きます。
- ブリッジグループのサポート。ブリッジグループは1つ以上のインターフェイスをグルー プ化する仮想インターフェイスです。インターフェイスをグループ化する主な理由は、ス イッチド インターフェイスのグループを作成することにあります。CDO を使用すると、 Firepower Threat Defense デバイス[のブリッジグループの設定](#page-323-0)できます。
- **NAT**(ネットワーク アドレス変換)。NAT ルールは、内部(プライベート)ネットワー クからインターネットへのトラフィックのルーティングに役立ちます。NAT ルールは、 内部 IP アドレスをネットワークの外部から隠蔽することにより、セキュリティの役割も 果たします。CDO を使用して、Firepower Threat Defense 用の NAT ルールを作成および編 集できます。詳細については、ネットワークアドレス変換 (484ページ)を参照してくだ さい。

# <span id="page-31-2"></span>セキュリティ ポリシー

セキュリティポリシーは、ネットワークトラフィックが目的の宛先に到達できるようにする、 または到達できないようにすることを最終的な目標として、ネットワークトラフィックを検査 します。CDO を使用して、Firepower Threat Defense のセキュリティポリシーのすべてのコン ポーネントを管理します。

- ルールをコピーして貼り付けます。ポリシー間でルールをコピーして貼り付けることで、 ポリシー同士でルールを簡単に共有できます。詳細については、「FTD [アクセスコント](#page-429-0) [ロールルールをコピーする」](#page-429-0)を参照してください。
- **SSL** 復号ポリシー。HTTPS など一部のプロトコルは、セキュア ソケット レイヤ(SSL) またはその後継バージョンである Transport Layer Security(TLS)を使用して、セキュアな 転送のためにトラフィックを暗号化します。システムでは暗号化された接続を検査できな いため、アクセス判断のために上位層のトラフィック特性を考慮したアクセスルールを適 用する場合は、SSL 復号ポリシーを適用して暗号化された接続を復号する必要がありま す。詳細については、「FTD SSL [復号ポリシー」](#page-481-0)を参照してください。
- **ID**ポリシー[。手順](#page-472-0)を使用して、接続からユーザーアイデンティティ情報を収集できます。 その後で、ダッシュボードにユーザーアイデンティティに基づく使用状況を表示し、ユー ザーまたはユーザー グループに基づくアクセス コントロールを設定できます。

- セキュリティ インテリジェンス ポリシー。FTD セキュリティ [インテリジェンス](#page-464-0) ポリシー により、送信元/宛先のIPアドレスまたは宛先URLに基づいて、望ましくないトラフィッ クを早い段階でドロップできます。システムは、トラフィックをアクセス コントロール ポリシーで評価する前にドロップすることにより、使用されるシステムリソースの量を減 らします。
- アクセス コントロール ポリシー。アクセス コントロール ポリシーは、アクセスコント ロールルールに照らしてネットワークトラフィックを評価することで、ネットワークリ ソースへのアクセスを制御します。FTDは、アクセスコントロールルールの条件を、アク セス コントロール ポリシーに表示される順序で、ネットワークトラフィックと比較しま す。アクセスコントロールルールのすべてのトラフィック条件が一致すると、FTDはルー ルで定義されたアクションを実行します。CDO を使用して、FTD アクセス [コントロール](#page-424-0) [ポリシーの設定](#page-424-0)できます。
- TLS1.3セキュリティアイデンティティ検出。6.7以降でサポートされているこの機能を使 用すると、TLS1.3 で暗号化されたトラフィックで URL フィルタリングとアプリケーショ ン制御を実行できます。詳細については、[「手順](#page-473-1)」を参照してください。
- 侵入ポリシー。Firepower システムには複数の侵入ポリシーが付属しています。これらの ポリシーは、侵入ルールとプリプロセッサ ルールの状態を設定し、詳細設定を構成する Cisco Talos Security Intelligence and Research Group によって設計されています。侵入ポリ シーはアクセスコントロールルールの一部の要素です。詳細はについては、「FTD[アクセ](#page-438-0) [スコントロールルールの侵入ポリシー設定](#page-438-0)」を参照してください。

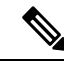

- Snort 3 は、バージョン 6.7 以降を実行している FTD デバイスで使 用できます。Snort 2 と Snort 3 は自由に切り替えることができま すが、互換性がない設定のリスクがあることに注意してくださ い。Snort 3、サポートされているデバイスとソフトウェア、およ び制限の詳細については、「Snort 3.0 [へのアップグレード](#page-290-1) (253 [ページ\)」](#page-290-1)を参照してください。 (注)
- 脅威イベント[。脅威イベント](#page-451-0)は、Cisco Talos の侵入ポリシーの 1 つに一致した後にドロッ プされた、またはアラートを生成したトラフィックのレポートです。ほとんどの場合、IPS ルールを調整する必要はありません。必要に応じて、CDO の一致ルールアクションを変 更して、イベントの処理方法をオーバーライドするオプションが用意されています。CDO は、FTD 6.4 および FTD 6.6.1 のすべてのバージョンで IPS ルールの調整をサポートしま す。CDO は、FTD 6.5 の任意のバージョン、6.6.1 以外の FTD 6.6 の任意のバージョン、ま たは FTD 6.7 の任意のバージョンでの IPS ルールの調整をサポートしていません。
- **NAT**(ネットワーク アドレス変換)。NAT [ルールの処理命令は](#page-522-0)、内部(プライベート) ネットワークからインターネットへのトラフィックのルーティングに役立ちます。NAT ルールは、内部IPアドレスをネットワークの外部から隠蔽することにより、セキュリティ の役割も果たします。CDO を使用して、Firepower Threat Defense 用の NAT ルールを作成 および編集できます。

# <span id="page-33-0"></span>ポリシーと構成の一貫性を促進する

# オブジェクト管理(**Object Management**)

オブジェクトは、1つ以上のセキュリティポリシーで使用できる情報のコンテナです。オブジェ クトを使用するとポリシーの一貫性を簡単に維持できます。これは、オブジェクトを変更する と、そのオブジェクトを使用する他のすべてのポリシーに影響を与えるためです。オブジェク トを使用しない場合は、同じ変更が必要なすべてのポリシーを個別に変更する必要がありま す。

CDO を使用して、次の[オブジェクト](#page-152-0) タイプを作成および管理します。

- FTD アクティブ ディレクトリ レルム [オブジェクトの作成または編集](#page-617-0)
- RA VPN AnyConnect [クライアントプロファイルのアップロード](#page-645-0)
- [アプリケーション](#page-177-0) フィルタ オブジェクト
- [証明書オブジェクト](#page-184-2)
- DNS [グループオブジェクト](#page-182-1)
- [地理位置情報オブジェクト](#page-181-0)
- FTD [のアイデンティティソースの設定](#page-614-0)
- IKEv1 [ポリシーの管理](#page-195-1)
- IPsec [プロポーザルオブジェクトの管理](#page-192-0)
- IKEv2 [ポリシーの管理](#page-197-0)
- IKEv2 IPsec [プロポーザルオブジェクトの管理](#page-193-0)
- Firepower [ネットワークオブジェクトまたはネットワークグループの作成または編集](#page-171-0)
- 新しい FTD RA VPN [グループポリシーの作成](#page-623-0)
- セキュリティ ゾーン [オブジェクト](#page-200-3)
- サービス [オブジェクト](#page-202-0)
- [セキュリティグループタグ](#page-207-0)
- Syslog [サーバーオブジェクトの作成および編集](#page-210-1)
- FTD URL [オブジェクトの作成または編集](#page-214-0)

# オブジェクトの問題を解決する

CDOは、複数のデバイスで使用されるオブジェクトを「共有オブジェクト」と呼び、オブジェ クトページでこのバッジ h でそれらを識別します。共有オブジェクトが何らかの「問題」を 引き起こし、複数のポリシーまたはデバイス間で完全に共有されなくなる場合があります。 CDO を使用すると、[重複オブジェクトの問題の解決、](#page-908-2)[未使用オブジェクトの問題の解決、](#page-909-1)お

よ[び不整合オブジェクトの問題を解決する](#page-911-0)が容易になり、デバイスとオブジェクトのリポジト リを管理できます。

# テンプレート

Firepower Threat Defense(FTD)テンプレートは、オンボードされた FTD デバイスの設定の完 全なコピーです。その後、そのテンプレートを変更し、それを使用して管理する他の FTD デ バイスを設定できます。FTDテンプレートは、デバイス間のポリシーの一貫性を促進します。 詳細については、「FTD [テンプレート」](#page-659-0)を参照してください。

# <span id="page-34-0"></span>高可用性

CDOを使用すると、FTD[ハイアベイラビリティペアの作成を](#page-671-0)簡単に設定および管理できます。 既存の HA ペアをオンボードするか、CDO で HA ペアを作成できます。HA 構成により、アッ プグレード期間中や予期しないデバイス障害など、デバイスが使用できないシナリオでも安全 なネットワークを維持することができます。フェールオーバーモードでは、スタンバイデバイ スはすでにアクティブになるように構成されています。つまり、HA デバイスの 1 つが使用で きなくなっても、もう一方のデバイスはトラフィックの処理を続行します。

<span id="page-34-1"></span>CDO で HA FTD ペアをアップグレードできます。詳細については、「FTD [ハイアベイラビリ](#page-287-1) [ティペアのアップグレード](#page-287-1)」を参照してください。

# バーチャル プライベート ネットワークの設定

# サイト間 **VPN**

バーチャル プライベート ネットワーク (VPN) は、セキュアでないネットワーク経由で相互 にプライベートデータを安全に送信し、それによりネットワーク同士を接続する複数のリモー トピアで構成されています。CDO は、トンネルを使用してデータパケットを通常の IP パケッ ト内でカプセル化し、IPベースのネットワーク経由で転送しま。その際、暗号化を使用してプ ライバシーを確保し、認証を使用してデータの整合性を確保します。詳細については、[「サイ](#page-536-1) [ト間仮想プライベートネットワーク](#page-536-1)」を参照してください。

<span id="page-34-2"></span>仮想プライベートネットワークの詳細は、『Firepower Device Manager向け[CiscoFirepower](https://www.cisco.com/c/en/us/support/security/firepower-ngfw/products-installation-and-configuration-guides-list.html) Threat Defense [構成ガイド』](https://www.cisco.com/c/en/us/support/security/firepower-ngfw/products-installation-and-configuration-guides-list.html)を参照してください。

# リモート アクセス **VPN**

リモートアクセス(RA)VPN を使用すると、サポートされているラップトップ、デスクトッ プ、およびモバイルデバイスを使用して、個人がネットワークへの安全な接続を確立できま す。CDO は、FTD デバイスで RA VPN をセットアップするための直感的なユーザーインター フェイスを提供します。AnyConnect はエンドポイントデバイスでサポートされている唯一の クライアントで、FTD への RA VPN 接続が可能です。

Cisco Defense Orchestrator(CDO)は、FTD デバイスでの RA VPN 機能の次の側面をサポート しています。

• プライバシー、認証、およびデータ整合性のための Transport Layer Security (TLS) または Datagram Transport Layer Security (DTLS)

- SSL クライアントベースのリモートアクセス
- IPv4 および IPv6 のアドレッシング
- 複数の FTD デバイス間での共有 RA VPN 設定

<span id="page-35-0"></span>詳細については、「[リモートアクセス仮想プライベート](#page-575-1) ネットワーク セッションのモニタリ [ング](#page-575-1)」を参照してください。仮想プライベートネットワークの詳細は、『[Firepower](https://www.cisco.com/c/en/us/support/security/firepower-ngfw/products-installation-and-configuration-guides-list.html) Device Manager 向け Cisco Firepower Threat Defense [構成ガイド](https://www.cisco.com/c/en/us/support/security/firepower-ngfw/products-installation-and-configuration-guides-list.html)』を参照してください。

### ネットワークのモニタリング

CDO は、セキュリティポリシーの影響を要約したレポートを発行し、セキュリティポリシー によってトリガーされた重要なイベントの表示方法を提供します。また CDO は、デバイスに 加えた変更をログに記録し、それらの変更にラベルを付ける方法を提供します。これにより、 CDO で行った操作をヘルプチケットやその他の操作要求に関連付けることができます。

# **[**エグゼクティブサマリー(**Executive Summary**)**]** レポート

エグゼクティブ サマリー レポートには、暗号化されたトラフィック、傍受された脅威、検出 された Web カテゴリなどの運用統計のコレクションが表示されます。レポートのデータは、 ネットワークトラフィックが FTD デバイスでアクセスルールまたはポリシーをトリガーした ときに生成されます。デバイスがレポートに反映されるイベントを生成できるように、マル ウェア、脅威、IPS ライセンスと、アクセスルールのファイルロギングを有効にすることをお 勧めします。

<span id="page-35-1"></span>レポートに記載される内容と、それを使用してネットワークインフラストラクチャを改善する 方法の詳細については、「FTD [エグゼクティブ](#page-750-0) サマリー レポート」を参照してください。レ ポートを作成および管理するには、「[モニタリングとレポート](#page-740-2)」を参照してください。

## **Cisco Security Analytics and Logging**

CiscoSecurity Analytics and Logging を使用すると、すべての Firepower Threat Defense(FTD)デ バイスからの接続、侵入、ファイル、マルウェア、セキュリティインテリジェンスのイベント をキャプチャし、Cisco Defense Orchestrator(CDO)の 1 か所で表示できます。

イベントは Cisco Cloud に保存され、CDO の [イベントロギング(Event Logging )] ページから 表示できます。イベントをフィルタリングして確認し、ネットワークでトリガーされているセ キュリティルールを明確に理解できます。それらの機能は、**Logging and Troubleshooting** パッ ケージで提供されます。

**Firewall Analytics and Monitoring** パッケージを使用すると、システムは Secure Cloud Analytics 動的エンティティモデリングをFTDイベントに適用し、動作モデリング分析を使用してSecure Cloud Analytics の観測値とアラートを生成できます。**Total Network Analytics and Monitoring** パッケージを使用すると、システムは FTD イベントとネットワークトラフィックの両方に動 的エンティティモデリングを適用し、観測値とアラートを生成します。CiscoSingleSign-On を 使用して、プロビジョニングされた CiscoSecure Cloud Analytics ポータルを CDO からクロス起 動できます。詳細については、「Security Analytics and Logging(SaaS[\)について](#page-759-0)」を参照して ください。
#### ログの変更

[変更ログ](#page-740-0) (703 ページ) は、CDO で行われた設定変更を継続的にキャプチャします。この単 一のビューには、サポートされているすべてのデバイスとサービスにわたる変更が含まれま す。変更ログの機能の一部を次に示します。

- デバイス構成に加えられた変更の対照比較
- すべての変更ログエントリの平易な英語のラベル。
- デバイスのオンボーディングと削除を記録します。
- CDO の外部で発生するポリシー変更の競合の検出。
- インシデントの調査またはトラブルシューティング中に、誰が、何を、いつを回答。
- 完全な変更ログまたは一部のみを CSV ファイルとしてダウンロード可能。

#### 変更要求管理

[変更要求管理](#page-745-0)により、サードパーティのチケットシステムで開かれた変更要求とそのビジネス 上の正当性を、変更ログのイベントに関連付けることができます。変更要求管理を使用して、 CDOで変更要求を作成し、作成した変更要求を一意の名前で識別し、変更の説明を入力して、 変更要求を変更ログイベントに関連付けます。後で変更要求名を変更ログで検索できます。

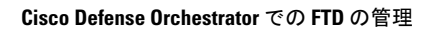

I

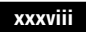

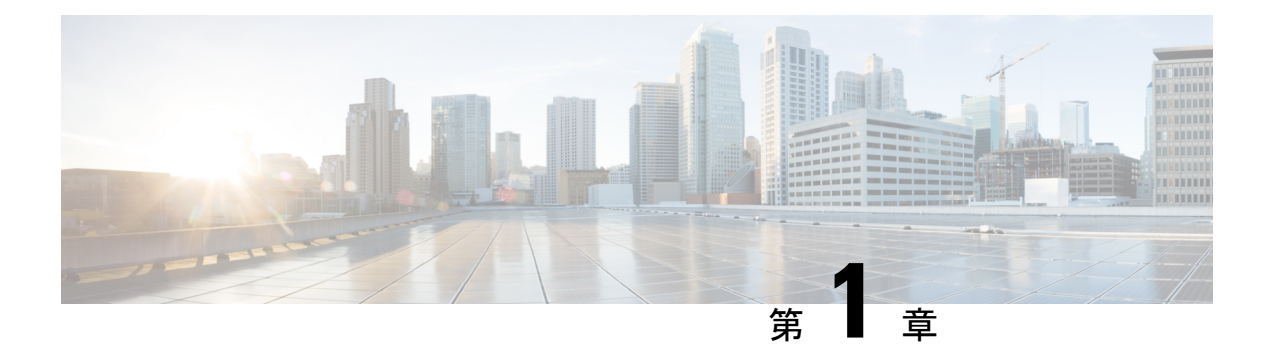

# **Cisco Defense Orchestrator** の基本

Cisco Defense Orchestrator(CDO)は、明確で簡潔なインターフェイスを通じてポリシーを管理 するための独自のビューを提供します。CDO を初めて使用する場合の基本的な事柄について 以下で取り上げます。

- CDO [がデバイスを管理する方法](#page-39-0) (2 ページ)
- CDO [アカウントのリクエスト](#page-45-0) (8 ページ)
- Secure Device [Connector](#page-46-0) (SDC)  $(9 \sim \rightarrow \sim)$
- CDO [へのサインイン](#page-74-0) (37 ページ)
- Cisco Secure Sign-On ID [プロバイダーへの移行](#page-76-0) (39 ページ)
- Cisco Secure Sign-On [ダッシュボードからの](#page-77-0) CDO の起動 (40 ページ)
- [テナントのネットワーク管理者の管理](#page-78-0) (41 ページ)
- CDO [でサポートされるソフトウェアとハードウェア](#page-79-0) (42 ページ)
- [ブラウザ](#page-81-0) サポート (44 ページ)
- [テナント管理](#page-81-1) (44 ページ)
- [ユーザ管理](#page-100-0) (63 ページ)
- •[ユーザー管理の](#page-101-0) Active Directory グループ (64ページ)
- 新規 CDO [ユーザーの作成](#page-106-0) (69 ページ)
- [ユーザの役割](#page-113-0) (76 ページ)
- [ユーザーロールのユーザーレコードの作成](#page-118-0) (81 ページ)
- [ユーザーロールのユーザーレコードの編集](#page-119-0) (82 ページ)
- [ユーザーロールのユーザーレコードの削除](#page-120-0) (83 ページ)
- [デバイスとサービスの管理](#page-121-0) (84 ページ)
- [インベントリ (Inventory) ] [ページ情報の表示](#page-129-0) (92 ページ)
- [ラベルとフィルタ処理](#page-129-1) (92 ページ)
- 同一 SDC を使用した CDO [に接続するすべてのデバイスを見つける](#page-132-0) (95 ページ)
- 検索 (96 [ページ\)](#page-133-0)
- [グローバル検索](#page-133-1) (96 ページ)
- CDO コマンドライン [インターフェイスの使用](#page-136-0) (99 ページ)
- 一括コマンド ライン [インターフェイス](#page-138-0) (101 ページ)
- [デバイスの管理用](#page-143-0) CLI マクロ (106 ページ)
- FTD コマンド ライン [インターフェイスのドキュメント](#page-148-0) (111 ページ)
- CLI [コマンドの結果のエクスポート](#page-148-1) (111 ページ)
- [オブジェクト](#page-151-0) (114 ページ)
- ネットワーク [オブジェクト](#page-163-0) (126 ページ)
- [アプリケーション](#page-177-0) フィルタ オブジェクト (140 ページ)
- [地理位置情報オブジェクト](#page-181-0) (144 ページ)
- DNS [グループオブジェクト](#page-182-0) (145 ページ)
- [証明書オブジェクト](#page-184-0) (147 ページ)
- IPsec [プロポーザルの設定](#page-191-0) (154 ページ)
- グローバル IKE [ポリシーの設定](#page-195-0) (158 ページ)
- RA VPN [オブジェクト](#page-200-0) (163 ページ)
- セキュリティ ゾーン [オブジェクト](#page-200-1) (163 ページ)
- サービス [オブジェクト](#page-202-0) (165 ページ)
- [セキュリティ](#page-206-0) グループ タグ グループ (169 ページ)
- Syslog [サーバーオブジェクト](#page-210-0) (173 ページ)
- URL [オブジェクト](#page-213-0) (176 ページ)

## <span id="page-39-0"></span>**CDO** がデバイスを管理する方法

CDOがサポートするデバイスを管理するには、CDOにデバイスへのhttpsアクセス権が必要で す。

そのデバイスがネットワークでどのように設定されているか、および SDC が存在する場所に よって、これを行う方法は異なります。

クラウド SDC を使用するユーザーは、ネットワークの外部で管理アクセス権を利用できるよ うにする必要があります(適切なセクションへのリンク)。

オンプレミス SDC を使用するユーザーは、内部または管理インターフェイス(編集済み)を 使用できます。

### <span id="page-39-1"></span>ネットワーキング要件

#### 内部インターフェイスからの **FTD** の管理

専用の MGMT インターフェイスに組織内でルーティングできないアドレスが割り当てられて いる場合は、内部インターフェイスを使用して Firepower Threat Defense(FTD)デバイスを管 理することが望ましい場合があります。たとえば、データセンターまたはラボ内からしか到達 できない場合などです。

<span id="page-40-1"></span>図 **<sup>1</sup> : FTD** インターフェイスアドレス

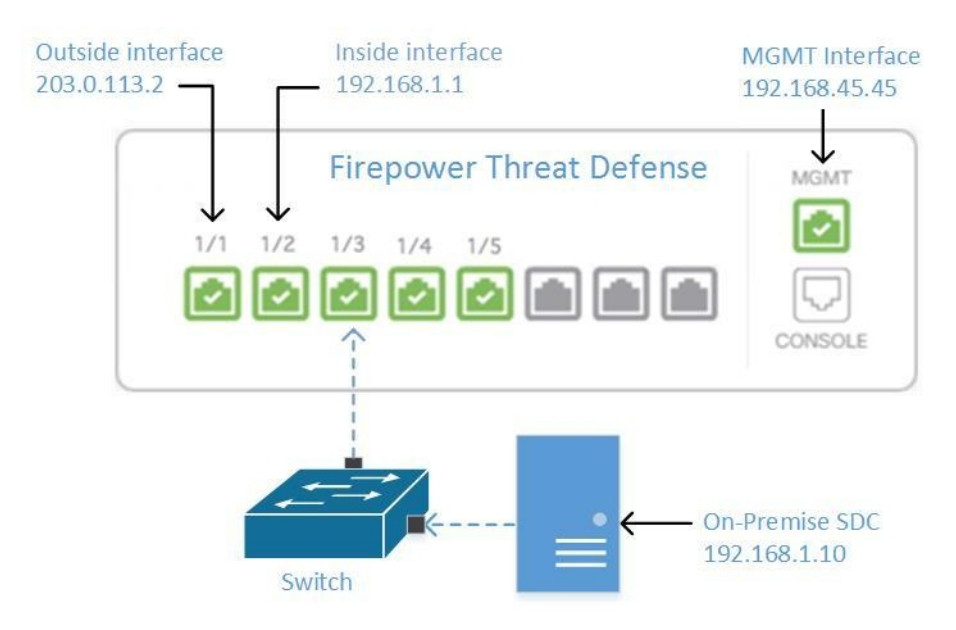

#### リモートアクセス **VPN** の要件

CDO で管理する FTD がリモートアクセス VPN (RA VPN)接続を管理する場合、CDO は内部 インターフェイスを使用して FTD デバイスを管理する必要があります。

#### 次に行う作業:

FTD を設定する手順については、 [内部インターフェイスからの](#page-40-0) FTD の管理 (3 ページ) に 進んでください。

#### <span id="page-40-0"></span>内部インターフェイスからの **FTD** の管理

設定方法は次のとおりです。

- FTD が CDO にオンボードされていないことが前提です。
- データインターフェイスを内部インターフェイスとして設定します。
- MGMT トラフィック (HTTPS) を受信するように内部インターフェイスを設定します。
- SDC またはクラウドコネクタのアドレスが FTD の内部インターフェイスに到達できるよ うにします。

#### 始める前に

この設定の前提条件を以下で確認してください。

- [内部インターフェイスからの](#page-39-1) FTD の管理 (2 ページ)
- Cisco Defense Orchestrator [の管理対象デバイスへの接続](#page-48-0) (11 ページ)

#### 手順

- ステップ **1** FDM にログインします。
- ステップ **2** [システム設定(SystemSettings)]メニューで、[管理アクセス(Management Access)]をクリッ クします。
- ステップ **3** [データインターフェース(Data Interfaces)] タブをクリックし、[データインターフェースの 作成(Create Data Interface)] を選択します。
	- **1.** [インターフェース(Interface)] フィールドで、インターフェースのリストから「 **inside** 」という名前のインターフェースを選択します。
	- **2.** [プロトコル(pre-named)]フィールドがまだ選択されていない場合は、[HTTPS]を選択し ます。
	- **3.** [許可されたネットワーク(Allowed Networks)] フィールドで、組織内に配置され FTD の 内部アドレスへのアクセスが許可されているネットワークを示すネットワークオブジェク トを選択します。SDC またはクラウドコネクタの IP アドレスは、FTD の内部アドレスへ のアクセスが許可されているアドレス群の中にある必要があります。

「FTD [インターフェイスアドレス](#page-40-1)」図の中では、SDC の IP アドレス 192.168.1.10 が 192.168.1.1 に到達可能である必要があります。

ステップ **4** 変更を展開します。これで、内部インターフェイスを使用してデバイスを管理できるようにな りました。

#### 次のタスク

#### **Cloud Connector** を使用している場合

上記の手順に加えて、以下の手順を実行します。

- 外部インターフェイス (203.0.113.2) から内部インターフェイス (192.168.1.1) への「NAT」 を実行するステップを追加します。
- 上記の手順のステップ 3c の [許可ネットワーク(Allowed Network)] は、Cloud Connector のパブリック IP アドレスを含むネットワーク グループ オブジェクトになります。
- クラウドコネクタのパブリックIPアドレスから外部インターフェイス(203.0.113.2)への アクセスを許可するアクセス制御ルールの作成ステップを追加します。

**ヨーロッパ、中東、またはアフリカ (EMEA) 地域のお客様が <https://defenseorchestrator.eu/> で** Defense Orchestrator に接続している場合、Cloud Connector のパブリック IP アドレスは、次の ようになります。

- 35.157.12.126
- 35.157.12.15

アメリカ合衆国のお客様が <https://defenseorchestrator.com/> で Defense Orchestrator に接続する場 合、クラウドコネクタのパブリック IP アドレスは、次のようになります。

- $52.34.234.2$
- $52.36.70.147$

アジア **-** 太平洋 **-** 日本 **-** 中国(**APJC**)地域のお客様が <https://www.apj.cdo.cisco.com/> で Defense Orchestrator に接続する場合は、次の IP アドレスからのインバウンドアクセスを許可します。

- 54.199.195.111
- 52.199.243.0

#### **FTD** の導入準備

CDO で FTD デバイスの導入準備をする際、登録トークンを使用した導入準備の方法をお勧め します。Cloud Connector から FTD への管理アクセスを許可するように内部インターフェイス を設定した後に、ユーザー名とパスワードを使用して FTD デバイスの導入準備をします。 詳 細については、「FTD [のオンボーディング」](#page-216-0)を参照してください。内部インターフェイスの IP アドレスを使用して接続します。上記シナリオでは、そのアドレスは 192.168.1.1 です。

### 外部インターフェイスから **FTD** を管理する

<span id="page-42-0"></span>分散拠点に1つのパブリックIPアドレスが割り当てられていて、CDOが別の場所にあるSecure Device Connector(SDC)または Cloud Connector を使用して管理されている場合は、外部イン ターフェイスから Firepower Threat Defense(FTD)デバイスを管理することを推奨します。

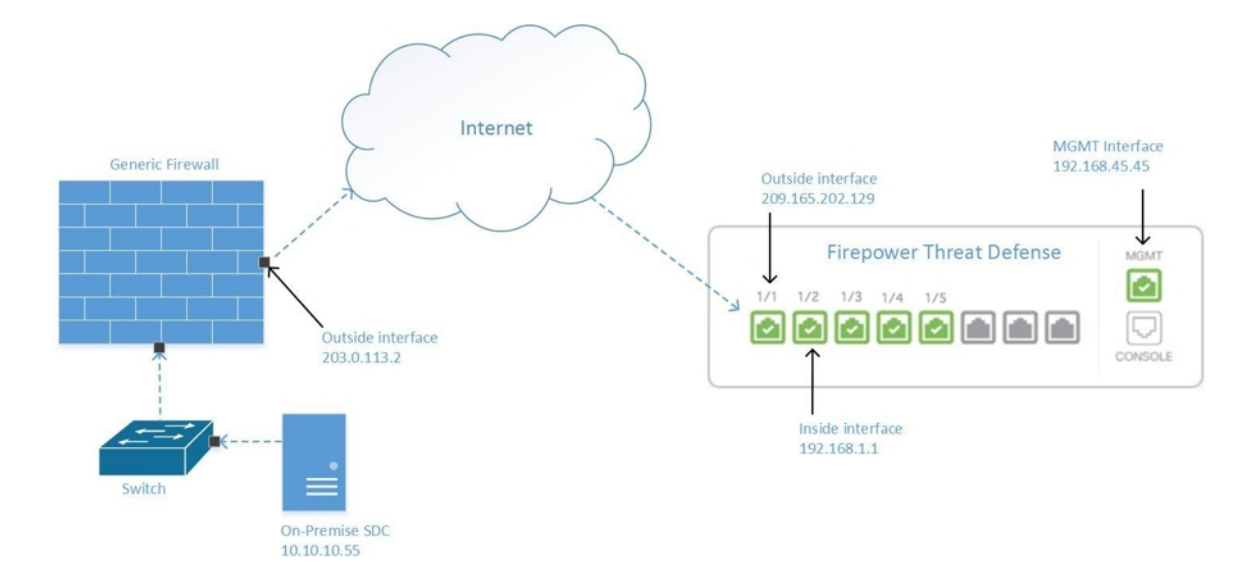

図 **2 :** 外部インターフェイスでの **FTD** の管理

この設定により、MGMT 物理インターフェイスがデバイスの管理インターフェイスでなくな るわけではありません。FTD の設置場所にいる場合は、MGMT インターフェイスのアドレス に接続して、FTD を直接管理できます。

#### リモートアクセス **VPN** の要件

CDO を使用して管理する FTD で、リモートアクセス VPN(RA VPN)接続を管理する場合、 CDO は外部インターフェイスを使用して FTD デバイスを管理できません。代わりに、[「内部](#page-39-1) [インターフェイスからの](#page-39-1) FTD の管理 」を参照してください。

#### 次に行う作業:

FTD を設定する手順については、FTD [の外部インターフェイスの管理](#page-43-0) (6 ページ) に進んで ください。

#### <span id="page-43-0"></span>**FTD** の外部インターフェイスの管理

設定方法は次のとおりです。

- **1.** FTD が CDO にオンボードされていないことが前提です。
- **2.** データインターフェイスを外部インターフェイスとして設定します。
- **3.** 外部インターフェイスで管理アクセスを設定します。
- **4.** SDC または Cloud Connector のパブリック IP アドレス(ファイアウォールによる NAT 処 理済み)が外部インターフェイスに到達できるようにします。

#### 始める前に

この設定の前提条件を以下で確認してください。

- FTD [の外部インターフェイスの管理](#page-43-0) (6 ページ)
- Cisco Defense Orchestrator [の管理対象デバイスへの接続](#page-48-0) (11 ページ)

#### 手順

- ステップ **1** FDM にログインします。
- ステップ **2** [システム設定(SystemSettings)]メニューで、[管理アクセス(Management Access)]をクリッ クします。
- ステップ **3** [データインターフェース(Data Interfaces)] タブをクリックし、[データインターフェースの 作成(Create Data Interface)] を選択します。
	- **1.** [インターフェイス(Interface)]フィールドで、インターフェイスのリストから「**outside**」 という名前のインターフェイスを選択します。
	- **2.** [プロトコル(pre-named)]フィールドがまだ選択されていない場合は、[HTTPS]を選択し ます。CDO に必要なのは HTTPS アクセスのみです。
	- **3.** [許可ネットワーク(Allowed Networks)] フィールドで、ファイアウォールによる NAT 処 理済みの SDC または Cloud Connector のパブリック方向 IP アドレスを含むホスト ネット ワーク オブジェクトを作成します。

[「外部インターフェイスからの](#page-42-0) FTD 管理」のネットワーク図では、SDC または Cloud Connector の IP アドレス 10.10.10.55 が 203.0.113.2 に NAT 処理されています。許可ネット ワークの場合は、203.0.113.2 という値を使用してホスト ネットワーク オブジェクトを作 成します。

- ステップ **4** SDC または Cloud Connector のパブリック IP アドレスから FTD の外部インターフェイスへの 管理トラフィック(HTTPS)を許可するアクセス コントロール ポリシーを、FDM で作成しま す。このシナリオでは、送信元アドレスは 203.0.113.2 で、送信元プロトコルは HTTPS です。 また、宛先アドレスは 209.165.202.129 で、宛先プロトコルは HTTPS です。
- ステップ **5** 変更を展開します。これで、外部インターフェイスを使用してデバイスを管理できるようにな ります。

#### 次のタスク

#### **Cloud Connector** を使用している場合

プロセスは非常によく似ていますが、次の 2 つの点が異なります。

- 上記の手順のステップ 3c の [許可ネットワーク(Allowed Network)] は、Cloud Connector のパブリック IP アドレスを含むネットワーク グループ オブジェクトになります。
	- ヨーロッパ、中東、またはアフリカ(**EMEA**)地域のお客様が <https://defenseorchestrator.eu/>でDefense Orchestratorに接続している場合、Cloud Connector のパブリック IP アドレスは、次のようになります。
		- $35.157.12.126$
		- $35.157.12.15$
	- アメリカ合衆国のお客様が <https://defenseorchestrator.com/> で CDO に接続している場 合、Cloud Connector のパブリック IP アドレスは、次のようになります。
		- 52.34.234.2
		- $52.36.70.147$
	- アジア **-** 太平洋 **-** 日本 **-** 中国(**APJC**)地域のお客様が <https://www.apj.cdo.cisco.com/> で Defense Orchestratorに接続する場合は、次のIPアドレスからのインバウンドアクセス を許可します。
		- 54.199.195.111
		- 52.199.243.0
- 上記の手順のステップ4では、CloudConnectorのパブリックIPアドレスから外部インター フェイスへのアクセスを許可するアクセス制御ルールを作成します。

FTD デバイスを CDO にオンボーディングする際は、「[登録キーを使用したソフトウェアバー](#page-234-0) ジョン 6.6+ を実行する FTD [のオンボード](#page-234-0)」の方法を推奨します。Cloud Connector からの管理

アクセスを許可するように外部インターフェイスを設定した後に、FTDデバイスをオンボード します。外部インターフェイスの IP アドレスを使用して接続します。このシナリオでは、そ のアドレスは 209.165.202.129 です。

## <span id="page-45-0"></span>**CDO** アカウントのリクエスト

CDOアカウントリクエストフォームに記入して、CDOアカウントをリクエストできます。リ クエストフォームを使用して、30日間の無料トライアルをリクエストするか、すでに支払い済 みの CDO ライセンスの使用を開始できます。この記事では、フォームに記入する際に守る必 要がある簡単な手順について詳しく説明します。

#### 始める前に

CDO ライセンスを取得するか、既存のライセンスを確認します。

この情報を使用して、CDO ライセンスを購入するか、購入済みのライセンスを確認します。

- Enterprise License [Agreement](https://www.cisco.com/c/en/us/products/software/security-enterprise-license-agreement/index.html) (ELA) をお持ちの場合は、そのバンドルの一部として購入し たライセンスを確認してください。CDO ライセンスをすでに持っている可能性がありま す。CDO [データシートの発注情報の表](https://www.cisco.com/c/en/us/products/collateral/security/defense-orchestrator/datasheet-c78-736847.html#Orderinginformation)を参照して、ライセンス部品番号を確認してくだ さい。
- シスコパートナーを通じてライセンスを取得します。[CiscoCommerce](https://www.cisco.com/c/en/us/buy.html)(CCW)を参照して ください。
- Cisco [Commerce](https://www.cisco.com/c/en/us/buy.html#~cisco-commerce) (CCW) を使用して、シスコから直接 CDO ライセンスを購入します。
- CDO [データシート](https://www.cisco.com/c/en/us/products/collateral/security/defense-orchestrator/datasheet-c78-736847.html#Orderinginformation)を使用して、ライセンスの種類について学びます。

#### 手順

- ステップ **1** CDO をすでに購入している場合は、SO 番号と契約番号を取得します。
- ステップ **2** CDO [アカウントリクエストページに](https://www.ciscofeedback.vovici.com/se/6A5348A77257695D)移動します。
- ステップ **3** [はい(Yes)] をクリックして、連絡先情報をシスコと共有することに同意します。
- ステップ **4** [会社と主要連絡先(Company and Primary Contact)] に、個人情報を入力します。
- ステップ **5** [要件(Your Requirement)] 領域で、次のいずれかを選択します。
	- [30日間の価値実証(30 Day Proof of Value)]:30 日間のカスタマートライアルのリクエス ト。
	- [CDOを購入済み (I Bought CDO Already)]: CDO の完全版をすでに購入していますが、 アクセスできません。
	- [パートナーアカウント(PartnerAccount)]:シスコパートナーのデモ目的で使用される永 続的なアカウント。
- [内部アカウント(Internal Account)]:シスコの内部ユーザーに使用される永続的なアカ ウント。
- ステップ **6** [SOと契約番号(Sales Order & Contract Number)] がわかっている場合は、詳細を入力します。 CDO をすでに購入している場合は、SO と契約番号の詳細を受け取ります。
- ステップ **7** CDO を展開するリージョンを選択します。
- ステップ **8** [CDOのコアユースケース(Core Use Case(s) for CDO)] を提供すると、シスコが CDO の使用 目的を理解するのに役立ちます。
- ステップ **9** コストの見積もりが必要な場合は、CDO にオンボードするデバイスのタイプと数量を指定し ます。
- ステップ **10 Cisco Security Analytics and Logging** 機能を有効にすると、CDO はイベントログをデバイスか ら中央のログ管理システムに送信します。詳細については、[CiscoSecurity](https://www.cisco.com/c/en/us/products/security/security-analytics-logging/index.html) Analytics and Logging を参照してください。
	- この機能は、APJCリージョンでは使用できません。アクセスする必要がある場合は、 テスト用に別のリージョンを選択してください。 (注)
- ステップ **11** [調査を送信(Submit Survey)] をクリックします。CDO チームが 24 時間以内にリクエストを 処理します。

#### その後の手順

次の手順が示された自動生成電子メールが届きます。

- Cisco Secure Sign-On にサインアップ: Cisco Secure Sign-On でアカウントを作成します。詳 細については、新規CDOテナントへの初回ログイン (38ページ)を参照してください。
- Cisco Defense Orchestrator にアクセスします。アカウント作成時に通知されます。CDO に アクセスするには、Cisco Secure Sign-On にサインインし、リクエストしたリージョンで CDO を選択します。

## <span id="page-46-0"></span>**Secure Device Connector**(**SDC**)

デバイスのログイン情報を使用して CDO にデバイスをオンボーディングする場合、CDO は、 そのデバイスと CDO 間の通信をプロキシするために、ネットワークに Secure Device Connector (SDC)をダウンロードして展開することがベストプラクティスだとみなします。ただし、必 要に応じて、デバイスが CDO からの外部インターフェイスを介して直接通信を受信できるよ うにすることができます。適応型セキュリティアプライアンス(ASA)、Firepower Threat Defense デバイス(FTD)、Firepower Management Center(FMC)、 SecureFirewall Cloud Native デバイス、SSH および IOS デバイスはすべて、SDC を使用して CDO にオンボードできます。

SDCは、管理対象デバイスで実行する必要があるコマンドと、管理対象デバイスに送信する必 要があるメッセージについて、CDO を監視します。SDC は、CDO に代わってこのコマンドを 実行し、管理対象デバイスに代わって CDO にメッセージを送信し、管理対象デバイスからの 応答を CDO に返します。

SDCは、AES-128-GCM over HTTPS(TLS1.2)を使用して署名および暗号化された安全な通信 メッセージを使用して、CDO と通信します。オンボードのデバイスとサービスのすべてのロ グイン情報は、ブラウザからSDCに直接暗号化されるだけでなく、AES-128-GCMを使用して 保存時にも暗号化されます。SDC だけがデバイスのログイン情報にアクセスできます。他の CDOサービスはログイン情報にアクセスできません。SDCとCDO間の通信を許可する方法に ついては、「Cisco Defense Orchestrator [の管理対象デバイスへの接続](#page-48-0) (11 ページ)」を参照し てください。

SDC は、アプライアンスに、ハイパーバイザ上の仮想マシンとして、または AWS や Azure な どのクラウド環境にインストールできます。CDO が提供する仮想マシンと SDC イメージを組 み合わせて使用して SDC をインストールすることも、独自の仮想マシンを作成してその上に SDC をインストールすることもできます。SDC 仮想アプライアンスには CentOS オペレーティ ングシステムが含まれており、Docker コンテナ内で実行されます。

各 CDO テナントは、無制限の数の SDC を持つことができます。これらの SDC はテナント間 で共有されず、1 つのテナント専用です。1 つの SDC が管理できるデバイスの数は、それらの デバイスに導入された機能と、設定ファイルのサイズによって異なります。ただし、展開を計 画するために、1 つの SDC が約 500 台のデバイスをサポートすることを想定してください。

テナントに複数の SDC を展開すると、次の利点もあります。

- パフォーマンスを低下させることなく、CDO テナントでより多くのデバイスを管理でき ます。
- ネットワーク内の隔離されたネットワークセグメントに SDC を展開し、そのセグメント 内のデバイスを同じ CDO テナントで引き続き管理できます。複数の SDC がない場合、こ れらの隔離されたネットワークセグメント内のデバイスを、異なる CDO テナントで管理 する必要があります。

2 番目以降の SDC を展開する手順は、最初の SDC を展開する手順と同じです。テナントの最 初の SDC には、テナントの名前と番号 1 が組み込まれており、CDO の [セキュアコネクタ (Secure Connectors)] ページに表示されます。追加の各 SDC には、順番に番号が付けられま す。CDO の VM [イメージを使用した](#page-49-0) Secure Device Connector の展開 (12 ページ) および[自身](#page-54-0) の VM 上での Secure Device [Connector](#page-54-0) の展開 (17 ページ) を参照してください。

#### 関連情報:

- Cisco Defense Orchestrator [の管理対象デバイスへの接続](#page-48-0)
- Secure Device Connector [のトラブルシュート](#page-886-0) (849 ページ)
- Secure Device [Connector](#page-63-0) の更新 (26 ページ)
- Secure Device [Connector](#page-60-0) の削除 (23ページ)

## <span id="page-48-0"></span>**Cisco Defense Orchestrator** の管理対象デバイスへの接続

CDO は、Cloud Connector または Secure Device Connector(SDC)を介して管理対象デバイスに 接続します。

インターネットからデバイスに直接アクセスできる場合は、CloudConnectorを使用してデバイ スに接続する必要があります。デバイスを設定できる場合は、クラウドリージョンの CDO IP アドレスからのポート 443 でのインバウンドアクセスを許可します。

インターネットからデバイスにアクセスできない場合は、ネットワークにオンプレミスのSDC を展開して、CDO がデバイスと通信できるようにすることができます。デバイスを設定でき る場合は、ポート 443(またはデバイス管理用に設定したポート)での完全なインバウンドア クセスを許可する必要があります。

FTDは、インターネットから直接アクセスできるかどうかに関係なく、デバイスのログイン情 報、登録キー、またはシリアル番号を使用して CDO へのオンボーディングを実行できます。 FTDがインターネットに直接アクセスできないものの、インターネットに直接アクセスできる ネットワーク上に存在する場合、FTD の一部として提供される Cisco Security Services Exchange (SSE)コネクタはSSEクラウドに到達できるため、FTDのオンボーディングが可能になりま す。さまざまなオンボーディング方式の詳細については、「FTD [のオンボーディング](#page-216-0) (179 [ページ\)](#page-216-0)」を参照してください。

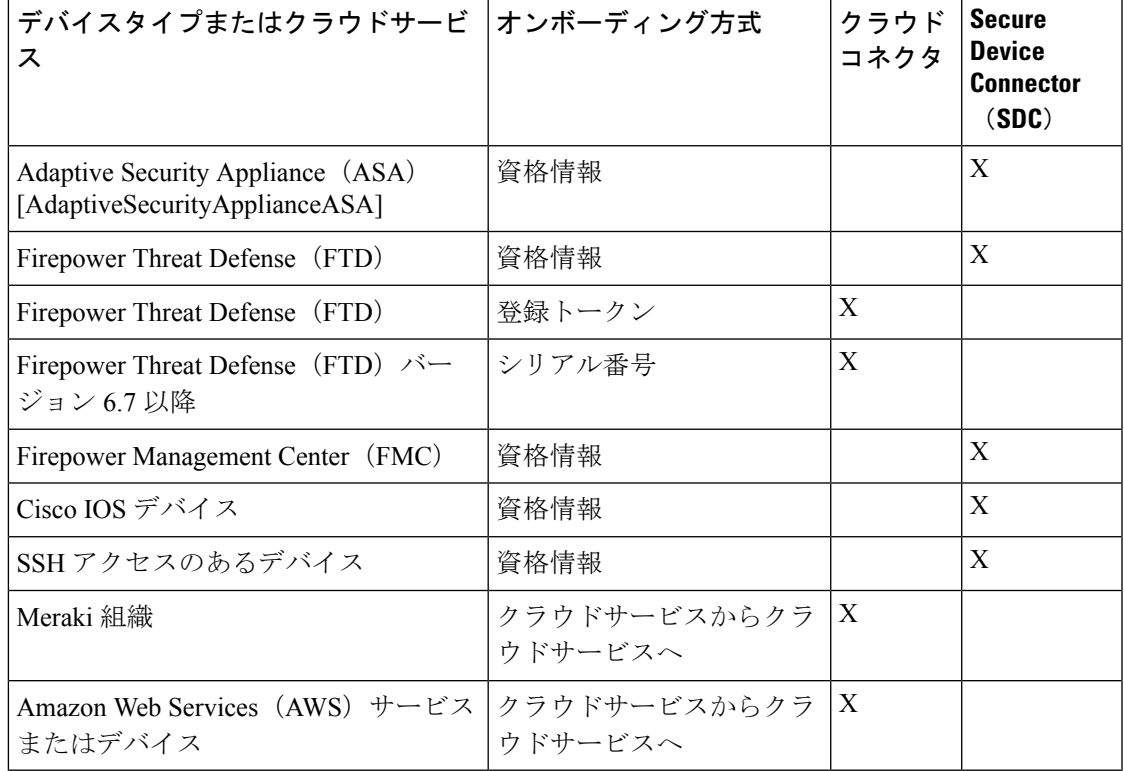

表 **<sup>1</sup> : CDO** をデバイスまたはサービスに接続するためのベストプラクティス

#### **Cloud Connector** を介したデバイスの **CDO** への接続

Cloud Connector を介して CDO をデバイスに直接接続する場合、EMEA、米国、または APJC 地域のさまざまなIPアドレスに、ポート443(またはデバイス管理用に設定したポート)での インバウンドアクセスを許可する必要があります。

ヨーロッパ、中東、またはアフリカ(**EMEA**)地域のお客様で、<https://defenseorchestrator.eu/> で Defense Orchestrator に接続している場合は、次の IP アドレスからのインバウンドアクセス を許可します。

- 35.157.12.126
- $\cdot$  35.157.12.15

米国地域のお客様で、[https://defenseorchestrator.com](https://defenseorchestrator.com/) で Defense Orchestrator に接続している場合 は、次の IP アドレスからのインバウンドアクセスを許可します。

- $52.34.234.2$
- $52.36.70.147$

アジア **-** 太平洋 **-** 日本 **-** 中国(**APJC**)地域のお客様で、<https://www.apj.cdo.cisco.com/> で Defense Orchestrator に接続している場合は、次の IP アドレスからのインバウンドアクセスを許可しま す。

- 54.199.195.111
- 52.199.243.0

#### **SDC** を使用したデバイスの **CDO** への接続

SDC を介してデバイスを CDO に接続する場合、CDO で管理するデバイスは、ポート 443 (ま たはデバイス管理用に設定したポート)での完全なインバウンドアクセスを許可する必要があ ります。この許可は、管理アクセス制御ルールを使用して設定されます。

また、SDCが展開されている仮想マシンが、管理対象デバイスの管理インターフェイスにネッ トワーク接続されていることを確認する必要があります。

### <span id="page-49-0"></span>**CDO** の **VM** イメージを使用した **Secure Device Connector** の展開

デバイスのログイン情報を使用して CDO をデバイスに接続する場合、CDO とデバイス間の通 信を管理するために、ネットワークに SDC をダウンロードして展開することがベストプラク ティスです。通常、これらのデバイスは非境界ベースであり、パブリック IP アドレスを持た ないか、外部インターフェイスに開かれたポートを持っています。適応型セキュリティアプラ イアンス(ASA)、Firepower Threat Defense デバイス(FTD)、Firepower Management Center (FMC)、 Secure Firewall Cloud Native デバイス、SSH および IOS デバイスはすべて、SDC を 使用して CDO にオンボードできます。

SDCは、管理対象デバイスで実行する必要があるコマンドと、管理対象デバイスに送信する必 要があるメッセージについて、CDO を監視します。SDC は、CDO に代わってこのコマンドを

実行し、管理対象デバイスに代わって CDO にメッセージを送信し、管理対象デバイスからの 応答を CDO に返します。

1 つの SDC が管理できるデバイスの数は、それらのデバイスに実装されている機能と、構成 ファイルのサイズによって異なります。ただし、展開計画の目安として、1 つの SDC で約 500 台のデバイスをサポートできることを想定しています。詳細については[、単一の](#page-64-0) CDO テナン [トで複数の](#page-64-0) SDC を使用する (27 ページ)を参照してください。

この手順では、CDO の VM イメージを使用してネットワークに SDC をインストールする方法 について説明します。これは、SDCを作成するために推奨される、最も簡単で信頼できる方法 です。作成した VM を使用して SDC を作成する必要がある場合は、自身の VM 上での [Secure](#page-54-0) Device [Connector](#page-54-0) の展開 (17ページ)の手順に従います。

#### 始める前に

SDC を展開する前に、次の前提条件を確認してください。

- CDO は、厳密な証明書チェックを必要とし、SDC とインターネットの間の Web/コンテン ツプロキシ検査をサポートしていません。プロキシサーバーを使用している場合は、SDC と CDO の間のトラフィックの検査を無効にします。
- SDC には、TCP ポート 443 またはデバイス管理用に設定したポートでのインターネット への完全なアウトバウンドアクセスが必要です。デバイスが CDO によって管理されてい る場合、このポートからのインバウンドトラフィックも許可する必要があります。
- 適切なネットワークアクセスを確保するため、「Cisco Defense Orchestrator [の管理対象デ](#page-48-0) [バイスへの接続](#page-48-0)」を参照してください。
- CDO は、vSphere Web クライアントまたは ESXi Web クライアントを使用した SDC VM OVF イメージのインストールをサポートしています。
- CDO は、vSphere デスクトップクライアントを使用した SDC VM OVF イメージのインス トールをサポートしていません。
- ESXi 5.1 ハイパーバイザ。
- Cent OS 7 ゲスト オペレーティング システム。
- SDC のみを持つ VM のシステム要件:
	- VMware ESXi ホストには 2 つの vCPU が必要です。
	- VMware ESXi ホストには 2 GB 以上のメモリが必要です。
	- VMwareESXiでは、プロビジョニングの選択に応じて、仮想マシンをサポートするた めに 64 GB のディスク容量が必要です。
- テナント用の SDC と単一の SEC を備えた VM のシステム要件(SEC は Security [Analytics](#page-759-0) and Logging (SaaS) について で使用されるコンポーネント):
	- VMware ESXi ホストには 6 つの vCPU が必要です。
	- VMware ESXi ホストには 10 GB 以上のメモリが必要です。
- VMwareESXiでは、プロビジョニングの選択に応じて、仮想マシンをサポートするた めに 64 GB のディスク容量が必要です。
- CDO コネクタとセキュア イベント コネクタ(SEC)を備えた VM のシステム要件:
	- CPU:SEC 用に 4 つの CPU を追加します。
	- メモリ:SEC 用 8 GB のメモリを追加します。
- Docker IP は、SDC の IP 範囲およびデバイスの IP 範囲とは異なるサブネットにある必要 があります。
- インストールを開始する前に、次の情報を収集します。
	- SDC に使用する静的 IP アドレス。
	- インストールプロセス中に作成する root ユーザーと cdo ユーザーのパスワード。
	- 組織で使用する DNS サーバーの IP アドレス。
	- SDC アドレスが存在するネットワークのゲートウェイ IP アドレス。
	- タイムサーバーの FQDN または IP アドレス。
- SDC仮想マシンは、セキュリティパッチを定期的にインストールするように設定されてお り、これを行うには、ポート 80 のアウトバウンドを開く必要があります。

#### 手順

- ステップ **1** SDC を作成する CDO テナントにログオンします。
- ステップ **2** CDO メニューバーから**[**管理(**Admin**)**]** > **[**セキュアコネクタ(**Secure Connectors**)**]**に移動し ます。
- ステップ3 [セキュアコネクタ (Secure Connectors) ]ページで、青いプラスボタンをクリックし、[Secure Device Connector] を選択します。

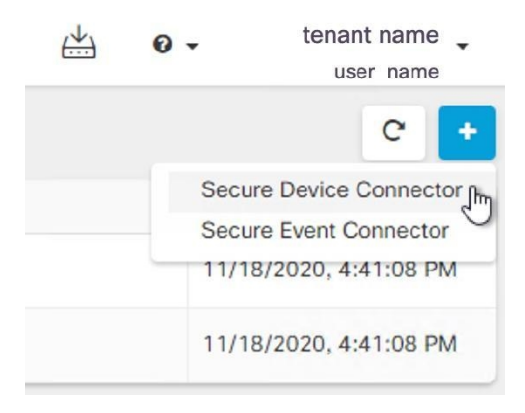

ステップ **4** 手順 1 で [SDC VMイメージのダウンロード(Download the SDC VM image)] をクリックしま す。すると別のタブが表示されます。

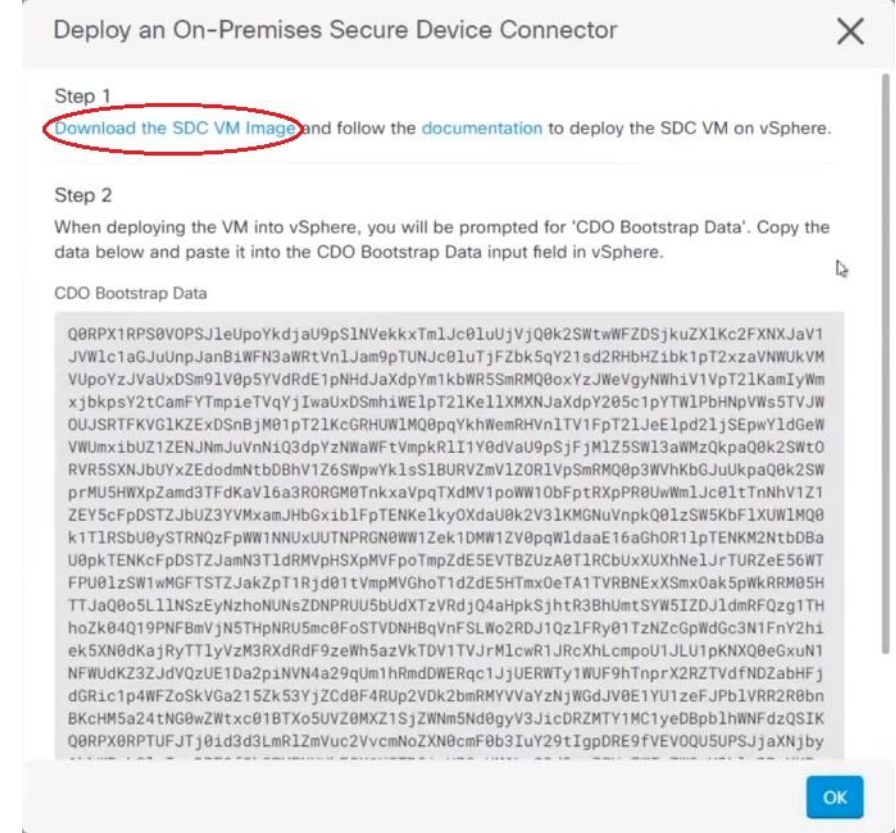

- ステップ **5** .zip ファイルからすべてのファイルを抽出します。これらは、次のようなものです。
	- CDO-SDC-VM-ddd50fa.ovf
	- CDO-SDC-VM-ddd50fa.mf
	- CDO-SDC-VM-ddd50fa-disk1.vmdk
- ステップ **6** vSphere Web クライアントを使用して、管理者として VMware サーバーにログオンします。 (注) ESXi Web クライアントは使用しないでください。
- ステップ **7** プロンプトに従って、OVF テンプレートから Secure Device Connector 仮想マシンを展開しま す。
- ステップ **8** セットアップが完了したら、SDC VM の電源を入れます。
- ステップ **9** 新しい SDC VM のコンソールを開きます。
- ステップ **10** ユーザー名 **cdo** でログインします。デフォルトのパスワードは **adm123** です。
- ステップ **11** プロンプトで、sudo sdc-onboard setup と入力します。

[cdo@localhost ~]\$ sudo sdc-onboard setup

- ステップ **12** パスワードのプロンプトが表示されたら、adm123 と入力します。
- ステップ **13** プロンプトに従って、root ユーザーの新しいパスワードを作成します。root ユーザーのパス ワードを入力します。
- <span id="page-53-0"></span>ステップ **14** プロンプトに従って、**cdo**ユーザーの新しいパスワードを作成します。cdoユーザーのパスワー ドを入力します。
- ステップ15 [接続する CDO ドメインを選択してください (Please choose the CDO domain you connect to) ] というプロンプトが表示されたら、Cisco Defense Orchestrator のドメイン情報を入力します。
- ステップ **16** プロンプトが表示されたら、SDC VM の次のドメイン情報を入力します。
	- a) IP アドレス/CIDR
	- b) ゲートウェイ
	- c) DNS サーバー
	- d) NTP サーバーまたは FQDN
	- e) Docker ブリッジ

または、Docker ブリッジが適用されない場合は Enter キーを押します。

- ステップ **17** [これらの値は正しいですか?(はい/いいえ)(Are these values correct? (y/n))]というプロンプ トが表示されたら、**y** と入力してエントリを確認します。
- ステップ **18** 入力内容を確定します。
- ステップ **19** [今すぐSDCを設定しますか?(はい/いいえ)(Would you like to setup the SDC now? (y/n)]とい うプロンプトが表示されたら、[n] を入力します。
- ステップ **20** VM コンソールから自動的にログアウトします。
- ステップ **21** SDC への SSH 接続を作成します。**cdo** としてログインし、パスワードを入力します。
- ステップ **22** プロンプトで、sudo sdc-onboard bootstrap と入力します。 [cdo@localhost ~]\$ sudo sdc-onboard bootstrap
- ステップ **23** [sudo] パスワードの入力を求められたら[、ステップ](#page-53-0) 14 で作成した cdo パスワードを入力しま す。
- ステップ **24** [CDOのセキュアコネクタページからブートストラップデータをコピーしてください(Please copy the bootstrap data form the Secure Connector Page of CDO) 1というプロンプトが表示された ら、次の手順に従います。
	- **1.** CDO にログインします。
	- **2.** ユーザーメニューから、[セキュアコネクタ(Secure Connectors)] を選択します。
	- **3.** [アクション (Actions)]ペインで、[オンプレミスの Secure Device Connector の展開 (Deploy an On-Premises Secure Device Connector)] をクリックします。
	- **4.** ダイアログボックスのステップ 2 で [ブートストラップデータをコピー(Copy the bootstrap data) 1をクリックし、SSH ウィンドウに貼り付けます。

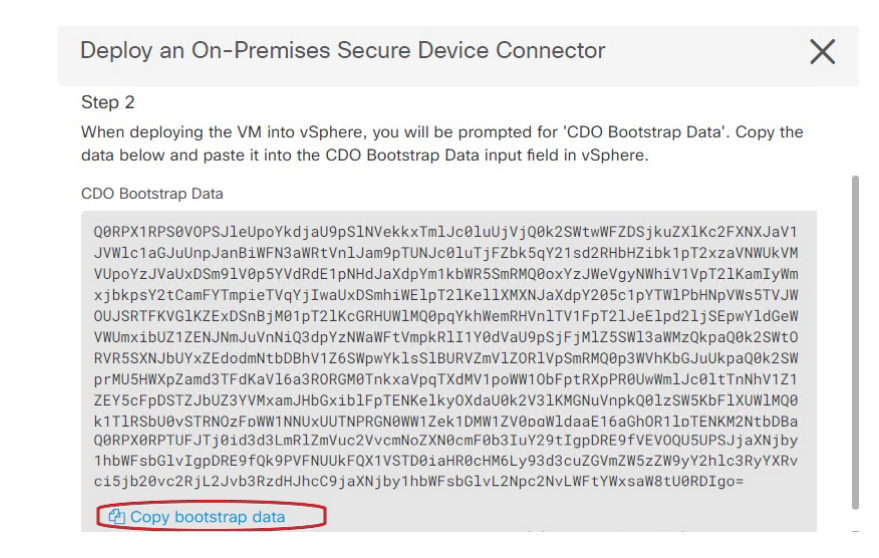

- ステップ **25** [これらの設定を更新しますか?(はい/いいえ)(Do you want to update these setting? (y/n))] と いうプロンプトが表示されたら、[n] を入力します。
- **ステップ 26** [Secure Device Connector]ページに戻ります。新しい SDC のステータスが[アクティブ(Active)] に変更されるまで、画面を更新します。

#### 関連情報:

- Secure Device Connector [のトラブルシュート](#page-886-0) (849 ページ)
- デバイスと SDC [の接続に関するトラブルシューティング](#page-888-0) (851 ページ)

### <span id="page-54-0"></span>自身の **VM** 上での **Secure Device Connector** の展開

デバイスのログイン情報を使用して CDO をデバイスに接続する場合、CDO とデバイス間の通 信を管理するために、ネットワークに Secure Device Connector(SDC)をダウンロードして展 開することがベストプラクティスです。通常、これらのデバイスは非境界ベースであり、パブ リック IP アドレスを持たないか、外部インターフェイスに開かれたポートを持っています。 適応型セキュリティアプライアンス(ASA)、Firepower Threat Defense デバイス(FTD)、 Firepower Management Center(FMC)、 Secure Firewall Cloud Native デバイスはすべて、デバイ スのログイン情報を使用して CDO にオンボードできます。

SDCは、管理対象デバイスで実行する必要があるコマンドと、管理対象デバイスに送信する必 要があるメッセージについて、CDO を監視します。SDC は、CDO に代わってこのコマンドを 実行し、管理対象デバイスに代わって CDO にメッセージを送信し、管理対象デバイスからの 応答を CDO に返します。

1 つの SDC が管理できるデバイスの数は、それらのデバイスに実装されている機能と、構成 ファイルのサイズによって異なります。ただし、展開計画の目安として、1 つの SDC で約 500 台のデバイスをサポートできることを想定しています。詳細については[、単一の](#page-64-0) CDO テナン [トで複数の](#page-64-0) SDC を使用する (27 ページ) を参照してください。

この手順では、独自の仮想マシンイメージを使用してネットワークに SDC をインストールす る方法について説明します。

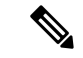

SDC をインストールするために推奨される、最も簡単で信頼できる方法は、CDO の SDC OVA イメージをダウンロードしてインストールすることです。手順については、CDOのVM[イメー](#page-49-0) [ジを使用した](#page-49-0) Secure Device Connector の展開 (12 ページ) を参照してください。 (注)

#### 始める前に

- CDO は、厳密な証明書チェックを必要とし、SDC とインターネットの間の Web/コンテン ツプロキシをサポートしていません。
- SDC には TCP ポート 443 でのインターネットへの完全なアウトバウンドアクセスが必要 です。
- ネットワークのガイドラインについては、「Cisco Defense Orchestrator [の管理対象デバイ](#page-48-0) [スへの接続」](#page-48-0)を参照してください。
- vCenter Web クライアントまたはr ESXi Web クライアントを使用してインストールされた VMware ESXi ホスト。

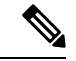

- vSphere デスクトップクライアントを使用したインストールはサ ポートしていません。 (注)
- ESXi 5.1 ハイパーバイザ。
- Cent OS 7 ゲスト オペレーティング システム。
- SDC のみを持つ VM のシステム要件:
	- VMware ESXi ホストには 2 つの CPU が必要です。
	- VMware ESXi ホストには 2 GB 以上のメモリが必要です。
	- VMwareESXiでは、プロビジョニングの選択に応じて、仮想マシンをサポートするた めに10GBのディスク容量が必要です。これは、必要に応じてディスク領域を拡張で きるように、パーティションで論理ボリューム管理(LVM)を使用していることを想 定した値です。
- SDC と Secure Event Connector イメージの両方がインストールされている VM のシステム 要件。SEC は、Cisco Security [Analytics](#page-758-0) and Logging で使用されるコンポーネントです。
	- VMware ESXi ホストには 6 つの CPU が必要です。
	- VMware ESXi ホストには 10 GB 以上のメモリが必要です。
- VMwareESXiでは、プロビジョニングの選択に応じて、仮想マシンをサポートするた めに10GBのディスク容量が必要です。これは、必要に応じてディスク領域を拡張で きるように、パーティションで論理ボリューム管理(LVM)を使用していることを想 定した値です。
- CDO コネクタと Secure Event Connector (SEC) の両方がインストールされている VM のシ ステム要件。
	- CPU:SEC 用に 4 つの CPU を追加します。
	- メモリ:SEC 用 8 GB のメモリを追加します。
- VM の CPU とメモリを更新したら、VM の電源を入れ、[セキュアコネクタ(Secure Connectors)] ページに SDC が「アクティブ」状態であることが示されていることを確認 します。
- Linux 環境での操作や vi ビジュアルエディタを使用したファイル編集に慣れ親しんでいる ユーザーがこの手順を実行してください。
- オンプレミスのSDCをCentOS仮想マシンにインストールする場合は、Yumセキュリティ パッチを定期的にインストールすることをお勧めします。Yumの更新を取得するための設 定に応じて、ポート 443 だけでなくポート 80 でもアウトバウンドアクセスを開く必要が ある場合があります。また、更新をスケジュールするために yum-cron または crontab も設 定する必要があります。セキュリティ運用チームと連携して、Yumの更新を取得するため にセキュリティポリシーを変更する必要があるかどうかを判断します。

始める前に:手順内のコマンドは、コピーして端末ウィンドウに貼り付けるのではなく入力す るようにしてください。一部のコマンドに含まれる「n ダッシュ」は、カットアンドペースト のプロセスで「mダッシュ」として適用される場合があり、コマンドが失敗する原因となりま す。 (注)

#### 手順

- ステップ **1** SDC を作成する CDO テナントにログオンします。
- ステップ **2** CDO メニューバーから**[**管理(**Admin**)**]** > **[**セキュアコネクタ(**Secure Connectors**)**]**に移動し ます。
- ステップ **3** [セキュアコネクタ(Secure Connectors)] ページで、青いプラスボタンをクリックし、[Secure Device Connector] を選択します。

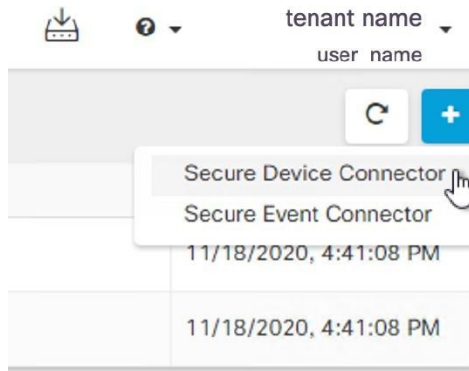

- ステップ **4** ウィンドウの手順 2 のブートストラップデータをメモ帳にコピーします。
- ステップ **5** 少なくとも次の RAM とディスク領域が SDC に割り当てられている **CentOS 7** 仮想マシンをイ ンストールします。
	- $\cdot$  8 GB  $\oslash$  RAM
	- 10 GB のディスクスペース
- ステップ **6** インストールしたら、SDCのIPアドレス、サブネットマスク、ゲートウェイの指定など、ネッ トワークの基本設定を行います。
- ステップ7 DNS (ドメインネームサーバー)を設定します。
- ステップ **8** NTP(ネットワーク タイム プロトコル)サーバーを設定します。
- ステップ **9** SDC の CLI と簡単にやり取りできるように、CentOS に SSH サーバーをインストールします。
- ステップ **10** Yumの更新を実行し、**open-vm-tools**、**nettools**、および**bind-utils**パッケージをインストールし ます。

```
[root@sdc-vm ~]# yum update -y
              [root@sdc-vm ~]# yum install -y open-vm-tools net-tools bind-utils
```
ステップ **11** AWS CLI パッケージをインストールします。[https://docs.aws.amazon.com/cli/latest/userguide/](https://docs.aws.amazon.com/cli/latest/userguide/awscli-install-linux.html) [awscli-install-linux.html](https://docs.aws.amazon.com/cli/latest/userguide/awscli-install-linux.html)を参照してください。

(注) **--user** フラグは使用しないでください。

- ステップ **12** Docker CE パッケージをインストールします。[https://docs.docker.com/install/linux/docker-ce/centos/](https://docs.docker.com/install/linux/docker-ce/centos/#install-docker-ce) [#install-docker-ce](https://docs.docker.com/install/linux/docker-ce/centos/#install-docker-ce)を参照してください。
	- (注) 「リポジトリを使用したインストール」方法を使用します。
- ステップ **13** Docker サービスを開始し、起動時に開始できるようにします。

```
[root@sdc-vm ~]# systemctl start docker
[root@sdc-vm ~]# systemctl enable docker
Created symlink from /etc/systemd/system/multiuser.target.wants/docker.service to
    /usr/lib/systemd/system/docker.service.
```
ステップ **14** 「cdo」と「sdc」の 2 つのユーザーを作成します。cdo ユーザーは、管理機能を実行するため にログインするユーザーです(つまり root ユーザーを直接使用する必要はありません)。sdc ユーザーは、SDC docker コンテナを実行するユーザーです。

> [root@sdc-vm ~]# **useradd cdo** [root@sdc-vm ~]# **useradd sdc –d /usr/local/cdo**

ステップ **15** cdo ユーザーのパスワードを設定します。

[root@sdc-vm ~]# **passwd cdo** Changing password for user cdo. New password: **<type password>** Retype new password: **<type password>** passwd: all authentication tokens updated successfully.

ステップ **16** cdo ユーザーを「wheel」グループに追加し、管理者(sudo)権限を付与します。

[root@sdc-vm ~]# **usermod -aG wheel cdo** [root@sdc-vm ~]#

ステップ **17** Docker がインストールされると、ユーザーグループが作成されます。CentOS/Docker のバー ジョンに応じて、「docker」または「dockerroot」と呼ばれます。/etc/group ファイルでどのグ ループが作成されたかを確認したら、sdc ユーザーをそのグループに追加します。

```
[root@sdc-vm ~]# grep docker /etc/group
docker:x:993:
[root@sdc-vm ~]#
[root@sdc-vm ~]# usermod -aG docker sdc
[root@sdc-vm ~]#
```
- ステップ **18** /etc/docker/daemon.jsonファイルが存在しない場合は作成し、以下の内容を入力します。作成し たら、docker デーモンを再起動します。
	- 「group」キーに入力したグループ名が、前の手順の/etc/group ファイルで見つけたグ ループと一致していることを確認してください。 (注)

```
[root@sdc-vm ~]# cat /etc/docker/daemon.json
         {
            "live-restore": true,
            "group": "docker"
         }
         [root@sdc-vm ~]# systemctl restart docker
         [root@sdc-vm ~]#
```
ステップ **19** 現在 vSphere コンソールセッションを使用している場合は、SSH に切り替えて、「cdo」ユー ザーでログインします。ログインしたら、「sdc」ユーザーに切り替えます。パスワードの入 力を求められたら、「cdo」ユーザーのパスワードを入力します。

> [cdo@sdc-vm ~]\$ **sudo su sdc** [sudo] password for cdo: <**type password for cdo user**> [sdc@sdc-vm ~]\$

ステップ **20** ディレクトリを **/usr/local/cdo** に変更します。

- ステップ **21** bootstrapdata という新しいファイルを作成し、[オンプレミスの Secure Device Connector の展 開 (Deploy an On-Premises Secure Device Connector)  $\vert \nabla \psi \vert \leq \psi$ テトストラップ データを、このファイルに貼り付けます。[保存 (Save) 1をクリックしてファイルを保存しま す。[vi] または [nano] を使用してファイルを作成できます。
- ステップ **22** ブートストラップデータは base64 でエンコードされていますので、復号化して extractedbootstrapdata というファイルにエクスポートします。

```
[sdc@sdc-vm ~]$ base64 -d /usr/local/cdo/bootstrapdata >
/usr/local/cdo/extractedbootstrapdata
              [sdc@sdc-vm ~]$
```
cat コマンドを実行して復号化したデータを表示します。コマンドおよび復号化したデータは 次のようになります。

[sdc@sdc-vm ~]\$ **cat /usr/local/cdo/extractedbootstrapdata** CDO\_TOKEN="<token string>" CDO\_DOMAIN="www.defenseorchestrator.com" CDO\_TENANT="<tenant-name>"

CDO\_BOOTSTRAP\_URL="https://www.defenseorchestrator.com/sdc/bootstrap/tenant-name/<tenant-name-SDC>"

ステップ **23** 以下のコマンドを実行して、復号化したブートストラップデータの一部を環境変数にエクス ポートします。

> [sdc@sdc-vm ~]\$ **sed -e 's/^/export /g' extractedbootstrapdata > sdcenv && source sdcenv** [sdc@sdc-vm ~]\$

ステップ **24** CDO からブートストラップバンドルをダウンロードします。

no crontab for sdc

[sdc@sdc-vm ~]\$ **curl -O -H "Authorization: Bearer \$CDO\_TOKEN" "\$CDO\_BOOTSTRAP\_URL"** 100 10314 100 10314 0 0 10656 0 --:--:-- --:--:-- --:--:-- 10654 [sdc@sdc-vm ~]\$ **ls -l /usr/local/cdo/\*SDC** -rw-rw-r--. 1 sdc sdc 10314 Jul 23 13:48 /usr/local/cdo/*tenant-name-SDC*

ステップ **25** SDC tarball を展開し、bootstrap.sh ファイルを実行して SDC パッケージをインストールしま す。

> [sdc@sdc-vm ~]\$ **tar xzvf /usr/local/cdo/tenant-name-SDC** <snipped – extracted files> [sdc@sdc-vm ~]\$ [sdc@sdc-vm ~]\$ **/usr/local/cdo/bootstrap/bootstrap.sh** [2018-07-23 13:54:02] environment properly configured download: s3://onprem-sdc/toolkit/prod/toolkit.tar to toolkit/toolkit.tar toolkit.sh

> common.sh [2018-07-23 13:54:04] startup new container Unable to find image 'ciscodefenseorchestrator/sdc\_prod:latest' locally sha256:d98f17101db10e66db5b5d6afda1c95c29ea0004d9e4315508fd30579b275458: Pulling from ciscodefenseorchestrator/sdc\_prod 08d48e6f1cff: Pull complete ebbd10b629b1: Pull complete d14d580ef2ed: Pull complete 45421d451ab8: Pull complete <snipped – downloads>

すると、CDO で SDC が「アクティブ」と表示されるはずです。

#### 次のタスク

- [「デバイスとサービスのオンボーディング](#page-216-1)」に移動して、CDO で管理するデバイスをオ ンボードします。
- Secure Event Connector をインストールする場合は、SDC [仮想マシンへの](#page-775-0) Secure Event Connector [のインストール](#page-775-0) (738 ページ)に戻ります。
- テナントに **2** つ以上の Secure Event Connector をインストールする場合は、「CDO [イメー](#page-779-0) ジを使用して SEC [をインストールする」](#page-779-0)に戻ります。

### <span id="page-60-0"></span>**Secure Device Connector** の削除

### ▲

この手順により、Secure Device Connector (SDC)が削除されます。この操作は元に戻せませ ん。この操作を行った後は、新しい SDC をインストールしてデバイスを再接続するまで、そ の SDC に接続されているデバイスを管理できなくなります。デバイスを再接続するには、再 接続が必要なデバイスごとに管理者ログイン情報を再入力する必要がある場合があります。 警告

テナントから SDC を削除するには、次の手順を実行します。

#### 手順

ステップ **1** 削除する SDC に接続されているデバイスをすべて削除します。

- **1.** SDC で使用されるすべてのデバイスを特定するには、「同一 SDC を使用した CDO に 接続するすべてのデバイスを見つける」を参照してください。同一 SDC [を使用した](#page-64-1) CDO [に接続するすべてのデバイスを見つける](#page-64-1) (27 ページ)
	- 2. [インベントリ (Inventory) ] ページで、識別したすべてのデバイスを選択します。
	- **3.** [デバイス アクション(Device Actions)] ウィンドウで [削除(Remove)] をクリック し、[OK] をクリックして操作を確定します。
- ステップ **2** CDO メニューバーから**[**管理(**Admin**)**]** > **[**セキュアコネクタ(**Secure Connectors**)**]**に移動し ます。
- ステップ3 [セキュアコネクタ (Secure Connectors) 1ページで、青いプラスボタンをクリックし、[Secure Device Connector] を選択します。

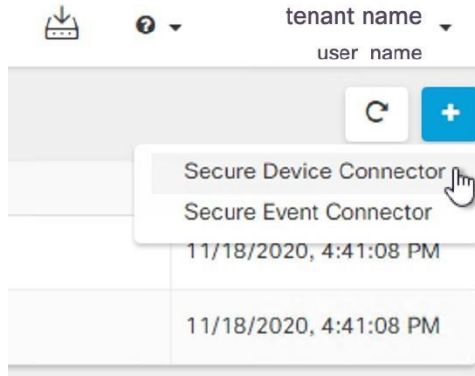

- ステップ **4** [セキュアコネクタ(Secure Connectors)] テーブルで、削除する SDC を選択します。これで、 デバイス数はゼロになっているはずです。
- ステップ **5** 操作ウィンドウで、 [削除(Remove)] をクリックします。次の警告が表示されます。
	- <sdc\_name>を削除しようとしています。SDC の削除は元に戻せません。SDC を削除 すると、デバイスをオンボーディングまたは再オンボーディングする前に、新しい SDC を作成してオンボーディングする必要があります。 警告

現在オンボーディング済み のデバイスがあるため、SDC を削除するには、これらのデバイス を再接続し、新しい SDC を設定した後にログイン情報を再度入力する必要があります。

- •ご質問や懸念事項がある場合は、[キャンセル (Cancel)]をクリックして、CDOサポート にお問い合わせください。
- 続行するには、下のテキストボックスに <sdc\_name> を入力して、[OK] をクリックしま す。
- ステップ **6** 続行する場合は、警告メッセージに記載されている SDC の名前を確認ダイアログ ボックスに 入力します。
- ステップ **7** [OK] をクリックして、SDC の削除を確定します。

### ある **SDC** から別の **SDC** への **ASA** の移動

CDO では、単一の CDO [テナントで複数の](#page-64-0) SDC を使用する。次の手順を使用して、管理対象 ASA を、ある SDC から別の SDC に移動できます。

#### 手順

ステップ **1** ナビゲーションバーで、[デバイスとサービス(Devices & Services)] をクリックします。

ステップ **2** [デバイス(Device)] タブをクリックしてから、[ASA] タブをクリックします。

ステップ **3** 別の SDC に移動する 1 つ以上の ASA を選択します。

- ステップ **4** [デバイスアクション(Device Actions)] ペインで、[資格情報の更新(Update Credentials)] を クリックします。
- ステップ **5** [セキュアデバイスコネクタ(SecureDeviceConnector)]ボタンをクリックし、デバイスの移動 先の SDC を選択します。
- ステップ **6** CDO がデバイスにログインするために使用する管理者のユーザー名とパスワードを入力し、 [更新(Update)] をクリックします。変更されていない限り、管理者のユーザー名とパスワー ドは、ASAのオンボードに使用したログイン情報と同じです。これらの変更をデバイスに展開 する必要はありません。
	- すべての ASA が同じログイン情報を使用している場合、複数の ASA を、ある SDC から別の SDC に一括で移動できます。複数の ASA のログイン情報が異なる場合、各 ASA をある SDC から別の SDC に 1つずつ移動する必要があります。 (注)

### **Firepower** の接続ログイン情報の更新

Meraki ダッシュボードから新しい API キーを生成する場合は、CDO で接続ログイン情報を更 新する必要があります。新しいキーを生成する詳細については、MerakiAPIキーの生成と取得 を参照してください。CDO では、デバイス自体の接続ログイン情報を更新することはできま せん。必要に応じて、MerakiダッシュボードでAPIキーを手動で更新できます。ログイン情報 を更新して通信を再確立するには、CDO UI で API キーを手動で更新する必要があります。

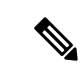

CDOがデバイスの同期に失敗した場合、CDOの接続ステータスに[無効なログイン情報(Invalid Credentials)]と表示されることがあります。その場合は、APIキーを使用しようとした可能性 があります。選択した Meraki MX の API キーが正しいことを確認します。 (注)

次の手順を使用して、Meraki MX デバイスのログイン情報を更新します。

#### 手順

- ステップ **1** ナビゲーションバーで、[デバイスとサービス(Devices & Services)] をクリックします。
- ステップ **2** [デバイス(Device)] タブをクリックしてから、[Meraki] タブをクリックします。
- ステップ **3** 接続ログイン情報を更新する Meraki MX を選択します。
- ステップ4 [デバイスアクション (Device Actions) ]ペインで、「ログイン情報の更新 (Update Credentials) ] をクリックします。
- ステップ **5** CDOがデバイスにログインするために使用する**API**キーを入力し、[更新(Update)]をクリッ クします。このAPIキーは、変更されていない限り、Meraki MXのオンボードに使用したのと 同じログイン情報です。これらの変更をデバイスに展開する必要はありません。

### **Secure Device Connector** の名前変更

#### 手順

- ステップ **1** CDO メニューバーから [管理(Admin)] > [セキュアコネクタ(Secure Connectors) ] に移動し ます。
- ステップ **2** 名前を変更する SDC を選択します。
- ステップ **3** 詳細ペインで、SDC の名前の横にある編集アイコン をクリックします。
- ステップ **4** SDC の名前を変更します。

この新しい名前は、[インベントリ(Inventory)] ペインの Secure Device Connector フィルタな ど、CDO インターフェイス内の SDC 名が表示される場所に表示されます。

### <span id="page-63-0"></span>**Secure Device Connector** の更新

この手順は、トラブルシューティング ツールとして使用してください。通常、SDC は自動的 に更新されるため、この手順を使用する必要はありません。ただし、VMの時刻設定が正しく ない場合、SDC は AWS への接続を確立して更新を受信できませんが、この手順により、SDC の更新が開始され、時刻同期の問題によるエラーが解決されます。

#### 手順

- ステップ **1** SDC に接続します。SSH を使用して接続するか、VMware Hypervisor のコンソールビューを使 用できます。
- ステップ **2 cdo** ユーザーとして SDC にログインします。
- ステップ **3** SDC ユーザーに切り替えて、SDC Docker コンテナを更新します。

[cdo@sdc-vm ~]\$ **sudo su sdc** [sudo] password for cdo: <**type password for cdo user**> [sdc@sdc-vm ~]\$

ステップ **4** SDC ツールキットをアップグレードします。

[cdo@sdc-vm ~]\$ **/usr/local/cdo/toolkit/toolkit.sh upgradeToolkit** [sdc@sdc-vm ~]\$

ステップ **5** SDC をアップグレードします。

[cdo@sdc-vm ~]\$ **/usr/local/cdo/toolkit/toolkit.sh upgradeSDC** [sdc@sdc-vm ~]\$

### <span id="page-64-0"></span>単一の **CDO** テナントで複数の **SDC** を使用する

テナントに複数の SDC を展開すると、パフォーマンスを低下させることなく、より多くのデ バイスを管理できます。1つのSDCが管理できるデバイスの数は、それらのデバイスに実装さ れている機能と、構成ファイルのサイズによって異なります。

テナントにインストールできる SDC の数に制限はありません。各 SDC は 1 つのネットワーク セグメントを管理できます。これらの SDC は、それらのネットワークセグメント内のデバイ スを同一の CDO テナントに接続します。複数の SDC がない場合、隔離されたネットワークセ グメント内のデバイスを、異なる CDO テナントで管理する必要があります。

2 番目以降の SDC を展開する手順は、最初の SDC を展開する手順と同じです。[CDO](#page-49-0) の VM イ [メージを使用した](#page-49-0) Secure Device Connector の展開か、自身の VM 上での Secure Device [Connector](#page-54-0) [の展開](#page-54-0)ことができます。テナントの最初の SDC には、テナントの名前と番号 1 が組み込まれ ています。追加の各 SDC には、順番に番号が付けられます。

### <span id="page-64-1"></span>同一 **SDC** を使用した **CDO** に接続するすべてのデバイスを見つける

次の手順に従って、同じ SDC を使用して CDO に接続するすべてのデバイスを識別します。

#### 手順

- ステップ **1** ナビゲーションバーで、[インベントリ(Inventory)] をクリックします。
- ステップ2 [デバイス (Devices) 1タブをクリックしてデバイスを見つけます。
- ステップ **3** 適切なデバイスタイプのタブをクリックします。
- ステップ **4** フィルタ基準がすでに指定されている場合は、インベントリテーブルの上部にある [クリア (Clear)]ボタンをクリックして、CDOで管理しているすべてのデバイスとサービスを表示し ます。
- **ステップ5** フィルタボタン ▼ をクリックして、「フィルタ (Filter) ] メニューを展開します[。フィルタ](#page-130-0) (93 [ページ\)](#page-130-0)
- ステップ **6** フィルタの [Secure Device Connector] セクションで、必要な SDC の名前をクリックします。イ ンベントリテーブルには、フィルタでチェックした SDC を使用して CDO に接続しているデバ イスのみが表示されます。
- ステップ **7** (オプション)検索をさらに絞り込むには、フィルタメニューで追加のフィルタをチェックし ます。
- ステップ **8** (オプション)完了したら、インベントリテーブルの上部にある [クリア(Clear)] ボタンを クリックして、CDO で管理しているすべてのデバイスとサービスを表示します。

## **Secure Device Connector** オープンソースおよびサードパーティライセ ンス属性

**\* amqplib \***

**amqplib copyright (c) 2013, 2014**

**Michael Bridgen <mikeb@squaremobius.net>**

**This package, "amqplib", is licensed under the MIT License. A copy maybe found in the file LICENSE-MIT in this directory, or downloaded from**

**================================================================================**

<http://opensource.org/licenses/MIT>

#### **\* async \***

**Copyright (c) 2010-2016 Caolan McMahon**

**Permission is hereby granted, free of charge, to any person obtaining a copyof this software and associated documentation files**(**the "Software"**)**, to dealin the Software without restriction, including without limitation the rightsto use, copy, modify, merge, publish, distribute, sublicense, and/or sellcopies of the Software, and to permit persons to whom the Software isfurnished to do so, subject to the following conditions:**

**================================================================================**

**The above copyright notice and this permission notice shall be included inall copies or substantial portions of the Software.**

**THE SOFTWARE IS PROVIDED "AS IS", WITHOUT WARRANTY OF ANY KIND, EXPRESS ORIMPLIED, INCLUDING BUT NOT LIMITED TO THE WARRANTIES OF MERCHANTABILITY,FITNESS FOR A PARTICULAR PURPOSE AND NONINFRINGEMENT. IN NO EVENT SHALL THEAUTHORS OR COPYRIGHT HOLDERS BE LIABLE FOR ANY CLAIM, DAMAGES OR OTHERLIABILITY, WHETHER IN AN ACTION OF CONTRACT, TORT OR OTHERWISE, ARISING FROM,OUT OF OR IN CONNECTION WITH THE SOFTWARE OR THE USE OR OTHER DEALINGS INTHE SOFTWARE.**

**================================================================================**

**\* bluebird \***

**The MIT License**(**MIT**)

**Copyright (c) 2013-2015 Petka Antonov**

**Permission is hereby granted, free of charge, to any person obtaining a copyof this software and associated documentation files**(**the "Software"**)**, to dealin the Software without restriction, including without limitation the rightsto use, copy, modify, merge, publish, distribute, sublicense, and/or sellcopies of the Software, and to permit persons to whom the Software isfurnished to do so, subject to the following conditions:**

**The above copyright notice and this permission notice shall be included inall copies or substantial portions of the Software.**

**THE SOFTWARE IS PROVIDED "AS IS", WITHOUT WARRANTY OF ANY KIND, EXPRESS ORIMPLIED, INCLUDING BUT NOT LIMITED TO THE WARRANTIES OF**

**MERCHANTABILITY,FITNESS FOR A PARTICULAR PURPOSE AND NONINFRINGEMENT. IN NO EVENT SHALL THEAUTHORS OR COPYRIGHT HOLDERS BE LIABLE FOR ANY CLAIM, DAMAGES OR OTHERLIABILITY, WHETHER IN AN ACTION OF CONTRACT, TORT OR OTHERWISE, ARISING FROM,OUT OF OR IN CONNECTION WITH THE SOFTWARE OR THE USE OR OTHER DEALINGS INTHE SOFTWARE.**

**================================================================================**

**\* cheerio \***

**Copyright (c) 2012 Matt Mueller <mattmuelle@gmail.com>**

**Permission is hereby granted, free of charge, to any person obtaining a copyof this software and associateddocumentationfiles (the 'Software'), todealintheSoftware without restriction,including without limitation the rightsto use, copy, modify, merge, publish, distribute, sublicense, and/or sellcopies of the Software, and to permit persons to whom the Software isfurnished to do so, subject to the following conditions:**

**The above copyright notice and this permission notice shall be included inall copies or substantial portions of the Software.**

**THE SOFTWARE IS PROVIDED 'AS IS', WITHOUT WARRANTY OF ANY KIND, EXPRESS ORIMPLIED, INCLUDING BUT NOT LIMITED TO THE WARRANTIES OF MERCHANTABILITY,FITNESS FOR A PARTICULAR PURPOSE AND NONINFRINGEMENT. IN NO EVENT SHALL THEAUTHORS OR COPYRIGHT HOLDERS BE LIABLE FOR ANY CLAIM, DAMAGES OR OTHERLIABILITY, WHETHER IN AN ACTION OF CONTRACT, TORT OR OTHERWISE, ARISING FROM,OUT OF OR IN CONNECTION WITH THE SOFTWARE OR THE USE OR OTHER DEALINGS INTHE SOFTWARE.**

**================================================================================**

**\* command-line-args \***

**The MIT License (MIT)**

**Copyright (c) 2015 Lloyd Brookes <75pound@gmail.com>**

**Permission is hereby granted, free of charge, to any person obtaining a copyof this software and associated documentation files**(**the "Software"**)**, to dealin the Software without restriction, including without limitation the rightsto use, copy, modify, merge, publish, distribute, sublicense, and/or sellcopies of the Software, and to permit persons to whom the Software isfurnished to do so, subject to the following conditions:**

**The above copyright notice and this permission notice shall be included in allcopies or substantial portions of the Software.**

**THE SOFTWARE IS PROVIDED "AS IS", WITHOUT WARRANTY OF ANY KIND, EXPRESS ORIMPLIED, INCLUDING BUT NOT LIMITED TO THE WARRANTIES OF MERCHANTABILITY,FITNESS FOR A PARTICULAR PURPOSE AND NONINFRINGEMENT. IN NO EVENT SHALL THEAUTHORS OR COPYRIGHT HOLDERS BE LIABLE FOR ANY CLAIM, DAMAGES OR OTHERLIABILITY, WHETHER IN AN ACTION OF CONTRACT, TORT OR OTHERWISE, ARISING FROM,OUT OF OR IN CONNECTION WITH THE SOFTWARE OR THE USE OR OTHER DEALINGS INTHE SOFTWARE.**

**================================================================================**

**\* ip \***

**This software is licensed under the MIT License.**

**Copyright Fedor Indutny, 2012.**

**Permission is hereby granted, free of charge, to any person obtaining a copyof this software and associated documentation files**(**the "Software"**)**, to dealin the Software without restriction, including without limitation the rightsto use, copy, modify, merge, publish, distribute, sublicense, and/or sellcopies of the Software, and to permit persons to whom the Software isfurnished to do so, subject to the following conditions:**

**The above copyright notice and this permission notice shall be included in allcopies or substantial portions of the Software.**

**THE SOFTWARE IS PROVIDED "AS IS", WITHOUT WARRANTY OF ANY KIND, EXPRESS ORIMPLIED, INCLUDING BUT NOT LIMITED TO THE WARRANTIES OF MERCHANTABILITY,FITNESS FOR A PARTICULAR PURPOSE AND NONINFRINGEMENT. IN NO EVENT SHALL THEAUTHORS OR COPYRIGHT HOLDERS BE LIABLE FOR ANY CLAIM, DAMAGES OR OTHERLIABILITY, WHETHER IN AN ACTION OF CONTRACT, TORT OR OTHERWISE, ARISING FROM,OUT OF OR IN CONNECTION WITH THE SOFTWARE OR THE USE OR OTHER DEALINGS INTHE SOFTWARE.**

**================================================================================**

#### **\* json-buffer \***

**Copyright (c) 2013 Dominic Tarr**

**Permission is hereby granted, free of charge,to any person obtaining a copy of this software andassociated documentation files (the "Software"), todeal in the Software without restriction, includingwithout limitation the rights to use, copy, modify,merge, publish, distribute, sublicense, and/or sellcopies of the Software, and to permit persons to whomthe Software is furnished to do so,subject to the following conditions:**

**The above copyright notice and this permission noticeshall be included in all copies or substantial portions of the Software.**

**THE SOFTWARE IS PROVIDED "AS IS", WITHOUT WARRANTY OF ANY KIND,EXPRESS OR IMPLIED, INCLUDING BUT NOT LIMITED TO THE WARRANTIESOF MERCHANTABILITY, FITNESS FOR A PARTICULAR PURPOSE AND NONINFRINGEMENT.IN NO EVENT SHALL THE AUTHORS OR COPYRIGHT HOLDERS BELIABLEFORANY CLAIM, DAMAGES OR OTHER LIABILITY,WHETHER IN AN ACTION OF CONTRACT,TORT OR OTHERWISE, ARISING FROM, OUT OF OR IN CONNECTION WITH THESOFTWARE OR THE USE OR OTHER DEALINGS IN THE SOFTWARE.**

**================================================================================**

**\* json-stable-stringify \***

**This software is released under the MIT license:**

**Permission is hereby granted, free of charge, to any person obtaining a copy ofthis software and associateddocumentationfiles(the "Software"), todealintheSoftware without restriction,including without limitation the rights touse, copy, modify, merge, publish, distribute, sublicense, and/or sell copies ofthe Software, and to permit persons to whom the Software is furnished to do so,subject to the following conditions:**

**The above copyright notice and this permission notice shall be included in allcopies or substantial portions of the Software.**

**THE SOFTWARE IS PROVIDED "AS IS", WITHOUT WARRANTY OF ANY KIND, EXPRESS ORIMPLIED, INCLUDING BUT NOT LIMITED TO THE WARRANTIES OF MERCHANTABILITY, FITNESSFOR A PARTICULAR PURPOSE AND NONINFRINGEMENT. IN NO EVENT SHALL THE AUTHORS ORCOPYRIGHT HOLDERS BE LIABLE FOR ANY CLAIM, DAMAGES OR OTHER LIABILITY, WHETHERIN AN ACTION OF CONTRACT, TORT OR OTHERWISE, ARISING FROM, OUT OF OR INCONNECTION WITH THE SOFTWARE OR THE USE OR OTHER DEALINGS IN THE SOFTWARE.**

**================================================================================**

**\* json-stringify-safe \***

**The ISC License**

**Copyright (c) Isaac Z. Schlueter and Contributors**

**Permission to use, copy, modify, and/or distribute this software for anypurpose with or without fee is hereby granted, provided that the abovecopyright notice and this permission notice appear in all copies.**

**THE SOFTWARE IS PROVIDED "AS IS" AND THE AUTHOR DISCLAIMS ALL WARRANTIESWITH REGARD TO THIS SOFTWARE INCLUDING ALL IMPLIED WARRANTIES OFMERCHANTABILITY AND FITNESS.IN NO EVENTSHALLTHE AUTHOR BE LIABLE FORANY SPECIAL, DIRECT, INDIRECT, OR CONSEQUENTIAL DAMAGES OR ANY DAMAGESWHATSOEVER RESULTING FROM LOSS OF USE, DATA OR PROFITS, WHETHER IN ANACTION OF CONTRACT, NEGLIGENCE OR OTHER TORTIOUS ACTION, ARISING OUT OF ORIN CONNECTION WITH THE USE OR PERFORMANCE OF THIS SOFTWARE.**

**================================================================================**

**\* lodash \***

**Copyright JS Foundation and other contributors** <[https://js.foundation/>](https://js.foundation/)

**Based on Underscore.js, copyright Jeremy Ashkenas,**

**DocumentCloud and Investigative Reporters & Editors**[<http://underscorejs.org/>](http://underscorejs.org/)

**This software consists of voluntary contributions made by manyindividuals. For exact contribution history, see the revision historyavailable at** <https://github.com/lodash/lodash>

**The following license applies to all parts of this software except as**

**documented below:**

**====**

**Permission is hereby granted, free of charge, to any person obtaininga copy of this software and associated documentation files**(**the"Software"**)**, to deal in the Software without restriction, includingwithout limitation the rights to use, copy, modify, merge, publish,distribute, sublicense, and/or sell copies of the Software, and topermit persons to whom the Software is furnished to do so, subject tothe following conditions:**

**The above copyright notice and this permission notice shall beincluded in all copies or substantial portions of the Software.**

**THE SOFTWARE IS PROVIDED "AS IS", WITHOUT WARRANTY OF ANY KIND,EXPRESS OR IMPLIED, INCLUDING BUT NOT LIMITED TO THE WARRANTIES OFMERCHANTABILITY, FITNESS FOR A PARTICULAR PURPOSE**

#### **ANDNONINFRINGEMENT. IN NO EVENT SHALL THE AUTHORS OR COPYRIGHT HOLDERS BELIABLE FOR ANY CLAIM, DAMAGES OR OTHER LIABILITY, WHETHER IN AN ACTIONOF CONTRACT, TORT OR OTHERWISE, ARISING FROM, OUT OF OR IN CONNECTIONWITH THE SOFTWARE OR THE USE OR OTHER DEALINGS IN THE SOFTWARE.**

**====**

**Copyright and related rights for sample code are waived via CC0. Samplecode is defined as all source code displayed within the prose of thedocumentation.**

CC0: <http://creativecommons.org/publicdomain/zero/1.0/>

**====**

**Files located in the node\_modules and vendor directories are externallymaintained libraries used by this software which have their ownlicenses; we recommend you read them, as their terms may differ from theterms above.**

**================================================================================**

**\* log4js \***

**Copyright 2015 Gareth Jones (with contributions from many other people)**

**Licensed under the Apache License, Version 2.0 (the "License"); you may not use this file except in compliance with the License. You may obtain a copy of the License at**

<http://www.apache.org/licenses/LICENSE-2.0>

**Unless required by applicable law or agreed to in writing, software distributed under the License is distributed on an "AS IS" BASIS, WITHOUT WARRANTIES OR CONDITIONS OF ANY KIND, either express or implied. See the License for the specific language governing permissions andlimitations under the License.**

**================================================================================**

**\* mkdirp \***

**Copyright 2010 James Halliday (mail@substack.net)**

**This project is free software released under the MIT/X11 license:**

**Permission is hereby granted, free of charge, to any person obtaining a copyof this software and associated documentation files**(**the "Software"**)**, to dealin the Software without restriction, including without limitation the rightsto use, copy, modify, merge, publish, distribute, sublicense, and/or sellcopies of the Software, and to permit persons to whom the Software isfurnished to do so, subject to the following conditions:**

**The above copyright notice and this permission notice shall be included inall copies or substantial portions of the Software.**

**THE SOFTWARE IS PROVIDED "AS IS", WITHOUT WARRANTY OF ANY KIND, EXPRESS ORIMPLIED, INCLUDING BUT NOT LIMITED TO THE WARRANTIES OF MERCHANTABILITY,FITNESS FOR A PARTICULAR PURPOSE AND NONINFRINGEMENT. IN NO EVENT SHALL THEAUTHORS OR COPYRIGHT HOLDERS BE LIABLE FOR ANY CLAIM, DAMAGES OR OTHERLIABILITY, WHETHER IN AN ACTION OF CONTRACT, TORT OR OTHERWISE, ARISING FROM,OUT OF OR IN CONNECTION WITH THE SOFTWARE OR THE USE OR OTHER DEALINGS INTHE SOFTWARE.**

**\* node-forge \***

**New BSD License (3-clause)**

**Copyright (c) 2010, Digital Bazaar, Inc.**

**All rights reserved.**

**Redistribution and use in source and binary forms, with or withoutmodification, are permitted provided that the following conditions are met:**

**================================================================================**

**\* Redistributions of source code must retain the above copyrightnotice, this list of conditions and the following disclaimer.**

**\* Redistributions in binary form must reproduce the above copyrightnotice, this list of conditions and the following disclaimer in thedocumentation and/or other materials provided with the distribution.**

**\* Neither the name of Digital Bazaar, Inc. nor thenames of its contributors may be used to endorse or promote productsderived from this software without specific prior written permission.**

**THIS SOFTWARE IS PROVIDED BY THE COPYRIGHT HOLDERS AND CONTRIBUTORS "ASIS" ANDANY EXPRESS OR IMPLIED WARRANTIES, INCLUDING, BUT NOT LIMITED TO, THE IMPLIEDWARRANTIES OF MERCHANTABILITY AND FITNESS FOR A PARTICULAR PURPOSE AREDISCLAIMED. IN NO EVENT SHALL DIGITAL BAZAAR BE LIABLE FOR ANYDIRECT, INDIRECT, INCIDENTAL, SPECIAL, EXEMPLARY, OR CONSEQUENTIAL DAMAGES(INCLUDING, BUT NOT LIMITED TO, PROCUREMENT OF SUBSTITUTE GOODS OR SERVICES;LOSS OF USE, DATA, OR PROFITS; OR BUSINESS INTERRUPTION) HOWEVER CAUSED ANDON ANY THEORY OF LIABILITY, WHETHER IN CONTRACT,STRICTLIABILITY,OR TORT(INCLUDINGNEGLIGENCEOROTHERWISE) ARISING IN ANY WAY OUT OF THE USE OF THISSOFTWARE, EVEN IF ADVISED OF THE POSSIBILITY OF SUCH DAMAGE.**

**================================================================================**

**\* request \***

**Apache License**

**Version 2.0, January 2004**

<http://www.apache.org/licenses/>

#### **TERMS AND CONDITIONS FOR USE, REPRODUCTION, AND DISTRIBUTION**

**1. Definitions.**

**"License" shall mean the terms and conditions for use, reproduction, and distribution as defined by Sections 1 through 9 of this document.**

**"Licensor" shall mean the copyright owner or entity authorized by the copyright owner that is granting the License.**

**"Legal Entity" shall mean the union of the acting entity and all other entities that control, are controlled by, or are under common control with that entity. For the purposes of this definition, "control" means (i) the power, direct or indirect, to cause the direction or management of such entity, whether by contract or otherwise, or (ii) ownership of fifty percent (50%) or more of the outstanding shares, or (iii) beneficial ownership of such entity.**

**"You" (or "Your") shall mean an individual or Legal Entity exercising permissions granted by this License.**

**"Source" form shall mean the preferred form for making modifications, including but not limited to software source code, documentation source, and configuration files.**

**"Object" form shall mean any form resulting from mechanical transformation or translation of a Source form, including but not limited to compiled object code, generated documentation, and conversions to other media types.**

**"Work" shall mean the work of authorship, whether in Source or Object form, made available** under the License, as indicated by a copyright notice that is included in or attached to the work (an **example is provided in the Appendix below).**

**"Derivative Works" shall mean any work, whether in Source or Object form, that is based on (or derived from) the Work and for which the editorial revisions, annotations, elaborations, or other modifications represent, as a whole, anoriginal workof authorship. For thepurposes of this License, Derivative Works shall not include works that remain separable from, or merely link (or bind by name) to the interfaces of, the Work and Derivative Works thereof.**

**"Contribution" shall mean any work of authorship, including the original version of the Work and any modifications or additions to that Work or Derivative Works thereof, that is intentionally submittedto Licensor for inclusioninthe Workby the copyright owner orby anindividual or Legal Entity authorized to submit on behalf of the copyright owner. For the purposes of this definition, "submitted" means any form of electronic, verbal, or written communication sent to the Licensor or its representatives, including but not limited to communication on electronic mailing lists, source code control systems, and issue tracking systems that are managed by, or on behalf of, the Licensor for the purpose of discussing and improving the Work, but excluding communication that is conspicuously marked or otherwise designated in writing by the copyright owner as "Not a Contribution."**

**"Contributor" shall mean Licensor and any individual or Legal Entity on behalf of whom a Contribution has been received by Licensor and subsequently incorporated within the Work.**

**2. Grant of Copyright License.Subject to the terms andconditions of this License, each Contributor hereby grants to You a perpetual, worldwide, non-exclusive, no-charge, royalty-free, irrevocable copyright license to reproduce, prepare Derivative Works of, publicly display, publicly perform, sublicense, and distribute the Work and such Derivative Works in Source or Object form.**

**3. Grant of Patent License. Subject to the terms and conditions of this License, each Contributor hereby grants to You a perpetual, worldwide, non-exclusive, no-charge, royalty-free, irrevocable** (except as stated in this section) patent license to make, have made, use, offer to sell, sell, import, **and otherwise transfer the Work, where such license applies only to those patent claims licensable by such Contributor that arenecessarily infringedby their Contribution(s) alone orby combination of** their Contribution(s) with the Work to which such Contribution(s) was submitted. If You institute **patent litigation against any entity (including a cross-claim or counterclaim in a lawsuit) alleging that the Work or a Contribution incorporated within the Work constitutes direct or contributory patent infringement, then any patent licenses granted to You under this License for that Work shall terminate as of the date such litigation is filed.**

**4. Redistribution. You may reproduce anddistribute copies of the Workor Derivative Worksthereof in any medium, with or without modifications, and in Source or Object form, provided that You meet the following conditions:**

**You must give any other recipients of the Work or Derivative Works a copy of this License; and**
**You must cause any modified files to carry prominent notices stating that You changed the files; and**

**You must retain, in the Source form of any Derivative Works that You distribute, all copyright, patent, trademark, and attribution notices from the Source form of the Work, excluding those notices that do not pertain to any part of the Derivative Works; and**

**If the Work includes a "NOTICE" text file as part of its distribution, then any Derivative Works that You distribute must include a readable copy of the attribution notices contained within such** NOTICE file, excluding those notices that do not pertain to any part of the Derivative Works, in at **least one of the following places: within a NOTICE text file distributed as part of the Derivative Works; within the Source form or documentation, if provided along with the Derivative Works; or, within a display generated by the Derivative Works, if and wherever such third-party notices normally appear. The contents of the NOTICE file are for informational purposes only and do not modify the License. You may add Your own attribution notices within Derivative Works that You distribute, alongside or as an addendum to the NOTICE text from the Work, provided that such additional attribution notices cannot be construed as modifying the License. You may add Your own copyright statement to Your modifications and may provide additional or different license terms and conditions for use, reproduction, or distribution of Your modifications, or for any such Derivative Works as a whole, provided Your use, reproduction, and distribution of the Work otherwise complies with the conditions stated in this License.**

**5.Submissionof Contributions. Unless Youexplicitly state otherwise, any Contributionintentionally submitted for inclusion in the Work by You to the Licensor shall be under the terms and conditions of this License, without any additional terms or conditions. Notwithstanding the above, nothing hereinshallsupersede or modify the terms of any separate license agreement you mayhave executed with Licensor regarding such Contributions.**

**6. Trademarks. This License does not grant permission to use the trade names, trademarks, service marks, or product names of the Licensor, except as required for reasonable and customary use in describing the origin of the Work and reproducing the content of the NOTICE file.**

**7. Disclaimer of Warranty. Unless required by applicable law or agreed to in writing, Licensor provides the Work (and each Contributor provides its Contributions) on an "AS IS" BASIS, WITHOUT WARRANTIES OR CONDITIONS OF ANY KIND, either express or implied,including, without limitation, any warranties or conditions of TITLE, NON-INFRINGEMENT, MERCHANTABILITY, or FITNESS FOR A PARTICULAR PURPOSE. Youare solely responsible for determining the appropriateness of using or redistributing the Work and assume any risks associated with Your exercise of permissions under this License.**

**8. Limitation of Liability. In no event and under no legal theory, whether in tort (including negligence), contract, or otherwise,unless requiredby applicable law (suchasdeliberate andgrossly negligent acts) or agreedto in writing, shall any Contributorbe liable to Youfordamages,including anydirect,indirect, special,incidental, or consequentialdamages of any character arising as a result** of this License or out of the use or inability to use the Work (including but not limited to damages **for loss of goodwill, workstoppage, computer failure or malfunction, or any andall other commercial damages or losses), even if such Contributor has been advised of the possibility of such damages.**

**9. Accepting Warranty or Additional Liability. While redistributing the Work or Derivative Works thereof, You may choose to offer, and charge a fee for, acceptance of support, warranty, indemnity, or other liability obligations and/or rights consistent with this License. However, in accepting such obligations, You may act only on Your own behalf and on Your sole responsibility, not on behalf of any other Contributor, and only if You agree to indemnify, defend, and hold each Contributor harmless for any liability incurred by, or claims asserted against, such Contributor by reason of your accepting any such warranty or additional liability.**

#### **END OF TERMS AND CONDITIONS**

**\* rimraf \***

**The ISC License**

**Copyright (c) Isaac Z. Schlueter and Contributors**

**Permission to use, copy, modify, and/or distribute this software for anypurpose with or without fee is hereby granted, provided that the abovecopyright notice and this permission notice appear in all copies.**

**================================================================================**

**THE SOFTWARE IS PROVIDED "AS IS" AND THE AUTHOR DISCLAIMS ALL WARRANTIESWITH REGARD TO THIS SOFTWARE INCLUDING ALL IMPLIED WARRANTIES OFMERCHANTABILITY AND FITNESS.IN NO EVENTSHALLTHE AUTHOR BE LIABLE FORANY SPECIAL, DIRECT, INDIRECT, OR CONSEQUENTIAL DAMAGES OR ANY DAMAGESWHATSOEVER RESULTING FROM LOSS OF USE, DATA OR PROFITS, WHETHER IN ANACTION OF CONTRACT, NEGLIGENCE OR OTHER TORTIOUS ACTION, ARISING OUT OF ORIN CONNECTION WITH THE USE OR PERFORMANCE OF THIS SOFTWARE.**

**================================================================================**

**================================================================================**

**\* uuid \***

**Copyright (c) 2010-2012 Robert Kieffer**

**MIT License -** <http://opensource.org/licenses/mit-license.php>

**\* validator \***

**Copyright (c) 2016 Chris O'Hara <cohara87@gmail.com>**

**Permission is hereby granted, free of charge, to any person obtaininga copy of this software and associated documentation files**(**the"Software"**)**, to deal in the Software without restriction, includingwithout limitation the rights to use, copy, modify, merge, publish,distribute, sublicense, and/or sell copies of the Software, and topermit persons to whom the Software is furnished to do so, subject tothe following conditions:**

**The above copyright notice and this permission notice shall beincluded in all copies or substantial portions of the Software.**

**THE SOFTWARE IS PROVIDED "AS IS", WITHOUT WARRANTY OF ANY KIND,EXPRESS OR IMPLIED, INCLUDING BUT NOT LIMITED TO THE WARRANTIES OFMERCHANTABILITY, FITNESS FOR A PARTICULAR PURPOSE ANDNONINFRINGEMENT. IN NO EVENT SHALL THE AUTHORS OR COPYRIGHT HOLDERS BELIABLE FOR ANY CLAIM, DAMAGES OR OTHER LIABILITY, WHETHER IN AN ACTIONOF CONTRACT, TORT OR OTHERWISE, ARISING FROM, OUT OF OR IN CONNECTIONWITH THE SOFTWARE OR THE USE OR OTHER DEALINGS IN THE SOFTWARE.**

**================================================================================**

**\* when \***

**Open Source Initiative OSI - The MIT License**

#### <http://www.opensource.org/licenses/mit-license.php>

**Copyright (c) 2011 Brian Cavalier**

**Permission is hereby granted, free of charge, to any person obtaininga copy of this software and associated documentation files**(**the"Software"**)**, to deal in the Software without restriction, includingwithout limitation the rights to use, copy, modify, merge, publish,distribute, sublicense, and/or sell copies of the Software, and topermit persons to whom the Software is furnished to do so, subject tothe following conditions:**

**The above copyright notice and this permission notice shall beincluded in all copies or substantial portions of the Software.**

**THE SOFTWARE IS PROVIDED "AS IS", WITHOUT WARRANTY OF ANY KIND,EXPRESS OR IMPLIED, INCLUDING BUT NOT LIMITED TO THE WARRANTIES OFMERCHANTABILITY, FITNESS FOR A PARTICULAR PURPOSE ANDNONINFRINGEMENT. IN NO EVENT SHALL THE AUTHORS OR COPYRIGHT HOLDERS BELIABLE FOR ANY CLAIM, DAMAGES OR OTHER LIABILITY, WHETHER IN AN ACTIONOF CONTRACT, TORT OR OTHERWISE, ARISING FROM, OUT OF OR IN CONNECTIONWITH THE SOFTWARE OR THE USE OR OTHER DEALINGS IN THE SOFTWARE.================================================================================**

# **CDO** へのサインイン

Cisco Defense Orchestrator(CDO)にログインするには、SAML 2.0 準拠の ID プロバイダー (IdP)、多要素認証プロバイダー、および [ユーザ管理を](#page-100-0)持つアカウントが必要です。

IdP アカウントにはユーザーのログイン情報が含まれており、IdP はそのログイン情報に基づ いてユーザーを認証します。多要素認証では、アイデンティティセキュリティの付加的なレイ ヤが提供されます。CDO ユーザーレコードには、主にユーザー名、ユーザーが関連付けられ る CDO テナント、ユーザーのロールが含まれます。ユーザーがログインすると、CDO は IdP のユーザー ID を CDO のテナントの既存ユーザーレコードにマッピングします。CDO が一致 するレコードを見つけた場合に、該当するユーザーはそのテナントへのログインを許可されま す。

お客様の企業に独自のシングルサインオン ID プロバイダーがない限り、ID プロバイダーは Cisco Secure Sign-on です。Cisco Secure Sign-On は、多要素認証に Duo を使用します。顧客は、 必要に応じてSAML [シングルサインオンと](#page-91-0) Cisco Defense Orchestrator の統合できます。

Cisco Defense Orchestrator(CDO)にログインするには、まず Cisco Secure Sign-On でアカウン トを作成し、Duo Security を使用して多要素認証(MFA)を設定し、テナントのネットワーク 管理者に CDO レコードの作成を依頼する必要があります。

2019 年 10 月 14 日、CDO は、既存のすべてのテナントを、ID プロバイダーとして CiscoSecure Sign-On を使用し、MFA に Duo を使用するように変換しました。

(注)

- 独自のシングルサインオンIDプロバイダーを使用してCDOにサインインする場合、Cisco Secure Sign-On および Duo への移行の影響はありません。独自のサインオンソリューショ ンを引き続き使用できます。
	- CDO の無料試用期間中であれば、この移行の影響はあります。

CDO テナントが 2019 年 10 月 14 日以降に作成された場合は、「新規 CDO [テナントへの初回](#page-75-0) [ログイン](#page-75-0) (38 ページ)」を参照してください。

2019 年 10 月 14 日より前に CDO テナントが存在していた場合は、「Cisco Secure [Sign-On](#page-76-0) ID [プロバイダーへの移行](#page-76-0) (39 ページ)」を参照してください。

## <span id="page-75-0"></span>新規 **CDO** テナントへの初回ログイン

Cisco Defense Orchestrator(CDO)は、Cisco Secure Sign-On をアイデンティティ プロバイダー として使用し、多要素認証(MFA)に Duo を使用します。**CDO** にログインするには、まず **Cisco Secure Sign-On** でアカウントを作成し、**Duo** を使用して **MFA** を設定する必要がありま す。

CDO には MFA が必要です。MFA は、ユーザーアイデンティティを保護するためのセキュリ ティを強化します。MFA の一種である二要素認証では、CDO にログインするユーザーの ID を確認するために、2 つのコンポーネントまたは要素が必要です。最初の要素はユーザー名と パスワードで、2番目の要素はオンデマンドで生成されるワンタイムパスワード(OTP)です。

Ú

**2019** 年 **10** 月 **14** 日より前に **CDO** テナントが存在していた場合は、この項目の代わりに [Cisco](#page-76-0) Secure Sign-On ID [プロバイダーへの移行](#page-76-0) (39 ページ) をログイン手順として使用してくださ い。 重要

#### はじめる前に

**Duo Security のインストール。Duo Security** アプリケーションを携帯電話にインス トールすることをお勧めします。Duo のインストールについてご質問がある場合は、『[Duo](https://guide.duo.com/enrollment) Guide to Two Factor [Authentication](https://guide.duo.com/enrollment):Enrollment Guide』を参照してください。

時刻の同期。モバイルデバイスを使用してワンタイムパスワードを生成します。OTP は時間 ベースであるため、デバイスのクロックがリアルタイムと同期していることが重要です。デバ イスのクロックが自動的に、または手動で正しい時刻に設定されていることを確認します。

#### 次の手順

新規 Cisco Secure Sign-On [アカウントの作成と](#page-107-0) Duo 多要素認証の設定 (70 ページ) に進みま す。これは 4 段階のプロセスです。4 段階すべてを完了する必要があります。

# ログインの失敗のトラブルシューティング

#### 正しくない **CDO** リージョンに誤ってログインしているため、ログインに失敗する

適切な CDO リージョンにログインしていることを確認してください。 [https://sign-on.security.cisco.com](https://security.cisco.com/) にログインすると、アクセスするリージョンを選択できます。 [CDO] タイルをクリックして defenseorchestrator.com にアクセスするか、[CDO (EU)] をクリッ クして defenseorchestrator.eu にアクセスします。

# <span id="page-76-0"></span>**Cisco Secure Sign-On ID** プロバイダーへの移行

2019年10月14日時点で、Cisco Defense Orchestrator (CDO)では、すべてのテナントが ID プ ロバイダーとして Cisco Secure Sign-On に変換されており、多要素認証 (MFA)には Duo を使 用しています。**CDO**にログインするには、まず**CiscoSecureSign-On**でアカウントをアクティ ブ化し、**Duo** を使用して **MFA** を設定する必要があります。

CDO には MFA が必要です。MFA は、ユーザーアイデンティティを保護するためのセキュリ ティを強化します。MFA の一種である二要素認証では、CDO にログインするユーザーの ID を確認するために、2 つのコンポーネントまたは要素が必要です。最初の要素はユーザー名と パスワードで、2番目の要素はオンデマンドで生成されるワンタイムパスワード(OTP)です。

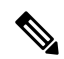

- 独自のシングルサインオンIDプロバイダーを使用してCDOにサインインする場合、この CiscoSecureSign-OnおよびDuoへの移行は影響しません。独自のサインオンソリューショ ンを引き続き使用します。 (注)
	- CDO の無料トライアル期間中であれば、この移行が適用されます。
	- **2019** 年 **10** 月 **14** 日以降に **CDO** テナントが作成されていた場合は、この記事の代わりに [新](#page-75-0) 規 CDO [テナントへの初回ログイン](#page-75-0) (38 ページ) をログイン手順として使用してくださ い。

#### はじめる前に

移行する前に、次の手順を実行することを強くお勧めします。

- **Duo Security のインストール**。Duo Security アプリケーションを携帯電話にイン ストールすることをお勧めします。Duo のインストールについてご質問がある場合は、 『Duo Guide to Two Factor [Authentication](https://guide.duo.com/enrollment):Enrollment Guide』を参照してください。
- 時刻の同期。モバイルデバイスを使用してワンタイムパスワードを生成します。OTPは時 間ベースであるため、デバイスのクロックがリアルタイムと同期していることが重要で す。デバイスのクロックが自動的に、または手動で正しい時刻に設定されていることを確 認します。

• 新しい Cisco Secure Sign-On アカウントを作成し、Duo 多要素認証を設定します。これは 4 段階のプロセスです。4 段階すべてを完了する必要があります。

#### 次の作業

新規 Cisco Secure Sign-On [アカウントの作成と](#page-107-0) Duo 多要素認証の設定 (70 ページ)

## 移行後のログイン失敗のトラブルシューティング

#### ユーザー名またはパスワードが正しくないため、**CDO** へのログインに失敗する

解決法 CDO にログインしようとして、正しいユーザー名とパスワードを使用しているにもか かわらずログインに失敗する場合、または「パスワードを忘れた場合」を試しても有効なパス ワードを回復できない場合は、新しい Cisco Secure Sign-On アカウントを作成せずにログイン を試みた可能性があります。新規 Cisco Secure Sign-On [アカウントの作成と](#page-107-0) Duo 多要素認証の 設定 (70 [ページ\)](#page-107-0) の手順に従って、新しい Cisco Secure Sign-On アカウントにサインアップ する必要があります。

#### **Cisco Secure Sign-On** ダッシュボードへのログインは成功するが、**CDO** を起動できない

解決法 CDO アカウントとは異なるユーザー名で Cisco Secure Sign-On アカウントを作成してい る可能性があります。CDO と Cisco Secure Sign-On の間でユーザー情報を標準化するには、 Cisco Technical Assistance Center (TAC) に連絡してください。<http://cdo.support@cisco.com>

#### 保存したブックマークを使用したログインに失敗する

解決法 ブラウザに保存された古いブックマークを使用してログインしようとしているかもし れません。ブックマークが [https://cdo.onelogin.com](https://cdo.onelogin.com/) を指している可能性があります。

解決法 [https://sign-on.security.cisco.com](https://sign-on.security.cisco.com/) にログインします。

- 解決法 Cisco Secure Sign-On アカウントをまだ作成していない場合は、新規 Cisco [Secure](#page-107-0) Sign-On [アカウントの作成と](#page-107-0) Duo 多要素認証の設定します。
- 解決法 新しいアカウントを作成している場合は、ダッシュボードでCiscoDefenseOrchestrator (米国)、Cisco Defense Orchestrator (欧州)、または Cisco Defense Orchestrator (アジア 太平洋/日本/中国)に対応する CDO タイルをクリックします。
- 解決法 [https://sign-on.security.cisco.com](https://sign-on.security.cisco.com/) を指すようにブックマークを更新します。

# **Cisco Secure Sign-On** ダッシュボードからの **CDO** の起動

#### 手順

ステップ **1** CiscoSecureSign-on ダッシュボードで適切な [CDO] ボタンをクリックします。[CDO] タイルを クリックすると https://defenseorchestrator.com に移動し、[CDO(EU)] タイルをクリックする と https://defenseorchestrator.eu に移動します。

- ステップ **2** 両方のオーセンティケータを設定している場合は、オーセンティケータのロゴをクリックして [Duo Security] か [Google Authenticator] を選択します。
	- 既存のテナントにすでにユーザーレコードがある場合は、そのテナントにログインしま す。
	- 複数のポータルにすでにユーザーレコードがある場合は、接続するポータルを選択できま す。
	- すでに複数のテナントにユーザーレコードがある場合は、接続先の CDO テナントを選択 できます。
	- 既存のテナントにユーザーレコードがない場合は、CDO の詳細を確認するか、またはト ライアルアカウントを要求できます。

[ポータル(Portals)] ビューは、複数のテナントから統合された情報を取得して表示します。 詳細については[、マルチテナントポータルの管理](#page-95-0) (58 ページ)を参照してください。

[テナント(Tenant)] ビューには、ユーザーレコードがある一部のテナントが表示されます。

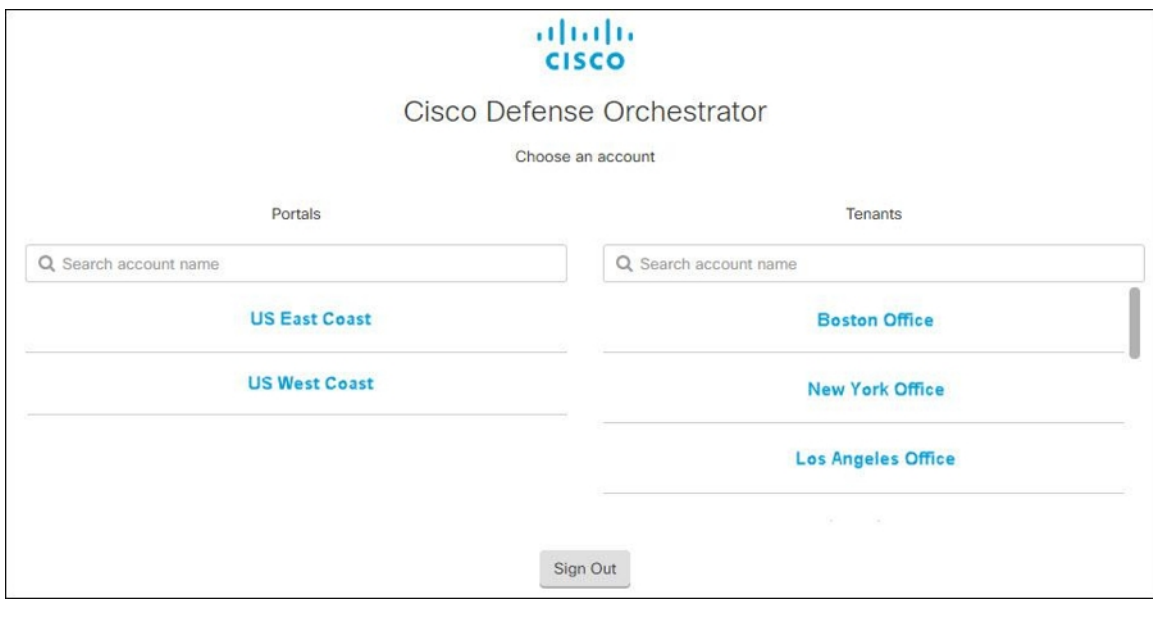

# テナントのネットワーク管理者の管理

テナントのネットワーク管理者の数を制限することを、ベストプラクティスとしてお勧めしま す。ネットワーク管理者権限を持つユーザーを決定し、[ユーザー管理 (User Management) ] [ユーザ管理](#page-100-0) (63 ページ)を確認して、他のユーザーの役割を「管理者」に変更します。

# **CDO** でサポートされるソフトウェアとハードウェア

CDO のドキュメントでは、サポートするソフトウェアとデバイスについて説明しています。 CDO がサポートしていないソフトウェアやデバイスについては触れていません。ソフトウェ アのバージョンまたはデバイスタイプのサポートを明示的に記載していない場合、それはサ ポートされません。

#### 関連情報:

- Firepower Threat Defense [のサポートの詳細](#page-79-0) (42 ページ)
- ブラウザ [サポート](#page-81-0) (44 ページ)

## <span id="page-79-0"></span>**Firepower Threat Defense** のサポートの詳細

Firepower Threat Defense (FTD) は、シスコの次世代ファイアウォールです。次世代ファイア ウォールサービスと ASA プラットフォームの長所が融合されており、さまざまな ASA および Firepower ハードウェアデバイスや仮想マシンにインストールできます。

サポートしている機能の詳細については、『Cisco Defense [Orchestrator](#page-28-0)でのFTDの管理』[英語] を参照してください。導入の前提条件と要件の詳細については、「FTD[のオンボーディング」](#page-216-0) を参照してください。

$$
\theta
$$

(注)

Snort 3 は、バージョン 6.7 以降を実行している FTD デバイスで使用できます。Snort 2 と Snort 3 は自由に切り替えることができますが、互換性がない設定のリスクがあることに注意してく ださい。Snort 3、サポートされているデバイスとソフトウェア、および制限の詳細について は、「Snort 3.0 [へのアップグレード](#page-290-0) (253 ページ)」を参照してください。

#### **CDO** でサポートされる **Firepower Threat Defense** ハードウェアおよびソフトウェアイメージ

次の表の CDO 列は、CDO がサポートする Firepower Threat Defense ソフトウェアのバージョン とハードウェア プラットフォームを示しています。

| デバイスのプラットフォー デバイスバージョ<br>厶                | ン: FMC 管理対象 | デバイスバージョ<br>ン: FDM 管理対象 | デバイスバージョ<br>ン: CDO 管理対象 |
|-------------------------------------------|-------------|-------------------------|-------------------------|
| Firepower $1010$ , $1120$ ,<br>1140       | 6.4.0 以降    | 6.4.0 以降                | 6.4.0 以降                |
| Firepower 1150                            | 6.5.0 以降    | 6.5.0 以降                | 6.5.0 以降                |
| Firepower $2110$ , $2120$ ,<br>2130, 2140 | 6.2.1 以降    | 6.2.1 以降                | 6.4.0 以降                |

表 **2 : FTD** マネージャとバージョン別のハードウェア

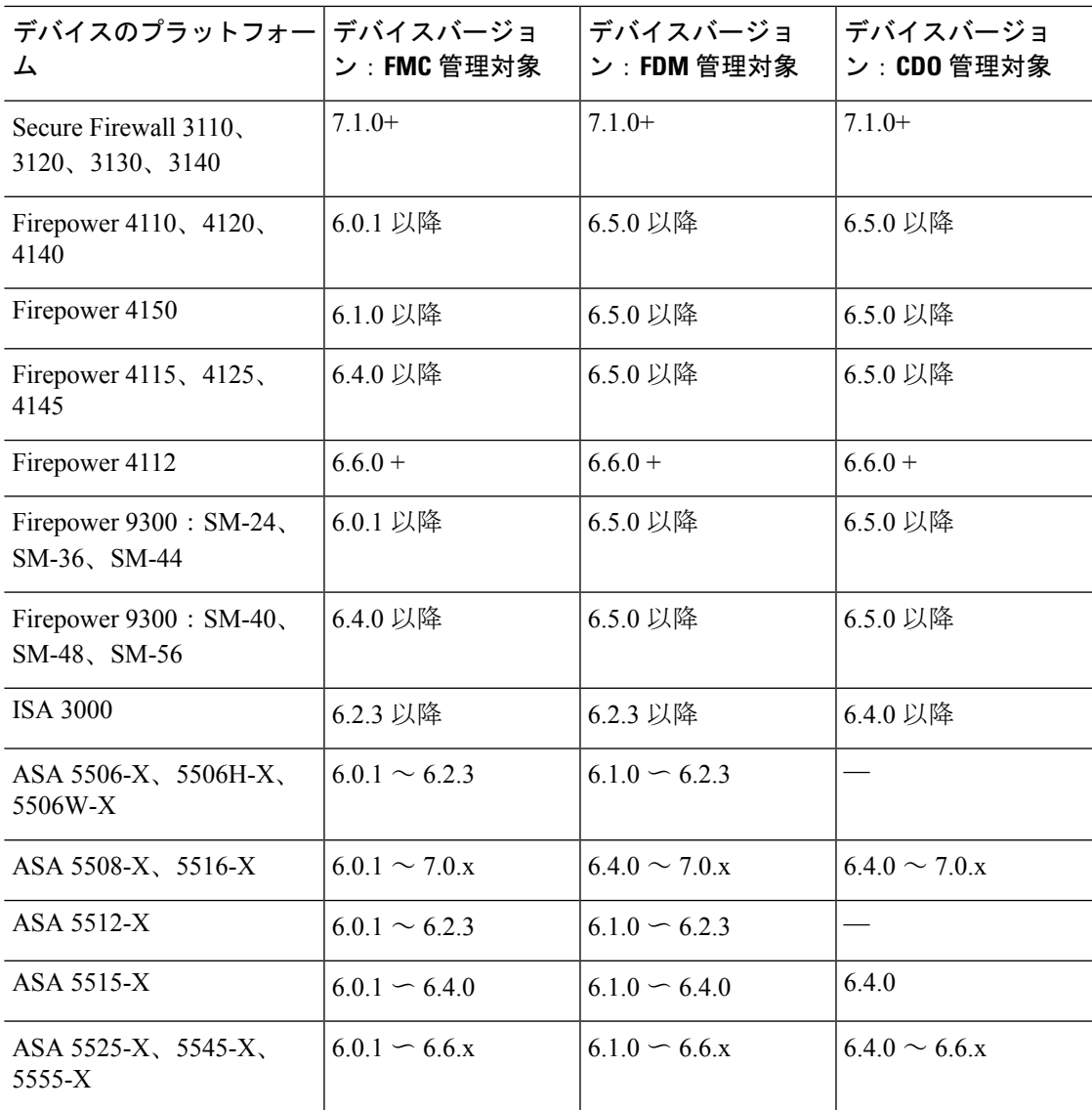

### **CDO** でサポートされる **Firepower Threat Defense** 仮想マシンプラットフォームおよびソフトウェ アイメージ

次の表の CDO 列は、CDO がサポートする Firepower Threat Defense ソフトウェアのバージョン と仮想デバイスプラットフォームを示しています。

#### 表 **3 : FTDv** マネージャとバージョン別

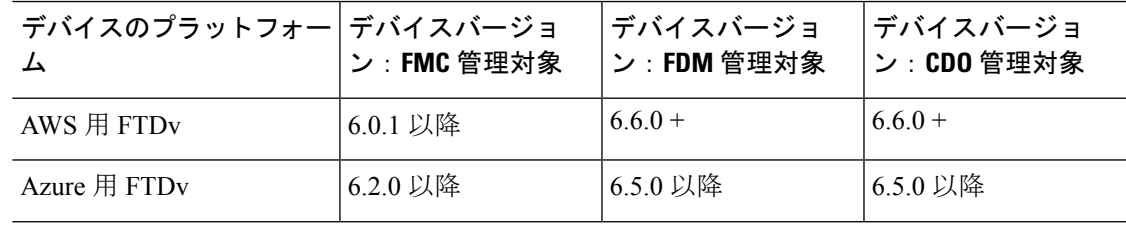

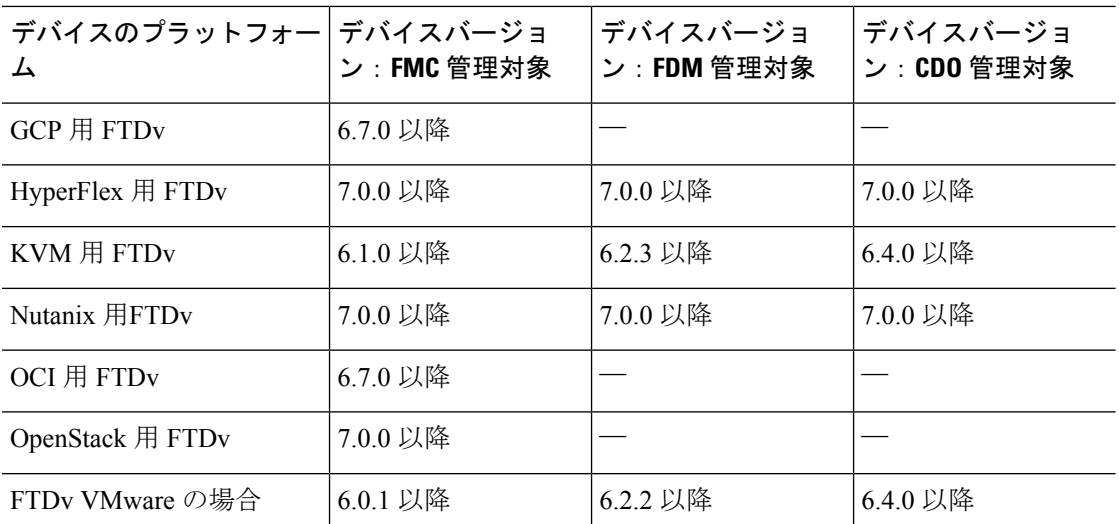

CDO を使用した Firepower デバイスインターフェイスの管理の詳細については、「[Firepower](#page-299-0) [インターフェイス設定に関する注意事項と制約事項](#page-299-0)」を参照してください。

#### **ASA FirePOWER** サービスモジュール

CDO は ASA FirePOWER サービスモジュールをサポートしていません。

# <span id="page-81-0"></span>ブラウザ サポート

CDO は、次のブラウザの最新バージョンをサポートしています。

- Google Chrome
- Mozilla Firefox

# テナント管理

Cisco Defense Orchestrator(Defense Orchestrator)を使用すると、[設定(Settings)] ページでテ ナントおよび個々のユーザーアカウントの特定の側面をカスタマイズできます。CDOメニュー バーから**[**管理(**Admin**)**]** > **[**全般設定(**General Settings**)**]**に移動します。

#### 関連情報:

- 全般設定 (45 [ページ\)](#page-82-0)
- [ユーザ管理](#page-100-0)
- [ロギングの設定](#page-91-1)
- 通知設定 (49 [ページ\)](#page-86-0)

## <span id="page-82-0"></span>全般設定

CDO メニューバーから**[**管理(**Admin**)**]** > **[**全般設定(**General Settings**)**]**に移動します。 一般的な CDO 設定に関する次のトピックを参照してください。

- [ユーザー設定](#page-82-1) (45 ページ)
- •マイトークン (My Tokens) については、API トークン (54[ページ\)を](#page-91-2)参照してくださ い。
- [テナント設定 (Tenant Settings) ] については、以下を参照してください。
	- [変更リクエストのトラッキングの有効化](#page-82-2) (45 ページ)
	- [シスコサポートによるテナントの表示の防止](#page-83-0) (46 ページ)
	- [自動展開をスケジュールするオプションを有効にする](#page-84-0) (47 ページ)
	- [デフォルトの競合検出間隔](#page-83-1) (46 ページ)
	- Web 分析 (48 [ページ\)](#page-85-0)
	- [デフォルトの定期バックアップスケジュールの設定](#page-85-1) (48 ページ)
	- [テナント](#page-86-1) ID (49 ページ)
	- [テナント名](#page-86-2) (49 ページ)

### <span id="page-82-1"></span>ユーザー設定

CDO UI で表示する言語を選択します。この選択は、この変更を行うユーザーにのみ影響しま す。

### <span id="page-82-2"></span>マイトークン

詳細については、「API [トークン](#page-91-2)」を参照してください。

### テナント設定

#### 変更リクエストのトラッキングの有効化

変更要求トラッキングの有効化は、テナントのすべてのユーザーに影響を及ぼします。変更要 求トラッキングを有効にするには、次の手順に従います。

#### 手順

ステップ **1** CDO メニューバーから [管理(Admin)] > [全般設定(General Settings)] に移動します。 ステップ **2** [変更要求トラッキング(Change Request Tracking)] の下のスライダをクリックします。

確認が完了すると、Defense Orchestrator インターフェイスの左下隅と、[変更ログ(Change Log)] の [変更要求(Change Request)] ドロップダウンメニューに、[変更要求(Change Request)] ツールバーが表示されます。

#### <span id="page-83-0"></span>シスコサポートによるテナントの表示の防止

シスコサポートは、ユーザーをテナントに関連付けて、サポートチケットを解決したり、複数 の顧客に影響する問題を積極的に修正したりします。ただし、必要に応じて、アカウント設定 を変更して、シスコサポートがテナントにアクセスしないようにすることができます。これを 行うには、[シスコサポートがこのテナントを表示できないようにする(Prevent Cisco support from viewing this tenant) ]の下にあるボタンをスライドして、緑色のチェックマークを表示し ます。

Cisco サポートにテナントを表示させないようにするには、次の手順に従います。

#### 手順

ステップ **1** CDO メニューバーから**[**管理(**Admin**)**]** > **[**全般設定(**General Settings**)**]**に移動します。

ステップ **2** [シスコサポートがこのテナントを表示できないようにする(Prevent Cisco support from viewing this tenant)] の下のスライダーをクリックします。

#### デバイスの変更を自動承認するオプションの有効化

デバイスの変更の自動承認を有効にすると、Defense Orchestrator はデバイスで直接行われた変 更を自動的に承認できます。このオプションを無効のままにするか、後で無効にする場合は、 変更を承認する前に各デバイスの競合を確認する必要があります。

デバイスの変更の自動承認を有効にするには、次の手順に従います。

#### 手順

- <span id="page-83-1"></span>ステップ **1** CDO メニューバーから**[**管理(**Admin**)**]** > **[**全般設定(**General Settings**)**]**に移動します。
- ステップ **2** [デバイスの変更を自動承認するオプションの有効化(Enable the Option to Auto-accept Device Changes)] の下にあるスライダをクリックします。

#### デフォルトの競合検出間隔

この間隔で、CDO がオンボードデバイスの変更をポーリングする頻度が決まります。この選 択は、このテナントで管理されるすべてのデバイスに影響し、いつでも変更できます。

この選択は、1 つまたは複数のデバイスを選択した後、[インベントリ(Inventory)] ページか ら利用できる [競合検出(Conflict Detection)] オプションを介してオーバーライドできます。 (注)

このオプションを設定し、競合検出の新しい間隔を選択するには、次の手順に従います。

#### 手順

- ステップ **1** CDO メニューバーから**[**管理(**Admin**)**]** > **[**全般設定(**General Settings**)**]**に移動します。
- ステップ **2** [デフォルトの競合検出間隔(Default Conflict Detection Interval)] のドロップダウンメニューを クリックし、時間の値を選択します。

#### <span id="page-84-0"></span>自動展開をスケジュールするオプションを有効にする

自動展開をスケジュールするオプションを有効にすると、都合のよい日時に将来の展開をスケ ジュールできます。有効にすると、一回限りまたは繰り返しの自動展開をスケジュールできま す。自動展開をスケジュールするには、[「自動展開のスケジュール](#page-726-0)」を参照してください。

デバイスのDefense Orchestratorで行われた変更は、デバイス自体 きに保留中の変更がある場 合、デバイスに自動的に展開されないことに注意してください。デバイスが[競合検出(Conflict Detected)]または[非同期(NotSynced)]など、[同期(Synced)]状態でない場合、スケジュー ルされた展開は実行されません。「ジョブ (Jobs) ] ページには、スケジュールされた展開が失 敗したインスタンスが一覧表示されます。

[自動展開をスケジュールするオプションを有効にする(Enable the Option toSchedule Automatic Deployments) 1をオフにすると、スケジュールされたすべての展開が削除されます。

### Ú

Defense Orchestrator UIを使用して、スケジュールされた展開をデバイスに対して複数作成する 場合、新しい展開によって既存の展開が上書きされます。APIを使用してデバイスのスケジュー ルされた展開を複数作成する場合は、新しい展開をスケジュールする前に、既存の展開を削除 する必要があります。 重要

自動展開をスケジュールするオプションを有効にするには、次の手順に従います。

#### 手順

- ステップ **1** CDO メニューバーから**[**管理(**Admin**)**]** > **[**全般設定(**General Settings**)**]**に移動します。
- ステップ **2** [自動展開をスケジュールするオプションを有効にする(Enable the Option toSchedule Automatic Deployments) 1の下のスライダをクリックします。

#### <span id="page-85-0"></span>**Web** 分析

Web分析により、ページのヒット数に基づいて匿名の製品使用情報がシスコに提供されます。 情報には、表示したページ、ページで費やした時間、ブラウザのバージョン、製品バージョ ン、デバイスのホスト名などが含まれます。この情報は、シスコが機能の使用状況パターンを 確認し、製品を改善するのに使用されます。すべての使用状況データは匿名で、センシティブ データは送信されません。

Web 分析はデフォルトで有効になっています。Web 分析を無効にする、または今後有効にす るには、次の手順に従います。

#### 手順

ステップ **1** CDO メニューバーから**[**管理(**Admin**)**]** > **[**全般設定(**General Settings**)**]**に移動します。

ステップ **2** [Web 分析(Web Analytics)] の下にあるスライダをクリックします。

#### <span id="page-85-1"></span>デフォルトの定期バックアップスケジュールの設定

デバイス間でバックアップスケジュールの一貫性を保つために、この設定を使用して、独自の デフォルト バックアップ スケジュールを設定できます。特定のデバイスのバックアップをス ケジュールするときは、デフォルト設定を使用することも、変更することもできます。デフォ ルトの定期バックアップスケジュールを変更しても、既存のスケジュールされたバックアップ または定期バックアップスケジュールは変更されません。

#### 手順

- ステップ **1** [頻度(Frequency)] フィールドで、 [日次(Daily)]、[週次(Weekly)]、または [月次 (Monthly)] を選択します。
- ステップ **2** バックアップを実行する時間を 24 時間制で選択します。協定世界時(UTC)で時間をスケ ジュールすることに注意してください。
	- 週次バックアップの場合:バックアップを実行する曜日をチェックします。
	- •月次バックアップの場合: [日付 (Days of Month) ] フィールドをクリックして、バック アップをスケジュールする日付を追加します。注:31 日を入力しても、その月に 31 日が 含まれていない場合、バックアップは行われません。スケジュールしたバックアップの時 間に名前と説明を付けます。
- **ステップ3** [保存 (Save) ] をクリックします。

詳細については、「単一FTD[の定期バックアップスケジュールの設定」](#page-273-0)を参照してください。

#### <span id="page-86-1"></span>テナント **ID**

テナント ID によってテナントが識別されます。この情報は、Cisco Technical Assistance Center (TAC)に連絡する必要があるときに役立ちます。

<span id="page-86-2"></span>テナント名

テナント名は、テナントも識別します。テナント名は組織名ではないことに注意してくださ い。この情報は、Cisco Technical Assistance Center (TAC)に連絡する必要があるときに役立ち ます。

## <span id="page-86-0"></span>通知設定

テナントに関連付けられたデバイスで特定のアクションが発生するたびに、CDOから電子メー ル通知を受け取るように登録できます。それらの通知はテナントに関連付けられたすべてのデ バイスに適用されますが、すべてのデバイスタイプが使用可能なすべてのオプションをサポー トしているわけではありません。また、以下にリストされている CDO 通知に加えられた変更 は、リアルタイムで自動的に更新され、展開を必要としないことに注意してください。

CDOからの電子メール通知には、アクションのタイプと影響を受けるデバイスが示されます。 デバイスの現在の状態とアクションの内容の詳細については、CDO にログインし、影響を受 けるデバイス[の変更ログ](#page-740-0)を調べることをお勧めします。

CDO メニューバーから**[**管理(**Admin**)**]** > **[**通知設定(**Notification Settings**)**]**に移動します。

#### デバイスワークフローのアラートの送信

これらの設定を変更するか、手動で通知を登録するには、ネットワーク管理者ユーザーロール が必要です。詳細については、[「ユーザの役割](#page-113-0)」を参照してください。 (注)

通知が必要なすべてのデバイス ワークフロー シナリオを必ず確認してください。次のいずれ かのアクションについて、[デバイスワークフロー(DeviceWorkflow)]を手動で確認します。

- [展開(Deployments)]:このアクションには、SSHまたはIOSデバイスの統合インスタン スは含まれません。
- [バックアップ(Backups)]:このアクションは FTD デバイスにのみ適用されます。
- [アップグレード(Upgrades)]:このアクションは、ASAおよびFTDデバイスにのみ適用 されます。
- [FTDマネージャの変更(Change FTD Manager)]:このアクションは、FTD デバイスマネージャを FMC から CDO に変更すると適用されます。

#### デバイスイベントのアラートの送信

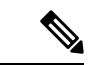

これらの設定を変更するか、手動で通知を登録するには、ネットワーク管理者ユーザーロール が必要です。詳細については、「[ユーザの役割」](#page-113-0)を参照してください。 (注)

通知が必要なすべてのデバイス ワークフロー シナリオを必ず確認してください。次のいずれ かのアクションについて、[デバイスイベント(Device Events)] を手動で確認します。

- [オフラインになる(Went offline)]:このアクションは、テナントに関連付けられている すべてのデバイスに適用されます。
- [オンラインに戻る (Back online) ]:このアクションは、テナントに関連付けられている すべてのデバイスに適用されます。
- [競合検出(Conflict detected)]:このアクションは、テナントに関連付けられているすべ てのデバイスに適用されます。
- [HA状態の変更(HA state changed)]:このアクションは、HA またはフェールオーバーペ ア内のデバイス、現在の状態、および変更前の状態を示します。このアクションは、テナ ントに関連付けられたすべての HA およびフェールオーバー設定に適用されます。
- [サイト間セッションの切断(Site-to-Site session disconnected)]:このアクションは、テナ ントで設定されているすべてのサイト間 VPN の設定に適用されます。

#### サブスクライバ

[アラートを受信するために登録(Subscribe to receive alerts)] トグルを有効にして、テナント ログインに関連付けられた電子メールを通知リストに追加します。メーラーリストからメール を削除するには、トグルの選択を解除してグレー表示にします。

特定のユーザーロールは、この設定ページのサブスクリプションアクションへのアクセスが制 限されていることに注意してください。ネットワーク管理者ユーザーロールを持つユーザー は、電子メールエントリを追加または削除できます。自分以外のユーザーまたは代替の電子

メール連絡先を登録済みユーザーのリストに追加するには、 手動で入力します。

ユーザーを手動で追加する場合は、正しい電子メールアドレスを入力してください。CDOは、 テナントに関連付けられている既知のユーザーの電子メールアドレスをチェックしません。 警告

#### **CDO** 通知の表示

</u>通知アイコン <sup>■</sup> をクリックして、テナントで発生した最新のアラートを表示します。CDO UI の通知は、30 日後に通知リストから削除されます。

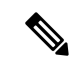

[アラートの送信時期(Send Alerts When)] セクションでの選択は、CDO UI に表示される通知 のタイプに影響します。 (注)

#### サービス統合

メッセージングアプリで着信ウェブフックを有効にし、アプリダッシュボードで直接 CDO 通 知を受信します。CDOでこのオプションを有効にするには、選択したアプリで着信ウェブフッ クを手動で許可し、ウェブフック URL を取得する必要があります。詳細については、「[CDO](#page-88-0) [通知用サービス統合の有効化](#page-88-0)」を参照してください。

### <span id="page-88-0"></span>**CDO** 通知用サービス統合の有効化

サービス統合を有効にして、指定されたメッセージングアプリケーションまたはサービスを介 して CDO 通知を転送します。通知を受信するには、メッセージング アプリケーションから Webhook URL を生成し、CDO の [通知設定 (Notification Settings) 1ページでその Webhook を CDO に指定する必要があります。

CDO は、サービス統合として Cisco Webex と Slack をネイティブにサポートしています。これ らのサービスに送信されるメッセージは、チャネルと自動ボット用に特別にフォーマットされ ています。

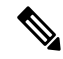

[通知設定 (Notification Settings) ] ページで選択した通知は、メッセージング アプリケーショ ンに転送されるイベントです。 (注)

#### **Webex** チームの着信ウェブフック

#### 始める前に

CDO通知は、指定されたワークスペースに表示されるか、自動ボットとしてプライベートメッ セージに表示されます。Webex Teams がウェブフックを処理する方法の詳細については、 『Webex for [Developers](https://developer.webex.com/docs/api/guides/webhooks)』を参照してください。

次の手順を使用して、Webex Teams の着信ウェブフックを許可します。

#### 手順

- ステップ **1** Webex Teams アプリケーションを開きます。
- ステップ **2** ウィンドウの左下隅にある [アプリ(Apps)] アイコンをクリックします。このアクションに より、推奨ブラウザの新しいタブで Cisco Webex App Hub が開きます。
- ステップ **3** 検索バーを使用して、[着信ウェブフック(Incoming Webhooks)] を探します。
- ステップ **4** [接続(Connect)] を選択します。このアクションにより、OAuth 承認が開かれ、アプリケー ションが新しいタブに表示されるようになります。
- ステップ **5** [許可(Accept)] を選択します。タブが自動的にアプリケーションの設定ページにリダイレク トされます。
- ステップ **6** 次を設定します。
	- [ウェブフック名(Webhook name)]:このアプリケーションによって提供されるメッセー ジを識別するための名前を指定します。
	- [スペースの選択 (Selectaspace) ]: ドロップダウンメニューを使用して[スペース (Space)] を選択します。スペースはWebexTeamsに既に存在している必要があります。スペースが 存在しない場合は、Webex Teams で新しいスペースを作成できます。アプリケーションの 設定ページを更新すると新しいスペースが表示されます。
- ステップ **7** [追加(Add)] を選択します。選択した Webex スペースに、アプリケーションが追加されたと いう通知が送信されます。
- ステップ **8** ウェブフック URL をコピーします。
- ステップ **9** CDO にログインします。
- ステップ **10** 右上隅のユーザーメニューを開き、[設定(Settings)] を選択します。
- ステップ **11** CDO メニューバーから**[**管理(**Admin**)**]** > **[**通知設定(**Notification Settings**)**]**に移動します。
- ステップ12 [サービス統合 (Service Integrations) 1までスクロールします。
- ステップ **13** 青色のプラスボタンをクリックします。
- ステップ **14** 名前を入力します。 この名前は、設定されたサービス統合として CDO に表示されます。設定 されたサービスに転送されるイベントには表示されません。
- ステップ **15** ドロップダウンメニューを展開し、サービスタイプとして Webex を選択します。
- ステップ **16** サービスから生成したウェブフック URL を貼り付けます。
- ステップ **17** [OK] をクリックします。

**Slack** 用の着信ウェブフック

CDO 通知は、指定されたチャネルに表示されるか、自動ボットとしてプライベートメッセー ジに表示されます。Slackによる着信ウェブフックの処理方法の詳細については、「[SlackApps](https://api.slack.com/tutorials/slack-apps-hello-world)」 を参照してください。

次の手順を使用して、Slack の着信ウェブフックを許可します。

#### 手順

- ステップ **1** Slack アカウントにログインします。
- ステップ **2** 左側のパネルで、一番下までスクロールして [アプリの追加(Add Apps)] を選択します。
- ステップ **3** [着信ウェブフック(Incoming Webhooks)] のアプリケーション ディレクトリを検索し、アプ リを見つけます。[追加(Add)] を選択します。
- ステップ **4** Slack ワークスペースの管理者ではない場合、組織の管理者にリクエストを送信し、アプリが 自分のアカウントに追加されるのを待つ必要があります。[設定のリクエスト(Request

Configuration)」を選択します。オプションのメッセージを入力し、[リクエストの送信(Submit Request) 1を選択します。

- ステップ **5** ワークスペースで着信ウェブフックアプリが有効になったら、Slack の設定ページを更新し、 [新しいウェブフックをワークスペースに追加(Add New Webhook to Workspace)] を選択しま す。
- ステップ **6** ドロップダウンメニューを使用して、CDO 通知を表示する Slack チャネルを選択し、[承認 (Authorize)] を選択します。リクエストが有効になるのを待っている間にこのページから移 動した場合は、Slack にログインして、左上隅にあるワークスペース名を選択します。ドロッ プダウンメニューから [ワークスペースのカスタマイズ(Customize Workspace)] を選択し、 [アプリの設定(Configure Apps)]を選択します。**[**管理(**Manage**)**]** > **[**カスタム統合(**Custom Integrations**)**]** に移動します。[着信ウェブフック(Incoming Webhooks)] を選択してアプリの ランディングページを開き、タブから [設定(Settings)] を選択します。このアプリが有効に なっているワークスペース内のすべてのユーザーが一覧表示されます。ユーザーはアカウント の設定の表示と編集のみできます。ワークスペース名を選択して設定を編集し、次に進みま す。
- ステップ **7** Slack の設定ページから、アプリの設定ページにリダイレクトされます。ウェブフック URL を 見つけてコピーします。
- ステップ **8** CDO にログインします。
- ステップ **9** 右上隅のユーザーメニューを開き、[設定(Settings)] を選択します。
- ステップ **10** CDO メニューバーから**[**管理(**Admin**)**]** > **[**通知設定(**Notification Settings**)**]**に移動します。
- ステップ11 「サービス統合 (Service Integrations) 1までスクロールします。
- ステップ **12** 青色のプラスボタンをクリックします。
- ステップ **13** 名前を入力します。 この名前は、設定されたサービス統合として CDO に表示されます。設定 されたサービスに転送されるイベントには表示されません。
- ステップ **14** ドロップダウンメニューを展開し、サービスタイプとして [Slack] を選択します。
- ステップ **15** サービスから生成したウェブフック URL を貼り付けます。
- ステップ **16** [OK] をクリックします。

カスタム統合用の着信ウェブフック

#### 始める前に

COD は、カスタム統合用にメッセージをフォーマットしません。カスタムサービスまたはア プリケーションの統合を選択した場合、CDO は JSON メッセージを送信します。

着信ウェブフックを有効にしてウェブフック URL を生成する方法については、サービスのマ ニュアルを参照してください。ウェブフック URL を取得したら、以下の手順を使用してウェ ブフックを有効にします。

#### 手順

- ステップ **1** 選択したカスタムサービスまたはアプリケーションからウェブフック URL を生成してコピー します。
- ステップ **2** CDO にログインします。
- ステップ **3** CDO メニューバーから**[**管理(**Admin**)**]** > **[**通知設定(**Notification Settings**)**]**に移動します。
- ステップ4 [サービス統合 (Service Integrations) 1までスクロールします。
- ステップ **5** 青色のプラスボタンをクリックします。
- ステップ **6** 名前を入力します。 この名前は、設定されたサービス統合として CDO に表示されます。設定 されたサービスに転送されるイベントには表示されません。
- ステップ **7** ドロップダウンメニューを展開し、[サービスタイプ(Service Type)] として [カスタム (Custom)] を選択します。
- ステップ **8** サービスから生成したウェブフック URL を貼り付けます。
- ステップ **9** [OK] をクリックします。

# <span id="page-91-1"></span>ロギングの設定

毎月のイベントロギングの制限と、制限がリセットされるまでの残り日数を表示します。保存 されたロギングは、CiscoCloudが受信した圧縮されたイベントデータを表すことに注意してく ださい。

[使用履歴の表示 (View Historical Usage) ] をクリックして、過去 12 か月間にテナントで受信 されたすべてのロギングを表示します。

追加のストレージをリクエストするために使用できるリンクもあります。

## <span id="page-91-0"></span>**SAML** シングルサインオンと **Cisco Defense Orchestrator** の統合

Cisco Defense Orchestrator(CDO)は、Cisco Secure Sign-On を SAML シングル サインオン アイ デンティティプロバイダーとして使用し、多要素認証 (MFA)にDuo Securityを使用します。 これは、CDO で推奨される認証方法です。

ただし、顧客が独自の SAML シングルサインオン IdP ソリューションと CDO を統合したい場 合、IdP が SAML 2.0 および ID プロバイダーが開始するワークフローをサポートしている限 り、それも可能です。

独自の SAML ソリューションを統合する場合は、TAC [でサポートチケットを開く](#page-941-0)ください。

## <span id="page-91-2"></span>**API** トークン

開発者は、CDO REST API 呼び出しを行うときに CDO API トークンを使用します。呼び出し を成功させるには、API トークンを REST API 認証ヘッダーに挿入する必要があります。API トークンは、有効期限のない「長期的な」アクセストークンですが、更新したり、取り消した りできます。

CDO 内から API トークンを生成できます。生成されたトークンは、生成直後に、[一般設定 (General Settings)] ページが開いている間のみ表示されます。CDO で別のページを開いてか ら [一般設定(General Settings)] ページに戻ると、トークンが発行されたことはわかります が、トークンは表示されなくなります。

個々のユーザーは、特定のテナントに対して独自のトークンを作成できます。あるユーザーが 別のユーザーに代わってトークンを生成することはできません。トークンはアカウントとテナ ントのペアに固有であり、他のユーザーとテナントの組み合わせには使用できません。

### **API** トークン形式とクレーム

API トークンは JSON Web トークン(JWT)です。JWT トークン形式の詳細については、 「[Introduction](https://jwt.io/introduction/) to JSON Web Tokens」を参照してください。

CDO API トークンは、次の一連のクレームを提供します。

- **id**:ユーザー/デバイス uid
- **parentId**:テナント uid
- **ver**:公開キーのバージョン(初期バージョンは 0、例:**cdo\_jwt\_sig\_pub\_key.0**)
- **subscriptions**:SSE サブスクリプション(任意)
- **client\_id**:「**api-client**」
- **jti**:トークン id

トークンの管理

**API** トークンの生成

手順

- ステップ **1** CDO メニューバーから**[**管理(**Admin**)**]** > **[**全般設定(**General Settings**)**]**に移動します。
- ステップ **2** [マイトークン(My Tokens)] で、[APIトークンの生成(Generate API Token)] をクリックし ます。
- ステップ **3** 機密データを維持するための企業のベストプラクティスに従って、トークンを安全な場所に保 存します。

#### **API** トークンの確認

APIトークンに有効期限はありませんが、ユーザーは、トークンが紛失した場合、侵害された 場合、または企業のセキュリティガイドラインに準拠させる場合、APIトークンの更新を選択 できます。

#### 手順

- ステップ **1** CDO メニューバーから**[**管理(**Admin**)**]** > **[**全般設定(**General Settings**)**]**に移動します。
- ステップ2 [マイトークン (My Tokens) 1で、[更新 (Renew) 1をクリックします。 Defense Orchestrator に よって新しいトークンが生成されます。
- ステップ **3** 機密データを維持するための企業のベストプラクティスに従って、新しいトークンを安全な場 所に保存します。

**API** トークンの取り消し

手順

- ステップ **1** CDO メニューバーから**[**管理(**Admin**)**]** > **[**全般設定(**General Settings**)**]**に移動します。
- ステップ2 [マイトークン (My Tokens) ]で、[取り消し (Revoke) ]をクリックします。Defense Orchestrator によりトークンが取り消されます。

# <span id="page-93-0"></span>アイデンティティプロバイダーアカウントと**DefenseOrchestrator**ユー ザーレコードとの関係

Cisco Defense Orchestrator(CDO)にログインするには、SAML 2.0 準拠の ID プロバイダー (IdP)、多要素認証プロバイダー、およびCDOのユーザーレコードを持つアカウントが必要 です。IdP アカウントにはユーザーのログイン情報が含まれており、IdP はそのログイン情報 に基づいてユーザーを認証します。多要素認証では、アイデンティティセキュリティの付加的 なレイヤが提供されます。CDO ユーザーレコードには、主にユーザー名、ユーザーが関連付 けられる CDO テナント、ユーザーのロールが含まれます。ユーザーがログインすると、CDO は IdP のユーザー ID を CDO のテナントの既存ユーザーレコードにマッピングします。CDO が一致するレコードを見つけた場合に、該当するユーザーはそのテナントへのログインを許可 されます。

お客様の企業に独自のシングルサインオン ID プロバイダーがない限り、ID プロバイダーは CiscoSecureSign-on です。CiscoSecureSign-On は、多要素認証に Duo を使用します。顧客は、 必要に応じてSAML [シングルサインオンと](#page-91-0) Cisco Defense Orchestrator の統合できます。

### ログインのワークフロー

ここでは、IdP アカウントが、CDO ユーザーにログインするために CDO ユーザーレコードと どのようにやり取りするかについて簡単に説明します。

#### 手順

- **ステップ1 ユーザーは、認証のために Cisco Secure Sign-On([https://sign-on.security.cisco.com](https://security.cisco.com/))などの SAML** 2.0 準拠のアイデンティティ プロバイダー (IdP) にログインして、CDO へのアクセスを要求し ます。
- ステップ **2** IdP は、ユーザーが本物であるという SAML アサーションを発行し、ポータルには、ユーザー がアクセスできるアプリケーション([https://defenseorchestrator.com](https://defenseorchestrator.com/) や [https://defenseorchestrator.eu](https://defenseorchestrator.eu/)、<https://www.apj.cdo.cisco.com/>を表すタイルなど)が表示されます。
- ステップ **3** CDO は SAML アサーションを検証し、ユーザー名を抽出して、そのユーザー名に対応するテ ナントの中からユーザーレコードを見つけようとします。
	- ユーザーが CDO 上の 1 つのテナントにユーザーレコードを持っている場合、CDO はその ユーザーにテナントへのアクセスを許可し、ユーザーロールによって実行できるアクショ ンが決まります。
	- ユーザーが複数のテナントにユーザーレコードを持っている場合、CDOは認証されたユー ザーに、選択できるテナントのリストを提示します。ユーザーがテナントを選択すると、 テナントへのアクセスが許可されます。その特定のテナントでのユーザーロールによっ て、実行できるアクションが決まります。
	- 認証されたユーザーとテナントのユーザーレコードとのマッピングが CDO にない場合、 CDO はランディングページを表示して、ユーザーに CDO の詳細を確認したり、無料試用 版をリクエストしたりする機会を提供します。

CDO でユーザーレコードを作成しても IdP にアカウントは作成されず、IdP でアカウントを作 成しても CDO にユーザーレコードは作成されません。

同様に、IdPのアカウントを削除しても、CDOからユーザーレコードを削除したことにはなり ません。ただし、IdPアカウントがないと、CDOに対してユーザーを認証する方法はありませ ん。CDOユーザーレコードの削除は、IdPアカウントを削除したことを意味するものではあり ません。ただし、CDO ユーザーレコードがなければ、認証されたユーザーが CDO テナントに アクセスする方法はありません。

### このアーキテクチャの影響

#### **Cisco Secure Sign-On** を使用する顧客

お客様が CDO の Cisco Secure Sign-On ID プロバイダーを使用している場合、スーパー管理者 は CDO でユーザーレコードを作成でき、ユーザーは CDO に自己登録できます。2 つのユー

ザー名が一致し、ユーザーが正しく認証されている場合、ユーザーは CDO にログインできま す。

ユーザーが CDO にアクセスできないようにする必要がある場合は、スーパー管理者が CDO ユーザーのユーザーレコードを削除するだけで済みます。CiscoSecureSign-Onアカウントは引 き続き存在し、スーパー管理者がユーザーを復元したい場合は、CiscoSecureSign-Onで使用し ていたものと同じユーザー名で新しい CDO ユーザーレコードを作成することができます。

お客様が CDO の問題に遭遇し、テクニカル アシスタンス センター (TAC) を呼び出す必要が 生じた場合、お客様が TAC エンジニアのユーザーレコードを作成することで、TAC エンジニ アがテナントを調査し、お客様に情報と提案を報告できるようになります。

#### 独自のアイデンティティ プロバイダーをもつ顧客

SAML [シングルサインオンと](#page-91-0) Cisco Defense Orchestrator の統合は、アイデンティティ プロバイ ダーアカウントとCDOアカウントの両方を制御します。このようなお客様は、CDOでアイデ ンティティ プロバイダーのアカウントとユーザーレコードを作成および管理できます。

ユーザーがCDOにアクセスできないようにする必要がある場合は、お客様はIdPアカウント、 CDO ユーザーレコード、またはその両方を削除できます。

Cisco TAC からの支援が必要な場合は、お客様は読み取り専用ロールを持つアイデンティティ プロバイダー アカウントと CDO ユーザーレコードの両方を、TAC エンジニア用に作成できま す。TAC エンジニアは、お客様の CDO テナントにアクセスして調査し、情報と提案をお客様 に報告することができます。

#### シスコ マネージドサービス プロバイダー

シスコ マネージドサービス プロバイダー (MSP) は、CDO の Cisco Secure Sign-On IdP を使用 している場合、CiscoSecureSign-On に自己登録できます。 MSP のお客様は CDO にそれぞれの ユーザーレコードを作成できるため、MSPはお客様のテナントを管理できます。もちろん、お 客様は MSP のレコードの削除を完全に制御できます(削除を選択した場合)。

#### <span id="page-95-0"></span>関連項目

- [全般設定](#page-82-0)
- [ユーザ管理](#page-100-0)
- [ユーザの役割](#page-113-0)

## マルチテナントポータルの管理

CDO マルチテナント ポータル ビューには、複数のテナントにまたがるすべてのデバイスから 取得された情報が表示されます。このマルチテナントポータルには、デバイスのステータス、 デバイスで実行中のソフトウェアバージョンなどが表示されます。

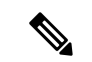

マルチテナントポータルから、複数のリージョンにテナントを追加したり、追加したテナント の管理対象デバイスを表示したりできますが、テナントの編集やデバイスの設定はできませ  $h_n$ (注)

#### はじめる前に

マルチテナントポータルは、テナントでこの機能が有効になっている場合にのみ使用できま す。テナントでマルチテナントポータルを有効にするには、Cisco TAC でサポートチケットを 開きます。サポートチケットが解決され、ポータルが作成されると、ポータルでネットワーク 管理者のロールを持つユーザーが、テナントを追加できるようになります。

発生する可能性のある特定のブラウザ関連の問題を回避するために、Webブラウザからキャッ シュと Cookie をクリアすることをお勧めします。

#### マルチテナントポータル

ポータルには、次のメニューが用意されています。

- [デバイス(Device)]:
	- ポータルに追加されたテナントに存在するすべてのデバイスを表示します。[フィル タ(Filter)] と [検索(Search)] フィールドを使用して、表示するデバイスを検索で きます。デバイスをクリックすると、デバイスのステータス、オンボーディング方 式、ファイアウォールモード、フェールオーバーモード、ソフトウェアバージョンな どを表示できます。
	- インターフェイスには、テーブルに表示するデバイスプロパティを選択またはクリア する際に使用できる列ピッカー があります。「AnyConnectリモートアクセスVPN」 を除き、他のすべてのデバイスプロパティがデフォルトで選択されています。テーブ ルをカスタマイズすると、CDO に次回サインインしたとき、選択した内容が CDO で 保持されています。
	- デバイスをクリックすると、右側にその詳細が表示されます。
	- •ポータルの情報は、コンマ区切り値(CSV)ファイルにエクスポート <sup>®</sup> できます。 この情報は、デバイスを分析したり、アクセス権のないユーザーに送信したりするの に役立ちます。データをエクスポートするたびに、CDO では新しい .csv ファイルが 作成されます。作成されるファイル名には日付と時刻が含まれます。
	- デバイスを管理する CDO テナントからのみデバイスを管理できます。マルチテナン トポータルには、CDO テナントページに移動するための [デバイスの管理(Manage Devices)] リンクが用意されています。そのテナントのアカウントを持っており、テ ナントとポータルが同じリージョン内にある場合、デバイスにこのリンクが表示され ます。テナントにアクセスする権限がない場合は、「デバイスの管理 (ManageDevices)] リンクは表示されません。組織のネットワーク管理者に連絡して許可を得ることがで きます。

デバイスを管理しているテナントが別のリージョン内にある場合 は、そのリージョンの CDO にサインインするためのリンクが表 示されます。そのリージョン内の CDO またはそのリージョン内 のテナントにアクセスする権限のない場合は、デバイスを管理で きません。 (注)

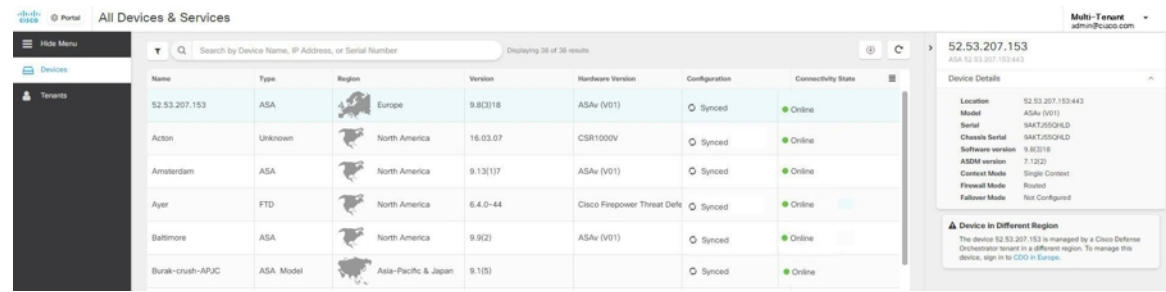

• [テナント(Tenants)]:

• ポータルに追加されたテナントが表示されます。

• ネットワーク管理者ユーザーがポータルにテナントを追加できます。

• びをクリックすると、CDO テナントのメインページが表示されます。

### マルチテナントポータルにテナントを追加する

Super Admin ロールを持つユーザーは、ポータルにテナントを追加できます。複数のリージョ ンにまたがってテナントを追加できます。たとえば、ヨーロッパリージョンから米国リージョ ンにテナントを追加したり、米国リージョンからヨーロッパリージョンに追加したりできま す。

Ú

テナントに API [のみのユーザーを作成するし](#page-119-0)、CDO への認証用に API トークンを生成するこ とをお勧めします。 重要

ポータルに複数のテナントを追加する場合は、各テナントからAPIトークンを生成し、テキス トファイルに貼り付けます。これにより、複数のテナントをポータルに簡単に追加できます。 トークンを生成するために毎回テナントを切り替える必要はありません。 (注)

#### 手順

- ステップ1 テナントページに移動し、アカウントメニューから [設定 (Settings) ] > [一般設定 (General Settings)] > [マイトークン(My Tokens)] をクリックします。 > >
- ステップ2 [APIトークンを生成 (Generate API Token) | をクリックしてコピーします。
- ステップ **3** ポータルに移動し、[テナント(Tenants)] タブをクリックします。
- ステップ4 右側の<sup>+++</sup>テナント追加ボタンをクリックします。
- ステップ **5** トークンを貼り付けて、[保存(Save)] をクリックします。

### マルチテナントポータルからのテナントの削除

#### 手順

- ステップ1 ポータルに移動し、「テナント (Tenants) 1タブをクリックします。
- ステップ **2** 右側に表示される対応する削除アイコンをクリックして、必要なテナントを削除します。
- ステップ **3** [削除(Remove)]をクリックします。関連付けられたデバイスもポータルから削除されます。

### **Manage-Tenant** ポータルの設定

Cisco Defense Orchestrator(Defense Orchestrator)を使用して、[設定(Settings)] ページのマル チテナントポータルと個々のユーザーアカウントの特定の部分をカスタマイズできます。[ユー ザーメニュー (user menu) | を開き、[設定 (Settings) ] をクリックして、[設定 (Settings) ] ページにアクセスします。

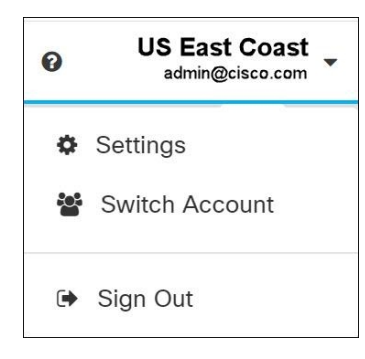

設定

#### 全般設定

Web分析により、ページのヒット数に基づく匿名の製品使用情報がシスコに提供されます。情 報には、表示したページ、ページで費やした時間、ブラウザのバージョン、製品バージョン、 デバイスのホスト名などが含まれます。この情報は、シスコが機能の使用状況パターンを確認

し、製品を改善するのに使用されます。すべての使用状況データは匿名化されており、機密 データは送信されません。

Web 分析はデフォルトで有効になっています。Web 分析を無効にする場合や、後から有効に する場合は、次の手順を実行します。

- 1. ユーザーメニューから、[設定 (Settings) ] を選択します。
- **2.** [全般設定 (General Settings)] をクリックします。
- **3.** [Web 分析(Web Analytics)] の下にあるスライダをクリックします。

#### **[**ユーザー管理(**User Management**)**]**

マルチテナントポータルに関連付けられているすべてのユーザーレコードは、[ユーザー管理 (User Management)]画面で確認できます。ユーザーアカウントは追加、編集または削除でき ます。詳細については、「[ユーザ管理](#page-100-0)」を参照してください。

#### アカウントの切り替え

複数のポータルアカウントがある場合、CDO からサインアウトせずに、異なるポータルアカ ウント間やテナントアカウント間で切り替えることができます。

#### 手順

- ステップ **1** マルチテナントポータルで、右上隅に表示されるアカウントメニューをクリックします。
- ステップ **2** [アカウントの切り替え(Switch Account)] をクリックします。
- ステップ **3** 表示するポータルまたはテナントを選択します。

### **Cisco Success Network**

Cisco Success Network はユーザ対応のクラウドサービスです。Cisco Success Network を有効に すると、デバイスと Cisco Cloud 間にセキュアな接続が確立され、使用状況に関する情報と統 計情報がストリーミングされます。テレメトリをストリーミングすることによって、デバイス からの対象のデータを選択してそれを構造化形式でリモートの管理ステーションに送信するメ カニズムが提供されるため、次のメリットが得られます。

- ネットワーク内の製品の有効性を向上させるために、利用可能な未使用の機能について通 知します。
- 製品に利用可能な、追加のテクニカル サポート サービスとモニターリングについて通知 します。
- シスコ製品の改善に役立ちます。

デバイスは常にセキュアな接続を確立および維持し、Cisco Success Network に登録できるよう にします。デバイスを登録した後で Cisco Success Network の設定を変更できます。

(注)

- Firepower Threat Defense ハイアベイラビリティペアでは、アクティブデバイスを選択する と、スタンバイデバイスの Cisco Success Network 設定を上書きします。
	- CDO は Cisco Success Network 設定を管理しません。設定の管理とテレメトリ情報の提供 は、Firepower Device Manager(FDM)ユーザーインターフェイスが行います。

#### **Cisco Success Network** の有効化または無効化

システムの初期設定時に、Cisco Smart Software Manager にデバイスを登録するように求められ ます。登録せずに 90 日間の評価ライセンスを使用する場合、評価期間の終了前にデバイスを 登録する必要があります。デバイスを登録するには、 ([スマートライセンス (SmartLicensing) ] ページで)Cisco Smart Software Manager にデバイスを登録するか、または登録キーを入力して Cisco Defense Orchestrator に登録します。

デバイスを登録すると、バーチャル アカウントからデバイスにライセンスが割り当てられま す。デバイスを登録すると、有効にしているすべてのオプションライセンスも登録されます。

この接続は、Cisco Success Network を無効にすることでいつでも無効にできますが、このオプ ションは FDM UI からのみ無効にできます。無効にすると、デバイスがクラウドから切断され ます。切断しても更新の受信やスマートライセンス機能の操作には影響せず、正常に動作を継 続します。詳細については、『Firepower DeviceManager[コンフィギュレーションガイド、バー](https://www.cisco.com/c/en/us/support/security/firepower-ngfw/products-installation-and-configuration-guides-list.html#anchor662) [ジョン](https://www.cisco.com/c/en/us/support/security/firepower-ngfw/products-installation-and-configuration-guides-list.html#anchor662) 6.4.0 以降』の「システム管理」の章の「**Cisco Success Network** への接続」セクション を参照してください。

# <span id="page-100-0"></span>ユーザ管理

CDO でユーザーレコードを作成または編集する前に、「[アイデンティティ](#page-93-0) プロバイダー アカ ウントと Defense Orchestrator [ユーザーレコードとの関係」](#page-93-0)を読んで、ID プロバイダー(IdP) アカウントとユーザーレコードがどのように相互作用するかを学習してください。CDO ユー ザーは、認証されて CDO テナントにアクセスできるように、CDO レコードと対応する IdP ア カウントが必要です。

企業独自の IdP がない限り、CiscoSecureSign-On はすべての CDO テナントの ID プロバイダー となります。この記事の残りの部分は、ID プロバイダーとして Cisco Secure Sign-On を使用し ていることを前提としています。

テナントに関連付けられているすべてのユーザーレコードは、ユーザー管理画面で確認できま す。サポートチケットを解決するために一時的にアカウントに関連付けられたシスコサポート エンジニアも対象となります。

 $\cdot$   $\cdot$ 

# テナントに関連付けられているユーザーレコードの表示

#### 手順

ステップ **1** CDOメニューバーから**[**管理(**Admin**)**]** > **[**ユーザー管理(**UserManagement**)**]**に移動します。 ステップ2 [ユーザー管理 (User Management) ] をクリックします。

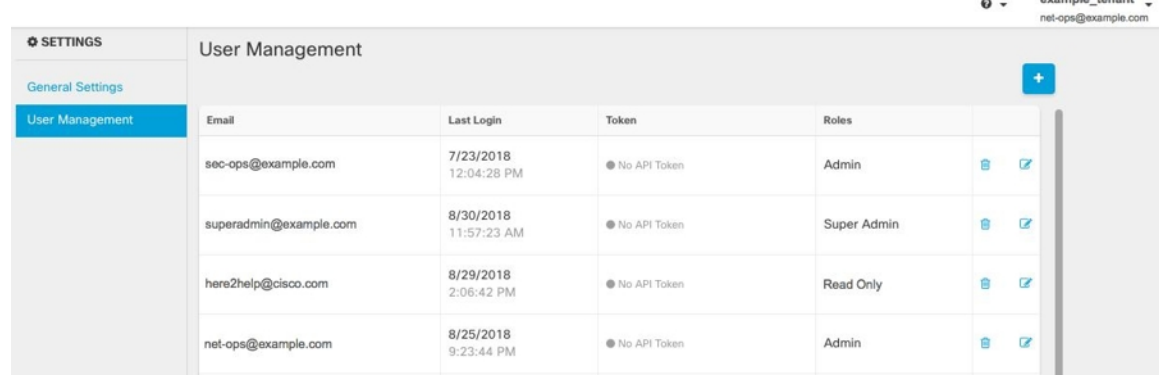

シスコのサポートチームがテナントにアクセスできないようにするには、[全般設定 (General Settings)]全般設定 (45 [ページ\)ペ](#page-82-0)ージでアカウント設定を行います。 (注)

# ユーザー管理の **Active Directory** グループ

多数のユーザーが頻繁に入れ替わるテナントの場合、個々のユーザーを CDO に追加する代わ りに、CDO を Active Directory (AD) グループにマッピングして、ユーザーリストとユーザー ロールをより簡単に管理できます。新しいユーザーの追加や既存のユーザーの削除といった ユーザーの変更はすべて、Active Directory で実行できるようになり、CDO で実行する必要が なくなります。

[ユーザー管理(UserManagement)]ページからADグループを追加、編集、または削除するに は、ネットワーク管理者のユーザーロールが必要です。詳細については、[「ユーザの役割」](#page-113-0)を 参照してください。

#### **[Active Directory**グループ(**Active Directory Groups**)**]** タブ

[設定(Settings)] ページの [ユーザー管理(User Management)] セクションには、現在 CDO にマッピングされているActive Directoryグループのタブがあります。最も重要な点として、こ のページには、AD マネージャで割り当てられた AD グループのロールが表示されます。

AD グループに含まれているユーザーは、[Active Directoryグループ(Active Directory Groups)] タブまたは [ユーザー(Users)] タブに個別に表示されません。

#### **[Audit Logs]** タブ

[設定(Settings)] ページの [ユーザー管理(User Management)] セクションには、監査ログの タブがあります。この新しいセクションには、CDO アカウントにアクセスしたすべてのユー ザーの最終ログイン時刻と、最終ログイン時に保持していた各ユーザーのロールが表示されま す。これには、明示的なユーザーログインと AD グループログインの両方が含まれます。

#### マルチロールユーザー

CDO の IAM 機能が拡張され、ユーザーが複数のロールを持つことができるようになりまし た。

ユーザーは、AD の複数のグループの一部になることができ、それらの各グループは、異なる CDO ロールを持つ CDO で定義できます。ユーザーがログイン時に取得する最終的なアクセス 許可は、そのユーザーが属する CDO で定義されているすべての AD グループのロールの組み 合わせです。たとえば、ユーザーが 2 つの AD グループに属しており、両方のグループが 2 つ の異なるロール(編集専用とデプロイ専用など)で CDO に追加されている場合、ユーザーは 編集専用とデプロイ専用の両方の権限を持ちます。これは、任意の数のグループとロールに適 用されます。

AD グループのマッピングを CDO で定義する必要があるのは 1 回だけであり、ユーザーのア クセスと権限の管理は、その後、異なるグループ間でユーザーを追加、削除、または移動する ことによって AD で排他的に実行できます。

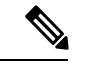

(注)

ユーザーが、個別ユーザーであり、かつ同じテナントのADグループにも属している場合は、 個別ユーザーのユーザーロールが AD グループのユーザーロールよりも優先されます。

# はじめる前に

AD グループマッピングをユーザー管理形式として CDO に追加する前に、AD を SecureX と統 合する必要があります。ADのIDプロバイダー(IdP)がまだ統合されていない場合は、次の 操作を実行する必要があります。

- **1.** Cisco TAC [でサポートケース](https://mycase.cloudapps.cisco.com/case)を開き、次の情報を使用してカスタム AD IdP 統合を要求しま す。
	- CDO のテナント名と地域。
	- カスタムルーティングを定義するドメイン(例: @cisco.com、@myenterprise.com)。
	- .XML 形式の証明書とフェデレーションメタデータ。
- **2.** AD に次のカスタム SAML 要求を追加します。これらの値では大文字と小文字が区別され ます。
	- **SamlADUserGroupIds**:この属性は、ユーザーが AD 上で持つすべてのグループの関 連付けを記述します。たとえば、次のスクリーンショットに示すように、Azure で [+ グループ要求の追加 (+ Add groups claim) 1を選択します。

#### 図 **<sup>3</sup> : Active Directory** で定義されたカスタム要求

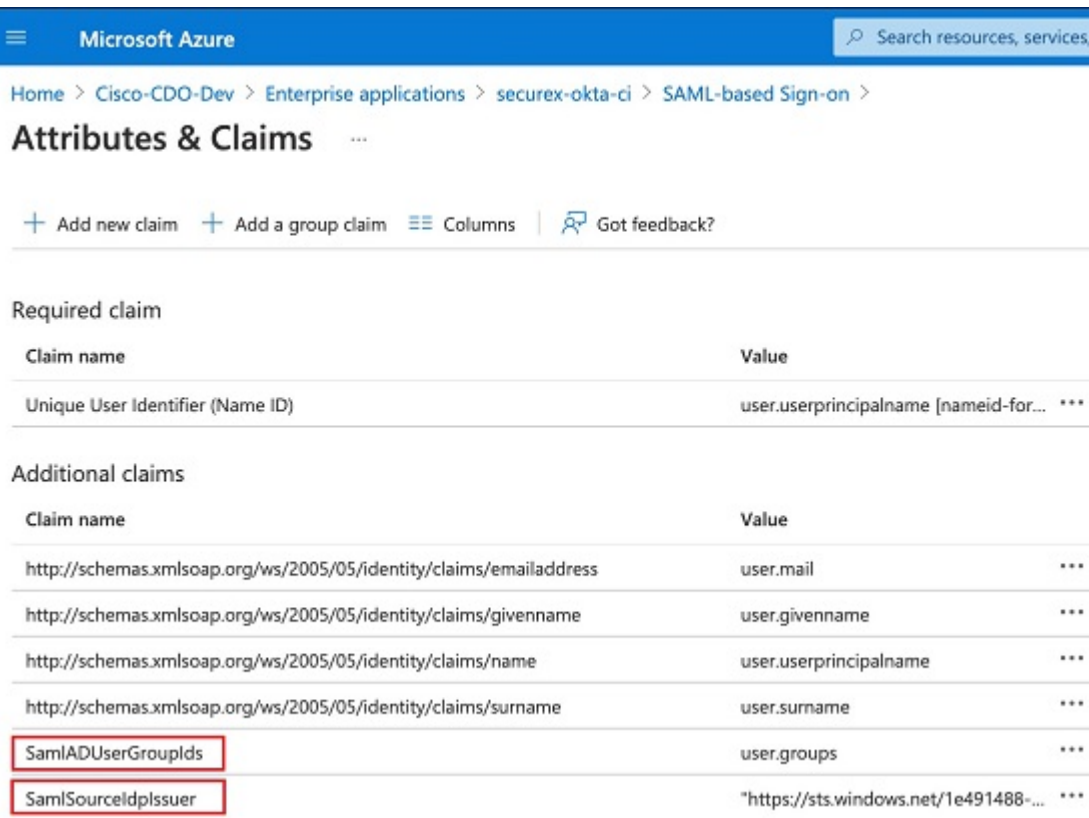

• **SamlSourceIdpIssuer**:この属性は、ADインスタンスを一意に識別します。たとえば、 次のスクリーンショットに示すように、Azure で[+グループ要求の追加(+ Add a group claim)] を選択し、スクロールして Azure AD 識別子を見つけます。

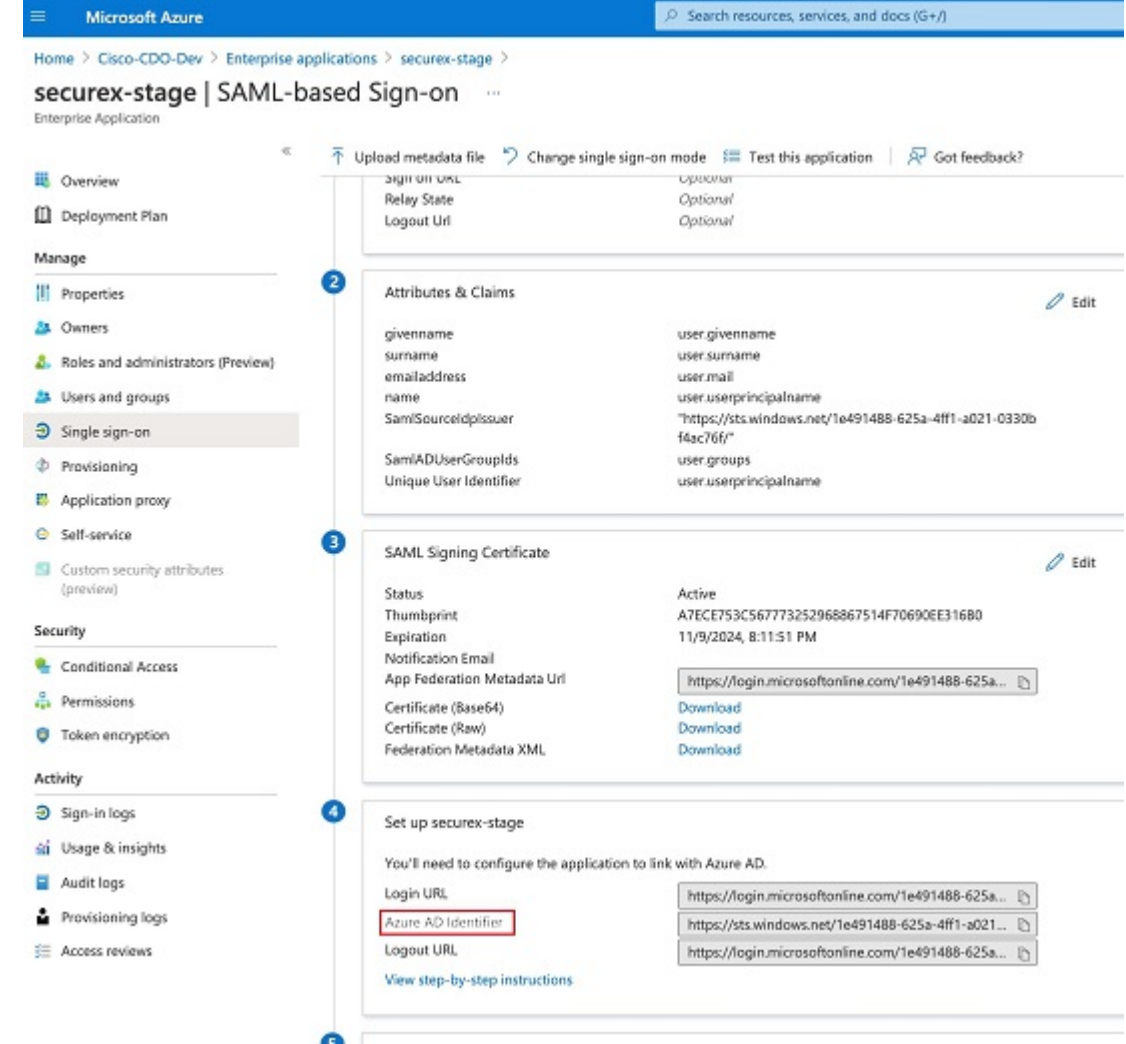

#### 図 **<sup>4</sup> : Azure Active Directory** の識別子を見つける

# ユーザー管理用 **Active Directory** グループの追加

#### 手順

- ステップ1 CDO にログインします。
- ステップ **2** CDOメニューバーから**[**管理(**Admin**)**]** > **[**ユーザー管理(**UserManagement**)**]**に移動します。
- ステップ **3** テーブルの上にある [Active Directoryグループ(Active Directory Groups)] を選択します。
- ステップ **4** 現在のADグループがない場合は、[ADグループの追加(AddADgroup)]をクリックします。 既存のエントリがある場合は、[追加(Add)] ボタンをクリックします。
- ステップ **5** 次の情報を入力します。
- [グループ名(Group Name)]:一意の名前を入力します。この名前は、AD のグループ名 と一致する必要はありません。CDO は、このフィールドで特殊文字をサポートしていま せん。
- [グループ ID(Group ID)]:AD からのグループ ID を手動で入力します。これは、AD ア プリケーションにおいて「オブジェクト ID」という別名で呼ばれる場合があります。
- [AD 発行者 (AD Issuer) ]: AD からの AD 発行者の値を手動で入力します。
- [ロール(Role)]:このADグループに含まれるすべてのユーザーのロールが決まります。 詳細については、「ユーザーロール」を参照してください。
- (オプション)[注記(Notes)] : この AD グループに適用される注記を追加します。

ステップ **6 [OK]** を選択します。

## ユーザー管理用 **Active Directory** グループの編集

#### 始める前に

CDO で AD グループのユーザー管理を編集する場合は、CDO が AD グループを制限する方法 だけを変更できることに注意してください。CDO で AD グループ自体を編集することはでき ません。ADグループ内のユーザーのリストを編集するには、ADを使用する必要があります。

#### 手順

- ステップ1 CDO にログインします。
- ステップ **2** CDOメニューバーから**[**管理(**Admin**)**]** > **[**ユーザー管理(**UserManagement**)**]**に移動します。
- ステップ **3** テーブルの上にある [Active Directoryグループ(Active Directory Groups)] を選択します。
- ステップ **4** 編集する AD グループを特定し、[編集(Edit)] アイコンを選択します。
- ステップ5 次の値を変更します。
	- [グループ名(GroupName)]:一意の名前を入力します。CDOは、このフィールドで特殊 文字をサポートしていません。
	- [グループ ID(Group ID)]:AD からのグループ ID を手動で入力します。これは、AD ア プリケーションにおいて「オブジェクト ID」という別名で呼ばれる場合があります。
	- [AD 発行者(AD Issuer)]:AD からの AD 発行者の値を手動で入力します。
	- [ロール(Role)]:このADグループに含まれるすべてのユーザーのロールが決まります。 詳細については、「ユーザーロール」を参照してください。

• [注記(Notes)]:この AD グループに適用される注記を追加します。

# ユーザー管理用 **Active Directory** グループの削除

#### 手順

ステップ **1** CDO にログインします。

ステップ **2** CDOメニューバーから**[**管理(**Admin**)**]** > **[**ユーザー管理(**UserManagement**)**]**に移動します。

- ステップ **3** テーブルの上にある [Active Directoryグループ(Active Directory Groups)] を選択します。
- ステップ **4** 削除する AD グループを特定します。
- **ステップ5** [削除 (Delete) ] アイコンを選択します。
- ステップ **6** [OK] をクリックして、AD グループを削除することを確認します。

# 新規 **CDO** ユーザーの作成

次の 2 つのタスクは、新しい CDO ユーザーを作成するために必要です。順番に実行する必要 はありません。

- [新規ユーザー向け](#page-106-0) Cisco Secure Sign-On アカウントの作成
- CDO ユーザー名での CDO [ユーザーレコードの作成](#page-112-0)

これらのタスクが完了すると、ユーザーは [新規ユーザーが](#page-112-1) Cisco Secure Sign-On ダッシュボー [ドから](#page-112-1) CDO を開くことができます。

## <span id="page-106-0"></span>新規ユーザー向け **Cisco Secure Sign-On** アカウントの作成

CiscoSecureSign-on アカウントの作成は、新しいユーザーが自分でいつでも行うことができま す。割り当てられるテナントの名前を把握しておく必要はありません。

### **CDO** へのログインについて

Cisco Defense Orchestrator(CDO)は、Cisco Secure Sign-On をアイデンティティ プロバイダー として使用し、多要素認証(MFA)に Duo を使用します。**CDO** にログインするには、まず **Cisco Secure Sign-On** でアカウントを作成し、**Duo** を使用して **MFA** を設定する必要がありま す。

CDO には MFA が必要です。MFA は、ユーザーアイデンティティを保護するためのセキュリ ティを強化します。MFA の一種である二要素認証では、CDO にログインするユーザーの ID

を確認するために、2 つのコンポーネントまたは要素が必要です。最初の要素はユーザー名と パスワードで、2番目の要素はオンデマンドで生成されるワンタイムパスワード(OTP)です。

Ú

**2019** 年 **10** 月 **14** 日より前に **CDO** テナントが存在していた場合は、この項目の代わりに「[Cisco](#page-76-0) Secure Sign-On ID [プロバイダーへの移行](#page-76-0) (39 ページ)」をログイン手順として使用してくだ さい。 重要

### ログインする前に

**Duo Security のインストール。Duo Security アプリケーションを携帯電話にインス** トールすることをお勧めします。Duo のインストールについてご質問がある場合は、『[Duo](https://guide.duo.com/enrollment) Guide to Two Factor [Authentication](https://guide.duo.com/enrollment):Enrollment Guide』を参照してください。

時刻の同期。モバイルデバイスを使用してワンタイムパスワードを生成します。OTP は時間 ベースであるため、デバイスのクロックがリアルタイムと同期していることが重要です。デバ イスのクロックが自動的に、または手動で正しい時刻に設定されていることを確認します。

### <span id="page-107-0"></span>新規 **Cisco Secure Sign-On** アカウントの作成と **Duo** 多要素認証の設定

最初のサインオンワークフローは 4 段階のプロセスです。4 段階すべてを完了する必要があり ます。

手順

ステップ **1** 新しい **Cisco Secure Sign-On** アカウントにサインアップする

- **1.** [https://sign-on.security.cisco.com](https://sign-on.security.cisco.com/) にアクセスします。
- 2. [サインイン (Sign In) ] 画面の下部にある [サインアップ (Sign up) ] をクリックします。
**3.** [アカウントの作成 (Create Account) ]ダイアログのフィールドに入力し、[登録 (Register) ] をクリックします。

次にいくつかのヒントを示します。

- [Eメール(Email)]:CDOへのログインに最終的に使用する電子メールアドレスを入 力します。
- [組織 (Organization) ]: 会社を表す名前を追加します。
- **4.** [登録(Register)]をクリックすると、登録したアドレスに確認メールが送信されます。電 子メールを開き、[アカウントの有効化 (Activate Account) ] をクリックします。

#### ステップ **2 Duo** を使用して多要素認証をセットアップする

多要素認証をセットアップするときは、モバイルデバイスを使用することをお勧めします。

- **1.** [多要素認証の設定(Set up multi-factor authentication)] 画面で、[要素の設定(Configure factor)] をクリックします。
- 2. [セットアップの開始 (Start setup) 1をクリックし、プロンプトに従ってモバイルデバイス を選択して、そのモバイルデバイスとアカウントのペアリングを確認します。

詳細については、『Duo Guide to Two Factor [Authentication](https://guide.duo.com/enrollment): Enrollment Guide』を参照して ください。デバイスにDuoアプリケーションがすでにインストールされている場合は、こ のアカウントのアクティベーションコードが送信されます。Duo は 1 台のデバイスで複数 のアカウントをサポートします。

- **3.** ウィザードの最後で、[ログインを続行する(Continue to Login)] をクリックします。
- **4.** 二要素認証を使用して Cisco Secure Sign-On にログインします。

#### ステップ **3** (任意)追加のオーセンティケータとして **Google** オーセンティケータを設定します。

- 1. Googleオーセンティケータとペアリングするモバイルデバイスを選択し、[次へ (Next)] をクリックします。
- **2.** セットアップウィザードのプロンプトに従って、Googleオーセンティケータをセットアッ プします。

#### ステップ **4 Cisco Secure Sign-On** アカウントのアカウントリカバリのオプションを設定する

- **1.** SMS を使用してアカウントをリセットするための予備の電話番号を選択します。
- **2.** セキュリティイメージを選択します。
- **3.** [マイアカウントの作成 (Create My Account) ] をクリックします。これで、Cisco Security Sign-On ダッシュボードに CDO アプリケーションのタイルが表示されます。他のアプリ ケーションタイルも表示される場合があります。

I

ヒント

ダッシュボード上でタイルをドラッグして並べ替えたり、タブを作成してタイルをグループ

## **CDO** ユーザー名での **CDO** ユーザーレコードの作成

「ネットワーク管理者(SuperAdmin)」権限を持つCDOユーザーのみがCDOユーザーレコー ドを作成できます。ネットワーク管理者は、上記の**CDO** ユーザー名の作成タスクで指定した ものと同じ電子メールアドレスでユーザーレコードを作成する必要があります。

次の手順を使用して、適切なユーザーロールを持つユーザーレコードを作成します。

#### 手順

- ステップ **1** CDO にログインします。
- ステップ **2** CDOメニューバーから**[**管理(**Admin**)**]** > **[**ユーザー管理(**UserManagement**)**]**に移動します。
- ステップ3 青いプラスボタン <sup>+</sup> をクリックして、新しいユーザーをテナントに追加します。
- ステップ **4** ユーザーの電子メールアドレスを入力します。
	- ユーザーの電子メールアドレスは、CiscoSecure Log-On アカウントの電子メールアド レスに対応している必要があります。 (注)
- ステップ **5** ドロップダウンメニューからユーザー[のユーザの役割](#page-113-0)を選択します。

ステップ **6** [OK] をクリックします。

## 新規ユーザーが **Cisco Secure Sign-On** ダッシュボードから **CDO** を開く

#### 手順

- ステップ **1** CiscoSecureSign-on ダッシュボードで適切な [CDO] タイルをクリックします。[CDO] タイルを クリックすると [https://defenseorchestrator.com](https://defenseorchestrator.com/) に移動し、[CDO (EU)] タイルをクリックする と [https://defenseorchestrator.eu](https://defenseorchestrator.eu/) に移動します。
- ステップ **2** 両方のオーセンティケータを設定している場合は、オーセンティケータのロゴをクリックして [Duo Security] か [Google Authenticator] を選択します。
	- 既存のテナントにすでにユーザーレコードがある場合は、そのテナントにログインしま す。
	- 複数のポータルにすでにユーザーレコードがある場合は、接続するポータルを選択できま す。
- すでに複数のテナントにユーザーレコードがある場合は、接続先の CDO テナントを選択 できます。
- 既存のテナントにユーザーレコードがない場合は、CDO の詳細を確認するか、またはト ライアルアカウントを要求できます。

[ポータル(Portals)] ビューは、複数のテナントから統合された情報を取得して表示します。 詳細については、「[マルチテナントポータルの管理](#page-95-0)」を参照してください。

[テナント(Tenant)] ビューには、ユーザーレコードがある一部のテナントが表示されます。

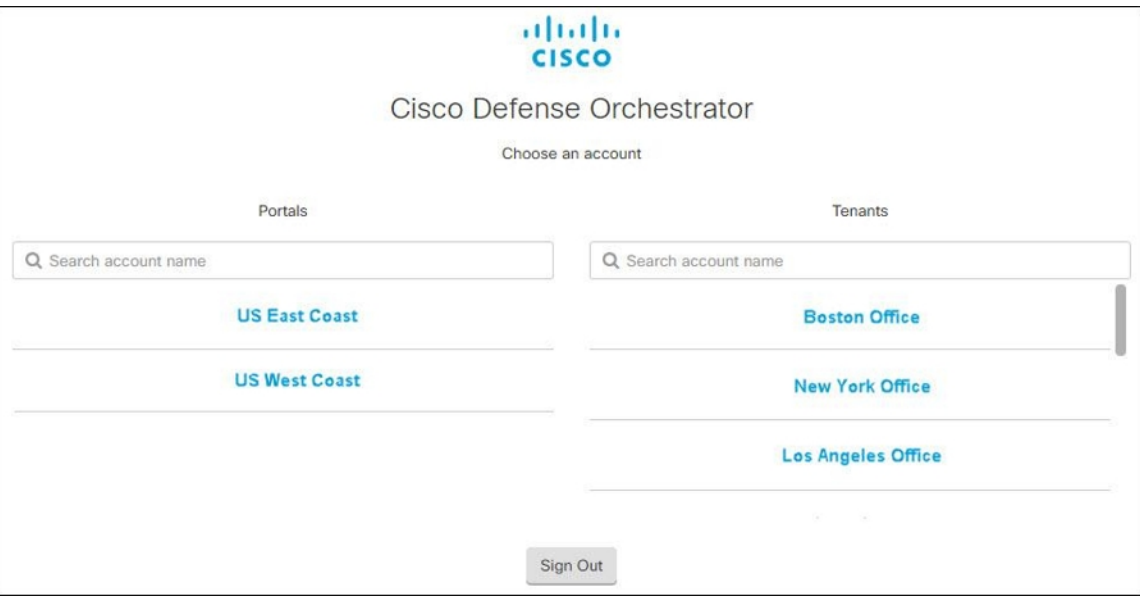

# <span id="page-113-0"></span>ユーザの役割

Cisco Defense Orchestrator(CDO)には、読み取り専用、編集専用、展開専用、管理者、ネット ワーク管理者など、さまざまなユーザーロールがあります。ユーザーロールは、各テナントの ユーザーごとに設定されます。1人のCDOユーザーが複数のテナントにアクセスできる場合、 ユーザー ID は同じでも、テナントごとにロールが異なる場合があります。ユーザーは、ある テナントで読み取り専用ロールを持ち、別のテナントでネットワーク管理者ロールを持つ場合 があります。インターフェイスまたはマニュアルで読み取り専用ユーザー、管理者ユーザー、 ネットワーク管理者ユーザーについて言及されている場合、特定のテナントにおけるそのユー ザーの権限レベルが説明されています。

### 読み取り専用ロール

読み取り専用ロールが割り当てられたユーザーには、すべてのページに次の青いバナーが表示 されます。

 $\circ$ 

#### Read Only User. You cannot make configuration changes.

読み取り専用ロールを持つユーザーは、次のことを実行できます。

- CDO の任意のページまたは設定を確認する。
- 任意のページのコンテンツを検索およびフィルタリングする。
- デバイス設定を比較し、変更ログを表示し、VPN マッピングを確認する。
- 任意のページの設定またはオブジェクトに関するすべての警告を表示する。
- 独自のAPIトークンを生成する、更新する、取り消す。読み取り専用ユーザーは、自分の トークンを取り消すと、再作成できないことに注意してください。
- インターフェイスからサポートに連絡し、変更ログをエクスポートする。

読み取り専用ユーザーは、次の操作を実行できません。

- 任意のページで作成、更新、設定、または削除する。
- デバイスをオンボーディングする。
- オブジェクトやポリシーなどの作成に必要なタスクのステップスルーはできるが保存はで きない。
- CDO ユーザーレコードを作成する。
- ユーザーロールを変更する。
- アクセスルールをポリシーにアタッチまたはデタッチする。

### 編集専用ロール

編集専用ロールを持つユーザーは、次の操作を実行できます。

- オブジェクト、ポリシー、ルールセット、インターフェース、VPNなどを含むがこれらに 限定されないデバイス構成を編集および保存する。
- 構成の読み取りアクションによって行われた構成の変更を許可する。
- 変更リクエスト管理アクションを利用する。

編集専用ユーザーは、次の操作を実行できません。

- 1 つまたは複数のデバイスに変更を展開する。
- 段階的な変更または OOB によって検出された変更を破棄する。
- AnyConnect パッケージをアップロードする、またはこれらの設定を構成する。
- デバイスのイメージアップグレードをスケジュールする、または手動で開始する。
- セキュリティデータベースのアップグレードをスケジュールする、または手動で開始す る。
- Snort 2 と Snort 3 のバージョンを手動で切り替える。
- テンプレートを作成します。
- 既存の OOB 変更の設定を変更する。
- システム管理設定を編集する。
- デバイスをオンボーディングする。
- デバイスを削除する。
- VPN セッションまたはユーザーセッションを削除する。
- CDO ユーザーレコードを作成する。
- ユーザーロールを変更する。

## 展開専用ロール

展開専用ロールを持つユーザーは、次の操作を実行できます。

- 段階的な変更を単一のデバイスまたは複数のデバイスに展開する。
- ASA デバイスの設定変更を元に戻すか、復元する。
- デバイスのイメージアップグレードをスケジュールする、または手動で開始する。
- セキュリティデータベースのアップグレードをスケジュールする、または手動で開始す る。
- 変更要求管理アクションを使用する。

展開専用ユーザーは、次の操作を実行できません。

- Snort 2 と Snort 3 のバージョンを手動で切り替える。
- テンプレートを作成します。
- 既存の OOB 変更の設定を変更する。
- システム管理設定を編集する。
- デバイスをオンボーディングする。
- デバイスを削除する。
- VPN セッションまたはユーザーセッションを削除する。
- 任意のページで作成、更新、設定、または削除する。
- デバイスをオンボーディングする。
- オブジェクトやポリシーなどの作成に必要なタスクのステップスルーはできるが保存はで きない。
- CDO ユーザーレコードを作成する。
- ユーザーロールを変更する。
- アクセスルールをポリシーにアタッチまたはデタッチする。

## **VPN** セッションマネージャロール

VPNセッションマネージャロールは、サイト間VPN接続ではなく、リモートアクセスVPN接 続を監視する管理者向けに設計されています。

VPN セッションマネージャロールを持つユーザーは、次のことができます。

- CDO の任意のページまたは設定を確認する。
- 任意のページのコンテンツを検索およびフィルタリングする。
- デバイス設定を比較し、変更ログを表示し、RA VPN マッピングを確認する。
- 任意のページの設定またはオブジェクトに関するすべての警告を表示する。
- 独自のAPIトークンを生成する、更新する、取り消す。VPNセッションマネージャのユー ザーは、自分のトークンを取り消すと、再作成できないことに注意してください。
- インターフェイスからサポートに連絡し、変更ログをエクスポートする。
- 既存の RA VPN セッションを終了する。

VPN セッションマネージャのユーザーは、次のことはできません。

- 任意のページで作成、更新、設定、または削除する。
- デバイスをオンボーディングする。
- オブジェクトやポリシーなどの作成に必要なタスクのステップスルーはできるが保存はで きない。
- CDO ユーザーレコードを作成する。
- ユーザーロールを変更する。
- アクセスルールをポリシーにアタッチまたはデタッチする。

### **Admin** ロール

管理者ユーザーは、CDO のあらゆる側面に完全にアクセスできます。管理者ユーザーは次の ことができます。

• CDO の任意のオブジェクトを作成、読み取り、更新、削除し、設定を行う。

- デバイスのオンボーディング。
- CDO の任意のページまたは設定を確認する。
- 任意のページのコンテンツを検索およびフィルタリングする。
- デバイス設定を比較し、変更ログを表示し、VPN マッピングを確認する。
- 任意のページの設定またはオブジェクトに関するすべての警告を表示する。
- 独自のAPIトークンを生成する、更新する、取り消す。トークンが取り消された場合は、 インターフェイスを介してサポートに連絡し、変更ログをエクスポートできます。

管理者ユーザーは次のことを実行できません。

- CDO ユーザーレコードを作成する。
- ユーザーロールを変更する。

### <span id="page-117-0"></span>ネットワーク管理者ロール

スーパー管理者ユーザーは、CDO のあらゆる側面に完全にアクセスできます。スーパー管理 者は次のことができます。

- ユーザーロールを変更する。
- ユーザーレコードを作成する。

- (注)
	- スーパー管理者は CDO ユーザーレコードを作成できますが、そのユーザーレコードだけでは ユーザーがテナントにログインするには不十分です。テナントが使用する ID プロバイダーの アカウントも必要になります。お客様の企業に独自のシングルサインオン ID プロバイダーが ない限り、ID プロバイダーは Cisco Secure Sign-on です。ユーザーは Cisco Secure Sign-On アカ ウントに自己登録することができます。詳細については、新規 CDO [テナントへの初回ログイ](#page-75-0) ン (38[ページ\)を](#page-75-0)参照してください。
		- CDO の任意のオブジェクトを作成、読み取り、更新、削除し、設定を行う。
		- デバイスのオンボーディング。
		- CDO の任意のページまたは設定を確認する。
		- 任意のページのコンテンツを検索およびフィルタリングする。
		- デバイス設定を比較し、変更ログを表示し、VPN マッピングを確認する。
		- 任意のページの設定またはオブジェクトに関するすべての警告を表示する。
		- 独自のAPIトークンを生成する、更新する、取り消す。トークンが取り消された場合は、 次のことができます。

• インターフェイスからサポートに連絡し、変更ログをエクスポートする。

## ユーザーロールのレコードの変更

ユーザーレコードは、現在記録されているユーザーのロールです。テナントに関連付けられて いるユーザーを調べることにより、各ユーザーがどのロールを使用しているかをレコードに よって判断できます。ユーザーロールを変更すると、ユーザーレコードが変更されます。ユー ザーのロールは、ユーザー管理テーブルでのロールによって識別されます。詳細については、 [「ユーザ管理](#page-100-0)」を参照してください。

ユーザーレコードを変更するには、ネットワーク管理者である必要があります。テナントに ネットワーク管理者がいない場合は、TAC[でサポートチケットを開くま](#page-941-0)でお問い合わせくださ い。

# ユーザーロールのユーザーレコードの作成

CDO ユーザーは、認証されて CDO テナントにアクセスできるように、CDO レコードと対応 する IdP アカウントが必要です。この手順では、Cisco Secure Sign-On のユーザーアカウントで はなく、ユーザーの CDO ユーザーレコードを作成します。ユーザーが Cisco Secure Sign-On に アカウントを持っていない場合、[https://sign-on.security.cisco.com](https://sign-on.security.cisco.com/) に移動し、サインイン画面の 下部にある [サインアップ (Sign up) ] をクリックして、自己登録できます 。

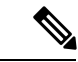

(注) このタスクを実行するには、CDO で[ネットワーク管理者ロールの](#page-117-0)ロールが必要です。

## ユーザーレコードの作成

次の手順を使用して、適切なユーザーロールを持つユーザーレコードを作成します。

手順

ステップ1 CDO にログインします。

ステップ **2** CDOメニューバーから**[**管理(**Admin**)**]** > **[**ユーザー管理(**UserManagement**)**]**に移動します。

ステップ3 青いプラスボタン<sup>++++</sup>をクリックして、新しいユーザーをテナントに追加します。

- ステップ **4** ユーザーの電子メールアドレスを入力します。
	- ユーザーの電子メールアドレスは、CiscoSecure Log-On アカウントの電子メールアド レスに対応している必要があります。 (注)
- ステップ **5** ドロップダウンメニューからユーザー[のユーザの役割](#page-113-0)を選択します。

ステップ **6** [v] をクリックします。

スーパー管理者は CDO ユーザーレコードを作成できますが、そのユーザーレコード だけではユーザーがテナントにログインするには不十分です。テナントが使用する ID プロバイダーのアカウントも必要になります。お客様の企業に独自のシングルサ インオン ID プロバイダーがない限り、ID プロバイダーは Cisco Secure Sign-on です。 ユーザーは Cisco Secure Sign-On アカウントに自己登録することができます。詳細に ついては、新規CDO[テナントへの初回ログイン\(](#page-75-0)38ページ)を参照してください。 (注)

## **API** のみのユーザーを作成する

手順

- ステップ1 CDO にログインします。
- ステップ **2** CDOメニューバーから**[**管理(**Admin**)**]** > **[**ユーザー管理(**UserManagement**)**]**に移動します。
- ステップ3 青いプラスボタン <sup>は約</sup>をクリックして、新しいユーザーをテナントに追加します。
- ステップ **4** [APIのみのユーザー(API Only User)] チェックボックスを選択します。
- ステップ **5** [ユーザー名(Username)] フィールドに ユーザー名を入力し、[OK] をクリックします。
	- ユーザー名に E メールアドレスを使用したり、「@」文字を含めることはできませ ん。「@yourtenant」サフィックスがユーザー名に自動的に追加されるためです。 重要
- ステップ **6** ドロップダウンメニューからユーザーの[ユーザの役割](#page-113-0)を選択します。
- ステップ **7** [OK] をクリックします。
- ステップ **8** [ユーザー管理(User Management)] タブをクリックします。
- ステップ9 新しい API のみのユーザーの [トークン (Token) ] 列で、[API トークンの生成 (Generate API Token)] をクリックして API トークンを取得します。

# ユーザーロールのユーザーレコードの編集

このタスクを実行するには、ネットワーク管理者のロールが必要です。ログインしているCDO ユーザーのロールをネットワーク管理者が変更する場合、そのロールが変更されると、その ユーザーはセッションから自動的にログアウトされます。ユーザーが再度ログインすると、 ユーザーは新しいロールを担います。

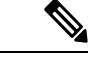

(注) このタスクを実行するには、CDO [でネットワーク管理者ロール](#page-117-0)のロールが必要です。

 $\sqrt{N}$ 

ユーザーレコードのロールを変更すると、ユーザーレコードに関連付けられたAPI[トークンが](#page-91-0) ある場合はそれが削除されます。ユーザーロールが変更されたら、ユーザーは新しいAPIトー クンを生成する必要があります。 注意

## ユーザーロールの編集

CDO ユーザーがログインしていて、スーパー管理者がそのロールを変更した場合、変更を有 効にするには、そのユーザーがログアウトして再度ログインする必要があります。 (注)

ユーザーレコードで定義されたロールを編集するには、次の手順に従います。

#### 手順

- ステップ **1** CDO にログインします。
- ステップ **2** CDOメニューバーから**[**管理(**Admin**)**]** > **[**ユーザー管理(**UserManagement**)**]**に移動します。
- ステップ **3** ユーザーの行にある [編集(Edit)] アイコンをクリックします。
- ステップ **4** [ロール(Rple) ] ドロップダウンメニューからユーザーの新しい [ロール(Rple) ][ユーザの役割](#page-113-0) (76 [ページ\)を](#page-113-0)選択します。
- ステップ **5** ユーザーレコードに、ユーザーに関連付けられたAPIトークンがあることが示されている場合 は、ユーザーのロールを変更し、結果としてAPIトークンを削除することを確認する必要があ ります。」
- ステップ **6** [v] をクリックします。
- ステップ **7** CDO が API トークンを削除した場合、ユーザーに連絡し、新しい API トークンを作成できる ことを知らせます。

# ユーザーロールのユーザーレコードの削除

CDO のユーザーレコードを削除すると、ユーザーレコードの Cisco Secure Sign-On アカウント とのマッピングが壊れ、関連付けられたユーザーが CDO にログインできなくなります。ユー ザーレコードを削除すると、そのユーザーレコードに関連付けられているAPIトークンも削除 されます(存在する場合)。CDO のユーザーレコードを削除しても、Cisco Secure Sign-On の ユーザーの IdP アカウントは削除されません。

(注) このタスクを実行するには、CDO で[ネットワーク管理者ロールの](#page-117-0)ロールが必要です。

### ユーザーレコードの削除

ユーザーレコードに定義されているロールを削除するには、次の手順を実行します。

#### 手順

- ステップ **1** CDO にログインします。
- ステップ **2** CDOメニューバーから**[**管理(**Admin**)**]** > **[**ユーザー管理(**UserManagement**)**]**に移動します。
- ステップ3 削除するユーザーの行のごみ箱アイコン m をクリックします。
- ステップ **4** [OK] をクリックします。
- ステップ **5** [OK] をクリックして、テナントからアカウントを削除することを確認します。

# デバイスとサービスの管理

Cisco Defense Orchestrator (CDO) は、[サポートされているデバイスとサービスを](https://docs.defenseorchestrator.com/Configuration_Guides/Devices_and_Services/Software_and_Hardware_Supported_by_CDO)表示、管理、 フィルタリング、および評価する機能を提供します。[インベントリ(Inventory)] ページか ら、次の操作を実行できます。

- CDO 管理用のデバイスとサービスをオンボーディングします。
- 管理対象のデバイスとサービスの設定状態と接続状態を表示します。
- オンボードしたデバイスとテンプレートを個別のタブに分類して表示します。[[インベン](#page-129-0) トリ (Inventory) ] [ページ情報の表示](#page-129-0) (92ページ)を参照してください。
- 個々のデバイスとサービスを評価し、アクションを実行します。
- デバイスとサービスに固有の情報を表示し、問題を解決します。
- 名前、タイプ、IPアドレス、モデル名、シリアル番号またはラベルで、デバイスまたはテ ンプレートを検索します。検索では大文字と小文字が区別されません。複数の検索条件を 入力すると、少なくとも1つの条件に一致するデバイスとサービスが表示されます。[検索](#page-133-0) (96 [ページ\)](#page-133-0)を参照してください。
- デバイス タイプ、ハードウェアとソフトウェアのバージョン、Snort バージョン、設定ス テータス、接続状態、競合検出、Secure DeviceConnector、およびラベルで、デバイスまた はテンプレートのフィルタを絞り込みます。「[フィルタ」](#page-130-0)を参照してください。

## **CDO** のデバイスの **IP** アドレスを変更する

IPアドレスを使用してデバイスをCisco Defense Orchestrator(CDO)にオンボードすると、CDO ではその IP アドレスがデータベースに保存され、デバイスとの通信に使用されます。デバイ スの IP アドレスが変更された場合は、CDO に保存されている IP アドレスを更新して、新しい アドレスに一致させることができます。CDO でデバイスの IP アドレスを変更しても、デバイ スの構成は変更されません。

CDO でデバイスとの通信に使用する IP アドレスを変更するには、次の手順を実行します。

#### 手順

- ステップ **1** ナビゲーションバーで、[デバイスとサービス(Devices & Services)] をクリックします。
- ステップ **2** [デバイス(Devices)] タブをクリックしてデバイスを見つけます。
- ステップ **3** 適切なデバイスタイプのタブをクリックします。

[フィルタ](#page-130-0)[と検索](#page-133-0)を使用して、必要なデバイスを見つけることができます。

- ステップ **4** IP アドレスを変更するデバイスを選択します。
- ステップ **5** [デバイスの詳細(DeviceDetails)]ペインの上で、デバイスのIPアドレスの横にある編集ボタ ンをクリックします。

Nashua Building 1 2 ASA 10.86.118.4:443 **■** 

ステップ **6** フィールドに新しい IP アドレスを入力し、青色のチェックボタンをクリックします。

デバイス自体は変更されないため、デバイスの[設定ステータス(ConfigurationStatus)]には、 引き続き [同期済み (Synced) ] と表示されます。

#### 関連情報:

- [デバイスの外部リンク](#page-124-0) (87 ページ)
- CDO [へのデバイス一括再接続](#page-128-0) (91 ページ)

## **CDO** のデバイスの名前を変更する

すべてのデバイス、モデル、テンプレート、およびサービスには、CDO でのオンボード時ま たは作成時に名前が付けられます。デバイス自体の設定を変更せずに、その名前を変更するこ とができます。

手順

- ステップ **1** ナビゲーションバーで、[デバイスとサービス(Devices & Services)] をクリックします。
- ステップ2 [デバイス (Device) 1タブをクリックしてデバイスを見つけます。
- ステップ **3** 名前を変更するデバイスを選択します。
- ステップ **4** [デバイスの詳細(Device Details)] ペインの上で、デバイス名の横にある編集ボタンをクリッ クします。

Nashua Building 1 2

ステップ **5** フィールドに新しい名前を入力し、青色のチェックボタンをクリックします。

デバイス自体は変更されないため、デバイスの[設定ステータス(ConfigurationStatus)]には、 引き続き [同期済み (Synced) ] と表示されます。

## <span id="page-123-0"></span>デバイスとサービスのリストのエクスポート

この記事では、デバイスとサービスのリストをコンマ区切り値(.csv)ファイルにエクスポー トする方法について説明します。この形式にしたら、Microsoft Excel などのスプレッドシート アプリケーションでファイルを開いて、リスト内のアイテムを並べ替えたり、フィルタ処理し たりできます。

エクスポートボタンは、デバイスとテンプレートタブで使用できます。選択したデバイスタイ プタブで、デバイスの詳細をエクスポートすることもできます。

デバイスとサービスのリストをエクスポートする前に、フィルタペインを見て、エクスポート したい情報がインベントリテーブルに表示されているかどうかを確認します。すべてのフィル タをクリアしてすべての管理対象デバイスとサービスを表示するか、情報をフィルタしてすべ てのデバイスとサービスの一部を表示します。エクスポート機能は、インベントリテーブルに 表示される内容をエクスポートします。

#### 手順

- ステップ **1** CDO ナビゲーションバーで、[インベントリ(Inventory)] をクリックします。
- ステップ2 [デバイス (Devices) 1タブをクリックしてデバイスを見つけるか、「テンプレート (Templates) 1 タブをクリックしてモデルデバイスを見つけます。
- ステップ **3** 適切なデバイスタイプタブをクリックして、そのタブのデバイスの詳細をエクスポートする か、[すべて (All) 1をクリックしてすべてのデバイスから詳細をエクスポートします。

[フィルタ](#page-130-0)および[検索](#page-133-0)機能を使用して、必要なデバイスを見つけることができます。

ステップ **4** [CSV にリストエクスポート(Export list to CSV)] をクリックします。

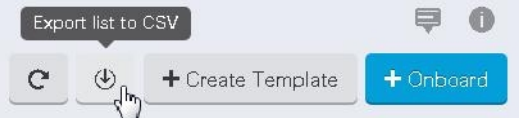

- ステップ **5** プロンプトが表示されたら、.csv ファイルを保存します。
- ステップ **6** スプレッドシート アプリケーションで .csv ファイルを開いて、結果を並べ替えたりフィルタ リングしたりすることができます。

## デバイス設定のエクスポート

一度にエクスポートできるデバイス設定は1つだけです。次の手順を使用して、デバイスの設 定を JSON ファイルにエクスポートします。

手順

- ステップ **1** ナビゲーションバーで、[デバイスとサービス(Devices & Services)] をクリックします。
- ステップ2 [デバイス (Devices) ]タブをクリックしてデバイスを見つけるか、[テンプレート (Templates) ] タブをクリックしてモデルデバイスを見つけます。
- ステップ **3** 適切なデバイスタイプのタブをクリックします。

[フィルタ](#page-130-0)[と検索](#page-133-0)を使用して、必要なデバイスを見つけることができます。

- ステップ **4** 必要なデバイスを選択して、強調表示します。
- ステップ **5** [アクション(Actions)] ペインで、[設定のエクスポート(Export Configuration)] を選択しま す。
- ステップ **6** [確認(Confirm)] を選択して、設定を JSON ファイルとして保存します。

## <span id="page-124-0"></span>デバイスの外部リンク

外部リソースへのハイパーリンクを作成し、CDO で管理するデバイスに関連付けることがで きます。この機能を使用して、いずれかのデバイスのローカルマネージャへの便利なリンクを 作成できます(Adaptive Security Device Manager (ASDM) )。この機能を使用して、検索エンジ ン、ドキュメントリソース、企業 wiki、または選択したその他の URL へのリンクを作成でき ます。必要な数の外部リンクをデバイスに関連付けることができます。同じリンクを同時に複 数のデバイスに関連付けることもできます。

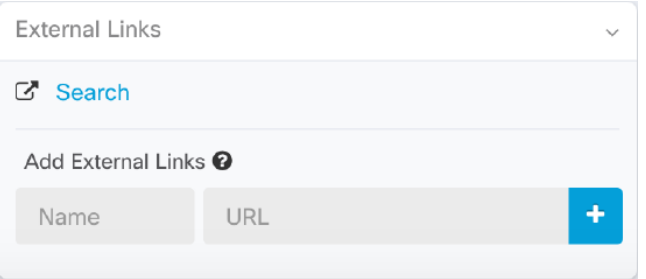

作成したリンクはどこにでも到達できますが、企業のセキュリティ要件は変わりません。たと えば、普段オンプレミスで、または VPN 接続を介して特定の URL にアクセスすることによっ て企業ネットワークに接続する必要がある場合、この要件は維持されます。企業が特定のURL をブロックしている場合、それらのURLは引き続きブロックされます。制限されていないURL は引き続き制限されません。

#### **location**変数

URL に組み込むことができる {location} 変数を作成しました。この変数には、デバイスの IP アドレスが入力されます。次に例を示します。

https://{location}

または FTD の FDM に到達します。

#### 関連情報:

- [デバイスノートを書く](#page-128-1) (91 ページ)
- [デバイスとサービスのリストのエクスポート](#page-123-0) (86 ページ)

### デバイスからの外部リンクの作成

#### 手順

- ステップ **1** ナビゲーションバーで、[デバイスとサービス(Devices & Services)] をクリックします。
- ステップ2 [デバイス (Devices) 1タブをクリックしてデバイスを見つけるか、「テンプレート (Templates) 1 タブをクリックしてモデルデバイスを見つけます。
- ステップ **3** 適切なデバイスタイプのタブをクリックします。
- ステップ **4** デバイスまたはモデルを選択します。

[フィルタ](#page-130-0)と[検索](#page-133-0)を使用して、必要なデバイスを見つけることができます。

- ステップ **5** 右側の詳細ペインから、[外部リンク(External Links)] セクションに移動します。
- ステップ **6** リンクの名前を入力します。
- ステップ **7** [URL] フィールドにリンクの URL を入力します。完全な URL を指定する必要があります。た とえばシスコの場合、[http://www.cisco.com](http://www.cisco.com/) と入力します。
- ステップ **8** [+] をクリックして、リンクとデバイスを関連付けます。

#### **FDM** への外部リンクの作成

、FTDの Firepower Device Manager(FDM)を CDO から直接開く便利な方法を次に示します。

#### 手順

- ステップ **1** ナビゲーションバーで、[デバイスとサービス(Devices & Services)] をクリックします。
- ステップ2 [デバイス (Devices) 1タブをクリックしてデバイスを見つけるか、「テンプレート (Templates) 1 タブをクリックしてモデルデバイスを見つけます。
- ステップ **3** 適切なデバイスタイプのタブをクリックします。

[フィルタ](#page-130-0)と[検索](#page-133-0)を使用して、必要なデバイスを見つけることができます。

- ステップ **4** デバイスまたはモデルを選択します。
- ステップ **5** 右側の詳細ペインから、[外部リンク(External Links)] セクションに移動します。
- ステップ **6** FDM などのリンクの名前を入力します。
- ステップ **7** https://{location} を [URL] フィールドに入力します。{location} 変数には、デバイスの IP アドレ スが入力されます。
- ステップ **8** [+] ボックスをクリックします。

#### 複数デバイスの外部リンクの作成

手順

- ステップ **1** ナビゲーションバーで、[デバイスとサービス(Devices & Services)] をクリックします。
- ステップ2 [デバイス (Devices) 1タブをクリックしてデバイスを見つけるか、[テンプレート (Templates) 1 タブをクリックしてモデルデバイスを見つけます。
- ステップ **3** 適切なデバイスタイプのタブをクリックします。

[フィルタ](#page-130-0)[と検索](#page-133-0)を使用して、必要なデバイスを見つけることができます。

- ステップ **4** 複数のデバイスまたはモデルを選択します。
- ステップ **5** 右側の詳細ペインから、[外部リンク(External Links)] セクションに移動します。
- ステップ **6** リンクの名前を入力します。
- ステップ **7** 次のいずれかの方法を使用して、アクセスする URL を入力します。

• Enter

https://{location}

[URL] フィールドに入力します。{location} 変数には、デバイスの IP アドレスが入力され ます。入力後、デバイスの ASDM への自動リンクが作成されます。

• [URL] フィールドにリンクの URL を入力します。完全な URL を指定する必要がありま す。たとえばシスコの場合、[http://www.cisco.com](http://www.cisco.com/) と入力します。

ステップ **8** [+] をクリックして、リンクとデバイスを関連付けます。

#### 外部リンクの編集または削除

手順

ステップ **1** ナビゲーションバーで、[デバイスとサービス(Devices & Services)] をクリックします。

- **ステップ2** [デバイス (Devices) ]タブをクリックしてデバイスを見つけるか、[テンプレート (Templates) ] タブをクリックしてモデルデバイスを見つけます。
- ステップ **3** 適切なデバイスタイプのタブをクリックします。

[フィルタ](#page-130-0)と[検索](#page-133-0)を使用して、必要なデバイスを見つけることができます。

- ステップ **4** デバイスまたはモデルを選択します。
- ステップ **5** 右側の詳細ペインから、[外部リンク(External Links)] セクションに移動します。
- ステップ **6** リンク名の上にカーソルを置くと、編集アイコンと削除アイコンが表示されます。
- ステップ **7** 該当するアイコンをクリックし、外部リンクを編集または削除して、アクションを確認しま す。

複数のデバイスへの外部リンクの編集または削除

#### 手順

- ステップ **1** ナビゲーションバーで、[デバイスとサービス(Devices & Services)] をクリックします。
- ステップ2 [デバイス (Devices) 1タブをクリックしてデバイスを見つけるか、「テンプレート (Templates) 1 タブをクリックしてモデルデバイスを見つけます。
- ステップ **3** 適切なデバイスタイプのタブをクリックします。

[フィルタ](#page-130-0)と[検索](#page-133-0)を使用して、必要なデバイスを見つけることができます。

- ステップ **4** 複数のデバイスまたはモデルを選択します。
- ステップ **5** 右側の詳細ペインから、[外部リンク(External Links)] セクションに移動します。
- ステップ **6** リンク名の上にカーソルを置くと、編集アイコンと削除アイコンが表示されます。
- ステップ7 該当するアイコンをクリックし、外部リンクを編集または削除して、アクションを確認しま す。

## デバイスの **CDO** への再接続

手順

例:

## <span id="page-128-0"></span>**CDO** へのデバイス一括再接続

CDO を使用すると、管理者は複数の管理対象デバイスを CDO に同時に再接続を試みることが できます。CDO が管理するデバイスが「到達不能」とマークされている場合、CDO は帯域外 構成の変更を検出したり、デバイスを管理したりできなくなります。切断については、さまざ まな原因が考えられます。デバイスの再接続を試みることは、CDO によるデバイスの管理を 復元するための簡単な最初のステップです。

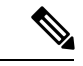

新しい証明書を持つデバイスを再接続する場合、CDO は、デバイス上の新しい証明書を自動 的に確認して受け入れ、それらとの再接続を続行します。ただし、再接続するデバイスが1つ だけの場合、CDO は、それとの再接続を続行するために、証明書を手動で確認して受け入れ ることを求めます。 (注)

#### 手順

- ステップ **1** ナビゲーションバーで、[デバイスとサービス(Devices & Services)] をクリックします。
- ステップ2 [デバイス (Devices) ] タブをクリックして、デバイスを見つけます。
- ステップ **3** 適切なデバイスタイプのタブをクリックします。

[フィルタ](#page-130-0)を使用して、接続ステータスが「到達不能」であるデバイスを見つけてください。

- ステップ **4** フィルタ処理の結果から、再接続を試みるデバイスを選択します。
- ステップ5 [再接続 (Reconnect) ] をクリックします。CDO では、選択したすべてのデバイスに適用で きるアクションのコマンドボタンのみ提供されることに注意してください。
- ステップ **6** [通知(notifications)]タブで一括デバイス再接続アクションの進行状況を確認します。一括デ バイス再接続ジョブのアクションがどのように成功または失敗したかについての詳細な情報が 必要な場合は、青色の [レビュー (Review) ] リンクをクリックして [ジョブ (Jobs) ] ページ (716 [ページ\)](#page-753-0) に移動します。
	- ヒント デバイスの証明書またはログイン情報が変更されたために再接続に失敗した場合は、 それらのデバイスに個別に再接続して、新しいログイン情報を追加し、新しい証明書 を受け入れる必要があります。

## <span id="page-128-1"></span>デバイスノートを書く

以下の手順で、デバイス用に単一のプレーンテキストのノートファイルを作成します。

#### 手順

ステップ **1** ナビゲーションバーで、[デバイスとサービス(Devices & Services)] をクリックします。

- ステップ2 [デバイス (Devices) 1タブをクリックしてデバイスを見つけるか、「テンプレート (Templates) 1 タブをクリックしてモデルデバイスを見つけます。
- ステップ **3** 適切なデバイスタイプのタブをクリックします。
- ステップ **4** ノートを作成するデバイスまたはモデルを選択します。
- ステップ5 右側の [管理 (Management) 1ペインで、「ノート (Notes) 1をクリックします。 Notes。
- ステップ **6** 右側のエディター ボタンをクリックして、既定のテキストエディタ(Vim または Emacs テキ ストエディタ)を選択します。
- **ステップ1** [ノート (Notes) ] ページを編集します。
- ステップ **8** [保存(Save)] をクリックします。 ノートはタブに保存されます。

# <span id="page-129-0"></span>**[**インベントリ(**Inventory**)**]** ページ情報の表示

[インベントリ(Inventory)] ページには、すべての物理および仮想オンボードデバイスと、オ ンボードデバイスから作成されたテンプレートが表示されます。[インベントリ(Inventory)] ページでは、デバイスとテンプレートがそれぞれのタイプに基づいて分類され、各デバイスタ イプ専用の対応するタブに表示されます。[検索機](#page-133-0)能を使用するか[、フィルタ](#page-130-0)を適用して、選択 したデバイスタイプのタブ内のデバイスを見つけることができます。

[インベントリ (Inventory) ] ページには、次の詳細情報が表示されます。

- [デバイス(Devices)] タブには、CDO にオンボードされているすべてのライブデバイス が表示されます。
- [テンプレート(Templates)] には、ライブデバイスから、または CDO にインポートされ た構成ファイルから作成されたすべてのテンプレートデバイスが表示されます。

## ラベルとフィルタ処理

ラベルは、デバイスまたはオブジェクトをグループ化するために使用されます。オンボーディ ング中またはオンボーディング後のいつでも、1 つ以上のデバイスにラベルを適用できます。 ラベルをオブジェクトに適用するには、まずラベルを作成します。デバイスまたはオブジェク トにラベルを適用したら、そのラベルごとにデバイステーブルまたはオブジェクトテーブルの 内容をフィルタリングできます。

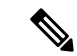

デバイスに適用されたラベルは、その関連オブジェクトには拡張されません。また、共有オブ ジェクトに適用されたラベルは、その関連オブジェクトには拡張されません。 (注)

ラベルグループは、次の構文「groupname:label」を使用して作成できます。たとえば、Region:East またはRegion:Westなどです。これらの2つのラベルを作成する場合、グループラベルはRegion になり、そのグループの East または West から選択できます。

## デバイスとオブジェクトにラベルを適用する

デバイスにラベルを適用するには、以下の手順を実行します。

#### 手順

- ステップ **1** デバイスにラベルを追加するには、左側のナビゲーションウィンドウで [デバイスとサービス (Devices & Services)] をクリックします。オブジェクトにラベルを追加するには、左側のナ ビゲーションウィンドウでで [オブジェクト(Objects)] をクリックします。
- ステップ2 [デバイス (Devices) 1タブをクリックしてデバイスを見つけるか、「テンプレート (Templates) 1 タブをクリックしてモデルデバイスを見つけます。
- ステップ **3** 適切なデバイスタイプのタブをクリックします。
- ステップ **4** 生成された表で 1 つ以上のデバイスまたはモデルを選択します。
- ステップ **5** 右側の [グループとラベルの追加(Add Groups and Labels)] フィールドで、デバイスのラベル を指定します。
- ステップ **6** 青色の + アイコンをクリックします。

## <span id="page-130-0"></span>フィルタ

[インベントリ(Inventory)]ページおよび[オブジェクト(Objects)]ページの各種フィルタを 使用して、目的のデバイスやオブジェクトを見つけることができます。

フィルタ処理するには、[デバイスとサービス(Devices and Services)] タブ、[ポリシー

(Policies) | タブ、および [オブジェクト (Object) | タブの左側のペインで V をクリックしま す。

インベントリフィルタでは、デバイスタイプ、ハードウェアとソフトウェアのバージョン、 Snort バージョン、設定ステータス、接続状態、競合検出、Secure Device Connector、およびラ ベルを指定してフィルタ処理できます。フィルタを適用して、選択したデバイスタイプのタブ 内のデバイスを見つけることができます。フィルタを使用して、選択したデバイスタイプのタ ブ内のデバイスを見つけることができます。

- [FTD]タブを開くと、フィルタペインでフィルタを使用できます。これにより、CDOからデバ イスにアクセスするために使用されている管理アプリケーションに基づいて FTD デバイスが 表示されます。 (注)
	- FDM:FTD API または FDM を使用して管理される FTD。
	- FMC-FTD: Firepower Management Center を使用して管理される FTD。
	- FTD:FTD 管理を使用して管理される FTD。

オブジェクトフィルタを使用すると、デバイス、問題タイプ、共有オブジェクト、関連付けの ないオブジェクト、およびオブジェクトタイプでフィルタ処理できます。結果にシステムオブ ジェクトを含めるかどうかを選択できます。検索フィールドを使用して、特定の名前、IPアド レス、またはポート番号を含むフィルタ結果内のオブジェクトを検索することもできます。

デバイスとオブジェクトをフィルタ処理する場合、検索用語を組み合わせて、関連する結果を 見つけるためのいくつかの潜在的な検索戦略を作成できます。

次の例では、「問題(使用済みまたは不整合)があるオブジェクト、追加の値を持つ共有オブ ジェクト、特定タイプ(ネットワークまたはサービス)のオブジェクト」のすべての条件を満 たすオブジェクトを検索するフィルタが適用されます。

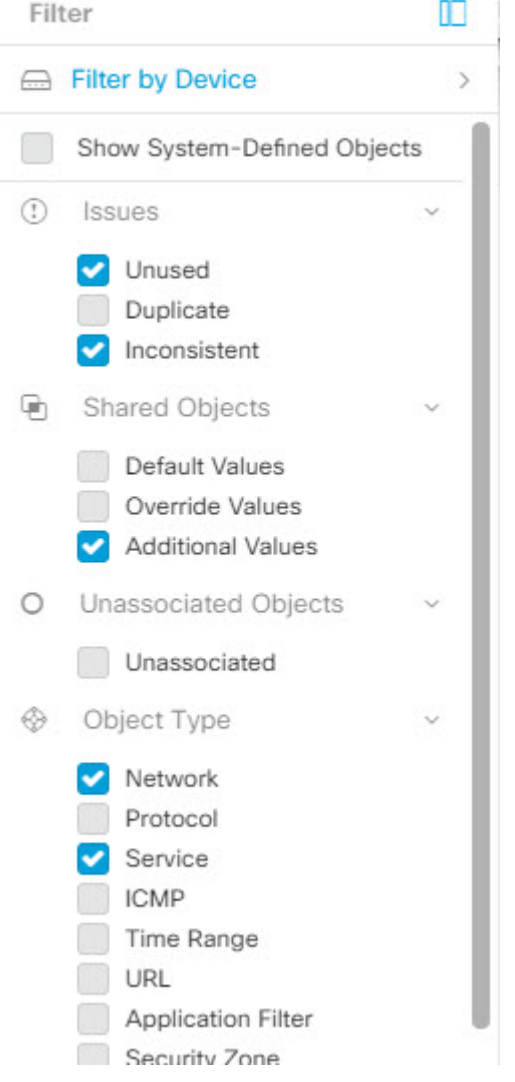

# 同一**SDC**を使用した**CDO**に接続するすべてのデバイスを 見つける

次の手順に従って、同じ SDC を使用して CDO に接続するすべてのデバイスを識別します。

#### 手順

- ステップ **1** ナビゲーションバーで、[インベントリ(Inventory)] をクリックします。
- ステップ2 [デバイス (Devices) ] タブをクリックしてデバイスを見つけます。
- ステップ **3** 適切なデバイスタイプのタブをクリックします。
- ステップ **4** フィルタ基準がすでに指定されている場合は、インベントリテーブルの上部にある [クリア (Clear)]ボタンをクリックして、CDOで管理しているすべてのデバイスとサービスを表示し ます。
- ステップ5 フィルタボタン ▼ をクリックして、[フィルタ (Filter) ] メニューを展開します[。フィルタ](#page-130-0)  $(93 \sim -3)$
- ステップ **6** フィルタの [Secure Device Connector] セクションで、必要な SDC の名前をクリックします。イ ンベントリテーブルには、フィルタでチェックした SDC を使用して CDO に接続しているデバ イスのみが表示されます。
- ステップ **7** (オプション)検索をさらに絞り込むには、フィルタメニューで追加のフィルタをチェックし ます。
- ステップ8 (オプション)完了したら、インベントリテーブルの上部にある [クリア (Clear) ] ボタンを クリックして、CDO で管理しているすべてのデバイスとサービスを表示します。

## <span id="page-133-0"></span>検索

CDO は、デバイス、オブジェクト、およびアクセス グループを簡単に検索できる強力な検索 機能を提供します。[デバイスとサービス(Devices & Service)] スペースでは、検索バーに入 力を開始するだけで、検索条件に一致するデバイスが表示されます。デバイスの名前の一部、 IPアドレス、または物理デバイスのシリアル番号を入力して、デバイスを見つけることができ ます。

同様に、「オブジェクト (Objects) 1スペースの検索バーを使用して、オブジェクト名の一部、 または IP アドレス、ポート、名前付きアドレス、プロトコルの一部を入力してオブジェクト を検索できます。

#### 手順

ステップ **1** インターフェイスの上部近くにある検索バーに移動します。

ステップ **2** 検索バーに検索条件を入力すると、対応する結果が表示されます。

# グローバル検索

グローバル検索機能を使用すると、CDO 内で使用可能なオンボーディング済みデバイスと関 連オブジェクトを検索できます。さらに、検索結果からデバイスとオブジェクトのページに直 接移動できます。

すべての検索結果は、選択したインデックス作成オプションに基づいています。インデックス 作成オプションは次のとおりです。

• フルインデックス作成:フルインデックス作成プロセスを呼び出す必要があります。この プロセスでは、システム内のすべてのデバイスとオブジェクトがスキャンされます。イン デックス作成を呼び出した後にのみ、それらが検索インデックスに表示されます。フルイ ンデックス作成を呼び出すには、管理者権限が必要です。

詳細については[、フルインデックス作成の開始](#page-134-0) (97ページ) を参照してください。

• インデックス増分作成:イベントベースのインデックス作成プロセスで、デバイスまたは オブジェクトが追加、変更、または削除されるたびに検索インデックスが自動的に更新さ れます。

検索フィールドに入力する情報は、大文字と小文字が区別されません。デバイス名の一部、 URL、IP アドレス、IP アドレス範囲、名前が付けられたデバイスやオブジェクト、オブジェ クトのコンテンツなどを使用して検索を実行できます。

検索結果には、検索文字列に一致するすべてのデバイスとオブジェクトが表示されます。検索 文字列がデバイスやオブジェクト以外と一致する場合、結果はカテゴリ(デバイスまたはオブ ジェクト)の下に表示されます。デフォルトでは、検索結果の最初の項目が強調表示され、そ の項目の情報が右側のペインに表示されます。リストをスクロールして検索結果の項目をク リックすると、対応する情報を表示したり、対応するページに移動したりできます。

# $\label{eq:1}$

- (注)
- グローバル検索では、重複する検索結果は表示されません。オブジェクトの場合、共有オ ブジェクトの UID は、オブジェクトビューに移動するために使用されます。
	- CDO からデバイスを削除すると、関連するすべてのオブジェクトがグローバル検索イン デックスから削除されます。
	- ポリシーからオブジェクトを削除し、デバイスを保持した状態でフルインデックス作成を 開始すると、削除したオブジェクトはデバイスに関連付けられているため、グローバル検 索インデックスに残ります。

## <span id="page-134-0"></span>フルインデックス作成の開始

#### 手順

- ステップ **1** 管理者またはネットワーク管理者権限を持つアカウントを使用して CDO にログインします。
- ステップ **2** CDO メニューバーから**[**管理(**Admin**)**]** > **[**全般設定(**General Settings**)**]**に移動します。
- ステップ **3** グローバル検索で、[フルインデックス作成の開始(Initiate Full Indexing)] をクリックしてイ ンデックス作成をトリガーします。

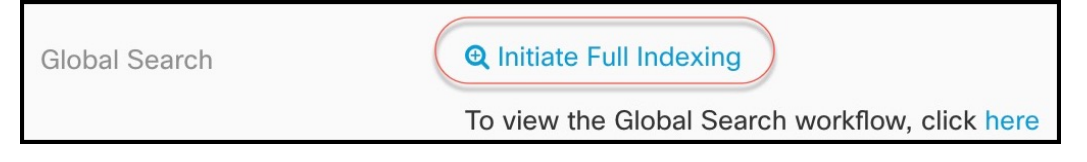

フルインデックスの作成を開始すると、CDO テナントの既存のインデックスがクリ アされます。 (注)

ステップ **4** ここをクリックして、グローバル検索ワークフローを表示します。

## グローバル検索の実行

#### 手順

- ステップ **1** CDO にログインします。
- ステップ **2** CDO ページの右上隅にある検索アイコンをクリックし、表示される検索フィールドに検索文 字列を入力します。

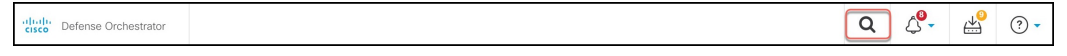

検索文字列の入力を開始すると、検索候補が一覧表示されます。検索結果は、[すべて(All)]、 [デバイス(Devices)]、および[オブジェクト(Objects)]の3つのタブの下に表示されます。

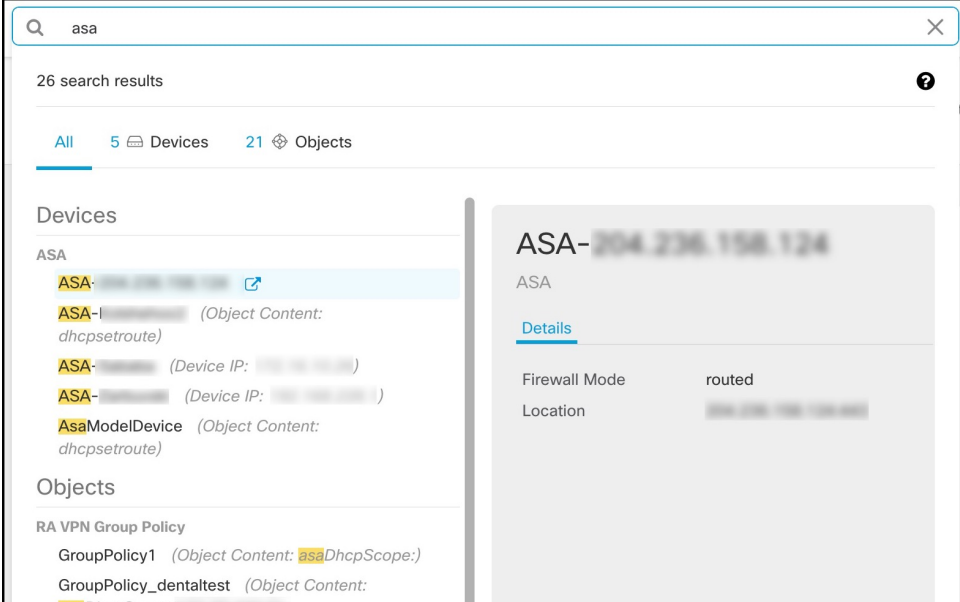

ステップ **3** 検索結果からデバイスまたはオブジェクトを選択し、矢印アイコンをクリックして、検索結果 から対象のデバイスやオブジェクトのページに移動します。

ステップ **4** [X] をクリックして検索バーを閉じます。

# **CDO** コマンドライン インターフェイスの使用

CDO では、コマンドライン インターフェイス(CLI)を使用して FTD デバイスを管理できま す。コマンドは、単一のデバイスに送信することも、複数のデバイスに同時に送信することも 可能です。ここでは、CLI コマンドを単一の デバイスに送信する方法について説明します。

#### 関連情報:

• FTD SSH CLI ドキュメントについては、『Cisco Firepower Threat Defense [Command](https://www.cisco.com/c/en/us/td/docs/security/firepower/command_ref/b_Command_Reference_for_Firepower_Threat_Defense/using_the_FTD_CLI.html) [Reference](https://www.cisco.com/c/en/us/td/docs/security/firepower/command_ref/b_Command_Reference_for_Firepower_Threat_Defense/using_the_FTD_CLI.html)』を参照してください。FTD デバイスの CLI 機能は制限されていることに注意 してください。FTD デバイスでは、show、ping、traceroute、packet-tracer、failover、お よび shutdown コマンドのみ使用できます。

## コマンドの入力方法

1 つのコマンドを 1 行に入力することも、複数のコマンドを複数の行に連続して入力すること も可能で、CDO は、入力されたコマンドをバッチとして順番に実行します。次の ASA の例で は、3つのネットワークオブジェクトと、それらのネットワークオブジェクトを含むネットワー ク オブジェクト グループを作成するコマンドのバッチを送信します。

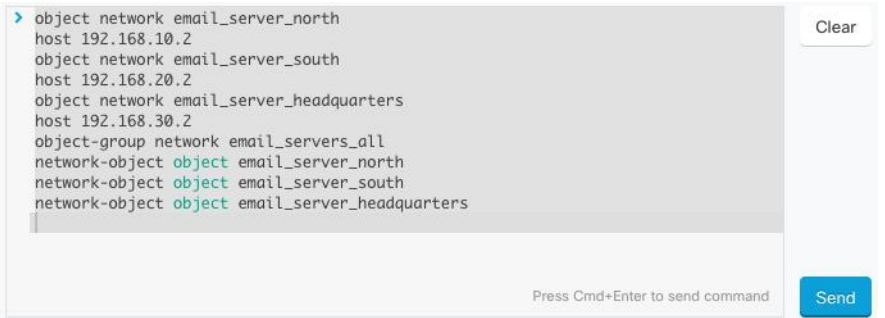

[ASAデバイスコマンドの入力(Entering ASA device Commands)]:CDO は、グローバル コン フィギュレーション モードでコマンドの実行を開始します。

[FTDデバイスコマンドの入力(Entering FTD device Commands)]:CLI コンソールは基本 FTD CLIを使用します。CLIコンソールを使用して、診断CLI、エキスパートモード、およびFXOS CLI (FXOS を使用するモデル)に入ることはできません。このような他の CLI モードに入る 必要がある場合は、SSH を使用します。

長いコマンド:非常に長いコマンドを入力すると、CDOは、コマンドを複数のコマンドに分 割して、すべてのコマンドを ASA API に対して実行できるようにします。コマンドの適切な 区切りを CDO が判断できない場合、コマンドのリストをどこで区切るかのヒントを求めるプ ロンプトが表示されます。次に例を示します。

Error: CDO attempted to execute a portion of this command with a length that exceeded 600 characters. You can give a hint to CDO at where a proper command separation point is by breaking up your list of commands with an additional empty line between them.

このエラーメッセージを受信した場合、次の手順を実行します。

#### 手順

- ステップ **1** CLI履歴ペインでエラーの原因となったコマンドをクリックします。CDOは、コマンドボック スにコマンドの長いリストを入力します。
- ステップ **2** 関連するコマンドのグループの後に空行を挿入して、コマンドの長いリストを編集します。た とえば、上記の例のように、ネットワークオブジェクトのリストを定義し、それらをグループ に追加した後に空の行を追加します。この作業を、コマンドリストのいくつかの箇所で実行す ることになる場合があります。
- ステップ3 [送信 (Send) ] をクリックします。

## 単一デバイスで **CLI** を使用する

#### 手順

- ステップ1 [デバイスとサービス (Devices & Services) 1ページを開きます。
- ステップ **2** [デバイス(Devices)] タブをクリックして、デバイスを見つけます。
- ステップ **3** 適切なデバイスタイプのタブをクリックします。
- ステップ **4** コマンド ライン インターフェイスを使用して、管理するデバイスを選択します。
- ステップ **5** デバイスの[デバイスアクション(DeviceActions)]ペインで、[>\_コマンドラインインターフェ イス(>\_Command Line Interface)] をクリックします。
- ステップ **6** 上部の「コマンドペイン」にコマンドを入力し、[送信(Send)]をクリックします。コマンド に対するデバイスの応答は、「応答ペイン」の下に表示されます。
	- 選択したデバイスが同期されていない場合、次のコマンドのみが許可されます:show、 ping、traceroute、vpn-sessiondb、changeto、dir、write、copy (注)

## コマンド履歴での動作

CLI コマンドを送信すると、CDO はそのコマンドを [コマンド ラインインターフェイス (Command Line Interface)] ページの履歴ペインに記録します。履歴ペインに保存されたコマ ンドは、再実行することも、コマンドをテンプレートとして使用することもできます。

#### 手順

- ステップ **1** [デバイスとサービス(Devices & Services)] ページで、設定するデバイスを選択します。
- ステップ2 [デバイス (Devices) ] タブをクリックしてデバイスを見つけます。
- ステップ **3** 適切なデバイスタイプのタブをクリックします。
- ステップ **4** [>\_コマンドラインインターフェイス(>\_Command Line Interface)] をクリックします。
- ステップ5 履歴ペインがまだ展開されていない場合は、時計アイコン <sup>○</sup> をクリックして展開します。
- ステップ **6** [履歴(History)] ペインで変更または再送信するコマンドを選択します。
- ステップ **7** コマンドをそのまま再利用するか、コマンドペインでコマンドを編集し、[送信(Send)]をク リックします。CDO は、応答ペインにコマンドの結果を表示します。
	- 次の2つの状況で「完了しました(Done!)」というメッセージが CDO の応答ペインに 表示されます。 (注)
		- OpenStack の導入要件
		- コマンドの返すべき結果が何もなかった場合。たとえば、特定の設定エントリを 検索する正規表現を含む show コマンドを発行したとします。この正規表現の条 件に合致する設定エントリがなかった場合、CDOは「完了しました (Done!)」を返 します。

# 一括コマンド ライン インターフェイス

CDO では、コマンドライン インターフェイス(CLI)を使用して FTD デバイスを管理できま す。コマンドは、単一のデバイスに送信することも、同じ種類の複数のデバイスに同時に送信 することも可能です。この項目では、CLIコマンドを複数のデバイスに一度に送信する方法に ついて説明します。

#### 関連情報:

- Cisco IOSCLIのドキュメントについては、お使いのIOSバージョンの「NetworkingSoftware (IOS & NX-OS)」を参照してください。[https://www.cisco.com/c/en/us/support/](https://www.cisco.com/c/en/us/support/ios-nx-os-software/index.html) [ios-nx-os-software/index.html](https://www.cisco.com/c/en/us/support/ios-nx-os-software/index.html)
- FTD については、CDO はベース FTD CLI のみをサポートします。FTD デバイスでは、 show、ping、traceroute、packet-tracer、failover、および shutdown コマンドのみ使用でき ます。FTD SSH CLI ドキュメントについては、『Cisco Firepower Threat Defense [Command](https://www.cisco.com/c/en/us/td/docs/security/firepower/command_ref/b_Command_Reference_for_Firepower_Threat_Defense/using_the_FTD_CLI.html) [Reference](https://www.cisco.com/c/en/us/td/docs/security/firepower/command_ref/b_Command_Reference_for_Firepower_Threat_Defense/using_the_FTD_CLI.html)』を参照してください。

## <span id="page-139-0"></span>一括 **CLI** インターフェイス

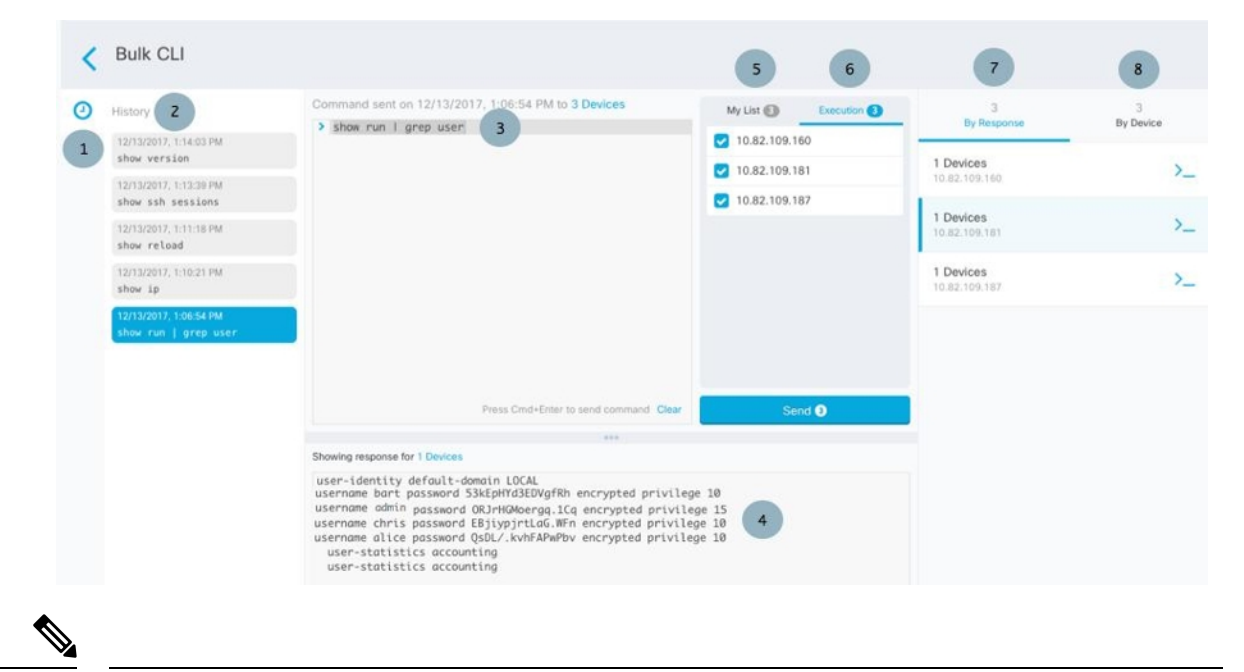

- (注)
	- 次の 2 つの状況で「完了しました(**Done!**)」というメッセージが CDO に表示されます。
		- OpenStack の導入要件
		- コマンドの返すべき結果が何もなかった場合。たとえば、特定の設定エントリを検索する 正規表現を含む show コマンドを発行したとします。この正規表現の条件に合致する設定 エントリがなかった場合、CDO は「完了しました(**Done!**)」を返します。

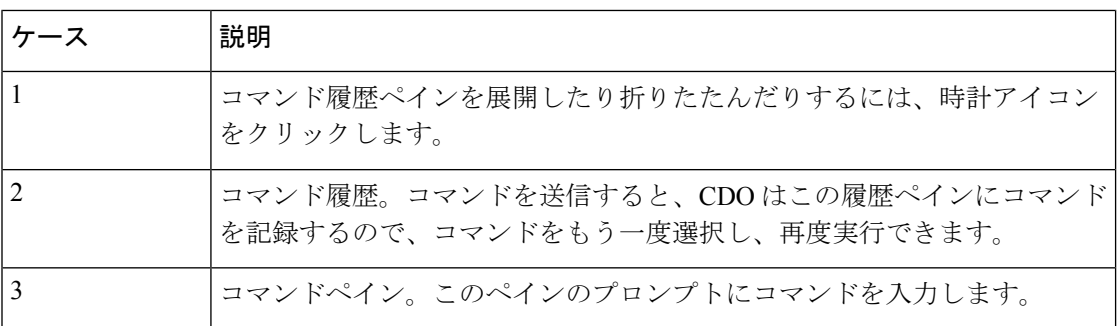

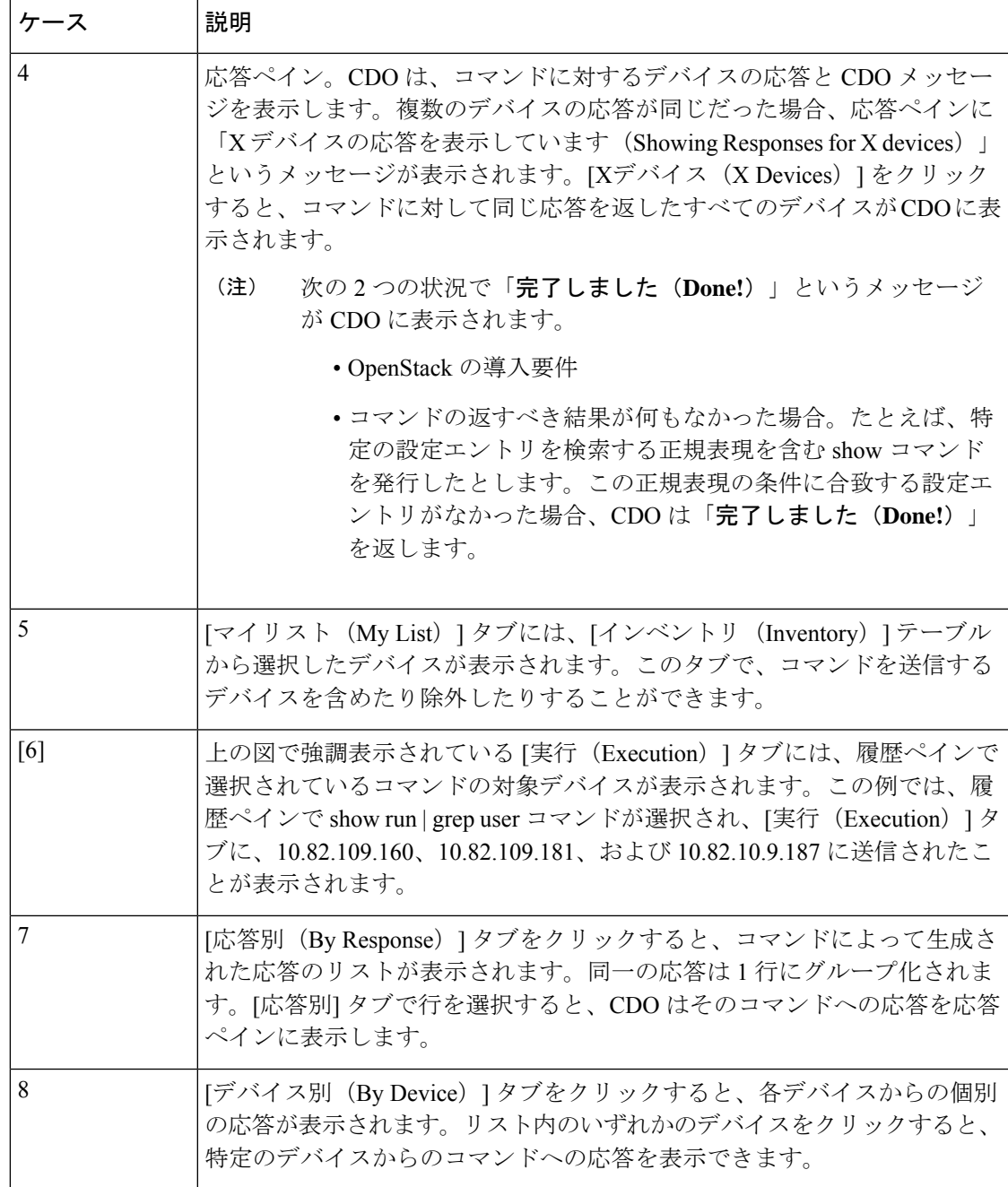

# コマンドの一括送信

手順

ステップ **1** ナビゲーションバーで、[デバイスとサービス(Devices & Services)] をクリックします。 ステップ2 [デバイス (Devices) ] タブをクリックして、デバイスを見つけます。

- ステップ **3** 適切なデバイスタイプのタブをクリックします。
- ステップ **4** CLI を使用して管理するデバイスを特定して、それらを選択します。
- **ステップ5** 詳細ペインで、> [コマンド ライン インターフェイス (Command Line Interface)] をクリック します。
- ステップ **6** コマンドペインにコマンドを入力して、[送信(Send)]をクリックします。コマンド出力が応 答ペインに表示されます。コマンドは変更ログに記録され、CDOはコマンドを[一括CLI(Bulk CLI)] ウィンドウの [履歴(History)] ペインに記録します。
	- (注) 選択したデバイスが到達可能で同期されていることを確認してください。

## 一括コマンド履歴での動作

一括 CLI コマンドを送信すると、CDO はそのコマンドを一括 CLI [インターフェイスペ](#page-139-0)ージの 履歴ペインに記録します。履歴ペインに保存されたコマンドは、再実行することも、コマンド をテンプレートとして使用することもできます。履歴ペインのコマンドは、それらが実行され た元のデバイスに関連付けられています。

#### 手順

- ステップ **1** ナビゲーションバーで、[デバイスとサービス(Devices & Services)] をクリックします。
- ステップ **2** [デバイス(Devices)] タブをクリックして、デバイスを見つけます。
- ステップ **3** 適切なデバイスタイプのタブをクリックし、設定するデバイスを選択します。
- ステップ **4** [コマンドラインインターフェイス(Command Line Interface)] をクリックします。
- ステップ **5** [履歴(History)]ペインで変更または再送信するコマンドを選択します。選択したコマンドは 特定のデバイスに関連付けられており、最初のステップで選択したものとは限らないことに注 意してください。
- ステップ **6** [マイリスト(MyList)]タブを見て、送信しようとしているコマンドが対象のデバイスに送信 されることを確認します。
- ステップ7 コマンドペインでコマンドを編集し、[送信 (Send) ] をクリックします。CDO は、応答ペイ ンにコマンドの結果を表示します。
	- 選択したデバイスのいずれかが同期されていない場合、次のコマンドのみが許可され ます: show、ping、traceroute、vpn-sessiondb、changeto、dir、write、copy (注)

## 一括コマンドフィルタでの動作

一括 CLI コマンドを実行後、[応答別(By Response)] フィルタと [デバイス別(By Device)] フィルタを使用して、デバイスの設定を続行できます。

#### 応答別フィルタ

一括コマンドの実行後、CDO は [応答別(By Response)] タブに、コマンドを送信したデバイ スから返された応答のリストを入力します。同じ応答のデバイスは1行にまとめられます。[応 答別(By Response) 1タブの行をクリックすると、応答ペインにデバイスからの応答が表示さ れます。応答ペインに複数のデバイスの応答が表示される場合、「Xデバイスの応答を表示し ています(Showing Responses for X devices)」というメッセージが表示されます。[Xデバイス (X Devices)] をクリックすると、コマンドに対して同じ応答を返したすべてのデバイスが

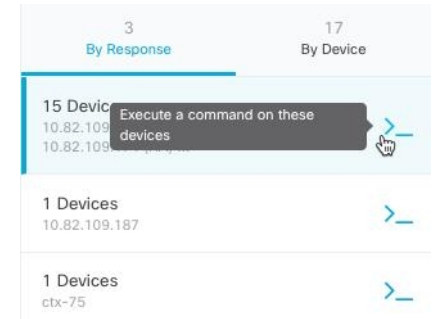

CDO に表示されます。

コマンド応答に関連付けられたデバイスのリストにコマンドを送信するには、次の手順に従い ます。

#### 手順

- ステップ **1** [応答別(By Response)] タブの行にあるコマンドシンボルをクリックします。
- ステップ **2** コマンドペインでコマンドを確認し、[送信(Send)] をクリックしてコマンドを再送信する か、[クリア(Clear)]をクリックしてコマンドペインをクリアし、新しいコマンドを入力して デバイスに送信してから、[送信 (Send) ] をクリックします。
- ステップ **3** コマンドから受け取った応答を確認します。
- ステップ **4** 選択したデバイスの実行コンフィギュレーションファイルに変更が反映されていることが確実 な場合は、コマンドペインに「deploymemory」と入力し、[送信(Send)」をクリックします。 この操作により、実行コンフィギュレーションがスタートアップコンフィギュレーションに保 存されます。

#### デバイス別フィルタ

一括コマンドの実行後、CDO は [実行(Execution)] タブと [デバイス別(By Device)] タブ に、コマンドを送信したデバイスのリストを入力します。[デバイス別(ByDevice)]タブの行 をクリックすると、各デバイスの応答が表示されます。

同じデバイスリストでコマンドを実行するには、次の手順に従います。

#### 手順

ステップ **1** [デバイス別(By Device)] タブをクリックします。

- **ステップ2** [> これらのデバイスでコマンドを実行(> Execute a command on these devices) 1をクリックし ます。
- ステップ3 [クリア (Clear) ]をクリックしてコマンドペインをクリアし、新しいコマンドを入力します。
- ステップ **4** [マイリスト(MyList)]ペインで、リスト内の個々のデバイスを選択または選択解除して、コ マンドを送信するデバイスのリストを指定します。
- ステップ **5** [送信(Send)]をクリックします。コマンドへの応答が応答ペインに表示されます。応答ペイ ンに複数のデバイスの応答が表示される場合、「Xデバイスの応答を表示しています(Showing Responses for X devices)」というメッセージが表示されます。[Xデバイス(X Devices)] をク リックすると、コマンドに対して同じ応答を返したすべてのデバイスがCDOに表示されます。
- ステップ **6** 選択したデバイスの実行コンフィギュレーションファイルに変更が反映されていることが確実 な場合は、コマンドペインに「deploymemory」と入力し、[送信 (Send) ]をクリックします。

# デバイスの管理用 **CLI** マクロ

CLI マクロは、すぐに使用できる完全な形式の CLI コマンド、または実行前に変更できる CLI コマンドのテンプレートです。すべてのマクロは、1つ以上のFTDデバイスで同時に実行でき ます。

テンプレートに似たCLIマクロを使用して、複数のデバイスで同じコマンドを同時に実行しま す。CLI マクロは、デバイスの設定と管理の一貫性を促進します。完全な形式の CLI マクロを 使用して、デバイスに関する情報を取得します。FTDデバイスですぐに使用できるさまざまな CLI マクロがあります。

頻繁に実行するタスクを監視するためのCLIマクロを作成できます。詳細については、「[新規](#page-144-0) [コマンドからの](#page-144-0) CLI マクロの作成」を参照してください。

CLI マクロは、システム定義またはユーザー定義です。システム定義マクロは CDO によって 提供され、編集も削除もできません。ユーザー定義マクロはユーザーが作成し、編集または削 除できます。

(注) デバイスが CDO にオンボードされた後にのみ、デバイスのマクロを作成できます。

例として ASA を使用すると、いずれかの ASA で特定のユーザーを検索する場合は、次のコマ ンドを実行できます。

show running-config | grep *username*
このコマンドを実行すると、検索しているユーザーのユーザー名が username に置き換わりま す。このコマンドからマクロを作成するには、同じコマンドを使用して、usernameを中括弧で 囲みます。

> show running-config | grep { {username}}

パラメータには任意の名前を付けることができ、そのパラメータ名で同じマクロを作成するこ ともできます。

> show running-config | grep {{username\_of\_local\_user\_stored\_on\_asa}}

パラメータ名は説明的な名前にでき、英数字と下線を使用する必要があります。この場合、コ マンドシンタックスは次のようになります。

show running-config | grep

コマンドの一部として、コマンドの送信先のデバイスに適したCLIシンタックスを使用する必 要があります。

### <span id="page-144-0"></span>新規コマンドからの **CLI** マクロの作成

- ステップ **1** CLI マクロを作成する前に CDO のコマンド ライン インターフェイスでコマンドをテストし て、コマンドの構文が正しく、信頼できる結果が返されることを確認します
	- FTD デバイスの場合、CDO は FDM の CLI コンソールで実行できるコマンド (show、ping、traceroute、packet-tracer、failover、reboot、shutdown)のみを サポートします。これらのコマンドの構文の完全な説明については、『[Cisco](https://www.cisco.com/c/en/us/td/docs/security/firepower/command_ref/b_Command_Reference_for_Firepower_Threat_Defense/using_the_FTD_CLI.html) Firepower Threat Defense [コマンドリファレンス』](https://www.cisco.com/c/en/us/td/docs/security/firepower/command_ref/b_Command_Reference_for_Firepower_Threat_Defense/using_the_FTD_CLI.html)を参照してください。 (注)
- ステップ **2** ナビゲーションバーで、[デバイスとサービス(Devices & Services)] をクリックします。
- ステップ **3** [デバイス(Devices)] タブをクリックしてデバイスを見つけます。
- ステップ **4** 適切なデバイスタイプのタブをクリックし、オンラインかつ同期されているデバイスを選択し ます。
- ステップ **5** [>\_コマンドラインインターフェイス(>\_Command Line Interface)] をクリックします。
- **ステップ6 CLI** マクロのお気に入りのスター ★ をクリックして、すでに存在するマクロを確認します。
- ステップ1 プラスボタン <u>· お</u>をクリックします。
- ステップ **8** マクロに一意の名前を指定します。必要に応じて、CLI マクロの説明とメモを入力します。
- ステップ **9** [コマンド(Command)] フィールドにコマンドを入力します。
- ステップ **10** コマンドの実行時に変更したいコマンドの部分を、中括弧で囲まれたパラメータ名に置き換え ます。
- ステップ **11** [作成(Create)]をクリックします。作成したマクロは、最初に指定したデバイスだけでなく、 そのタイプのすべてのデバイスで使用できます。

コマンドを実行するには、『CLI [マクロの実行』](#page-146-0)を参照してください。

### **CLI** 履歴または既存の **CLI** マクロからの **CLI** マクロの作成

この手順では、すでに実行したコマンド、別のユーザー定義マクロ、またはシステム定義マク ロからユーザー定義マクロを作成します。

#### 手順

- ステップ **1** ナビゲーションバーで、[デバイスとサービス(Devices & Services)] をクリックします。
	- CLI履歴からユーザー定義マクロを作成する場合は、コマンドを実行したデバイスを 選択します。CLI マクロは、同じアカウントのデバイス間で共有されますが、CLI 履 歴は共有されません。 (注)
- ステップ **2** [デバイス] タブをクリックします。
- ステップ **3** 適切なデバイスタイプのタブをクリックし、オンラインかつ同期されているデバイスを選択し ます。
- ステップ **4** [>\_コマンドラインインターフェイス(>\_Command Line Interface)] をクリックします。
- ステップ **5** CLIマクロを作成するコマンドを見つけて選択します。次のいずれかの方法を使用してくださ い。
	- クロック <sup>◎</sup> をクリックして、そのデバイスで実行したコマンドを表示します。マクロに 変換するコマンドを選択すると、コマンドペインにそのコマンドが表示されます。
	- CLI マクロのお気に入りのスター ☆ をクリックして、すでに存在するマクロを確認しま す。変更するユーザー定義またはシステム定義のCLIマクロを選択します。コマンドがコ マンドペインに表示されます。
- ステップ6 コマンドがコマンドペインに表示された状態で、CLI マクロの金色の星 <u>あるクリックし</u> ます。このコマンドが、新しい CLI マクロの基礎になります。
- ステップ **7** マクロに一意の名前を指定します。必要に応じて、CLI マクロの説明とメモを入力します。
- ステップ **8** [コマンド(Command)] フィールドのコマンドを確認し、必要な変更を加えます。
- ステップ **9** コマンドの実行時に変更したいコマンドの部分を、中括弧で囲まれたパラメータ名に置き換え ます。
- ステップ **10** [作成(Create)]をクリックします。作成したマクロは、最初に指定したデバイスだけでなく、 そのタイプのすべてのデバイスで使用できます。

コマンドを実行するには、CLI [マクロの実行を](#page-146-0)参照してください。

### <span id="page-146-0"></span>**CLI** マクロの実行

手順

- ステップ **1** ナビゲーションバーで、[デバイスとサービス(Devices & Services)] をクリックします。
- ステップ **2** [デバイス] タブをクリックします。
- ステップ **3** 適切なデバイスタイプのタブをクリックし、1 つ以上のデバイスを選択します。
- ステップ **4** [>\_ コマンド ライン インターフェイス(>\_Command Line Interface)] をクリックします。
- ステップ **5** コマンドパネルで、スター をクリックします。
- ステップ **6** コマンドパネルから CLI マクロを選択します。
- ステップ1 次のいずれかの方法でマクロを実行します。
	- 定義するパラメータがマクロに含まれていない場合は、[送信 (Send) ] をクリックしま す。コマンドへの応答が応答ペインに表示されます。これで完了です。
	- マクロにパラメータが含まれている場合(下のConfigureDNSマクロなど)、[>\_パラメー タの表示 (> View Parameters) 1をクリックします。

★ Using Macro: Configure DNS

> dns domain-lookup {{IF\_NAME}} dns server-group DefaultDNS name-server {{IP\_ADDR}}

ステップ **8** [パラメータ(Parameters)]ペインで、パラメータの値を[パラメータ(Parameters)]の各フィー ルドに入力します。

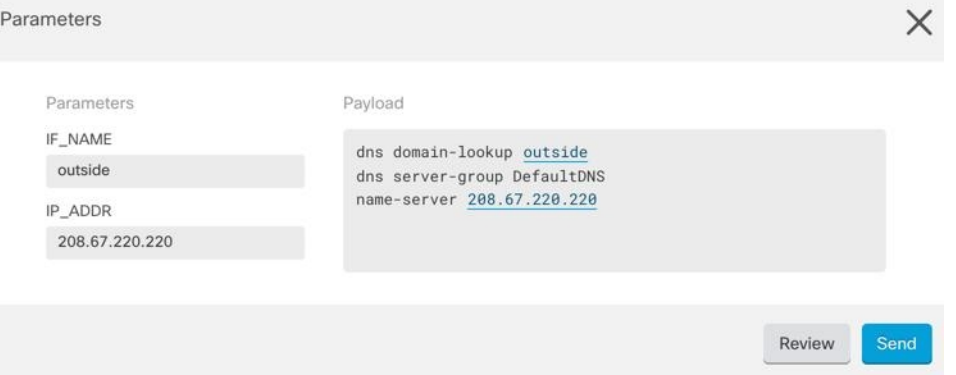

ステップ **9** [送信(Send)] をクリックします。CDO が正常にコマンドを送信し、デバイスの構成を更新 すると、「完了」というメッセージが表示されます。

• FTD の場合は、デバイスのアクティブな構成が更新されます。

ステップ **10** コマンドを送信した後で、「一部のコマンドが実行コンフィギュレーションに変更を加えた可 能性があります」というメッセージが 2 つのリンクとともに表示されることがあります。

A Some commands may have made changes to the running config

Write to Disk Dismiss

- [ディスクへの書き込み(Write to Disk)] をクリックすると、このコマンドによって加え られた変更と、実行コンフィギュレーションのその他の変更がデバイスのスタートアップ 構成に保存されます。
- [取り消す(Dismiss) ] をクリックすると、メッセージが取り消されます。

### <span id="page-147-1"></span>**CLI** マクロの編集

ユーザー定義の CLI マクロは編集できますが、システム定義のマクロは編集できません。CLI マクロを編集すると、すべての FTD デバイスでマクロが変更されます。マクロは特定のデバ イス固有のものではありません。

#### 手順

- ステップ **1** ナビゲーションバーで、[デバイスとサービス(Devices & Services)] をクリックします。
- ステップ **2** [デバイス] タブをクリックします。
- ステップ **3** 適切なデバイスタイプのタブをクリックします。
- ステップ **4** デバイスを選択します。
- ステップ **5** [コマンドラインインターフェイス(Command Line Interface)] をクリックします。
- ステップ **6** 編集するユーザー定義マクロを選択します。
- ステップ7 マクロラベルの編集アイコンをクリックします。
- ステップ **8** [マクロの編集(Edit Macro)] ダイアログボックスで CLI マクロを編集します。
- **ステップ9** [保存 (Save) ] をクリックします。

CLI マクロの実行方法については、「CLI [マクロの実行](#page-146-0)」を参照してください。

### <span id="page-147-0"></span>**CLI** マクロの削除

ユーザー定義の CLI マクロは削除できますが、システム定義のマクロは削除できません。CLI マクロを削除すると、すべてのデバイスでマクロが削除されます。マクロは特定のデバイス固 有のものではありません。

#### 手順

ステップ **1** ナビゲーションバーで、[デバイスとサービス(Devices & Services)] をクリックします。 ステップ **2** [デバイス] タブをクリックします。

- ステップ **3** 適切なデバイスタイプのタブをクリックします。
- ステップ **4** デバイスを選択します。
- ステップ **5** [コマンド ライン インターフェイス(Command Line Interface)] をクリックします。
- ステップ **6** 削除するユーザー定義 CLI マクロを選択します。
- **ステップ1 CLI** マクロラベルのゴミ箱アイコン m をクリックします。
- ステップ **8** CLI マクロを削除することを確認します。

# <span id="page-148-0"></span>**FTD** コマンド ライン インターフェイスのドキュメント

CDO は、FTD コマンド ライン インターフェイスの一部をサポートしています。ユーザーが単 一のデバイスおよび複数のデバイスにコマンドアンドレスポンス形式で同時にコマンドを送信 できるように、CDO ではターミナル型のインターフェイスを提供しています。CDO でサポー トされていないコマンドについては PuTTy や SSH クライアントなどのデバイス GUI ターミナ ルを使用してデバイスにアクセスし、『FTDCLI[リファレンス](https://www.cisco.com/c/en/us/td/docs/security/firepower/command_ref/b_Command_Reference_for_Firepower_Threat_Defense/using_the_FTD_CLI.html)』ドキュメントでさらに多くの コマンドを参照してください。

## **CLI** コマンドの結果のエクスポート

スタンドアロンデバイスまたは複数のデバイスに発行されたCLIコマンドの結果をコンマ区切 り値(.csv)ファイルにエクスポートして、必要に応じて情報をフィルタリングおよび並べ替 えることができます。単一のデバイスまたは多数のデバイスのCLI結果を一度にエクスポート できます。エクスポートされた情報には、次のものが含まれます。

- Device
- 日付 (Date)
- User
- コマンド
- 出力

### **CLI** コマンドの結果のエクスポート

コマンドウィンドウで実行したコマンドの結果を .csv ファイルにエクスポートできます。

#### 手順

ステップ **1** ナビゲーションバーで、[デバイスとサービス(Devices & Services)] をクリックします。 ステップ **2** [デバイス] タブをクリックします。

- ステップ **3** 適切なデバイスタイプのタブをクリックします。
- ステップ **4** 1 つまたは複数のデバイスを選択してハイライトします。
- ステップ **5** デバイスの [デバイスアクション(Device Actions)] ペインで、>\_ [コマンドラインインター フェイス(Command Line Interface)] をクリックします。
- ステップ **6** [コマンドラインインターフェイス(CommandLine Interface)]ペインでコマンドを入力し、[送 信(Send)] をクリックしてデバイスに送ります。
- ステップ7 入力されたコマンドのウィンドウの右側で、エクスポートアイコン<sup>4</sup> をクリックします。
- ステップ **8** .csv ファイルにわかりやすい名前を付け、ファイルをローカルファイルシステムに保存しま す。.csv ファイル上のコマンド出力を読み取る場合、すべてのセルを展開して、コマンドのす べての結果を表示します。

### **CLI** マクロの結果のエクスポート

コマンドウィンドウで実行されたマクロの結果をエクスポートできます。次の手順で、1 つま たは複数のデバイスで実行された CLI マクロの結果を .csv ファイルにエクスポートします。

#### 手順

- **ステップ1** [デバイスとサービス (Devices & Services) ] ページを開きます。
- ステップ **2** [デバイス] タブをクリックします。
- ステップ **3** 適切なデバイスタイプのタブをクリックします。
- ステップ **4** 1 つまたは複数のデバイスを選択してハイライトします。
- ステップ **5** デバイスの [デバイスアクション(Device Actions)] ペインで、>\_ [コマンドラインインター フェイス(Command Line Interface)] をクリックします。
- ステップ **6** CLI ウィンドウの左側のペインで、CLI マクロのお気に入りを示す星 を選択します。
- ステップ **7** エクスポートするマクロコマンドをクリックします。適切なパラメータを入力し、[送信(Send)] をクリックします。
- ステップ8 入力されたコマンドのウィンドウの右側で、エクスポートアイコン<sup>(3)</sup> をクリックします。
- ステップ **9** .csv ファイルにわかりやすい名前を付け、ファイルをローカルファイルシステムに保存しま す。.csv ファイル上のコマンド出力を読み取る場合、すべてのセルを展開して、コマンドのす べての結果を表示します。

### **CLI** コマンド履歴のエクスポート

次の手順を使用して、1 つまたは複数のデバイスの CLI 履歴を .csv ファイルにエクスポートし ます。

#### 手順

- ステップ **1** ナビゲーションウィンドウで、[デバイスとサービス(Devices & Services)] をクリックしま す。
- ステップ **2** [デバイス] タブをクリックします。
- ステップ **3** 適切なデバイスタイプのタブをクリックします。
- ステップ **4** 1 つまたは複数のデバイスを選択してハイライトします。
- ステップ **5** デバイスの[デバイスアクション(DeviceActions)]ペインで、[>\_コマンドラインインターフェ イス(>\_Command Line Interface)] をクリックします。
- ステップ6 履歴ペインがまだ展開されていない場合は、[時計 (Clock) ]アイコン <mark>①</mark> をクリックして展開 します。
- ステップ7 入力されたコマンドのウィンドウの右側で、エクスポートアイコン<sup>4</sup> をクリックします。
- ステップ **8** .csv ファイルにわかりやすい名前を付け、ファイルをローカルファイルシステムに保存しま す。.csv ファイル上のコマンド出力を読み取る場合、すべてのセルを展開して、コマンドのす べての結果を表示します。

#### 関連情報:

- CDO コマンドライン [インターフェイスの使用](#page-136-0) (99 ページ)
- [新規コマンドからの](#page-144-0) CLI マクロの作成
- CLI [マクロの削除](#page-147-0)
- CLI [マクロの編集](#page-147-1)
- CLI [マクロの実行](#page-146-0)
- FTD コマンド ライン [インターフェイスのドキュメント](#page-148-0)
- 一括コマンド ライン [インターフェイス](#page-138-0)

### **CLI** マクロのリストをエクスポートする

コマンドウィンドウで実行されたマクロのみをエクスポートできます。次の手順で、1 つまた は複数のデバイスの CLI マクロを .csv ファイルにエクスポートします。

- ステップ **1** ナビゲーションウィンドウで、[デバイスとサービス(Devices & Services)] をクリックしま す。
- ステップ **2** [デバイス] タブをクリックします。
- ステップ **3** 適切なデバイスタイプのタブをクリックします。
- ステップ **4** 1 つまたは複数のデバイスを選択してハイライトします。
- ステップ **5** デバイスの[デバイスアクション]ペインで、[>\_コマンドラインインターフェイス(>\_Command Line Interface)] をクリックします。
- ステップ **6** CLI ウィンドウの左側のペインで、CLI マクロのお気に入りを示す星 を選択します。
- ステップ7 エクスポートするマクロコマンドをクリックします。適切なパラメータを入力し、[送信 (Send) ] をクリックします。
- ステップ8 入力されたコマンドのウィンドウの右側で、エクスポートアイコン<sup>(3)</sup> をクリックします。
- ステップ **9** .csv ファイルにわかりやすい名前を付け、ファイルをローカルファイルシステムに保存しま す。

## オブジェクト

オブジェクトは、1つ以上のセキュリティポリシーで使用できる情報のコンテナです。オブジェ クトを使用すると、ポリシーの一貫性を簡単に維持できます。単一のオブジェクトを作成し、 異なるポリシーを使用して、オブジェクトを変更すると、その変更がオブジェクトを使用する すべてのポリシーに伝播されます。オブジェクトを使用しない場合は、同じ変更が必要なすべ てのポリシーを個別に変更する必要があります。

デバイスをオンボードすると、CDO はそのデバイスで使用されるすべてのオブジェクトを認 識して保存し、[オブジェクト (Objects) ] ページにリストします。[オブジェクト (Objects) ] ページから、既存のオブジェクトを編集したり、セキュリティポリシーで使用する新しいオブ ジェクトを作成したりできます。

CDO では、複数のデバイスで使用されるオブジェクトを共有オブジェクトと呼び、[オブジェ クト(Objects) ] ページでこのバッジ h でそれらを識別します。

共有オブジェクトが何らかの「問題」を引き起こし、複数のポリシーまたはデバイス間で完全 に共有されなくなる場合があります。

- 重複オブジェクトとは、同じデバイス上にある、名前は異なるが値は同じである2つ以上 のオブジェクトです。通常、重複したオブジェクトは同じ目的を果たし、さまざまなポリ シーによって使用されます。重複するオブジェクトは、この問題のアイコン 回で識別さ れます。
- 不整合オブジェクトとは、2 つ以上のデバイス上にある、名前は同じだが値は異なるオブ ジェクトです。ユーザーは、さまざまな設定の中で、同じ名前と内容のオブジェクトを作 成することがあります。これらのオブジェクトの値が時間の経過につれて相互に異なる値 になり、不整合が生じます。不整合オブジェクトは、この問題のアイコン しで識別され ます。
- 未使用オブジェクトは、デバイス構成に存在するものの、別のオブジェクト、アクセスリ スト、NATルールによって参照されていないオブジェクトです。未使用オブジェクトは、 この問題のアイコン □で識別されます。

ルールやポリシーですぐに使用するためのオブジェクトを作成することもできます。ルールや ポリシーに関連付けないオブジェクトを作成できます。関連付けられていないオブジェクトを ルールまたはポリシーで使用すると、CDOはそのコピーを作成し、そのコピーを使用します。

[オブジェクト(Objects)]メニューに移動するか、ネットワークポリシーの詳細でオブジェク トを表示することにより、CDO によって管理されているオブジェクトを表示できます。

CDO を使用すると、サポートされているデバイス全体のネットワークオブジェクトとサービ スオブジェクトを 1 つの場所から管理できます。CDO を使用すると、次の方法でオブジェク トを管理できます。

- さまざまな基準に基づいて、すべてのオブジェクトを検索して[オブジェクトフィルタ](#page-159-0)しま す。
- デバイス上の重複、未使用、および不整合のオブジェクトを見つけて、それらのオブジェ クトの問題を統合、削除、または解決します。
- 関連付けられていないオブジェクトを見つけて、それらが未使用であれば削除します。
- デバイス間で共通の共有オブジェクトを検出します。
- 変更をコミットする前に、オブジェクトへの変更が一連のポリシーとデバイスに与える影 響を評価します。
- 一連のオブジェクトとそれらの関係を、さまざまなポリシーやデバイスで比較します。
- デバイスが CDO にオンボードされた後、デバイスによって使用されているオブジェクト をキャプチャします。

オンボードされたデバイスからのオブジェクトの作成、編集、または読み取りで問題が発生し た場合は、CDO [のトラブルシューティング](#page-903-0) (866ページ)を参照してください。

### オブジェクト タイプ

以下の表では、デバイス用に作成し、CDO を使用して管理できるオブジェクトについて説明 します。

表 **<sup>4</sup> : Firepower Threat Defense**(**FTD**)オブジェクトタイプ

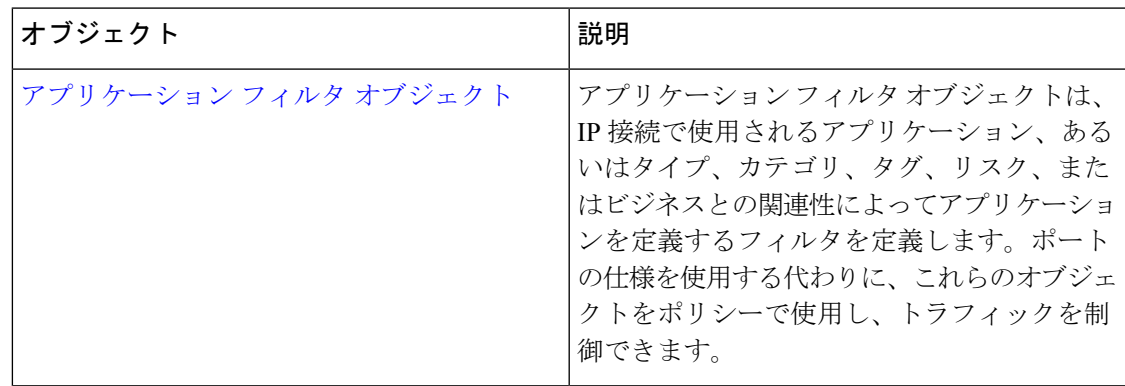

I

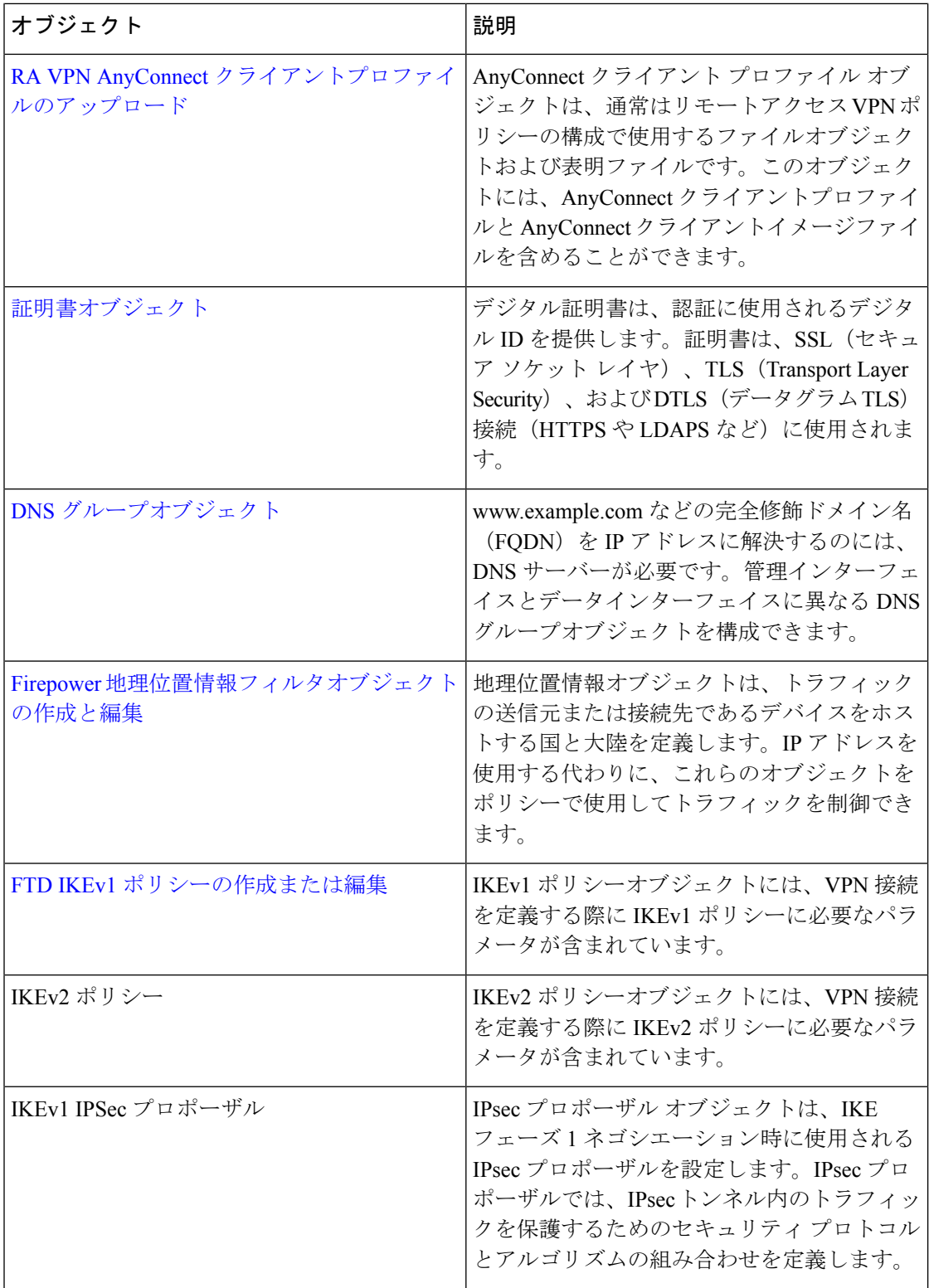

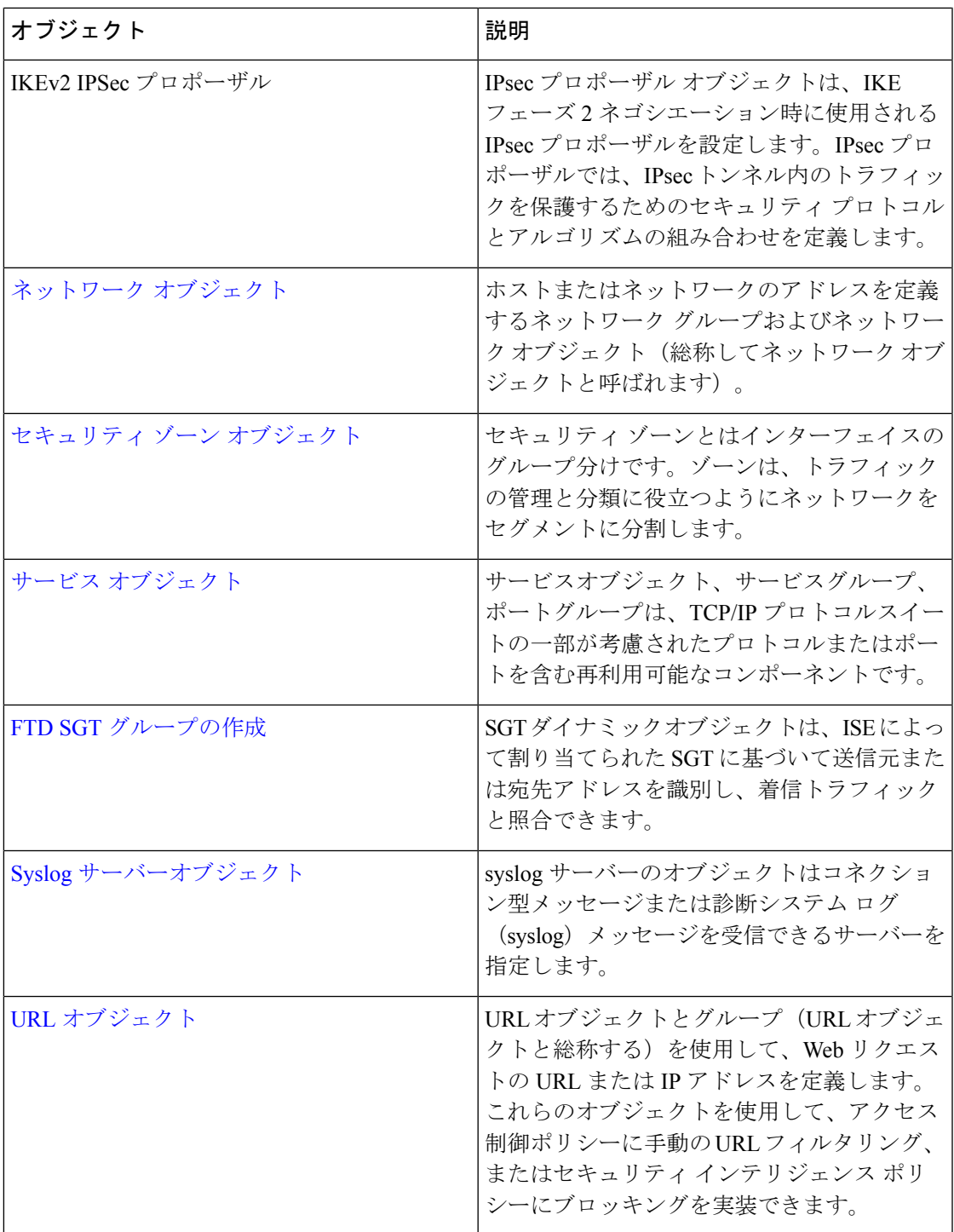

## 共有オブジェクト

Cisco Defense Orchestrator(CDO)では、複数のデバイス上の同じ名前と同じ内容のオブジェク トを共有オブジェクトと呼びます。共有オブジェクトはこのアイコンで識別されます。

#### ⊕

これは、[オブジェクト(Objects)]ページに表示されます。共有オブジェクトを使用すると、 1 か所でオブジェクトを変更でき、その変更がそのオブジェクトを使用する他のすべてのポリ シーに影響するため、ポリシーの維持が容易になります。共有オブジェクトを使用しない場合 は、同じ変更が必要なすべてのポリシーを個別に変更する必要があります。

共有オブジェクトを調査する場合、CDO ではオブジェクトの内容がオブジェクトテーブルに 表示されます。共有オブジェクトの内容はまったく同じです。CDO では、オブジェクトの要 素の結合された、つまり「フラット化された」ビューが詳細ペインに表示されます。詳細ペイ ンでは、ネットワーク要素が単純なリストにフラット化されており、名前付きオブジェクトに 直接関連付けられていないことに注意してください。

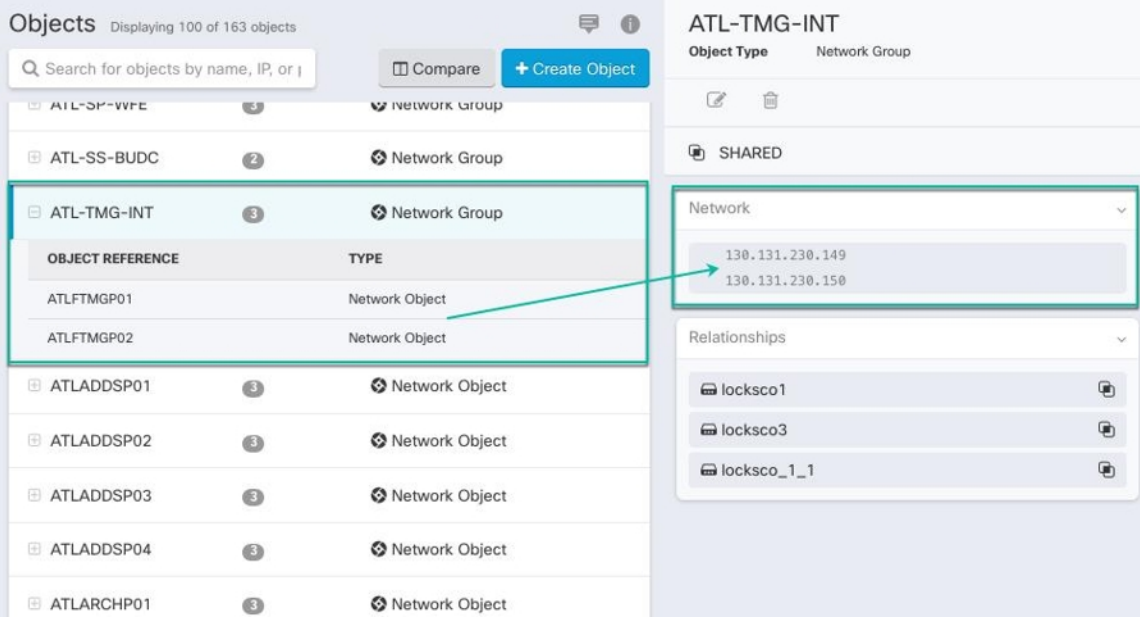

## オブジェクトのオーバーライド

オブジェクトのオーバーライドを使用すると、特定のデバイス上の共有ネットワークオブジェ クトの値をオーバーライドできます。CDO は、オーバーライドを構成するときに指定したデ バイスに対応する値を使用します。これらのオブジェクトは、名前は同じで値が異なる複数の デバイス上にありますが、CDOは、これらの値がオーバーライドとして追加されただけでは、 それらを不整合オブジェクトとして識別しません。

ほとんどのデバイスに有効な定義を設定したオブジェクトを作成した後、異なる定義を必要と する少数のデバイスについて、オーバーライドを使用してオブジェクトに対する変更内容を指 定できます。また、すべてのデバイスに対してオーバーライドする必要があるオブジェクトを 作成し、そのオブジェクトを使用してすべてのデバイスに適用する単一のポリシーを作成する こともできます。オブジェクトオーバーライドでは、デバイス全体で使用する共有ポリシーの 小さなセットを作成し、個々のデバイスの必要に応じてポリシーを変更できます。

たとえば、各オフィスにプリンタサーバーがあり、プリンタサーバーオブジェクトprint-server を作成しているシナリオを考えてみましょう。ACLには、プリンタサーバーのインターネット へのアクセスを拒否するルールを設定しています。プリンタ サーバー オブジェクトには、オ フィスごとに変更できるデフォルト値があります。これを行うには、オブジェクトのオーバー ライドを使用し、すべての場所でルールと「printer-server」オブジェクトの一貫性を維持しま す(値は異なる場合があります)。

- 
- CDO を使用すると、ルールセット内のルールに関連付けられたオブジェクトを上書きできま す。新しいオブジェクトをルールに追加する場合、デバイスをルールセットに接続して変更を 保存しないと、オブジェクトを上書きできません。詳細については、「FTD [に対するルール](#page-505-0) [セットの設定](#page-505-0)」を参照してください。 (注)

一貫性のないオブジェクトがある場合は、オーバーライドを使用してそれらを1つの共有オブ ジェクトに結合できます。詳細については、不整合オブジェクトの問題を解決する (874ペー [ジ\)](#page-911-0)を参照してください。 (注)

### 関連付けのないオブジェクト

ルールやポリシーですぐに使用するためのオブジェクトを作成できますが、ルールやポリシー に関連付けないオブジェクトを作成することもできます。関連付けられていないオブジェクト をルールまたはポリシーで使用すると、CDO はそのコピーを作成し、そのコピーを使用しま す。関連付けられていない元のオブジェクトは、夜間のメンテナンスジョブによって削除され るか、ユーザーが削除するまで、使用可能なオブジェクトのリストに残ります。

関連付けられていないオブジェクトはコピーとして CDO に残り、オブジェクトに関連付けら れたルールまたはポリシーが誤って削除された場合にすべての設定が失われないようにしま す。

関連付けられていないオブジェクトを表示するには、[オブジェクト(Objects)]タブの左側の ペインにある Y クリックし、[関連付けなし (Unassociated) 1チェックボックスをオンにしま す。

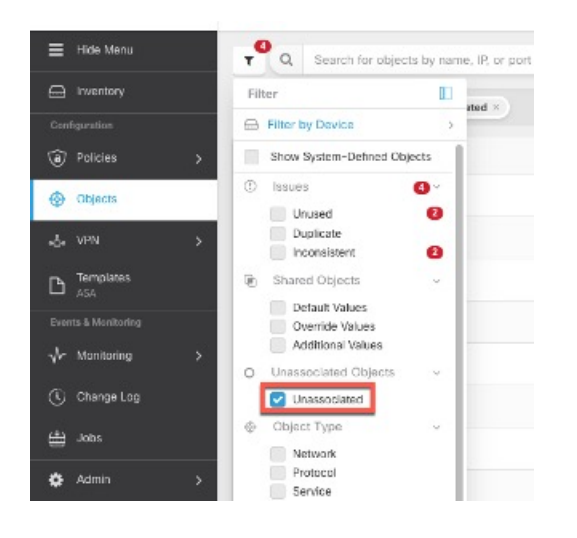

### オブジェクトの比較

手順

- ステップ1 [オブジェクト (Objects) ] ページを開きます。
- ステップ **2** ページのオブジェクトをフィルタ処理して、比較するオブジェクトを見つけます。
- ステップ3 [比較 (Compare) 1 Floompare ボタンをクリックします。
- ステップ **4** 比較するオブジェクトを最大 3 つまで選択します。
- ステップ **5** 画面の下部にオブジェクトを並べて表示します。
	- [オブジェクトの詳細(Object Details)] タイトルバーの上下の矢印をクリックして、表示 するオブジェクト詳細を調整します。
	- [詳細(Details)]ボックスと[関係(Relationships)]ボックスを展開するか折りたたんで、 表示する情報を調整します。
- ステップ **6** (オプション)[関係(Relationships)] ボックスには、オブジェクトの使用方法が表示されま す。オブジェクトはデバイスまたはポリシーに関連付けられている場合があります。オブジェ クトがデバイスに関連付けられている場合は、デバイス名をクリックしてから [構成の表示 (View Configuration)] をクリックして、デバイスの構成を表示できます。CDO はデバイスの 構成ファイルを表示し、そのオブジェクトのエントリをハイライトします。

### フィルタ

[インベントリ(Inventory)]ページおよび[オブジェクト(Objects)]ページの各種フィルタを 使用して、目的のデバイスやオブジェクトを見つけることができます。

フィルタ処理するには、[デバイスとサービス(Devices and Services)] タブ、[ポリシー (Policies)] タブ、および [オブジェクト(Object)] タブの左側のペインで をクリックしま す。

インベントリフィルタでは、デバイスタイプ、ハードウェアとソフトウェアのバージョン、 Snort バージョン、設定ステータス、接続状態、競合検出、Secure Device Connector、およびラ ベルを指定してフィルタ処理できます。フィルタを適用して、選択したデバイスタイプのタブ 内のデバイスを見つけることができます。フィルタを使用して、選択したデバイスタイプのタ ブ内のデバイスを見つけることができます。

- 
- [FTD]タブを開くと、フィルタペインでフィルタを使用できます。これにより、CDOからデバ イスにアクセスするために使用されている管理アプリケーションに基づいて FTD デバイスが 表示されます。 (注)
	- FDM:FTD API または FDM を使用して管理される FTD。
	- FMC-FTD: Firepower Management Center を使用して管理される FTD。
	- FTD:FTD 管理を使用して管理される FTD。

オブジェクトフィルタを使用すると、デバイス、問題タイプ、共有オブジェクト、関連付けの ないオブジェクト、およびオブジェクトタイプでフィルタ処理できます。結果にシステムオブ ジェクトを含めるかどうかを選択できます。検索フィールドを使用して、特定の名前、IPアド レス、またはポート番号を含むフィルタ結果内のオブジェクトを検索することもできます。

デバイスとオブジェクトをフィルタ処理する場合、検索用語を組み合わせて、関連する結果を 見つけるためのいくつかの潜在的な検索戦略を作成できます。

次の例では、「問題(使用済みまたは不整合)があるオブジェクト、追加の値を持つ共有オブ ジェクト、特定タイプ(ネットワークまたはサービス)のオブジェクト」のすべての条件を満 たすオブジェクトを検索するフィルタが適用されます。

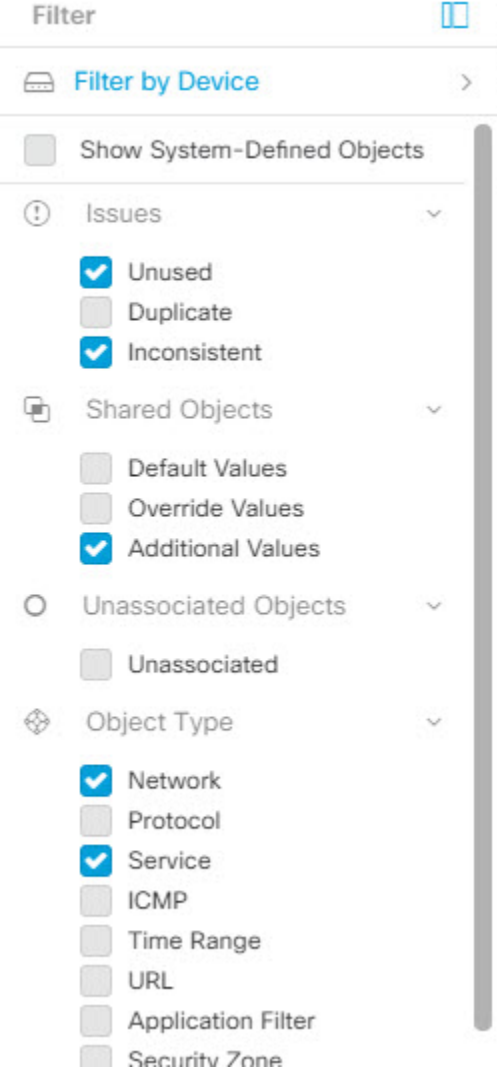

### <span id="page-159-0"></span>オブジェクトフィルタ

フィルタ処理するには、[オブジェクト(Object)] タブの左側のペインで をクリックしま す。

- [すべてのオブジェクト(All Objects)] このフィルタは、CDO にオンボーディングした すべてのデバイスから使用可能なすべてのオブジェクトを提供します。このフィルタは、 すべてのオブジェクトを参照するために、または検索の開始点としてや、さらにサブフィ ルタ適用するために役立ちます。
- [共有オブジェクト(Shared Objects)] このクイックフィルタは、複数のデバイスで共有 されていることが CDO によって検出されたすべてのオブジェクトを表示します。
- [デバイスごとのオブジェクト(ObjectsByDevice)] –特定のデバイスを選択して、選択し たデバイスで見つかったオブジェクトを表示できます。

サブフィルタ–各メインフィルタ内には、選択をさらに絞り込むために適用できるサブフィル タがあります。これらのサブフィルタは、オブジェクトタイプ(ネットワーク、サービス、プ ロトコルなど)に基づいています。

このフィルタバーで選択されたフィルタは、以下の条件に一致するオブジェクトを返します。

**\*** 2つのデバイスのいずれかにあるオブジェクト([デバイスでフィルタ処理(Filter byDevice)] をクリックしてデバイスを指定します)。および

**\*** 一貫性のないオブジェクト。および

**\*** ネットワークオブジェクトまたはサービスオブジェクト。 および

**\*** オブジェクトの命名規則に「グループ」という単語が含まれているオブジェクト。

[システムオブジェクトの表示(Show System Objects)] がオンになっているため、結果にはシ ステムオブジェクトとユーザー定義オブジェクトの両方が含まれます。

#### システムオブジェクトの表示フィルタ

一部のデバイスには、一般的なサービス用に事前定義されたオブジェクトがあります。これら のシステム オブジェクトは既に作成されており、ルールやポリシーで使用できるので便利で す。オブジェクトテーブルには多くのシステムオブジェクトが含まれる場合があります。シス テムオブジェクトは編集または削除できません。

[システムオブジェクトを表示 (Show System Objects) ]はデフォルトで「オフ」です。オブジェ クトテーブルにシステムオブジェクトを表示するには、フィルターバーで [システムオブジェ クトを表示(Show System Objects)] をオンにします。オブジェクトテーブルでシステムオブ ジェクトを非表示にするには、フィルターバーで[システムオブジェクトを表示(ShowSystem Objects)] をオフのままにします。

システムオブジェクトを非表示にすると、それらは検索およびフィルタ処理の結果に含まれな くなります。システムオブジェクトを表示すると、それらはオブジェクトの検索とフィルタ処 理の結果に含まれます。

#### <span id="page-160-0"></span>オブジェクトフィルタを設定する

条件を必要な数だけ設定してフィルタリングできます。フィルタリングするカテゴリが多いほ ど、予想される結果は少なくなります。

- ステップ **1** ナビゲーションバーで[オブジェクト(Objects)]をクリックして、[オブジェクト(Objects)] ページを表示します。
- ステップ **2** ページ上部のフィルタアイコン をクリックして、フィルタパネルを開きます。オブジェク トが誤って除外されないように、チェック付きのフィルタのチェックを外します。さらに、検 索フィールドを見て、検索フィールドに入力された可能性のあるテキストを削除します。
- ステップ **3** 結果を特定のデバイスで見つかったものに限定したい場合:
	- **1. [**デバイスでフィルタ処理(**Filter By Device**)**]** をクリックします。
- **2.** すべてのデバイスを検索するか、デバイスタブをクリックして特定の種類のデバイスのみ を検索します。
- **3.** フィルタ条件に含めるデバイスのチェックボックスをオンにします。
- **4.** [OK] をクリックします。
- ステップ **4** 検索結果にシステムオブジェクトを含めるには、[システムオブジェクトを表示(Show System Objects)]をオンにします。検索結果でシステムオブジェクトを除外するには、[システムオブ ジェクトを表示(Show System Objects)] をオフにします。
- ステップ **5** [問題(Issues)] で、フィルタリングするオブジェクトの問題のチェックボックスをオンにし ます。複数の問題をオンにすると、オンにしたいずれかのカテゴリのオブジェクトがフィルタ 結果に含まれます。
- ステップ **6** 問題があったが管理者によって無視されたオブジェクトを表示する場合は、[無視(Ignored)] の問題をチェックします。
- ステップ **7** 2つ以上のデバイス間で共有されるオブジェクトをフィルタリングする場合は、[共有オブジェ クト(Shared Objects)] で必要なフィルタをオンにします。
	- [デフォルト値(Default Values)]:デフォルト値のみを持つオブジェクトをフィルタリン グします。
	- [オーバーライド値(Override Values)]:オーバーライドされた値を持つオブジェクトを フィルタリングします。
	- [追加の値(Additional Values)]:追加の値を持つオブジェクトをフィルタリングします。
- ステップ **8** ルールまたはポリシーの一部ではないオブジェクトをフィルタリングする場合は、[関連付け なし(Unassociated)] をオンにします。
- ステップ **9** フィルタリングする [オブジェクトタイプ(Object Types)] をオンにします。
- ステップ **10** オブジェクト名、IP アドレス、またはポート番号を [オブジェクト(Objects)] 検索フィール ドに追加して、フィルタリングされた結果の中から検索条件に一致するオブジェクトを見つけ ることもできます。

#### フィルタ基準からデバイスを除外する場合

デバイスをフィルタリング基準に追加すると、結果にはデバイス上のオブジェクトは表示され ますが、それらのオブジェクトと他のデバイスとの関係は表示されません。たとえば、**ObjectA** が ASA1 と ASA2 の間で共有されている場合、オブジェクトをフィルタリングして ASA1 上の 共有オブジェクトを検索すると、**ObjectA**は見つかりますが、[関係(Relationships)]ペインに は、オブジェクトが ASA1 にあることだけが表示されます。

オブジェクトが関連するすべてのデバイスを表示するには、検索条件でデバイスを指定しない でください。他の条件でフィルタリングし、必要に応じて検索条件を追加します。CDO が識 別するオブジェクトを選択し、[関係(Relationships)] ペインを調べます。そのオブジェクト に関連するすべてのデバイスとポリシーが表示されます。

### オブジェクトの無視の解除

未使用、重複、不整合のオブジェクトを解決する方法の1つは、それらを無視することです。 オブジェクト[が未使用オブジェクトの問題の解決](#page-910-0)[、重複オブジェクトの問題の解決](#page-908-0)、また[は不](#page-911-0) [整合オブジェクトの問題を解決する](#page-911-0)であっても、その状態には正当な理由があると判断し、オ ブジェクトの問題を未解決のままにすることを選択する場合もあります。将来のある時点で、 これらの無視されたオブジェクトを解決することが必要になる場合があります。オブジェクト の問題を検索するときに CDO は無視されたオブジェクトを表示しないため、無視されたオブ ジェクトのオブジェクトリストをフィルタリングし、結果に基づいて操作する必要がありま す。

#### 手順

- ステップ **1** [オブジェクト(Objects)] ページを開きます。
- ステップ **2** [オブジェクトフィルタ](#page-159-0)。
- ステップ **3** [オブジェクト(Object)] テーブルで、無視を解除するオブジェクトをすべて選択します。一 度に1つのオブジェクトの無視を解除できます。
- ステップ **4** 詳細ペインで [無視の解除(Unignore)] をクリックします。
- ステップ **5** 要求を確認します。これで、オブジェクトを問題でフィルタリングすると、以前は無視されて いたオブジェクトが見つかるはずです。

### <span id="page-162-0"></span>オブジェクトの削除

1 つのオブジェクトまたは複数のオブジェクトを削除できます。

#### **1** つのオブジェクトの削除

1 つのオブジェクトを削除するには、次の手順を実行します。

- ステップ **1** [オブジェクト(Objects)] タブをクリックして、[オブジェクト(Objects)] ページを開きま す。
- ステップ **2** オブジェクトフィルタと検索フィールドを使用して、削除するオブジェクトを見つけ、それを 選択します。
- ステップ **3** [関係(Relationships)] ペインを確認します。オブジェクトがポリシーまたはオブジェクトグ ループで使用されている場合は、そのポリシーまたはグループから削除するまでオブジェクト を削除できません。
- **ステップ4** [アクション (Actions) ] ペインで、[削除 (Remove) ] アイコン m をクリックします。
- ステップ **5** [OK] をクリックしてオブジェクトの削除を確認します。

ステップ **6** 行った変更を[すべてのデバイスの設定変更のプレビューと展開](#page-721-0)か、複数の変更を後から一度に 展開します。

### 未使用のオブジェクトのグループの削除

デバイスをオンボードしてオブジェクトの問題解決に取り組むと、多くの未使用のオブジェク トが見つかります。一度に最大 50 個の未使用オブジェクトを削除できます。

#### 手順

- ステップ **1** [問題(Issues)] フィルタを使用して、未使用のオブジェクトを見つけます。デバイスフィル タを使用する際に [デバイスなし(No Device)] を選択し、デバイスに関連付けられていない オブジェクトを検索することもできます。オブジェクトリストをフィルタ処理すると、オブ ジェクトのチェックボックスが表示されます。
- ステップ2 オブジェクトテーブルヘッダーの[すべて選択 (Selectall) ]チェックボックスをオンにして、 フィルタによって検出されオブジェクトテーブルに表示されるすべてのオブジェクトを選択す るか、削除する個々のオブジェクトのチェックボックスを個別にオンにします。
- ステップ3 操作ウィンドウで、削除アイコン m をクリックします。
- ステップ **4** 行った変更を今す[ぐすべてのデバイスの設定変更のプレビューと展開](#page-721-0)か、待機してから複数の 変更を一度に展開します。

## <span id="page-163-0"></span>ネットワーク オブジェクト

**1** つのネットワークオブジェクトには、ホスト名、ネットワーク IP アドレス、IP アドレスの 範囲、完全修飾ドメイン名 (FODN) または CIDR 表記のサブネットワークのいずれか 1 つを 入れることができます。ネットワークグループは、ネットワークオブジェクトと、グループに 追加するその他の個々のアドレスまたはサブネットワークの集合体です。ネットワークオブ ジェクトとネットワークグループは、アクセスルール、ネットワークポリシー、および NAT ルールで使用されます。CDO を使用して、ネットワークオブジェクトとネットワークグルー プを作成、更新、および削除できます。

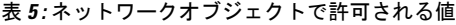

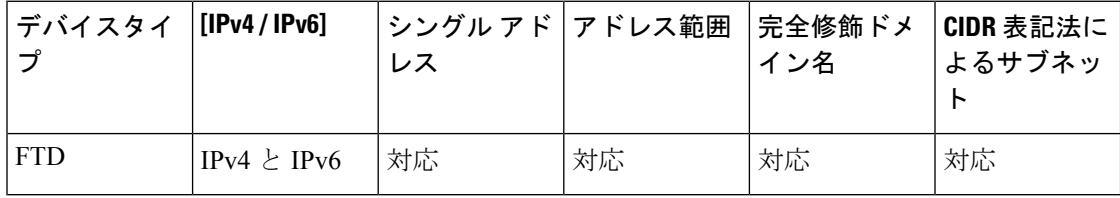

表 **6 :** ネットワークグループで許可される内容

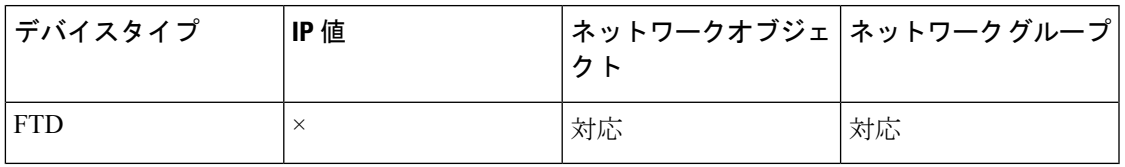

#### ネットワークオブジェクトの表示

CDO を使用して作成するネットワークオブジェクトと、オンボーディングしたデバイスの設 定から CDO が認識するネットワークオブジェクトは、[オブジェクト(Objects)] ページに表 示されます。これらのネットワークオブジェクトには、それぞれのオブジェクトタイプのラベ ルが付けられています。これにより、オブジェクトタイプでフィルタリングして、探している オブジェクトをすばやく見つけることができます。

[オブジェクト(Objects)]ページでネットワークオブジェクトを選択すると、オブジェクトの 値が [詳細(Detail)] ペインに表示されます。[関係(Relationships)] ペインには、オブジェク トがポリシーで使用されているかどうか、およびオブジェクトが保存されているデバイスが表 示されます。

ネットワークグループをクリックすると、そのグループの内容が表示されます。ネットワーク グループは、ネットワークオブジェクトによってグループに与えられたすべての値の集合体で す。

関連情報:

• Firepower [ネットワークオブジェクトまたはネットワークグループの作成または編集](#page-171-0)

## **ASA**ネットワークオブジェクトおよびネットワークグループの作成ま たは編集

**ASA**ネットワークオブジェクトには、CIDR表記で表現されたホスト名、IPアドレス、または サブネットアドレスを含めることができます。ネットワークグループは、アクセスルール、 ネットワークポリシー、および NAT ルールで使用されるネットワークオブジェクト、ネット ワークグループ、および IP アドレスの集合体です。CDO を使用して、ネットワークオブジェ クトとネットワークグループを作成、読み取り、更新、および削除できます。

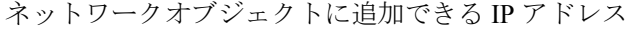

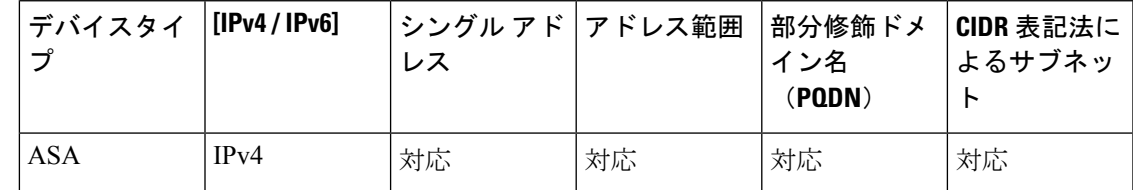

#### **ASA** ネットワークオブジェクトの作成

#### 手順

- ステップ **1** ナビゲーションバーで、[オブジェクト(Objects)] をクリックします。
- **ステップ2** 青色のプラスボタン <sup>+</sup> をクリックして、オブジェクトを作成します。
- ステップ **3 [ASA]** > **[**ネットワーク(**Network**)**]** をクリックします。
- ステップ **4** オブジェクト名を入力します。
- ステップ **5** [ネットワークオブジェクトの作成(Create a network object)] を選択します。
- ステップ6 (任意) オブジェクトの説明を入力します。
- ステップ **7** [値(Value)] セクションで、次のいずれかの方法で IP アドレス情報を追加します。
	- [eq] を選択し、単一の IP アドレス、CIDR 表記を使用したサブネットアドレス、または部 分修飾ドメイン名(PQDN)を入力します。
	- [範囲(range)]を選択し、IPアドレスの範囲を入力します。範囲の開始アドレスと終了ア ドレスをスペースで区切って入力します。例:10.1.1.1 10.1.1.255。
- ステップ **8** [追加(Add)] をクリックします。
	- 新たに作成されたネットワークオブジェクトは、ルールやポリシーの一部ではないた め、いずれの ASA デバイスにも関連付けられていません。それらのオブジェクトを 表示するには、オブジェクトフィルタで [関連付けなし (Unassociated) 1オブジェク トカテゴリを選択します。詳細については、「[オブジェクトフィルタ](#page-159-0)」を参照してく ださい。デバイスのルールやポリシーに関連付けられていないオブジェクトを使用す ると、そのオブジェクトはそのデバイスに関連付けられます。 重要

### **ASA** ネットワーク グループの作成

[ネットワークグループ(NetworkGroup)]には、IPアドレス値、ネットワークオブジェクト、 およびネットワークグループを含めることができます。新しい[ネットワークグループ (Network Group)] を作成するときに、名前、IP アドレス、IP アドレス範囲、または FQDN で既存のオ ブジェクトを検索し、[ネットワークグループ(NetworkGroup)]に追加できます。オブジェク トが存在しない場合は、同じインターフェイスでそのオブジェクトをすぐに作成し、[ネット ワークグループ (Network Group) 1に追加できます。

- ステップ **1** ナビゲーションバーで、[オブジェクト(Objects)] をクリックします。
- ステップ2 青色のプラスボタン<sup>+</sup>2 をクリックして、オブジェクトを作成します。
- ステップ **3 [ASA]** > **[**ネットワーク(**Network**)**]** をクリックします。
- ステップ4 [オブジェクト名 (Object Name) 1を入力します。
- ステップ **5** [ネットワークグループの作成(Create a network group)] を選択します。
- ステップ6 (任意)オブジェクトの説明を入力します。
- ステップ7 [値 (Values) ] フィールドに、値またはオブジェクト名を入力します。入力を開始すると、入 力に一致するオブジェクト名または値が CDO によって表示されます。
- ステップ **8** 表示されている既存のオブジェクトの1つを選択するか、入力した名前または値に基づいて新 しいオブジェクトを作成できます。
- ステップ **9** CDOで一致が検出された場合、既存のオブジェクトを選択するには、[追加(Add)]をクリッ クして、ネットワークオブジェクトまたはネットワークグループを新しいネットワークグルー プに追加します。
- ステップ **10** 存在しない値またはオブジェクトを入力した場合は、次のいずれかを実行できます。
	- [この名前の新しいオブジェクトとして追加(Add as New Object With This Name)]をクリッ クして、その名前の新しいオブジェクトを作成します。値を入力し、チェックマークをク リックして保存します。
	- [新しいオブジェクトの追加 (Add as New Object) ] をクリックして、新しいオブジェクト を作成します。オブジェクト名と値は同じです。名前を入力し、チェックマークをクリッ クして保存します。
	- [値の追加(AddValue)]をクリックして、オブジェクトを使用せずにインライン値を作成 します。値を入力し、チェックマークをクリックして保存します。

値がすでに存在していても、新しいオブジェクトは作成できます。それらのオブジェクトに変 更を加えて保存できます。

- 編集アイコンをクリックして、詳細を変更できます。削除ボタンをクリックしても、 オブジェクト自体は削除されず、代わりに、ネットワークグループから削除されま す。 (注)
- ステップ **11** 必要なオブジェクトを追加したら、[保存(Save)]をクリックして新しいネットワークグルー プを作成します。
- ステップ **12** [すべてのデバイスの設定変更のプレビューと展開](#page-721-0) (684 ページ)。

### **ASA** ネットワークオブジェクトの編集

#### 手順

ステップ **1** ナビゲーションバーで、[オブジェクト(Objects)] をクリックします。 ステップ **2** オブジェクトフィルタと検索フィールドを使用して、編集するオブジェクトを見つけます。

- ステップ3 ネットワークオブジェクトを選択し、[アクション (Actions) ] ペインで編集アイコン<sup>タ</sup>をク リックします。
- ステップ **4** ダイアログボックスの値を、上記の手順で作成したときと同じ方法で編集します。
	- ネットワークグループからオブジェクトを削除するには、横にある削除アイコンをク リックします。 (注)
- ステップ **5** [保存(Save)] をクリックします。CDO は、変更の影響を受けるデバイスを表示します。
- ステップ **6** [確認(Confirm)] をクリックして、オブジェクトとその影響を受けるデバイスへの変更を確 定します。

#### **ASA** ネットワークグループの編集

- ステップ **1** ナビゲーションバーで、[オブジェクト(Objects)] をクリックします。
- ステップ2 オブジェクトフィルタと[検索 (Search)] フィールドを使用して、編集するネットワークグ ループを見つけます。
- ステップ3 ネットワークグループを選択し、[アクション (Actions) 1ペインで編集アイコン をクリッ クします。
- ステップ **4** ネットワークグループにすでに追加されているオブジェクトまたはネットワークグループを変 更する場合は、次の手順を実行します。
	- **1.** オブジェクト名またはネットワークグループの横に表示される編集アイコン をクリッ クして、それらを変更します。
	- **2.** チェックマークをクリックして変更内容を保存します。
	- (注) 削除アイコンをクリックして、ネットワークグループから値を削除できます。
- ステップ **5** ネットワークグループに新しいネットワークオブジェクトまたはネットワークグループを追加 する場合は、次の手順を実行する必要があります。
	- **1.** [値(Values)] フィールドに、新しい値または既存のネットワークオブジェクトの名前を 入力します。入力を開始すると、入力に一致するオブジェクト名または値が CDO によっ て表示されます。表示されている既存のオブジェクトの 1 つを選択するか、入力した名前 または値に基づいて新しいオブジェクトを作成できます。
	- **2.** CDO で一致が検出された場合、既存のオブジェクトを選択するには、[追加(Add)] をク リックして、ネットワークオブジェクトまたはネットワークグループを新しいネットワー クグループに追加します。
	- **3.** 存在しない値またはオブジェクトを入力した場合は、次のいずれかを実行できます。
- [この名前の新しいオブジェクトとして追加(Add as New Object With This Name)] を クリックして、その名前の新しいオブジェクトを作成します。値を入力し、チェック マークをクリックして保存します。
- •「新しいオブジェクトの追加 (Add as New Object) ] をクリックして、新しいオブジェ クトを作成します。オブジェクト名と値は同じです。名前を入力し、チェックマーク をクリックして保存します。
- [値の追加(Add Value)]をクリックして、オブジェクトを使用せずにインライン値を 作成します。値を入力し、チェックマークをクリックして保存します。

値がすでに存在していても、新しいオブジェクトは作成できます。それらのオブジェクトに変 更を加えて保存できます。

- ステップ **6** [保存(Save)] をクリックします。CDO は、変更の影響を受けるポリシーを表示します。
- ステップ7 [確認 (Confirm) ] をクリックして、オブジェクトとその影響を受けるデバイスへの変更を確 定します。
- ステップ **8** [すべてのデバイスの設定変更のプレビューと展開](#page-721-0) (684 ページ)。

#### 共有ネットワークグループへの追加の値の追加

関連付けられたすべてのデバイスに存在する共有ネットワークグループ内の値は、「デフォル ト値」と呼ばれます。CDO を使用すると、共有ネットワークグループに「追加の値」を追加 し、それらの値をその共有ネットワークグループに関連付けられたいくつかのデバイスに割り 当てることができます。CDOがデバイスに変更を展開するときに、内容が決定され、「デフォ ルト値」が共有ネットワークグループに関連付けられているすべてのデバイスにプッシュさ れ、「追加の値」が指定されたデバイスにのみプッシュされます。

たとえば、本社に 4 つの AD メインサーバーがあり、すべての拠点からアクセスできる必要が あるシナリオを考えてみます。この状況で、すべての拠点で使用する「Active-Directory」とい う名前のオブジェクトグループを作成しました。ここで、ブランチオフィスの1つにさらに2 つの AD サーバーを追加します。これを行うには、オブジェクトグループ「Active-Directory」 で、ブランチオフィスに固有の追加値として詳細を追加します。これら2つのサーバーは、オ ブジェクト「Active-Directory」が一貫しているか、または共有されているかの判断には関与し ません。したがって、4 つの AD メインサーバーはすべての拠点からアクセスできますが、ブ ランチオフィス(2 つの追加サーバーがある)は 2 つの AD サーバーと 4 つの AD メインサー バーにアクセスできます。

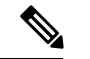

一貫性のない共有ネットワークグループがある場合は、追加の値を使用してそれらを1つの共 有ネットワークグループに結合できます。詳細については、「[不整合オブジェクトの問題を解](#page-911-0) [決する](#page-911-0)」を参照してください。 (注)

#### 手順

- ステップ **1** ナビゲーションバーで、[オブジェクト(Objects)] をクリックします。
- ステップ **2** オブジェクトフィルタと検索フィールドを使用して、編集する共有ネットワークグループを見 つけます。
- ステップ3 [アクション (Actions) ] ペインにある編集アイコン <sup>2</sup> をクリックします。
	- [デバイス(Devices)]フィールドには、共有ネットワークグループが存在するデバイスが 表示されます。
	- [使用 (Usage) ]フィールドには、共有ネットワークグループに関連付けられたルールセッ トが表示されます。
	- [デフォルト値]フィールドは、デフォルトのネットワークオブジェクトと、オブジェクト の作成時に指定された、共有ネットワークグループに関連付けられたオブジェクト値が示 されます。このフィールドの横に、このデフォルト値を含むデバイスの数が表示され、ク リックすると名前とデバイスタイプを表示できます。この値に関連付けられたルールセッ トも表示されます。
- ステップ **4** [追加の値(Additional Values)] フィールドに、値または名前を入力します。 入力を開始する と、入力に一致するオブジェクト名または値が CDO によって表示されます。
- ステップ **5** 表示されている既存のオブジェクトの1つを選択するか、入力した名前または値に基づいて新 しいオブジェクトを作成できます。
- ステップ **6** CDOで一致が検出された場合、既存のオブジェクトを選択するには、[追加(Add)]をクリッ クして、ネットワークオブジェクトまたはネットワークグループを新しいネットワークグルー プに追加します。
- ステップ **7** 存在しない値またはオブジェクトを入力した場合は、次のいずれかを実行できます。
	- [この名前の新しいオブジェクトとして追加(Add as New Object With This Name)]をクリッ クして、その名前の新しいオブジェクトを作成します。値を入力し、チェックマークをク リックして保存します。
	- [新しいオブジェクトの追加(Add as New Object)] をクリックして、新しいオブジェクト を作成します。オブジェクト名と値は同じです。名前を入力し、チェックマークをクリッ クして保存します。
	- [値の追加(AddValue)]をクリックして、オブジェクトを使用せずにインライン値を作成 します。値を入力し、チェックマークをクリックして保存します。

値がすでに存在していても、新しいオブジェクトは作成できます。それらのオブジェクトに変 更を加えて保存できます。

- ステップ **8** [デバイス(Devices)] 列で、新しく追加されたオブジェクトに関連付けられているセルをク リックし、「デバイスの追加 (Add Devices)]をクリックします。
- ステップ **9** 必要なデバイスを選択し、[OK] をクリックします。
- ステップ **10** [保存(Save)] をクリックします。CDO は、変更の影響を受けるデバイスを表示します。
- ステップ **11** [確認(Confirm)] をクリックして、オブジェクトとその影響を受けるデバイスへの変更を確 定します。
- ステップ **12** [すべてのデバイスの設定変更のプレビューと展開](#page-721-0) (684 ページ)。

#### 共有ネットワークグループの追加の値の編集

- ステップ **1** ナビゲーションバーで、[オブジェクト(Objects)] をクリックします。
- ステップ **2** オブジェクトフィルタと検索フィールドを使用して、編集対象のオーバーライドがあるオブ ジェクトを見つけます。
- ステップ3 [アクション (Actions) 1ペインにある編集アイコン をクリックします。
- ステップ **4** オーバーライド値を変更します。
	- 値を変更するには、編集アイコンをクリックします。
	- [デバイス(Devices)]列のセルをクリックして、新しいデバイスを割り当てます。すでに 割り当てられているデバイスを選択し、[オーバーライドの削除 (Remove Overrides) ] を クリックすると、そのデバイスのオーバーライドを削除できます。
	- [デフォルト値 (Default Values) ] の 矢印をクリックすると、共有ネットワークグルー プの追加値にできます。共有ネットワークグループに関連付けられているすべてのデバイ スが、自動的に割り当てられます。
	- [オーバーライド値 (Override Values) 1の ↑ 矢印をクリックすると、共有ネットワークグ ループのデフォルト値にできます。
	- ネットワークグループからオブジェクトを削除するには、横にある削除アイコンをクリッ クします。
- ステップ **5** [保存(Save)] をクリックします。CDO は、変更の影響を受けるデバイスを表示します。
- ステップ **6** [確認(Confirm)] をクリックして、オブジェクトとその影響を受けるデバイスへの変更を確 定します。
- ステップ **7** [すべてのデバイスの設定変更のプレビューと展開](#page-721-0) (684 ページ)。

## <span id="page-171-0"></span>**Firepower**ネットワークオブジェクトまたはネットワークグループの作 成または編集

**Firepower** ネットワークオブジェクトには、CIDR 表記で表現されたホスト名、IP アドレス、 またはサブネットアドレスを含めることができます。ネットワークグループは、アクセスルー ル、ネットワークポリシー、およびNATルールで使用されるネットワークオブジェクトとネッ トワークグループの集合体です。CDO を使用して、ネットワークオブジェクトとネットワー クグループを作成、読み取り、更新、および削除できます。

表 **<sup>7</sup> :** ネットワークオブジェクトに追加できる **IP** アドレス

| デバイスタイ    | $\vert$ [IPv4 / IPv6]  | └シングル アド│アドレス範囲<br>レス |    | 部分修飾ドメ<br>イン名<br>$($ PQDN $)$ | CIDR 表記によ<br>るサブネット |
|-----------|------------------------|-----------------------|----|-------------------------------|---------------------|
| Firepower | $\Gamma$ [IPv4 / IPv6] | 対応                    | 対応 | 対応                            | 対応                  |

#### 関連情報

- Firepower [ネットワークオブジェクトの作成](#page-171-1) (134 ページ)
- Firepower [ネットワークオブジェクトの編集](#page-173-0) (136 ページ)
- [共有ネットワークグループへの追加の値の追加](#page-174-0) (137 ページ)
- [共有ネットワークグループの追加の値の編集](#page-176-0) (139 ページ)

#### <span id="page-171-1"></span>**Firepower** ネットワークオブジェクトの作成

手順

- ステップ1 左側の CDO ナビゲーションバーで、「オブジェクト (Objects) 1をクリックします。
- ステップ2 青色のプラスボタン<sup>+</sup>2 をクリックして、オブジェクトを作成します。
- ステップ **3 [FTD]** > **[**ネットワーク(**Network**)**]** をクリックします。
- ステップ **4** [オブジェクト名(Object Name)] を入力します。
- ステップ **5** [ネットワークオブジェクトの作成(Create a network object)] を選択します。
- ステップ **6** [値(Value)] セクションで、次の手順を実行します。
	- [eq] を選択し、単一の IP アドレス、CIDR 表記で表されるサブネットアドレス、または部 分修飾ドメイン名(PQDN)を入力します。
	- [範囲 (range) ] を選択し、IP アドレスの範囲を入力します。

ステップ1 [追加 (Add) ] をクリックします。

注意 **:** 新たに作成されたネットワークオブジェクトは、ルールやポリシーの一部ではないた め、いずれの FTD デバイスにも関連付けられていません。それらのオブジェクトを表示する には、オブジェクトフィルタで [関連付けなし (Unassociated) 1オブジェクトカテゴリを選択 します。詳細については、「[オブジェクトフィルタを設定する」](#page-160-0)を参照してください。デバイ スのルールやポリシーに関連付けられていないオブジェクトを使用すると、そのオブジェクト はそのデバイスに関連付けられます。

### **Firepower** ネットワークグループの作成

[ネットワークグループ(NetworkGroup)]には、ネットワークオブジェクトとネットワークグ ループを含めることができます。新しい [ネットワークグループ(Network Group)] を作成す ると、名前、IP アドレス、IP アドレス範囲、または FQDN で既存のオブジェクトを検索し、 [ネットワークグループ(Network Group)] に追加できます。オブジェクトが存在しない場合 は、同じインターフェイスでそのオブジェクトをすぐに作成し、[ネットワークグループ (Network Group)] に追加できます。

- ステップ **1** 左側の CDO ナビゲーションバーで、[オブジェクト(Objects)] をクリックします。
- **ステップ2** 青色のプラスボタン <mark>†</mark> をクリックして、オブジェクトを作成します。
- ステップ **3 [FTD]** > **[**ネットワーク(**Network**)**]** をクリックします。
- ステップ4 「オブジェクト名 (Object Name) 1を入力します。
- ステップ **5** [ネットワークグループの作成(Create a network group)] を選択します。
- ステップ **6** [値(Values)] フィールドに、値または名前を入力します。入力を開始すると、入力に一致す るオブジェクト名または値が CDO によって表示されます。
- ステップ **7** 表示されている既存のオブジェクトの1つを選択するか、入力した名前または値に基づいて新 しいオブジェクトを作成できます。
- ステップ **8** CDOで一致が検出された場合、既存のオブジェクトを選択するには、[追加(Add)]をクリッ クして、ネットワークオブジェクトまたはネットワークグループを新しいネットワークグルー プに追加します。
- ステップ **9** 存在しない値またはオブジェクトを入力した場合は、次のいずれかを実行できます。
	- [この名前の新しいオブジェクトとして追加(Add as New Object With This Name)]をクリッ クして、その名前の新しいオブジェクトを作成します。値を入力し、チェックマークをク リックして保存します。
	- [新しいオブジェクトの追加(Add as New Object)] をクリックして、新しいオブジェクト を作成します。オブジェクト名と値は同じです。名前を入力し、チェックマークをクリッ クして保存します。

値がすでに存在していても、新しいオブジェクトは作成できます。それらのオブジェクトに変 更を加えて保存できます。

注:編集アイコンをクリックして、詳細を変更できます。削除ボタンをクリックしても、オブ ジェクト自体は削除されず、代わりに、ネットワークグループから削除されます。

- ステップ **10** 必要なオブジェクトを追加したら、[保存(Save)]をクリックして新しいネットワークグルー プを作成します。
- ステップ **11** [すべてのデバイスの設定変更のプレビューと展開](#page-721-0)。

#### <span id="page-173-0"></span>**Firepower** ネットワークオブジェクトの編集

#### 手順

- ステップ **1** 左側の CDO ナビゲーションバーで、[オブジェクト(Objects)] をクリックします。
- ステップ2 オブジェクトフィルタと [検索 (search) ] フィールドを使用して、編集するオブジェクトを見 つけます。
- ステップ3 ネットワークオブジェクトを選択し、「アクション (Actions) 1ペインで編集アイコン をク リックします。
- ステップ **4** 「Firepower ネットワークグループの作成」で作成したのと同じ方法で、ダイアログボックス の値を編集します。注:ネットワークグループからオブジェクトを削除するには、横にある削 除アイコンをクリックします。
- ステップ **5** [保存(Save)] をクリックします。CDO は、変更の影響を受けるデバイスを表示します。
- ステップ **6** [確認(Confirm)] をクリックして、オブジェクトとその影響を受けるデバイスへの変更を確 定します。

### **Firepower** ネットワークグループの編集

- ステップ **1** 左側の CDO ナビゲーションバーで、[オブジェクト(Objects)] をクリックします。
- **ステップ2** オブジェクトフィルタと[検索 (Search)]フィールドを使用して、編集するネットワークグ ループを見つけます。
- ステップ3 ネットワークグループを選択し、[アクション (Actions) 1ペインで編集アイコン をクリッ クします。
- ステップ **4** オブジェクトの名前と説明を必要に応じて変更します。
- ステップ **5** ネットワークグループにすでに追加されているオブジェクトまたはネットワークグループを変 更する場合は、次の手順を実行します。
- **1.** オブジェクト名またはネットワークグループの横に表示される編集アイコン をクリッ クして、それらを変更します。
- **2.** チェックマークをクリックして変更内容を保存します。注:削除アイコンをクリックし て、ネットワークグループから値を削除できます。
- ステップ **6** ネットワークグループに新しいネットワークオブジェクトまたはネットワークグループを追加 する場合は、次の手順を実行する必要があります。
	- **1.** [値(Values)] フィールドに、新しい値または既存のネットワークオブジェクトの名前を 入力します。入力を開始すると、入力に一致するオブジェクト名または値が CDO によっ て表示されます。表示されている既存のオブジェクトの 1 つを選択するか、入力した名前 または値に基づいて新しいオブジェクトを作成できます。
	- **2.** CDO で一致が検出された場合、既存のオブジェクトを選択するには、[追加(Add)] をク リックして、ネットワークオブジェクトまたはネットワークグループを新しいネットワー クグループに追加します。
	- **3.** 存在しない値またはオブジェクトを入力した場合は、次のいずれかを実行できます。
		- [この名前の新しいオブジェクトとして追加(Add as New Object With This Name)] を クリックして、その名前の新しいオブジェクトを作成します。値を入力し、チェック マークをクリックして保存します。
		- [新しいオブジェクトの追加(Add as New Object)] をクリックして、新しいオブジェ クトを作成します。オブジェクト名と値は同じです。名前を入力し、チェックマーク をクリックして保存します。

値がすでに存在していても、新しいオブジェクトは作成できます。それらのオブジェクトに変 更を加えて保存できます。

- ステップ **7** [保存(Save)] をクリックします。CDO は、変更の影響を受けるポリシーを表示します。
- ステップ **8** [確認(Confirm)] をクリックして、オブジェクトとその影響を受けるデバイスへの変更を確 定します。
- ステップ **9** [すべてのデバイスの設定変更のプレビューと展開](#page-721-0)。

#### <span id="page-174-0"></span>共有ネットワークグループへの追加の値の追加

関連付けられたすべてのデバイスに存在する共有ネットワークグループ内の値は、「デフォル ト値」と呼ばれます。CDO を使用すると、共有ネットワークグループに「追加の値」を追加 し、それらの値をその共有ネットワークグループに関連付けられたいくつかのデバイスに割り 当てることができます。CDOがデバイスに変更を展開するときに、内容が決定され、「デフォ ルト値」が共有ネットワークグループに関連付けられているすべてのデバイスにプッシュさ れ、「追加の値」が指定されたデバイスにのみプッシュされます。

たとえば、本社に 4 つの AD メインサーバーがあり、すべての拠点からアクセスできる必要が あるシナリオを考えてみます。この状況で、すべての拠点で使用する「Active-Directory」とい

う名前のオブジェクトグループを作成しました。ここで、ブランチオフィスの 1 つにさらに 2 つの AD サーバーを追加します。これを行うには、オブジェクトグループ「Active-Directory」 で、ブランチオフィスに固有の追加値として詳細を追加します。これら2つのサーバーは、オ ブジェクト「Active-Directory」が一貫しているか、または共有されているかの判断には関与し ません。したがって、4 つの AD メインサーバーはすべての拠点からアクセスできますが、ブ ランチオフィス (2 つの追加サーバーがある)は2 つの AD サーバーと4 つの AD メインサー バーにアクセスできます。

$$
\mathscr{A}
$$

一貫性のない共有ネットワークグループがある場合は、追加の値を使用してそれらを1つの共 有ネットワークグループに結合できます。詳細については[、不整合オブジェクトの問題を解決](#page-911-0) する (874[ページ\)を](#page-911-0)参照してください。 (注)

- ステップ **1** 左側の CDO ナビゲーションバーで、[オブジェクト(Objects)] をクリックします。
- ステップ **2** オブジェクトフィルタと検索フィールドを使用して、編集する共有ネットワークグループを見 つけます。
- ステップ3 [アクション (Actions) ] ペインにある編集アイコン をクリックします。
	- [デバイス(Devices)]フィールドには、共有ネットワークグループが存在するデバイスが 表示されます。
	- [使用 (Usage) ]フィールドには、共有ネットワークグループに関連付けられたルールセッ トが表示されます。
	- [デフォルト値]フィールドは、デフォルトのネットワークオブジェクトと、オブジェクト の作成時に指定された、共有ネットワークグループに関連付けられたオブジェクト値が示 されます。このフィールドの横に、このデフォルト値を含むデバイスの数が表示され、ク リックすると名前とデバイスタイプを表示できます。この値に関連付けられたルールセッ トも表示されます。
- ステップ **4** [追加の値(Additional Values)] フィールドに、値または名前を入力します。入力を開始する と、入力に一致するオブジェクト名または値が CDO によって表示されます。
- ステップ **5** 表示されている既存のオブジェクトの1つを選択するか、入力した名前または値に基づいて新 しいオブジェクトを作成できます。
- ステップ **6** CDOで一致が検出された場合、既存のオブジェクトを選択するには、[追加(Add)]をクリッ クして、ネットワークオブジェクトまたはネットワークグループを新しいネットワークグルー プに追加します。
- ステップ **7** 存在しない値またはオブジェクトを入力した場合は、次のいずれかを実行できます。
- [この名前の新しいオブジェクトとして追加(Add as New Object With This Name)]をクリッ クして、その名前の新しいオブジェクトを作成します。値を入力し、チェックマークをク リックして保存します。
- [新しいオブジェクトの追加(Add as New Object)] をクリックして、新しいオブジェクト を作成します。オブジェクト名と値は同じです。名前を入力し、チェックマークをクリッ クして保存します。

値がすでに存在していても、新しいオブジェクトは作成できます。それらのオブジェクトに変 更を加えて保存できます。

- ステップ **8** [デバイス(Devices)] 列で、新しく追加されたオブジェクトに関連付けられているセルをク リックし、[デバイスの追加(Add Devices)] をクリックします。
- ステップ **9** 必要なデバイスを選択し、[OK] をクリックします。
- ステップ **10** [保存(Save)] をクリックします。CDO は、変更の影響を受けるデバイスを表示します。
- ステップ **11** [確認(Confirm)] をクリックして、オブジェクトとその影響を受けるデバイスへの変更を確 定します。
- ステップ **12** [すべてのデバイスの設定変更のプレビューと展開](#page-721-0)。

#### <span id="page-176-0"></span>共有ネットワークグループの追加の値の編集

- ステップ **1** 左側の CDO ナビゲーションバーで、[オブジェクト(Objects)] をクリックします。
- ステップ **2** オブジェクトフィルタと検索フィールドを使用して、編集対象のオーバーライドがあるオブ ジェクトを見つけます。
- ステップ3 [アクション (Actions) ] ペインにある編集アイコン をクリックします。
- ステップ **4** オーバーライド値を変更します。
	- 値を変更するには、編集アイコンをクリックします。
	- [デバイス (Devices) ]列のセルをクリックして、新しいデバイスを割り当てます。すでに 割り当てられているデバイスを選択し、[オーバーライドの削除(Remove Overrides)] を クリックすると、そのデバイスのオーバーライドを削除できます。
	- [デフォルト値 (Default Values) ] の \* 矢印をクリックすると、共有ネットワークグルー プの追加値にできます。共有ネットワークグループに関連付けられているすべてのデバイ スが、自動的に割り当てられます。
	- [オーバーライド値 (Override Values) 1の ↑ 矢印をクリックすると、共有ネットワークグ ループのデフォルト値にできます。
	- ネットワークグループからオブジェクトを削除するには、横にある削除アイコンをクリッ クします。
- ステップ **5** [保存(Save)] をクリックします。CDO は、変更の影響を受けるデバイスを表示します。
- ステップ **6** [確認(Confirm)] をクリックして、オブジェクトとその影響を受けるデバイスへの変更を確 定します。
- ステップ7 [すべてのデバイスの設定変更のプレビューと展開](#page-721-0)。

## <span id="page-177-0"></span>アプリケーション フィルタ オブジェクト

アプリケーション フィルタ オブジェクトは、Firepower デバイスによって使用されます。アプ リケーション フィルタ オブジェクトは、IP 接続で使用されるアプリケーション、あるいはタ イプ、カテゴリ、タグ、リスク、またはビジネスとの関連性によってアプリケーションを定義 するフィルタを定義します。ポートの仕様を使用する代わりに、これらのオブジェクトをポリ シーで使用し、トラフィックを制御できます。

個々のアプリケーションを指定することはできますが、アプリケーションフィルタはポリシー の作成や管理を簡素化します。たとえば、リスクが高く、ビジネスとの関連性が低いアプリ ケーションをすべて認識してブロックする、アクセス コントロール ルールを作成できます。 ユーザがこのようなアプリケーションのいずれかを使用しようとすると、セッションがブロッ クされます。

アプリケーション フィルタ オブジェクトを使用せず、ポリシーのアプリケーションとアプリ ケーション フィルタを直接選択できます。ただし、同じアプリケーションまたはフィルタ グ ループに対して複数のポリシーを作成する場合にはオブジェクトが便利です。システムには、 事前に定義されたいくつかのアプリケーションフィルタが含まれていて、これらは編集または 削除できません。

シスコは、システムおよび脆弱性データベース(VDB)の更新を通じて頻繁にアプリケーショ ンディテクタを更新し追加しています。そのため、手動でルールを更新することなく、高リス クのアプリケーションをブロックするルールを新しいアプリケーションに自動的に適用できま す。 (注)

FDM 管理の FTD デバイスが CDO にオンボードされると、アクセスルールまたは SSL 復号化 で定義されたルールを変更することなく、アプリケーションフィルタがアプリケーションフィ ルタ オブジェクトに変換されます。設定が変更されたため、デバイスの設定ステータスが [非 同期(Not Synced)] に変更されるので、CDO から設定を展開する必要があります。一般に、 FDMは、フィルタを手動で保存するまで、アプリケーションフィルタをアプリケーションフィ ルタ オブジェクトに変換しません。 (注)

#### 関連情報:

• Firepower アプリケーション フィルタ [オブジェクトの作成と編集](#page-178-0)

• [オブジェクトの削除](#page-162-0)

## <span id="page-178-0"></span>**Firepower** アプリケーション フィルタ オブジェクトの作成と編集

アプリケーション フィルタ オブジェクトを使用すると、厳選されたアプリケーションまたは フィルタによって識別されるアプリケーションのグループを対象にできます。このアプリケー ション フィルタ オブジェクトは、ポリシーで使用できます。

#### **Firepower** アプリケーション フィルタ オブジェクトの作成

アプリケーション フィルタ オブジェクトを作成するには、次の手順を実行します。

手順

- ステップ **1** [オブジェクト(Objects)]をクリックして、[オブジェクト(Objects)]ページを表示します。
- ステップ **2** [オブジェクトの作成(Create Object)] > [FTD] > [アプリケーションサービス(Application Service)] をクリックします。
- ステップ3 そのオブジェクトのオブジェクト名を入力し、任意で説明を入力します。
- ステップ **4** [フィルタの追加(Add Filter)] をクリックし、オブジェクトに追加するアプリケーションと フィルタを選択します。

最初のリストには、継続的にスクロールするリストでアプリケーションが表示されます。[フィ ルタの詳細設定(Advanced Filter)] をクリックすると、フィルタ オプションが表示され、ア プリケーションを容易に選択できます。選択したら、[追加(Add)] をクリックします。この プロセスを繰り返して、アプリケーションやフィルタを追加できます。

1つのフィルタ条件内での複数の選択はOR関係にあります。たとえば、リスクが「高 (High)」または(OR)「非常に高い(Very High)」となります。フィルタ間の関 係は「論理積(AND)」であるため、リスクが「高(High)」または(OR)「非常 に高い(VeryHigh)」であり、かつ(AND)ビジネスとの関連性が「低(Low)」ま たは(OR)「非常に低い(Very Low)」となります。フィルタを選択すると、ディ スプレイに表示されるアプリケーションが更新され、条件を満たすものだけが表示さ れます。これらのフィルタを使用すると、個別に追加するアプリケーションを容易に 見つけたり、ルールに追加する目的のフィルタを選択していることを確認したりでき ます。 (注)

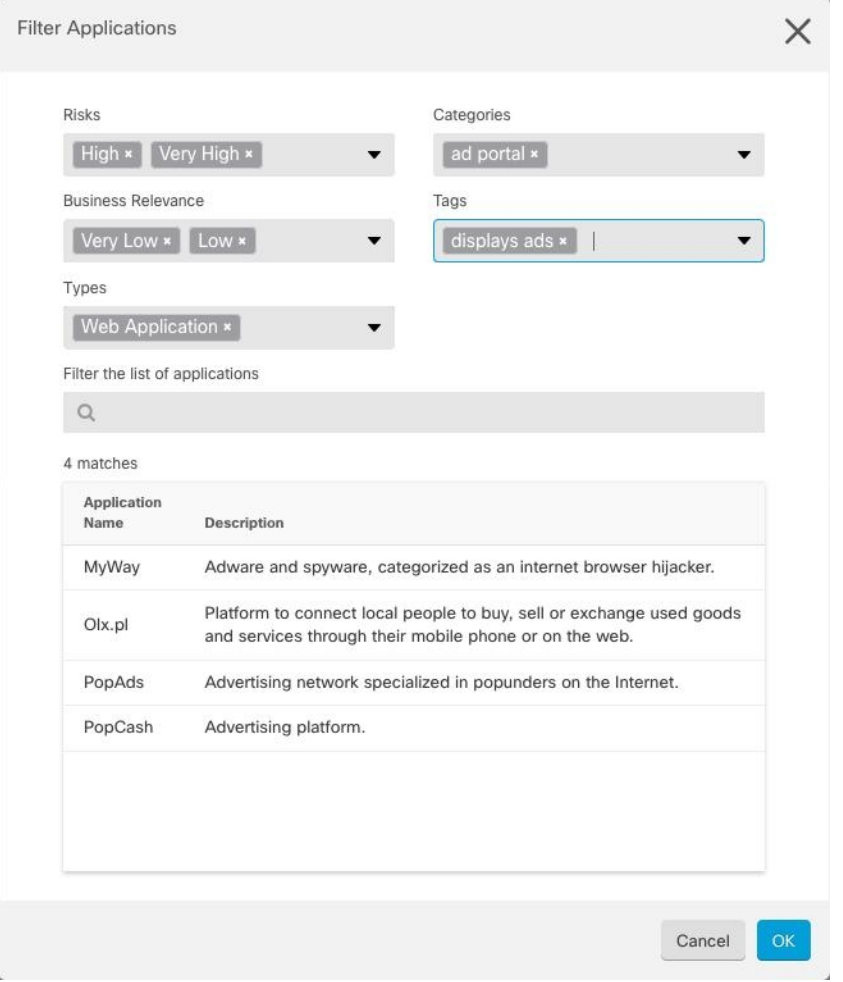

[リスク (Risks) ]: アプリケーションが組織のセキュリティポリシーに反する可能性がある目 的のために使用される確率(「非常に低い」から「非常に高い」まで)。

[ビジネスとの関連性(Business Relevance)]:アプリケーションが、娯楽とは逆に、組織の事 業運営の文脈内で使用される確率(「非常に低い」から「非常に高い」まで)。

[タイプ(Types)]:アプリケーションのタイプ。

- [アプリケーションプロトコル(ApplicationProtocol)]:HTTP や SSH などのホスト間の通 信を表すアプリケーションプロトコル。
- [クライアントプロトコル(Client Protocol)]:Web ブラウザや電子メールクライアントな どのホスト上で動作しているソフトウェアを表すクライアント。
- [Webアプリケーション (Web Application) ]: HTTPトラフィックの内容または要求された URL を表す MPEG ビデオや Facebook などの Web アプリケーション。

[カテゴリ (Categories)]: アプリケーションの最も重要な機能を説明する一般分類。

[タグ (Tags)]: カテゴリに似た、アプリケーションに関する追加情報。
暗号化されたトラフィックの場合、システムは[SSL Protocol]とタグ付けされたアプリケーショ ンだけを使用して、トラフィックを識別およびフィルタリングできます。このタグがないアプ リケーションは、暗号化されていないまたは復号されたトラフィックでのみ検出できます。ま た、システムは、復号されたトラフィック(暗号化された、または暗号化されていないトラ フィックではなく)のみで検出を行うことができるアプリケーションに[復号されたトラフィッ ク (decrypted traffic) 1タグを割り当てます。

[アプリケーションリスト (Applications List) ] (画面下部): 上記のリストのオプションから フィルタを選択するとこのリストが更新されるため、現在のフィルタに一致するアプリケー ションを確認できます。ルールにフィルタ条件を追加するときに、フィルタが目的のアプリ ケーションを対象としていることを確認するためにこのリストを使用します。特定のアプリ ケーションまたは複数のアプリケーションをオブジェクトに追加するには、フィルタ処理され たリストからそれらを選択します。アプリケーションを選択すると、フィルタは適用されなく なります。フィルタ自体をオブジェクトにする場合は、リストからアプリケーションを選択し ないでください。その後、そのオブジェクトは、常に、フィルタによって識別されたアプリ ケーションを表します。

ステップ **5** [OK] をクリックして変更を保存します。

### **Firepower** アプリケーション フィルタ オブジェクトの編集

### 手順

- ステップ **1** [オブジェクト(Objects)] タブをクリックして、[オブジェクト(Objects)] ページを開きま す。
- ステップ **2** オブジェクトフィルタと検索フィールドを使用して、編集するオブジェクトを見つけます。
- ステップ **3** 編集するオブジェクトを選択します。
- ステップ4 詳細パネルの [アクション (Actions) ] ペインにある編集アイコン をクリックします。
- ステップ **5** 前述の手順で作成したのと同じ方法で、ダイアログボックスの値を編集します。
- ステップ6 [保存 (Save) 1をクリックします。
- ステップ **7** CDO は、変更の影響を受けるポリシーを表示します。[確認(Confirm)] をクリックして、オ ブジェクトとその影響を受けるポリシーへの変更を確定します。

#### 関連情報:

- [オブジェクト](#page-151-0)
- [オブジェクトフィルタ](#page-159-0)
- [オブジェクトの削除](#page-162-0)

# 地理位置情報オブジェクト

地理位置情報オブジェクトは、トラフィックの送信元または接続先であるデバイスをホストす る国と大陸を定義します。IPアドレスを使用する代わりに、これらのオブジェクトをポリシー で使用してトラフィックを制御できます。たとえば、地理的な場所を使用して、使用されてい る可能性のある IP アドレスすべてを把握する必要なしに、特定の国へのアクセスを簡単に制 限できます。

通常は、地理位置情報オブジェクトを使用せずに、地理的な場所をポリシーで直接選択できま す。とはいえ、同じ国や大陸のグループのために複数のポリシーを作成する場合、オブジェク トが便利です。

### 地理位置情報データベースの更新

常に最新の地理位置情報データを使用してトラフィックをフィルタ処理できるように、地理位 置情報データベース(GeoDB)を定期的に更新することを強くお勧めします。現時点で、これ は Cisco Defense Orchestrator を使用して実行できるタスクではありません。GeoDB とその更新 方法の詳細については、デバイスが実行しているバージョンの『[CiscoFirepower](https://www.cisco.com/c/en/us/support/security/firepower-ngfw/products-installation-and-configuration-guides-list.html) Threat Defense [Configuration](https://www.cisco.com/c/en/us/support/security/firepower-ngfw/products-installation-and-configuration-guides-list.html) Guide for Firepower Device Manager』の次のセクションを参照してください。

- システム データベースとフィードの更新
- システム データベースの更新

### **Firepower** 地理位置情報フィルタオブジェクトの作成と編集

地理位置情報オブジェクトは、オブジェクトページで単独で作成するか、セキュリティポリ シーの作成時に作成することができます。この手順では、オブジェクトページから地理位置情 報オブジェクトを作成します。

地理位置情報オブジェクトを作成するには、次の手順を実行します。

- ステップ **1** [オブジェクト(Objects)]をクリックして、[オブジェクト(Objects)]ページを表示します。
- ステップ **2 [**オブジェクトの作成(**Create Object**)**]** > **[FTD]** > **[**地理位置情報(**Geolocation**)**]** をクリック します。
- ステップ **3** そのオブジェクトのオブジェクト名を入力し、任意で説明を入力します。
- ステップ **4** フィルタバーで、国または地域の名前の入力を開始すると、一致する可能性のあるもののリス トが表示されます。
- ステップ **5** オブジェクトに追加する 1 つまたは複数の国や地域のチェックボックスをオンにします。
- ステップ6 [追加 (Add) ] をクリックします。

### オブジェクトを追加する方法:地理位置情報

#### 手順

- ステップ **1** [オブジェクト(Objects)]をクリックして、[オブジェクト(Objects)]ページを表示します。
- ステップ **2** フィルタパネルと検索フィールドを使用して、オブジェクトを見つけます。
- ステップ3 [アクション (Actions) ] ペインで、[編集 (Edit) ] をクリックします。
- ステップ **4** オブジェクト名を変更したり、オブジェクトに国や地域を追加または削除したりできます。
- **ステップ5** [保存 (Save) ] をクリックします。
- ステップ **6** 影響を受けるデバイスがある場合は通知されます。[確認(Confirm)] をクリックします。
- **ステップ7** デバイスまたはポリシーが影響を受けた場合は、[デバイスとサービス (Devices & Services) ] ページを開き、変更をプレビューしてデバイスに展開します。

# **DNS** グループオブジェクト

ドメインネームシステム (DNS) グループは、DNSサーバーおよび関連付けられているいくつ かの属性のリストを定義します。www.example.com などの完全修飾ドメイン名(FQDN)を IP アドレスに解決するのには、DNS サーバーが必要です。管理インターフェイスとデータイン ターフェイスに異なる DNS グループオブジェクトを構成できます。

新しい DNS グループオブジェクトを作成する前に、FTD デバイスに DNS サーバーが構成され ている必要があります。CDO の DNS [サーバの設定](#page-685-0)に DNS サーバーを追加するか、FDM で DNS サーバーを作成してから、FDM 構成を CDO に同期することができます。FDM で DNS サーバー設定を作成または変更するには、『Cisco Firepower Device Manager [構成ガイド](https://www.cisco.com/c/en/us/support/security/industrial-security-appliance-isa/products-installation-and-configuration-guides-list.html)』バー ジョン6.4以降の「データおよび管理インターフェイスの**DNS**の構成」を参照してください。 またはそれ以降。

# **DNS** グループオブジェクトの作成

CDO で新しい DNS グループオブジェクトを作成するには、次の手順を使用します。

- ステップ **1** ナビゲーションバーで、[オブジェクト(Objects)] をクリックします。
- ステップ2 青色のプラスボタン **を**タリックして、オブジェクトを作成します。
- ステップ **3** C**[FTD]** > **[DNS** グループ(**DNS Group**)**]**をクリックします。
- ステップ4 [オブジェクト名 (Object Name) 1を入力します。
- ステップ5 (任意)説明を追加します。
- ステップ **6** [DNSサーバー(DNSserver)] の IPアドレスを入力します最大 6 台の DNS サーバーを追加でき ます。 [DNS サーバーの追加 (Add DNS Server) 1をクリックします。サーバーアドレスを削除 する場合は、削除アイコンをクリックします。
	- リストは優先順です。リストの最初のサーバが常に使用されます。後続のサーバは、 上位のサーバから応答が受信されない場合にのみ使用されます。最大6台のサーバー を追加できますが、リストされている最初の3台のサーバーのみが管理インターフェ イスに使用されます。 (注)
- ステップ **7** [ドメイン検索名(Domain Search Name)] を入力します。このドメインは、完全修飾されてい ないホスト名(たとえば、serverA.example.com ではなく serverA)に追加されます。
- ステップ **8** [再試行(Retries)]の回数を入力します。システムが応答を受信しない場合にDNSサーバーの リストを再試行する回数です(0~10)。デフォルトは2です。この設定は、データインター フェイスのみで使用される DNS グループに適用されます。
- ステップ **9** [タイムアウト(Timeout)] の値を入力します。次の DNS サーバーを試行する前に待機する秒 数です(1 ~ 30)。デフォルト値は 2 秒です。システムがサーバーのリストを再試行するたび に、このタイムアウトは2倍になります。この設定は、データインターフェイスのみで使用さ れる DNS グループに適用されます。
- ステップ **10** [追加(Add)] をクリックします。

## **DNS** グループオブジェクトの編集

CDO または FDM で作成された DNS グループオブジェクトを編集できます。次の手順を使用 して、既存の DNS グループオブジェクトを編集します。

- ステップ **1** ナビゲーションバーで、[オブジェクト(Objects)] をクリックします。
- ステップ **2** オブジェクトフィルタと[検索(search)]フィールドを使用して、編集する**DNS**グループオブ ジェクトを見つけます。
- ステップ3 オブジェクトを選択し、「アクション (Actions) 1ペインで編集アイコン クタリックしま す。
- ステップ **4** 次のエントリのいずれかを編集します。
	- オブジェクト名。
	- [説明 (Description) ]
	- DNS サーバー。このリストから DNS サーバーを編集、追加、または削除できます。
	- ドメイン検索名。
	- リトライ。

• タイムアウト。

ステップ5 [保存 (Save) ] をクリックします。 ステップ **6** [すべてのデバイスの設定変更のプレビューと展開](#page-721-0)。

## **DNS** グループオブジェクトの削除

CDO から DNS グループオブジェクトを削除するには、次の手順を使用します。

#### 手順

- ステップ **1** ナビゲーションバーで、[オブジェクト(Objects)] をクリックします。
- ステップ **2** オブジェクトフィルタと[検索(search)]フィールドを使用して、編集する**DNS**グループオブ ジェクトを見つけます。
- ステップ3 オブジェクトを選択し、「削除 (remove) ] アイコン a をクリックします。
- ステップ **4** DNS グループオブジェクトを削除することを確認し、[Ok] をクリックします。
- ステップ **5** [すべてのデバイスの設定変更のプレビューと展開](#page-721-0)。

# **DNS** サーバー グループ オブジェクトを **FTD DNS** サーバーとして追加

DNS グループオブジェクトは、[データインターフェイス(Data Interface)] または [管理イン ターフェイス(ManagementInterface)]の優先DNSグループとして追加できます。詳細につい ては、「FTD [の設定」](#page-679-0)を参照してください。

# 証明書オブジェクト

デジタル証明書は、認証に使用されるデジタル ID を提供します。証明書は、SSL(セキュア ソケット レイヤ)、TLS(Transport Layer Security)、および DTLS(データグラム TLS)接続 (HTTPS や LDAPS など)に使用されます。

デバイスが実行しているバージョンについては、『[CiscoFirepower](https://www.cisco.com/c/en/us/support/security/firepower-ngfw/products-installation-and-configuration-guides-list.html) Threat Defenseコンフィギュ [レーション](https://www.cisco.com/c/en/us/support/security/firepower-ngfw/products-installation-and-configuration-guides-list.html) ガイド(Firepower Device Manager 用』の「再利用可能なオブジェクト」の章にあ る「証明書について」および「証明書の設定」以降のセクションを参照してください。

### 証明書について

デジタル証明書は、認証に使用されるデジタルIDを提供します。デジタル証明書には、名前、 シリアル番号、会社、部門、または IP アドレスなど、ユーザーまたはデバイスを識別する情 報が含まれます。デジタル証明書には、ユーザまたはデバイスの公開キーのコピーも含まれて います。証明書は、SSL(セキュア ソケット レイヤ)、TLS(Transport LayerSecurity)、およ び DTLS(データグラム TLS)接続(HTTPS や LDAPS など)に使用されます。

次のタイプの証明書を作成できます。

• 内部証明書:内部 ID 証明書は、特定のシステムまたはホストの証明書です。これらは OpenSSLツールキットを使用して自分で生成することも、認証局から取得することもでき ます。自己署名証明書を生成することもできます。

システムには、そのまま、または置き換えて使用できる事前定義された内部証明書 (**DefaultInternalCertificate** および **DefaultWebServerCertificate**)が付属します。

• 内部認証局(**CA**)証明書:内部 CA 証明書は、他の証明書の署名にシステムが使用でき る証明書です。これらの証明書は、基本制約拡張と CA フラグに関して内部アイデンティ ティ証明書と異なります。これらは CA 証明書では有効ですが、アイデンティティ証明書 では無効です。これらは OpenSSL ツールキットを使用して自分で生成することも、認証 局から取得することもできます。自己署名内部 CA 証明書を生成することもできます。自 己署名内部 CA 証明書を設定する場合は、CA はデバイス自体で稼働します。

システムには、そのまま、または置き換えて使用できる事前定義された内部 CA 証明書 (**NGFW-Default-InternalCA**) が付属します。

• 信頼できる認証局(**CA**)証明書:信頼できる CA 証明書は、他の証明書に署名するため に使用されます。これは自己署名され、ルート証明書と呼ばれます。別の CA 証明書によ り発行される証明書は、下位証明書と呼ばれます。

認証局(CA)は、証明書に「署名」してその認証を確認することで、デバイスまたはユー ザーのアイデンティティを保証する、信頼できる機関です。CA は、公開キーまたは秘密 キーの暗号化を使用してセキュリティを保証するPKIコンテキストで、デジタル証明書を 発行します。CA は、信頼できるサード パーティ(VeriSign など)の場合もあれば、組織 内に設置したプライベート CA(インハウス CA)の場合もあります。CA は、証明書要求 の管理とデジタル証明書の発行を行います。

システムには、第三者証明機関からの多数の信頼できる CA の証明書も含まれています。 これらは再署名の復号アクションのために SSL 復号化ポリシーが使用します。

詳細については、デバイスが実行しているバージョンのCiscoFirepower Threat Defenseコンフィ ギュレーション ガイド(Firepower Device Manager 用)[英語] の「Reusable Objects」の章にあ る「Certificate Types Used byFeature」を参照してください。[https://www.cisco.com/c/en/us/support/](https://www.cisco.com/c/en/us/support/security/firepower-ngfw/products-installation-and-configuration-guides-list.html) [security/firepower-ngfw/products-installation-and-configuration-guides-list.html](https://www.cisco.com/c/en/us/support/security/firepower-ngfw/products-installation-and-configuration-guides-list.html)

## <span id="page-185-0"></span>各機能で使用される証明書タイプ

各機能に適したタイプの証明書を作成する必要があります。次の機能は、証明書が必要です。

アイデンティティ ポリシー(キャプティブ ポータル): 内部証明書

(オプション)キャプティブ ポータルはアイデンティティ ポリシーで使用されます。この証 明書は、ユーザーが自身を証明し、自分のユーザー名に関連付けられた IP アドレスを取得す

ることを目的として、デバイスへの認証の際に承認する必要があります。証明書を提示しない と、デバイスは自動生成された証明書を使用します。

### **SSL** 復号ポリシー:内部、内部 **CA**、および信頼できる **CA** 証明書。

(必須) SSL 復号ポリシーは、以下の目的のため証明書を使用します。

- 内部証明書は既知のキー復号ルールに使用されます。
- 内部 CA 証明書は、クライアントと FTD デバイス間のセッションを作成するときに、再 署名の復号ルールに使用されます。
- 信頼できる CA 証明書
	- この証明書は、FTDデバイスとサーバー間のセッションを作成するときに、再署名の 復号ルールに間接的に使用されます。その他の証明書とは異なり、これらの証明書は SSL復号ポリシーで直接設定しません。これらは単にシステムにアップロードする必 要があります。システムには多数の信用できる CA 証明書が含まれるため、追加の証 明書をアップロードする必要はないことがあります。
	- Active Directoryレルムオブジェクトを作成し、暗号化を使用するようにディレクトリ サーバーを設定する場合。

### 証明書の設定

アイデンティティポリシーまたは SSL 復号化ポリシーで使用される証明書は、PEM または DER形式のX509証明書である必要があります。OpenSSLを使用して必要に応じて証明書を生 成したり、信頼できる認証局から取得したり、または自己署名証明書を作成したりできます。

以下の手順を使用して、証明書オブジェクトを構成します。

- 内部および内部 CA [証明書のアップロード](#page-186-0)
- 信頼できる CA [証明書のアップロード](#page-188-0)
- [自己署名内部および内部](#page-189-0) CA 証明書の生成
- 証明書を表示または編集するには、証明書の編集アイコンまたは表示アイコンをクリック します。
- •証明書を削除するには、その証明書のごみ箱アイコン (削除アイコン) をクリックしま す。[「オブジェクトの削除](#page-162-0)」を参照してください。

# <span id="page-186-0"></span>内部および内部 **CA** 証明書のアップロード

内部 **ID** 証明書は、特定のシステムまたはホストの証明書です。これらは OpenSSL ツールキッ トを使用して自分で生成することも、認証局から取得することもできます。自己署名証明書を 生成することもできます。

内部認証局(**CA**)証明書(内部 CA 証明書)は、他の証明書の署名にシステムが使用できる 証明書です。これらの証明書は、基本制約拡張と CA フラグに関して内部アイデンティティ証 明書と異なります。これらは CA 証明書では有効ですが、アイデンティティ証明書では無効で す。これらは OpenSSL ツールキットを使用して自分で生成することも、認証局から取得する こともできます。自己署名内部 CA 証明書を生成することもできます。自己署名内部 CA 証明 書を設定する場合は、CA はデバイス自体で稼働します。

これらの証明書を使用する機能の詳細については、「[各機能で使用される証明書タイプ」](#page-185-0)を参 照してください。

### 手順

この手順では、証明書ファイルをアップロードするか、既存の証明書のテキストをテキスト ボックスに貼り付けて、内部証明書または内部 CA 証明書を作成します。自己署名証明書を生 成する場合は、「[自己署名内部および内部](#page-189-0) CA 証明書の生成」を参照してください。

内部証明書または内部 CA 証明書オブジェクトを作成する場合、または新しい証明書オブジェ クトをポリシーに追加する場合は、次の手順に従います。

### 手順

ステップ **1** 次のいずれかを実行します。

- [オブジェクト(Objects)] ページで証明書オブジェクトを作成します。
	- 1. ナビゲーションバーで、「オブジェクト (Objects) 1を選択します。
	- 2. プラスボタン <sup>+</sup> をクリックして、[FTD] > [証明書 (Certificate) ] を選択します。
- ポリシーに新しい証明書オブジェクトを追加するときに、[新しいオブジェクトの作成 (Create New Object)] をクリックします。
- ステップ **2** [Name]に証明書の名前を入力します。名前は、設定時にオブジェクト名としてのみ使用され、 証明書自体には含まれません。
- ステップ3 ステップ1で、[内部証明書 (Internal Certificate) ] または [内部CA (Internal CA) ] を選択しま す。
- ステップ **4** ステップ 2 で、[アップロード(Upload)] を選択して証明書ファイルをアップロードします。
- ステップ **5** ステップ 3 で、[サーバー証明書(Server Certificate)] 領域で、証明書の内容をテキストボック スに貼り付けるか、ウィザードの説明に従って証明書ファイルをアップロードします。証明書 をテキストボックスに貼り付ける場合、証明書に BEGIN CERTIFICATE と END CERTIFICATE の行を含める必要があります。次に例を示します。

MIICMTCCAZoCCQDdUV3NGK/cUjANBgkqhkiG9w0BAQsFADBdMQswCQYDVQQGEwJV UzETMBEGA1UECAwKU29tZS1TdGF0ZTEhMB8GA1UECgwYSW50ZXJuZXQgV2lkZ2l0

(...5 lines removed...)

<sup>-----</sup>BEGIN CERTIFICATE-----

shGJDReRYJQqilhHZrYTWZAYTrD7NQPHutK+ZiJng67cPgnNDuXEn55UwMOQoHBp HMUwmhiGZlzJM8BpX2Js2yQ3ms30pr8rO+gPCPMCAwEAATANBgkqhkiG9w0BAQsF AAOBgQCB02CebA6YjJCGr2CJZrQSeUwSveRBpmOuoqm98o2Z+5gJM5CkqgfxwCUn

RV7LRfQGFYd76V/5uor4Wx2ZCjqy6+zuQEm4ZxWNSZpA9UBixFXJCs9MBO4qkG5D vlk3WYJfcgyJ10h4E4b0W2xiixBU+xoOTLRATnbKY36EWAG5cw== -----END CERTIFICATE-----

ステップ **6** ステップ 3 で、[証明書キー(Certificate Key)] 領域で、キーの内容を [証明書キー(Certificate Key)] テキストボックスに貼り付けるか、ウィザードの説明に従ってキーファイルをアップ ロードします。キーをテキストボックスに貼り付ける場合、キーには BEGIN PRIVATE KEY または BEGIN RSA PRIVATE KEY、および END PRIVATE KEY または END PRIVATE KEY 行 が含まれている必要があります。

(注) キーは暗号化できません。

ステップ7 [追加 (Add) ] をクリックします。

## <span id="page-188-0"></span>信頼できる **CA** 証明書のアップロード

信頼できる認証局(CA)の証明書は、他の証明書に署名するために使用されます。これは自 己署名され、ルート証明書と呼ばれます。別の CA 証明書により発行される証明書は、下位証 明書と呼ばれます。

これらの証明書を使用する機能の詳細については、[「各機能で使用される証明書タイプ](#page-185-0)」を参 照してください。

外部の認証局から信頼できる CA 証明書を取得するか、自身の内部 CA を使用して (OpenSSL ツールを使用するなど)CA 証明書を作成します。その後、次の手順を使用して証明書をアッ プロードします。

### 手順

手順

ステップ1 次のどちらかを実行します。

- [オブジェクト(Objects)] ページで証明書オブジェクトを作成します。
	- 1. ナビゲーションバーで、[オブジェクト (Objects) ] を選択します。
	- 2. プラスボタン <sup>+</sup> をクリックして、[FTD] > [証明書 (Certificate) ] を選択します。
- ポリシーに新しい証明書オブジェクトを追加するときに、[新しいオブジェクトの作成 (Create New Object)] をクリックします。
- ステップ **2** [Name]に証明書の名前を入力します。名前は、設定時にオブジェクト名としてのみ使用され、 証明書自体には含まれません。
- ステップ **3** 手順1では、[外部CA証明書(ExternalCA Certificate)]を選択し、[続行(Continue)]をクリッ クします。ウィザードの手順が 3 に進みます。

ステップ **4** 手順 3 では、[証明書の内容(Certificate Contents)] 領域にあるテキストボックスに証明書の内 容を貼り付けるか、ウィザードの説明に従って証明書ファイルをアップロードします。

証明書は、次のガイドラインに合致している必要があります。

- 証明書内のサーバ名は、サーバのホスト名または IP アドレスと一致している必要があり ます。たとえば、IP アドレスとして 10.10.10.250 を使用しているのに、証明書で ad.example.com を使用すると接続が失敗します。
- 証明書は PEM または DER 形式の X509 証明書である必要があります。
- 貼り付ける証明書は、BEGIN CERTIFICATE と END CERTIFICATE の行を含める必要があ ります。次に例を示します。

-----BEGIN CERTIFICATE----- MIIFgTCCA2mgAwIBAgIJANvdcLnabFGYMA0GCSqGSIb3DQEBCwUAMFcxCzAJBgNV BAYTAlVTMQswCQYDVQQIDAJUWDEPMA0GA1UEBwwGYXVzdGluMRQwEgYDVQQKDAsx OTIuMTY4LjEuMTEUMBIGA1UEAwwLMTkyLjE2OC4xLjEwHhcNMTYxMDI3MjIzNDE3 WhcNMTcxMDI3MjIzNDE3WjBXMQswCQYDVQQGEwJVUzELMAkGA1UECAwCVFgxDzAN BgNVBAcMBmF1c3RpbjEUMBIGA1UECgwLMTkyLjE2OC4xLjExFDASBgNVBAMMCzE5 Mi4xNjguMS4xMIICIjANBgkqhkiG9w0BAQEFAAOCAg8AMIICCgKCAgEA5NceYwtP ES6Ve+S9z7WLKGX5JlF58AvH82GPkOQdrixn3FZeWLQapTpJZt/vgtAI2FZIK31h (...20 lines removed...) hbr6HOgKlOwXbRvOdksTzTEzVUqbgxt5Lwupg3b2ebQhWJz4BZvMsZX9etveEXDh PY184V3yeSeYjbSCF5rP71fObG9Iu6+u4EfHp/NQv9s9dN5PMffXKieqpuN20Ojv 2b1sfOydf4GMUKLBUMkhQnip6+3W -----END CERTIFICATE-----

ステップ5 [追加 (Add) ] をクリックします。

## <span id="page-189-0"></span>自己署名内部および内部 **CA** 証明書の生成

内部 **ID** 証明書は、特定のシステムまたはホストの証明書です。これらは OpenSSL ツールキッ トを使用して自分で生成することも、認証局から取得することもできます。自己署名証明書を 生成することもできます。

内部認証局(**CA**)証明書(内部 CA 証明書)は、他の証明書の署名にシステムが使用できる 証明書です。これらの証明書は、基本制約拡張と CA フラグに関して内部アイデンティティ証 明書と異なります。これらは CA 証明書では有効ですが、アイデンティティ証明書では無効で す。これらは OpenSSL ツールキットを使用して自分で生成することも、認証局から取得する こともできます。自己署名内部 CA 証明書を生成することもできます。自己署名内部 CA 証明 書を設定する場合は、CA はデバイス自体で稼働します。

また、これらの証明書は、OpenSSLを使用して作成することも、信頼できるCAから取得して アップロードすることもできます。詳細は「内部および内部 CA [証明書のアップロード」](#page-186-0)を参 照してください。

これらの証明書を使用する機能の詳細については、[各機能で使用される証明書タイプを](#page-185-0)参照し てください。

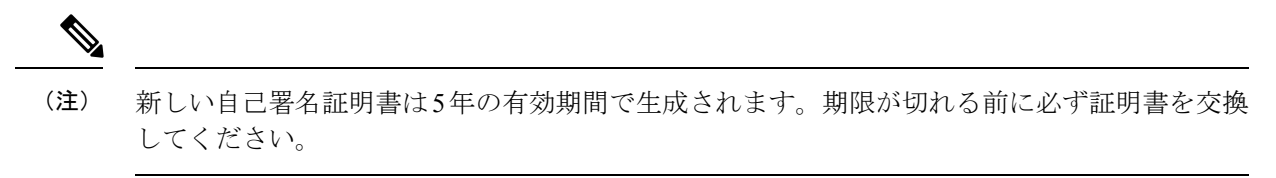

- </del>
	- 自己署名証明書を持つデバイスをアップグレードすると、問題が発生する可能性があります。 詳細については、[「新しい証明書が検出されました](#page-922-0)」を参照してください。 警告

### 手順

この手順では、ウィザードに適切な証明書フィールド値を入力することにより、自己署名証明 書を生成します。証明書ファイルをアップロードして内部または内部 CA 証明書を作成する場 合は、「内部および内部 CA [証明書のアップロード](#page-186-0)」を参照してください。

自己署名証明書を生成するには、次の手順を実行します。

### 手順

ステップ1 次のいずれかを実行します。

- [オブジェクト(Objects)] ページで証明書オブジェクトを作成します。
	- 1. ナビゲーションバーで、「オブジェクト (Objects) 1を選択します。
	- 2. プラスボタン <sup>+</sup> をクリックして、[FTD] > [証明書 (Certificate) ] を選択します。
- ポリシーに新しい証明書オブジェクトを追加するときに、[新しいオブジェクトの作成 (Create New Object)] をクリックします。
- ステップ **2** [Name]に証明書の名前を入力します。名前は、設定時にオブジェクト名としてのみ使用され、 証明書自体には含まれません。
- ステップ3 ステップ1で、[内部証明書 (Internal Certificate) 1または [内部CA (Internal CA) ] を選択しま す。
- ステップ **4** ステップ 2 で、[自己署名(Self-Signed)] を選択して、この手順で自己署名証明書を作成しま す。
- ステップ **5** 証明書の件名および発行者の情報については、次の少なくとも 1 つを設定します。
	- [国(C) (Country (C))]: ドロップダウトリストから国コードを選択します。
	- [都道府県(ST)(State or Province (ST))]: 証明書に含める都道府県。
	- [地域または都市(L) (Locality or City (L))]: 都市の名前など、証明書に含める地域。
	- •[組織(O)(Organization (O))]:証明書に含める組織または会社の名前。
- [組織単位(部門)(OU)(Organizational Unit (Department))] : 証明書に含める組織単位 の名前(部門名など)。
- [共通名 (CN) (Common Name (CN))]: 証明書に含める X.500 共通名。これは、デバイ スの名前、Webサイト、または他の文字列にできます。この要素は、通常は正常な接続の ために必要です。たとえば、リモート アクセス VPN で使用する内部証明書に CN を含め る必要があります。

ステップ **6** [追加(Add)] をクリックします。

# **IPsec** プロポーザルの設定

IPsec は、VPN を設定する場合の最も安全な方法の 1 つです。IPsec では、IP パケット レベル でのデータ暗号化が提供され、標準規格に準拠した堅牢なセキュリティソリューションが提供 されます。IPsec では、データはトンネルを介してパブリック ネットワーク経由で送信されま す。トンネルとは、2つのピア間のセキュアで論理的な通信パスです。IPsecトンネルを通過す るトラフィックは、トランスフォーム セットと呼ばれるセキュリティ プロトコルとアルゴリ ズムの組み合わせによって保護されます。IPsecSecurity Association(SA:セキュリティアソシ エーション)のネゴシエーション中に、ピアでは、両方のピアに共通するトランスフォーム セットが検索されます。

IKE バージョン(IKEv1 または IKEv2)に基づいて、別個の IPsec プロポーザル オブジェクト があります。

- IKEv1 IPsec プロポーザルを作成する場合、IPSec が動作するモードを選択し、必要な暗号 化タイプおよび認証タイプを定義します。アルゴリズムには単一のオプションを選択でき ます。VPN で複数の組み合わせをサポートするには、複数の IKEv1 IPsec プロポーザル オ ブジェクトを作成して選択します。
- IKEv2 IPsec プロポーザルを作成する際に、VPN で許可するすべての暗号化アルゴリズム とハッシュアルゴリズムを選択できます。システムは、設定をセキュア度が最も高いもの から最も低いものに並べ替え、マッチが見つかるまでピアとのネゴシエーションを行いま す。これによって、IKEv1 と同様に、許可される各組み合わせを個別に送信することな く、許可されるすべての組み合わせを伝送するために単一のプロポーザルを送信できま す。

カプセル化セキュリティプロトコル (ESP) は、IKEv1 と IKEv2 IPsec プロポーザルの両方に 使用されます。これは認証、暗号化、およびアンチリプレイサービスを提供します。ESPは、 IP プロトコル タイプ 50 です。

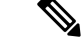

(注) IPsec トンネルで暗号化と認証の両方を使用することを推奨します。

次に、各 IKE バージョンの IPsec プロポーザルの設定方法を説明します。

- IPsec [プロポーザルオブジェクトの管理](#page-192-0)
- IKEv2 IPsec [プロポーザルオブジェクトの管理](#page-193-0)

## <span id="page-192-0"></span>**IPsec** プロポーザルオブジェクトの管理

IPsec プロポーザル オブジェクトは、IKE フェーズ 2 ネゴシエーション時に使用される IPsec プ ロポーザルを設定します。IPsec プロポーザルは、IPsec トンネル内のトラフィックを保護する ためのセキュリティ プロトコルとアルゴリズムの組み合わせを定義します。IKEv1 と IKEv2 に対して、異なるオブジェクトがあります。現在、Cisco Defense Orchestrator (CDO) はIKEv1 IPsec プロポーザルオブジェクトをサポートしています。

カプセル化セキュリティプロトコル (ESP) は、IKEv1 と IKEv2 IPsec プロポーザルの両方に 使用されます。このプロトコルにより、認証、暗号化、およびアンチリプレイサービスが実現 します。ESP は、IP プロトコル タイプ 50 です。

(注) IPsec トンネルで暗号化と認証の両方を使用することを推奨します。

### 関連トピック

IKEv1 IPSec [プロポーザルオブジェクトの作成または編集](#page-573-0) (536 ページ)

### **FTD IKEv1 IPSec** プロポーザルオブジェクトの作成または編集

定義済みの複数の IKEv1 IPsec プロポーザルがあります。その他のセキュリティ設定の組み合 わせを実装する新しいプロポーザルを作成することもできます。システム定義オブジェクトの 編集や削除はできません。

次の手順では、「オブジェクト (Objects) ]ページから直接オブジェクトを作成および編集する 方法について説明します。サイト間 VPN 接続の IKEv1 IPSec 設定を編集している間に、オブ ジェクトリストに表示される[新規IKEv1プロポーザルの作成(Create New IKEv1Proposal)]リ ンクをクリックして、IKEv1 IPSec プロポーザルオブジェクトを作成することもできます。

- ステップ **1** ナビゲーションバーで[オブジェクト(Objects)]をクリックして、[オブジェクト(Objects)] ページを表示します。
- ステップ **2** 次のいずれかの操作を実行します。
	- ・青色のプラスボタン <mark>\*\*</mark> をクリックし、[FTD] > [IKEv1 IPSecプロポーザル(IKEv1 IPsec Proposal) 1を選択して新しいオブジェクトを作成します。
	- オブジェクトページで、編集する IPSec プロポーザルを選択し、右側の [アクション (Actions) ] ペインで [編集 (Edit) ] をクリックします。

ステップ **3** 新しいオブジェクトのオブジェクト名を入力します。

- ステップ **4** IKEv1 IPSec プロポーザルオブジェクトが動作するモードを選択します。
	- トンネルモードでは IP パケット全体がカプセル化されます。IPSec ヘッダーが、元の IP ヘッダーと新しい IP ヘッダーとの間に追加されます。これがデフォルトです。トンネル モードは、ファイアウォールの背後にあるホストとの間で送受信されるトラフィックを ファイアウォールが保護する場合に使用します。トンネルモードは、インターネットなど の非信頼ネットワークを介して接続されている2つのファイアウォール(またはその他の セキュリティ ゲートウェイ)間で通常の IPSec が実装される標準の方法です。
	- トランスポートモードでは IP パケットの上位層プロトコルだけがカプセル化されます。 IPSecヘッダーは、IPヘッダーと上位層プロトコルヘッダー(TCPなど)との間に挿入さ れます。トランスポートモードでは、送信元ホストと宛先ホストの両方がIPSecをサポー トしている必要があります。また、トランスポート モードは、トンネルの宛先ピアが IP パケットの最終宛先である場合にだけ使用されます。一般的に、トランスポート モード は、レイヤ2またはレイヤ3のトンネリングプロトコル (GRE、L2TP、DLSW など)を 保護する場合にだけ使用されます。
- ステップ **5** このプロポーザルの[ESP暗号化(ESPEncryption)](カプセル化セキュリティプロトコル暗号 化)アルゴリズムを選択します。オプションの説明については[、使用する暗号化アルゴリズム](#page-558-0) の決定 (521[ページ\)](#page-558-0)を参照してください。
- ステップ **6** 認証に使用する [ESPハッシュ(ESP Hash)] または整合性アルゴリズムを選択します。オプ ションの説明については、使用するハッシュアルゴリズムの決定 (522ページ) を参照してく ださい。
- ステップ7 [追加 (Add) ] をクリックします。

## <span id="page-193-0"></span>**IKEv2 IPsec** プロポーザルオブジェクトの管理

IPsec プロポーザル オブジェクトは、IKE フェーズ 2 ネゴシエーション時に使用される IPsec プ ロポーザルを設定します。IPsec プロポーザルでは、IPsec トンネル内のトラフィックを保護す るためのセキュリティ プロトコルとアルゴリズムの組み合わせを定義します。

IKEv2 IPsecプロポーザルを作成する際に、VPNで許可するすべての暗号化アルゴリズムとハッ シュアルゴリズムを選択できます。システムは、設定をセキュア度が最も高いものから最も低 いものに並べ替え、マッチが見つかるまでピアとのネゴシエーションを行います。これによっ て、IKEv1と同様に、許可される各組み合わせを個別に送信することなく、許可されるすべて の組み合わせを伝送するために単一のプロポーザルを送信できます。

#### 関連トピック

IKEv2 IPSec [プロポーザルオブジェクトの作成または編集](#page-574-0) (537 ページ)

### **FTD IKEv2 IPSec** プロポーザルオブジェクトの作成または編集

定義済みの複数の IKEv2 IPsec プロポーザルがあります。その他のセキュリティ設定の組み合 わせを実装する新しいプロポーザルを作成することもできます。システム定義オブジェクトの 編集や削除はできません。

次の手順では、「オブジェクト (Objects) |ページから直接オブジェクトを作成および編集する 方法について説明します。VPN 接続の IKEv2 IPsec 設定を編集している間に、オブジェクト リ ストに表示される[新規IPsecプロポーザルの作成 (Create New IPsec Proposal) 1リンクをクリッ クして、IKEv2 IPsec プロポーザル オブジェクトを作成することもできます。

### 手順

- ステップ **1** ナビゲーションバーで[オブジェクト(Objects)]をクリックして、[オブジェクト(Objects)] ページを表示します。
- ステップ **2** 次のいずれかの操作を実行します。
	- •青色のプラスボタン <sup>†</sup> をクリックし、[FTD] > [IKEv2 IPSecプロポーザル (IKEv2 IPsec Proposal) 1を選択して新しいオブジェクトを作成します。
	- オブジェクトページで、編集する IPSec プロポーザルを選択し、右側の [アクション (Actions)] ペインで [編集(Edit)] をクリックします。
- ステップ **3** 新しいオブジェクトのオブジェクト名を入力します。
- ステップ **4** IKEv2 IPsec プロポーザルオブジェクトの設定:
	- [暗号化 (Encryption) 1: このプロポーザルのカプセル化セキュリティプロトコル (ESP) 暗号化アルゴリズム。許可するすべてのアルゴリズムを選択します。システムは、最も強 いアルゴリズムから始めて最も弱いアルゴリズムに至るまで、適合するものが確認できる までピアとネゴシエートします。オプションの説明については、[使用する暗号化アルゴリ](#page-558-0) [ズムの決定](#page-558-0) (521 ページ)を参照してください。
	- [整合性ハッシュ(IntegrityHash)]:認証に使用するハッシュまたは整合性アルゴリズム。 許可するすべてのアルゴリズムを選択します。システムは、最も強いアルゴリズムから始 めて最も弱いアルゴリズムに至るまで、適合するものが確認できるまでピアとネゴシエー トします。オプションの説明については、使用するハッシュ [アルゴリズムの決定](#page-559-0) (522 [ページ\)](#page-559-0)を参照してください。

**ステップ5** [追加 (Add)]をクリックします。

# グローバル **IKE** ポリシーの設定

Internet Key Exchange (IKE、インターネット キー エクスチェンジ)は、IPsec ピアの認証、 IPsec暗号キーのネゴシエーションと配布、およびIPsecSecurity Association(SA、セキュリティ アソシエーション)の自動的な確立に使用されるキー管理プロトコルです。

IKE ネゴシエーションは 2 つのフェーズで構成されています。フェーズ 1 では、2 つの IKE ピ ア間のセキュリティアソシエーションをネゴシエートします。これにより、ピアはフェーズ2 で安全に通信できるようになります。フェーズ2のネゴシエーションでは、IKEによってIPsec などの他のアプリケーション用の SA が確立されます。両方のフェーズで接続のネゴシエー ション時にプロポーザルが使用されます。IKEプロポーザルは、2つのピア間のネゴシエーショ ンを保護するためにこれらのピアで使用されるアルゴリズムのセットです。IKE ネゴシエー ションは、共通(共有)IKEポリシーに合意している各ピアによって開始されます。このポリ シーは、後続の IKE ネゴシエーションを保護するために使用されるセキュリティ パラメータ を示します。

IKE ポリシー オブジェクトはこれらのネゴシエーションに対して IKE プロポーザルを定義し ます。有効にするオブジェクトは、ピアが VPN 接続をネゴシエートするときに使用するもの であり、接続ごとに異なるIKEポリシーを指定することはできません。各オブジェクトの相対 的な優先順位は、これらの中でどのポリシーを最初に試行するかを決定します。数が小さいほ ど、優先順位が高くなります。ネゴシエーションで両方のピアがサポートできるポリシーを見 つけられなければ、接続は確立されません。

IKE グローバル ポリシーを定義するには、各 IKE バージョンを有効にするオブジェクトを選 択します。事前定義されたオブジェクトが要件を満たさない場合、セキュリティポリシーを適 用する新しいポリシーを作成します。

次に、オブジェクト ページでグローバル ポリシーを設定する方法について説明します。VPN 接続を編集しているときに IKE ポリシー設定の [編集(Edit)] をクリックすることで、ポリ シーの有効化、無効化および作成が行えます。

次に、各バージョンの IKE ポリシーの設定方法を説明します。

- IKEv1 [ポリシーの管理](#page-195-0)
- IKEv2 [ポリシーの管理](#page-197-0)

### <span id="page-195-0"></span>**IKEv1** ポリシーの管理

IKEv1 ポリシーを作成および編集する方法について説明します。

#### **IKEv1** ポリシーについて

インターネット キー エクスチェンジ (IKE) バージョン 1 ポリシー オブジェクトには、VPN 接続を定義する際に必要な IKEv1 ポリシーが含まれています。IKE は、IPsec ベースの通信の 管理を簡易化するキー管理プロトコルです。IPsec ピアの認証、IPsec 暗号キーのネゴシエー

ションと配布、および IPsec セキュリティ アソシエーション(SA)の自動確立に使用されま す。

複数の事前定義された IKEv1 ポリシーが存在します。必要に適したポリシーがあれば、[状態 (State)] トグルをクリックして有効にします。セキュリティ設定の他の組み合わせを実装す る新しいポリシーも作成できます。システム定義オブジェクトは、編集または削除できませ  $h_{\rm o}$ 

### 関連トピック

IKEv1 [ポリシーの作成または編集](#page-568-0) (531 ページ)

### **FTD IKEv1** ポリシーの作成または編集

次に、オブジェクトページからオブジェクトを直接作成および編集する方法について説明しま す。サイト間 VPN 接続での IKE 設定の編集時に、オブジェクトリストに表示される [新しい IKEv1 ポリシーの作成(Create New IKEv1 Policy)] リンクをクリックして、IKEv1 ポリシーを 作成することもできます。

- ステップ **1** ナビゲーションバーで[オブジェクト(Objects)]をクリックして、[オブジェクト(Objects)] ページを表示します。
- ステップ **2** 次のいずれかの操作を実行します。
	- ・青いプラスボタン <mark>† </mark>をクリックし、[FTD] > [IKEv1ポリシー(IKEv1 Policy)] を選択し て、新しい IKEv1 ポリシーを作成します。
	- •オブジェクトのページで、編集する IKEv1 ポリシーを選択し、右側の [操作 (Actions) ] ウィンドウで [編集(Edit)] をクリックします。
- ステップ **3** [オブジェクト名(Object Name)] を 128 文字以内で入力します。
- ステップ **4** IKEv1 プロパティを設定します。
	- [優先順位(Priority)]:IKE ポリシーの相対的優先順位(1 ~ 65,535)。このプライオリ ティによって、共通のセキュリティアソシエーション(SA)の検出試行時に、ネゴシエー ションする 2 つのピアを比較することで、IKE ポリシーの順序が決定します。リモート IPsec ピアが、最も高いプライオリティ ポリシーで選択されているパラメータをサポート していない場合、次に低いプライオリティで定義されているパラメータの使用を試行しま す。値が小さいほど、プライオリティが高くなります。
	- [暗号化(Encryption)]:フェーズ2ネゴシエーションを保護するためのフェーズ1セキュ リティアソシエーション (SA)の確立に使用される暗号化アルゴリズム。オプションの 説明については、「使用する暗号化アルゴリズムの決定」を参照してください。
	- [Diffie-Hellmanグループ(Diffie-Hellman Group)] :2 つの IPsec ピア間の共有秘密キーを 互いに送信することなく取得するために使用する Diffie-Hellman グループ。係数が大きい ほどセキュリティが強化されますが、処理時間が長くなります。2 つのピアに、一致する

係数グループが設定されている必要があります。オプションの説明については、「使用す る Diffie-Hellman 係数グループの決定」を参照してください。

- [ライフタイム(Lifetime)]:セキュリティアソシエーション(SA)のライフタイム(120 ~2147483647までの秒数、または空白)。このライフタイムを超えると、SAの期限が切 れ、2 つのピア間で再ネゴシエーションを行う必要があります。一般的に、一定の限度に 達するまで、ライフタイムが短いほど、IKEネゴシエーションがセキュアになります。た だし、ライフタイムが長いと、今後の IPsec セキュリティ アソシエーションのセットアッ プが、短いライフタイムの場合よりも迅速に行われます。デフォルトは86400です。無期 限のライフタイムを指定するには、値を入力しません(フィールドを空白のままにしま す)。
- [認証(Authentication)] :2 つのピア間で使用される認証方式。詳細については、[使用す](#page-560-0) [る認証方式の決定](#page-560-0) (523 ページ)を参照してください。
	- [事前共有キー(Preshared Key)]:各デバイスで定義されている事前共有キーを使用 します。事前共有キーを使用すると、秘密鍵を2つのピア間で共有し、認証フェーズ 中に IKE で使用できます。ピアに同じ事前共有キーが設定されていない場合は、IKE SA を確立できません。
	- [証明書(Certificate)]:ピアのデバイス ID 証明書を使用して相互に識別します。認 証局に各ピアを登録することによって、これらの証明書を取得する必要があります。 また、各ピアでアイデンティティ証明書の署名に使用された、信頼できる CA ルート 証明書および中間 CA 証明書もアップロードする必要があります。ピアは、同じ CA または別の CA に登録できます。どちらのピアにも自己署名証明書を使用することは できません。
- •[ハッシュ(Hash)]:メッセージの整合性の確保に使用されるメッセージダイジェストを 作成するためのハッシュ アルゴリズム。オプションの説明については、VPN [で使用され](#page-557-0) [る暗号化アルゴリズムとハッシュアルゴリズム](#page-557-0) (520 ページ)を参照してください。

ステップ5 [追加 (Add)] をクリックします。

## <span id="page-197-0"></span>**IKEv2** ポリシーの管理

IKEv2 ポリシーを作成および編集する方法について説明します。

### **IKEv2** ポリシーについて

インターネット キー エクスチェンジ (IKE) バージョン 2 ポリシー オブジェクトには、VPN 接続を定義する際に必要な IKEv2 ポリシーが含まれています。IKE は、IPsec ベースの通信の 管理を簡易化するキー管理プロトコルです。IPsec ピアの認証、IPsec 暗号キーのネゴシエー ションと配布、および IPsec セキュリティ アソシエーション (SA) の自動確立に使用されま す。

複数の事前定義された IKEv2 ポリシーがあります。必要に適したポリシーがあれば、[状態 (State)] トグルをクリックして有効にします。セキュリティ設定の他の組み合わせを実装す る新しいポリシーも作成できます。システム定義オブジェクトは、編集または削除できませ ん。

### 関連トピック

IKEv2 [ポリシーの作成または編集](#page-570-0) (533 ページ)

### **FTD IKEv2** ポリシーの作成または編集

次に、オブジェクトページからオブジェクトを直接作成および編集する方法について説明しま す。サイト間 VPN 接続での IKE 設定の編集時に、オブジェクトリストに表示される [新しい IKEv2ポリシーの作成(Create New IKEv2 Policy)] リンクをクリックして、IKEv2 ポリシーを 作成することもできます。

- ステップ **1** CDO ナビゲーションバーで [オブジェクト(Objects)] をクリックして、[オブジェクト (Objects)] ページを表示します。
- ステップ **2** 次のいずれかの操作を実行します。
	- •青いプラスボタン <sup>+</sup> をクリックし、[FTD] > [IKEv2ポリシー] を選択して、新しいIKEv2 ポリシーを作成します。
	- •オブジェクトページで、編集するIKEv2ポリシーを選択し、右側の[アクション (Actions) ] ペインで [編集(Edit)] をクリックします。
- ステップ **3** [オブジェクト名(Object Name)] を 128 文字以内で入力します。
- ステップ **4** IKEv2 プロパティを設定します。
	- [優先順位(Priority)]:IKE ポリシーの相対的優先順位(1 ~ 65,535)。このプライオリ ティによって、共通のセキュリティアソシエーション(SA)の検出試行時に、ネゴシエー ションする 2 つのピアを比較することで、IKE ポリシーの順序が決定します。リモート IPsec ピアが、最も高いプライオリティ ポリシーで選択されているパラメータをサポート していない場合、次に低いプライオリティで定義されているパラメータの使用を試行しま す。値が小さいほど、プライオリティが高くなります。
	- [状態(State)]:IKE ポリシーが有効か無効かを示します。トグルをクリックして状態を 変更します。IKE ネゴシエーション中には、有効なポリシーのみが使用されます。
	- [暗号化 (Encryption) ]: フェーズ2ネゴシエーションを保護するためのフェーズ1セキュ リティ アソシエーション (SA) の確立に使用される暗号化アルゴリズム。有効にするす べてのアルゴリズムを選択します。ただし、同じポリシーに混合モード (AES-GCM) と 通常モードのオプションを含めることはできません(通常モードでは整合性ハッシュを選 択する必要がありますが、混合モードでは個別の整合性ハッシュの選択は禁止されていま す)。システムは、最も強いアルゴリズムから始めて最も弱いアルゴリズムに至るまで、

適合するものが確認できるまでピアとネゴシエートします。オプションの説明について は、[使用する暗号化アルゴリズムの決定](#page-558-0) (521 ページ)を参照してください。

- [Diffie-Hellmanグループ(Diffie-Hellman Group)] :2 つの IPsec ピア間の共有秘密キーを 互いに送信することなく取得するために使用する Diffie-Hellman グループ。係数が大きい ほどセキュリティが強化されますが、処理時間が長くなります。2 つのピアに、一致する 係数グループが設定されている必要があります。許可するすべてのアルゴリズムを選択し ます。システムは、最も強いグループから始めて最も弱いグループに至るまで、適合する ものが確認できるまでピアとネゴシエートします。オプションの説明については、[使用す](#page-560-1) る Diffie-Hellman [係数グループの決定](#page-560-1) (523 ページ)を参照してください。
- [整合性ハッシュ(Integrity Hash)] :メッセージの整合性の確保に使用されるメッセージ ダイジェストを作成するためのハッシュアルゴリズムの整合性部分。許可するすべてのア ルゴリズムを選択します。システムは、最も強いアルゴリズムから始めて最も弱いアルゴ リズムに至るまで、適合するものが確認できるまでピアとネゴシエートします。整合性 ハッシュは、AES-GCM 暗号化オプションでは使用されません。オプションの説明につい ては、VPN[で使用される暗号化アルゴリズムとハッシュアルゴリズム\(](#page-557-0)520ページ)を参 照してください。
- [擬似ランダム関数(PRF)ハッシュ(Pseudo-Random Function(PRF)Hash)] :ハッシュ アルゴリズムの疑似ランダム関数(PRF)部分。このアルゴリズムはIKEv2トンネル暗号 化に必要なキー関連情報とハッシュ操作を取得するために使用されます。IKEv1では、整 合性とPRFアルゴリズムは別ですが、IKEv2では、これらの要素に異なるアルゴリズムを 指定できます。許可するすべてのアルゴリズムを選択します。システムは、最も強いアル ゴリズムから始めて最も弱いアルゴリズムに至るまで、適合するものが確認できるまでピ アとネゴシエートします。オプションの説明については、VPN[で使用される暗号化アルゴ](#page-557-0) [リズムとハッシュアルゴリズム](#page-557-0) (520 ページ)を参照してください。
- [ライフタイム(Lifetime)]:セキュリティアソシエーション(SA)のライフタイム(120 ~2147483647までの秒数、または空白)。このライフタイムを超えると、SAの期限が切 れ、2 つのピア間で再ネゴシエーションを行う必要があります。一般的に、一定の限度に 達するまで、ライフタイムが短いほど、IKEネゴシエーションがセキュアになります。た だし、ライフタイムが長いと、今後の IPsec セキュリティ アソシエーションのセットアッ プが、短いライフタイムの場合よりも迅速に行われます。デフォルトは86400です。無期 限のライフタイムを指定するには、値を入力しません(フィールドを空白のままにしま す)。

**ステップ5** [追加 (Add)]をクリックします。

# **RA VPN** オブジェクト

# **AnyConnect**クライアント プロファイル オブジェクト

**AnyConnect** クライアント プロファイル オブジェクトの作成および編集

手順

テキスト作成中

# <span id="page-200-0"></span>セキュリティ ゾーン オブジェクト

セキュリティゾーンとはインターフェイスのグループ分けです。ゾーンは、トラフィックの管 理と分類に役立つようにネットワークをセグメントに分割します。複数のゾーンを定義できま すが、所与のインターフェイスは単一のゾーンの中にのみ存在できます。

Firepowerシステムでは、初期設定中に次のゾーンが作成され、Defense Orchestratorのオブジェ クトページに表示されます。ゾーンを編集してインターフェイスを追加または削除したり、使 用しなくなったゾーンを削除したりできます。

- **inside\_zone**:内部インターフェイスが含まれます。このゾーンは、内部ネットワークを表 します。
- **outside\_zone**:外部インターフェイスが含まれます。このゾーンは、インターネットなど の制御不可能な外部ネットワークを表すことを目的としています。

通常、ネットワーク内で果たす役割によって、インターフェイスをグループ化します。たとえ ば、インターネットに接続するインターフェイスを **outside\_zone** セキュリティゾーンに配置 し、内部ネットワークに接続するすべてのインターフェイスを **inside\_zone** セキュリティゾー ンに配置できます。次に、外部ゾーンから来て内部ゾーンへ向かうトラフィックにアクセスコ ントロール ルールを適用できます。

ゾーンを作成する前に、ネットワークに適用するアクセスルールや他のポリシーを検討してく ださい。たとえば、すべての内部インターフェイスを同じゾーンに配置する必要はありませ ん。4つの内部ネットワークがあり、1つだけ他の3つとは異なる処理をしたい場合、1つでは なく 2 つのゾーンを作成できます。パブリック Web サーバへの外部アクセスを許可するイン ターフェイスがある場合、そのインターフェイスに別のゾーンを使用できます。

関連情報:

• Firepower セキュリティ ゾーン [オブジェクトの作成または編集](#page-201-0)

- Firepower [インターフェイスをセキュリティゾーンに割り当てる](#page-307-0)
- [オブジェクトの削除](#page-162-0)

# <span id="page-201-0"></span>**Firepower** セキュリティ ゾーン オブジェクトの作成または編集

セキュリティゾーンとはインターフェイスのグループ分けです。ゾーンは、トラフィックの管 理と分類に役立つようにネットワークをセグメントに分割します。複数のゾーンを定義できま すが、所与のインターフェイスは単一のゾーンの中にのみ存在できます。詳細については、 「[セキュリティ](#page-200-0) ゾーン オブジェクト」を参照してください。

セキュリティ ゾーン オブジェクトは、デバイスのルールで使用されない限り、そのデバイス に関連付けられません。

### セキュリティ ゾーン オブジェクトの作成

セキュリティ ゾーン オブジェクトを作成するには、以下の手順に従ってください。

#### 手順

- ステップ **1** ナビゲーションバーで、[オブジェクト(Objects)] をクリックします。
- ステップ2 青いプラスボタン <sup>+</sup> をクリックし、FTD セキュリティゾーンを選択してオブジェクトを作 成します。 >
- ステップ **3** オブジェクトに名前を付け、任意で説明を入力します。
- ステップ **4** セキュリティゾーンに含めるインターフェイスを選択します。
- ステップ5 [追加 (Add) ] をクリックします。

### セキュリティ ゾーン オブジェクトの編集

FTDをオンボーディングすると、少なくとも2つのセキュリティゾーンがすでに存在すること がわかります。1 つは inside\_zone で、もう 1 つは outside\_zone です。これらのゾーンは編集ま たは削除できます。セキュリティゾーンオブジェクトを編集するには、次の手順に従います。

#### 手順

ステップ **1** 編集するオブジェクトを見つけます。

- オブジェクトの名前がわかっている場合は、[オブジェクト(Objects)]ページで検索でき ます。
	- リストをセキュリティゾーンでフィルタリングします。

• オブジェクトの名前を検索フィールドに入力します。

• オブジェクトを選択します。

- オブジェクトがデバイスに関連付けられていることがわかっている場合は、[デバイスと サービス (Devices & Services) | ページから検索を開始できます。
	- ナビゲーションウィンドウで、[デバイスとサービス(Devices & Services)] をクリッ クします。
	- [デバイス] タブをクリックします。
	- 適切なタブをクリックします。
	- デバイ[スフィルタ](#page-130-0)[と検索](#page-133-0)バーを使用して、デバイスを見つけます。
	- デバイスを選択します。
	- •右側の [管理 (Management) ] ペインで、 [オブジェクト (Objects) ] をクリック します。
	- ●オブジェクトフィルタ と検索バーを使用して、探しているオブジェクトを見つけ ます。
- 作成したセキュリティ ゾーン オブジェクトがデバイスのポリシーに含まれるルール に関連付けられていない場合、そのオブジェクトは「関連付けられていない」と見な され、デバイスの検索結果に表示されません。 (注)

ステップ **2** オブジェクトを選択します。

- ステップ3 右側の [操作 (Actions) ] ウィンドウで [編集 (Edit) ] アイコン をクリックします。
- ステップ **4** オブジェクトの属性を編集した後、[保存(Save)] をクリックします。
- ステップ **5** [保存(Save)]をクリックすると、加えた変更が他のデバイスにどのように影響するかを説明 するメッセージが表示されます。[確認(Confirm)] をクリックして変更を確定するか、[キャ ンセル (Cancel) 1をクリックして変更を取り消します。

# サービス オブジェクト

### **Firepower** サービスオブジェクト

FTD サービスオブジェクト、サービスグループ、およびポートグループは、IP プロトコルス イートの一部が考慮されたプロトコルまたはポートを含む再利用可能なコンポーネントです。

FTD サービスグループは、サービスオブジェクトのコレクションです。1 つのサービスグルー プには、1 つ以上のプロトコルのオブジェクトを含めることができます。その後、トラフィッ クの一致基準を定義するためのセキュリティポリシーでオブジェクトを使用して、たとえばア クセスルールを使用して特定のTCPポートへのトラフィックを許可できます。システムには、

一般的なサービス向けの複数の事前定義されたオブジェクトが含まれています。これらのオブ ジェクトはポリシーで使用できます。ただし、システムで定義されたオブジェクトは編集また は削除ができません。

Firepower Defense Manager および Firepower Management Center では、サービスオブジェクトを ポートオブジェクトとして、およびサービスグループとポートグループとして参照します。

詳細については、「Firepower[サービスオブジェクトの作成および編集」](#page-203-0)を参照してください。

### プロトコルオブジェクト

プロトコルオブジェクトは、使用頻度の低いプロトコルやレガシープロトコルを含むサービス オブジェクトの一種です。プロトコルオブジェクトは、名前と[プロトコル番号](https://www.iana.org/assignments/protocol-numbers/protocol-numbers.xhtml)で識別されま す。CDOは、ASA および Firepower (FTD)設定でこれらのオブジェクトを認識し、これらに 独自のフィルタ「プロトコル(Protocols")」を適用します。そのため、これらのオブジェクト を簡単に見つけることができます。

詳細については、「Firepower[サービスオブジェクトの作成および編集」](#page-203-0)を参照してください。

#### **ICMP** オブジェクト

Internet Control Message Protocol (ICMP)オブジェクトは、ICMP および IPv6-ICMP メッセー ジ専用のサービスオブジェクトです。CDOは、ASA および Firepower (FTD) がオンボードさ れたときにデバイスの設定でこれらのオブジェクトを認識し、これらに独自のフィルタ「ICMP」 を適用します。そのため、これらのオブジェクトを簡単に見つけることができます。

CDOを使用して、ASA設定からICMPオブジェクトの名前を変更したり、ICMPオブジェクト を削除したりできます。CDO を使用して、Firepower 設定の ICMP および ICMPv6 オブジェク トを作成、更新、および削除できます。

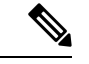

ICMPv6 プロトコルの場合、AWS は特定の引数の選択をサポートしていません。すべての ICMPv6 メッセージを許可するルールのみがサポートされます。 (注)

詳細については、「Firepower[サービスオブジェクトの作成および編集」](#page-203-0)を参照してください。

関連情報:

• [オブジェクトの削除](#page-162-0) (125 ページ)

## <span id="page-203-0"></span>**Firepower** サービスオブジェクトの作成および編集

Firepower サービスオブジェクトを作成するには、次の手順を実行します。

Firepower Threat Defense(FTD)サービスオブジェクトは、TCP/IP プロトコルとポートを指定 する再利用可能なコンポーネントです。Firepower Defense ManagerおよびFirepower Management Center では、それらのオブジェクトを「ポートオブジェクト」と呼びます。

手順

- ステップ **1** 左側のメインナビゲーションバーで、[オブジェクト(Objects)] をクリックします。
- ステップ2 右側の青色のボタン <sup>+</sup> をクリックしてオブジェクトを作成し、[FTD]>[サービス (Service) ] を選択します。
- ステップ **3** オブジェクト名と説明を入力します。
- ステップ **4** [サービスオブジェクトの作成(Create a service object)] を選択します。
- ステップ **5** [サービスタイプ(ServiceType)]ボタンをクリックし、オブジェクトを作成するプロトコルを 選択します。
- ステップ **6** 次の手順に従い、プロトコルを設定します。
	- **TCP**、**UDP**
		- [eq] を選択し、ポート番号またはプロトコル名を入力します。たとえば、ポート番号 として 80 を入力したり、プロトコル名として HTTP を入力したりできます。
		- [範囲(range)] を選択して、ポート番号の範囲を入力することもできます(例、1 65535 (すべてのポートをカバーする場合))。
	- **ICMP**、**IPv6-ICMP**:ICMP タイプを選択します。タイプをすべての ICMP メッセージに 適用するには、「任意(Any)」を選択します。タイプとコードについての詳細は、次のペー ジを参照してください。
		- [ICMP]: [http://www.iana.org/assignments/icmp-parameters/icmp-parameters.xml](https://www.iana.org/assignments/icmp-parameters/icmp-parameters.xml)
		- [ICMPv6]: [http://www.iana.org/assignments/icmpv6-parameters/icmpv6-parameters.xml](https://www.iana.org/assignments/icmpv6-parameters/icmpv6-parameters.xml)
	- [その他(Other) ]: 目的のプロトコルを選択します。

ステップ7 [追加 (Add) ] をクリックします。

ステップ **8** 行った変更を今すぐ[すべてのデバイスの設定変更のプレビューと展開か](#page-721-0)、待機してから複数の 変更を一度に展開します。

### **Firepower** サービスグループの作成

サービスグループは、1 つ以上のプロトコルを表す 1 つ以上のサービスオブジェクトで構成で きます。サービスオブジェクトは、グループに追加する前に作成する必要があります。Firepower Defense Manager および Firepower Management Center では、それらのオブジェクトを「ポート オブジェクト」と呼びます。

### 手順

ステップ1 左側のメインナビゲーションバーで、「オブジェクト (Objects) 1をクリックします。

- ステップ2 右側の青いボタン<sup>+++</sup>をクリックしてオブジェクトを作成し、[FTD] > [サービス (Service) ] を選択します。
- ステップ **3** オブジェクト名と説明を入力します。
- ステップ **4** [サービスグループの作成(Create a service group)] を選択します。
- ステップ **5** [オブジェクトの追加(AddObject)]をクリックして、オブジェクトをグループに追加します。
	- 上記の「Firepower [サービスオブジェクトの作成および編集](#page-203-0)」で行ったように、[作成 (Create)] をクリックして新しいオブジェクトを作成します。
	- [選択(Choose)] をクリックして、既存のサービスオブジェクトをグループに追加しま す。この手順を繰り返してさらにオブジェクトを追加します。
- ステップ **6** サービスグループへのサービスオブジェクトの追加が完了したら、[追加(Add)] をクリック します。
- ステップ7 行った変更を今す[ぐすべてのデバイスの設定変更のプレビューと展開](#page-721-0)か、待機してから複数の 変更を一度に展開します。

### **Firepower** サービスオブジェクトまたはサービスグループの編集

- ステップ **1** 左側のメインナビゲーションバーで、[オブジェクト(Objects)] をクリックします。
- ステップ **2** オブジェクトをフィルタリングして編集するオブジェクトを見つけ、オブジェクトテーブルで オブジェクトを選択します。
- ステップ3 [アクション (Actions) 1ペインで、[編集 (Edit) 1 をクリックします。
- ステップ **4** 前述の手順で作成したのと同じ方法で、ダイアログボックスの値を編集します。
- ステップ5 [保存 (Save) ] をクリックします。
- ステップ **6** CDO は、変更の影響を受けるポリシーを表示します。[確認(Confirm)] をクリックして、オ ブジェクトとその影響を受けるポリシーへの変更を確定します。
- ステップ **7** 行った変更を今す[ぐすべてのデバイスの設定変更のプレビューと展開](#page-721-0)か、待機してから複数の 変更を一度に展開します。

# セキュリティ グループ タグ グループ

# **FTD** セキュリティグループタグ

### セキュリティグループタグについて

Cisco TrustSec ネットワークでトラフィックを分類するために Cisco Identity Services Engine (ISE) を使用してセキュリティグループタグ (SGT)を定義して使用する場合は、一致基準として SGT を使用するアクセス制御ルールを作成できます。これにより、IP アドレスではなく、セ キュリティ グループ メンバーシップに基づいてアクセスをブロックまたは許可することがで きます。

ISE で SGT を作成し、各タグにホストまたはネットワークの IP アドレスを割り当てることが できます。ユーザー アカウントに SGT を割り当てた場合、SGT はユーザーのトラフィックに 割り当てられます。ISE サーバーに接続するように FTD を構成して SGT をした後、CDO で SGT グループを作成し、それらに関するアクセスコントロールルールを構築できます。SGT を FTD デバイスに関連付ける前に、ISE の SGT 交換プロトコル (SXP) マッピングを構成す る必要があることに注意してください。詳細は、現在実行しているバージョンの『[CiscoIdentity](https://www.cisco.com/c/en/us/support/security/identity-services-engine/products-installation-guides-list.html) Services Engine [管理者ガイド』](https://www.cisco.com/c/en/us/support/security/identity-services-engine/products-installation-guides-list.html)の「セキュリティグループタグ交換プロトコル」を参照してく ださい。

FTD は、アクセス制御ルールのトラフィック一致基準として SGT を評価するときに、次の優 先順位を使用します。

- **1.** パケット内で定義されている送信元SGT(存在する場合)。宛先の照合は、この手法では 行われません。SGTがパケットに含まれるようにするには、ネットワーク内のスイッチと ルータがそれらを追加するように設定されている必要があります。このメソッドの実装方 法については、ISE のマニュアルを参照してください。
- **2.** ISEセッションディレクトリからダウンロードされるユーザーセッションに割り当てられ た SGT。この種の SGT 照合では、セッションディレクトリ情報をリッスンするオプショ ンを有効にする必要がありますが、このオプションは最初に ISE アイデンティティソース を作成するときにデフォルトでオンになっています。SGTは、送信元または宛先と照合す ることができます。必須ではありませんが、通常は ISE アイデンティティソースを AD レ ルムとともに使用してパッシブ認証アイデンティティルールを設定し、ユーザ ID 情報を 収集します。
- **3.** SXP を使用してダウンロードされた SGT-to-IP アドレス マッピング。IP アドレスが SGT の範囲内にある場合、トラフィックはSGTを使用するアクセス制御ルールと一致します。 SGT は、送信元または宛先と照合することができます。

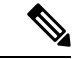

ISE から取得した情報をアクセス制御ルールで直接使用することはできません。代わりに、 ウンロードした SGT 情報を参照する SGT グループを作成する必要があります。SGT グループ は複数の SGT を参照できます。そのため、必要に応じて、関連するタグのコレクションに基 づいてポリシーを適用できます。 (注)

### バージョン サポート

CDO は現在、バージョン 6.5 以降を実行している FTD で SGT および SGT グループをサポー トしています。FDM では、バージョン 6.5 以降で ISE サーバを構成して接続できますが、バー ジョン 6.7 までは FDM UI からの SGT 構成をサポートしていません。

これは、バージョン 6.5 以降を実行している FTD は SGT の SXP マッピングをダウンロードで きますが、オブジェクトまたはアクセスコントロールルールに手動で追加できないことを意味 します。バージョン 6.5 またはバージョン 6.6 を実行しているデバイスの SGT に変更を加える には、ISE UI を使用する必要があります。ただし、バージョン 6.5 を実行しているデバイスが CDO にオンボーディングされている場合は、デバイスに関連付けられている現在の SGT を表 示し、SGT グループを作成できます。

### **CDO** の **SGT**

#### セキュリティグループタグ

SGTは、CDOでは読み取り専用です。CDOでSGTを作成または編集することはできません。 SGT を作成するには、現在実行しているバージョンの『Cisco Identity Services Engine 管理者ガ イド』を参照してください。[https://www.cisco.com/c/en/us/support/security/identity-services-engine/](https://www.cisco.com/c/en/us/support/security/identity-services-engine/products-installation-guides-list.html) [products-installation-guides-list.html](https://www.cisco.com/c/en/us/support/security/identity-services-engine/products-installation-guides-list.html)

**SGT** グループ

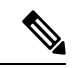

FDM では、SGT のグループを SGT 動的オブジェクトと呼びます。CDO では、これらのタグ のリストは現在 SGT グループと呼ばれています。FDM または ISE UI を参照せずに、CDO で SGT グループを作成できます。 (注)

SGT グループを使用して、ISE によって割り当てられた SGT に基づいて送信元または宛先ア ドレスを識別します。その後、トラフィックの一致基準を定義するためにアクセス制御ルール でオブジェクトを使用できます。ISE から取得した情報をアクセス制御ルールで直接使用する ことはできません。代わりに、ダウンロードした SGT 情報を参照する SGT グループを作成す る必要があります。

SGT グループは複数の SGT を参照できます。そのため、必要に応じて、関連するタグのコレ クションに基づいてポリシーを適用できます。

CDO で SGT グループを作成するには、少なくとも 1 つの構成済み SGT と、使用するデバイス の FDM コンソール用に構成された ISE サーバーからの SGT マッピングが必要です。複数の FTD が同じ ISE サーバに関連付けられている場合、SGT または SGT グループを複数のデバイ スに適用できます。デバイスがISEサーバに関連付けられていない場合、アクセスコントロー ルルールに SGT オブジェクトを含めたり、そのデバイス構成に SGT グループを適用したりす ることはできません。

### ルール内の **SGT** グループ

SGTグループをアクセスコントロールルールに追加できます。それらは、送信元または宛先の ネットワークオブジェクトとして表示されます。ネットワークがルールでどのように機能する かの詳細は、『FTD アクセス コントロール [ルールの送信元および宛先の基準』](#page-434-0)を参照してく ださい。

[オブジェクト(Objects)] ページから SGT グループを作成できます。詳細については、[FTD](#page-208-0) SGT [グループの作成](#page-208-0) (171 ページ)を参照してください。

## <span id="page-208-0"></span>**FTD SGT** グループの作成

アクセス制御ルールに使用できる SGT グループを作成するには、次の手順を実行します。

### 始める前に

セキュリティグループタグ (SGT) グループを作成する前に、次の構成または環境を設定して おく必要があります。

- FTD デバイスは、少なくともバージョン 6.5 を実行している必要があります。
- SXPマッピングを登録して変更を展開できるようにISEアイデンティティソースを設定す る必要があります。SXP マッピングの管理については、使用しているバージョン(バー ジョン 6.7 以降)用の 『Firepower Device Manager [Configuration](https://www.cisco.com/c/en/us/support/security/firepower-ngfw/products-installation-and-configuration-guides-list.html) Guide』 [英語] の「**Configure Security Groups and SXP Publishing in ISE**」を参照してください。
- すべての SGT は ISE で作成する必要があります。SGT の作成については、現在実行して いるバージョンの『Cisco Identity Services Engine [コンフィギュレーション](https://www.cisco.com/c/en/us/support/security/identity-services-engine/series.html#Configuration) ガイド』を参照 してください。

### 手順

ステップ1 左側の CDO ナビゲーションバーで、「オブジェクト (Objects) 1をクリックします。

ステップ2 青色のプラスボタン<sup>+</sup>2 をクリックして、オブジェクトを作成します。

ステップ3 [FTD] > [ネットワーク (Network)] をクリックします。

ステップ4 [オブジェクト名 (Object Name) 1を入力します。

ステップ5 (任意) 説明を追加します。

- ステップ **6** [SGT]をクリックし、ドロップダウンメニューを使用して、グループに含めるすべてのSGTの チェックボックスをオンにします。SGT 名順にリストをソートできます。
- ステップ1 [保存 (Save) 1をクリックします。
	- CDO で SGT を作成したり編集したりすることはできません。SGT グループへの追加 やグループからの削除のみを実行できます。SGTを作成または編集するには、現在実 行しているバージョンの『Cisco Identity Services Engine [Configuration](https://www.cisco.com/c/en/us/support/security/identity-services-engine/series.html#Configuration) Guide』を参照し てください。 (注)

## **FTD SGT** グループの編集

SGT グループを編集するには、次の手順を使用します。

#### 手順

- ステップ **1** 左側の CDO ナビゲーションバーで、[オブジェクト(Objects)] をクリックします。
- ステップ **2** オブジェクトフィルタと検索フィールドを使用して、編集する SGT グループを見つけます。
- ステップ3 SGTグループを選択し、[操作 (Actions) ]ウィンドウで編集アイコン をクリックします。
- ステップ **4** SGT グループを変更します。グループに関連付けられた名前、説明、または SGT を編集しま す。
- ステップ5 [保存 (Save) ] をクリックします。
	- CDO で SGT を作成したり編集したりすることはできません。SGT グループへの追加 やグループからの削除のみを実行できます。SGTを作成または編集するには、現在実 行しているバージョンの『Cisco Identity Services Engine [Configuration](https://www.cisco.com/c/en/us/support/security/identity-services-engine/series.html#Configuration) Guide』を参照し てください。 (注)

## **FTD SGT** グループのアクセス制御ルールへの追加

SGT グループをアクセス制御ルールに追加するには、次の手順を実行します。

- ステップ **1** ナビゲーションウィンドウで、[デバイスとサービス(Devices & Services)] をクリックしま す。
- ステップ2 [デバイス (Devices) 1タブをクリックしてデバイスを見つけるか、「テンプレート (Templates) 1 タブをクリックしてモデルデバイスを見つけます。
- ステップ **3** [FTD] タブをクリックして、SGT グループを追加するデバイスを選択します。
- ステップ **4** [管理(Management)] ペインで、 [ポリシー(Policy)] を選択します。
- ステップ **5** [送信元(Source)] オブジェクトまたは [宛先(Destination)] オブジェクトの青いプラスボタ

ン<sup>+</sup>をクリックし、[SGTグループ (SGT Groups)] を選択します。

- ステップ **6** オブジェクトフィルタと検索フィールドを使用して、編集する SGT グループを見つけます。
- ステップ7 [保存 (Save) ] をクリックします。
- ステップ **8** [すべてのデバイスの設定変更のプレビューと展開](#page-721-0)。
	- 追加のSGTグループを作成する必要がある場合は、[新しいオブジェクトを作成(Create New Object) | をクリックします。「FTD SGT [グループの作成」](#page-208-0)に記載されている必 須情報を入力し、SGT グループをルールに追加します。 (注)

# **Syslog** サーバーオブジェクト

FTDではイベントを保存するための容量が制限されています。イベントのストレージを最大化 するために、外部サーバーを構成できます。システムログ(syslog)サーバーのオブジェクト はコネクション型メッセージまたは診断 syslog メッセージを受信できるサーバーを指定しま す。syslog サーバーにログ収集と分析のための設定がある場合は、Defense Orchestrator を使用 してオブジェクトを作成してそれらを定義し、関連ポリシーでこのオブジェクトを使用しま す。

## **Syslog** サーバーオブジェクトの作成および編集

新しい syslog サーバーオブジェクトを作成するには、次の手順を実行します。

手順

ステップ **1** ナビゲーションバーで、[オブジェクト(Objects)] をクリックします。

- **ステップ2** 新しいオブジェクトを作成するには、「オブジェクトの作成 (Create Object) 1ボタン リックします。
- ステップ **3** FTD オブジェクトタイプの下で [Syslog サーバ(Syslog Server)] を選択します。
- ステップ **4** syslog サーバーオブジェクトのプロパティを設定します。
	- [IPアドレス (IP Address) 1: syslog サーバーの IP アドレスを入力します。
	- [プロトコルタイプ(ProtocolType)]:syslogサーバーがメッセージの受信に使用するプロ トコルを選択します。[TCP] を選択すると、システムは syslog サーバーが利用できない場 合を認識して、サーバーが再度利用可能になるまでイベントの送信を停止できます。
- [ポート番号(Port Number)]:syslog に使用する有効なポート番号を入力します。syslog サーバーがデフォルトのポートを使用している場合は、デフォルトの UDP ポートとして 514を入力するか、デフォルトのTCPポートとして1470を入力します。サーバーがデフォ ルトのポートを使用していない場合は、正しいポート番号を入力します。1025~65535の 範囲のポートを使用してください。
- [インターフェイスの選択 (Select an interface) 1: 診断 syslog メッセージの送信に使用する インターフェイスを選択します。接続および侵入イベントでは常に管理インターフェイス を使用します。インターフェイスの選択によって、syslogメッセージに関連付けられるIP アドレスが決まります。以下にリストされているオプションで選択できるのは1つだけで す。両方を選択することはできません。次のオプションのいずれかを選択します。
	- [データインターフェイス(Data Interface)]:選択したデータ インターフェイスを診 断syslogメッセージに使用します。生成されたリストからインターフェイスを選択し ます。サーバーがブリッジグループのメンバーインターフェイスを介してアクセスで きる場合、ブリッジグループインターフェイス(BVI)を選択します。診断インター フェイス(物理的な管理インターフェイス)経由でアクセスできる場合は、このオプ ションではなく[管理インターフェイス(ManagementInterface)]を選択することを推 奨します。パッシブインターフェイスを選択することはできません。データインター フェイスで通信する場合、接続および侵入の syslog メッセージでは、送信元 IP アド レスが管理インターフェイスかゲートウェイ インターフェイスで使用されます。
	- [管理インターフェイス(Management Interface)]:すべてのタイプの syslog メッセー ジに仮想管理インターフェイスを使用します。データインターフェイスで通信する場 合、送信元 IP アドレスが管理インターフェイスかゲートウェイ インターフェイスで 使用されます。
- ステップ5 [追加 (Add) ] をクリックします。
- ステップ **6** 行った変更を今す[ぐすべてのデバイスの設定変更のプレビューと展開](#page-721-0)か、待機してから複数の 変更を一度に展開します。

### **Syslog** サーバーオブジェクトの編集

既存の syslog サーバーオブジェクトを編集するには、次の手順を実行します。

### 手順

- ステップ **1** ナビゲーションバーで、[オブジェクト(Objects)] をクリックします。
- ステップ **2** 対象の syslog サーバーオブジェクトを見つけて選択します。オブジェクトリストは、syslog サーバーオブジェクトタイプでフィルタリング できます。
- ステップ3 [アクション (Actions) ] ペインで、[編集 (Edit) ] をクリックします。
- ステップ **4** 必要な編集を行って、[保存(Save)] をクリックします。

ステップ **5** 行った変更を確認します。

ステップ **6** 行った変更を今すぐ[すべてのデバイスの設定変更のプレビューと展開か](#page-721-0)、待機してから複数の 変更を一度に展開します。

#### 関連情報:

• [オブジェクトの削除](#page-162-0)

# **Secure Logging Analytics**(**SaaS**)の **Syslog** サーバーオブジェクトの作 成

イベントを送信する Secure Event Connector(SEC)の IP アドレス、TCP ポート、または UDP ポートを使用して、syslog サーバーオブジェクトを作成します。テナントにオンボーディング した SEC ごとに 1 つの syslog オブジェクトを作成しますが、1 つのルールから 1 つの SEC を 表す 1 つの syslog オブジェクトのみにイベントを送信します。

### 前提条件

このタスクは、より大きなワークフローの一部です。開始する前に「FTD[デバイスに安全なロ](#page-768-0) [ギング分析\(](#page-768-0)SaaS)を導入する (731 ページ)」を参照してください。

手順

手順

ステップ **1** ナビゲーションバーで、[オブジェクト(Objects)] をクリックします。

- ステップ2 新しいオブジェクトを作成するには、[オブジェクトの作成 (Create Object) 1ボタン <sup>+</sup> をク リックします。
- ステップ **3** FTD オブジェクトタイプの下で [Syslog サーバー(Syslog Server)] を選択します。
- ステップ **4** syslog サーバーオブジェクトのプロパティを設定します。SEC のこれらのプロパティを見つけ るには、アカウントメニューをクリックし、[セキュアコネクタ(SecureConnectors)]をクリッ クします。次に、syslog オブジェクトを設定する Secure Event Connector を選択し、右側の [詳 細(Details)] ペインを調べます。
	- [IP アドレス (IP Address) ]: SEC の IP アドレスを入力します。
	- [プロトコルタイプ(Protocol Type)]:TCP または UDP を選択します。
	- [ポート番号(Port Number)]:TCP を選択した場合はポート 10125、UDP を選択した場合 は 10025 を入力します。
	- [インターフェイスの選択 (Select an interface) ]: SEC に到達するように設定されたイン ターフェイスを選択します。

FTD は IP アドレスごとに 1 つの syslog オブジェクトをサポートするため、TCP と UDP のどちらを使用するかを選択する必要があります。 (注)

ステップ5 [追加 (Add) ] をクリックします。

### 次のタスク

Secure Logging Analytics(SaaS[\)を導入し、](#page-770-0)Secure Event Connector を介して Cisco Cloud にイベ [ントを送信するための既存](#page-770-0) CDO カスタマーワークフローのステップ 3 に進みます。

# **URL** オブジェクト

URL オブジェクトと URL グループは、Firepower デバイスによって使用されます。URL オブ ジェクトとグループ(URL オブジェクトと総称する)を使用して、Web リクエストの URL ま たは IP アドレスを定義します。これらのオブジェクトを使用して、アクセス制御ポリシーに 手動の URL フィルタリング、またはセキュリティ インテリジェンス ポリシーにブロッキング を実装できます。URL オブジェクトは単一の URL または IP アドレスを定義するのに対して、 URL グループは複数の URL または IP アドレスを定義します。

### はじめる前に

URL オブジェクトを作成する場合は、次の点に注意してください。

- パスを含めない(つまり、URL に/の文字がない)場合、一致はサーバーのホスト名のみ に基づきます。ホスト名は、://の区切り記号の後、またはホスト名のドットの後に来る場 合、一致とみなされます。たとえば、ign.com は ign.com および www.ign.com と一致する が、verisign.com とは一致しません。
- 1 つ以上の / を含める場合、サーバ名、パス、およびクエリ パラメータを含む文字列の部 分一致には URL 文字列全体が使用されます。ただし、サーバは再構成することができ、 ページは新しいパスに移動できるため、個々の Web ページまたはサイトの一部をブロッ クまたは許可するのに手動の URL フィルタリングは使用しないことをお勧めします。文 字列の部分一致も予期しない一致となる可能性があり、URLオブジェクトに含める文字列 が意図しないサーバ上のパスやクエリ パラメータ内の文字列とも一致することがありま す。
- システムは、暗号化プロトコル(HTTP と HTTPS)を無視します。つまり、ある Web サ イトをブロックした場合、アプリケーション条件で特定のプロトコルを対象にしない限 り、その Web サイトに向かう HTTP トラフィックと HTTPS トラフィックの両方がブロッ クされます。URLオブジェクトを作成する場合は、オブジェクトの作成時にプロトコルを 指定する必要はありません。たとえば、<http://example.com> の代わりに example.com を使用 します。
- アクセス コントロール ルールで URL オブジェクトを使用して HTTPS トラフィックを照 合することを計画している場合は、トラフィックの暗号化に使用される公開キー証明書内

でサブジェクトの共通名を使用するオブジェクトを作成します。なお、システムはサブ ジェクトの共通名に含まれるドメインを無視するため、サブドメイン情報は含めないでく ださい。たとえば、www.example.com ではなく、example.com を使用します。

ただし、証明書のサブジェクト共通名が Web サイトのドメイン名とはまったく関係ない 場合があることをご了承ください。たとえば、youtube.com の証明書のサブジェクト共通 名は \*.google.com です(当然、これは随時変更される可能性があります)。SSL 復号ポリ シーを使用して HTTPS トラフィックを復号し、URL フィルタリング ルールが復号された トラフィックで動作するようにすると、より一貫性のある結果が得られるようになりま す。

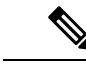

証明書情報を利用できないためにブラウザがTLSセッションを再 開した場合、URL オブジェクトは HTTPS トラフィックと一致し ません。このため、慎重に URL オブジェクトを設定した場合で も、HTTPS 接続では一貫性のない結果が得られることがありま す。 (注)

## **FTD URL** オブジェクトの作成または編集

Firepower Threat Defense(FTD)URL オブジェクトは、URL または IP アドレスを指定する再利 用可能なコンポーネントです。Firepower Defense Manager および Firepower Management Center では、これらのオブジェクトは「URL オブジェクト」とも呼ばれます。

Firepower URL オブジェクトを作成するには、次の手順を実行します。

### 手順

ステップ **1** [オブジェクト(Objects)] タブをクリックして、[オブジェクト(Objects)] ページを開きま す。

ステップ **2 [**オブジェクトの作成(**Create Object**)**]** > **[FTD]** > **[URL]**をクリックします。

- ステップ **3** オブジェクト名と説明を入力します。
- ステップ **4** [URLオブジェクトの作成(Create a URL object)] を選択します。
- ステップ **5** オブジェクトに固有の URL または IP アドレスを入力します。
- ステップ **6** [追加(Add)] をクリックします。

# **Firepower URL** グループの作成

URL グループは、1 つ以上の URL または IP アドレスを表す 1 つ以上の URL オブジェクトで 構成できます。Firepower Defense Manager および Firepower Management Center では、これらの オブジェクトは「URL オブジェクト」とも呼ばれます。

#### 手順

- ステップ **1** [オブジェクト(Objects)] タブをクリックして、[オブジェクト(Objects)] ページを開きま す。
- ステップ **2 [**オブジェクトの作成(**Create Object**)**]** > **[FTD]** > **[URL]**をクリックします。
- ステップ **3** オブジェクト名と説明を入力します。
- ステップ4 [URLグループの作成 (Create a URL group) ] を選択します。
- ステップ5 [オブジェクトの追加 (Add Object) ] をクリックし、オブジェクトを選択して[選択 (Select) ] をクリックすることで既存のオブジェクトを追加します。このステップを繰り返してさらにオ ブジェクトを追加します。
- ステップ **6** URLグループへのURLオブジェクトの追加が完了したら、[追加(Add)]をクリックします。

### **Firepower URL** オブジェクトまたは **URL** グループの編集

- ステップ **1** [オブジェクト(Objects)] タブをクリックして、[オブジェクト(Objects)] ページを開きま す。
- ステップ **2** オブジェクトをフィルタリングして編集するオブジェクトを見つけ、オブジェクトテーブルで オブジェクトを選択します。
- ステップ3 詳細ペインで、編集する をクリックします。
- ステップ **4** 前述の手順で作成したのと同じ方法で、ダイアログボックスの値を編集します。
- **ステップ5** [保存 (Save) ] をクリックします。
- ステップ **6** CDO は、変更の影響を受けるポリシーを表示します。[確認(Confirm)] をクリックして、オ ブジェクトとその影響を受けるポリシーへの変更を確定します。
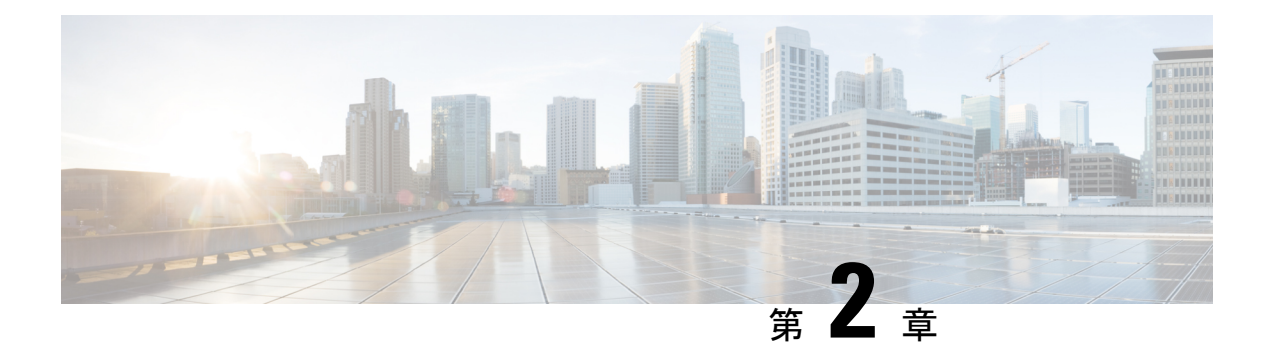

# デバイスとサービスのオンボーディング

ライブデバイスとモデルデバイスの両方を CDO にオンボーディングできます。モデルデバイ スはアップロードされた構成ファイルであり、CDO を使用して閲覧および編集できます。

ほとんどのライブデバイスおよびサービスでは、Secure Device Connector が CDO をデバイスま たはサービスに接続できるように、オープンな HTTPS 接続が必要となります。

SDC とそのステータスの詳細については、 Secure Device [Connector](#page-46-0)(SDC) (9 ページ) を 参照してください。

この章は、次のセクションで構成されています。

- FTD [のオンボーディング](#page-216-0) (179 ページ)
- CDO [からのデバイスの削除](#page-270-0) (233 ページ)
- [オフライン管理用にデバイスの設定をインポートする](#page-270-1) (233 ページ)
- FTD [のバックアップ](#page-271-0) (234 ページ)
- Firepower Threat Defense [ソフトウェアのアップグレードパス](#page-278-0) (241 ページ)
- FTD [アップグレードの前提条件](#page-280-0) (243 ページ)
- 単一 FTD [デバイスのアップグレード](#page-281-0) (244 ページ)
- FTD の一括 [アップグレード](#page-284-0) (247 ページ)
- FTD [ハイアベイラビリティペアのアップグレード](#page-287-0) (250 ページ)
- Snort 3.0 [へのアップグレード](#page-290-0) (253 ページ)
- FTD の Snort 3.0 [からの復元](#page-294-0) (257ページ)
- [セキュリティデータベース更新のスケジュール設定](#page-296-0) (259 ページ)

## <span id="page-216-0"></span>**FTD** のオンボーディング

FTDデバイスのオンボーディングにはさまざまな方法があります。登録キー方式を使用するこ とが推奨されます。

デバイスのオンボーディング中に問題が発生した場合は[、シリアル番号を使用した](#page-881-0) FTD オン [ボーディングのトラブルシュート\(](#page-881-0)844ページ)また[はライセンス不足のために失敗](#page-875-0) (838ペー [ジ\)](#page-875-0)で詳細を参照してください。

### シリアル番号を使用した **FTD** のオンボーディング

この手順は、サポートされているバージョンの FTD ソフトウェアを実行している Firepower 1000、2100、または 3100 シリーズの物理デバイスをオンボーディングする簡単な方法です。 デバイスをオンボードするには、デバイスのシャーシシリアル番号または PCA シリアル番号 が必要です。また、インターネットに接続できるネットワークにデバイスが追加されているこ とを確認します。

工場から出荷された新しいデバイスも、すでに設定済みのデバイスもオンボーディングするこ とができます。CDO

詳細については、「[デバイスのシリアル番号を使用した](#page-239-0) FTD の導入準備」を参照してくださ い。

### 登録キーを使用した **FTD** のオンボーディング

登録キーを使用してFTDデバイスをオンボーディングすることが推奨されます。これは、FTD に DHCP を使用して IP アドレスが割り当てられている場合に役立ちます。その IP アドレスが 何らかの理由で変更された場合、登録キーを使用してオンボードしていれば、FTD は CDO に 接続されたままになります。

- [登録キーを使用したソフトウェアバージョン](#page-228-0) 6.4 または 6.5 を実行する FTD の導入準備
- [登録キーを使用したソフトウェアバージョン](#page-234-0) 6.6+ を実行する FTD のオンボード

### ログイン情報を使用した **FTD** デバイスのオンボーディング

ネットワーク内でのデバイスの設定に応じて、デバイスの外部インターフェイス、内部イン ターフェイス、または管理インターフェイスの IP アドレスおよびデバイスのログイン情報を 使用して FTD をオンボードできます。ログイン情報を使用してデバイスをオンボードするに は、[ユーザー名、パスワード、](#page-225-0)IPアドレスを使用したFTDのオンボーディング (188ページ) を参照してください。インターフェイスアドレスを使用してオンボードするには、この記事で 後述する「FTD [のオンボーディング](#page-216-0)」を参照してください。

CDO を管理するには、FTD への HTTPS アクセスが必要です。デバイスへの HTTPS アクセス を許可する方法は、ネットワークでの FTD の設定方法や、Secure Device [Connector](#page-46-0)(SDC) と Cloud Connector のどちらを使用してデバイスをオンボードしたかによって異なります。

[https://www.defenseorchestrator.eu](https://www.defenseorchestrator/) に接続し、FTD ソフトウェアバージョン 6.4 を使用している 場合は、この方法で FTD をオンボードする必要があります。登録キーを使用して FTD デバイ スをオンボードすることはできません。 (注)

デバイスのログイン情報を使用して CDO をデバイスに接続する場合、CDO とデバイス間の通 信を管理するために、ネットワークに Secure Device Connector(SDC)をダウンロードして展 開することがベストプラクティスです。通常、これらのデバイスは非境界ベースであり、パブ リック IP アドレスを持たないか、外部インターフェイスに開かれたポートを持っています。

ログイン情報を使用してオンボードしたFTDデバイスは、SDCを使用してCDOにオンボード できます。

お客様が FTD を VPN 接続のヘッドエンドとしても使用している場合は、外部インターフェイ スを使用してデバイスを管理することはできません。

### **FTD HA** ペアのオンボーディング

シリアル番号、登録キー方式、またはログイン情報方式を使用して、CDO の外部で形成され た FTD 高可用性ペアをオンボードできます。1 つのピアデバイスをオンボードすると、CDO が別のデバイスとペアリングされていることが自動的に検出されます。CDO は、すでに提供 されているログイン情報またはキーを使用して、他のピアデバイスのオンボーディングプロセ スを合理化し、ペアを [インベントリ (Inventory) ] ページの 1 つのエントリに結合します。

バージョン 6.4 またはバージョン 6.5 を実行する FTD HA [ペアのオンボーディング](#page-252-0) (215 ペー [ジ\)](#page-252-0)およ[びユーザー名、パスワード、](#page-257-0)IP アドレスを使用した FTD HA ペアの導入準備 (220 [ページ\)](#page-257-0)を参照してください。

### オンボーディングのための **FTD** 設定の前提条件

### **FTD** デバイス管理

Firepower Device Manager(FDM)によって管理されている FTD デバイスのみをオンボードで きます。これらの FTD デバイスは、ローカル管理用にも設定する必要があります。 Firepower Management Center (FMC) で管理されている FTD デバイスは、CDO では管理できません。

デバイスがローカル管理用に設定されていない場合は、デバイスをオンボードする前にローカ ル管理に切り替える必要があります。『Cisco Firepower Threat Defense [Configuration](https://www.cisco.com/c/en/us/support/security/firepower-ngfw/products-installation-and-configuration-guides-list.html#anchor854) Guide for [Firepower](https://www.cisco.com/c/en/us/support/security/firepower-ngfw/products-installation-and-configuration-guides-list.html#anchor854) Device Manager』の「**Switching Between Local and Remote Management**」の章を参照 してください。

### ライセンシング

デバイスを CDO にオンボードするには、デバイスに少なくとも基本ライセンスがインストー ルされている必要があります(ただし状況によってはスマートライセンスを適用できる場合も あります)。

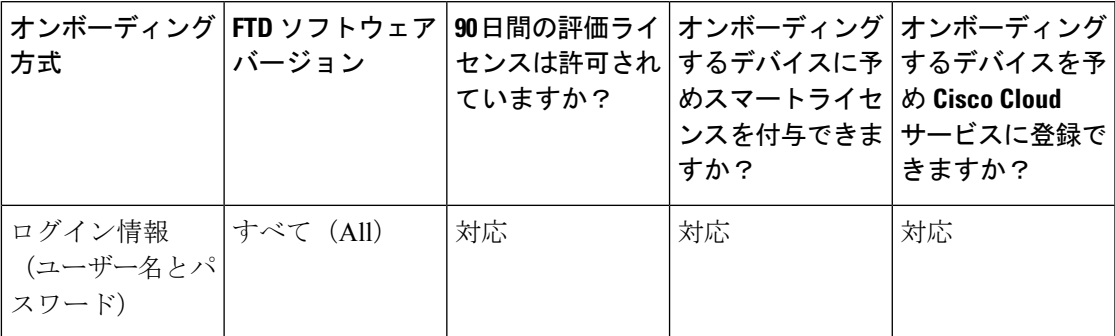

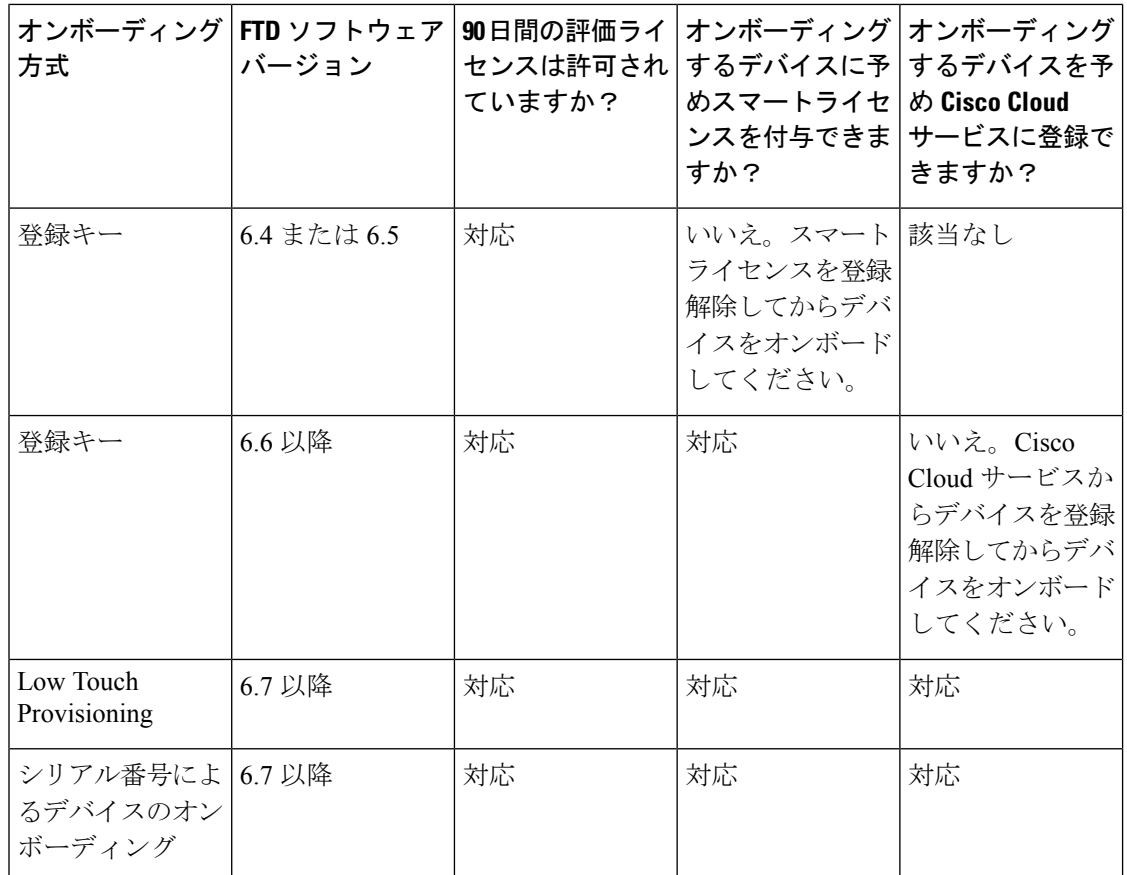

詳細については『Cisco Firepower [システム機能ライセンス』](https://www.cisco.com/c/en/us/td/docs/security/firepower/roadmap/firepower-licenseroadmap.html)を参照してください。

### デバイスのアドレス指定

FTDデバイスのオンボードに使用するアドレスは、静的アドレスにすることをお勧めします。 デバイスの IP アドレスが DHCP によって割り当てられている場合は、DDNS(ダイナミック ドメインネームシステム)を使用して、デバイスの新しいIP アドレスが変更された場合に FTD のドメイン名エントリを自動的に更新するのが最適です。

FTD はネイティブで DDNS をサポートしていませんので、独自の DDNS を設定する必要があ ります。 (注)

Ú

デバイスが DHCP サーバーから IP アドレスを取得し、DDNS サーバーが FTD のドメイン名エ ントリを新しい IP アドレスで更新していない場合、または FTD が新しいアドレスを受け取っ た場合は、CDOのデバイスのIP[アドレスを変更するし](#page-121-0)、その後CDO[へのデバイス一括再接続](#page-128-0) できます。さらに良い方法は、登録キーを使用してデバイスをオンボードすることです。 重要

関連情報:

- •[ユーザー名、パスワード、](#page-225-0)IPアドレスを使用したFTDのオンボーディング (188ページ)
- [登録キーを使用したソフトウェアバージョン](#page-234-0) 6.6+ を実行する FTD のオンボード
- [デバイスのシリアル番号を使用した設定済み](#page-243-0) FTD のオンボード (206 ページ)

### 内部インターフェイスからの **FTD** の管理

専用の MGMT インターフェイスに組織内でルーティングできないアドレスが割り当てられて いる場合は、内部インターフェイスを使用して Firepower Threat Defense(FTD)デバイスを管 理することが望ましい場合があります。たとえば、データセンターまたはラボ内からしか到達 できない場合などです。

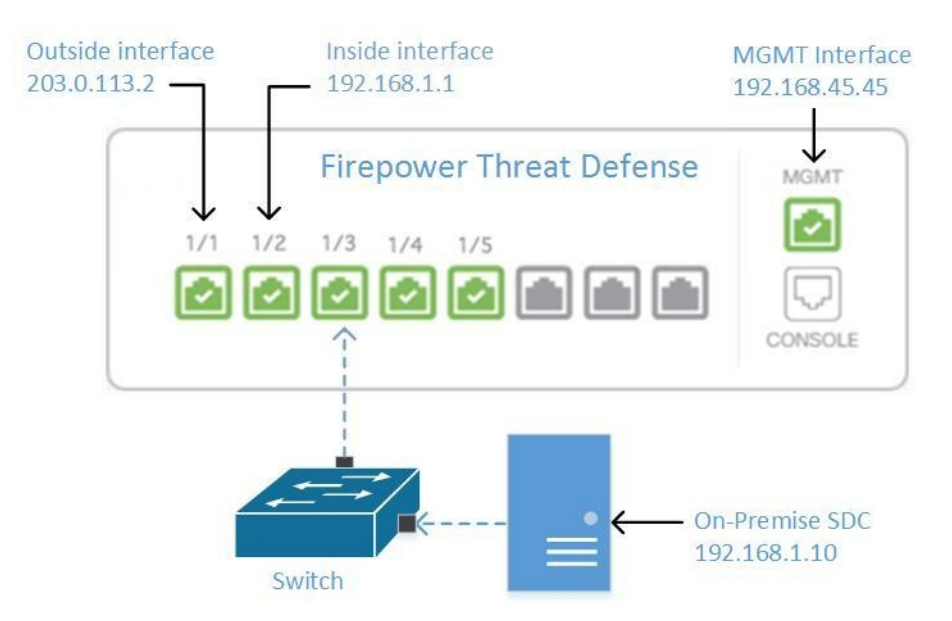

### 図 **5 : FTD** インターフェイスアドレス

### リモートアクセス **VPN** の要件

CDO で管理する FTD がリモートアクセス VPN (RA VPN)接続を管理する場合、CDO は内部 インターフェイスを使用して FTD デバイスを管理する必要があります。

### 次に行う作業:

FTD を設定する手順については、 [内部インターフェイスからの](#page-40-0) FTD の管理 (3 ページ) に 進んでください。

### 内部インターフェイスからの **FTD** の管理

設定方法は次のとおりです。

• FTD が CDO にオンボードされていないことが前提です。

- データインターフェイスを内部インターフェイスとして設定します。
- •MGMT トラフィック(HTTPS)を受信するように内部インターフェイスを設定します。
- SDC またはクラウドコネクタのアドレスが FTD の内部インターフェイスに到達できるよ うにします。

#### 始める前に

- この設定の前提条件を以下で確認してください。
	- [内部インターフェイスからの](#page-39-0) FTD の管理 (2 ページ)
	- Cisco Defense Orchestrator [の管理対象デバイスへの接続](#page-48-0) (11 ページ)

### 手順

- ステップ **1** FDM にログインします。
- ステップ **2** [システム設定(SystemSettings)]メニューで、[管理アクセス(Management Access)]をクリッ クします。
- ステップ **3** [データインターフェース(Data Interfaces)] タブをクリックし、[データインターフェースの 作成 (Create Data Interface) 1を選択します。
	- **1.** [インターフェース(Interface)] フィールドで、インターフェースのリストから「 **inside** 」という名前のインターフェースを選択します。
	- **2.** [プロトコル(pre-named)]フィールドがまだ選択されていない場合は、[HTTPS]を選択し ます。
	- **3.** [許可されたネットワーク(Allowed Networks)] フィールドで、組織内に配置され FTD の 内部アドレスへのアクセスが許可されているネットワークを示すネットワークオブジェク トを選択します。SDC またはクラウドコネクタの IP アドレスは、FTD の内部アドレスへ のアクセスが許可されているアドレス群の中にある必要があります。

「FTD [インターフェイスアドレス](#page-40-1)」図の中では、SDC の IP アドレス 192.168.1.10 が 192.168.1.1 に到達可能である必要があります。

ステップ **4** 変更を展開します。これで、内部インターフェイスを使用してデバイスを管理できるようにな りました。

### 次のタスク

### **Cloud Connector** を使用している場合

上記の手順に加えて、以下の手順を実行します。

- 外部インターフェイス (203.0.113.2) から内部インターフェイス (192.168.1.1) への「NAT」 を実行するステップを追加します。
- 上記の手順のステップ 3c の [許可ネットワーク (Allowed Network) 1は、Cloud Connector のパブリック IP アドレスを含むネットワーク グループ オブジェクトになります。
- クラウドコネクタのパブリックIPアドレスから外部インターフェイス(203.0.113.2)への アクセスを許可するアクセス制御ルールの作成ステップを追加します。

**ヨーロッパ、中東、またはアフリカ (EMEA)地域のお客様が <https://defenseorchestrator.eu/> で** Defense Orchestrator に接続している場合、Cloud Connector のパブリック IP アドレスは、次の ようになります。

- 35.157.12.126
- $\cdot$  35.157.12.15

アメリカ合衆国のお客様が <https://defenseorchestrator.com/> で Defense Orchestrator に接続する場 合、クラウドコネクタのパブリック IP アドレスは、次のようになります。

- $52.34.234.2$
- 52.36.70.147

アジア **-** 太平洋 **-** 日本 **-** 中国(**APJC**)地域のお客様が <https://www.apj.cdo.cisco.com/> で Defense Orchestrator に接続する場合は、次の IP アドレスからのインバウンドアクセスを許可します。

- 54.199.195.111
- 52.199.243.0

### **FTD** の導入準備

CDO で FTD デバイスの導入準備をする際、登録トークンを使用した導入準備の方法をお勧め します。Cloud Connector から FTD への管理アクセスを許可するように内部インターフェイス を設定した後に、ユーザー名とパスワードを使用して FTD デバイスの導入準備をします。 詳 細については、「FTD [のオンボーディング」](#page-216-0)を参照してください。内部インターフェイスの IP アドレスを使用して接続します。上記シナリオでは、そのアドレスは 192.168.1.1 です。

## 外部インターフェイスから **FTD** を管理する

分散拠点に1つのパブリックIPアドレスが割り当てられていて、CDOが別の場所にあるSecure Device Connector(SDC)または Cloud Connector を使用して管理されている場合は、外部イン ターフェイスから Firepower Threat Defense(FTD)デバイスを管理することを推奨します。

図 **6 :** 外部インターフェイスでの **FTD** の管理

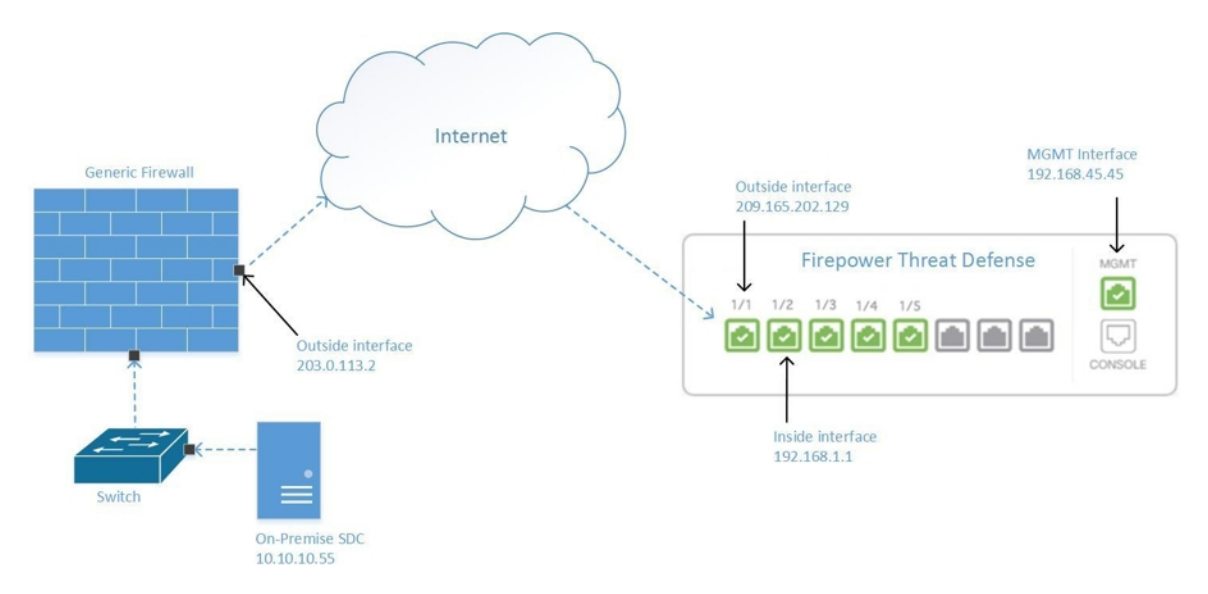

この設定により、MGMT 物理インターフェイスがデバイスの管理インターフェイスでなくな るわけではありません。FTD の設置場所にいる場合は、MGMT インターフェイスのアドレス に接続して、FTD を直接管理できます。

### リモートアクセス **VPN** の要件

CDO を使用して管理する FTD で、リモートアクセス VPN(RA VPN)接続を管理する場合、 CDO は外部インターフェイスを使用して FTD デバイスを管理できません。代わりに、[「内部](#page-39-0) [インターフェイスからの](#page-39-0) FTD の管理 」を参照してください。

### 次に行う作業:

FTD を設定する手順については、FTD [の外部インターフェイスの管理](#page-43-0) (6 ページ) に進んで ください。

### **FTD** の外部インターフェイスの管理

設定方法は次のとおりです。

- **1.** FTD が CDO にオンボードされていないことが前提です。
- **2.** データインターフェイスを外部インターフェイスとして設定します。
- **3.** 外部インターフェイスで管理アクセスを設定します。
- **4.** SDC または Cloud Connector のパブリック IP アドレス(ファイアウォールによる NAT 処 理済み)が外部インターフェイスに到達できるようにします。

### 始める前に

この設定の前提条件を以下で確認してください。

- FTD [の外部インターフェイスの管理](#page-43-0) (6 ページ)
- Cisco Defense Orchestrator [の管理対象デバイスへの接続](#page-48-0) (11 ページ)

### 手順

- ステップ **1** FDM にログインします。
- ステップ2 [システム設定 (System Settings) ]メニューで、[管理アクセス (Management Access) ]をクリッ クします。
- ステップ **3** [データインターフェース(Data Interfaces)] タブをクリックし、[データインターフェースの 作成(Create Data Interface)] を選択します。
	- **1.** [インターフェイス(Interface)]フィールドで、インターフェイスのリストから「**outside**」 という名前のインターフェイスを選択します。
	- **2.** [プロトコル(pre-named)]フィールドがまだ選択されていない場合は、[HTTPS]を選択し ます。CDO に必要なのは HTTPS アクセスのみです。
	- **3.** [許可ネットワーク(Allowed Networks)] フィールドで、ファイアウォールによる NAT 処 理済みの SDC または Cloud Connector のパブリック方向 IP アドレスを含むホスト ネット ワーク オブジェクトを作成します。

[「外部インターフェイスからの](#page-42-0) FTD 管理」のネットワーク図では、SDC または Cloud Connector の IP アドレス 10.10.10.55 が 203.0.113.2 に NAT 処理されています。許可ネット ワークの場合は、203.0.113.2 という値を使用してホスト ネットワーク オブジェクトを作 成します。

- ステップ **4** SDC または Cloud Connector のパブリック IP アドレスから FTD の外部インターフェイスへの 管理トラフィック(HTTPS)を許可するアクセス コントロール ポリシーを、FDM で作成しま す。このシナリオでは、送信元アドレスは 203.0.113.2 で、送信元プロトコルは HTTPS です。 また、宛先アドレスは 209.165.202.129 で、宛先プロトコルは HTTPS です。
- ステップ **5** 変更を展開します。これで、外部インターフェイスを使用してデバイスを管理できるようにな ります。

### 次のタスク

### **Cloud Connector** を使用している場合

プロセスは非常によく似ていますが、次の 2 つの点が異なります。

- 上記の手順のステップ 3c の [許可ネットワーク(Allowed Network)] は、Cloud Connector のパブリック IP アドレスを含むネットワーク グループ オブジェクトになります。
	- ヨーロッパ、中東、またはアフリカ(**EMEA**)地域のお客様が <https://defenseorchestrator.eu/>でDefense Orchestratorに接続している場合、Cloud Connector のパブリック IP アドレスは、次のようになります。
- $\cdot$  35.157.12.126
- 35.157.12.15
- アメリカ合衆国のお客様が <https://defenseorchestrator.com/> で CDO に接続している場 合、Cloud Connector のパブリック IP アドレスは、次のようになります。
	- $52.34.234.2$
	- $52.36.70.147$
- アジア **-** 太平洋 **-** 日本 **-** 中国(**APJC**)地域のお客様が <https://www.apj.cdo.cisco.com/> で Defense Orchestratorに接続する場合は、次のIPアドレスからのインバウンドアクセス を許可します。
	- 54.199.195.111
	- $52.199.243.0$
- 上記の手順のステップ4では、CloudConnectorのパブリックIPアドレスから外部インター フェイスへのアクセスを許可するアクセス制御ルールを作成します。

FTD デバイスを CDO にオンボーディングする際は、[「登録キーを使用したソフトウェアバー](#page-234-0) ジョン 6.6+ を実行する FTD [のオンボード」](#page-234-0)の方法を推奨します。Cloud Connector からの管理 アクセスを許可するように外部インターフェイスを設定した後に、FTDデバイスをオンボード します。外部インターフェイスの IP アドレスを使用して接続します。このシナリオでは、そ のアドレスは 209.165.202.129 です。

## <span id="page-225-0"></span>ユーザー名、パスワード、**IP** アドレスを使用した **FTD** のオンボーディ ング

この手順を使用して、デバイスのログイン情報とデバイスの管理 IP アドレスのみを用いた Firepower Threat Defense(FTD)デバイスのオンボーディングを行います。これは、FTD デバ イスのオンボーディングを実行する最も簡単な方法です。ただし、CDO への FTD のオンボー ディングに推奨される方法は、[登録キーを使用したソフトウェアバージョン](#page-234-0) 6.6+ を実行する FTD [のオンボード](#page-234-0)を使用することです。

### 始める前に

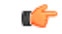

- CDO に FTD デバイスをオンボーディングする前に、『FTD [のオンボーディング』](#page-216-0)と「[Cisco](#page-48-0) 重要 Defense Orchestrator [の管理対象デバイスへの接続](#page-48-0) (11 ページ)」を確認してください。これ らの資料には、デバイスのオンボーディングに必要な一般的なデバイス要件とオンボーディン グの前提条件が示されています。
	- ログイン情報方式を使用して FTD をオンボーディングするには、次の情報が必要です。

• CDO が FTD への接続に使用するデバイスログイン情報。

- デバイスの管理に使用しているインターフェイスの IP アドレス。このインターフェ イスは、ネットワークの設定方法に応じて、管理インターフェイス、内部インター フェイス、または外部インターフェイスになります。
- FTD を CDO にオンボーディングするには、Firepower Device Manager(FDM)で管理 し、ローカル管理用に設定する必要があります。Firepower Management Center (FMC) では管理できません。

FTD がソフトウェアバージョン 6.4 を実行しており、[https://www.defenseorchestrator.eu](https://www.defenseorchestrator/) に接続 する場合は、この方法を使用する必要があります。ソフトウェア バージョン 6.5 以降を実行し ている FTD デバイスのみをオンボードできます。 (注)

### 手順

- ステップ **1** CDO にログインします。
- ステップ2 ナビゲーションウィンドウで、[インベントリ (Inventory)] をクリックし、青いプラスボタン をクリックして、デバイスのオンボーディングを行います。
- ステップ **3** [FTD] をクリックします。
	- FTDをオンボーディングしようとすると、CDOでは、Firepower Threat Defenseエンド ユーザーライセンス契約(EULA)に目を通して同意するように求められます。これ はテナントでの 1 回限りのアクティビティです。EULA に同意すると、EULA が変更 されない限り、CDO が同意を求めるプロンプトを再度表示することはありません。 重要

ステップ **4** [FTDデバイスのオンボーディング(OnboardFTDDevice)]画面で、[ログイン番号の使用(Use Credentials)] をクリックします。

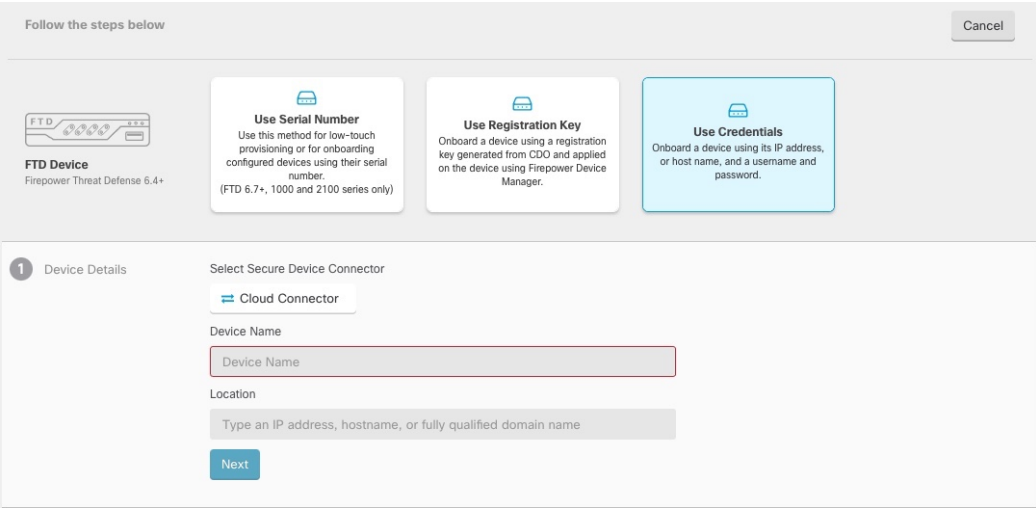

ステップ **5** [デバイスの詳細(Device Details)] ステップで、以下の手順を実行します。

- [Secure Device Connector] ボタンをクリックし、ネットワークにインストールされている Secure Device Connector(SDC)を選択します。SDC を使用しない場合、CDO は Cloud Connector を使用して FTD に接続できます。どちらを選択するかは、Cisco [Defense](#page-48-0) Orchestrator [の管理対象デバイスへの接続](#page-48-0)方法によって異なります。
- [デバイス(Device Name)] フィールドにデバイス名を入力します。デバイスのホスト名 またはその他の任意の名前にすることができます。
- [ロケーション(Location)] フィールドに、デバイスの管理に使用しているインターフェ イスの IP アドレス、ホスト名、または FTD の完全修飾ドメイン名を入力します。デフォ ルトのポートは 443 です。
- SecureX または Cisco Threat Response(CTR)アカウントをすでにお持ちの場合、デバ イスを SecureX に登録するには、CDO アカウントと SecureX/CTR アカウントをマー ジする必要があります。アカウントは、SecureX ポータルから統合できます。手順に ついては「CDO アカウントと SecureX [アカウントのマージ](https://cisco.com/go/merge-accounts)」を参照してください。 アカウントがマージされるまで、デバイスのイベントをSecureXで表示したり、他の SecureX 機能を利用したりすることはできません。 重要
- ステップ **6** [データベースの更新(Database Updates)] 領域では、[セキュリティ更新を即時に実行し、定 期更新を有効にする(Immediately perform security updates, and enable recurring updates)] がデ フォルトで有効になっています。このオプションは、セキュリティ更新をすぐにトリガーする とともに、毎週月曜日の午前2時に追加の更新をチェックするようにデバイスを自動的にスケ ジュールします。詳細については、『FTD [セキュリティデータベースの更新](#page-737-0)』と[『セキュリ](#page-296-0) [ティデータベース更新のスケジュール設定](#page-296-0)』を参照してください。

このオプションを無効にしても、以前に FDM を使用して設定したスケジュール済みの更新に は影響しません。

[次へ(Next)] をクリックします。

- ステップ **7** デバイス管理者のユーザー名とパスワードを入力し、[次へ(Next)] をクリックします。
- ステップ **8** デバイスのFDMに保留中の変更がある場合は通知され、変更を元に戻すか、FDMにログイン して保留中の変更を展開することができます。FDM に保留中の変更がない場合、プロンプト は表示されません。
- ステップ **9** (オプション)ログイン情報が確認されると、デバイスにラベルを付けるように求められま す。詳細については、[『ラベルとフィルタ処理](#page-129-0)』を参照してください。
- ステップ **10** [インベントリに移動(Go to Inventory)] をクリックします。
- ステップ **11** デバイスのオンボーディングが完了すると、CDO はデバイスを [インベントリ(Inventory)] ページに [同期(Synced)] ステータスで表示します。

#### 次のタスク

FTD HA ペアをオンボーディングする場合は、ピアデバイスも CDO にオンボーディングする 必要があります。詳細については、[「ユーザー名、パスワード、](#page-257-0)IP アドレスを使用した FTD HA [ペアの導入準備](#page-257-0) (220 ページ)」のステップ 2 を参照してください。

## <span id="page-228-0"></span>登録キーを使用したソフトウェアバージョン **6.4** または **6.5** を実行する **FTD** の導入準備

この手順では、登録キーを使用して Firepower Threat Defense(FTD)デバイスをオンボーディ ングする方法について説明します。この方法は FTD デバイスを CDO にオンボーディングする ための推奨される方法であり、DHCP を使用して FTD に IP アドレスが割り当てられている場 合に適しています。その IP アドレスが何らかの理由で変更されても、FTD は CDO に接続され たままになります。さらに、FTDはローカルエリアネットワーク上のアドレスを持つことがで き、外部ネットワークにアクセスできる限り、この方法でCDOにオンボーディングできます。

## $\blacktriangle$

SecureX または Cisco Threat Response(CTR)アカウントをすでにお持ちの場合、デバイスを SecureXに登録するには、CDOアカウントとSecureX/CTRアカウントを統合する必要がありま す。アカウントがマージされるまで、デバイスのイベントを SecureX で表示したり、他の SecureX 機能を利用したりすることはできません。SecureX で CDO モジュールを作成する前 に、アカウントをマージすることを強くお勧めします。アカウントは、SecureX ポータルから 統合できます。手順については、[「アカウントの統合](https://admin.sse.itd.cisco.com/assets/static/online-help/index.html#!t_merge-your-cdo-and-securex-accounts.html)」を参照してください。 警告

### オンボーディング前

- FTDリリース6.4を実行しているお客様の場合、このオンボーディング方法はUSリージョ ン(defenseorchestrator.com)でのみサポートされます。
- •FTD リリース 6.4 を実行し、EU リージョン(defenseorchestrator.eu)に接続しているお客 様の場合[、ユーザー名、パスワード、](#page-225-0)IP アドレスを使用した FTD のオンボーディングを 使用してデバイスをオンボードする必要があります。
- FTD リリース 6.5 以降を実行しており、US、EU、または APJC リージョン (apj.cdo.cisco.com)リージョンのいずれかに接続しているお客様は、このオンボーディン グ方法を使用できます。
- CDO を FTD に接続するために必要なネットワーク要件を Cisco Defense [Orchestrator](#page-48-0) の管 [理対象デバイスへの接続](#page-48-0) (11 ページ) で確認します。
- デバイスが、Firepower Management Center(FMC)ではなく、Firepower Device Manager (FDM)によって管理されていることを確認してください。
- FTD ソフトウェアバージョン 6.4 および 6.5 を実行しているデバイスは、登録キーを使用 してデバイスをオンボーディングしてから、デバイスを CiscoSmartSoftware Manager に登 録する必要があります。それらの FTD を CDO にオンボーディングする前に、FTD のス マートライセンスを登録解除する必要があります。下の「スマートライセンス取得済みの FTD を登録解除する」を参照してください。
- デバイスが 90 日間の評価ライセンスを使用している可能性があります。
- FTD の FDM にログインし、デバイスで待機している保留中の変更がないことを確認しま す。
- FTD デバイスで DNS が正しく設定されていることを確認します。
- FTD デバイスでタイムサービスが正しく設定されていることを確認します。
- FTDデバイスに正しい日付と時刻が表示されていることを確認します。そうでない場合は オンボーディングは失敗します。

### 次の作業

次の 2 つの操作のいずれかを実行します。

- FTD にすでにスマートライセンスが適用されている場合は、Cisco Smart Software Manager からFTDの登録を解除します。登録キーを使用してデバイスを**CDO**にオンボードする前 に、**SmartSoftwareManager**からデバイスの登録を解除する必要があります。[スマートラ](#page-229-0) [イセンス取得済みの](#page-229-0) FTD を登録解除する (192 ページ)に進みます。
- デバイスにスマートライセンスが適用されていない場合は、[登録キーを使用したソフト](#page-230-0) [ウェアバージョン](#page-230-0) 6.4 または 6.5 を実行する FTD の導入準備手順 (193ページ)に進みま す。

### <span id="page-229-0"></span>スマートライセンス取得済みの **FTD** を登録解除する

オンボードするデバイスが FTD ソフトウェアバージョン 6.4 または 6.5 を実行しており、すで にスマートライセンスが付与されている場合、デバイスは CiscoSmartSoftware Manager に登録 されている可能性があります。登録キーを使用してデバイスを **CDO** にオンボードする前に、 **SmartSoftwareManager**からデバイスの登録を解除する必要があります。登録を解除すると、 仮想アカウントでデバイスに関連付けられている基本ライセンスとすべてのオプションライセ ンスが解放されます。

デバイスの登録を解除すると、デバイスの現在の設定とポリシーはそのまま機能しますが、変 更を加えたり展開したりすることはできません。

手順

ステップ1 FDM を使用して FTD にログオンします。

ステップ **2** [FDM] メニューのデバイスアイコンをクリックします。

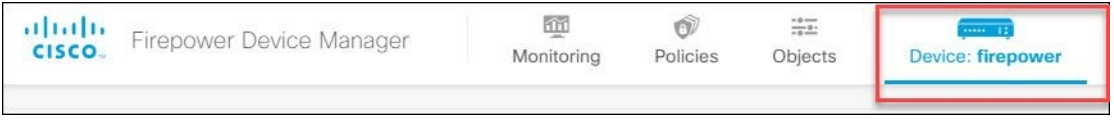

- ステップ **3** [スマートライセンス(Smart License)] 領域で、 [設定の表示(View Configuration)] をクリッ クします。
- ステップ **4** [クラウドサービスに移動(Go to Cloud Services)] 歯車メニューをクリックして、[デバイスの 登録解除 (Unregister Device) 1を選択します。

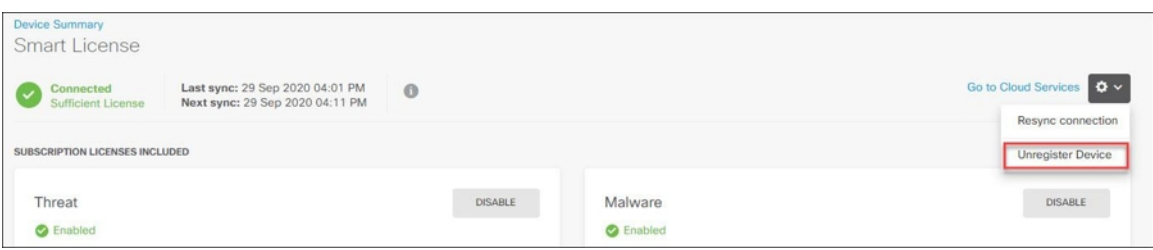

ステップ **5** 警告を確認し、[登録解除(Unregister)] をクリックしてデバイスの登録を解除します。

### 次のタスク

CDO にオンボーディングするためにデバイスの登録を解除した場合は、 [登録キーを使用した](#page-230-0) [ソフトウェアバージョン](#page-230-0) 6.4 または 6.5 を実行する FTD の導入準備手順 (193 ページ)に進み ます。

### <span id="page-230-0"></span>登録キーを使用したソフトウェアバージョン **6.4** または **6.5** を実行する **FTD** の導入準備手 順

登録キーを使用して FTD をオンボードするには、次の手順に従います。

### 始める前に

[「登録キーを使用したソフトウェアバージョン](#page-228-0)6.4または6.5を実行するFTDの導入準備 (191 [ページ\)](#page-228-0)」に記載されている前提条件を確認します。

### 手順

ステップ1 CDO にログインします。

- ステップ2 ナビゲーションウィンドウで、[インベントリ (Inventory)] をクリックし、青いプラスボタン **おクリックして、デバイスのオンボーディングを行います。**
- ステップ **3** [FTD] をクリックします。
	- FTDデバイスを導入準備しようとすると、CDOでは、Firepower Threat Defenseエンド ユーザーライセンス契約書(EULA)に目を通して同意するように求められます。こ れはテナントで1回限りのアクティビティです。この契約に同意すると、以降のFTD 導入準備で CDO から再度プロンプトが表示されることはありません。EULA 契約に 将来変更が生じた場合はプロンプトが表示され、再度同意する必要があります。 重要
- ステップ 4 FTDデバイスのオンボード (Onboard FTD Device) 1画面で、「登録キーの使用 (Use Registration Key)] をクリックします。
- ステップ **5** [デバイス(Device Name)] フィールドにデバイス名を入力します。デバイスのホスト名また はその他の任意の名前にすることができます。

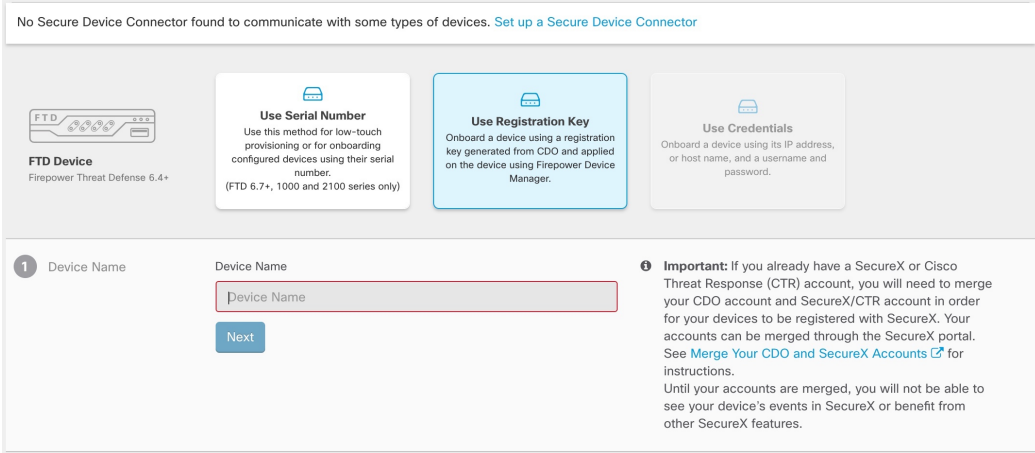

- ステップ **6** [データベースの更新(Database Updates)] 領域では、[セキュリティ更新を即時に実行し、定 期更新を有効にする(Enable Immediately security updates、and enable recurring updates)] がデ フォルトで有効になっています。このオプションは、セキュリティ更新をすぐにトリガーする とともに、毎週月曜日の午前2時に追加の更新をチェックするようにデバイスを自動的にスケ ジュールします。詳細については、『FTD [セキュリティデータベースの更新](#page-737-0)』と[『セキュリ](#page-296-0) [ティデータベース更新のスケジュール設定](#page-296-0)』を参照してください。
	- このオプションを無効にしても、以前に FDM を使用して設定したスケジュール済み の更新には影響しません。 (注)
- ステップ **7** CDO によって [登録キーの作成(Create Registration Key)] 領域に登録キーが生成されます。
- キーが生成された後でデバイスが完全にオンボーディングされる前にオンボーディン グ画面から移動すると、オンボーディング画面に戻ることができません。ただし、 CDO によって [インベントリ(Inventory)] ページにそのデバイスのプレースホルダ が作成されます。page.デバイスのプレースホルダを選択すると、右側にある操作ウィ ンドウに、そのデバイスのキーが表示されます。 (注)
- ステップ8 [コピー (Copy) ] アイコン e をクリックして登録キーをコピーします。
	- 登録キーのコピーをスキップして [次へ (Next) ] をクリックすると、デバイスのプ レースホルダエントリを完了した後でデバイスを登録できます。このオプションは、 最初にデバイスを作成してから登録する場合、またはシスコパートナーがカスタマー ネットワークに価値の実証(POV)デバイスをインストールする場合に役立ちます。 (注)

[インベントリ(Inventory)] ページで、 デバイスの接続状態が「プロビジョニング解除 (Unprovisioned)」になっていることを確認できます。[FirepowerDefenseManagerのプロビジョ ニングの解除(Unprovisioned to Firepower Defense Manager)] の下に表示される登録キーをコ ピーして、オンボーディングプロセスを完了します。

- ステップ **9** CDO にオンボーディングする FTD の FDM にログインします。
- ステップ10 [システム設定 (System Settings) ] で、「クラウドサービス (Cloud Services) ] をクリックしま す。
- ステップ **11** [Cisco Defense Orchestrator] タイトルで、[始める(Get Started)] をクリックします。
- ステップ **12** [リージョン(Region)] フィールドで、テナントが割り当てられている Cisco cloud のリージョ ンを選択します。
	- defenseorchestrator.com にログインする場合は、[US] を選択します。
	- defenseorchestrator.eu にログインする場合は、[EU] を選択します。
	- apj.cdo.cisco.com にログインする場合は、[APJ] を選択します。
	- この手順は、ソフトウェアバージョン6.4を実行しているFTDデバイスには適用され ません。 (注)
- ステップ **13** [登録キー(Registration Key)] フィールドに、CDO で生成した登録キーを貼り付けます。

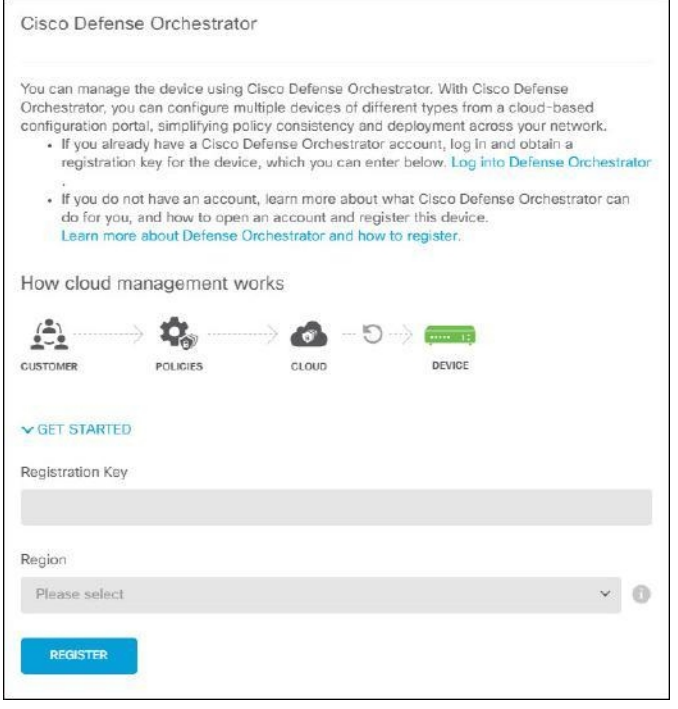

- ステップ 14 [登録 (Register) ]をクリックし、[シスコの開示情報を受け入れる (Accept the Cisco Disclosure) ] をクリックします。
- ステップ **15** CDOに戻ります。[スマートライセンス(SmartLicense)]領域で、スマートライセンスをFTD デバイスに適用し、[次へ(Next)] をクリックします。

詳細については、「[スマートライセンスの適用または更新](#page-258-0)」を参照してください。[スキップ (Skip)] をクリックして、90 日間の評価ライセンスでオンボーディングを続行することもで きます。

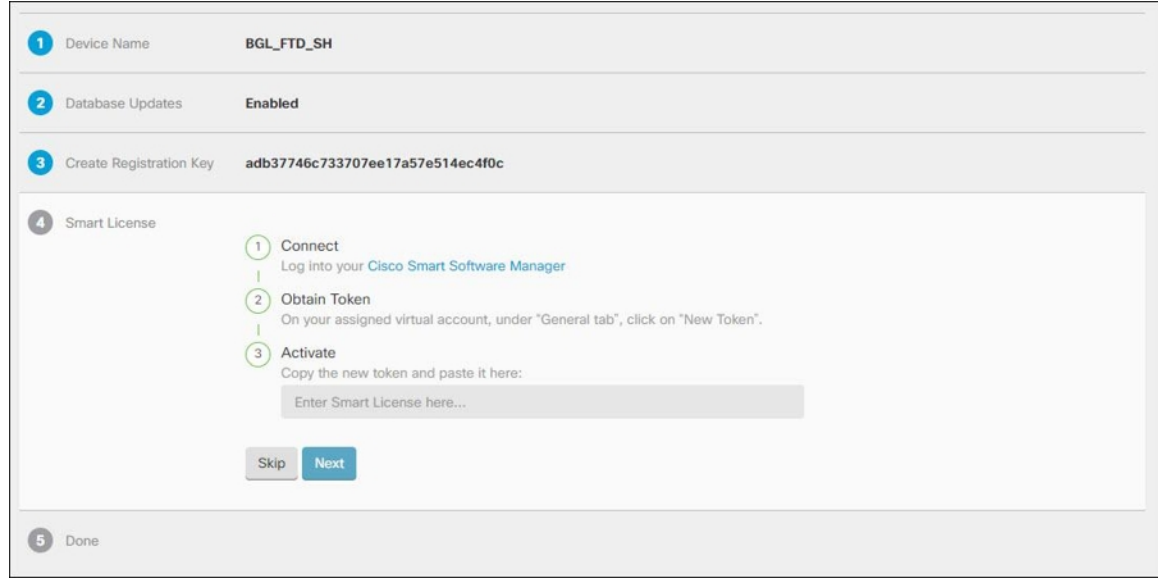

ステップ **16** CDOに戻り、[インベントリ(Inventory)]ページを開き、デバイスのステータスが[プロビジョ ニング解除(Unprovisioned)] から [検索中(Locating)]、[同期中(Syncing)]、[同期済み (Synced)] に変わっていくことを確認します。

## <span id="page-234-0"></span>登録キーを使用したソフトウェアバージョン **6.6+** を実行する **FTD** のオ ンボード

この手順では、登録キーを使用して Firepower Threat Defense (FTD) のバージョン 6.6 以降の デバイスをオンボーディングする方法について説明します。この方法は FTD デバイスを CDO にオンボーディングするための推奨される方法であり、DHCP を使用して FTD に IP アドレス が割り当てられている場合に適しています。そのIPアドレスが何らかの理由で変更されても、 FTD は CDO に接続されたままになります。さらに、FTD はローカルエリアネットワーク上の アドレスを持つことができ、外部ネットワークにアクセスできる限り、この方法で CDO にオ ンボーディングできます。

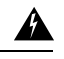

SecureX または Cisco Threat Response(CTR)アカウントをすでにお持ちの場合、デバイスを SecureXに登録するには、CDOアカウントとSecureX/CTRアカウントを統合する必要がありま す。アカウントがマージされるまで、デバイスのイベントを SecureX で表示したり、他の SecureX 機能を利用したりすることはできません。SecureX で CDO モジュールを作成する前 に、アカウントをマージすることを強くお勧めします。アカウントは、SecureX ポータルから 統合できます。手順については、[「アカウントの統合](https://admin.sse.itd.cisco.com/assets/static/online-help/index.html#!t_merge-your-cdo-and-securex-accounts.html)」を参照してください。 警告

ソフトウェアバージョン 6.4 または 6.5 を実行している FTD をオンボーディングする場合は、 [『登録キーを使用したソフトウェアバージョン](#page-228-0) 6.4 または 6.5 を実行する FTD の導入準備』を 参照してください。

### オンボーディング前

- このオンボーディング方法は、現在、FTD 6.6 リリースで、defenseorchestrator.com、 defenseorchestrator.eu、apj.cdo.cisco.com に接続しているお客様が利用できます。
- CDO を FTD に接続するために必要なネットワーク要件を Cisco Defense [Orchestrator](#page-48-0) の管 [理対象デバイスへの接続](#page-48-0) (11 ページ) で確認します。
- デバイスが、Firepower Management Center(FMC)ではなく、Firepower Device Manager (FDM)によって管理されていることを確認してください。
- デバイスで 90 日間の評価ライセンスを使用することも、スマートライセンスを使用する こともできます。FTD ソフトウェアバージョン 6.6 以降を実行しているデバイスは、イン ストールされているスマートライセンスを登録解除することなく、登録キーを使用して CDO にオンボーディングできます。
- デバイスはまだ Cisco Cloud サービスに登録することはできません。オンボーディングの 前に、以下の「Cisco Cloud サービスからの FTD の登録解除」を参照してください。
- FTDのFDM UIにログインし、デバイスで待機している保留中の変更がないことを確認し ます。
- FTD デバイスで DNS が正しく設定されていることを確認します。
- FTD デバイスでタイムサービスが設定されていることを確認します。
- FTDデバイスに正しい日付と時刻が表示されていることを確認します。そうでない場合は オンボーディングは失敗します。

### 次に行う作業:

次のいずれかの操作を実行します。

- FTD 6.6+ デバイスがすでに Cisco Cloud サービスに登録されている場合は、デバイスをオ ンボーディングする前に登録を解除する必要があります。Cisco Cloud [サービスから](#page-235-0) FTD [を登録解除する](#page-235-0) (198 ページ)に進みます。
- デバイスが Cisco Cloud サービスに登録されていない場合は、[登録キーを使用してソフト](#page-236-0) ウェアバージョン 6.6+ を実行している FTD [をオンボードする手順](#page-236-0) (199 ページ)に進み ます。

### <span id="page-235-0"></span>**Cisco Cloud** サービスから **FTD** を登録解除する

次に、Cisco Cloud サービスからデバイスを登録解除するための最新の手順を示します。登録 キーを使用して CDO に FTD デバイスをオンボーディングする前に、この方法を使用します。

バージョン 7.0 以降を実行している FTDv をオンボードする場合、FTDv を CDO に登録する と、パフォーマンス階層型のスマートライセンスの選択が、デフォルトの階層である [可変 (Variable)] に自動的にリセットされます。オンボーディング後に、FDM UI を使用して、デ バイスに関連付けられたライセンスに一致する層を手動で再選択する必要があります。 (注)

そのデバイスが Cisco Cloud サービスに登録されていないことを確認するには、次の手順を実 行します。

#### 手順

ステップ **1** FDM を使用して FTD にログオンします。

ステップ **2** [FDM] メニューのデバイスアイコンをクリックします。

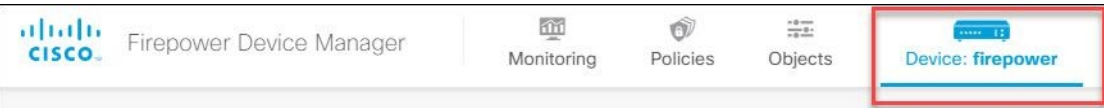

ステップ **3** [システム設定(System Settings)] メニューを展開し、[クラウドサービス(Cloud Services)] をクリックします。

ステップ **4** [クラウドサービス(Cloud Services)] ページで、歯車メニューをクリックし、[クラウドサー ビスの登録解除(Unregister Cloud Services)] を選択します。

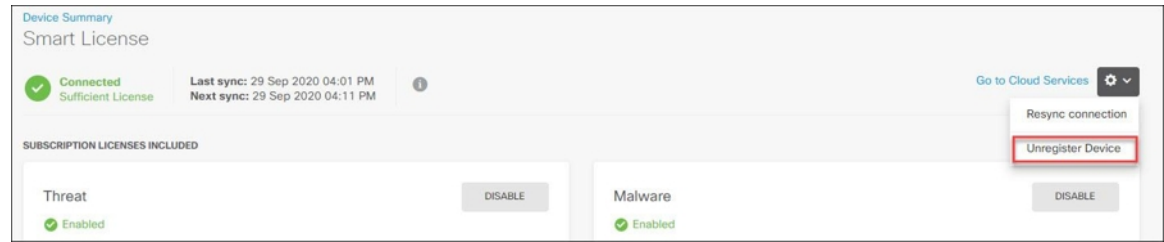

ステップ **5** 警告を確認し、[登録解除(Unregister)] をクリックしてデバイスの登録を解除します。

#### 次のタスク

ソフトウェア 6.6 以降を実行している Firepower Threat Defense デバイスのオンボードを試みて いる場合は、[登録キーを使用してソフトウェアバージョン](#page-236-0)6.6+を実行しているFTDをオンボー [ドする手順](#page-236-0) (199 ページ)に進みます。

### <span id="page-236-0"></span>登録キーを使用してソフトウェアバージョン **6.6+** を実行している **FTD** をオンボードする 手順

登録キーを使用して FTD をオンボードするには、次の手順に従います。

### 手順

- ステップ **1** CDO にログインします。
- ステップ **2** ナビゲーションウィンドウで、[インベントリ(Inventory)] をクリックし、青いプラスボタン をクリックして、デバイスのオンボーディングを行います。
- ステップ **3** [FTD] をクリックします。
	- FTDデバイスを導入準備しようとすると、CDOでは、Firepower Threat Defenseエンド ユーザーライセンス契約書(EULA)に目を通して同意するように求められます。こ れはテナントで1回限りのアクティビティです。この契約に同意すると、以降のFTD 導入準備で CDO から再度プロンプトが表示されることはありません。EULA 契約に 将来変更が生じた場合はプロンプトが表示され、再度同意する必要があります。 重要
- ステップ **4** [FTDデバイスのオンボード(OnboardFTD Device)]画面で、[登録キーの使用(UseRegistration Key)] をクリックします。

ステップ **5** [デバイス(Device Name)] フィールドにデバイス名を入力します。デバイスのホスト名また はその他の任意の名前にすることができます。

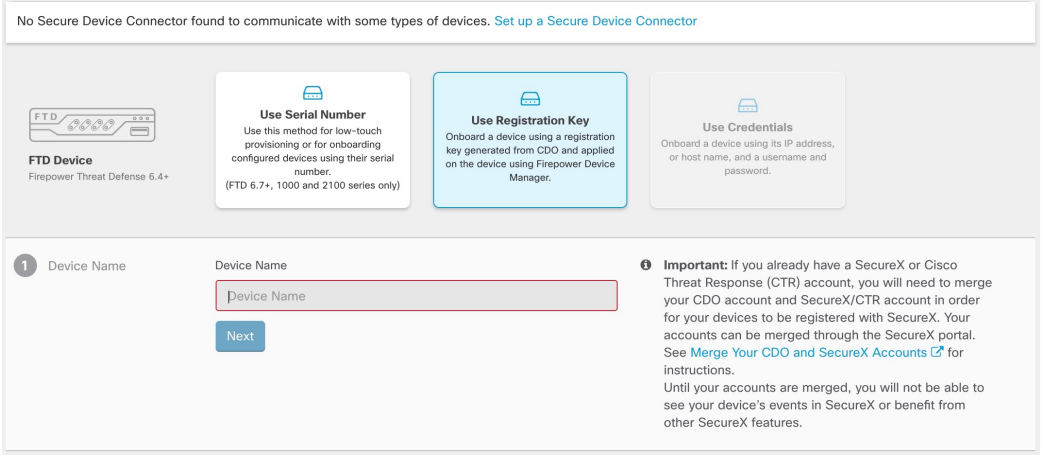

- ステップ **6** [データベースの更新(Database Updates)] 領域では、[セキュリティ更新を即時に実行し、定 期更新を有効にする(Immediately perform security updates, and enable recurring updates)] がデ フォルトで有効になっています。このオプションは、セキュリティ更新をすぐにトリガーする とともに、毎週月曜日の午前2時に追加の更新をチェックするようにデバイスを自動的にスケ ジュールします。詳細については、『FTD [セキュリティデータベースの更新](#page-737-0)』と[『セキュリ](#page-296-0) [ティデータベース更新のスケジュール設定](#page-296-0)』を参照してください。
	- このオプションを無効にしても、以前に Firepower Device Manager を使用して設定し たスケジュール済みの更新には影響しません。 (注)
- ステップ **7** CDO によって [登録キーの作成(Create Registration Key)] 領域に登録キーが生成されます。
	- キーが生成された後でデバイスが完全にオンボーディングされる前にオンボーディン グ画面から移動すると、オンボーディング画面に戻ることができません。ただし、 CDO によって [インベントリ(Inventory)] ページにそのデバイスのプレースホルダ が作成されます。 page. デバイスのプレースホルダを選択すると、そのページにその デバイスのキーが表示されます。 (注)
- ステップ8 [コピー (Copy) ] アイコン e をクリックして登録キーをコピーします。
	- 登録キーのコピーをスキップして [次へ (Next) ] をクリックすると、デバイスのプ レースホルダエントリを完了した後でデバイスを登録できます。このオプションは、 最初にデバイスを作成してから登録する場合、またはシスコパートナーがカスタマー ネットワークに価値の実証(POV)デバイスをインストールする場合に役立ちます。 (注)
	- [インベントリ(Inventory)] ページで、 デバイスの接続状態が「プロビジョニング解除 (Unprovisioned)」になっていることを確認できます。[Firepower Defense Manager のプロビ ジョニングの解除(Unprovisioned toFirepower Defense Manager)]の下に表示される登録キーを コピーして、オンボーディングプロセスを完了します。
- ステップ **9** オンボーディング中の FTD の FDM にログインします。
- ステップ10 [システム設定 (System Settings) ] で、[クラウドサービス (Cloud Services) ] をクリックしま す。
- ステップ **11** [リージョン(Region)] フィールドで、テナントが割り当てられている Cisco cloud のリージョ ンを選択します。
	- defenseorchestrator.com にログインする場合は、[US] を選択します。
	- defenseorchestrator.eu にログインする場合は、[EU] を選択します。
	- apj.cdo.cisco.com にログインする場合は、[APJ] を選択します。
- ステップ **12** [登録タイプ(Enrollment Type)] 領域で、[セキュリティ/アカウント(Security/Account)] をク リックします。
	- バージョン 6.6 を実行しているデバイスの場合、CDO の [テナンシー(Tenancy )] タ ブのタイトルは [セキュリティ アカウント] であり、FDM ダッシュボードで CDO を 手動で有効にする必要があることに注意してください。 (注)

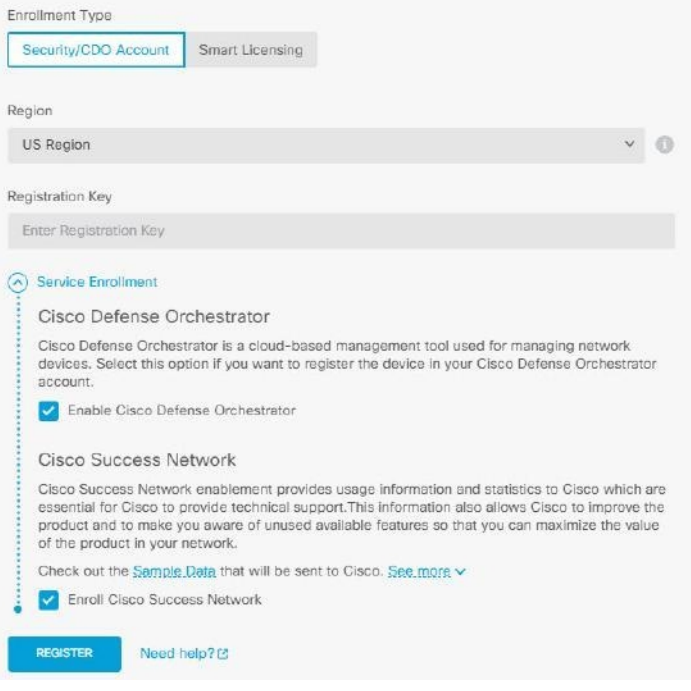

- ステップ **13** [登録キー(Registration Key)] フィールドに、CDO で生成した登録キーを貼り付けます。
- ステップ **14** [サービス登録(Service Enrollment)] 領域で、[Cisco Defense Orchestratorを有効にする(Enable Cisco Defense Orchestrator)]をオンにします。
- ステップ **15** CiscoSuccess Network Enrollment の登録に関する情報を確認します。参加しない場合は、[Cisco Success Networkに登録(Enroll Cisco Success Network)] チェックボックスをオフにします。
- ステップ 16 「登録 (Register) 1をクリックし、「シスコの開示情報を受け入れる (Accept the Cisco Disclosure) 1 をクリックします。FDM が CDO に登録要求を送信します。
- ステップ **17** CDO に戻り、[登録キーの作成(Create Registration Key)] 領域で [次へ(Next)] をクリックし ます。
- ステップ **18** [スマートライセンス(Smart License)] 領域で、スマートライセンスを FTD デバイスに適用し て[次へ(Next)]をクリックするか、[スキップ(Skip)]をクリックして、90日間の評価ライ センスでオンボーディングを続行するか、デバイスがすでにスマートライセンスを取得してい る場合は、続行できます。詳細については、「[スマートライセンスの適用または更新」](#page-258-0)を参照 してください。

詳細については、「[スマートライセンスの適用または更新](#page-258-0)」を参照してください。[スキップ (Skip)] をクリックして、90 日間の評価ライセンスでオンボーディングを続行することもで きます。

デバイスがバージョン6.6を実行している場合は、CDOへの通信を手動で有効にする 必要があります。デバイスの FDM UI から、[システム設定] クラウド サービスに移動 し、v タイルで [有効化] をクリックします。 > (注)

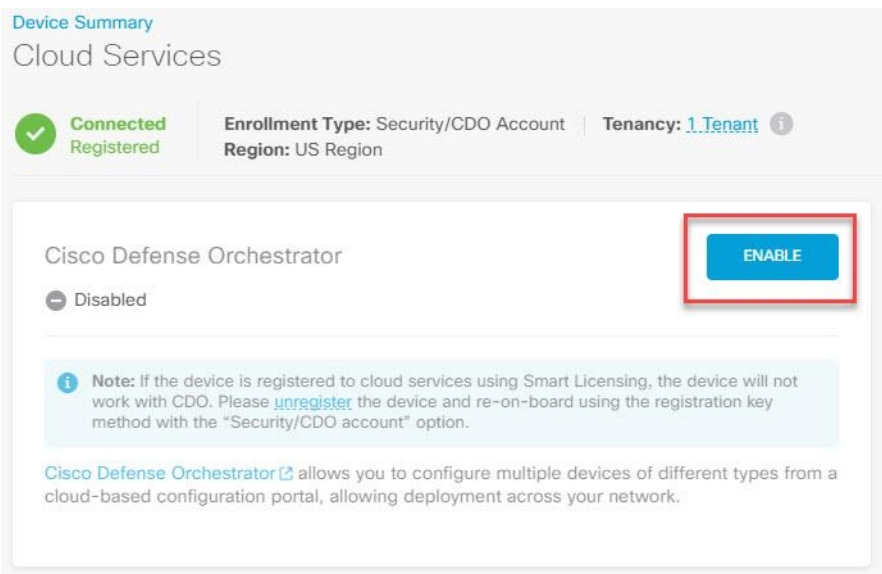

<span id="page-239-0"></span>ステップ **19** CDOに戻り、[インベントリ(Inventory)]ページを開き、デバイスのステータスが[プロビジョ ニング解除(Unprovisioned)] から [検索中(Locating)]、[同期中(Syncing)]、[同期済み (Synced)] に変わっていくことを確認します。

## デバイスのシリアル番号を使用した **FTD** の導入準備

この手順により、Firepower Threat Defense(FTD)デバイスを簡単にセットアップして CDO に オンボーディングできます。必要なのは、デバイスのシャーシのシリアル番号または PCA シ リアル番号だけです。デバイスのオンボード時に、スマートライセンスを適用するか、90日間 の評価ライセンスを使用できます。

[ロータッチプロビジョニングを使用した](#page-245-0) Firepower Threat Defense デバイスの導入準備ワークフ [ローと前提条件](#page-245-0)を実行する前に、使用例を読んで概念を理解してください。

### Ú

FTD をオンボーディングするためのこれらの方法は、Firepower バージョン 6.7 以降がインス 重要 トールされているデバイスでのみ使用できます。

### 使用例

- 新しいFTD[デバイスのロータッチプロビジョニング](#page-240-0):ネットワークに追加され、インター ネットを介して到達できる、工場出荷状態の新しい FTD デバイスのオンボーディング。 デバイスの初期デバイス セットアップ ウィザードは完了してしない。
- [デバイスのシリアル番号を使用した設定済み](#page-243-0) FTD のオンボード:ネットワークにすでに 追加されインターネットから到達可能な、設定済みのFTDデバイス、またはアップグレー ドされたデバイスのオンボーディング。初期デバイス セットアップ ウィザードは、デバ イスで完了している。

### 関連情報:

- [ロータッチプロビジョニングで使用される用語と定義](#page-939-0)
- シリアル番号を使用した FTD [オンボーディングのトラブルシュート](#page-881-0)

### <span id="page-240-0"></span>新しい **FTD** デバイスのロータッチ プロビジョニング

ロータッチプロビジョニングは、工場出荷状態の新しい FTD 1000、2100、3100 シリーズのデ バイスを自動的にプロビジョニングして設定できるようにする機能です。これにより、CDO へのデバイスのオンボーディングに伴う手動タスクの大部分が不要になります。ロータッチプ ロビジョニング プロセスにより、物理デバイスにログインする必要性が最小限に抑えられま す。これは、従業員がネットワークデバイスの操作に慣れていないリモートオフィスやその他 の場所を対象としています。

ロータッチプロビジョニングは、さまざまなハードウェアモデルのサポート対象ソフトウェア バージョンで使用できます。

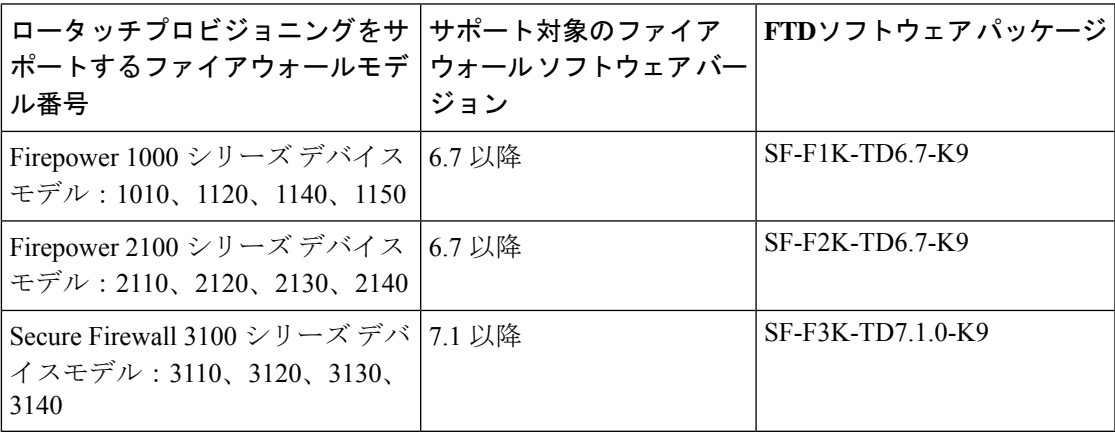

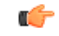

この方法を使用して、古いソフトウェアバージョン (6.4、6.5、および6.6) で実行されている FTDデバイスをオンボーディングする場合は、アップグレードではなく、そのデバイスでソフ トウェアの新規インストール(再イメージ化)を実行する必要があります。 重要

ロータッチプロビジョニングプロセスを使用するには、FTDデバイスをCDOにオンボーディ ングし、インターネットにアクセスできるネットワークに接続して、デバイスの電源を入れま す。

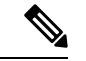

CDO にオンボーディングする前か後にデバイスの電源を入れますが、最初にデバイスを **CDO** にオンボーディングしてから、デバイスの電源を入れてブランチネットワークに接続すること をお勧めします。CDOにデバイスをオンボーディングすると、デバイスはCiscoCloudのCDO テナントに関連付けられます。デバイスの電源をオンにしてネットワークに接続すると、その デバイスは Cisco Cloud に接続されます。また、テナントにすでに関連付けられているため、 CDO によってデバイスの構成が自動的に同期されます。 (注)

デバイスを有効化するには、以下の手順を実行します。

### 手順

- ステップ **1** 「[ロータッチプロビジョニングを使用した](#page-245-0) Firepower Threat Defense デバイスの導入準備ワーク [フローと前提条件](#page-245-0)」で説明されている手順を使用して、CDO でデバイスをオンボーディング します。ここでは、デバイスパスワードが変更されていないため、[デフォルトパスワード変 更なし(Default Password Not Changed)] を選択する必要があります。
- ステップ **2** FTDがクラウドに接続されると、テナントはオンボーディングプロセスを完了します。デバイ スの [接続 (Connectivity) ] ステータスが [要求中 (Claiming) ] に変わります。
- ステップ **3** ネットワーク ケーブルをイーサネット 1/1 または管理 1/1 インターフェイスに接続します。イ ンターフェイスにインターネットへのルートがあることを確認します。デバイスの電源を入れ ると、デバイスは DHCP サーバーから IPv4 アドレスを受け取り、Cisco Cloud に接続します。 デバイスのデフォルト設定では、DHCPを使用して外部インターフェイスのアドレスを取得し ます。

デバイスは、CiscoCloudですでに要求されているかどうかを自動的に確認します。この場合、 デバイスはすでに CDO で要求されているため、CDO のテナントに直接割り当てられ、CDO にオンボーディングされます。

CDO でデバイスをまだ要求していない場合(つまり、要求する前にデバイスの電源 をオンにした場合)、デバイスは要求されるまで Cisco Cloud にパークされます。こ の状態では、デバイスの構成をプッシュしたり、管理ツールでデバイスを管理したり することはできません。CDO でデバイスを要求すると、初期プロビジョニングが開 始され、デバイスが自動的にオンボーディングされます。 (注)

デバイスの [接続(Connectivity)] ステータスが [オンライン(Online)] に変更され、[設定 (Configuration)] ステータスが [同期済み(Synced)] に変更されます。FTD デバイスが CDO にオンボードされます。

ハードウェアの背面パネルでステータス LED(FTD 1010)、SYS LED(FTD 2100)、または SLED (3100) が緑色に点滅しているのを確認できます。デバイスがクラウドに接続されてい る場合、デバイスの LED は緑色で点滅し続けます。デバイスが Cisco Cloud に接続できない場 合、または接続後に接続が失われた場合、ステータス LED(FTD 1010)、SYS LED(FTD 2100)、または M LED (FTD 3100)が交互に緑色とオレンジ色に点滅しているのを確認でき ます。

LED インジケータについて理解するには、[「ロータッチプロビジョニングを使用した](https://www.youtube.com/watch?v=1Bkg12rZa44) Cisco Firepower [ファイアウォールのインストール」](https://www.youtube.com/watch?v=1Bkg12rZa44)のビデオをご覧ください。

### Ú

これまでに FTD コンソール、SSH、FDM にログインしている場合は、最初のログイン時にデ バイスのパスワードを変更しているはずです。それでも、CDOを使用したデバイスのオンボー ディングにロータッチ プロビジョニング プロセスを使用できます。FDM にログイン後、デバ イスのセットアップウィザードで、外部インターフェイスの設定ステップを完了しないでくだ さい。このステップを完了すると、デバイスはクラウドから登録解除され、ロータッチプロビ ジョニング プロセスを使用できなくなります。 重要

FDM にログインすると、ダッシュボードに次の画面が表示されます。

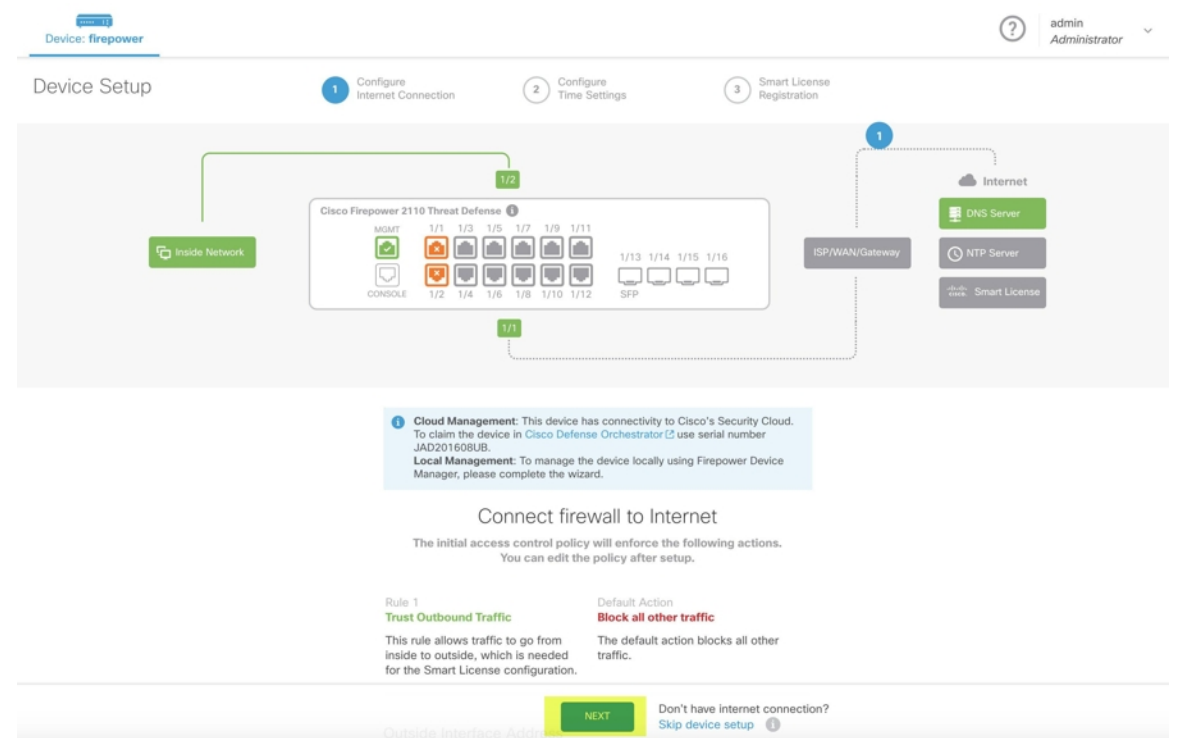

FDM UI では先に進まず、シリアル番号のオンボーディングウィザードに移動し、デバイスを オンボーディングしてください。ここでは、デバイスパスワードが変更されているため、[デ フォルトパスワード変更済み(DefaultPasswordChanged)]を選択する必要があります。「[ロー](#page-245-0) [タッチプロビジョニングを使用した](#page-245-0) Firepower Threat Defense デバイスの導入準備ワークフロー [と前提条件](#page-245-0)」を参照してください。

### 関連情報:

- [デバイスのシリアル番号を使用した設定済み](#page-243-0) FTD のオンボード
- [ロータッチプロビジョニングで使用される用語と定義](#page-939-0)

### <span id="page-243-0"></span>デバイスのシリアル番号を使用した設定済み **FTD** のオンボード

デバイス セットアップ ウィザードは設定済みの FTD デバイスで完了するため、デバイスはク ラウドから登録解除され、ロータッチ プロビジョニング プロセスを使用して登録解除された デバイスを CDO にオンボードすることはできません。

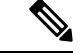

デバイスが Cisco Cloud に接続されていない場合、ステータス LED(FTD 1000 シリーズ)、 SYS LED (FTD 2100 シリーズ)、または M LED (3100 シリーズ) が緑色とオレンジ色に交互 に点滅しているのを確認できます。 (注)

次のタスクを実行するためにデバイス セットアップ ウィザードを完了している可能性があり ます。

- デバイスが FTD 6.7 以降にアップグレードされている。シリアル番号を使用して FTD を CDOにオンボーディングするには、デバイスにFTD6.7がインストールされている必要が あります。
- デバイスの管理インターフェイスで静的 IP アドレスを設定します。インターフェイスが 必要なダイナミックIPアドレスを取得できない場合、またはDHCPサーバーでゲートウェ イルートが提供されない場合は、静的 IP アドレスを設定する必要があります。
- PPPoE を使用してアドレスを取得し、外部インターフェイスを設定します。
- FDM または FMC を使用して FTD 6.7 以降のデバイスを管理します。

### Ú

CDO では、Firepower Management Center(FMC)で管理されている FTD を管理できません。 ただし、このデバイスを CDO で引き続き管理する場合は、デバイスをオンボードする前に FTDデバイスをローカル管理に切り替え、後でデバイスをオンボードします。デバイスが実行 しているバージョンのCiscoFirepowerThreat Defenseコンフィギュレーションガイド(Firepower Device Manager 用) [英語] の「System Management」の章にある「Switching Between Local and Remote Management」で説明されている手順を実行します。[https://www.cisco.com/c/en/us/support/](https://www.cisco.com/c/en/us/support/security/firepower-ngfw/products-installation-and-configuration-guides-list.html#anchor854) [security/firepower-ngfw/products-installation-and-configuration-guides-list.html#anchor854](https://www.cisco.com/c/en/us/support/security/firepower-ngfw/products-installation-and-configuration-guides-list.html#anchor854) 重要

このようなデバイスをオンボードする場合は、次の手順を実行します。

### 手順

- ステップ **1** [「ロータッチプロビジョニングを使用した](#page-245-0) Firepower Threat Defense デバイスの導入準備ワーク [フローと前提条件」](#page-245-0)で説明されている手順を使用して、CDOでデバイスをオンボードします。 ここでは、デバイスパスワードが変更されているため、「デフォルトパスワード変更済み (Default Password Changed) 1を選択する必要があります。
- ステップ **2** FDM UI で、**[**システム設定(**System Settings**)**]** > **[**クラウドサービス(**Cloud Services**)**]** に移 動し、[Cisco Defense Orchestratorからテナントへの自動登録 (Auto-enroll with Tenancy from Cisco Defense Orchestrator) 1オプションを選択して [登録 (Register) 1をクリックします。

CDO は、デバイスの [接続(Connectivity)] ステータスを [オンライン(Online)] に変更し、 [設定 (Configuration) ] ステータスを [同期 (Synced) ] 状態に変更します。FTD デバイスが CDOにオンボーディングされます。ハードウェアの背面パネルでステータスLED(FTD1010)、 SYS LED(FTD 2100)、または M LED が緑色に点滅しているのを確認できます。デバイスが Cisco Cloud に接続されている場合、デバイスの LED は緑色で点滅し続けます。デバイスが Cisco Cloud に接続できない場合、または接続後に接続が失われた場合、同じステータス LED が緑色とオレンジ色に交互に点滅しているのを確認できます。

### 関連情報:

• [ロータッチプロビジョニングを使用した](#page-245-0) Firepower Threat Defense デバイスの導入準備ワー [クフローと前提条件](#page-245-0)

• [ロータッチプロビジョニングで使用される用語と定義](#page-939-0)

### <span id="page-245-0"></span>ロータッチプロビジョニングを使用した **Firepower Threat Defense** デバイスの導入準備 ワークフローと前提条件

このワークフローは、工場出荷状態の新しい Firepower 1000、Firepower 2100、および Secure Firewall 3100シリーズデバイスのロータッチプロビジョニングを使用した導入準備に適用され ます。

この手順を使用して、外部ベンダーから購入したデバイスをオンボードしたり、別のリージョ ンにある別のクラウドテナントによってすでに管理されているデバイスをオンボードしたりも できます。ただし、デバイスが外部ベンダーのクラウドテナントまたは別のリージョンのクラ ウドテナントにすでに登録されている場合、CDO はデバイスをオンボードせず、「デバイス のシリアル番号がすでに要求されている(Device serial number already claimed)」というエラー メッセージを表示します。このような場合、CDO 管理者は、デバイスのシリアル番号を以前 のクラウドテナントから登録解除してから、独自のテナントで CDO デバイスを要求する必要 があります。トラブルシューティングの章の「[デバイスのシリアル番号がすでに要求されてい](#page-881-1) [る](#page-881-1)」を参照してください。

#### 前提条件

### ソフトウェアおよびハードウェアの要件

FTDデバイスは、シリアル番号による導入準備をサポートする脅威防御ソフトウェアを実行し ている必要があります。

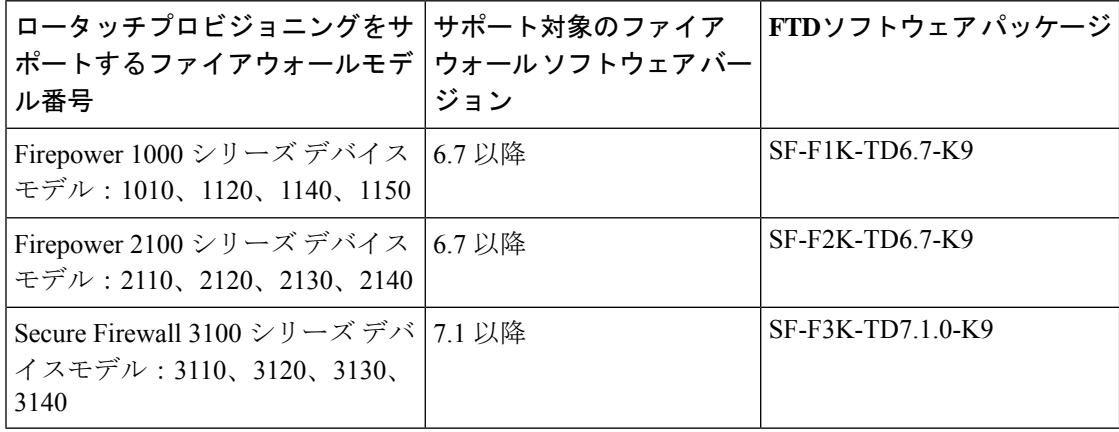

### ハードウェア設置に関する構成の前提条件

• 分散拠点のネットワークは **192.168.1.0/24** アドレス空間を使用できません。イーサネット 1/1(外部)上のネットワークは、192.168.1.0/24 アドレス空間を使用できません。FTD 6.7 を実行している 1000 および 2100 シリーズ デバイスのイーサネット 1/2 「内部」インター フェイスのデフォルト IP アドレスは 192.168.1.1 であり、WAN モデムがそのサブネット 上にある場合、WAN モデムによって割り当てられた DHCP アドレスと競合する可能性が あります。

- 内部:イーサネット 1/2、IP アドレス 192.168.1.1
- 外部:イーサネット 1/1、DHCP からの IP アドレス、またはセットアップ時に指定し たアドレス

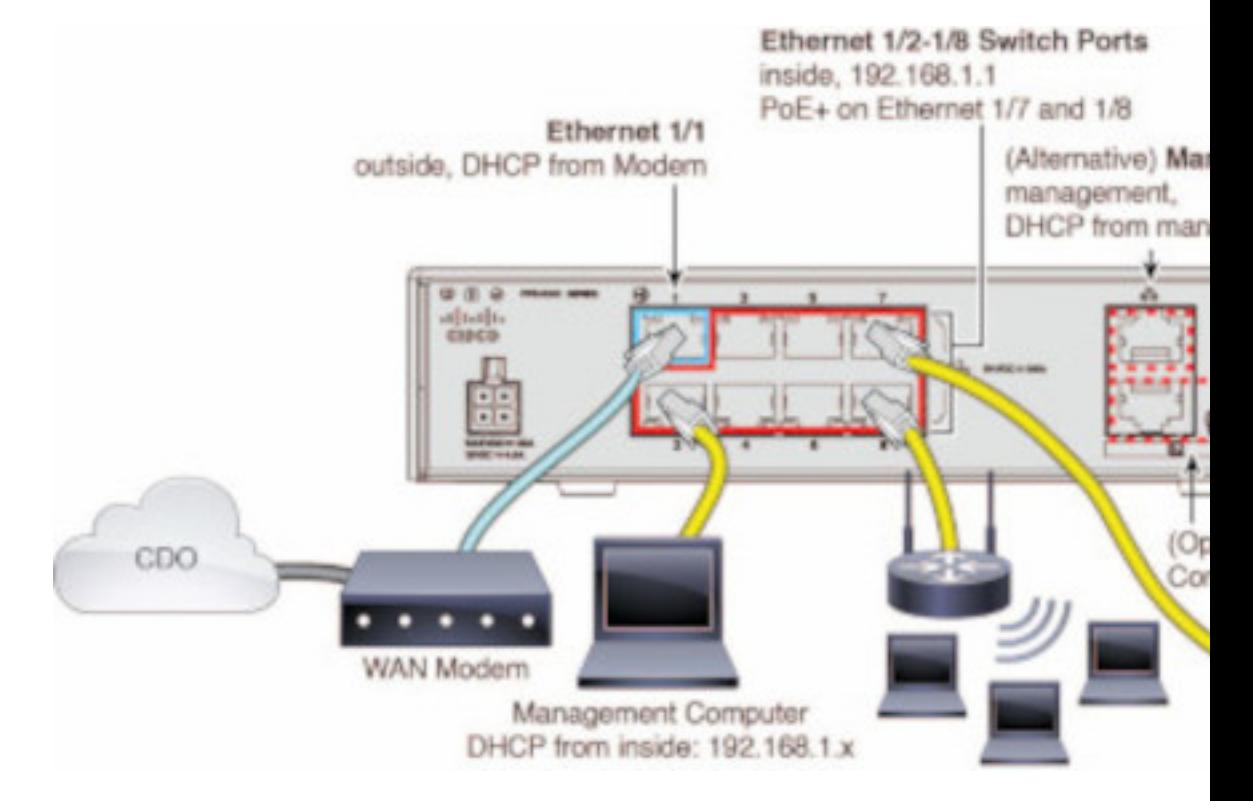

外部インターフェイスの設定を変更できない場合は、FDMを使用してイーサネット1/2の 「内部」インターフェイス設定のサブネットを変更し、競合を回避します。たとえば、次 のサブネット設定に変更できます。

- IP アドレス: 192.168.95.1
- DHCP サーバーの範囲:192.168.95.5 ~ 192.168.95.254

物理インターフェイスの設定手順については、CiscoFirepower Threat Defenseコンフィギュ レーション ガイド(Firepower Device Manager 用)[英語] を参照してください。 [https://www.cisco.com/c/en/us/support/security/firepower-ngfw/](https://www.cisco.com/c/en/us/support/security/firepower-ngfw/products-installation-and-configuration-guides-list.html) [products-installation-and-configuration-guides-list.html](https://www.cisco.com/c/en/us/support/security/firepower-ngfw/products-installation-and-configuration-guides-list.html) 「Interfaces」の章の 「Configure a Physical Interface」を参照してください。

- FTD デバイスがインストールされ、Cisco Cloud に接続されている必要があります。
- デバイスの外部インターフェイスまたは管理インターフェイスは、DHCPアドレッシング を提供するネットワークに接続する必要があります。通常、デバイスには外部インター フェイスまたは管理インターフェイスにデフォルトの DHCP クライアントがあります。

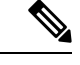

- 管理インターフェイスがDHCPサーバーを備えたネットワークに 接続されている場合、Linux スタックによって開始されるトラ フィックの外部インターフェイスよりも優先されます。 (注)
- シリアルオンボーディング方法の次のSSEドメインにアクセスできるようにするには、外 部または管理インターフェイスにアクセスする必要があります。
	- US リージョン
		- api sse.cisco.com
		- est.sco.cisco.com(地理的に共通)
		- mx<sup>\*</sup>.sse.itd.cisco.com (現在は mx01.sse.itd.cisco.com のみ)
		- dex.sse.itd.cisco.com(カスタマーサクセス用)
		- eventing-ingest.sse.itd.cisco.com (CTR および CDO 用)
		- registration.us.sse.itd.cisco.com(地域の Cisco Cloud へのデバイス登録が可能)
	- EU リージョン
		- api.eu.sse.itd.cisco.com
		- est.sco.cisco.com(地理的に共通)
		- mx\*.eu.sse.itd.cisco.com(現在は mx01.eu.sse.itd.cisco.com のみ)
		- dex.eu.sse.itd.cisco.com(カスタマーサクセス用)
		- eventing-ingest.eu.sse.itd.cisco.com (CTR および CDO 用)
		- registration.eu.sse.itd.cisco.com(地域の Cisco Cloud へのデバイス登録が可能)
	- APJ リージョン
		- api.apj.sse.itd.cisco.com
		- est.sco.cisco.com(地理的に共通)
		- mx<sup>\*</sup>.apj.sse.itd.cisco.com (現在は mx01.apj.sse.itd.cisco.com のみ)
		- dex.apj.sse.itd.cisco.com(カスタマーサクセス用)
		- eventing-ingest.apj.sse.itd.cisco.com (CTR および CDO 用)
		- [http://registration.apj.sse.itd.cisco.com](http://registration.apj.sse.itd.cisco.com/)(地域の Cisco Cloud へのデバイス登録が可 能)
- デバイスの外部インターフェイスから、Cisco Umbrella DNS に DNS アクセスできる必要 があります。

### **CDO** でデバイスを要求する前に

CDO でデバイスを要求する前に、次の情報があることを確認してください。

• FTD デバイスのシャーシのシリアル番号または PCA 番号。この情報は、ハードウェア シャーシの下部、またはデバイスが納品された段ボール箱に記載されています。次の図の 例では、FTD1010シャーシの下部にシリアル番号「\*\*\*\*\*\*\*X0R9」が表示されています。

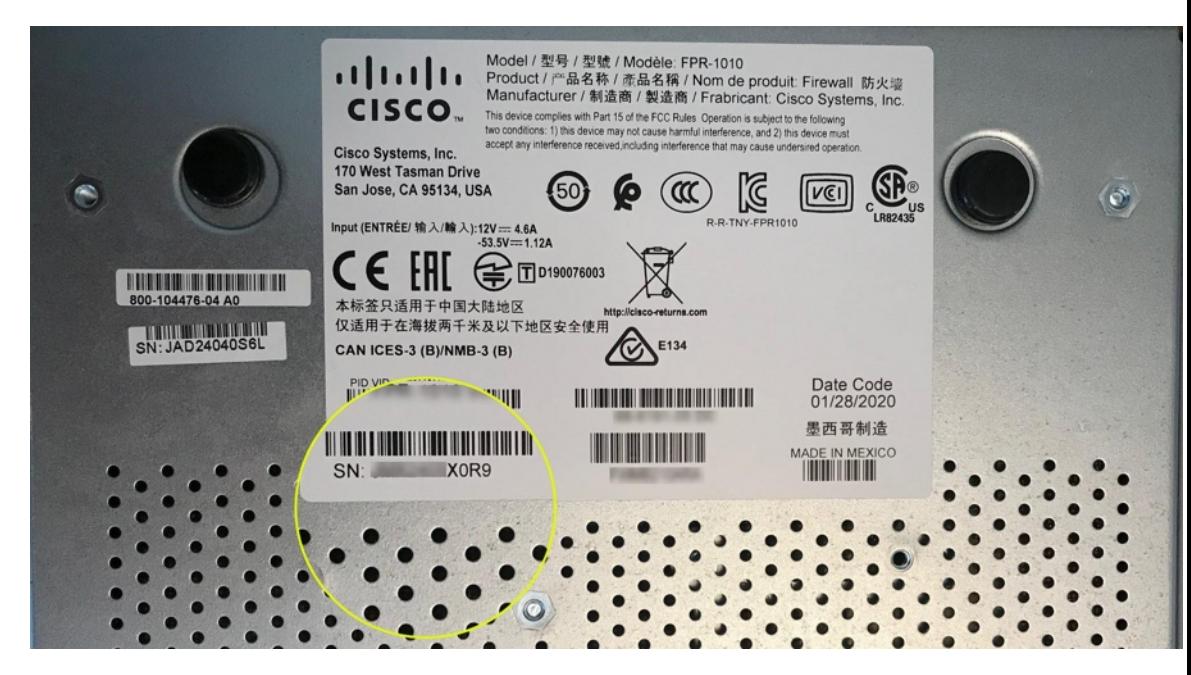

- デバイスのデフォルトのパスワード。
- 追加機能を使用するために Cisco Smart Software Manager から生成されたスマートライセン ス。ただし、90日間の評価ライセンスを使用してデバイスのオンボーディングを完了し、 後にスマートライセンスを適用できます。

### 次の作業

[ロータッチプロビジョニングに向けた](#page-248-0) Firepower Threat Defense デバイスのシリアル番号の導入 準備 (211 [ページ\)](#page-248-0) に進みます。

#### <span id="page-248-0"></span>ロータッチプロビジョニングに向けた **Firepower Threat Defense** デバイスのシリアル番号の導入準備

注意:CDO で FTD デバイスの導入準備をしている場合は、Firepower Device Manager を使用し てデバイスの簡易セットアップを実行しないことをお勧めします。簡易セットアップを実行す ると、CDO でプロビジョニングエラーが発生します。

デバイスの電源を入れてブランチネットワークに接続する前に、シリアル番号を使用してデバ イスを **CDO** にオンボーディングすることをお勧めします。

#### 手順

- ステップ **1** 外部ベンダーから購入したデバイスの導入準備をする場合は、まずデバイスを再イメージ化す る必要があります。詳細については、『Cisco FXOS [Troubleshooting](https://www.cisco.com/c/en/us/td/docs/security/firepower/2100/troubleshoot_fxos/b_2100_CLI_Troubleshoot.html) Guide for the Firepower [1000/21000](https://www.cisco.com/c/en/us/td/docs/security/firepower/2100/troubleshoot_fxos/b_2100_CLI_Troubleshoot.html) with FTD』の「Reimage Procedures」の章を参照してください。
- ステップ **2** CDO にログインします。
- ステップ **3** ナビゲーションウィンドウで、[インベントリ(Inventory)] をクリックし、青いプラスボタン <u>+</u><br>センタリックして、デバイスの**オンボーディング**を行います。
- ステップ **4** FTD をクリックします。
	- FTDデバイスを導入準備しようとすると、CDOでは、Firepower Threat Defenseエンド ユーザーライセンス契約書(EULA)に目を通して同意するように求められます。こ れはテナントで1回限りのアクティビティです。この契約に同意すると、以降のFTD 導入準備で CDO から再度プロンプトが表示されることはありません。EULA 契約に 将来変更が生じた場合はプロンプトが表示され、再度同意する必要があります。 重要
- ステップ **5** [FTDデバイスの導入準備(Onboard FTD Device)] 画面で、[シリアル番号の使用(Use Serial Number)] をクリックします。
- ステップ **6** [接続(Connection)] ステップで、次の詳細を入力し、[次へ(Next)] をクリックします。

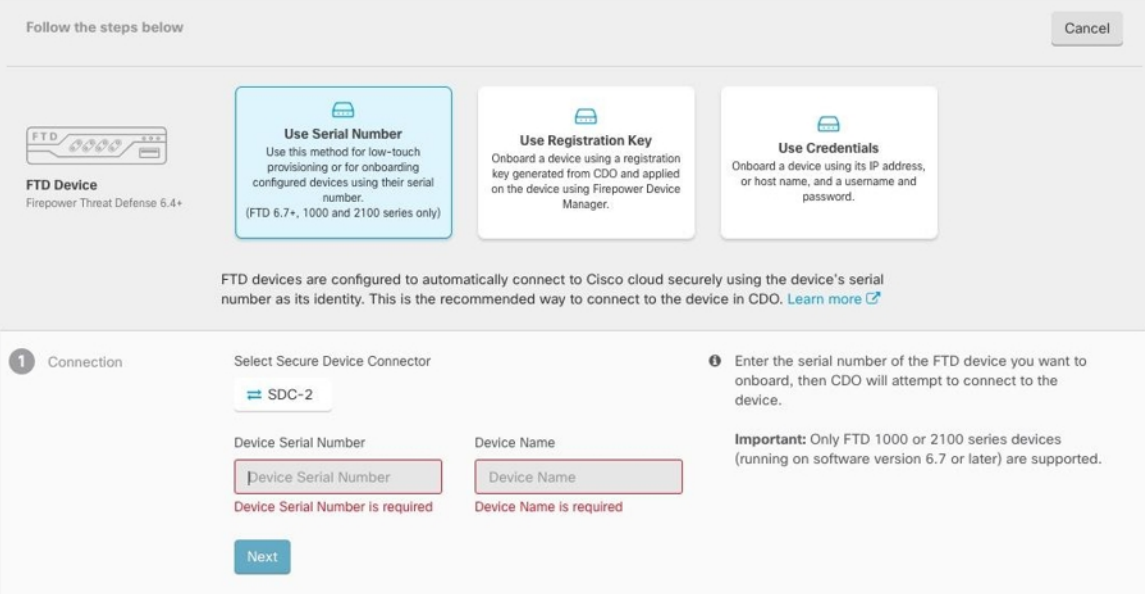

- 1. このデバイスが通信する Secure Device Connector (SDC) を選択します。デフォルトのSDC が表示されますが、SDC 名をクリックすることで SDC を変更できます。
- **2.** [デバイスのシリアル番号(Device Serial Number)]:導入準備するデバイスのシリアル番 号または PCA 番号を入力します。
- 3. [デバイス名 (Device Name) 1: デバイスの名前を指定します。
- **4.** [パスワードのリセット(PasswordReset)]ステップで、次の詳細を入力し、[次へ(Next)] をクリックします。
	- [デフォルトのパスワードが未変更(DefaultPasswordNotChanged)]:新しいデバイス のデフォルトパスワードを変更するには、このオプションを選択します。
		- デバイスのデフォルトパスワードがすでに変更されている場合、このフィー ルドに入力した内容は無視されます。 (注)
		- •デバイスの新しいパスワードを[新しいパスワード (New Password) ]と[パスワー ドの確認(Confirm Password)] に入力します。新しいパスワードが画面に表示さ れる要件を満たしていることを確認します。
	- [デフォルトパスワード変更済み(DefaultPasswordChanged)]:FDMまたはFirepower eXtensible Operating System (FXOS) コンソールでデフォルトパスワードをすでに変更 しているデバイスに対してのみ、このオプションを選択します。
- **5.** [スマートライセンス(Smart License)] ステップで、必要なオプションを選択し、[次へ (Next)] をクリックします。
	- [スマートライセンスの適用(ApplySmart License)]:デバイスにまだスマートライセ ンスが適用されていない場合は、このオプションを選択します。Cisco Smart Software Manager を使用してトークンを生成して、このフィールドにコピーする必要がありま す。
	- [デバイスにライセンス供与済み(Device Already Licensed)]:デバイスがすでにライ センス供与されている場合は、このオプションを選択します。
		- デフォルトパスワードがすでに変更されている場合は、このラジオボタンが 自動的に選択されます。ただし、必要に応じて別のオプションを選択できま す。 (注)
	- [90日間の評価ライセンスの使用(Use 90-day Evaluation License)]:90日間の評価ライ センスを適用します。
- **6.** [サブスクリプションライセンス(Subscription Licenses)] ステップで、次の操作を実行し ます。
	- [スマートライセンス(Smart License)]ステップで[デバイスにライセンス供与済 み (Device Already Licensed) ] を選択している場合は、このステップで何らかの 選択を行うことはできません。[既存のサブスクリプションの保持 (Keep Existing Subscription)] が表示され、[ラベル(Labels)] の手順に進みます。 重要
		- スマートライセンスが適用されている場合は、必要な追加ライセンスを有効にして、 [次へ (Next) 1をクリックします。
		- 評価ライセンスが有効になっている場合は、RA VPN ライセンスを除く他のすべての ライセンスを使用できます。必要なライセンスを選択し、[次へ(Next)] をクリック して続行します。
- (注) 基本ライセンスのみで続行することもできます。
- **7.** [ラベル(Labels)] ステップで、必要に応じてラベル名を入力できます。[インベントリに 移動 (Go to Inventory) 1をクリックします。

#### 次のタスク

CDO がデバイスの要求を開始すると、右側に [要求中(Claiming)] メッセージが表示されま す。CDOは、デバイスがオンラインでクラウドに登録されているかどうかを確認するために、 1時間継続的にポーリングします。クラウドに登録されると、CDOは初期プロビジョニングを 開始し、デバイスを正常にオンボーディングします。デバイスの LED ステータスが緑色に点 滅することで、デバイスが登録されていることを確認できます。デバイスが Cisco Cloud に接 続できない場合、または接続後に接続が失われた場合、ステータス LED (FTD 1010) または SYS LED (FTD 2100) が交互に緑色とオレンジ色に点滅します。

最初の 1 時間以内にデバイスがクラウドに登録されない場合、タイムアウトが発生し、CDO は10分ごとに定期的にポーリングしてデバイスのステータスを確認し、「要求中(Claiming)] の状態を維持します。デバイスの電源が入っていてクラウドに接続されている場合、オンボー ディングステータスを把握するために10分間待つ必要はありません。いつでも[ステータスの 確認 (Check Status) ] リンクをクリックしてステータスを確認できます。CDO は初期プロビ ジョニングを開始し、デバイスを正常にオンボーディングします。

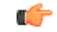

デバイス セットアップ ウィザードをすでに完了したと仮定すると(「[デバイスのシリアル番](#page-243-0) [号を使用した設定済み](#page-243-0)FTDのオンボード」を参照)、デバイスはクラウドから登録解除され、 この場合、CDO は [要求中(Claiming)] 状態のままになります。FDM を CDO に追加するに は、FDM から手動登録を完了する必要があります。(FDM で、[システム設定(System Settings)] > [クラウドサービス(Cloud Services)] に移動し、[Cisco Defense Orchestratorからテ ナントへの自動登録(Auto-enroll with Tenancy from Cisco Defense Orchestrator)] オプションを 選択して [登録(Register)] をクリックします)。次に、[ステータスの確認(Check Status)] をクリックします。 重要

### **FTD** 高可用性ペア

FTD ペアを CDO にオンボーディングするには、ペアの各デバイスを個別にオンボーディング する必要があります。ペアの両方のピアがオンボーディングされると、CDOはそれらを[イン ベントリ (Inventory) ] ページの 1 つのエントリとして自動的に組み合わせます。ログイン情 報または登録キーを使用してデバイスをオンボーディングします。両方のデバイスを同じ方法 でオンボーディングすることをお勧めします。また、先にスタンバイモードのデバイスをオン ボーディングすると、CDO はそのデバイスの展開機能または読み取り機能を無効にすること に注意してください。HA ペア内のアクティブなデバイスに対してのみ読み取りまたは展開を 実行できます。
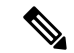

CDO は、登録キーを使用して FTD デバイスをオンボーディングすることを強く推奨します。 登録キーを使用したオンボーディングは、特定の Firepower ソフトウェアバージョンを実行し ているFTDデバイスでは若干異なります。詳細については、バージョン6.4[またはバージョン](#page-252-0) 6.5 を実行する FTD HA [ペアのオンボーディング](#page-252-0) (215 ページ)と バージョン 6.6 [またはバー](#page-254-0) ジョン 6.7 以降を実行する FTD HA [ペアのオンボーディング](#page-254-0) (217 ページ)を参照してくださ い。 (注)

FTD HA ペアを CDO にオンボードする前に、以下を確認してください。

- HA ペアは、CDO にオンボーディングされる前にすでに形成されている。
- 両方のデバイスは正常な状態である。ペアは、プライマリ/アクティブモードとセカンダ リ/スタンバイモード、またはプライマリ/スタンバイモードとセカンダリ/アクティブモー ドのいずれかである。異常なデバイスは、CDO に正常に同期されない。
- HA ペアは、Firepower Management Center(FMC)ではなく、Firepower Device Manager (FDM)によって管理されている。
- Cloud Connector が [https://www.defenseorchestrator.com](https://www.defenseorchestrator/) で CDO に接続している。

### 登録キーを使用した **FTD HA** ペアの導入準備

登録キーを使用して FTD 高可用性 (HA) ペアの導入準備を開始する前に、次の前提条件に注 意してください。

- FTD バージョン 6.4 を実行するデバイスの登録キーを使用した導入準備は、米国リージョ ン (defenseorchestrator.com)でのみサポートされています。EU リージョン (defenseorchestrator.eu)に接続するには、ユーザー名、パスワード、および IP アドレス を使用して HA ペアを導入準備する必要があります。
- FTD リリース 6.5 以降を実行しており、US、EU、または APJC リージョンのいずれかに 接続しているお客様は、登録キーを使用して導入準備できます。
- FTD ソフトウェアバージョン 6.4 および 6.5 を実行しているデバイスは、登録キーを使用 してデバイスをオンボーディングしてから、デバイスを CiscoSmartSoftware Manager に登 録する必要があります。それらの FTD を CDO にオンボーディングする前に、FTD のス マートライセンスを登録解除する必要があります。詳細については、[スマートライセンス](#page-229-0) 取得済みの FTD [を登録解除する](#page-229-0) (192ページ)を参照してください。

### <span id="page-252-0"></span>バージョン **6.4** またはバージョン **6.5** を実行する **FTD HA** ペアのオンボーディング

ソフトウェア バージョン 6.4 または 6.5 を実行している FTD HA ペアをオンボーディングする には、一度に1つずつデバイスをオンボーディングする必要があります。オンボーディングす るデバイスがアクティブであるかスタンバイであるか、プライマリであるかセカンダリである かは関係ありません。

$$
\mathcal{L}
$$

登録キーを使用してHAペアのいずれかのデバイスをオンボーディングする場合、もう一方の ピアデバイスのオンボーディングにも同じ方法を使用する必要があります。 (注)

バージョン 6.4 または 6.5 を実行している HA ペアをオンボーディングするには、以下の手順 に従ってください。

- ステップ **1** ピアデバイスをオンボーディングします。ペアのうち最初のデバイスをオンボーディングする には、『[登録キーを使用したソフトウェアバージョン](#page-228-0) 6.4 または 6.5 を実行する FTD の導入準 [備](#page-228-0)』を参照してください。
- ステップ **2** ナビゲーションウィンドウで、[インベントリ(Inventory)] をクリックします。
- ステップ **3** [デバイス(Devices)] タブをクリックして、デバイスを見つけます。
- ステップ **4** [FTD] タブをクリックします。デバイスが同期されたら、デバイスを選択してハイライトしま す。[デバイスの詳細(DevieDetails)]のすぐ下にある操作ウィンドウで、[デバイスのオンボー ディング(Onboard Device)] をクリックします。
- ステップ **5** すでにオンボーディングされているピアデバイスの HA ピアデバイス名を入力します。[次へ (Next)] をクリックします。
- ステップ **6** 最初のデバイスのスマートライセンスを提示した場合、CDOはそのライセンスを再入力して、 このデバイスのオンボーディングに使用できるようにします。[次へ (Next) ]をクリックしま す。
	- FTDをオンボーディングするためにデバイスのスマートライセンスを登録解除した場 合は、ここでスマートライセンスを再適用します。 (注)
- ステップ **7** CDO は、オンボーディングの準備をしているデバイスの登録キーを自動的に生成します。[コ ピー(Copy) | アイコン e をクリックして登録キーをコピーします。
- ステップ **8** オンボーディング中の FTD の FDM UI にログインします。
- ステップ **9** [システム設定(System Settings)] で、[クラウドサービス(Cloud Services)] をクリックしま す。
- ステップ 10 [Cisco Defense Orchestrator] タイトルで、[始める (Get Started) ] をクリックします。
- ステップ **11** [登録キー(Registration Key)] フィールドに、CDO で生成した登録キーを貼り付けます。

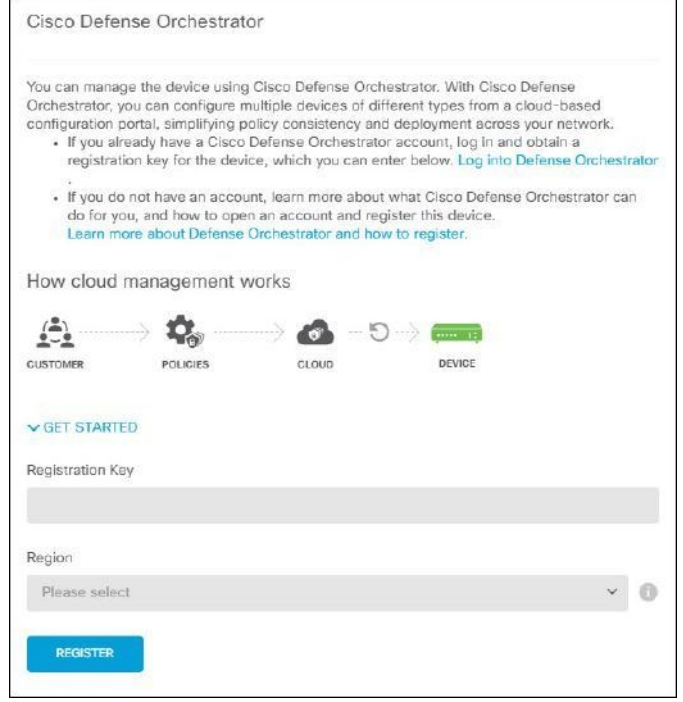

- **ステップ 12** [リージョン (Region) ] フィールドで、テナントが割り当てられている Cisco cloud のリージョ ンを選択します。
	- defenseorchestrator.com にログインする場合は、[US] を選択します。
	- defenseorchestrator.eu にログインする場合は、[EU] を選択します。
	- apj.cdo.cisco.com にログインする場合は、[APJ] を選択します。
	- この手順は、ソフトウェアバージョン6.4を実行しているFTDデバイスには適用され ません。 (注)
- ステップ13 [登録 (Register) ]をクリックし、[シスコの開示情報を受け入れる (Accept the Cisco Disclosure) ] をクリックします。
- ステップ14 CDOに戻り、[登録キーの作成 (Create Registration Key) ] 領域で [次へ (Next) ] をクリックし ます。
- <span id="page-254-0"></span>ステップ **15** [インベントリに移動(Go to Inventory)] をクリックします。CDO は自動的にデバイスをオン ボーディングし、それらを単一のエントリとして結合します。オンボーディングした最初のピ アデバイスと同様に、デバイスのステータスは「プロビジョニング解除(Unprovisioned)」か ら「取得中(Locating)」、「同期中(Syncing)」、「同期済み(Synced)」に変わります。

### バージョン **6.6** またはバージョン **6.7** 以降を実行する **FTD HA** ペアのオンボーディング

バージョン 6.6 または 6.7 を実行している FTD HA ペアをオンボーディングするには、一度に 1 つずつデバイスをオンボーディングする必要があります。オンボーディングするデバイスが アクティブであるかスタンバイであるか、プライマリであるかセカンダリであるかは関係あり ません。

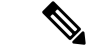

登録キーを使用してHAペアのいずれかのデバイスをオンボーディングする場合、もう一方の ピアデバイスのオンボーディングにも同じ方法を使用する必要があります。 (注)

バージョン 6.6 または 6.7 を実行している HA ペアをオンボーディングするには、以下の手順 に従ってください。

- ステップ **1** ピアデバイスをオンボーディングします。詳細については、[「登録キーを使用したソフトウェ](#page-234-0) [アバージョン](#page-234-0) 6.6+ を実行する FTD のオンボード」を参照してください。
- ステップ **2** ナビゲーションウィンドウで、[インベントリ(Inventory)] をクリックします。
- ステップ3 [デバイス (Devices) ] タブをクリックして、デバイスを見つけます。
- ステップ **4** [FTD] タブをクリックします。デバイスが同期されたら、デバイスを選択してハイライトしま す。「デバイスの詳細 (Devie Details) ]のすぐ下にある操作ウィンドウで、「デバイスのオンボー ディング(Onboard Device)] をクリックします。
- ステップ **5** すでにオンボーディングされているピアデバイスの HA ピアデバイス名を入力します。[次へ (Next)] をクリックします。
- ステップ **6** 最初のデバイスのスマートライセンスを提示した場合、CDOはそのライセンスを再入力して、 このデバイスのオンボーディングに使用できるようにします。[次へ (Next) ]をクリックしま す。
- ステップ **7** CDO は、オンボーディングの準備をしているデバイスの登録キーを自動的に生成します。[コ ピー (Copy) 1アイコン & をクリックして登録キーをコピーします。
- ステップ **8** CDO にオンボーディングする FTD の FDM UI にログインします。
- ステップ **9** [システム設定(System Settings)] で、[クラウドサービス(Cloud Services)] をクリックしま す。
- ステップ **10** [登録タイプ(Enrollment Type)] 領域で、[セキュリティ/CDOアカウント(Security/CDO Account)] をクリックします。

バージョン 6.6 を実行しているデバイスの場合、CDO の [テナンシー(Tenancy )] タ ブのタイトルは [セキュリティアカウント(Security Account)] であり、FDM UI で CDO を手動で有効にする必要があることに注意してください。 (注)

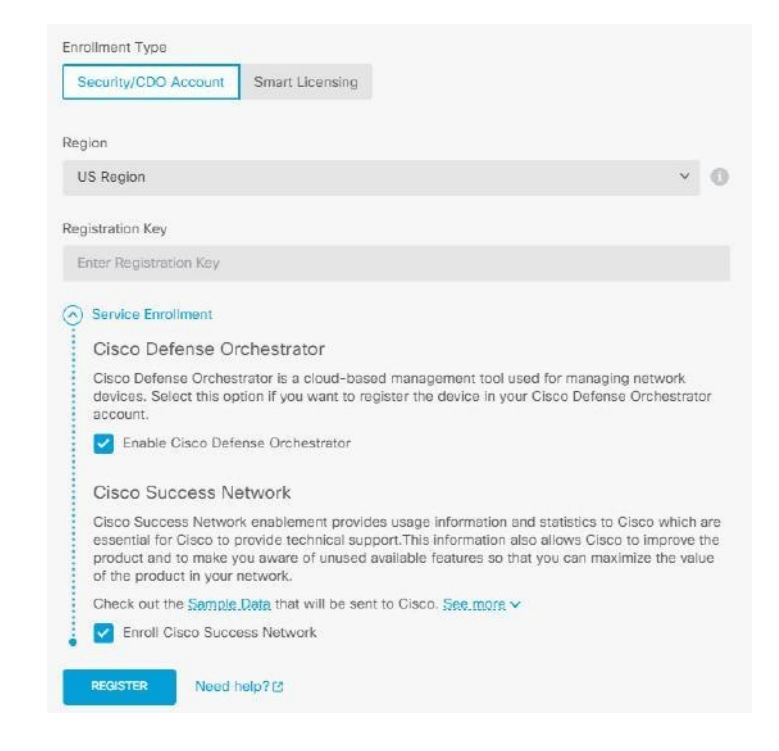

- ステップ **11** [リージョン(Region)] フィールドで、テナントが割り当てられている Cisco cloud のリージョ ンを選択します。
	- defenseorchestrator.com にログインする場合は、[US] を選択します。
	- defenseorchestrator.eu にログインする場合は、[EU] を選択します。
	- apj.cdo.cisco.com にログインする場合は、[APJ] を選択します。
- ステップ **12** [登録キー(Registration Key)] フィールドに、CDO で生成した登録キーを貼り付けます。
- ステップ13 「サービス登録 (Service Enrollment) 1領域で、[Cisco Defense Orchestratorを有効にする (Enable Cisco Defense Orchestrator)]をオンにします。
- ステップ **14** CiscoSuccess Network Enrollment の登録に関する情報を確認します。参加しない場合は、[Cisco Success Networkに登録(Enroll Cisco Success Network)] チェックボックスをオフにします。
- ステップ 15 [登録 (Register) 1をクリックし、[シスコの開示情報を受け入れる (Accept the Cisco Disclosure) 1 をクリックします。FDM が CDO に登録要求を送信します。
- ステップ **16** CDO に戻り、[登録キーの作成(Create Registration Key)] 領域で [次へ(Next)] をクリックし ます。
- ステップ **17** [スマートライセンス(Smart License)] 領域で、スマートライセンスを FTD デバイスに適用し て[次へ(Next)]をクリックするか、[スキップ(Skip)]をクリックして、90日間の評価ライ センスでオンボーディングを続行するか、デバイスがすでにスマートライセンスを取得してい

る場合は、続行できます。詳細については、「FTD[デバイスの既存のスマートライセンスの更](#page-261-0) [新](#page-261-0)」を参照してください。

デバイスがバージョン6.6を実行している場合は、CDOへの通信を手動で有効にする 必要があります。デバイスのFDMUIから、「システム設定 (System Settings) ]>[Cloud Services(クラウドサービス)] に移動し、[Cisco Defense Orchestrator] タイルで [有効 化(Enable)] をクリックします。 (注)

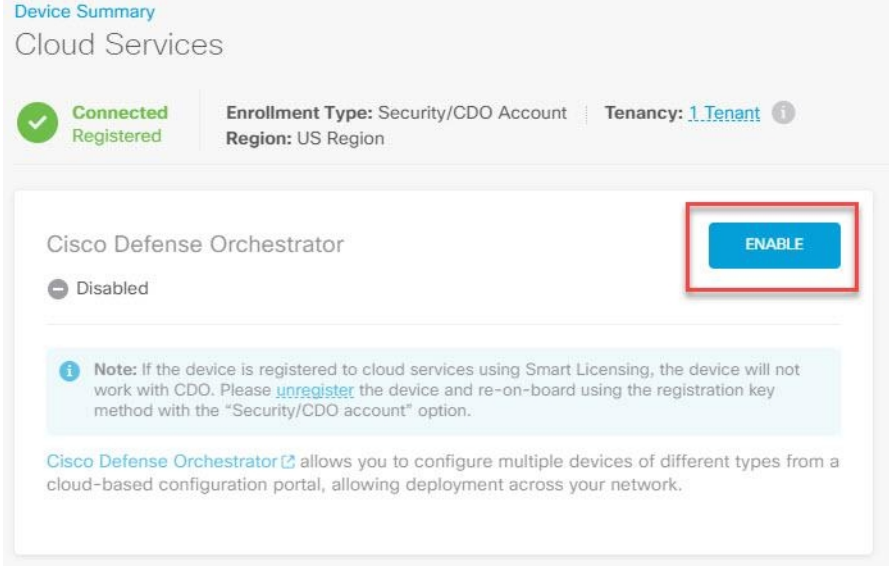

ステップ **18** CDO に戻り、[インベントリに移動(Go to Inventory)] をクリックします。CDO は自動的にデ バイスをオンボーディングし、それらを単一のエントリとして結合します。オンボーディング した最初のピアデバイスと同様に、デバイスのステータスは「プロビジョニング解除 (Unprovisioned)」から「取得中(Locating)」、「同期中(Syncing)」、「同期済み (Synced)」に変わります。

### ユーザー名、パスワード、**IP** アドレスを使用した **FTD HA** ペアの導入準備

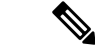

ユーザー名とパスワードを使用してHAペアのいずれかのデバイスをオンボーディングする場 合、もう一方のピアデバイスのオンボーディングにも同じ方法を使用する必要があります。 (注)

CDO の外部で作成された FTD HA ペアをオンボードするには、次の手順に従います。

#### 手順

- ステップ **1** HA ペア内のピアデバイスの片方をオンボードします。最初のデバイスのオンボードについて は[、ユーザー名、パスワード、](#page-225-0)IPアドレスを使用したFTDのオンボーディング (188ページ) を参照してください。
- ステップ **2** デバイスが同期されたら、[インベントリ(Inventory)]ページで[デバイス(Devices)]タブを クリックします。
- ステップ **3** [FTD] タブをクリックします。
- ステップ **4** デバイスを選択します。[デバイスの詳細(DevieDetails)]のすぐ下にある操作ウィンドウで、 [デバイスのオンボーディング(Onboard Device)] をクリックします。
- ステップ **5** ポップアップウィンドウで、HA ピアのデバイス名と場所を入力します。
- ステップ **6** [デバイスのオンボード(Onboard Device)]をクリックします。両方のデバイスがCDOに正常 に同期されると、HA ペアが単一のエンティティとして [インベントリ(Inventory)] ページに 表示されます。

## スマートライセンスの適用または更新

#### **FTD** デバイスへの新しいスマートライセンスの適用

次のいずれかの手順を実行して、Firepower Threat Defense (FTD) デバイスのスマートライセ ンスを取得します。

- 登録キーを使用してオンボーディングするときに FTD デバイスにスマートライセンスを 付与します。
- 登録キーまたは管理者のログイン情報を使用してデバイスをオンボーディングした後、 FTD デバイスにスマートライセンスを付与します。

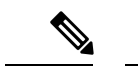

FTD デバイスで 90 日間の評価ライセンスを使用しているか、ライセンスが登録解除されてい る可能性があります。 (注)

### 登録キーを使用して導入準備する場合の **FTD** デバイスのスマートライセンス付与

#### 手順

ステップ **1** Cisco Smart [Software](https://software.cisco.com/software/csws/ws/platform/home?locale=en_US#SmartLicensing-Inventory) Manager にログインして、新しいスマートライセンスキーを生成します。 新しく生成したキーをコピーします。詳細については[、スマートライセンスの生成](https://www.youtube.com/watch?v=8nSyUDEAJEE)に関するビ デオをご覧ください。

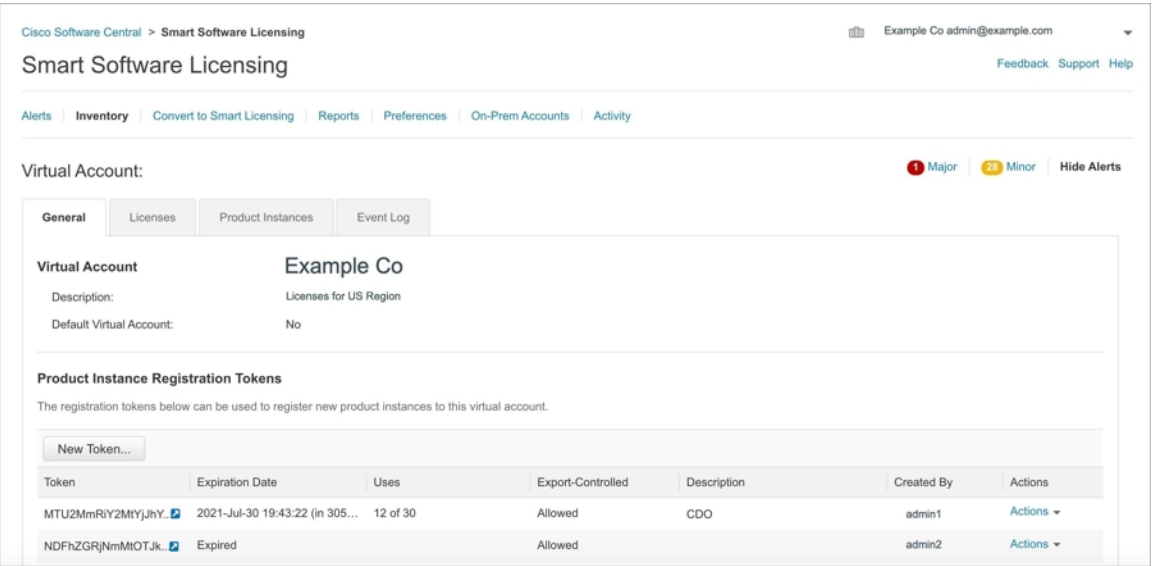

- ステップ **2** 登録キーを使用して FTD の導入準備を開始します。詳細については、「[登録キーを使用した](#page-234-0) [ソフトウェアバージョン](#page-234-0) 6.6+ を実行する FTD のオンボード」または[「登録キーを使用したソ](#page-228-0) [フトウェアバージョン](#page-228-0) 6.4 または 6.5 を実行する FTD の導入準備」を参照してください。
- ステップ **3** 導入準備ウィザードのステップ 4 で、[スマートライセンス情報(Smart License here)] ボック ス内の [アクティブ化 (Activate) ] フィールドにスマートライセンスを貼り付けて、[次へ (Next)] をクリックします。

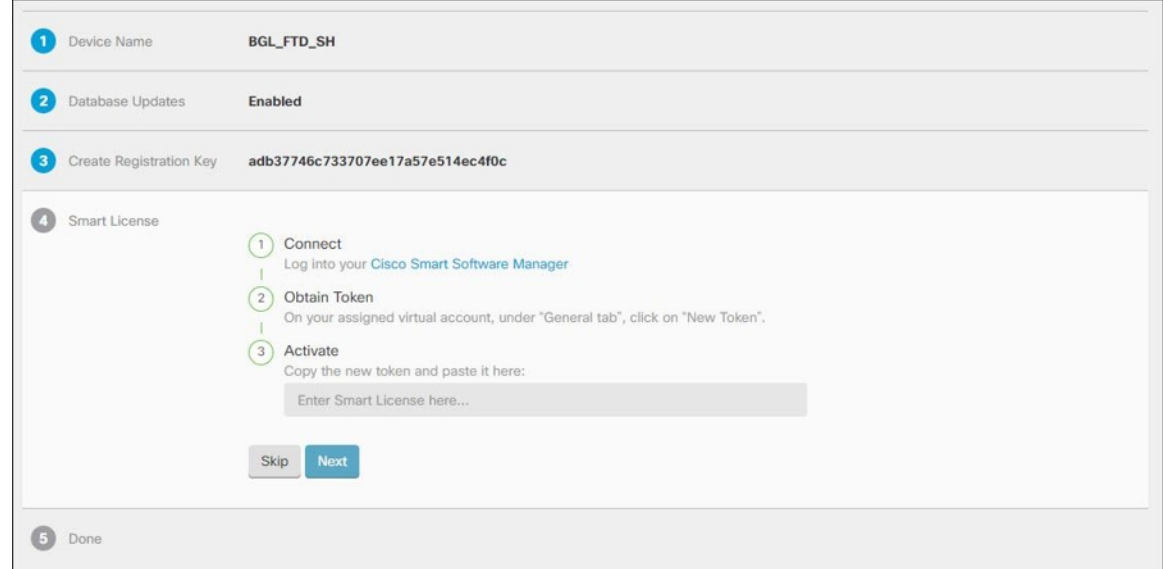

- ステップ **4** [インベントリページに移動(Go to Inventory page)] をクリックします。
- ステップ **5** [FTD] タブをクリックして、導入準備プロセスの進行状況を確認します。デバイスで同期が開 始され、スマートライセンスが適用されます。

デバイスがオンライン接続状態になったことを確認する必要があります。デバイスがオンライ ン接続状態にない場合は、右側の [デバイス アクション(Device Actions)] ペインで、**[**ライセ ンス管理(**Manage Licenses**)**]** > **[**ライセンスの更新(**Refresh Licenses**)**]**をクリックして、接 続状態を更新します。

ステップ **6** スマートライセンスが FTD デバイスに正常に適用されたら、[ライセンス管理(Manage Licenses)] をクリックします。デバイスのステータスは [接続済み(Connected)]、[十分なラ イセンス(Sufficient License)] と表示されます。また、オプションライセンスを有効化または 無効化できます。詳細については、 「FTD [のライセンスタイプ](#page-263-0)」を参照してください。

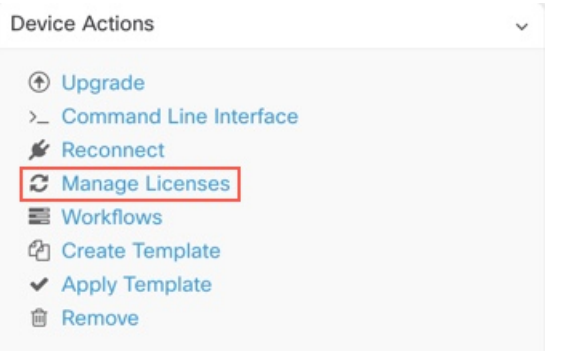

登録キーまたはログイン情報を使用したデバイスの導入準備の後に、**FTD** デバイスにス マートライセンスを付与する

- ステップ **1** ナビゲーションウィンドウで、[インベントリ(Inventory)] をクリックします。
- ステップ2 [デバイス (Devices) 1タブをクリックしてデバイスを見つけます。
- ステップ **3** [FTD] タブをクリックして、ライセンスを付与するデバイスを選択します。
- ステップ **4** 右側の [デバイスアクション(Device Actions)] ペインで、[ライセンスの管理(Manage Licenses)] をクリックします。

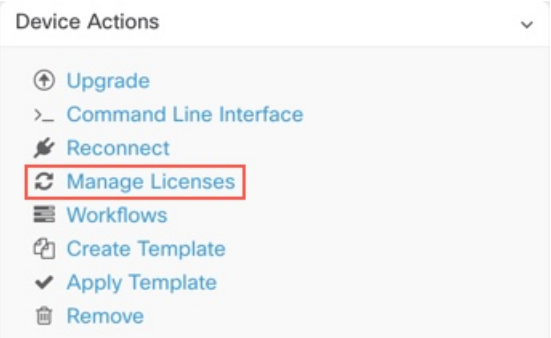

ステップ **5** 画面の指示に従って Smart Software Manager で生成されたスマートライセンスを入力します。

ステップ **6** ボックスに新しいライセンスキーを貼り付け、[デバイスの登録(Register Device)] をクリッ クします。デバイスと同期すると、接続状態が「オンライン(Online)」に変わります。スマー トライセンスが FTD デバイスに正常に適用されると、デバイスのステータスに [接続済み (Connected)]、[十分なライセンス(Sufficient License)] と表示されます。また、オプション ライセンスを有効化または無効化できます。詳細については、「FTD[のライセンスタイプ」](#page-263-0)を 参照してください。

### <span id="page-261-0"></span>**FTD** デバイスの既存のスマートライセンスの更新

スマートライセンスが適用された FTD デバイスに、新しいスマートライセンスを適用できま す。デバイスのオンボーディングで選択した方法に基づいて、適切な手順を選択します。

### 登録キーを使用して導入準備した **FTD** デバイスのスマートライセンスの変更

- ステップ **1** 対応する FTD デバイスを CDO から削除します。
- ステップ2 FTD の Firepower Device Manager (FDM) にログインし、スマートライセンスを登録解除しま す。 詳細については、[「登録キーを使用したソフトウェアバージョン](#page-234-0) 6.6+ を実行する FTD の [オンボード](#page-234-0)」を参照してください。
- ステップ **3** CDO で、再び登録キーを使用して FTD デバイスの導入準備をします。詳細については、[「登](#page-234-0) [録キーを使用したソフトウェアバージョン](#page-234-0) 6.6+ を実行する FTD のオンボード」を参照してく ださい。
- ステップ4 [デバイス (Devices) 1タブをクリックしてデバイスを見つけます。
- ステップ5 日タブをクリックします。
- ステップ **6** 新しいスマートライセンスの適用は導入準備プロセス中に行うか、または右側の [デバイスア クション (Device Actions) ] ペインで [ライセンス管理 (Manage Licenses) ] をクリックしま す。

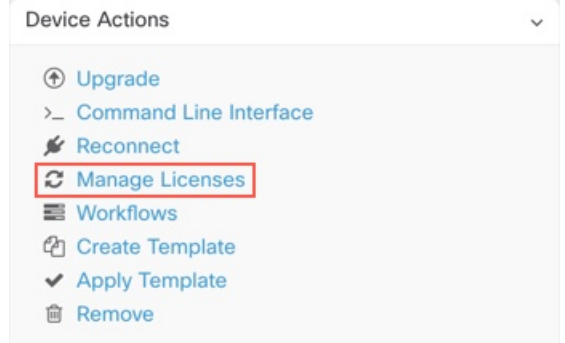

### ログイン情報を使用して導入準備した **FTD** デバイスのスマートライセンスの変更

### 手順

- ステップ1 FTD の Firepower Device Manager (FDM) にログインし、スマートライセンスを登録解除しま す。 詳細については、「[登録キーを使用したソフトウェアバージョン](#page-234-0) 6.6+ を実行する FTD の [オンボード](#page-234-0)」を参照してください。
- ステップ **2** FDM の FTD デバイスに新しいスマートライセンスを適用します。
	- **1.** [スマートライセンス(Smart License)] 領域で、 [設定の表示(View Configuration)] をク リックします。
	- 2. [今すぐ登録 (Register Now) ] をクリックして、画面上の指示に従います。
- ステップ **3** CDO の [インベントリ(Inventory)] ページで [デバイス(Devices)] タブをクリックします。
- ステップ **4 FTD** デバイスをクリックします。FTD 設定の変更内容を確認します。これにより、CDO では FTD の展開された設定のコピーが作成され、CDO 独自のデータベースに保存されます。詳細 については、[「変更の読み取り、破棄、チェック、および展開](#page-715-0)」を参照してください。

### **FTD** デバイスの **DHCP** アドレス指定の **CDO** サポート

Firepower Threat Defense Device (FTD)で使用される IP アドレスが変更された場合について説 明します。

適応型セキュリティアプライアンス (ASA) やFTDを使用する Cisco Defense Orchestrator (CDO) のお客様の多くは、DHCP を介してサービスプロバイダーから提供される IP アドレスを使用 してデバイスをオンボードします。

デバイスの IP アドレスが何らかの理由で変更された場合、それが静的 IP アドレスの変更であ るか、DHCP による IP アドレスの変更であるかにかかわらず、CDO [のデバイスの](#page-121-0) IP アドレス [を変更する](#page-121-0)、デバイスを再接続できます。

分散拠点に展開されている FTD デバイスを CDO によって管理することについて、開発現場で は懸念の声が上がっています。FTD の外部インターフェイスでは静的 IP が必要です。一部の SE は、FTD で外部インターフェイスに DHCP アドレスが設定されている場合、CDO を管理ソ リューションとして使用することは不可能だという見解を示しています。

ただし、この状況は、リモート ブランチ ファイアウォールへの VPN トンネルを使用している お客様には影響しません。また、お客様の大多数が、分散拠点からデータセンターへのサイト 間トンネルを使用していることがわかっています。サイト間 VPN を使用してデバイスからセ ントラルサイトに接続する場合、外部インターフェイスの DHCP は問題になりません。CDO (および任意の管理プラットフォーム)は内部の静的アドレスが指定されたインターフェイス を介して(そのように設定されている場合)FWに接続できるためです。これは推奨される方 法であり、デバイス数が多い(1000超)CDOのお客様は、この展開モードを使用しています。

また、インターフェイスの IP アドレスが DHCP 経由で発行されている場合でも、お客様がそ の IP を使用してデバイスを管理することの妨げにはなりません。繰り返しますが、これは最 適な方法ではありませんが、CDO で IP アドレスを定期的に変更する必要があっても、お客様 の不利益になるとは考えられません。この状況はCDOに限ったものではなく、ASDM、FDM、 または SSH などの外部インターフェイスを使用するすべてのマネージャで発生します。

## <span id="page-263-0"></span>**FTD** のライセンスタイプ

### スマート ライセンスのタイプ

次の表に、Firepower Threat Defense(FTD)デバイスで使用可能なライセンスの説明を示しま す。

FTD を購入すると、自動的に基本ライセンスが含まれます。すべての追加ライセンスはオプ ションです。

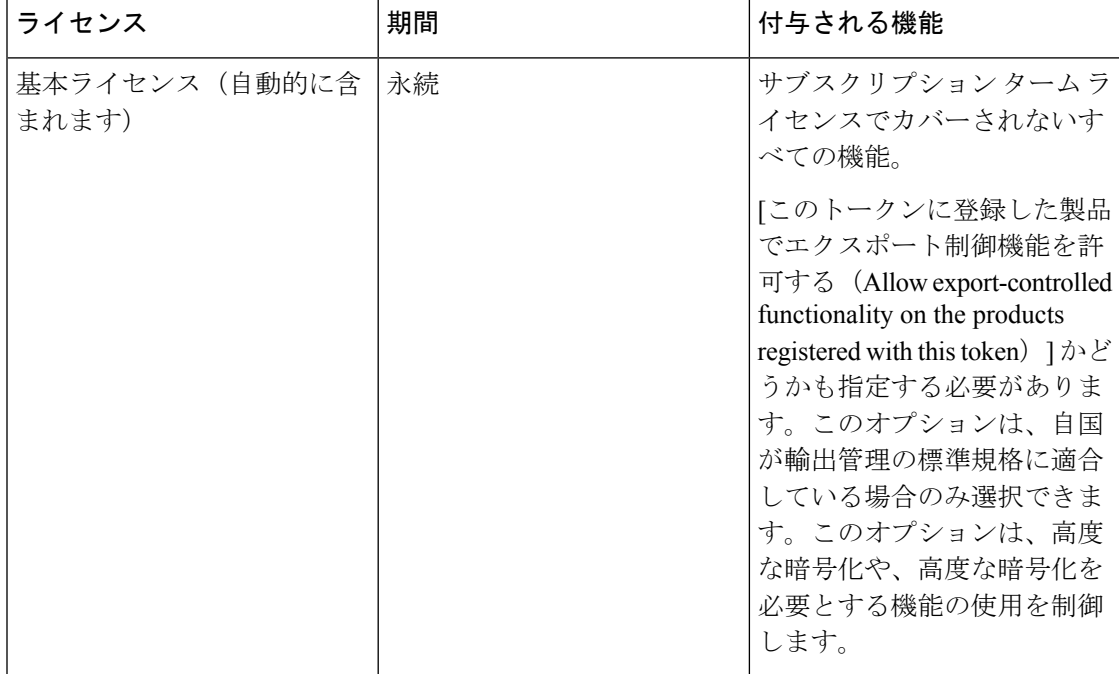

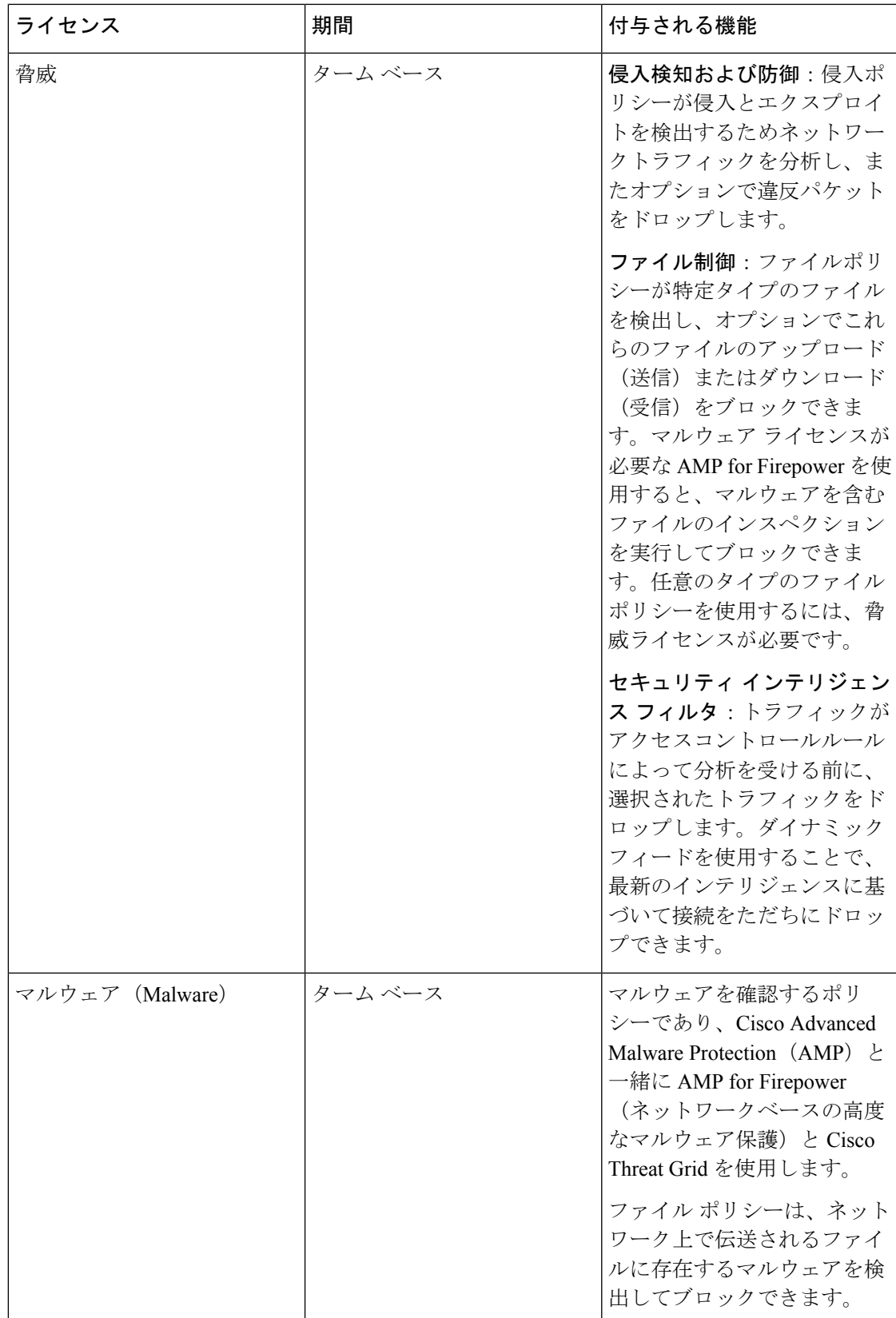

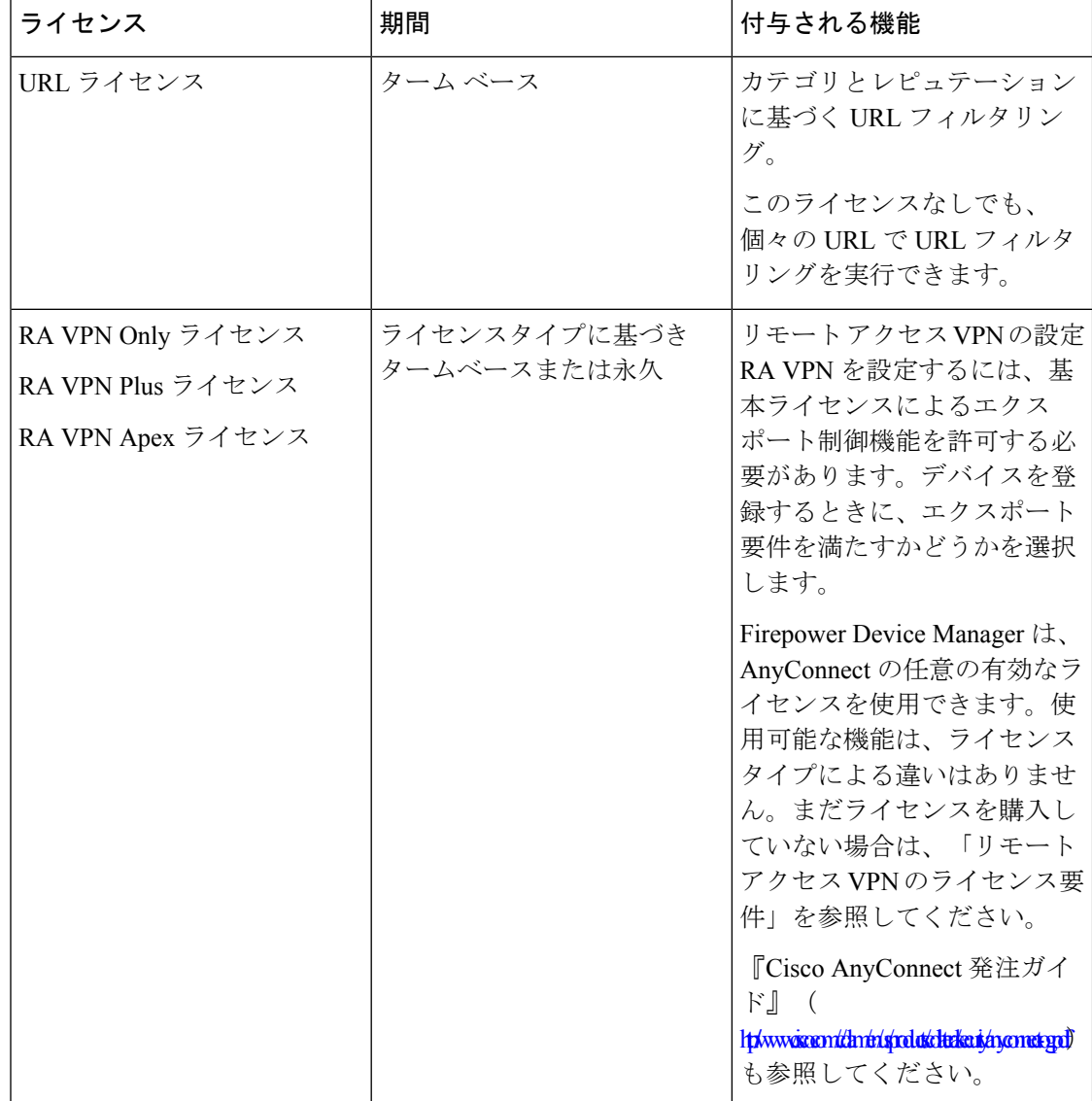

### **FTDv** の階層型ライセンス

FTD バージョン 7.0 では、スループット要件と RA VPN セッションの制限に基づいて、仮想 FTD (FTDv) デバイスのパフォーマンス階層型のスマートライセンスをサポートするように なりました。使用可能なパフォーマンスライセンスのいずれかで FTDv のライセンスが付与さ れると、次の 2 つのことが発生します。RA VPN のセッション制限が、インストールされてい る FTDv プラットフォームのエンタイトルメント層によって決定され、レートリミッタを介し て適用されます。

現時点では、CDOは階層型スマートライセンスを完全にはサポートしていません。次の制限 事項を参照してください。

• CDOを介して階層型ライセンスを変更できません。FDMUIで変更する必要があります。

- クラウドサービスの CDO に FTDv を登録すると、階層型ライセンスの選択が自動的にデ フォルト階層の [変数(Variable)] にリセットされます。
- バージョン 7.0 以降を実行している FTDv の導入準備プロセス中にデフォルトライセンス ではないライセンスを選択すると、階層型ライセンスの選択は、デフォルト階層の [変数 (Variable)] に自動的にリセットされます。

上記の問題を回避するために、デバイスの導入準備後に FTDv ライセンスの階層を選択するこ とを強く推奨します。詳細については、「[スマートライセンスの管理」](https://www.cisco.com/c/en/us/td/docs/security/firepower/70/fdm/fptd-fdm-config-guide-700/fptd-fdm-license.html#id_12167)を参照してください。

### デバイスのスマートライセンスの表示

- ステップ **1** ナビゲーションバーで、[インベントリ(Inventory)] をクリックします。
- ステップ2 [デバイス (Devices) ] タブをクリックして、デバイスを見つけます。
- ステップ **3** [FTD] タブをクリックします。
- ステップ **4** FTD デバイスを選択して、現在のライセンスステータスを表示します。
- ステップ **5** 右側の [デバイスアクション(Device Actions)] ペインで、[ライセンスの管理(Manage Licenses) 1をクリックします。[ライセンスの管理] 画面には、次の情報が表示されます。
	- [スマート ライセンス エージェントのステータス(Smart License Agent status)]:90 日間 の評価ライセンスを使用しているかどうか、または CiscoSmartSoftware Manager に登録済 みかどうかが表示されます。スマート ライセンス エージェントのステータスは次のとお りです。
		- [接続済み(Connected)]、[十分なライセンス(Sufficient Licenses)]:デバイスは認証 局に正しく登録され、アプライアンスのソフトウェア利用資格が承認されています。 このデバイスはインコンプライアンスの状態です。
		- [コンプライアンス違反(Out-of-Compliance)]:デバイスで使用可能なソフトウェア 利用資格がありません。ライセンスされた機能は動作を継続します。ただし、コンプ ライアンスに遵守するためには、追加の権限を購入するか、権限を解放する必要があ ります。
		- [認証期限切れ(AuthorizationExpired)]:デバイスは90日以上ライセンス認証局と通 信していません。ライセンスされた機能は動作を継続します。この状態の場合、ス マート ライセンス エージェントは認証要求を再試行します。再試行に成功すると、 エージェントは [コンプライアンス違反(Out-of-Compliance)] または [認証済み (Authorized)]状態に切り替わり、新しい認証期間が開始されます。手動でデバイス の同期を試します。
	- [ライセンス登録(LicenseRegistration)]:導入準備が完了しているFTDデバイスにスマー トライセンスを適用できます。詳細については、[「登録キーを使用したソフトウェアバー](#page-234-0) ジョン 6.6+ を実行する FTD [のオンボード](#page-234-0)」を参照してください。登録が完了すると、

Cisco Smart Software Manager への接続のステータス、および各ライセンスタイプのステー タスを確認できます。

•「ライセンスステータス (License Status) ]: FTD デバイスで使用可能なオプションライセ ンスのステータスが表示されます。ライセンスを有効にすると、ライセンスによって制御 される機能を使用できます。

### オプション ライセンスの有効化または無効化

90 日間の評価ライセンスまたはフルライセンスが採用されている FTD デバイスでオプション ライセンスを有効化(登録)できます。ライセンスによって制御される機能を使用するには、 ライセンスを有効にする必要があります。

オプションのタームライセンスの対象となる機能を使用しなくなった場合、ライセンスを無効 化(解除)できます。ライセンスを無効にすると、Cisco Smart Software Manager アカウントで ライセンスが解除されるため、別のデバイスにそのライセンスを適用できるようになります。

評価モードでは、オプションライセンスの評価版を有効にして、すべての操作を実行すること もできます。このモードでは、デバイスを登録するまでライセンスは Cisco Smart Software Manager に登録されません。

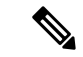

(注) 評価モードでは RA VPN ライセンスを有効にすることはできません。

### 始める前に

ライセンスを無効にする前に、そのライセンスが使用中でないことを確認します。ライセンス を必要とするポリシーは書き換えるか削除します。

高可用性の設定で動作する装置の場合は、アクティブな装置でのみライセンスを有効化または 無効化します。スタンバイ装置が必要なライセンスを要求(または解放)すると、次の設定の 展開時にスタンバイ装置に変更内容が反映されます。ライセンスを有効にする際は、CiscoSmart Software Manager アカウントで十分な数のライセンスが使用可能であることを確認する必要が あります。これを確認しないと、一方の装置が準拠、もう一方の装置が非準拠になる可能性が あります。

オプションライセンスを有効または無効にするには、次の手順を実行します。

#### 手順

ステップ **1** [インベントリ(Inventory)] ページで、必要な FTD デバイスを選択し、[デバイスアクション (Device Actions)]ペインで[ライセンスの管理(Manage Licenses)]をクリックします。[ライ センスの管理(Manage Licenses)] 画面が表示されます。

- ステップ **2** それぞれのオプションライセンスのスライダコントロールをクリックして、ライセンスを有効 または無効にします。有効になっている場合、ライセンスのステータスには [OK] と表示され ます。
	- [有効化 (Enable) ]: Cisco Smart Software Manager アカウントにライセンスを登録し、制御 された機能が有効になります。ライセンスによって制御されるポリシーを設定し、展開で きます。
	- [無効化(Disable)]:CiscoSmartSoftware Managerアカウントのライセンスを登録解除し、 制御された機能が無効になります。新しいポリシーの機能の設定も、その機能を使用する ポリシーの展開もできません。

ステップ **3** [保存(Save)] をクリックして、変更内容を保存します。

### 期限切れまたは無効なオプション ライセンスの影響

オプションのライセンスが期限切れになっても、そのライセンスを必要とする機能を使用し続 けることはできます。ただし、ライセンスは非準拠とマークされます。ライセンスを準拠状態 に戻すには、ライセンスを購入してアカウントに追加する必要があります。

オプションのライセンスを無効にすると、システムは次のように反応します。

- [マルウェアライセンス(Malware license)]:システムは AMP クラウドへの問い合わせを 停止し、AMP レトロスペクションクラウドから送信されたレトロスペクティブイベント の認証も停止します。既存のアクセス コントロール ポリシーにマルウェア検出を適応す るファイル ポリシーが含まれている場合、このアクセス コントロール ポリシーを再展開 することはできません。マルウェアライセンスが無効にされた後、システムが既存のキャッ シュファイルの性質を使用できるのは極めて短時間のみであることに注意してください。 この時間枠の経過後、システムは Unavailable という性質をこれらのファイルに割り当て ます。
- [脅威(Threat)]:システムは侵入またはファイル制御ポリシーを適用しなくなります。セ キュリティ インテリジェンス ポリシーの場合、システムはこのポリシーを適用せず、 フィード更新のダウンロードを停止します。ライセンスを必要とする既存のポリシーを再 展開することはできません。
- [URLフィルタリング(URLFiltering)]:URLカテゴリ条件が指定されたアクセス制御ルー ルは URL のフィルタリングをただちに停止し、システムは URL データへの更新をダウン ロードしなくなります。既存のアクセス コントロール ポリシーに、カテゴリ ベースまた はレピュテーション ベースの URL 条件を含むルールが含まれている場合は、それらのポ リシーを再展開することができません。
- [RA VPN]:リモートアクセス VPN 設定は編集できませんが、削除は可能です。ユーザー は引き続きRAVPN設定を使用して接続できます。ただし、デバイスの登録を変更してシ ステムがエクスポートに準拠しなくなると、リモートアクセス VPN 設定はただちに停止 し、リモートユーザーは VPN に接続できなくなります。

## **FTD** モデルの作成とインポート

CDO では、CDO テナントにある FTD デバイスの完全な設定を JSON ファイル形式でエクス ポートできます。エクスポートしたファイルは、FTDモデルとして別のテナントにインポート し、そのテナントの新しいデバイスに適用できます。この機能は、管理対象のさまざまなテナ ントで FTD デバイスの設定を使用する際に役立ちます。

- - FTDデバイスにルールセットが存在する場合、設定をエクスポートすると、そのルールセット に関連付けられている共有ルールはローカルルールとして変更されます。その後、モデルが別 のテナントにインポートされ、FTDデバイスに適用されると、デバイスにローカルルールが表 示されます。 (注)

### **FTD** 設定のエクスポート

FTD デバイスに次の設定がある場合、エクスポート設定機能は使用できません。

- 高可用性
- Snort 3 の有効化

#### 手順

- ステップ **1** ナビゲーションバーで、[インベントリ(Inventory)] をクリックします。
- ステップ2 [デバイス (Devices) 1タブをクリックしてデバイスを見つけるか、「テンプレート (Templates) 1 タブをクリックしてモデルデバイスを見つけます。
- ステップ **3** [FTD] タブをクリックします。
- ステップ **4** FTD デバイスを選択し、右側の [デバイスアクション(Device Actions)] ペインで、[設定のエ クスポート(Export Configuration)] をクリックします。

**FTD** 設定のインポート

- ステップ1 FTD の設定をインポートするには、[インベントリ (Inventory) ] ページで青いプラス (<mark><sup>++</sup>)</mark> ボタンをクリックします。
- ステップ **2** [インポート(Import)] をクリックして、オフライン管理用に設定をインポートします。
- ステップ3 [デバイスタイプ (Device Type) ] として [FTD] を選択します。
- ステップ **4** [参照(Browse)]をクリックし、アップロードする設定ファイル(JSON形式)を選択します。
- ステップ **5** 設定が確認されると、デバイスまたはサービスにラベルを設定するよう求められます。詳細に ついては、[『ラベルとフィルタ処理](#page-129-0)』を参照してください。
- ステップ **6** モデルデバイスにラベルを設定すると、[インベントリ(Inventory)] リストに表示できます。
	- 設定のサイズ、および他のデバイスまたはサービスの数によっては、設定の分析に時 間がかかる場合があります (注)

# **CDO** からのデバイスの削除

CDO からデバイスを削除するには、次の手順を使用します。

### 手順

- ステップ **1** CDO にログインします。
- **ステップ2** [インベントリ (Inventory) ] ページに移動します。
- ステップ **3** 削除するデバイスを見つけ、そのデバイスの行でデバイスをチェックして選択します。
- ステップ **4** 右側にある [デバイスアクション(Device Actions)] パネルで、[削除(Remove)] を選択しま す。
- ステップ **5** プロンプトが表示されたら、[OK] を選択して、選択したデバイスの削除を確認します。[キャ ンセル(Cancel)] を選択して、デバイスをオンボードしたままにします。

FTD HA ペアの両方のデバイスを同時に削除する必要があることに注意してください。個々の ピアではなく、FTD HA ペア名をクリックします。

# オフライン管理用にデバイスの設定をインポートする

オフライン管理用にデバイスの設定をインポートすると、ネットワーク内の稼働中のデバイス を操作することなく、デバイスの設定を確認して最適化できます。CDO では、アップロード されたこれらの設定ファイルは「モデル」とも呼ばれます。

以下のデバイスの設定を CDO にインポートできます。

- 適応型セキュリティアプライアンス(ASA)。
- Firepower Threat Defense(FTD)。「FTD モデルの作成とインポート」を参照してくださ い。
- Aggregation Services Routers (ASR) や Integrated Services Routers (ISR) などの Cisco IOS デバイス。

## <span id="page-271-0"></span>**FTD** のバックアップ

CDO を使用して FTD のシステム設定をバックアップし、デバイスを以前の状態に復元するこ とができます。バックアップには設定だけが含まれ、システムソフトウェアは含まれません。 デバイスを完全に再イメージ化する必要がある場合、ソフトウェアを再インストールしてから バックアップをアップロードして、設定を回復する必要があります。CDO は、デバイスに対 して作成された最新の 5 つのバックアップを保存します。新しいバックアップが作成される と、最新のバックアップを保存するために、最も古いバックアップが削除されます。

バックアップには管理 IP アドレスの設定は含まれません。したがって、バックアップ ファイ ルを復元しても、管理アドレスがバックアップ コピーにより置き換えられることはありませ ん。これにより、アドレスに対する変更はすべて保持され、また異なるネットワークセグメン ト上の別のデバイスに設定を復元することもできます。 (注)

バックアップ中は設定データベースがロックされます。バックアップの間はポリシー、ダッ シュボードなどを表示できますが、設定を変更することはできません。復元を行っている間、 システムは完全に使用できません。

デバイス間でバックアップスケジュールの一貫性を保つために、独自のデフォルトのバック アップスケジュールを設定できます。特定のデバイスのバックアップをスケジュールする場 合、独自のデフォルト設定を使用するか、設定を変更することができます。毎日から月に一度 の頻度で定期的なバックアップをスケジュールでき、オンデマンドバックアップを実行できま す。バックアップをダウンロードし、FDM を使用してバックアップを復元することもできま す。

### **CDO** を使用して **FTD** デバイスをバックアップおよび復元するための要件とベストプラクティ ス

- CDOは、ソフトウェアバージョン6.5以降を実行しているFTDをバックアップできます。
- FTD は、登録キーを使用して CDO にオンボードする必要があります。
- 交換用デバイスにバックアップを復元できるのは、2 つのデバイスが同じモデルであり、 同じリリースというだけでなく、同じバージョンのソフトウェア(ビルド番号を含む)を 実行している場合のみです。たとえば、ソフトウェアバージョン 6.6.0-90 を実行している FTD のバックアップは、6.6.0-90 を実行している FTD にのみ復元できます。アプライアン ス間で設定をコピーするためにバックアップおよび復元プロセスを使用しないでくださ い。バックアップファイルには、この方法で共有することができないようにアプライアン スを一意に特定する情報が含まれます。

### ベスト プラクティス

バックアップするデバイスは、CDO で [同期(Synced)] 状態になっている必要があります。 CDO は、CDO からではなく、デバイスからデバイスの設定をバックアップします。したがっ て、デバイスが [非同期(Not Synced)] 状態の場合、CDO での変更はバックアップされませ ん。デバイスが [競合検出(Conflict Detected)] 状態の場合、変更はバックアップされます。

#### 関連情報:

- [デフォルトの定期バックアップスケジュールの設定](#page-85-0)
- 単一 FTD [の定期バックアップスケジュールの設定](#page-273-0)
- [オンデマンドの](#page-272-0) FTD バックアップ
- FTD [バックアップのダウンロード](#page-274-0)
- FTD [バックアップの編集](#page-274-1)
- FTD [デバイスへのバックアップの復元](#page-276-0)

## <span id="page-272-0"></span>オンデマンドの **FTD** バックアップ

この手順では、必要に応じて復元できるように FTD デバイスをバックアップする方法につい て説明します。

### はじめる前に

FTD をバックアップする前に、FTD [のバックアップ](#page-271-0)を参照してください。

### 手順

手順

- ステップ1 (任意) バックアップ[の変更要求管理](#page-745-0)を作成します。
- ステップ **2** ナビゲーションバーで、[インベントリ(Inventory)] をクリックします。
- ステップ **3** [デバイス] タブをクリックします。
- ステップ **4** [FTD] タブをクリックして、バックアップするデバイスを選択します。
- ステップ **5** 右側の [デバイスアクション(Device Actions)] ウィンドウで、[バックアップの管理(Manage Backups)] をクリックします。
- ステップ **6** [すぐにバックアップ(BackupNow)]をクリックします。デバイスはバックアップ構成の状態 になります。

バックアップが完了すると、CDO ではバックアップ開始前のデバイス構成の状態が表示され ます。変更ログページを開くと、「バックアップが正常に完了しました」という説明が付けら れた直近の変更ログレコードが見つかります。

ステップ1で変更要求を作成した場合は、変更要求の値でフィルタ処理して、変更ログエント リを見つけることもできます。

ステップ **7** ステップ1で変更要求を作成した場合は、変更要求の値をクリアして、誤って別の変更をその 変更要求に関連付けないようにします。

### <span id="page-273-0"></span>単一 **FTD** の定期バックアップスケジュールの設定

#### はじめる前に

FTD をバックアップする前に、FTD [のバックアップを](#page-271-0)参照してください。

### 手順

- ステップ **1** ナビゲーションバーで、[インベントリ(Inventory)] をクリックします。
- ステップ **2** [デバイス] タブをクリックします。
- ステップ **3** [FTD] タブをクリックして、バックアップするデバイスを選択します。
- ステップ4 右側の「デバイスアクション (Device Actions) ] ウィンドウで、[バックアップの管理 (Manage Backups)] をクリックします。
- ステップ **5** [バックアップデバイス(Backup Device)] ページで、[定期バックアップの設定(Set Recurring Backup)]をクリックするか、[定期バックアップ(RecurringBackup)]フィールドのスケジュー ルをクリックします。CDO では、テナントにあるすべての FTD デバイスに設定されたデフォ ルトのバックアップスケジュールが提示されます。詳細については、[「デフォルトの定期バッ](#page-85-0) [クアップスケジュールの設定](#page-85-0)」を参照してください。
- ステップ **6** バックアップを実行する時間を 24 時間制で選択します。協定世界時(UTC)でバックアップ 時間をスケジュールすることに注意してください。
- ステップ7 [頻度 (Frequency) 1フィールドで、 [日次 (Daily) ]、[週次 (Weekly) ]、または [月次 (Monthly)] を選択します。
	- 日次バックアップの場合:スケジュールしたバックアップに名前と説明を付けます。
	- 週次バックアップの場合:バックアップを実行する曜日のチェックボックスをオンにしま す。スケジュールしたバックアップの時間に名前と説明を付けます。
	- 月次バックアップの場合:[日付(Days of Month)] フィールドをクリックして、バック アップをスケジュールする日付を追加します。注:31 日を入力しても、その月に 31 日が 含まれていない場合、バックアップは行われません。スケジュールしたバックアップの時 間に名前と説明を付けます。
- ステップ **8** [保存(Save)] をクリックします。[バックアップ デバイス(Backup Device)] ページの [定期 バックアップ (Recurring Backup) |フィールドは、設定したバックアップスケジュールに置き 換えられ、現地時間が反映されます。

## <span id="page-274-0"></span>**FTD** バックアップのダウンロード

この手順では、FirepowerThreat Defense (FTD) デバイスのバックアップを含む.tarファイルを ダウンロードする方法を説明します。

### 手順

- ステップ **1** ナビゲーションバーで、[インベントリ(Inventory)] をクリックします。
- ステップ **2** [デバイス] タブをクリックします。
- ステップ **3** [FTD] タブをクリックし、バックアップをダウンロードするデバイスをクリックします。
- ステップ **4** 右側の操作ウィンドウで、[バックアップの管理(Manage Backups)] をクリックします。
- ステップ **5** ダウンロードするバックアップを選択し、その行で [ダウンロードリンクを生成(Generate Download Link) 1ボタンをクリックします。 () ボタンが [バックアップイメージのダウンロー ド(Download Backup Image)] に変わります。
- ステップ **6** [バックアップイメージのダウンロード(DownloadBackup Image)]というボタンが表示された ら、次のいずれかの操作を実行します。
	- 復元するデバイスの Firepower Device Manager (FDM) にもアクセスできるデバイスを使 用している場合は、「バックアップイメージのダウンロード (Download Backup Image) 1ボ タンをクリックして、ダウンロードしたファイルを保存します。覚えやすい名前で保存し てください。
	- 復元するデバイスの FDM にもアクセスできるデバイスを使用していない場合は以下を実 行します。
		- **1.** [バックアップイメージのダウンロード(Download Backup Image)] ボタンを右クリッ クし、リンクのアドレスをコピーします。
			- リンクのアドレスは、「ダウンロードリンクの生成 (Generate Download Link) 1 ボタンをクリックしてから 15 分後に期限切れになります。 重要
		- **2.** イメージを復元する FTD の FDM にもアクセスするデバイスでブラウザを開きます。
		- **3.** ブラウザのアドレスバーにダウンロードリンクを入力し、バックアップファイルをそ のデバイスにダウンロードします。覚えやすい名前で保存してください。

## <span id="page-274-1"></span>**FTD** バックアップの編集

この手順では、成功した FTD ダウンロードの名前または説明を編集できます。

#### 手順

- ステップ **1** ナビゲーションバーで、[インベントリ(Inventory)] をクリックします。
- ステップ **2** [デバイス] タブをクリックします。
- ステップ **3** [FTD] タブをクリックして、編集するデバイスを選択します。
- ステップ **4** 右側の[操作(Actions)]ウィンドウで、[バックアップの管理(ManageBackups)]をクリック します。
- ステップ **5** 編集するバックアップとその行を選択し、編集アイコンをクリックします。
- ステップ **6** バックアップの名前または説明を変更します。[デバイスのバックアップ(Device Backups)] ページで新しい情報を確認できます。

## **FTD** バックアップの削除

CDO は、デバイスに対して作成された最新の 5 つのバックアップを保存します。新しいバッ クアップが作成されると、最新のバックアップを保存するために、最も古いバックアップが削 除されます。既存のバックアップを削除すると、保持するバックアップと削除するバックアッ プの管理に役立つ場合があります。

### 手順

- ステップ **1** ナビゲーションバーで、[インベントリ(Inventory)] をクリックします。
- ステップ **2** [デバイス] タブをクリックします。
- ステップ **3** [FTD] タブをクリックして、削除するデバイスを選択します。
- ステップ **4** 右側の[操作(Actions)]ウィンドウで、[バックアップの管理(ManageBackups)]をクリック します。
- ステップ **5** 削除するバックアップとその行を選択し、ゴミ箱アイコン をクリックします。
- ステップ **6** [OK] をクリックして確認します。

## **FTD** バックアップの管理

CDO を使用して作成した FTD デバイスのバックアップは、[デバイスバックアップ(Device Backups)] ページに表示されます。

### 手順

ステップ **1** ナビゲーションバーで、[インベントリ(Inventory)] をクリックします。 ステップ **2** [デバイス] タブをクリックします。

ステップ **3** [FTD] タブをクリックして、該当するデバイスを選択します。

ステップ **4** [デバイスアクション(Device Actions)] ペインで、[バックアップの管理(Manage Backups)] をクリックします。そのデバイスから作成された最新のバックアップが最大 5 つ表示されま す。

### <span id="page-276-0"></span>**FTD** デバイスへのバックアップの復元

- バックアップ を FTD に復元する前に、FTD [のバックアップ](#page-271-0)を確認してください。
- 復元するバックアップコピーがまだデバイスに存在しない場合、復元する前にまずバック アップをアップロードする必要があります。
- 復元している間、システムはまったく使用できません。バックアップが復元された後、 FTD が再起動します。
- この手順では、デバイスに復元する準備ができているデバイスの既存のバックアップがあ ることを前提としています。
- このデバイスがハイアベイラビリティペアの一部である場合、バックアップは復元できま せん。まず、[デバイス(Device)] > [ハイアベイラビリティ(High Availability)] ページ から HA を無効化することで、バックアップを復元できます。バックアップに HA の設定 が含まれている場合、デバイスはHAグループに再度参加します。両方のユニットで同じ バックアップを復元しないでください(両方のユニットがアクティブになってしまうた め)。代わりに、まず、アクティブにする装置でバックアップを復元し、その後に、別の ユニットで同等のバックアップを復元してください。

バックアップには管理 IP アドレスの設定は含まれません。したがって、バックアップ ファイ ルを復元しても、管理アドレスがバックアップ コピーにより置き換えられることはありませ ん。これにより、アドレスに対する変更はすべて保持され、また異なるネットワークセグメン ト上の別のデバイスに設定を復元することもできます。 (注)

手順

- ステップ **1** ナビゲーションバーで、[インベントリ(Inventory)] をクリックします。
- ステップ **2** [デバイス] タブをクリックします。
- ステップ **3** [FTD] タブをクリックして、復元するデバイスを選択します。
- ステップ **4** 右側の [デバイスアクション(Device Actions)] ウィンドウで、[バックアップの管理(Manage Backups)] をクリックします。
- ステップ **5** 復元するバックアップを選択します。その行で、[ダウンロードリンクの生成(GenerateDownload Link) 1ボタン (◎ をクリックします。
	- リンクのアドレスは、「ダウンロードリンクの生成 (Generate Download Link) 1ボタン をクリックしてから 15 分後に期限切れになります。 (注)
- ステップ **6** [バックアップイメージのダウンロード(DownloadBackup Image)]というボタンが表示された ら、次のいずれかの操作を実行します。
	- •復元するデバイスの Firepower Device Manager (FDM) にもアクセスできるデバイスを使 用している場合は、[バックアップイメージのダウンロード (Download Backup Image) ]ボ タンをクリックして、ダウンロードしたファイルを保存します。覚えやすい名前で保存し てください。
	- 復元するデバイスの FDM にもアクセスできるデバイスを使用していない場合は以下を実 行します。
	- **1.** [バックアップイメージのダウンロード(Download Backup Image)] ボタンを右クリッ クし、リンクのアドレスをコピーします。
	- **2.** イメージを復元する FTD の FDM にもアクセスするデバイスでブラウザを開きます。
	- **3.** ブラウザのアドレスバーにダウンロードリンクを入力し、バックアップファイルをそ のデバイスにダウンロードします。覚えやすい名前で保存してください。
- ステップ1 復元するデバイスの Firepower Device Manager にログインします。
- ステップ **8** 『CiscoFirepower Threat Defense [コンフィギュレーション](https://www.cisco.com/c/en/us/support/security/firepower-ngfw/products-installation-and-configuration-guides-list.html#anchor932) ガイド(Firepower Device Manager 用』 の 6.5 以降を開きます。「システム管理」の章に移動し、「バックアップの復元」を見つけま す。この手順に従って、FTD にダウンロードしたイメージを復元します。
	- ヒント 復元するには、イメージを FDM にアップロードする必要があります。
- ステップ **9** FDMのプロンプトに従います。復元が開始されると、ブラウザはFDMから切断されます。復 元が終了すると、FTD が再起動します。

### 関連情報:

- FTD [のバックアップ](#page-271-0)
- [オンデマンドの](#page-272-0) FTD バックアップ
- 単一 FTD [の定期バックアップスケジュールの設定](#page-273-0)
- FTD [バックアップのダウンロード](#page-274-0)
- FTD [バックアップの編集](#page-274-1)

# <span id="page-278-0"></span>**Firepower Threat Defense** ソフトウェアのアップグレード パス

### **Firepower Threat Defense** バージョンのアップグレード

CDO を使用して Firepower Threat Defense(FTD)ファイアウォールをアップグレードする場 合、どの FTD バージョンがアップグレード可能かを CDO が判断するので、このトピックは必 要ありません。このトピックでは、FTDイメージの独自のリポジトリを保持している状況で、 独自のイメージを使用して FTD をアップグレードする場合に使用可能なアップグレードパス について説明します。

FTD は、あるメジャーバージョンまたはメンテナンスバージョンから別のバージョンに直接 アップグレードできます。たとえば、バージョン 6.4.0 > 6.5.0、またはバージョン 6.4.0 > 7.0.1 のようにアップグレードできます。特定のパッチレベルを実行する必要はありません。

直接アップグレードが不可能な場合は、アップグレードパスに中間バージョンを含める必要が あります(バージョン 6.4.0 > 7.0.0 > 7.1.0 など)。

|       | │ターゲットバージョ │ターゲットバージョンにアップグレードできる最も古いリリー<br>│ン |
|-------|------------------------------------------------|
| 7.1.x | 6.5.0                                          |
| 7.0.x | 6.4.0                                          |
| 6.7.x | 6.4.0                                          |
| 6.6.x | 6.4.0                                          |
| 6.5.0 | 6.4.0                                          |

表 **8 :** メジャーリリースのアップグレードパス

### **Firepower Threat Defense** へのパッチ適用

バージョン 6.4.0.1 > 6.5.0.1 など、あるバージョンのパッチから別のバージョンのパッチに直接 アップグレードすることはできません。まずメジャーリリースにアップグレードしてから、そ のリリースにパッチを適用する必要があります。たとえば、バージョン 6.4.0.1 > 6.5.0 > 6.5.0.1 のようにアップグレードする必要があります。

### **Firepower** のホットフィックス

CDO は、ホットフィックスの更新またはインストールをサポートしていません。使用中のデ バイスモデルまたはソフトウェアバージョンで利用可能なホットフィックスがある場合は、設 定済みマネージャのダッシュボードまたは UI を使用することを強くお勧めします。ホット フィックスがデバイスにインストールされると、CDO はアウトオブバンドの設定変更を検出 します。

### **FTD** アップグレードの削除

CDO を使用して、メジャー、メンテナンス、またはパッチのいずれかのリリースタイプを削 除またはダウングレードすることはできません。

Firepower Threat Defense バージョン 6.7.0 以降では、Firepower Device Manager または FTD CLI を使用して、正常にアップグレードされたデバイスを、最後のメジャーアップグレードまたは メンテナンスアップグレードの直前の状態(スナップショットとも呼ばれる)に戻すことがで きます。パッチ適用後に復元すると、パッチも必然的に削除されます。復元の後、アップグ レードと復元の間に行った設定変更があれば再適用する必要があります。メジャーアップグ レードまたはメンテナンスアップグレードを **FTD** バージョン **6.5.0** ~ **6.6.x** に戻すには、再イ メージ化が必要であることに注意してください。詳細については、『Cisco [Firepower](https://www.cisco.com/c/en/us/support/security/firepower-ngfw/products-installation-and-configuration-guides-list.html#anchor219) Threat Defense [Configuration](https://www.cisco.com/c/en/us/support/security/firepower-ngfw/products-installation-and-configuration-guides-list.html#anchor219) Guide for Firepower Device Manager』の「System Management」セクション を参照してください。

#### **FTD** パッチの削除

CDO または FDM のいずれかを使用して FTD パッチを削除することはできません。パッチを 削除するには、メジャーリリースまたはメンテナンスリリースに再イメージ化する必要があり ます。

### **Snort** のアップグレード

Snortはこの製品の主要な検査エンジンであり、利便性のためにFirepowerソフトウェアにパッ ケージ化されています。バージョン 6.7 では、パッケージの更新が導入されており、いつでも アップグレードまたは元に戻すことができます。Snort のバージョンは自由に切り替えること ができますが、Snort 2.0 の一部の侵入ルールは Snort 3.0 に存在しない場合があり、その逆の場 合もあります。詳細については、Firepower DeviceManagerバージョン6.7.0のコンフィギュレー ション ガイドで、両者の相違点を確認することを強くお勧めします。

Snort 3 を使用できるように FTD システムをアップグレードするか、CDO UI を使用して Snort 3 から Snort 2 に戻すには、「Snort 3.0 [へのアップグレード」](#page-290-0)および「FTD の Snort 3.0 [からの](#page-294-0) [復元](#page-294-0)」をそれぞれ参照してください。

### その他アップグレードの制限事項

### **2100** シリーズデバイス

Firepower 2100シリーズデバイスがアプライアンスモードで実行している場合のみ、CDOはデ バイスをアップグレードできます。

• Firepower Threat Defense デバイスは常にアプライアンスモードです。

### 次のタスク

これらのコマンドの詳細については、『CiscoFirepower 2100[スタートアップガイド』](https://www.cisco.com/c/en/us/td/docs/security/firepower/quick_start/fp2100/firepower-2100-gsg/asa-platform.html)を参照し てください。

## **4100** シリーズおよび **9300** シリーズデバイス

CDOは、4100または9300シリーズデバイスのアップグレードをサポートしていません。これ らのデバイスは CDO の外部でアップグレードする必要があります。

### 関連情報:

- FTD [アップグレードの前提条件](#page-280-0)
- 単一 FTD [デバイスのアップグレード](#page-281-0)
- FTD の一括 [アップグレード](#page-284-0)
- FTD [ハイアベイラビリティペアのアップグレード](#page-287-0)

# <span id="page-280-0"></span>**FTD** アップグレードの前提条件

Cisco Defense Orchestrator(CDO)では、個々のデバイスまたはHAペアにインストールされて いる Firepower Threat Defense(FTD)イメージをアップグレードするのに役立つウィザードを 使用できます。

このウィザードに従って、互換性のあるイメージを選択してインストールし、デバイスを再起 動してアップグレードを完了するプロセスを実行できます。CDO で選択したイメージが FTD デバイスにコピーおよびインストールされたものであることを検証することにより、アップグ レードプロセスを保護します。アップグレードする FTD デバイスのインターネットへのアウ トバウンドアクセスを可能にすることを強くお勧めします。

FTDにインターネットへのアウトバウンドアクセスがない場合は、必要なイメージをCisco.com からダウンロードして独自のリポジトリに保存し、アップグレードウィザードにそれらのイ メージへのカスタム URL を入力できます。そうすると、CDO はそれらのイメージを使って アップグレードを実行します。とはいえ、このケースでは、アップグレードするイメージを自 分で決定することになります。CDO は、イメージの完全性チェックやディスク容量チェック を実施しません。

### 設定要件

- FTD デバイスで DNS を有効にする必要があります。詳細については、デバイスが実行し ているバージョンの『[CiscoFirepower](https://www.cisco.com/c/en/us/support/security/firepower-ngfw/products-installation-and-configuration-guides-list.html) Threat Defense Configuration Guide forFirepower Device [Manager](https://www.cisco.com/c/en/us/support/security/firepower-ngfw/products-installation-and-configuration-guides-list.html)』に含まれる「**System Administration**」の章の「Configuring DNS」セクションを 参照してください。
- CDO のイメージリポジトリからのアップグレードイメージを使用する場合、FTD デバイ スはインターネットに接続できる必要があります。
- FTD デバイスが CDO に正常にオンボーディングされました。
- FTD デバイスは到達可能です。
- FTD デバイスは同期しています。
- CDO に保留中の変更があるデバイスの変更を受け入れずにそのデバイスを更新した 場合、保留中の変更はアップグレードの完了後に失われます。ベストプラクティス は、保留中の変更をすべて展開してからアップグレードすることです。
- FDM で変更を段階的に実行しており、デバイスが同期されていない場合、CDO での アップグレードは利用資格のチェックで失敗します。

#### **FTD** を実行中の **4100** および **9300** シリーズ

CDOは、4100または9300シリーズデバイスのアップグレードをサポートしていません。これ らのデバイスは CDO の外部でアップグレードする必要があります。

#### ソフトウェアおよびハードウェアの要件

CDO はクラウド管理プラットフォームです。ソフトウェアの更新は時間の経過とともに継続 的にリリースされ、通常はハードウェアに依存しません。サポートされているハードウェアタ イプの詳細については、「CDO [でサポートされるソフトウェアとハードウェア」](#page-79-0)を参照して ください。

FTDソフトウェアを実行しているデバイスには、最適なパフォーマンスを得るための推奨され るアップグレードパスがあります。詳細については、「Firepower Threat Defense [ソフトウェア](#page-278-0) [のアップグレードパス](#page-278-0)」を参照してください。

### アップグレードに関する注意事項

アップグレード中にデバイスに変更を展開することはできません。

#### 関連情報:

- Firepower Threat Defense [ソフトウェアのアップグレードパス](#page-278-0)
- 単一 FTD [デバイスのアップグレード](#page-281-0)
- FTD の一括 [アップグレード](#page-284-0)
- FTD [ハイアベイラビリティペアのアップグレード](#page-287-0)

# <span id="page-281-0"></span>単一 **FTD** デバイスのアップグレード

### はじめる前に

アップグレードする前に、「FTD [アップグレードの前提条件](#page-280-0)」、「[Firepower](#page-278-0) Threat Defense ソ [フトウェアのアップグレードパス](#page-278-0)」、および「CDO [でサポートされるソフトウェアとハード](#page-79-0) [ウェア](#page-79-0)」を必ずお読みください。このドキュメントでは、目的のバージョンの Firepower ソフ トウェアにアップグレードする前に知っておくべき要件と注意について説明します。

## **CDO** のリポジトリからのイメージで単一の **FTD** をアップグレードする

CDO のリポジトリに保存されているソフトウェアイメージを使用してスタンドアロン FTD デ バイスをアップグレードするには、以下の手順を実行してください。

- ステップ **1** ナビゲーションバーで、[インベントリ(Inventory)] をクリックします。
- ステップ2 [デバイス (Devices) ] タブをクリックしてデバイスを見つけます。
- ステップ **3** [FTD] タブをクリックします。
- ステップ **4** アップグレードするデバイスを選択します。
- ステップ **5** [デバイスアクション(Device Actions)] ペインで、[アップグレード(Upgrade)] をクリック します。
- ステップ6 手順1で、[CDO イメージリポジトリの使用 (Use CDO Image Repository]) 1をクリックして アップグレードするソフトウェアイメージを選択し、[続行(Continue)] をクリックします。 アップグレード可能なデバイス互換性のある選択肢のみが表示されます。
- ステップ **7** 手順2で、選択内容を確認し、デバイスへのイメージのダウンロードのみを実行するか、それ ともイメージをコピーしてインストールしデバイスを再起動するかを決定します。
- ステップ **8** 準備ができたら、[アップグレードの実行(PerformUpgrade)]をクリックします。[インベント リ(Inventory)] ページで、アップグレード中のデバイスの設定ステータスが「アップグレー ド中(Upgrade in Progress)」になります。
	- アップグレードの進行中にアップグレードをキャンセルする場合は、[アップグレー ド(Upgrade)] ページで [アップグレードの中止(Abort Upgrade)] をクリックしま す。開始後にアップグレードをキャンセルすると、CDO はデバイスからの変更を チェックしたり、展開したりせず、デバイスは以前の設定にロールバックしません。 その結果、デバイスが異常な状態になる場合があります。アップグレードの過程で何 らかの問題が発生した場合は、Cisco TAC までお問い合わせください。 警告
- ステップ **9** 後でCDOにアップグレードを実行させる場合は、[アップグレードのスケジュール設定(Schedule Upgrade)]チェックボックスをオンにします。フィールドをクリックして、将来の日時を選択 します。日時の選択が完了したら、[アップグレードのスケジュール設定(Schedule Upgrade)] ボタンをクリックします。
- ステップ **10** [通知(notifications)]タブで一括アップグレードアクションの進行状況を確認します。[#unique\\_](#page-754-0) 194 unique 194 Connect 42 notificationtab (717 ページ) 一括アップグレードジョブのアクショ ンがどのように成功または失敗したかについての詳細な情報が必要な場合は、青色の[レビュー (Review)] リンクをクリックして [ジョブ(Jobs)] ページに移動します。[[ジョブ\(](#page-753-0)Jobs)] ページ (716 [ページ\)](#page-753-0)
- ステップ **11** システムデータベースをアップグレードします。この手順をFDMで実行する必要があります。 詳細については、『Firepower Device Manager 向け Cisco Firepower Threat Defense 構成ガイド』、 バージョン 6.4 の「システムデータベースのアップデート」を参照してください。

### 独自リポジトリからのイメージを使用した単一 **FTD** のアップグレード

ソフトウェアイメージを見つけるための URL プロトコルを使用してスタンドアロン FTD デバ イスをアップグレードするには、次の手順を実行します。

- ステップ **1** ナビゲーションバーで、[インベントリ(Inventory)] をクリックします。
- ステップ **2** [デバイス(Devices)] タブをクリックしてデバイスを見つけます。
- ステップ **3** [FTD] タブをクリックします。
- ステップ **4** アップグレードするデバイスを選択します。
- ステップ **5** [デバイスアクション(Device Actions)] ペインで、[アップグレード(Upgrade)] をクリック します。
- ステップ6 手順1で、「イメージURLの指定 (Specify Image URL) 1をクリックしてアップグレードするソ フトウェアイメージを選択し、[続行(Continue)] をクリックします。アップグレード可能な デバイス互換性のある選択肢のみが表示されます。
- ステップ **7** 手順2で、選択内容を確認し、デバイスへのイメージのダウンロードのみを実行するか、それ ともイメージをコピーしてインストールしデバイスを再起動するかを決定します。
- ステップ **8** 準備ができたら、[アップグレードの実行(PerformUpgrade)]をクリックします。[インベント リ(Inventory)] ページで、アップグレード中のデバイスの設定ステータスが「アップグレー ド中(Upgrade in Progress)」になります。
	- アップグレードの進行中にアップグレードをキャンセルする場合は、[アップグレー ド(Upgrade)] ページで [アップグレードの中止(Abort Upgrade)] をクリックしま す。開始後にアップグレードをキャンセルすると、CDO はデバイスからの変更を チェックしたり、展開したりせず、デバイスは以前の設定にロールバックしません。 その結果、デバイスが異常な状態になる場合があります。アップグレードの過程で何 らかの問題が発生した場合は、Cisco TAC までお問い合わせください。 警告
- ステップ **9** 後でCDOにアップグレードを実行させる場合は、[アップグレードのスケジュール設定(Schedule Upgrade)]チェックボックスをオンにします。フィールドをクリックして、将来の日時を選択 します。日時の選択が完了したら、[アップグレードのスケジュール設定 (Schedule Upgrade)] ボタンをクリックします。
- ステップ **10** [通知(notifications)]タブで一括アップグレードアクションの進行状況を確認します。[#unique\\_](#page-754-0) 194 unique 194 Connect 42 notificationtab (717 ページ) 一括アップグレードジョブのアクショ ンがどのように成功または失敗したかについての詳細な情報が必要な場合は、青色の[レビュー (Review)] リンクをクリックして [ジョブ(Jobs)] ページに移動します。[[ジョブ\(](#page-753-0)Jobs)] ページ (716 [ページ\)](#page-753-0)
- ステップ **11** システムデータベースをアップグレードします。この手順をFDMで実行する必要があります。 詳細については、『Firepower Device Manager 向け Cisco Firepower Threat Defense 構成ガイド』、 バージョン 6.4 の「システムデータベースのアップデート」を参照してください。

## アップグレードプロセスの監視

単一のデバイスの進行状況を表示するには、[インベントリ(Inventory)] ページでそのデバイ スを選択し、[アップグレード(Upgrade)] ボタンをクリックします。CDOに、該当するデバ イスの [デバイスのアップグレード(Device Upgrade)] ページが表示されます。

いずれかの時点でアップグレードが失敗すると、CDO からメッセージが表示されます。CDO は、アップグレードプロセスを自動的に再開しません。

 $\mathbf{A}$ 

自己署名証明書を持つデバイスをアップグレードすると、問題が発生する可能性があります。 詳細については、[「新しい証明書が検出されました](#page-922-0)」を参照してください。 警告

# <span id="page-284-0"></span>**FTD** の一括 アップグレード

### はじめる前に

アップグレードする前に、「FTD [アップグレードの前提条件](#page-280-0)」、「[Firepower](#page-278-0) Threat Defense ソ [フトウェアのアップグレードパス](#page-278-0)」、および「CDO [でサポートされるソフトウェアとハード](#page-79-0) [ウェア](#page-79-0)」を必ずお読みください。このドキュメントでは、目的のバージョンの Firepower ソフ トウェアにアップグレードする前に知っておくべき要件と注意について説明します。

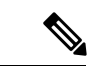

すべてを同じソフトウェアバージョンにアップグレードする場合にのみ、FTDデバイスを一括 アップグレードできます。 (注)

## **CDO** のリポジトリからのイメージを使用したバルク **FTD** デバイスの アップグレード

CDO のリポジトリに保存されているソフトウェアイメージを使用して複数の FTD デバイスを アップグレードするには、以下の手順を実行してください。

### 手順

ステップ **1** ナビゲーションバーで、[インベントリ(Inventory)] をクリックします。

- ステップ2 [デバイス (Devices) 1タブをクリックして、デバイスを見つけます。
- ステップ **3** [FTD] タブをクリックします。
- ステップ **4** [フィルタ](#page-130-0)を使用して、一括アップグレードに含めるデバイスのリストを絞り込みます。
- ステップ **5** フィルタ処理されたデバイスのリストから、アップグレードするデバイスを選択します。
- ステップ **6** [デバイスアクション(Device Actions)] ペインで、[アップグレード(Upgrade)] をクリック します。
- ステップ **7** [デバイスの一括アップグレード(Bulk Device Upgrade)] ページに、アップグレード可能なデ バイスが表示されます。選択したどのデバイスもアップグレードできない場合、CDOにはアッ プグレードできないデバイスのリンクが表示されます。
- ステップ **8** 後でCDOにアップグレードを実行させる場合は、[アップグレードのスケジュール設定(Schedule Upgrade)]チェックボックスをオンにします。フィールドをクリックして、将来の日時を選択 します。日時の選択が完了したら、「アップグレードのスケジュール設定(Schedule Upgrade)] ボタンをクリックします。
- ステップ **9** 手順1で、[CDOイメージリポジトリの使用(UseCDO ImageRepository)]をクリックしてアッ プグレードするソフトウェアイメージを選択します。アップグレード可能なデバイスと互換性 のある選択肢のみが表示されます。[続行 (Continue) ] をクリックします。
- ステップ **10** 手順2で、選択内容を確認し、デバイスへのイメージのダウンロードのみを実行するか、それ ともイメージをコピーしてインストールしデバイスを再起動するかを決定します。
- ステップ **11** 準備ができたら、[アップグレードの実行(PerformUpgrade)]をクリックします。[インベント リ(Inventory)] ページで、アップグレード中のデバイスの設定ステータスが「アップグレー ド中(Upgrade in Progress)」になります。
	- アップグレードの進行中にアップグレードをキャンセルする場合は、[アップグレー ド(Upgrade)] ページで [アップグレードの中止(Abort Upgrade)] をクリックしま す。開始後にアップグレードをキャンセルすると、CDO はデバイスからの変更を展 開したり、変更に関してポーリングしたりしません。アップグレードがキャンセルさ れた後も、デバイスは以前の構成にロールバックしません。その結果、デバイスが異 常な状態になる場合があります。アップグレードの過程で何らかの問題が発生した場 合は、Cisco TAC までお問い合わせください。 警告
- ステップ 12 「通知 (notifications) 1タブで一括アップグレードアクションの進行状況を確認します。#unique 194 unique 194 Connect 42 notificationtab (717 ページ) 一括アップグレードジョブのアクショ ンがどのように成功または失敗したかについての詳細な情報が必要な場合は、青色の[レビュー (Review)] リンクをクリックして [ジョブ(Jobs)] ページに移動します。[[ジョブ\(](#page-753-0)Jobs)] ページ (716 [ページ\)](#page-753-0)
- ステップ **13** システムデータベースをアップグレードします。この手順をFDMで実行する必要があります。 デバイスが実行しているバージョンについては、『Firepower Device Manager 向け Cisco Firepower [ThreatDefense](https://www.cisco.com/c/en/us/support/security/firepower-ngfw/products-installation-and-configuration-guides-list.html)構成ガイド』の「システムデータベースのアップデート」を参照してください。

## 独自のリポジトリからのイメージを使用したバルク **FTD** デバイスの アップグレード

次の手順に従って、ソフトウェアイメージを見つけるための URL プロトコルを使用して複数 の FTD デバイスをアップグレードします。

- ステップ **1** ナビゲーションバーで、[インベントリ(Inventory)] をクリックします。
- ステップ2 [デバイス (Devices) 1タブをクリックして、デバイスを見つけます。
- ステップ **3** [FTD] タブをクリックします。
- ステップ **4** [フィルタ](#page-130-0)を使用して、一括アップグレードに含めるデバイスのリストを絞り込みます。
- ステップ **5** フィルタ処理されたデバイスのリストから、アップグレードするデバイスを選択します。
- ステップ **6** [デバイスアクション(Device Actions)] ペインで、[アップグレード(Upgrade)] をクリック します。
- ステップ **7** [デバイスの一括アップグレード(Bulk Device Upgrade)] ページに、アップグレード可能なデ バイスが表示されます。選択したどのデバイスもアップグレードできない場合、CDOにはアッ プグレードできないデバイスのリンクが表示されます。
- ステップ **8** 後でCDOにアップグレードを実行させる場合は、[アップグレードのスケジュール設定(Schedule Upgrade)]チェックボックスをオンにします。フィールドをクリックして、将来の日時を選択 します。日時の選択が完了したら、[アップグレードのスケジュール設定(Schedule Upgrade)] ボタンをクリックします。
- ステップ **9** 手順 1 で、[イメージURLの指定(Specify Image URL)] をクリックしてアップグレードするソ フトウェアイメージを選択し、[続行(Continue)] をクリックします。
- ステップ **10** 手順2で、選択内容を確認し、デバイスへのイメージのダウンロードのみを実行するか、それ ともイメージをコピーしてインストールしデバイスを再起動するかを決定します。
- ステップ **11** 準備ができたら、[アップグレードの実行(PerformUpgrade)]をクリックします。[インベント リ(Inventory)] ページで、アップグレード中のデバイスの設定ステータスが「アップグレー ド中(Upgrade in Progress)」になります。
	- アップグレードの進行中にアップグレードをキャンセルする場合は、[アップグレー ド(Upgrade)] ページで [アップグレードの中止(Abort Upgrade)] をクリックしま す。アップグレードの開始後にアップグレードをキャンセルすると、CDO はデバイ スからの変更を展開したり変更に関してポーリングしたりせず、デバイスは以前の設 定にロールバックしません。その結果、デバイスが異常な状態になる場合がありま す。アップグレードの過程で何らかの問題が発生した場合は、Cisco TAC までお問い 合わせください。 警告
- ステップ **12** [通知(notifications)]タブで一括アップグレードアクションの進行状況を確認します。[#unique\\_](#page-754-0) 194 unique 194 Connect 42 notificationtab (717 ページ) 一括アップグレードジョブのアクショ ンがどのように成功または失敗したかについての詳細な情報が必要な場合は、青い [確認 (Review)] リンクをクリックすると、[[ジョブ\(](#page-753-0)Jobs)] ページに移動します。
- ステップ **13** システムデータベースをアップグレードします。この手順をFDMで実行する必要があります。 詳細については、『Cisco Firepower Threat Defense [Configuration](https://www.cisco.com/c/en/us/support/security/firepower-ngfw/products-installation-and-configuration-guides-list.html) Guide for Firepower Device [Manager](https://www.cisco.com/c/en/us/support/security/firepower-ngfw/products-installation-and-configuration-guides-list.html)』、バージョン 6.4 の「Updating System Databases」を参照してください。

## 一括アップグレードプロセスの監視

[インベントリ (Inventory) ] ページでデバイスを選択してアップグレードボタンをクリックす ると、一括アップグレードに含まれていた単一のデバイスでの進行状況を表示できます。ナビ ゲーションウィンドウで[ジョブ(Jobs)]をクリックして一括操作を展開しても、進行状況の 詳細を表示できます。

いずれかの時点でアップグレードが失敗すると、CDO からメッセージが表示されます。CDO は、アップグレードプロセスを自動的に再開しません。

# <span id="page-287-0"></span>**FTD** ハイアベイラビリティペアのアップグレード

スタンバイデバイスが、セカンダリデバイスがアップグレードされている間もトラフィック検 出を処理し続けるため、トラフィックを中断することなくHAペアをアップグレードします。

HAペアをアップグレードすると、CDOは適格性チェックを実行し、アップグレードを開始す る前にイメージの場所をコピーまたは識別します。ハイ アベイラビリティ ペアのセカンダリ デバイスは、それが現在アクティブなデバイスであっても、最初にアップグレードされます。 セカンダリデバイスがアクティブなデバイスの場合、ペアリングされたデバイスはアップグ レードプロセスの役割を自動的に切り替えます。セカンダリデバイスが正常にアップグレード されたら、デバイスの役割が切り替わり、新しいスタンバイデバイスがアップグレードされま す。アップグレードが完了すると、プライマリデバイスがアクティブになり、セカンダリデバ イスがスタンバイになるように、デバイスが自動的に構成されます。

アップグレードプロセス中に HA ペアに展開することはお勧めしません。

### はじめる前に

- アップグレードする前に、保留中のすべての変更をアクティブなデバイスに展開します。
- アップグレード中に実行されるタスクがないことを確認します。
- HA ペアの両方のデバイスが正常で、
- アップグレードする準備ができていることを確認します。CDOで以前のバージョンにロー ルバックすることはできません。
- 「FTD [アップグレードの前提条件」](#page-280-0)、「Firepower Threat Defense [ソフトウェアのアップグ](#page-278-0) [レードパス」](#page-278-0)、および「CDO [でサポートされるソフトウェアとハードウェア](#page-79-0)」を読み、 アップグレードプロセス中に発生する可能性のある要件と警告を確認します。

## **CDO** のリポジトリからのイメージを使用した **FTD HA** ペアのアップグ レード

CDO のリポジトリに保存されているソフトウェアイメージを使用して FTD HA ペアをアップ グレードするには、以下の手順を実行します。
- ステップ **1** ナビゲーションバーで、[インベントリ(Inventory)] をクリックします。
- ステップ2 [デバイス (Devices) 1タブをクリックして、デバイスを見つけます。
- ステップ **3** [FTD] タブをクリックします。
- ステップ **4** アップグレードする HA ペアを選択します。
- ステップ **5** [デバイスアクション(Device Actions)] ペインで、[アップグレード(Upgrade)] をクリック します。
- ステップ **6** 手順 1 で、[CDO イメージリポジトリの使用(Use CDO Image Repository])] をクリックして アップグレードするソフトウェアイメージを選択し、[続行(Continue)] をクリックします。 アップグレード可能なデバイス互換性のある選択肢のみが表示されます。
- ステップ **7** 手順2で、選択内容を確認し、デバイスへのイメージのダウンロードのみを実行するか、それ ともイメージをコピーしてインストールしデバイスを再起動するかを決定します。
- ステップ **8** 準備ができたら、[アップグレードの実行(PerformUpgrade)]をクリックします。[インベント リ(Inventory)] ページで、アップグレード中のデバイスの設定ステータスが「アップグレー ド中(Upgrade in Progress)」になります。
	- アップグレードの進行中にアップグレードをキャンセルする場合は、[アップグレー ド(Upgrade)] ページで [アップグレードの中止(Abort Upgrade)] をクリックしま す。開始後にアップグレードをキャンセルすると、CDO はデバイスからの変更を展 開したり、ポーリングしたりせず、デバイスは以前の設定にロールバックしません。 その結果、デバイスが異常な状態になる場合があります。アップグレードの過程で何 らかの問題が発生した場合は、Cisco TAC までお問い合わせください。 警告
- ステップ **9** 後でCDOにアップグレードを実行させる場合は、[アップグレードのスケジュール設定(Schedule Upgrade)]チェックボックスをオンにします。フィールドをクリックして、将来の日時を選択 します。日時の選択が完了したら、[アップグレードのスケジュール設定(Schedule Upgrade)] ボタンをクリックします。
- ステップ10 「通知 (notifications) 1タブで一括アップグレードアクションの進行状況を確認します。#unique 194 unique 194 Connect 42 notificationtab (717 ページ) 一括アップグレードジョブのアクショ ンがどのように成功または失敗したかについての詳細な情報が必要な場合は、青色の[レビュー (Review)] リンクをクリックして [ジョブ(Jobs)] ページに移動します。[[ジョブ\(](#page-753-0)Jobs)] ページ (716 [ページ\)](#page-753-0)
- ステップ **11** システムデータベースをアップグレードします。この手順をFDMで実行する必要があります。 詳細については、『Cisco Firepower Threat Defense [Configuration](https://www.cisco.com/c/en/us/support/security/firepower-ngfw/products-installation-and-configuration-guides-list.html) Guide for Firepower Device [Manager](https://www.cisco.com/c/en/us/support/security/firepower-ngfw/products-installation-and-configuration-guides-list.html)』、バージョン 6.4 の「Updating System Databases」を参照してください。

## 独自のリポジトリからのイメージを使用した **FTD HA** ペアのアップグ レード

ソフトウェアイメージを見つけるための URL プロトコルを使用して FTD HA ペアをアップグ レードするには、次の手順を実行します。

- ステップ **1** ナビゲーションバーで、[インベントリ(Inventory)] をクリックします。
- ステップ **2** [デバイス(Devices)] タブをクリックして、デバイスを見つけます。
- ステップ **3** [FTD] タブをクリックします。
- ステップ **4** アップグレードする HA ペアを選択します。
- ステップ **5** [デバイスアクション(Device Actions)] ペインで、[アップグレード(Upgrade)] をクリック します。
- ステップ **6** 手順 1 で、[イメージURLの指定(Specify Image URL)] をクリックしてアップグレードするソ フトウェアイメージを選択し、[続行 (Continue)] をクリックします。アップグレード可能な デバイス互換性のある選択肢のみが表示されます。
- ステップ **7** 手順2で、選択内容を確認し、デバイスへのイメージのダウンロードのみを実行するか、それ ともイメージをコピーしてインストールしデバイスを再起動するかを決定します。
- ステップ **8** 準備ができたら、[アップグレードの実行(PerformUpgrade)]をクリックします。[インベント リ(Inventory)] ページで、アップグレード中のデバイスの設定ステータスが「アップグレー ド中(Upgrade in Progress)」になります。
	- アップグレードの進行中にアップグレードをキャンセルする場合は、[アップグレー ド(Upgrade)] ページで [アップグレードの中止(Abort Upgrade)] をクリックしま す。開始後にアップグレードをキャンセルすると、CDO はデバイスからの変更を展 開したり、ポーリングしたりせず、デバイスは以前の設定にロールバックしません。 その結果、デバイスが異常な状態になる場合があります。アップグレードの過程で何 らかの問題が発生した場合は、Cisco TAC までお問い合わせください。 警告
- ステップ **9** 後でCDOにアップグレードを実行させる場合は、[アップグレードのスケジュール設定(Schedule Upgrade)]チェックボックスをオンにします。フィールドをクリックして、将来の日時を選択 します。日時の選択が完了したら、[アップグレードのスケジュール設定(Schedule Upgrade)] ボタンをクリックします。
- ステップ10 「通知 (notifications) 1タブで一括アップグレードアクションの進行状況を確認します。[#unique\\_](#page-754-0) 194 [unique\\_194\\_Connect\\_42\\_notificationtab](#page-754-0) (717 ページ) 一括アップグレードジョブのアクショ ンがどのように成功または失敗したかについての詳細な情報が必要な場合は、青色の[レビュー (Review)] リンクをクリックして [ジョブ(Jobs)] ページに移動します。[[ジョブ\(](#page-753-0)Jobs)] ページ (716 [ページ\)](#page-753-0)

ステップ **11** システムデータベースをアップグレードします。この手順をFDMで実行する必要があります。 詳細については、『Cisco Firepower Threat Defense [Configuration](https://www.cisco.com/c/en/us/support/security/firepower-ngfw/products-installation-and-configuration-guides-list.html) Guide for Firepower Device [Manager](https://www.cisco.com/c/en/us/support/security/firepower-ngfw/products-installation-and-configuration-guides-list.html)』、バージョン 6.4 の「Updating System Databases」を参照してください。

## アップグレードプロセスの監視

単一のデバイスの進行状況を表示するには、[インベントリ(Inventory)] ページでそのデバイ スを選択し、[アップグレード(Upgrade)] ボタンをクリックします。CDOに、該当するデバ イスの [デバイスのアップグレード(Device Upgrade)] ページが表示されます。

アップグレードの間、システムライブラリの更新中(自動展開を含む)に HA が一時停止さ れ、アップグレードプロセス全体が正常な状態ではないことがあります。これは予想どおりの 結果です。このプロセスの最後の部分で、デバイスは SSH 接続が可能になるため、アップグ レードの適用後すぐにログインすると、HA が一時停止ステータスになっている場合がありま す。アップグレードプロセス中にシステムで問題が発生し、HA ペアが一時停止しているよう に見える場合は、アクティブデバイスの FDM コンソールから手動で HA を再開します。

いずれかの時点でアップグレードが失敗すると、CDO からメッセージが表示されます。CDO は、アップグレードプロセスを自動的に再開しません。 (注)

### ▲

自己署名証明書を持つデバイスをアップグレードすると、問題が発生する可能性があります。 詳細については、[「新しい証明書が検出されました](#page-922-0)」を参照してください。 警告

# **Snort 3.0** へのアップグレード

Snort 3 は、最新の Snort エンジン、つまりオープンソースの侵入防御システム (IPS) を使用 する強力なプリプロセッサであり、Firepower バージョン 6.7 以降で使用できます。Snort エン ジンは、悪意のあるネットワークアクティビティを定義するのに役立つ一連のルールを使用し て、ルールに一致するパケットを見つけ、ユーザーに対してアラートを生成します。Snort エ ンジンは、パケットスニファ、パケットロガー、またはより従来型のスタンドアロンネット ワーク IPS として使用するのに適しています。

Snort 3 では、カスタム侵入ポリシーの作成が可能で、Snort 3 を実行するすべての FTD には、 シスコのTalosIntelligence Group(Talos)が事前定義した一連の侵入ポリシーがあります。Snort 3 ではこれらのデフォルトポリシーを変更できますが、より堅牢なポリシーに対するベースの 上に構築することを強くお勧めします。

Snort 2 ではカスタムポリシーは作成できません。

#### **Snort 2** から **Snort 3** への切り替え

Snort のバージョンは自由に切り替えられますが、Snort 2.0 の一部の侵入ルールは Snort 3.0 に 存在しない場合があります(その逆もあります)。既存ルールのルールアクションを変更した 場合、Snort 3 に切り替えてから Snort 2 に戻るか、または再度 Snort 3 に戻った場合、変更は保 持されません。両方のバージョンに存在するルールのルールアクションに対する変更は保持さ れます。Snort 3 と Snort 2 のルール間マッピングは 1 対 1 または 1 対多にすることができるた め、変更の保存はベストエフォートベースで行われることに注意してください。

Snort 2 から Snort 3 へのアップグレードを選択した場合、Snort エンジンのアップグレードはシ ステムアップグレードと同等であることに注意してください。ネットワークのトラフィックモ ニタリングの中断を最小限に抑えるために、メンテナンス時間中にアップグレードすることを 強くお勧めします。Snort バージョンの切り替えがルールのトラフィック処理にどのように影 響するかについては、*Firepower Device Manager*設定ガイド[英語]の「Managing IntrusionPolicies (Snort3)」を参照してください。[https://www.cisco.com/c/en/us/td/docs/security/firepower/670/fdm/](https://www.cisco.com/c/en/us/td/docs/security/firepower/670/fdm/fptd-fdm-config-guide-670/fptd-fdm-intrusion.html#Cisco_Task_in_List_GUI.dita_9a2ed29f-0ef8-47bf-ac36-2f183fd2b055) fptd-fdm-config-guide-670/fptd-fdm-intrusion.html#Cisco\_Task\_in\_List\_GUI.dita [9a2ed29f-0ef8-47bf-ac36-2f183fd2b055](https://www.cisco.com/c/en/us/td/docs/security/firepower/670/fdm/fptd-fdm-config-guide-670/fptd-fdm-intrusion.html#Cisco_Task_in_List_GUI.dita_9a2ed29f-0ef8-47bf-ac36-2f183fd2b055)

[インベントリ(Inventory)] ページでは Snort バージョンでフィルタリングできます。選択し たデバイスの「詳細 (Details) 1ウィンドウには、デバイスで実行されている現在のバージョン が表示されます。 ヒント

#### **Snort 3** の制限事項

#### ライセンス要件

 $\boldsymbol{\mathcal{L}}$ 

Snortエンジンが侵入およびマルウェア分析のトラフィックを処理できるようにするには、FTD に対して脅威ライセンスを有効にする必要があります。FDM を介して脅威ライセンスを有効 にするには、FDM UI にログインし、**[**デバイス(**Device**)**]** > **[**設定の表示(**View Configuration**)**]** > **[**有効化**/**無効化(**Enable/Disable**)**]**に移動し、脅威ライセンスを有効にしま す。

#### ハードウェア サポート

次のデバイスは Snort 3 をサポートしています。

- FTD 1000 シリーズ
- FTD 2100 シリーズ
- FTD 4100 シリーズ
- AWS を搭載した FTD 仮想
- AWS を搭載した FTD 仮想
- FTD を搭載した ASA 5500-X シリーズ

ソフトウェアサポート

デバイスは、少なくとも FTD バージョン 6.7 を実行している必要があります。CDO は、バー ジョン 6.7 以降を実行しているデバイスの Snort 3 機能をサポートします。

FTD 1000 および 2000 シリーズの場合、FXOS パッチサポートの詳細については、「[FXOS](https://www.cisco.com/c/en/us/td/docs/security/firepower/compatibility/firepower-compatibility.html#id_67425) [bundled](https://www.cisco.com/c/en/us/td/docs/security/firepower/compatibility/firepower-compatibility.html#id_67425) support」を参照してください。

#### 設定の制限

デバイスに次の設定がある場合、CDO は Snort 3 へのアップグレードをサポートしません。

- デバイスがバージョン 6.7 以降を実行していない。
- デバイスに保留中の変更がある場合。アップグレードする前に変更を展開します。
- デバイスが現在アップグレード中の場合。デバイスが同期されるまで、デバイスへのアッ プグレードや展開を試みないでください。
- デバイスが仮想ルータで設定されている場合。

(注)

Snort のバージョンをアップグレードまたは元に戻すと、Snort 2 侵入ポリシーと Snort 3 侵入ポ リシー間の変更を実装するために自動的に展開されます。

#### ルールセットと **Snort 3**

現時点では、Snort 3 は完全な機能をサポートしていないことに注意してください。CDO ルー ルセットは Snort 3 デバイスではサポートされていません。デバイスを FTD 6.7 以降にアップ グレードし、同時に Snort 2 から Snort 3 にアップグレードする場合、アップグレード前に設定 されたルールセットはすべて分割され、ルールは個別のルールとして保存されます。

Snort 3 用に設定されたデバイスに関するルールセットサポートの完全なリストについては、 FTD [ルールセット](#page-504-0) (467 ページ)を参照してください。

### デバイスと侵入防御エンジンの同時アップグレード

CDO では、デバイスをバージョン 6.7 および Snort 3 にアップグレードできます。FTD システ ムをアップグレードするには以下の手順を実行します。

- ステップ **1** ナビゲーションバーで、[インベントリ(Inventory)] をクリックします。
- ステップ **2** [デバイス] タブをクリックします。
- ステップ **3** [FTD] タブをクリックし、アップグレードする 1 つまたは複数のデバイスを選択します。
- ステップ4 右側にある [デバイスアクション (Device Actions) ] ペインで、[アップグレード (Upgrade)] をクリックします。
- ステップ **5** アップグレードの切り替えを [FTD システムアップグレード(FTD System Upgrade)] に設定し ます。

FTD System Upgrade Intrusion Prevention Engine

- ステップ **6** (オプション)後でCDOにアップグレードを実行させる場合は、[アップグレードのスケジュー ル設定(Schedule Upgrade)]チェックボックスをオンにします。フィールドをクリックして、 将来の日時を選択します。
- ステップ **7** 手順 1 でアップグレード方法を選択します。CDO イメージリポジトリか自分のリポジトリの イメージを使用します。
	- [CDOイメージリポジトリの使用(UseCDO ImageRepository])]-このオプションをクリッ クしてアップグレードするソフトウェアイメージを選択し、[続行(Continue)] をクリッ クします。アップグレード可能なデバイス互換性のある選択肢のみが表示されます。
	- [イメージ URL の指定(Specify Image URL)] このオプションをクリックして現在自分の リポジトリに保存されているソフトウェアイメージを選択し、[続行(Continue)]をクリッ クします。アップグレード可能なデバイス互換性のある選択肢のみが表示されます。
- ステップ **8** 手順2で、選択内容を確認し、デバイスへのイメージのダウンロードのみを実行するか、それ ともイメージをコピーしてインストールしデバイスを再起動するかを決定します。
- ステップ **9** [Snort 3 エンジンへのアップグレード(Upgrade to Snort 3 Engine)] をチェックします。
- ステップ **10** 準備ができたら、[アップグレードの実行(PerformUpgrade)]をクリックします。[インベント リ(Inventory)] ページで、アップグレード中のデバイスの設定ステータスが「アップグレー ド中(Upgrade in Progress)」になります。
	- アップグレードの進行中にアップグレードをキャンセルする場合は、[アップグレー ド(Upgrade)] ページで [アップグレードの中止(Abort Upgrade)] をクリックしま す。開始後にアップグレードをキャンセルすると、CDO はデバイスからの変更を チェックしたり、展開したりせず、デバイスは以前の設定にロールバックしません。 その結果、デバイスが異常な状態になる場合があります。アップグレードの過程で何 らかの問題が発生した場合は、Cisco TAC までお問い合わせください。 警告

### 侵入防御エンジンのアップグレード

Snort 2 でバージョン 6.7 を既に実行しているデバイスの場合、次の手順を使用して、Snort エ ンジンのみをバージョン 3 に更新します。

- ステップ **1** ナビゲーションバーで、[インベントリ(Inventory)] をクリックします。
- ステップ **2** [デバイス] タブをクリックします。
- ステップ **3** [FTD] タブをクリックし、アップグレードする 1 つまたは複数のデバイスを選択します。
- ステップ4 右側にある「デバイスアクション (Device Actions) ] ペインで、「アップグレード (Upgrade) ] をクリックします。

ステップ **5** アップグレードトグルを [侵入防御エンジン(Intrusion Prevention Engine)] に切り替えます。

FTD System Upgrade C Intrusion Prevention Engine

ステップ **6** [Snort 3.0へのアップグレード(Upgrade to Snort 3.0)] をクリックします。

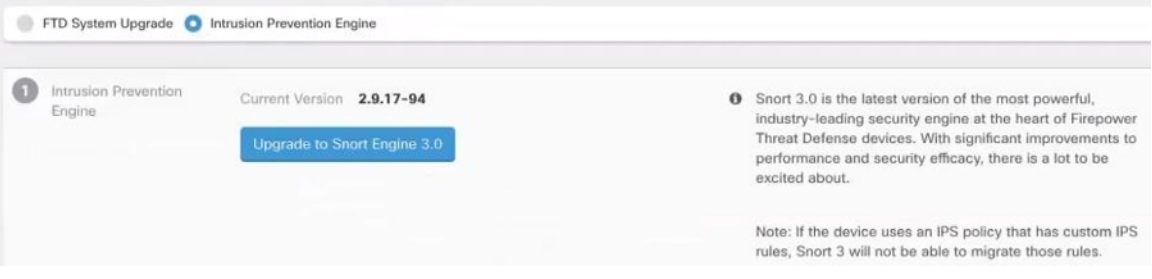

ステップ **7** [インベントリ(Inventory)]ページで、アップグレード中のデバイスの設定ステータスが「アッ プグレード中(Upgrade in Progress)」になります。

### アップグレードプロセスの監視

### $\boldsymbol{\mathbf{\Lambda}}$

アップグレードの進行中にアップグレードをキャンセルする場合は、[アップグレード (Upgrade)]ページで[アップグレードの中止(AbortUpgrade)]をクリックします。開始後に アップグレードをキャンセルすると、CDO はデバイスからの変更をチェックしたり、展開し たりせず、デバイスは以前の設定にロールバックしません。その結果、デバイスが異常な状態 になる場合があります。アップグレードの過程で何らかの問題が発生した場合は、Cisco TAC までお問い合わせください。 警告

単一のデバイスの進行状況を表示するには、[インベントリ(Inventory)] ページでそのデバイ スを選択し、[アップグレード (Upgrade) ] ボタンをクリックします。CDOに、該当するデバ イスの [デバイスのアップグレード(Device Upgrade)] ページが表示されます。

いずれかの時点でアップグレードが失敗すると、CDO からメッセージが表示されます。CDO は、アップグレードプロセスを自動的に再開しません。

自己署名証明書を持つデバイスをアップグレードすると、問題が発生する可能性があります。 詳細については、[「新しい証明書が検出されました](#page-922-0)」を参照してください。 警告

# **FTD** の **Snort 3.0** からの復元

Snort 2.0 の一部の侵入ルールは Snort 3.0 には存在しない場合があります。2.0 にダウングレー ドすると、作成したカスタム侵入ポリシーはすべて、カスタムポリシーで使用される基本ポリ

シーに変換されます。可能なかぎり、ルール アクション オーバーライドは保持されます。複 数のカスタムポリシーが同じ基本ポリシーを使用する場合は、最も多くのアクセス制御ポリ シーで使用されるカスタムポリシーのオーバーライドが保持され、その他のカスタムポリシー のオーバーライドは失われます。これらの「重複」ポリシーを使用していたアクセス制御ルー ルは、最もよく使用されるカスタムポリシーから作成された基本ポリシーを使用するようにな ります。すべてのカスタムポリシーが削除されます。

Snort 3.0 からの復帰を選択する前に、『*Firepower Device Manager* コンフィギュレーションガ イド』の「侵入ポリシーの管理 (Snort2) 」を読み、snortエンジンのバージョンの切り替えが 現在のルールとポリシーにどのように影響するかを確認してください。

(注) バージョン2に戻しても、Firepowerソフトウェアバージョンはアンインストールされません。

### **Snort 3.0** からの復元

Snort バージョンを変更すると、システムは自動展開を実行して変更を実装します。Snort 3.0 からバージョン 2 に戻すことができるのは個々のデバイスのみであることに注意してくださ い。

侵入防御エンジンを元に戻すには、次の手順を使用します。

#### 手順

- ステップ **1** ナビゲーションウィンドウで、[インベントリ(Inventory)] をクリックします。
- ステップ **2** [デバイス] タブをクリックします。
- ステップ **3** [FTD] タブをクリックし、元に戻すデバイスをクリックします。
- ステップ4 右側にある [デバイスアクション (Device Actions) 1ペインで、[アップグレード (Upgrade) 1 をクリックします。
- ステップ **5** アップグレードトグルを [侵入防御エンジン(Intrusion Prevention Engine)] に切り替えます。

FTD System Upgrade C Intrusion Prevention Engine

ステップ **6** ステップ 1 で、Snort バージョン 3 から元に戻すことを確認し、[Snortエンジン2に戻す(Revert to Snort Engine 2)] をクリックします。

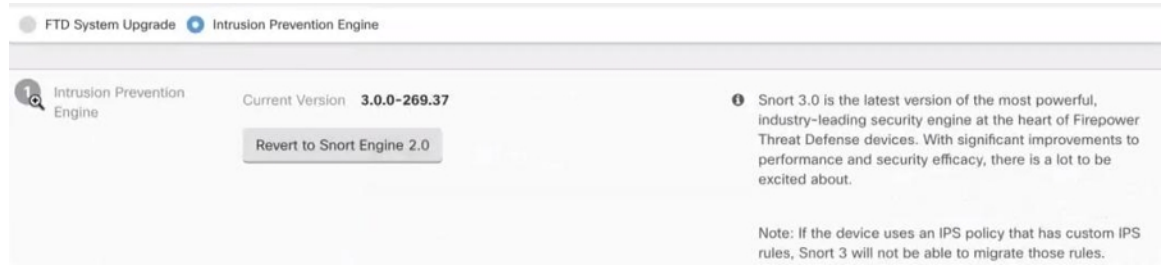

ステップ **7** [インベントリ(Inventory)]ページで、アップグレード中のデバイスの設定ステータスが「アッ プグレード中(Upgrade in Progress)」になります。

# セキュリティデータベース更新のスケジュール設定

次の手順を使用して、FTD デバイスのセキュリティデータベースを確認および更新するスケ ジュールされたタスクを作成します。

#### 手順

- ステップ **1** ナビゲーションウィンドウで、[インベントリ(Inventory)] をクリックします。
- ステップ **2** [デバイス] タブをクリックします。
- ステップ **3** [FTD] タブをクリックし、目的の FTD デバイスを選択します。
- ステップ **4** [アクション(Actions)] ペインで、[セキュリティデータベースの更新(Security Database Updates)] セクションを見つけて、追加ボタン [+] をクリックします。
	- 選択したデバイスに既存のスケジュールされたタスクがある場合は、編集アイコンを クリックして新しいタスクを作成します。新しいタスクを作成すると、既存のタスク が上書きされます。 (注)
- ステップ **5** スケジュールされたタスクを次のように設定します。
	- [頻度(Frequency)]:日次、週次、または 月次から更新の頻度を選択します。
	- [時刻(Time) 1:時刻を選択します。時刻はUTCで表示されることに注意してください。
	- [曜日の選択(Select Days)]:更新を実行する曜日を選択します。

ステップ6 [保存 (Save) 1をクリックします。

ステップ7 デバイスの [設定ステータス (Configuration Status) ] が [データベースの更新中 (Updating Databases) 1に変わります。

### セキュリティデータベースの更新スケジュールの編集

次の手順を使用して、FTDデバイスのセキュリティデータベースを確認および更新する、既存 のスケジュールされたタスクを編集します。

#### 手順

ステップ **1** ナビゲーションバーで、[インベントリ(Inventory)] をクリックします。

ステップ **2** [デバイス] タブをクリックします。

- ステップ **3** [FTD] タブをクリックし、目的の FTD デバイスを選択します。
- ステップ **4** [操作(Actions)]ウィンドウで、[データベースの更新(Database Updates)]セクションを見つ けて、編集アイコンをクリックします。
- ステップ5 次の項目を使用して、スケジュールされたタスクを編集します。
	- [頻度(Frequency)]:日次、週次、または 月次から更新の頻度を選択します。
	- [時刻(Time)]:時刻を選択します。時刻はUTCで表示されることに注意してください。
	- [曜日の選択(Select Days)]:更新を実行する曜日を選択します。
- ステップ6 [保存 (Save) ] をクリックします。
- ステップ1 デバイスの [設定ステータス (Configuration Status) ] が [データベースの更新中 (Updating Databases) 1に変わります。

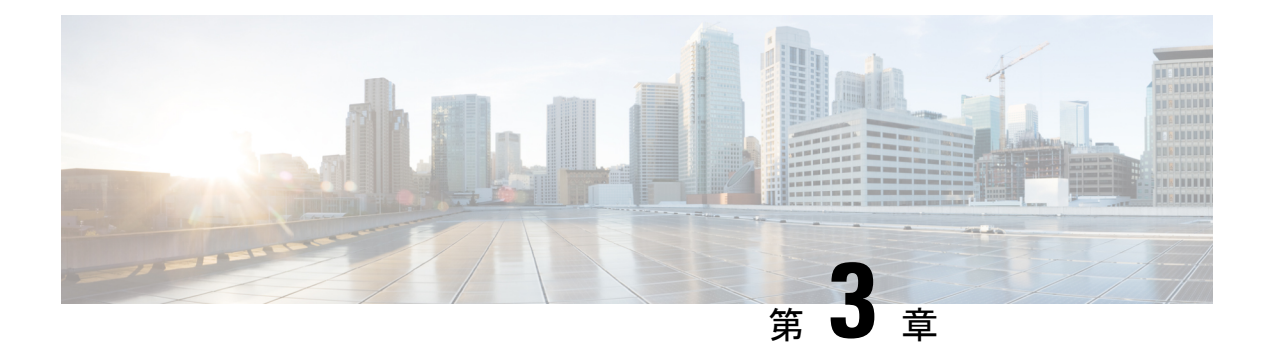

# **FTD** デバイスの設定

- [インターフェイス](#page-299-0) (262 ページ)
- Firepower [デバイスに追加したインターフェイスの](#page-349-0) FXOS を使用した同期 (312 ページ)
- [ルーティング](#page-350-0) (313 ページ)
- [オブジェクト](#page-358-0) (321 ページ)
- [セキュリティ](#page-422-0) ポリシー管理 (385 ページ)
- FTD [ポリシーの設定](#page-422-1) (385 ページ)
- バーチャル [プライベートネット](#page-536-0) ワークの管理 (499 ページ)
- [テンプレート](#page-658-0) (621 ページ)
- FTD [の高可用性](#page-666-0) (629 ページ)
- FTD の設定 (642 [ページ\)](#page-679-0)
- CDO コマンドライン [インターフェイスの使用](#page-691-0) (654 ページ)
- 一括コマンド ライン [インターフェイス](#page-694-0) (657 ページ)
- [デバイスの管理用](#page-699-0) CLI マクロ (662 ページ)
- FTD コマンド ライン [インターフェイスのドキュメント](#page-704-0) (667 ページ)
- CLI [コマンドの結果のエクスポート](#page-704-1) (667 ページ)
- CDO [パブリック](#page-707-0) API (670 ページ)
- REST API [マクロを作成する](#page-707-1) (670 ページ)
- [変更の読み取り、破棄、チェック、および展開](#page-715-0) (678 ページ)
- [すべてのデバイス設定の読み取り](#page-717-0) (680 ページ)
- FTD から CDO [への設定変更の読み取り](#page-718-0) (681 ページ)
- [すべてのデバイスの設定変更のプレビューと展開](#page-721-0) (684 ページ)
- CDO から FTD [への設定変更の展開](#page-723-0) (686 ページ)
- [変更のデバイスへの展開](#page-724-0) (687 ページ)
- [デバイス設定の一括展開](#page-724-1) (687 ページ)
- [スケジュールされた自動展開](#page-725-0) (688 ページ)
- [設定変更の確認](#page-728-0) (691 ページ)
- •[変更の破棄\(](#page-729-0)Discard Changes) (692 ページ)
- [デバイスのアウトオブバンド変更](#page-730-0) (693 ページ)
- Defense Orchestrator [とデバイス間の設定を同期する](#page-730-1) (693 ページ)
- 競合検出 (694 [ページ\)](#page-731-0)
- [デバイスからのアウトオブバンド変更の自動的な受け入れ](#page-731-1) (694 ページ)
- [設定の競合の解決](#page-733-0) (696 ページ)
- [デバイス変更のポーリングのスケジュール](#page-735-0) (698 ページ)
- [セキュリティデータベース更新のスケジュール設定](#page-736-0) (699 ページ)
- FTD [セキュリティデータベースの更新](#page-737-0) (700 ページ)

# <span id="page-299-0"></span>インターフェイス

Cisco Defense Orchestrator (CDO) を使用して、Firepower Threat Defense (FTD) デバイスのデー タインターフェイスまたは管理/診断インターフェイスを設定および編集できます。

現時点では、CDO はルーテッドインターフェイスとブリッジグループのみを設定できます。 パッシブインターフェイスの設定はサポートしていません。

### <span id="page-299-1"></span>**Firepower** インターフェイス設定に関する注意事項と制約事項

Cisco Defense Orchestrator(CDO)を使用してデバイスを設定する場合、インターフェイス設定 にいくつかの制限があります。次の機能のいずれかが必要な場合は、Firepower Management Center を使用してデバイスを設定する必要があります。

#### **Firewall**

- ルーテッド ファイアウォール モードのみがサポートされます。トランスペアレント ファ イアウォール モードのインターフェイスは設定できません。
- スイッチポートモード用に設定されたインターフェイスをサポートするのは、Firepower 1010 の物理 デバイスだけです。詳細については、「FTD [のスイッチ](#page-338-0) ポート モード イン [ターフェイス」](#page-338-0)を参照してください。

#### パッシブ

• 現時点では、CDO はインターフェイステーブルのパッシブ インターフェイス モードを識 別しないため、パッシブインターフェイスまたは ERSPAN インターフェイスを設定でき ません。パッシブインターフェイスを設定および識別するには、FDM UI を使用する必要 があります。

#### **IPS** 専用モード

•インターフェイスをインライン(インラインセット内)またはインラインタップ(IPSオ ンリー処理用)に設定することはできません。IPS 専用モードのインターフェイスは、多 数のファイアウォールのチェックをバイパスし、IPSセキュリティポリシーのみをサポー トします。対照的に、ファイアウォール モードのインターフェイスでは、トラフィック が、フローの維持、IP レイヤおよび TCP レイヤの両方でのフロー状態の追跡、TCP の標 準化などのファイアウォール機能の対象となります。

• また、任意で、セキュリティポリシーに従ってファイアウォールモードのトラフィックに IPS 機能を設定することもできます。

#### **EtherChannel**

CDOは、バージョン6.5以降を実行しているデバイスの読み取り、作成、および機能をサポー トします。EtherChannel インターフェイスを作成するには、「[Firepower](#page-330-0) Threat Defense の EtherChannel [インターフェイスの追加」](#page-330-0)を参照してください。プレフィックスを作成

- 一度にアクティブにできるインターフェイスの数はデバイスモデルによって異なります が、Firepower の物理デバイスには最大 48 の EtherChannel を設定できます。デバイス固有 の制限については、[「デバイス固有の制限事項](#page-331-0)」を参照してください。
- チャネルグループ内のすべてのインターフェイスは、同じメディアタイプと容量である必 要があり、同じ速度とデュプレックスに設定する必要があります。メディアタイプはRJ-45 または SFP のいずれかです。異なるタイプ(銅と光ファイバ)の SFP を混在させること ができます。容量の大きいインターフェイスで速度を低く設定することによってインター フェイスの容量(1 GB インターフェイスと 10 GB インターフェイスなど)を混在させる ことはできません。
- FTD EtherChannel の接続先デバイスも 802.3ad EtherChannel をサポートしている必要があ ります。
- FTD は、VLAN タグ付きの LACPDU をサポートしていません。Cisco IOS vlan dot1Q tag native コマンドを使用して、隣接スイッチのネイティブ VLAN タギングを有効にすると、 FTD はタグ付きの LACPDU をドロップします。隣接スイッチのネイティブ VLAN タギン グは、必ずディセーブルにしてください。
- すべてのFTD設定は、メンバー物理インターフェイスではなく論理EtherChannelインター フェイスを参照します。

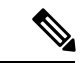

ポートチャネルとして設定されたインターフェイスは、物理イン ターフェイス、冗長インターフェイスのみ使用でき、サブイン ターフェイスのみがブリッジ グループ メンバー インターフェイ スとしてサポートされます。 (注)

#### ブリッジ グループ

現時点では、CDOは1つのブリッジグループの設定をサポートしています。デバイスがブリッ ジグループをサポートしているかどうかを判断するには、「FTD[設定におけるブリッジグルー](#page-329-0) [プの互換性](#page-329-0)」で詳細を確認してください。

インターフェイスをブリッジグループに追加する際、次の点に注意してください。

• インターフェイスには名前が必要です。

- 静的に、または DHCP を介してインターフェイス用に定義された IPv4 または IPv6 アドレ スは設定できません。
- BVIは、VLANインターフェイスまたは他のルーテッドインターフェイスのいずれかをメ ンバーインターフェイスとして持つことができますが、1 つの BVI で両方をメンバーイン ターフェイスとして持つことはできません。
- BVIは、VLANインターフェイスまたは他のルーテッドインターフェイスのいずれかをメ ンバーインターフェイスとして持つことができますが、1 つの BVI で両方をメンバーイン ターフェイスとして持つことはできません。
- インターフェイスは、Point-to-Point Protocol over Ethernet(PPPoE)にはできません。
- •インターフェイスをセキュリティゾーンに関連付けることはできません(ゾーン内にある 場合)。インターフェイスをブリッジグループに追加する前に、そのインターフェイスの すべての NAT ルールを削除する必要があります。
- メンバーインターフェイスは個別に有効または無効にします。そのため、未使用のイン ターフェイスはブリッジグループから削除することなく無効化できます。ブリッジグルー プ自体は常に有効になっています。
- ブリッジグループの メンバー になるインターフェイスを設定できます。インターフェ イスの要件と作成については、「[ブリッジグループの設定」](#page-323-0)を参照してください。

#### **Point-to-Point Protocol over Ethernet**

• IPv4 では、Point-to-Point Protocol over Ethernet(PPPoE)を設定できません。インターネッ ト インターフェイスが DSL、ケーブルモデム、または ISP へのその他の接続に接続され ていて、ISP が PPPoE を使用して IP アドレスを提供している場合、これらを設定するに は、FDM を使用する必要があります。

#### **VLAN**

VLAN インターフェイスと VLAN メンバーを設定するには、「FTD VLAN [の設定」](#page-341-0)で詳細を 確認してください。スイッチポートモード用にVLANを設定するには、[「スイッチポートモー](#page-346-0) ド用 FTD [VLAN](#page-346-0) の設定」で詳細を確認してください。

- このインターフェイスは物理的である必要があります。
- このインターフェイスは管理専用にできません。
- このインターフェイスは、BVI、サブインターフェイス、別のVLANインターフェイス、 EtherChannel など、他のタイプのインターフェイスとして関連付けることはできません。
- このインターフェイスを BVI メンバーまたは etherchannel メンバーにすることはできませ  $h_{\circ}$
- デバイスモデルは、さまざまな数のVLANメンバーをサポートします。詳細については、 「[デバイスモデルによる](#page-303-0) VLAN メンバーの最大数」を参照してください。

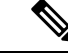

お使いの環境に VLAN を設定するには、「[Firepower](#page-316-0) VLAN サブ [インターフェイスと](#page-316-0)802.1Qトランキングの設定」で詳細を確認し てください。 (注)

#### ネットワーク モジュール カード

任意のネットワークモジュールのインストールは、ASA 5515-X、5525-X、5545-X、5555-X、 および Firepower 2100 シリーズデバイスに限定されます。

• カードはブートストラップ中(つまり、初期インストールまたは再イメージ化、ローカル/ リモート管理間の切り替え時)にのみ検出されます。CDO はこれらのインターフェイス の速度とデュプレックスに正しいデフォルトを設定します。利用可能なインターフェイス の合計数を変更することなく、オプションのカードを、インターフェイスの速度/デュプ レックスのオプションを変更するカードと交換する場合、交換されたインターフェイスの 正しい速度/デュプレックスの値をシステムが認識できるように、デバイスを再起動しま す。デバイスとのコンソールセッションまたはSSHから、rebootコマンドを入力します。 次に、CDO を使用して、機能の変更を含む各物理インターフェイスを編集し、有効な速 度とデュプレックスのオプションを選択します。システムは元の設定を自動的に修正しな いためです。すぐに変更を展開して、システムの正しい動作を確認します。

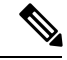

カードをインターフェイスの総数が変更されたカードと交換す る、または他のオブジェクトによって参照されたインターフェイ スを削除すると、予期しない問題が発生することがあります。こ のような変更が必要な場合は、まずセキュリティゾーンのメン バーシップ、VPN接続など、削除するインターフェイスへの参照 をすべて削除してください。変更を行う前にバックアップを実行 することもお勧めします。 (注)

#### **FTDv** デバイスのインターフェイス

• FTDv デバイスを再初期化せずにインターフェイスを追加または削除することはできませ ん。これらのアクションは FDM で実行する必要があります。

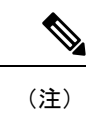

ただし、異なる速度/デュプレックス機能を持っているインター フェイスと交換した場合、システムを再起動します(デバイスの CLI コンソールから、reboot コマンドを入力します)。これによ り、システムが新しい速度/デュプレックス値を認識できるように なります。次に、CDOで機能の変更を含む各インターフェイスを 編集し、有効な速度とデュプレックスのオプションを選択しま す。システムは元の設定を自動的に修正しないためです。すぐに 変更を展開して、システムの正しい動作を確認します。

### <span id="page-303-0"></span>デバイスモデルによる **VLAN** メンバーの最大数

デバイスモデルにより、設定できる VLAN サブインターフェイスの最大数が制限されます。 データ インターフェイスでのみサブインターフェイスを設定することができ、管理インター フェイスでは設定できないことに注意してください。次の表で、各デバイスモデルの制限につ いて説明します。

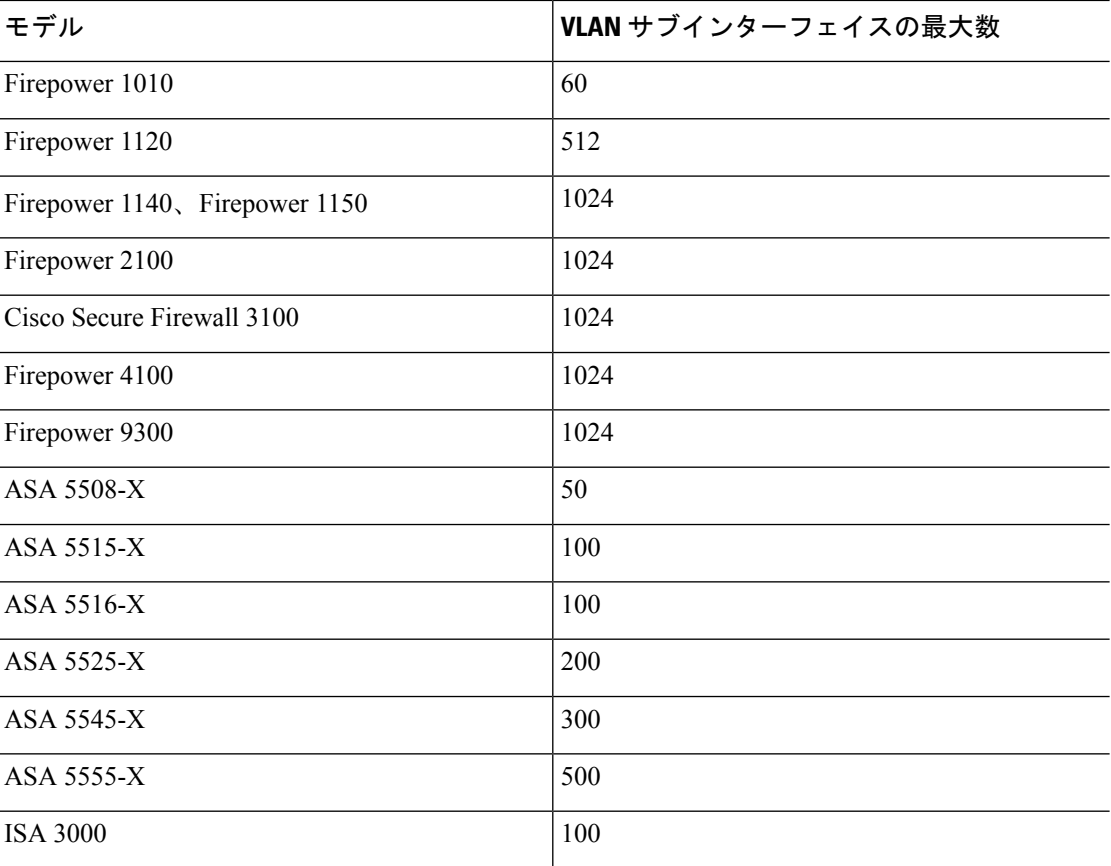

# **Firepower** データインターフェイス

Cisco Defense Orchestrator(CDO)は、Firepower Threat Defense(FTD)デバイスにおけるルー テッドインターフェイスとブリッジ仮想インターフェイスの設定をサポートします。

#### ルーテッド インターフェイス

各レイヤ3ルーテッドインターフェイス(またはサブインターフェイス)に、固有のサブネッ ト上の IP アドレスが必要です。通常、これらのインターフェイスをスイッチ、別のルータ上 のポート、または ISP/WAN ゲートウェイに接続します。

スタティックアドレスを割り当てるか、またはDHCPサーバから取得できます。ただし、DHCP サーバがデバイス上の静的に定義されたインターフェイスと同じサブネットアドレスを提供す ると、システムはDHCPインターフェイスを無効にします。DHCPを使用してアドレスを取得 しているインターフェイスがトラフィックの通過を停止している場合は、アドレスがデバイス 上の別のインターフェイスのサブネットと重複していないかどうかを確認してください。

ルーテッドインターフェイスでは、IPv6アドレスとIPv4アドレスの両方を設定できます。IPv4 と IPv6 の両方で、デフォルト ルートを設定してください。このタスクは、Firepower Device Managerを使用してFTDデバイスで実行する必要があります。デフォルトルートの設定につい ては、『CiscoFirepowerThreat Defense[コンフィギュレーションガイド\(](https://www.cisco.com/c/en/us/support/security/firepower-ngfw/products-installation-and-configuration-guides-list.html)Firepower DeviceManager [バージョン](https://www.cisco.com/c/en/us/support/security/firepower-ngfw/products-installation-and-configuration-guides-list.html) x.x.x 用』の「基本 **>** ルーティング」を参照してください。

#### ブリッジグループとブリッジ仮想インターフェイス

ブリッジ グループは、FTD デバイスがルーティングではなくブリッジするインターフェイス のグループです。ブリッジされたインターフェイスはブリッジグループに属し、すべてのイン ターフェイスが同じネットワーク上にあります。ブリッジグループはブリッジネットワークに IP アドレスを持つブリッジ仮想インターフェイス (BVI) によって表されます。ブリッジグ ループに含まれるインターフェースを「メンバー」と呼びます。

BVI に名前を付けると、ルーテッド インターフェイスと BVI の間のルーティングを実行でき ます。この場合、BVI はメンバー インターフェイスとルーテッド インターフェイス間のゲー トウェイとして機能します。BVI に名前を指定しない場合、ブリッジ グループ メンバーのイ ンターフェイス上のトラフィックはブリッジグループを離れることができません。通常、イン ターネットにメンバーインターフェイスをルーティングするため、インターフェイスに名前を 付けます。

Firepower Device Manager によって管理される FTD は、1 つのブリッジグループのみをサポー トします。したがって、CDO ではその 1 つのブリッジグループのみを管理でき、デバイス上 に追加のブリッジグループを作成することはできません。CDO では、仮想 FTD インスタンス ではなく、ハードウェアに直接インストールされた FTD 上の BVI のみを管理できます。

ブリッジグループのルーテッドモードでの使い方の1つは、外部スイッチの代わりにFirepower Threat Defense デバイスで追加のインターフェイスを使用することです。ブリッジ グループの メンバー インターフェイスにエンドポイントを直接接続できます。また、BVI と同じネット ワークにより多くのエンドポイントを追加するために、スイッチを接続できます。

#### パッシブ インターフェイス

パッシブインターフェイスは、スイッチSPAN(スイッチドポートアナライザ)またはミラー ポートを使用してネットワーク全体を流れるトラフィックをモニターします。SPAN またはミ ラーポートでは、スイッチ上の他のポートからトラフィックをコピーできます。この機能によ り、ネットワークトラフィックのフローに含まれなくても、ネットワークでのシステムの可視 性が備わります。パッシブ展開で構成されたシステムでは、特定のアクション(トラフィック のブロッキングやシェーピングなど)を実行することができません。パッシブインターフェイ スはすべてのトラフィックを無条件で受信します。このインターフェイスで受信されたトラ フィックは再送されません。

現時点では、FTD のパッシブインターフェイスの管理について、CDO のサポートに制限があ ります。

- パッシブインターフェイスは FTD で設定する必要があります。
- CDO を使用して、ルーテッドインターフェイスをパッシブインターフェイスに変更した り、パッシブインターフェイスをルーテッドインターフェイスに変更したりすることはで きません。
- CDOでは、インターフェイステーブル内のパッシブインターフェイスが識別されません。

#### 関連情報:

- Firepower [インターフェイスの](#page-310-0) IPv6 アドレッシング
- Firepower [インターフェイス設定に関する注意事項と制約事項](#page-299-1)
- 物理 Firepower [インターフェイスの設定](#page-311-0)

## 管理**/**診断インターフェイス

管理ラベル付けされた物理ポート(または、FirepowerThreatDefenseVirtualの場合はManagement 0/0 仮想インターフェイス)には、2つの別個のインターフェイスが実際に関連付けられてい ます。

- 管理仮想インターフェイス:この IP アドレスは、システムの通信に使用されます。これ はシステムがスマートライセンスに使用し、データベースの更新情報を取得するためのア ドレスです。これに対して管理セッションを開くことができます(FirepowerDeviceManager およびCLI)。**[**システム設定(**SystemSettings**)**]**>**[**管理インターフェイス(**Management Interface**)**]** で定義されている管理アドレスを設定する必要があります。
- ·診断物理インターフェイス:物理管理ポートは、実際には診断という名前が付けられてい ます。外部syslogサーバーにsyslogメッセージを送信するためにこのインターフェイスを 使用できます。診断物理インターフェイスのIPアドレスの設定は任意です。syslogで使用 する場合にのみ、インターフェイスを設定します。このインターフェイスは、**[**デバイス とサービス(**Device & Services**)**]** > **[**インターフェイス(**Interfaces**)**]**ページに表示され、 そこで設定できます。診断物理インターフェイスは管理トラフィックのみを許可し、トラ フィックのスルーは許可しません。

(ハードウェア デバイス)管理/診断を設定する際、物理ポートをネットワークに接続しない ことをお勧めします。代わりに、管理 IP アドレスのみを設定し、インターネットからの更新 情報を得るためのゲートウェイとして、データ インターフェイスを使用するように設定しま す。次に、HTTPS/SSH トラフィック(デフォルトで HTTPS は有効)への内部インターフェイ スを開き、内部 IP アドレスを使用して Firepower Device Manager を開きます。このタスクは、 Firepower Device Manager で直接実行する必要があります。手順については、『Cisco [Firepower](https://www.cisco.com/c/en/us/support/security/firepower-ngfw/products-installation-and-configuration-guides-list.html) Threat Defense [コンフィギュレーション](https://www.cisco.com/c/en/us/support/security/firepower-ngfw/products-installation-and-configuration-guides-list.html) ガイド(Firepower Device Manager 用) 』の「管理アク セスリストの設定」を参照してください。

Firepower Threat Defense Virtual の推奨設定は、Management0/0 を内部インターフェイスと同じ ネットワークに接続し、内部インターフェイスをゲートウェイとして使用することです。診断 用に別のアドレスを設定しないでください。

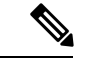

管理インターフェイスを編集する際の特別な手順については、Firepowerバージョン6.4以降の 『Cisco Firepower Threat Defense [コンフィギュレーション](https://www.cisco.com/c/en/us/support/security/firepower-ngfw/products-installation-and-configuration-guides-list.html) ガイド(Firepower Device Manager [用\)](https://www.cisco.com/c/en/us/support/security/firepower-ngfw/products-installation-and-configuration-guides-list.html)』を参照してください。 コンフィギュレーション ガイドを開き、「基本」 > 「インター フェイス」 >「管理**/**診断インターフェイス」に移動します。管理インターフェイスの設定は、 Firepower Device Manager で行う必要があります。 (注)

## インターフェイスの設定

これは、MT ドキュメントを XML に変換するためのプレースホルダートピックですので、 進公共分野では使用しないでください。

### **Firepower** インターフェイスの設定におけるセキュリティゾーンの使用

各インターフェイスは単一のセキュリティゾーンに割り当てることができます。ゾーンに基づ いてセキュリティポリシーを適用されます。たとえば、内部インターフェイスを内部ゾーンに 割り当て、外部インターフェイスを外部ゾーンに割り当てることができます。また、たとえ ば、トラフィックが内部から外部に移動できるようにアクセス コントロール ポリシーを設定 することはできますが、外部から内部に向けては設定できません。

各ゾーンは、ルーテッドまたはパッシブのいずれかのモードになっています。これはインター フェイスのモードに直接関係します。ルーテッド インターフェイスとパッシブ インターフェ イスは、同じモードのセキュリティ ゾーンにのみ追加できます。

ブリッジ仮想インターフェイス (BVI)は、セキュリティゾーンに追加されません。メンバー インターフェイスのみがセキュリティゾーンに追加されます。

ゾーンには診断インターフェイスや管理インターフェイスを含めません。ゾーンは、データイ ンターフェイスにのみ適用されます。

CDOは、現在、ASAデバイスまたはFTDデバイス上の仮想トンネルインターフェイス(VTI) トンネルの管理、監視、使用をサポートしていません。VTIトンネルが設定されているデバイ スをCDOにオンボーディングすることは可能ですが、VTIインターフェイスは無視されます。

セキュリティゾーンまたはスタティックルートが VTI を参照する場合、CDO は VTI 参照を除 いてセキュリティゾーンとスタティックルートを読み取ります。VTI トンネルに対する CDO のサポートは近日中に提供されます。

セキュリティゾーンの詳細については、「[セキュリティ](#page-200-0) ゾーン オブジェクト」を参照してく ださい。

### セキュリティゾーンへの **FTD** インターフェイスの割り当て

#### はじめる前に

セキュリティゾーンを追加する場合、インターフェイスには次の制限があります。

- インターフェイスには名前が必要です。
- このインターフェイスは管理専用にできません。このオプションは、インターフェイスの [詳細設定 (Advanced) 1タブから有効または無効にします。
- ブリッジ グループ インターフェイスにセキュリティゾーンを割り当てることはできませ  $h_{\rm o}$
- スイッチポートモード用に設定したインターフェイスにセキュリティゾーンを割り当てる ことはできません。
- CDO は、現在、ASA デバイスまたは FTD デバイス上の仮想トンネルインターフェイス (VTI)トンネルの管理、監視、使用をサポートしていません。VTI トンネルが設定され ているデバイスを CDO にオンボーディングすることは可能ですが、VTI インターフェイ スは無視されます。セキュリティゾーンまたはスタティックルートが VTI を参照する場 合、CDOはVTI参照を除いてセキュリティゾーンとスタティックルートを読み取ります。 VTI トンネルに対する CDO のサポートは近日中に提供されます。

#### **Firepower** インターフェイスをセキュリティゾーンに割り当てる

セキュリティゾーンを既存のインターフェイスに関連付けるには、以下の手順を実行します。

- ステップ **1** CDO にログインします。
- ステップ **2** ナビゲーションウィンドウで、[デバイスとサービス(Devices & Services)] をクリックしま す。
- ステップ **3** [デバイス(Devices)]タブをクリックしてデバイスを見つけるか、[テンプレート(Templates)] タブをクリックしてモデルデバイスを見つけます。
- ステップ **4 FTD** デバイスをクリックし、変更する FTD を選択します。
- ステップ5 右側にある[管理 (Management) ]ペインで、[インターフェイス (Interfaces) ]をクリックしま す。
- ステップ **6** セキュリティゾーンを追加するインターフェイスを選択し、 [編集(Edit)]をクリックしま す。
- ステップ7 [セキュリティゾーン (Security Zone) 1ドロップダウンメニューを使用して、このインターフェ イスに関連付けるセキュリティゾーンを選択します。
	- 必要に応じて、[新規作成 (Create New) 1をクリックして、このドロップダウンメ ニューから新しいセキュリティゾーンを作成します。 (注)
- ステップ **8** [保存(Save)] をクリックします。
- ステップ **9** CDO から FTD [への設定変更の展開](#page-723-0)

#### 関連情報:

- [セキュリティ](#page-200-0) ゾーン オブジェクト
- Firepower セキュリティ ゾーン [オブジェクトの作成または編集](#page-201-0)
- Firepower [インターフェイス設定に関する注意事項と制約事項](#page-299-1)

### **Firepower** インターフェイス設定での **Auto-MDI/MDX** の使用

RJ-45 インターフェイスでは、デフォルトの自動ネゴシエーション設定に Auto-MDI/MDIX 機 能も含まれています。Auto-MDI/MDIX は、オートネゴシエーション フェーズでストレート ケーブルを検出すると、内部クロスオーバーを実行することでクロスケーブルによる接続を不 要にします。インターフェイスの Auto-MDI/MDIX を有効にするには、速度とデュプレックス のいずれかをオートネゴシエーションに設定する必要があります。速度とデュプレックスの両 方に明示的に固定値を指定すると、両方の設定でオートネゴシエーションが無効にされ、 Auto-MDI/MDIX も無効になります。ギガビット イーサネットの速度と二重通信をそれぞれ 1000と全二重に設定すると、インターフェイスでは常にオートネゴシエーションが実行される ため、Auto-MDI/MDIX は常に有効になり、無効にできません。

これらの設定は、インターフェイスの編集時に「詳細 (Advanced) 1タブで行います。

#### **Firepower** インターフェイス設定での **MAC** アドレスの使用

Media Access Control (MAC) アドレスを手動で設定してデフォルト値を上書きできます。

高可用性設定の場合は、インターフェイスのアクティブ MAC アドレスとスタンバイ MAC ア ドレスの両方を設定できます。アクティブユニットがフェールオーバーしてスタンバイユニッ トがアクティブになると、その新規アクティブユニットがアクティブなMACアドレスの使用 を開始して、ネットワークの切断を最小限に抑えます。

アクティブおよびスタンバイの MAC アドレスは、インターフェイスを設定する際に [詳細 (Advanced) 1タブで指定します。

#### デフォルトの **MAC** アドレス

デフォルトの MAC アドレスの割り当ては、インターフェイスのタイプによって異なります。

- 物理インターフェイス:物理インターフェイスは Burned-In MAC Address を使用します。
- **サブインターフェイス**: 物理インターフェイスのすべてのサブインターフェイスは同じ Burned-In MAC Address を使用します。サブインターフェイスに一意の MAC アドレスを割 り当てることが必要になる場合があります。たとえば、サービス プロバイダーによって は、MACアドレスに基づいてアクセス制御を行う場合があります。また、IPv6リンクロー カルアドレスはMACアドレスに基づいて生成されるため、サブインターフェイスに一意 の MAC アドレスを割り当てることで、一意の IPv6 リンクローカル アドレスが可能にな ります。

### <span id="page-309-0"></span>**Firepower** インターフェイス設定で **MTU** 設定を使用する

#### **MTU** について

MTU は、Firepower Threat Defense デバイスが特定のイーサネット インターフェイスで送信可 能な最大フレームペイロードサイズを指定します。MTU値は、イーサネットヘッダー、VLAN タギング、またはその他のオーバーヘッドを含まないフレーム サイズです。たとえば MTU を 1500 に設定した場合、想定されるフレーム サイズはヘッダーを含めて 1518 バイト、VLAN を 使用する場合は1522バイトです。これらのヘッダーに対応するためにMTU値を高く設定しな いでください。

#### 『**Path MTU Discovery**』

Firepower Threat Defense デバイスは、Path MTU Discovery(RFC 1191 の定義に従う)をサポー トします。つまり、2 台のホスト間のネットワークパスに含まれるすべてのデバイスで MTU を調整できます。したがってパスの最小 MTU の標準化が可能です。

#### **MTU** およびフラグメンテーション

IPv4 では、出力 IP パケットが指定された MTU より大きい場合、2 つ以上のフレームにフラグ メント化されます。フラグメントは宛先(場合によっては中間ホップ)で組み立て直されます が、フラグメント化はパフォーマンス低下の原因となります。IPv6では、通常、パケットをフ ラグメント化することはできません。したがって、フラグメント化を避けるために、IPパケッ トを MTU サイズ以内に収める必要があります。

UDP または ICMP の場合、アプリケーションではフラグメント化を避けるために MTU を考慮 する必要があります。

Firepower Threat Defense デバイスは、メモリに空きがある限り、設定された MTU よりも大き いフレームを受信できます。 (注)

#### **MTU** とジャンボ フレーム

MTU が大きいほど、大きいパケットを送信できます。パケットが大きいほど、ネットワーク の効率が良くなる可能性があります。次のガイドラインを参照してください。

- トラフィックパスでの MTU の一致:すべての Firepower Threat Defense デバイスインター フェイスとトラフィックパスに含まれる他のデバイスインターフェイスで、MTU が同じ になるように設定することを推奨します。MTU の一致により、中間デバイスでのパケッ トのフラグメント化が回避できます。
- ジャンボフレームへの対応:ジャンボフレームとは、標準的な最大値 1522 バイト(レイ ヤ2ヘッダーおよび VLAN ヘッダーを含む)より大きく、9216 バイトまでのイーサネッ トパケットのことです。ジャンボフレームに対応するために、9198バイトまでのMTUを 設定できます。Firepower Threat Defense Virtual の場合は最大 9000 バイトです。

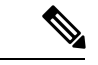

MTU を増やすとジャンボ フレームに割り当てるメモリが増え、 他の機能(アクセスルールなど)の最大使用量が制限される場合 があります。ASA5500-XシリーズデバイスまたはFirepowerThreat Defense Virtual で、MTU をデフォルトの 1500 より大きくする場 合、システムを再起動する必要があります。ジャンボフレームの サポートが常に有効な場合、Firepower 2100 シリーズ デバイスを 再起動する必要はありません。 (注)

## <span id="page-310-0"></span>**Firepower** インターフェイスの **IPv6** アドレッシング

Firepower物理インターフェイスに、次の2種類のユニキャストIPv6アドレスを設定できます。

- [グローバル(Global)]:グローバルアドレスは、パブリックネットワークで使用可能な パブリックアドレスです。ブリッジグループの場合、各メンバーインターフェイスではな くブリッジ仮想インターフェイス (BVI) 上でグローバルアドレスを設定します。次のい ずれかをグローバル アドレスとして指定することはできません。
	- 内部で予約済みの IPv6 アドレス:fd00::/56 (from=fd00:: to= fd00:0000:0000:00ff:ffff:ffff:ffff:ffff)
	- 未指定のアドレス(::/128 など)
	- •ループバック アドレス (::1/128)
	- マルチキャストアドレス(ff00::/8)
	- リンクローカル アドレス (fe80::/10)
- [リンクローカル(Link-local)]:リンクローカルアドレスは、直接接続されたネットワー クだけで使用できるプライベートアドレスです。ルータは、リンクローカルアドレスを使 用してパケットを転送するのではなく、特定の物理ネットワークセグメント上で通信だけ を行います。ルータは、アドレス設定またはアドレス解決およびネイバー探索などのネッ トワーク検出機能に使用できます。リンクローカルアドレスがセグメントでのみ使用可能 であり、インターフェイス MAC アドレスに接続されているため、各インターフェイスは 独自のアドレスを持つ必要があります。

最低限、IPv6 が動作するようにリンクローカル アドレスを設定する必要があります。グロー バル アドレスを設定すると、リンクローカル アドレスがインターフェイスに自動的に設定さ れるため、リンクローカル アドレスを個別に設定する必要はありません。グローバル アドレ スを設定しない場合は、リンクローカルアドレスを自動的にするか、手動で設定する必要があ ります。

### **Firepower** インターフェイスの設定

インターフェイス接続(物理的または仮想)のためにケーブルを接続するとき、インターフェ イスを設定する必要があります。少なくとも、トラフィックを通過させることができるよう に、インターフェイスに名前を付けて有効化します。インターフェイスがブリッジグループの メンバーである場合、インターフェイスに名前を付けるだけで十分です。インターフェイスが ブリッジ仮想インターフェイス(BVI)の場合、BVIにIPアドレスを割り当てる必要がありま す。単一の物理インターフェイスではなく、VLANサブインターフェイスを特定のポートで作 成する場合、通常、物理インターフェイスではなくサブインターフェイス上で IP アドレスを 設定します。VLANサブインターフェイスを使用すると、物理インターフェイスを異なるVLAN ID がタグ付けされた複数の論理インターフェイスに分割できます。

インターフェイスリストは、利用可能なインターフェイス、その名前、アドレスおよびステー タスを表示します。インターフェイスの行を選択し、[操作(Actions)] ウィンドウで [編集 (Edit)] をクリックして、インターフェイスの状態(オンまたはオフ)を変更したり、イン ターフェイスを編集したりすることができます。このリストは、設定に基づいたインターフェ イス特性を示します。インターフェイスの行を展開して、サブインターフェイスまたはブリッ ジグループメンバーを表示します。

#### 関連情報:

- [インターフェイス](#page-299-0)
- 物理 Firepower [インターフェイスの設定](#page-311-0)
- 高度な Firepower [インターフェイスオプションの設定](#page-321-0) (284 ページ)
- Firepower VLAN [サブインターフェイスと](#page-316-0) 802.1Q トランキングの設定
- [スイッチポートモード用](#page-346-0) FTD VLAN の設定

### <span id="page-311-0"></span>物理 **Firepower** インターフェイスの設定

少なくとも1つの物理インターフェイスを有効にして使用できるようにする必要があります。 通常、物理インターフェイスに名前を付けてIPアドレッシングを設定する必要がありますが、 VLAN サブインターフェイスを設定する予定の場合、パッシブ モード インターフェイスを設 定している場合、またはインターフェイスをブリッジグループに追加する予定の場合は、IPア ドレッシングを設定しません。

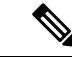

ブリッジ グループ メンバー インターフェイスまたはパッシブインターフェイスに IP アドレス を設定することはできません。ただし、IPv6アドレッシングとは関連がない詳細設定を変更す ることは可能です。 (注)

接続されたネットワークでの送信を一時的に防ぐために、インターフェイスを無効にできま す。インターフェイスの設定を削除する必要はありません。現時点では、Cisco Defense Orchestrator (CDO) はルーテッドインターフェイスとブリッジグループのみを設定できます。 CDO はパッシブインターフェイスを一覧表示しますが、CDO からアクティブインターフェイ スとして再設定することはできません。

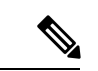

注: CDO では、IPv4 の Point-to-Point Protocol over Ethernet(PPPoE)はサポートされていませ ん。FDMでこのオプションを設定すると、CDOUIで問題が発生する可能性があります。デバ イスに PPPoE を構成する必要がある場合は、FDM で適切な変更を行う必要があります。 (注)

手順

#### 手順

- ステップ **1** [デバイスとサービス(Devices & Services)] ページで、設定するインターフェイスがあるデバ イスをクリックし、右側の [管理 (Management) ] ペインで [インターフェイス (Interfaces) ] をクリックします。
- ステップ **2** [インターフェイス(Interfaces )] ページで、設定する物理インターフェイスを選択します。
- ステップ **3** 右側の操作ウィンドウで、[編集(Edit)] をクリックします。
- ステップ **4** [論理名(LogicalName)]に物理インターフェイの論理名を入力し、任意で[説明(Description)] を入力します。サブインターフェイスを設定する場合を除き、インターフェイスには名前が必 要です。
	- 名前を変更すると、その変更は古い名前を使用しているすべての場所(セキュリティ ゾーン、syslog サーバー オブジェクト、DHCP サーバーの定義を含む)に自動的に反 映されます。ただし、通常、ポリシーや設定に名前のないインターフェイスは使用で きないため、最初に古い名前を使用しているすべての設定を削除しないと、その名前 は削除できません。 (注)
- ステップ **5** 次のいずれかのオプションを選択します。
	- サブインターフェースを追加する場合:

この物理インターフェイスのサブインターフェイスを設定する予定の場合、すでに設定してい る可能性が高いです。[保存(Save)]をクリックして、「Firepower VLAN[サブインターフェイ](#page-316-0) スと 802.1Q [トランキングの設定](#page-316-0)」に進みます。それ以外の場合は続行します。

- サブインターフェイスを設定している場合でも、インターフェイスに名前を付けて、 IPアドレスを指定できます。これは一般的な設定ではありませんが、必要だとわかっ ている場合は設定できます。 (注)
- サブインターフェイスを追加しない場合は、「[物理インターフェイスの](#page-313-0) IPv4 アドレス指 [定」](#page-313-0)と「[物理インターフェイスの](#page-314-0) IPv6 アドレス指定の設定」のいずれかまたは両方に進 みます。

#### <span id="page-313-0"></span>物理インターフェイスの **IPv4** アドレス指定

### Æ

DHCP アドレスプールを設定して保存すると、DHCP アドレスプールがインターフェイスに設 定されたIPアドレスにバインドされます。DHCPアドレスプールを設定した後にインターフェ イスのサブネットマスクを編集すると、FTD デバイスへの展開に失敗します。また、FDM コ ンソールでDHCPアドレスプールを編集し、FDMからCDOに設定を読み込むと、読み込みに 失敗します。 警告

- ステップ **1** [物理インターフェースの編集(EditingPhysicalInterface)]ダイアログで、[IPv4アドレス(IPv4 Address)] タブをクリックします。
- ステップ **2** [タイプ(Type)] フィールドから次のいずれかのオプションを選択します。
	- •[スタティック (Static) ]:変わらないアドレスを割り当てる必要がある場合は、このオプ ションを選択します。インターフェイスに接続されたネットワークに対するインターフェ イスのIPアドレスとサブネットマスクを入力します。たとえば、10.100.10.0/24ネットワー クを接続する場合は、「10.100.10.1/24」と入力します。入力するアドレスがネットワーク ID またはネットワークのブロードキャストアドレスではなく、そのネットワークでまだ 使用されていないことを確認してください。
		- [スタンバイIPアドレスとサブネットマスク(Standby IP Address and Subnet Mask)]: 高可用性を設定し、このインターフェイスの HA をモニターリングしている場合は、 同じサブネット上にスタンバイ IP アドレスも設定します。スタンバイ アドレスは、 スタンバイ デバイスでこのインターフェイスにより使用されます。スタンバイ IP ア ドレスを設定しない場合、アクティブ ユニットはネットワーク テストを使用してス タンバイ インターフェイスをモニタできず、リンク ステートをトラックすることし かできません。
		- (任意) [DHCPアドレスプール (DHCP Address Pool)]: 単一の DHCP サーバーの IP アドレス、または IP アドレスの範囲を入力します。IP アドレスの範囲は、選択した インターフェイスと同じサブネット上に存在する必要があり、インターフェイス自体 の IP アドレス、ブロードキャスト アドレス、またはサブネット ネットワーク アドレ スを含めることはできません。プールの開始アドレスと終了アドレスをハイフンで区

切って指定します。この DHCP サーバを一時的に無効にするには、[Firepower Threat Defenseデバイス設定(Firepower Threat Defense DeviceSettings)] ページの [DHCPサー バー (DHCP Servers) 1セクションでサーバーを編集します。DHCP [サーバーの設定](#page-684-0) (647 [ページ\)](#page-684-0)

- [ダイナミック (Dynamic) ] (DHCP): ネットワーク上のDHCPサーバーからアドレスを 取得する必要がある場合は、このオプションを選択します。必要に応じて、次のオプショ ンを変更します。
	- [デフォルトルートを取得(Obtain Default Route)]:デフォルトルートを DHCP サー バーから取得するかどうかを指定します。通常、このオプションのチェックボックス をオンにします。
	- •[ルートメトリック (Route Metric)]: DHCP サーバーからデフォルトルートを取得す る場合、学習済みルートまでのアドミニストレーティブ ディスタンスは 1 ~ 255 の間 です。
		- インターフェイスに対して設定されているDHCPサーバがある場合は、その 設定が表示されます。DHCPアドレスプールを編集または削除できます。イ ンターフェイスのIPアドレスを別のサブネットに変更する場合は、インター フェイスの変更を保存する前に、DHCP サーバを削除するか、新しいサブ ネット上にアドレス プールを構成する必要があります。 (注)
- ステップ **3** 設定が完了した場合、または次のいずれかの手順を続行する場合は、[保存(Save)]をクリッ クします。
	- このインターフェイスに IPv4 アドレスだけでなく IPv6 アドレスも割り当てる場合は、 [「物理インターフェイスの](#page-314-0) IPv6 アドレス指定の設定」に進みます。
	- 高度な Firepower [インターフェイスオプションの設定](#page-321-0) (284 ページ)。詳細設定には、ほ とんどのネットワークに適しているデフォルト設定があります。デフォルト設定はネット ワークの問題を解決する場合のみ編集します。
	- インターフェイスを保存し、インターフェイスの詳細オプションの設定に進まない場合 は、[「物理インターフェイスの有効化](#page-316-1)」に進みます。

#### <span id="page-314-0"></span>物理インターフェイスの **IPv6** アドレス指定の設定

- ステップ **1** [物理インターフェースの編集(EditingPhysicalInterface)]ダイアログで、[IPv6アドレス(IPv6 Address)] タブをクリックします。
- ステップ **2** [状態(State)]:グローバルアドレスを設定しない場合にIPv6処理を有効にしてリンクローカ ルアドレスを自動的に設定するには、[状態(State)]スライダをクリックして有効にします。

リンクローカルアドレスはインターフェイスの MAC アドレス(Modified EUI-64 形式)に基づ いて生成されます。

- IPv6を無効にしても、明示的なIPv6アドレスを指定して設定されているインターフェ イス、または自動設定が有効になっているインターフェイスの IPv6 処理は無効にな りません。 (注)
- ステップ **3** [アドレスの自動設定(AddressAutoConfiguration)]:アドレスを自動的に設定するには、チェッ クボックスをオンにします。IPv6ステートレス自動設定では、デバイスが存在するリンクで使 用する IPv6 グローバル プレフィックスのアドバタイズメントなどの、IPv6 サービスを提供す るようにルータが設定されている場合に限り、グローバルな IPv6 アドレスが生成されます。 IPv6 ルーティング サービスがリンクで使用できない場合、リンクローカル IPv6 アドレスのみ が取得され、そのデバイスが属するネットワークリンクの外部にはアクセスできません。リン クローカル アドレスは Modified EUI-64 インターフェイス ID に基づいています。

RFC 4862 では、ステートレス自動設定用に設定されたホストはルータ アドバタイズメント メッセージを送信しないと規定されていますが、この場合は、FTD デバイスがルータ アドバ タイズメント メッセージを送信します。メッセージを抑制して、RFC に準拠するためには、 [RA を抑制(Suppress RA)] を選択します。

ステップ **4** [RAを抑制(Suppress RA)]:ルータアドバタイズメントを抑制する場合にチェックボックス をオンにします。Firepower Threat Defense デバイスをルータアドバタイズメントに参加させる と、ネイバーデバイスがデフォルトのルータアドレスをダイナミックに把握できるようになり ます。デフォルトでは、ルータ アドバタイズメント メッセージ (ICMPv6 Type 134) は、設定 済みの各 IPv6 インターフェイスに定期的に送信されます。

> ルータ アドバタイズメントもルータ要請メッセージ (ICMPv6 Type 133) に応答して送信され ます。ルータ要請メッセージは、システムの起動時にホストから送信されるため、ホストは、 次にスケジュールされているルータ アドバタイズメント メッセージを待つことなくただちに 自動設定できます。

> Firepower Threat Defense デバイスで IPv6 プレフィックスを提供する必要がないインターフェイ ス(外部インターフェイスなど)では、これらのメッセージを抑制できます。

- ステップ **5** [リンクローカルアドレス(Link-Local Address)]:アドレスをリンクローカルのみとして使用 する場合に入力します。リンクローカル アドレスでは、ローカル ネットワークの外部にはア クセスできません。リンクローカル アドレスはブリッジ グループ インターフェイスには設定 できません。
	- リンクローカル アドレスは、FE8、FE9、FEA、または FEB で始まっている必要があ ります。例、fe80::20d:88ff:feee:6a82。Modified EUI-64 形式に基づくリンクローカル アドレスを自動的に割り当てることを推奨します。たとえば、その他のデバイスで Modified EUI-64 形式の使用が強制される場合、手動で割り当てたリンクローカル ア ドレスによりパケットがドロップされることがあります。 (注)
- ステップ **6** [スタンバイリンクローカルアドレス(StandbyLink-Local Address)]:インターフェイスがデバ イスの高可用性ペアに接続する場合は、このアドレスを設定します。このインターフェイスが

接続されている他の FTD のインターフェイスに設定されているリンクローカルアドレスを入 力します。

- ステップ **7** [スタティックアドレスとプレフィックス(Static Address/Prefix)]:ステートレス自動設定を使 用しない場合、完全なスタティックグローバル IPv6 アドレスとネットワークプレフィックス を入力します。たとえば、「2001:0DB8::BA98:0:3210/48」のように入力します。IPv6アドレッ シングの詳細については、「Firepower [インターフェイスの](#page-310-0) IPv6 アドレッシング」を参照して ください。
- ステップ **8** [スタンバイIPアドレス(Standby IP Address)]:高可用性を設定し、このインターフェイスの HAをモニタリングしている場合は、同じサブネット上にスタンバイIPv6アドレスも設定しま す。スタンバイ アドレスは、スタンバイ デバイスでこのインターフェイスにより使用されま す。スタンバイ IP アドレスを設定しない場合、アクティブ ユニットはネットワーク テストを 使用してスタンバイ インターフェイスをモニタできず、リンク ステートをトラックすること しかできません。
- ステップ **9** 設定が完了した場合、または次のいずれかの手順を続行する場合は、[保存(Save)]をクリッ クします。
	- 高度な Firepower [インターフェイスオプションの設定](#page-321-0) (284 ページ)。詳細設定には、ほ とんどのネットワークに適しているデフォルト設定があります。デフォルト設定はネット ワークの問題を解決する場合のみ編集します。
	- インターフェイスを保存し、インターフェイスの詳細オプションの設定に進まない場合 は、[「物理インターフェイスの有効化](#page-316-1)」に進みます。

#### <span id="page-316-1"></span>物理インターフェイスの有効化

手順

- ステップ1 有効化するインターフェイスを選択します。
- ステップ **2** インターフェイスの論理名に関連付けられている、ウィンドウ右上の[状態(State)]スライダ を青にスライドします。
- <span id="page-316-0"></span>ステップ **3** 行った変更を今すぐ[すべてのデバイスの設定変更のプレビューと展開か](#page-721-0)、待機してから複数の 変更を一度に展開します。

### **Firepower VLAN** サブインターフェイスと **802.1Q** トランキングの設定

VLAN サブインターフェイスを使用すると、物理インターフェイスを異なる VLAN ID がタグ 付けされた複数の論理インターフェイスに分割できます。VLANサブインターフェイスが1つ 以上あるインターフェイスは、自動的に 802.1Q トランクとして設定されます。VLAN では、 所定の物理インターフェイス上でトラフィックを分離しておくことができるため、物理イン ターフェイスまたはデバイスを追加しなくても、ネットワーク上で使用できるインターフェイ スの数を増やすことができます。

物理インターフェイスをスイッチのトランクポートに接続する場合は、サブインターフェイス を作成します。スイッチ トランク ポートで表示できる各 VLAN のサブインターフェイスを作 成します。物理インターフェイスをスイッチのアクセス ポートに接続する場合は、サブイン ターフェイスを作成しても意味がありません。

(注)

必要に応じて詳細設定を変更することはできますが、ブリッジグループメンバーインターフェ イスの IP アドレスを設定することはできません。

#### はじめる前に

物理インターフェイス上のタグなしパケットの禁止。物理インターフェイスはタグの付いてい ないパケットを通過させるため、サブインターフェイスを使用する場合、通常は物理インター フェイスでトラフィックを通過させないようにします。サブインターフェイスでトラフィック を通過させるには物理的インターフェイスを有効にする必要があるため、インターフェイスに 名前を付けないことでトラフィックを通過させないようにします。物理インターフェイスにタ グの付いていないパケットを通過させる場合には、通常のようにインターフェイスに名前を付 けることができます。

#### 手順

#### 手順

- ステップ **1** ナビゲーションウィンドウで、[デバイスとサービス(Devices & Services)] をクリックしま す。
- ステップ2 [デバイス (Devices) 1タブをクリックしてデバイスを見つけるか、「テンプレート (Templates) 1 タブをクリックしてモデルデバイスを見つけます。
- ステップ **3** [FTD] タブをクリックし、インターフェイスを設定するデバイスをクリックします。
- ステップ **4** 右側の [管理(Management)] ペインで [インターフェイス(Interfaces)] をクリックします。
- ステップ **5** [インターフェイス(Interfaces)]ページで、設定する物理インターフェイスを選択し、右側の 操作ウィンドウで [+新しいサブインターフェイス(+ New Subinterface)] をクリックします。

[親インターフェイス(Parent Interface)] フィールドには、このサブインターフェイスを作成 する対象の物理インターフェイス名が表示されます。いったん作成したサブインターフェイス の親インターフェイスは変更できません。

- ステップ **6** [論理名(LogicalName)]に物理インターフェイの論理名を入力し、任意で[説明(Description)] を入力します。論理名を設定しないと、インターフェイスの残りの設定は無視されます。
	- 名前を変更すると、その変更は古い名前を使用しているすべての場所(セキュリティ ゾーン、syslog サーバー オブジェクト、DHCP サーバーの定義を含む)に自動的に反 映されます。ただし、通常、ポリシーや設定に名前のないインターフェイスは使用で きないため、最初に古い名前を使用しているすべての設定を削除しないと、その名前 は削除できません。 (注)

ステップ **7** VLAN ID とサブインターフェイス ID を次のように設定します。

- [VLAN ID]:VLAN ID を 1 ~ 4094 の範囲で入力します。これは、このサブインターフェ イス上のパケットにタグを付けるために使用されます。
- [サブインターフェイスID(Sub-Interface ID)]:サブインターフェイスIDを1~4294967295 の範囲の整数で入力します。許可されるサブインターフェイスの番号は[、デバイスモデル](#page-303-0) による VLAN [メンバーの最大数。](#page-303-0)いったん作成したサブインターフェイスの ID は変更で きません。

[「サブインターフェイスの](#page-318-0) IPv4 アドレスの設定 」および[「サブインターフェイスの](#page-319-0) IPv6 アド [レスの設定](#page-319-0) 」に進みます。

#### <span id="page-318-0"></span>サブインターフェイスの **IPv4** アドレスの設定

#### 手順

- ステップ **1** [サブインターフェースの追加(Adding Subinterface)] ダイアログで、[IPv4アドレス(IPv4 Address)] タブをクリックします。
- ステップ **2** [タイプ(Type)] フィールドから次のいずれかのオプションを選択します。
	- [スタティック (Static) ]: 変わらないアドレスを割り当てる必要がある場合は、このオプ ションを選択します。

インターフェイスに接続されたネットワークに対するインターフェイスの **IP** アドレスと サブネットマスクを入力します。たとえば、10.100.10.0/24 ネットワークを接続する場合 は、「10.100.10.1/24」と入力します。入力するアドレスがネットワーク ID またはネット ワークのブロードキャストアドレスではなく、そのネットワークでまだ使用されていない ことを確認してください。

- [スタンバイIPアドレス(Standby IP Address)]および[サブネットマスク(SubnetMask)]: このインターフェイスがデバイスの高可用性ペアで使用されている場合にのみ入力しま す。
- [ダイナミック (Dynamic) ] (DHCP) : ネットワーク上のDHCP サーバーからアドレスを 取得する必要がある場合は、このオプションを選択します。必要に応じて、次のオプショ ンを変更します。
	- [デフォルトルートを取得(Obtain Default Route)]:デフォルトルートを DHCP サー バーから取得するかどうかを指定します。通常、このオプションのチェックボックス をオンにします。
	- [ルートメトリック (Route Metric) ]: DHCP サーバーからデフォルトルートを取得す る場合、学習済みルートまでのアドミニストレーティブ ディスタンスは 1 ~ 255 の間 です。

「DHCP [サーバーの設定](#page-684-0)」を参照してください。

- インターフェイスに対して設定されているDHCPサーバがある場合は、その 設定が表示されます。DHCPアドレスプールを編集または削除できます。イ ンターフェイスのIPアドレスを別のサブネットに変更する場合は、インター フェイスの変更を保存する前に、DHCP サーバを削除するか、新しいサブ ネット上にアドレス プールを構成する必要があります。 (注)
- ステップ **3** 設定が完了した場合、または次のいずれかの手順を続行する場合は、[作成(Create)]をクリッ クします。
	- このインターフェイスに IPv4 アドレスだけでなく IPv6 アドレスも割り当てる場合は、 「[物理インターフェイスの](#page-314-0) IPv6 アドレス指定の設定」に進みます。
	- 高度な Firepower [インターフェイスオプションの設定](#page-321-0) (284 ページ)。詳細設定には、ほ とんどのネットワークに適しているデフォルト設定があります。デフォルト設定はネット ワークの問題を解決する場合のみ編集します。
	- サブインターフェイスを作成した場合は、「[物理インターフェイスの有効化](#page-321-1) 」に進みま す。

<span id="page-319-0"></span>サブインターフェイスの **IPv6** アドレスの設定

- ステップ **1** [IPv6アドレス(IPv6 Address)] タブをクリックします。
- ステップ **2 IPv6**処理の有効化:グローバルアドレスを設定しない場合にIPv6処理を有効にしてリンクロー カルアドレスを自動的に設定するには、[状態(State)]スライダを青にスライドします。リン クローカルアドレスはインターフェイスの MAC アドレス(Modified EUI-64 形式)に基づいて 生成されます。
	- IPv6を無効にしても、明示的なIPv6アドレスを指定して設定されているインターフェ イス、または自動設定が有効になっているインターフェイスの IPv6 処理は無効にな りません。 (注)
- ステップ **3** [アドレスの自動設定(AddressAutoConfiguration)]:アドレスを自動的に設定するには、チェッ クボックスをオンにします。IPv6ステートレス自動設定では、デバイスが存在するリンクで使 用する IPv6 グローバルプレフィックスのアドバタイズメントなどの、IPv6 サービスを提供す るようにルータが設定されている場合に限り、グローバルな IPv6 アドレスが生成されます。 IPv6 ルーティング サービスがリンクで使用できない場合、リンクローカル IPv6 アドレスのみ が取得され、そのデバイスが属するネットワークリンクの外部にはアクセスできません。リン クローカル アドレスは Modified EUI-64 インターフェイス ID に基づいています。
- ステップ **4** [RAを抑制(Suppress RA)]:ルータアドバタイズメントを抑制する場合にチェックボックス をオンにします。Firepower Threat Defense デバイスをルータアドバタイズメントに参加させる と、ネイバーデバイスがデフォルトのルータアドレスをダイナミックに把握できるようになり

ます。デフォルトでは、ルータ アドバタイズメント メッセージ (ICMPv6 Type 134) は、設定 済みの各 IPv6 インターフェイスに定期的に送信されます。

ルータ アドバタイズメントもルータ要請メッセージ (ICMPv6 Type 133) に応答して送信され ます。ルータ要請メッセージは、システムの起動時にホストから送信されるため、ホストは、 次にスケジュールされているルータ アドバタイズメント メッセージを待つことなくただちに 自動設定できます。

Firepower Threat Defense デバイスで IPv6 プレフィックスを提供する必要がないインターフェイ ス(外部インターフェイスなど)では、これらのメッセージを抑制できます。

- ステップ **5** [リンクローカルアドレス(Link-Local Address)]:アドレスをリンクローカルのみとして使用 する場合に入力します。リンクローカル アドレスでは、ローカル ネットワークの外部にはア クセスできません。
	- リンクローカル アドレスは、FE8、FE9、FEA、または FEB で始まっている必要があ ります。例、fe80::20d:88ff:feee:6a82。Modified EUI-64 形式に基づくリンクローカル アドレスを自動的に割り当てることを推奨します。たとえば、その他のデバイスで Modified EUI-64 形式の使用が強制される場合、手動で割り当てたリンクローカル ア ドレスによりパケットがドロップされることがあります。 (注)
- ステップ **6** [スタンバイリンクローカルアドレス(StandbyLink-Local Address)]:インターフェイスがデバ イスの高可用性ペアに接続する場合は、このアドレスを設定します。
- ステップ **7** [スタティックアドレスとプレフィックス(Static Address/Prefix)]:ステートレス自動設定を使 用しない場合、完全なスタティックグローバル IPv6 アドレスとネットワークプレフィックス を入力します。たとえば、「2001:0DB8::BA98:0:3210/48」のように入力します。IPv6アドレッ シングの詳細については、136 ページの「IPv6 アドレッシング」を参照してください。
- ステップ **8** [スタンバイIPアドレス(Standby IP Address)]:高可用性を設定し、このインターフェイスの HAをモニタリングしている場合は、同じサブネット上にスタンバイIPv6アドレスも設定しま す。スタンバイ アドレスは、スタンバイ デバイスでこのインターフェイスにより使用されま す。スタンバイ IP アドレスを設定しない場合、アクティブ ユニットはネットワーク テストを 使用してスタンバイ インターフェイスをモニタできず、リンク ステートをトラックすること しかできません。
- ステップ **9** 設定が完了した場合、または次のいずれかの手順を続行する場合は、[作成(Create)]をクリッ クします。
	- [詳細設定(Advanced)]タブをクリックして、高度なFirepower[インターフェイスオプショ](#page-321-0) [ンの設定\(](#page-321-0)284ページ)を行います。詳細設定には、ほとんどのネットワークに適してい るデフォルト設定があります。デフォルト設定はネットワークの問題を解決する場合のみ 編集します。
	- サブインターフェイスを作成した場合は、[「物理インターフェイスの有効化](#page-321-1) 」に進みま す。

#### <span id="page-321-1"></span>物理インターフェイスの有効化

手順

- ステップ **1** サブインターフェースを有効にするには、サブインターフェースの論理名に関連付けられてい る [状態(State)] スライダを青にスライドします。
- ステップ **2** 行った変更を今す[ぐすべてのデバイスの設定変更のプレビューと展開](#page-721-0)か、待機してから複数の 変更を一度に展開します。

### <span id="page-321-0"></span>高度な **Firepower** インターフェイスオプションの設定

高度なインターフェイスオプションには、ほとんどのネットワークに適合するデフォルト設定 が用意されています。ネットワークの問題を解決する場合のみ設定を行います。

次の手順では、インターフェイスが定義済みであることを前提としています。インターフェイ スを最初に編集または作成するときに、これらの設定を編集することもできます。

この手順と手順内のすべてのステップはオプションです。

#### 制限事項

- Firepower 2100 シリーズ デバイス上の管理インターフェイスに MTU、デュプレックス、 速度を設定することはできません。
- 名前のないインターフェイスの MTU は、1500 バイトに設定する必要があります。

- ステップ **1** ナビゲーションウィンドウで、[インベントリ(Inventory)] をクリックします。
- **ステップ2** [デバイス(Devices)]タブをクリックしてデバイスを見つけるか、[テンプレート(Templates)] タブをクリックしてモデルデバイスを見つけます。
- ステップ **3** [FTD] タブをクリックし、インターフェイスを設定するデバイスをクリックします。
- ステップ **4** 右側の [管理(Management)] ペインで [インターフェイス(Interfaces)] をクリックします。
- ステップ **5** [インターフェイス(Interfaces)]ページで、設定する物理インターフェイスを選択し、右側の |操作ウィンドウで [編集 (Edit) ] をクリックします。
- ステップ **6** [詳細設定(Advanced)] タブをクリックします。
- ステップ **7** [HAモニタリングの有効化(Enable for HA Monitoring)] は自動的に有効になります。これが有 効になっている場合、高可用性の設定でピア装置にフェールオーバーするかどうかの判断要素 にインターフェイスの状態が含まれます。このオプションは、高可用性を設定しない場合は無 視されます。インターフェイスの名前を設定しない場合も、無視されます。
- ステップ **8** データインターフェイスを管理専用に指定する場合は、[管理専用(ManagementOnly)]チェッ クボックスをオンにします。

管理専用インターフェイスはトラフィックの通過を許可しないため、データインターフェイス を [管理専用 (Management Only) ] インターフェイスに設定する意味はあまりありません。管 理/診断インターフェイスは、常に管理専用であるため、この設定を変更することはできませ  $\lambda$ 

- ステップ **9** IPv6 DHCP の設定を変更します。
	- [IPv6アドレス設定でDHCPを有効化する(Enable DHCP for IPv6 address configuration)]: IPv6ルータのアドバタイズメントパケットに、管理アドレス設定フラグを設定するかどう か。このフラグは、取得されるステートレス自動設定のアドレス以外のアドレスの取得に DHCPv6 を使用する必要があることを、IPv6 自動設定クライアントに通知します。
	- [IPv6のアドレス以外の設定でDHCPを有効化する(Enable DHCP for IPv6 non-address configuration) ]: IPv6 ルータのアドバタイズメントパケットに、その他のアドレス設定フ ラグを設定するかどうか。このフラグは、DHCPv6 から DNS サーバ アドレスなどの追加 情報の取得に DHCPv6 を使用する必要があることを、IPv6 自動設定クライアントに通知 します。
- ステップ **10** [DADの試行(DADAttempts)]:インターフェイスで重複アドレス検出(DAD)を実行する頻 度(0 ~ 600)。デフォルトは 1 です。ステートレス自動設定プロセスでは、DAD はアドレス がインターフェイスに割り当てられる前に、新しいユニキャスト IPv6 アドレスの一意性を検 証します。重複アドレスがインターフェイスのリンクローカル アドレスであれば、インター フェイス上で IPv6 パケットの処理は無効になります。重複アドレスがグローバル アドレスで あれば、そのアドレスは使用されません。インターフェイスは、ネイバー送信要求メッセージ を使用して、重複アドレス検出を実行します。重複アドレス検出(DAD)プロセスを無効にす るには、この値を 0 に設定します。
- ステップ **11** [MTU](最大伝送ユニット)を目的の値に変更します。

デフォルトの MTU は 1500 バイトです。64 ~ 9198 の値を指定できます(Firepower Threat Defense Virtual の場合は最大値が 9000)。ジャンボ フレームが頻繁にやり取りされるネット ワークでは、大きな値に設定します。詳細については、「Firepower [インターフェイス設定で](#page-309-0) MTU [設定を使用する](#page-309-0)」を参照してください。

- ASA 5500-X シリーズ デバイス、ISA 3000 シリーズ デバイス、または Firepower Threat Defense Virtual で MTU を 1500 より大きい値に設定する場合は、デバイスを再起動す る必要があります。CLIにログインし、rebootコマンドを使用します。ジャンボフレー ムのサポートが常に有効な場合、Firepower 2100 シリーズ デバイスを再起動する必要 はありません。 (注)
- ステップ **12** (物理インターフェイスのみ)速度およびデュプレックスの設定を変更します。

デフォルトでは、インターフェイスは接続相手のインターフェイスに対し、互いに最適なデュ プレックスおよび速度をネゴシエートしますが、必要に応じて、特定のデュプレックスおよび 速度を強制的に適用することもできます。記載されているオプションは、インターフェイスで サポートされるもののみです。ネットワークモジュールのインターフェイスにこれらのオプ ションを設定する前に、「Firepower [インターフェイス設定に関する注意事項と制約事項」](#page-299-1) を お読みください。

• [二重(Duplex)]:[自動(Auto)]、[ハーフ(Half)]、[フル(Full)]、または [デフォル ト(Default)] を選択します。[自動(Auto)] は、インターフェイスによってサポートさ れる場合のみデフォルトとなります。たとえば、Firepower 2100 シリーズの SFP インター フェイスでは [自動(Auto)] を選択できません。Firepower Device Manager が設定を試行 できないことを示すために [Default] を選択します。

既存の設定は、すべてそのまま変更されません。

• [速度(Speed)]:[自動(Auto)]を選択してインターフェイスに速度をネゴシエートさせ るか(これがデフォルトです)、または特定の速度:[10]、[100]、[1000]、[10000] Mbps を選択します。次の特別オプションも選択できます。

既存の設定は、すべてそのまま変更されません。

インターフェイスのタイプによって、選択可能なオプションが制限されます。たとえば、 Firepower 2100シリーズデバイスのSFP+インターフェイスは1000(1 Gbps)および10000 (10 Gpbs) のみをサポートし、SFP インターフェイスは 1000 (1 Gbps) のみをサポート しますが、GigabitEthernet ポートは 10000(10 Gpbs)をサポートしません。その他のデバ イス上の SPF インターフェースでは [ネゴシエートなし (No Negotiate) 1が必須の場合が あります。インターフェイスのサポート対象については、ハードウェアのマニュアルを参 照してください。

ステップ **13** (必要に応じて、サブインターフェイスおよび高可用性装置に推奨されます。)MAC アドレ スを設定します。

> [MACアドレス(MAC Address)]:H.H.H 形式の Media Access Control。H は 16 ビットの 16 進 数です。たとえば、MACアドレス00-0C-F1-42-4C-DEは000C.F142.4CDEと入力します。MAC アドレスはマルチキャスト ビット セットを持つことはできません。つまり、左から 2 番目の 16 進数字を奇数にすることはできません。

> [スタンバイMACアドレス(Standby MAC Address)]:高可用性で使用します。アクティブ装 置がフェールオーバーし、スタンバイ装置がアクティブになると、新しいアクティブ装置はア クティブな MAC アドレスの使用を開始して、ネットワークの切断を最小限に抑えます。一 方、古いアクティブ装置はスタンバイ アドレスを使用します。

<span id="page-323-0"></span>ステップ **14** [作成(Create)] をクリックします。

### ブリッジグループの設定

ブリッジ グループは 1 つ以上のインターフェイスをグループ化する仮想インターフェイスで す。インターフェイスをグループ化する主な理由は、スイッチドインターフェイスのグループ を作成することにあります。そのため、ブリッジグループに含まれているインターフェイスに ワークステーションやその他のエンドポイントデバイスを直接接続できます。それらは別の物 理スイッチを介して接続する必要はありませんが、スイッチをブリッジ グループ メンバーに 接続することもできます。

グループ メンバーには IP アドレスはありません。代わりに、すべてのメンバー インターフェ イスがブリッジ仮想インターフェイス(BVI)の IP アドレスを共有します。BVI で IPv6 を有
効にすると、メンバー インターフェイスには一意のリンクローカル アドレスが自動的に割り 当てられます。

通常は、メンバー インターフェイス経由で接続されているエンドポイントの IP アドレスを提 供するブリッジグループインターフェイス (BVI)にDHCPサーバーを設定します。ただし、 必要に応じて、メンバー インターフェイスに接続されているエンドポイントにスタティック アドレスを設定できます。ブリッジ グループ内のすべてのエンドポイントには、ブリッジ グ ループの IP アドレスと同じサブネットの IP アドレスが必要です。

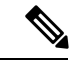

ISA 3000 では、デバイスは inside という名前のブリッジグループ BVI で事前に設定されてお り、outsideインターフェイスを除くすべてのデータインターフェイスを含んでいます。そのた め、デバイスにはインターネットやその他のアップストリームネットワークへの接続に使用さ れる1つのポートが事前に設定されています。また、その他のポートはすべて有効になってい て、エンドポイントへの直接接続に使用できます。新しいサブネットで内部インターフェイス を使用する場合は、まず必要なインターフェイスを BVI から削除する必要があります。 (注)

Firepower Device Manager によって管理される FTD は、1 つのブリッジグループのみをサポー トします。したがって、CDO ではその 1 つのブリッジグループのみを管理でき、デバイス上 に追加のブリッジグループを作成することはできません。

CDO でブリッジグループを作成した後、設定が FTD に展開されるまで、ブリッジグループ ID はわかりません。FTD によって BVI1 などのブリッジグループ ID が割り当てられます。イン ターフェイスが削除され、新しいブリッジグループが作成されると、新しいブリッジグループ には、BVI2 などの増分された番号が割り当てられます。

#### はじめる前に

ブリッジグループのメンバーになるインターフェイスを設定します。具体的には、各メンバー インターフェイスは、次の要件を満たしている必要があります。

- インターフェイスには名前が必要です。
- インターフェイスは管理専用として設定できません。
- インターフェイスはパッシブモードで設定できません。
- インターフェイスを EtherChannel インターフェイスまたは EtherChannel サブインターフェ イスにすることはできません。
- 静的に、または DHCP を介してインターフェイス用に定義された IPv4 または IPv6 アドレ スは設定できません。現在使用しているインターフェイスからアドレスを削除する必要が ある場合、そのインターフェイスのその他の設定(アドレスを持つインターフェイスに依 存するスタティック ルート、DHCP サーバー、NAT ルールなど)も削除する必要がある 場合があります。IPアドレスを持つインターフェイスをブリッジグループに追加しようと すると、CDO は警告を表示します。インターフェイスをブリッジグループに追加し続け ると、CDO はインターフェイス設定から IP アドレスを削除します。
- BVIは、VLANインターフェイスまたは他のルーテッドインターフェイスのいずれかをメ ンバーインターフェイスとして持つことができますが、1 つの BVI で両方をメンバーイン ターフェイスとして持つことはできません。
- インターフェイスは、Point-to-Point Protocol over Ethernet(PPPoE)にはできません。
- •インターフェイスをセキュリティゾーンに関連付けることはできません(ゾーン内にある 場合)。インターフェイスをブリッジグループに追加する前に、そのインターフェイスの すべての NAT ルールを削除する必要があります。
- メンバーインターフェイスは個別に有効または無効にします。そのため、未使用のイン ターフェイスはブリッジグループから削除することなく無効化できます。ブリッジグルー プ自体は常に有効になっています。
- ブリッジグループではクラスタリングがサポートされません。

ブリッジグループは、ルーテッドモードの Firepower 2100 デバイス、またはブリッジされた ixgbevf インターフェイスを備えた VMware ではサポートされていません。 (注)

#### ブリッジ グループ インターフェイス名の設定とブリッジグループメンバーの選択

この手順では、ブリッジグループインターフェイス(BVI)に名前を付け、ブリッジグループ に追加するインターフェイスを選択します。

#### 手順

- ステップ **1** ナビゲーションバーで、[デバイスとサービス(Devices & Services)] をクリックします。
- ステップ2 [デバイス (Devices) ]タブをクリックしてデバイスを見つけるか、[テンプレート (Templates) ] タブをクリックしてモデルデバイスを見つけます。
- ステップ **3** [FTD] タブをクリックして、ブリッジグループを作成するデバイスを選択します。
- ステップ **4** 次のいずれかを実行します。
	- BVI ブリッジグループを選択し、操作ウィンドウで [編集 (Edit) ] をクリックします。
	- プラスボタン <mark>†</mark> をクリックして、ブリッジ グループ インターフェイスを選択します。
	- 作成および設定できるのは1つのブリッジグループのみです。ブリッジグループをす でに定義している場合は、新しいグループ作成するのではなく、そのグループを編集 する必要があります。新しいブリッジグループを作成する必要がある場合は、まず既 存のブリッジ グループを削除する必要があります。 (注)

ステップ **5** 次を設定します。

- [論理名 (Logical Name) 1: ブリッジグループに名前を付ける必要があります。最大 48 文 字です。英字は小文字にする必要があります。例、[inside]または[outside]。名前を設定し ないと、インターフェイスの残りの設定は無視されます。
- 名前を変更すると、その変更は古い名前を使用しているすべての場所(セキュリティ ゾーン、syslog サーバーオブジェクト、DHCP サーバーの定義を含む)に自動的に反 映されます。ただし、通常、ポリシーや設定に名前のないインターフェイスは使用で きないため、最初に古い名前を使用しているすべての設定を削除しないと、その名前 は削除できません。 (注)
	- (任意)[説明(Description)]:説明は 200 文字以内で、改行を入れずに 1 行で入力しま す。
- ステップ **6** [ブリッジグループメンバー(BridgeGroupMembers)]タブをクリックします。1つのブリッジ グループに最大 64 個のインターフェイスまたはサブインターフェイスを追加できます。
	- インターフェイスを確認して、ブリッジグループに追加します。
	- ブリッジグループから削除するインターフェイスのチェックボックスをオフにします。
- **ステップ1** [保存 (Save) 1をクリックします。

BVI に名前とメンバーインターフェイスが追加されました。次のタスクに進み、ブリッジ グ ループインターフェイスを設定します。メンバーインターフェイス自体に対して次のタスクを 実行していません。

- IPv4 アドレスを BVI に割り当てる場合は、BVI の IPv4 [アドレスの設定](#page-326-0)。
- IPv6 アドレスを BVI に割り当てる場合は、BVI の IPv6 [アドレスの設定](#page-327-0)。
- ブリッジ グループ インターフェイス[に高度なインターフェイス](#page-328-0) オプションの設定。

<span id="page-326-0"></span>**BVI** の **IPv4** アドレスの設定

#### 手順

- ステップ **1** ブリッジグループを作成するデバイスを選択します。
- ステップ **2** インターフェイスのリストで [BVI] を選択し、操作ウィンドウで [編集(Edit)] をクリックし ます。
- ステップ **3** [IPv4アドレス(IPv4 Address)] タブをクリックして、IPv4 アドレスを設定します。
- ステップ **4** [タイプ(Type)] フィールドから次のいずれかのオプションを選択します。
	- [スタティック (Static) 1: 変わらないアドレスを割り当てる必要がある場合は、このオプ ションを選択します。ブリッジ グループの IP アドレスとサブネット マスクを入力しま す。接続されているエンドポイントはすべて、このネットワーク上に存在することになり

ます。ブリッジグループが事前設定されたモデルでは、デフォルトのBVIの「内部」ネッ トワークは 192.168.1.1/24(つまり 255.255.255.0)です。このアドレスがネットワーク上 ですでに使用されていないことを確認します。

高可用性を設定し、このインターフェイスのHAをモニタしている場合は、同じサブネッ ト上のスタンバイ IP アドレスも設定します。スタンバイ アドレスは、スタンバイ デバイ スでこのインターフェイスにより使用されます。スタンバイ IP アドレスを設定しない場 合、アクティブ ユニットはネットワーク テストを使用してスタンバイ インターフェイス をモニタできず、リンク ステートをトラックすることしかできません。

- インターフェイスに対して設定されているDHCPサーバがある場合は、その設定 が表示されます。DHCP アドレス プールを編集または削除できます。インター フェイスの IP アドレスを別のサブネットに変更する場合は、インターフェイス の変更を保存する前に、DHCPサーバを削除するか、新しいサブネット上にアド レスプールを構成する必要があります。「DHCPサーバーの設定」を参照してく ださい。 (注)
- [ダイナミック (Dynamic) ] (DHCP) : ネットワーク上のDHCP サーバーからアドレスを 取得する必要がある場合は、このオプションを選択します。これはブリッジグループの一 般的なオプションではありませんが、必要に応じて設定できます。高可用性を設定する場 合、このオプションは使用できません。必要に応じて、次のオプションを変更します。
	- [ルートメトリック (Route Metric) ]: DHCP サーバーからデフォルトルートを取得す る場合、学習済みルートまでのアドミニストレーティブ ディスタンスは 1 ~ 255 の間 です。デフォルトは 1 です。
	- [デフォルトルートを取得(Obtain Default Route)]:チェックボックスをオンにする と、デフォルトルートがDHCPサーバーから取得されます。通常は、デフォルトのこ のオプションを選択します。

ステップ **5** 次の手順のいずれかに進みます。

- IPv4 アドレスを BVI に割り当てる場合は、「BVI の IPv6 [アドレスの設定](#page-327-0)」を行います。
- インターフェイスの詳細オプションを設定します。
- [保存(Save)] をクリックして、Firepower デバイスに変更を展開します。詳細について は、「CDO から FTD [への設定変更の展開](#page-723-0)」を参照してください。

<span id="page-327-0"></span>**BVI** の **IPv6** アドレスの設定

手順

ステップ **1** [IPv6アドレス(IPv6 Address)] タブをクリックして、BVI の IPv6 アドレスを設定します。 ステップ **2** IPv6 アドレスの次の項目を設定します。

- ステップ **3 IPv6**処理の有効化:グローバルアドレスを設定しない場合にIPv6処理を有効にしてリンクロー カルアドレスを自動的に設定するには、[状態(State)]スライダを青にスライドします。リン クローカルアドレスはインターフェイスのMACアドレス(Modified EUI-64形式)に基づいて 生成されます。
	- IPv6を無効にしても、明示的なIPv6アドレスを指定して設定されているインターフェ イス、または自動設定が有効になっているインターフェイスの IPv6 処理は無効にな りません。 (注)
- ステップ **4** [RAを抑制(Suppress RA)]:ルータアドバタイズメントを抑制するかどうかを指定します。 Firepower Threat Defense デバイスをルータアドバタイズメントに参加させると、ネイバーデバ イスがデフォルトのルータアドレスをダイナミックに把握できるようになります。デフォルト では、ルータ アドバタイズメント メッセージ (ICMPv6 Type 134) は、設定済みの各 IPv6 イ ンターフェイスに定期的に送信されます。

ルータ アドバタイズメントもルータ要請メッセージ (ICMPv6 Type 133) に応答して送信され ます。ルータ要請メッセージは、システムの起動時にホストから送信されるため、ホストは、 次にスケジュールされているルータ アドバタイズメント メッセージを待つことなくただちに 自動設定を行うことができます。

FTD デバイスで IPv6 プレフィックスを提供する必要がないインターフェイス(外部インター フェイスなど)では、これらのメッセージを抑制できます。

- ステップ **5** [スタティックアドレスとプレフィックス(Static Address/Prefix)]:ステートレス自動設定を使 用しない場合、完全なスタティックグローバル IPv6 アドレスとネットワークプレフィックス を入力します。たとえば、「2001:0DB8::BA98:0:3210/48」のように入力します。IPv6アドレッ シングの詳細については、「IPv6 アドレッシング」を参照してください。
- ステップ **6** [スタンバイIPアドレス(Standby IP Address)]:高可用性を設定し、このインターフェイスの HAをモニタリングしている場合は、同じサブネット上にスタンバイIPv6アドレスも設定しま す。スタンバイ アドレスは、スタンバイ デバイスでこのインターフェイスにより使用されま す。スタンバイ IP アドレスを設定しない場合、アクティブ ユニットはネットワーク テストを 使用してスタンバイ インターフェイスをモニタできず、リンク ステートをトラックすること しかできません。
- ステップ1 次の手順のいずれかに進みます。
	- インターフェイスの詳細オプションの設定
	- [保存(Save)] をクリックして、Firepower デバイスに変更を展開します。詳細について は、「CDO から FTD [への設定変更の展開」](#page-723-0)を参照してください。

### <span id="page-328-0"></span>高度なインターフェイス オプションの設定

ブリッジグループのメンバーインターフェイスに対して最も詳細なオプションを設定します が、一部はブリッジ グループ インターフェイス自体でも使用できます。

#### 手順

- ステップ **1** 詳細設定には、ほとんどのネットワークに適しているデフォルト設定があります。デフォルト 設定はネットワークの問題を解決する場合のみ編集します。
- ステップ **2** [OK] をクリックします。
- ステップ **3** [保存(Save)] をクリックして、Firepower デバイスに変更を展開します。詳細については、 「CDO から FTD [への設定変更の展開](#page-723-0)」を参照してください。

#### 次のタスク

- 使用する予定のすべてのメンバー インターフェイスが有効になっていることを確認しま す。
- ブリッジ グループの DHCP サーバを設定します。「DHCP [サーバーの設定](#page-684-0)」を参照して ください。
- メンバー インターフェイスを適切なセキュリティ ゾーンに追加します。
- アイデンティティ、NAT、アクセスなどのポリシーにより、ブリッジグループとメンバー インターフェイスに必要なサービスが提供されることを確認します。

#### **FTD** 設定におけるブリッジグループの互換性

各種設定でインターフェイスを指定する際、ブリッジ仮想インターフェイス (BVI) を指定で きる場合もあれば、ブリッジグループのメンバーを指定できる場合もあります。次の表では、 BVI をいつ使用でき、メンバーインターフェイスをいつ使用できるかを示します。

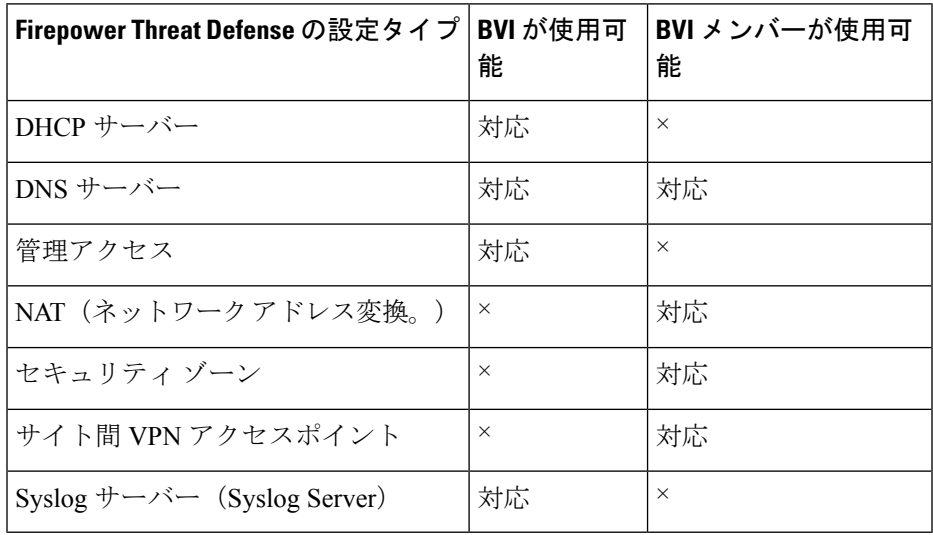

#### ブリッジグループの削除

ブリッジグループを削除すると、そのメンバーは標準のルーテッドインターフェイスになり、 NATルールまたはセキュリティゾーンのメンバーシップはすべて維持されます。インターフェ イスを編集して、IP アドレスを付与できます。新しいブリッジ グループを作成する必要があ る場合は、まず既存のブリッジ グループを削除する必要があります。

#### 手順

- ステップ **1** ナビゲーションウィンドウで、[デバイスとサービス(Devices & Services)] をクリックしま す。
- ステップ **2** [デバイス] タブをクリックします。
- ステップ **3** [FTD] タブをクリックして、ブリッジグループを削除するデバイスを選択します。
- ステップ **4** BVI ブリッジグループを選択し、操作ウィンドウで [削除(Remove)] をクリックします。
- ステップ **5** 行った変更を今すぐ[すべてのデバイスの設定変更のプレビューと展開か](#page-721-0)、待機してから複数の 変更を一度に展開します。

### **Firepower Threat Defense** の **EtherChannel** インターフェイスの追加

#### **EtherChannel** インターフェイスの制限事項

EtherChannel は、デバイスモデルによっては、同じメディアタイプと容量のメンバーインター フェイスを複数含めることができますが、同じ速度とデュプレックスに設定する必要がありま す。容量の大きいインターフェイスで速度を低く設定することによってインターフェイスの容 量(1GBインターフェイスと10GBインターフェイスなど)を混在させることはできません。 リンク集約制御プロトコル (LACP) では、2つのネットワーク デバイス間でリンク集約制御 プロトコル データ ユニット(LACPDU)を交換することによって、インターフェイスが集約 されます。

EtherChannel インターフェイスには、物理設定とソフトウェアバージョンに基づいた多くの制 限があります。詳細については、以下のセクションを参照してください。

#### インターフェイスの一般的な制限事項

- EtherChannel は、Firepower Threat Defense のバージョン 6.5 以降を実行しているデバイスで のみ使用できます。
- CDO は Firepower デバイス (1010、1120、1140、1150、2110、2120、2130、および 2140 )で EtherChannel インターフェイス設定をサポートします。デバイスモデルごとのイン ターフェイスの制限については、[「デバイス固有の制限事項](#page-331-0)」を参照してください。
- チャネルグループ内のすべてのインターフェイスは、同じメディアタイプと容量である必 要があり、同じ速度とデュプレックスに設定する必要があります。メディアタイプはRJ-45 または SFP のいずれかです。異なるタイプ(銅と光ファイバ)の SFP を混在させること ができます。容量の大きいインターフェイスで速度を低く設定することによってインター

フェイスの容量(1 GB インターフェイスと 10 GB インターフェイスなど)を混在させる ことはできません。

- FTD EtherChannel の接続先デバイスも 802.3ad EtherChannel をサポートしている必要があ ります。
- FTD は、VLAN タグ付きの LACPDU をサポートしていません。Cisco IOS vlan dot1Q tag native コマンドを使用して、隣接スイッチのネイティブ VLAN タギングを有効にすると、 FTD はタグ付きの LACPDU をドロップします。隣接スイッチのネイティブ VLAN タギン グは、必ずディセーブルにしてください。
- すべてのFTD設定は、メンバー物理インターフェイスではなく論理EtherChannelインター フェイスを参照します。
- <span id="page-331-0"></span>• ポートチャネル インターフェイスは物理インターフェイスとして表示されます。

#### デバイス固有の制限事項

次のデバイスには、特定のインターフェイスの制限事項があります。

#### **1000** シリーズ

- Firepower 1010 は、最大 8 つの EtherChannel インターフェイスをサポートします。
- Firepower 1120、1140、1150 は、最大 12 の EtherChannel インターフェイスをサポートしま す。
- 1000 シリーズは、LACP 高速レートをサポートしていません。 LACP では常に通常のレー トが使用されます。この値は設定不可能です。

#### **2100** シリーズ

- Firepower 2110 および 2120 モデルは、最大 12 の EtherChannel インターフェイスをサポー トします。
- Firepower 2130 および 2140 モデルは、最大 16 の EtherChannel インターフェイスをサポー トします。
- 2100 シリーズは LACP 高速レートをサポートしていません。 LACP は常に通常のレート を使用します。この値は設定不可能です。

#### **4100** シリーズおよび **9300** シリーズ

- 4100 および 9300 シリーズで EtherChannel を作成または設定することはできません。これ らのデバイスの EtherChannel は、FXOS シャーシで設定する必要があります。
- 4100 および 9300 シリーズの EtherChannel は、物理インターフェイスとして CDO に表示 されます。

関連トピック:

#### **EtherChannel** インターフェイスの追加

EtherChannel を FTD に追加するには、次の手順を実行します。

続けて別の EtherChannel を作成する場合は、[別のEtherChannelを作成(Create another)] チェッ クボックスをオンにして、[作成 (Create) ] をクリックします。 (注)

### 手順

- ステップ **1** ナビゲーションウィンドウで、[インベントリ(Inventory)] をクリックします。
- ステップ **2** [デバイス] タブをクリックします。
- ステップ **3** [FTD] タブをクリックして、EtherChannel を追加するデバイスを選択します。
- ステップ **4** 右側の [管理(Management)] ペインで、[インターフェイス(Interfaces)] を選択します。
- ステップ5 青色のプラスボタン<sup>++++</sup> をクリックし、[EtherChannel] を選択します。
- ステップ6 (任意) [論理名 (Logical Name) ] を入力します。
- ステップ1 (任意)説明を入力します。
- ステップ **8** [EtherChannel ID] を入力します。

Firepower 1010 シリーズの場合は、1 ~ 8 の値を入力します。

Firepower 2100、4100、および 9300 シリーズの場合は、1 ~ 48 の値を入力します。

- ステップ **9** [リンク集約制御プロトコル(Link Aggregation ControlProtocol)] のドロップダウンボタンをク リックし、次の 2 つのオプションのいずれかを選択します。
	- [アクティブ(Active)]:LACP アップデートを送信および受信します。アクティブ EtherChannel は、アクティブまたはパッシブ EtherChannel と接続を確立できます。LACP トラフィックを最小にする必要がある場合以外は、アクティブモードを使用する必要があ ります。
	- [オン (On) ] : EtherChannel は常にオンであり、LACP は使用されません。[オン (On)] の EtherChannel は、「オン (On)」と設定されている別の EtherChannel のみと接続できま す。
- ステップ **10** メンバーとして EtherChannel に含めるインターフェイスを検索して選択します。1 つ以上のイ ンターフェースを含める必要があります。

警告:EtherChannelインターフェイスをメンバーとして追加し、すでにIPアドレスが設定され ている場合、CDO はメンバーの IP アドレスを削除します。

ステップ **11** [作成(Create)] をクリックします。

#### 関連情報:

- FTD の EtherChannel [インターフェイスの編集または削除](#page-333-0)
- EtherChannel [インターフェイスへのサブインターフェイスの追加](#page-334-0)
- EtherChannel [のサブインターフェイスの編集または削除](#page-336-0)
- Firepower [インターフェイス設定に関する注意事項と制約事項](#page-299-0)
- セキュリティゾーンへの FTD [インターフェイスの割り当て](#page-307-0)

# <span id="page-333-0"></span>**FTD** の **EtherChannel** インターフェイスの編集または削除

既存のEtherChannelインターフェイスを変更、またはEtherChannelインターフェイスをFirepower Threat Defense (FTD) から削除するには、次の手順を実行します。

#### **EtherChannel** の編集

EtherChannelには制限事項がいくつかあるため、変更時には注意が必要です。詳細については、 「[EtherChannel](#page-300-0)」を参照してください。

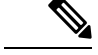

(注) EtherChannel には 1 つ以上のメンバーが必要です。

既存のEtherChannel を編集するには、次の手順を実行します。

#### 手順

- ステップ **1** ナビゲーションウィンドウで、[デバイスとサービス(Devices & Services)] をクリックしま す。
- ステップ **2** [デバイス] タブをクリックします。
- ステップ **3** [FTD] タブをクリックし、変更する EtherChannel に関連付けられている FTD を選択します。
- ステップ4 右側にある[管理 (Management) ]ペインで、[インターフェイス (Interfaces) ]をクリックしま す。
- ステップ **5** [インターフェイス(Interfaces)]ページで、編集するEtherChannelインターフェイスを選択し

ます。右側の操作ウィンドウで、編集アイコン をクリックします。

- ステップ **6** 次の項目のいずれかを変更します。
	- 論理名
	- 状態
	- [説明 (Description) ]
	- セキュリティゾーンの割り当て
- リンクアグリケーション制御プロトコルのステータス
- [IPv4]、[IPv6]、[詳細 (Advanced) ] タブのいずれかの IP アドレス設定
- EtherChannel メンバー
- 警告:EtherChannelインターフェイスをメンバーとして追加し、すでにIPアドレスが 設定されている場合、CDO はメンバーの IP アドレスを削除します。 警告

ステップ7 [保存 (Save) ] をクリックします。

#### **EtherChannel** インターフェイスの削除

高可用性(HA)またはその他の設定に関連付けられた EtherChannel インターフェイスの場合 は、CDO から削除する前に、すべての設定から EtherChannel インターフェイスを手動で削除 する必要があります。 (注)

FTD から EtherChannel インターフェイスを削除するには、次の手順を実行します。

#### 手順

- ステップ **1** ナビゲーションウィンドウで、[デバイスとサービス(Devices & Services)] をクリックしま す。
- ステップ **2** [デバイス] タブをクリックします。
- ステップ **3** [FTD] タブをクリックし、削除する EtherChannel に関連付けられている FTD を選択します。
- ステップ4 右側の [管理 (Management) ] ペインで、[インターフェイス (Interfaces) ] を選択します。
- ステップ **5** [インターフェイス(Interfaces)]ページで、編集するEtherChannelインターフェイスを選択し ます。右側の [アクション (Actions) ] ペインで、[削除 (Remove) ] をクリックします。
- ステップ **6** 削除する EtherChannel インターフェイスを確認し、[OK] をクリックします。

# <span id="page-334-0"></span>**EtherChannel** インターフェイスへのサブインターフェイスの追加

#### **EtherChannel** サブインターフェイス

[インターフェイス(Interfaces)]ページでは、各インターフェイスを展開して、デバイスのど のインターフェイスにサブインターフェイスがあるかを表示できます。この展開されたビュー には、一意の論理名、有効/無効状態、関連するセキュリティゾーン、およびサブインターフェ イスのモードも表示されます。サブインターフェイスのインターフェイスタイプとモードは、 親インターフェイスによって決定されます。

#### <span id="page-335-0"></span>一般的な制限事項

CDO は、次のインターフェイスタイプのサブインターフェイスをサポートしていません。

- 管理専用に設定されたインターフェース
- スイッチポートモード用に設定されたインターフェイス
- パッシブインターフェイス
- VLAN インターフェイス
- •ブリッジ仮想インターフェイス (BVI)
- すでに別の EtherChannel インターフェイスのメンバーになっているインターフェイス

次のサブインターフェイスを作成できます。

- ブリッジグループメンバー
- EtherChannel インターフェイス
- 物理インターフェイス

#### **EtherChannel** インターフェイスへのサブインターフェイスの追加

既存のインターフェイスにサブインターフェイスを追加するには、次の手順を実行します。

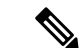

続けて別のサブインターフェイスを作成する場合は、[別のサブインターフェイスを作成(Create another)] チェックボックスをオンにして、[作成(Create)] をクリックします。 (注)

手順

- ステップ **1** ナビゲーションウィンドウで、[デバイスとサービス(Devices & Services)] をクリックしま す。
- ステップ **2** [デバイス] タブをクリックします。
- ステップ **3** [FTD] タブをクリックして、EtherChannel を追加する FTD を選択します。右側の [管理 (Management)] ペインで、[インターフェイス(Interfaces)] を選択します。
- ステップ **4** サブインターフェイスをグループ化するインターフェイスを選択します。右側の操作ウィンド ウで、 + New Subinterface ボタンをクリックします。
- ステップ5 (任意) [論理名 (Logical Name) ] を入力します。
- ステップ6 (任意)説明を入力します。
- ステップ **7** (任意)セキュリティゾーンをサブインターフェイスに割り当てます。サブインターフェイス に論理名がない場合は、セキュリティゾーンを割り当てることができないので注意してくださ い。
- ステップ **8** VLAN ID を入力します。
- ステップ **9** [EtherChannel ID] を入力します。1 ~ 48 の値を使用します。Firepower 1010 シリーズの場合は 1 ~ 8 の値を使用します。
- ステップ **10** [IPv4]、[IPv6]、または [詳細設定(Advanced)] タブを選択して、サブインターフェイスの IP アドレスを設定します。
- ステップ **11** [作成(Create)] をクリックします。

# <span id="page-336-0"></span>**EtherChannel** のサブインターフェイスの編集または削除

既存のサブインターフェイスを変更、またはサブインターフェイスを Etherchannel インター フェイスから削除するには、次の手順を実行します。

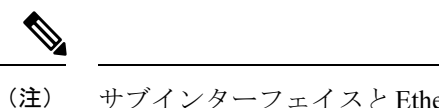

サブインターフェイスとEtherChannelインターフェイスには、設定に関する一連のガイドライ ンと制限事項があります。詳細については[、一般的な制限事項](#page-335-0)を参照してください。

#### サブインターフェイスの編集

EtherChannel インターフェイスに関連付けられている既存のサブインターフェイスを編集する には、次の手順を実行します。

#### 手順

- ステップ **1** CDO にログインします。
- ステップ **2** ナビゲーションウィンドウで、[デバイスとサービス(Devices & Services)] をクリックしま す。
- ステップ **3** [デバイス] タブをクリックします。
- ステップ **4** [FTD] タブをクリックし、編集する EtherChannel およびサブインターフェイスに関連付けられ ている FTD を選択します。
- ステップ **5** 右側の [管理(Management)] ペインで、[インターフェイス(Interfaces)] を選択します。
- ステップ **6** サブインターフェイスが属している Etherchannel インターフェイスを見つけて展開します。
- ステップ7 編集対象のサブインターフェイスを選択します。右側の操作ウィンドウで、編集アイコン<sup>の</sup> をクリックします。
- ステップ **8** 次の項目のいずれかを変更します。
	- 論理名
	- 状態
	- [説明 (Description) ]
	- セキュリティゾーンの割り当て
	- VLAN ID

• [IPv4]、[IPv6]、[詳細(Advanced)] タブのいずれかの IP アドレス設定

**ステップ9** [保存 (Save) ] をクリックします。

**EtherChannel** からのサブインターフェイスの削除

EtherChannel インターフェイスから既存のサブインターフェイスを削除するには、次の手順を 実行します。

手順

- ステップ **1** ナビゲーションウィンドウで、[デバイスとサービス(Devices & Services)] をクリックしま す。
- ステップ **2** [デバイス] タブをクリックします。
- ステップ **3** [FTD] タブをクリックし、編集する EtherChannel およびサブインターフェイスに関連付けられ ている FTD を選択します。右側の [管理(Management)] ペインで、[インターフェイス (Interfaces)] を選択します。
- ステップ **4** サブインターフェイスが属している Etherchannel インターフェイスを見つけて展開します。
- ステップ **5** 削除対象のサブインターフェイスを選択します。
- ステップ **6** 右側の [アクション(Actions)] ペインで、[削除(Remove)] をクリックします。
- ステップ **7** 削除するサブインターフェイスを確認し、[OK] をクリックします。

### 仮想 **FTD** へのインターフェイスの追加

FTDデバイスを導入する際は、その仮想マシンにインターフェイスを割り当てます。その後、 ハードウェアデバイスの場合と同じように、FDM から仮想マシンのインターフェイスを設定 します。

ただし、仮想マシンにさらに仮想インターフェイスを追加して、FDM に自動的に認識させる ことはできません。FTDVirtualデバイス向けに追加の物理インターフェイスが必要な場合は、 基本的にもう一度やり直す必要があります。新しい仮想マシンを導入することもできれば、次 の手順を使用することもできます。

 $\sqrt{1}$ 

仮想マシンにインターフェイスを追加するには、FTDVirtualの設定を完全に消去する必要があ ります。設定でそのまま残しておける唯一の部分は、管理アドレスとゲートウェイ設定です。 注意

はじめる前に

FDM で次の操作を行います。

• FTD Virtual の設定を調べ、新しい仮想マシンで複製する設定値を書き留めておきます。

• [デバイス(Devices)] > [スマートライセンス(Smart License)] > [設定の表示(View Configuration)] を選択し、すべての機能ライセンスを無効にします。

#### 手順

- ステップ **1** FTD 仮想デバイスの電源をオフにします。
- ステップ **2** 仮想マシンソフトウェアを使用して、FTD 仮想デバイスにインターフェイスを追加します。 VMware の場合、仮想アプライアンスはデフォルトで e1000(1 Gbit/s)インターフェイスを使 用します。また、vmxnet3 または ixgbe(10 Gbit/s)インターフェイスを使用することもできま す。
- ステップ **3** FTD 仮想デバイスの電源をオンにします。
- ステップ **4** FTD仮想コンソールを開いて、ローカルマネージャを削除し、その後、ローカルマネージャを 有効にします。ローカルマネージャを削除してから、それを有効にすると、デバイス設定がリ セットされ、システムに新しいインターフェイスを認識させることができます。管理インター フェイス設定はリセットされません。次の SSH セッションはコマンドを表示します。

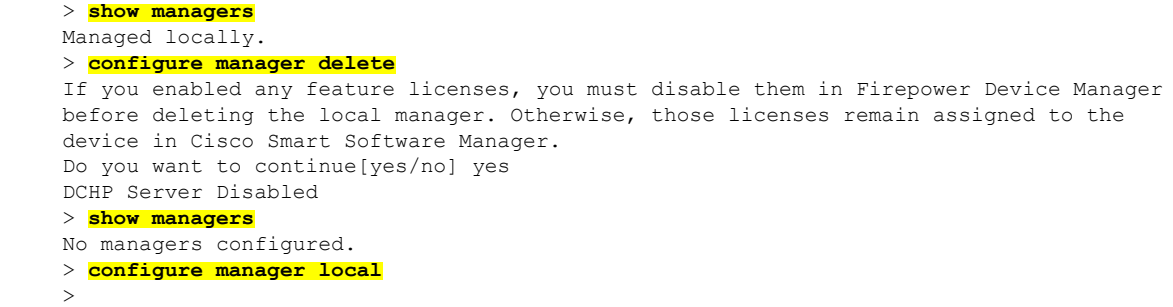

ステップ **5** FDM へのブラウザセッションを開き、デバイスのセットアップウィザードを完了して、デバ イスを設定します。詳細については、『Cisco Firepower Threat Defense [コンフィギュレーショ](https://www.cisco.com/c/en/us/support/security/firepower-ngfw/products-installation-and-configuration-guides-list.html) ン ガイド(Firepower Device Manager [バージョン](https://www.cisco.com/c/en/us/support/security/firepower-ngfw/products-installation-and-configuration-guides-list.html) x.x.x 用)』の「使用する前に」の章にある 「初期設定の完了」のセクションを参照してください。

# <span id="page-338-0"></span>**FTD** のスイッチ ポート モード インターフェイス

Firepower 1010 物理インターフェイスごとに、ファイアウォール インターフェイスまたはス イッチポートとしてその動作を設定できます。スイッチポートは、ハードウェアのスイッチ機 能を使用して、レイヤ 2 でトラフィックを転送します。同じ VLAN 上のスイッチポートは、 ハードウェアスイッチングを使用して相互に通信できます。トラフィックには、FTDセキュリ ティポリシーは適用されません。アクセスポートはタグなしトラフィックのみを受け入れ、単 一の VLAN に割り当てることができます。トランクポートはタグなしおよびタグ付きトラ フィックを受け入れ、複数の VLAN に属することができます。バージョン 6.4 に再イメージ化 されたデバイスの場合、イーサネット 1/2 ~ 1/8 は VLAN 1 のアクセススイッチポートとして 設定されています。バージョン 6.4 以降に手動でアップグレードされたデバイスの場合、イー サネット構成はアップグレード前の構成を維持します。同じ VLAN 上のスイッチポートは、

ハードウェアスイッチングを使用して相互に通信でき、トラフィックには、FTDセキュリティ ポリシーは適用されないことに注意してください。

#### アクセスまたはトランク

スイッチポートとして設定されている物理インターフェイスは、アクセスポートまたはトラン クポートとして割り当てることができます。

アクセスポートは、トラフィックを 1 つの VLAN にのみ転送し、タグなしのトラフィックの みを受け入れます。トラフィックを単一のホストまたはデバイスに転送する場合は、このオプ ションを強くお勧めします。また、インターフェイスに関連付ける VLAN を指定する必要が あり、指定しないとデフォルトで VLAN 1 に設定されます。

トランクポートは、トラフィックを複数の VLAN に転送します。1 つの VLAN インターフェ イスをネイティブトランクポートとして割り当て、少なくとも 1 つの VLAN を関連トランク ポートとして割り当てる必要があります。最大 20 のインターフェイスを選択して、スイッチ ポート インターフェイスに関連付けることができます。これにより、異なる VLAN ID からの トラフィックがスイッチ ポート インターフェイスを通過できるようになります。タグなしの トラフィックがスイッチポートを通過する場合、そのトラフィックは、ネイティブ VLAN イ ンターフェイスの VLAN ID でタグ付けされます。1002 ~ 1005 のデフォルトのファイバ分散 データインターフェイス (FDDI) およびトークンリングIDは、VLANIDに使用できないこと に注意してください。

#### ポートモードの変更

ルーテッドモードに設定されているインターフェイスを VLAN メンバーとして選択すると、 CDOは、そのインターフェイスをスイッチポートモードに自動的に変換し、デフォルトでは、 そのインターフェイスをアクセスポートとして設定します。その結果、論理名と関連する静的 IP アドレスが、そのインターフェイスから削除されます。

#### 設定の制限

次の制限事項に注意してください。

- 物理 FTD 1010 デバイスのみが、スイッチポートモード設定をサポートしています。仮想 FTD デバイスは、スイッチポートモードをサポートしていません。
- FTD 1010 デバイスは最大 60 の VLAN を許容します。
- スイッチポートモードに設定されるVLANインターフェイスは、名前のないインターフェ イスである必要があります。これは、MTU を 1500 バイトに設定する必要があることを意 味します。
- スイッチポートモードとして設定されているインターフェイスは削除できません。イン ターフェイスモードをスイッチポートモードからルーテッドモードに手動で変更する必要 があります。
- スイッチポートモードに設定されるインターフェイスは、IP アドレスをサポートしませ ん。インターフェイスが現在、VPN、DHCPで参照されているか、それらのために設定さ

れているか、静的ルートに関連付けられている場合は、IPアドレスを手動で削除する必要 があります。

- ブリッジ グループ インターフェイスのメンバーをスイッチポートとして使用することは できません。
- VLAN インターフェイスの MTU は 1500 バイトである必要があります。名前のない VLAN インターフェイスは、他の設定をサポートしません。
- スイッチポートモードは、次をサポートしていません。
	- 診断インターフェイス。
	- •動的、マルチキャスト、または等コストマルチパス (ECMP) ルーティング。
	- パッシブインターフェイス。
	- ポート EtherChannel(または EtherChannel のメンバーであるインターフェイスの使 用)。
	- サブインターフェイス。
	- フェイルオーバーと状態リンク。

#### 高可用性およびスイッチ ポート モード インターフェイス

高可用性を使用する場合は、スイッチポート機能を使用しないでください。スイッチポートは ハードウェアで動作するため、アクティブユニットとスタンバイユニットの両方でトラフィッ クを通過させ続けます。高可用性は、トラフィックがスタンバイユニットを通過するのを防ぐ ように設計されていますが、この機能はスイッチポートには拡張されていません。通常の高い 可用性ネットワーク設定では、両方のユニットのアクティブなスイッチポートがネットワーク ループにつながります。スイッチング機能には外部スイッチを使用することを推奨します。 VLANインターフェイスはフェールオーバーによってモニターできますが、スイッチポートは モニターできません。

(注) ファイアウォール インターフェイスはフェールオーバー リンクとしてのみ使用できます。

#### テンプレートのスイッチポートモード設定

スイッチポートモード用に設定されたインターフェイスを持つデバイスのテンプレートを作成 できます。テンプレートからデバイスにインターフェイスをマッピングするときは、次のシナ リオに注意してください。

• テンプレートを適用する前にテンプレート インターフェイスに VLAN メンバーが含まれ ていない場合、CDO は、同じプロパティを持つ使用可能なデバイスインターフェイスに それを自動的にマッピングします。

- VLANメンバーを含まないテンプレートインターフェイスが、**N/A**として設定されている デバイスインターフェイスにマッピングされている場合、CDO は、テンプレートが適用 されるデバイスにインターフェイスを自動的に作成します。
- VLAN メンバーを含むテンプレート インターフェイスが、存在しないデバイスインター フェイスにマッピングされている場合、テンプレートの適用は失敗します。
- テンプレートは、複数のテンプレートインターフェイスを同じデバイスインターフェイス にマッピングすることをサポートしていません。
- テンプレートの管理インターフェイスは、デバイスの管理インターフェイスにマッピング される必要があります。

### <span id="page-341-0"></span>**FTD VLAN** の設定

サブインターフェイスまたはスイッチポートを設定する場合は、最初に VLAN インターフェ イスを設定する必要があります。

(注) FTD デバイスは、最大 60 個の VLAN インターフェイスをサポートします。

手順

- ステップ **1** ナビゲーションウィンドウで、[デバイスとサービス(Devices & Services)] をクリックしま す。
- **ステップ2** [デバイス(Devices)]タブをクリックしてデバイスを見つけるか、[テンプレート(Templates)] タブをクリックしてモデルデバイスを見つけます。
- ステップ **3** [FTD] タブをクリックして、VLAN 作成の対象となるデバイスを選択します。
- ステップ **4** 右側の[管理(Management)]ペインで、[インターフェイス(Interfaces)]をクリックします。
- ステップ **5** [インターフェイス(Interfaces)] ページで、 ボタンをクリックします。
- ステップ **6** 次を設定します。
	- [親インターフェイス(ParentInterface)]:サブインターフェイスの追加先となる物理イン ターフェイスです。いったん作成したサブインターフェイスの親インターフェイスは変更 できません。
	- (任意)[論理名(Logical Name)]:VLAN の名前を 48 文字以内で設定します。英字は小 文字にする必要があります。VLANと他のVLAN間またはファイアウォールインターフェ イス間をルーティングしない場合は、VLANインターフェイス名を空白のままにします。
		- 論理名を入力しない場合は、[詳細オプション(Advanced Options)] の [MTU] を 1500に設定する必要があります。MTUを1500以外に変更する場合は、VLANに 名前を付ける必要があります。 (注)
- (任意)[説明(Description)]:説明は 200 文字以内で、改行を入れずに 1 行で入力しま す。
- (任意)[セキュリティゾーン(Security Zone)] : サブインターフェースをセキュリティ ゾーンに割り当てます。論理名がない場合は、サブインターフェイスを割り当てることが できないので注意してください。サブインターフェイスの作成後にセキュリティゾーンを 割り当てることもできます。詳細については、「Firepower [インターフェイスの設定にお](#page-306-0) [けるセキュリティゾーンの使用](#page-306-0)」を参照してください。
- (任意)[VLAN ID]:VLAN ID を 1 ~ 4070 の範囲で入力します。これは、このサブイン ターフェイス上のパケットにタグを付けるために使用されます。
	- デフォルトでは VLAN インターフェイスがルーティングされます。後でこの VLAN インターフェイスをブリッジグループに追加すると、CDO では自動的に モードが [BridgeGroupMember] に切り替わります。同様に、この VLAN インター フェイスをスイッチポートモードに変更すると、CDOでは自動的にモードが[ス イッチポート(Switch Port)] に切り替わります。 (注)
- (任意)[サブインターフェイスID(Sub-Interface ID)] : サブインターフェイス ID を 1 ~ 4294967295 の範囲の整数で入力します。この ID は、インターフェイス ID に追加されま す。たとえば、Ethernet1/1.100のようになります。便宜上VLANIDを一致させることもで きますが、必須ではありません。いったん作成したサブインターフェイスの ID は変更で きません。
- ステップ **7** [IPv4アドレス(IPv4 Address)] タブをクリックし、[タイプ(Type)] フィールドで次のオプ ションのいずれかを選択します。
	- [スタティック (Static) ]: 変わらないアドレスを割り当てる必要がある場合は、このオプ ションを選択します。インターフェイスに接続されたネットワークに対するインターフェ イスの IP アドレスとサブネット マスクを入力します。たとえば、10.100.10.0/24 ネット ワークを接続する場合は、「10.100.10.1/24」と入力します。このアドレスがネットワーク 上ですでに使用されていないことを確認します。

高可用性を設定し、このインターフェイスのHAをモニタしている場合は、同じサブネッ ト上のスタンバイ IP アドレスも設定します。スタンバイ アドレスは、スタンバイ デバイ スでこのインターフェイスにより使用されます。スタンバイ IP アドレスを設定しない場 合、アクティブ ユニットはネットワーク テストを使用してスタンバイ インターフェイス をモニタできず、リンク ステートをトラックすることしかできません。

インターフェイスに対して設定されているDHCPサーバがある場合は、その設定 が表示されます。DHCP アドレス プールを編集または削除できます。インター フェイスの IP アドレスを別のサブネットに変更する場合は、インターフェイス の変更を保存する前に、DHCPサーバを削除するか、新しいサブネット上にアド レスプールを構成する必要があります。詳細については、「DHCP[サーバーの設](#page-684-0) [定](#page-684-0)」を参照してください。 (注)

- [ダイナミック(Dynamic)](DHCP):ネットワーク上のDHCPサーバーからアドレスを 取得する必要がある場合は、このオプションを選択します。高可用性を設定する場合、こ のオプションは使用できません。必要に応じて、次のオプションを変更します。
	- [ルートメトリック(Route Metric)]:DHCP サーバーからデフォルトルートを取得す る場合、学習済みルートまでのアドミニストレーティブ ディスタンスは 1 ~ 255 の間 です。デフォルトは 1 です。
	- [デフォルトルートを取得(Obtain Default Route)]:チェックボックスをオンにする と、デフォルトルートがDHCPサーバーから取得されます。通常は、デフォルトのこ のオプションを選択します。
- [DHCPアドレスプール (DHCP Address Pool) 1: インターフェイスに対して設定されてい る DHCP サーバーがある場合は、その設定が表示されます。DHCP アドレス プールを編 集または削除できます。インターフェイスの IP アドレスを別のサブネットに変更する場 合は、インターフェイスの変更を保存する前に、DHCPサーバを削除するか、新しいサブ ネット上にアドレス プールを構成する必要があります。
- ステップ **8** (任意)[IPv6アドレス(IPv6 Address)] タブをクリックして、以下を設定します。
	- [状態(State)]:グローバルアドレスを設定しない場合に IPv6 処理を有効にしてリンク ローカルアドレスを自動的に設定するには、[状態 (State) ]スライダを青にスライドしま す。リンクローカル アドレスはインターフェイスの MAC アドレス(Modified EUI-64 形 式)に基づいて生成されます。
		- IPv6を無効にしても、明示的なIPv6アドレスを指定して設定されているインター フェイス、または自動設定が有効になっているインターフェイスの IPv6 処理は 無効になりません。 (注)
	- [アドレスの自動設定(Address AutoConfiguration)]:アドレスを自動的に設定するには、 チェックボックスをオンにします。IPv6ステートレス自動設定では、デバイスが存在する リンクで使用する IPv6 グローバル プレフィックスのアドバタイズメントなどの、IPv6 サービスを提供するようにルータが設定されている場合に限り、グローバルな IPv6 アド レスが生成されます。IPv6 ルーティング サービスがリンクで使用できない場合、リンク ローカル IPv6 アドレスのみが取得され、そのデバイスが属するネットワーク リンクの外 部にはアクセスできません。リンクローカル アドレスは Modified EUI-64 インターフェイ ス ID に基づいています。
	- [RAを抑制(Suppress RA)]:ルータアドバタイズメントを抑制するかどうかを指定しま す。ネイバーデバイスがデフォルトのルータアドレスを動的に学習できるように、FTDは ルータアドバタイズメントに参加できます。デフォルトでは、ルータアドバタイズメント メッセージ(ICMPv6 Type 134)は、設定済みの各 IPv6 インターフェイスに定期的に送信 されます。

ルータ アドバタイズメントもルータ要請メッセージ (ICMPv6 Type 133) に応答して送信 されます。ルータ要請メッセージは、システムの起動時にホストから送信されるため、ホ ストは、次にスケジュールされているルータ アドバタイズメント メッセージを待つこと なくただちに自動設定を行うことができます。

デバイスで IPv6 プレフィックスを提供する必要がないインターフェイス(外部インター フェイスなど)では、これらのメッセージを抑制することを推奨します。

- [スタティックアドレスとプレフィックス(Static Address/Prefix)]:ステートレス自動設定 を使用しない場合、完全なスタティックグローバル IPv6 アドレスとネットワークプレ フィックスを入力します。たとえば、「2001:0DB8::BA98:0:3210/48」のように入力しま す。IPv6 アドレッシングの詳細については、「Firepower [インターフェイスの](#page-310-0) IPv6 アド [レッシング](#page-310-0)」を参照してください。
- [スタンバイIPアドレス(Standby IP Address)]:高可用性を設定し、このインターフェイ スの HA をモニタリングしている場合は、同じサブネット上にスタンバイ IPv6 アドレス も設定します。スタンバイ アドレスは、スタンバイ デバイスでこのインターフェイスに より使用されます。スタンバイIPアドレスを設定しない場合、アクティブユニットはネッ トワーク テストを使用してスタンバイ インターフェイスをモニタできず、リンク ステー トをトラックすることしかできません。
- ステップ **9** (任意)[詳細(Advanced)] タブをクリックします。
	- インターフェイスの状態を高可用性設定でピア装置にフェールオーバーするかどうか判断 する際の要素にする場合は、[HAモニタリングの有効化(Enable for HA Monitoring)] を 選択します。

このオプションは、高可用性を設定しない場合は無視されます。インターフェイスの名前 を設定しない場合も、無視されます。

• データインターフェイスを管理専用に指定する場合は、、「管理専用 (Management Only) 1 を選択します。

管理専用インターフェイスはトラフィックの通過を許可しないため、データインターフェ イスを管理専用に設定する意味はあまりありません。管理/診断インターフェイスは、常 に管理専用であるため、この設定を変更することはできません。

- [IPv6設定(IPv6 Configuration)] を変更します。
	- [IPv6アドレス設定でDHCPを有効化する (Enable DHCP for IPv6 address configuration) ]: IPv6ルータのアドバタイズメントパケットに、管理アドレスアクセス設定フラグを設 定するかどうか。このフラグは、取得されるステートレス自動設定のアドレス以外の アドレスの取得に DHCPv6 を使用する必要があることを、IPv6 自動設定クライアン トに通知します。
	- [IPv6のアドレス以外の設定でDHCPを有効化する(Enable DHCP for IPv6 non-address configuration)]:IPv6 ルータのアドバタイズメントパケットに、その他のアドレス設 定フラグを設定するかどうか。このフラグは、DHCPv6 から DNS サーバ アドレスな どの追加情報の取得に DHCPv6 を使用する必要があることを、IPv6 自動設定クライ アントに通知します。
	- [DAD の試行 (DAD Attempts) ]: インターフェイスが重複アドレス検出 (DAD) を 実行する頻度(0 ~ 600)。デフォルトは 1 です。ステートレス自動設定プロセスで は、DAD はアドレスがインターフェイスに割り当てられる前に、新しいユニキャス ト IPv6 アドレスの一意性を検証します。重複アドレスがインターフェイスのリンク

ローカル アドレスであれば、インターフェイス上で IPv6 パケットの処理は無効にな ります。重複アドレスがグローバルアドレスであれば、そのアドレスは使用されませ ん。インターフェイスは、ネイバー送信要求メッセージを使用して、重複アドレス検 出を実行します。重複アドレス検出(DAD)プロセスを無効にするには、この値を0 に設定します。

• [MTU] (最大伝送ユニット)を目的の値に変更します。

デフォルトの MTU は 1500 バイトです。64 ~ 9198(FTDv デバイスの場合は 9000、 Firepower 4100/9300 の場合は 9184) の値を指定できます。ジャンボ フレームが頻繁にや り取りされるネットワークでは、大きな値に設定します。

- ASA 5500-X シリーズデバイス、ISA 3000 シリーズデバイス、または FTDv デバ イスで MTU を 1500 より大きい値に設定する場合は、VLAN の名前を未設定に し、デバイスを再起動する必要があります。CLI にログインし、reboot コマンド を使用します。HA にデバイスが設定されている場合、スタンバイデバイスも再 起動する必要があります。ジャンボ フレームのサポートが常に有効な場合、 Firepower モデルを再起動する必要はありません。 (注)
- (サブインターフェイスと HA ペアの場合は任意)**MAC** アドレスを設定します。

デフォルトでは、システムはインターフェイスのネットワーク インターフェイス カード (NIC)に焼き込まれた MAC アドレスを使用します。したがって、インターフェイスの すべてのサブインターフェイスは同じ MAC アドレスを使用するため、サブインターフェ イスごとに一意のアドレスを作成する必要がある場合があります。手動設定されたアク ティブ/スタンバイ MAC アドレスも、高可用性を設定する場合に推奨されます。MAC ア ドレスを定義すると、フェールオーバー時にネットワークの一貫性を維持できます。

- [MACアドレス(MAC Address)]:H.H.H 形式の Media Access Control。H は 16 ビッ トの 16 進数です。たとえば、MAC アドレス 00-0C-F1-42-4C-DE は 000C.F142.4CDE と入力します。MAC アドレスはマルチキャスト ビット セットを持つことはできませ ん。つまり、左から 2 番目の 16 進数字を奇数にすることはできません。
- [スタンバイ MAC アドレス (Standby MAC Address)]: HA ペアで使用します。アク ティブ装置がフェールオーバーし、スタンバイ装置がアクティブになると、新しいア クティブ装置はアクティブな MAC アドレスの使用を開始して、ネットワークの切断 を最小限に抑えます。一方、古いアクティブ装置はスタンバイ アドレスを使用しま す。
- ステップ **10** このデバイスに別のサブインターフェイスを作成する場合は、サブインターフェイスの設定を 完了する前に、[別のサブインターフェイスを作成(Create another)] をオンにします。
- ステップ **11** (任意)作成時にサブインターフェイスをアクティブにするには、ポップアップウィンドウの 右上隅にある [状態 (State) ] スライダーを灰色から青色に切り替えます。
- ステップ **12** [OK] をクリックします。

ステップ **13** 行った変更を今すぐ[すべてのデバイスの設定変更のプレビューと展開か](#page-721-0)、待機してから複数の 変更を一度に展開します。

# スイッチポートモード用 **FTD VLAN** の設定

構成する前に、スイッチポートモードの制限事項を必ずお読みください。詳細については、 『FTD のスイッチ ポート モード [インターフェイス](#page-338-0)』を参照してください。

### VLANメンバーの物理インターフェイスへの割り当てや編集はいつでも実行できます。新しい 構成を確認したら、必ず変更をデバイスに展開してください。 (注)

#### スイッチポートモードでの **VLAN** インターフェイスの作成

#### 手順

- ステップ **1** ナビゲーションウィンドウで、[デバイスとサービス(Devices & Services)] をクリックしま す。
- ステップ2 [デバイス (Devices) 1タブをクリックしてデバイスを見つけるか、[テンプレート (Templates) 1 タブをクリックしてモデルデバイスを見つけます。
- ステップ **3** [FTD] タブをクリックし、インターフェイスを設定するデバイスを選択します。
- ステップ4 右側の[管理 (Management) ]ペインで、[インターフェイス (Interfaces) ]をクリックします。
- ステップ **5** [インターフェイス(Interfaces)]ページで、 ボタンをクリックし、[VLANインターフェイ ス (VLAN Interface) 1を選択します。
- ステップ **6** [VLANメンバー(VLAN Members)] タブを表示し、目的の物理インターフェイスを選択しま す。
	- アクセスまたはネイティブトランク用に設定された VLAN インターフェイスを参照 するメンバーを追加する場合、1つのVLANのみをメンバーとして選択できます。関 連トランク用に設定された VLAN インターフェイスを参照する物理インターフェイ スには、最大 20 個のインターフェイスをメンバーとして追加できます。 (注)
- ステップ **7** 「FTD [VLAN](#page-341-0) の設定」の説明に従って、残りの VLAN インターフェイスを設定します。
- ステップ **8** [保存(Save)]をクリックします。VLAN設定をリセットし、IPアドレスをインターフェイス に再割り当てすることを確認します。
- ステップ **9** 行った変更を今すぐ[すべてのデバイスの設定変更のプレビューと展開か](#page-721-0)、複数の変更を後から 一度に展開します。

スイッチポートモードに使用する既存の物理インターフェイスの設定

#### 手順

- ステップ **1** ナビゲーションウィンドウで、[デバイスとサービス(Devices & Services)] をクリックしま す。
- ステップ2 [デバイス (Devices) 1タブをクリックしてデバイスを見つけるか、「テンプレート (Templates) 1 タブをクリックしてモデルデバイスを見つけます。
- ステップ **3** [FTD] タブをクリックし、インターフェイスを設定するデバイスを選択します。
- ステップ **4** 右側の[管理(Management)]ペインで、[インターフェイス(Interfaces)]をクリックします。
- ステップ **5** [インターフェイス(Interfaces)]ページで、変更する物理インターフェイスを選択します。右 側の操作ウィンドウで、編集アイコン ◇ をクリックします。
- ステップ **6** スイッチポートモードに設定されるインターフェイスは、論理名をサポートしません。イン ターフェイスに論理名がある場合は、削除します。
- ステップ **7** [モード(Mode)]を見つけ、ドロップダウンメニューで[スイッチポート(SwitchPort)]を選 択します。
- ステップ **8** スイッチポートモードの物理インターフェイスを設定します。
	- (任意)このスイッチポートを保護対象として設定するには、[保護ポート(Protected Port)] チェックボックスをオンにします。これにより、スイッチポートが同じ VLAN 上 の他の保護されたスイッチポートと通信するのを防ぐことができます。スイッチポート上 のデバイスが主に他の VLAN からアクセスされる場合、VLAN 内アクセスを許可する必 要がない場合、および感染やその他のセキュリティ侵害に備えてデバイスを相互に分離す る場合に、スイッチポートが相互に通信しないようにします。たとえば、3つのWebサー バーをホストする DMZ がある場合、各スイッチポートにこのオプションを適用すると、 Web サーバーを相互に分離できます。内部ネットワークと外部ネットワークはいずれも 3 つの Web サーバーすべてと通信でき、その逆も可能ですが、Web サーバーは相互に通信 できません。
	- [使用タイプ(Usage Type)] で、[アクセス(Access)] または [トランク(Trunk)] を選択 します。必要なポートタイプを判別するには、「FTD [のスイッチ](#page-338-0) ポート モード インター [フェイス」](#page-338-0)を参照してください。
		- [トランク(Trunk)] を選択した場合、1 つの VLAN インターフェイスをタグなしト ラフィックを転送するための [ネイティブトランクVLAN(Native Trunk VLAN )] と して選択し、1 つ以上をタグ付きトラフィックを転送するための [関連するVLAN

(Associated VLAN) ] として選択する必要があります。 カイコンをクリックし て、既存の物理インターフェイスを表示します。関連する VLAN として最大 20 個の VLAN インターフェイスを選択できます。

• [新しい VLANを作成(Create new VLAN)] をクリックすると、アクセスモードに設 定された新しい VLAN インターフェイスを作成できます。

- ステップ **9** [保存(Save)]をクリックします。VLAN設定をリセットし、IPアドレスをインターフェイス に再割り当てすることを確認します。
- ステップ **10** 行った変更を今すぐ[すべてのデバイスの設定変更のプレビューと展開か](#page-721-0)、待機してから複数の 変更を一度に展開します。

# **Firepower** インターフェイスの表示とモニターリング

Firepower インターフェイスを表示するには、次の手順を実行します。

手順

- ステップ **1** ナビゲーションウィンドウで、[デバイスとサービス(Devices & Services)] をクリックしま す。
- ステップ2 [デバイス (Devices) 1タブをクリックしてデバイスを見つけるか、「テンプレート (Templates) 1 タブをクリックしてモデルデバイスを見つけます。
- ステップ **3** [FTD] タブをクリックし、インターフェイスを表示するデバイスをクリックします。
- ステップ4 右側の[管理 (Management) 1ペインで[インターフェイス (Interfaces) 1△をクリックします。
- ステップ **5** インターフェイステーブルでインターフェイスを選択します。
	- インターフェイスの行を展開すると、サブインターフェイスの情報が表示されます。
	- 右側には詳細なインターフェイス情報が表示されます。

## **CLI** でのインターフェイスのモニタリング

SSHを使用してデバイスに接続し、以下のコマンドを実行することで、インターフェイスに関 する基本的な情報、動作、および統計を表示できます。

SSH を使用してデバイスに簡単に接続するには、モニターリングする FTD を SSH デバイスと してオンボードしてから、CDO で> コマンド ライン インターフェイスを使用します。

- **show interface**は、インターフェイスの統計情報および設定情報を表示します。このコマ ンドには多数のキーワードがあり、必要な情報を取得するために使用できます。使用可能 なオプションを表示するには、「?」をキーワードとして使用します。
- **show ipv6 interface** は、インターフェイスに関する IPv6 設定情報を表示します。
- **show bridge-group** は、メンバー情報や IP アドレスを含む、ブリッジ仮想インターフェイ ス(BVI)に関する情報を表示します。
- **show conn** は、インターフェイスを介して現在確立されている接続に関する情報を表示し ます。
- **show traffic**は、各インターフェイスを介して移動するトラフィックに関する統計情報を 表示します。
- **show ipv6 traffic** は、デバイスを介して移動する IPv6 トラフィックに関する統計情報を 表示します。
- **show dhcpd**は、インターフェイスでのDHCPの使用状況、特にインターフェイスで設定さ れている DHCP サーバーに関する統計情報とその他の情報を表示します。

# **Firepower** デバイスに追加したインターフェイスの **FXOS** を使用した同期

Firepower 4100 シリーズまたは 9300 シリーズ デバイスで、Firepower eXtensible OperatingSystem (FXOS)Chassis Manager を使用して Firepower デバイスにインターフェイスを追加すると、 CDO では設定の変更が認識されず、設定の競合が報告されます。

CDO に新しく追加されたインターフェイスを表示するには、次の手順に従います。

#### 手順

- ステップ **1** FDM にログインします。
- ステップ **2** FDM のメインページの [インターフェイス(Interfaces)] パネルで、[すべてのインターフェイ スの表示 (View All Interfaces) | をクリックします。
- ステップ **3** [インターフェイスのスキャン(Scan Interfaces)] ボタンをクリックします。

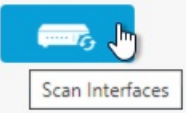

- ステップ **4** インターフェイスがスキャンされるのを待ってから、[OK] をクリックします。
- ステップ **5** 変更を FDM に展開します。
- ステップ **6** 管理者またはネットワーク管理者の権限で CDO にログインします。
- ステップ **7** ナビゲーションウィンドウで、[デバイスとサービス(Devices & Services)] をクリックしま す。
- ステップ **8** [デバイス(Devices)]タブをクリックしてデバイスを見つけるか、[テンプレート(Templates)] タブをクリックしてモデルデバイスを見つけます。
- ステップ **9** [FTD] タブをクリックし、新しいインターフェイスが想定どおりに設定されているデバイスを 選択します。
- ステップ **10** [変更の確認(Checking for Changes )] をクリックすると、すぐにデバイスの設定のコピーが CDO に保存されている設定のコピーと比較されます。CDO ではインターフェイスの変更が検 出され、デバイスの [デバイスとサービス(Devices & Services)] ページで「競合が検出されま した」と状況が報告されます。

ステップ **11** 検出された競合を解決するには、[競合の確認(Review Conflict)] をクリックして、アウトオ ブバンドの変更を受け入れます。

# ルーティング

ルーティングは、送信元から宛先にネットワーク経由で情報を移動する行為のことです。その 間に、通常は少なくとも1つの中間ノードがあります。ルーティングには、最適なルーティン グパスの決定と、ネットワーク経由のパケットの転送という2つの基本的なアクティビティが 含まれます。

Cisco Defense Orchestrator(CDO)を使用すると、Firepower Threat Defense(FTD)デバイスの デフォルトルートおよびその他の静的ルートを定義できます。ここでは、ルーティングの基本 と CDO を使用して FTD デバイスで静的ルーティングを設定する方法について説明します。

- [静的ルーティングとデフォルトルートについて](#page-350-0)
- ルーティング [テーブルとルート選択](#page-351-0)
- FTD [デバイスのスタティックルートとデフォルトルートの設定](#page-353-0)
- [ルーティングのモニタリング](#page-356-0)

# <span id="page-350-0"></span>静的ルーティングとデフォルトルートについて

接続されていないホストまたはネットワークにトラフィックをルーティングするには、ホスト またはネットワークへのルートを定義する必要があります。定義したルートは静的ルートにな ります。デフォルトルートを設定することも検討してください。デフォルトルートは、他の方 法でデフォルトのネットワークゲートウェイにルーティングされていないすべてのトラフィッ クを対象とし、通常はネクストホップルータです。

#### 関連情報:

- [デフォルトルート](#page-350-1)
- [スタティック](#page-351-1) ルート

## <span id="page-350-1"></span>デフォルトルート

特定のネットワークへのルートが不明な場合、最も単純なオプションは、すべてのトラフィッ クを上流に位置するルータに送信するデフォルトルートを設定して、トラフィックのルーティ ングをルータに任せることです。デフォルトルートは、スタティックルートが定義されていな い IP パケットすべてを、FTD デバイスが送信するゲートウェイの IP アドレスを特定するルー トです。デフォルトルートとは、つまり宛先の IP アドレスとして 0.0.0.0/0(IPv4)または ::/0 (IPv6) が指定されたスタティックルートのことです。

### <span id="page-351-1"></span>スタティック ルート

スタティックルートは、あるネットワークから別のネットワークへのルートであり、手動で定 義してルーティングテーブルに入力します。次の場合は、スタティックルートを使用します。

- ネットワークは小規模で安定しており、デバイス間のルートの追加や変更を手動で簡単に 管理できます。
- ネットワークがサポート対象外のルータ ディスカバリ プロトコルを使用している。
- ルーティング プロトコルが関係するトラフィックまたは CPU のオーバーヘッドをなくす 必要がある。
- 場合によっては、デフォルトルートだけでは不十分である。デフォルトのゲートウェイで は宛先ネットワークに到達できない場合があるため、スタティックルートをさらに詳しく 設定する必要があります。たとえば、デフォルトのゲートウェイが外部の場合、デフォル トルートは、FTD デバイスに直接接続されていない内部ネットワークにはまったくトラ フィックを転送できません。
- ダイナミック ルーティング プロトコルをサポートしていない機能を使用している。

#### 制限事項

- CDO は、現在、ASA デバイスまたは FTD デバイス上の仮想トンネルインターフェイス (VTI)トンネルの管理、監視、使用をサポートしていません。VTI トンネルが設定され ているデバイスを CDO にオンボーディングすることは可能ですが、VTI インターフェイ スは無視されます。セキュリティゾーンまたはスタティックルートが VTI を参照する場 合、CDOはVTI参照を除いてセキュリティゾーンとスタティックルートを読み取ります。 VTI トンネルに対する CDO のサポートは近日中に提供されます。
- ソフトウェアバージョン7.0以降を実行しているFTDでは、等コストマルチパス(ECMP) トラフィックゾーンを設定できます。FTD を CDO にオンボードすると、グローバル VRF ルートのECMP設定を読み込めますが、変更することはできません。同じメトリック値を 持つ同じ宛先ネットワークへのルートが許可されないためです。FDM を使用して ECMP トラフィックゾーンを作成および変更すると、CDO に読み込むことができます。ECMP の詳細については、『Cisco Firepower Threat Defense Configuration Guide for Firepower Device Manager[、バージョン](https://www.cisco.com/c/en/us/support/security/firepower-ngfw/products-installation-and-configuration-guides-list.html)7.0以降』[英語]で「Routing Basics and Static Routes」章の「Equal-Cost Multi-Path (ECMP) Routing」項を参照してください。

# <span id="page-351-0"></span>ルーティング テーブルとルート選択

NAT 変換 (xlates) およびルールで出力インターフェイスを決定しない場合、システムはルー ティングテーブルを使用してパケットのパスを決定します。

ルーティングテーブルのルートには、指定ルートに相対的な優先順位を定める「アドミニスト レーティブ ディスタンス」というメトリックが含まれています。パケットが複数のルート エ ントリと一致する場合、最短距離のルート エントリが使用されます。直接接続されたネット ワーク(インターフェイス上で定義されたネットワーク)の距離は0のため、これが常に優先

されます。スタティック ルートのデフォルトの距離は 1 ですが、1 ~ 254 の距離で作成できま す。

特定の宛先が指定されたルートは、デフォルトルート(宛先が 0.0.0.0/0 または ::/0 のルート) よりも優先されます。

# ルーティング テーブルへの入力方法

Firepower Threat Defenseデバイスルーティングテーブルには、静的に定義されたルートと直接 接続されたルートを入力できます。同じルートが複数の方法で入力される可能性があります。 同じ宛先への 2 つのルートがルーティング テーブルに追加されると、ルーティング テーブル に残るルートは次のように決定されます。

• 2つのルートのネットワークプレフィックス長(ネットワークマスク)が異なる場合は、 どちらのルートも固有と見なされ、ルーティングテーブルに入力されます。入力された後 は、パケット転送ロジックが 2 つのうちどちらを使用するかを決定します。

たとえば、次のルートがルーティングテーブルに入力されているとします。

- 192.168.32.0/24
- 192.168.32.0/19

192.168.32.0/24 ルートの方がネットワークプレフィクスが長いにもかかわらず、両方のルート がルーティングテーブルにインストールされます。この2つのルートのプレフィックス長(サ ブネットマスク)がそれぞれ異なるためです。これらは異なる宛先と見なされ、パケット転送 ロジックが使用するルートを決定します。

• 同じ宛先への複数のパスがルーティングテーブルに入力されている場合、スタティック ルートの場合と同様に、より適切なメトリックを持つルートがルーティングテーブルに入 力されます。

メトリックは特定のルートに関連付けられた値で、ルートを最も優先されるものから順にラン ク付けします。メトリックの判定に使用されるパラメータは、ルーティングプロトコルによっ て異なります。メトリックが最も小さいパスは最適パスとして選択され、ルーティングテーブ ルにインストールされます。同じ宛先への複数のパスのメトリックが等しい場合は、これらの 等コスト パスに対してロード バランシングが行われます。

#### 関連情報:

• [転送の決定方法](#page-352-0)

## <span id="page-352-0"></span>転送の決定方法

転送の決定は次の順序で行われます。

• NAT 変換 (xlate) とルールによって、出力インターフェイスが決定されます。NAT ルー ルによって出力インターフェイスが決定されない場合、ルーティングテーブルを使用して パケットのパスが決定されます。

- 宛先が、ルーティング テーブル内のエントリと一致しない場合、パケットはデフォルト ルートに指定されているインターフェイスを通して転送されます。デフォルトルートが設 定されていない場合、パケットは破棄されます。
- 宛先が、ルーティングテーブル内の1つのエントリと一致した場合、パケットはそのルー トに関連付けられているインターフェイスを通して転送されます。
- 宛先が、ルーティング テーブル内の複数のエントリと一致し、パケットはネットワーク プレフィックス長がより長いルートに関連付けられているインターフェイスから転送され ます。たとえば、192.168.32.1 宛てのパケットが、ルーティング テーブルの次のルートを 使用してインターフェイスに到着したとします。
- 192.168.32.0/24 gateway 10.1.1.2
- 192.168.32.0/19 gateway 10.1.1.3

この場合、192.168.32.1 は 192.168.32.0/24 ネットワークに含まれるため、192.168.32.1 宛てのパ ケットは10.1.1.2宛てに送信されます。このアドレスはまた、ルーティングテーブルの他のルー トにも含まれますが、ルーティングテーブル内では192.168.32.0/24の方が長いプレフィックス を持ちます(24 ビットと 19 ビット)。パケットを転送する場合、プレフィックスが長い方が 常に短いものより優先されます。

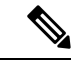

ルートの変更が原因で新しい同様の接続が異なる動作を引き起こしたとしても、既存の接続は 設定済みのインターフェイスを使用し続けます。 (注)

# <span id="page-353-0"></span>**FTD** デバイスのスタティックルートとデフォルトルートの設定

Firepower Threat Defense(FTD)デバイスでスタティックルートを定義して、システムのイン ターフェイスに直接接続されていないネットワークに向かうパケットの送信先をデバイスが認 識できるようにします。

デフォルトルートの作成を検討してください。これは、ネットワーク0.0.0.0/0のルートです。 このルートは、既存の NAT変換、スタティック NAT ルール、またはその他のスタティック ルートでは出力インターフェイスを判別できないパケットの送信先を定義します。

デフォルト ゲートウェイを使用してもすべてのネットワークに到達できない場合、他のスタ ティック ルートが必要になる可能性があります。たとえば、デフォルト ルートは通常、外部 インターフェイスの上流に位置するルータです。デバイスに直接接続されていない追加の内部 ネットワークがあり、それらにデフォルトゲートウェイを介してアクセスできない場合、これ らそれぞれの内部ネットワークに対してスタティック ルートが必要です。

システムのインターフェイスに直接接続されたネットワークのスタティックルートを定義する ことはできません。システムは自動でこれらのルートを作成します。

# 手順

手順

- ステップ **1** ナビゲーションウィンドウで、[デバイスとサービス(Devices & Services)] をクリックしま す。
- ステップ2 [デバイス (Devices) 1タブをクリックしてデバイスを見つけるか、「テンプレート (Templates) 1 タブをクリックしてモデルデバイスを見つけます。
- ステップ **3 FTD** デバイスをクリックし、静的ルートを定義するデバイスを選択します。
- **ステップ4** 右側の [管理 (Management) ] ペインで、 Hi [ルーティング (Routing) ] をクリックします。
- ステップ **5** [ルーティングの選択(Select Routing)] ページで、次のいずれかを実行します。
	- •新しい静的ルートを追加するには、プラスボタン <mark>は</mark> をクリックします。
	- 編集するルートの編集アイコンをクリックします。
	- ルートが不要になったら、ルートの[ごみ箱 (trashcan) 1アイコンをクリックして削除します。
- ステップ **6** ルート プロパティの設定
	- [プロトコル(Protocol)]:ルートが IPv4 アドレス用か IPv6 アドレス用かを選択します。
	- [インターフェイス(Interface)]:トラフィックの送信経路となるインターフェイスを選択 します。ゲートウェイアドレスは、このインターフェイスを介してアクセス可能である必 要があります。
	- [ゲートウェイ(Gateway)]:宛先ネットワークへのゲートウェイの IP アドレスを識別す るネットワークオブジェクトを選択します。トラフィックはこのアドレスに送信されま す。
	- [メトリック(Metric)]:ルートのアドミニストレーティブ ディスタンス。1~254 の範囲 で指定します。スタティック ルートのデフォルトは 1 です。インターフェイスとゲート ウェイの間に追加ルータがある場合、アドミニストレーティブディスタンスとしてホップ 数を入力します。

アドミニストレーティブディスタンスは、ルートを比較するために使用されるパラメータ です。番号が低いほど、ルートに高い優先順位が与えられます。接続されたルート(デバ イスのインターフェイスに直接接続されているネットワーク)は、スタティックルートよ りも常に優先されます。

• [宛先ネットワーク (Destination Network) ]: 宛先ネットワークを識別するネットワークオ ブジェクトを選択します。ホストが含まれ、このルートのゲートウェイが使用される宛先 ネットワークです。

デフォルトルートを定義するには、事前定義されたany-ipv4またはany-ipv6setネットワー クオブジェクトを使用するか、0.0.0.0/0(IPv4)または ::/0(IPv6)ネットワークのオブ ジェクトを作成します。

ステップ **7** [OK] をクリックします。

ステップ **8** 行った変更を今す[ぐすべてのデバイスの設定変更のプレビューと展開](#page-721-0)か、待機してから複数の 変更を一度に展開します。

### 静的ルートの例

この例で使用されるアドレスについては、「[静的ルートのネットワーク構成図](#page-356-1)」を参照してく ださい。

宛先ネットワーク 20.30.1.0/24 の 20.30.1.2 にあるホストへのリターントラフィックを許可する 静的ルートを作成することを目的としています。

パケットは、宛先に到達するためにどのパスでも通過できます。ネットワークはインターフェ イス上でパケットを受信すると、宛先への最適なルートを使用するためにパケットの転送先を 決定します。

(注) DMZ はインターフェイスに直接接続されているため、静的ルートはありません。

たとえば、宛先に到達するための次の 2 つのルートについて考えます。

ルート **1**:

#### 手順

- ステップ **1** パケットは外部インターフェイス **209.165.201.0/27** に戻り、**20.30.1.2** を探します。
- ステップ **2** パケットに対して、宛先と同じネットワーク上にあるゲートウェイ192.168.1.2に内部インター フェイスを介して到達するように指示します。
- ステップ **3** そこから、そのネットワークのゲートウェイアドレス20.30.1.1によって宛先ネットワークを識 別します。
- ステップ **4** IPアドレス20.30.1.2は、20.30.1.1と同じサブネット上にあります。ルータはパケットをスイッ チに転送し、スイッチはそのパケットを 20.30.1.2 に転送します。

インターフェイス:内部、宛先ネットワーク:20.30.1.0/24、ゲートウェイ:192.168.1.2、メト リック:1

ルート **2**:

手順

ステップ **1** パケットは外部インターフェイス **209.165.201.0/27** に戻り、**20.30.1.2** を探します。

- ステップ **2** パケットに対して、宛先ネットワークから複数ホップ離れたゲートウェイ192.168.50.20に内部 インターフェイスを介して到達するように指示します。
- ステップ **3** そこから、そのネットワークのゲートウェイアドレス20.30.1.1によって宛先ネットワークを識 別します。
- ステップ **4** IPアドレス20.30.1.2は、20.30.1.0と同じサブネット上にあります。ルータはパケットをスイッ チに転送し、スイッチはそのパケットを 20.30.1.2 に転送します。

インターフェイス:内部、宛先ネットワーク:20.30.1.0/24、ゲートウェイ:192.168.50.20、メ トリック:100

これらのルートの完成した静的ルートの追加テーブルは、次のようになります。

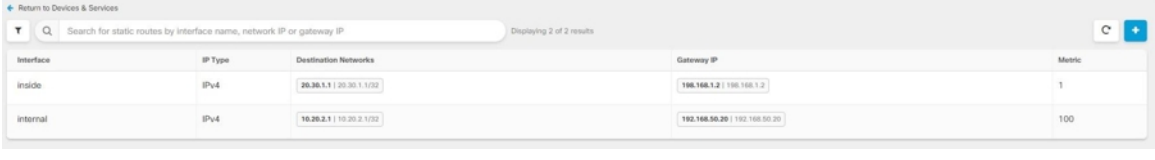

# <span id="page-356-0"></span>ルーティングのモニタリング

ルーティングをモニターリングし、トラブルシューティングを行うには、デバイスのFirepower Device Manager(FDM)を開いて CLI コンソールに移動するか、SSH を使用してデバイスの CLI にログインし、次のコマンドを使用します。

- show route は、直接接続されたネットワークのルートを含め、データ インターフェイス のルーティング テーブルを表示します。
- show ipv6 route は、直接接続されたネットワークのルートを含め、データ インターフェ イスの IPv6 ルーティング テーブルを表示します。
- show networkは、管理ゲートウェイを含め、仮想管理インターフェイスの設定を表示しま す。仮想インターフェイスを介したルーティングは、データインターフェイスを管理ゲー トウェイに指定しなければ、データ インターフェイス ルーティング テーブルによって処 理されません。
- show network-static-routes は、configure network static-routes コマンドを使用して仮 想管理インターフェイス用に設定されたスタティックルートを表示します。通常、ほとん どの場合、管理ゲートウェイは管理ルーティングに対して十分機能するため、スタティッ ク ルートは存在しません。これらのルートは、データ インターフェイス上のトラフィッ クには使用できません。このコマンドは、CLI コンソールでは使用できません。

# <span id="page-356-1"></span>静的ルートのネットワーク構成図

次のネットワーク構成図に基づいてFTD[デバイスのスタティックルートとデフォルトルートの](#page-353-0) [設定](#page-353-0)について説明します。

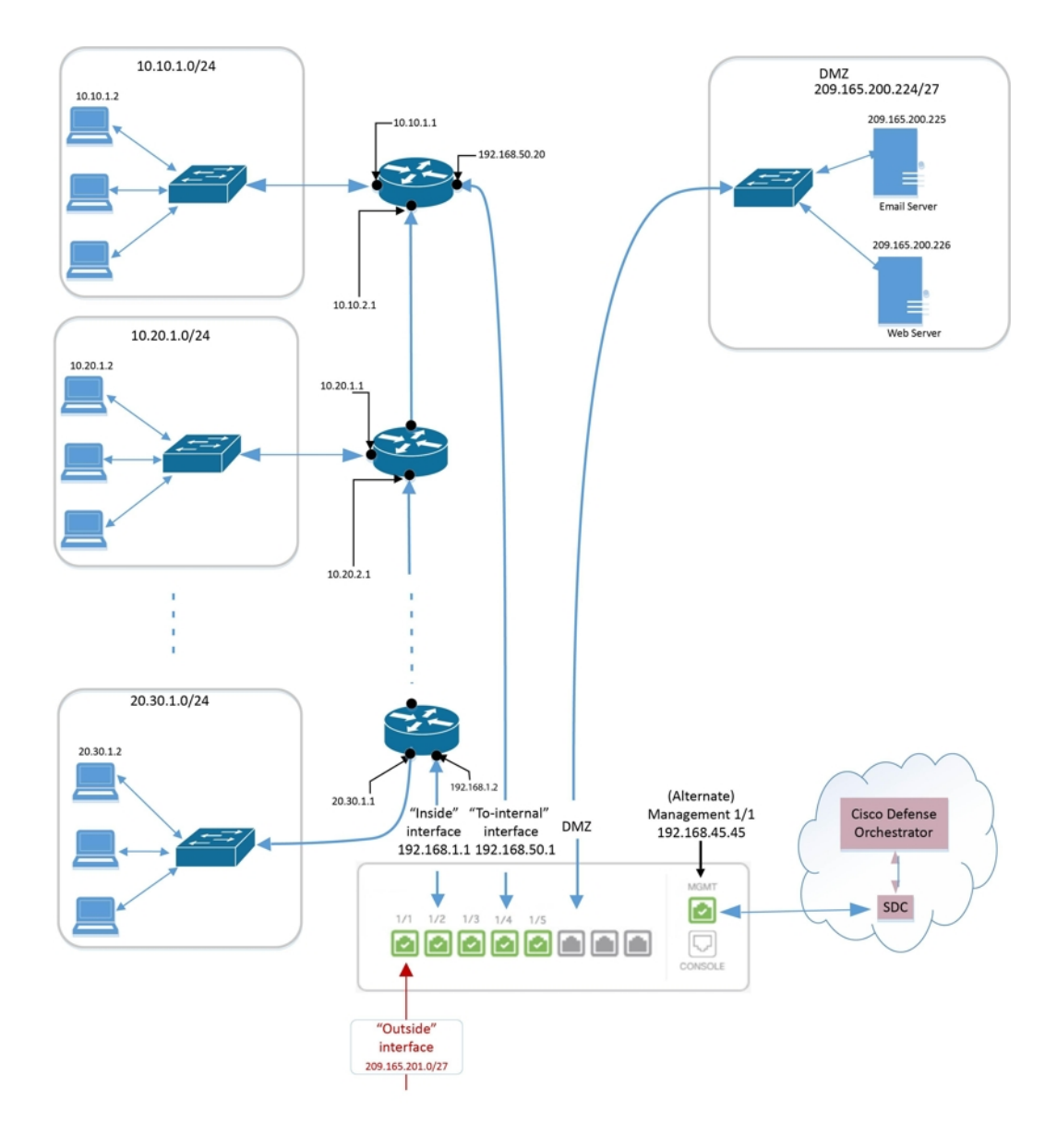

# 仮想ルーティングおよびフォワーディングについて

#### **VRF** について

仮想ルーティングおよびフォワーディング(VRF)により、ルーティングテーブルの複数のイ ンスタンスがルータに同時に存在できます。Firepowerバージョン6.6では、デフォルトのVRF テーブルとユーザ作成のVRFテーブルを持つことができるようになりました。1つのVRFテー ブルで、EX、OSPF、BGP、IGRPなどのさまざまなルーティングプロトコルを複数タイプ処理 できます。VRFテーブル内の各ルーティングプロトコルは、エントリとしてリストされます。 複数のタイプの一般的なルーティングプロトコルの処理に加えて、別の VRF のインターフェ イスを参照するようにルーティングプロトコルを設定できます。これにより、複数のデバイス を使用せずにネットワークパスをセグメント化できます。

詳細については、「仮想ルータと、仮想ルーティングおよびフォワーディング (VRF)につい [て](https://www.cisco.com/c/en/us/td/docs/security/firepower/660/fdm/fptd-fdm-config-guide-660/fptd-fdm-virtual-routers.html#id_99432)」を参照してください。

#### **CDO** に搭載された **VRF**

この機能は Firepower バージョン 6.6 の新機能です。FTD が CDO にオンボードされると、デバ イスルーティングページには、FTD デバイスのグローバルルータで定義された VRF のみが読 み込まれてサポートされます。CDOでグローバルVRFを表示するには、[デバイスとサービス (Devices & Service)] ページでデバイスを選択し、ウィンドウの右側にある [管理

(Management)] ペインで [ルーティング(Routing)] を選択します。ここでグローバル VRF を表示、変更、および削除できます。 CDO は FDM から設定を読み込む際に VRF の名前を保 持します。

また、CDOではユーザー定義の仮想ルータで設定したVRFは読み込まれません。FDMを介し て VRF テーブルを作成および管理する必要があります。

グローバルルートおよびユーザ定義ルートの詳細については、『[CiscoFirepower](https://www.cisco.com/c/en/us/support/security/firepower-ngfw/products-installation-and-configuration-guides-list.html) Threat Defense [Configuration](https://www.cisco.com/c/en/us/support/security/firepower-ngfw/products-installation-and-configuration-guides-list.html) Guide forFirepower Device Manager、バージョン7.0以降』[英語]で「VirtualRouters」 章の「Managing Virtual Routers」項を参照してください。

# オブジェクト

オブジェクトは、1つ以上のセキュリティポリシーで使用できる情報のコンテナです。オブジェ クトを使用すると、ポリシーの一貫性を簡単に維持できます。単一のオブジェクトを作成し、 異なるポリシーを使用して、オブジェクトを変更すると、その変更がオブジェクトを使用する すべてのポリシーに伝播されます。オブジェクトを使用しない場合は、同じ変更が必要なすべ てのポリシーを個別に変更する必要があります。

デバイスをオンボードすると、CDO はそのデバイスで使用されるすべてのオブジェクトを認 識して保存し、[オブジェクト (Objects) ] ページにリストします。[オブジェクト (Objects) ] ページから、既存のオブジェクトを編集したり、セキュリティポリシーで使用する新しいオブ ジェクトを作成したりできます。

CDO では、複数のデバイスで使用されるオブジェクトを共有オブジェクトと呼び、[オブジェ クト(Objects)] ページでこのバッジ でそれらを識別します。

共有オブジェクトが何らかの「問題」を引き起こし、複数のポリシーまたはデバイス間で完全 に共有されなくなる場合があります。

- 重複オブジェクトとは、同じデバイス上にある、名前は異なるが値は同じである2つ以上 のオブジェクトです。通常、重複したオブジェクトは同じ目的を果たし、さまざまなポリ シーによって使用されます。重複するオブジェクトは、この問題のアイコン 回で識別さ れます。
- 不整合オブジェクトとは、2 つ以上のデバイス上にある、名前は同じだが値は異なるオブ ジェクトです。ユーザーは、さまざまな設定の中で、同じ名前と内容のオブジェクトを作 成することがあります。これらのオブジェクトの値が時間の経過につれて相互に異なる値

になり、不整合が生じます。不整合オブジェクトは、この問題のアイコン しで識別され ます。

• 未使用オブジェクトは、デバイス構成に存在するものの、別のオブジェクト、アクセスリ スト、NATルールによって参照されていないオブジェクトです。未使用オブジェクトは、 この問題のアイコン ニ で識別されます。

ルールやポリシーですぐに使用するためのオブジェクトを作成することもできます。ルールや ポリシーに関連付けないオブジェクトを作成できます。関連付けられていないオブジェクトを ルールまたはポリシーで使用すると、CDOはそのコピーを作成し、そのコピーを使用します。

[オブジェクト(Objects)]メニューに移動するか、ネットワークポリシーの詳細でオブジェク トを表示することにより、CDO によって管理されているオブジェクトを表示できます。

CDO を使用すると、サポートされているデバイス全体のネットワークオブジェクトとサービ スオブジェクトを 1 つの場所から管理できます。CDO を使用すると、次の方法でオブジェク トを管理できます。

- さまざまな基準に基づいて、すべてのオブジェクトを検索し[てオブジェクトフィルタし](#page-159-0)ま す。
- デバイス上の重複、未使用、および不整合のオブジェクトを見つけて、それらのオブジェ クトの問題を統合、削除、または解決します。
- 関連付けられていないオブジェクトを見つけて、それらが未使用であれば削除します。
- デバイス間で共通の共有オブジェクトを検出します。
- 変更をコミットする前に、オブジェクトへの変更が一連のポリシーとデバイスに与える影 響を評価します。
- 一連のオブジェクトとそれらの関係を、さまざまなポリシーやデバイスで比較します。
- デバイスが CDO にオンボードされた後、デバイスによって使用されているオブジェクト をキャプチャします。

オンボードされたデバイスからのオブジェクトの作成、編集、または読み取りで問題が発生し た場合は、CDO [のトラブルシューティング](#page-903-0) (866 ページ)を参照してください。

# オブジェクト

オブジェクトは、1つ以上のセキュリティポリシーで使用できる情報のコンテナです。オブジェ クトを使用すると、ポリシーの一貫性を簡単に維持できます。単一のオブジェクトを作成し、 異なるポリシーを使用して、オブジェクトを変更すると、その変更がオブジェクトを使用する すべてのポリシーに伝播されます。オブジェクトを使用しない場合は、同じ変更が必要なすべ てのポリシーを個別に変更する必要があります。

デバイスをオンボードすると、CDO はそのデバイスで使用されるすべてのオブジェクトを認 識して保存し、[オブジェクト(Objects)] ページにリストします。[オブジェクト(Objects)]
ページから、既存のオブジェクトを編集したり、セキュリティポリシーで使用する新しいオブ ジェクトを作成したりできます。

CDO では、複数のデバイスで使用されるオブジェクトを共有オブジェクトと呼び、[オブジェ クト (Objects) ] ページでこのバッジ h でそれらを識別します。

共有オブジェクトが何らかの「問題」を引き起こし、複数のポリシーまたはデバイス間で完全 に共有されなくなる場合があります。

- 重複オブジェクトとは、同じデバイス上にある、名前は異なるが値は同じである2つ以上 のオブジェクトです。通常、重複したオブジェクトは同じ目的を果たし、さまざまなポリ シーによって使用されます。重複するオブジェクトは、この問題のアイコン 回で識別さ れます。
- 不整合オブジェクトとは、2 つ以上のデバイス上にある、名前は同じだが値は異なるオブ ジェクトです。ユーザーは、さまざまな設定の中で、同じ名前と内容のオブジェクトを作 成することがあります。これらのオブジェクトの値が時間の経過につれて相互に異なる値 になり、不整合が生じます。不整合オブジェクトは、この問題のアイコン しで識別され ます。
- 未使用オブジェクトは、デバイス構成に存在するものの、別のオブジェクト、アクセスリ スト、NATルールによって参照されていないオブジェクトです。未使用オブジェクトは、 この問題のアイコン ※ で識別されます。

ルールやポリシーですぐに使用するためのオブジェクトを作成することもできます。ルールや ポリシーに関連付けないオブジェクトを作成できます。関連付けられていないオブジェクトを ルールまたはポリシーで使用すると、CDOはそのコピーを作成し、そのコピーを使用します。

[オブジェクト(Objects)]メニューに移動するか、ネットワークポリシーの詳細でオブジェク トを表示することにより、CDO によって管理されているオブジェクトを表示できます。

CDO を使用すると、サポートされているデバイス全体のネットワークオブジェクトとサービ スオブジェクトを 1 つの場所から管理できます。CDO を使用すると、次の方法でオブジェク トを管理できます。

- さまざまな基準に基づいて、すべてのオブジェクトを検索して[オブジェクトフィルタ](#page-159-0)しま す。
- デバイス上の重複、未使用、および不整合のオブジェクトを見つけて、それらのオブジェ クトの問題を統合、削除、または解決します。
- 関連付けられていないオブジェクトを見つけて、それらが未使用であれば削除します。
- デバイス間で共通の共有オブジェクトを検出します。
- 変更をコミットする前に、オブジェクトへの変更が一連のポリシーとデバイスに与える影 響を評価します。
- 一連のオブジェクトとそれらの関係を、さまざまなポリシーやデバイスで比較します。
- デバイスが CDO にオンボードされた後、デバイスによって使用されているオブジェクト をキャプチャします。

オンボードされたデバイスからのオブジェクトの作成、編集、または読み取りで問題が発生し た場合は、CDO [のトラブルシューティング](#page-903-0) (866ページ)を参照してください。

## オブジェクト タイプ

以下の表では、デバイス用に作成し、CDO を使用して管理できるオブジェクトについて説明 します。

オブジェクト ポンプ おおし おり おり おくしゃ おおし かいきょう アプリケーションフィルタオブジェクトは、 IP 接続で使用されるアプリケーション、ある いはタイプ、カテゴリ、タグ、リスク、また はビジネスとの関連性によってアプリケーショ ンを定義するフィルタを定義します。ポート の仕様を使用する代わりに、これらのオブジェ クトをポリシーで使用し、トラフィックを制 御できます。 [アプリケーション](#page-177-0) フィルタ オブジェクト AnyConnect クライアント プロファイル オブ ジェクトは、通常はリモートアクセスVPNポ リシーの構成で使用するファイルオブジェク トおよび表明ファイルです。このオブジェク トには、AnyConnect クライアントプロファイ ルとAnyConnectクライアントイメージファイ ルを含めることができます。 RA VPN AnyConnect [クライアントプロファイ](#page-645-0) [ルのアップロード](#page-645-0) デジタル証明書は、認証に使用されるデジタ ル ID を提供します。証明書は、SSL(セキュ ア ソケット レイヤ)、TLS(Transport Layer Security)、およびDTLS(データグラムTLS) 接続(HTTPS や LDAPS など)に使用されま す。 [証明書オブジェクト](#page-184-0) www.example.com などの完全修飾ドメイン名 (FQDN)を IP アドレスに解決するのには、 DNS サーバーが必要です。管理インターフェ イスとデータインターフェイスに異なる DNS グループオブジェクトを構成できます。 DNS [グループオブジェクト](#page-182-0)

表 **<sup>9</sup> : Firepower Threat Defense**(**FTD**)オブジェクトタイプ

I

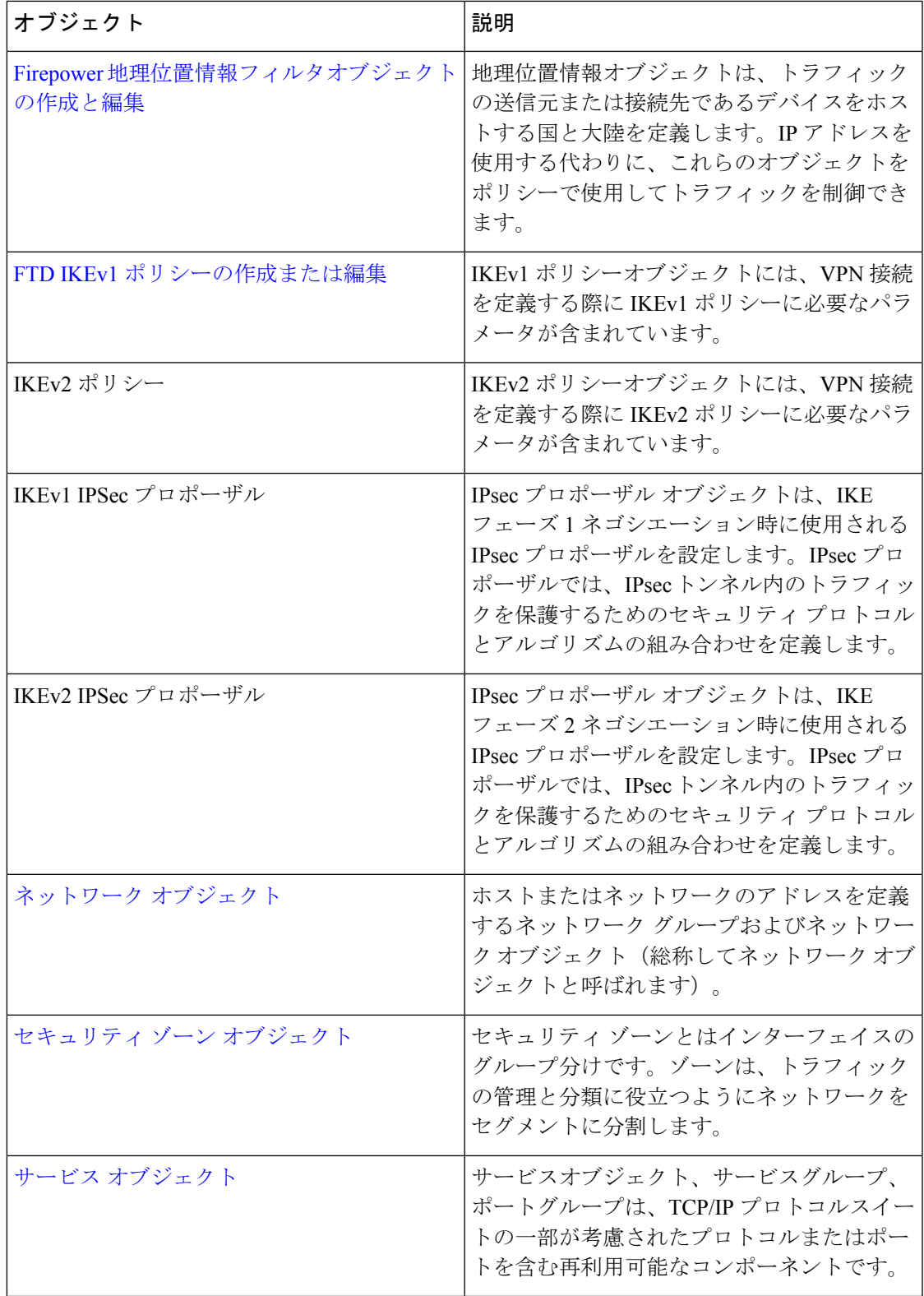

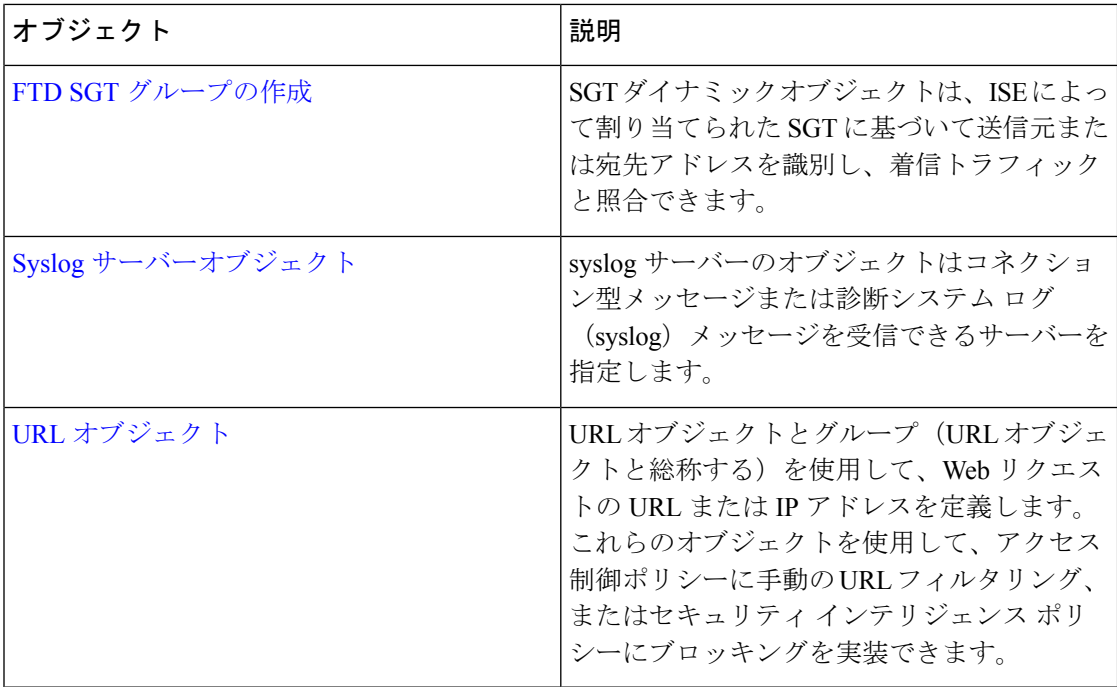

## 共有オブジェクト

Cisco Defense Orchestrator(CDO)では、複数のデバイス上の同じ名前と同じ内容のオブジェク トを共有オブジェクトと呼びます。共有オブジェクトはこのアイコンで識別されます。

#### $\Box$

これは、「オブジェクト (Objects) へージに表示されます。共有オブジェクトを使用すると、 1 か所でオブジェクトを変更でき、その変更がそのオブジェクトを使用する他のすべてのポリ シーに影響するため、ポリシーの維持が容易になります。共有オブジェクトを使用しない場合 は、同じ変更が必要なすべてのポリシーを個別に変更する必要があります。

共有オブジェクトを調査する場合、CDO ではオブジェクトの内容がオブジェクトテーブルに 表示されます。共有オブジェクトの内容はまったく同じです。CDO では、オブジェクトの要 素の結合された、つまり「フラット化された」ビューが詳細ペインに表示されます。詳細ペイ ンでは、ネットワーク要素が単純なリストにフラット化されており、名前付きオブジェクトに 直接関連付けられていないことに注意してください。

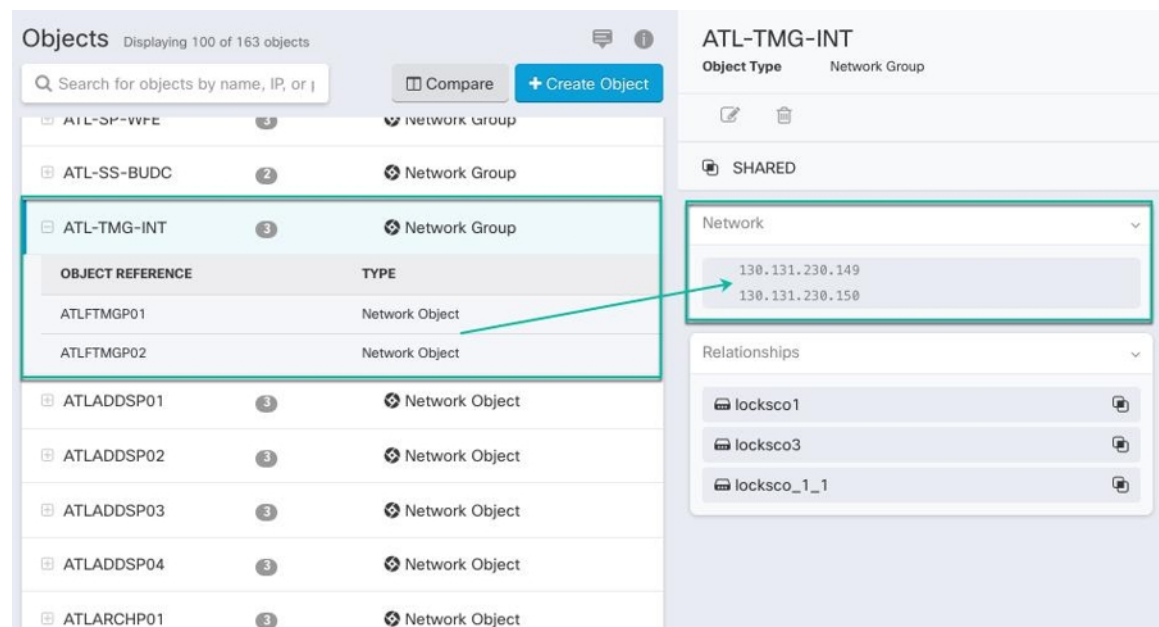

## オブジェクトのオーバーライド

オブジェクトのオーバーライドを使用すると、特定のデバイス上の共有ネットワークオブジェ クトの値をオーバーライドできます。CDO は、オーバーライドを構成するときに指定したデ バイスに対応する値を使用します。これらのオブジェクトは、名前は同じで値が異なる複数の デバイス上にありますが、CDOは、これらの値がオーバーライドとして追加されただけでは、 それらを不整合オブジェクトとして識別しません。

ほとんどのデバイスに有効な定義を設定したオブジェクトを作成した後、異なる定義を必要と する少数のデバイスについて、オーバーライドを使用してオブジェクトに対する変更内容を指 定できます。また、すべてのデバイスに対してオーバーライドする必要があるオブジェクトを 作成し、そのオブジェクトを使用してすべてのデバイスに適用する単一のポリシーを作成する こともできます。オブジェクトオーバーライドでは、デバイス全体で使用する共有ポリシーの 小さなセットを作成し、個々のデバイスの必要に応じてポリシーを変更できます。

たとえば、各オフィスにプリンタサーバーがあり、プリンタサーバーオブジェクトprint-server を作成しているシナリオを考えてみましょう。ACLには、プリンタサーバーのインターネット へのアクセスを拒否するルールを設定しています。プリンタ サーバー オブジェクトには、オ フィスごとに変更できるデフォルト値があります。これを行うには、オブジェクトのオーバー ライドを使用し、すべての場所でルールと「printer-server」オブジェクトの一貫性を維持しま す(値は異なる場合があります)。

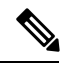

CDO を使用すると、ルールセット内のルールに関連付けられたオブジェクトを上書きできま す。新しいオブジェクトをルールに追加する場合、デバイスをルールセットに接続して変更を 保存しないと、オブジェクトを上書きできません。詳細については、「FTD [に対するルール](#page-505-0) [セットの設定](#page-505-0)」を参照してください。 (注)

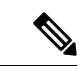

一貫性のないオブジェクトがある場合は、オーバーライドを使用してそれらを1つの共有オブ ジェクトに結合できます。詳細については、[不整合オブジェクトの問題を解決する\(](#page-911-0)874ペー [ジ\)を](#page-911-0)参照してください。 (注)

### 関連付けのないオブジェクト

ルールやポリシーですぐに使用するためのオブジェクトを作成できますが、ルールやポリシー に関連付けないオブジェクトを作成することもできます。関連付けられていないオブジェクト をルールまたはポリシーで使用すると、CDO はそのコピーを作成し、そのコピーを使用しま す。関連付けられていない元のオブジェクトは、夜間のメンテナンスジョブによって削除され るか、ユーザーが削除するまで、使用可能なオブジェクトのリストに残ります。

関連付けられていないオブジェクトはコピーとして CDO に残り、オブジェクトに関連付けら れたルールまたはポリシーが誤って削除された場合にすべての設定が失われないようにしま す。

関連付けられていないオブジェクトを表示するには、[オブジェクト(Objects)]タブの左側の ペインにある V クリックし、[関連付けなし (Unassociated) 1チェックボックスをオンにしま す。

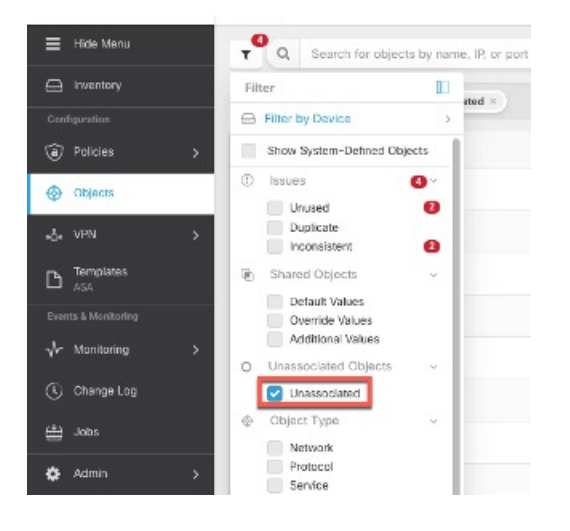

## オブジェクトの比較

手順

ステップ1 [オブジェクト (Objects) 1ページを開きます。 ステップ **2** ページのオブジェクトをフィルタ処理して、比較するオブジェクトを見つけます。 ステップ3 [比較 (Compare) ] Compare ボタンをクリックします。 ステップ **4** 比較するオブジェクトを最大 3 つまで選択します。

ステップ **5** 画面の下部にオブジェクトを並べて表示します。

- [オブジェクトの詳細(Object Details)] タイトルバーの上下の矢印をクリックして、表示 するオブジェクト詳細を調整します。
- [詳細(Details)]ボックスと[関係(Relationships)]ボックスを展開するか折りたたんで、 表示する情報を調整します。
- ステップ **6** (オプション)[関係(Relationships)] ボックスには、オブジェクトの使用方法が表示されま す。オブジェクトはデバイスまたはポリシーに関連付けられている場合があります。オブジェ クトがデバイスに関連付けられている場合は、デバイス名をクリックしてから [構成の表示 (View Configuration)] をクリックして、デバイスの構成を表示できます。CDO はデバイスの 構成ファイルを表示し、そのオブジェクトのエントリをハイライトします。

## フィルタ

[インベントリ(Inventory)]ページおよび[オブジェクト(Objects)]ページの各種フィルタを 使用して、目的のデバイスやオブジェクトを見つけることができます。

フィルタ処理するには、[デバイスとサービス(Devices and Services)] タブ、[ポリシー (Policies) 1タブ、および [オブジェクト (Object) 1タブの左側のペインで T をクリックしま す。

インベントリフィルタでは、デバイスタイプ、ハードウェアとソフトウェアのバージョン、 Snort バージョン、設定ステータス、接続状態、競合検出、Secure Device Connector、およびラ ベルを指定してフィルタ処理できます。フィルタを適用して、選択したデバイスタイプのタブ 内のデバイスを見つけることができます。フィルタを使用して、選択したデバイスタイプのタ ブ内のデバイスを見つけることができます。

- [FTD]タブを開くと、フィルタペインでフィルタを使用できます。これにより、CDOからデバ イスにアクセスするために使用されている管理アプリケーションに基づいて FTD デバイスが 表示されます。 (注)
	- FDM:FTD API または FDM を使用して管理される FTD。
	- FMC-FTD : Firepower Management Center を使用して管理される FTD。
	- FTD:FTD 管理を使用して管理される FTD。

オブジェクトフィルタを使用すると、デバイス、問題タイプ、共有オブジェクト、関連付けの ないオブジェクト、およびオブジェクトタイプでフィルタ処理できます。結果にシステムオブ ジェクトを含めるかどうかを選択できます。検索フィールドを使用して、特定の名前、IPアド レス、またはポート番号を含むフィルタ結果内のオブジェクトを検索することもできます。

デバイスとオブジェクトをフィルタ処理する場合、検索用語を組み合わせて、関連する結果を 見つけるためのいくつかの潜在的な検索戦略を作成できます。

次の例では、「問題(使用済みまたは不整合)があるオブジェクト、追加の値を持つ共有オブ ジェクト、特定タイプ(ネットワークまたはサービス)のオブジェクト」のすべての条件を満 たすオブジェクトを検索するフィルタが適用されます。

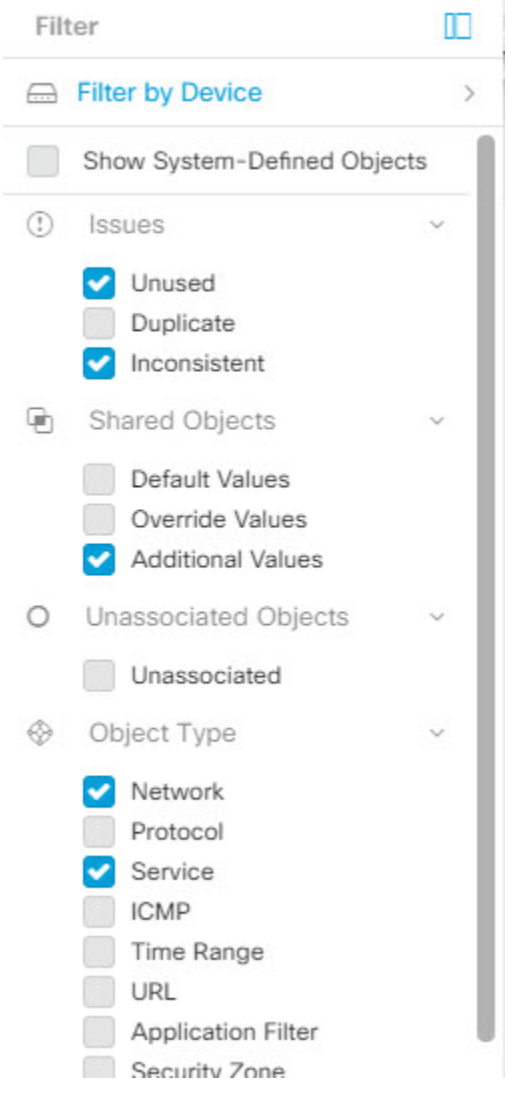

### オブジェクトフィルタ

フィルタ処理するには、[オブジェクト(Object)] タブの左側のペインで をクリックしま す。

- [すべてのオブジェクト(All Objects)] このフィルタは、CDO にオンボーディングした すべてのデバイスから使用可能なすべてのオブジェクトを提供します。このフィルタは、 すべてのオブジェクトを参照するために、または検索の開始点としてや、さらにサブフィ ルタ適用するために役立ちます。
- [共有オブジェクト(Shared Objects)] このクイックフィルタは、複数のデバイスで共有 されていることが CDO によって検出されたすべてのオブジェクトを表示します。

• [デバイスごとのオブジェクト(ObjectsByDevice)] –特定のデバイスを選択して、選択し たデバイスで見つかったオブジェクトを表示できます。

サブフィルタ–各メインフィルタ内には、選択をさらに絞り込むために適用できるサブフィル タがあります。これらのサブフィルタは、オブジェクトタイプ(ネットワーク、サービス、プ ロトコルなど)に基づいています。

このフィルタバーで選択されたフィルタは、以下の条件に一致するオブジェクトを返します。

**\*** 2つのデバイスのいずれかにあるオブジェクト([デバイスでフィルタ処理(Filter byDevice)] をクリックしてデバイスを指定します)。および

**\*** 一貫性のないオブジェクト。および

**\*** ネットワークオブジェクトまたはサービスオブジェクト。 および

**\*** オブジェクトの命名規則に「グループ」という単語が含まれているオブジェクト。

[システムオブジェクトの表示(Show System Objects)] がオンになっているため、結果にはシ ステムオブジェクトとユーザー定義オブジェクトの両方が含まれます。

#### システムオブジェクトの表示フィルタ

一部のデバイスには、一般的なサービス用に事前定義されたオブジェクトがあります。これら のシステム オブジェクトは既に作成されており、ルールやポリシーで使用できるので便利で す。オブジェクトテーブルには多くのシステムオブジェクトが含まれる場合があります。シス テムオブジェクトは編集または削除できません。

[システムオブジェクトを表示 (Show System Objects) ]はデフォルトで「オフ」です。オブジェ クトテーブルにシステムオブジェクトを表示するには、フィルターバーで [システムオブジェ クトを表示(Show System Objects)] をオンにします。オブジェクトテーブルでシステムオブ ジェクトを非表示にするには、フィルターバーで[システムオブジェクトを表示(ShowSystem Objects)] をオフのままにします。

システムオブジェクトを非表示にすると、それらは検索およびフィルタ処理の結果に含まれな くなります。システムオブジェクトを表示すると、それらはオブジェクトの検索とフィルタ処 理の結果に含まれます。

#### オブジェクトフィルタを設定する

条件を必要な数だけ設定してフィルタリングできます。フィルタリングするカテゴリが多いほ ど、予想される結果は少なくなります。

- ステップ **1** ナビゲーションバーで[オブジェクト(Objects)]をクリックして、[オブジェクト(Objects)] ページを表示します。
- ステップ2 ページ上部のフィルタアイコン ▼ をクリックして、フィルタパネルを開きます。オブジェク トが誤って除外されないように、チェック付きのフィルタのチェックを外します。さらに、検 索フィールドを見て、検索フィールドに入力された可能性のあるテキストを削除します。

ステップ **3** 結果を特定のデバイスで見つかったものに限定したい場合:

- **1. [**デバイスでフィルタ処理(**Filter By Device**)**]** をクリックします。
- **2.** すべてのデバイスを検索するか、デバイスタブをクリックして特定の種類のデバイスのみ を検索します。
- **3.** フィルタ条件に含めるデバイスのチェックボックスをオンにします。
- **4.** [OK] をクリックします。
- ステップ **4** 検索結果にシステムオブジェクトを含めるには、[システムオブジェクトを表示(Show System Objects)]をオンにします。検索結果でシステムオブジェクトを除外するには、[システムオブ ジェクトを表示(Show System Objects)] をオフにします。
- ステップ **5** [問題(Issues)] で、フィルタリングするオブジェクトの問題のチェックボックスをオンにし ます。複数の問題をオンにすると、オンにしたいずれかのカテゴリのオブジェクトがフィルタ 結果に含まれます。
- ステップ **6** 問題があったが管理者によって無視されたオブジェクトを表示する場合は、[無視(Ignored)] の問題をチェックします。
- ステップ7 2つ以上のデバイス間で共有されるオブジェクトをフィルタリングする場合は、[共有オブジェ クト(Shared Objects)] で必要なフィルタをオンにします。
	- [デフォルト値 (Default Values)]: デフォルト値のみを持つオブジェクトをフィルタリン グします。
	- [オーバーライド値(Override Values)]:オーバーライドされた値を持つオブジェクトを フィルタリングします。
	- [追加の値(Additional Values)]:追加の値を持つオブジェクトをフィルタリングします。
- ステップ **8** ルールまたはポリシーの一部ではないオブジェクトをフィルタリングする場合は、[関連付け なし(Unassociated)] をオンにします。
- ステップ **9** フィルタリングする [オブジェクトタイプ(Object Types)] をオンにします。
- ステップ **10** オブジェクト名、IP アドレス、またはポート番号を [オブジェクト(Objects)] 検索フィール ドに追加して、フィルタリングされた結果の中から検索条件に一致するオブジェクトを見つけ ることもできます。

フィルタ基準からデバイスを除外する場合

デバイスをフィルタリング基準に追加すると、結果にはデバイス上のオブジェクトは表示され ますが、それらのオブジェクトと他のデバイスとの関係は表示されません。たとえば、**ObjectA** が ASA1 と ASA2 の間で共有されている場合、オブジェクトをフィルタリングして ASA1 上の 共有オブジェクトを検索すると、**ObjectA**は見つかりますが、[関係(Relationships)]ペインに は、オブジェクトが ASA1 にあることだけが表示されます。

オブジェクトが関連するすべてのデバイスを表示するには、検索条件でデバイスを指定しない でください。他の条件でフィルタリングし、必要に応じて検索条件を追加します。CDO が識

別するオブジェクトを選択し、[関係(Relationships)] ペインを調べます。そのオブジェクト に関連するすべてのデバイスとポリシーが表示されます。

## オブジェクトの無視の解除

未使用、重複、不整合のオブジェクトを解決する方法の1つは、それらを無視することです。 オブジェクト[が未使用オブジェクトの問題の解決](#page-910-0)[、重複オブジェクトの問題の解決](#page-908-0)、また[は不](#page-911-0) [整合オブジェクトの問題を解決する](#page-911-0)であっても、その状態には正当な理由があると判断し、オ ブジェクトの問題を未解決のままにすることを選択する場合もあります。将来のある時点で、 これらの無視されたオブジェクトを解決することが必要になる場合があります。オブジェクト の問題を検索するときに CDO は無視されたオブジェクトを表示しないため、無視されたオブ ジェクトのオブジェクトリストをフィルタリングし、結果に基づいて操作する必要がありま す。

#### 手順

- ステップ1 [オブジェクト (Objects) ] ページを開きます。
- ステップ **2** [オブジェクトフィルタ](#page-159-0)。
- ステップ **3** [オブジェクト(Object)] テーブルで、無視を解除するオブジェクトをすべて選択します。一 度に1つのオブジェクトの無視を解除できます。
- ステップ **4** 詳細ペインで [無視の解除(Unignore)] をクリックします。
- ステップ **5** 要求を確認します。これで、オブジェクトを問題でフィルタリングすると、以前は無視されて いたオブジェクトが見つかるはずです。

## オブジェクトの削除

1 つのオブジェクトまたは複数のオブジェクトを削除できます。

#### **1** つのオブジェクトの削除

1 つのオブジェクトを削除するには、次の手順を実行します。

- ステップ **1** [オブジェクト(Objects)] タブをクリックして、[オブジェクト(Objects)] ページを開きま す。
- ステップ **2** オブジェクトフィルタと検索フィールドを使用して、削除するオブジェクトを見つけ、それを 選択します。
- ステップ **3** [関係(Relationships)] ペインを確認します。オブジェクトがポリシーまたはオブジェクトグ ループで使用されている場合は、そのポリシーまたはグループから削除するまでオブジェクト を削除できません。
- **ステップ4** [アクション (Actions) ] ペインで、[削除 (Remove) ] アイコン m をクリックします。
- ステップ **5** [OK] をクリックしてオブジェクトの削除を確認します。
- ステップ **6** 行った変更を[すべてのデバイスの設定変更のプレビューと展開](#page-721-0)か、複数の変更を後から一度に 展開します。

#### 未使用のオブジェクトのグループの削除

デバイスをオンボードしてオブジェクトの問題解決に取り組むと、多くの未使用のオブジェク トが見つかります。一度に最大 50 個の未使用オブジェクトを削除できます。

#### 手順

- ステップ **1** [問題(Issues)] フィルタを使用して、未使用のオブジェクトを見つけます。デバイスフィル タを使用する際に [デバイスなし(No Device)] を選択し、デバイスに関連付けられていない オブジェクトを検索することもできます。オブジェクトリストをフィルタ処理すると、オブ ジェクトのチェックボックスが表示されます。
- ステップ2 オブジェクトテーブルヘッダーの[すべて選択 (Selectall) 1チェックボックスをオンにして、 フィルタによって検出されオブジェクトテーブルに表示されるすべてのオブジェクトを選択す るか、削除する個々のオブジェクトのチェックボックスを個別にオンにします。
- ステップ3 操作ウィンドウで、削除アイコン m をクリックします。
- ステップ **4** 行った変更を今す[ぐすべてのデバイスの設定変更のプレビューと展開](#page-721-0)か、待機してから複数の 変更を一度に展開します。

## ネットワーク オブジェクト

**1** つのネットワークオブジェクトには、ホスト名、ネットワーク IP アドレス、IP アドレスの 範囲、完全修飾ドメイン名 (FODN) または CIDR 表記のサブネットワークのいずれか 1 つを 入れることができます。ネットワークグループは、ネットワークオブジェクトと、グループに 追加するその他の個々のアドレスまたはサブネットワークの集合体です。ネットワークオブ ジェクトとネットワークグループは、アクセスルール、ネットワークポリシー、および NAT ルールで使用されます。CDO を使用して、ネットワークオブジェクトとネットワークグルー プを作成、更新、および削除できます。

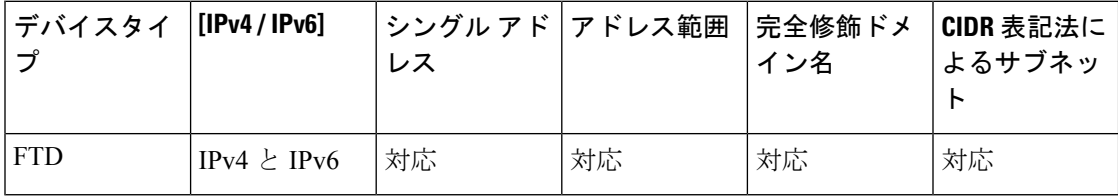

表 **10 :** ネットワークオブジェクトで許可される値

表 **<sup>11</sup> :** ネットワークグループで許可される内容

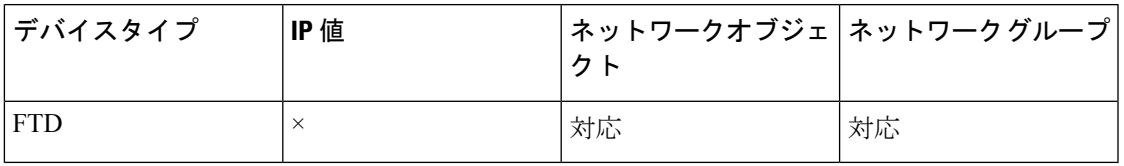

#### ネットワークオブジェクトの表示

CDO を使用して作成するネットワークオブジェクトと、オンボーディングしたデバイスの設 定から CDO が認識するネットワークオブジェクトは、[オブジェクト(Objects)] ページに表 示されます。これらのネットワークオブジェクトには、それぞれのオブジェクトタイプのラベ ルが付けられています。これにより、オブジェクトタイプでフィルタリングして、探している オブジェクトをすばやく見つけることができます。

[オブジェクト(Objects)]ページでネットワークオブジェクトを選択すると、オブジェクトの 値が [詳細(Detail)] ペインに表示されます。[関係(Relationships)] ペインには、オブジェク トがポリシーで使用されているかどうか、およびオブジェクトが保存されているデバイスが表 示されます。

ネットワークグループをクリックすると、そのグループの内容が表示されます。ネットワーク グループは、ネットワークオブジェクトによってグループに与えられたすべての値の集合体で す。

関連情報:

• Firepower [ネットワークオブジェクトまたはネットワークグループの作成または編集](#page-171-0)

## **ASA** ネットワークオブジェクトおよびネットワークグループの作成または編集

**ASA**ネットワークオブジェクトには、CIDR表記で表現されたホスト名、IPアドレス、または サブネットアドレスを含めることができます。ネットワークグループは、アクセスルール、 ネットワークポリシー、および NAT ルールで使用されるネットワークオブジェクト、ネット ワークグループ、および IP アドレスの集合体です。CDO を使用して、ネットワークオブジェ クトとネットワークグループを作成、読み取り、更新、および削除できます。

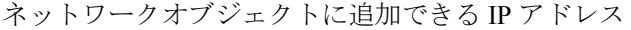

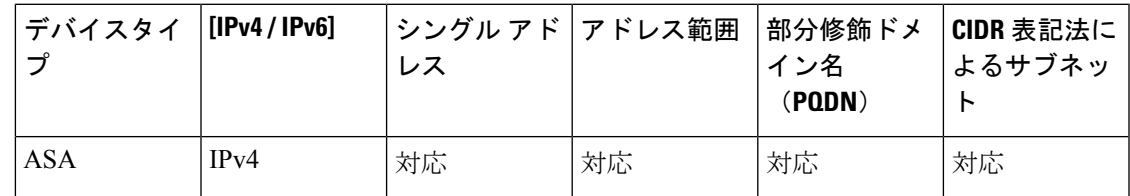

#### **ASA** ネットワークオブジェクトの作成

#### 手順

- ステップ **1** ナビゲーションバーで、[オブジェクト(Objects)] をクリックします。
- ステップ2 青色のプラスボタン <sup>+++</sup> をクリックして、オブジェクトを作成します。
- ステップ **3 [ASA]** > **[**ネットワーク(**Network**)**]** をクリックします。
- ステップ **4** オブジェクト名を入力します。
- ステップ **5** [ネットワークオブジェクトの作成(Create a network object)] を選択します。
- ステップ6 (任意) オブジェクトの説明を入力します。
- ステップ **7** [値(Value)] セクションで、次のいずれかの方法で IP アドレス情報を追加します。
	- [eq] を選択し、単一の IP アドレス、CIDR 表記を使用したサブネットアドレス、または部 分修飾ドメイン名(PQDN)を入力します。
	- [範囲(range)]を選択し、IPアドレスの範囲を入力します。範囲の開始アドレスと終了ア ドレスをスペースで区切って入力します。例:10.1.1.1 10.1.1.255。
- ステップ **8** [追加(Add)] をクリックします。
	- 新たに作成されたネットワークオブジェクトは、ルールやポリシーの一部ではないた め、いずれの ASA デバイスにも関連付けられていません。それらのオブジェクトを 表示するには、オブジェクトフィルタで [関連付けなし (Unassociated) 1オブジェク トカテゴリを選択します。詳細については、「[オブジェクトフィルタ](#page-159-0)」を参照してく ださい。デバイスのルールやポリシーに関連付けられていないオブジェクトを使用す ると、そのオブジェクトはそのデバイスに関連付けられます。 重要

#### **ASA** ネットワーク グループの作成

[ネットワークグループ(NetworkGroup)]には、IPアドレス値、ネットワークオブジェクト、 およびネットワークグループを含めることができます。新しい[ネットワークグループ(Network Group)] を作成するときに、名前、IP アドレス、IP アドレス範囲、または FQDN で既存のオ ブジェクトを検索し、[ネットワークグループ(NetworkGroup)]に追加できます。オブジェク トが存在しない場合は、同じインターフェイスでそのオブジェクトをすぐに作成し、[ネット ワークグループ(Network Group)] に追加できます。

- ステップ **1** ナビゲーションバーで、[オブジェクト(Objects)] をクリックします。
- ステップ2 青色のプラスボタン <mark>す</mark>をクリックして、オブジェクトを作成します。
- ステップ **3 [ASA]** > **[**ネットワーク(**Network**)**]** をクリックします。
- ステップ4 [オブジェクト名 (Object Name) 1を入力します。
- ステップ **5** [ネットワークグループの作成(Create a network group)] を選択します。
- ステップ6 (任意)オブジェクトの説明を入力します。
- ステップ7 [値 (Values) ] フィールドに、値またはオブジェクト名を入力します。入力を開始すると、入 力に一致するオブジェクト名または値が CDO によって表示されます。
- ステップ **8** 表示されている既存のオブジェクトの1つを選択するか、入力した名前または値に基づいて新 しいオブジェクトを作成できます。
- ステップ **9** CDOで一致が検出された場合、既存のオブジェクトを選択するには、[追加(Add)]をクリッ クして、ネットワークオブジェクトまたはネットワークグループを新しいネットワークグルー プに追加します。
- ステップ **10** 存在しない値またはオブジェクトを入力した場合は、次のいずれかを実行できます。
	- [この名前の新しいオブジェクトとして追加(Add as New Object With This Name)]をクリッ クして、その名前の新しいオブジェクトを作成します。値を入力し、チェックマークをク リックして保存します。
	- [新しいオブジェクトの追加 (Add as New Object) ] をクリックして、新しいオブジェクト を作成します。オブジェクト名と値は同じです。名前を入力し、チェックマークをクリッ クして保存します。
	- [値の追加(AddValue)]をクリックして、オブジェクトを使用せずにインライン値を作成 します。値を入力し、チェックマークをクリックして保存します。

値がすでに存在していても、新しいオブジェクトは作成できます。それらのオブジェクトに変 更を加えて保存できます。

- 編集アイコンをクリックして、詳細を変更できます。削除ボタンをクリックしても、 オブジェクト自体は削除されず、代わりに、ネットワークグループから削除されま す。 (注)
- ステップ **11** 必要なオブジェクトを追加したら、[保存(Save)]をクリックして新しいネットワークグルー プを作成します。
- ステップ **12** [すべてのデバイスの設定変更のプレビューと展開](#page-721-0) (684 ページ)。

**ASA** ネットワークオブジェクトの編集

手順

ステップ **1** ナビゲーションバーで、[オブジェクト(Objects)] をクリックします。

ステップ **2** オブジェクトフィルタと検索フィールドを使用して、編集するオブジェクトを見つけます。

- ステップ3 ネットワークオブジェクトを選択し、[アクション (Actions) ] ペインで編集アイコン<sup>タ</sup>をク リックします。
- ステップ **4** ダイアログボックスの値を、上記の手順で作成したときと同じ方法で編集します。
	- ネットワークグループからオブジェクトを削除するには、横にある削除アイコンをク リックします。 (注)
- ステップ **5** [保存(Save)] をクリックします。CDO は、変更の影響を受けるデバイスを表示します。
- ステップ **6** [確認(Confirm)] をクリックして、オブジェクトとその影響を受けるデバイスへの変更を確 定します。

#### **ASA** ネットワークグループの編集

- ステップ **1** ナビゲーションバーで、[オブジェクト(Objects)] をクリックします。
- ステップ **2** オブジェクトフィルタと [検索(Search)] フィールドを使用して、編集するネットワークグ ループを見つけます。
- ステップ3 ネットワークグループを選択し、[アクション (Actions) ]ペインで編集アイコン をクリッ クします。
- ステップ **4** ネットワークグループにすでに追加されているオブジェクトまたはネットワークグループを変 更する場合は、次の手順を実行します。
	- **1.** オブジェクト名またはネットワークグループの横に表示される編集アイコン ◀ をクリッ クして、それらを変更します。
	- **2.** チェックマークをクリックして変更内容を保存します。
	- (注) 削除アイコンをクリックして、ネットワークグループから値を削除できます。
- ステップ **5** ネットワークグループに新しいネットワークオブジェクトまたはネットワークグループを追加 する場合は、次の手順を実行する必要があります。
	- **1.** [値(Values)] フィールドに、新しい値または既存のネットワークオブジェクトの名前を 入力します。入力を開始すると、入力に一致するオブジェクト名または値が CDO によっ て表示されます。表示されている既存のオブジェクトの 1 つを選択するか、入力した名前 または値に基づいて新しいオブジェクトを作成できます。
	- **2.** CDO で一致が検出された場合、既存のオブジェクトを選択するには、[追加(Add)] をク リックして、ネットワークオブジェクトまたはネットワークグループを新しいネットワー クグループに追加します。
	- **3.** 存在しない値またはオブジェクトを入力した場合は、次のいずれかを実行できます。
- [この名前の新しいオブジェクトとして追加(Add as New Object With This Name)] を クリックして、その名前の新しいオブジェクトを作成します。値を入力し、チェック マークをクリックして保存します。
- •「新しいオブジェクトの追加 (Add as New Object) ] をクリックして、新しいオブジェ クトを作成します。オブジェクト名と値は同じです。名前を入力し、チェックマーク をクリックして保存します。
- [値の追加(Add Value)]をクリックして、オブジェクトを使用せずにインライン値を 作成します。値を入力し、チェックマークをクリックして保存します。

値がすでに存在していても、新しいオブジェクトは作成できます。それらのオブジェクトに変 更を加えて保存できます。

- ステップ **6** [保存(Save)] をクリックします。CDO は、変更の影響を受けるポリシーを表示します。
- ステップ7 [確認 (Confirm) ] をクリックして、オブジェクトとその影響を受けるデバイスへの変更を確 定します。
- ステップ **8** [すべてのデバイスの設定変更のプレビューと展開](#page-721-0) (684 ページ)。

#### 共有ネットワークグループへの追加の値の追加

関連付けられたすべてのデバイスに存在する共有ネットワークグループ内の値は、「デフォル ト値」と呼ばれます。CDO を使用すると、共有ネットワークグループに「追加の値」を追加 し、それらの値をその共有ネットワークグループに関連付けられたいくつかのデバイスに割り 当てることができます。CDOがデバイスに変更を展開するときに、内容が決定され、「デフォ ルト値」が共有ネットワークグループに関連付けられているすべてのデバイスにプッシュさ れ、「追加の値」が指定されたデバイスにのみプッシュされます。

たとえば、本社に 4 つの AD メインサーバーがあり、すべての拠点からアクセスできる必要が あるシナリオを考えてみます。この状況で、すべての拠点で使用する「Active-Directory」とい う名前のオブジェクトグループを作成しました。ここで、ブランチオフィスの1つにさらに2 つの AD サーバーを追加します。これを行うには、オブジェクトグループ「Active-Directory」 で、ブランチオフィスに固有の追加値として詳細を追加します。これら2つのサーバーは、オ ブジェクト「Active-Directory」が一貫しているか、または共有されているかの判断には関与し ません。したがって、4 つの AD メインサーバーはすべての拠点からアクセスできますが、ブ ランチオフィス (2 つの追加サーバーがある)は 2 つの AD サーバーと 4 つの AD メインサー バーにアクセスできます。

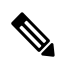

(注)

一貫性のない共有ネットワークグループがある場合は、追加の値を使用してそれらを1つの共 有ネットワークグループに結合できます。詳細については、「[不整合オブジェクトの問題を解](#page-911-0) [決する](#page-911-0)」を参照してください。

#### 手順

- ステップ **1** ナビゲーションバーで、[オブジェクト(Objects)] をクリックします。
- ステップ **2** オブジェクトフィルタと検索フィールドを使用して、編集する共有ネットワークグループを見 つけます。
- ステップ3 [アクション (Actions) ] ペインにある編集アイコン をクリックします。
	- [デバイス(Devices)]フィールドには、共有ネットワークグループが存在するデバイスが 表示されます。
	- [使用 (Usage) ]フィールドには、共有ネットワークグループに関連付けられたルールセッ トが表示されます。
	- [デフォルト値]フィールドは、デフォルトのネットワークオブジェクトと、オブジェクト の作成時に指定された、共有ネットワークグループに関連付けられたオブジェクト値が示 されます。このフィールドの横に、このデフォルト値を含むデバイスの数が表示され、ク リックすると名前とデバイスタイプを表示できます。この値に関連付けられたルールセッ トも表示されます。
- ステップ **4** [追加の値(Additional Values)] フィールドに、値または名前を入力します。 入力を開始する と、入力に一致するオブジェクト名または値が CDO によって表示されます。
- ステップ **5** 表示されている既存のオブジェクトの1つを選択するか、入力した名前または値に基づいて新 しいオブジェクトを作成できます。
- ステップ **6** CDOで一致が検出された場合、既存のオブジェクトを選択するには、[追加(Add)]をクリッ クして、ネットワークオブジェクトまたはネットワークグループを新しいネットワークグルー プに追加します。
- ステップ **7** 存在しない値またはオブジェクトを入力した場合は、次のいずれかを実行できます。
	- [この名前の新しいオブジェクトとして追加(Add as New Object With This Name)]をクリッ クして、その名前の新しいオブジェクトを作成します。値を入力し、チェックマークをク リックして保存します。
	- [新しいオブジェクトの追加(Add as New Object)] をクリックして、新しいオブジェクト を作成します。オブジェクト名と値は同じです。名前を入力し、チェックマークをクリッ クして保存します。
	- [値の追加(AddValue)]をクリックして、オブジェクトを使用せずにインライン値を作成 します。値を入力し、チェックマークをクリックして保存します。

値がすでに存在していても、新しいオブジェクトは作成できます。それらのオブジェクトに変 更を加えて保存できます。

- ステップ **8** [デバイス(Devices)] 列で、新しく追加されたオブジェクトに関連付けられているセルをク リックし、「デバイスの追加 (Add Devices)]をクリックします。
- ステップ **9** 必要なデバイスを選択し、[OK] をクリックします。
- ステップ **10** [保存(Save)] をクリックします。CDO は、変更の影響を受けるデバイスを表示します。
- ステップ **11** [確認(Confirm)] をクリックして、オブジェクトとその影響を受けるデバイスへの変更を確 定します。
- ステップ **12** [すべてのデバイスの設定変更のプレビューと展開](#page-721-0) (684 ページ)。

#### 共有ネットワークグループの追加の値の編集

#### 手順

- ステップ **1** ナビゲーションバーで、[オブジェクト(Objects)] をクリックします。
- ステップ **2** オブジェクトフィルタと検索フィールドを使用して、編集対象のオーバーライドがあるオブ ジェクトを見つけます。
- ステップ3 [アクション (Actions) ] ペインにある編集アイコン をクリックします。
- ステップ **4** オーバーライド値を変更します。
	- 値を変更するには、編集アイコンをクリックします。
	- [デバイス (Devices) ]列のセルをクリックして、新しいデバイスを割り当てます。すでに 割り当てられているデバイスを選択し、[オーバーライドの削除 (Remove Overrides) ] を クリックすると、そのデバイスのオーバーライドを削除できます。
	- [デフォルト値 (Default Values) 1の \* 矢印をクリックすると、共有ネットワークグルー プの追加値にできます。共有ネットワークグループに関連付けられているすべてのデバイ スが、自動的に割り当てられます。
	- [オーバーライド値(Override Values)] の 矢印をクリックすると、共有ネットワークグ ループのデフォルト値にできます。
	- ネットワークグループからオブジェクトを削除するには、横にある削除アイコンをクリッ クします。
- ステップ **5** [保存(Save)] をクリックします。CDO は、変更の影響を受けるデバイスを表示します。
- ステップ **6** [確認(Confirm)] をクリックして、オブジェクトとその影響を受けるデバイスへの変更を確 定します。
- ステップ **7** [すべてのデバイスの設定変更のプレビューと展開](#page-721-0) (684 ページ)。

## **Firepower** ネットワークオブジェクトまたはネットワークグループの作成または編集

**Firepower** ネットワークオブジェクトには、CIDR 表記で表現されたホスト名、IP アドレス、 またはサブネットアドレスを含めることができます。ネットワークグループは、アクセスルー ル、ネットワークポリシー、およびNATルールで使用されるネットワークオブジェクトとネッ

トワークグループの集合体です。CDO を使用して、ネットワークオブジェクトとネットワー クグループを作成、読み取り、更新、および削除できます。

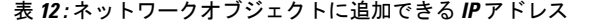

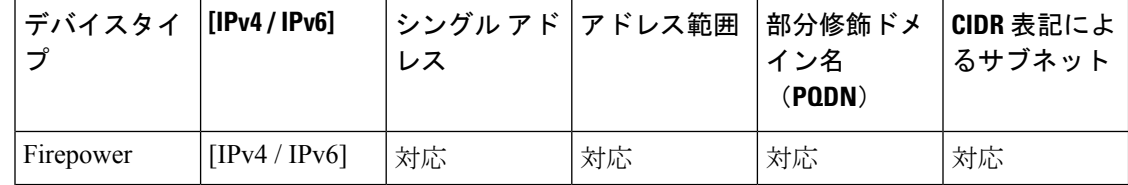

#### 関連情報

- Firepower [ネットワークオブジェクトの作成](#page-171-1) (134 ページ)
- Firepower [ネットワークオブジェクトの編集](#page-173-0) (136 ページ)
- [共有ネットワークグループへの追加の値の追加](#page-174-0) (137 ページ)
- [共有ネットワークグループの追加の値の編集](#page-176-0) (139 ページ)

#### **Firepower** ネットワークオブジェクトの作成

#### 手順

- ステップ **1** 左側の CDO ナビゲーションバーで、[オブジェクト(Objects)] をクリックします。
- ステップ2 青色のプラスボタン<sup>+++</sup>をクリックして、オブジェクトを作成します。
- ステップ **3 [FTD]** > **[**ネットワーク(**Network**)**]** をクリックします。
- ステップ **4** [オブジェクト名(Object Name)] を入力します。
- ステップ **5** [ネットワークオブジェクトの作成(Create a network object)] を選択します。
- ステップ **6** [値(Value)] セクションで、次の手順を実行します。
	- [eq] を選択し、単一の IP アドレス、CIDR 表記で表されるサブネットアドレス、または部 分修飾ドメイン名 (PQDN) を入力します。
	- [範囲 (range) 1を選択し、IP アドレスの範囲を入力します。
- **ステップ7** [追加 (Add)] をクリックします。

注意 **:** 新たに作成されたネットワークオブジェクトは、ルールやポリシーの一部ではないた め、いずれの FTD デバイスにも関連付けられていません。それらのオブジェクトを表示する には、オブジェクトフィルタで [関連付けなし (Unassociated) 1オブジェクトカテゴリを選択 します。詳細については、[「オブジェクトフィルタを設定する](#page-160-0)」を参照してください。デバイ スのルールやポリシーに関連付けられていないオブジェクトを使用すると、そのオブジェクト はそのデバイスに関連付けられます。

#### **Firepower** ネットワークグループの作成

[ネットワークグループ(NetworkGroup)]には、ネットワークオブジェクトとネットワークグ ループを含めることができます。新しい [ネットワークグループ(Network Group)] を作成す ると、名前、IP アドレス、IP アドレス範囲、または FQDN で既存のオブジェクトを検索し、 [ネットワークグループ(Network Group)] に追加できます。オブジェクトが存在しない場合 は、同じインターフェイスでそのオブジェクトをすぐに作成し、「ネットワークグループ (Network Group)] に追加できます。

#### 手順

- ステップ **1** 左側の CDO ナビゲーションバーで、[オブジェクト(Objects)] をクリックします。
- ステップ2 青色のプラスボタン <mark>+ </mark>をクリックして、オブジェクトを作成します。
- ステップ **3 [FTD]** > **[**ネットワーク(**Network**)**]** をクリックします。
- ステップ **4** [オブジェクト名(Object Name)] を入力します。
- ステップ **5** [ネットワークグループの作成(Create a network group)] を選択します。
- ステップ **6** [値(Values)] フィールドに、値または名前を入力します。入力を開始すると、入力に一致す るオブジェクト名または値が CDO によって表示されます。
- ステップ **7** 表示されている既存のオブジェクトの1つを選択するか、入力した名前または値に基づいて新 しいオブジェクトを作成できます。
- ステップ **8** CDOで一致が検出された場合、既存のオブジェクトを選択するには、[追加(Add)]をクリッ クして、ネットワークオブジェクトまたはネットワークグループを新しいネットワークグルー プに追加します。
- ステップ **9** 存在しない値またはオブジェクトを入力した場合は、次のいずれかを実行できます。
	- [この名前の新しいオブジェクトとして追加(Add as New Object With This Name)]をクリッ クして、その名前の新しいオブジェクトを作成します。値を入力し、チェックマークをク リックして保存します。
	- [新しいオブジェクトの追加(Add as New Object)] をクリックして、新しいオブジェクト を作成します。オブジェクト名と値は同じです。名前を入力し、チェックマークをクリッ クして保存します。

値がすでに存在していても、新しいオブジェクトは作成できます。それらのオブジェクトに変 更を加えて保存できます。

注:編集アイコンをクリックして、詳細を変更できます。削除ボタンをクリックしても、オブ ジェクト自体は削除されず、代わりに、ネットワークグループから削除されます。

- ステップ **10** 必要なオブジェクトを追加したら、[保存(Save)]をクリックして新しいネットワークグルー プを作成します。
- ステップ **11** [すべてのデバイスの設定変更のプレビューと展開](#page-721-0)。

#### **Firepower** ネットワークオブジェクトの編集

#### 手順

- ステップ **1** 左側の CDO ナビゲーションバーで、[オブジェクト(Objects)] をクリックします。
- **ステップ2** オブジェクトフィルタと[検索 (search)]フィールドを使用して、編集するオブジェクトを見 つけます。
- ステップ **3** ネットワークオブジェクトを選択し、[アクション(Actions)] ペインで編集アイコン をク リックします。
- ステップ **4** 「Firepower ネットワークグループの作成」で作成したのと同じ方法で、ダイアログボックス の値を編集します。注:ネットワークグループからオブジェクトを削除するには、横にある削 除アイコンをクリックします。
- ステップ **5** [保存(Save)] をクリックします。CDO は、変更の影響を受けるデバイスを表示します。
- ステップ **6** [確認(Confirm)] をクリックして、オブジェクトとその影響を受けるデバイスへの変更を確 定します。

**Firepower** ネットワークグループの編集

- ステップ **1** 左側の CDO ナビゲーションバーで、[オブジェクト(Objects)] をクリックします。
- ステップ **2** オブジェクトフィルタと [検索(Search)] フィールドを使用して、編集するネットワークグ ループを見つけます。
- ステップ3 ネットワークグループを選択し、[アクション (Actions) ]ペインで編集アイコン をクリッ クします。
- ステップ **4** オブジェクトの名前と説明を必要に応じて変更します。
- ステップ **5** ネットワークグループにすでに追加されているオブジェクトまたはネットワークグループを変 更する場合は、次の手順を実行します。
	- **1.** オブジェクト名またはネットワークグループの横に表示される編集アイコン をクリッ クして、それらを変更します。
	- **2.** チェックマークをクリックして変更内容を保存します。注:削除アイコンをクリックし て、ネットワークグループから値を削除できます。
- ステップ **6** ネットワークグループに新しいネットワークオブジェクトまたはネットワークグループを追加 する場合は、次の手順を実行する必要があります。
	- **1.** [値(Values)] フィールドに、新しい値または既存のネットワークオブジェクトの名前を 入力します。入力を開始すると、入力に一致するオブジェクト名または値が CDO によっ

て表示されます。表示されている既存のオブジェクトの 1 つを選択するか、入力した名前 または値に基づいて新しいオブジェクトを作成できます。

- **2.** CDO で一致が検出された場合、既存のオブジェクトを選択するには、[追加(Add)] をク リックして、ネットワークオブジェクトまたはネットワークグループを新しいネットワー クグループに追加します。
- **3.** 存在しない値またはオブジェクトを入力した場合は、次のいずれかを実行できます。
	- [この名前の新しいオブジェクトとして追加(Add as New Object With This Name)] を クリックして、その名前の新しいオブジェクトを作成します。値を入力し、チェック マークをクリックして保存します。
	- [新しいオブジェクトの追加(Add as New Object)] をクリックして、新しいオブジェ クトを作成します。オブジェクト名と値は同じです。名前を入力し、チェックマーク をクリックして保存します。

値がすでに存在していても、新しいオブジェクトは作成できます。それらのオブジェクトに変 更を加えて保存できます。

- ステップ **7** [保存(Save)] をクリックします。CDO は、変更の影響を受けるポリシーを表示します。
- ステップ **8** [確認(Confirm)] をクリックして、オブジェクトとその影響を受けるデバイスへの変更を確 定します。
- ステップ **9** [すべてのデバイスの設定変更のプレビューと展開](#page-721-0)。

#### 共有ネットワークグループへの追加の値の追加

関連付けられたすべてのデバイスに存在する共有ネットワークグループ内の値は、「デフォル ト値」と呼ばれます。CDO を使用すると、共有ネットワークグループに「追加の値」を追加 し、それらの値をその共有ネットワークグループに関連付けられたいくつかのデバイスに割り 当てることができます。CDOがデバイスに変更を展開するときに、内容が決定され、「デフォ ルト値」が共有ネットワークグループに関連付けられているすべてのデバイスにプッシュさ れ、「追加の値」が指定されたデバイスにのみプッシュされます。

たとえば、本社に 4 つの AD メインサーバーがあり、すべての拠点からアクセスできる必要が あるシナリオを考えてみます。この状況で、すべての拠点で使用する「Active-Directory」とい う名前のオブジェクトグループを作成しました。ここで、ブランチオフィスの 1 つにさらに 2 つの AD サーバーを追加します。これを行うには、オブジェクトグループ「Active-Directory」 で、ブランチオフィスに固有の追加値として詳細を追加します。これら2つのサーバーは、オ ブジェクト「Active-Directory」が一貫しているか、または共有されているかの判断には関与し ません。したがって、4 つの AD メインサーバーはすべての拠点からアクセスできますが、ブ ランチオフィス (2 つの追加サーバーがある)は2 つの AD サーバーと4 つの AD メインサー バーにアクセスできます。

一貫性のない共有ネットワークグループがある場合は、追加の値を使用してそれらを1つの共 有ネットワークグループに結合できます。詳細については[、不整合オブジェクトの問題を解決](#page-911-0) する (874 [ページ\)を](#page-911-0)参照してください。 (注)

#### 手順

- ステップ **1** 左側の CDO ナビゲーションバーで、[オブジェクト(Objects)] をクリックします。
- ステップ **2** オブジェクトフィルタと検索フィールドを使用して、編集する共有ネットワークグループを見 つけます。
- ステップ3 [アクション (Actions) ] ペインにある編集アイコン をクリックします。
	- [デバイス(Devices)]フィールドには、共有ネットワークグループが存在するデバイスが 表示されます。
	- [使用(Usage)]フィールドには、共有ネットワークグループに関連付けられたルールセッ トが表示されます。
	- [デフォルト値]フィールドは、デフォルトのネットワークオブジェクトと、オブジェクト の作成時に指定された、共有ネットワークグループに関連付けられたオブジェクト値が示 されます。このフィールドの横に、このデフォルト値を含むデバイスの数が表示され、ク リックすると名前とデバイスタイプを表示できます。この値に関連付けられたルールセッ トも表示されます。
- ステップ **4** [追加の値(Additional Values)] フィールドに、値または名前を入力します。入力を開始する と、入力に一致するオブジェクト名または値が CDO によって表示されます。
- ステップ **5** 表示されている既存のオブジェクトの1つを選択するか、入力した名前または値に基づいて新 しいオブジェクトを作成できます。
- ステップ **6** CDOで一致が検出された場合、既存のオブジェクトを選択するには、[追加(Add)]をクリッ クして、ネットワークオブジェクトまたはネットワークグループを新しいネットワークグルー プに追加します。
- ステップ **7** 存在しない値またはオブジェクトを入力した場合は、次のいずれかを実行できます。
	- [この名前の新しいオブジェクトとして追加(Add as New Object With This Name)]をクリッ クして、その名前の新しいオブジェクトを作成します。値を入力し、チェックマークをク リックして保存します。
	- •「新しいオブジェクトの追加 (Add as New Object) ] をクリックして、新しいオブジェクト を作成します。オブジェクト名と値は同じです。名前を入力し、チェックマークをクリッ クして保存します。

値がすでに存在していても、新しいオブジェクトは作成できます。それらのオブジェクトに変 更を加えて保存できます。

- ステップ **8** [デバイス(Devices)] 列で、新しく追加されたオブジェクトに関連付けられているセルをク リックし、「デバイスの追加 (Add Devices) | をクリックします。
- ステップ **9** 必要なデバイスを選択し、[OK] をクリックします。
- ステップ **10** [保存(Save)] をクリックします。CDO は、変更の影響を受けるデバイスを表示します。
- ステップ **11** [確認(Confirm)] をクリックして、オブジェクトとその影響を受けるデバイスへの変更を確 定します。
- ステップ **12** [すべてのデバイスの設定変更のプレビューと展開](#page-721-0)。

共有ネットワークグループの追加の値の編集

- ステップ **1** 左側の CDO ナビゲーションバーで、[オブジェクト(Objects)] をクリックします。
- ステップ **2** オブジェクトフィルタと検索フィールドを使用して、編集対象のオーバーライドがあるオブ ジェクトを見つけます。
- ステップ3 [アクション (Actions) ] ペインにある編集アイコン をクリックします。
- ステップ **4** オーバーライド値を変更します。
	- 値を変更するには、編集アイコンをクリックします。
	- [デバイス (Devices) ]列のセルをクリックして、新しいデバイスを割り当てます。すでに 割り当てられているデバイスを選択し、[オーバーライドの削除(Remove Overrides)] を クリックすると、そのデバイスのオーバーライドを削除できます。
	- [デフォルト値 (Default Values) 1の ◆ 矢印をクリックすると、共有ネットワークグルー プの追加値にできます。共有ネットワークグループに関連付けられているすべてのデバイ スが、自動的に割り当てられます。
	- [オーバーライド値 (Override Values) 1の \* 矢印をクリックすると、共有ネットワークグ ループのデフォルト値にできます。
	- ネットワークグループからオブジェクトを削除するには、横にある削除アイコンをクリッ クします。
- ステップ **5** [保存(Save)] をクリックします。CDO は、変更の影響を受けるデバイスを表示します。
- ステップ **6** [確認(Confirm)] をクリックして、オブジェクトとその影響を受けるデバイスへの変更を確 定します。
- ステップ1 [すべてのデバイスの設定変更のプレビューと展開](#page-721-0)。

# アプリケーション フィルタ オブジェクト

アプリケーション フィルタ オブジェクトは、Firepower デバイスによって使用されます。アプ リケーション フィルタ オブジェクトは、IP 接続で使用されるアプリケーション、あるいはタ イプ、カテゴリ、タグ、リスク、またはビジネスとの関連性によってアプリケーションを定義 するフィルタを定義します。ポートの仕様を使用する代わりに、これらのオブジェクトをポリ シーで使用し、トラフィックを制御できます。

個々のアプリケーションを指定することはできますが、アプリケーションフィルタはポリシー の作成や管理を簡素化します。たとえば、リスクが高く、ビジネスとの関連性が低いアプリ ケーションをすべて認識してブロックする、アクセス コントロール ルールを作成できます。 ユーザがこのようなアプリケーションのいずれかを使用しようとすると、セッションがブロッ クされます。

アプリケーション フィルタ オブジェクトを使用せず、ポリシーのアプリケーションとアプリ ケーション フィルタを直接選択できます。ただし、同じアプリケーションまたはフィルタ グ ループに対して複数のポリシーを作成する場合にはオブジェクトが便利です。システムには、 事前に定義されたいくつかのアプリケーションフィルタが含まれていて、これらは編集または 削除できません。

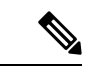

シスコは、システムおよび脆弱性データベース(VDB)の更新を通じて頻繁にアプリケーショ ンディテクタを更新し追加しています。そのため、手動でルールを更新することなく、高リス クのアプリケーションをブロックするルールを新しいアプリケーションに自動的に適用できま す。 (注)

FDM 管理の FTD デバイスが CDO にオンボードされると、アクセスルールまたは SSL 復号化 で定義されたルールを変更することなく、アプリケーションフィルタがアプリケーションフィ ルタ オブジェクトに変換されます。設定が変更されたため、デバイスの設定ステータスが [非 同期(Not Synced)] に変更されるので、CDO から設定を展開する必要があります。一般に、 FDMは、フィルタを手動で保存するまで、アプリケーションフィルタをアプリケーションフィ ルタ オブジェクトに変換しません。 (注)

関連情報:

- Firepower アプリケーション フィルタ [オブジェクトの作成と編集](#page-178-0)
- [オブジェクトの削除](#page-162-0)

## **Firepower** アプリケーション フィルタ オブジェクトの作成と編集

アプリケーション フィルタ オブジェクトを使用すると、厳選されたアプリケーションまたは フィルタによって識別されるアプリケーションのグループを対象にできます。このアプリケー ション フィルタ オブジェクトは、ポリシーで使用できます。

#### **Firepower** アプリケーション フィルタ オブジェクトの作成

アプリケーション フィルタ オブジェクトを作成するには、次の手順を実行します。

手順

- ステップ **1** [オブジェクト(Objects)]をクリックして、[オブジェクト(Objects)]ページを表示します。
- ステップ **2** [オブジェクトの作成(Create Object)] > [FTD] > [アプリケーションサービス(Application Service)] をクリックします。
- ステップ **3** そのオブジェクトのオブジェクト名を入力し、任意で説明を入力します。
- ステップ **4** [フィルタの追加(Add Filter)] をクリックし、オブジェクトに追加するアプリケーションと フィルタを選択します。

最初のリストには、継続的にスクロールするリストでアプリケーションが表示されます。[フィ ルタの詳細設定(Advanced Filter)] をクリックすると、フィルタ オプションが表示され、ア プリケーションを容易に選択できます。選択したら、[追加(Add)] をクリックします。この プロセスを繰り返して、アプリケーションやフィルタを追加できます。

1つのフィルタ条件内での複数の選択はOR関係にあります。たとえば、リスクが「高 (High)」または(OR)「非常に高い(Very High)」となります。フィルタ間の関 係は「論理積(AND)」であるため、リスクが「高(High)」または(OR)「非常 に高い(VeryHigh)」であり、かつ(AND)ビジネスとの関連性が「低(Low)」ま たは(OR)「非常に低い(Very Low)」となります。フィルタを選択すると、ディ スプレイに表示されるアプリケーションが更新され、条件を満たすものだけが表示さ れます。これらのフィルタを使用すると、個別に追加するアプリケーションを容易に 見つけたり、ルールに追加する目的のフィルタを選択していることを確認したりでき ます。 (注)

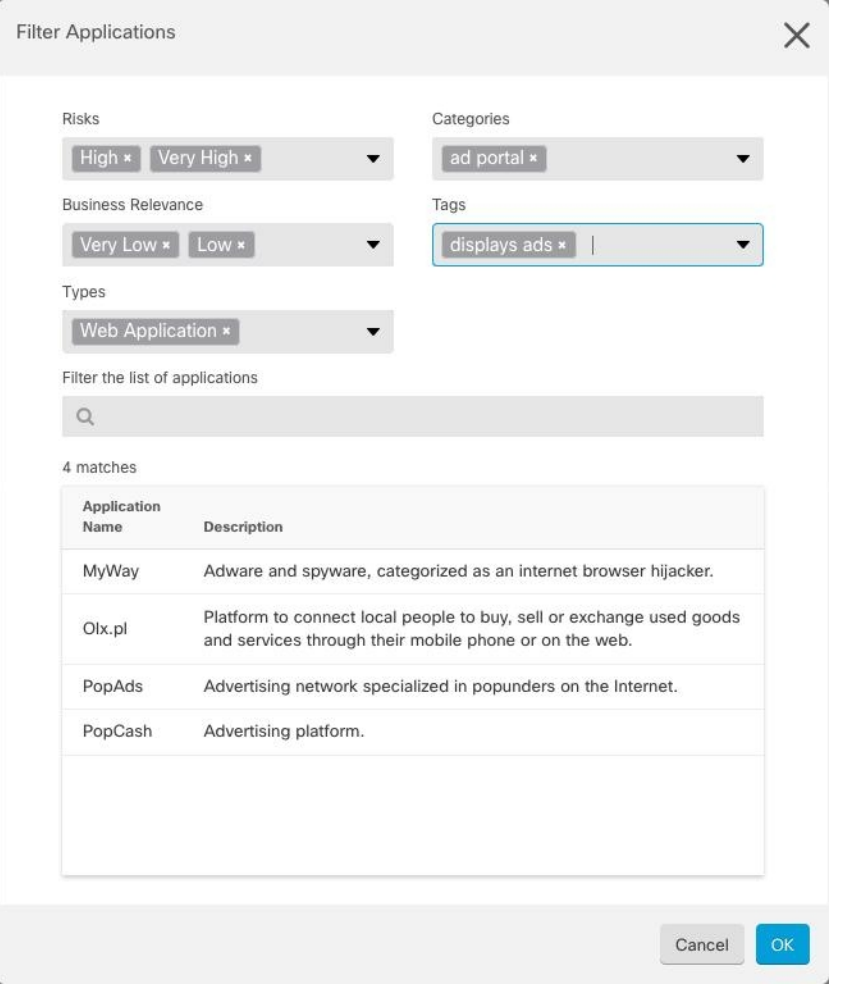

[リスク (Risks) ]: アプリケーションが組織のセキュリティポリシーに反する可能性がある目 的のために使用される確率(「非常に低い」から「非常に高い」まで)。

[ビジネスとの関連性(Business Relevance)]:アプリケーションが、娯楽とは逆に、組織の事 業運営の文脈内で使用される確率(「非常に低い」から「非常に高い」まで)。

[タイプ(Types)]:アプリケーションのタイプ。

- [アプリケーションプロトコル(ApplicationProtocol)]:HTTP や SSH などのホスト間の通 信を表すアプリケーションプロトコル。
- [クライアントプロトコル(Client Protocol)]:Web ブラウザや電子メールクライアントな どのホスト上で動作しているソフトウェアを表すクライアント。
- [Webアプリケーション (Web Application) ]: HTTPトラフィックの内容または要求された URL を表す MPEG ビデオや Facebook などの Web アプリケーション。

[カテゴリ(Categories)]:アプリケーションの最も重要な機能を説明する一般分類。

[タグ(Tags)]:カテゴリに似た、アプリケーションに関する追加情報。

暗号化されたトラフィックの場合、システムは[SSL Protocol]とタグ付けされたアプリケーショ ンだけを使用して、トラフィックを識別およびフィルタリングできます。このタグがないアプ リケーションは、暗号化されていないまたは復号されたトラフィックでのみ検出できます。ま た、システムは、復号されたトラフィック(暗号化された、または暗号化されていないトラ フィックではなく)のみで検出を行うことができるアプリケーションに[復号されたトラフィッ ク (decrypted traffic) 1タグを割り当てます。

[アプリケーションリスト (Applications List) ] (画面下部): 上記のリストのオプションから フィルタを選択するとこのリストが更新されるため、現在のフィルタに一致するアプリケー ションを確認できます。ルールにフィルタ条件を追加するときに、フィルタが目的のアプリ ケーションを対象としていることを確認するためにこのリストを使用します。特定のアプリ ケーションまたは複数のアプリケーションをオブジェクトに追加するには、フィルタ処理され たリストからそれらを選択します。アプリケーションを選択すると、フィルタは適用されなく なります。フィルタ自体をオブジェクトにする場合は、リストからアプリケーションを選択し ないでください。その後、そのオブジェクトは、常に、フィルタによって識別されたアプリ ケーションを表します。

ステップ **5** [OK] をクリックして変更を保存します。

**Firepower** アプリケーション フィルタ オブジェクトの編集

#### 手順

- ステップ1 [オブジェクト (Objects) 1タブをクリックして、[オブジェクト (Objects) ] ページを開きま す。
- ステップ2 オブジェクトフィルタと検索フィールドを使用して、編集するオブジェクトを見つけます。
- ステップ **3** 編集するオブジェクトを選択します。
- ステップ4 詳細パネルの [アクション (Actions) ] ペインにある編集アイコン をクリックします。
- ステップ **5** 前述の手順で作成したのと同じ方法で、ダイアログボックスの値を編集します。
- ステップ6 [保存 (Save) 1をクリックします。
- ステップ **7** CDO は、変更の影響を受けるポリシーを表示します。[確認(Confirm)] をクリックして、オ ブジェクトとその影響を受けるポリシーへの変更を確定します。

#### 関連情報:

- [オブジェクト](#page-151-0)
- [オブジェクトフィルタ](#page-159-0)
- [オブジェクトの削除](#page-162-0)

## 地理位置情報オブジェクト

地理位置情報オブジェクトは、トラフィックの送信元または接続先であるデバイスをホストす る国と大陸を定義します。IPアドレスを使用する代わりに、これらのオブジェクトをポリシー で使用してトラフィックを制御できます。たとえば、地理的な場所を使用して、使用されてい る可能性のある IP アドレスすべてを把握する必要なしに、特定の国へのアクセスを簡単に制 限できます。

通常は、地理位置情報オブジェクトを使用せずに、地理的な場所をポリシーで直接選択できま す。とはいえ、同じ国や大陸のグループのために複数のポリシーを作成する場合、オブジェク トが便利です。

#### 地理位置情報データベースの更新

常に最新の地理位置情報データを使用してトラフィックをフィルタ処理できるように、地理位 置情報データベース(GeoDB)を定期的に更新することを強くお勧めします。現時点で、これ は Cisco Defense Orchestrator を使用して実行できるタスクではありません。GeoDB とその更新 方法の詳細については、デバイスが実行しているバージョンの『[CiscoFirepower](https://www.cisco.com/c/en/us/support/security/firepower-ngfw/products-installation-and-configuration-guides-list.html) Threat Defense [Configuration](https://www.cisco.com/c/en/us/support/security/firepower-ngfw/products-installation-and-configuration-guides-list.html) Guide for Firepower Device Manager』の次のセクションを参照してください。

- システム データベースとフィードの更新
- システム データベースの更新

### **Firepower** 地理位置情報フィルタオブジェクトの作成と編集

地理位置情報オブジェクトは、オブジェクトページで単独で作成するか、セキュリティポリ シーの作成時に作成することができます。この手順では、オブジェクトページから地理位置情 報オブジェクトを作成します。

地理位置情報オブジェクトを作成するには、次の手順を実行します。

- ステップ **1** [オブジェクト(Objects)]をクリックして、[オブジェクト(Objects)]ページを表示します。
- ステップ **2 [**オブジェクトの作成(**Create Object**)**]** > **[FTD]** > **[**地理位置情報(**Geolocation**)**]** をクリック します。
- ステップ **3** そのオブジェクトのオブジェクト名を入力し、任意で説明を入力します。
- ステップ **4** フィルタバーで、国または地域の名前の入力を開始すると、一致する可能性のあるもののリス トが表示されます。
- ステップ **5** オブジェクトに追加する 1 つまたは複数の国や地域のチェックボックスをオンにします。
- ステップ6 [追加 (Add) ] をクリックします。

オブジェクトを追加する方法:地理位置情報

#### 手順

- ステップ **1** [オブジェクト(Objects)]をクリックして、[オブジェクト(Objects)]ページを表示します。
- ステップ **2** フィルタパネルと検索フィールドを使用して、オブジェクトを見つけます。
- ステップ3 [アクション (Actions) ] ペインで、[編集 (Edit) ] をクリックします。
- ステップ **4** オブジェクト名を変更したり、オブジェクトに国や地域を追加または削除したりできます。
- ステップ5 [保存 (Save) 1をクリックします。
- ステップ **6** 影響を受けるデバイスがある場合は通知されます。[確認(Confirm)] をクリックします。
- **ステップ7** デバイスまたはポリシーが影響を受けた場合は、[デバイスとサービス (Devices & Services) ] ページを開き、変更をプレビューしてデバイスに展開します。

## **DNS** グループオブジェクト

ドメインネームシステム (DNS) グループは、DNSサーバーおよび関連付けられているいくつ かの属性のリストを定義します。www.example.com などの完全修飾ドメイン名 (FQDN) を IP アドレスに解決するのには、DNS サーバーが必要です。管理インターフェイスとデータイン ターフェイスに異なる DNS グループオブジェクトを構成できます。

新しい DNS グループオブジェクトを作成する前に、FTD デバイスに DNS サーバーが構成され ている必要があります。CDO の DNS [サーバの設定](#page-685-0)に DNS サーバーを追加するか、FDM で DNS サーバーを作成してから、FDM 構成を CDO に同期することができます。FDM で DNS サーバー設定を作成または変更するには、『Cisco Firepower Device Manager [構成ガイド](https://www.cisco.com/c/en/us/support/security/industrial-security-appliance-isa/products-installation-and-configuration-guides-list.html)』バー ジョン6.4以降の「データおよび管理インターフェイスの**DNS**の構成」を参照してください。 またはそれ以降。

## **DNS** グループオブジェクトの作成

CDO で新しい DNS グループオブジェクトを作成するには、次の手順を使用します。

- ステップ **1** ナビゲーションバーで、[オブジェクト(Objects)] をクリックします。
- ステップ2 青色のプラスボタン <sup>+</sup> をクリックして、オブジェクトを作成します。
- ステップ **3** C**[FTD]** > **[DNS** グループ(**DNS Group**)**]**をクリックします。
- ステップ4 [オブジェクト名 (Object Name) 1を入力します。
- **ステップ5** (任意)説明を追加します。
- ステップ **6** [DNSサーバー(DNSserver)] の IPアドレスを入力します最大 6 台の DNS サーバーを追加でき ます。 [DNS サーバーの追加 (Add DNS Server) 1をクリックします。サーバーアドレスを削除 する場合は、削除アイコンをクリックします。
	- リストは優先順です。リストの最初のサーバが常に使用されます。後続のサーバは、 上位のサーバから応答が受信されない場合にのみ使用されます。最大6台のサーバー を追加できますが、リストされている最初の3台のサーバーのみが管理インターフェ イスに使用されます。 (注)
- ステップ **7** [ドメイン検索名(Domain Search Name)] を入力します。このドメインは、完全修飾されてい ないホスト名(たとえば、serverA.example.com ではなく serverA)に追加されます。
- ステップ **8** [再試行(Retries)]の回数を入力します。システムが応答を受信しない場合にDNSサーバーの リストを再試行する回数です(0~10)。デフォルトは2です。この設定は、データインター フェイスのみで使用される DNS グループに適用されます。
- ステップ **9** [タイムアウト(Timeout)] の値を入力します。次の DNS サーバーを試行する前に待機する秒 数です(1 ~ 30)。デフォルト値は 2 秒です。システムがサーバーのリストを再試行するたび に、このタイムアウトは2倍になります。この設定は、データインターフェイスのみで使用さ れる DNS グループに適用されます。
- ステップ **10** [追加(Add)] をクリックします。

## **DNS** グループオブジェクトの編集

CDO または FDM で作成された DNS グループオブジェクトを編集できます。次の手順を使用 して、既存の DNS グループオブジェクトを編集します。

- ステップ **1** ナビゲーションバーで、[オブジェクト(Objects)] をクリックします。
- ステップ **2** オブジェクトフィルタと[検索(search)]フィールドを使用して、編集する**DNS**グループオブ ジェクトを見つけます。
- ステップ3 オブジェクトを選択し、[アクション (Actions) 1ペインで編集アイコン をクリックしま す。
- ステップ **4** 次のエントリのいずれかを編集します。
	- オブジェクト名。
	- [説明 (Description) ]
	- DNS サーバー。このリストから DNS サーバーを編集、追加、または削除できます。
	- ドメイン検索名。
	- リトライ。
	- タイムアウト。

**ステップ5** [保存 (Save) 1をクリックします。

ステップ **6** [すべてのデバイスの設定変更のプレビューと展開](#page-721-0)。

### **DNS** グループオブジェクトの削除

CDO から DNS グループオブジェクトを削除するには、次の手順を使用します。

#### 手順

- ステップ **1** ナビゲーションバーで、[オブジェクト(Objects)] をクリックします。
- ステップ **2** オブジェクトフィルタと[検索(search)]フィールドを使用して、編集する**DNS**グループオブ ジェクトを見つけます。
- ステップ **3** オブジェクトを選択し、[削除(remove)] アイコン をクリックします。
- ステップ **4** DNS グループオブジェクトを削除することを確認し、[Ok] をクリックします。
- ステップ **5** [すべてのデバイスの設定変更のプレビューと展開](#page-721-0)。

## **DNS** サーバー グループ オブジェクトを **FTD DNS** サーバーとして追加

DNS グループオブジェクトは、[データインターフェイス(Data Interface)] または [管理イン ターフェイス(ManagementInterface)]の優先DNSグループとして追加できます。詳細につい ては、「FTD [の設定」](#page-679-0)を参照してください。

## 証明書オブジェクト

デジタル証明書は、認証に使用されるデジタル ID を提供します。証明書は、SSL(セキュア ソケット レイヤ)、TLS(Transport Layer Security)、および DTLS(データグラム TLS)接続 (HTTPS や LDAPS など)に使用されます。

デバイスが実行しているバージョンについては、『[CiscoFirepower](https://www.cisco.com/c/en/us/support/security/firepower-ngfw/products-installation-and-configuration-guides-list.html) Threat Defenseコンフィギュ [レーション](https://www.cisco.com/c/en/us/support/security/firepower-ngfw/products-installation-and-configuration-guides-list.html) ガイド(Firepower Device Manager 用』の「再利用可能なオブジェクト」の章にあ る「証明書について」および「証明書の設定」以降のセクションを参照してください。

## 証明書について

デジタル証明書は、認証に使用されるデジタルIDを提供します。デジタル証明書には、名前、 シリアル番号、会社、部門、または IP アドレスなど、ユーザーまたはデバイスを識別する情 報が含まれます。デジタル証明書には、ユーザまたはデバイスの公開キーのコピーも含まれて います。証明書は、SSL(セキュア ソケット レイヤ)、TLS(Transport LayerSecurity)、およ び DTLS(データグラム TLS)接続(HTTPS や LDAPS など)に使用されます。

次のタイプの証明書を作成できます。

- 内部証明書:内部 ID 証明書は、特定のシステムまたはホストの証明書です。これらは OpenSSLツールキットを使用して自分で生成することも、認証局から取得することもでき ます。自己署名証明書を生成することもできます。
	- システムには、そのまま、または置き換えて使用できる事前定義された内部証明書 (**DefaultInternalCertificate** および **DefaultWebServerCertificate**)が付属します。
- ·内部認証局(CA)証明書:内部 CA 証明書は、他の証明書の署名にシステムが使用でき る証明書です。これらの証明書は、基本制約拡張と CA フラグに関して内部アイデンティ ティ証明書と異なります。これらは CA 証明書では有効ですが、アイデンティティ証明書 では無効です。これらは OpenSSL ツールキットを使用して自分で生成することも、認証 局から取得することもできます。自己署名内部 CA 証明書を生成することもできます。自 己署名内部 CA 証明書を設定する場合は、CA はデバイス自体で稼働します。
	- システムには、そのまま、または置き換えて使用できる事前定義された内部 CA 証明書 (**NGFW-Default-InternalCA**)が付属します。
- 信頼できる認証局(**CA**)証明書:信頼できる CA 証明書は、他の証明書に署名するため に使用されます。これは自己署名され、ルート証明書と呼ばれます。別の CA 証明書によ り発行される証明書は、下位証明書と呼ばれます。

認証局(CA)は、証明書に「署名」してその認証を確認することで、デバイスまたはユー ザーのアイデンティティを保証する、信頼できる機関です。CA は、公開キーまたは秘密 キーの暗号化を使用してセキュリティを保証するPKIコンテキストで、デジタル証明書を 発行します。CA は、信頼できるサード パーティ(VeriSign など)の場合もあれば、組織 内に設置したプライベート CA(インハウス CA)の場合もあります。CA は、証明書要求 の管理とデジタル証明書の発行を行います。

システムには、第三者証明機関からの多数の信頼できる CA の証明書も含まれています。 これらは再署名の復号アクションのために SSL 復号化ポリシーが使用します。

詳細については、デバイスが実行しているバージョンのCiscoFirepower Threat Defenseコンフィ ギュレーション ガイド(Firepower Device Manager 用)[英語] の「Reusable Objects」の章にあ る「Certificate Types Used byFeature」を参照してください。[https://www.cisco.com/c/en/us/support/](https://www.cisco.com/c/en/us/support/security/firepower-ngfw/products-installation-and-configuration-guides-list.html) [security/firepower-ngfw/products-installation-and-configuration-guides-list.html](https://www.cisco.com/c/en/us/support/security/firepower-ngfw/products-installation-and-configuration-guides-list.html)

## 各機能で使用される証明書タイプ

各機能に適したタイプの証明書を作成する必要があります。次の機能は、証明書が必要です。

#### アイデンティティ ポリシー(キャプティブ ポータル) : 内部証明書

(オプション)キャプティブ ポータルはアイデンティティ ポリシーで使用されます。この証 明書は、ユーザーが自身を証明し、自分のユーザー名に関連付けられた IP アドレスを取得す ることを目的として、デバイスへの認証の際に承認する必要があります。証明書を提示しない と、デバイスは自動生成された証明書を使用します。

#### **SSL** 復号ポリシー:内部、内部 **CA**、および信頼できる **CA** 証明書。

(必須) SSL 復号ポリシーは、以下の目的のため証明書を使用します。

• 内部証明書は既知のキー復号ルールに使用されます。

- 内部 CA 証明書は、クライアントと FTD デバイス間のセッションを作成するときに、再 署名の復号ルールに使用されます。
- 信頼できる CA 証明書
	- この証明書は、FTDデバイスとサーバー間のセッションを作成するときに、再署名の 復号ルールに間接的に使用されます。その他の証明書とは異なり、これらの証明書は SSL復号ポリシーで直接設定しません。これらは単にシステムにアップロードする必 要があります。システムには多数の信用できる CA 証明書が含まれるため、追加の証 明書をアップロードする必要はないことがあります。
	- Active Directoryレルムオブジェクトを作成し、暗号化を使用するようにディレクトリ サーバーを設定する場合。

## 証明書の設定

アイデンティティポリシーまたは SSL 復号化ポリシーで使用される証明書は、PEM または DER形式のX509証明書である必要があります。OpenSSLを使用して必要に応じて証明書を生 成したり、信頼できる認証局から取得したり、または自己署名証明書を作成したりできます。

以下の手順を使用して、証明書オブジェクトを構成します。

- 内部および内部 CA [証明書のアップロード](#page-186-0)
- 信頼できる CA [証明書のアップロード](#page-188-0)
- [自己署名内部および内部](#page-189-0) CA 証明書の生成
- 証明書を表示または編集するには、証明書の編集アイコンまたは表示アイコンをクリック します。
- •証明書を削除するには、その証明書のごみ箱アイコン(削除アイコン)をクリックしま す。[「オブジェクトの削除](#page-162-0)」を参照してください。

## 内部および内部 **CA** 証明書のアップロード

内部 **ID** 証明書は、特定のシステムまたはホストの証明書です。これらは OpenSSL ツールキッ トを使用して自分で生成することも、認証局から取得することもできます。自己署名証明書を 生成することもできます。

内部認証局(**CA**)証明書(内部 CA 証明書)は、他の証明書の署名にシステムが使用できる 証明書です。これらの証明書は、基本制約拡張と CA フラグに関して内部アイデンティティ証 明書と異なります。これらは CA 証明書では有効ですが、アイデンティティ証明書では無効で す。これらは OpenSSL ツールキットを使用して自分で生成することも、認証局から取得する こともできます。自己署名内部 CA 証明書を生成することもできます。自己署名内部 CA 証明 書を設定する場合は、CA はデバイス自体で稼働します。

これらの証明書を使用する機能の詳細については、[「各機能で使用される証明書タイプ](#page-185-0)」を参 照してください。

#### 手順

この手順では、証明書ファイルをアップロードするか、既存の証明書のテキストをテキスト ボックスに貼り付けて、内部証明書または内部 CA 証明書を作成します。自己署名証明書を生 成する場合は、「[自己署名内部および内部](#page-189-0) CA 証明書の生成」を参照してください。

内部証明書または内部 CA 証明書オブジェクトを作成する場合、または新しい証明書オブジェ クトをポリシーに追加する場合は、次の手順に従います。

#### 手順

ステップ **1** 次のいずれかを実行します。

- [オブジェクト(Objects)] ページで証明書オブジェクトを作成します。
	- 1. ナビゲーションバーで、[オブジェクト (Objects) ] を選択します。
	- 2. プラスボタン <sup>+</sup> をクリックして、[FTD] > [証明書 (Certificate) ] を選択します。
- ポリシーに新しい証明書オブジェクトを追加するときに、[新しいオブジェクトの作成 (Create New Object)] をクリックします。
- ステップ **2** [Name]に証明書の名前を入力します。名前は、設定時にオブジェクト名としてのみ使用され、 証明書自体には含まれません。
- ステップ **3** ステップ 1 で、[内部証明書(Internal Certificate)] または [内部CA(Internal CA)] を選択しま す。
- ステップ **4** ステップ 2 で、[アップロード(Upload)] を選択して証明書ファイルをアップロードします。
- ステップ **5** ステップ 3 で、[サーバー証明書(Server Certificate)] 領域で、証明書の内容をテキストボック スに貼り付けるか、ウィザードの説明に従って証明書ファイルをアップロードします。証明書 をテキストボックスに貼り付ける場合、証明書に BEGIN CERTIFICATE と END CERTIFICATE の行を含める必要があります。次に例を示します。

-----BEGIN CERTIFICATE-----

(...5 lines removed...)

MIICMTCCAZoCCQDdUV3NGK/cUjANBgkqhkiG9w0BAQsFADBdMQswCQYDVQQGEwJV

UzETMBEGA1UECAwKU29tZS1TdGF0ZTEhMB8GA1UECgwYSW50ZXJuZXQgV2lkZ2l0

shGJDReRYJQqilhHZrYTWZAYTrD7NQPHutK+ZiJng67cPgnNDuXEn55UwMOQoHBp HMUwmhiGZlzJM8BpX2Js2yQ3ms30pr8rO+gPCPMCAwEAATANBgkqhkiG9w0BAQsF AAOBgQCB02CebA6YjJCGr2CJZrQSeUwSveRBpmOuoqm98o2Z+5gJM5CkqgfxwCUn RV7LRfQGFYd76V/5uor4Wx2ZCjqy6+zuQEm4ZxWNSZpA9UBixFXJCs9MBO4qkG5D vlk3WYJfcgyJ10h4E4b0W2xiixBU+xoOTLRATnbKY36EWAG5cw== -----END CERTIFICATE-----

ステップ **6** ステップ 3 で、[証明書キー(Certificate Key)] 領域で、キーの内容を [証明書キー(Certificate Key)] テキストボックスに貼り付けるか、ウィザードの説明に従ってキーファイルをアップ ロードします。キーをテキストボックスに貼り付ける場合、キーには BEGIN PRIVATE KEY または BEGIN RSA PRIVATE KEY、および END PRIVATE KEY または END PRIVATE KEY 行 が含まれている必要があります。

<sup>(</sup>注) キーは暗号化できません。
ステップ7 [追加 (Add) ] をクリックします。

## 信頼できる **CA** 証明書のアップロード

信頼できる認証局(CA)の証明書は、他の証明書に署名するために使用されます。これは自 己署名され、ルート証明書と呼ばれます。別の CA 証明書により発行される証明書は、下位証 明書と呼ばれます。

これらの証明書を使用する機能の詳細については、[「各機能で使用される証明書タイプ](#page-185-0)」を参 照してください。

外部の認証局から信頼できる CA 証明書を取得するか、自身の内部 CA を使用して(OpenSSL ツールを使用するなど)CA 証明書を作成します。その後、次の手順を使用して証明書をアッ プロードします。

手順

#### 手順

ステップ **1** 次のどちらかを実行します。

- [オブジェクト(Objects)] ページで証明書オブジェクトを作成します。
	- 1. ナビゲーションバーで、[オブジェクト (Objects) ] を選択します。
	- 2. プラスボタン <sup>+</sup> をクリックして、[FTD] > [証明書 (Certificate) ] を選択します。
- ポリシーに新しい証明書オブジェクトを追加するときに、[新しいオブジェクトの作成 (Create New Object)] をクリックします。
- ステップ **2** [Name]に証明書の名前を入力します。名前は、設定時にオブジェクト名としてのみ使用され、 証明書自体には含まれません。
- ステップ **3** 手順1では、[外部CA証明書(ExternalCA Certificate)]を選択し、[続行(Continue)]をクリッ クします。ウィザードの手順が 3 に進みます。
- ステップ **4** 手順 3 では、[証明書の内容(Certificate Contents)] 領域にあるテキストボックスに証明書の内 容を貼り付けるか、ウィザードの説明に従って証明書ファイルをアップロードします。

証明書は、次のガイドラインに合致している必要があります。

- 証明書内のサーバ名は、サーバのホスト名または IP アドレスと一致している必要があり ます。たとえば、IP アドレスとして 10.10.10.250 を使用しているのに、証明書で ad.example.com を使用すると接続が失敗します。
- 証明書は PEM または DER 形式の X509 証明書である必要があります。
- 貼り付ける証明書は、BEGIN CERTIFICATE と END CERTIFICATE の行を含める必要があ ります。次に例を示します。

-----BEGIN CERTIFICATE----- MIIFgTCCA2mgAwIBAgIJANvdcLnabFGYMA0GCSqGSIb3DQEBCwUAMFcxCzAJBgNV BAYTAlVTMQswCQYDVQQIDAJUWDEPMA0GA1UEBwwGYXVzdGluMRQwEgYDVQQKDAsx OTIuMTY4LjEuMTEUMBIGA1UEAwwLMTkyLjE2OC4xLjEwHhcNMTYxMDI3MjIzNDE3 WhcNMTcxMDI3MjIzNDE3WjBXMQswCQYDVQQGEwJVUzELMAkGA1UECAwCVFgxDzAN BgNVBAcMBmF1c3RpbjEUMBIGA1UECgwLMTkyLjE2OC4xLjExFDASBgNVBAMMCzE5 Mi4xNjguMS4xMIICIjANBgkqhkiG9w0BAQEFAAOCAg8AMIICCgKCAgEA5NceYwtP ES6Ve+S9z7WLKGX5JlF58AvH82GPkOQdrixn3FZeWLQapTpJZt/vgtAI2FZIK31h (...20 lines removed...) hbr6HOgKlOwXbRvOdksTzTEzVUqbgxt5Lwupg3b2ebQhWJz4BZvMsZX9etveEXDh PY184V3yeSeYjbSCF5rP71fObG9Iu6+u4EfHp/NQv9s9dN5PMffXKieqpuN20Ojv 2b1sfOydf4GMUKLBUMkhQnip6+3W -----END CERTIFICATE-----

ステップ5 [追加 (Add)] をクリックします。

## 自己署名内部および内部 **CA** 証明書の生成

内部 **ID** 証明書は、特定のシステムまたはホストの証明書です。これらは OpenSSL ツールキッ トを使用して自分で生成することも、認証局から取得することもできます。自己署名証明書を 生成することもできます。

内部認証局(**CA**)証明書(内部 CA 証明書)は、他の証明書の署名にシステムが使用できる 証明書です。これらの証明書は、基本制約拡張と CA フラグに関して内部アイデンティティ証 明書と異なります。これらは CA 証明書では有効ですが、アイデンティティ証明書では無効で す。これらは OpenSSL ツールキットを使用して自分で生成することも、認証局から取得する こともできます。自己署名内部 CA 証明書を生成することもできます。自己署名内部 CA 証明 書を設定する場合は、CA はデバイス自体で稼働します。

また、これらの証明書は、OpenSSLを使用して作成することも、信頼できるCAから取得して アップロードすることもできます。詳細は「内部および内部 CA [証明書のアップロード」](#page-186-0)を参 照してください。

これらの証明書を使用する機能の詳細については、[各機能で使用される証明書タイプを](#page-185-0)参照し てください。

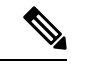

新しい自己署名証明書は5年の有効期間で生成されます。期限が切れる前に必ず証明書を交換 してください。 (注)

## $\boldsymbol{\mathbf{\Lambda}}$

自己署名証明書を持つデバイスをアップグレードすると、問題が発生する可能性があります。 詳細については、「[新しい証明書が検出されました」](#page-922-0)を参照してください。 警告

手順

この手順では、ウィザードに適切な証明書フィールド値を入力することにより、自己署名証明 書を生成します。証明書ファイルをアップロードして内部または内部 CA 証明書を作成する場 合は、「内部および内部 CA [証明書のアップロード」](#page-186-0)を参照してください。

自己署名証明書を生成するには、次の手順を実行します。

手順

ステップ **1** 次のいずれかを実行します。

- [オブジェクト(Objects)] ページで証明書オブジェクトを作成します。
- 1. ナビゲーションバーで、[オブジェクト (Objects) ] を選択します。
- 2. プラスボタン <sup>+</sup> をクリックして、[FTD] > [証明書 (Certificate) ] を選択します。
- ポリシーに新しい証明書オブジェクトを追加するときに、[新しいオブジェクトの作成 (Create New Object)] をクリックします。
- ステップ **2** [Name]に証明書の名前を入力します。名前は、設定時にオブジェクト名としてのみ使用され、 証明書自体には含まれません。
- ステップ3 ステップ1で、[内部証明書 (Internal Certificate) ] または [内部CA (Internal CA) ] を選択しま す。
- ステップ4 ステップ2で、[自己署名 (Self-Signed) ] を選択して、この手順で自己署名証明書を作成しま す。
- ステップ **5** 証明書の件名および発行者の情報については、次の少なくとも 1 つを設定します。
	- [国(C) (Country (C))]: ドロップダウトリストから国コードを選択します。
	- [都道府県 (ST) (State or Province (ST))]: 証明書に含める都道府県。
	- [地域または都市(L)(Locality or City (L))]: 都市の名前など、証明書に含める地域。
	- •[組織(O) (Organization (O))]:証明書に含める組織または会社の名前。
	- [組織単位(部門) (OU) (Organizational Unit (Department))]:証明書に含める組織単位 の名前(部門名など)。
	- [共通名 (CN) (Common Name (CN))]: 証明書に含める X.500 共通名。これは、デバイ スの名前、Webサイト、または他の文字列にできます。この要素は、通常は正常な接続の ために必要です。たとえば、リモート アクセス VPN で使用する内部証明書に CN を含め る必要があります。

ステップ **6** [追加(Add)] をクリックします。

## **IPsec** プロポーザルの設定

IPsec は、VPN を設定する場合の最も安全な方法の 1 つです。IPsec では、IP パケット レベル でのデータ暗号化が提供され、標準規格に準拠した堅牢なセキュリティソリューションが提供

されます。IPsec では、データはトンネルを介してパブリック ネットワーク経由で送信されま す。トンネルとは、2つのピア間のセキュアで論理的な通信パスです。IPsecトンネルを通過す るトラフィックは、トランスフォーム セットと呼ばれるセキュリティ プロトコルとアルゴリ ズムの組み合わせによって保護されます。IPsecSecurity Association(SA:セキュリティアソシ エーション)のネゴシエーション中に、ピアでは、両方のピアに共通するトランスフォーム セットが検索されます。

IKE バージョン(IKEv1 または IKEv2)に基づいて、別個の IPsec プロポーザル オブジェクト があります。

- IKEv1 IPsec プロポーザルを作成する場合、IPSec が動作するモードを選択し、必要な暗号 化タイプおよび認証タイプを定義します。アルゴリズムには単一のオプションを選択でき ます。VPN で複数の組み合わせをサポートするには、複数の IKEv1 IPsec プロポーザル オ ブジェクトを作成して選択します。
- IKEv2 IPsec プロポーザルを作成する際に、VPN で許可するすべての暗号化アルゴリズム とハッシュアルゴリズムを選択できます。システムは、設定をセキュア度が最も高いもの から最も低いものに並べ替え、マッチが見つかるまでピアとのネゴシエーションを行いま す。これによって、IKEv1 と同様に、許可される各組み合わせを個別に送信することな く、許可されるすべての組み合わせを伝送するために単一のプロポーザルを送信できま す。

カプセル化セキュリティプロトコル (ESP) は、IKEv1 と IKEv2 IPsec プロポーザルの両方に 使用されます。これは認証、暗号化、およびアンチリプレイサービスを提供します。ESPは、 IP プロトコル タイプ 50 です。

(注) IPsec トンネルで暗号化と認証の両方を使用することを推奨します。

次に、各 IKE バージョンの IPsec プロポーザルの設定方法を説明します。

- IPsec [プロポーザルオブジェクトの管理](#page-192-0)
- IKEv2 IPsec [プロポーザルオブジェクトの管理](#page-193-0)

## **IPsec** プロポーザルオブジェクトの管理

IPsec プロポーザル オブジェクトは、IKE フェーズ 2 ネゴシエーション時に使用される IPsec プ ロポーザルを設定します。IPsec プロポーザルは、IPsec トンネル内のトラフィックを保護する ためのセキュリティ プロトコルとアルゴリズムの組み合わせを定義します。IKEv1 と IKEv2 に対して、異なるオブジェクトがあります。現在、Cisco Defense Orchestrator (CDO) はIKEv1 IPsec プロポーザルオブジェクトをサポートしています。

カプセル化セキュリティプロトコル (ESP) は、IKEv1 と IKEv2 IPsec プロポーザルの両方に 使用されます。このプロトコルにより、認証、暗号化、およびアンチリプレイサービスが実現 します。ESP は、IP プロトコル タイプ 50 です。

(注) IPsec トンネルで暗号化と認証の両方を使用することを推奨します。

```
関連トピック
```
IKEv1 IPSec [プロポーザルオブジェクトの作成または編集](#page-573-0) (536 ページ)

#### **FTD IKEv1 IPSec** プロポーザルオブジェクトの作成または編集

定義済みの複数の IKEv1 IPsec プロポーザルがあります。その他のセキュリティ設定の組み合 わせを実装する新しいプロポーザルを作成することもできます。システム定義オブジェクトの 編集や削除はできません。

次の手順では、「オブジェクト (Objects) ]ページから直接オブジェクトを作成および編集する 方法について説明します。サイト間 VPN 接続の IKEv1 IPSec 設定を編集している間に、オブ ジェクトリストに表示される[新規IKEv1プロポーザルの作成(Create New IKEv1Proposal)]リ ンクをクリックして、IKEv1 IPSec プロポーザルオブジェクトを作成することもできます。

- ステップ **1** ナビゲーションバーで[オブジェクト(Objects)]をクリックして、[オブジェクト(Objects)] ページを表示します。
- ステップ **2** 次のいずれかの操作を実行します。
	- ・青色のプラスボタン <mark>・</mark> をクリックし、[FTD] > [IKEv1 IPSecプロポーザル(IKEv1 IPsec Proposal) 1を選択して新しいオブジェクトを作成します。
	- オブジェクトページで、編集する IPSec プロポーザルを選択し、右側の [アクション (Actions) ] ペインで [編集 (Edit) ] をクリックします。
- ステップ **3** 新しいオブジェクトのオブジェクト名を入力します。
- ステップ **4** IKEv1 IPSec プロポーザルオブジェクトが動作するモードを選択します。
	- トンネルモードでは IP パケット全体がカプセル化されます。IPSec ヘッダーが、元の IP ヘッダーと新しい IP ヘッダーとの間に追加されます。これがデフォルトです。トンネル モードは、ファイアウォールの背後にあるホストとの間で送受信されるトラフィックを ファイアウォールが保護する場合に使用します。トンネルモードは、インターネットなど の非信頼ネットワークを介して接続されている2つのファイアウォール(またはその他の セキュリティ ゲートウェイ)間で通常の IPSec が実装される標準の方法です。
	- トランスポートモードでは IP パケットの上位層プロトコルだけがカプセル化されます。 IPSecヘッダーは、IPヘッダーと上位層プロトコルヘッダー(TCPなど)との間に挿入さ れます。トランスポートモードでは、送信元ホストと宛先ホストの両方がIPSecをサポー トしている必要があります。また、トランスポート モードは、トンネルの宛先ピアが IP パケットの最終宛先である場合にだけ使用されます。一般的に、トランスポート モード

は、レイヤ2またはレイヤ3のトンネリング プロトコル(GRE、L2TP、DLSW など)を 保護する場合にだけ使用されます。

- ステップ **5** このプロポーザルの[ESP暗号化(ESPEncryption)](カプセル化セキュリティプロトコル暗号 化)アルゴリズムを選択します。オプションの説明については[、使用する暗号化アルゴリズム](#page-558-0) の決定 (521[ページ\)](#page-558-0)を参照してください。
- ステップ **6** 認証に使用する [ESPハッシュ(ESP Hash)] または整合性アルゴリズムを選択します。オプ ションの説明については、使用するハッシュアルゴリズムの決定 (522ページ) を参照してく ださい。
- **ステップ7** [追加 (Add)] をクリックします。

## **IKEv2 IPsec** プロポーザルオブジェクトの管理

IPsec プロポーザル オブジェクトは、IKE フェーズ 2 ネゴシエーション時に使用される IPsec プ ロポーザルを設定します。IPsec プロポーザルでは、IPsec トンネル内のトラフィックを保護す るためのセキュリティ プロトコルとアルゴリズムの組み合わせを定義します。

IKEv2 IPsecプロポーザルを作成する際に、VPNで許可するすべての暗号化アルゴリズムとハッ シュアルゴリズムを選択できます。システムは、設定をセキュア度が最も高いものから最も低 いものに並べ替え、マッチが見つかるまでピアとのネゴシエーションを行います。これによっ て、IKEv1と同様に、許可される各組み合わせを個別に送信することなく、許可されるすべて の組み合わせを伝送するために単一のプロポーザルを送信できます。

関連トピック

IKEv2 IPSec [プロポーザルオブジェクトの作成または編集](#page-574-0) (537 ページ)

#### **FTD IKEv2 IPSec** プロポーザルオブジェクトの作成または編集

定義済みの複数の IKEv2 IPsec プロポーザルがあります。その他のセキュリティ設定の組み合 わせを実装する新しいプロポーザルを作成することもできます。システム定義オブジェクトの 編集や削除はできません。

次の手順では、「オブジェクト (Objects) ]ページから直接オブジェクトを作成および編集する 方法について説明します。VPN 接続の IKEv2 IPsec 設定を編集している間に、オブジェクト リ ストに表示される[新規IPsecプロポーザルの作成 (Create New IPsec Proposal) 1リンクをクリッ クして、IKEv2 IPsec プロポーザル オブジェクトを作成することもできます。

- ステップ **1** ナビゲーションバーで[オブジェクト(Objects)]をクリックして、[オブジェクト(Objects)] ページを表示します。
- ステップ **2** 次のいずれかの操作を実行します。
	- •青色のプラスボタン <sup>を</sup>すなクリックし、[FTD] > [IKEv2 IPSecプロポーザル(IKEv2 IPsec Proposal) 1を選択して新しいオブジェクトを作成します。

• オブジェクトページで、編集する IPSec プロポーザルを選択し、右側の [アクション (Actions) ] ペインで [編集 (Edit) ] をクリックします。

ステップ **3** 新しいオブジェクトのオブジェクト名を入力します。

ステップ **4** IKEv2 IPsec プロポーザルオブジェクトの設定:

- [暗号化 (Encryption) ]: このプロポーザルのカプセル化セキュリティプロトコル (ESP) 暗号化アルゴリズム。許可するすべてのアルゴリズムを選択します。システムは、最も強 いアルゴリズムから始めて最も弱いアルゴリズムに至るまで、適合するものが確認できる までピアとネゴシエートします。オプションの説明については、[使用する暗号化アルゴリ](#page-558-0) [ズムの決定](#page-558-0) (521 ページ)を参照してください。
- [整合性ハッシュ(IntegrityHash)]:認証に使用するハッシュまたは整合性アルゴリズム。 許可するすべてのアルゴリズムを選択します。システムは、最も強いアルゴリズムから始 めて最も弱いアルゴリズムに至るまで、適合するものが確認できるまでピアとネゴシエー トします。オプションの説明については、使用するハッシュ [アルゴリズムの決定](#page-559-0) (522 [ページ\)](#page-559-0)を参照してください。

ステップ5 [追加 (Add) ] をクリックします。

## グローバル **IKE** ポリシーの設定

Internet Key Exchange (IKE、インターネット キー エクスチェンジ)は、IPsec ピアの認証、 IPsec暗号キーのネゴシエーションと配布、およびIPsecSecurity Association(SA、セキュリティ アソシエーション)の自動的な確立に使用されるキー管理プロトコルです。

IKE ネゴシエーションは 2 つのフェーズで構成されています。フェーズ 1 では、2 つの IKE ピ ア間のセキュリティアソシエーションをネゴシエートします。これにより、ピアはフェーズ2 で安全に通信できるようになります。フェーズ2のネゴシエーションでは、IKEによってIPsec などの他のアプリケーション用の SA が確立されます。両方のフェーズで接続のネゴシエー ション時にプロポーザルが使用されます。IKEプロポーザルは、2つのピア間のネゴシエーショ ンを保護するためにこれらのピアで使用されるアルゴリズムのセットです。IKE ネゴシエー ションは、共通(共有)IKEポリシーに合意している各ピアによって開始されます。このポリ シーは、後続の IKE ネゴシエーションを保護するために使用されるセキュリティ パラメータ を示します。

IKE ポリシー オブジェクトはこれらのネゴシエーションに対して IKE プロポーザルを定義し ます。有効にするオブジェクトは、ピアが VPN 接続をネゴシエートするときに使用するもの であり、接続ごとに異なるIKEポリシーを指定することはできません。各オブジェクトの相対 的な優先順位は、これらの中でどのポリシーを最初に試行するかを決定します。数が小さいほ ど、優先順位が高くなります。ネゴシエーションで両方のピアがサポートできるポリシーを見 つけられなければ、接続は確立されません。

IKE グローバル ポリシーを定義するには、各 IKE バージョンを有効にするオブジェクトを選 択します。事前定義されたオブジェクトが要件を満たさない場合、セキュリティポリシーを適 用する新しいポリシーを作成します。

次に、オブジェクト ページでグローバル ポリシーを設定する方法について説明します。VPN 接続を編集しているときに IKE ポリシー設定の [編集(Edit)] をクリックすることで、ポリ シーの有効化、無効化および作成が行えます。

次に、各バージョンの IKE ポリシーの設定方法を説明します。

- IKEv1 [ポリシーの管理](#page-195-0)
- IKEv2 [ポリシーの管理](#page-197-0)

### **IKEv1** ポリシーの管理

IKEv1 ポリシーを作成および編集する方法について説明します。

#### **IKEv1** ポリシーについて

インターネット キー エクスチェンジ(IKE)バージョン 1 ポリシー オブジェクトには、VPN 接続を定義する際に必要な IKEv1 ポリシーが含まれています。IKE は、IPsec ベースの通信の 管理を簡易化するキー管理プロトコルです。IPsec ピアの認証、IPsec 暗号キーのネゴシエー ションと配布、および IPsec セキュリティ アソシエーション (SA) の自動確立に使用されま す。

複数の事前定義された IKEv1 ポリシーが存在します。必要に適したポリシーがあれば、[状態 (State)] トグルをクリックして有効にします。セキュリティ設定の他の組み合わせを実装す る新しいポリシーも作成できます。システム定義オブジェクトは、編集または削除できませ  $h_{\rm o}$ 

### 関連トピック

IKEv1 [ポリシーの作成または編集](#page-568-0) (531 ページ)

#### **FTD IKEv1** ポリシーの作成または編集

次に、オブジェクトページからオブジェクトを直接作成および編集する方法について説明しま す。サイト間 VPN 接続での IKE 設定の編集時に、オブジェクトリストに表示される [新しい IKEv1 ポリシーの作成(Create New IKEv1 Policy)] リンクをクリックして、IKEv1 ポリシーを 作成することもできます。

- ステップ **1** ナビゲーションバーで[オブジェクト(Objects)]をクリックして、[オブジェクト(Objects)] ページを表示します。
- ステップ **2** 次のいずれかの操作を実行します。
	- •青いプラスボタン <sup>† 1</sup> をクリックし、[FTD] > [IKEv1ポリシー(IKEv1 Policy)] を選択し て、新しい IKEv1 ポリシーを作成します。
	- •オブジェクトのページで、編集する IKEv1 ポリシーを選択し、右側の [操作(Actions)] ウィンドウで [編集 (Edit) ] をクリックします。

ステップ **3** [オブジェクト名(Object Name)] を 128 文字以内で入力します。 ステップ **4** IKEv1 プロパティを設定します。

- [優先順位(Priority)]:IKE ポリシーの相対的優先順位(1 ~ 65,535)。このプライオリ ティによって、共通のセキュリティアソシエーション(SA)の検出試行時に、ネゴシエー ションする 2 つのピアを比較することで、IKE ポリシーの順序が決定します。リモート IPsec ピアが、最も高いプライオリティ ポリシーで選択されているパラメータをサポート していない場合、次に低いプライオリティで定義されているパラメータの使用を試行しま す。値が小さいほど、プライオリティが高くなります。
- [暗号化(Encryption)]:フェーズ2ネゴシエーションを保護するためのフェーズ1セキュ リティアソシエーション (SA)の確立に使用される暗号化アルゴリズム。オプションの 説明については、「使用する暗号化アルゴリズムの決定」を参照してください。
- [Diffie-Hellmanグループ(Diffie-Hellman Group)] :2 つの IPsec ピア間の共有秘密キーを 互いに送信することなく取得するために使用する Diffie-Hellman グループ。係数が大きい ほどセキュリティが強化されますが、処理時間が長くなります。2 つのピアに、一致する 係数グループが設定されている必要があります。オプションの説明については、「使用す る Diffie-Hellman 係数グループの決定」を参照してください。
- [ライフタイム(Lifetime)]:セキュリティアソシエーション(SA)のライフタイム(120 ~2147483647までの秒数、または空白)。このライフタイムを超えると、SAの期限が切 れ、2 つのピア間で再ネゴシエーションを行う必要があります。一般的に、一定の限度に 達するまで、ライフタイムが短いほど、IKEネゴシエーションがセキュアになります。た だし、ライフタイムが長いと、今後の IPsec セキュリティ アソシエーションのセットアッ プが、短いライフタイムの場合よりも迅速に行われます。デフォルトは86400です。無期 限のライフタイムを指定するには、値を入力しません(フィールドを空白のままにしま す)。
- [認証(Authentication)] :2 つのピア間で使用される認証方式。詳細については[、使用す](#page-560-0) [る認証方式の決定](#page-560-0) (523 ページ)を参照してください。
	- [事前共有キー(Preshared Key)]:各デバイスで定義されている事前共有キーを使用 します。事前共有キーを使用すると、秘密鍵を2つのピア間で共有し、認証フェーズ 中に IKE で使用できます。ピアに同じ事前共有キーが設定されていない場合は、IKE SA を確立できません。
	- [証明書(Certificate)]:ピアのデバイス ID 証明書を使用して相互に識別します。認 証局に各ピアを登録することによって、これらの証明書を取得する必要があります。 また、各ピアでアイデンティティ証明書の署名に使用された、信頼できる CA ルート 証明書および中間 CA 証明書もアップロードする必要があります。ピアは、同じ CA または別の CA に登録できます。どちらのピアにも自己署名証明書を使用することは できません。
- •[ハッシュ(Hash)]:メッセージの整合性の確保に使用されるメッセージダイジェストを 作成するためのハッシュ アルゴリズム。オプションの説明については、VPN [で使用され](#page-557-0) [る暗号化アルゴリズムとハッシュアルゴリズム](#page-557-0) (520 ページ)を参照してください。

**ステップ5** [追加 (Add)]をクリックします。

### **IKEv2** ポリシーの管理

IKEv2 ポリシーを作成および編集する方法について説明します。

#### **IKEv2** ポリシーについて

インターネット キー エクスチェンジ(IKE)バージョン 2 ポリシー オブジェクトには、VPN 接続を定義する際に必要な IKEv2 ポリシーが含まれています。IKE は、IPsec ベースの通信の 管理を簡易化するキー管理プロトコルです。IPsec ピアの認証、IPsec 暗号キーのネゴシエー ションと配布、および IPsec セキュリティ アソシエーション (SA) の自動確立に使用されま す。

複数の事前定義された IKEv2 ポリシーがあります。必要に適したポリシーがあれば、[状態 (State)] トグルをクリックして有効にします。セキュリティ設定の他の組み合わせを実装す る新しいポリシーも作成できます。システム定義オブジェクトは、編集または削除できませ  $\lambda$ 

#### 関連トピック

IKEv2 [ポリシーの作成または編集](#page-570-0) (533 ページ)

#### **FTD IKEv2** ポリシーの作成または編集

次に、オブジェクトページからオブジェクトを直接作成および編集する方法について説明しま す。サイト間 VPN 接続での IKE 設定の編集時に、オブジェクトリストに表示される [新しい IKEv2ポリシーの作成(Create New IKEv2 Policy)] リンクをクリックして、IKEv2 ポリシーを 作成することもできます。

#### 手順

- ステップ **1** CDO ナビゲーションバーで [オブジェクト(Objects)] をクリックして、[オブジェクト (Objects)] ページを表示します。
- ステップ **2** 次のいずれかの操作を実行します。
	- •青いプラスボタン <sup>+</sup> をクリックし、[FTD] > [IKEv2ポリシー] を選択して、新しいIKEv2 ポリシーを作成します。
	- •オブジェクトページで、編集するIKEv2ポリシーを選択し、右側の[アクション (Actions)] ペインで [編集 (Edit) ] をクリックします。

ステップ **3** [オブジェクト名(Object Name)] を 128 文字以内で入力します。 ステップ **4** IKEv2 プロパティを設定します。

> • [優先順位(Priority)]:IKE ポリシーの相対的優先順位(1 ~ 65,535)。このプライオリ ティによって、共通のセキュリティアソシエーション(SA)の検出試行時に、ネゴシエー

ションする 2 つのピアを比較することで、IKE ポリシーの順序が決定します。リモート IPsec ピアが、最も高いプライオリティ ポリシーで選択されているパラメータをサポート していない場合、次に低いプライオリティで定義されているパラメータの使用を試行しま す。値が小さいほど、プライオリティが高くなります。

- [状態(State)]:IKE ポリシーが有効か無効かを示します。トグルをクリックして状態を 変更します。IKE ネゴシエーション中には、有効なポリシーのみが使用されます。
- [暗号化(Encryption)]:フェーズ2ネゴシエーションを保護するためのフェーズ1セキュ リティ アソシエーション(SA)の確立に使用される暗号化アルゴリズム。有効にするす べてのアルゴリズムを選択します。ただし、同じポリシーに混合モード (AES-GCM) と 通常モードのオプションを含めることはできません(通常モードでは整合性ハッシュを選 択する必要がありますが、混合モードでは個別の整合性ハッシュの選択は禁止されていま す)。システムは、最も強いアルゴリズムから始めて最も弱いアルゴリズムに至るまで、 適合するものが確認できるまでピアとネゴシエートします。オプションの説明について は[、使用する暗号化アルゴリズムの決定](#page-558-0) (521 ページ)を参照してください。
- [Diffie-Hellmanグループ(Diffie-Hellman Group)] :2 つの IPsec ピア間の共有秘密キーを 互いに送信することなく取得するために使用する Diffie-Hellman グループ。係数が大きい ほどセキュリティが強化されますが、処理時間が長くなります。2 つのピアに、一致する 係数グループが設定されている必要があります。許可するすべてのアルゴリズムを選択し ます。システムは、最も強いグループから始めて最も弱いグループに至るまで、適合する ものが確認できるまでピアとネゴシエートします。オプションの説明については[、使用す](#page-560-1) る Diffie-Hellman [係数グループの決定](#page-560-1) (523 ページ)を参照してください。
- [整合性ハッシュ(Integrity Hash)] :メッセージの整合性の確保に使用されるメッセージ ダイジェストを作成するためのハッシュアルゴリズムの整合性部分。許可するすべてのア ルゴリズムを選択します。システムは、最も強いアルゴリズムから始めて最も弱いアルゴ リズムに至るまで、適合するものが確認できるまでピアとネゴシエートします。整合性 ハッシュは、AES-GCM 暗号化オプションでは使用されません。オプションの説明につい ては、VPN[で使用される暗号化アルゴリズムとハッシュアルゴリズム\(](#page-557-0)520ページ)を参 照してください。
- [擬似ランダム関数(PRF)ハッシュ(Pseudo-Random Function(PRF)Hash)] :ハッシュ アルゴリズムの疑似ランダム関数(PRF)部分。このアルゴリズムはIKEv2トンネル暗号 化に必要なキー関連情報とハッシュ操作を取得するために使用されます。IKEv1では、整 合性とPRFアルゴリズムは別ですが、IKEv2では、これらの要素に異なるアルゴリズムを 指定できます。許可するすべてのアルゴリズムを選択します。システムは、最も強いアル ゴリズムから始めて最も弱いアルゴリズムに至るまで、適合するものが確認できるまでピ アとネゴシエートします。オプションの説明については、VPN[で使用される暗号化アルゴ](#page-557-0) [リズムとハッシュアルゴリズム](#page-557-0) (520 ページ)を参照してください。
- [ライフタイム(Lifetime)]:セキュリティアソシエーション(SA)のライフタイム(120 ~2147483647までの秒数、または空白)。このライフタイムを超えると、SAの期限が切 れ、2 つのピア間で再ネゴシエーションを行う必要があります。一般的に、一定の限度に 達するまで、ライフタイムが短いほど、IKEネゴシエーションがセキュアになります。た だし、ライフタイムが長いと、今後の IPsec セキュリティ アソシエーションのセットアッ プが、短いライフタイムの場合よりも迅速に行われます。デフォルトは86400です。無期

限のライフタイムを指定するには、値を入力しません(フィールドを空白のままにしま す)。

ステップ5 [追加 (Add) ] をクリックします。

**RA VPN** オブジェクト

**AnyConnect**クライアント プロファイル オブジェクト

**AnyConnect** クライアント プロファイル オブジェクトの作成および編集

手順

テキスト作成中

## セキュリティ ゾーン オブジェクト

セキュリティゾーンとはインターフェイスのグループ分けです。ゾーンは、トラフィックの管 理と分類に役立つようにネットワークをセグメントに分割します。複数のゾーンを定義できま すが、所与のインターフェイスは単一のゾーンの中にのみ存在できます。

Firepowerシステムでは、初期設定中に次のゾーンが作成され、Defense Orchestratorのオブジェ クトページに表示されます。ゾーンを編集してインターフェイスを追加または削除したり、使 用しなくなったゾーンを削除したりできます。

- **inside\_zone**:内部インターフェイスが含まれます。このゾーンは、内部ネットワークを表 します。
- **outside\_zone**:外部インターフェイスが含まれます。このゾーンは、インターネットなど の制御不可能な外部ネットワークを表すことを目的としています。

通常、ネットワーク内で果たす役割によって、インターフェイスをグループ化します。たとえ ば、インターネットに接続するインターフェイスを **outside\_zone** セキュリティゾーンに配置 し、内部ネットワークに接続するすべてのインターフェイスを **inside\_zone** セキュリティゾー ンに配置できます。次に、外部ゾーンから来て内部ゾーンへ向かうトラフィックにアクセスコ ントロール ルールを適用できます。

ゾーンを作成する前に、ネットワークに適用するアクセスルールや他のポリシーを検討してく ださい。たとえば、すべての内部インターフェイスを同じゾーンに配置する必要はありませ ん。4つの内部ネットワークがあり、1つだけ他の3つとは異なる処理をしたい場合、1つでは なく 2 つのゾーンを作成できます。パブリック Web サーバへの外部アクセスを許可するイン ターフェイスがある場合、そのインターフェイスに別のゾーンを使用できます。

#### 関連情報:

- Firepower セキュリティ ゾーン [オブジェクトの作成または編集](#page-201-0)
- Firepower [インターフェイスをセキュリティゾーンに割り当てる](#page-307-0)
- [オブジェクトの削除](#page-162-0)

### **Firepower** セキュリティ ゾーン オブジェクトの作成または編集

セキュリティゾーンとはインターフェイスのグループ分けです。ゾーンは、トラフィックの管 理と分類に役立つようにネットワークをセグメントに分割します。複数のゾーンを定義できま すが、所与のインターフェイスは単一のゾーンの中にのみ存在できます。詳細については、 [「セキュリティ](#page-200-0) ゾーン オブジェクト」を参照してください。

セキュリティ ゾーン オブジェクトは、デバイスのルールで使用されない限り、そのデバイス に関連付けられません。

#### セキュリティ ゾーン オブジェクトの作成

セキュリティ ゾーン オブジェクトを作成するには、以下の手順に従ってください。

手順

- ステップ **1** ナビゲーションバーで、[オブジェクト(Objects)] をクリックします。
- ステップ2 青いプラスボタン <sup>+</sup> をクリックし、FTD セキュリティゾーンを選択してオブジェクトを作 成します。 >
- ステップ **3** オブジェクトに名前を付け、任意で説明を入力します。
- ステップ **4** セキュリティゾーンに含めるインターフェイスを選択します。
- ステップ5 [追加 (Add)] をクリックします。

### セキュリティ ゾーン オブジェクトの編集

FTDをオンボーディングすると、少なくとも2つのセキュリティゾーンがすでに存在すること がわかります。1 つは inside\_zone で、もう 1 つは outside\_zone です。これらのゾーンは編集ま たは削除できます。セキュリティゾーンオブジェクトを編集するには、次の手順に従います。

#### 手順

ステップ **1** 編集するオブジェクトを見つけます。

- •オブジェクトの名前がわかっている場合は、[オブジェクト (Objects) ]ページで検索でき ます。
	- リストをセキュリティゾーンでフィルタリングします。

• オブジェクトの名前を検索フィールドに入力します。

• オブジェクトを選択します。

- オブジェクトがデバイスに関連付けられていることがわかっている場合は、[デバイスと サービス (Devices & Services) 1ページから検索を開始できます。
	- ナビゲーションウィンドウで、[デバイスとサービス(Devices & Services)] をクリッ クします。
	- [デバイス] タブをクリックします。
	- 適切なタブをクリックします。
	- デバイス[フィルタと](#page-130-0)[検索バ](#page-133-0)ーを使用して、デバイスを見つけます。
	- デバイスを選択します。
	- •右側の [管理 (Management) ] ペインで、 [オブジェクト (Objects) ] をクリック します。
	- ●オブジェクトフィルタ ▼ と検索バーを使用して、探しているオブジェクトを見つけ ます。
- 作成したセキュリティ ゾーン オブジェクトがデバイスのポリシーに含まれるルール に関連付けられていない場合、そのオブジェクトは「関連付けられていない」と見な され、デバイスの検索結果に表示されません。 (注)

ステップ **2** オブジェクトを選択します。

- ステップ3 右側の [操作 (Actions) ] ウィンドウで [編集 (Edit) ] アイコン をクリックします。
- ステップ **4** オブジェクトの属性を編集した後、[保存(Save)] をクリックします。
- ステップ **5** [保存(Save)]をクリックすると、加えた変更が他のデバイスにどのように影響するかを説明 するメッセージが表示されます。[確認(Confirm)] をクリックして変更を確定するか、[キャ ンセル (Cancel) 1をクリックして変更を取り消します。

## サービス オブジェクト

#### **Firepower** サービスオブジェクト

FTD サービスオブジェクト、サービスグループ、およびポートグループは、IP プロトコルス イートの一部が考慮されたプロトコルまたはポートを含む再利用可能なコンポーネントです。

FTD サービスグループは、サービスオブジェクトのコレクションです。1 つのサービスグルー プには、1 つ以上のプロトコルのオブジェクトを含めることができます。その後、トラフィッ クの一致基準を定義するためのセキュリティポリシーでオブジェクトを使用して、たとえばア

クセスルールを使用して特定のTCPポートへのトラフィックを許可できます。システムには、 一般的なサービス向けの複数の事前定義されたオブジェクトが含まれています。これらのオブ ジェクトはポリシーで使用できます。ただし、システムで定義されたオブジェクトは編集また は削除ができません。

Firepower Defense Manager および Firepower Management Center では、サービスオブジェクトを ポートオブジェクトとして、およびサービスグループとポートグループとして参照します。

詳細については、「Firepower[サービスオブジェクトの作成および編集](#page-203-0)」を参照してください。

#### プロトコルオブジェクト

プロトコルオブジェクトは、使用頻度の低いプロトコルやレガシープロトコルを含むサービス オブジェクトの一種です。プロトコルオブジェクトは、名前[とプロトコル番号](https://www.iana.org/assignments/protocol-numbers/protocol-numbers.xhtml)で識別されま す。CDOは、ASA および Firepower (FTD)設定でこれらのオブジェクトを認識し、これらに 独自のフィルタ「プロトコル(Protocols")」を適用します。そのため、これらのオブジェクト を簡単に見つけることができます。

詳細については、「Firepower[サービスオブジェクトの作成および編集](#page-203-0)」を参照してください。

#### **ICMP** オブジェクト

Internet Control Message Protocol (ICMP)オブジェクトは、ICMP および IPv6-ICMP メッセー ジ専用のサービスオブジェクトです。CDO は、ASA および Firepower (FTD) がオンボードさ れたときにデバイスの設定でこれらのオブジェクトを認識し、これらに独自のフィルタ「ICMP」 を適用します。そのため、これらのオブジェクトを簡単に見つけることができます。

CDOを使用して、ASA設定からICMPオブジェクトの名前を変更したり、ICMPオブジェクト を削除したりできます。CDO を使用して、Firepower 設定の ICMP および ICMPv6 オブジェク トを作成、更新、および削除できます。

ICMPv6 プロトコルの場合、AWS は特定の引数の選択をサポートしていません。すべての ICMPv6 メッセージを許可するルールのみがサポートされます。 (注)

詳細については、「Firepower[サービスオブジェクトの作成および編集」](#page-203-0)を参照してください。

関連情報:

• [オブジェクトの削除](#page-162-0) (125 ページ)

### **Firepower** サービスオブジェクトの作成および編集

Firepower サービスオブジェクトを作成するには、次の手順を実行します。

Firepower Threat Defense(FTD)サービスオブジェクトは、TCP/IP プロトコルとポートを指定 する再利用可能なコンポーネントです。Firepower Defense ManagerおよびFirepower Management Center では、それらのオブジェクトを「ポートオブジェクト」と呼びます。

#### 手順

- ステップ **1** 左側のメインナビゲーションバーで、[オブジェクト(Objects)] をクリックします。
- ステップ2 右側の青色のボタン <sup>+</sup> をクリックしてオブジェクトを作成し、[FTD]>[サービス (Service) ] を選択します。
- ステップ **3** オブジェクト名と説明を入力します。
- ステップ **4** [サービスオブジェクトの作成(Create a service object)] を選択します。
- ステップ **5** [サービスタイプ(ServiceType)]ボタンをクリックし、オブジェクトを作成するプロトコルを 選択します。
- ステップ **6** 次の手順に従い、プロトコルを設定します。

#### • **TCP**、**UDP**

- [eq] を選択し、ポート番号またはプロトコル名を入力します。たとえば、ポート番号 として 80 を入力したり、プロトコル名として HTTP を入力したりできます。
- [範囲(range)] を選択して、ポート番号の範囲を入力することもできます(例、1 65535 (すべてのポートをカバーする場合))。
- **ICMP**、**IPv6-ICMP**:ICMP タイプを選択します。タイプをすべての ICMP メッセージに 適用するには、[任意(Any)]を選択します。タイプとコードについての詳細は、次のペー ジを参照してください。
	- [ICMP]: [http://www.iana.org/assignments/icmp-parameters/icmp-parameters.xml](https://www.iana.org/assignments/icmp-parameters/icmp-parameters.xml)
	- [ICMPv6]: [http://www.iana.org/assignments/icmpv6-parameters/icmpv6-parameters.xml](https://www.iana.org/assignments/icmpv6-parameters/icmpv6-parameters.xml)
- [その他(Other) ]: 目的のプロトコルを選択します。
- ステップ1 [追加 (Add) ] をクリックします。
- ステップ **8** 行った変更を今す[ぐすべてのデバイスの設定変更のプレビューと展開](#page-721-0)か、待機してから複数の 変更を一度に展開します。

#### **Firepower** サービスグループの作成

サービスグループは、1 つ以上のプロトコルを表す 1 つ以上のサービスオブジェクトで構成で きます。サービスオブジェクトは、グループに追加する前に作成する必要があります。Firepower Defense Manager および Firepower Management Center では、それらのオブジェクトを「ポート オブジェクト」と呼びます。

#### 手順

ステップ1 左側のメインナビゲーションバーで、[オブジェクト (Objects) ] をクリックします。

- ステップ2 右側の青いボタン<sup>++++</sup>をクリックしてオブジェクトを作成し、[FTD] > [サービス (Service) ] を選択します。
- ステップ **3** オブジェクト名と説明を入力します。
- ステップ **4** [サービスグループの作成(Create a service group)] を選択します。
- ステップ **5** [オブジェクトの追加(AddObject)]をクリックして、オブジェクトをグループに追加します。
	- 上記の「Firepower [サービスオブジェクトの作成および編集」](#page-203-0)で行ったように、[作成 (Create)] をクリックして新しいオブジェクトを作成します。
	- [選択(Choose)] をクリックして、既存のサービスオブジェクトをグループに追加しま す。この手順を繰り返してさらにオブジェクトを追加します。
- ステップ **6** サービスグループへのサービスオブジェクトの追加が完了したら、[追加(Add)] をクリック します。
- ステップ7 行った変更を今すぐ[すべてのデバイスの設定変更のプレビューと展開か](#page-721-0)、待機してから複数の 変更を一度に展開します。
- **Firepower** サービスオブジェクトまたはサービスグループの編集

- ステップ **1** 左側のメインナビゲーションバーで、[オブジェクト(Objects)] をクリックします。
- ステップ **2** オブジェクトをフィルタリングして編集するオブジェクトを見つけ、オブジェクトテーブルで オブジェクトを選択します。
- ステップ3 [アクション (Actions) 1ペインで、[編集 (Edit) 1 をクリックします。
- ステップ **4** 前述の手順で作成したのと同じ方法で、ダイアログボックスの値を編集します。
- **ステップ5** [保存 (Save) ] をクリックします。
- ステップ **6** CDO は、変更の影響を受けるポリシーを表示します。[確認(Confirm)] をクリックして、オ ブジェクトとその影響を受けるポリシーへの変更を確定します。
- ステップ7 行った変更を今すぐ[すべてのデバイスの設定変更のプレビューと展開か](#page-721-0)、待機してから複数の 変更を一度に展開します。

## セキュリティ グループ タグ グループ

## **FTD** セキュリティグループタグ

セキュリティグループタグについて

Cisco TrustSec ネットワークでトラフィックを分類するために Cisco Identity Services Engine (ISE) を使用してセキュリティグループタグ(SGT)を定義して使用する場合は、一致基準として SGT を使用するアクセス制御ルールを作成できます。これにより、IP アドレスではなく、セ キュリティ グループ メンバーシップに基づいてアクセスをブロックまたは許可することがで きます。

ISE で SGT を作成し、各タグにホストまたはネットワークの IP アドレスを割り当てることが できます。ユーザー アカウントに SGT を割り当てた場合、SGT はユーザーのトラフィックに 割り当てられます。ISE サーバーに接続するように FTD を構成して SGT をした後、CDO で SGT グループを作成し、それらに関するアクセスコントロールルールを構築できます。SGT を FTD デバイスに関連付ける前に、ISE の SGT 交換プロトコル (SXP) マッピングを構成す る必要があることに注意してください。詳細は、現在実行しているバージョンの『[CiscoIdentity](https://www.cisco.com/c/en/us/support/security/identity-services-engine/products-installation-guides-list.html) Services Engine [管理者ガイド](https://www.cisco.com/c/en/us/support/security/identity-services-engine/products-installation-guides-list.html)』の「セキュリティグループタグ交換プロトコル」を参照してく ださい。

FTD は、アクセス制御ルールのトラフィック一致基準として SGT を評価するときに、次の優 先順位を使用します。

- **1.** パケット内で定義されている送信元SGT(存在する場合)。宛先の照合は、この手法では 行われません。SGTがパケットに含まれるようにするには、ネットワーク内のスイッチと ルータがそれらを追加するように設定されている必要があります。このメソッドの実装方 法については、ISE のマニュアルを参照してください。
- **2.** ISEセッションディレクトリからダウンロードされるユーザーセッションに割り当てられ た SGT。この種の SGT 照合では、セッションディレクトリ情報をリッスンするオプショ ンを有効にする必要がありますが、このオプションは最初に ISE アイデンティティソース を作成するときにデフォルトでオンになっています。SGTは、送信元または宛先と照合す ることができます。必須ではありませんが、通常は ISE アイデンティティソースを AD レ ルムとともに使用してパッシブ認証アイデンティティルールを設定し、ユーザ ID 情報を 収集します。
- **3.** SXP を使用してダウンロードされた SGT-to-IP アドレス マッピング。IP アドレスが SGT の範囲内にある場合、トラフィックはSGTを使用するアクセス制御ルールと一致します。 SGT は、送信元または宛先と照合することができます。

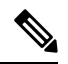

ISE から取得した情報をアクセス制御ルールで直接使用することはできません。代わりに、 ウンロードした SGT 情報を参照する SGT グループを作成する必要があります。SGT グループ は複数の SGT を参照できます。そのため、必要に応じて、関連するタグのコレクションに基 づいてポリシーを適用できます。 (注)

#### バージョン サポート

CDO は現在、バージョン 6.5 以降を実行している FTD で SGT および SGT グループをサポー トしています。FDM では、バージョン 6.5 以降で ISE サーバを構成して接続できますが、バー ジョン 6.7 までは FDM UI からの SGT 構成をサポートしていません。

これは、バージョン 6.5 以降を実行している FTD は SGT の SXP マッピングをダウンロードで きますが、オブジェクトまたはアクセスコントロールルールに手動で追加できないことを意味 します。バージョン 6.5 またはバージョン 6.6 を実行しているデバイスの SGT に変更を加える には、ISE UI を使用する必要があります。ただし、バージョン 6.5 を実行しているデバイスが CDO にオンボーディングされている場合は、デバイスに関連付けられている現在の SGT を表 示し、SGT グループを作成できます。

#### **CDO** の **SGT**

#### セキュリティグループタグ

SGTは、CDOでは読み取り専用です。CDOでSGTを作成または編集することはできません。 SGT を作成するには、現在実行しているバージョンの『Cisco Identity Services Engine 管理者ガ イド』を参照してください。[https://www.cisco.com/c/en/us/support/security/identity-services-engine/](https://www.cisco.com/c/en/us/support/security/identity-services-engine/products-installation-guides-list.html) [products-installation-guides-list.html](https://www.cisco.com/c/en/us/support/security/identity-services-engine/products-installation-guides-list.html)

**SGT** グループ

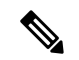

FDM では、SGT のグループを SGT 動的オブジェクトと呼びます。CDO では、これらのタグ のリストは現在 SGT グループと呼ばれています。FDM または ISE UI を参照せずに、CDO で SGT グループを作成できます。 (注)

SGT グループを使用して、ISE によって割り当てられた SGT に基づいて送信元または宛先ア ドレスを識別します。その後、トラフィックの一致基準を定義するためにアクセス制御ルール でオブジェクトを使用できます。ISE から取得した情報をアクセス制御ルールで直接使用する ことはできません。代わりに、ダウンロードした SGT 情報を参照する SGT グループを作成す る必要があります。

SGT グループは複数の SGT を参照できます。そのため、必要に応じて、関連するタグのコレ クションに基づいてポリシーを適用できます。

CDO で SGT グループを作成するには、少なくとも 1 つの構成済み SGT と、使用するデバイス の FDM コンソール用に構成された ISE サーバーからの SGT マッピングが必要です。複数の FTD が同じ ISE サーバに関連付けられている場合、SGT または SGT グループを複数のデバイ スに適用できます。デバイスがISEサーバに関連付けられていない場合、アクセスコントロー ルルールに SGT オブジェクトを含めたり、そのデバイス構成に SGT グループを適用したりす ることはできません。

#### ルール内の **SGT** グループ

SGTグループをアクセスコントロールルールに追加できます。それらは、送信元または宛先の ネットワークオブジェクトとして表示されます。ネットワークがルールでどのように機能する かの詳細は、『FTD アクセス コントロール [ルールの送信元および宛先の基準](#page-434-0)』を参照してく ださい。

[オブジェクト(Objects)] ページから SGT グループを作成できます。詳細については、[FTD](#page-208-0) SGT [グループの作成](#page-208-0) (171 ページ)を参照してください。

### **FTD SGT** グループの作成

アクセス制御ルールに使用できる SGT グループを作成するには、次の手順を実行します。

#### 始める前に

セキュリティグループタグ (SGT) グループを作成する前に、次の構成または環境を設定して おく必要があります。

- FTD デバイスは、少なくともバージョン 6.5 を実行している必要があります。
- SXPマッピングを登録して変更を展開できるようにISEアイデンティティソースを設定す る必要があります。SXP マッピングの管理については、使用しているバージョン(バー ジョン 6.7 以降)用の 『Firepower Device Manager [Configuration](https://www.cisco.com/c/en/us/support/security/firepower-ngfw/products-installation-and-configuration-guides-list.html) Guide』 [英語] の「**Configure Security Groups and SXP Publishing in ISE**」を参照してください。
- すべての SGT は ISE で作成する必要があります。SGT の作成については、現在実行して いるバージョンの『Cisco Identity Services Engine [コンフィギュレーション](https://www.cisco.com/c/en/us/support/security/identity-services-engine/series.html#Configuration) ガイド』を参照 してください。

- ステップ **1** 左側の CDO ナビゲーションバーで、[オブジェクト(Objects)] をクリックします。
- **ステップ2** 青色のプラスボタン <sup>+++</sup> をクリックして、オブジェクトを作成します。
- ステップ **3** [FTD] > [ネットワーク(Network)] をクリックします。
- ステップ4 [オブジェクト名 (Object Name) 1を入力します。
- ステップ5 (任意) 説明を追加します。
- ステップ **6** [SGT]をクリックし、ドロップダウンメニューを使用して、グループに含めるすべてのSGTの チェックボックスをオンにします。SGT 名順にリストをソートできます。
- **ステップ7** [保存 (Save) ] をクリックします。

CDO で SGT を作成したり編集したりすることはできません。SGT グループへの追加 やグループからの削除のみを実行できます。SGTを作成または編集するには、現在実 行しているバージョンの『Cisco Identity Services Engine [Configuration](https://www.cisco.com/c/en/us/support/security/identity-services-engine/series.html#Configuration) Guide』を参照し てください。 (注)

### **FTD SGT** グループの編集

SGT グループを編集するには、次の手順を使用します。

手順

- ステップ **1** 左側の CDO ナビゲーションバーで、[オブジェクト(Objects)] をクリックします。
- ステップ **2** オブジェクトフィルタと検索フィールドを使用して、編集する SGT グループを見つけます。
- ステップ3 SGTグループを選択し、[操作 (Actions) 1ウィンドウで編集アイコン をクリックします。
- ステップ **4** SGT グループを変更します。グループに関連付けられた名前、説明、または SGT を編集しま す。
- ステップ5 [保存 (Save) 1をクリックします。
	- CDO で SGT を作成したり編集したりすることはできません。SGT グループへの追加 やグループからの削除のみを実行できます。SGTを作成または編集するには、現在実 行しているバージョンの『Cisco Identity Services Engine [Configuration](https://www.cisco.com/c/en/us/support/security/identity-services-engine/series.html#Configuration) Guide』を参照し てください。 (注)

## **FTD SGT** グループのアクセス制御ルールへの追加

SGT グループをアクセス制御ルールに追加するには、次の手順を実行します。

- ステップ **1** ナビゲーションウィンドウで、[デバイスとサービス(Devices & Services)] をクリックしま す。
- ステップ2 [デバイス (Devices) 1タブをクリックしてデバイスを見つけるか、「テンプレート (Templates) 1 タブをクリックしてモデルデバイスを見つけます。
- ステップ **3** [FTD] タブをクリックして、SGT グループを追加するデバイスを選択します。
- ステップ **4** [管理(Management)] ペインで、 [ポリシー(Policy)] を選択します。
- ステップ **5** [送信元(Source)] オブジェクトまたは [宛先(Destination)] オブジェクトの青いプラスボタ

```
ン<sup>+</sup>をクリックし、[SGTグループ (SGT Groups)] を選択します。
```
ステップ **6** オブジェクトフィルタと検索フィールドを使用して、編集する SGT グループを見つけます。

- ステップ1 [保存 (Save) 1をクリックします。
- ステップ **8** [すべてのデバイスの設定変更のプレビューと展開](#page-721-0)。
	- 追加のSGTグループを作成する必要がある場合は、[新しいオブジェクトを作成(Create New Object)] をクリックします。「FTD SGT [グループの作成」](#page-208-0)に記載されている必 須情報を入力し、SGT グループをルールに追加します。 (注)

## **Syslog** サーバーオブジェクト

FTDではイベントを保存するための容量が制限されています。イベントのストレージを最大化 するために、外部サーバーを構成できます。システムログ(syslog)サーバーのオブジェクト はコネクション型メッセージまたは診断 syslog メッセージを受信できるサーバーを指定しま す。syslog サーバーにログ収集と分析のための設定がある場合は、Defense Orchestrator を使用 してオブジェクトを作成してそれらを定義し、関連ポリシーでこのオブジェクトを使用しま す。

## **Syslog** サーバーオブジェクトの作成および編集

新しい syslog サーバーオブジェクトを作成するには、次の手順を実行します。

- ステップ **1** ナビゲーションバーで、[オブジェクト(Objects)] をクリックします。
- ステップ2 新しいオブジェクトを作成するには、[オブジェクトの作成 (Create Object) 1ボタン<sup>+++++</sup> をク リックします。
- ステップ **3** FTD オブジェクトタイプの下で [Syslog サーバ(Syslog Server)] を選択します。
- ステップ **4** syslog サーバーオブジェクトのプロパティを設定します。
	- [IPアドレス (IP Address) ]: syslog サーバーの IP アドレスを入力します。
	- [プロトコルタイプ(ProtocolType)]:syslogサーバーがメッセージの受信に使用するプロ トコルを選択します。[TCP] を選択すると、システムは syslog サーバーが利用できない場 合を認識して、サーバーが再度利用可能になるまでイベントの送信を停止できます。
	- [ポート番号(Port Number)]:syslog に使用する有効なポート番号を入力します。syslog サーバーがデフォルトのポートを使用している場合は、デフォルトの UDP ポートとして 514を入力するか、デフォルトのTCPポートとして1470を入力します。サーバーがデフォ ルトのポートを使用していない場合は、正しいポート番号を入力します。1025~65535の 範囲のポートを使用してください。
	- [インターフェイスの選択 (Select an interface) 1: 診断 syslog メッセージの送信に使用する インターフェイスを選択します。接続および侵入イベントでは常に管理インターフェイス

を使用します。インターフェイスの選択によって、syslogメッセージに関連付けられるIP アドレスが決まります。以下にリストされているオプションで選択できるのは1つだけで す。両方を選択することはできません。次のオプションのいずれかを選択します。

- [データインターフェイス(Data Interface)]:選択したデータ インターフェイスを診 断syslogメッセージに使用します。生成されたリストからインターフェイスを選択し ます。サーバーがブリッジグループのメンバーインターフェイスを介してアクセスで きる場合、ブリッジグループインターフェイス(BVI)を選択します。診断インター フェイス(物理的な管理インターフェイス)経由でアクセスできる場合は、このオプ ションではなく[管理インターフェイス(ManagementInterface)]を選択することを推 奨します。パッシブインターフェイスを選択することはできません。データインター フェイスで通信する場合、接続および侵入の syslog メッセージでは、送信元 IP アド レスが管理インターフェイスかゲートウェイ インターフェイスで使用されます。
- [管理インターフェイス(Management Interface)]:すべてのタイプの syslog メッセー ジに仮想管理インターフェイスを使用します。データインターフェイスで通信する場 合、送信元 IP アドレスが管理インターフェイスかゲートウェイ インターフェイスで 使用されます。

ステップ5 [追加 (Add)] をクリックします。

ステップ **6** 行った変更を今すぐ[すべてのデバイスの設定変更のプレビューと展開か](#page-721-0)、待機してから複数の 変更を一度に展開します。

**Syslog** サーバーオブジェクトの編集

既存の syslog サーバーオブジェクトを編集するには、次の手順を実行します。

#### 手順

- ステップ **1** ナビゲーションバーで、[オブジェクト(Objects)] をクリックします。
- ステップ **2** 対象の syslog サーバーオブジェクトを見つけて選択します。オブジェクトリストは、syslog サーバーオブジェクトタイプでフィルタリング できます。
- ステップ **3** [アクション(Actions)] ペインで、[編集(Edit)] をクリックします。
- ステップ **4** 必要な編集を行って、[保存(Save)] をクリックします。
- ステップ **5** 行った変更を確認します。
- ステップ **6** 行った変更を今すぐ[すべてのデバイスの設定変更のプレビューと展開か](#page-721-0)、待機してから複数の 変更を一度に展開します。

#### 関連情報:

• [オブジェクトの削除](#page-162-0)

## **Secure Logging Analytics (SaaS) の Syslog サーバーオブジェクトの作成**

イベントを送信する Secure Event Connector(SEC)の IP アドレス、TCP ポート、または UDP ポートを使用して、syslog サーバーオブジェクトを作成します。テナントにオンボーディング した SEC ごとに 1 つの syslog オブジェクトを作成しますが、1 つのルールから 1 つの SEC を 表す 1 つの syslog オブジェクトのみにイベントを送信します。

#### 前提条件

このタスクは、より大きなワークフローの一部です。開始する前に「FTD[デバイスに安全なロ](#page-768-0) [ギング分析\(](#page-768-0)SaaS)を導入する (731 ページ)」を参照してください。

#### 手順

#### 手順

- ステップ **1** ナビゲーションバーで、[オブジェクト(Objects)] をクリックします。
- ステップ2 新しいオブジェクトを作成するには、[オブジェクトの作成 (Create Object) 1ボタン リックします。
- ステップ **3** FTD オブジェクトタイプの下で [Syslog サーバー(Syslog Server)] を選択します。
- ステップ **4** syslog サーバーオブジェクトのプロパティを設定します。SEC のこれらのプロパティを見つけ るには、アカウントメニューをクリックし、[セキュアコネクタ(SecureConnectors)]をクリッ クします。次に、syslog オブジェクトを設定する Secure Event Connector を選択し、右側の [詳 細(Details)] ペインを調べます。
	- •[IP アドレス(IP Address)] : SEC の IP アドレスを入力します。
	- [プロトコルタイプ(Protocol Type)]:TCP または UDP を選択します。
	- [ポート番号(Port Number)]:TCP を選択した場合はポート 10125、UDP を選択した場合 は 10025 を入力します。
	- [インターフェイスの選択 (Select an interface)]: SEC に到達するように設定されたイン ターフェイスを選択します。
	- FTD は IP アドレスごとに 1 つの syslog オブジェクトをサポートするため、TCP と UDP のどちらを使用するかを選択する必要があります。 (注)

**ステップ5** [追加 (Add)]をクリックします。

#### 次のタスク

Secure Logging Analytics(SaaS[\)を導入し、](#page-770-0)Secure Event Connector を介して Cisco Cloud にイベ [ントを送信するための既存](#page-770-0) CDO カスタマーワークフローのステップ 3 に進みます。

## **URL** オブジェクト

URL オブジェクトと URL グループは、Firepower デバイスによって使用されます。URL オブ ジェクトとグループ(URL オブジェクトと総称する)を使用して、Web リクエストの URL ま たは IP アドレスを定義します。これらのオブジェクトを使用して、アクセス制御ポリシーに 手動の URL フィルタリング、またはセキュリティ インテリジェンス ポリシーにブロッキング を実装できます。URL オブジェクトは単一の URL または IP アドレスを定義するのに対して、 URL グループは複数の URL または IP アドレスを定義します。

#### はじめる前に

URL オブジェクトを作成する場合は、次の点に注意してください。

- パスを含めない(つまり、URL に/の文字がない)場合、一致はサーバーのホスト名のみ に基づきます。ホスト名は、://の区切り記号の後、またはホスト名のドットの後に来る場 合、一致とみなされます。たとえば、ign.com は ign.com および www.ign.com と一致する が、verisign.com とは一致しません。
- 1 つ以上の / を含める場合、サーバ名、パス、およびクエリ パラメータを含む文字列の部 分一致には URL 文字列全体が使用されます。ただし、サーバは再構成することができ、 ページは新しいパスに移動できるため、個々の Web ページまたはサイトの一部をブロッ クまたは許可するのに手動の URL フィルタリングは使用しないことをお勧めします。文 字列の部分一致も予期しない一致となる可能性があり、URLオブジェクトに含める文字列 が意図しないサーバ上のパスやクエリ パラメータ内の文字列とも一致することがありま す。
- システムは、暗号化プロトコル(HTTP と HTTPS)を無視します。つまり、ある Web サ イトをブロックした場合、アプリケーション条件で特定のプロトコルを対象にしない限 り、その Web サイトに向かう HTTP トラフィックと HTTPS トラフィックの両方がブロッ クされます。URLオブジェクトを作成する場合は、オブジェクトの作成時にプロトコルを 指定する必要はありません。たとえば、<http://example.com> の代わりに example.com を使用 します。
- アクセス コントロール ルールで URL オブジェクトを使用して HTTPS トラフィックを照 合することを計画している場合は、トラフィックの暗号化に使用される公開キー証明書内 でサブジェクトの共通名を使用するオブジェクトを作成します。なお、システムはサブ ジェクトの共通名に含まれるドメインを無視するため、サブドメイン情報は含めないでく ださい。たとえば、www.example.com ではなく、example.com を使用します。

ただし、証明書のサブジェクト共通名が Web サイトのドメイン名とはまったく関係ない 場合があることをご了承ください。たとえば、youtube.com の証明書のサブジェクト共通 名は \*.google.com です(当然、これは随時変更される可能性があります)。SSL 復号ポリ シーを使用して HTTPS トラフィックを復号し、URL フィルタリング ルールが復号された トラフィックで動作するようにすると、より一貫性のある結果が得られるようになりま す。

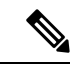

証明書情報を利用できないためにブラウザがTLSセッションを再 開した場合、URL オブジェクトは HTTPS トラフィックと一致し ません。このため、慎重に URL オブジェクトを設定した場合で も、HTTPS 接続では一貫性のない結果が得られることがありま す。 (注)

## **FTD URL** オブジェクトの作成または編集

Firepower Threat Defense (FTD) URL オブジェクトは、URL または IP アドレスを指定する再利 用可能なコンポーネントです。Firepower Defense Manager および Firepower Management Center では、これらのオブジェクトは「URL オブジェクト」とも呼ばれます。

Firepower URL オブジェクトを作成するには、次の手順を実行します。

#### 手順

- ステップ **1** [オブジェクト(Objects)] タブをクリックして、[オブジェクト(Objects)] ページを開きま す。
- ステップ **2 [**オブジェクトの作成(**Create Object**)**]** > **[FTD]** > **[URL]**をクリックします。
- ステップ **3** オブジェクト名と説明を入力します。
- ステップ **4** [URLオブジェクトの作成(Create a URL object)] を選択します。
- ステップ **5** オブジェクトに固有の URL または IP アドレスを入力します。
- ステップ6 [追加 (Add) ] をクリックします。

### **Firepower URL** グループの作成

URL グループは、1 つ以上の URL または IP アドレスを表す 1 つ以上の URL オブジェクトで 構成できます。Firepower Defense Manager および Firepower Management Center では、これらの オブジェクトは「URL オブジェクト」とも呼ばれます。

- ステップ **1** [オブジェクト(Objects)] タブをクリックして、[オブジェクト(Objects)] ページを開きま す。
- ステップ **2 [**オブジェクトの作成(**Create Object**)**]** > **[FTD]** > **[URL]**をクリックします。
- ステップ **3** オブジェクト名と説明を入力します。
- ステップ **4** [URLグループの作成(Create a URL group)] を選択します。
- ステップ **5** [オブジェクトの追加(Add Object)] をクリックし、オブジェクトを選択して [選択(Select)] をクリックすることで既存のオブジェクトを追加します。このステップを繰り返してさらにオ ブジェクトを追加します。
- ステップ **6** URLグループへのURLオブジェクトの追加が完了したら、[追加(Add)]をクリックします。

**Firepower URL** オブジェクトまたは **URL** グループの編集

手順

- ステップ **1** [オブジェクト(Objects)] タブをクリックして、[オブジェクト(Objects)] ページを開きま す。
- ステップ **2** オブジェクトをフィルタリングして編集するオブジェクトを見つけ、オブジェクトテーブルで オブジェクトを選択します。
- ステップ3 詳細ペインで、編集する をクリックします。
- ステップ **4** 前述の手順で作成したのと同じ方法で、ダイアログボックスの値を編集します。
- **ステップ5** [保存 (Save) ] をクリックします。
- ステップ **6** CDO は、変更の影響を受けるポリシーを表示します。[確認(Confirm)] をクリックして、オ ブジェクトとその影響を受けるポリシーへの変更を確定します。

# セキュリティ ポリシー管理

セキュリティポリシーは、目的の宛先へのトラフィックを許可するか、セキュリティ脅威が特 定された場合にトラフィックをドロップすることを最終的な目標として、ネットワークトラ フィックを検査します。CDOを使用して、さまざまな種類のデバイスでセキュリティポリシー を設定できます。

- FTD [ポリシーの設定](#page-422-0) (385 ページ)
- [ネットワーク](#page-521-0) アドレス変換 (484 ページ)

# <span id="page-422-0"></span>**FTD** ポリシーの設定

セキュリティポリシーは、目的の宛先へのトラフィックを許可するか、セキュリティの脅威が 特定された場合にトラフィックをドロップすることを最終的な目標として、ネットワークトラ フィックを検査します。CDOを使用して、Firepower Threat Defenseのセキュリティポリシーの 全コンポーネントを管理します。

## **FTD** アクセス コントロール ポリシー

CDOを使用して、Firepower Threat Defense(FTD)アクセスコントロールポリシーを管理でき ます。アクセスコントロールポリシーは、アクセスコントロールルールに照らしてネットワー クトラフィックを評価することで、ネットワークリソースへのアクセスを制御します。FTD は、アクセスコントロールルールの条件を、アクセス コントロール ポリシーに表示される順 序で、ネットワークトラフィックと比較します。アクセスコントロールルールのすべてのトラ フィック条件が次の場合の動作を以下に示します。

- [信頼(Trust)]:どのような種類のインスペクションも行わずにトラフィックを許可しま す。
- [許可(Allow)]:ポリシーで侵入およびその他のインスペクション設定の対象となるトラ フィックを許可します。
- [ブロック (Block) 1:トラフィックを無条件でドロップします。トラフィックのインスペ クションは実行されません。

アクセスコントロールポリシーのどのルールもネットワークトラフィックと一致しない場合、 FTDはアクセスコントロールルールの下にリストされているデフォルトのアクションを実行し ます。

### **FTD** アクセス コントロール ポリシーの読み込み

#### 手順

- ステップ **1** ナビゲーションウィンドウで、[デバイスとサービス(Devices & Services)] をクリックしま す。
- **ステップ2** [デバイス (Devices) ]タブをクリックしてデバイスを見つけるか、[テンプレート (Templates) ] タブをクリックしてモデルデバイスを見つけます。
- ステップ **3** [FTD] タブをクリックして、ポリシーを読み込むデバイスを選択します。
- ステップ4 右側の [管理 (Management) ] ペインで、 © [ポリシー (Policy) ] を選択します。
- ステップ **5** ポリシー全体が表示されるようにするには、[フィルタ処理(Filter)] パネルで [すべて表示 (Show All)] をクリックします。
- ステップ **6** ルール列の表示を切り替えて、列の数を増やしたり減らしたりしてルールを表示します。 Firepower Device Managerでアクセス制御ルールを確認することに慣れている場合は、ルール列 の表示を切り替えて、より多くの列を表示します。

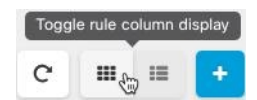

ポリシー内のルールを読み取る方法の例を次に示します。すべてのトラフィックは、最初に ルール 1 に照らし合わせて一致しているかどうか評価されます。トラフィックがルール 1 に一 致する場合、そのルールのアクションがトラフィックに適用されます。内部ゾーンに位置する アフリカまたはオーストラリアでHTTPまたはHTTPSポートから開始されたトラフィックが、

外部ゾーンに位置するオーランド諸島またはアルバニアの任意のポートを経由して ABC また はAbout.comに到達する場合に、送信元から宛先へのフローが許可されています。また、侵入 ポリシーとファイルポリシーがルールに適用され、ルールから発生したイベントがログに記録 されていることもわかります。

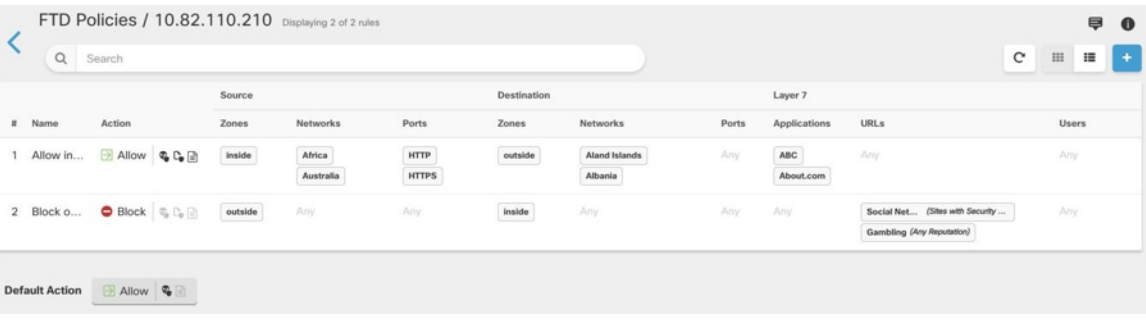

関連情報:

• FTD アクセス コントロール [ポリシーの設定](#page-424-0)

## <span id="page-424-0"></span>**FTD** アクセス コントロール ポリシーの設定

Firepower Threat Defense(FTD)デバイスには単一のポリシーがあり、そのポリシーの一セク ションにアクセス制御ルールがあります。議論を容易にするために、アクセス制御ルールを持 つポリシーのセクションをアクセス コントロール ポリシーと呼びます。FTD をオンボーディ ングした後、アクセス コントロール ポリシーにルールを追加するか、ルールを編集します。

新しい FTD デバイスをオンボーディングしている場合、インポートされたポリシーにルール がない可能性があります。その場合、FTDポリシーページを開くと、「結果が見つかりません でした」というメッセージが表示されます。このメッセージが表示された場合は、FTD ポリ シーへのルールの追加を開始し、CDO からデバイスにそれらのルールを展開できます。

#### 始める前のヒント

条件をアクセス コントロール ルールに追加する場合は、次のヒントを参考にしてください。

- 条件をルールに追加するときに、一部の条件のカスタムオブジェクトを作成できます。カ スタムオブジェクトを作成するためのリンクをダイアログボックスで探します。
- 1つのルールにつき複数の条件を設定できます。ルールがトラフィックに適用されるには、 トラフィックがそのルールのすべての条件に一致する必要があります。たとえば、特定の ホストまたはネットワークの URL フィルタリングを行う単一のルールを使用できます。
- ルールの条件ごとに、最大 50 の条件を追加できます。条件の基準のいずれかに一致する トラフィックはその条件を満たします。たとえば、最大 50 のアプリケーションまたはア プリケーション フィルタにアプリケーション制御を適用する単一のルールを使用できま す。したがって、単一の条件では項目間に OR 関係がありますが、条件タイプ間(たとえ ば、送信元/宛先とアプリケーション間)には AND 関係があります。
- 一部の機能では、適切な Firepower ライセンスを有効にする必要があります。
- 一部の編集タスクでは、編集モードに入る必要がない場合もあります。ポリシーページで は、条件列内の [+] ボタンをクリックしてルールの条件を変更し、ポップアップ ダイアロ グボックスで希望するオブジェクトまたは要素を選択できます。オブジェクトまたは要素 の [x] をクリックすると、そのオブジェクトまたは要素が削除されます。

#### **FTD** アクセス コントロール ポリシーの作成または編集

CDO を使用して FTD アクセス コントロール ポリシーを編集するには、次の手順を実行しま す。

#### 手順

- ステップ **1** ナビゲーションウィンドウで、[デバイスとサービス(Devices & Services)] をクリックしま す。
- ステップ2 [デバイス (Devices) ]タブをクリックしてデバイスを見つけるか、「テンプレート (Templates) 1 タブをクリックしてモデルデバイスを見つけます。
- ステップ **3** [FTD] タブをクリックし、アクセス コントロール ポリシーを編集する FTD を選択します。
- ステップ4 右側の [管理 (Management) ] ペインで、 o [ポリシー (Policy) ] を選択します。
- ステップ5 次のいずれかを実行します。
	- •新しいルールを作成するには、青色のプラスボタン <mark>+ をクリックします。</mark>
	- 既存のルールを編集するには、ルールを選択し、[アクション(Actions)]ペインの編集ア イコン をクリックします。(単純な編集は、編集モードに移行せずにインラインで実行 することも可能です。)
	- 不要になったルールを削除するには、ルールを選択し、操作ウィンドウで削除アイコン をクリックします。
	- ポリシー内でルールを移動させるには、アクセス コントロール テーブルでルールを選択 し、ルールの行の最後にある上下の矢印をクリックしてルールを移動します。

ルールを編集または追加する場合は、引き続き残りの手順を実行します。

ステップ **6** [順序(Order)] フィールドで、ポリシー内のルールの位置を選択します。ネットワークトラ フィックは、ルールのリストに照らして 1 から最後の番号までの順に評価されます。

> ルールは最初に一致したものから順に適用されるため、限定的なトラフィック一致基準を持つ ルールは、同じトラフィックに適用され、汎用的な基準を持つルールよりも上に置く必要があ ります。

デフォルトでは、ルールはリストの最後に追加されます。ルールの順序を後で変更する場合、 このオプションを編集します。

ステップ **7** ルール名を入力します。英数字、スペース、および次の特殊文字を使用できます: + . \_ -

- ステップ **8** ネットワークトラフィックがルールに一致する場合に適用するアクションを選択します。
	- [信頼(Trust)]:どのような種類のインスペクションも行わずにトラフィックを許可しま す。
	- [許可(Allow)]:ポリシーで侵入およびその他のインスペクション設定の対象となるトラ フィックを許可します。
	- [ブロック (Block) 1:トラフィックを無条件でドロップします。トラフィックのインスペ クションは実行されません。
- ステップ **9** 次のタブ内の属性を任意に組み合わせて、トラフィック一致基準を定義します。
	- [送信元 (Source) ]: [送信元 (Source) ] タブをクリックして、ネットワークトラフィック が発信されるセキュリティゾーン(インターフェイス)、ネットワーク(ネットワーク、 大陸、カスタム地理位置情報を含む)ポートを追加または削除します。デフォルト値は、 [任意(Any)] です。
	- [接続先 (Destination) 1: [接続先 (Destination) 1タブをクリックして、ネットワークトラ フィックが到着するセキュリティゾーン(インターフェイス)、ネットワーク(ネット ワーク、大陸、カスタム地理位置情報を含む)、ポートを追加または削除します。デフォ ルト値は、 [任意(Any)] です。「FTD アクセス コントロール [ルールの送信元および宛](#page-434-0) [先の基準](#page-434-0)」を参照してください。
	- [アプリケーション(Application)]:[アプリケーション(Application)]タブをクリックし て、Webアプリケーション、またはタイプ、カテゴリ、タグ、リスク、ビジネスとの関連 性ごとにアプリケーションを定義するフィルタを追加または削除します。デフォルトはす べてのアプリケーションです。「FTD[アクセス制御ルールの適用基準」](#page-447-0)を参照してくださ い。
	- [URL]:[URL] タブをクリックして、Web リクエストの URL や URL カテゴリを追加また は削除します。デフォルトはすべての URL です。URL カテゴリとレピュテーションフィ ルタを使用してこの条件を微調整する方法については、「FTD[アクセス制御ルールの](#page-436-0)URL [条件](#page-436-0)」を参照してください。
	- [ユーザー (Users) 1: Active Directory レルムオブジェクト、特別なアイデンティティ(失 敗した認証、ゲスト、非認証、不明)や Firepower Device Manager からルールに追加され たユーザーグループがルール行に表示されますが、CDO ではまだ編集できません。
	- 個々のユーザーオブジェクトは、CDOのアクセスコントロールポリシールール ではまだ表示されません。FDM にログインして、個々のユーザーオブジェクト がアクセスコントロールポリシールールにどのように影響するかを確認します。 注意
- ステップ **10** (任意、許可アクションのあるルールの場合)侵入やエクスプロイトについてトラフィックを 検査するには、[侵入ポリシー(Intrusion Policy)] タブをクリックして、侵入検査ポリシーを 割り当てます。「FTD [アクセスコントロールルールの侵入ポリシー設定」](#page-438-0)を参照してくださ い。
- **1.** 侵入ポリシールールによって生成された侵入イベントをログに記録するには、デバイスの 「FTD [の設定](#page-679-0)」を参照してください。
- ステップ **11** (任意、許可アクションのあるルールの場合)[ファイルポリシー(FilePolicy)]タブをクリッ クして、マルウェアを含むファイルやブロックする必要があるファイルのトラフィックを検査 するファイルポリシーを割り当てます。「FTD [アクセスコントロールルールのファイルポリ](#page-439-0) [シーの設定](#page-439-0)」を参照してください。
	- **1.** ファイルポリシールールによって生成されたファイルイベントをログに記録するには、デ バイスの「FTD [の設定](#page-679-0)」を参照してください。
- ステップ **12** (任意)[ロギング(Logging)] タブをクリックしてロギングを有効にし、アクセス制御ルー ルによって報告された接続イベントを収集します。

ロギング設定の詳細については、「FTD[アクセスコントロールルールのロギング設定」](#page-441-0)を参照 してください。

Cisco Security Analytics and Logging のサブスクリプションがある場合、Secure Logging [Analytics](#page-212-0) (SaaS)のSyslog[サーバーオブジェクトの作成](#page-212-0)ことで、CDOで接続イベントを設定してSecure EventConnectorに送信できます。この機能の詳細については、「FTD[デバイスの安全なロギン](#page-759-0) [グ分析](#page-759-0)」を参照してください。テナントにオンボーディングした SEC ごとに 1 つの syslog オ ブジェクトを作成しますが、1 つのルールによって生成されたイベントのみを 1 つの SEC を表 す 1 つの syslog オブジェクトに送信します。

- ステップ **13** [保存(Save)] をクリックします。セキュリティポリシーの特定ルールの設定が完了しまし た。
- ステップ **14** セキュリティポリシー全体のデフォルトアクションを設定できます。デフォルトアクションで は、ネットワークトラフィックがアクセスコントロールポリシー、侵入ポリシー、ファイル/ マルウェアポリシーのどのルールにも適合しない場合の処理を定義します。
- ステップ **15** ポリシーのデフォルトアクションをクリックします。
- ステップ **16** 上記のステップ 9 で行ったように侵入ポリシーを設定します。
- ステップ **17** デフォルトアクションによって生成される接続イベントのロギングを設定します。

Cisco Security Analytics and Logging のサブスクリプションがある場合、Secure Logging [Analytics](#page-212-0) (SaaS)のSyslog[サーバーオブジェクトの作成こ](#page-212-0)とで、デフォルトアクションによって生成さ れたイベントを Secure Event Connector (SEC)に送信できます。この機能の詳細については、 「FTD[デバイスの安全なロギング分析](#page-759-0)」を参照してください。テナントにオンボーディングし た SEC ごとに 1 つの syslog オブジェクトを作成しますが、ルールによって生成されたイベン トのみを 1 つの SEC を表す 1 つの syslog オブジェクトに送信します。

- ステップ **18** (オプション)自分で作成したルールの場合、ルールを選択して、[コメントを追加(Add Comments)] フィールドでコメントを追加できます。ルールコメントに関する詳細について は、「FTD [ポリシーとルールセットのルールにコメントを追加する](#page-519-0)」を参照してください。
- ステップ **19** 行った変更を今す[ぐすべてのデバイスの設定変更のプレビューと展開](#page-721-0)か、待機してから複数の 変更を一度に展開します。

#### アクセスポリシーの設定

ポリシー内の特定のルールではなく、アクセスポリシーを対象にした設定を行うことができま す。

手順

次の設定は、ポリシー内の特定のルールではなく、アクセスポリシー全体を対象としていま す。

手順

- ステップ **1** ナビゲーションウィンドウで、[デバイスとサービス(Devices & Services)] をクリックしま す。
- ステップ2 [デバイス (Devices) ]タブをクリックしてデバイスを見つけるか、[テンプレート (Templates) ] タブをクリックしてモデルデバイスを見つけます。
- ステップ **3** [FTD] タブをクリックし、アクセス コントロール ポリシーを編集する FTD を選択します。
- ステップ4 右側の [管理 (Management) ] ペインで、 OF [ポリシー (Policy) ] を選択します。
- ステップ **5** [設定(Settings)] アイコンをクリックして、次の設定を行います。
	- [TLSサーバーアイデンティティ検出]:TLS 1.3 証明書は暗号化されます。TLS 1.3 で暗号 化されたトラフィックで、アプリケーションまたは URL フィルタリングを使用するアク セスルールに対応するには、システムが TLS 1.3 証明書を復号する必要があります。暗号 化された接続が適切なアクセス制御ルールに適合していることを確認するために、このオ プションを有効にすることを推奨します。この設定では、証明書のみが復号されます。接 続は暗号化されたままになります。TLS 1.3 証明書を復号するには、このオプションを有 効にするだけで十分です。対応する SSL 復号ルールを作成する必要はありません。バー ジョン 6.7 以降を実行している FTD デバイスで使用できます。
	- [DNSトラフィックへのレピュテーション適用]:URL フィルタリングカテゴリとレピュ テーションルールを DNS ルックアップ要求に適用するには、このオプションを有効にし ます。ルックアップ要求の完全修飾ドメイン名 (FQDN)にブロックしているカテゴリや レピュテーションがある場合、システムは DNS 応答をブロックします。ユーザーは DNS 解決を受信しないため、ユーザーは接続を完了できません。非 Web トラフィックに URL カテゴリおよびレピュテーションフィルタリングを適用するには、このオプションを使用 します。詳細については、「DNS要求のフィルタリング」を参照してください。バージョ ン 7.0 以降を実行している FTD デバイスで使用できます。

ステップ6 [保存 (Save) ] をクリックします。

#### **TLS** サーバーアイデンティティ検出について

通常、TLS1.3 証明書は暗号化されます。TLS1.3 で暗号化されたトラフィックで、アプリケー ションまたはURLフィルタリングを使用するアクセスルールに対応するには、システムがTLS 1.3 証明書を復号する必要があります。暗号化された接続が適切なアクセス制御ルールに適合

していることを確認するために、早期アプリケーション検出と URL 分類を有効にすることを 推奨します。この設定では、証明書のみが復号されます。接続は暗号化されたままになりま す。

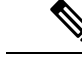

この機能は現在のところ、ソフトウェアバージョン 6.7 以降を実行している Firepower Threat Defense (FTD) デバイスで使用できます。 (注)

手順

- ステップ **1** ナビゲーションウィンドウで、[デバイスとサービス(Devices & Services)] をクリックしま す。
- **ステップ2** [デバイス (Devices) ]タブをクリックしてデバイスを見つけるか、[テンプレート (Templates) ] タブをクリックしてモデルデバイスを見つけます。
- ステップ **3** [FTD] タブをクリックし、アクセス コントロール ポリシーを編集する FTD を選択します。
- ステップ4 右側の [管理 (Management) ] ペインで、 D [ポリシー (Policy) ] を選択します。
- ステップ5 設定ボタン <sup>※</sup> をクリックします。
- ステップ **6** [TLSサーバーアイデンティティ検出(TLSServer Identity Discovery)] の横にあるスライダをク リックして、暗号化された接続の早期アプリケーション検出と URL 分類を有効にします。
- ステップ1 [保存 (Save) 1をクリックします。

## **FTD** アクセスコントロールルールをコピーする

アクセスコントロールルールをコピーするにはこの手順に従い、現在の位置からコピーして同 じポリシー内の新しい位置に貼り付けるか、別の FTD のポリシーに貼り付けます。ルールは ポリシー内の他のルールの前または後に貼り付けることができるため、ポリシー内における適 切な順序でネットワークトラフィックを評価します。

#### **FTD** 内でのルールのコピー

FTD デバイス内でルールをコピーするには、次の手順を実行します。

- ステップ **1** ナビゲーションウィンドウで、[デバイスとサービス(Devices & Services)] をクリックしま す。
- **ステップ2** [デバイス (Devices) ]タブをクリックしてデバイスを見つけるか、[テンプレート (Templates) ] タブをクリックしてモデルデバイスを見つけます。
- ステップ **3** [FTD] タブをクリックして、ポリシーを編集する FTD デバイスを選択します。
- ステップ4 右側の [管理 (Management) ] ペインで、[ポリシー (Policy) ] をクリックします。
- ステップ **5** コピーする 1 つ以上のアクセス制御ルールを選択し、右側の [アクション(Actions)] ペイン で [コピー(Copy)] をクリックします。
- ステップ **6** ルールの貼り付け先のポリシーで、コピーしたルールを貼り付ける位置の上または下にある ルールを選択し、[アクション(Actions)]ペインで次のオプションのいずれかをクリックしま す。
	- [前に貼り付け(Paste Before)]:選択したルールの上に 1 つ以上のルールを自動的に貼り 付けます。これにより、コピーされたルールは、選択したルールの前に配置されます。
	- [後に貼り付け(PasteAfter)]:選択したルールの下に1つ以上のルールを自動的に貼り付 けます。これにより、コピーされたルールは、選択したルールの後に配置されます。
	- 貼り付け操作は、必要な位置に複数回実行できます。
	- ルールを FTD デバイス内に貼り付けるときに、同じ名前のルールが存在する場合、 「-Copy」が元の名前に追加されます。この変更名も存在する場合は、元の名前に「- Copy n」が追加されます。たとえば、「rule name - Copy 2」になります。 (注)
- ステップ **7** 変更内容を確認し、「CDO から FTD [への設定変更の展開」](#page-723-0)をすぐに実行するか、複数の変更 を後から一度に展開します。

任意の **FTD** ポリシーから別の **FTD** ポリシーへのルールのコピー

任意の FTD ポリシーから別の FTD ポリシーにルールをコピーすると、ルールに関連付けられ ているオブジェクトも新しい FTD にコピーされます。

ルールを貼り付けるときに、いくつかの条件が CDO で検証されます。詳細については、[「別](#page-434-1) の FTD [にルールを貼り付けるときのオブジェクトの動作](#page-434-1) 」を参照してください。

#### Ú

重要:ソフトウェアのバージョンが両方のデバイスで同じ場合にのみ、CDO で任意の FTD か 重要 ら別の FTD にルールをコピーできます。ソフトウェアのバージョンが異なる場合、ルールを 貼り付けようとすると、「このデバイスのバージョンと互換性がないため、ルールを貼り付け ることができませんでした」というエラーが表示されます。[詳細(Details)] リンクをクリッ クすると、エラーの詳細が表示されます。

ルールを別の FTD デバイスにコピーするには、次の手順を実行します。

- ステップ **1** ナビゲーションウィンドウで、[デバイスとサービス(Devices & Services)] をクリックしま す。
- ステップ **2** [デバイス(Devices)]タブをクリックしてデバイスを見つけるか、[テンプレート(Templates)] タブをクリックしてモデルデバイスを見つけます。
- ステップ **3** [FTD] タブをクリックして、ルールのコピー元のデバイスを選択します。
- ステップ **4** 右側の [管理(Management)] ペインで、[ポリシー(Policy)] をクリックします。
- ステップ **5** コピーする 1 つ以上のアクセス制御ルールを選択し、右側の [アクション(Actions)] ペイン で [コピー(Copy)] をクリックします。
- ステップ6 「デバイスとサービス (Devices & Services) 1をクリックし、ルールを貼り付けるFTDデバイス に移動します。
- ステップ **7** 右側の [管理(Management)] ペインで、[ポリシー(Policy)] をクリックします。
- ステップ **8** コピーしたルールの貼り付け先のポリシーで、貼り付ける位置の前または後にあるルールを選 択し、[アクション(Actions)] ペインで [前に貼り付け(Paste Before)] または [後に貼り付け (Paste After)] をクリックします。
- ステップ **9** コピーしたルールと一緒に貼り付けるアクセス制御ルールがある場合は選択し、[アクション (Actions)] ペインで次のオプションのいずれかをクリックします。
	- [前に貼り付け(Paste Before)]:選択したルールの上に 1 つ以上のルールを自動的に貼り 付けます。これにより、コピーされたルールは、選択したルールの前にネットワークトラ フィックを評価します。
	- [後に貼り付け(PasteAfter)]:選択したルールの下に1つ以上のルールを自動的に貼り付 けます。これにより、コピーされたルールは、選択したルールの後にネットワークトラ フィックを評価します。

貼り付け操作は、必要な位置に複数回実行できます。

- ルールを別のFTDデバイスに貼り付けるときに、同じ名前のルールが存在する場合、 「-Copy」が元の名前に追加されます。この変更名も存在する場合は、元の名前に 「-Copy n」が追加されます。たとえば、「rule name-Copy 2」になります。 (注)
- ステップ **10** 別の FTD にルールをコピーすると、コピー先のデバイスの [設定ステータス(Configuration Status)] は [非同期(Not Synced)] 状態になります。変更内容を確認し、「[CDO](#page-723-0) から FTD へ [の設定変更の展開](#page-723-0)」をすぐに実行するか、複数の変更を後から一度に展開します。

#### 関連情報:

- FTD [アクセスコントロールルールの移動](#page-431-0)
- 別の FTD [にルールを貼り付けるときのオブジェクトの動作](#page-434-1)

#### <span id="page-431-0"></span>**FTD** アクセスコントロールルールの移動

アクセスコントロールルールを移動するにはこの機能を使用し、現在の位置から切り取って同 じポリシー内の新しい位置に貼り付けるか、別の FTD のポリシーに貼り付けます。ルールは ポリシー内の他のルールの前または後に貼り付けることができるため、ポリシー内における適 切な順序でネットワークトラフィックを評価します。

#### **FTD** 内でのルールの移動

FTD デバイス内でルールを移動するには、次の手順を実行します。
手順

- ステップ **1** ナビゲーションウィンドウで、[デバイスとサービス(Devices & Services)] をクリックしま す。
- ステップ2 [デバイス (Devices) ]タブをクリックしてデバイスを見つけるか、[テンプレート (Templates) ] タブをクリックしてモデルデバイスを見つけます。
- ステップ **3** [FTD] タブをクリックして、ポリシーを編集する FTD デバイスを選択します。
- ステップ **4** 右側の [管理(Management)] ペインで、[ポリシー(Policy)] をクリックします。
- ステップ **5** 移動する 1 つ以上のアクセス制御ルールを選択し、右側の [アクション(Actions)] ペインで [切り取り (Cut)] をクリックします。選択したルールが黄色で強調表示されます。注:選択 をキャンセルする場合は、任意のルールを選択して [コピー(Copy)] をクリックします。
- ステップ **6** 切り取ったルールの貼り付け先のポリシーで、貼り付ける位置の前または後にあるルールを選 択し、[アクション(Actions)] ペインで次のオプションのいずれかをクリックします。
	- [前に貼り付け(Paste Before)]:選択したルールの上に 1 つ以上のルールを自動的に貼り 付けます。これにより、切り取ったルールは、選択したルールの前にネットワークトラ フィックを評価します。
	- [後に貼り付け(PasteAfter)]:選択したルールの下に1つ以上のルールを自動的に貼り付 けます。これにより、切り取ったルールは、選択したルールの後にネットワークトラフィッ クを評価します。

貼り付け操作は、必要な位置に複数回実行できます。

- ルールを FTD デバイス内に貼り付けるときに、同じ名前のルールが存在する場合、 「-Copy」が元の名前に追加されます。この変更名も存在する場合は、元の名前に「- Copy n」が追加されます。たとえば、「rule name - Copy 2」になります。 (注)
- ステップ **7** 変更内容を確認し、「CDO から FTD [への設定変更の展開」](#page-723-0)をすぐに実行するか、複数の変更 を後から一度に展開します。

#### 任意の **FTD** ポリシーから別の **FTD** ポリシーへのルールの移動

任意の FTD ポリシーから別の FTD ポリシーにルールを移動すると、ルールに関連付けられて いるオブジェクトも新しい FTD にコピーされます。

ルールを貼り付けるときに、いくつかの条件が CDO で検証されます。これらの条件の詳細に ついては、「別の FTD [にルールを貼り付けるときのオブジェクトの動作](#page-434-0) 」を参照してくださ い。

ルールを別の FTD デバイスに移動するには、次の手順を実行します。

#### 手順

- ステップ **1** ナビゲーションウィンドウで、[デバイスとサービス(Devices & Services)] をクリックしま す。
- ステップ2 [デバイス (Devices) 1タブをクリックしてデバイスを見つけるか、[テンプレート (Templates) 1 タブをクリックしてモデルデバイスを見つけます。
- ステップ **3** [FTD] タブをクリックして、ルールのコピー元の FTD デバイスを選択します。
- ステップ **4** 右側の [管理(Management)] ペインで、[ポリシー(Policy)] をクリックします。
- ステップ **5** 移動する 1 つ以上のアクセス制御ルールを選択し、右側の [アクション(Actions)] ペインで [切り取り (Cut) ] をクリックします。
- ステップ **6** [デバイスとサービス(Devices & Services)] をクリックし、1 つ以上のルールの移動先となる FTD デバイスに移動します。
- **ステップ7** 右側の [管理 (Management) ] ペインで、[ポリシー (Policy) ] をクリックします。
- ステップ **8** 切り取ったルールの貼り付け先のポリシーで、貼り付ける位置の前または後にあるルールを選 択し、[アクション(Actions)] ペインで [前に貼り付け(Paste Before)] または [後に貼り付け (Paste After)] をクリックします。
	- [前に貼り付け(Paste Before)]:選択したルールの上に 1 つ以上のルールを自動的に貼り 付けます。これにより、切り取ったルールは、選択したルールの前にネットワークトラ フィックを評価します。
	- [後に貼り付け(PasteAfter)]:選択したルールの下に1つ以上のルールを自動的に貼り付 けます。これにより、切り取ったルールは、選択したルールの後にネットワークトラフィッ クを評価します。

貼り付け操作は、必要な位置に複数回実行できます。

- ルールを FTD デバイス内に貼り付けるときに、同じ名前のルールが存在する場合、 「-Copy」が元の名前に追加されます。この変更名も存在する場合は、元の名前に「- Copy n」が追加されます。たとえば、「rule name - Copy 2」になります。 (注)
- ステップ **9** 別の FTD にルールをコピーすると、コピー元とコピー先のデバイスの [設定ステータス (ConfigurationStatus)]は[非同期(NotSynced)]状態になります。変更内容を確認し、「[CDO](#page-723-0) からFTD[への設定変更の展開](#page-723-0)」をすぐに実行するか、複数の変更を後から一度に展開します。

#### 関連情報:

- FTD [アクセスコントロールルールをコピーする](#page-429-0)
- 別の FTD [にルールを貼り付けるときのオブジェクトの動作](#page-434-0)

### <span id="page-434-0"></span>別の **FTD** にルールを貼り付けるときのオブジェクトの動作

オブジェクトが含まれるルールを切り取りまたはコピーして別の FTD ポリシーに貼り付けた 場合、次の条件のいずれかが満たされると、CDO はルール内のオブジェクトを貼り付け先の FTD にコピーします。

#### すべてのタイプのオブジェクト(セキュリティゾーンを除く)の場合

- コピー先のデバイス内にそのオブジェクトがない場合、CDO は最初にコピー先のデバイ スにオブジェクトを作成してから、ルールを貼り付けます。
- コピー先のデバイスには、コピー元のデバイスと同じ名前と同じ値を持つオブジェクトが 存在します。

#### セキュリティ ゾーン オブジェクトの場合

- コピー先のデバイスには、コピー元と同じ名前と同じインターフェイスを持つセキュリ ティゾーンが存在します。
- コピー先のデバイスには同じセキュリティ ゾーン オブジェクトは存在せず、コピー先で 使用するためのインターフェイスがあります。
- コピー先のデバイスには空のセキュリティ ゾーン オブジェクトが存在し、コピー先で使 用するためのインターフェイスがあります。

#### **Active Directory**(**AD**)レルムを含むオブジェクトの場合

• CDO は、同じ名前のレルムがターゲットデバイスにすでに存在する場合にのみ、Active Directory (AD) レルムオブジェクトを含むルールを貼り付けます。

### Ú

- 次の条件下では、貼り付け操作に失敗します。 重要
	- 2つのデバイスバージョン間で脆弱性、地理位置情報、侵入、URLデータベースに違いが ある場合、CDO はルールをターゲットデバイスに貼り付けることができません。新しい デバイスでルールを手動で再作成する必要があります。
	- 追加するルールに、「管理専用」タイプのインターフェースを含むセキュリティゾーンが ある場合。

#### 関連情報:

- FTD [アクセスコントロールルールをコピーする](#page-429-0)
- FTD [アクセスコントロールルールの移動](#page-431-0)

### <span id="page-434-1"></span>**FTD** アクセス コントロール ルールの送信元および宛先の基準

アクセスルールの送信元および宛先の基準によって、トラフィックが通過するセキュリティ ゾーン(インターフェイス)、IP アドレスや IP アドレスの国や大陸(地理的位置)、または

トラフィックで使用されるプロトコルとポートが定義されます。デフォルトは、すべてのゾー ン、アドレス、地理的位置、プロトコル、およびポートです。

アクセスコントロールルールの送信元または宛先の条件を変更する場合は、「FTD [アクセス](#page-424-0) [コントロールポリシーの設定](#page-424-0)」の手順を使用してルールを編集できます。簡単な編集は、編集 モードに移行せずに実行できます。ポリシーページで、ルールを選択し、送信元または宛先条 件列内で [+] ボタンをクリックし、ポップアップ ダイアログボックスで新しいオブジェクトま たは要素を選択することにより、ルールの条件を変更できます。オブジェクトまたは要素の [x] をクリックすると、そのオブジェクトまたは要素が削除されます。

次の基準を使用して、ルールに一致する送信元および宛先を特定できます。

### 送信元ゾーン、宛先ゾーン

トラフィックが通過するインターフェイスを定義するセキュリティゾーンオブジェクト。1つ の基準を定義する 、両方の基準を定義する、またはどちらの基準も定義しないことができま す。指定しない基準は、すべてのインターフェイスのトラフィックに適用されます。

- ゾーン内のインターフェイスからデバイスを離れるトラフィックを照合するには、その ゾーンを [宛先ゾーン(Destination Zones)] に追加します。
- ゾーン内のインターフェイスからデバイスに入るトラフィックを照合するには、そのゾー ンを [送信元ゾーン(Source Zones)] に追加します。
- 送信元ゾーン条件と宛先ゾーン条件の両方をルールに追加する場合、一致するトラフィッ クは指定された送信元ゾーンの 1 つから発生し、宛先ゾーンの 1 つを通って出力する必要 があります。

トラフィックがデバイスに出入りする場所に基づいてルールを適用する必要がある場合は、こ の基準を使用します。たとえば、ホスト内部に向かうすべてのトラフィックが侵入検査を受け るようにする場合は、内部ゾーンを [送信先ゾーン(Destination Zones)] として選択し、送信 元ゾーンは空白のままにします。侵入フィルタリングをルールに含めるには、ルールのアク ションを [許可(Allow)] にし、ルールで侵入ポリシーを選択する必要があります。

1 つのルールにパッシブ セキュリティ ゾーンとルーテッド セキュリティ ゾーンを混在させる ことはできません。さらに、パッシブ セキュリティ ゾーンは送信元ゾーンとしてのみ指定で き、宛先ゾーンとして指定することはできません。 (注)

#### 送信元ネットワーク、宛先ネットワーク

トラフィックのネットワーク アドレスまたは場所を定義する、ネットワーク オブジェクトま たは地理的位置。

- IP アドレスまたは地理的位置からのトラフィックを照合するには、[送信元ネットワーク (Source Networks)] を設定します。
- IP アドレスまたは地理的位置へのトラフィックを照合するには、[宛先ネットワーク (Destination Networks)] を設定します。

• 送信元(Source)ネットワーク条件と宛先(Destination)ネットワーク条件の両方をルー ルに追加する場合、送信元 IP アドレスから発信されかつ宛先 IP アドレスに送信されるト ラフィックの照合を行う必要があります。

この条件を追加する場合、次のタブから選択します。

- [ネットワーク(Network)]:制御するトラフィックの送信元または宛先 IP アドレスを定 義するネットワーク オブジェクトまたはグループを選択します。完全修飾ドメイン名 (FQDN)を使用してアドレスを定義するオブジェクトを使用できます。このアドレスは DNS ルックアップによって判別されます。
- [地理位置情報(Geolocation)]:位置情報機能を選択して、その送信元または宛先の国や 大陸に基づいてトラフィックを制御できます。大陸を選択すると、大陸内のすべての国が 選択されます。ルール内で地理的位置を直接選択する以外に、作成した地理位置オブジェ クトを選択して、場所を定義することもできます。地理的位置を使用すると、特定の国で 使用されているすべての潜在的な IP アドレスを知る必要なく、その国へのアクセスを簡 単に制限できます。

最新の地理的位置データを使用してトラフィックをフィルタ処理できるように、地理位置情報 データベース(GeoDB)を定期的に更新することを強くお勧めします。 (注)

#### 送信元ポート、宛先ポート**/**プロトコル

トラフィックで使用されるプロトコルを定義するポート オブジェクト。TCP/UDP では、これ にポートを含めることができます。ICMP では、コードとタイプを含めることができます。

- プロトコルまたはポートからのトラフィックを照合するには、[送信元ポート(Source Ports)] を設定します。送信元ポートを使用できるのは、TCP/UDP のみです。
- プロトコルまたはポートへのトラフィックを照合するには、[宛先ポート/プロトコル (Destination Ports/Protocols)] を設定します。宛先ポートだけを条件に追加する場合は、 異なるトランスポートプロトコルを使用するポートを追加できます。ICMPおよびその他 の非 TCP/UDP 仕様は、宛先ポートでのみ許可されます。送信元ポートでは許可されませ  $\mathcal{W}_\circ$
- 特定のTCP/UDPポートから発生し、特定のTCP/UDPポートに向かうトラフィックを照合 するには、両方設定します。送信元ポートと宛先ポートの両方を条件に追加する場合、単 一のトランスポート プロトコル、TCP、または UDP を共有するポートのみを追加できま す。たとえば、ポートTCP/80からポートTCP/8080へのトラフィックを対象にできます。

### **FTD** アクセス制御ルールの **URL** 条件

アクセス制御ルールの URL 条件では、Web 要求で使用される URL または要求された URL が 属するカテゴリを定義します。カテゴリが一致する場合は、許可またはブロックするためのサ イトの相対レピュテーションも指定できます。デフォルトでは、すべての URL が許可されま す。

URLのカテゴリおよびレピュテーションにより、アクセスコントロールルールのURL条件を すぐに作成できます。たとえば、すべてのゲームサイトやリスクの高いすべてのソーシャル ネットワーキングサイトをブロックできます。ユーザがそのカテゴリとレピュテーションの組 み合わせで URL を閲覧しようとすると、セッションがブロックされます。

カテゴリ データおよびレピュテーション データを使用することで、ポリシーの作成と管理も 簡素化されます。この方法では、システムが Web トラフィックを期待通りに確実に制御しま す。最後に、脅威インテリジェンスは新しい URL だけでなく、既存の URL に対する新しいカ テゴリとリスクで常に更新されるため、システムは確実に最新の情報を使用して、要求された URL をフィルタします。マルウェア、スパム、ボットネット、フィッシングなど、セキュリ ティに対する脅威を表す悪意のあるサイトは、組織でポリシーを更新したり新規ポリシーを展 開したりするペースを上回って次々と出没する可能性があります。

アクセス制御ルールの URL や URL 条件を変更する場合は、「FTD アクセス [コントロール](#page-424-0) ポ [リシーの設定」](#page-424-0)の手順を使用してルールを編集できます。簡単な編集は、編集モードに移行せ ずに実行できます。ポリシーページで、ルールを選択してからURL条件列内で[+]ボタンをク リックし、ポップアップ ダイアログボックスで新しいオブジェクト、要素、URL レピュテー ション、または URL カテゴリを選択すると、URL 条件を変更できます。オブジェクトまたは 要素の [x] をクリックすると、そのオブジェクトまたは要素が削除されます。

青いプラスアイコン <mark>は、</mark>をクリックし、URL オブジェクト、グループ、または URL カテゴリ を選択して[保存(Save)]をクリックします。必要なURLオブジェクトが存在しない場合は、 [新しいオブジェクトの作成 (Create New Object) ] をクリックします。URL オブジェクトの詳 細については、「FTD URL [オブジェクトの作成または編集」](#page-214-0)を参照してください。

#### **URL** フィルタリングのライセンス要件

URL フィルタリングを使用するには、FDM で **URL** フィルタリングライセンスを有効にする 必要があります。

#### ルールで使用される **URL** カテゴリのレピュテーションの指定

デフォルトでは、URLカテゴリ内のすべてのURLは、ルールに従って同じように扱われます。 たとえば、ソーシャルネットワークのURLをブロックするルールがある場合、レピュテーショ ンに関係なくすべてをブロックします。この設定を調整して、リスクの高いソーシャルネット ワークサイトのみをブロックできます。同様に、ある URL カテゴリにおいては、リスクの高 いサイトを除くすべての URL を許可することができます。

アクセス制御ルールの URL カテゴリでレピュテーションフィルタを使用するには、次の手順 を実行します。

#### 手順

- ステップ **1** [FTDポリシー(FTD Policy)] ページで、編集するルールを選択します。
- **ステップ2** [編集 (Edit)]をクリックします。
- ステップ **3** [URLs] タブをクリックします。
- ステップ4 青色のプラスボタン <sup>+</sup> をクリックし、URL カテゴリを選択します。
- ステップ5 [選択したカテゴリにすべてのレピュテーションを適用 (Apply Reputation to Selected Categories) ] または選択した URL カテゴリの [任意のレビュテーション (Any Reputation) 1リンクをクリッ クします。
- ステップ **6** [任意のレピュテーション(Any Reputation)] チェックボックスをオフにします。
- ステップ7 レピュテーションで URL をフィルタ処理します。
	- ルールにブロックアクションがある場合は、レピュテーションスライダを右にスライドす ると、レピュテーションが赤でマークされているサイトのみがブロックされます。たとえ ば、スライダを [セキュリティリスクのあるサイト(Sites withSecurity Risks)] にスライド すると、ブロックルールは「セキュリティリスクのあるサイト」、「疑わしいサイト」、 および「リスクの高いサイト」をブロックしますが、「よく知られたサイト」と「無害の サイト」からのトラフィックは許可します。
	- ルールに許可アクションがある場合は、レピュテーションスライダを右にスライドする と、レピュテーションが緑でマークされているサイトのみが許可されます。たとえば、ス ライダを [無害のサイト] にスライドすると、ルールは「既知のサイト」と「無害のサイ ト」からのトラフィックを許可しますが、「セキュリティリスクのあるサイト」、「疑わ しいサイト」、および「リスクの高いサイト」からのトラフィックは許可しません。
- **ステップ8** [保存 (Save) ] をクリックします。
- ステップ9 [選択 (Select) ] をクリックします。
- ステップ **10** [保存(Save)] をクリックします。
- ステップ **11** 行った変更を今すぐ[すべてのデバイスの設定変更のプレビューと展開か](#page-721-0)、待機してから複数の 変更を一度に展開します。

### <span id="page-438-0"></span>**FTD** アクセスコントロールルールの侵入ポリシー設定

Firepowerシステムには複数の侵入ポリシーが付属しています。これらのポリシーは、侵入ルー ルとプリプロセッサルールの状態を設定し、詳細設定を構成するCiscoTalosSecurity Intelligence and Research Group によって設計されています。

侵入ポリシーのためのライセンスおよび操作の要件

- ライセンス :侵入ポリシーをルールに追加するには、Firepower Device Manager で次の脅 威ライセンスを有効にする必要があります。
- ルールアクション:トラフィックのみを許可するルールに基づいて侵入ポリシーを設定で きます。トラフィックを [信頼(trust)] または [ブロック(block)] するように設定され たルールではインスペクションは実行されません。さらに、アクセス コントロール ポリ シーのデフォルトのアクションが [許可(allow)] の場合は、侵入ポリシーを設定できま すが、ファイル ポリシーは設定できません。

#### アクセスコントロールルールに使用可能な侵入ポリシー

トラフィックを許可するアクセス コントロール ルールでは、次の侵入ポリシーのいずれかを 選択して、トラフィックの侵入やエクスプロイトのインスペクションを実行できます。侵入ポ リシーは、復号されたパケットの攻撃をパターンに基づいて調査し、悪意のあるトラフィック をブロックしたり、変更したりします。

ポリシーは、安全性の低いものから高いものへの順で表示されています。

- [セキュリティよりも接続性を優先(Connectivity over Security)]:このポリシーは、ネッ トワークインフラストラクチャのセキュリティよりも接続性(すべてのリソースにアクセ スできること)が優先される組織のために作成されています。この侵入ポリシーは、[接 続性よりもセキュリティを優先(Security over Connectivity)] ポリシー内で有効になって いるルールよりもはるかに少ないルールを有効にします。トラフィックをブロックする最 も重要なルールのみが有効にされます。このポリシーは、侵入からの保護を適用する必要 があるが、ネットワークのセキュリティにかなり自信がある場合に選択します。
- [バランスのとれたセキュリティと接続性(BalancedSecurity andConnectivity)]:このポリ シーは、全体的なネットワーク パフォーマンスとネットワーク インフラストラクチャの セキュリティのバランスを取るように設計されています。このポリシーは大部分のネット ワークに適しています。このポリシーは、侵入防御を適用したい大部分の状況で選択でき ます。
- [接続性よりもセキュリティを優先(Security over Connectivity)]:このポリシーは、ユー ザーの利便性よりもネットワークインフラストラクチャのセキュリティが優先される組織 のために作成されています。この侵入ポリシーは、正式なトラフィックに対して警告また はドロップする可能性のある膨大な数のネットワーク異常侵入ルールを有効にします。こ のポリシーは、セキュリティが特に重要であるか、トラフィックのリスクが高い場合に選 択します。
- [最大検出(Maximum Detection)]:このポリシーは、[接続性よりもセキュリティを優先 (Security overConnectivity)]ポリシーよりもさらに、ネットワークインフラストラクチャ のセキュリティを重視する組織のために作成されています。動作への影響がさらに高くな る可能性があります。たとえば、この侵入ポリシーでは、マルウェア、エクスプロイト キット、古い脆弱性や一般的な脆弱性、および既知の流行中のエクスプロイトを含め、多 数の脅威カテゴリのルールを有効にします。このポリシーを選択する場合、正当なトラ フィックが過剰にドロップされていないか慎重に評価してください。

#### 関連情報

• FTD アクセス コントロール [ポリシーでの侵入、ファイル、およびマルウェアの検査](#page-448-0)

### <span id="page-439-0"></span>**FTD** アクセスコントロールルールのファイルポリシーの設定

Advanced Malware Protection for Firepower (AMP for Firepower) を使用して悪意のあるソフト ウェア、つまり、マルウェアを検出するファイルポリシーを使用します。ファイル制御を実行 するファイル ポリシーを使用して、ファイルにマルウェアが含まれているかどうかに関係な く、特定のタイプのすべてのファイルを制御することもできます。

AMP for Firepower は、ネットワーク トラフィックで検出された潜在的なマルウェアの性質を 取得し、ローカルマルウェアファイル分析と事前分類の更新を取得するためにAMPクラウド を使用します。AMP クラウドにアクセスし、マルウェア ルックアップを実行するため、管理 インターフェイスにはインターネットへのパスが必要です。デバイスが対象ファイルを検出す ると、ファイルの SHA-256 ハッシュ値を使用してファイルの性質について AMP クラウドに問 い合わせます。可能な性質を次に示します。

- マルウェア (Malware): AMPクラウドはファイルをマルウェアクラウドとして分類しま した。ファイル内のいずれかのファイルがマルウェアである場合、アーカイブ ファイル (たとえば zip ファイル)はマルウェアとしてマークされます。
- •クリーン(Clean): AMP クラウドはファイルをマルウェアが含まれないクリーンな状態 であると分類しました。その中のすべてのファイルがクリーンであれば、アーカイブファ イルはクリーンであるとマークされます。
- 不明(Unknown):AMP クラウドがまだファイルの性質を指定していません。その中の すべてのファイルが不明であれば、アーカイブファイルは不明であるとマークされます。
- 利用不可(Unavailable):システムは、ファイルの性質を判断するために AMP クラウド に問い合わせできませんでした。この性質に関するイベントが、わずかながら存在する可 能性があります。これは予期された動作です。複数の「利用不可」イベントが連続して発 生している場合、管理アドレスのインターネット接続が正常に機能していることを確認し ます。

#### ファイルポリシーのライセンスおよび操作の要件

ライセンス :ファイルポリシーをルールに追加するには、Firepower Device Manager で次の 2 つのライセンスを有効にする必要があります。

- 脅威ライセンス
- マルウェアライセンス

ルールアクション:トラフィックのみを許可するルールに基づいてファイルポリシーを設定で きます。トラフィックを[信頼 (trust) ]または[ブロック (block) ]するように設定されたルー ルではインスペクションは実行されません。さらに、アクセスコントロールポリシーのデフォ ルトのアクションが [許可 (allow) 1の場合は、侵入ポリシーを設定できますが、ファイル ポ リシーは設定できません。

#### アクセスコントロールルールに使用可能なファイルポリシー

• [なし (None) 1は、送信したファイルでマルウェアの評価を行わず、特定のファイルをブ ロックしません。このオプションは、ファイル送信が信頼されている、またはファイル送 信の可能性が低い(または不可能である)、あるいはアプリケーションを信頼している、 または URL フィルタリングがネットワークを適切に保護しているルールに対して選択し ます。

- [マルウェアをすべてブロック (Block Malware All) 1は、AMPクラウドに問い合わせて ネットワークを通過するファイルにマルウェアが含まれているかどうかを判断し、脅威を 示しているファイルをブロックします。
- •「クラウドをすべてルックアップ (Cloud Lookup All) 1は、AMPクラウドに問い合わせて ネットワークを通過するファイルの傾向を取得して記録したうえでその伝送を許可しま す。
- [オフラインドキュメントとアップロードされたPDFをブロック、その他のマルウェアをブ ロック(Block Office Document and PDF Upload, Block Malware Others)] は、ユーザーによ る Microsoft Office のドキュメントと PDF のアップロードをブロックします。AMPクラウ ドに問い合わせてネットワークを通過するファイルにマルウェアが含まれているかどうか を判断し、脅威を示しているファイルをブロックします。
- [オフラインドキュメントのアップロードをブロック、その他のマルウェアをブロック (Block Office Documents Upload, Block Malware Others)] は、ユーザーによる Microsoft Office のドキュメントのアップロードをブロックします。AMPクラウドに問い合わせて ネットワークを通過するファイルにマルウェアが含まれているかどうかを判断し、脅威を 示しているファイルをブロックします。

#### 関連情報:

• FTD [アクセスコントロールルールの侵入ポリシー設定](#page-438-0)

### **FTD** アクセスコントロールルールのロギング設定

#### アクセス制御ルールのロギング設定

アクセスルールのロギング設定は、接続イベントがルールに一致するトラフィックに対して発 行されるかどうかを決定します。

組織のセキュリティ上およびコンプライアンス上の要件に従って接続をロギングしてくださ い。生成するイベントの数を抑え、パフォーマンスを向上させることが目標である場合は、分 析のために重要な接続のロギングのみを有効にします。しかし、プロファイリングの目的で ネットワークトラフィックの広範な表示が必要な場合は、追加の接続のロギングを有効にでき ます。

$$
\sqrt{V}
$$

注意 サービス妨害(DoS)攻撃の間にブロックされた TCP 接続をロギングすると、システム パ フォーマンスに影響し、複数の同様のイベントによってデータベースが過負荷になる可能性が あります。ブロックルールにロギングを有効にする前に、そのルールがインターネット側のイ ンターフェイスまたは DoS 攻撃を受けやすい他のインターフェイスを対象としているかどう かを検討します。

手順

手順

ステップ **1** FTD アクセス コントロール [ポリシーの設定](#page-424-0)、[ロギング(Logging)] タブをクリックします。 ステップ **2** ログアクションを指定します。

- [接続の開始時と終了時にログを記録する(Log at Beginning and End of Connection)]:接続 の開始時と終了時にイベントを発行します。接続終了イベントには接続開始イベントに含 まれるすべての情報と、接続中に拾うことができるすべての情報が含まれているため、許 可しようとしているトラフィックではこのオプションを選択しないことをお勧めします。 両方のイベントのロギングは、システムパフォーマンスに影響する可能性があります。た だし、これはブロックされているトラフィックに許可されている唯一のオプションです。
- [接続終了時にログを記録する(Log at End of Connection)]:接続の終了時に接続ログの記 録を許可する場合は、このオプションを選択します。これは許可されている、または信頼 されているトラフィックに推奨されます。
- [ロギングなし(Log None)]:ルールのロギングを無効にするには、このオプションを選 択します。これがデフォルトです。
- アクセス制御ルールによって呼び出された侵入ポリシーが侵入を検出して侵入イベン トを生成すると、システムはルールのロギング設定に関係なく、侵入が発生した接続 の終了を自動的にロギングします。侵入がブロックされた接続では、接続ログ内の接 続のアクションは [ブロック (Block) ]、理由は [侵入ブロック (Intrusion Block) ] で すが、侵入インスペクションを実行するには、許可ルールを使用する必要がありま す。 (注)
- ステップ **3** 接続イベントの送信先を指定します。

外部 syslog サーバーにイベントのコピーを送信するには、syslog サーバーを定義するサーバー オブジェクトを選択します。必要なオブジェクトがまだ存在しない場合は、作成する必要があ ります。詳細については、「Syslog[サーバーオブジェクトの作成および編集](#page-210-0)」を参照してくだ さい。

デバイスのイベントストレージは限られているため、外部syslogサーバーにイベントを送信す ると、長期的な保存が可能になり、イベント分析が強化されます。

FTD [デバイスの安全なロギング分析に](#page-759-0)登録している場合:

- Secure Event Connector(SEC)を介して Cisco Cloud にイベントを送信する場合は、[Secure](#page-212-0) Logging Analytics (SaaS) の Syslog [サーバーオブジェクトの作成](#page-212-0)。これらのイベントは、 ファイルポリシーとマルウェアポリシーの接続イベントとともに表示されます。
- SEC を介さずに Cisco Cloud に直接イベントを送信する場合は、イベントを記録するタイ ミング (接続の開始時または終了時)を指定しますが、SEC を syslog サーバーとして 指 定しないでください。

ステップ **4** ファイル イベント

禁止されたファイルまたはマルウェアイベントのロギングを有効にするには、[ファイルのロ ギング(Log Files)] のチェックボックスをオンにします。このオプションを設定するには、 ルールでファイル ポリシーを選択する必要があります。ルールにファイル ポリシーを選択し ている場合、このオプションはデフォルトで有効になっています。このオプションを有効のま まにすることを推奨します。

システムは、禁止されたファイルを検出すると、次のタイプのイベントのいずれか1つをFDM 内部バッファに自動的にロギングします。

- ファイル イベント:検出またはブロックされたファイル(マルウェア ファイルを含む) を表します。
- マルウェア イベント:検出されたまたはブロックされたマルウェア ファイルのみを表し ます。
- レトロスペクティブ マルウェア イベント:以前に検出されたファイルでのマルウェア処 理が変化した場合に生成されます。

ファイルがブロックされた接続では、接続ログ内の接続のアクションは [ブロック (Block)] ですが、ファイルおよびマルウェアのインスペクションを実行するには、許可ルールを使用す る必要があります。接続の原因は、[ファイルモニター(File Monitor)](ファイルタイプまた はマルウェアが検出された)、[マルウェアブロック(Malware Block)]、[ファイルブロック (File Block)](ファイルがブロックされた)のいずれかです。

- ステップ5 [保存 (Save) ] をクリックします。
- ステップ **6** 行った変更を今す[ぐすべてのデバイスの設定変更のプレビューと展開](#page-721-0)か、待機してから複数の 変更を一度に展開します。

### **FTD** セキュリティグループタグ

#### セキュリティグループタグについて

Cisco TrustSec ネットワークでトラフィックを分類するために Cisco Identity Services Engine (ISE) を使用してセキュリティグループタグ (SGT) を定義して使用する場合は、一致基準として SGT を使用するアクセス制御ルールを作成できます。これにより、IP アドレスではなく、セ キュリティ グループ メンバーシップに基づいてアクセスをブロックまたは許可することがで きます。

ISE で SGT を作成し、各タグにホストまたはネットワークの IP アドレスを割り当てることが できます。ユーザー アカウントに SGT を割り当てた場合、SGT はユーザーのトラフィックに 割り当てられます。ISE サーバーに接続するように FTD を構成して SGT をした後、CDO で SGT グループを作成し、それらに関するアクセスコントロールルールを構築できます。SGT を FTD デバイスに関連付ける前に、ISE の SGT 交換プロトコル (SXP) マッピングを構成す る必要があることに注意してください。詳細は、現在実行しているバージョンの『[CiscoIdentity](https://www.cisco.com/c/en/us/support/security/identity-services-engine/products-installation-guides-list.html) Services Engine [管理者ガイド』](https://www.cisco.com/c/en/us/support/security/identity-services-engine/products-installation-guides-list.html)の「セキュリティグループタグ交換プロトコル」を参照してく ださい。

FTD は、アクセス制御ルールのトラフィック一致基準として SGT を評価するときに、次の優 先順位を使用します。

- **1.** パケット内で定義されている送信元SGT(存在する場合)。宛先の照合は、この手法では 行われません。SGTがパケットに含まれるようにするには、ネットワーク内のスイッチと ルータがそれらを追加するように設定されている必要があります。このメソッドの実装方 法については、ISE のマニュアルを参照してください。
- **2.** ISEセッションディレクトリからダウンロードされるユーザーセッションに割り当てられ た SGT。この種の SGT 照合では、セッションディレクトリ情報をリッスンするオプショ ンを有効にする必要がありますが、このオプションは最初に ISE アイデンティティソース を作成するときにデフォルトでオンになっています。SGTは、送信元または宛先と照合す ることができます。必須ではありませんが、通常は ISE アイデンティティソースを AD レ ルムとともに使用してパッシブ認証アイデンティティルールを設定し、ユーザ ID 情報を 収集します。
- **3.** SXP を使用してダウンロードされた SGT-to-IP アドレス マッピング。IP アドレスが SGT の範囲内にある場合、トラフィックはSGTを使用するアクセス制御ルールと一致します。 SGT は、送信元または宛先と照合することができます。

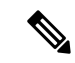

ISE から取得した情報をアクセス制御ルールで直接使用することはできません。代わりに ウンロードした SGT 情報を参照する SGT グループを作成する必要があります。SGT グループ は複数の SGT を参照できます。そのため、必要に応じて、関連するタグのコレクション づいてポリシーを適用できます。 (注)

#### バージョン サポート

CDO は現在、バージョン 6.5 以降を実行している FTD で SGT および SGT グループをサポー トしています。FDM では、バージョン 6.5 以降で ISE サーバを構成して接続できますが、バー ジョン 6.7 までは FDM UI からの SGT 構成をサポートしていません。

これは、バージョン 6.5 以降を実行している FTD は SGT の SXP マッピングをダウンロードで きますが、オブジェクトまたはアクセスコントロールルールに手動で追加できないことを意味 します。バージョン 6.5 またはバージョン 6.6 を実行しているデバイスの SGT に変更を加える には、ISE UI を使用する必要があります。ただし、バージョン 6.5 を実行しているデバイスが CDO にオンボーディングされている場合は、デバイスに関連付けられている現在の SGT を表 示し、SGT グループを作成できます。

**CDO** の **SGT**

セキュリティグループタグ

SGTは、CDOでは読み取り専用です。CDOでSGTを作成または編集することはできません。 SGT を作成するには、現在実行しているバージョンの『Cisco Identity Services Engine 管理者ガ イド』を参照してください。[https://www.cisco.com/c/en/us/support/security/identity-services-engine/](https://www.cisco.com/c/en/us/support/security/identity-services-engine/products-installation-guides-list.html) [products-installation-guides-list.html](https://www.cisco.com/c/en/us/support/security/identity-services-engine/products-installation-guides-list.html)

**SGT** グループ

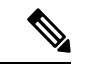

FDM では、SGT のグループを SGT 動的オブジェクトと呼びます。CDO では、これらのタグ のリストは現在 SGT グループと呼ばれています。FDM または ISE UI を参照せずに、CDO で SGT グループを作成できます。 (注)

SGT グループを使用して、ISE によって割り当てられた SGT に基づいて送信元または宛先ア ドレスを識別します。その後、トラフィックの一致基準を定義するためにアクセス制御ルール でオブジェクトを使用できます。ISE から取得した情報をアクセス制御ルールで直接使用する ことはできません。代わりに、ダウンロードした SGT 情報を参照する SGT グループを作成す る必要があります。

SGT グループは複数の SGT を参照できます。そのため、必要に応じて、関連するタグのコレ クションに基づいてポリシーを適用できます。

CDO で SGT グループを作成するには、少なくとも 1 つの構成済み SGT と、使用するデバイス の FDM コンソール用に構成された ISE サーバーからの SGT マッピングが必要です。複数の FTD が同じ ISE サーバに関連付けられている場合、SGT または SGT グループを複数のデバイ スに適用できます。デバイスがISEサーバに関連付けられていない場合、アクセスコントロー ルルールに SGT オブジェクトを含めたり、そのデバイス構成に SGT グループを適用したりす ることはできません。

#### ルール内の **SGT** グループ

SGTグループをアクセスコントロールルールに追加できます。それらは、送信元または宛先の ネットワークオブジェクトとして表示されます。ネットワークがルールでどのように機能する かの詳細は、『FTD アクセス コントロール [ルールの送信元および宛先の基準](#page-434-1)』を参照してく ださい。

[オブジェクト (Objects) ] ページから SGT グループを作成できます。詳細については、[FTD](#page-208-0) SGT [グループの作成](#page-208-0) (171 ページ)を参照してください。

#### **FTD SGT** グループの作成

アクセス制御ルールに使用できる SGT グループを作成するには、次の手順を実行します。

#### 始める前に

セキュリティグループタグ (SGT) グループを作成する前に、次の構成または環境を設定して おく必要があります。

- FTD デバイスは、少なくともバージョン 6.5 を実行している必要があります。
- SXPマッピングを登録して変更を展開できるようにISEアイデンティティソースを設定す る必要があります。SXP マッピングの管理については、使用しているバージョン(バー ジョン 6.7 以降)用の 『Firepower Device Manager [Configuration](https://www.cisco.com/c/en/us/support/security/firepower-ngfw/products-installation-and-configuration-guides-list.html) Guide』 [英語] の「**Configure Security Groups and SXP Publishing in ISE**」を参照してください。
- すべての SGT は ISE で作成する必要があります。SGT の作成については、現在実行して いるバージョンの『Cisco Identity Services Engine [コンフィギュレーション](https://www.cisco.com/c/en/us/support/security/identity-services-engine/series.html#Configuration) ガイド』を参照 してください。

#### 手順

- ステップ **1** 左側の CDO ナビゲーションバーで、[オブジェクト(Objects)] をクリックします。
- ステップ2 青色のプラスボタン<sup>++</sup> をクリックして、オブジェクトを作成します。
- ステップ3 [FTD] > [ネットワーク (Network)] をクリックします。
- ステップ4 [オブジェクト名 (Object Name) ] を入力します。
- **ステップ5** (任意)説明を追加します。
- ステップ **6** [SGT]をクリックし、ドロップダウンメニューを使用して、グループに含めるすべてのSGTの チェックボックスをオンにします。SGT 名順にリストをソートできます。
- ステップ7 [保存 (Save) ] をクリックします。
	- CDO で SGT を作成したり編集したりすることはできません。SGT グループへの追加 やグループからの削除のみを実行できます。SGTを作成または編集するには、現在実 行しているバージョンの『Cisco Identity Services Engine [Configuration](https://www.cisco.com/c/en/us/support/security/identity-services-engine/series.html#Configuration) Guide』を参照し てください。 (注)

**FTD SGT** グループの編集

SGT グループを編集するには、次の手順を使用します。

手順

- ステップ **1** 左側の CDO ナビゲーションバーで、[オブジェクト(Objects)] をクリックします。
- ステップ **2** オブジェクトフィルタと検索フィールドを使用して、編集する SGT グループを見つけます。

ステップ3 SGTグループを選択し、[操作 (Actions)]ウィンドウで編集アイコン をクリックします。

- ステップ **4** SGT グループを変更します。グループに関連付けられた名前、説明、または SGT を編集しま す。
- ステップ5 [保存 (Save) ] をクリックします。
	- CDO で SGT を作成したり編集したりすることはできません。SGT グループへの追加 やグループからの削除のみを実行できます。SGTを作成または編集するには、現在実 行しているバージョンの『Cisco Identity Services Engine [Configuration](https://www.cisco.com/c/en/us/support/security/identity-services-engine/series.html#Configuration) Guide』を参照し てください。 (注)

#### **FTD SGT** グループのアクセス制御ルールへの追加

SGT グループをアクセス制御ルールに追加するには、次の手順を実行します。

#### 手順

- ステップ **1** ナビゲーションウィンドウで、[デバイスとサービス(Devices & Services)] をクリックしま す。
- ステップ2 [デバイス (Devices) ]タブをクリックしてデバイスを見つけるか、[テンプレート (Templates) ] タブをクリックしてモデルデバイスを見つけます。
- ステップ **3** [FTD] タブをクリックして、SGT グループを追加するデバイスを選択します。
- ステップ4 [管理 (Management) ] ペインで、 [ポリシー (Policy) ] を選択します。
- ステップ **5** [送信元(Source)] オブジェクトまたは [宛先(Destination)] オブジェクトの青いプラスボタ <mark>…</mark>をクリックし、[SGTグループ(SGT Groups)] を選択します。

ステップ **6** オブジェクトフィルタと検索フィールドを使用して、編集する SGT グループを見つけます。

- 
- ステップ1 [保存 (Save) 1をクリックします。
- ステップ **8** [すべてのデバイスの設定変更のプレビューと展開](#page-721-0)。
	- 追加のSGTグループを作成する必要がある場合は、[新しいオブジェクトを作成(Create New Object)] をクリックします。「FTD SGT [グループの作成」](#page-208-0)に記載されている必 須情報を入力し、SGT グループをルールに追加します。 (注)

### **FTD** アクセス制御ルールの適用基準

アクセス ルールのアプリケーション基準では、IP 接続で使用されるアプリケーション、ある いは、タイプ、カテゴリ、タグ、リスク、またはビジネスとの関連性によってアプリケーショ ンを定義するフィルタが規定されます。デフォルトは任意のアプリケーションです。

ルールで個別のアプリケーションを指定できますが、アプリケーション フィルタを使用すれ ば、ポリシーの作成と管理が簡単になります。たとえば、リスクが高く、ビジネスとの関連性 が低いアプリケーションをすべて認識してブロックする、アクセス コントロール ルールを作

成できます。ユーザがこのようなアプリケーションのいずれかを使用しようとすると、セッ ションがブロックされます。

また、シスコは、システムおよび脆弱性データベース(VDB)の更新を通じて頻繁にアプリ ケーションディテクタを更新し追加します。そのため、ルールを手動で更新せずに、高リスク アプリケーションをブロックするルールを新しいアプリケーションに自動的に適用できます。

アプリケーションとフィルタをルールで直接指定することも、これらの特性を定義するアプリ ケーションフィルタオブジェクトを作成することもできます。指示は同じですが、複雑なルー ルを作成する場合、オブジェクトを使用した方が 基準当たり 50 項目のシステム上限範囲を超 えにくくなります。アプリケーション フィルタ オブジェクトの作成の詳細については、 「Firepower アプリケーション フィルタ [オブジェクトの作成と編集」](#page-178-0)を参照してください。

ルールで使用されるアプリケーションやアプリケーションフィルタを変更するには、「[FTD](#page-423-0)ア [クセスコントロールポリシー](#page-423-0)」の手順に従ってルールを編集します。簡単な編集は、編集モー ドに移行せずに実行できます。ポリシーページでルールのアプリケーション条件を変更するに は、ルールを選択してアプリケーション条件列内で [+] ボタンをクリックし、ポップアップ ダ イアログボックスで新しいオブジェクトや要素を選択します。オブジェクトまたは要素の [x] をクリックすると、そのオブジェクトまたは要素が削除されます。

### <span id="page-448-0"></span>**FTD** アクセス コントロール ポリシーでの侵入、ファイル、およびマルウェアの検査

侵入ポリシーとファイルポリシーは、トラフィックが宛先に対して許可される前の最後のとり でとして連携して動作します。

- 侵入ポリシーは、システムの侵入防御機能を制御します。
- ファイル ポリシーは、システムのファイル コントロールと AMP for Firepower の機能を制 御します。

他のトラフィック処理はすべて、侵入、禁止されたファイル、およびマルウェアについて、 ネットワーク トラフィックが調べられる前に実行されます。侵入ポリシーまたはファイル ポ リシーをアクセス コントロール ルールに関連付けることで、アクセス コントロール ルールの 条件に一致するトラフィックを通過させる前に、侵入ポリシーまたはファイルポリシー(また はその両方)を使ってトラフィックのインスペクションを実行するよう、システムに指示でき ます。

トラフィックを [許可(allow)1 するのみの侵入ポリシーおよびファイル ポリシーを設定でき ます。トラフィックを [信頼 (trust) ] または [ブロック (block) ] するように設定されたルー ルではインスペクションは実行されません。さらに、アクセスコントロールポリシーのデフォ ルトのアクションが [許可(allow)] の場合は、侵入ポリシーを設定できますが、ファイル ポ リシーは設定できません。

アクセス コントロール ルールによって処理される単一接続の場合、ファイル インスペクショ ンは侵入インスペクションの前に行われます。つまり、システムは侵入のためファイル ポリ シーによってブロックされたファイルを検査しません。ファイルインスペクション内では、タ イプによる単純なブロッキングの方が、マルウェアインスペクションおよびブロッキングより も優先されます。ファイルがセッションで検出されてブロックされるまで、セッションからの パケットは侵入インスペクションの対象になります。

デフォルトでは、暗号化されたペイロードの侵入インスペクションとファイルインスペクショ ンは無効になっています。これにより、侵入およびファイルインスペクションが設定されたア クセス コントロール ルールに暗号化接続が一致したときの誤検出が減少し、パフォーマンス が向上します。暗号化されていないトラフィックのみのインスペクションが実行されます。 (注)

#### 関連情報:

- FTD [アクセスコントロールルールの侵入ポリシー設定](#page-438-0)
- FTD [アクセスコントロールルールのファイルポリシーの設定](#page-439-0)

### <span id="page-449-0"></span>**FTD** アクセス制御ルールのカスタム **IPS** ポリシーの設定

同じカスタム IPS ポリシーの複数のインスタンスを 1 つのデバイスに関連付けることはできま せん。

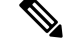

IPSポリシーをアクセス制御ルールに関連付けるということは、通過するトラフィックがディー プパケットインスペクションに送信されることを意味します。IPSポリシーが設定されたアク セス制御ルールで唯一サポートされているルールアクションは、許可です。 (注)

カスタム IPS ポリシーを FTD デバイスに関連付けるには、次の手順を実行します。

#### 手順

- ステップ **1** カスタムIPSポリシーを作成します。詳細については、「FirepowerカスタムIPS[ポリシーの設](#page-460-0) [定](#page-460-0)」を参照してください。
- ステップ **2** CDO ナビゲーションウィンドウで、[ポリシー(Policies)] を選択します。[FTD/Meraki/AWS ポリシー(FTD/Meraki/AWS Policies)] をクリックします。
- ステップ **3** FTDポリシーのリストをスクロールまたはフィルタ処理して、カスタムIPSポリシーに関連付 けるポリシーを選択します。
- ステップ4 青色のプラスボタン<sup>+</sup>をクリックします。
- ステップ **5** [順序(Order)] フィールドで、ポリシー内のルールの位置を選択します。ネットワークトラ フィックは、ルールのリストに照らして 1 から最後の番号までの順に評価されます。
- ステップ **6** ルール名を入力します。英数字、スペース、および次の特殊文字を使用できます: + . \_ -
- ステップ **7** [侵入ポリシー(Intrusion Policy)] タブを選択します。ドロップダウンメニューを展開して、 使用可能なすべての侵入ポリシーを表示し、目的のカスタム IPS ポリシーを選択します。
- ステップ **8** 残りのタブ ([送信元/宛先 (Source/Destination) ]、[URL]、[アプリケーション (Applications) ]、 [ファイルポリシー(FilePolicy)])の属性を任意に組み合わせて、トラフィックの一致基準を 定義します。
- ステップ **9** (任意)[ロギング(Logging)] タブをクリックしてロギングを有効にし、アクセス制御ルー ルによって報告された接続イベントを収集します。
- ステップ **10** [保存(Save)] をクリックします。
- ステップ **11** 行った変更を今すぐ[すべてのデバイスの設定変更のプレビューと展開か](#page-721-0)、待機してから複数の 変更を一度に展開します。

# **Firepower Threat Defense** の **TLS** サーバーアイデンティティ検出

FTD 独自の TLS サーバーアイデンティティ検出機能を使用して、改善された URL のフィルタ 処理とトラフィックのアプリケーション制御を実行し、ネットワーク環境における制御と精度 を高めることが可能になりました。この機能が動作するためにトラフィックを復号化する必要 はありません。

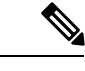

(注) サーバーアイデンティティ検出機能は、バージョン 6.7 以降でのみサポートされています。

#### **TLS** サーバーアイデンティティ検出の有効化

FTD アクセス コントロール ポリシーの TLS サーバーアイデンティティ検出機能を有効または 無効にするには、次の手順を実行します。

#### 手順

- ステップ **1** ナビゲーションウィンドウで、[デバイスとサービス(Devices & Services)] をクリックしま す。
- ステップ2 [デバイス (Devices) 1タブをクリックしてデバイスを見つけるか、[テンプレート (Templates) ] タブをクリックしてモデルデバイスを見つけます。
- ステップ **3** [FTD] タブをクリックし、デバイスを選択します。
- ステップ4 右側の [管理 (Management) ] ペインで、[ポリシー (Policy) ] を選択します。
- **ステップ5** テーブルの右上隅にあるアクセスポリシー設定の歯車アイコン <sup>●</sup> をクリックします。
- ステップ **6** トグルをスライドして、TLS サーバーアイデンティティ検出機能を有効にします。
- ステップ7 [保存 (Save) 1をクリックします。

# 侵入防御システム

Cisco Talos Intelligence Group (Talos) は、脅威をリアルタイムで検出して関連付けし、数十億 のファイルのレピュテーション傾向を維持管理します。Cisco IOS 侵入防御システム(IPS) は、ネットワークへの攻撃を軽減するインラインのディープ パケット インスペクション機能

です。Talos から取得した脅威インテリジェンスデータを使用して、悪意のあるトラフィック をリアルタイムで正確に識別、分類、およびドロップします。

Cisco Defense Orchestrator (CDO) は、ソフトウェアバージョン6.4.xx から6.6.0.x および6.6.1.x を実行する Firepower Threat Defense(FTD)デバイスで IPS 機能をアクティブ化して調整する 機能を提供します。CDO は現在、FTD 6.7 での IPS ルールの調整をサポートしていません。

CDO メニューバーで、[ポリシー (Policies) ]>[署名のオーバーライド (Signature Overrides)] に移動して、次のタスクを実行します。

- 複数のデバイスにわたるオーバーライドの不整合を解決します。
- 脅威イベントを表示および非表示にします。
- ルール アクションを変更して、脅威イベントの処理方法をオーバーライドします。

#### 関連情報:

- Firepower [侵入ポリシーの署名のオーバーライド](#page-453-0)
- [脅威イベント](#page-451-0)
- [侵入防御システムのトラブルシュート](#page-878-0)

### <span id="page-451-0"></span>脅威イベント

脅威イベントレポートは、Cisco Talos の侵入ポリシーの 1 つに一致した後にドロップされた か、アラートを生成したトラフィックのレポートです。ほとんどの場合、IPS ルールを調整す る必要はありません。必要に応じて、CDO の一致ルールアクションを変更して、イベントの 処理方法をオーバーライドするオプションが用意されています。

[脅威(Threats)] ページの次の動作に注意してください。

- 表示される脅威イベントはライブではありません。デバイスは、追加の脅威イベントにつ いて 1 時間ごとにポーリングされます。
- ライブビューまたは履歴ビューに含まれていない脅威イベントは、CiscoSecurity Analytics and Logging の一部ではありません[。ライブイベントを表示する](#page-811-0) (774 ページ)
- 非表示にした脅威イベントを表示するには、フィルタアイコンをクリックし、[非表示を 表示 (View Hidden) 1オプションをオンにします。
- FTD [デバイスの安全なロギング分析](#page-759-0) のサブスクライバである場合、脅威イベントテーブ ルに表示されるイベントには、Secure Event Connector に送信されたイベントは含まれませ ん。

#### 手順

- ステップ **1** ナビゲーションウィンドウから、**[**モニタリング(**Monitoring**) > **[**脅威(**Threats**)**]** を選択し ます。表示されるイベントをフィルタリングし、送信元IPアドレスで検索できます[。オブジェ](#page-159-0) [クトフィルタ](#page-159-0) (122 ページ)
- ステップ **2** 脅威イベントをクリックして、右側の詳細パネルを展開します。
	- a) ルールの詳細については、[ルールの詳細(Rule Details)] セクションで [ルールドキュメ ント(Rule Document)] の URL をクリックしてください。
	- b) このイベントを非表示にするには、[イベントを非表示(Hide Events)] のトグルスイッチ をオンにします。イベント処理はそのまま続行されますが、[非表示を表示 (View Hidden) ] をクリックするか、このイベントの非表示を解除しない限り、ここには表示されません。
	- c) ルールのオーバーライドを編集するには、[ルールの調整(Tune Rule)] をクリックしま す。CDOでルールアクションを変更すると、事前定義されたすべてのポリシーにオーバー ライドが適用されます。この点は、各ルールがポリシーごとに異なる可能性がある FDM とは異なります。
	- Cisco Defense Orchestrator(CDO)は、ソフトウェアバージョン 6.4.xx から 6.6.0.x お よび 6.6.1.x を実行する Firepower Threat Defense(FTD)デバイスでルールを調整する 機能を提供します。CDO は現在、FTD 6.7 でのルールの調整をサポートしていませ  $h_{\circ}$ (注)
		- [すべてのデバイスをオーバーライド(Override All devices)]プルダウンで、アクションを 選択して [保存 (Save) ] をクリックします。
			- [ドロップ (Drop) ]: 選択すると、このルールがトラフィックと一致するとイベント が作成され、接続がドロップされます。このアクションを使用して、特定のルールの セキュリティを強化します。たとえば、[ドロップ(Drop)]を指定すると、アクセス コントロールルールに「セキュリティよりも接続性を優先(Connectivity over Security)」ポリシーが指定されている場合でも、Talos ルールに一致するとセキュリ ティが厳しくなります。
			- [アラート(Alert)]:選択すると、このルールがトラフィックと一致するとイベント は作成されますが、接続はドロップされません。[アラート(Alert)]のユースケース は、トラフィックがブロックされているが、お客様がトラフィックを許可し、ルール を無効にする前にアラートを確認したい場合です。
			- [無効(Disabled)]:選択すると、トラフィックがルールに一致しないようになりま す。イベントは生成されません。[無効(Disabled)] のユースケースは、レポートの 誤検出を停止するか、httpd を使用しない場合に Apache httpd ルールを無効にするな ど、使用環境に当てはまらないルールを削除することです。
			- [デフォルト(Default)]:選択すると、リストされている侵入ポリシーに対して、Talos によって割り当てられたデフォルトアクションにルールを戻します。侵入ルールを [デフォルト(Default)]に戻すことは、アクションを「セキュリティよりも接続性を 優先 (Connectivity over Security) 」ポリシーの [アラート (Alert) ] と「バランスのと

れたセキュリティと接続性(BalancedSecurity and Connectivity」ポリシーの [ブロック (Block)] に戻すことを意味する場合があります。

- デバイスごとにルールのオーバーライドを編集するには、[詳細オプション(Advanced Options)] スライダをオンにします。このセクションには、各デバイスに設定されたルー ルアクションが表示されます。アクションは、影響を受けるデバイスをチェックし、オー バーライドアクションを選択して [保存(Save) ] をクリックすることで変更できます。
- [影響を受けるデバイス(Affected Devices)] は、送信元デバイスを示していません。代わ りに、イベントを報告している FTD デバイスが表示されます。
- 更新(C) ボタンをクリックして、現在の検索フィルタに基づいて脅威を表示 するテーブルを更新します。 (注)
	- •エクスポート ( <sup>4)</sup>) ボタンをクリックして、脅威の現在の概要をコンマ区切り 値(.csv)ファイルにダウンロードします。MicrosoftExcelなどのスプレッドシー ト アプリケーションで .csv ファイルを開いて、リストの項目を並べ替えたり、 フィルタ処理したりできます。CDO は、時間、送信元、デバイスなどの追加情 報を除き、基本的な脅威の詳細をファイルにエクスポートします。
- ステップ **3** 行った変更を今す[ぐすべてのデバイスの設定変更のプレビューと展開](#page-721-0)か、待機してから複数の 変更を一度に展開します。

### <span id="page-453-0"></span>**Firepower** 侵入ポリシーの署名のオーバーライド

ほとんどの場合、IPSルールを調整する必要はありません。必要に応じて、CDOの一致ルール アクションを変更して、イベントの処理方法をオーバーライドするオプションが用意されてい ます。CDO には、オーバーライドの問題を解決するオプションがあります。

#### 署名オーバーライドの管理

#### 手順

- ステップ **1** メインナビゲーションバーから、[ポリシー(Policies)] > [署名のオーバーライド(Signature Overrides)] をクリックします。 表示するデバイスとポリシー オーバーライド ポリシーは[オ](#page-159-0) [ブジェクトフィルタで](#page-159-0)きます。名前または侵入ルールSIDで侵入ポリシーを検索することもで きます。
- ステップ **2** ポリシーオーバーライドのポリシー名をクリックして、右側に詳細パネルを展開します。
- ステップ **3** [問題(Issues)] ペインの バッジ は、デバイス間でオーバーライドの整合性がないことを示 しています。次のように、[不整合( INCONSISTENT)] フィールドでは、影響を受けるデバ イスの数を確認できます。 ■ INCONSISTENT ● Resolve | Ignore
- a) 問題を無視するには、[無視 (Ignore) ] をクリックします。問題の状況に変化はありませ んが、「問題 (Issues) 1列からインジケーターバッジが削除されます。
- b) 問題を解決するには、[解決 (Resolve) ]をクリックします。左側のパネルで、比較するポ リシーを選択し、整合性のあるオーバーライドと整合性のないオーバーライドを表示しま す。
	- ポリシーをマージするには、次の手順を実行します。
		- 1. [マージして解決 (Resolve by Merging) ]をクリックして1つのポリシーに結合し、 そのすべてのデバイスで同じオーバーライドを使用します。
		- **2.** [確認 (Confirm)] をクリックします。
	- ポリシーの名前を変更するには、次の手順を実行します。
		- 1. ポリシーのセクションで、「名前の変更 (Rename) 1をクリックして、別の名前を 付けます。
	- **2.** [確認 (Confirm)]をクリックします。
	- ポリシーを無視するには、次の手順を実行します。
		- 1. ポリシーのセクションで、[無視 (Ignore) 1をクリックします。
		- **2.** [確認 (Confirm) ] をクリックします。
	- •すべての不整合を無視するには、[すべて無視(Ignore All)] をクリックします。
- ステップ **4** Firepower Device Manager(FDM)を使用してデバイス上で変更された個別の Talos 侵入ルール がある場合は、[オーバーライド(Overrides)]ペインに表示されます。侵入ルールのオーバー ライドアクションを変更するには、[調整(Tune)]リンクをクリックしてオーバーライドアク ションを選択します。このアクションは、使用されているすべての Talos 侵入ポリシーのルー ルに適用されます。デフォルトのアクションルール([デフォルト(Default))の復元を選択し た場合、環境によっては侵入ルールがトリガーされるまで、再度調整することはできません。
	- セキュリティよりも接続性を優先
	- バランスのとれたセキュリティと接続性
	- 接続性よりもセキュリティを優先
	- 最大検出

デバイス間の一貫性を保つために、オーバーライドアクションは、侵入オーバーライドポリ シーに関連付けられているすべてのデバイスに保存されます。

オーバーライドアクションの効果は次のとおりです。

• [ドロップ (Drop) ]: 選択すると、このルールがトラフィックと一致するとイベントが作 成され、接続がドロップされます。このアクションを使用して、特定のルールのセキュリ ティを強化します。たとえば、[ドロップ(Drop)]を指定すると、アクセスコントロール ルールに「セキュリティよりも接続性を優先(Connectivity over Security)」ポリシーが指 定されている場合でも、Talos ルールに一致するとセキュリティが厳しくなります。

- [アラート(Alert)]:選択すると、このルールがトラフィックと一致するとイベントは作 成されますが、接続はドロップされません。[アラート(Alert)]のユースケースは、トラ フィックがブロックされているが、お客様がトラフィックを許可し、ルールを無効にする 前にアラートを確認したい場合です。
- [無効(Disabled)]:選択すると、トラフィックがルールに一致しないようになります。イ ベントは生成されません。[無効(Disabled)] のユースケースは、レポートの誤検出を停 止するか、httpdを使用しない場合に Apache httpd ルールを無効にするなど、使用環境に当 てはまらないルールを削除することです。
- [デフォルト(Default)]:ルールのデフォルトアクションが Talos 侵入ポリシーのレベル で異なる場合にのみ適用されます。たとえば、侵入ルールを[デフォルト(Default)]に戻 すことは、アクションを「セキュリティよりも接続性を優先 (Connectivity over Security)」 ポリシーの [アラート (Alert) ] と「バランスのとれたセキュリティと接続性 (Balanced Security and Connectivity」ポリシーの [ブロック(Block)] に戻すことを意味する場合があ ります。
- 次のオプションを使用してルールのオーバーライドを編集します。
	- [すべてのデバイスのオーバーライド(Override for all devices)]:このオプションを選 択すると、CDO によって管理されるすべてのデバイスに必要なアクションが設定さ れます。オプションはドロップダウンメニューから選択します。侵入オーバーライド ポリシーごとに、ルールのオーバーライド値が異なる場合、ドロップダウンオプショ ンはデフォルトで [複数(Multiple)] になります。
	- デバイスごとにルールのオーバーライドを編集する: [詳細オプション(Advanced Options)] スライダをオンにして、[デバイスごとのオーバーライド(Overrides by Devices)] タブを選択します。このオプションには、各デバイスに設定されたルール アクションが表示されます。アクションを変更するには、対象デバイスのチェック ボックスをオンにし、オーバーライドアクションを選択して[保存(Save)]をクリッ クします。
	- ポリシーごとにルールのオーバーライドを編集する: [詳細オプション(Advanced Options)]スライダをオンにして、[すべてのオーバーライド(AllOverrides)]タブを 選択します。このセクションは、テナントに複数の IPS ポリシーが設定されている場 合にのみ適用されます。このページでは、複数のデバイスが関連付けられているポリ シーを含むすべての IP ポリシーを管理できます。
- ステップ **5** 行った変更を今す[ぐすべてのデバイスの設定変更のプレビューと展開](#page-721-0)か、待機してから複数の 変更を一度に展開します。

#### 署名のオーバーライドの作成

FTDデバイスですでにトリガーされているIPSルールの署名オーバーライドのみを作成できま す。CDO で署名のオーバーライドを作成すると、そのオーバーライドによって設定されたア クション([ドロップ(Drop)]、[アラート(Alert)]、[無効化(Disabled)]、[デフォルト (Default)])がすべてのポリシーレベルに自動的に適用されます。

#### 手順

- ステップ **1** メインナビゲーションバーから、[モニターリング(Monitoring)] > [脅威(Threats)]をクリッ クします。
- ステップ **2** テーブルで脅威を選択して展開します。[調整アクション(Tune Actions)] ペインで、[調整 (Tune)] をクリックします。
- ステップ **3** 「**Firepower** 侵入ポリシーの署名のオーバーライド」手順のFirepower [侵入ポリシーの署名の](#page-453-0) [オーバーライド](#page-453-0)の説明に従いルールを調整します。
- ステップ **4** 行った変更を今すぐ[すべてのデバイスの設定変更のプレビューと展開か](#page-721-0)、待機してから複数の 変更を一度に展開します。

署名のオーバーライドの削除

#### 手順

- ステップ1 メインナビゲーションバーから、「ポリシー (Policies) ]>[署名のオーバーライド (Signature Overrides)] をクリックします。
- ステップ **2** オーバーライド名をクリックして、右側に詳細パネルを展開します。
- ステップ **3** [オーバーライド(Overrides)] ペインを展開し、削除するオーバーライドを選択して、[調整 (Tune)] をクリックします。
- ステップ **4** デフォルトアクションを [デフォルト(Default)] に設定します。
- <span id="page-456-0"></span>ステップ **5** 行った変更を今すぐ[すべてのデバイスの設定変更のプレビューと展開か](#page-721-0)、待機してから複数の 変更を一度に展開します。

### **Firepower** 侵入防御システムのカスタムポリシー

### **IPS** のカスタムポリシーについて

Firepower Version 6.7の導入に伴い改善されたSnort 3処理エンジンにより、Cisco TalosIntelligence Group (Talos) が提供するルールを使用して侵入防御システム (IPS) ポリシーを作成およびカ スタマイズできるようになりました。ベストプラクティスは、提供されている Talos ポリシー テンプレートに基づいて独自のポリシーを作成し、ルールアクションを調整する必要がある場 合はそれを変更することです。

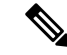

現時点では、CDO はカスタム IPS ルールをサポートしていません。Talos が提供するルールを 使用してカスタム IPS ポリシーを作成および変更できますが、独自の IPS ルールを作成して、 カスタム IPS ポリシーに適用することはできません。 (注)

基本テンプレートには一連の同じ侵入ルール(署名とも呼ばれます)が含まれていますが、各 ルールに対して実行する操作は異なります。たとえば、あるポリシーでは有効化され、別のポ リシーでは無効化されるルールがあります。他の例を挙げると、誤検出が非常に多く、ブロッ クして欲しくないトラフィックをブロックする特定のルールがあるとします。そのような場合 には、安全性の低い侵入ポリシーに切り替えることなく、そのルールを無効にできます。また は、トラフィックをドロップせずに、一致すると警告するように変更することもできます。

#### **IPS** ポリシーの基本テンプレート

基本テンプレートには一連の同じ侵入ルール(署名とも呼ばれます)が含まれていますが、各 ルールに対して実行する操作は異なります。たとえば、あるポリシーでは有効化され、別のポ リシーでは無効化されるルールがあります。他の例を挙げると、誤検出が非常に多く、ブロッ クして欲しくないトラフィックをブロックする特定のルールがあるとします。そのような場合 には、安全性の低い侵入ポリシーに切り替えることなく、そのルールを無効にできます。また は、トラフィックをドロップせずに、一致すると警告するように変更することもできます。

提供される基本テンプレートは、ネットワークで必要性の高い保護タイプに基づく推奨設定に なっています。新しいポリシーを作成するときは、次のテンプレートのいずれかをベースとし て使用できます。

 $\wedge$ 

注意 Snort 3 が有効になっている FTD で提供されるデフォルトの IPS ポリシーは変更しないでくだ さい。以下のテンプレートに基づいて新しいカスタムIPSポリシーを作成し、下記のデフォル トの IPS ポリシー名とは異なる一意の名前を新しいポリシーに付けることを強くお勧めしま す。ポリシーのトラブルシューティングが必要になった場合、Cisco TAC はカスタムポリシー からデフォルトポリシーに簡単に戻すことができます。このとき、カスタマイズした変更を失 うことなくネットワークを保護できます。

提供される基本テンプレートは、ネットワークで必要性の高い保護タイプに基づく推奨設定に なっています。新しいポリシーを作成するときは、次のテンプレートのいずれかをベースとし て使用できます。

- [最大検出(Maximum Detection)]:このポリシーは、[接続よりもセキュリティを優先 (Security over Connectivity)] ポリシーよりもさらにネットワーク インフラストラクチャ のセキュリティを重視するネットワーク向けです。運用に対する影響がさらに大きくなる 可能性があります。
- [接続性よりもセキュリティを優先(Security over Connectivity)]:このポリシーは、ユー ザーの利便性よりもネットワークインフラストラクチャのセキュリティが優先されるネッ トワーク向けです。この侵入ポリシーは、正式なトラフィックに対して警告またはドロッ プする可能性のある膨大な数のネットワーク異常侵入ルールを有効にします。
- [バランスのとれたセキュリティと接続性(BalancedSecurity andConnectivity)]:このポリ シーは、速度と検出の両方を兼ね備えていますこれらを一緒に使用すると、ほとんどの種 類のネットワークおよび展開に適した出発点として機能します。
- [セキュリティより接続性を優先(Connectivity Over Security)]:このポリシーは、接続性 やすべてのリソースを取得する機能が、ネットワーク インフラストラクチャのセキュリ ティよりも優先されるネットワーク向けです。トラフィックをブロックする最も重要な ルールだけが有効にされます。
- [アクティブなルールなし(No Rules Active)]:ポリシーに含まれるルールは、デフォル トで無効になっています。

# $\mathcal{L}$

[最大検出(MaximumDetection)]の基本テンプレートを効果的に機能させるには、大容量メモ リと高性能 CPU が必要です。CDO では、このテンプレートを使用して IPS ポリシーを 2100、 4100、または FTD 仮想などのモデルに展開することを推奨しています。 ヒント

新たな脆弱性が既知になると、Talos は侵入ルールの更新をリリースします。侵入ルールが更 新されると、シスコが提供するネットワーク分析ポリシーや侵入ポリシーが変更される場合が あります。また、侵入ルールやプリプロセッサルールが新たに提供または更新され、既存の ルールやポリシー設定に自動的に適用されます。ルールの更新によって、既存の基本テンプ レートからルールが削除され、新しいルールカテゴリが提供されるとともに、デフォルトの変 数セットが変更される場合もあります。

#### **IPS** ポリシーモード

デフォルトでは、IPS を実装するため、すべての侵入ポリシーが防御モードで動作します。防 御インスペクションモードでは、トラフィックを切断するアクションの侵入ルールと接続が一 致する場合、接続は能動的にブロックされます。

代わりに、ネットワーク上で侵入ポリシーの影響をテストするには、侵入検知システム (IDS) を実装する検出にモードを変更します。このインスペクションモードでは、切断ルールはア ラートルールと同様に扱われます。この場合、一致する接続が通知されますが、アクションの 結果は「ブロック相当」となり、実際に接続がブロックされることはありません。

#### **IPS** ルールグループのセキュリティレベル

CDO では、ポリシーに含まれるルールグループのセキュリティレベルを変更できます。この セキュリティレベルは、個々のルールではなく、ルールグループ内のすべてのルールに適用さ れることに注意してください。

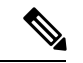

ルールグループのセキュリティレベルに対する変更は自動的に送信され、元に戻すことはでき ません。セキュリティレベルの変更を送信する際に[保存 (Save) ]をクリックする必要はあり ません。セキュリティレベルを元に戻す場合は、手動で行う必要があります。 (注)

#### **IPS** ルールアクション

個々のルールアクションまたはルールグループ内の複数のルールアクションは、いつでも変更 できます。IPS ルールは、次のオプションで設定できます。

- [無効(Disabled)]:このルールではトラフィックは一致しません。イベントは生成されま せん。
- [アラート(Alert)]:このルールがトラフィックと一致するとイベントを作成しますが、 接続はドロップしません。
- [ドロップ (Drop) ]: このルールがトラフィックと一致するとイベントを作成し、接続を ドロップします。

#### **FTD** テンプレートとカスタム **IPS** ポリシー

Snort 3 が有効になっているデバイスから取得されたテンプレートは、Snort 3 が有効になって いるデバイスにのみ適用できます。Snort 2 および Snort 3 でサポートおよび処理されるルール にはばらつきがあるため、Snort 3 で設定されたテンプレートは、Snort 2 で設定されたデバイ スを完全にサポートおよび保護することはできません。詳細については、「Snort 3.0 [へのアッ](#page-290-0) [プグレード](#page-290-0)」を参照してください。

ASA 移行ツールを使用して ASA 設定から FTD テンプレートを作成する場合は、IPS ポリシー を設定または設定解除しないことを強くお勧めします。ASA デバイスは Snort エンジンをサ ポートしていないため、IPS ポリシーを ASA 設定から FTD 設定に移行すると問題が発生する 可能性があります。ASA 移行ツールを使用する場合は、テンプレートを作成して展開した後 に、デバイスのカスタム IPS ポリシーを作成することをお勧めします。

テンプレートの詳細については、「FTD [テンプレート](#page-659-0)」を参照してください。

#### **FTD** ルールセットとカスタム **IPS** ポリシー

ルールセットは、Snort 3用に設定されたデバイスではまだサポートされていません。次の制限 が適用されます。

- Snort 3 対応デバイスにルールセットをアタッチすることはできません。
- Snort 3がインストールされている既存のデバイスからルールセットを作成することはでき ません。
- カスタム IPS ポリシーをルールセットに関連付けることはできません。

#### 前提条件

[侵入ポリシー(Intrusion Policies)] ページから使用可能な IPS ポリシーを表示できますが、カ スタム IPS ポリシーを作成または変更するには、次の前提条件を満たす必要があります。

デバイス サポート

• FTD 1000 シリーズ

- FTD 2100 シリーズ
- FTD 4100 シリーズ
- AWS を搭載した FTD 仮想
- AWS を搭載した FTD 仮想

### ソフトウェア サポート

デバイスは、少なくとも FTD バージョン 6.7 と Snort 3 を実行している必要があります。

デバイスが 6.7 より前のバージョンを実行している場合は、デバイスをアップグレードしてく ださい。詳細については、「単一 FTD [デバイスのアップグレード](#page-281-0)」を参照してください。

デバイスが Snort 2 搭載のバージョンを実行している場合は、Snort 2.0 の一部の侵入ルールが Snort 3.0 に存在しない可能性があるので注意してください。詳細については、「[Snort](#page-290-0) 3.0 への [アップグレード](#page-290-0)」を参照してください。

- $\label{eq:1} \begin{picture}(22,10) \put(0,0){\line(1,0){10}} \put(15,0){\line(1,0){10}} \put(15,0){\line(1,0){10}} \put(15,0){\line(1,0){10}} \put(15,0){\line(1,0){10}} \put(15,0){\line(1,0){10}} \put(15,0){\line(1,0){10}} \put(15,0){\line(1,0){10}} \put(15,0){\line(1,0){10}} \put(15,0){\line(1,0){10}} \put(15,0){\line(1,0){10}} \put(15$
- デバイスで実行されている Firepower および Snort エンジンのバージョンを確認するには、[イ ンベントリ(Inventory)] ページでデバイスを見つけて選択し、[デバイスの詳細(Device Details) 1を確認します。 (注)

#### 関連情報:

- Firepower カスタム IPS [ポリシーの設定](#page-460-0)
- FTD [アクセス制御ルールのカスタム](#page-449-0) IPS ポリシーの設定

#### <span id="page-460-0"></span>**Firepower** カスタム **IPS** ポリシーの設定

CDO で FTD デバイスのカスタム IPS ポリシーを作成または変更する前に、「[Firepower](#page-456-0) 侵入防 [御システムのカスタムポリシー](#page-456-0)」を必ずお読みください。

現時点では、CDO はカスタム IPS ルールをサポートしていません。Talos が提供するルールを 使用してカスタム IPS ポリシーを作成および変更できますが、独自の IPS ルールを作成して、 カスタム IPS ポリシーに適用することはできません。

CDO で IPS ポリシーを作成または編集する際に問題が発生した場合は[、侵入防御システムの](#page-878-0) [トラブルシュート](#page-878-0) (841 ページ) で詳細を確認してください。

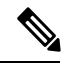

カスタム IPS ポリシーのルールグループ内のルールを削除または並べ替えることはできませ  $\lambda$ (注)

#### カスタム IPS ポリシーの作成

Talos が提供する IPS ルールで新しいカスタム IPS ポリシーを作成するには、次の手順を実行 します。

#### 手順

- ステップ **1** CDO ナビゲーションウィンドウで、[ポリシー(Policies)] をクリックします。
- ステップ2 [侵入ポリシー (Intrusion Policies) 1を選択します。
- ステップ3 青色のプラスボタン<sup>++</sup> をクリックします。
- ステップ **4** [基本テンプレート(Base Template)] のドロップダウンメニューを展開し、ポリシーに適した テンプレートを選択します。選択できるテンプレートは次のとおりです。
	- [最大検出(Maximum Detection)]:このポリシーは、[接続よりもセキュリティを優先 (Security over Connectivity)] ポリシーよりもさらにネットワーク インフラストラクチャ のセキュリティを重視するネットワーク向けです。運用に対する影響がさらに大きくなる 可能性があります。
	- [接続性よりもセキュリティを優先(Security over Connectivity)]:このポリシーは、ユー ザーの利便性よりもネットワークインフラストラクチャのセキュリティが優先されるネッ トワーク向けです。この侵入ポリシーは、正式なトラフィックに対して警告またはドロッ プする可能性のある膨大な数のネットワーク異常侵入ルールを有効にします。
	- [バランスのとれたセキュリティと接続性(BalancedSecurity andConnectivity)]:このポリ シーは、速度と検出の両方を兼ね備えていますこれらを一緒に使用すると、ほとんどの種 類のネットワークおよび展開に適した出発点として機能します。
	- [セキュリティより接続性を優先(Connectivity Over Security)]:このポリシーは、接続性 やすべてのリソースを取得する機能が、ネットワーク インフラストラクチャのセキュリ ティよりも優先されるネットワーク向けです。トラフィックをブロックする最も重要な ルールだけが有効にされます。
	- [アクティブなルールなし(No Rules Active)]:ポリシーに含まれるルールは、デフォル トで無効になっています。
	- ヒント [最大検出 (Maximum Detection) ]の基本テンプレートを効果的に機能させるには、大 容量メモリと高性能 CPU が必要です。CDO では、このテンプレートを使用して IPS ポリシーを 2100、4100、または FTD 仮想などのモデルに展開することを推奨してい ます。
- ステップ5 [名前 (Name) ] にポリシー名を入力します。

デフォルトの基本テンプレートとは異なる一意の名前を使用することを強く推奨します。IPS ポリシーのトラブルシューティングが必要になった場合、Cisco TAC はカスタムポリシーから デフォルトポリシーに簡単に戻すことができます。このとき、カスタマイズした変更を失うこ となくネットワークを保護できます。

ステップ **6** (任意)[説明(Description)] にポリシーの説明を入力します。

**ステップ7** [モード (Mode)] を次から選択します。

- [防御(Prevention)]:トラフィックを切断するアクションの侵入ルールと接続が一致する 場合、接続は能動的にブロックされます。
- [検出(Detection)]:トラフィックをドロップするアクションの侵入ルールと接続が一致 する場合、アクションの結果は [ブロック対象の可能性(Would Have Blocked)] になり、 アクションは実行されません。
- ステップ **8** [保存(**Save**)] をクリックします。

#### 次のステップ

IPSポリシーをFTDアクセス制御ルールに追加します。詳細については、「FTD[アクセス制御](#page-449-0) [ルールのカスタム](#page-449-0) IPS ポリシーの設定」を参照してください。

#### カスタム IPS ポリシーの編集

すでに IPS ポリシーが設定されている FTD デバイスをオンボードした場合、FDM で IPS ポリ シーを作成し、CDO が展開された設定からポリシーを読み取る場合、または新しい IPS ポリ シーを作成したばかりの場合、既存の IPS ポリシーを編集できます。

既存のカスタム IPS ポリシーを変更するには、次の手順を実行します。

#### 手順

- ステップ **1** CDO ナビゲーションウィンドウで、[ポリシー(Policies)] をクリックします。
- ステップ2 [侵入ポリシー (Intrusion Policies) ] を選択します。
- ステップ **3** 編集する IPS ポリシーを特定します。[編集(Edit)] をクリックします。
- ステップ4 ページ上部で、編集アイコン をクリックします。
- ステップ5 次に示す目的のフィールドを編集します。
	- [基本テンプレート(Base Template)]
	- 名前
	- [説明 (Description) ]
	- $[IPS \pm -\vDash$  (IPS Mode) ]

ステップ6 [保存 (Save) ] をクリックします。

ステップ7 行った変更を今すぐ[すべてのデバイスの設定変更のプレビューと展開か](#page-721-0)、待機してから複数の 変更を一度に展開します。

カスタム IPS ポリシーのルールグループの編集

ルールグループ内のルールのデフォルトアクションは上書きできます。ルールグループに含ま れるルールを編集するには、次の手順を実行します。

#### 手順

- ステップ **1** CDO ナビゲーションウィンドウで、[ポリシー(Policies)] をクリックします。
- ステップ2 [侵入ポリシー (Intrusion Policies) 1を選択します。
- ステップ **3** 編集する IPS ポリシーを特定します。[編集(Edit)] をクリックします。
- ステップ **4** 左側の [ルールグループ(Rule Group)] タブで目的のルールグループを展開します。展開され たリストから、グループを選択します。
- ステップ **5** ルールグループを編集します。
	- a) セキュリティレベルバーを選択して、ルールグループ全体の「セキュリティレベル (Security Level) 1を編集します。ルールグループ全体に適用するセキュリティタイプまで、セキュ リティレベルを手動でドラッグします。[Submit (送信)] をクリックします。
	- b) 右側にあるルールのドロップダウンメニューを展開して、個々のルールの[ルールアクショ ン(Rule Action)] を編集します。
	- c) 目的のルールのチェックボックスをオンにして、ルールのテーブルの上にあるドロップダ ウンメニューを展開し、複数のルールの [ルールアクション(Rule Action)] を編集しま す。選択したルールアクションは、選択したすべてのルールに影響します。
	- d) テーブルのタイトル行のチェックボックスをオンにして、ルールのテーブルの上にあるド ロップダウンメニューを展開し、すべてのルールの [ルールアクション(Rule Action)] を 編集します。選択したルールアクションは、ルールグループ内のすべてのルールに影響し ます。
- ステップ **6** ポリシーページの最上部にある [保存(Save)] をクリックします。
- ステップ **7** 行った変更を今す[ぐすべてのデバイスの設定変更のプレビューと展開](#page-721-0)か、待機してから複数の 変更を一度に展開します。

カスタム IPS ポリシーの削除

CDO から IPS ポリシーを削除するには、次の手順を使用します。

#### 手順

- ステップ **1** CDO ナビゲーションウィンドウで、[ポリシー(Policies)] をクリックします。
- ステップ2 [侵入ポリシー (Intrusion Policies) 1を選択します。
- ステップ **3** 編集する IPS ポリシーを特定します。[Delete(削除)] をクリックします。
- ステップ **4** [OK] をクリックしてポリシーを削除します。

ステップ **5** 行った変更を今すぐ[すべてのデバイスの設定変更のプレビューと展開か](#page-721-0)、待機してから複数の 変更を一度に展開します。

# **FTD** セキュリティ インテリジェンス ポリシー

#### セキュリティ インテリジェンスについて

セキュリティ インテリジェンス ポリシーにより、送信元/宛先の IP アドレスまたは宛先 URL に基づいて、望ましくないトラフィックを早い段階でドロップできます。システムは、トラ フィックをアクセス コントロール ポリシーで評価する前にドロップすることにより、使用さ れるシステムリソースの量を減らします。

次のものに基づいてトラフィックをブロックできます。

• **Cisco Talos** フィード:Cisco Talos は、定期的に更新されるセキュリティ インテリジェン スフィードへのアクセスを提供します。マルウェア、スパム、ボットネット、フィッシン グなど、セキュリティに対する脅威を表すサイトは目まぐるしく現れては消えるため、カ スタム設定を更新して導入するのでは最新の状況に追いつきません。システムはフィード の更新を定期的にダウンロードするため、設定を再導入する必要なく新しい脅威インテリ ジェンスを利用できます。

- Cisco Talos フィードはデフォルトで 1 時間ごとに更新されます。 更新頻度を変更でき、またフィードをオンデマンドで更新するこ ともできます。そのためには、Firepower Device Managerにログイ ンし、ホームページから[デバイス(Device)]>[更新(Updates)] > [設定の表示(View Configuration)] に移動します。 (注)
- ネットワークおよび **URL** オブジェクト:ブロック対象の IP アドレスまたは URL が既知 の場合は、それらのオブジェクトを作成し、それらをブロックリストまたは許可リストに 追加することができます。

IP アドレス(ネットワーク)と URL で別のブロックリストと許可リストを作成します。

#### セキュリティ インテリジェンスのためのライセンス要件

セキュリティ インテリジェンスを使用するには、FTD の脅威ライセンスを有効にする必要が あります。

詳細については、該当する『Cisco FTD [Configuration](https://www.cisco.com/c/en/us/support/security/firepower-ngfw/products-installation-and-configuration-guides-list.html) Guide for Firepower Device Manager』の「セ キュリティポリシー」の章の「セキュリティ インテリジェンス フィード カテゴリ」セクショ ンを参照してください。

## <span id="page-465-0"></span>**Firepower** セキュリティ インテリジェンス ポリシーの作成

セキュリティ インテリジェンス ポリシーにより、送信元/宛先の IP アドレスまたは宛先 URL に基づいて、望ましくないトラフィックを早い段階でドロップできます。許可された接続もす べてアクセス コントロール ポリシーによって引き続き評価され、最終的にドロップされる可 能性があります。セキュリティインテリジェンスを使用するには、脅威ライセンスを有効にす る必要があります。

#### **Firepower** セキュリティ インテリジェンス ポリシーの設定

#### 手順

- ステップ **1** ナビゲーションウィンドウで、[デバイスとサービス(Devices & Services)] をクリックしま す。
- ステップ2 [デバイス (Devices) ]タブをクリックしてデバイスを見つけるか、[テンプレート (Templates) ] タブをクリックしてモデルデバイスを見つけます。
- ステップ **3** [FTD]タブをクリックし、セキュリティインテリジェンスポリシーを作成または編集するFTD デバイスを選択します。
- ステップ4 右側の [管理 (Management) 1ペインで、 ◎ [ポリシー (Policy) 1をクリックします。
- ステップ **5** [FTDポリシー(FTD Policies)] ページで、ポリシーバーの [セキュリティインテリジェンス (Security Intelligence)] をクリックします。
- ステップ **6** ポリシーが有効になっていない場合は、[セキュリティインテリジェンス(SecurityIntelligence)] スライダをクリックして有効にするか、[セキュリティインテリジェンスについて(AboutSecurity Intelligence) ] 情報ボックスで [有効化 (Enable) ] をクリックします。
	- [セキュリティインテリジェンス (Security Intelligence) 1をクリックしてオフに切り替 えることで、いつでもセキュリティインテリジェンスを無効にできます。設定は維持 されるため、ポリシーを再度有効にするときに再設定する必要はありません。 (注)
- ステップ7 [ブロックリスト (Blocked List) ]の行を選択します。テーブルビューによっては、ネットワー ク、ネットワークオブジェクト、ネットワークフィード、URL、URL オブジェクト、および

URL フィードの列にプラス記号 + があることに留意してください。

- [ブロックリストへのネットワークの追加(Add Networksto Blocked List)] ダイアログボッ クスと [ブロックリストへのURLオブジェクトの追加(Add URL Object to Blocked List)] ダイアログボックスで、既存のオブジェクトを検索するか、必要に応じてオブジェクトを 作成できます。ブロックするオブジェクトにチェックを入れ、「選択 (Select) ] をクリッ クします。
	- セキュリティ インテリジェンスは、/0 ネットマスクを使用して、IP アドレス ブ ロックを無視します。これには、any-ipv4 と any-ipv6 のネットワーク オブジェク トが含まれます。ネットワークのブロックリストのためにこれらのオブジェクト を選択しないでください。 (注)
- [ブロックリストへのURLオブジェクトの追加(Add URL Objects to Blocked List)] および [ブロックリストへのネットワークフィードの追加(Add Network Feeds to Blocked List)] ダイアログで、ブロックするフィードにチェックを入れ、[選択(Select)] をクリックし ます。フィードの行の端にある下矢印をクリックすると、フィードの説明を読むことがで きます。「Firepower セキュリティ インテリジェンス [ポリシー用セキュリティ](#page-467-0) インテリ [ジェンスのフィード](#page-467-0)」でも説明されています。
- ステップ **8** 例外とするネットワーク、IP アドレス、または URL が、前の手順で指定したネットワークグ ループ、ネットワークフィード、URL オブジェクト、または URL フィードのいずれかに含ま れることがわかっている場合は、[許可リスト(Allowed List)] の行をクリックします。
- ステップ **9** 例外とするネットワーク、IPアドレス、およびURLのオブジェクトを選択または作成します。 [選択(Select)] または [追加(Add)] をクリックすると、[許可リスト(Allowed List)] の行 に追加されます。
- ステップ **10** (オプション)セキュリティ インテリジェンス ポリシーによって生成されたイベントをログ に記録するには、次の手順を実行します。
	- a) ロギングの設定 コアイコンをクリックして、ロギングを設定します。ロギングを有効に した場合は、ブロックリストのエントリに一致するものが記録されます。ロギングを有効 にして、除外された接続がアクセス制御ルールに一致した場合、ログメッセージは取得し ますが例外エントリに一致するものは記録されません。
	- b) [接続イベントロギング(Connection Events Logging)] トグルをクリックして、イベントの ロギングを有効にします。
	- c) イベントの送信先を選択します。
		- [なし(None)]をクリックすると、イベントがFTDに保存されます。イベントはFDM イベントビューアに表示されます。FTD の記憶容量は非常に限られています。[なし (None)]を選択する代わりに、syslogサーバーオブジェクトを定義して、syslogサー バーに接続イベントを保存することをお勧めします。
		- [作成(Create)]または[選択(Choose)]をクリックすると、syslogサーバーオブジェ クトで表される syslog サーバーを作成または選択して、ロギングイベントを送信でき ます。デバイスのイベントストレージは限られているため、外部syslogサーバーにイ ベントを送信すると、長期的な保存が可能になり、イベント分析が強化されます。

Cisco Security Analytics and Logging のサブスクリプションがある場合は、Secure [Logging](#page-212-0) Analytics (SaaS) の Syslog [サーバーオブジェクトの作成こ](#page-212-0)とにより、イベントを Secure Event Connector に送信します。この機能の詳細については、「FTD [デバイスの安全なロギ](#page-759-0) [ング分析](#page-759-0)」を参照してください。

- ステップ **11** (オプション)自分で作成したルールの場合、ルールを選択して、[コメントを追加(Add Comments)] フィールドでコメントを追加できます。ルールコメントに関する詳細について は、「FTD [ポリシーとルールセットのルールにコメントを追加する」](#page-519-0)を参照してください。
- ステップ **12** 行った変更を今すぐ[すべてのデバイスの設定変更のプレビューと展開か](#page-721-0)、待機してから複数の 変更を一度に展開します。

# **Firepower** のセキュリティ インテリジェンス ポリシー ブロックリストに対する例外の作 成

Firepower セキュリティ [インテリジェンス](#page-465-0) ポリシーの作成で作成するブロックリストごとに、 関連する許可リストを作成できます。許可リストの唯一の目的は、ブロックリストに表示され る IP アドレスまたは URL の例外を作成することです。つまり、使用する必要があり、安全で あることがわかっているアドレスや URL が、ブラックリストに設定されているフィードにあ る場合、許可リストに追加することで、そのアドレスやURLを除外できます。これにより、1 つのアドレスや URL のためにブロックリストからフィード全体を削除する必要がなくなりま す。

許可されたトラフィックはセキュリティ インテリジェンス ポリシーを通過した後、アクセス コントロールポリシーによって評価されます。接続が許可またはドロップされたかどうかの最 終決定は、接続に一致するアクセス制御ルールに基づきます。また、アクセスルールは接続に 侵入やマルウェア検査を適用するかどうかも判断します。

# <span id="page-467-0"></span>**Firepower** セキュリティ インテリジェンス ポリシー用セキュリティ インテリジェンスの フィード

次の表では、Cisco Talos フィードで利用可能なカテゴリについて説明します。これらのカテゴ リは、ネットワークブロックリストと URL ブロックリストの両方で使用できます。

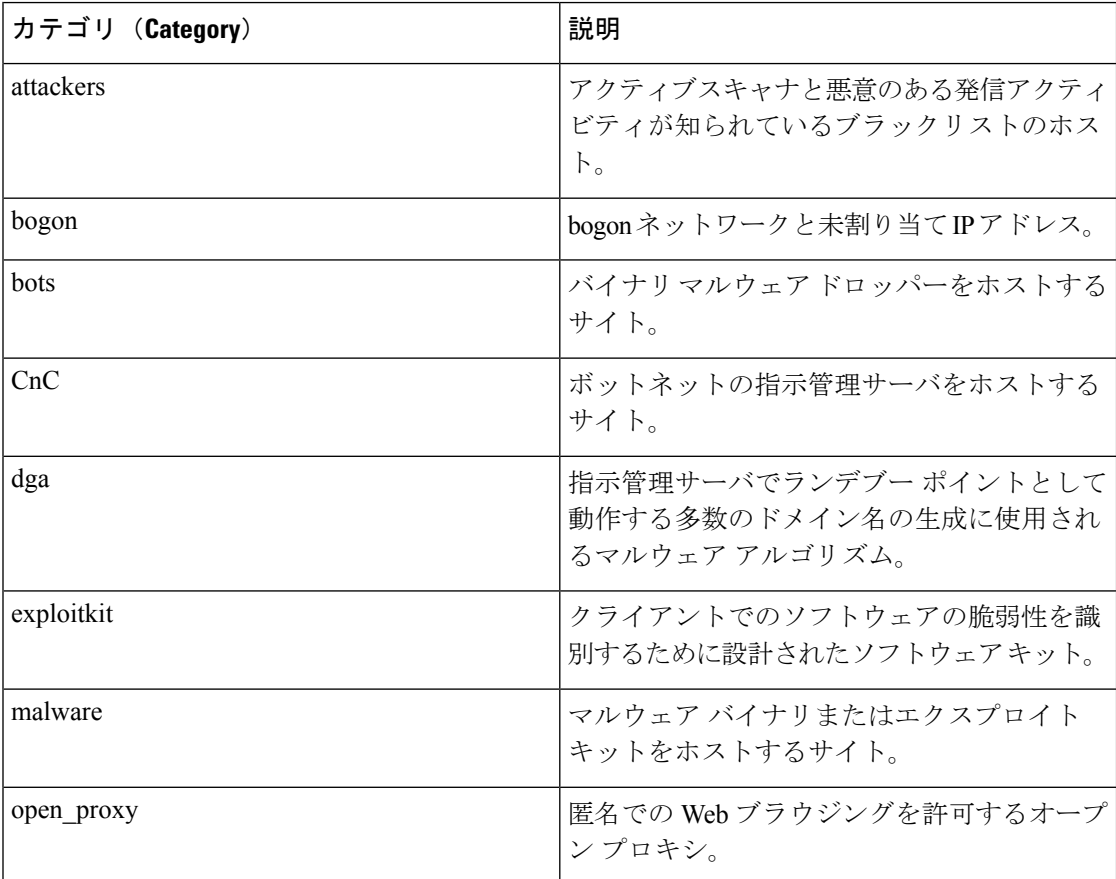
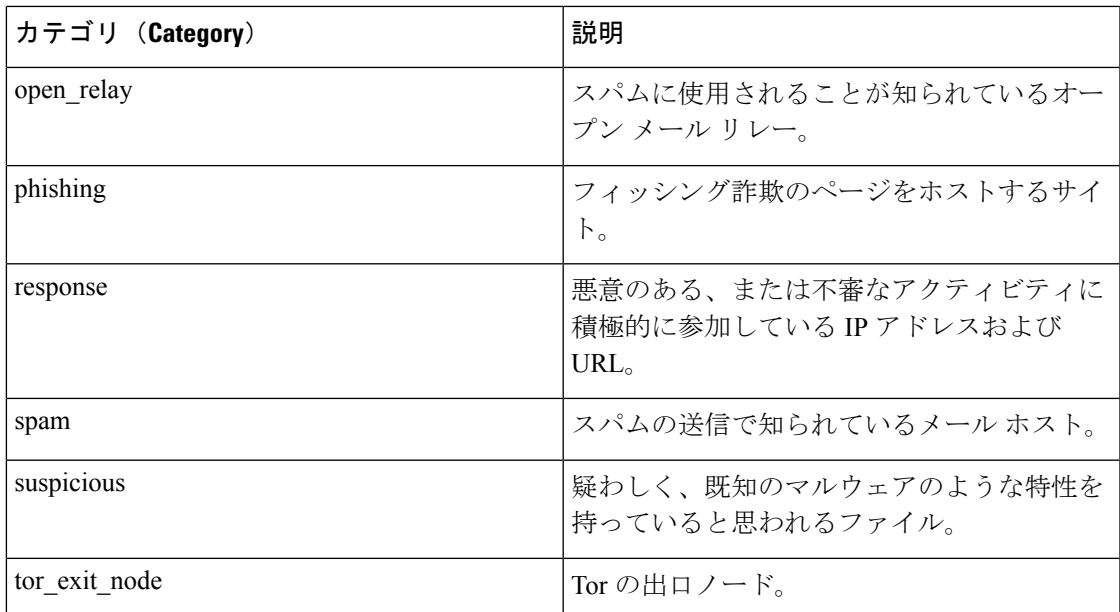

# **FTD ID** ポリシー

# アイデンティティ ポリシーの概要

IDポリシーを使用して、接続からユーザーアイデンティティ情報を収集できます。その後で、 ダッシュボードにユーザーアイデンティティに基づく使用状況を表示し、ユーザーまたはユー ザーグループに基づくアクセスコントロールを設定できます。ネットワーク動作、トラフィッ ク、およびイベントを個別のユーザーやグループに直接リンクすることによって、ポリシー違 反、攻撃、またはネットワークの脆弱性の発生源の特定に役立てることができます。

たとえば、侵入イベントのターゲットとされたホストを誰が所有し、誰が内部攻撃やポートス キャンを開始したかを確認できます。また、高帯域幅のユーザーや、望ましくない Web サイ トまたはアプリケーションにアクセスしているユーザーを確認することもできます。

次に、ユーザーIDに基づいて使用状況をダッシュボードに表示し、Active Directory (AD)レ ルムオブジェクト(そのAD上のすべてのユーザーに一致するオブジェクト)、特殊なアイデ ンティティ(認証失敗、ゲスト、認証不要、不明なアイデンティ)、またはユーザーグループ に基づいてアクセス制御を設定できます。

ユーザ アイデンティティは、次の方法で取得できます。

- パッシブ認証:すべてのタイプの接続で、ユーザ名とパスワードを求められることなく、 その他の認証サービスからユーザ アイデンティティを取得します。
- アクティブ認証:HTTP 接続でのみ、ユーザ名とパスワードの入力が求められ、送信元 IP アドレスのユーザ アイデンティティを取得するために指定のアイデンティティ ソースに 対する認証が行われます。

#### パッシブ認証によるユーザー アイデンティティの確立

パッシブ認証では、ユーザーにユーザー名とパスワードを求めることなくユーザー ID を収集 します。システムは、指定したアイデンティティ ソースからマッピングを取得します。

ユーザと IP アドレスのマッピングは次のソースから受動的に取得できます。

- •リモートアクセスVPNログイン。パッシブアイデンティティについては次のユーザタイ プがサポートされています。
	- 外部認証サーバで定義されたユーザ アカウント。
	- Firepower Device Manager で定義されたローカル ユーザ アカウント。
- Cisco Identity Services Engine (ISE), Cisco Identity Services Engine Passive Identity Connector (ISE PIC)。

特定のユーザーが複数のソースによって識別される場合は、リモートアクセス VPN ログイン アイデンティティが優先されます。

### アクティブ認証によるユーザー **ID** の確立

認証は、ユーザのアイデンティティを確認する動作です。

アクティブ認証を使用すると、HTTP トラフィック フローがユーザー ID のマッピングがない システムの IP アドレスから送られてきたときに、ネットワークに設定されたディレクトリを 使用して、トラフィックフローを開始したユーザーを認証するかどうかを決定できます。ユー ザーが正常に認証された場合、IPアドレスは認証されたユーザーの識別情報を保持していると 見なされます。

認証が失敗しても、ユーザーのネットワーク アクセスは妨げられません。アクセス ルールは 最終的に、これらのユーザーにどのアクセスを提供するか決定します。

#### 不明なユーザーの対処

Firepower Device Manager(FDM)を使用してアイデンティティポリシーのディレクトリサー バーを設定すると、FDM はディレクトリサーバーからユーザーおよびグループメンバーシッ プ情報をダウンロードします。Active Directory情報は、24時間ごとに夜間に更新されるか、ま たはディレクトリ設定を編集して保存するたびに(変更がなくても)更新されます。

アクティブな認証アイデンティティルールによって求められた認証に成功したにも関わらず、 ユーザー名がダウンロードしたユーザー ID 情報の中に存在しない場合、不明なユーザーとし てマークされます。ID 関連のダッシュボードにそのユーザーの ID は表示されず、ユーザー一 致グループルールにも検出されません。

ただし、不明なユーザーに対するアクセス コントロール ルールが適用されます。たとえば、 不明なユーザーの接続をブロックすると、これらのユーザーは、たとえ認証に成功(ディレク トリサーバーがユーザーとパスワードが有効であると認識したことを意味する)してもブロッ クされます。

そのため、ユーザーの追加や削除、グループ メンバーシップの変更などをディレクトリ サー バーに加えた場合、システムがディレクトリから更新情報をダウンロードするまで、これらの 変更はポリシーの適用に反映されません。

夜間の日次更新を待たずに、ただちに更新を実行する必要がある場合は、ディレクトリのレル ム情報を編集します(FDM にログインして、[オブジェクト(Objects)] > [アイデンティティ ソース(Identity Sources)] に移動し、レルムを編集)。[OK] をクリックし、変更を展開しま す。システムはただちに更新情報をダウンロードします。

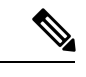

新規に追加したユーザー、または削除したユーザーの情報が FDM システムに反映されている かを確認するには、[ポリシー(Policies)] > [アクセス制御(Access Control)] に移動して、 [ルールの追加(Add Rule)](+)ボタンをクリックし、[ユーザー(Users)] タブに表示され るユーザーリストを確認してください。新規ユーザーがリスト上に見つからない場合、または 削除されたユーザーがリスト上にある場合、システム内の情報は古いままです。 (注)

# **Firepower** アイデンティティポリシーの導入方法

Cisco Defense Orchestrator(CDO)を使用して Firepower Threat Defense(FTD)デバイスの ID ポリシーを管理する場合は、最初に ID ソースを作成する必要があります。残りの設定は、 Defense Orchestrator を使用して構成できます。

正しく設定されている場合、FDM の監視ダッシュボードおよびイベントでユーザー名を確認 できます。ユーザーアイデンティティは、アクセス制御ルールや SSL 復号化ルールでもトラ フィック一致基準として使用できます。

 $\label{eq:1} \mathscr{D}_{\mathbf{z}}$ 

現時点では、CDO は、リモートアクセス VPN や Cisco Identity Services Engine などのアイデン ティティポリシーの実装に必要な一部のコンポーネントを設定できません。これらのコンポー ネントは、FTD デバイスのローカルマネージャである FDM で設定する必要があります。次に 示す手順の一部は、アイデンティティポリシーを実装するため、FDM を使用して一部のアイ デンティティ コンポーネントを設定する必要があることを示しています。 (注)

手順

次の手順では、アイデンティティポリシーを機能させるために必要な設定の概要を示します。

# 手順

ステップ **1** ADアイデンティティレルムを設定します。ユーザーアイデンティティをアクティブまたはパッ シブに収集して、ユーザーアイデンティティ情報を含む Active Directory (AD) サーバーを設 定する必要があります。詳細は「FTD アクティブ ディレクトリ レルム [オブジェクトの作成](#page-618-0)」 を参照してください。

ステップ **2** パッシブ認証アイデンティティルールを使用する場合は、**FDM** を使用してパッシブ アイデン ティティ ソースを設定します。

> デバイスに実装しているサービスおよびネットワークで使用可能なサービスに基づき、次のい ずれかを設定できます。

- リモートアクセスVPN:デバイスへのリモートアクセスVPN接続をサポートする場合は、 ADサーバーまたは(FDMに定義されている)ローカルユーザーに基づいて、ユーザーロ グイン時にアイデンティティを提供できます。リモートアクセスVPNの設定については、 デバイスが実行しているバージョンの『Cisco Firepower Threat Defense [コンフィギュレー](https://www.cisco.com/c/en/us/support/security/firepower-ngfw/products-installation-and-configuration-guides-list.html#anchor627) ション ガイド([Firepower](https://www.cisco.com/c/en/us/support/security/firepower-ngfw/products-installation-and-configuration-guides-list.html#anchor627) Device Manager 用』の「リモートアクセス VPN の設定」の章を 参照してください。
- Cisco Identity Services Engine (ISE) または Cisco Identity Services Engine Passive Identity Connector (ISE PIC): これらの製品を使用する場合は、デバイスを pxGrid サブスクライ バとして設定し、ISE からユーザ アイデンティティを取得できます。手順については、 『CiscoFirepower Threat Defense [コンフィギュレーション](https://www.cisco.com/c/en/us/support/security/firepower-ngfw/products-installation-and-configuration-guides-list.html#anchor627) ガイド(Firepower Device Manager [用\)](https://www.cisco.com/c/en/us/support/security/firepower-ngfw/products-installation-and-configuration-guides-list.html#anchor627) 』の「Identity Services Engine の設定」を参照してください。
- ステップ **3 Defense Orchestrator** を使用して、アイデンティティポリシーを有効にし、パッシブまたはア クティブ認証を設定します。詳細については、[「アイデンティティポリシー設定の構成」](#page-473-0)を参 照してください。
- ステップ **4 Defense Orchestrator** を使用して、Firepower [アイデンティティポリシーのデフォルトアクショ](#page-475-0) [ンの設定](#page-475-0)。 パッシブ認証だけを使用する場合は、パッシブ認証に対するデフォルト アクショ ンを設定でき、特定のルールを作成する必要はありません。
- ステップ **5 Defense Orchestrator** を使用して[、アイデンティティ](#page-476-0) ルールの設定。関連するネットワークか らパッシブまたはアクティブ ユーザー アイデンティティを収集するルールを作成します。
- ステップ **6** (オプション)自分で作成したルールの場合、ルールを選択して、[コメントを追加(Add Comments)] フィールドでコメントを追加できます。ルールコメントに関する詳細について は、「FTD [ポリシーとルールセットのルールにコメントを追加する](#page-519-0)」を参照してください。
- ステップ **7** 行った変更を今す[ぐすべてのデバイスの設定変更のプレビューと展開](#page-721-0)か、待機してから複数の 変更を一度に展開します。

# アイデンティティポリシーの設定

アイデンティティポリシーを使用して、接続からユーザーアイデンティティ情報を収集できま す。その後、FDM ダッシュボードにユーザーアイデンティティに基づく使用状況を表示し、 ユーザーまたはユーザーグループに基づくアクセス制御を設定できます。

次に、アイデンティティポリシーでユーザーアイデンティティを取得するために必要な要素を 設定する方法の概要を示します。

手順

- ステップ **1** ナビゲーションウィンドウで、[デバイスとサービス(Devices & Services)] をクリックしま す。
- ステップ2 [デバイス (Devices) 1タブをクリックしてデバイスを見つけるか、「テンプレート (Templates) 1 タブをクリックしてモデルデバイスを見つけます。
- ステップ **3** [FTD] タブをクリックし、アイデンティティポリシーを構成するデバイスを選択して、右側の [管理 (Management) ] ペインで [ポリシー (Policy) ] をクリックします。
- ステップ **4** [ポリシー(Policy)] バーで [アイデンティティ(Identity)] をクリックします。
- ステップ **5** アイデンティティポリシーをまだ有効にしていない場合は、パッシブ認証とアクティブ認証に ついて確認し、[有効化(Enable)] をクリックします。これにより、パッシブ認証ポリシーや アクティブ認証ポリシーではなく、アイデンティティポリシーが有効になります。ポリシーの ルールでは、アクティブ認証またはパッシブ認証が指定されます。
- ステップ **6** アイデンティティポリシーを管理します。

アイデンティティ設定を行うと、このページにすべてのルールが順番にリストアップされま す。上から下に向かってルールがトラフィックと照合され、最初に適合したルールによって、 適用されるアクションが決定されます。このページで次の操作を実行できます。

- アイデンティティポリシーを有効または無効にするには、アイデンティティトグルをク リックします。詳細については、「[アイデンティティポリシー設定の構成」](#page-473-0)を参照してく ださい。
- パッシブ認証の設定を確認するには、アイデンティティバーの [パッシブ認証(Passive Auth)]ラベルの横にあるボタンをクリックします。詳細については、[「アイデンティティ](#page-473-0) [ポリシー設定の構成](#page-473-0)」を参照してください。
- アクティブ認証を有効にするには、アイデンティティバーの [アクティブ認証(Active Auth)]ラベルの横にあるボタンをクリックします。詳細については、[「アイデンティティ](#page-473-0) [ポリシー設定の構成](#page-473-0)」を参照してください。
- デフォルトアクションを変更するには、デフォルトアクションのボタンをクリックし、目 的のアクションを選択します。「Firepower [アイデンティティポリシーのデフォルトアク](#page-475-0) [ションの設定](#page-475-0)」を参照してください。
- テーブル内でルールを移動させるには、ルールテーブルでルールを選択し、ルールの行の 最後にある上矢印または下矢印をクリックします。
- テーブル内でルールを移動させるには、ルールテーブルでルールを選択し、ルールの行の 最後にある上矢印または下矢印をクリックします。
- ルールを設定するには、次の手順を実行します。
	- •新しいルールを作成するには、プラス <sup>+</sup> ボタンをクリックします。
- 既存のルールを編集するには、ルールを選択し、[アクション(Actions)] ペインの [編集 (Edit) ] をクリックします。テーブルでプロパティをクリックして、選択的に ルールのプロパティを編集することもできます。
- 不要になったルールを削除するには、ルールを選択し、[アクション(Actions)]ペイ ンで [削除(Remove)] をクリックします。

アイデンティティルールの作成と変更の詳細については、「[アイデンティティルールの設定」](#page-476-0) を参照してください。

- ステップ **7** (オプション)自分で作成したルールの場合、ルールを選択して、[コメントを追加(Add Comments)] フィールドでコメントを追加できます。ルールコメントに関する詳細について は、「FTD [ポリシーとルールセットのルールにコメントを追加する](#page-519-0)」を参照してください。
- ステップ **8** 行った変更を今す[ぐすべてのデバイスの設定変更のプレビューと展開](#page-721-0)か、待機してから複数の 変更を一度に展開します。

# <span id="page-473-0"></span>アイデンティティ ポリシー設定の構成

アイデンティティ ポリシーを機能させるには、ユーザ アイデンティティ情報を提供する送信 元を設定する必要があります。必要な設定は、設定するルールのタイプ(パッシブ、アクティ ブ、または両方)によって異なります。

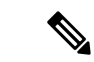

現時点では、CDOは、ActiveDirectoryアイデンティティレルム、リモートアクセスVPN、Cisco IdentityServicesEngineなどのアイデンティティポリシーの実装に必要な一部のコンポーネント を設定できません。これらのコンポーネントは、FTD デバイスのローカルマネージャである FDM で設定する必要があります。次に示す手順の一部は、アイデンティティポリシーを実装 するため、FDM を使用して一部のアイデンティティ コンポーネントを設定する必要があるこ とを示しています。 (注)

手順

# 始める前に

ディレクトリサーバー、FTDデバイス、およびクライアント間で、時刻設定が一致しているこ とを確認します。これらのデバイス間で時刻にずれがあると、ユーザ認証が成功しない場合が あります。「一致」とは、別のタイムゾーンを使用できますが、たとえば、10 AM PST = 1PM ESTなど、それらのゾーンに対して相対的に同じになっている必要があることを意味していま す。

手順

- ステップ **1** ナビゲーションウィンドウで、[デバイスとサービス(Devices & Services)] をクリックしま す。
- ステップ2 [デバイス (Devices) 1タブをクリックしてデバイスを見つけるか、「テンプレート (Templates) 1 タブをクリックしてモデルデバイスを見つけます。
- ステップ **3** [FTD] タブをクリックし、アイデンティティポリシーを構成するデバイスを選択して、右側の [管理 (Management) ] ペインで 『ポリシー (Policy) ] をクリックします。
- ステップ4 [アイデンティティ (Identity) ]トグルをクリックして、アイデンティティポリシーを有効にし ます。または、 i ボタンをクリックし、パッシブ認証とアクティブ認証の説明を確認して、 ダイアログで [有効化 (Enable) ] をクリックします。
- ステップ **5** パッシブ認証の設定を読みます。アイデンティティバーの [パッシブ認証(Passive Auth)] ボ タンをクリックします。

Firepower Device Manager を使用してリモートアクセス VPN または Cisco Identity Services エン ジンを構成している場合、パッシブ認証ボタンには [有効(Enabled)] と表示されます。

パッシブ認証ルールを作成するには、少なくとも 1 つのパッシブ アイデンティティ ソースを 設定している必要があります。

- ステップ **6** アクティブ認証を構成します。アイデンティティルールにユーザのアクティブ認証が必要な場 合、ユーザは接続されているインターフェイスのキャプティブ ポータル ポートにリダイレク トされ、その後、認証を要求されます。
	- a) アイデンティティバーの [アクティブ認証 (Active Auth) ] ボタンをクリックします。
	- b) まだ有効にしていない場合は、[有効化(Enable)] リンクをクリックして SSL の説明を有 効化します。[有効化 (Enable) 1リンクが表示されない場合は、[手順「](#page-475-1)c」にスキップしま す。
		- **1.** [再署名証明書の復号選択(Select Decrypt Re-Sign Certificate)] メニューで、再署名証 明書での復号を実装するルールに使用する内部 CA 証明書を選択します。

事前定義された**NGFW-Default-InternalCA**証明書を使用するか、メニューをクリック して[作成(Create) ]を選択することで新しい証明書を作成するか、すでにFTDにアッ プロードした証明書を選択します。

クライアントのブラウザに証明書をまだインストールしていない場合は、ダウンロー

ドボタン(<sup>0)</sup>)をクリックしてコピーを入手します。証明書をインストールする方 法については、各ブラウザのマニュアルを参照してください。『再署名の復号ルール の CA 証明書のダウンロード』も参照してください[。再署名の復号ルールの](#page-502-0) CA 証明 [書のダウンロード](#page-502-0) (465 ページ)

- SSL 復号ポリシーをまだ構成していない場合にのみ SSL 復号の設定が求めら れます。ID ポリシーを有効にした後、これらの設定を変更するには、SSL 復 号ポリシー設定を編集します。 (注)
- 2. [保存 (Save) 1をクリックします。
- <span id="page-475-1"></span>c) [サーバ証明書(Server Certificate)] メニューをクリックし、アクティブ認証時にユーザに 提示する内部証明書を選択します。必要な証明書をまだ作成していない場合は、[作成 (Create)] をクリックします。ブラウザが信頼している証明書をアップロードしない場 合、ユーザは証明書を許可する必要があります。
- d) [ポート(Port)] フィールドにキャプティブポータルのポート番号を入力します。デフォ ルトは、885(TCP)です。別のポートを設定する場合は、1025 ~ 65535 の範囲にする必 要があります。
	- HTTP Basic、HTTP 応答ページ、および NTLM 認証方式では、ユーザはインター フェイスの IP アドレスを使用してキャプティブ ポータルにリダイレクトされま す。ただし、HTTP ネゴシエートでは、ユーザは完全修飾 DNS 名 「firewall-hostname.AD-domain-name」を使用してリダイレクトされます。HTTP ネゴシエートを使用する場合、アクティブ認証を必要としているすべての内部イ ンターフェイスの IP アドレスにこの名前をマッピングするように DNS サーバを 更新する必要があります。そうしないと、リダイレクトは実行できず、ユーザを 認証できません。 (注)
- e) [保存 (Save) ] をクリックします。
- ステップ7 「Firepower [アイデンティティポリシーのデフォルトアクションの設定」](#page-475-0)を続けます。

# <span id="page-475-0"></span>**Firepower** アイデンティティポリシーのデフォルトアクションの設定

アイデンティティポリシーにはデフォルトアクションがあり、これは個別のアイデンティティ ルールに一致しない接続に対して実行されます。

実際には、ルールがないことがポリシーの有効な設定になります。すべてのトラフィックの送 信元でパッシブ認証を使用する予定の場合は、単純にパッシブ認証をデフォルトアクションと して設定します。

## 手順

- ステップ **1** ナビゲーションウィンドウで、[デバイスとサービス(Devices & Services)] をクリックしま す。
- **ステップ2** [デバイス (Devices) ]タブをクリックしてデバイスを見つけるか、[テンプレート (Templates) ] タブをクリックしてモデルデバイスを見つけます。
- ステップ **3** [FTD] タブをクリックし、アイデンティティポリシーを構成するデバイスを選択して、右側の [管理 (Management) ] ペインで [ポリシー (Policy) ] をクリックします。
- ステップ **4** [ポリシー(Policy)] バーで [アイデンティティ(Identity)] をクリックします。
- ステップ **5** 「アイデンティティ [ポリシー設定の構成](#page-473-0)」が完了していない場合は行います。
- ステップ **6** 画面の下部にある[デフォルトアクション(DefaultAction)]ボタンをクリックして、次のいず れかを選択します。
- [パッシブ認証(PassiveAuth)]:ユーザ―アイデンティティは、任意のアイデンティティ ルールに一致しない接続に対して、設定されたすべてのパッシブ アイデンティティ ソー スを使用して特定されます。パッシブアイデンティティソースを設定しない場合は、パッ シブ認証をデフォルトとして使用すると [認証なし (No Auth) ] を使用することと同じに なります。
- [認証なし(NoAuth)]:ユーザ―アイデンティティは、任意のアイデンティティルールに 一致しない接続について特定されません。
- ステップ7 行った変更を今すぐ[すべてのデバイスの設定変更のプレビューと展開か](#page-721-0)、待機してから複数の 変更を一度に展開します。

# <span id="page-476-0"></span>アイデンティティ ルールの設定

アイデンティティルールは、一致するトラフィックに対してユーザ識別情報を収集する必要が あるかどうかを定義します。一致するトラフィックのユーザーアイデンティティ情報を収集し ない場合は、[認証なし (No Authentication) ] を設定できます。

ルール設定に関係なく、アクティブ認証はHTTPトラフィックに対してのみ実行されることに 注意してください。したがって、HTTP以外のトラフィックをアクティブ認証から除外するルー ルを作成する必要はありません。すべてのHTTPトラフィックに対してユーザ識別情報を取得 する場合は、アクティブ認証ルールをすべての送信元および宛先に適用するだけで済みます。

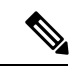

また、認証に失敗してもネットワークアクセスには影響しません。アイデンティティポリシー は、ユーザ識別情報のみを収集します。認証に失敗したユーザがネットワークにアクセスでき ないようにするには、アクセス ルールを使用する必要があります。 (注)

手順

- ステップ **1** ナビゲーションウィンドウで、[デバイスとサービス(Devices & Services)] をクリックしま す。
- ステップ **2** [デバイス(Devices)]タブをクリックしてデバイスを見つけるか、[テンプレート(Templates)] タブをクリックしてモデルデバイスを見つけます。
- ステップ **3** [FTD] タブをクリックし、アイデンティティポリシーを構成するデバイスを選択して、右側の [管理 (Management) ] ペインで [ポリシー (Policy) ] をクリックします。
- ステップ **4** [ポリシー(Policy)] バーで [アイデンティティ(Identity)] をクリックします。
- ステップ5 次のいずれかを実行します。
- •新しいルールを作成するには、プラス <sup>++++</sup> ボタンをクリックします。アイデンティティ ソースオブジェクトとそれがルールに与える影響については、「FTD[のアイデンティティ](#page-614-0) [ソースの設定」](#page-614-0)を参照してください。
- 既存ルールを編集するには、編集するルールを選択し、右側の操作ウィンドウで [編集 (Edit)] をクリックします。
- 不要になったルールを削除するには、削除するルールを選択し、右側の操作ウィンドウで [削除(Remove)] をクリックします。
- ステップ **6** [順序(Order)] で、ルールの番号付きリストのどこにルールを挿入するかを選択します。

ルールは最初に一致したものから順に適用されるため、限定的なトラフィック一致基準を持つ ルールは、同じトラフィックに適用され、汎用的な基準を持つルールよりも上に置く必要があ ります。

デフォルトでは、ルールはリストの最後に追加されます。ルールの順序を後で変更する場合、 このオプションを編集します。

- ステップ7 [名前 (Name) ] にルール名を入力します。
- ステップ **8** [アクション(Action)]でルールに適合した場合にFTDに適用するアクションを選択し、必要 に応じて Active Directory (AD) のアイデンティティソースを選択します。

パッシブおよびアクティブ認証ルールのユーザーアカウントが含まれるADアイデンティティ レルムを選択する必要があります。選択肢は以下のとおりです。

- [パッシブ認証(PassiveAuth)]:パッシブ認証を使用して、ユーザアイデンティティを判 断します。設定されたすべてのアイデンティティソースが表示されます。ルールでは、設 定されたすべてのソースが自動的に使用されます。
- [アクティブ認証(ActiveAuth)]:アクティブ認証を使用して、ユーザーアイデンティティ を判断します。アクティブ認証はHTTPトラフィックのみに適用されます。他のタイプの トラフィックが、アクティブ認証を要求または許可するアイデンティティポリシーに適合 した場合、アクティブ認証は試行されません。
- [認証なし(NoAuth)]:ユーザ識別情報を取得しません。このトラフィックに、アイデン ティティベースのアクセス ルールは適用されません。これらのユーザは、[認証不要 (No Authentication Required) 1とマークが付けられます。
- [パッシブ認証(Passive Auth)] と [アクティブ認証(Active Auth)] の両方で、AD レ ルムのアイデンティティソースを選択できます。アイデンティティ ソース オブジェ クトを準備していない場合は、[新しいオブジェクトの作成(Create newobject)]をク リックして、アイデンティティ ソース オブジェクト ウィザードを起動します。詳細 は「FTD アクティブ ディレクトリ レルム [オブジェクトの作成または編集」](#page-617-0)を参照し てください。 (注)
- ステップ **9** (アクティブ認証のみ)[アクティブ認証] タブをクリックして、ディレクトリサーバーでサ ポートする認証方法(タイプ)を選択します。

- [HTTP基本(HTTP Basic)]:暗号化されていない HTTP 基本認証接続を使用して、ユー ザーを認証します。ユーザはブラウザのデフォルトの認証ポップアップウィンドウを使用 してネットワークにログインします。これがデフォルトです。
- [NTLM]:NTLANマネージャ(NTLM)接続を使用して、ユーザを認証します。この選択 はADレルムを選択するときにのみ使用できます。ユーザーはブラウザのデフォルトの認 証ポップアップウィンドウを使用してネットワークにログインします。Windowsドメイン のログインを使ってトランスペアレント認証が行われるように、InternetExplorerとFirefox ブラウザを設定することもできます。このタスクはFDMで実行します。手順については、 『CiscoFirepower Threat Defense [コンフィギュレーション](https://www.cisco.com/c/en/us/support/security/firepower-ngfw/products-installation-and-configuration-guides-list.html) ガイド(Firepower Device Manager [用\)](https://www.cisco.com/c/en/us/support/security/firepower-ngfw/products-installation-and-configuration-guides-list.html)』 > 「セキュリティポリシー」 > 「アイデンティティポリシー」 > 「トランスペアレ ントユーザー認証の有効化」を参照してください。
- [HTTPネゴシエート(HTTP Negotiate)]:ユーザ エージェント(トラフィック フローを 開始するためにユーザが使用しているアプリケーション)方式と Active Directory サーバ方 式の間でデバイスがネゴシエーションできるようになります。ネゴシエーションの結果 は、NTLM、ベーシックの順に、共通にサポートされ、使用されている最も強力な方式に なります。ユーザはブラウザのデフォルトの認証ポップアップウィンドウを使用してネッ トワークにログインします。
- [HTTP応答ページ (HTTP Response Page) ]: システムが提供する Webページを使用して、 ユーザーに認証を求めるプロンプトを表示します。これは、HTTP 基本認証の 1 つの形式 です。
- HTTP Basic、HTTP 応答ページ、および NTLM 認証方式では、ユーザはインターフェ イスの IP アドレスを使用してキャプティブ ポータルにリダイレクトされます。ただ し、HTTP ネゴシエートでは、ユーザーは完全修飾 DNS 名 「*firewall-hostname.AD-domain-name*」を使用してリダイレクトされます。HTTP ネゴ シエートを使用する場合、アクティブ認証を必要としているすべての内部インター フェイスの IP アドレスにこの名前をマッピングするように DNS サーバを更新する必 要があります。そうしないと、リダイレクトは実行できず、ユーザを認証できませ  $h_{\rm o}$ (注)
- ステップ **10** (アクティブ認証のみ)アクティブ認証に失敗したユーザーをゲストユーザーとしてラベル付 けするかどうかを決めるには、[ゲストとしてフォールバック(Fall Back as Guest)] > [オン/オ フ(On/Off)] を選択します。

ユーザは、正常に認証する3つの機会が得られます。失敗した場合、このオプションの選択に より、ユーザがどのようにマーク付けされるかが決まります。これらの値に基づき、アクセス ルールを展開できます。

- [ゲストとしてフォールバック(Fall Back as Guest)] > [オン(On)]:ユーザーは [ゲスト (Guest)] としてマーク付けされます。
- [ゲストとしてフォールバック(Fall Back as Guest)] > [オフ(Off)]:ユーザ―は [失敗し た認証 (Failed Authentication) 1としてマーク付けされます。

ステップ **11** パッシブ認証、アクティブ認証、または認証なしのルールアクションについて、[送信元 (Source)] タブと [宛先(Destination)] タブで、トラフィックの適合基準を定義します。

> アクティブ認証は、HTTP トラフィックに対してのみ試されることに注意してください。した がって、HTTP 以外のトラフィックに対して 「認証なし」のルールを設定は不要で、HTTP 以 外のトラフィックに対してアクティブ認証ルールを作成するポイントもありません。ただし、 パッシブ認証は任意のタイプのトラフィックに有効です。

> アイデンティティ ルールの送信元/宛先基準は、トラフィックが通過するセキュリティ ゾーン (インターフェイス)、IP アドレス、または IP アドレスの国または大陸(地理的位置)、ま たはトラフィックで使用されるプロトコルおよびポートを定義します。デフォルトは、すべて のゾーン、アドレス、地理的位置、プロトコル、およびポートです。

> 条件を変更するには、条件内の ホタンをクリックし、希望するオブジェクトまたは要素 を選択し、 ポップアップダイアログボックスの [OK] をクリックします。条件で必要とされて いるオブジェクトが存在しない場合は、[新規オブジェクトの作成 (Create New Object) 1をク リックします。

> 条件からオブジェクトを削除するには、オブジェクトにカーソルを合わせて [X] をクリックし ます。

次のトラフィック一致基準を設定できます。

#### 送信元ゾーン、宛先ゾーン

トラフィックが通過するインターフェイスを定義するセキュリティゾーンオブジェクト。1つ の基準を定義する 、両方の基準を定義する、またはどちらの基準も定義しないことができま す。指定しない基準は、すべてのインターフェイスのトラフィックに適用されます。

- ゾーン内のインターフェイスからデバイスを離れるトラフィックを照合するには、その ゾーンを [宛先ゾーン(Destination Zones)] に追加します。
- ゾーン内のインターフェイスからデバイスに入るトラフィックを照合するには、そのゾー ンを [送信元ゾーン(Source Zones)] に追加します。
- 送信元ゾーン条件と宛先ゾーン条件の両方をルールに追加する場合、一致するトラフィッ クは指定された送信元ゾーンの 1 つから発生し、宛先ゾーンの 1 つを通って出力する必要 があります。

トラフィックがデバイスに出入りする場所に基づいてルールを適用する必要がある場合は、こ の基準を使用します。たとえば、内部ネットワークから発信されるすべてのトラフィックから ユーザ識別情報を収集する場合、内部ゾーンを[送信元ゾーン(SourceZones)]として選択し、 宛先ゾーンを空のままにします。

1 つのルールにパッシブ セキュリティ ゾーンとルーテッド セキュリティ ゾーンを混 在させることはできません。さらに、パッシブ セキュリティ ゾーンは送信元ゾーン としてのみ指定でき、宛先ゾーンとして指定することはできません。 (注)

送信元ネットワーク、宛先ネットワーク

トラフィックのネットワーク アドレスまたは場所を定義する、ネットワーク オブジェクトま たは地理的位置。

- IP アドレスまたは地理的位置からのトラフィックを照合するには、[送信元ネットワーク (Source Networks) 1を設定します。
- IP アドレスまたは地理的位置へのトラフィックを照合するには、[宛先ネットワーク (Destination Networks)] を設定します。
- 送信元 (Source) ネットワーク条件と宛先 (Destination) ネットワーク条件の両方をルー ルに追加する場合、送信元 IP アドレスから発信されかつ宛先 IP アドレスに送信されるト ラフィックの照合を行う必要があります。

この条件を追加する場合、次のタブから選択します。

- [ネットワーク(Network)]:制御するトラフィックの送信元または宛先 IP アドレスを定 義するネットワークオブジェクトまたはグループを選択します。
- [国/大陸(Country/Continent)]:地理的な位置を選択して、その送信元または宛先の国や 大陸に基づきトラフィックを制御できます。大陸を選択すると、大陸内のすべての国が選 択されます。ルール内で地理的位置を直接選択する以外に、作成した地理位置オブジェク トを選択して、場所を定義することもできます。地理的位置を使用すると、特定の国で使 用されているすべての潜在的な IP アドレスを知る必要なく、その国へのアクセスを簡単 に制限できます。
- [カスタム地理位置情報(CustomGeolocation)]:指定した国と大陸を正確に含む地理位置 情報オブジェクトを選択(または作成)します。
- 最新の地理的位置データを使用してトラフィックをフィルタ処理できるように、地理 位置情報データベース (GeoDB) を定期的に更新することを強くお勧めします。詳細 については、「Firepower [地理位置情報フィルタオブジェクトの作成と編集」](#page-181-0)を参照 してください。 (注)

# 送信元ポート、宛先ポート**/**プロトコル

トラフィックで使用されるプロトコルを定義するポート オブジェクト。TCP/UDP では、これ にポートを含めることができます。

- プロトコルまたはポートからのトラフィックを照合するには、[送信元ポート(Source Ports)] を設定します。送信元ポートを使用できるのは、TCP/UDP のみです。
- プロトコルまたはポートへのトラフィックを照合するには、[宛先ポート/プロトコル (Destination Ports/Protocols)] を設定します。
- 特定のTCP/UDPポートから発生し、特定のTCP/UDPポートに向かうトラフィックを照合 するには、両方設定します。送信元ポートと宛先ポートの両方を条件に追加する場合、単 一のトランスポート プロトコル、TCP、または UDP を共有するポートのみを追加できま す。たとえば、ポートTCP/80からポートTCP/8080へのトラフィックを対象にできます。

ステップ **12** [保存(Save)] をクリックします。

- ステップ **13** [デバイスとサービス(Devices & Services)] ページに戻ります。
- ステップ **14** ルールを追加したアイデンティティポリシーがあるデバイスを選択します。
- ステップ **15** 行った変更を今す[ぐすべてのデバイスの設定変更のプレビューと展開](#page-721-0)か、待機してから複数の 変更を一度に展開します。

# **FTD SSL** 復号ポリシー

HTTPS など一部のプロトコルは、セキュア ソケット レイヤ (SSL) またはその後継バージョ ンであるTransport Layer Security (TLS) を使用して、セキュアな転送のためにトラフィックを 暗号化します。システムでは暗号化された接続を検査できないため、アクセス判断のために上 位層のトラフィック特性を考慮したアクセスルールを適用する場合は、SSL復号ポリシーを適 用して暗号化された接続を復号する必要があります。

# $\sqrt{2}$

トラフィックの復号とその後の再暗号化は、全体的なシステムパフォーマンスを低下させるデ バイスの処理負荷が増加することに注意してください。 注意

次のトピックに進みます。

- SSL [復号について](#page-483-0)
- SSL [復号ポリシーの実装および管理方法](#page-481-0)
- SSL [復号ポリシーの設定](#page-488-0)
- [既知のキーと復号の再署名の証明書の設定](#page-501-0)
- 再署名の復号ルールの CA [証明書のダウンロード](#page-502-0)
- SSL [暗号解読の問題のトラブルシューティング](#page-879-0)

# <span id="page-481-0"></span>**SSL** 復号ポリシーの実装および管理方法

URL フィルタリング、侵入、マルウェア コントロール、および詳細なパケット検査を必要と するその他のサービスを適用できるように、SSL 復号ポリシーを使用して暗号化されたトラ フィックをプレーン テキスト トラフィックにできます。ポリシーがトラフィックを許可する 場合、そのトラフィックはデバイスから出る前に再暗号化されます。

SSL復号ポリシーは、暗号化されたトラフィックにのみ適用されます。暗号化されていない接 続は SSL 復号ルールに対して評価されません。

他のセキュリティポリシーの場合とは異なり、SSL復号ポリシーは、監視して積極的に保守す る必要があります。これは、証明書の期限が切れたり、宛先サーバで変更されたりするためで す。さらに、クライアントソフトウェアの変更により特定の接続を復号する能力が変わる場合 もあります。これは、再署名の復号アクションを中間者攻撃と区別できないためです。

次の手順では、SSL 復号ポリシーの実装と保守のエンドツーエンド プロセスを説明します。

手順

ステップ **1** 再署名の復号ルールを実装する場合は、必要な内部 CA 証明書を作成します。

内部認証局(CA)証明書を使用する必要があります。次の選択肢があります。ユーザは証明 書を信頼する必要があるため、すでに信頼されると設定されているクライアントブラウザに証 明書をアップロードするか、またはアップロードする証明書がブラウザの信頼ストアに追加さ れるようにします。

- •デバイス自体によって署名される自己署名内部CA証明書を作成します。『Cisco Firepower Threat Defense [コンフィギュレーション](https://www.cisco.com/c/en/us/support/security/firepower-ngfw/products-installation-and-configuration-guides-list.html) ガイド(Firepower Device Manager 用)』で「再利 用可能なオブジェクト」>「証明書」>「自己署名内部および内部CA証明書の生成」を参 照してください。
- 外部の信頼できるCAまたは組織内部のCAによって署名される内部CA証明書およびキー をアップロードします。『Cisco Firepower Threat Defense [コンフィギュレーション](https://www.cisco.com/c/en/us/support/security/firepower-ngfw/products-installation-and-configuration-guides-list.html) ガイド ([Firepower](https://www.cisco.com/c/en/us/support/security/firepower-ngfw/products-installation-and-configuration-guides-list.html) Device Manager 用)』で「再利用可能なオブジェクト」>「証明書」>「内部 および内部 CA 証明書のアップロード」を参照してください。

ステップ **2** 既知のキーの復号ルールを実装する場合は、各内部サーバーから証明書とキーを収集します。

サーバーから証明書とキーを取得する必要があるため、既知のキーの復号は自分で制御してい るサーバーでのみ使用できます。これらの証明書とキーを内部証明書(内部 CA 証明書ではな い)としてアップロードします。『Cisco Firepower Threat Defense [コンフィギュレーション](https://www.cisco.com/c/en/us/support/security/firepower-ngfw/products-installation-and-configuration-guides-list.html) ガ イド([Firepower](https://www.cisco.com/c/en/us/support/security/firepower-ngfw/products-installation-and-configuration-guides-list.html) Device Manager 用)』で「再利用可能なオブジェクト」>「証明書」>「内部 および内部 CA 証明書のアップロード」を参照してください。

ステップ **3** SSL [復号ポリシーの設定](#page-488-0)

ポリシーを有効にする際に、いくつかの基本的な設定も構成します。

ステップ **4** SSL 復号のデフォルト [アクションの設定](#page-491-0)

不確かな場合は、デフォルトアクションとして「復号しない (Donot decrypt) ]を選択します。 この場合でも、アクセス コントロール ポリシーは、デフォルトの SSL 復号ルールに一致する トラフィックを適切であればドロップできます。

ステップ **5** SSL [復号ルールの設定](#page-492-0)

復号するトラフィック、および適用する復号のタイプを識別します。

- ステップ **6** 既知のキーでの復号を設定する場合は、これらの証明書を含めるようにSSL復号ポリシー設定 を編集します。[「既知のキーと復号の再署名の証明書の設定](#page-501-0)」を参照してください。
- ステップ7 必要に応じて、再署名の復号ルールに使用するCA 証明書をダウンロードして、クライアント ワークステーションのブラウザにアップロードします。

証明書のダウンロードおよびクライアントへの配布については、[「再署名の復号ルールの](#page-502-0) CA [証明書のダウンロード](#page-502-0)」を参照してください。

ステップ **8** 定期的に、再署名証明書および既知のキーの証明書を更新します。

- 再署名証明書:期限切れになる前にこの証明書を更新します。Firepower Device Managerを 使用して証明書を生成する場合は、5 年間有効です。証明書の有効期限を確認するには、 [オブジェクト (Objects) ] ページで証明書の表示アイコンをクリックします。
- 既知のキーの証明書:既知のキーによる復号ルールの場合、宛先サーバーの現在の証明書 とキーがアップロードされていることを確認する必要があります。サポートされるサーバ で証明書およびキーが変更されるたびに、新しい証明書およびキーを(内部証明書とし て)アップロードし、新しい証明書を使用するようにSSL復号設定を更新する必要があり ます。
- ステップ **9** 外部サーバで不足している信頼できる CA 証明書をアップロードします。

システムには、サードパーティによって発行された、広範な信頼できるCAルート証明書およ び信頼できるCA中間証明書が含まれています。これらは、再署名の復号ルールについてFTD と宛先サーバーの間で接続をネゴシエートするときに必要です。

信頼できるルート CA の信頼チェーン内にあるすべての証明書を、信頼できる CA 証明書のリ ストにアップロードしますが、これにはルート CA 証明書およびすべての中間 CA 証明書が含 まれます。これを行わないと、中間 CA から発行された信頼できる証明書の検出が困難になり ます。[オブジェクト(Objects)] > [証明書(Certificates)] ページで証明書をアップロードし ます。『Cisco Firepower Threat Defense [コンフィギュレーションガイド\(](https://www.cisco.com/c/en/us/support/security/firepower-ngfw/products-installation-and-configuration-guides-list.html)Firepower Device Manager [用\)](https://www.cisco.com/c/en/us/support/security/firepower-ngfw/products-installation-and-configuration-guides-list.html)』で「再利用可能なオブジェクト」>「証明書」>「信頼できる CA 証明書のアップロー ド」を参照してください。

# <span id="page-483-0"></span>**SSL** 復号について

通常、ネットワーク接続が許可されるかブロックされるかを決定するのはアクセスコントロー ル ポリシーです。ただし、SSL 復号ポリシーを有効にする場合、暗号化された接続は最初に SSL復号ポリシー経由で送信され、復号化するかブロックする必要があるかが判断されます。 ブロックされていない接続は、復号化の有無にかかわらず、許可/ブロックの最終的な決定の ためにアクセス コントロール ポリシーを経由します。

- アイデンティティポリシーでアクティブな認証ルールを実装するためには、SSL復号ポリシー を有効にする必要があります。SSL 復号を有効にして ID ポリシーを有効にするが、SSL 復号 は実装しない場合、[SSL復号 (SSL Decryption) ] ページでデフォルトのアクションに [復号し ない(Do Not Decrypt) ]を選択し、追加の SSL 復号ルールは作成しないでください。アイデン ティティ ポリシーでは、必要なルールを自動的に生成します。 (注)
	- ここでは、暗号化トラフィック フロー管理と復号化についてさらに詳しく説明します。
		- SSL [復号を実装する理由](#page-484-0)
		- [自動的に生成された](#page-486-0) SSL 復号ルール

#### • [復号できないトラフィックの処理](#page-486-1)

## <span id="page-484-0"></span>**SSL** 復号を実装する理由

HTTPS 接続などの暗号化されたトラフィックは検査することができません。銀行や他の金融 機関への接続など、多くの接続は合法的に暗号化されます。多くの Web サイトでは、プライ バシーや機密性の高いデータを保護するために暗号化を使用します。たとえば、Firepower Device Manager への接続は暗号化されます。ただし、暗号化された接続の中ではユーザが望ま しくないトラフィックを隠すこともできます。

SSL復号を実装することによって、接続を復号して脅威またはその他の望ましくないトラフィッ クが含まれていないかを確認するために検査し、再度暗号化してから接続の続行を許可できま す。(復号されたトラフィックは、アクセス制御ポリシーを通過し、暗号化された特性ではな く、復号された接続の検査特性に基づいたルールに一致します。)これは、アクセス制御ポリ シーを適用する必要性とユーザーの機密情報を保護する必要性との間でバランスをとります。

ネットワークを利用させたくない種類の暗号化されたトラフィックをブロックする SSL 復号 ルールを構成することもできます。

 $\wedge$ 

トラフィックの復号とその後の再暗号化は、全体的なシステムパフォーマンスを低下させるデ バイスの処理負荷が増加することに注意してください。 注意

### 暗号化されたトラフィックに適用できるアクション

SSL復号ルールを設定する場合は、次のトピックで説明しているアクションを適用できます。 これらのアクションは、明示的なルールと一致しないすべてのトラフィックに適用されるデ フォルトのアクションにも使用できます。

- [再署名の復号](#page-484-1)
- [既知のキーの復号](#page-485-0)
- [復号禁止](#page-486-2)
- [ブロック](#page-486-3)

<span id="page-484-1"></span>SSL 復号ポリシーを経由するすべてのトラフィックは、アクセス コントロール ポリシーを経 由する必要があります。SSL復号ポリシーにドロップするトラフィックを除き、許可またはド ロップの最終的な決定はアクセス コントロール ポリシーに委ねられます。 (注)

# 再署名の復号

トラフィックを復号し再署名する場合、システムは中間者として機能します。

たとえば、ユーザーがブラウザで <https://www.cisco.com> と入力します。トラフィックが FTD デ バイスに達すると、デバイスはルールで指定された CA 証明書を使用するユーザーとネゴシ

エーションを行い、ユーザーと FTD デバイス間に SSL トンネルを構築します。同時に、デバ イスは <https://www.cisco.com> に接続し、サーバーと FTD デバイス間に SSL トンネルを作成し ます。

このため、ユーザには、www.cisco.com からの証明書ではなく、SSL 復号ルールで設定された CA 証明書が表示されます。ユーザは、接続を完了するために証明書を信頼する必要がありま す。FTD デバイスは、ユーザーと宛先サーバー間のトラフィックで両方向に復号/再暗号化を 実行します。

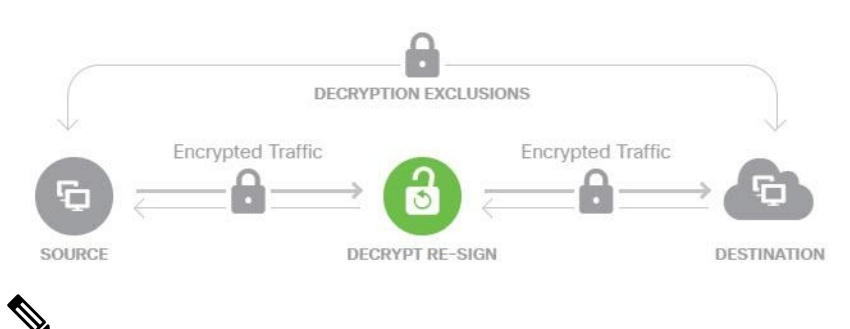

(注)

サーバー証明書の再署名に使用する CA をクライアントが信頼していない場合、証明書が信頼 できないという警告がユーザーに出されます。これを防止するには、クライアントの信用でき る CA ストアに CA 証明書をインポートします。または組織にプライベート PKI がある場合 は、組織の全クライアントで自動的に信頼されるルート CA が署名する中間 CA 証明書を発行 して、その CA 証明書をデバイスにアップロードすることもできます。

[復号-再署名(Decrypt-Resign)]アクションをルールに設定すると、ルールによるトラフィッ クの照合は、設定されている他のルール条件に加えて、参照する内部 CA 証明書の署名アルゴ リズムタイプに基づいて実施されます。SSL 復号ポリシーに 1 つの再署名証明書を選択できる ため、これによって再署名ルールのトラフィック一致を制限できます。

<span id="page-485-0"></span>たとえば、楕円曲線(EC)アルゴリズムで暗号化された発信トラフィックは、再署名証明書 が EC ベースの CA 証明書の場合にのみ、再署名の復号ルールと一致します。同様に、RSA ア ルゴリズムで暗号化されたトラフィックは、グローバル再署名証明書が RSA の場合にのみ、 再署名の復号ルールと一致します。EC アルゴリズムで暗号化された発信トラフィックは、設 定されたその他すべてのルール条件が一致していても、このルールとは一致しません。

#### 既知のキーの復号

宛先サーバを所有している場合、既知のキーで復号化を実装できます。この場合、ユーザーが <https://www.cisco.com> への接続を開くと、証明書を提示しているのが FTD デバイスであって も、www.cisco.com の実際の証明書がユーザーに表示されます。

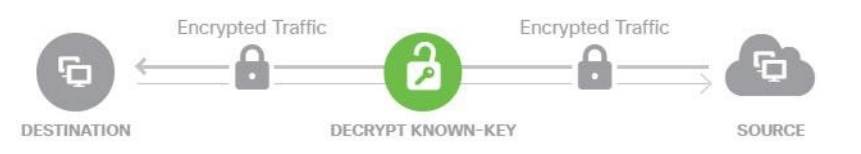

ドメインおよび証明書の所有者は、所属組織でなければなりません。cisco.com を例として取 り上げると、エンドユーザーにシスコの証明書が表示されるのは、組織が実際にドメイン

cisco.com の所有者であり(つまり、所属企業が Cisco Systems であること)、パブリック CA によって署名された cisco.com 証明書の所有権を持っている場合のみです。復号できるのは、 所属組織が所有するサイトの既存のキーを使用する場合のみです。

既知のキーを使用して復号する主な目的は、HTTPS サーバへのトラフィックを復号して、社 内サーバを外部の攻撃から保護することです。外部 HTTPS サイトへのクライアント側のトラ フィックを検査する場合は、サーバを所有していないので、再署名の復号を使用する必要があ ります。

既知のキーの復号を使用するには、サーバーの証明書およびキーを内部アイデンティティ証明 書としてアップロードし、SSL復号ポリシー設定で既知のキーの証明書一覧に追加する必要が あります。その後は、サーバーのアドレスを宛先アドレスとして使用して、既知のキーの復号 ルールを展開できます。SSL復号ポリシーに証明書を追加する方法については、「SSL[復号ポ](#page-488-0) [リシーの設定](#page-488-0)」を参照してください。 (注)

#### <span id="page-486-2"></span>復号禁止

<span id="page-486-3"></span>特定の種類のトラフィックで復号をバイパスする場合、トラフィックの処理は行われません。 暗号化されたトラフィックはアクセス コントロール ポリシーに渡され、一致するアクセス制 御ルールに基づいて許可またはドロップされます。

#### ブロック

単にSSL復号ルールと一致する暗号化されたトラフィックをブロックできます。SSL復号ポリ シーのブロックでは、アクセス コントロール ポリシーに接続が達することを防ぎます。

HTTPS 接続をブロックすると、ユーザにはシステムのデフォルトのブロック応答ページが表 示されません。代わりに、セキュアな接続で障害が発生した際のブラウザのデフォルトページ が表示されます。エラーメッセージには、ポリシーによってサイトがブロックされたことは示 されません。代わりに、一般的な暗号化アルゴリズムがないと示される場合があります。この メッセージからは、故意に接続がブロックされたことは明らかになりません。

#### <span id="page-486-1"></span><span id="page-486-0"></span>自動的に生成された **SSL** 復号ルール

SSL復号ポリシーを有効にしてもしなくても、FTDはアクティブ認証を実装する各IDポリシー ルールに対して再署名の復号ルールを自動的に生成します。これは、HTTPS 接続でアクティ ブな認証を有効にするために必要です。

SSL復号ポリシーを有効にすると、アイデンティティポリシーのアクティブな認証ルールの見 出しの下にこれらのルールが表示されます。これらのルールは、SSL復号ポリシーの上部にグ ループ化されます。ルールは読み取り専用です。ルールは ID ポリシーを変更することによっ てのみ変更できます。

## 復号できないトラフィックの処理

接続が復号できなくなる特性は複数あります。接続に次の特性のいずれかがある場合、接続で 一致するルールがあっても接続にはデフォルトのアクションが適用されます。([復号しない

(Do Not Decrypt)] ではなく)デフォルト アクションとしてブロックを選択する場合、正当 なトラフィックの過剰なドロップなどの問題があることがあります。

- 圧縮されたセッション:データ圧縮が接続に適用されています。
- SSLv2 セッション:サポートされている最下位の SSL バージョンは SSLv3 です。
- 不明な暗号スイート:システムで接続の暗号スイートが認識されません。
- サポート外の暗号スイート:システムで、検出された暗号スイートに基づく復号化がサ ポートされません。
- キャッシュされないセッション:SSL セッションにおいてセッションの再利用が可能に なっていて、クライアントとサーバがセッション ID でセッションを再確立したときに、 システムがそのセッション ID をキャッシュに入れなかったことを意味します。
- ハンドシェイクエラー:SSLハンドシェイクのネゴシエーション中にエラーが発生しまし た。
- 復号エラー:復号処理中にエラーが発生しました。
- パッシブ インターフェイス トラフィック : パッシブ インターフェイス(パッシブ セキュ リティ ゾーン)のすべてのトラフィックが復号不能です。

#### **SSL** 復号ポリシーのライセンス要件

SSL 復号ポリシーを使用するのに特別なライセンスは必要ありません。

ただし、URLカテゴリおよびレピュテーションを一致基準として使用するルールを作成するに は、URL フィルタリング ライセンスが必要です。ライセンスの設定については、『[Cisco](https://www.cisco.com/c/en/us/support/security/firepower-ngfw/products-installation-and-configuration-guides-list.html) Firepower Threat Defense [コンフィギュレーション](https://www.cisco.com/c/en/us/support/security/firepower-ngfw/products-installation-and-configuration-guides-list.html) ガイド (Firepower Device Manager 用) 』> 「システムのライセンス」> 「オプションライセンスの有効化と無効化」を参照してくださ い。

# **SSL** 復号のガイドライン

SSL 復号ポリシーを設定してモニターする場合は、次の点に注意してください。

- SSL復号ポリシーは、次のようなアクセス制御ルールがトラフィックを信頼またはブロッ クするように設定されている場合に、それらのルールに一致する接続に関してバイパスさ れます。
	- セキュリティゾーン、ネットワーク、地理位置情報、およびポートだけをトラフィッ ク照合基準として使用する。
	- 検査を必要とする他のルール(アプリケーションまたは URL に基づいて接続を照合 するルールなど)に先立つか、侵入またはファイル検査を適用するルールを許可す る。
- URL カテゴリのマッチングを使用するときは、サイトのログイン ページがサイトそのも のと異なるカテゴリにある場合に注意してください。たとえば、Gmail は「Web ベースの 電子メール」カテゴリにあり、ログインページは「インターネットポータル」カテゴリに

あります。これらのサイトへの接続を復号するには、両方のカテゴリをルールに含める必 要があります。

• アクティブ認証ルールを使用している場合は、SSL復号ポリシーを無効にすることができ ません。SSL 復号ポリシーを無効にするには、アイデンティティ ポリシーを無効にする か、またはアクティブ認証を使用するアイデンティティ ルールを削除する必要がありま す。

# <span id="page-488-0"></span>**SSL** 復号ポリシーの設定

URL フィルタリング、侵入、マルウェア コントロール、および詳細なパケット検査を必要と するその他のサービスを適用できるように、SSL 復号ポリシーを使用して暗号化されたトラ フィックをプレーン テキスト トラフィックにできます。ポリシーがトラフィックを許可する 場合、そのトラフィックはデバイスから出る前に再暗号化されます。

SSL復号ポリシーは、暗号化されたトラフィックにのみ適用されます。暗号化されていない接 続は SSL 復号ルールに対して評価されません。

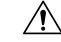

トラフィックの復号とその後の再暗号化は、全体的なシステムパフォーマンスを低下させるデ バイスの処理負荷が増加することに注意してください。 注意

VPN トンネルは SSL 復号ポリシーが評価される前に復号されるので、トンネル自体にはポリ シーは適用されません。ただし、トンネル内で暗号化された接続はSSL復号ポリシーによる評 価の対象となります。 (注)

以下の手順で、SSL復号ポリシーを設定する方法を説明します。SSL復号を作成および管理す るエンドツーエンドプロセスの説明については、「SSL[復号ポリシーの実装および管理方法](#page-481-0)」 を参照してください。

## 手順

# 始める前に

SSL 復号ルール テーブルには、2 つのセクションが含まれています。

- [アイデンティティポリシーアクティブ認証ルール(Identity Policy Active Authentication Rules)]:アイデンティティ ポリシーを有効にしてアクティブ認証を使用するルールを作 成すると、システムがこれらのポリシーの動作に必要なSSL復号ルールを自動的に作成し ます。これらのルールは、常に自分で作成したSSL復号ルールの前に評価されます。アイ デンティティポリシーに変更することによって、間接的にのみこれらのルール変更できま す。
- [SSLネイティブルール(SSL Native Rules)]:これらは自分で構成したルールです。この セクションにのみルールを追加できます。

#### 手順

- ステップ **1** ナビゲーションウィンドウで、[デバイスとサービス(Devices & Services)] をクリックしま す。
- ステップ2 [デバイス (Devices) 1タブをクリックしてデバイスを見つけるか、「テンプレート (Templates) 1 タブをクリックしてモデルデバイスを見つけます。
- ステップ **3** [FTD] タブをクリックして、SSL ポリシーを作成するデバイスを選択します。
- ステップ4 右側の [管理 (Management) ] ペインで、[ポリシー (Policy) ] をクリックします。
- ステップ5 ポリシーバーの [SSL復号化 (SSL Decryption) ] をクリックします。
- ステップ **6** ポリシーをまだ有効化していない場合は、[SSL復号の有効化(Enable SSL Decryption)] をク リックし、「SSL [復号ポリシーの有効化」](#page-490-0)の説明に従ってポリシーを設定します。
- ステップ7 ポリシーのデフォルトアクションを設定します。最も安全な選択肢は、「復号しない(Do Not Decrypt)] です。詳細については、デバイスが実行しているバージョンの『Cisco [Firepower](https://www.cisco.com/c/en/us/support/security/firepower-ngfw/products-installation-and-configuration-guides-list.html) Threat Defense [コンフィギュレーション](https://www.cisco.com/c/en/us/support/security/firepower-ngfw/products-installation-and-configuration-guides-list.html) ガイド (Firepower Device Manager 用』で、「セキュリ ティポリシー」章の「**SSL** 復号のデフォルトアクションの設定」項を参照してください。
- ステップ **8** SSL 復号ポリシーを管理します。

SSL復号を設定した後、このページにすべてのルールが順番に一覧表示されます。上から下に 向かってルールがトラフィックと照合され、最初に適合したルールによって、適用されるアク ションが決定されます。このページで次の操作を実行できます。

- ポリシーを無効にするには、[SSL復号ポリシー(SSL DecryptionPolicy)] トグルをクリッ クします。[SSL複合を有効化 (Enable SSL Decryption) ]をクリックすると再度有効にでき ます。
- ポリシーで使用する証明書リストを含むポリシー設定を編集するには、SSLツールバーの 設定 ボタン<sup>Configuration NGFW-Default-InternalCA </sup>をクリックします。また、クライアントに配布 できるように、再署名の復号ルールで使用する証明書をダウンロードできます。デバイス で実行しているバージョンの『Cisco Firepower Threat Defense [コンフィギュレーション](https://app.smartsheet.com/sheets/xvjRhhJVhP3p9wVFFQ6xxfwrHPp3M2hj46wMG8P1?view=grid) ガ イド([Firepower](https://app.smartsheet.com/sheets/xvjRhhJVhP3p9wVFFQ6xxfwrHPp3M2hj46wMG8P1?view=grid) Device Manager用)』で「セキュリティポリシー」章の次の項を参照して ください。
	- 既知のキーと復号の再署名の証明書の設定
	- 再署名の復号ルールの CA 証明書のダウンロード
- ルールを設定するには、次の手順を実行します。
	- 新しいルールを作成し、そのルールによりログイベントを生成するには、青色のプラ スボタン<sup>+</sup> をクリックします。「SSL [復号ルールの設定](#page-492-0)」を参照してください。
	- 既存のルールを編集するには、ルールテーブル内のルールを選択し、操作ウィンドウ で [編集(Edit)] をクリックします。テーブルでプロパティをクリックして、選択的 にルールのプロパティを編集することもできます。
- 不要になったルールを削除するには、ルールテーブル内のルールを選択し、操作ウィ ンドウで [削除(Remove)] をクリックします。
- ルールを移動するには、ルールテーブル内の該当するルールにカーソルを合わせま す。行の最後にある上下の矢印を使用して、ルール テーブルでその位置を移動しま す。
- (オプション)自分で作成したルールの場合、ルールを選択して、[コメントを追加 (Add Comments)] フィールドでコメントを追加できます。ルールコメントに関する 詳細については、「FTD[ポリシーとルールセットのルールにコメントを追加する](#page-519-0)」を 参照してください。

ステップ **9** 「SSL [復号ポリシーの有効化](#page-490-0)」に進みます。

#### <span id="page-490-0"></span>**SSL** 復号ポリシーの有効化

SSL復号ルールを設定する前に、ポリシーを有効にして、いくつかの基本的な設定を構成する 必要があります。以下の手順で、ポリシーを直接有効にする方法を説明します。アイデンティ ティ ポリシーを有効にするときにこのポリシーを有効にすることもできます。アイデンティ ティ ポリシーでは、SSL 復号ポリシーを有効にする必要があります。

#### 手順

# 始める前に

SSL復号ポリシーを持たないリリースからアップグレードし、アクティブな認証ルールを使用 してアイデンティティポリシーを設定した場合、SSL復号ポリシーはすでに有効になっていま す。必ず使用する再署名の復号証明書を選択し、必要に応じて事前定義されたルールを有効に します。

まだ行っていない場合は、「SSL [復号ポリシーの設定](#page-488-0)」を確認してください。

- ステップ **1** ナビゲーションウィンドウで、[デバイスとサービス(Devices & Services)] をクリックしま す。
- ステップ2 [デバイス (Devices) ]タブをクリックしてデバイスを見つけるか、[テンプレート (Templates) ] タブをクリックしてモデルデバイスを見つけます。
- ステップ **3** [FTD] タブをクリックし、SSL 復号ポリシーを有効化するデバイスを選択します。
- ステップ **4** 右側の [管理(Management)] ペインで、[ポリシー(Policy)] をクリックします。
- ステップ5 ポリシーバーの [SSL復号化 (SSL Decryption) ] をクリックします。
- ステップ **6** SSL バーの [SSL復号(SSL Decryption)] トグルをクリックして、SSL 復号ポリシーを有効に します。
- 初めてポリシーを有効にした場合は、既知のキーの復号および再署名のSSL復号について の説明に目を通し、[有効化 (enable) ] をクリックします。
- 以前にこのポリシーを設定した後で無効にした場合は、前の設定とルールを使用してポリ シーが再度有効になります。SSL復号の設定ボタン Configuration NGFW-Default-InternalCA をクリッ クし、「[既知のキーと復号の再署名の証明書の設定」](#page-501-0)に記載されている説明に従って設定 できます。
- ステップ7 [再署名証明書の復号 (Decrypt Re-Sign Certificate) ] では、再署名証明書での復号を実装する ルールに使用する内部 CA 証明書を選択します。

事前定義済みの NGFW-Default-InternalCA 証明書か、作成またはアップロードしたものを使用 できます。証明書がまだ存在しない場合は、[作成(Create)] をクリックして FTD 内部 CA 証 明書を追加します。

クライアントのブラウザに証明書をまだインストールしていない場合は、ダウンロードボタン <mark>し)をクリックしてコピーを入手します。証明書をインストールする方法については、各</mark> ブラウザのマニュアルを参照してください。「[再署名の復号ルールの](#page-502-0) CA 証明書のダウンロー [ド](#page-502-0)」も参照してください。

- ステップ **8** [保存(Save)] をクリックします。
- ステップ **9** 「SSL[復号のデフォルトアクションの設定」](#page-491-0)に進み、ポリシーのデフォルトアクションを設定 します。

#### <span id="page-491-0"></span>**SSL** 復号のデフォルト アクションの設定

暗号化された接続が特定のSSL復号ルールに一致しない場合、SSL復号ポリシーのデフォルト アクションに基づいて処理されます。

### 手順

# 始める前に

次の手順をまだ実行していない場合は、手順を確認して実行してください。

- **1.** SSL [復号ポリシーの設定](#page-488-0)
- **2.** SSL [復号ポリシーの有効化](#page-490-0)

- ステップ **1** ナビゲーションウィンドウで、[デバイスとサービス(Devices & Services)] をクリックしま す。
- ステップ2 「デバイス (Devices) 1タブをクリックしてデバイスを見つけるか、「テンプレート (Templates) 1 タブをクリックしてモデルデバイスを見つけます。
- ステップ **3** [FTD] タブをクリックし、デフォルトの SSL 復号アクションを設定するデバイスを選択しま す。
- ステップ **4** 右側の [管理(Management)] ペインで、[ポリシー(Policy)] をクリックします。
- ステップ **5** ポリシーバーの [SSL復号化(SSL Decryption)] をクリックします。
- ステップ **6** [デフォルトアクション(Default Action)] ボタンをクリックします。
- ステップ **7** 一致するトラフィックに適用するアクションを選択します。
	- [復号しない(DoNotDecrypt)]:暗号化された接続を許可します。次にアクセス制御ポリ シーは、暗号化された接続を評価し、アクセス制御ルールに基づいてドロップまたは許可 します。
	- [ブロック (Block) 1: 接続をすぐに切断します。接続はアクセス制御ポリシーに渡されま せん。
- ステップ **8** (オプション)デフォルトアクションのロギングを設定します。SSL復号ポリシーからイベン トをキャプチャするには、ロギングを有効にする必要があります。次のオプションから選択し ます。
	- [接続終了時(At End of Connection)]: 接続の終了時にイベントを生成します。
		- [接続イベントの送信先(Send Connection Events To)]:外部の syslog サーバーにイベ ントのコピーを送信するには、syslog サーバーを定義するサーバーオブジェクトを選 択します。必要なオブジェクトがすでに存在しない場合、[Syslogサーバーの新規作成 (Create New Syslog Server) ] をクリックして作成します (syslog サーバへのロギング を無効化するには、サーバのリストから [任意 (Any) ] を選択します)。

デバイスのイベント ストレージは限られているため、外部 syslog サーバーへイベン トを送信すると、長期的な保存が可能になり、イベント分析を強化できます。

Cisco Security Analytics and Logging のサブスクリプションがある場合は、FTD [イベン](#page-771-0) トを CDO [イベントロギングに送信する](#page-771-0)。この機能の詳細については、「FTD [デバイ](#page-759-0) [スの安全なロギング分析](#page-759-0)」を参照してください。

- [ロギングなし (No Logging) ]: イベントを生成しません。
- ステップ9 [保存 (Save) ] をクリックします。
- <span id="page-492-0"></span>ステップ **10** 行った変更を今すぐ[すべてのデバイスの設定変更のプレビューと展開か](#page-721-0)、待機してから複数の 変更を一度に展開します。

#### **SSL** 復号ルールの設定

SSL 復号ルールを使用して、暗号化された接続を処理する方法を決定します。SSL 復号ポリ シーに設定されたルールは、上から下への順に評価されます。トラフィックに適用されるルー ルは、すべてのトラフィック基準が一致する最初のルールです。

[SSLネイティブルール(SSL Native Rules)] セクションでのみルールを作成し、編集できま す。

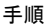

注意

 $\triangle$ 

トラフィックの復号とその後の再暗号化は、全体的なシステムパフォーマンスを低下させるデ バイスの処理負荷が増加することに注意してください。

SSL 復号ポリシーが接続を評価する前に、VPN 接続(サイト間とリモート アクセスの両方) のトラフィックが復号されます。したがって、SSL 復号ルールが VPN 接続に適用されること はなく、これらのルールを作成するときに VPN 接続を考慮する必要はありません。ただし、 VPNトンネル内で暗号化された接続を使用する場合は評価されます。たとえば、RAVPNトン ネル自体は(すでに復号されているので)評価されなくても、RA VPN 接続経由の内部サー バーへの HTTPS 接続は、SSL 復号ルールによって評価されます。 (注)

手順

# 始める前に

「SSL [復号ポリシーの設定](#page-488-0)」、「SSL [復号ポリシーの有効化](#page-490-0)」、および「SSL [復号のデフォル](#page-491-0) ト [アクションの設定](#page-491-0)」がまだの場合は内容を確認し、ルールを追加する SSL 復号ポリシーを 設定します。

既知のキーの復号ルールを作成する場合は、宛先サーバーのための証明書とキーを(内部証明 書として)アップロードし、証明書を使用するためにSSL復号ポリシーの設定も編集します。 既知のキーのルールは通常、ルールの宛先ネットワークの条件で宛先サーバーを指定します。 詳細については、「[既知のキーと復号の再署名の証明書の設定](#page-501-0)」を参照してください。

- ステップ **1** ナビゲーションウィンドウで、[デバイスとサービス(Devices & Services)] をクリックしま す。
- ステップ **2** [デバイス(Devices)]タブをクリックしてデバイスを見つけるか、[テンプレート(Templates)] タブをクリックしてモデルデバイスを見つけます。
- ステップ **3** [FTD] タブをクリックし、SSL 復号ポリシーを有効化するデバイスを選択します。
- ステップ4 右側の [管理 (Management) ] ペインで、[ポリシー (Policy) ] をクリックします。
- ステップ **5** ポリシーバーの [SSL復号化(SSL Decryption)] をクリックします。
- ステップ **6** 次のいずれかを実行します。
	- •新しいルールを作成するには、青色のプラスボタン <sup>セラ</sup>をクリックします。
	- 既存のルールを編集するには、ルールの編集アイコン をクリックします。
	- 不要になったルールを削除するには、ルールの削除アイコン をクリックします。
- ステップ **7** [順序(Order)] で、ルールの番号付きリストのどこにルールを挿入するかを選択します。

ルールは最初に一致したものから順に適用されるため、限定的なトラフィック一致基準を持つ ルールは、同じトラフィックに適用され、汎用的な基準を持つルールよりも上に置く必要があ ります。

デフォルトでは、ルールはリストの最後に追加されます。ルールの順序を後で変更する場合、 このオプションを編集します。

ステップ **8** [名前(Name)] にルール名を入力します。

この名前にスペースを含めることはできません。英数字と以下の特殊文字を使用できます: +  $\cdot$   $\overline{\phantom{0}}$ 

- ステップ **9** 一致するトラフィックに適用するアクションを選択します。各オプションの詳細については、 次を参照してください。
	- [再署名の復号](#page-484-1)
	- [既知のキーの復号](#page-485-0)
	- [復号禁止](#page-486-2)
	- [ブロック](#page-486-3)
- <span id="page-494-0"></span>ステップ **10** 次のタブの任意の組み合わせを使用して、トラフィック一致基準を定義します。
	- [送信元/送信先(Source/Destination)]:トラフィックが通過するセキュリティ ゾーン(イ ンターフェイス)、IP アドレスまたは IP アドレスの国/大陸(地理的ロケーション)、ト ラフィックで使用されているTCPポート。デフォルトでは、すべてのゾーン、アドレス、 地理的ロケーション、TCP ポートが対象になります。「SSL [復号ルールの送信元](#page-496-0)/送信先 [基準](#page-496-0)」を参照してください。
	- [URL]:Web 要求の URL カテゴリ。デフォルトでは URL カテゴリおよびレピュテーショ ンはマッチングの目的では考慮されません。「SSL [復号ルールの](#page-498-0) URL 基準」を参照して ください。
	- [アプリケーション(Application)]:アプリケーション、またはタイプ、カテゴリ、タグ、 リスク、ビジネスとの関連性ごとにアプリケーションを定義するフィルタ。デフォルトは 任意の暗号化されたアプリケーションです。「SSL[復号ルールのアプリケーション基準](#page-497-0)」 を参照してください。
	- [ユーザ(Users)]:ユーザとユーザ グループ。アイデンティティ ポリシーは、ユーザー とグループの情報がトラフィックの照合に使用できるかどうかを定義します。この基準を 使用するには、アイデンティティポリシーを設定する必要があります。「SSL[復号ルール](#page-500-0) [のユーザー基準](#page-500-0)」を参照してください。
	- [拡張(Advanced)]:SSL/TLS バージョンや証明書のステータスなどの接続に使用する証 明書に由来する特性。「SSL [復号ルールの詳細条件」](#page-500-1)を参照してください。

条件を変更するには、条件内の青色のプラスボタン <u>はめ</u>をクリックして該当するオブジェク トまたは要素を選択し、ポップアップダイアログボックスで [選択 (Select) ] をクリックしま す。条件で必要とされているオブジェクトが存在しない場合は、[新規オブジェクトの作成

(Create New Object)]をクリックします。オブジェクトまたは要素をポリシーから削除するに は、そのオブジェクトまたは要素の [x] をクリックします。

条件を SSL 復号ルールに追加する際は、以下のヒントを参考にしてください。

- 1つのルールにつき複数の条件を設定できます。ルールがトラフィックに適用されるには、 トラフィックがそのルールのすべての条件に一致する必要があります。たとえば、URLカ テゴリに基づいて復号するために単一のルールを使用できます。
- ルールの条件ごとに、最大 50 の条件を追加できます。条件の基準のいずれかに一致する トラフィックはその条件を満たします。たとえば、最大 50 のアプリケーションまたはア プリケーション フィルタにアプリケーション制御を適用する単一のルールを使用できま す。したがって、単一の条件では項目間に OR 関係がありますが、条件タイプ間(たとえ ば、送信元/宛先とアプリケーション間)には AND 関係があります。

• URL カテゴリのマッチングには、URL フィルタ リング機能のライセンスが必要です。

ステップ11 (オプション)ルールのロギングを設定します。

ルールと一致するトラフィックをダッシュボード データまたはイベント ビューアに含めるに は、ロギングを有効にする必要があります。次のオプションから選択します。

- [ロギングなし (No Logging) ]: イベントを生成しません。
- [接続イベントの送信先(Send Connection Events To)]:外部の syslog サーバにイベントの コピーを送信するには、syslogサーバを定義するサーバオブジェクトを選択します。必要 なオブジェクトがすでに存在しない場合、[作成 (Create) ] をクリックしてそのオブジェ クトを作成します(syslogサーバへのロギングを無効化するには、サーバのリストから[任 意 (Any) ] を選択します) 。
- [接続終了時 (At End of Connection)]: 接続の終了時にイベントを生成します。デバイス のイベント ストレージは限られているため、外部 syslog サーバーへイベントを送信する と、長期的な保存が可能になり、イベント分析を強化できます。

CiscoSecurity Analytics and Loggingのサブスクリプションがある場合は、Secure Logging [Analytics](#page-212-0) (SaaS)の Syslog [サーバーオブジェクトの作成](#page-212-0)。詳細については、「Cisco Security [Analytics](https://docs.defenseorchestrator.com/Configuration_Guides/Cisco_Security_Analytics_and_Logging/0020_Cisco_Security_Analytics_and_Logging_for_FTD_Devices) and [Logging](https://docs.defenseorchestrator.com/Configuration_Guides/Cisco_Security_Analytics_and_Logging/0020_Cisco_Security_Analytics_and_Logging_for_FTD_Devices)」を参照してください。

- **ステップ 12** [保存(Save)] をクリックします。
- ステップ **13** (オプション)自分で作成したルールの場合、ルールを選択して、[コメントを追加(Add Comments)] フィールドでコメントを追加できます。ルールコメントに関する詳細について は、「FTD [ポリシーとルールセットのルールにコメントを追加する](#page-519-0)」を参照してください。
- ステップ **14** 行った変更を今す[ぐすべてのデバイスの設定変更のプレビューと展開](#page-721-0)か、待機してから複数の 変更を一度に展開します。

#### <span id="page-496-0"></span>**SSL** 復号ルールの送信元**/**送信先基準

SSL 復号ルールの [送信元/送信先 (Source/Destination) 1基準で、トラフィックが通過するセ キュリティ ゾーン(インターフェイス)、IP アドレスまたは IP アドレスの国/大陸(地理的ロ ケーション)、トラフィックで使用されている TCP ポートを定義します。デフォルトでは、 すべてのゾーン、アドレス、地理的ロケーション、TCP ポートが対象になります。TCP は、 SSL 復号ルールに一致する唯一のプロトコルです。

条件を変更するには、その条件内の青色ボタン <sup>+</sup> をクリックして、目的のオブジェクトま たは要素を選択し、[選択(Select)] をクリックします。条件で必要とされているオブジェク トが存在しない場合は、[新規オブジェクトの作成(Create New Object)] をクリックします。 オブジェクトまたは要素をポリシーから削除するには、そのオブジェクトまたは要素の [x] を クリックします。

### 送信元ゾーン、宛先ゾーン

トラフィックが通過するインターフェイスを定義するセキュリティゾーンオブジェクト。1つ の基準を定義する 、両方の基準を定義する、またはどちらの基準も定義しないことができま す。指定しない基準は、すべてのインターフェイスのトラフィックに適用されます。

- ゾーン内のインターフェイスからデバイスを離れるトラフィックを照合するには、その ゾーンを [宛先ゾーン(Destination Zones)] に追加します。
- ゾーン内のインターフェイスからデバイスに入るトラフィックを照合するには、そのゾー ンを [送信元ゾーン(Source Zones)] に追加します。
- 送信元ゾーン条件と宛先ゾーン条件の両方をルールに追加する場合、一致するトラフィッ クは指定された送信元ゾーンの 1 つから発生し、宛先ゾーンの 1 つを通って出力する必要 があります。

トラフィックがデバイスに出入りする場所に基づいてルールを適用する必要がある場合は、こ の基準を使用します。たとえば、外部ホストから内部ホストへのすべてのトラフィックが復号 されたことを確認したい場合、[送信元ゾーン(Source Zones)] で外部ゾーンを選択し、[送信 先ゾーン (Destination Zones) 1で内部ゾーンを選択します。

#### 送信元ネットワーク、宛先ネットワーク

トラフィックのネットワーク アドレスまたは場所を定義する、ネットワーク オブジェクトま たは地理的位置。

- IP アドレスまたは地理的位置からのトラフィックを照合するには、[送信元ネットワーク (Source Networks)] を設定します。
- IP アドレスまたは地理的位置へのトラフィックを照合するには、[宛先ネットワーク (Destination Networks)] を設定します。

送信元(Source)ネットワーク条件と宛先(Destination)ネットワーク条件の両方をルールに 追加する場合、送信元 IP アドレスから発信されかつ宛先 IP アドレスに送信されるトラフィッ クの照合を行う必要があります。

この条件を追加する場合、次のメニューオプションから選択します。

• [ネットワーク(Network)]:制御するトラフィックの送信元または宛先 IP アドレスを定 義するネットワーク オブジェクトまたはグループを選択します。

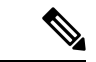

- 既知のキーの復号ルールの場合、証明書とアップロードしたキー を使用する送信先サーバーのIPアドレスを持つオブジェクトを選 択します。 (注)
- [国/大陸(Country/Continent)]:地理的な位置を選択して、その送信元または宛先の国や 大陸に基づきトラフィックを制御できます。大陸を選択すると、大陸内のすべての国が選 択されます。
- [カスタム地理位置情報(CustomGeolocation)]:作成した地理位置オブジェクトを選択し て、場所を定義することもできます。地理的位置を使用すると、特定の国で使用されてい るすべての潜在的な IP アドレスを知る必要なく、その国へのアクセスを簡単に制限でき ます。

#### 送信元ポート、宛先ポート**/**プロトコル

トラフィックで使用されるプロトコルを定義するポートオブジェクト。SSL復号ルールに対し てのみ TCP プロトコルとポートを指定できます。

- TCPポートからのトラフィックを一致させるには、[送信元ポート(SourcePorts)]を設定 します。
- TCP ポートへのトラフィックを一致させるには、「送信先ポート/プロトコル (Destination Ports/Protocols) 1を設定します。

<span id="page-497-0"></span>特定の TCP ポートから特定の TCP ポートへ発信されるトラフィックを一致させるには、両方 のポートを設定します。たとえば、ポートTCP/80からポートTCP/8080へのトラフィックを対 象にできます。

[ステップ](#page-494-0) 10

#### **SSL** 復号ルールのアプリケーション基準

SSL復号ルールのアプリケーション基準では、IP接続で使用されるアプリケーション、あるい は、タイプ、カテゴリ、タグ、リスク、またはビジネスとの関連性によってアプリケーション を定義するフィルタ処理が定義されます。デフォルトは、SSL プロトコル タグを持つアプリ ケーションです。暗号化されていないアプリケーションはSSL復号ルールと一致できません。

ルールで個別のアプリケーションを指定できますが、アプリケーション フィルタを使用すれ ば、ポリシーの作成と管理が簡単になります。たとえば、リスクが高くビジネスとの関連性が 低いすべてのアプリケーションを復号またはブロックする SSL 復号ルールを作成できます。 ユーザがこのようなアプリケーションのいずれかを使用しようとすると、セッションが復号ま たはブロックされます。

また、シスコは、システムおよび脆弱性データベース(VDB)の更新を通じて頻繁にアプリ ケーション ディテクタを更新し追加します。これにより、リスクの高いアプリケーションの ルールが新しいアプリケーションに自動的に適用される可能性があり、手動でルールを更新す る必要がなくなります。

アプリケーションとフィルタをルールで直接指定することも、これらの特性を定義するアプリ ケーションフィルタオブジェクトを作成することもできます。指示は同じですが、複雑なルー ルを作成する場合、オブジェクトを使用した方が 基準当たり 50 項目のシステム上限範囲を超 えにくくなります。

アプリケーションとフィルタリストを変更するには、条件内の 的のアプリケーションまたはアプリケーション フィルタ オブジェクトを選択してから、ポッ プアップ ダイアログボックスで [選択(Select)] をクリックし、次に [保存(Save)] をクリッ クします。ポリシーからそれを削除するアプリケーション、フィルタ、またはオブジェクトの [x] をクリックします。[フィルタとして保存(Save AsFilter)] リンクをクリックして、すでに オブジェクトではない結合基準を新しいアプリケーション フィルタ オブジェクトとして保存 します。

アプリケーション基準と、高度なフィルタを設定してアプリケーションを選択する方法の詳細 については、「Firepower アプリケーション フィルタ [オブジェクトの作成と編集](#page-178-0)」を参照して ください。

SSL復号ルールでアプリケーション基準を使用する場合は、次のヒントを考慮してください。

- このシステムでは、StartTLSを使用して暗号化される非暗号化アプリケーションを識別で きます。これには、SMTPS、POPS、FTPS、TelnetS、IMAPSなどのアプリケーションが含 まれます。また、TLS ClientHello メッセージ内の Server Name Indication、またはサーバー 証明書のサブジェクト識別名の値に基づいて、特定の暗号化されたアプリケーションを識 別できます。
- システムは、サーバ証明書の交換後にのみアプリケーションを識別できます。SSLハンド シェイク中に交換されるトラフィックでアプリケーションの識別が完了する前に、アプリ ケーション条件を含んでいるSSLルール内の他のすべての条件に一致してしまうと、SSL ポリシーによりそのパケットの通過が許可されます。この動作により、ハンドシェイクが 完了し、アプリケーションを識別できるようになります。システムによる識別が完了する と、アプリケーション条件に一致する残りのセッション トラフィックに SSL ルールのア クションが適用されます。

### [ステップ](#page-494-0) 10

# <span id="page-498-0"></span>**SSL** 復号ルールの **URL** 基準

SSL 復号ルールの URL の基準は、Web 要求の URL が属するカテゴリを定義します。また、復 号、ブロック、または復号せずに許可するサイトの相対的なレピュテーションも指定できま す。デフォルトでは、URL カテゴリに基づき接続と一致しません。

たとえば、すべての暗号化されたゲームサイトをブロックしたり、リスクの高いすべてのソー シャルネットワーキングサイトを復号できます。該当するカテゴリとレピュテーションのURL をユーザが参照しようとすると、セッションがブロックされるか、または復号されます。

SSL 復号ルールに URL 基準を追加するには、次の手順を実行します。

#### 手順

ステップ **1** [URL] タブをクリックして、SSL 復号ルールに URL カテゴリを追加します。

- ステップ **2** ブロックする URL カテゴリを検索して選択します。
- ステップ **3** デフォルトでは、選択したカテゴリの URL からのトラフィックは、セキュリティ レピュテー ションに関係なく、SSL 復号ルールによって復号されます。ただし、ルール内の特定の URL カテゴリまたはすべての URL カテゴリを微調整し、レピュテーションに基づいて一部のサイ トを復号の対象から除外できます。
	- URL内の1つのカテゴリのレピュテーションを微調整するには、次の手順を実行します。
	- **1.** 選択した URL カテゴリをクリックします。
	- **2.** [任意のレピュテーション(Any Reputation)] のチェックボックスをオフにします。
	- **3.** 緑色のスライダを右にスライドして、ルールから除外する URL レピュテーションの 設定を選択し、[保存(Save)] をクリックします。

スライダでカバーされたレピュテーションには、ルールが適用されません。たとえ ば、緑色のスライダを[無害のサイト(BenignSites)]にスライドすると、よく知られ ているサイトと無害のサイトには、選択したカテゴリのSSL復号ルールが適用されま せん。セキュリティリスクのあるサイト、疑わしいサイト、および高リスクサイトと 見なされる URL には、その URL カテゴリのルールが適用されます。

- ルールに追加したすべての URL カテゴリのレピュテーションを微調整するには、次の手 順を実行します。
- **1.** SSL 復号ルール対象のすべてのカテゴリを選択したら、[選択したカテゴリにレピュ テーションを適用(Apply Reputation to Selected Categories)] をクリックします。
- **2.** [すべてのレピュテーション(AnyReputation)]のチェックボックスをオフにします。
- **3.** 緑色のスライダを右にスライドして、ルールから除外する URL レピュテーションの 設定を選択し、[保存 (Save) ] をクリックします。

スライダでカバーされたレピュテーションには、ルールが適用されません。たとえ ば、緑色のスライダを[無害のサイト(BenignSites)]にスライドすると、よく知られ ているサイトと無害のサイトには、すべてのカテゴリのSSL復号ルールが適用されま せん。セキュリティリスクのあるサイト、疑わしいサイト、および高リスクサイトと 見なされる URL は、すべての URL カテゴリのルールが適用されます。

- **ステップ4** [選択 (Select)]をクリックします。
- ステップ5 [保存 (Save) ] をクリックします。

[ステップ](#page-494-0) 10

#### <span id="page-500-0"></span>**SSL** 復号ルールのユーザー基準

SSL 復号ルールのユーザ基準は、IP 接続のユーザまたはユーザ グループを定義します。ルー ルにユーザまたはユーザ グループの基準を含めるように、アイデンティティ ポリシーと関連 ディレクトリ サーバを設定する必要があります。

アイデンティティ ポリシーは、特定の接続に関してユーザー アイデンティティを収集するか どうかを決定します。アイデンティティが確立されると、ホストの IP アドレスに識別された ユーザーが関連付けられます。したがって、送信元 IP アドレスがユーザーにマッピングされ ているトラフィックは、そのユーザーからのものとみなされます。IP パケット自体にはユー ザー アイデンティティ情報は含まれていないため、この IP アドレスとユーザー間のマッピン グが使用可能な中での最良近似となります。

1つのルールに最大50のユーザーまたはグループを追加できるため、通常は、グループを選択 する方が個々のユーザーを選択するより有意義です。たとえば、外部ネットワークからエンジ ニアリンググループへのトラフィックを復号するルールを作成し、そのグループからの発信ト ラフィックを復号しない別のルールを作成できます。その後、ルールを新しいエンジニアに適 用するには、エンジニアをディレクトリ サーバーのエンジニアリング グループに追加するだ けです。

<span id="page-500-1"></span>ユーザーリストを変更するには、条件内の [+] ボタンをクリックして、目的のユーザー グルー プを選択し、[選択 (Select)]をクリックします。

[ステップ](#page-494-0) 10

#### **SSL** 復号ルールの詳細条件

詳細のトラフィックの一致条件は、接続に使用する証明書に由来する特徴に関連します。次の オプションのいずれかまたはすべてを設定できます。

### 証明書のプロパティ

トラフィックは、選択したプロパティのいずれかに一致する場合、ルールの証明書プロパティ のオプションに一致します。次の設定を行えます。

- [証明書ステータス (Certificate Status) 1: 証明書が [有効 (Valid) 1か [無効 (Invalid) 1 か。証明書のステータスを気にしない場合は、[任意(Any)](デフォルト)を選択しま す。証明書は、次の条件のすべてが満たされている場合に有効とみなされ、それ以外の場 合は無効とみなされます。
	- ポリシーが証明書を発行した CA を信用できる。
	- 証明書の署名を証明書の内容に対して正しく検証できる。
	- 発行元のCA証明書が、ポリシーの信頼できるCA証明書のリストに登録されている。
	- ポリシーの信頼できる CA のいずれでも証明書が失効していない。
	- 現在の日付が証明書の [有効期間の開始(Valid From)] と [有効期間の終了(Valid To)] の期間内にある。
- [自己署名(Self-Signed)]:サーバー証明書に同じサブジェクトおよび発行元識別名が含 まれているかどうか。次のいずれかを選択します。
- [自己署名 (Self-Signing) ]: サーバー証明書は自己署名されています。
	- [CA 署名(CA-Signing)]:サーバー証明書は認証局によって署名されています。 つ まり、発行元とサブジェクトは同じではありません。
	- [任意(Any)]:証明書が自己署名されているかどうかを一致条件として考慮しませ  $h_{\rm o}$

# サポートされるバージョン

一致する SSL/TLS バージョン。ルールは、選択したいずれかのバージョンを使用するトラ フィックにのみ適用されます。デフォルトは全バージョンです。[SSLv3.0]、[TLSv1.0]、 [TLSv1.1]、[TLSv1.2] から選択します。

たとえば、TLSv1.2 の接続のみを許可する場合は、TLSv1.2 以外のバージョンにブロック ルー ルを作成できます。記載されていないSSLv2.0などのバージョンを使用するトラフィックは、 SSL 復号ポリシーのデフォルトのアクションによって処理されます。

#### [ステップ](#page-494-0) 10

# <span id="page-501-0"></span>既知のキーと復号の再署名の証明書の設定

再署名によってまたは既知のキーを使用して復号を実装する場合は、SSL復号ルールが使用で きる証明書を特定する必要があります。すべての証明書が有効で、期限が切れていないことを 確認します。

特に既知のキーを復号する場合は、復号する接続の各宛先サーバーの現在の証明書とキーがシ ステムにあることを確認する必要があります。既知のキーの復号ルールでは、復号の宛先サー バーからの実際の証明書とキーを使用します。したがって、常に FTD デバイスに最新の証明 書とキーがあることを確認する必要があります。そうでない場合復号は失敗します。

既知のキーのルールで宛先サーバーの証明書またはキーを変更するたびに新しい内部証明書と キーをアップロードします。それらを内部証明書(内部 CA 証明書ではありません)として

アップロードします。以下の手順の間に証明書をアップロードするか、 ホッズタンをクリック して [FTD] > [証明書(Certificate)] を選択することで、[オブジェクト(Object)] ページに証 明書をアップロードできます。

- ステップ **1** ナビゲーションウィンドウで、[デバイスとサービス(Devices & Services)] をクリックしま す。
- ステップ2 [デバイス (Devices) 1タブをクリックしてデバイスを見つけるか、「テンプレート (Templates) 1 タブをクリックしてモデルデバイスを見つけます。
- ステップ **3** [FTD] タブをクリックし、SSL ポリシーを作成するデバイスを選択して、右側の [管理 (Management)] ペインで [ポリシー(Policy)] をクリックします。
- ステップ4 ポリシーバーの [SSL復号化 (SSL Decryption) ] をクリックします。
- ステップ 5 SSL 復号化ポリシーのポリシーバーの証明書ボタン Configuration NGFW-Default-InternalCA <sub>ネクリック</sub> します。
- ステップ **6** SSL 複合化構成ダイアログで、[再署名証明書の復号(Decrypt Re-Sign Certificate)] メニューを クリックし、再署名証明書での復号を実装するルールに使用するための内部 CA 証明書を選択 または作成します。事前定義済みの **NGFW-Default-InternalCA** 証明書か、作成またはアップ ロードしたものを使用できます。

クライアントのブラウザに証明書をまだインストールしていない場合は、ダウンロードボタン

(<sup>3)</sup>) をクリックしてコピーを入手します。証明書をインストールする方法については、各 ブラウザのマニュアルを参照してください。また、デバイスが実行しているバージョンに対応 する『Firepower Device Manager 向け Cisco Firepower Threat Defense [構成ガイド』](https://www.cisco.com/c/en/us/support/security/firepower-ngfw/products-installation-and-configuration-guides-list.html)の「セキュリ ティポリシー」の章で、「再署名の復号ルールの**CA**証明書のダウンロード」も参照してくだ さい。

- ステップ **7** 既知のキーを使用して復号するルールごとに、宛先サーバの内部証明書とキーをアップロード します。
- ステップ8 [既知のキーの証明書の復号 (Decrypt Known-Key Certificates)] で <mark>は</mark> をクリックします。
- ステップ **9** 内部 ID の証明書を選択するか、[新しい内部証明書の作成(Create New Internal Certificate)] を クリックし、ここでそれをアップロードします。
- ステップ **10** [保存(Save)] をクリックします。
- ステップ **11** 行った変更を今すぐ[すべてのデバイスの設定変更のプレビューと展開か](#page-721-0)、待機してから複数の 変更を一度に展開します。

# <span id="page-502-0"></span>再署名の復号ルールの **CA** 証明書のダウンロード

トラフィックを復号する場合、ユーザは、TLS/SSLを使用するアプリケーションで信頼できる ルート認証局として定義された暗号化プロセスで使用される、内部 CA 証明書を持っている必 要があります。通常、証明書を生成した場合や、証明書をインポートした場合であっても、こ れらのアプリケーションで証明書がすでに信頼されているものとして定義されることはありま せん。ユーザーが HTTPS 要求を送信すると、大部分の Web ブラウザでは、デフォルトで、 Webサイトのセキュリティ証明書に問題があることを知らせる警告メッセージがクライアント アプリケーションによって表示されます。通常、このエラーメッセージでは、Webサイトのセ キュリティ証明書が信頼された認証機関から発行されたものではないこと、または Web サイ トが不明な認証機関で証明されたものであることが示されますが、処理中の中間者攻撃の可能 性が警告で示唆される場合もあります。クライアントアプリケーションによっては、この警告 メッセージがユーザに示されず、ユーザは承認されない証明書を受け入れることができませ  $h_n$ 

以下のいくつかの方法で、ユーザに必要な証明書を提供できます。

#### ルート証明書を受け入れるようにユーザに通知する

組織内のユーザに、企業の新しいポリシーについて通知し、組織が提供したルート証明書を、 信頼できる認証局として受け入れるように指示できます。ユーザは証明書を受け入れ、信頼さ れたルート認証局のストレージエリアにそれを保存して、次にサイトにアクセスしたときにプ ロンプトが再度表示されないようにする必要があります。

ユーザは、代替証明書を作成した CA 証明書を受け入れて、信頼する必要があります。そうで はなく、単に代替サーバ証明書を信頼した場合は、異なる HTTPS サイトを訪問するたびに、 警告が表示される状況が続きます。 (注)

## クライアントデバイスにルート証明書を追加する

ネットワーク上のすべてのクライアントデバイスに、信頼できるルート認証局としてルート証 明書を追加できます。そうすれば、クライアントアプリケーションは自動的にルート証明書を 持つトランザクションを受け入れるようになります。

証明書を電子メールで送信するか、共有サイトに置くことで、ユーザが証明書を入手できるよ うにします。または、会社のワークステーション イメージに証明書を組み込み、アプリケー ションの更新機能を使用して、ユーザに証明書を自動的に配布することもできます。

次に、内部 CA 証明書をダウンロードして、Windows クライアントにインストールする方法を 説明します。

手順

手順

プロセスは、オペレーティングシステムとブラウザの種類によって異なります。たとえば、 Windows 上で実行されている Internet Explorer および Chrome の場合は次のプロセスを使用でき ます。(Firefox の場合は、[ツール(Tools)] > [オプション(Options)] > [詳細(Advanced)] ページでインストールします。)

メッセージは、インポートが成功したことを示しているはずです。ユーザがよく知られたサー ドパーティの認証局から証明書を取得するのではなく自己署名証明書を生成した場合は、途中 で Windows が証明書を検証できなかったことを警告するダイアログ ボックスが表示される場 合があります。

[証明書 (Certificates)  $\vert \not\! \prec \prec \prec \prec \prec$  バンターネットオプション (Internet Options) ] ダイアログ ボックスを閉じることができます。

#### 手順

ステップ **1** Firepower Device Manager から証明書をダウンロードします。

- a) ナビゲーションウィンドウで、「デバイスとサービス (Devices & Services) ] をクリックし ます。
- b) [デバイス(Devices)] タブをクリックしてデバイスを見つけるか、[テンプレート (Templates)] タブをクリックしてモデルデバイスを見つけます。
- c) [FTD] タブをクリックし、証明書が保存されているデバイスを選択します。
- d) 右側の [管理(Management)] ペインで、[ポリシー(Policy)] をクリックします。
- e) ポリシーバーの [SSL復号化 (SSL Decryption) ] をクリックします。
- f) SSL 復号ポリシーのポリシーバーの SSL 復号設定ボタン Configuration NGFW-Default-InternalCA <sub>な</sub> クリックします。
- g) ダウンロードボタン<sup>6</sup> をクリックします。
- h) ダウンロード場所を選択して、必要に応じてファイル名を変更し(拡張子はそのまま)、 [Save] をクリックします。
- i) これで、[SSL復号設定(SSL Decryption Settings)] ダイアログ ボックスからキャンセルで きます。
- ステップ **2** クライアント システムの Web ブラウザにある信頼されたルート認証局のストレージ エリアに 証明書をインストールするか、クライアント自体が証明書をインストールできるようにしま す。この手順は、ブラウザやオペレーティングシステムによって異なります。

### 警告(**Warning**)

### **FDM** を介して設定された **CA** 証明書

CDO では複数のデバイスを管理できますが、デバイス設定の保存時に保存対象となる追加情 報に制限があるため、内部CA証明書の処理で問題が発生する可能性があります。CDOでは、 FDM コンソールを介して設定した CA 証明書の証明書情報やキー情報が保存されません。セ カンダリデバイスに展開された SSL ポリシーに FDM で設定した CA 証明書を適用しようとす ると、CDOでCA証明書のローカルコピーは作成されますが、キー情報はコピーされません。 その結果、CDOにもセカンダリデバイスにもキー情報がないため、CA証明書は正常に展開さ れません。これは、CA 証明書のローカルコピーのダウンロードリンクが利用できないことも 意味します。

FDM を使用して追加のデバイス用に別の CA 証明書を設定するか、CDO UI を使用して CA 証 明書を作成することを強く推奨します。

# <span id="page-504-0"></span>**FTD** ルールセット

### **FTD** ルールセットについて

FTD ルールセットは、複数の FTD デバイスと共有できるアクセス制御ルールのコレクション です。ルールセットのルールに加えられた変更は、このルールセットを使用する他の管理対象 FTD デバイスに影響します。FTD デバイスには、デバイス固有の(ローカル)ルールと共有 (ルールセット)ルレールを含めることができます。FTD デバイスの既存のルールからルール セットを作成することもできます。

Ú

「ルールセット」機能は現在、FTD 単一FTD [デバイスのアップグレード](#page-281-0)を実行しているデバ イスで使用できます。ルールセットは Snort 3 が有効になっているデバイスをサポートしてい ないことにも注意してください。 重要

次の制限が適用されます。

- Snort 3 対応デバイスにルールセットをアタッチすることはできません。
- Snort 3がインストールされている既存のデバイスからルールセットを作成することはでき ません。
- カスタム IPS ポリシーをルールセットに関連付けることはできません。

### ルールセットに関連付けられたルールのコピーまたは移動

ルールセット内または異なるルールセット間でアクセス制御ルールをコピーまたは移動できま す。また、ローカルとルールセット間でルールをコピーまたは移動することもできます。詳細 については、「FTD [アクセスコントロールルールをコピーする](#page-429-0)」および「FTD [アクセスコン](#page-431-0) [トロールルールの移動](#page-431-0)」を参照してください。

### 既存のルールセットの自動検出

デバイスをオンボードすると、CDO はデバイス上の既存のルールセットを自動検出し、デバ イス上のルールと一致させようとします。一致が成功すると、CDO はルールセットを新しく オンボードされたデバイスに自動的にアタッチします。ただし、デバイス上の同じルールセッ トに一致するルールセットが複数ある場合、それらはどれもアタッチされないため、手動で割 り当てる必要があります。

### <span id="page-505-0"></span>**FTD** に対するルールセットの設定

以下のセクションを使用して、ルールセットを作成し展開します。

#### 手順

### ステップ **1** FTD [に対するルールセットの設定](#page-505-0)。

- a) 新しいルールセットを作成し、それにルールを割り当てます。
- b) オブジェクトをルールに割り当てます。
- c) ルールセットの優先順位を設定します。
- d) 必要に応じてルールの順序を変更します。

### ステップ **2** FTD [に対するルールセットの設定](#page-505-0)。

- a) 複数のデバイスをルールセットに割り当てます。
- b) ルールセットを確認してデバイスに展開します。

#### ルールセットの作成または編集

ルールセットを作成し、新しいアクセス制御ルールをそのルールセットに追加できます。 複数の FTD デバイスのルールセットを作成するには、次の手順を使用します。

- ステップ **1** ナビゲーションウィンドウで、[ポリシー(Policies)]>[FTDルールセット(FTDRulesets)]を 選択します。
- ステップ2 プラス<sup>+++</sup>ボタンをクリックして、新しいルールセットを作成します。
	- 既存のルールを編集するには、ルールセットを選択して、編集アイコン をクリッ クします。 (注)
- ステップ **3** ルールセット名を入力し、[作成(Create)] をクリックします。
- ステップ **4** アクセス制御ルールを作成して、ルールセットに追加します。詳細については、「FTD[アクセ](#page-424-0) ス コントロール [ポリシーの設定](#page-424-0)」を参照してください。
	- (注) ルールセットのアクセス制御ルールは、ユーザー基準をサポートしていません。
- **ステップ5** ウィンドウの右上隅で、ルールセットの優先順位 LBottom お選択します。優先順位は、デバ イスがルールセットに割り当てられていないときに設定できます。選択した優先順位は、この ルールセットに含まれるすべてのルールと、デバイスでの処理方法に影響します。
	- [最上位(Top)]:このルールセットは、デバイス上の他のすべてのルールの前に処理さ れます。ルールがルールリストの一番上に配置され、最初に処理されます。このポリシー のルールの前に他のルールセットを配置することはできません。デバイスごとに最上位 ルールセットを 1 つだけ設定できます。
	- [最下位 (Bottom) 1: このルールセットは、デバイス上の他のすべてのルールの後に処理 されます。ポリシーのデフォルトアクションを除き、他のルールセットはこのポリシーの ルールを継承できません。デバイスごとに最下位ルールセットを1つだけ設定できます。 デフォルトでは、優先順位は「最下位 (Bottom) ]に設定されます。
	- [ローカルルール(Local Rules)] には、そのデバイス固有のルールがすべて表示されます。
	- ルールセットがデバイスに割り当てられている場合、優先順位は変更できません。デ バイスを切り離してから優先順位を変更する必要があります。 (注)
- ステップ **6** [保存(Save)] をクリックします。必要な数だけルールを作成できます。
- ステップ **7** (オプション)自分で作成したルールの場合、ルールを選択して、[コメントを追加(Add Comments)] フィールドでコメントを追加できます。ルールコメントに関する詳細について は、「FTD [ポリシーとルールセットのルールにコメントを追加する」](#page-519-0)を参照してください。
- ルールセットにデバイスが割り当てられている場合でも、ルールセット内のルー ルの順序を変更できます。ルールセットの優先順位を変更するには、次の手順を 実行します。 (注)
	- **1.** ナビゲーションウィンドウで、[ポリシー(Policies)] > [ルールセット (Rulesets)] をクリックし、変更するルールセットを選択します。
	- **2.** 移動するルールを選択します。
	- 3. ルールの行内にカーソルを置き、上向き <sup>↑</sup> または下向き ◆ 矢印を使用し て、ルールを目的の順序に移動します。
	- CDO では、ルールセット内のルールに関連付けられ[たオブジェクトのオーバー](#page-155-0) [ライドで](#page-155-0)きます。新しいオブジェクトをルールに追加する場合、デバイスをルー ルセットに接続して変更を保存しないと、オブジェクトを上書きできません。

### <span id="page-507-0"></span>複数の **FTD** デバイスまたはテンプレートにルールセットを展開する

ルールを適用するには、デバイスまたはテンプレートにルールセットを割り当てる必要があり ます。変更を確認したら、デバイスに設定を展開できます。テンプレートを新しい FTD デバ イスに適用すると、テンプレートに含まれるルールセットがデバイスにプッシュされます。

詳細については、「FTD [ルールセットと](#page-510-0) FTD テンプレート」を参照してください。

はじめる前に知っておくべき情報は以下のとおりです。

- ルールセットは、CDO にオンボード済みの FTD デバイスにのみ割り当てることができま す。
- デバイスには、下位または上位のルールセットを **1** つだけ設定できます。
- ルールセットにデバイスを割り当てまたは割り当て解除すると、変更は CDO にステージ ングされますが展開されないため、デバイスは CDO と非同期の状態になります。画面の

右上隅にある<sup>は</sup>。アイコンをクリックして、変更をデバイスに展開します。

• デバイスを割り当てた後、ルールセットに関連付けられた新しいルールは、デバイスに関 連付けられている既存のルールを上書きしません。

次の 2 つの方法で、ルールセットをデバイスに関連付けることができます。

- [ルールセット(Ruleset)] ページでルールセットにデバイスを追加する。
- [デバイスポリシー(Device Policy)] ページでデバイスにルールセットを追加する。

**[**ルールセット(**Ruleset**)**]** ページでルールセットにデバイスを追加する

- ステップ **1** ナビゲーションウィンドウで、[ポリシー(Policies)]>[FTDルールセット(FTDRulesets)]を 選択します。
- ステップ **2** FTD デバイスに割り当てるルールセットを選択し、[アクション(Actions)] ペインで [編集 (Edit)] をクリックします。
- ステップ **3** 右上の [ルールセットの対象(Ruleset for)] の横にある [デバイス(Device)] ボタン Ruleset for **6** 0 Devices をクリックします。
- ステップ **4** FTD デバイスを候補リストから選択します。
- ステップ5 歯車アイコンをクリックして、ルールセット内のルールとデバイス固有のルールとの間で重複 した名前が特定された場合にシステムが実行するアクションを次から 1 つ選択します。
	- [競合するルールで処理中断(Fail on conflicting rules)](デフォルトオプション):CDO はルールセットをデバイスに追加しません。重複するルール名を手動で変更してから、 ルールセットを追加する必要があります。
	- [競合するルール名を変更(Rename conflicting rules)]:CDO は、デバイス上の競合する ルール名を変更します (ローカルルール)。
- ステップ **6** [保存(Save)]をクリックします。[デバイスに割り当てられたルールセット(AttachedRuleset to Devices) ] ウィザードが閉じられます。
- ステップ7 右上隅の[保存 (Save) ]をクリックして、ルールセットの変更内容を保存します。ルールセッ トを保存すると、変更は CDO にステージングされます。
	- ルールセットを変更するたびに、[保存 (Save) 1をクリックする必要があります。こ の操作を行うと、すべての変更が CDO にステージングされます。変更は手動で展開 する必要があります。 (注)
- ステップ **8** [確認(Confirm)] をクリックします。ルールセットを保存すると、変更は CDO にステージン グされます。
- ステップ **9** 行った変更[をすべてのデバイスの設定変更のプレビューと展開か](#page-721-0)、複数の変更を後から一度に 展開します。デバイスでステージングされたルールセットの変更を変更の破棄 (Discard Changes) する場合は、[「ステージングされたルールセットの変更破棄による影響](#page-512-0)」を参照してくださ い。

**[**デバイスポリシー(**Device Policy**)**]** ページでデバイスにルールセットを追加する

### 手順

- ステップ **1** ナビゲーションウィンドウで、[デバイスとサービス(Devices & Services)] をクリックしま す。
- ステップ2 [デバイス (Devices) 1タブをクリックしてデバイスを見つけるか、「テンプレート (Templates) 1 タブをクリックしてモデルデバイスを見つけます。
- ステップ **3** [FTD] タブをクリックして、該当するデバイスをリストから選択します。
- ステップ **4** 右側の [管理(Management)] ペインで、[ポリシー(Policy)] をクリックします。
- ステップ5 ウィンドウの右上隅に表示される<sup>[9]</sup> ボタンをクリックします。
- ステップ **6** 必要なルールセットを選択します。
- ステップ **7** 歯車アイコンをクリックして、ルールセット内のルールとデバイス固有のルールとの間で重複 した名前が特定された場合にシステムが実行するアクションを次から 1 つ選択します。
	- [競合するルールで処理中断(Fail on conflicting rules)](デフォルトオプション):CDO はルールセットをデバイスに追加しません。重複するルール名を手動で変更してから、 ルールセットを追加する必要があります。
	- [競合するルール名を変更(Rename conflicting rules)]:CDO は、デバイス上の競合する ルール名を変更します(ローカルルール)。
	- 選択したデバイスに競合するルールがない場合、CDO はルールセットを変更せずに デバイスに関連付けます。 (注)
- ステップ **8** [ルールセットの割り当て(Attach Ruleset)] をクリックします。ルールセットは、ルールセッ トの優先順位に基づいてデバイスに追加されます。
- ステップ **9** 行った変更を[すべてのデバイスの設定変更のプレビューと展開](#page-721-0)か、複数の変更を後から一度に 展開します。デバイスでステージングされたルールセットの変更を変更の破棄([DiscardChanges](#page-729-0)) する場合は、「[ステージングされたルールセットの変更破棄による影響](#page-512-0)」を参照してくださ い。

### 関連情報:

- FTD [ルールセット](#page-504-0)
- FTD [ルールセットと](#page-510-0) FTD テンプレート
- [選択したルールセットからの](#page-516-0) FTD デバイスの分離
- [ルールとルールセットの削除](#page-516-1)
- [ルールセットのアウトオブバンド変更による影響](#page-511-0)
- FTD [ルールとルールセットの表示](#page-512-1)
- [ルールセット作成後のログエントリの変更](#page-514-0)
- [既存のデバイスルールを使用したルールセットの作成](#page-510-1)

# <span id="page-510-0"></span>**FTD** ルールセットと **FTD** テンプレート

CDO では、FTD テンプレートにルールセットを割り当てることができます。

- ルールセットを使用して FTD デバイスでテンプレートを作成すると、CDO では、ソース デバイスの既存のルールセットにテンプレートが自動的に追加されます。テンプレートは ルールセットから管理できます。
- ルールセットが割り当てられたテンプレートをターゲット FTD デバイスに適用すると、 CDO ではターゲットデバイスがルールセットに自動的に追加されるため、ターゲットデ バイスはルールセットから管理されます。
- ルールセットが割り当てられたテンプレートを別のルールセットを持つターゲット FTD デバイスに適用すると、CDO ではターゲットデバイスから既存のルールセットが削除さ れ、テンプレートに関連付けられた新しいルールセットが追加されます。

詳細については、「複数の FTD [デバイスまたはテンプレートにルールセットを展開する](#page-507-0)」を 参照してください。

### 関連情報:

- FTD [ルールセット](#page-504-0)
- FTD [に対するルールセットの設定](#page-505-0)
- [既存のデバイスルールを使用したルールセットの作成](#page-510-1)
- [ルールセットのアウトオブバンド変更による影響](#page-511-0)
- FTD [ルールとルールセットの表示](#page-512-1)
- [ルールセット作成後のログエントリの変更](#page-514-0)
- [選択したルールセットからの](#page-516-0) FTD デバイスの分離
- [ルールとルールセットの削除](#page-516-1)

### <span id="page-510-1"></span>既存のデバイスルールを使用したルールセットの作成

FTD デバイスで既存のルールを選択することで、ルールセットを作成できます。 既存のデバイスルールからルールセットを作成するには、次の手順を実行します。

### 手順

ステップ **1** ナビゲーションウィンドウで、[デバイスとサービス(Devices & Services)] をクリックしま す。

- **ステップ2** [デバイス (Devices) ]タブをクリックしてデバイスを見つけるか、[テンプレート (Templates) ] タブをクリックしてモデルデバイスを見つけます。
- ステップ **3** [FTD] タブをクリックして、該当するデバイスをリストから選択します。
- ステップ **4** 右側の [管理(Management)] ペインで、[ポリシー(Policy)] をクリックします。デバイスの 既存のルールが表示されます。
- ステップ5 要件に基づいて、以下を実行します。
	- a) [上位(Top)] ルールを作成するには、最上位のルールから順にルールを選択します。
	- b) [下位(Bottom)] ルールを作成するには、最下位のルールが最後になるように順番にルー ルを選択します。
- ステップ **6** 右側の [アクション(Actions)] ペインで [ルールセットの作成(Create Ruleset)] をクリック します。
	- 選択に最初または最後のルールを含めると、[ルールセットの作成(Create Ruleset)] リンクをクリックできるようにするになります。 (注)
- ステップ **7** [ルールセット名(Ruleset Name)]フィールドに名前を指定し、[作成(Create)]をクリックし ます。対応するルールセットがデバイスに作成されます。

デバイス内の残りのルールを使用して、引き続きルールセットを作成できます。

### <span id="page-511-0"></span>ルールセットのアウトオブバンド変更による影響

FDM を使用して新しいルールを追加するか、既存のルールを変更すると、FTD に対する CDO の競合検出が有効になっている場合、CDO ではアウトオブバンドの変更が検出され、デバイ スの設定ステータスに [競合検出 (Conflict Detected) | と表示されます[。設定の競合の解決](#page-733-0)。

デバイスの変更を受け入れると、最後に認識された設定がデバイスでの新しい変更によって上 書きされます。変更は次のように行われます。

- 変更の影響を受けるルールセットは、デバイスとの関連付けを失います。
- これらのルールセットに関連付けられたルールは、ローカルルールに変換されます。

デバイスの変更を拒否すると、CDO は新しい変更を拒否し、デバイスの設定を CDO で最後に 同期された設定に置き換えます。

### 関連情報:

- FTD [ルールセット](#page-504-0)
- FTD [に対するルールセットの設定](#page-505-0)
- [既存のデバイスルールを使用したルールセットの作成](#page-510-1)
- [ステージングされたルールセットの変更破棄による影響](#page-512-0)
- FTD [ルールとルールセットの表示](#page-512-1)
- [ルールセット作成後のログエントリの変更](#page-514-0)
- [選択したルールセットからの](#page-516-0) FTD デバイスの分離
- [ルールとルールセットの削除](#page-516-1)

### <span id="page-512-0"></span>ステージングされたルールセットの変更破棄による影響

ルールセットに新しいルールを追加したり、CDO を使用してルールセットに関連付けられた 既存のルールを変更すると、変更内容は設定ファイルの独自のコピーに保存されます。これら の変更は、デバイスに「展開」されるまで、CDO で「保留中」と見なされます。

デバイスで保留中のルールセットの変更を変更の破棄([DiscardChanges](#page-729-0))すると、CDOはデバ イスに保存されている設定でデバイス設定のローカルコピーを完全に上書きします。

ルールセットおよび関連するデバイスでは、次の変更が発生します。

- 変更の影響を受けるルールセットは、デバイスとの関連付けを失います。
- これらのルールセットに関連付けられたルールは、ローカルルールに変換されます。
- CDO では、新たにステージングされた変更が破棄されて、デバイスに存在する設定が保 持されます。

### 関連情報:

- FTD [ルールセット](#page-504-0)
- FTD [に対するルールセットの設定](#page-505-0)
- [既存のデバイスルールを使用したルールセットの作成](#page-510-1)
- [ルールセットのアウトオブバンド変更による影響](#page-511-0)
- FTD [ルールとルールセットの表示](#page-512-1)
- [ルールセット作成後のログエントリの変更](#page-514-0)
- [選択したルールセットからの](#page-516-0) FTD デバイスの分離
- [ルールとルールセットの削除](#page-516-1)

## <span id="page-512-1"></span>**FTD** ルールとルールセットの表示

### **[**デバイスポリシー(**Device Policy**)**]** ページでルールを表示する

FTD の [デバイスポリシー (Device Policy) ] ページには、個別 (ローカル) および共有ルール (ルールセットに関連付けられている)が表示されます。

ポリシーページから FTD ルールセットを表示するには、次の手順を実行します。

手順

- ステップ **1** ナビゲーションウィンドウで、[デバイスとサービス(Devices & Services)] をクリックしま す。
- ステップ2 [デバイス (Devices) ]タブをクリックしてデバイスを見つけるか、[テンプレート (Templates) ] タブをクリックしてモデルデバイスを見つけます。
- ステップ **3** [FTD] タブをクリックして、該当するデバイスを選択します。
- ステップ **4** 右側の [管理(Management)] ペインで、[ポリシー(Policy)] をクリックします。設定に基づ いて、次のルールが表示されます。
	- [上位ルール(Top Rules)]:デバイス上の他のすべてのルールの前に処理される必須の共 有ルールが表示されます。
	- [ローカルルール(Local Rules)]:デバイスの必須ルールの後に処理されるデバイス固有 のルールが表示されます。
	- [下位(Bottom)]:デバイス上の他のすべてのルールの後に処理されるデフォルトの共有 ルールが表示されます。
	- (注) 対応するルールセットページに移動して、ルールセットを編集できます。
	- a) ルールセットヘッダーの右上隅で、[ルールセットに移動 (Go to ruleset) 1<sup>2</sup> をクリック します。
	- b) ルールを変更したら、[保存(Save)] をクリックします。新しい変更は、ルールセットに 関連付けられているすべてのデバイスで更新されます。

### ルールセットの表示

[ルールセット(Rulesets)] ページには、テナントで使用可能なすべてのルールセットが表示 されます。また、ルールセットに関連付けられたデバイスについての情報も提供します。

[ルールセット(Rulesets )] ページからすべてのルールセットを表示するには、次の手順を実 行します。

- ステップ1 ナビゲーションウィンドウで、[ポリシー (Policies) ]>[ルールセット (Rulesets) ]を選択しま す。テナントで使用可能なルールが表示されます。
- ステップ **2** ルールセットをクリックして、その詳細を表示します。[デバイス(Rulesets)]列には、各ルー ルセットに割り当てられている FTD デバイスの数が表示されます。

ステップ **3** [管理(Management)] ペインで、[ワークフロー(Workflows)] をクリックします。このペー ジには、デバイスで実行したすべての操作が表示されます。[ダイアグラム(Diagram)] をク リックすると、ワークフローが図で示されます。

#### ルールセットの検索

[デバイスでフィルタ処理(Filter by Device)] のフィルタ機能でデバイスを選択し、そのデバ イスに割り当てられたルールセットを表示できます。

手順

- ステップ1 ナビゲーションウィンドウで、[ポリシー (Policies) ]>[ルールセット (Rulesets) ]を選択しま す。
- ステップ2 フィルタアイコンをクリックし、「デバイスでフィルタ処理 (Filter by Device) 1をクリックし ます。
- ステップ **3** リストから 1 つ以上のデバイスを選択し、[OK] をクリックします。

選択したデバイスに基づいてルールセットが表示されます。

### ルールセットと関連するジョブの表示

[ジョブ(Jobs)] ページには、ルールセットを FTD デバイスに適用したとき、または FTD デ バイスからルールセットを削除したときのアクションが記録されます。また、アクションが成 功したか失敗したかが示されています。

手順

- ステップ1 ナビゲーションウィンドウで、「ポリシー (Policies) ]>[ルールセット (Rulesets) ]を選択しま す。
- ステップ **2** ルールセットをクリックして、その詳細を表示します。
- <span id="page-514-0"></span>ステップ **3** [管理(Management)] ペインで、[ジョブ(Jobs)] をクリックします。このページには、ルー ルセットで実行したアクションが表示されます。

### ルールセット作成後のログエントリの変更

CDO はルールセットで変更を検出すると、そのルールセットで実行されたすべてのアクショ ンに関する変更ログエントリを作成します。

変更ログエントリの行にある青色の [差分(Diff) 1リンクをクリックすると、実行コンフィ ギュレーション ファイルのコンテキストで変更が並べて表示されるため、変更を対比できま す[。変更ログの差分の表示](#page-743-0) (706 ページ)

次の例では、3 つのルールが追加された新しいルールセットに関するエントリが変更ログに示 されています。また、ルールセットの優先順位とルールセットに割り当てられている FTD デ バイスの設定に関する情報も表示されます。

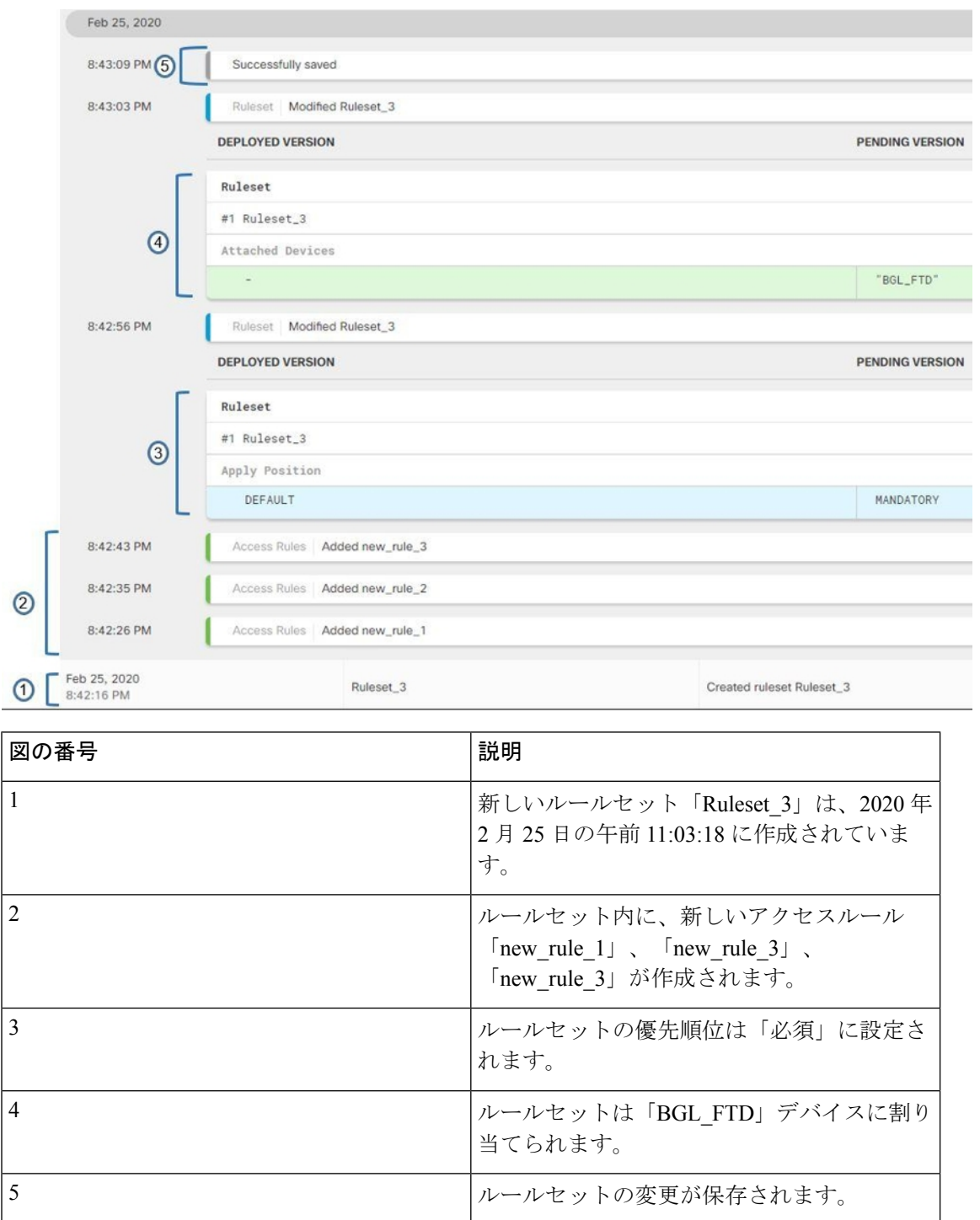

## <span id="page-516-0"></span>選択したルールセットからの **FTD** デバイスの分離

ルールセットからデバイスを分離するには、次の手順を使用します。

手順

- ステップ1 ナビゲーションウィンドウで、[ポリシー (Policies) ]>[ルールセット (Rulesets) ]を選択しま す。
- ステップ **2** 編集するルールセットを選択し、[アクション(Actions)] ペインの [編集(Edit)] リンクをク リックします。
- ステップ **3** 右上の [ルールセットの対象(Ruleset for)] の横にある [デバイス(Device)] ボタンをクリッ クします。
- ステップ **4** ルールセットに現在割り当てられているデバイスのチェックボックスをオフにするか、[クリ ア(Clear)] をクリックしてすべてのデバイスを一度に削除します。
- **ステップ5** [保存 (Save) ] をクリックします。
- ステップ **6** 右上のウィンドウで[保存(Save)]をクリックして、ルールセットを保存します。ポリシーを 保存すると、変更は CDO にステージングされます。
- ステップ7 行った変更[をすべてのデバイスの設定変更のプレビューと展開か](#page-721-0)、複数の変更を後から一度に 展開します。

### 関連情報:

- FTD [ルールセット](#page-504-0)
- FTD [に対するルールセットの設定](#page-505-0)
- [既存のデバイスルールを使用したルールセットの作成](#page-510-1)
- [ルールセットのアウトオブバンド変更による影響](#page-511-0)
- FTD [ルールとルールセットの表示](#page-512-1)
- [ルールセット作成後のログエントリの変更](#page-514-0)
- [ルールとルールセットの削除](#page-516-1)

### <span id="page-516-1"></span>ルールとルールセットの削除

### ルールセットからのルールの削除

ルールセットで不要になったルールを削除できます。

ルールを削除するには、次の手順を実行します。

### 手順

- ステップ **1** ナビゲーションウィンドウで、[ポリシー(Policies)] > [ルールセット(Rulesets)]をクリック し、ルールセットを選択します。
- ステップ2 [アクション (Actions) ] ペインで [編集 (Edit) ] をクリックします。
- ステップ **3** 削除するルールを選択し、[アクション(Actions)] の下の [削除(Remove)] をクリックしま す。
- ステップ **4** [OK] をクリックして、削除を実行します。
- ステップ5 右上隅の[保存 (Save) 1をクリックして、ルールセットの変更内容を保存します。ルールセッ トを保存すると、変更は CDO にステージングされます。
- ステップ **6** 変更を今すぐ[すべてのデバイスの設定変更のプレビューと展開](#page-721-0)か、複数の変更を後から一度に 展開します。

ルールセットの削除

ルールセットを削除できるのは、ルールセットに関連付けられているすべてのデバイスを切り 離した後に限られます。「[ルールとルールセットの削除](#page-516-1)」を参照してください。

ルールセットを削除するには、次の手順を実行します。

### 手順

- ステップ **1** ナビゲーションウィンドウで、[ポリシー(Policies)] > [ルールセット(Rulesets)]をクリック し、削除するルールセットを選択します。
- **ステップ2** ルールセット行内の [削除 (Remove) ] をクリックします。
- ステップ **3** [確認(Confirm)] をクリックして、ルールセットを完全に削除します。
- ステップ **4** 変更を今すぐ[すべてのデバイスの設定変更のプレビューと展開](#page-721-0)か、後から複数の変更を一度に 展開します。
	- FTD [ルールセット](#page-504-0)
	- FTD [に対するルールセットの設定](#page-505-0)
	- [選択したルールセットからの](#page-516-0) FTD デバイスの分離

# 選択した **FTD** デバイスからのルールセットの削除

選択した FTD デバイスからルールセットを削除する方法は 2 通りあり、操作が若干異なりま す。

• 選択した FTD [デバイスからのルールセットの削除:](#page-518-0)この機能は、選択した FTD デバイス からルールセットとそれに関連付けられた共有ルールを削除します。

• 選択した FTD [デバイスとルールセットの関連付け解除](#page-518-1):この機能は共有ルールを削除し ません。代わりに、共有ルールをローカルルールに変換します。

### <span id="page-518-0"></span>選択した **FTD** デバイスからのルールセットの削除

選択したFTDデバイスからルールセットとそれに関連付けられた共有ルールを削除できます。 ルールセットページでは[、選択したルールセットからの](#page-516-0)FTDデバイスの分離こともできます。

### 手順

- ステップ **1** ナビゲーションウィンドウで、[デバイスとサービス(Devices & Services)] をクリックしま す。
- ステップ2 [デバイス (Devices) 1タブをクリックしてデバイスを見つけるか、[テンプレート (Templates) ] タブをクリックしてモデルデバイスを見つけます。
- ステップ **3** [FTD] タブをクリックして、該当するデバイスをリストから選択します。
- ステップ **4** ルールセットの右上隅に表示される削除アイコンをクリックします。
- **ステップ5** [確認 (Confirm) ] をクリックします。
- ステップ **6** 行った変更[をすべてのデバイスの設定変更のプレビューと展開か](#page-721-0)、複数の変更を後から一度に 展開します。

### <span id="page-518-1"></span>選択した **FTD** デバイスとルールセットの関連付け解除

新しいデバイス固有のルールを FTD デバイスのルールセットに追加する場合は、そのルール セットと FTD の関連付けを解除する必要があります。これにより、関連付けられている共有 ルールがローカルルールに変換されます。その後、ローカルルールに必要なルールを追加でき ます。

- ステップ **1** ナビゲーションウィンドウで、[デバイスとサービス(Devices & Services)] をクリックしま す。
- ステップ2 [デバイス (Devices) 1タブをクリックしてデバイスを見つけるか、「テンプレート (Templates) 1 タブをクリックしてモデルデバイスを見つけます。
- ステップ **3** [FTD] タブをクリックして、該当するデバイスをリストから選択します。
- ステップ **4** 右側の [管理(Management)] ペインで、[ポリシー(Policy)] をクリックします。
- **ステップ5** ルールセットの右上隅に表示される ▶ アイコンをクリックします。
- ステップ6 [確認 (Confirm) 1をクリックします。
- ステップ **7** 行った変更[をすべてのデバイスの設定変更のプレビューと展開か](#page-721-0)、複数の変更を後から一度に 展開します。

# <span id="page-519-0"></span>**FTD** ポリシーとルールセットのルールにコメントを追加する

FTDポリシーのルールおよびルールセットのルールにコメントを追加して、ルールのいくつか の特性を文書化できます。ルールコメントは CDO でのみ表示されます。FTD に書き込まれる ことも、FDM に表示されることもありません。

コメントは、ルールが作成されて CDO に保存された後で、ルールに追加されます。ルールコ メントはCDOの機能にすぎないため、ルールコメントを作成、変更、または削除しても、CDO 内のデバイスの設定ステータスは「未同期 (Not Synced) ]に変更されません。ルールコメント を保存するために、CDO から FTD に変更を書き込む必要はありません。

FTDポリシーのルールに関連付けられたコメントは、デバイスのポリシーページで表示および 編集できます。FTDルールセットのルールに関連付けられたコメントは、ルールセットページ で表示および編集できます。ルールセットがポリシーで使用されている場合、ルールセット内 のいずれかのルールに関連付けられているコメントは、ポリシーのコメント領域に表示されま す。コメントは読み取り専用です。

ポリシー、ルールセット、または変更ログで文字列を検索すると、CDO は、ルールに関連付 けられたコメントで文字列を検索し、ルールのその他の属性や値も検索します。

ルールのコメントが追加または編集されると、そのアクションが変更ログに記録されます。 ルールコメントは CDO でのみ記録および維持されるため、変更ログでは「CDO-only change」 というラベルが付けられます。

FTD デバイスの設定にアウトオブバンドの変更があり、CDO がその設定をデータベースに読 み込んだ場合、ルールに関連付けられたコメントはすべて消去されます。 注意

### ルールへのコメントの追加

- ステップ **1** コメントするルールがあるポリシーまたはルールセットを開きます。
- ステップ2 ルールを選択します。
- ステップ **3** ルールの [コメントの追加(Add Comment)] 領域で [コメントの追加(Add Comment)] をク リックします。
- ステップ **4** テキストボックスにコメントを入力します。
- ステップ5 [保存 (Save) ] をクリックします。

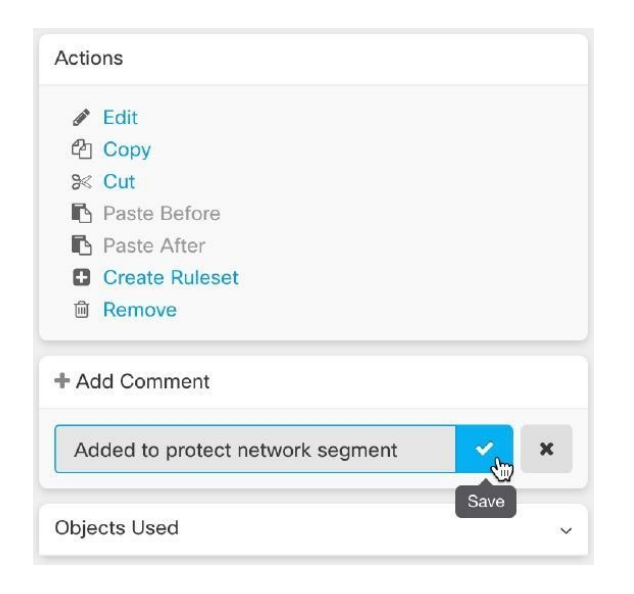

# **FTD** ポリシーとルールセット内のルールに関するコメントの編集

### ポリシー内のルールに関するコメントの編集

FTD ポリシー内のルールに関するコメントを編集するには、次の手順を実行します。

### 手順

- ステップ1 CDOメニューバーから、「ポリシー(Policies)]>[FTD/Meraki/AWSポリシー(FTD/Meraki/AWS Policies)] を選択します。
- ステップ **2** コメントを追加するローカルルールがある FTD ポリシーを選択します。ポリシー内のルール セットのルールにコメントを追加することはできません。
- ステップ3 [コメント (Comment) ] ペインで、編集アイコン ク をクリックします。
- ステップ **4** コメントを編集して、[保存(Save)] をクリックします。[コメント(Comment)] 領域にコメ ントの変更がすぐに反映されます。

### ルールセット内のルールに関するコメントの編集

ルールセット内のルールに関するコメントの変更がポリシーページに反映されるようにするに は、コメントとルールを特定の順序で変更する必要があります。

### 手順

- **ステップ1 CDO**ナビゲーションパネルから、[ポリシー(Policies)]>[FTDルールセット(FTD Rulesets)] を選択します。
- ステップ **2** コメントを追加するルールを含むルールセットを選択します。
- ステップ3 [アクション (Actions) ] ペインで、[編集 (Edit) ] をクリックします。
- ステップ **4** ルールを選択します。
- ステップ5 [コメント (Comment)] ペインで、編集アイコン をクリックします。
- ステップ **6** コメントを編集して、[保存(Save)]をクリックします。ルールセットページのコメント領域 にコメントの変更がすぐに反映されます。
- ステップ7 変更するルールを選択し、操作ウィンドウで「編集 (Edit) ] をクリックします。
- ステップ **8** ルールを編集したら、青いチェックボタンをクリックして変更を保存します。
- ステップ **9** ルールセットページの上部で、[保存(Save)] をクリックしてルールセットを保存します。 ルールセット内のルールの新しいコメントがすぐにポリシーページに反映されます。
- ステップ **10** ポリシーページでコメントの変更を確認するには、次の手順を実行します。
	- a) CDO メニューバーから、[ポリシー(Policies)] > [FTD/Meraki/AWSポリシー (FTD/Meraki/AWS Policies)] を選択します。
	- b) 編集したルールセットを含む FTD ポリシーを選択します。
	- c) コメントを編集したルールを選択します。[コメント(Comment)] ウィンドウに新しいコ メントが表示されることを確認します。

# ネットワーク アドレス変換

IP ネットワーク内の各コンピュータおよびデバイスには、ホストを識別する固有の IP アドレ スが割り当てられています。パブリック IPv4 アドレスが不足しているため、これらの IP アド レスの大部分はプライベートであり、企業のプライベートネットワークの外部にルーティング できません。RFC 1918 では、アドバタイズされない、内部で使用できるプライベート IP アド レスが次のように定義されています。

- $\cdot$  10.0.0.0  $\sim$  10.255.255.255
- $\cdot$  172.16.0.0  $\sim$  172.31.255.255
- 192.168.0.0  $\sim$  192.168.255.255

ネットワーク アドレス変換 (NAT) の主な機能の1つは、プライベート IP ネットワークがイ ンターネットに接続できるようにすることです。NATは、プライベートIPアドレスをパブリッ ク IP に置き換え、内部プライベート ネットワーク内のプライベート アドレスをパブリック イ ンターネットで使用可能な正式の、ルーティング可能なアドレスに変換します。このようにし て、NAT はパブリック アドレスを節約します。これは、ネットワーク全体に対して 1 つのパ

ブリック アドレスだけを外部に最小限にアドバタイズするように NAT を設定できるためで す。

NAT の他の機能には、次のおりです。

- セキュリティ:内部アドレスを隠蔽し、直接攻撃を防止します。
- IP ルーティングソリューション:NAT を使用する際に、重複 IP アドレスが問題になりま せん。
- 柔軟性:外部で使用可能なパブリックアドレスに影響を与えずに、内部 IP アドレス方式 を変更できます。たとえば、インターネットにアクセス可能なサーバーの場合、インター ネット用に固定 IP アドレスを維持できますが、内部向けにサーバーのアドレスを変更す ることができます。
- IPv4 と IPv6(ルーテッドモードのみ)の間の変換:IPv4 ネットワークに IPv6 ネットワー クを接続する場合は、NATを使用すると、2つのタイプのアドレス間で変換を行うことが できます。

Cisco Defense Orchestrator を使用して、さまざまな使用例の NAT ルールを作成できます。NAT ルールウィザードまたは次のトピックを使用して、さまざまな NAT ルールを作成します。

# <span id="page-522-0"></span>**NAT** ルールの処理命令

ネットワークオブジェクトの NAT ルールおよび Twice NAT ルールは、3 つセクションに分割 された 1 つのテーブルに格納されます。最初にセクション 1 のルール、次にセクション 2、最 後にセクション 3 というように、一致が見つかるまで順番に適用されます。たとえば、セク ション 1 で一致が見つかった場合、セクション 2 とセクション 3 は評価されません。次の表 に、各セクション内のルールの順序を示します。

表 **13 : NAT** ルール テーブル

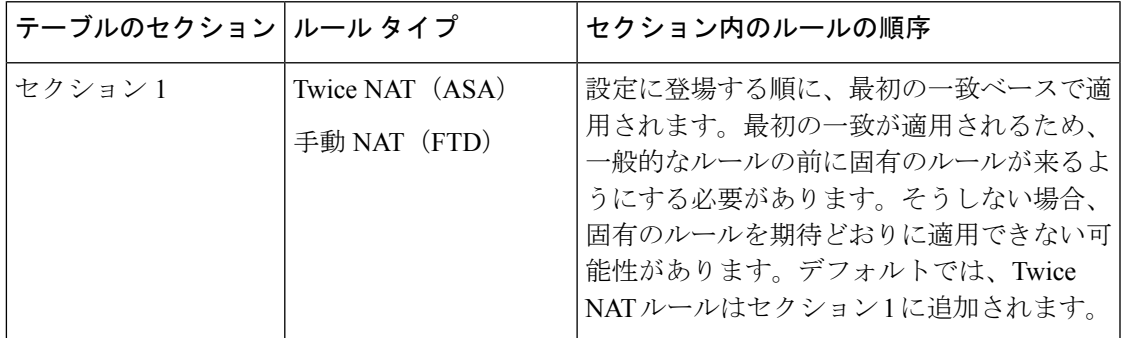

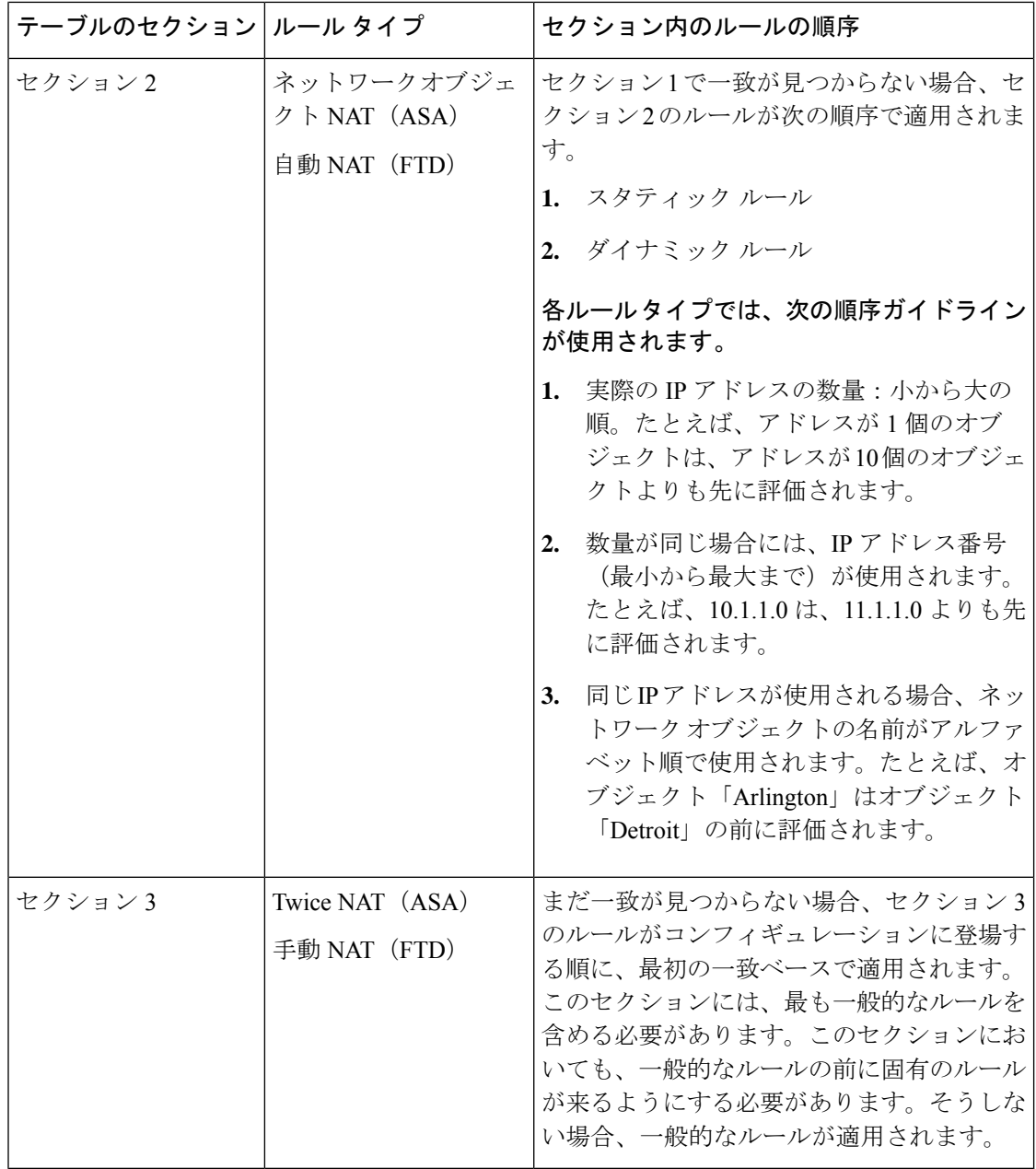

たとえばセクション 2 のルールでは、ネットワーク オブジェクト内に定義されている次の IP アドレスがあるとします。

- 192.168.1.0/24(スタティック)
- 192.168.1.0/24(ダイナミック)
- 10.1.1.0/24(スタティック)
- 192.168.1.1/32(スタティック)
- 172.16.1.0/24 (ダイナミック) (オブジェクト Detroit)

•172.16.1.0/24(ダイナミック)(オブジェクト Arlington)

この結果、使用される順序は次のとおりです。

- 192.168.1.1/32(スタティック)
- 10.1.1.0/24(スタティック)
- 192.168.1.0/24(スタティック)
- •172.16.1.0/24(ダイナミック)(オブジェクト Arlington)
- 172.16.1.0/24 (ダイナミック) (オブジェクト Detroit)
- 192.168.1.0/24(ダイナミック)

# <span id="page-524-0"></span>ネットワークアドレス変換ウィザード

ネットワークアドレス変換(NAT)ウィザードは、次のタイプのアクセスに使用するNATルー ルをデバイスで作成する際に役立ちます。

- 内部ユーザーのインターネットアクセスを有効にする。この NAT ルールを使用して、内 部ネットワーク上のユーザーがインターネットにアクセスできるようにすることができま す。
- 内部サーバーをインターネットに公開する。この NAT ルールを使用して、ネットワーク 外のユーザーが内部 Web サーバーまたは電子メールサーバーにアクセスできるようにす ることができます。

### 「内部ユーザーのインターネットアクセスを有効にする」ための前提条件

NAT ルールを作成する前に、次の情報を収集します。

- ユーザーに最も近いインターフェイス。通常これは「内部」インターフェイスと呼ばれま す。
- インターネット接続に最も近いインターフェイス。通常これは「外部」インターフェイス と呼ばれます。
- 特定のユーザーのみにインターネットへのアクセスを許可する場合は、それらのユーザー のサブネットアドレスが必要です。

### 「内部サーバーをインターネットに公開する」ための前提条件

NAT ルールを作成する前に、次の情報を収集します。

- ユーザーに最も近いインターフェイス。通常これは「内部」インターフェイスと呼ばれま す。
- インターネット接続に最も近いインターフェイス。通常これは「外部」インターフェイス と呼ばれます。
- インターネット側の IP アドレスに変換する、ネットワーク内のサーバーの IP アドレス。
- サーバーが使用するパブリック IP アドレス。

### 次の作業

NAT [ウィザードを使用した](#page-525-0) NAT ルールの作成 (488 ページ) を参照してください。

# <span id="page-525-0"></span>**NAT** ウィザードを使用した **NAT** ルールの作成

### 始める前に

NAT ウィザードを使用して NAT ルールを作成するために必要な前提条件については、 [ネット](#page-524-0) [ワークアドレス変換ウィザード](#page-524-0) (487 ページ)を参照してください。

- ステップ **1** CDO のナビゲーションバーで、[デバイスとサービス(Devices & Services)] をクリックしま す。
- ステップ2 [デバイス (Devices) 1タブをクリックしてデバイスを見つけるか、「テンプレート (Templates) 1 タブをクリックしてモデルデバイスを見つけます。
- ステップ **3** 適切なデバイスタイプのタブをクリックします。
- ステップ **4** [フィルタ](#page-130-0)と[検索](#page-133-0)を使用して、NAT ルールを作成するデバイスを見つけます。
- ステップ5 詳細パネルの「管理 (Management) 1領域で、[NAT] に NAT をクリックします。
- ステップ **6** > [NAT ウィザード(NAT Wizard)] をクリックします。
- ステップ **7** NAT ウィザードの質問に回答し、画面の指示に従います。
	- NAT ウィザードはネットワーク オブジェクト (126ページ)を使用してルールを作成しま す。ドロップダウンメニューから既存のオブジェクトを選択するか、作成ボタン で新しいオブジェクトを作成します。
	- NAT ルールを保存する前に、すべての IP アドレスをネットワークオブジェクトとして定 義する必要があります。
- ステップ **8** 行った変更を今す[ぐすべてのデバイスの設定変更のプレビューと展開](#page-721-0)か、待機してから複数の 変更を一度に展開します。

# **NAT** の一般的な使用例

### **Twice NAT** と手動 **NAT**

「自動 NAT」とも呼ばれる「ネットワークオブジェクト NAT」を使用して達成できるいくつ かの一般的なタスクを次に示します。

- [内部ネットワーク上のサーバーがパブリック](#page-526-0) IP アドレスを使用してインターネットに到 [達できるようにする](#page-526-0) (489 ページ)
- [内部ネットワーク上のユーザーが外部インターフェイスのパブリック](#page-528-0) IP アドレスを使用 [してインターネットにアクセスできるようにする](#page-528-0) (491 ページ)
- [内部ネットワーク上のサーバーをパブリック](#page-529-0) IP アドレスの特定のポートで使用できるよ [うにする](#page-529-0) (492 ページ)
- プライベート IP [アドレス範囲のパブリック](#page-533-0) IP アドレス範囲への変換 (496 ページ)

### ネットワークオブジェクト **NAT** と自動 **NAT**

「手動 NAT」とも呼ばれる「Twice NAT」を使用して達成できる一般的なタスクを次に示しま す。

• 外部インターフェイスを通過する際にIPアドレスの範囲が変換されるのを防ぐ (497ペー [ジ\)](#page-534-0)

# <span id="page-526-0"></span>内部ネットワーク上のサーバーがパブリック**IP**アドレスを使用してインターネットに到 達できるようにする

### 使用例

インターネットからアクセスする必要があるプライベートIPアドレスを持つサーバーがあり、 1 つのパブリック IP アドレスからプライベート IP アドレスへの NAT に十分なパブリック IP アドレスがある場合は、この NAT 戦略を使用します。パブリック IP アドレスの数に限りがあ る場合は、[「内部ネットワーク上のサーバーをパブリック](#page-529-0) IP アドレスの特定のポートで使用 [できるようにする」](#page-529-0)を参照してください(このソリューションの方が適している可能性があり ます)。

### 方法

サーバーは静的なプライベートIPアドレスを持ち、そのサーバーにネットワークの外部のユー ザーがアクセスできる必要があります。静的プライベート IP アドレスを静的パブリック IP ア ドレスに変換するネットワークオブジェクトNATルールを作成します。その後、そのパブリッ ク IP アドレスからのトラフィックがプライベート IP アドレスに到達できるようにするアクセ スポリシーを作成します。最後に、これらの変更をデバイスに展開します。

### 始める前に

まず始めに、2 つのネットワークオブジェクトを作成します。一方のオブジェクトを 「*servername*\_inside」と名前を付け、もう一方のオブジェクトに「*servername*\_outside」という 名前を付けます。*servername*\_inside ネットワークオブジェクトには、サーバーのプライベート IP アドレスが含まれている必要があります。*servername*\_outside ネットワークオブジェクトに は、サーバーのパブリック IP アドレスが含まれている必要があります。手順については、 「[ネットワーク](#page-163-0) オブジェクト」を参照してください。

- ステップ **1** CDO のナビゲーションバーで、[デバイスとサービス(Devices & Services)] をクリックしま す。
- ステップ2 [デバイス (Devices) 1タブをクリックしてデバイスを見つけるか、「テンプレート (Templates) 1 タブをクリックしてモデルデバイスを見つけます。
- ステップ **3** 適切なデバイスタイプのタブをクリックします。
- ステップ **4** NAT ルールを作成するデバイスを選択します。
- ステップ5 右側の [管理 (Management) ] ペインで [NAT] をクリックします。
- ステップ **6** > [ネットワーク オブジェクト NAT(Network Object NAT)] をクリックします。
- ステップ **7** セクション 1の [タイプ(Type)] で、[静的(Static)] を選択します。[続行(Continue)] をク リックします。
- ステップ **8** セクション 2 の [インターフェイス(Interfaces)] で、送信元インターフェイスには [内部 (inside)] を選択し、接続先インターフェイスには [外部(outside)] を選択します。[続行 (Continue)] をクリックします。
- ステップ **9** セクション 3 の [パケット(Packets)] で、次のアクションを実行します。
	- 1. [元のアドレス (Original Address) ]メニューを展開し、[選択 (Choose) ]をクリックして、 **servername\_inside** オブジェクトを選択します。
	- **2.** [変換済みアドレス(Translated Address)] メニューを展開し、[選択](Choose)] をクリッ クして、**servername\_outside** オブジェクトを選択します。
- ステップ **10** セクション 4 の [詳細(Advanced)] はスキップしてください。
- ステップ11 Firepower Threat Defense (FTD) の場合、セクション 5 の [名前 (Name) ] に NAT ルールの名 前を入力します。
- **ステップ 12** [保存 (Save) ] をクリックします。
- ステップ **13** ASAの場合はネットワークポリシールールを展開し、FTDの場合はアクセス制御ポリシールー ルを展開して、*servername*\_inside から *servername*\_outside へのトラフィックフローを可能にし ます。
- ステップ **14** 行った変更を今す[ぐすべてのデバイスの設定変更のプレビューと展開](#page-721-0)か、待機してから複数の 変更を一度に展開します。

# <span id="page-528-0"></span>内部ネットワーク上のユーザーが外部インターフェイスのパブリック**IP**アドレスを使用 してインターネットにアクセスできるようにする

### 使用例

外部インターフェイスのパブリックアドレスを共有することにより、プライベートネットワー ク内のユーザーとコンピューターがインターネットに接続できるようにします。

### 方法

プライベートネットワーク上のすべてのユーザーがデバイスの外部インターフェイスのパブ リックIPアドレスを共有できるようにするポートアドレス変換 (PAT) ルールを作成します。

プライベートアドレスがパブリックアドレスとポート番号にマッピングされると、デバイスは そのマッピングを記録します。そのパブリック IP アドレスとポート宛の着信トラフィックを 受信すると、デバイスはトラフィックを要求したプライベート IP アドレスにトラフィックを 送り返します。

- ステップ **1** CDO のナビゲーションバーで、[デバイスとサービス(Devices & Services)] をクリックしま す。
- ステップ2 [デバイス (Devices) 1タブをクリックしてデバイスを見つけるか、「テンプレート (Templates) 1 タブをクリックしてモデルデバイスを見つけます。
- ステップ **3** 適切なデバイスタイプのタブをクリックします。
- ステップ **4** NAT ルールを作成するデバイスを選択します。
- ステップ **5** 右側の [管理(Management)] ペインで [NAT] をクリックします。
- ステップ **6** [ネットワークオブジェクトNAT(Network Object NAT)] をクリックします。
- ステップ7 セクション 1 の [タイプ (Type) ] で、[ダイナミック (Dynamic) ] を選択します。[続行 (Continue)] をクリックします。
- ステップ **8** セクション2の[インターフェイス(Interfaces)]で、送信元インターフェイスには[任意(any)] を選択し、接続先インターフェイスには [外部 (outside) ] を選択します。[続行 (Continue) ] をクリックします。
- ステップ **9** セクション 3 の [パケット(Packets)] で、次のアクションを実行します。
	- **1.** [元のアドレス(Original Address)]メニューを展開し、[選択(Choose)]をクリックして、 ネットワーク構成に応じて[any-ipv4]オブジェクトまたは[any-ipv6]オブジェクトを選択し ます。
	- **2.** [変換済みアドレス(Translated Address)] メニューを展開し、利用可能なリストから [イン ターフェイス(interface)]を選択します。インターフェイスにより、外部インターフェイ スのパブリックアドレスを使用することが示唆されています。
- ステップ 10 Firepower Threat Defense(FTD)の場合、セクション 5 の [名前(Name)] に NAT ルールの名 前を入力します。

ステップ **11** [保存(Save)] をクリックします。

ステップ **12** 行った変更を今す[ぐすべてのデバイスの設定変更のプレビューと展開](#page-721-0)か、待機してから複数の 変更を一度に展開します。

### **ASA** の保存済み構成ファイルのエントリ

この手順の結果として ASA の保存済み構成ファイル内に作成および表示されるエントリを次 に示します。

(注) これは FTD デバイスには適用されません。

### この手順によって作成されるオブジェクト:

object network any\_network subnet 0.0.0.0 0.0.0.0

この手順によって作成される *NAT* ルール:

object network any\_network nat (any,outside) dynamic interface

# <span id="page-529-0"></span>内部ネットワーク上のサーバーをパブリック**IP**アドレスの特定のポートで使用できるよ うにする

### 使用例

パブリック IP アドレスが 1 つしかない場合、または数が非常に限られている場合は、静的 IP アドレスとポートにバインドされた受信トラフィックを内部アドレスに変換するネットワーク オブジェクト NAT ルールを作成できます。特定のケースの手順を提供していますが、これら はサポートされている他のアプリケーションのモデルとして使用できます。

### 前提条件

まず始めに、FTP、HTTP、および SMTP サーバーのネットワークオブジェクトを 1 つずつ、 合計 3 つの個別のオブジェクトを作成します。この手順のために、これらのオブジェクトを **ftp-server-object**、**http-server-object**、および **smtp-server-object** と呼びます。手順については、 「」「Firepower [ネットワークオブジェクトまたはネットワークグループの作成または編集」](#page-171-0) を参照してください。

### **FTP** サーバーへの **NAT** 着信 **FTP** トラフィック

手順

ステップ **1** CDO のナビゲーションバーで、[デバイスとサービス(Devices & Services)] をクリックしま す。

- ステップ **2** [デバイス(Devices)]タブをクリックしてデバイスを見つけるか、[テンプレート(Templates)] タブをクリックしてモデルデバイスを見つけます。
- ステップ **3** 適切なデバイスタイプのタブをクリックします。
- ステップ **4** NAT ルールを作成するデバイスを選択します。
- ステップ5 右側の [管理 (Management) ] ペインで [NAT] をクリックします。
- ステップ **6** > [ネットワーク オブジェクト NAT(Network Object NAT)] をクリックします。
- ステップ7 セクション 1の [タイプ (Type) ] で、[静的 (Static) ] を選択します。[続行 (Continue) ] をク リックします。
- ステップ **8** セクション 2 の [インターフェイス(Interfaces)] で、送信元インターフェイスには [内部 (inside)] を選択し、接続先インターフェイスには [外部(outside)] を選択します。[続行 (Continue)] をクリックします。
- ステップ **9** セクション 3 の [パケット(Packets)] で、次のアクションを実行します。
	- [元のアドレス(OriginalAddress)]メニューを展開し、[選択(Choose)]をクリックして、 **ftp**-server-object を選択します。
	- [変換済みアドレス(Translated Address)] メニューを展開し、[選択](Choose)] をクリッ クして、[インターフェイス (Inerface) ] を選択します。
	- [ポート変換の使用(Use Port Translation)] にチェックを付けます。
	- [tcp]、[ftp]、[ftp] を選択します。

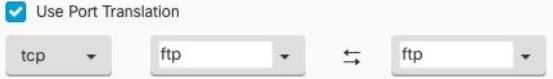

- ステップ **10** セクション 4 の [詳細(Advanced)] はスキップしてください。
- ステップ 11 Firepower Threat Defense(FTD)の場合、セクション 5 の [名前(Name)] に NAT ルールの名 前を入力します。
- ステップ **12** [保存(Save)] をクリックします。NAT テーブルの NAT [ルールの処理命令](#page-522-0) に新しいルールが 作成されます。
- ステップ **13** 行った変更を今すぐ[すべてのデバイスの設定変更のプレビューと展開か](#page-721-0)、待機してから複数の 変更を一度に展開します。

### **HTTP** サーバーへの **NAT** 着信 **HTTP** トラフィック

パブリック IP アドレスが 1 つしかない場合、または数が非常に限られている場合は、静的 IP アドレスとポートにバインドされた受信トラフィックを内部アドレスに変換するネットワーク オブジェクト NAT ルールを作成できます。特定のケースの手順を提供していますが、これら はサポートされている他のアプリケーションのモデルとして使用できます。

### 始める前に

まず始めに、HTTP サーバーのネットワークオブジェクトを作成します。この手順のために、 オブジェクトを**http-object**と呼びます。手順については、「」「ネットワークオブジェクトの 作成Firepowerネットワークオブジェクトまたはネットワークグループの作成または編集 (134 [ページ\)](#page-171-0)」を参照してください。

- ステップ **1** CDO のナビゲーションバーで、[デバイスとサービス(Devices & Services)] をクリックしま す。
- ステップ **2** [デバイス(Devices)]タブをクリックしてデバイスを見つけるか、[テンプレート(Templates)] タブをクリックしてモデルデバイスを見つけます。
- ステップ **3** 適切なデバイスタイプのタブをクリックします。
- ステップ **4** NAT ルールを作成するデバイスを選択します。
- ステップ **5** 右側の [管理(Management)] ペインで [NAT] をクリックします。
- ステップ **6** > [ネットワーク オブジェクト NAT(Network Object NAT)] をクリックします。
- ステップ7 セクション 1の [タイプ (Type) ] で、[静的 (Static) ] を選択します。[続行 (Continue) ] をク リックします。
- ステップ **8** セクション 2 の [インターフェイス(Interfaces)] で、送信元インターフェイスには [内部 (inside)] を選択し、接続先インターフェイスには [外部(outside)] を選択します。[続行 (Continue)] をクリックします。
- ステップ **9** セクション 3 の [パケット(Packets)] で、次のアクションを実行します。
	- [オリジナルアドレス(Original Address)] メニューを展開し、[選択](Choose)] をクリッ クして、**http** オブジェクトを選択します。
	- [変換済みアドレス(Translated Address)] メニューを展開し、[選択](Choose)] をクリッ クして、「インターフェイス (Inerface)] を選択します。
	- [ポート変換の使用(Use Port Translation)] にチェックを付けます。
	- **tcp**、**http**、http を選択します。

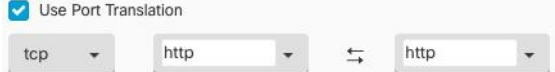

- ステップ **10** セクション 4 の [詳細(Advanced)] はスキップしてください。
- ステップ 11 Firepower Threat Defense (FTD) の場合、セクション 5 の [名前 (Name) ] に NAT ルールの名 前を入力します。
- ステップ **12** [保存(Save)] をクリックします。NAT テーブルの NAT [ルールの処理命令](#page-522-0) に新しいルールが 作成されます。

ステップ **13** 行った変更を今すぐ[すべてのデバイスの設定変更のプレビューと展開か](#page-721-0)、待機してから複数の 変更を一度に展開します。

### **SMTP** サーバーへの **NAT** 着信 **SMTP** トラフィック

パブリック IP アドレスが 1 つしかない場合、または数が非常に限られている場合は、静的 IP アドレスとポートにバインドされた受信トラフィックを内部アドレスに変換するネットワーク オブジェクト NAT ルールを作成できます。特定のケースの手順を提供していますが、これら はサポートされている他のアプリケーションのモデルとして使用できます。

### 始める前に

まず始めに、smtpサーバーのネットワークオブジェクトを作成します。この手順の説明では、 オブジェクトを **smtp-object** と呼びます。手順については、「」「ネットワークオブジェクト の作成Firepowerネットワークオブジェクトまたはネットワークグループの作成または編集 (134 [ページ\)](#page-171-0)」を参照してください。

- ステップ **1** CDO のナビゲーションバーで、[デバイスとサービス(Devices & Services)] をクリックしま す。
- ステップ **2** [デバイス(Devices)]タブをクリックしてデバイスを見つけるか、[テンプレート(Templates)] タブをクリックしてモデルデバイスを見つけます。
- ステップ **3** 適切なデバイスタイプのタブをクリックします。
- ステップ **4** NAT ルールを作成するデバイスを選択します。
- ステップ5 右側の [管理 (Management) ] ペインで [NAT] をクリックします。
- ステップ **6** > [ネットワーク オブジェクト NAT(Network Object NAT)] をクリックします。
- ステップ7 セクション 1の [タイプ (Type) ] で、[静的 (Static) ] を選択します。[続行 (Continue) ] をク リックします。
- ステップ **8** セクション 2 の [インターフェイス(Interfaces)] で、送信元インターフェイスには [内部 (inside)] を選択し、接続先インターフェイスには [外部(outside)] を選択します。[続行 (Continue)] をクリックします。
- ステップ **9** セクション 3 の [パケット(Packets)] で、次のアクションを実行します。
	- [元のアドレス (Original Address) ]メニューを展開し、[選択 (Choose) ]をクリックして、 smtp-server-object を選択します。
	- [変換済みアドレス(Translated Address)] メニューを展開し、[選択](Choose)] をクリッ クして、[インターフェイス(Inerface)] を選択します。
	- [ポート変換の使用(Use Port Translation)] にチェックを付けます。
	- tcp、smtp、smtp を選択します。

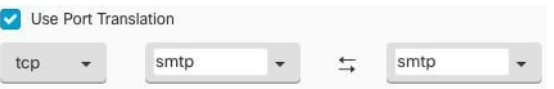

- ステップ **10** セクション 4 の [詳細(Advanced)] はスキップしてください。
- ステップ 11 Firepower Threat Defense (FTD) の場合、セクション 5 の [名前 (Name) ] に NAT ルールの名 前を入力します。
- ステップ **12** [保存(Save)] をクリックします。NAT テーブルの NAT [ルールの処理命令](#page-522-0) に新しいルールが 作成されます。
- ステップ **13** 行った変更を今す[ぐすべてのデバイスの設定変更のプレビューと展開](#page-721-0)か、待機してから複数の 変更を一度に展開します。

# <span id="page-533-0"></span>プライベート **IP** アドレス範囲のパブリック **IP** アドレス範囲への変換

### 使用例

特定のデバイスタイプまたはユーザータイプのグループがあり、IPアドレスを特定の範囲に変 換して、受信側デバイス(トランザクションの反対側のデバイス)がトラフィックを許可する 必要がある場合は、このアプローチを使用します。

### 内部アドレスのプールを外部アドレスのプールに変換

### 始める前に

変換するプライベート IP アドレスプールのネットワークオブジェクトを作成し、それらのプ ライベート IP アドレスの変換先となるパブリックアドレスプールのネットワークオブジェク トも作成します。

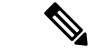

ASA FTD の場合、「変換されたアドレス」のプールを定義するネットワークグループは、サ ブネットを定義するネットワークオブジェクトにすることはできません。 (注)

これらのアドレスプールを作成する場合は、と『Firepower [ネットワークオブジェクトまたは](#page-171-0) [ネットワークグループの作成または編集](#page-171-0)』を参照してください。

以下の手順のために、プライベートアドレスプールを**inside\_pool**、パブリックアドレスプール を**outside\_pool** と名付けました。

### 手順

ステップ **1** CDO のナビゲーションバーで、[デバイスとサービス(Devices & Services)] をクリックしま す。

- ステップ **2** [デバイス(Devices)]タブをクリックしてデバイスを見つけるか、[テンプレート(Templates)] タブをクリックしてモデルデバイスを見つけます。
- ステップ **3** 適切なデバイスタイプのタブをクリックします。
- ステップ **4** NAT ルールを作成するデバイスを選択します。
- ステップ5 右側の [管理 (Management) ] ペインで [NAT] をクリックします。
- ステップ **6** > [ネットワーク オブジェクト NAT(Network Object NAT)] をクリックします。
- ステップ7 セクション1の[タイプ (Type) ]で[ダイナミック (Dynamic) ]を選択し、[続行 (Continue) ] をクリックします。
- ステップ **8** セクション2の[インターフェイス(Interfaces)]で、送信元インターフェイスを[内部(inside)] に設定し、接続先インターフェイスを [外部 (outside) ] に設定します。[続行 (Continue) ] を クリックします。
- ステップ **9** セクション 3 の [パケット(Packets)] で、以下のタスクを実行します。
	- [元アドレス(Original Address)] で、[選択(Choose)] をクリックし、上記の前提条件セ クションで作成した**inside\_pool**ネットワークオブジェクト(またはネットワークグループ) を選択します。
	- [変換されたアドレス(Translated Address)] で、[選択(Choose)] をクリックし、上記の 前提条件セクションで作成した**outside\_pool**ネットワークオブジェクト(またはネットワー クグループ) を選択します。
- ステップ **10** セクション 4 の [詳細(Advanced)] はスキップしてください。
- ステップ 11 Firepower Threat Defense (FTD) の場合、セクション 5 の [名前 (Name) ] に NAT ルールの名 前を入力します。
- ステップ **12** [保存(Save)] をクリックします。
- <span id="page-534-0"></span>ステップ **13** 行った変更を今すぐ[すべてのデバイスの設定変更のプレビューと展開か](#page-721-0)、待機してから複数の 変更を一度に展開します。

# 外部インターフェイスを通過する際に **IP** アドレスの範囲が変換されるのを防ぐ

### 使用例

この Twice NAT ユースケースを使用して、サイト間 VPN を有効にします。

### 方法

IP アドレスのプールをそれ自体に変換して、ネットワークのある場所の IP アドレスが変更さ れずに別の場所に届くようにします。

### **Twice NAT**ルールの作成

### 始める前に

それ自体に変換するIPアドレスプールを定義するネットワークオブジェクトまたはネットワー クグループを作成します。FTDの場合、アドレスの範囲は、サブネットを定義するネットワー クオブジェクト、または範囲内のすべてのアドレスを含むネットワーク グループ オブジェク トによって定義できます。

ネットワークオブジェクトやネットワークグループを作成する場合は、「」と「[Firepower](#page-171-0)ネッ [トワークオブジェクトまたはネットワークグループの作成または編集](#page-171-0)」を参照してください。

次の手順では、ネットワークオブジェクトまたはネットワークグループを Site-to-Site-PC-Pool と呼びます。

- ステップ **1** CDO のナビゲーションバーで、[デバイスとサービス(Devices & Services)] をクリックしま す。
- ステップ2 [デバイス (Devices) 1タブをクリックしてデバイスを見つけるか、「テンプレート (Templates) 1 タブをクリックしてモデルデバイスを見つけます。
- ステップ **3** 適切なデバイスタイプのタブをクリックします。
- ステップ **4** NAT ルールを作成するデバイスを選択します。
- ステップ **5** 右側の [管理(Management)] ペインで [NAT] をクリックします。
- ステップ **6** > [Twice NAT] をクリックします。。
- ステップ **7** セクション 1の [タイプ(Type)] で、[静的(Static)] を選択します。[続行(Continue)] をク リックします。
- ステップ **8** セクション 2 の [インターフェイス(Interfaces)] で、送信元インターフェイスには [内部 (inside)] を選択し、接続先インターフェイスには [外部(outside)] を選択します。[続行 (Continue)] をクリックします。
- ステップ **9** セクション 3 の [パケット(Packets)] で、次の変更を行います。
	- [元のアドレス(OriginalAddress)]メニューを展開し、[選択(Choose)]をクリックして、 前提条件セクションで作成した Site-to-Site-PC-Pool オブジェクトを選択します。
	- [変換済みアドレス(Translated Address)] メニューを展開し、[選択(Choose)] をクリッ クして、前提条件セクションで作成した Site-to-Site-PC-Pool オブジェクトを選択します。
- ステップ **10** セクション 4 の [詳細(Advanced)] はスキップしてください。
- ステップ 11 Firepower Threat Defense (FTD) の場合、セクション 5 の [名前 (Name) ] に NAT ルールの名 前を入力します。
- **ステップ 12** [保存 (Save) ] をクリックします。
- ステップ **13** ASA の場合、クリプトマップを作成します。クリプトマップの作成方法の詳細については、 『CLIブック3:CiscoASAシリーズVPNCLI[コンフィギュレーションガイド』](https://www.cisco.com/c/en/us/support/security/asa-5500-series-next-generation-firewalls/products-installation-and-configuration-guides-list.html)の「LAN-to-LAN IPsec VPN」の章を確認してください。
- ステップ **14** 行った変更を今すぐ[すべてのデバイスの設定変更のプレビューと展開か](#page-721-0)、待機してから複数の 変更を一度に展開します。

# バーチャル プライベートネット ワークの管理

バーチャルプライベートネットワーク (VPN)接続は、インターネットなどのパブリックネッ トワークを介してエンドポイント間の安全なトンネルを確立します。

このセクションは、Firepower Threat Defense(FTD)デバイスのリモートアクセスおよびサイ ト間 VPN についてです。FTD でサイト間 VPN 接続を構築するためのインターネット プロト コルセキュリティ(IPsec)標準について説明しています。また、FTDでVPN接続を構築し、 リモートでアクセスするために使用する SSL 標準についても説明します。

CDO は以下のタイプの VPN 接続をサポートします。

- [サイト間仮想プライベートネットワーク](#page-536-0) (499 ページ)
- [リモートアクセス仮想プライベートネットワーク](#page-575-0)

バーチャルプライベートネットワークの詳細は、『Firepower Device Manager 向け Cisco Firepower Threat Defense [構成ガイド](https://www.cisco.com/c/en/us/support/security/firepower-ngfw/products-installation-and-configuration-guides-list.html)』を参照してください。

# <span id="page-536-0"></span>サイト間仮想プライベートネットワーク

サイト間 VPN トンネルは、地理的に異なる場所にあるネットワークを接続します。管理対象 デバイス間、および管理対象デバイスと関連するすべての規格に準拠するその他のシスコまた はサードパーティのピアとの間で、サイト間IPsec接続を作成できます。これらのピアは、IPv4 アドレスと IPv6 アドレスの内部と外部の任意の組み合わせを持つことができます。サイト間 トンネルは、Internet Protocol Security(IPsec)プロトコルスイートとインターネット キー エク スチェンジバージョン2 (IKEv2) を使用して構築されます。VPN 接続が確立されると、ロー カル ゲートウェイの背後にあるホストはセキュアな VPN トンネルを介して、リモート ゲート ウェイの背後にあるホストに接続することができます。

### **VPN** トポロジ

新しいサイト間VPNトポロジを作成するには、一意の名前を付け、トポロジタイプを指定し、 IPsec IKEv1 または IKEv2 あるいはその両方に使用される IKE バージョンと認証方式を選択す る必要があります。設定したら、トポロジを Firepower Threat Defense デバイスに展開します。

#### **IPsec** と **IKE**

CDO では、サイト間 VPN は、VPN トポロジに割り当てられた IKE ポリシーおよび IPsec プロ ポーザルに基づいて設定されます。ポリシーとプロポーザルはパラメータのセットであり、こ れらのパラメータによって、IPsec トンネル内のトラフィックでセキュリティを確保するため に使用されるセキュリティ プロトコルやアルゴリズムなど、サイト間 VPN の特性が定義され ます。VPNトポロジに割り当て可能な完全な設定イメージを定義するために、複数のポリシー タイプが必要となる場合があります。

### 認証

VPN接続の認証には、各デバイスのトポロジ内で事前共有キーを設定します。事前共有キーに より、IKE 認証フェーズで使用する秘密鍵を 2 つのピア間で共有できます。

### バーチャル トンネル インターフェイス(**VTI**)

CDOは、現在、ASAデバイスまたはFTDデバイス上の仮想トンネルインターフェイス(VTI) トンネルの管理、監視、使用をサポートしていません。VTIトンネルが設定されているデバイ スをCDOにオンボーディングすることは可能ですが、VTIインターフェイスは無視されます。 セキュリティゾーンまたはスタティックルートが VTI を参照する場合、CDO は VTI 参照を除 いてセキュリティゾーンとスタティックルートを読み取ります。VTI トンネルに対する CDO のサポートは近日中に提供されます。

#### 関連情報:

- FTD [サイト間仮想プライベートネットワークのモニタリング](#page-537-0)
- FTD [のサイト間](#page-545-0) VPN の設定 (508 ページ)

### <span id="page-537-0"></span>**FTD** サイト間仮想プライベートネットワークのモニタリング

CDOを使用すると、オンボードFTDデバイスで既存または新たに作成されたサイト間VPN設 定を監視、変更、および削除できます。

### サイト間 **VPN** トンネルの接続の確認

[接続の確認 (Check Connectivity) ]ボタンを使用して、トンネルに対するリアルタイムの接続 確認をトリガーし、トンネルの現在の状態(アクティブまたはアイドル)を確認します。[サイ](#page-541-0) ト間 VPN [トンネルを検索してフィルタ処理する](#page-541-0) (504 ページ)[オンデマンド接続確認 (on-demand connectivity check)] ボタンをクリックしていない場合、オンボーディングされて いるすべてのデバイスで利用可能なすべてトンネルに対する確認が 1 時間に一度実行されま す。

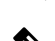

• CDO は、トンネルがアクティブかアイドルかを判断するために、ASA および FTD で次の 接続確認コマンドを実行します。 (注)

**show vpn-sessiondb l2l sort ipaddress**

• ASA モデルデバイストンネルは常に [アイドル(Idle)] と表示されます。

[VPN] ページからトンネル接続を確認するには、次の手順を実行します。

手順

- ステップ1 メインのナビゲーションバーで、[VPN]>[サイト間VPN (Site-to-Site VPN)] をクリックしま す。
- ステップ **2** サイト間 VPN トンネルのトンネルのリストをサイト間 VPN [トンネルを検索してフィルタ処理](#page-541-0) [する](#page-541-0)して、選択します。
- ステップ **3** 右側の[アクション(Actions)]ペインで、[接続の確認(CheckConnectivity)]をクリックしま す。

**VPN** の問題の特定

CDO によって、ASA および FTD デバイスの VPN の問題を特定できます(この機能は、AWS VPCサイト間VPNトンネルではまだ利用できません)。この記事では次のことを説明します。

- [ピアが欠落している](#page-538-0) VPN トンネルを見つける
- [暗号化キーの問題がある](#page-539-0) VPN ピアを見つける
- [トンネルに対して定義された不完全な、または誤った設定のアクセスリストを見つける](#page-539-1)
- [トンネル設定の問題を見つける](#page-540-0)

[トンネル設定の問題の解決](#page-540-1) (503 ページ)

<span id="page-538-0"></span>ピアが欠落している VPN トンネルを見つける

「Missing IPPeer」状態は、FTD デバイスよりも ASA デバイスで発生する可能性が高くなりま す。

- ステップ **1** CDO ナビゲーションウィンドウで、**[VPN]** > **[**サイト間 **VPN**(**Site-to-Site VPN**)**]**をクリックし て VPN ページを開きます。
- ステップ2 [テーブルビュー (Table View) ] を選択します。
- ステップ **3** フィルタアイコン をクリックして、フィルタパネルを開きます。
- ステップ **4** 検出された問題を確認します。
- ステップ5 問題を報告している各デバイス▲を選択し、右側の[ピア (Peers) 1ペインを確認します。1つ のピア名がリストされます。CDO は、他のピア名を「[Missing peer IP.]」として報告します。

<span id="page-539-0"></span>暗号化キーの問題がある VPN ピアを見つける

このアプローチを使用して、以下のような暗号化キーの問題がある VPN ピアを見つけます。

- IKEv1 または IKEv2 キーが無効、欠落しているか、一致しない
- トンネルが古くなっているか、暗号化レベルが低い

### 手順

- ステップ1 CDOナビゲーションバーで、[VPN]>[サイト間 VPN (Site-to-Site VPN)] をクリックして VPN ページを開きます。 >
- ステップ **2** [テーブルビュー(Table View)] を選択します。
- ステップ **3** フィルタアイコン をクリックして、フィルタパネルを開きます。
- **ステップ4 問題を報告している各デバイス▲を選択し、右側の[ピア (Peers)]ペインを確認します。ピア** 情報には、両方のピアが表示されます。
- ステップ **5** いずれかのデバイスの [ピアの表示(View Peers)] をクリックします。
- ステップ **6** ダイアグラムビューで、問題を報告しているデバイスをダブルクリックします。
- ステップ **7** 下部の [トンネルの詳細(Tunnel Details)] パネルで [Key Exchange(キー交換)] をクリックし ます。両方のデバイスを表示して、そこでキーの問題を診断できます。

<span id="page-539-1"></span>トンネルに対して定義された不完全な、または誤った設定のアクセスリストを見つける

「アクセスリストが不完全または正しく設定されていない」状態は、ASAデバイスでのみ発生 する可能性があります。

- ステップ **1** CDO ナビゲーションバーで、[VPN] > [サイト間 VPN(Site-to-Site VPN)] をクリックして VPN ページを開きます。 >
- ステップ2 [テーブルビュー (Table View) ] を選択します。
- **ステップ3** フィルタアイコン ▼をクリックして、フィルタパネルを開きます。
- ステップ4 問題を報告している各デバイス▲を選択し、右側の[ピア (Peers) ]ペインを確認します。ピア 情報には、両方のピアが表示されています。
- ステップ **5** いずれかのデバイスの [ピアの表示(View Peers)] をクリックします。
- ステップ **6** ダイアグラムビューで、問題を報告しているデバイスをダブルクリックします。
- ステップ7 下部の [トンネルの詳細 (Tunnel Details) ] パネルで [トンネルの詳細 (Tunnel Details) ] をク リックします。「ネットワーク ポリシー:不完全(Network Policy: Incomplete)」というメッ セージが表示されます。
<span id="page-540-1"></span>トンネル設定の問題を見つける

トンネル設定のエラーは、次のシナリオで FTD デバイスで発生する可能性があります。

- サイト間 VPN インターフェイスの IP アドレスが変更れたときの、「ピア IP アドレス値 が変更されました(Peer IP Address Value has changed)」。
- VPN トンネルの IKE 値が他の VPN トンネルと一致しない場合、「IKE 値が一致しません (IKE value Mismatch)」というメッセージが表示されます。

## 手順

- ステップ **1** CDO ナビゲーションバーで、[VPN] > [サイト間 VPN(Site-to-Site VPN)] をクリックして VPN ページを開きます。 >
- ステップ2 [テーブルビュー (Table View) ] を選択します。
- **ステップ3** フィルタアイコン ▼をクリックして、フィルタパネルを開きます。
- ステップ **4** [トンネルの問題(Tunnel Issues)] で、[検出された問題(Detected Issues)] をクリックして、 エラーを報告している VPN 設定を表示します。問題を報告している(A)設定を表示できま す。
- ステップ **5** 問題を報告している VPN 設定を選択します。
- ステップ6 右側の [ピア (Peers) 1ペインに、問題のあるピアに A アイコンが表示されます。A アイコン にカーソルを合わせると、問題と解決策が表示されます。

次のステップ[:トンネル設定の問題の解決](#page-540-0)。

<span id="page-540-0"></span>トンネル設定の問題の解決

この手順では、次のトンネル設定の問題を解決を試みます。

- サイト間 VPN インターフェイスの IP アドレスが変更れたときの、「ピア IP アドレス値 が変更されました(Peer IP Address Value has changed)」。
- VPN トンネルの IKE 値が他の VPN トンネルと一致しない場合、「IKE 値が一致しません (IKE value Mismatch)」というメッセージが表示されます。

詳細については、[「トンネル設定の問題を見つける](#page-540-1)」を参照してください。

## 手順

ステップ **1** CDO のナビゲーションバーで、[デバイスとサービス(Devices & Services)] をクリックしま す。

ステップ **2** [デバイス] タブをクリックします。

- ステップ **3** 適切なデバイスタイプのタブをクリックし、問題を報告している VPN 設定に関連付けられて いるデバイスを選択します。
- ステップ **4** [競合検出(Conflict Detected)] [ステータスの解決。](#page-734-0)
- ステップ **5** CDO ナビゲーションウィンドウで、**[VPN]** > **[**サイト間 **VPN**(**Site-to-Site VPN**)**]**をクリックし て VPN ページを開きます。
- ステップ **6** この問題を報告している VPN 設定を選択します。
- **ステップ7** [アクション(Actions)] ペインで、[編集(Edit)] アイコンをクリックします。
- ステップ **8** 各手順で [次へ(Next)] をクリックして、最後に手順 4 で [完了(Fnish)] ボタンをクリック します。
- ステップ **9** [すべてのデバイスの設定変更のプレビューと展開](#page-721-0) (684 ページ)。

## <span id="page-541-0"></span>管理対象外 **VPN** ピアの導入準備

ピアの 1 つがオンボードされると、CDO はサイト間 VPN トンネルを検出します。2 番目のピ アが CDO によって管理されていない場合は、VPN トンネルのリストをフィルタリングして、 管理されていないデバイスを見つけてオンボードすることができます。

#### 手順

- ステップ **1** メインナビゲーションバーで、**[VPN]** > **[**サイト間**VPN**(**Site-to-Site VPN**)**]**を選択して VPN ページを開きます。
- ステップ2 [テーブルビュー (Table View)] を選択します。
- ステップ3 ▼をクリックしてフィルタパネルを開きます。
- ステップ **4** [管理対象外(Unmanaged)] にチェックを入れます。
- ステップ **5** 結果から管理対象外のデバイスを選択します。
- ステップ **6** 右側の [ピア(Peers)] ペインで、[デバイスのオンボード(Onboard Device)] をクリックし、 画面の指示に従います。

#### 関連情報:

- [デバイスとサービスのオンボーディング](#page-216-0) (179 ページ)
- FTD [のオンボーディング](#page-216-1) (179 ページ)

#### <span id="page-541-1"></span>サイト間 **VPN** トンネルを検索してフィルタ処理する

フィルタサイドバー を検索フィールドと組み合わせて使用して、VPNトンネル図に示されて いる VPN トンネルの検索を絞り込みます。

手順

ステップ **1** メインのナビゲーションバーで、[VPN] > [サイト間 VPN(Site-to-Site VPN)] に進みます。

ステップ **2** フィルタアイコン をクリックしてフィルタペインを開きます。

ステップ **3** これらのフィルタを使用して検索を絞り込みます。

- [デバイスによるフィルタ(Filter by Device)] [デバイスによるフィルタ(Filter by Device)] をクリックし、 [デバイスタイプ(Device Type)] タブを選択し、フィルタ処理で検索するデバイスをチェックします。
- [トンネルの問題(TunnelIssues)]-トンネルの各サイドで問題が検出されたかどうかでフィルタ処理します。 問題のあるデバイスの例には、関連するインターフェイス、ピアIPアドレス、アクセスリストが欠落してい る、IKEv1 プロポーザルが一致しないなどがありますが、これらに限定されません(トンネルの問題の検出 は、AWS VPC VPN トンネルではまだ使用できません)。
- [デバイス/サービス (Devices/Services) ] デバイスのタイプでフィルタ処理します。
- [ステータス(Status)] トンネルのステータスには、アクティブとアイドルがあります。
	- [アクティブ(Active)]-セッションが開かれ、ネットワークパケットがVPNトンネルを通過している、 または正常なセッションが確立され、タイムアウトになっていない場合。アクティブのステータスは、 トンネルが有効で関連していることを示します。
	- [アイドル(Idle)]-CDOが該当のトンネル用のセッションが開かれていることを検出できない、トンネ ルが使用されていない、または、問題がある場合。
- [オンボーディング済み(Onborded)] デバイスは、CDO によって管理される場合と、CDO によって管理さ れない場合(管理対象外)があります。
- [デバイスタイプ (Device Types) 1 トンネルの各サイドがライブデバイス (接続されたデバイス) かモデル デバイスかでフィルタ処理します。
	- ステップ **4** 検索バーにデバイス名または IP アドレスを入力して、フィルタ処理された結果を検索するこ ともできます。検索では大文字と小文字は区別されません。

#### サイト間 **VPN** トンネルの **IKE** オブジェクトの詳細の表示

選択したトンネルのピア/デバイスで設定されているIKEオブジェクトの詳細を表示できます。 それらの詳細は、IKEポリシーオブジェクトの優先順位に基づいた階層のツリー構造に表示さ れます。

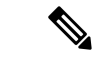

(注) エクストラネットデバイスには、IKE オブジェクトの詳細が表示されません。

#### 手順

- ステップ **1** 左側の CDO ナビゲーションバーで、[VPN] > [サイト間VPN(Site-to-Site VPN)] をクリックし ます。
- ステップ2 [VPNトンネル (VPN Tunnels) 1ページで、ピアを接続する VPN トンネルの名前をクリックし ます。

サイト間 **VPN** トンネルが最後に正常に確立された日を表示する

#### 手順

- ステップ **1** サイト間 VPN [トンネル情報の表示](#page-543-0)。
- ステップ **2** [トンネルの詳細(Tunnel Details)] ペインをクリックします。
- ステップ **3** [最終アクティブ確認日(Last Seen Active)] フィールドを表示します。

#### <span id="page-543-0"></span>サイト間 **VPN** トンネル情報の表示

サイト間 VPN テーブルビューは、CDO にオンボーディングされたすべてのデバイスで使用可 能なすべてのサイト間 VPN トンネルの完全なリストです。トンネルは、このリストに 1 つだ け存在します。表にリストされているトンネルをクリックすると、右側のサイドバーにオプ ションが表示され、トンネルのピアに直接移動して詳細に調査できます。

CDO がトンネルの両側を管理していない場合は、[オンボードデバイス(Onboard Device)] を クリックして、管理対象外のピアをオンボードするメインのオンボーディングページを開くこ とができます。管理対象外 VPN [ピアの導入準備](#page-541-0) (504ページ) CDO がトンネルの両側を管理 する場合、「ピア2 (Peer 2) ]列には管理対象デバイスの名前が含まれます。ただし、AWSVPC の場合、[ピア2 (Peer 2) ] 列には VPN ゲートウェイの IP アドレスが含まれています。

テーブルビューでサイト間 VPN 接続を表示するには、次の手順を実行します。

#### 手順

- ステップ **1** メインのナビゲーションバーで、[VPN] > [サイト間VPN(Site-to-Site VPN)] をクリックしま す。
- ステップ **2** [テーブルビュー(Table view)] ボタンをクリックします。
- ステップ **3** 「サイト間 VPN [トンネルを検索してフィルタ処理する](#page-541-1)」を使用して特定のトンネルを見つけ るか、グローバルビューのグラフィックを拡大して、探している VPN ゲートウェイとそのピ アを見つけます。

ステップ **3** 右側の [関係(Relationships)] で、詳細を表示するオブジェクトを展開します。

サイト間 VPN のグローバル表示

これは、グローバルビューの例です。この図では、「FTD\_BGL\_972」に FTD\_BGL\_973 デバ イスと FTD BGL 974 デバイスのサイト間接続があります。

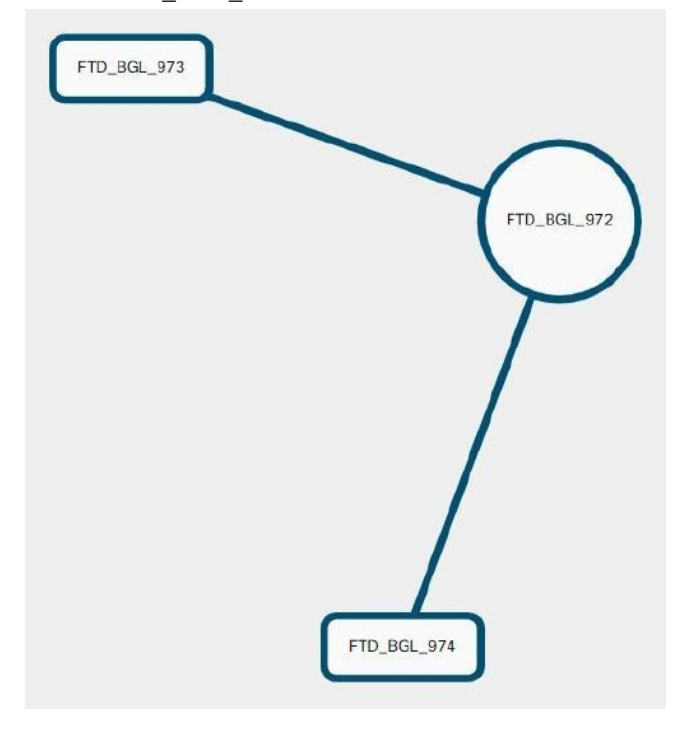

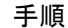

- ステップ **1** メインのナビゲーションバーで、[VPN] > [サイト間VPN(Site-to-Site VPN)] をクリックしま す。
- ステップ **2** [グローバルビュー(Global view)] ボタンをクリックします。
- ステップ **3** 「サイト間 VPN [トンネルを検索してフィルタ処理する](#page-541-1)」を使用して特定のトンネルを見つけ るか、グローバルビューのグラフィックを拡大して、探している VPN ゲートウェイとそのピ アを見つけます。
- ステップ **4** グローバルビューに表示されているピアのいずれかを選択します。
- ステップ **5 [**詳細の表示(**View Details**)**]** をクリックします。
- ステップ **6** VPN トンネルのもう一方の端をクリックすると、その接続のトンネルの詳細、NAT 情報、お よびキー交換情報が CDO に表示されます。
	- [トンネルの詳細 (Tunnel Details)]:トンネルの名前と接続情報が表示されます。[更新 (Refresh)] アイコンをクリックすると、トンネルの接続情報が更新されます。
	- [AWS接続固有のトンネルの詳細(Tunnel Details specific to AWS connections)]:AWS サイ ト間接続のトンネルの詳細は、他の接続の場合と若干異なります。AWS VPC から VPN ゲートウェイへの接続ごとに、AWS は 2 つの VPN トンネルを作成します。これは、高可 用性を実現するためです。
- トンネルの名前は、VPN ゲートウェイが接続されている VPC の名前を表します。ト ンネルの名前に含まれている IP アドレスは、VPN ゲートウェイが VPC として認識し ている IP アドレスです。
- CDO 接続の状態が「active」の場合、AWS トンネルの状態は「Up」です。CDO 接続 の状態が「inactive」の場合、AWS トンネルの状態は「Down」です。
- [NAT情報(NAT Information)]:使用されている NAT ルールのタイプ、元のパケットの 情報、および変換されたパケットの情報が表示され、そのトンネルの NAT ルールを確認 できる NAT テーブルへのリンクが提供されます(AWS VPC サイト間 VPN ではまだ利用 できません)。
- [キー交換(Key Exchange)]:トンネルで使用されている暗号キーと、キー交換の問題が 表示されます(AWS VPC サイト間 VPN ではまだ利用できません)。

#### トンネルペイン

[トンネル(Tunnels)] ペインには、特定の VPN ゲートウェイに関連付けられているすべての トンネルのリストが表示されます。VPN ゲートウェイと AWS VPC のサイト間 VPN 接続の場 合、[トンネル(Tunnels)] ペインには、VPN ゲートウェイから VPC へのすべてのトンネルが 表示されます。VPN ゲートウェイと AWS VPC のサイト間 VPN 接続にはそれぞれ 2 つのトン ネルがあるため、他のデバイスで通常表示される 2 倍の数のトンネルが表示されます。

## **VPN** ゲートウェイの詳細

VPN ゲートウェイに接続されているピア数と、VPN ゲートウェイの IP アドレスが表示されま す。これは、[VPNトンネル(VPN Tunnels)] ページにのみ表示されます。

## **[**ピア(**Peers**)**]** ペイン

サイト間 VPN ピアのペアを選択すると、ペアリングされた 2 つのデバイスのリストが [ピア (Peers)] ペインに表示され、いずれかのデバイスで [ピアの表示(View Peers)] をクリック できます。[ピアの表示(View Peers] をクリックすると、そのデバイスが関連付けられている 他のサイト間ピアが表示されます。これは、テーブルビューとグローバルビューに表示されま す。

# **FTD** のサイト間 **VPN** の設定

Cisco Defense Orchestrator (CDO) は、Firepower Threat Defense デバイスの備えるサイト間 VPN 機能の次の側面をサポートしています。

- IPsec IKEv1 および IKEv2 プロトコルの両方をサポート。
- 自動または手動の事前共有認証キー。
- IPv4 および IPv6 内部、外部のすべての組み合わせをサポート。
- IPsec IKEv2 サイト間 VPN トポロジにより、セキュリティ認定に準拠するための設定を提 供。
- スタティック インターフェイスおよびダイナミック インターフェイス。
- エクストラネットデバイスのダイナミックIPアドレスをエンドポイントとしてサポート。

#### エクストラネット デバイス

各トポロジタイプには、CDO で管理しないエクストラネットデバイスが含まれる可能性があ ります。次のようなものがあります。

- CDOではサポートされているものの、ユーザーの部門が担当していないシスコデバイス。 たとえば、社内の他の部門が管理するネットワーク内のスポークや、サービス プロバイ ダーやパートナー ネットワークへの接続などです。
- <span id="page-546-0"></span>• 管理対象外デバイス。CDO を使用して、管理対象外デバイスの設定を作成および展開す ることはできません。管理対象外デバイスを VPN トポロジに「エクストラネット」デバ イスとして追加します。また、各リモートデバイスの IP アドレスも指定します。

#### 動的にアドレス指定されたピアによるサイト間 **VPN** 接続の設定

CDOを使用すると、ピアのいずれかのVPNインターフェイスIPアドレスが不明な場合、また はインターフェイスがDHCPサーバーからアドレスを取得する場合に、ピア間にサイト間VPN 接続を作成できます。事前共有キー、IKE 設定、および IPsec 設定が別のピアと一致するダイ ナミックピアは、サイト間 VPN 接続を確立できます。

A と B の 2 つのピアがあるとします。スタティックピアは、VPN インターフェイスの IP アド レスが固定されているデバイスであり、ダイナミックピアは、VPN インターフェイスの IP ア ドレスが不明であるか、一時的な IP アドレスを持つデバイスです。

次の使用例では、動的にアドレス指定されたピアとの安全なサイト間 VPN 接続を確立するた めのさまざまなシナリオについて説明します。

- A はスタティックピア、B はダイナミックピア、またはその逆です。
- Aはスタティックピア、BはDHCPサーバーから解決されたIPアドレスを持つダイナミッ クピア、またはその逆です。[VPNを割り当てられたIPにバインドする(Bind VPN to the assigned IP)]を選択して、スタティックピアのIPアドレスと、ダイナミックピアのDHCP によって割り当てられた IP アドレスの間に VPN 接続を確立できます。
- A と B はダイナミックピアであり、DHCP サーバーからの解決済み IP アドレスを使用し ます。このような場合、スタティックピアの IP アドレスと、ダイナミックピアの DHCP によって割り当てられた IP アドレスとの間に VPN 接続を確立するために、少なくとも 1 つのピアに対して[VPNを割り当てられたIPにバインドする(Bind VPN to the assigned IP)] を選択する必要があります。
- A はダイナミックピアで、B はスタティックまたはダイナミック IP アドレスを持つエク ストラネットデバイスです。

• A は DHCP サーバーからの解決済み IP アドレスを持つダイナミックピアで、B はスタ ティックまたはダイナミック IP アドレスを持つエクストラネットデバイスです。[VPNを 割り当てられたIPにバインドする(Bind VPN to the assigned IP)] を選択して、スタティッ クピアの IP アドレスと、ダイナミックピアの DHCP によって割り当てられた IP アドレス の間に VPN 接続を確立できます。

Ú

[VPNを割り当てられたIPにバインドする(Bind VPN to the assigned IP)] を選択すると、VPN は DHCP によって割り当てられた IP アドレスに静的にバインドします。ただし、このダイナ ミックインターフェイスは、ピアの再起動後に多くの新しいIPアドレスを受信できます。VPN トンネルは新しい IP アドレスを更新しますが、もう一方のピアは新しい設定で更新されませ ん。他のピアでのアウトオブバンドの変更については、サイト間設定を再度展開する必要があ ります。 重要

Firepower Threat Defense Manage(FDM)などのローカルマネージャを使用してインターフェイ スのIPアドレスを変更すると、CDOでは、そのピアの「設定ステータス (Configuration Status) ] に「競合検出 (Conflict Detected) 1と表示されます[。設定の競合の解決](#page-733-0)すると、他方のピアの [設定ステータス(Configuration Status)] が [非同期(Not Synced)] 状態に変わります。[非同 期(Not Synced)] 状態のデバイスに CDO 設定を展開する必要があります。 (注)

通常、ダイナミックピアの IP アドレスを他方のピアは把握していないため、ダイナミックピ アから接続を開始する必要があります。リモートピアが接続を確立しようとすると、他方のピ アは事前共有キー、IKE 設定、および IPsec 設定を使用して接続を検証します。

VPN 接続はリモートピアが接続を開始した後にのみ確立されるため、VPN トンネルのトラ フィックを許可するアクセス制御ルールに一致するすべての発信トラフィックは、接続が確立 されるまでドロップされます。これにより、適切な暗号化と VPN 保護のないデータがネット ワークから流出しないようになります。

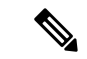

(注) 次のシナリオでは、サイト間 VPN 接続を設定できません。

- 両方のピアに DHCP によって割り当てられた IP アドレスがある場合。
	- 回避策:どちらか一方のピアに DHCP サーバーからの解決済み IP アドレスがある場 合は、サイト間 VPN を設定できます。このような場合、サイト間 VPN を設定するに は [VPNを割り当てられたIPにバインドする (Bind VPN to the assigned IP) 1を選択す る必要があります。
- 1 台のデバイスに複数のダイナミックピア接続がある場合。
	- 回避策:次の手順を実行して、サイト間 VPN を設定できます。
		- 3 台のデバイス A、B、C があるとします。
- A(スタティックピア)とB(ダイナミックピア)間のサイト間VPN接続を設定 します。
- •エクストラネットデバイスを作成して、AとC(ダイナミックピア)間のサイト 間 VPN 接続を設定します。A のスタティック VPN インターフェイス IP アドレ スをエクストラネットデバイスに割り当て、C との接続を確立します。

## **FTD** サイト間 **VPN** ガイドラインと制約事項

- CDO は、S2S VPN の対象トラフィックを設計するための crypto-acl をサポートしていませ ん。保護されたネットワークのみをサポートします。
- CDO は、現在、ASA デバイスまたは FTD デバイス上の仮想トンネルインターフェイス (VTI)トンネルの管理、監視、使用をサポートしていません。VTI トンネルが設定され ているデバイスを CDO にオンボーディングすることは可能ですが、VTI インターフェイ スは無視されます。セキュリティゾーンまたはスタティックルートが VTI を参照する場 合、CDOはVTI参照を除いてセキュリティゾーンとスタティックルートを読み取ります。 VTI トンネルに対する CDO のサポートは近日中に提供されます。
- IKEポート500/4500が使用されている場合、またはアクティブなPAT変換がある場合は、 これらのポートでサービスを開始できないため、サイト間 VPN を同じポートに設定する ことはできません。
- トンネルモードにのみ対応し、トランスポートモードには対応していません。IPsec トン ネル モードは、新しい IP パケットのペイロードになる元の IP データグラム全体を暗号化 します。トンネルモードは、ファイアウォールの背後にあるホストとの間で送受信される トラフィックをファイアウォールが保護する場合に使用します。トンネルモードは、イン ターネットなどの非信頼ネットワークを介して接続されている 2 つのファイアウォール (またはその他のセキュリティゲートウェイ)間で通常の IPsec が実装される標準の方法 です。
- このリリースでは、1 つ以上の VPN トンネルを含む PTP トポロジのみがサポートされて います。ポイントツーポイント(PTP)型の展開は、2 つのエンドポイント間で VPN トン ネルを確立します。

#### 関連情報:

- [サイト間](#page-549-0) VPN の作成
- 既存の CDO [サイト間](#page-555-0) VPN の編集
- VPN [で使用される暗号化アルゴリズムとハッシュアルゴリズム](#page-557-0)
- NAT からのサイト間 VPN [トラフィックの除外](#page-561-0)

#### <span id="page-549-0"></span>サイト間 **VPN** の作成

簡易設定か詳細設定のいずれかの方法で、サイト間 VPN を作成できます。簡易設定では、サ イト間 VPN 接続の確立にデフォルト設定が使用されます。[詳細 (Advanced) ] モードの設定 は変更できます。

各サイト間 VPN トポロジには、CDO で管理しないエクストラネットデバイスが含まれる可能 性があります。エクストラネットデバイスは、CDO の管理対象ではない任意のデバイス(シ スコまたはサードパーティ)である可能性があります。

このリリースでは、サイト間接続ごとに1つのトンネルを含むPTPトポロジのみがサポートさ れています。ポイントツーポイント(PTP)型の展開は、2 つのエンドポイント間で VPN トン ネルを確立します。

## 関連情報:

- [シンプルな設定を使用したサイト間](#page-549-1) VPN の作成 (512 ページ)
- [高度な設定を使用したサイト間](#page-550-0) VPN の作成 (513 ページ)
- [サイト間ピア間の保護されたトラフィックのネットワークの設定](#page-553-0) (516 ページ)

<span id="page-549-1"></span>シンプルな設定を使用したサイト間 VPN の作成

#### 手順

- ステップ **1** ナビゲーションウィンドウで、**[VPN]** > **[**サイト間**VPN**(**Site-to-Site VPN**)**]** を選択します。
- ステップ2 青色のプラスボタン<sup>+</sup>2 をクリックして、VPN トンネルを作成します。
	- または、「デバイスとサービス (Devices & Services) ] ページからサイト間 VPN 接続 を作成できます。 (注)
	- **1.** ナビゲーションバーで、[デバイスとサービス(Devices & Services)] をクリックします。
	- **2.** 設定する 2 つの FTD デバイスを選択します。エクストラネットデバイスを選択した場合 は、エクストラネットデバイスの IP アドレスを指定します。
	- **3.** 右側のページの[デバイスアクション(DeviceActions)]で、[サイト間VPNの作成(Create Site-to-Site VPN)] をクリックします。
- ステップ **3** 一意のトポロジ [設定名(Configuration Name)] を入力します。トポロジには、FTD VPN であ ること、およびトポロジタイプを示す名前を付けることをお勧めします。
- ステップ **4** [デバイス(Devices)] から、この VPN 展開のエンドポイントデバイスを選択します。
- ステップ **5** [ピア2(Peer 2)]でエクストラネットデバイスを選択する場合は、[静的(Static)]を選択して IP アドレスを指定するか、DHCP が割り当てられた IP を持つエクストラネットデバイスの場 合は [動的(Dynamic)] を選択します。[IPアドレス(IP Address)] には、静的インターフェイ スの IP アドレスまたは動的インターフェイスの [DHCP割り当て(DHCP Assigned)] が表示さ れます。
- ステップ **6** エンドポイントデバイスの [VPNアクセスインターフェイス(VPN AccessInterface)] を選択し ます。
	- 1つまたは両方のエンドポイントデバイスに動的IPアドレスがある場合、追加の手順 については、[「動的にアドレス指定されたピアによるサイト間](#page-546-0) VPN 接続の設定」を 参照してください。 (注)
- ステップ7 青いプラスボタン<sup>を1</sup>をクリックして、参加デバイスの[保護されたネットワーク (Protected Networks) 1を追加します。
- ステップ **8** (任意)[NAT免除(NAT Exempt)] を選択して、VPN トラフィックをローカル VPN アクセス インターフェイス上の NAT ポリシーから除外します。個々のピアに対して手動で設定する必 要があります。NAT ルールをローカル ネットワークに適用しない場合、ローカル ネットワー クをホストするインターフェイスを選択します。このオプションは、ローカルネットワークが 1つのルーテッドインターフェイス(ブリッジグループメンバーではない)の背後にある場合 にのみ機能します。ローカルネットワークが複数のルーテッドインターフェイスまたは1つ以 上のブリッジグループのメンバーの背後にある場合、NAT 免除ルールを手動で作成する必要 があります。必要なルールを手動で作成する方法については、「NAT [からのサイト間](#page-561-0) VPN ト [ラフィックの除外](#page-561-0) 」を参照してください。
- ステップ **9** [VPNの作成(Create VPN)] をクリックし、[終了(Finish)] をクリックします。
- ステップ **10** 追加の必須設定を実行します。「[サイト間ピア間の保護されたトラフィックのネットワークの](#page-553-0) [設定](#page-553-0)」を参照してください。

サイト間 VPN が設定されます。

<span id="page-550-0"></span>高度な設定を使用したサイト間 VPN の作成

#### 手順

- ステップ **1** ナビゲーションバーで、[VPN] を選択します。
- ステップ2 青いプラスボタン <sup>+</sup> をクリックして、VPN トンネルを作成します。
- ステップ **3** [ピアデバイス(Peer Devices)] セクションで、次のデバイス設定を指定します。
	- **1.** 一意のトポロジ [設定名(Configuration Name)] を入力します。トポロジには、FTD VPN であること、およびトポロジタイプを示す名前を付けることをお勧めします。
	- **2.** [デバイス(Devices)] から、この VPN 展開のエンドポイントデバイスを選択します。
	- **3.** エクストラネットデバイスを選択する場合は、[静的(Static)] を選択して IP アドレスを 指定し、DHCP が割り当てられた IP を持つエクストラネットデバイスの場合は [動的 (Dynamic)] を選択します。[IPアドレス(IP Address)] には、静的インターフェイスの IP アドレスまたは動的インターフェイスの [DHCP割り当て(DHCP Assigned)] が表示さ れます。
- **4.** エンドポイントデバイスの [VPNアクセスインターフェイス(VPN Access Interface)] を選 択します。
- 1つまたは両方のエンドポイントデバイスに動的IPアドレスがある場合、追加の手順 については、「[動的にアドレス指定されたピアによるサイト間](#page-546-0) VPN 接続の設定」を 参照してください。 (注)
- ステップ4 青いプラスボタン <mark>† </mark>をクリックして、参加デバイスの[保護されたネットワーク (Protected Networks) 1を追加します。
- ステップ **5** [詳細設定(Advanced)] をクリックします。
- ステップ6 [IKE設定 (IKE Settings) ] セクションで、インターネット キー エクスチェンジ (IKE) ネゴシ エーション中に使用するIKEバージョンを選択し、プライバシー設定を指定します。IKEポリ シーの詳細については、「グローバルIKEポリシーの設定 (158ページ)」を参照してくださ い。
	- IKEポリシーはデバイスに対してグローバルであり、デバイスに関連付けられたすべ てのVPNトンネルに適用されます。したがって、ポリシーを追加または削除すると、 このデバイスが参加しているすべての VPN トンネルに影響します。 (注)
	- **1.** 必要に応じて、いずれかまたは両方のオプションを選択します。
		- デフォルトでは、[IKEVバージョン2(IKEVVersion2)]と[IKEV2ポリシー(IKEV2 POLICIES) 1が有効になっています。 (注)
	- 2. 青いプラスボタン <sup>1</sup> をクリックし、IKEv2 ポリシーを選択します。

[新しいIKEv2ポリシーの作成(Create New IKEv2 Policy)] をクリックして、新しい IKEv2 ポリシーを作成します。または、CDO ナビゲーションバーに移動し、**[**オブジェクト

(**Objects**)**]** > **[**オブジェクト の作成(**Create Object +**)**]** > **[IKEv2**ポリシー(**IKEv2 Policy**)**]** をクリックします。新しい IKEv2 ポリシーの作成の詳細については、「[IKEv2](#page-197-0) ポ [リシーの管理](#page-197-0)」を参照してください。既存のIKEv2ポリシーを削除するには、選択したポ リシーにカーソルを合わせ、[x] アイコンをクリックします。

- **3.** [IKEバージョン1 (IKE Version 1)] をクリックして有効にします。
- 4. 青いプラスボタン <sup>+</sup> をクリックし、IKEv1 ポリシーを選択します。[新しいIKEv1ポリ シーの作成(Create New IKEv1 Policy) 1をクリックして、新しい IKEv1 ポリシーを作成し ます。または、CDOナビゲーションバーに移動し、[オブジェクト(Objects)] > [オブジェ <sup>+</sup> の作成 (Create Object +) ]>[IKEv1ポリシー (IKEv1 Policy)]をクリックします。 新しい IKEv1 ポリシーの作成の詳細については、「IKEv1 [ポリシーの管理」](#page-195-1)を参照してく ださい。既存のIKEv1ポリシーを削除するには、選択したポリシーにカーソルを合わせ、 [x] アイコンをクリックします。

- **5.** 参加デバイスの [事前共有キー(Pre-Shared Key)] を入力します。事前共有キーは、接続 内の各ピアで設定された秘密鍵文字列です。これらのキーは、IKE が認証フェーズで使用 します。
	- (IKEv2) [ピア1事前共有キー (Peer 1 Pre-shared Key) ]、[ピア2事前共有キー (Peer 2 Pre-sharedKey)]:IKEv2の場合、各ピアで固有のキーを設定できます。[事前共有キー (Pre-shared Key) | を入力します。[オーバーライドの表示 (Show Override) 1ボタン をクリックして、ピアに適切な事前共有キーを入力できます。このキーには 1 ~ 127 の英数字を指定できます。次の表で、両方のピアにおける事前共有キーの目的につい て説明します。

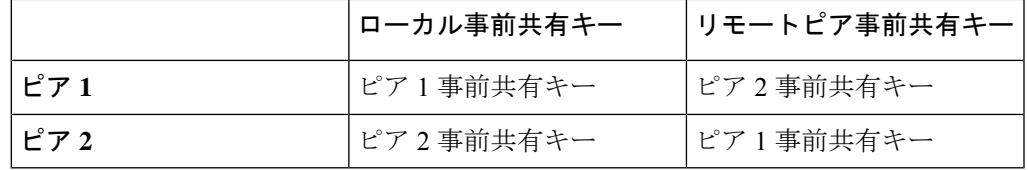

- (IKEv1) [事前共有キー (Pre-shared Key) ]: IKEv1の場合は、各ピアで同じ事前共有 キーを設定する必要があります。このキーには 1 ~ 127 の英数字を指定できます。こ のシナリオでは、ピア 1 とピア 2 は同じ事前共有キーを使用してデータを暗号化およ び復号します。
- **6.** [次へ(Next)] をクリックします。
- ステップ **7** [IPSec設定(IPSec Settings)] セクションで、IPSec 設定を指定します。[IPSec設定(IPSec Settings)] ステップでの選択に応じて、対応する IKEv プロポーザルを使用できます。 IPSec 設定の詳細については、「IPsec [プロポーザルの設定](#page-191-0) (154 ページ)」を参照してくださ い。
	- 1. 青いプラスボタン<sup>とサ</sup>をクリックし、IKEv2プロポーザルを選択します。既存のIKEv2プ ロポーザルを削除するには、選択したプロポーザルにカーソルを合わせ、[x]アイコンをク リックします。
		- [新しいIKEv2プロポーザルの作成(Create New IKEv2 Proposal)] をクリックし て、新しいIKEv2プロポーザルを作成します。または、CDOナビゲーションバー (注)

に移動し、[オブジェクト (Objects) ] > [オブジェクト + の作成 (Create Object +)] > [IKEv2 IPSecプロポーザル(IKEv2 IPSec Proposal)] をクリックします。

新しいIKEv2プロポーザルの作成の詳細については、「IKEv2 IPsec[プロポーザルオブジェ](#page-193-0) [クトの管理](#page-193-0)」を参照してください。

- **2.** [Perfect Forward Secrecy対応のDiffie-Hellmanグループ (Diffie-Hellman Group for Perfect Forward Secrecy)] を選択します。詳細については、「使用する Diffie-Hellman [係数グループの決](#page-560-0) [定](#page-560-0)」を参照してください。
- **3.** [Create VPN] をクリックします。
- **4.** 設定を確認し、問題がなければ [完了(Finish)] をクリックします。

**5.** 追加の必須設定を実行します。「[サイト間ピア間の保護されたトラフィックのネットワー](#page-553-0) [クの設定](#page-553-0)」を参照してください。

<span id="page-553-0"></span>サイト間ピア間の保護されたトラフィックのネットワークの設定

サイト間接続の設定が完了したら、VPNがすべての対象デバイスで機能するように、次の設定 を実行してください。

#### 手順

ステップ **1** AC ポリシーを設定します。

両方のピアの背後にある保護されたネットワーク間の双方向トラフィックを許可するための AC ポリシーを設定します。AC ポリシーは、パケットがドロップされることなく目的の宛先 に到達するのに役立ちます。

- 両方のピアで着信トラフィックと発信トラフィックの AC ポリシーを作成する必要が あります。 (注)
- **1.** 左側の CDO ナビゲーションバーで [ポリシー(Policies)] をクリックし、必要なオプショ ンを選択します。
- **2.** 両方のピアで着信トラフィックと発信トラフィックのポリシーを作成します。ACポリシー の作成の詳細については、「FTD アクセス コントロール [ポリシーの設定](#page-424-0)」を参照してく ださい。

次の例は、両方のピアで AC ポリシーを作成する手順を示しています。

それぞれ2つの保護されたネットワーク「boulder-network」および「sanjose-network」間の サイト間VPN接続を備えた2つのFTDデバイス「FTD\_BGL\_972」および「FTD\_BGL\_973」 について考えてみます。

着信トラフィックを許可する *AC* ポリシーの作成:

ポリシー「Permit\_incoming\_VPN\_traffic\_from\_973」は、ピア「FTD\_BGL\_973」からの着信 トラフィックを許可するために「FTD BGL 972」デバイスで作成されます。

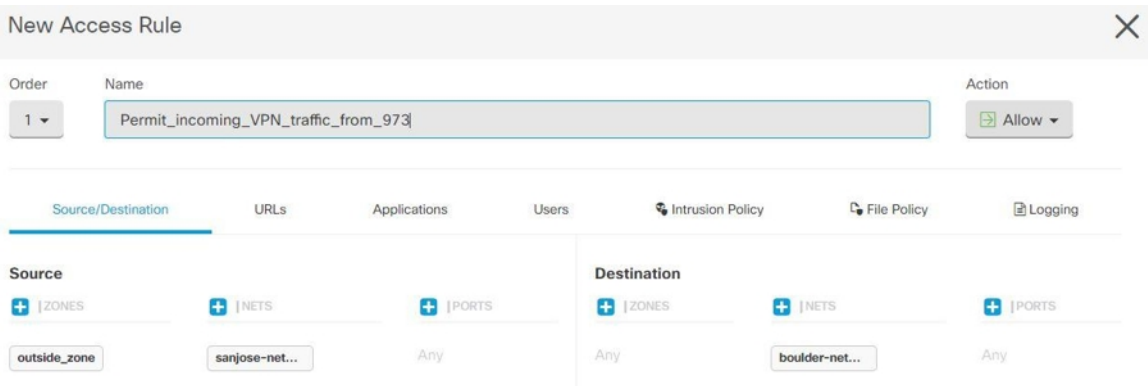

- 送信元ゾーン:ネットワークトラフィックの発信元であるピアデバイスのゾーンを設 定します。この例では、トラフィックはFTD\_BGL\_973から発信され、FTD\_BGL\_972 に到達します。
- ·送信元ネットワーク:ネットワークトラフィックの発信元であるピアデバイスの保護 されたネットワークを設定します。この例では、トラフィックはピアデバイス (FTD\_BGL\_973)の背後にある保護されたネットワークである「sanjose-network」か ら発信されています。
- ·宛先ネットワーク:ネットワークトラフィックが到着するデバイスの保護されたネッ トワークを設定します。この例では、トラフィックはピアデバイス (FTD\_BGL\_972) の背後にある保護されたネットワークである「boulder-network」に到着しています。 注:残りのフィールドは、デフォルト値(「Any」)にできます。
- ポリシーで侵入およびその他のインスペクション設定の対象となるトラフィックを許 可するには、「アクション (Action) ] を [許可 (Allow) ] に設定します。

発信トラフィックを許可する *AC* ポリシーの作成:

ポリシー「Permit\_outgoing\_VPN\_traffic\_to\_973」は、ピア「FTD\_BGL\_973」への発信トラ フィックを許可するために「FTD\_BGL\_972」デバイスで作成されます。

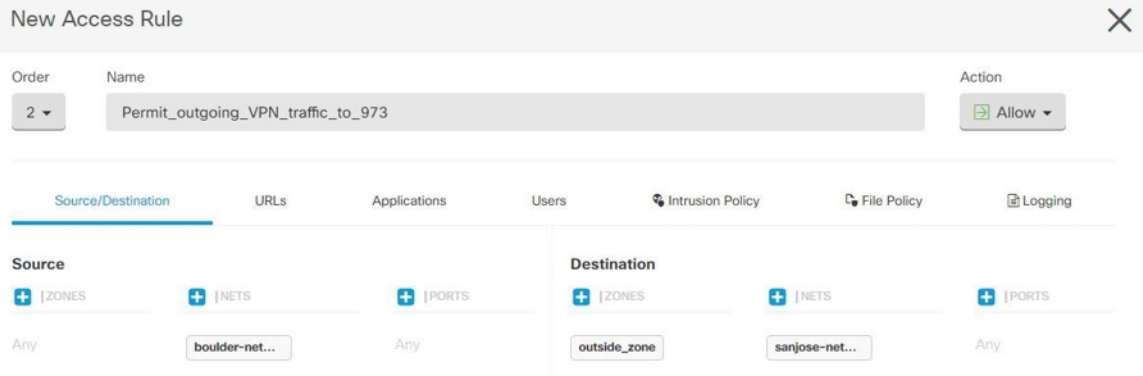

•送信元ネットワーク:ネットワークトラフィックの発信元であるピアデバイスの保護 されたネットワークを設定します。この例では、トラフィックはピアデバイス

(FTD\_BGL\_972)の背後にある保護されたネットワークである「boulder-network」か ら発信されています。

- •宛先ゾーン:ネットワークトラフィックが到着するピアデバイスのゾーンを設定しま す。この例では、トラフィックは FTD\_BGL\_972 から着信し、FTD\_BGL\_973 に到達 しています。
- •宛先ネットワーク:ネットワークトラフィックが到着するピアの保護されたネット ワークを設定します。この例では、トラフィックはピアデバイス (FTD BGL 972) の 背後にある保護されたネットワークである「sanjose-network」に到着しています。注: 残りのフィールドは、デフォルト値(「Any」)にできます。
- ポリシーで侵入およびその他のインスペクション設定の対象となるトラフィックを許 可するには、[アクション(Action)] を [許可(Allow)] に設定します。

1 つのデバイスで AC ポリシーを作成したら、そのデバイスのピアで同様のポリシーを作成す る必要があります。

- ステップ **2** いずれかのピアデバイスで NAT が設定されている場合は、NAT 免除ルールを手動で設定する 必要があります。「NAT からのサイト間 VPN [トラフィックの除外](#page-561-0) 」を参照してください。
- ステップ **3** 各ピアでリターン VPN トラフィックを受信するためのルーティングを設定します。詳細につ いては、「FTD[デバイスのスタティックルートとデフォルトルートの設定](#page-353-0)」を参照してくださ い。
	- **1.** [ゲートウェイ(Gateway)]:宛先ネットワークへのゲートウェイの IP アドレスを識別す るネットワークオブジェクトを選択します。トラフィックはこのアドレスに送信されま す。
	- **2.** [インターフェイス(Interface)]:トラフィックの送信経路となるインターフェイスを選択 します。この例では、トラフィックは「外部」インターフェースを介して送信されます。
	- **3.** [宛先ネットワーク(Destination Networks)]:宛先ネットワークを識別する1つまたは複数 のネットワークオブジェクトを選択します。この例では、宛先はピア(FTD\_BGL\_973)の 背後にある「sanjose-network」です。

1 つのデバイスでルーティングの設定をしたら、そのデバイスのピアで同様の設定をする必要 があります。

## <span id="page-555-0"></span>既存の **CDO** サイト間 **VPN** の編集

高度な設定ウィザードは、デフォルトで既存のサイト間 VPN 設定を変更するために使用しま す。

#### 手順

ステップ **1** ナビゲーションバーで、**[VPN]** > **[**サイト間**VPN**(**Site-to-Site VPN**)**]**を選択します。

ステップ **2** 編集するサイト間 VPN トンネルを選択します。

ステップ3 [アクション (Actions) ] ペインで、[編集 (Edit) ] をクリックします。

または、次を実行して設定を編集することもできます。 (注)

> 1. VPN ページを開き、[フィルター (filter) ] パネルの [グローバルビュー (Global View)] ボタンをクリックします。(詳細については、「サイト間 VPN [トンネル](#page-541-1) [を検索してフィルタ処理する](#page-541-1)」を参照してください)。 すべてのデバイスで使用可能なすべてのサイト間 VPN トンネルの図が表示され ます。

設定を編集するには、ピアの 1 つが FTD である必要があります。

- **2.** ボックスをクリックしてデバイスを選択します。
- 3. ピアを表示するには、「詳細の表示 (View Details) 1をクリックします。
- **4.** ピアのデバイスをクリックして、トンネルの詳細を表示します。

トンネルの詳細、NAT情報、およびデバイスに関するキー交換情報を表示できま す。

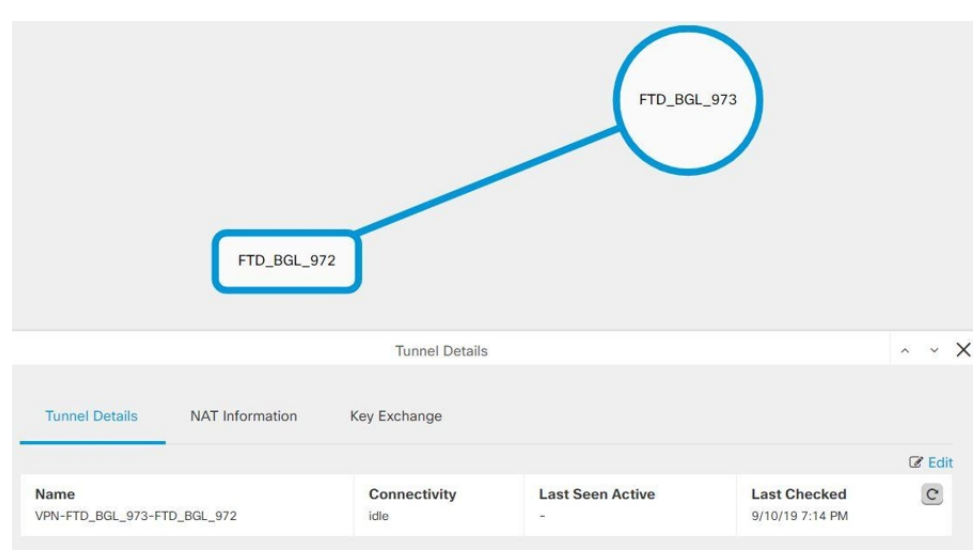

**5.** [トンネルの詳細 (Tunnel Details)] で [編集 (Edit)] をクリックします。

- ステップ **4** [ピアデバイス(PeerDevices)]セクションでは、次のデバイス設定を変更できます:設定名、 VPN アクセスインターフェイス、および保護されたネットワーク。
	- (注) 参加デバイスを変更することはできません。
- ステップ **5** [IKE 設定(IKE Settings)] セクションでは、次の IKEv2 ポリシー設定を変更できます。
- 1. それぞれのデバイスの青いプラス <sup>+ お</sup>ボタンをクリックし、新しい IKEv2 ポリシーを選 択します。既存の IKEv2 ポリシーを削除するには、選択したポリシーにカーソルを合わ せ、[x] アイコンをクリックします。
- **2.** 参加デバイスの事前共有キーを変更します。エンドポイントデバイスの事前共有キーが異 なる場合は、青い設定 ボタンをクリックして、デバイスの適切な事前共有キーを入力 します。
- **3.** [次へ(Next)] をクリックします。
- ステップ **6** [IPSec設定(IPSec Settings)] セクションでは、次の IPSec 設定を変更できます。
	- 1. 青いプラス<sup>+++++</sup> ボタンをクリックして、新しい IKEv2 プロポーザルを選択します。既存 の IKEv2 プロポーザルを削除するには、選択したプロポーザルにカーソルを合わせ、[x] アイコンをクリックします。
	- **2.** [Perfect Forward Secrecy対応のDiffie-Hellmanグループ (Diffie-Hellman Group for Perfect Forward Secrecy)] を選択します。
	- 3. [VPN の編集 (Edit VPN) ] をクリックし、[完了 (Finish) ] をクリックします。

ポイントツーポイントの VPN が変更され、行ったすべての変更が反映されます。

既存の CDO サイト間 VPN の削除

## 手順

- ステップ **1** ナビゲーションバーで、[VPN] > [サイト間VPN(Site-to-Site VPN)] を選択します。
- ステップ **2** 削除するサイト間 VPN トンネルを選択します。
- ステップ **3** [アクション(Actions)] ペインで、[削除(Delete)] をクリックします。

選択したサイト間 VPN トンネルが削除されます。

## <span id="page-557-0"></span>**VPN** で使用される暗号化アルゴリズムとハッシュアルゴリズム

VPN トンネルは通常、インターネットなどのパブリック ネットワークを経由するため、トラ フィックを保護するために接続を暗号化する必要があります。IKE ポリシーと IPsec プロポー サルを使用して、暗号化とその他のセキュリティ技術を定義し、適用します。

デバイス ライセンスによって強力な暗号化を適用できる場合は、広範な暗号化とハッシュ ア ルゴリズム、および Diffie-Hellman グループがあり、その中から選択できます。ただし、一般 に、トンネルに適用する暗号化が強力なほど、システムパフォーマンスは低下します。効率を 損なうことなく十分な保護を提供するセキュリティとパフォーマンスのバランスを見出しま す。

シスコでは、どのオプションを選択するかについての特定のガイダンスは提供できません。比 較的大規模な企業またはその他の組織内で運用している場合は、すでに、満たす必要がある標 準が定義されている可能性があります。定義されていない場合は、時間を割いてオプションを 調べてください。

<span id="page-558-0"></span>以降のトピックでは、使用可能なオプションについて説明します。

#### 使用する暗号化アルゴリズムの決定

IKE ポリシーまたは IPsec プロポーザルに対して使用する暗号化アルゴリズムを決定する場合 は、VPN 内のデバイスによってサポートされるアルゴリズムに限定されます。

IKEv2では、複数の暗号化アルゴリズムを設定できます。システムは、設定をセキュア度が最 も高いものから最も低いものに並べ替え、その順序を使用してピアとのネゴシエーションを行 います。IKEv1 では、単一のオプションのみ選択できます。

IPsec プロポーザルでは、認証、暗号化、およびアンチリプレイ サービスを提供するカプセル 化セキュリティプロトコル (ESP) によってアルゴリズムが使用されます。ESPは、IPプロト コル タイプ 50 です。IKEv1 IPsec プロポーザルでは、アルゴリズム名の接頭辞が「ESP」とな ります。

デバイスライセンスが強力な暗号化を適用できる場合、次の暗号化アルゴリズムを選択できま す。強力な暗号化の対象ではない場合、DES のみ選択できます。

- 1AES-GCM: (IKEv2のみ) ガロア/カウンタモードの Advanced Encryption Standard は、機 密性とデータ発信元認証を提供するブロック暗号モードの操作であり、AESより優れたセ キュリティを実現します。AES-GCM には、128 ビット、192 ビット、256 ビットの 3 種類 のキー強度が用意されています。キーが長いほど安全になりますが、パフォーマンスは低 下します。GCM は NSA Suite B をサポートするために必要となる AES モードです。NSA SuiteBは、暗号化強度に関する連邦標準規格を満たすためにデバイスがサポートすべき一 連の暗号化アルゴリズムです。
- AES-GMAC: (IKEv2 IPsec プロポーザルのみ) Advanced Encryption Standard のガロアメッ セージ認証コード(GMAC)は、データ発信元認証だけを行う操作のブロック暗号モード です。これは AES-GCM の一種であり、データを暗号化せずにデータ認証が行えます。 AES-GMAC には、128 ビット、192 ビット、256 ビットの 3 種類のキー強度が用意されて います。
- AES(Advanced Encryption Standard)は DES よりも高度なセキュリティを提供する対称暗 号化アルゴリズムであり、計算の効率は 3DES よりも高いです。AES には、128 ビット、 192 ビット、256 ビットの 3 種類のキー強度が用意されています。キーが長いほど安全に なりますが、パフォーマンスは低下します。
- DES (Data Encryption Standard) は、56ビットキーを使用して暗号化する対称秘密鍵ブロッ クアルゴリズムです。ライセンスアカウントが輸出規制の要件を満たしていない場合、こ れは唯一のオプションです。3DES よりも高速であり、使用するシステムリソースも少な

いですが、安全性は劣ります。堅牢なデータ機密保持が必要ない場合、およびシステムリ ソースや速度が重要である場合には、DES を選択します。

- 3DES (トリプル DES): 56 ビットキーを使用して暗号化を 3 回行います。異なるキーを 使用してデータの各ブロックを3回処理するため、DESよりも安全です。ただし、使用す るシステム リソースが多くなり、DES よりも速度が遅くなります。
- <span id="page-559-0"></span>• Null:ヌル暗号化アルゴリズムは暗号化なしで認証します。通常はテスト目的にのみ使用 されます。

#### 使用するハッシュ アルゴリズムの決定

IKEポリシーでは、ハッシュアルゴリズムがメッセージダイジェストを作成します。これは、 メッセージの整合性を保証するために使用されます。IKEv2 では、ハッシュ アルゴリズムは 2 つのオプションに分かれています。1 つは整合性アルゴリズムに使用され、もう 1 つは擬似乱 数関数(PRF)に使用されます。

IPsecプロポーザルでは、ハッシュアルゴリズムはカプセル化セキュリティプロトコル(ESP) による認証のために使用されます。IKEv2 IPsec プロポーザルでは、これは整合性のハッシュ と呼ばれます。IKEv1 IPsec プロポーザルでは、アルゴリズム名の接頭辞が「ESP-」となり、 「-HMAC」(Hash Method Authentication Code)という接尾辞も使用されます。

IKEv2では、複数のハッシュアルゴリズムを設定できます。システムは、設定をセキュア度が 最も高いものから最も低いものに並べ替え、その順序を使用してピアとのネゴシエーションを 行います。IKEv1 では、単一のオプションのみ選択できます。

次のハッシュ アルゴリズムから選択できます。

- [SHA (Secure Hash Algorithm)]:標準の SHA(SHA-1)は、160 ビットのダイジェストを生 成します。SHAには、総当たり攻撃に対して、MD5よりも高い耐性が備えられています。 ただし、MD5 よりも多くのリソースを消費します。最大レベルのセキュリティを必要と する実装には、SHA ハッシュ アルゴリズムを使用してください。
- IKEv2の設定では、以下のSHA-2オプションを指定して、より高度なセキュリティを実現 できます。NSA Suite B 暗号化仕様を実装するには、次のいずれかを選択します。
	- SHA256:256ビットのダイジェストを生成するセキュアハッシュアルゴリズムSHA-2 を指定します。
	- SHA384:384ビットのダイジェストを生成するセキュアハッシュアルゴリズムSHA-2 を指定します。
	- SHA512:512ビットのダイジェストを生成するセキュアハッシュアルゴリズムSHA-2 を指定します。
- MD5 (Message Digest 5):128ビットのダイジェストを生成します。MD5は処理時間が短い ため、全体的なパフォーマンスが SHA より高速ですが、SHA より強度は低いと考えられ ています。
- NULL またはなし(NULL、ESP-NONE): (IPsec プロポーザルのみ) NULL ハッシュ ア ルゴリズム。通常はテスト目的のみに使用されます。しかし、暗号化オプションとしてい

ずれかのAES-GCM/GMACオプションを選択した場合は、NULL整合性アルゴリズムを選 択する必要があります。NULL以外のオプションを選択した場合、これらの暗号化標準に 対しては、整合性ハッシュは無視されます。

## <span id="page-560-0"></span>使用する **Diffie-Hellman** 係数グループの決定

次の Diffie-Hellman キー導出アルゴリズムを使用して、IPsec Security Association (SA:セキュ リティアソシエーション)キーを生成することができます。各グループでは、異なるサイズの 係数が使用されます。係数が大きいほどセキュリティが強化されますが、処理時間が長くなり ます。両方のピアに、一致する係数グループが存在する必要があります。

AES 暗号化を選択する場合は、AES で必要な大きいキー サイズをサポートするために、 Diffie-Hellman (DH:デフィーヘルマン)グループ 5 以降を使用する必要があります。IKEv1 ポリシーは、以下に示すすべてのグループをサポートしているわけではありません。

NSASuite-Bの暗号化の仕様を実装するには、IKEv2を使用して楕円曲線Diffie-Hellman(ECDH) オプション:19、20、21 のいずれか 1 つを選択します。楕円曲線オプションと、2048 ビット 係数を使用するグループは、Logjam のような攻撃にさらされる可能性が低くなります。

IKEv2では、複数のグループを設定できます。システムは、設定をセキュア度が最も高いもの から最も低いものに並べ替え、その順序を使用してピアとのネゴシエーションを行います。 IKEv1 では、単一のオプションのみ選択できます。

- 2 : Diffie-Hellman グループ 2 (1024 ビット Modular Exponential (MODP) グループ)。こ のオプションは十分な保護レベルとは見なされなくなりました。
- 5:Diffie-Hellman グループ 5(1536 ビット MODP グループ)。以前は 128 ビットキーの 十分な保護レベルと見なされていましたが、このオプションは十分な保護レベルとは見な されなくなりました。
- 14 : Diffie-Hellman グループ 14(2048 ビット Modular Exponential(MODP)グループ)。 192 ビットのキーでは十分な保護レベルです。
- 19: Diffie-Hellman グループ 19 (国立標準技術研究所 (NIST) 256 ビット楕円曲線モジュ ロプライム(ECP)グループ)。
- 20 : Diffie-Hellman グループ 20 (NIST 384 ビット ECP グループ)。
- <span id="page-560-1"></span>• 21:Diffie-Hellman グループ 21(NIST 521 ビット ECP グループ)。
- 24:Diffie-Hellman グループ 24(2048 ビット MODP グループと 256 ビット素数位数部分 群)。このオプションは推奨されなくなりました。

## 使用する認証方式の決定

次の方法を使用して、サイト間 VPN 接続でピアを認証できます。

#### 事前共有キー

事前共有キーは、接続内の各ピアで設定された秘密鍵文字列です。これらのキーは、IKEが認 証フェーズで使用します。IKEv1の場合は、各ピアで同じ事前共有キーを設定する必要があり ます。IKEv2 の場合は、各ピアに一意のキーを設定できます。

事前共有キーは、証明書に比べて拡張性がありません。多数のサイト間 VPN 接続を設定する 必要がある場合は、事前共有キー方式ではなく証明書方式を使用します。

#### <span id="page-561-0"></span>**NAT** からのサイト間 **VPN** トラフィックの除外

インターフェイスでサイト間 VPN 接続が定義されていて、かつそのインターフェイス向けの NAT ルールを指定している場合、NAT ルールから VPN 上のトラフィックを任意で除外できま す。この操作は、VPN 接続のリモート エンドが内部アドレスを処理できる場合に行うと便利 です。

VPN 接続を作成するときに、[NATを除外(NAT Exempt)] オプションを選択すると、ルール が自動的に作成されます。ただし、これはローカルで保護されたネットワークが単一のルー テッド インターフェイス(ブリッジ グループ メンバーではない)を介して接続されている場 合のみ動作します。その代わりに、接続内のローカルネットワークが複数のルーテッド イン ターフェイス、または 1 つ以上のブリッジ グループ メンバーの背後に存在する場合、NAT 免 除ルールを手動で設定する必要があります。

NAT ルールから VPN トラフィックを除外するには、宛先がリモート ネットワークのときに ローカル トラフィックの手動アイデンティティ NAT ルールを作成します。次に、任意の宛先 (インターネットなど)のトラフィックに NAT を適用します。ローカル ネットワークに複数 のインターフェイスがある場合、各インターフェイスにルールを作成します。次の点も考慮し てください。

- 接続内に複数のローカルネットワークがある場合、ネットワークを定義するオブジェクト を保持するネットワーク オブジェクト グループを作成します。
- VPN に IPv4 ネットワークと IPv6 ネットワークの両方を含める場合、それぞれに個別のア イデンティティ NAT ルールを作成します。

次の例では、ボールダーとサンノゼのオフィスを接続するサイトツーサイトトンネルを示しま す。インターネットに渡すトラフィックについて(たとえばボールダーの 10.1.1.6 から www.example.com へ)、インターネットへのアクセスのために NAT によって提供されるパブ リック IP アドレスが必要です。次の例では、インターフェイス ポート アドレス変換(PAT) ルールを使用しています。ただし、VPNトンネルを経由するトラフィックについては(たとえ ば、ボールダーの 10.1.1.6 からサンノゼの 10.2.2.78 へ)、NAT を実行しません。そのため、 アイデンティティ NAT ルールを作成して、そのトラフィックを除外する必要があります。ア イデンティティ NAT は同じアドレスにアドレスを変換します。

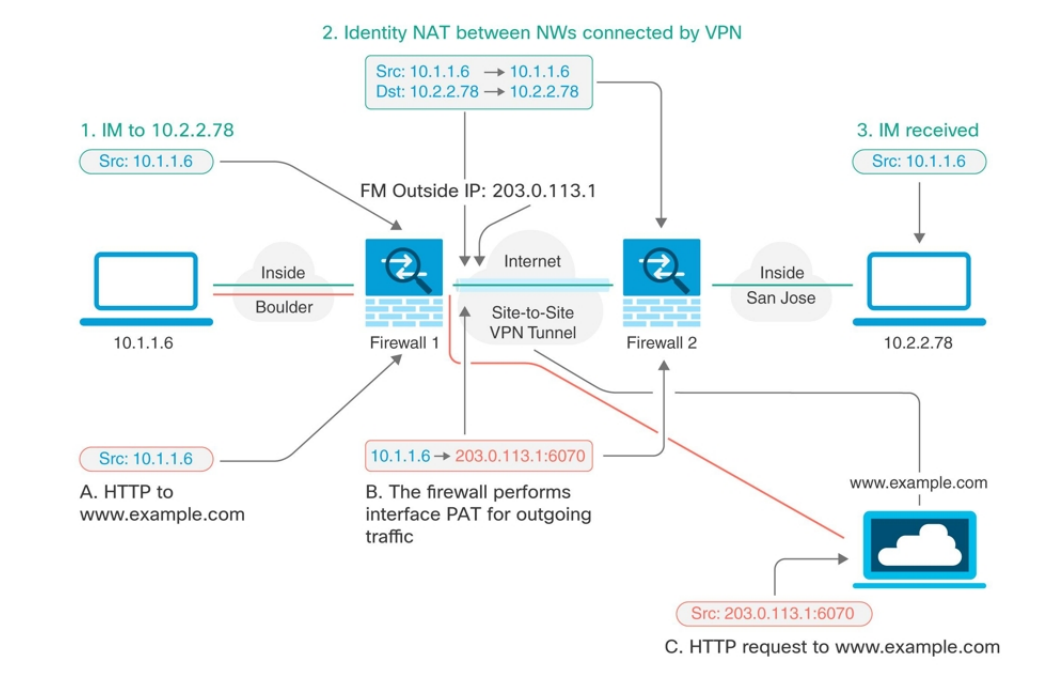

次の例は、Firewall1 (ボールダー)の設定を示します。例では、内部インターフェイスがブ リッジ グループであると仮定するため、各メンバー インターフェイスにルールを記述する必 要があります。ルーティングされた内部インターフェイスが1つある場合も複数ある場合も、 プロセスは同じです。

(注)

この例では、IPv4 のみと仮定します。VPN に IPv6 ネットワークも含まれる場合、IPv6 にはパ ラレル ルールを作成します。IPv6 インターフェイス PAT は実装できないため、PAT を使用す るには固有の IPv6 アドレスを持つホスト オブジェクトを作成する必要があることに注意して ください。

### 手順

ステップ **1** さまざまなネットワークを定義するには、オブジェクトを作成します。

- 1. 左側の CDO ナビゲーションバーで、[オブジェクト (Objects) 1 をクリックします。
- 2. 青色のプラスボタン<sup>+</sup> をクリックして、オブジェクトを作成します。
- **3. [FTD]** > **[**ネットワーク(**Network**)**]** をクリックします。
- **4.** ネットワーク内でボールダーを特定します。
- **5.** オブジェクト名を入力します(例:boulder-network)。
- **6.** [ネットワークオブジェクトの作成(Create a network object)] を選択します。
- **7.** [値(Value)] セクションで、次の手順を実行します。
	- [eq] を選択して、単一の IP アドレスまたは CIDR 表記で表されるサブネットアドレ スを入力します。
	- [範囲(range)]を選択し、IPアドレスの範囲を入力します。たとえば、ネットワー クアドレスを 10.1.1.0/24 と入力します。

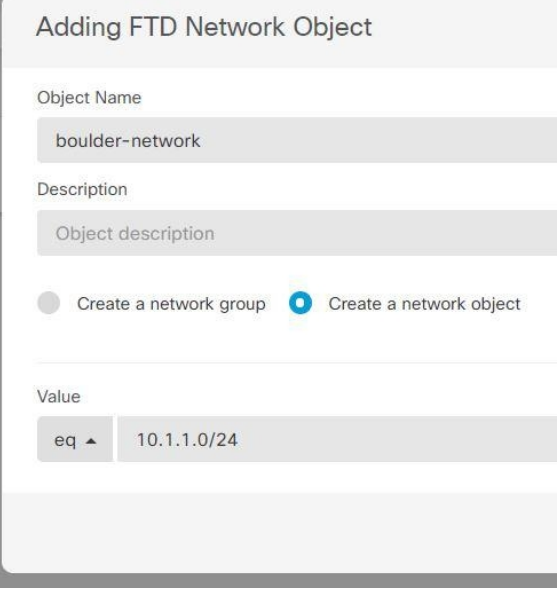

- **8.** [追加(Add)] をクリックします。
- 9. 青色のプラスボタン<sup>ト</sup> をクリックして、オブジェクトを作成します。
- **10.** サンノゼの内部ネットワークを定義します。
- **11.** オブジェクト名を入力します(例:san-jose)。
- **12.** [ネットワークオブジェクトの作成(Create a network object)] を選択します。
- **13.** [値(Value)] セクションで、次の手順を実行します。
	- [eq] を選択して、単一の IP アドレスまたは CIDR 表記で表されるサブネットアドレ スを入力します。

• [範囲(range)]を選択し、IPアドレスの範囲を入力します。たとえば、ネットワー クアドレスを 10.1.1.0/24 と入力します。

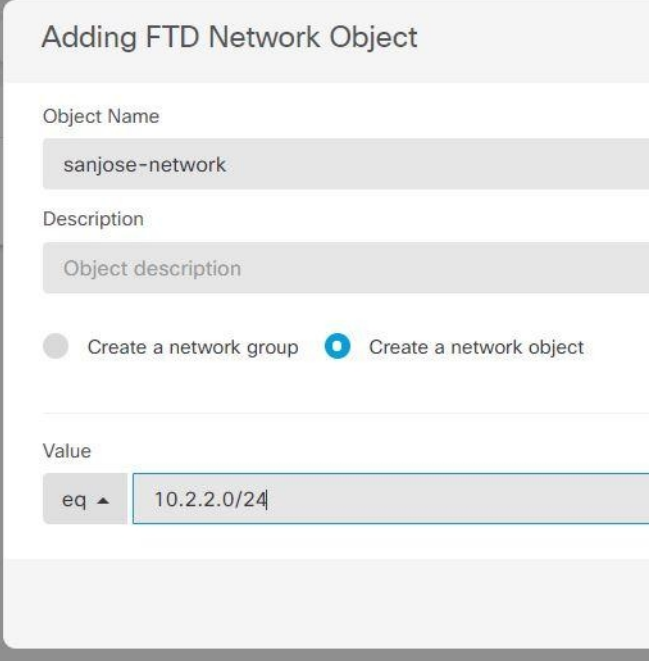

- **14.** [追加(Add)] をクリックします。
- ステップ **2** Firewall1(ボールダー)上で VPN 経由でサンノゼに向かう場合、ボールダー ネットワークの 手動アイデンティティ NAT を設定します。
	- **1.** CDO ナビゲーションバーで、[インベントリ(Inventory)] をクリックします。
	- **2.** フィルタを使用して、NAT ルールを作成するデバイスを見つけます。
	- 3. 詳細パネルの [管理 (Management) ] 領域で、[NAT] に NAT をクリックします。
	- **4.** <sup>†</sup> > [Twice NAT] をクリックします。
		- セクション 1 で、[静的 (Static) ] を選択します。 [続行 (Continue) ] をクリックしま す。
		- セクション 2 で、[送信元インターフェイス(Source Interface)] = [内部(inside)] お よび [宛先インターフェイス (Destination Interface) ] = [外部 (outside) ] を選択しま す。[続行 (Continue) ] をクリックします。
		- セクション3で、「送信元の元のアドレス (Source Original Address) ]='boulder-network' および [送信元の変換後アドレス(Source Translated Address)] = 'boulder-network' を選 択します。
		- [宛先を使用(Use Destination)] を選択します。

• [宛先の元のアドレス(Destination Original Address)] = 'sanjose-network' および [送信元 の変換後アドレス (Source Translated Address) ] = 'sanjose-network' を選択します。注: 宛先アドレスは変換しないため、元の宛先アドレスと変換された宛先アドレスに同じ アドレスを指定することによって、アイデンティティ NAT を設定する必要がありま す。[ポート(Port)] フィールドはすべて空白のままにします。このルールは、送信 元と宛先の両方のアイデンティティ NAT を設定します。

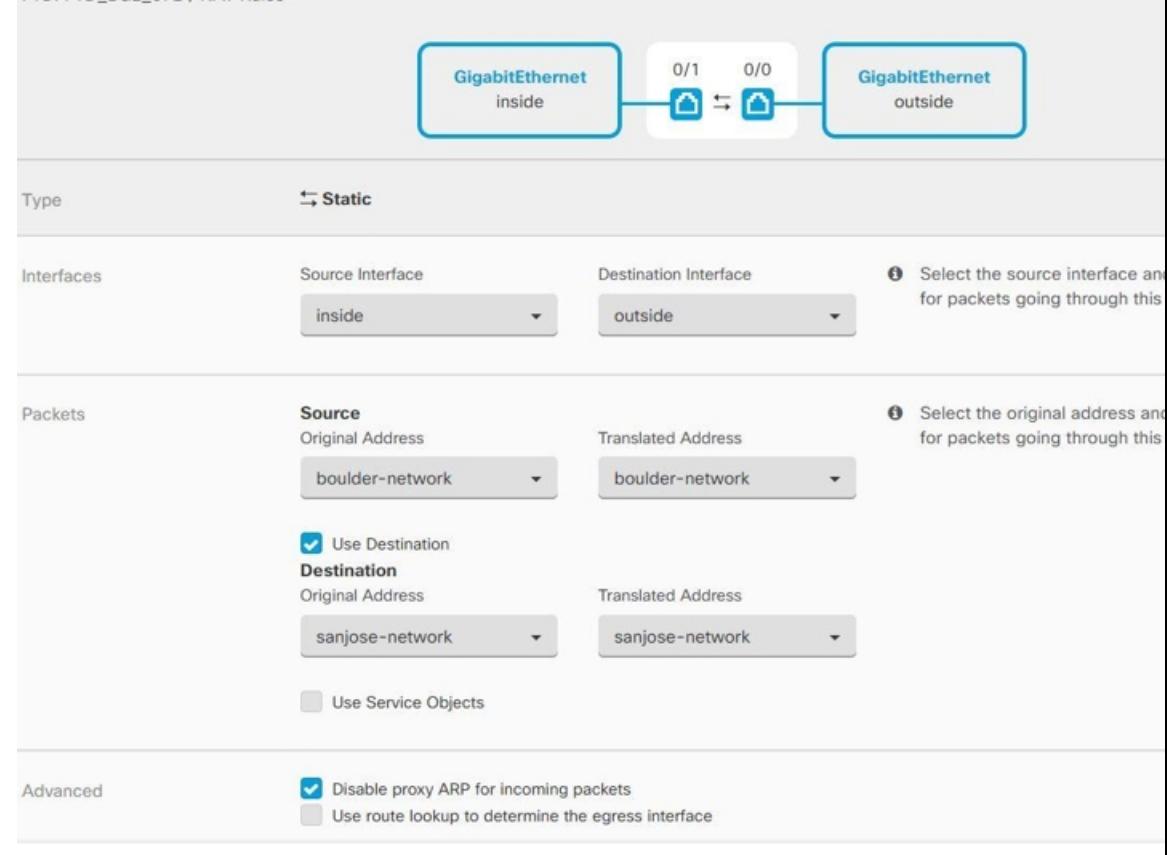

- [着信パケットのプロキシ ARP の無効化(Disable proxy ARP for incoming packets)] を 選択します。
- •[保存(Save)] をクリックします。

FTD: FTD BGL 972 / NAT Rules

- 他の内部インターフェイスごとに、同等のルールを作成するプロセスを繰り返しま す。
- ステップ3 Firewall1 (ボールダー) 上でボールダーの内部ネットワークのインターネットに入る場合、手 動ダイナミック インターフェイス PAT を設定します。注:IPv4 トラフィックを対象とする内 部インターフェイス用ダイナミック インターフェイス PAT ルールは、初期設定時にデフォル トで作成されるので、既に存在する可能性があります。ただし、この設定は説明を完結させる ために示しています。この手順を完了する前に、内部インターフェイスとネットワークをカ

バーするルールがすでに存在していることを確認して、存在している場合はこの手順をスキッ プしてください。

- 1. <sup>+</sup> > [Twice NAT] をクリックします。
- **2.** セクション1で、[ダイナミック(Dynamic)]を選択します。[続行(Continue)]をクリッ クします。
- **3.** セクション2で、[送信元インターフェイス (Source Interface) ] = [内部 (inside) ] および [宛先インターフェイス (Destination Interface) ]=[外部 (outside) ] を選択します。[続行 (Continue)] をクリックします。
- **4.** セクション3で、[送信元の元のアドレス (Source Original Address) ] = 'boulder-network' お よび[送信元の変換後アドレス (Source Translated Address) ]='インターフェイス (interface)' を選択します。

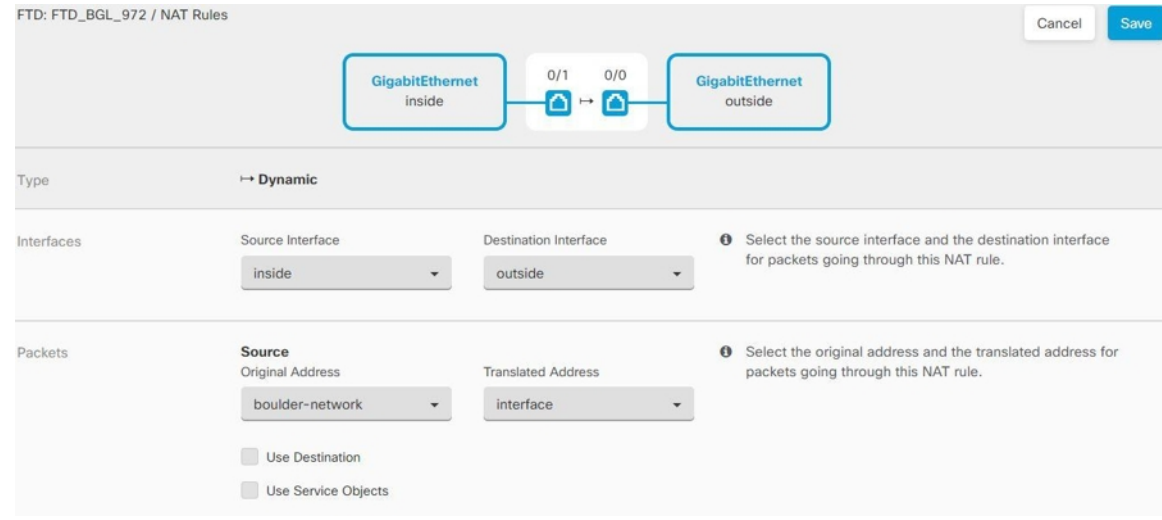

- **5.** [保存 (Save) ] をクリックします。
- **6.** 他の内部インターフェイスごとに、同等のルールを作成するプロセスを繰り返します。
- ステップ **4** 設定変更を CDO に展開します。詳細については、「CDO から FTD [への設定変更の展開」](#page-723-0)を 参照してください。
- ステップ **5** Firewall2(サンノゼ)の管理を行っている場合、そのデバイスに同様のルールを設定できま す。
	- 手動アイデンティティ NAT ルールは、宛先が boulder-network の場合は sanjose-network 向 けになります。Firewall2 の内部および外部ネットワーク向けに新しいインターフェイス オブジェクトを作成します。
	- 手動ダイナミックインターフェイスPATルールは、宛先が「任意」の場合はsanjose-network 向けになります。

# グローバル **IKE** ポリシーの設定

Internet Key Exchange (IKE、インターネット キー エクスチェンジ)は、IPsec ピアの認証、 IPsec暗号キーのネゴシエーションと配布、およびIPsecSecurity Association(SA、セキュリティ アソシエーション)の自動的な確立に使用されるキー管理プロトコルです。

IKE ネゴシエーションは 2 つのフェーズで構成されています。フェーズ 1 では、2 つの IKE ピ ア間のセキュリティアソシエーションをネゴシエートします。これにより、ピアはフェーズ2 で安全に通信できるようになります。フェーズ2のネゴシエーションでは、IKEによってIPsec などの他のアプリケーション用の SA が確立されます。両方のフェーズで接続のネゴシエー ション時にプロポーザルが使用されます。IKEプロポーザルは、2つのピア間のネゴシエーショ ンを保護するためにこれらのピアで使用されるアルゴリズムのセットです。IKE ネゴシエー ションは、共通(共有)IKEポリシーに合意している各ピアによって開始されます。このポリ シーは、後続の IKE ネゴシエーションを保護するために使用されるセキュリティ パラメータ を示します。

IKE ポリシー オブジェクトはこれらのネゴシエーションに対して IKE プロポーザルを定義し ます。有効にするオブジェクトは、ピアが VPN 接続をネゴシエートするときに使用するもの であり、接続ごとに異なるIKEポリシーを指定することはできません。各オブジェクトの相対 的な優先順位は、これらの中でどのポリシーを最初に試行するかを決定します。数が小さいほ ど、優先順位が高くなります。ネゴシエーションで両方のピアがサポートできるポリシーを見 つけられなければ、接続は確立されません。

IKE グローバル ポリシーを定義するには、各 IKE バージョンを有効にするオブジェクトを選 択します。事前定義されたオブジェクトが要件を満たさない場合、セキュリティポリシーを適 用する新しいポリシーを作成します。

次に、オブジェクト ページでグローバル ポリシーを設定する方法について説明します。VPN 接続を編集しているときに IKE ポリシー設定の [編集(Edit)] をクリックすることで、ポリ シーの有効化、無効化および作成が行えます。

次に、各バージョンの IKE ポリシーの設定方法を説明します。

- IKEv1 [ポリシーの管理](#page-195-1)
- IKEv2 [ポリシーの管理](#page-197-0)

#### **IKEv1** ポリシーの管理

IKEv1 ポリシーを作成および編集する方法について説明します。

#### **IKEv1** ポリシーについて

インターネット キー エクスチェンジ (IKE) バージョン 1 ポリシー オブジェクトには、VPN 接続を定義する際に必要な IKEv1 ポリシーが含まれています。IKE は、IPsec ベースの通信の 管理を簡易化するキー管理プロトコルです。IPsec ピアの認証、IPsec 暗号キーのネゴシエー ションと配布、および IPsec セキュリティ アソシエーション (SA) の自動確立に使用されま す。

複数の事前定義された IKEv1 ポリシーが存在します。必要に適したポリシーがあれば、[状態 (State)] トグルをクリックして有効にします。セキュリティ設定の他の組み合わせを実装す る新しいポリシーも作成できます。システム定義オブジェクトは、編集または削除できませ  $h_{\circ}$ 

## 関連トピック

IKEv1 [ポリシーの作成または編集](#page-568-0) (531 ページ)

#### <span id="page-568-0"></span>IKEv1 ポリシーの作成または編集

次に、オブジェクトページからオブジェクトを直接作成および編集する方法について説明しま す。サイト間 VPN 接続での IKE 設定の編集時に、オブジェクトリストに表示される [新しい IKEv1 ポリシーの作成(Create New IKEv1 Policy)] リンクをクリックして、IKEv1 ポリシーを 作成することもできます。

## 手順

- ステップ **1** CDO ナビゲーションバーで [オブジェクト(Objects)] をクリックして、[オブジェクト (Objects)] ページを表示します。
- ステップ **2** 次のいずれかの操作を実行します。
	- 青色のプラスボタン をクリックし、**[FTD]** > **[IKEv1** ポリシー(**IKEv1 Policy**)**]** を選 択して、新しい IKEv1 ポリシーを作成します。
	- •オブジェクトのページで、編集する IKEv1 ポリシーを選択し、右側の [操作 (Actions) ] ウィンドウで [編集 (Edit) 1をクリックします。

ステップ **3** [オブジェクト名(Object Name)] を 128 文字以内で入力します。

- ステップ **4** IKEv1 プロパティを設定します。
	- [優先順位(Priority)]:IKE ポリシーの相対的優先順位(1 ~ 65,535)。このプライオリ ティによって、共通のセキュリティアソシエーション(SA)の検出試行時に、ネゴシエー ションする 2 つのピアを比較することで、IKE ポリシーの順序が決定します。リモート IPsec ピアが、最も高いプライオリティ ポリシーで選択されているパラメータをサポート していない場合、次に低いプライオリティで定義されているパラメータの使用を試行しま す。値が小さいほど、プライオリティが高くなります。
	- [暗号化 (Encryption) ]: フェーズ2ネゴシエーションを保護するためのフェーズ1セキュ リティ アソシエーション (SA) の確立に使用される暗号化アルゴリズム。オプションの 説明については、「使用する暗号化アルゴリズムの決定」を参照してください。
	- [Diffie-Hellmanグループ(Diffie-Hellman Group)] :2 つの IPsec ピア間の共有秘密を互い に送信することなく取得するために使用する Diffie-Hellman グループ。係数が大きいほど セキュリティが強化されますが、処理時間が長くなります。2 つのピアに、一致する係数 グループが設定されている必要があります。オプションの説明については、「使用する Diffie-Hellman 係数グループの決定」を参照してください。
- [ライフタイム(Lifetime)]:セキュリティアソシエーション(SA)のライフタイム(120 ~2147483647までの秒数、または空白)。このライフタイムを超えると、SAの期限が切 れ、2 つのピア間で再ネゴシエーションを行う必要があります。一般的に、一定の限度に 達するまで、ライフタイムが短いほど、IKEネゴシエーションがセキュアになります。た だし、ライフタイムが長いと、今後の IPsec セキュリティ アソシエーションのセットアッ プが、短いライフタイムの場合よりも迅速に行われます。デフォルトは86400です。無期 限のライフタイムを指定するには、値を入力しません(フィールドを空白のままにしま す)。
- [認証(Authentication)] :2 つのピア間で使用される認証方式。詳細については、「[使用](#page-560-1) [する認証方式の決定」](#page-560-1)を参照してください。
	- [事前共有キー(Preshared Key)]:各デバイスで定義されている事前共有キーを使用 します。事前共有キーを使用すると、秘密鍵を2つのピア間で共有し、認証フェーズ 中に IKE で使用できます。ピアに同じ事前共有キーが設定されていない場合は、IKE SA を確立できません。
	- [証明書(Certificate)]:ピアのデバイス ID 証明書を使用して相互に識別します。認 証局に各ピアを登録することによって、これらの証明書を取得する必要があります。 また、各ピアでアイデンティティ証明書の署名に使用された、信頼できる CA ルート 証明書および中間 CA 証明書もアップロードする必要があります。ピアは、同じ CA または別の CA に登録できます。どちらのピアにも自己署名証明書を使用することは できません。
- [ハッシュ (Hash) 1 : メッセージの整合性の確保に使用されるメッセージダイジェストを 作成するためのハッシュアルゴリズム。オプションの説明については、「[使用する](#page-560-0) Diffie-Hellman [係数グループの決定」](#page-560-0)を参照してください。

ステップ5 [追加 (Add)] をクリックします。

#### **IKEv2** ポリシーの管理

IKEv2 ポリシーを作成および編集する方法について説明します。

#### **IKEv2** ポリシーについて

インターネット キー エクスチェンジ (IKE) バージョン 2 ポリシー オブジェクトには、VPN 接続を定義する際に必要な IKEv2 ポリシーが含まれています。IKE は、IPsec ベースの通信の 管理を簡易化するキー管理プロトコルです。IPsec ピアの認証、IPsec 暗号キーのネゴシエー ションと配布、および IPsec セキュリティ アソシエーション (SA) の自動確立に使用されま す。

複数の事前定義された IKEv2 ポリシーがあります。必要に適したポリシーがあれば、[状態 (State)] トグルをクリックして有効にします。セキュリティ設定の他の組み合わせを実装す る新しいポリシーも作成できます。システム定義オブジェクトは、編集または削除できませ ん。

#### 関連トピック

IKEv2 [ポリシーの作成または編集](#page-570-0) (533 ページ)

#### <span id="page-570-0"></span>IKEv2 ポリシーの作成または編集

次に、オブジェクトページからオブジェクトを直接作成および編集する方法について説明しま す。サイト間 VPN 接続での IKE 設定の編集時に、オブジェクトリストに表示される [新しい IKEv2ポリシーの作成(Create New IKEv2 Policy)] リンクをクリックして、IKEv2 ポリシーを 作成することもできます。

#### 手順

- ステップ **1** CDO ナビゲーションバーで [オブジェクト(Objects)] をクリックして、[オブジェクト (Objects)] ページを表示します。
- ステップ **2** 次のいずれかの操作を実行します。
	- 青色のプラスボタン をクリックし、**[FTD]** > **[IKEv2**ポリシー(**IKEv2 Policy**)**]** を選 択して、新しい IKEv2 ポリシーを作成します。
	- オブジェクトページで、編集するIKEv2ポリシーを選択し、右側の[アクション(Actions)] ペインで [編集(Edit)] をクリックします。
- ステップ **3** [オブジェクト名(Object Name)] を 128 文字以内で入力します。
- ステップ **4** IKEv2 プロパティを設定します。
	- [優先順位(Priority)]:IKE ポリシーの相対的優先順位(1 ~ 65,535)。このプライオリ ティによって、共通のセキュリティアソシエーション(SA)の検出試行時に、ネゴシエー ションする 2 つのピアを比較することで、IKE ポリシーの順序が決定します。リモート IPsec ピアが、最も高いプライオリティ ポリシーで選択されているパラメータをサポート していない場合、次に低いプライオリティで定義されているパラメータの使用を試行しま す。値が小さいほど、プライオリティが高くなります。
	- [状態(State)]:IKE ポリシーが有効か無効かを示します。トグルをクリックして状態を 変更します。IKE ネゴシエーション中には、有効なポリシーのみが使用されます。
	- [暗号化 (Encryption) ]: フェーズ2ネゴシエーションを保護するためのフェーズ1セキュ リティ アソシエーション (SA) の確立に使用される暗号化アルゴリズム。有効にするす べてのアルゴリズムを選択します。ただし、同じポリシーに混合モード (AES-GCM) と 通常モードのオプションを含めることはできません(通常モードでは整合性ハッシュを選 択する必要がありますが、混合モードでは個別の整合性ハッシュの選択は禁止されていま す)。システムは、最も強いアルゴリズムから始めて最も弱いアルゴリズムに至るまで、 適合するものが確認できるまでピアとネゴシエートします。オプションの説明について は、[「使用する暗号化アルゴリズムの決定](#page-558-0)」を参照してください。
	- [Diffie-Hellmanグループ(Diffie-Hellman Group)] :2 つの IPsec ピア間の共有秘密を互い に送信することなく取得するために使用する Diffie-Hellman グループ。係数が大きいほど

セキュリティが強化されますが、処理時間が長くなります。2 つのピアに、一致する係数 グループが設定されている必要があります。許可するすべてのアルゴリズムを選択しま す。システムは、最も強いグループから始めて最も弱いグループに至るまで、適合するも のが確認できるまでピアとネゴシエートします。オプションの説明については、「[使用す](#page-560-0) る Diffie-Hellman [係数グループの決定](#page-560-0)」を参照してください。

- [整合性ハッシュ(Integrity Hash)] :メッセージの整合性の確保に使用されるメッセージ ダイジェストを作成するためのハッシュアルゴリズムの整合性部分。許可するすべてのア ルゴリズムを選択します。システムは、最も強いアルゴリズムから始めて最も弱いアルゴ リズムに至るまで、適合するものが確認できるまでピアとネゴシエートします。整合性 ハッシュは、AES-GCM 暗号化オプションでは使用されません。オプションの説明につい ては、「使用するハッシュ [アルゴリズムの決定](#page-559-0)」を参照してください。
- [擬似ランダム関数(PRF)ハッシュ(Pseudo-Random Function (PRF) Hash)]:ハッシュア ルゴリズムの疑似ランダム関数(PRF)部分。このアルゴリズムはIKEv2トンネル暗号化 に必要なキー関連情報とハッシュ操作を取得するために使用されます。IKEv1では、整合 性とPRFアルゴリズムは別ですが、IKEv2では、これらの要素に異なるアルゴリズムを指 定できます。許可するすべてのアルゴリズムを選択します。システムは、最も強いアルゴ リズムから始めて最も弱いアルゴリズムに至るまで、適合するものが確認できるまでピア とネゴシエートします。オプションの説明については、「[使用するハッシュアルゴリズム](#page-559-0) [の決定」](#page-559-0)を参照してください。
- [ライフタイム(Lifetime)]:セキュリティアソシエーション(SA)のライフタイム(120 ~2147483647までの秒数、または空白)。このライフタイムを超えると、SAの期限が切 れ、2 つのピア間で再ネゴシエーションを行う必要があります。一般的に、一定の限度に 達するまで、ライフタイムが短いほど、IKEネゴシエーションがセキュアになります。た だし、ライフタイムが長いと、今後の IPsec セキュリティ アソシエーションのセットアッ プが、短いライフタイムの場合よりも迅速に行われます。デフォルトは86400です。無期 限のライフタイムを指定するには、値を入力しません(フィールドを空白のままにしま す)。

**ステップ5** [追加(Add)] をクリックします。

# **IPsec** プロポーザルの設定

IPsec は、VPN を設定する場合の最も安全な方法の 1 つです。IPsec では、IP パケット レベル でのデータ暗号化が提供され、標準規格に準拠した堅牢なセキュリティソリューションが提供 されます。IPsec では、データはトンネルを介してパブリック ネットワーク経由で送信されま す。トンネルとは、2つのピア間のセキュアで論理的な通信パスです。IPsecトンネルを通過す るトラフィックは、トランスフォーム セットと呼ばれるセキュリティ プロトコルとアルゴリ ズムの組み合わせによって保護されます。IPsecSecurity Association(SA:セキュリティアソシ エーション)のネゴシエーション中に、ピアでは、両方のピアに共通するトランスフォーム セットが検索されます。

IKE バージョン(IKEv1 または IKEv2)に基づいて、別個の IPsec プロポーザル オブジェクト があります。

- IKEv1 IPsec プロポーザルを作成する場合、IPSec が動作するモードを選択し、必要な暗号 化タイプおよび認証タイプを定義します。アルゴリズムには単一のオプションを選択でき ます。VPN で複数の組み合わせをサポートするには、複数の IKEv1 IPsec プロポーザル オ ブジェクトを作成して選択します。
- IKEv2 IPsec プロポーザルを作成する際に、VPN で許可するすべての暗号化アルゴリズム とハッシュアルゴリズムを選択できます。システムは、設定をセキュア度が最も高いもの から最も低いものに並べ替え、マッチが見つかるまでピアとのネゴシエーションを行いま す。これによって、IKEv1 と同様に、許可される各組み合わせを個別に送信することな く、許可されるすべての組み合わせを伝送するために単一のプロポーザルを送信できま す。

カプセル化セキュリティプロトコル (ESP) は、IKEv1 と IKEv2 IPsec プロポーザルの両方に 使用されます。これは認証、暗号化、およびアンチリプレイサービスを提供します。ESPは、 IP プロトコル タイプ 50 です。

(注) IPsec トンネルで暗号化と認証の両方を使用することを推奨します。

次に、各 IKE バージョンの IPsec プロポーザルの設定方法を説明します。

- IPsec [プロポーザルオブジェクトの管理](#page-192-0)
- IKEv2 IPsec [プロポーザルオブジェクトの管理](#page-193-0)

#### **IPsec** プロポーザルオブジェクトの管理

IPsec プロポーザル オブジェクトは、IKE フェーズ 2 ネゴシエーション時に使用される IPsec プ ロポーザルを設定します。IPsec プロポーザルは、IPsec トンネル内のトラフィックを保護する ためのセキュリティ プロトコルとアルゴリズムの組み合わせを定義します。IKEv1 と IKEv2 に対して、異なるオブジェクトがあります。現在、Cisco Defense Orchestrator (CDO) はIKEv1 IPsec プロポーザルオブジェクトをサポートしています。

カプセル化セキュリティ プロトコル(ESP)は、IKEv1 と IKEv2 IPsec プロポーザルの両方に 使用されます。このプロトコルにより、認証、暗号化、およびアンチリプレイサービスが実現 します。ESP は、IP プロトコル タイプ 50 です。

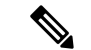

(注) IPsec トンネルで暗号化と認証の両方を使用することを推奨します。

## 関連トピック

IKEv1 IPSec [プロポーザルオブジェクトの作成または編集](#page-573-0) (536 ページ)

<span id="page-573-0"></span>IKEv1 IPSec プロポーザルオブジェクトの作成または編集

定義済みの複数の IKEv1 IPsec プロポーザルがあります。その他のセキュリティ設定の組み合 わせを実装する新しいプロポーザルを作成することもできます。システム定義オブジェクトの 編集や削除はできません。

次の手順では、「オブジェクト (Objects) 1ページから直接オブジェクトを作成および編集する 方法について説明します。サイト間 VPN 接続の IKEv1 IPSec 設定を編集している間に、オブ ジェクトリストに表示される[新規IKEv1プロポーザルの作成(Create New IKEv1Proposal)]リ ンクをクリックして、IKEv1 IPSec プロポーザルオブジェクトを作成することもできます。

#### 手順

- ステップ **1** CDO ナビゲーションバーで [オブジェクト(Objects)] をクリックして、[オブジェクト (Objects)] ページを表示します。
- ステップ **2** 次のいずれかの操作を実行します。
	- 青色のプラスボタン をクリックし、**[FTD]** > **[IKEv1 IPSec**プロポーザル(**IKEv1 IPsec Proposal**)**]** を選択して新しいオブジェクトを作成します。
	- オブジェクトページで、編集する IPSec プロポーザルを選択し、右側の [アクション (Actions)] ペインで [編集(Edit)] をクリックします。
- ステップ **3** 新しいオブジェクトのオブジェクト名を入力します。
- ステップ **4** IKEv1 IPSec プロポーザルオブジェクトが動作するモードを選択します。
	- トンネルモードでは IP パケット全体がカプセル化されます。IPSec ヘッダーが、元の IP ヘッダーと新しい IP ヘッダーとの間に追加されます。これがデフォルトです。トンネル モードは、ファイアウォールの背後にあるホストとの間で送受信されるトラフィックを ファイアウォールが保護する場合に使用します。トンネルモードは、インターネットなど の非信頼ネットワークを介して接続されている2つのファイアウォール(またはその他の セキュリティ ゲートウェイ)間で通常の IPSec が実装される標準の方法です。
	- トランスポートモードでは IP パケットの上位層プロトコルだけがカプセル化されます。 IPSecヘッダーは、IP ヘッダーと上位層プロトコル ヘッダー (TCP など)との間に挿入さ れます。トランスポートモードでは、送信元ホストと宛先ホストの両方がIPSecをサポー トしている必要があります。また、トランスポート モードは、トンネルの宛先ピアが IP パケットの最終宛先である場合にだけ使用されます。一般的に、トランスポート モード は、レイヤ2またはレイヤ3のトンネリングプロトコル(GRE、L2TP、DLSWなど)を 保護する場合にだけ使用されます。
- ステップ5 このプロポーザルの[ESP暗号化 (ESP Encryption) ] (カプセル化セキュリティプロトコル暗号 化)アルゴリズムを選択します。オプションの説明については、[「使用する暗号化アルゴリズ](#page-558-0) [ムの決定](#page-558-0)」を参照してください。
- ステップ **6** 認証に使用する [ESPハッシュ(ESP Hash)] または整合性アルゴリズムを選択します。オプ ションの説明については、「使用するハッシュ [アルゴリズムの決定](#page-559-0)」を参照してください。

ステップ7 [追加 (Add) ] をクリックします。

## **IKEv2 IPsec** プロポーザルオブジェクトの管理

IPsec プロポーザル オブジェクトは、IKE フェーズ 2 ネゴシエーション時に使用される IPsec プ ロポーザルを設定します。IPsec プロポーザルでは、IPsec トンネル内のトラフィックを保護す るためのセキュリティ プロトコルとアルゴリズムの組み合わせを定義します。

IKEv2 IPsecプロポーザルを作成する際に、VPNで許可するすべての暗号化アルゴリズムとハッ シュアルゴリズムを選択できます。システムは、設定をセキュア度が最も高いものから最も低 いものに並べ替え、マッチが見つかるまでピアとのネゴシエーションを行います。これによっ て、IKEv1と同様に、許可される各組み合わせを個別に送信することなく、許可されるすべて の組み合わせを伝送するために単一のプロポーザルを送信できます。

#### 関連トピック

IKEv2 IPSec [プロポーザルオブジェクトの作成または編集](#page-574-0) (537 ページ)

<span id="page-574-0"></span>IKEv2 IPSec プロポーザルオブジェクトの作成または編集

定義済みの複数の IKEv2 IPsec プロポーザルがあります。その他のセキュリティ設定の組み合 わせを実装する新しいプロポーザルを作成することもできます。システム定義オブジェクトの 編集や削除はできません。

次の手順では、[オブジェクト (Objects) ]ページから直接オブジェクトを作成および編集する 方法について説明します。VPN 接続の IKEv2 IPsec 設定を編集している間に、オブジェクト リ ストに表示される[新規IPsecプロポーザルの作成 (Create New IPsec Proposal) 1リンクをクリッ クして、IKEv2 IPsec プロポーザル オブジェクトを作成することもできます。

## 手順

- ステップ **1** CDO ナビゲーションバーで [オブジェクト(Objects)] をクリックして、[オブジェクト (Objects)] ページを表示します。
- ステップ **2** 次のいずれかの操作を実行します。
	- 青色のプラスボタン をクリックし、**[FTD]**> **[IKEv2 IPSec**プロポーザル(**IKEv2 IPsec Proposal**)**]** を選択して新しいオブジェクトを作成します。
	- オブジェクトページで、編集する IPSec プロポーザルを選択し、右側の [アクション (Actions)] ペインで [編集(Edit)] をクリックします。
- ステップ **3** 新しいオブジェクトのオブジェクト名を入力します。
- ステップ **4** IKEv2 IPsec プロポーザルオブジェクトの設定:
	- [暗号化 (Encryption) ]:このプロポーザルのカプセル化セキュリティプロトコル (ESP) 暗号化アルゴリズム。許可するすべてのアルゴリズムを選択します。システムは、最も強 いアルゴリズムから始めて最も弱いアルゴリズムに至るまで、適合するものが確認できる

までピアとネゴシエートします。オプションの説明については、[「使用する暗号化アルゴ](#page-558-0) [リズムの決定」](#page-558-0)を参照してください。

• [整合性ハッシュ(IntegrityHash)]:認証に使用するハッシュまたは整合性アルゴリズム。 許可するすべてのアルゴリズムを選択します。システムは、最も強いアルゴリズムから始 めて最も弱いアルゴリズムに至るまで、適合するものが確認できるまでピアとネゴシエー トします。オプションの説明については、[「使用するハッシュアルゴリズムの決定」](#page-559-0)を参 照してください。

ステップ **5** [追加(Add)] をクリックします。

# リモートアクセス仮想プライベートネットワーク

リモートアクセス仮想プライベートネットワーク(RAVPN)では、各ユーザーがインターネッ トに接続されたコンピュータまたはその他のサポート対象の iOS または Android デバイスを使 用して、離れた場所からネットワークに接続できます。これにより、モバイルワーカーが各自 のホームネットワークや公共のWi-Fiネットワークから接続できるようになります。

RA VPN 設定は、次のコンポーネントで構成されています。

• 接続プロファイル:リモートアクセス VPN 接続プロファイルを作成すると、ホームネッ トワークなどの外部ネットワークからでも、ユーザーは内部ネットワークに接続できるよ うになります。異なる認証方式に対応するために、個別のプロファイルを作成します。接 続プロファイルは、アイデンティティソースとグループポリシーで構成されます。

関連情報:

•

• FTD [のリモートアクセス](#page-582-0) VPN を設定する

# リモートアクセス仮想プライベート ネットワーク セッションのモニタリング

リモートアクセス仮想プライベートネットワーク (RA VPN) は、モバイルユーザーや在宅勤 務者などのリモートユーザーにセキュアな接続を提供します。これらの接続をモニタリングす ることで、接続とユーザーセッションのパフォーマンスの重要なインジケータを一目で把握で きます。CDO リモートアクセス VPNのモニタリング機能を使用すると、リモートアクセス VPNの問題が存在するかどうか、および存在する場所を迅速に特定できます。この情報を利用 し、ネットワーク管理ツールを使用して、ネットワークおよびユーザの問題を軽減したり、な くしたりすることが可能です。また、必要に応じてリモートアクセス VPN ユーザーをログア ウトできます。

[リモートアクセス仮想プライベートモニタリング (Remote Access Virtual Private Monitoring) ] ページには、[ライブ (Live) 1と [履歴 (Historical) 1の2 つのビューがあります。テナント内 のすべての Firepower Threat Defense(FTD) VPN ヘッドエンドの AnyConnect リモートアクセ ス VPN セッションからリアルタイムデータまたは履歴データをモニタリングするために必要 なビューを選択できます。
[リモートアクセス仮想プライベートモニタリング (Remote Access Virtual Private Monitoring) ] ページには、各 RA VPN セッションからの次の情報が表示されます。

- RA VPN セッションからのライブデータと履歴データを提供します。
- CDO が管理するすべてのアクティブな VPN ヘッドエンドから一目でわかるビューを提供 する直感的なグラフィカルビジュアルを表示します。
- ライブセッション画面には、CDO テナントで最も使用されているオペレーティングシス テムと VPN 接続プロファイルが表示されます。また、平均セッション時間とアップロー ドおよびダウンロードされたデータも表示されます。
- ライブセッション画面には、RA VPN ヘッドエンドに接続されているユーザーの場所を可 視化するためのインタラクティブなヒートマップが表示されます。
- 履歴セッション画面には、過去 24 時間、7 日間、および 30 日間にすべてのデバイスにつ いて記録されたデータを示す棒グラフがプロットされます。
- デバイスの種類、セッションの長さ、アップロードとダウンロードのデータ範囲などの基 準に基づいて検索を絞り込むための新しいフィルタリング機能を提供します。
- ユーザー名、ログイン時間、期間、およびセッションが非アクティブだった時間。
- エンタープライズ ネットワーク内で割り当てられた IP アドレスと、セッションが開始さ れたパブリック IP アドレス。
- セッションに関連付けられた接続プロファイルとグループポリシー情報。
- ユーザーセッションで使用される AnyConnect のバージョンとオペレーティングシステム のタイプ。
- セッションタイムアウトまでの残りのアイドル時間。

#### 関連情報:

- AnyConnect リモートアクセス VPN [ライブセッションのモニタリング](#page-576-0) (539 ページ)
- AnyConnect リモートアクセス VPN [セッション履歴のモニタリング](#page-578-0) (541 ページ)
- リモートアクセス VPN [セッションの検索とフィルタ処理](#page-580-0)
- リモートアクセス VPN [モニタリングビューのカスタマイズ](#page-581-0)
- RA VPN セッションの CSV [ファイルへのエクスポート](#page-581-1)
- FTD [でのアクティブなリモートアクセス](#page-582-0) VPN セッションの切断

#### <span id="page-576-0"></span>**AnyConnect** リモートアクセス **VPN** ライブセッションのモニタリング

デバイス上のアクティブな AnyConnect RA VPN セッションからのリアルタイムデータを監視 できます。このデータは 10 分ごとに更新されます。画面の右隅に表示されるリロードアイコ ン をクリックすると、最新のデータを確認できます。

始める前に

- RA VPN ヘッドエンドを CDO にオンボーディングします。
- ライブデータを監視するデバイスの接続ステータスは、[インベントリ (Inventory) ] ペー ジで「オンライン」になっています。

#### 手順

ステップ **1** CDO ナビゲーションウィンドウで、**[VPN]** > **[**リモートアクセス**VPN**のモニタリング(**Remote Access VPN Monitoring**)**]** をクリックします。

> または、CDOホームページで[アクティブリモートアクセスVPNセッションの表示(ViewActive Remote Access VPN Sessions)] をクリックするか、**[VPN]** > **[**リモートアクセス**VPN**(**Remote Access VPN**)**]** に移動して、右上隅の アイコンをクリックします。

ステップ **2** [ライブ(Live)] をクリックします。

CDO はデバイスからのライブ情報の取得を開始し、[リモートアクセスVPNのモニタリング (Remote Access VPN Monitoring)] ビューに RA VPN セッションを表示します。

CDOがデバイスから情報を取得しないようにする場合は、[キャンセル(Cancel)]を クリックします。 (注)

ライブデータの表示

ライブデータは、ダッシュボードと表形式の両方で表示されます。

### **[**ダッシュボード(**Dashboard**)**]** ビュー

ダッシュボードを表示するには、画面の右上隅に表示される [v] アイコンをクリックする必要 があります。

ダッシュボードには、CDO によって管理されるすべてのアクティブな VPN ヘッドエンドから の一目でわかるビューが表示されます。

- [内訳(すべてのデバイス) (Breakdown (All Devices)) 1: ライブセッションの合計数が表 示されます。また、4 つの弧の長さに分割された円グラフも表示されます。これは、セッ ション数が最も多い上位 3 つのデバイスの VPN セッションの割合を示しています。残り の弧の長さは、他のデバイスの総計を表します。
- CDO テナントで最も使用されているオペレーティングシステムと接続プロファイルが表 示されます。
- 平均セッション時間とアップロードおよびダウンロードされたデータが表示されます。
- [国別のアクティブセッション(Active Sessions by Country)]:RA VPN ヘッドエンドに接 続されているユーザーの場所を可視化するためのインタラクティブなヒートマップが表示 されます。
	- ユーザーセッションがある国は、青の色合いで表示されます。
	- マップの下部にある凡例は、国のセッション数とその国の色に使用される青の色合い との相関関係を示すスケールが表示されます。
	- 地図上にマウスポインタを合わせると、国名とアクティブなユーザーセッションの総 数が表示されます。
	- テーブルにマウスポインタを合わせると、その国の場所とアクティブなユーザーセッ ションの総数が地図上に表示されます。

#### 表形式のビュー

表形式のビューのみを表示するには、画面の右上隅に表示される[表形式のビューを表示(Show Tabular View)] アイコンをクリックする必要があります。

表形式のビューには、現在接続している VPN ユーザーの完全なリストが表示されます。

• [場所(Location)] 列には、パブリック IP アドレスを地理的に配置することにより、VPN ヘッドエンドに接続されているすべてのユーザーの場所が表示されます。行をクリックし て、ユーザーの詳細を表示します。左ペインのロケーションリンクをクリックすると、 ユーザーの場所が Google マップ上に表示されます。

#### Ú

CDOは、ライブデータに標準フィルタを適用し、ダッシュボード 重要 にデータを表示します。ダッシュボードではカスタムフィルタは サポートされていないため、表形式のデータが表示されている場 合にのみ、新しいフィルタを適用できます。新たに適用された フィルタをクリアすると、ダッシュボードが再起動します(画面 で[クリア(Clear)]をクリックして、適用されたフィルタを手動 で削除します)。標準フィルタは削除できません。

[RA VPNセッションの検索およびフィルタリング(Search and Filter RA VPN Sessions)] 機能を 使用して、デバイスタイプ、セッションの長さ、アップロードおよびダウンロードのデータ範 囲などの基準に基づいて検索を絞り込むことができます[。リモートアクセス](#page-580-0) VPN セッション [の検索とフィルタ処理](#page-580-0) (543 ページ)一度に表示できる結果は最大 10,000 件です。

ステータス列の「アクティブ(Active)」ラベルの付いた緑色の点は、アクティブなVPNユー ザーのセッションを示します。

#### <span id="page-578-0"></span>**AnyConnect** リモートアクセス **VPN** セッション履歴のモニタリング

過去 3 か月間に記録された AnyConnect リモートアクセス VPN セッションの履歴データをモニ タリングできます。

始める前に

- RA VPN ヘッドエンドの CDO への導入準備をします。
- 履歴データを監視するデバイスの接続状態は、[インベントリ(Inventory)] ページで「オ ンライン」になっています。

#### 手順

ステップ **1** CDO ナビゲーションウィンドウで、**[VPN]** > **[**リモートアクセス**VPN**のモニタリング(**Remote Access VPN Monitoring**)**]** をクリックします。

> または、CDOホームページで[アクティブリモートアクセスVPNセッションの表示(ViewActive Remote Access VPN Sessions)] をクリックするか、 **[VPN]** > **[**リモートアクセス**VPN]**(**Remote Access VPN**) に移動して、右上隅の アイコンをクリックします。

ステップ2 [履歴 (Historical) ] をクリックします。

CDO には、過去 3 か月間に記録された RA VPN セッションの履歴データが表示されます。

CDOがデバイスから情報を取得しないようにする場合は、[キャンセル(Cancel)]を クリックします。 (注)

履歴データの表示

履歴データは、ダッシュボードと表形式の両方で表示されます。

#### **[**ダッシュボード(**Dashboard**)**]** ビュー

ダッシュボードを表示するには、画面の右上隅に表示される [チャートビューの表示(Show Charts View)] アイコンをクリックする必要があります。表形式のビューとともに、ダッシュ ボードビューが表示されます。

ダッシュボードには、CDO によって管理されるすべてのアクティブな VPN ヘッドエンドから の一目でわかるビューが表示されます。過去 24 時間、7 日間、および 30 日間にすべてのデバ イスで記録された VPN セッションを示す棒グラフが表示されます。ドロップダウンから期間 を選択できます。個々のバーにカーソルを合わせると、日付とその日の合計セッション数が表 示されます。

#### 表形式のビュー

表形式のビューのみを表示するには、画面の右上隅に表示される[表形式のビューを表示 (Show Tabular View)] アイコンをクリックする必要があります。表形式には、過去 3 か月間に接続し た VPN ユーザーの完全なリストが表示されます。

[場所(Location)]列には、パブリックIPアドレスを地理的に配置することにより、VPNヘッ ドエンドに接続されているすべてのユーザーの場所が表示されます。行をクリックして、ユー ザーの詳細を表示します。左ペインのロケーションリンクをクリックすると、ユーザーの場所 が Google マップ上に表示されます。

# Ú

CDO は、履歴データに標準フィルタを適用し、ダッシュボードに表示します。ダッシュボー 重要 ドではカスタムフィルタはサポートされていないため、表形式のデータが表示されている場合 にのみ、新しいフィルタを適用できます。新たに適用されたフィルタをクリアすると、ダッ シュボードが再起動します(画面で [クリア(Clear)] をクリックして、適用されたフィルタ を手動で削除します)。標準フィルタは削除できません。

[RA VPNセッションの検索およびフィルタリング(Search and Filter RA VPN Sessions)][リモー](#page-580-0) トアクセス VPN セッションの検索とフィルタ処理 (543ページ)機能を使用して、セッション の日と時間の範囲、セッションの長さ、アップロードおよびダウンロードのデータ範囲などの 条件に基づいて検索を絞り込むことができます。一度に表示できる結果は最大10,000件です。

ステータス列の「アクティブ(Active)」ラベルの付いた緑色の点は、アクティブなVPNユー ザーのセッションを示します。

#### <span id="page-580-0"></span>リモートアクセス **VPN** セッションの検索とフィルタ処理

#### 検索(**Search**)

検索バー機能を使用して、RA VPNセッションを検索します。検索バーにデバイス名、IPアド レス、またはシリアル番号を入力し始めると、検索条件に一致するRAVPNセッションが表示 されます。検索では大文字と小文字が区別されません。

#### **Filter**

フィルタサイドバーを使用して、セッション時間の範囲、セッションの長さ、アップロードお よびダウンロードのデータ範囲などの条件に基づいてRAVPNを特定できます。フィルタ機能 は、ライブビューと履歴ビューの両方で使用できます。

- [デバイス (Device) ]: 1つまたはすべてのデバイスを選択して、選択したデバイスからの セッションを表示します。
- [セッションの時間範囲(Sessions Time Range)](履歴データにのみ適用): 指定した日 時範囲のセッションの履歴を表示します。表示できるのは、過去 3 か月間に記録された データのみです。
- [セッションの長さ(SessionsLength)]:指定されたセッションの継続時間に基づいてセッ ションを表示します。時間の単位(時間、分、または秒)を設定し、スライダを動かし て、継続時間の最小長と最大長を指定します。表示されたフィールドで長さを指定するこ ともできます。
- [アップロード (TX) (Upload (TX))]: セキュリティで保護されたネットワークにアップ ロードまたは転送されたデータの指定量に基づいてセッションを表示します。単位(GB、 MB、またはKB)を設定し、スライダを適宜動かして範囲を選択します。表示されるフィー ルドに値を指定することもできます。

• [ダウンロード (RX) (Download (RX))]: セキュリティで保護されたネットワークから ダウンロードまたは受信したデータの指定量に基づいてセッションを表示します。単位 (GB、MB、またはKB)を設定し、スライダを適宜動かして範囲を選択します。表示さ れるフィールドに値を指定することもできます。

#### <span id="page-581-0"></span>リモートアクセス **VPN** モニタリングビューのカスタマイズ

ライブモードと履歴モードの両方のリモートアクセス VPN モニタリングビューを変更して、 必要なビューに適用される列ヘッダーのみを含めることができます。列の右側にある列フィル

タアイコン ■ をクリックし、必要な列を選択または選択解除します。

CDO に次回サインインしたとき、選択した内容が CDO に記憶されています。

#### <span id="page-581-1"></span>**RA VPN** セッションの **CSV** ファイルへのエクスポート

1つ以上のデバイスの RA VPN セッションをコンマ区切り値 (.csv) ファイルにエクスポート できます。Microsoft Excel などのスプレッドシート アプリケーションで .csv ファイルを開い て、リストの項目を並べ替えたり、フィルタ処理したりできます。この情報は、RA VPN セッ ションの分析に役立ちます。セッションをエクスポートするたびに、CDOはnew.csvファイル を作成します。作成されるファイルの名前には日付と時刻が含まれます。

CDO は、最大 100,000 のアクティブセッションを CSV ファイルにエクスポートできます。す べてのデバイスからのセッションの合計数が上限を超えている場合は、[デバイス別表示 (View By Device)] フィルタを使用して、個々のデバイスのレポートを生成できます。

#### 手順

- ステップ **1** CDO ナビゲーションウィンドウで、**[VPN]** > **[**リモートアクセス**VPN**のモニタリング(**Remote Access VPN Monitoring**)**]** をクリックします。
- ステップ **2** [デバイス別表示(View By Devices)] 領域で、次のいずれかを選択します。
	- [すべてのデバイス(All Devices)] は、その下に一覧表示されているすべてのデバイスか らアクティブセッションをエクスポートします。
	- セッションをエクスポートするデバイスをクリックします。
- ステップ3 右上隅の <sup>(6)</sup> アイコンをクリックします。CDO は、画面に表示されているルールを.csv ファ イルにエクスポートします。
- ステップ **4** スプレッドシート アプリケーションで .csv ファイルを開いて、結果を並べ替えたりフィルタ リングしたりすることができます。

#### <span id="page-582-0"></span>**FTD** でのアクティブなリモートアクセス **VPN** セッションの切断

現在のところ、CDO インターフェイスを使用して FTD で RA VPN セッションを終了できませ ん。代わりに、SSH を使用して FTD CLI に接続し、目的のユーザーを切断できます。このタ スクは、CDO にオンボードされたオンライン FTD デバイスで実行できます。

#### 手順

- ステップ **1** デバイスが実行しているバージョンの『Cisco Firepower Threat Defense [コンフィギュレーショ](https://www.cisco.com/c/en/us/support/security/firepower-ngfw/products-installation-and-configuration-guides-list.html#anchor16) ン ガイド([Firepower](https://www.cisco.com/c/en/us/support/security/firepower-ngfw/products-installation-and-configuration-guides-list.html#anchor16) Device Manager 用)』で、「使用する前に」章の「**CLI**(コマンドライ ン インターフェイス)へのログイン」項の説明に従い、FDM にログオンしてデバイス CLI を 使用します。
- ステップ **2** vpn-sessionsdb logoff {name}コマンドを実行します(**name**はユーザー名に置き換えます)。 このコマンドは、指定したユーザー名のすべてのセッションを終了します。

# **FTD** のリモートアクセス **VPN** を設定する

CDOは、新しいリモートアクセス仮想プライベートネットワーク(RAVPN)を設定するため の直感的なユーザーインターフェイスを提供します。また、CDOに搭載されている複数のFTD デバイスの RA VPN 接続をすばやく簡単に設定することもできます。AnyConnect はエンドポ イントデバイスでサポートされている唯一のクライアントで、FTD デバイスへの RA VPN 接 続が可能です。

AnyConnect クライアントが FTD デバイスと SSL VPN 接続をネゴシエートする際、Transport Layer Security (TLS) または Datagram Transport Layer Security (DTLS) を使用して接続します。 DTLS により、一部の SSL 接続で発生する遅延および帯域幅の問題が回避され、パケット遅延 の影響を受けやすいリアルタイムアプリケーションのパフォーマンスが向上します。クライア ントおよびFTDデバイスは、使用するTLS/DTLSバージョンをネゴシエートします。DTLSは クライアントがサポートする場合に使用されます。

CDO は、FTD デバイスでの RA VPN 機能の次の側面をサポートします。

- SSL クライアントベースのリモートアクセス
- IPv4 および IPv6 のアドレッシング
- 複数の FTD デバイス間での共有 RA VPN 設定

# Ú

重要 - オンボード FTD デバイス(ソフトウェアバージョン 6.7 以降で実行)に SAML サーバーを認 証ソースとして使用する RA VPN 構成が含まれている場合、CDO は現在のリリースの SAML サーバーオブジェクトを管理しないため、接続プロファイルに AAA 詳細を入力しません。し たがって、CDO からそのような RA VPN 設定を管理することはできません。ただし、CDO は RA VPN 接続プロファイルと、関連する信頼できる CA 証明書と SAML サーバーオブジェクト を読み取ります。

関連情報:

- RADIUS [およびグループポリシーを使用したユーザーの権限および属性の制御](#page-584-0)
- FTD [のためのエンドツーエンドの](#page-604-0) FTD リモートアクセス VPN 設定プロセス
	- AnyConnect クライアント ソフトウェア [パッケージのダウンロード](#page-606-0)
	- AnyConnect [ソフトウェアパッケージの](#page-607-0) FTD バージョン 6.4.0 へのアップロード
	- AnyConnect [ソフトウェアパッケージの](#page-610-0) FTD バージョン 6.5 以降が動作する FTD デバ [イスへのアップロード](#page-610-0)
	- RA VPN AnyConnect [クライアントプロファイルのアップロード](#page-645-0) (608 ページ)
	- FTD [のアイデンティティソースの設定](#page-614-0)
		- FTD アクティブ ディレクトリ レルム [オブジェクトの作成または編集](#page-617-0)
		- FTD RADIUS [サーバーオブジェクトまたはグループの作成または編集](#page-620-0)
	- 新しい FTD RA VPN [グループポリシーの作成](#page-623-0)
	- FTD RA VPN [設定の作成](#page-632-0)
	- FTD RA VPN [接続プロファイルの設定](#page-636-0)
	- リモート アクセス VPN [によるトラフィックの許可](#page-642-0)
	- FTD バージョン 6.4.0 での AnyConnect [パッケージのアップグレード](#page-643-0)
- FTD のリモートアクセス VPN [のガイドラインと制限事項](#page-647-0)
- ユーザーが AnyConnect [クライアントソフトウェアを](#page-648-0) FTD にインストールする方法
- リモート アクセス VPN [のライセンス要件](#page-652-0)
- デバイス モデル別の同時 VPN [セッションの最大数](#page-653-0)
- RADIUS [許可の変更](#page-653-1)
	- FTD [デバイスでの認可変更の設定](#page-654-0)
- RA VPN [ユーザー用のスプリットトンネリング\(ヘアピニング\)](#page-583-0)
- FTD [のリモートアクセス](#page-656-0) VPN 設定の確認
- FTD [のリモートアクセス](#page-658-0) VPN 設定の詳細表示

# <span id="page-583-0"></span>**RA VPN** ユーザー用のスプリットトンネリング(ヘアピニング)

この記事では、RA VPN でのスプリットトンネリングについて説明します。

通常、リモートアクセス VPN では、VPN ユーザーに自社のデバイスを介してインターネット にアクセスさせます。ただし、RA VPN に接続している VPN ユーザーに、外部ネットワーク

へのアクセスを許可することができます。この技術は、スプリットトンネリングまたはヘアピ ニングと呼ばれます。スプリットトンネルでは、セキュアトンネル経由のリモートネットワー クへの VPN 接続が可能ですが、VPN トンネル外のネットワークにも接続できます。スプリッ トトンネリングは、FTDデバイスのネットワーク負荷を軽減し、外部インターフェイスの帯域 幅を拡大します。

スプリットトンネル リストを設定するには、標準アクセス リストまたは拡張アクセス リスト を作成する必要があります。実行中のデバイスバージョンの『Cisco [Firepower](https://www.cisco.com/c/en/us/support/security/firepower-ngfw/products-installation-and-configuration-guides-list.html) Threat Defense [Configuration](https://www.cisco.com/c/en/us/support/security/firepower-ngfw/products-installation-and-configuration-guides-list.html) Guide for Firepower Device Manager』の「Virtual Private Networks (VPN)」の章にあ る「**How to Provide Internet Access on the Outside Interface for Remote Access VPN Users (Hair Pinning)**」セクションで説明されている手順に従ってください。

#### <span id="page-584-0"></span>**RADIUS** およびグループポリシーを使用したユーザーの権限および属性の制御

ここでは、外部 RADIUS サーバーまたはグループポリシーから RA VPN 接続に属性を適用す る方法について説明します。

外部RADIUSサーバーまたはFTDデバイスで定義されているグループポリシーから、RA VPN 接続にユーザーの認可属性(ユーザーの権利または権限とも呼ばれる)を適用できます。FTD デバイスが、グループポリシーに設定されている属性と競合する属性を外部 AAA サーバーか ら受信した場合は、AAA サーバーからの属性が常に優先されます。

FTD デバイスは次の順序で属性を適用します。

#### 手順

- ステップ **1** AAA サーバー上で定義されたユーザー属性:ユーザー認証や認可が成功すると、サーバーか らこの属性が返されます。
- ステップ **2** FTDデバイス上で設定されているグループポリシー:RADIUSサーバーからユーザーのRADIUS CLASS 属性 IETF-Class-25(OU=group-policy)の値が返された場合は、FTD デバイスはその ユーザーを同じ名前のグループポリシーに入れて、そのグループポリシーの属性のうち、サー バーから返されないものを適用します。
- ステップ **3** 接続プロファイルによって割り当てられたグループポリシー:接続プロファイルには、接続の 事前設定が含まれているほか、認証前にユーザーに適用されるデフォルトのグループポリシー が含まれています。FTDデバイスに接続するすべてのユーザーは、最初にこのグループに所属 します。このグループでは、AAA サーバーから返されるユーザー属性、またはユーザーに割 り当てられたグループポリシーにはない属性が定義されています。

FTD デバイスは、ベンダー ID 3076 の RADIUS 属性をサポートします。使用する RADIUS サー バーにこれらの属性が定義されていない場合は、手動で定義する必要があります。属性を定義 するには、属性名または番号、タイプ、値、ベンダー コード(3076)を使用します。

次のトピックでは、サポートされている属性値について、値がRADIUSサーバーで定義される かどうか、またはRADIUSサーバーにシステムが送信する値であるかどうかに基づいて説明し ます。

# RADIUS サーバーに送信された属性

RADIUS 属性 146 および 150 は、認証および許可の要求の場合に FTD デバイスから RADIUS サーバーに送信されます。次の属性はすべて、アカウンティング開始、中間アップデート、お よび終了の要求の場合に FTD デバイスから RADIUS サーバーに送信されます。

表 **<sup>14</sup> : FTD** から **RADIUS** に送信される属性

| 属性 (Attribute)                                       | 属性(Attribute) | 構文、タイプ | シングルまたはマ 説明または値<br>ルチ値 |                                                                                                    |
|------------------------------------------------------|---------------|--------|------------------------|----------------------------------------------------------------------------------------------------|
| クライアント タ<br>$\Lambda$ $\mathcal{I}$ (Client<br>Type) | 150           | 整数     | シングル                   | VPN に接続して<br>いるクライアント<br>のタイプは次のと<br>おりです。<br>$2 =$ AnyConnect $\varphi$<br>ライアント SSL<br><b>VPN</b> |
| セッション タイ<br>プ                                        | 151           | 整数     | シングル                   | 接続の種類:<br>1 = AnyConnect $\dot{\mathcal{I}}$<br>ライアント SSL<br><b>VPN</b>                             |
| Tunnel Group<br>Name                                 | 146           | 文字列    | シングル                   | FTDデバイスで定<br>義されているセッ<br>ションの確立に使<br>用された接続プロ<br>ファイルの名前。<br>名前には1~253<br>文字を使用できま<br>す。            |

#### **RADIUS** サーバーから受信した属性

次のユーザー認可属性が RADIUS サーバーから FTD デバイスに送信されます。

I

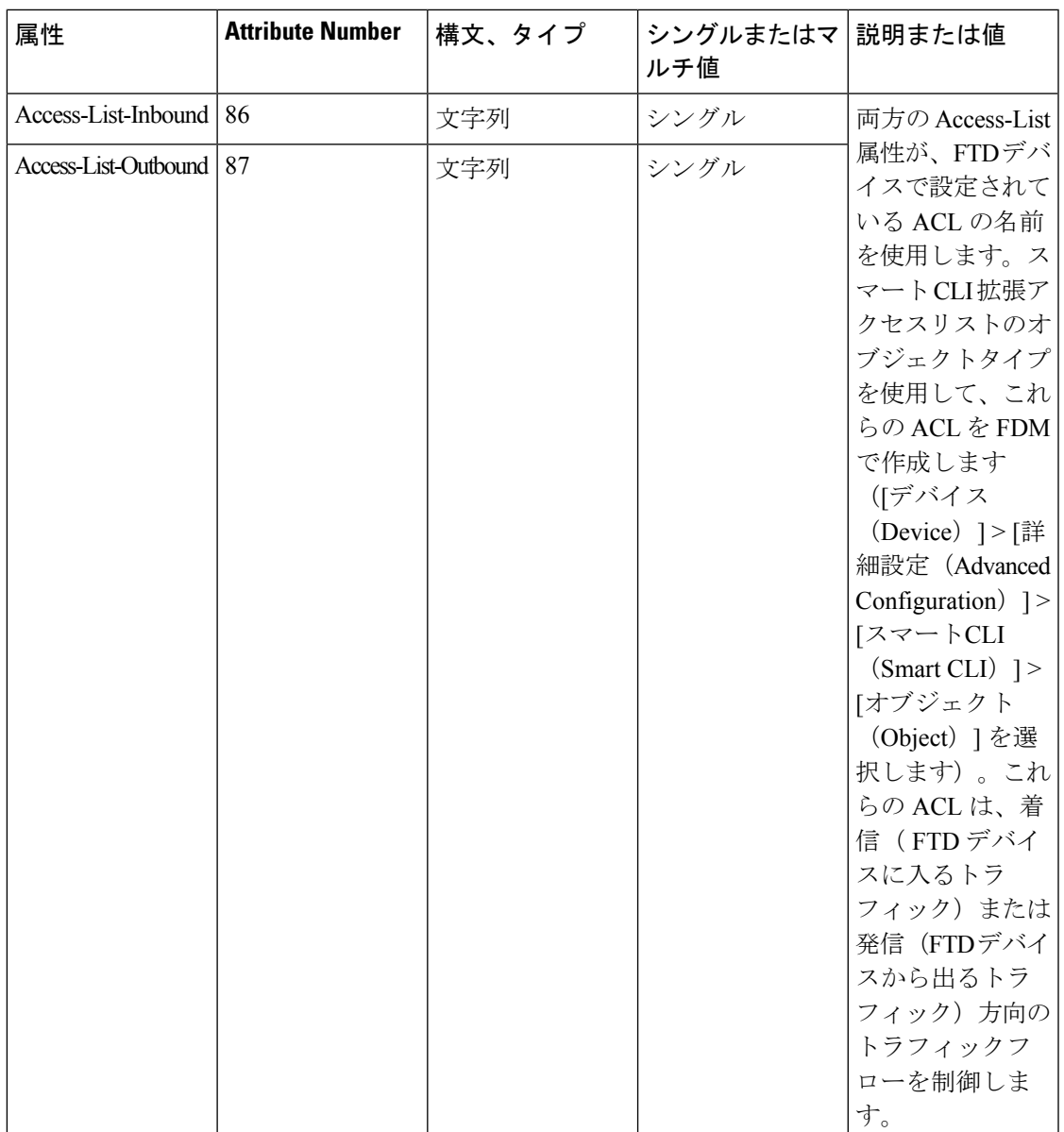

I

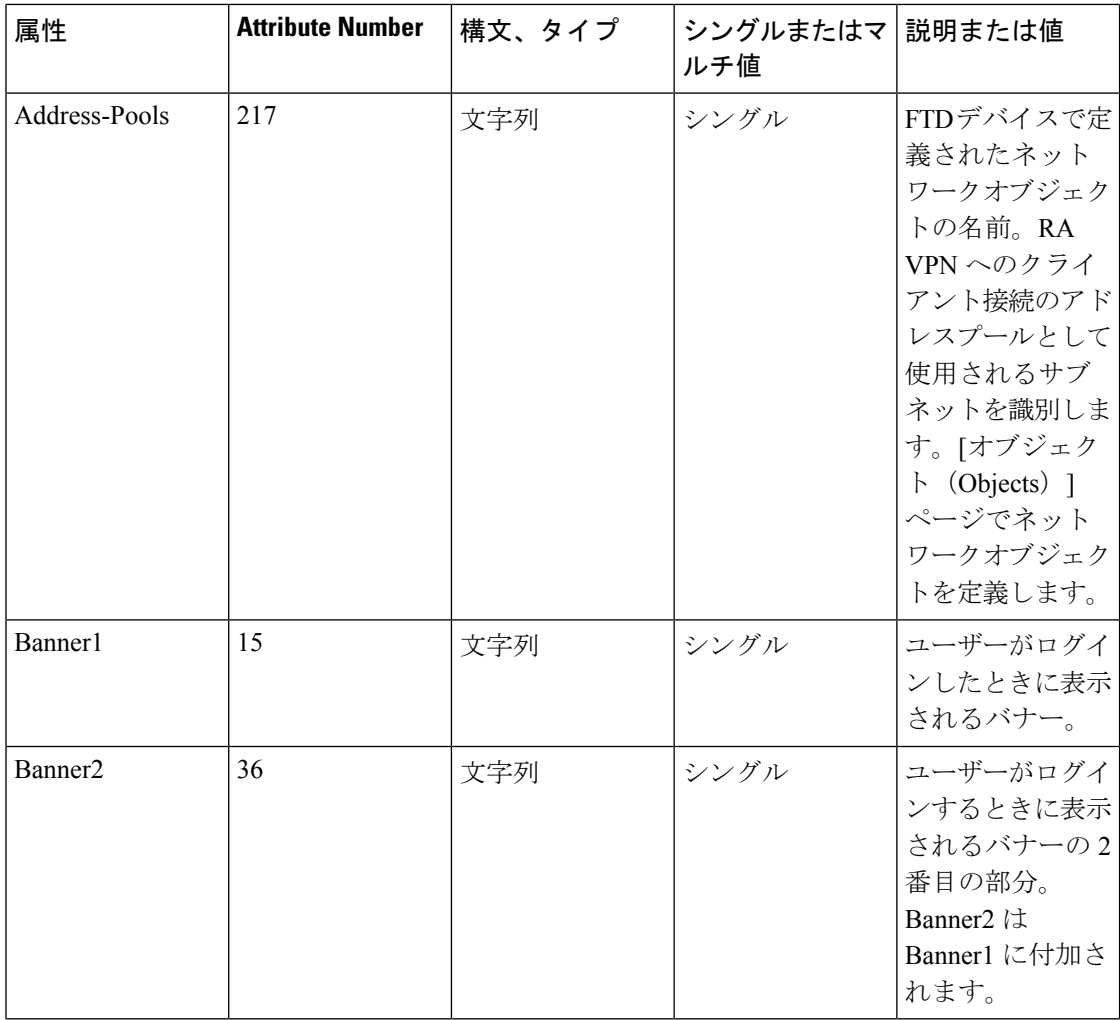

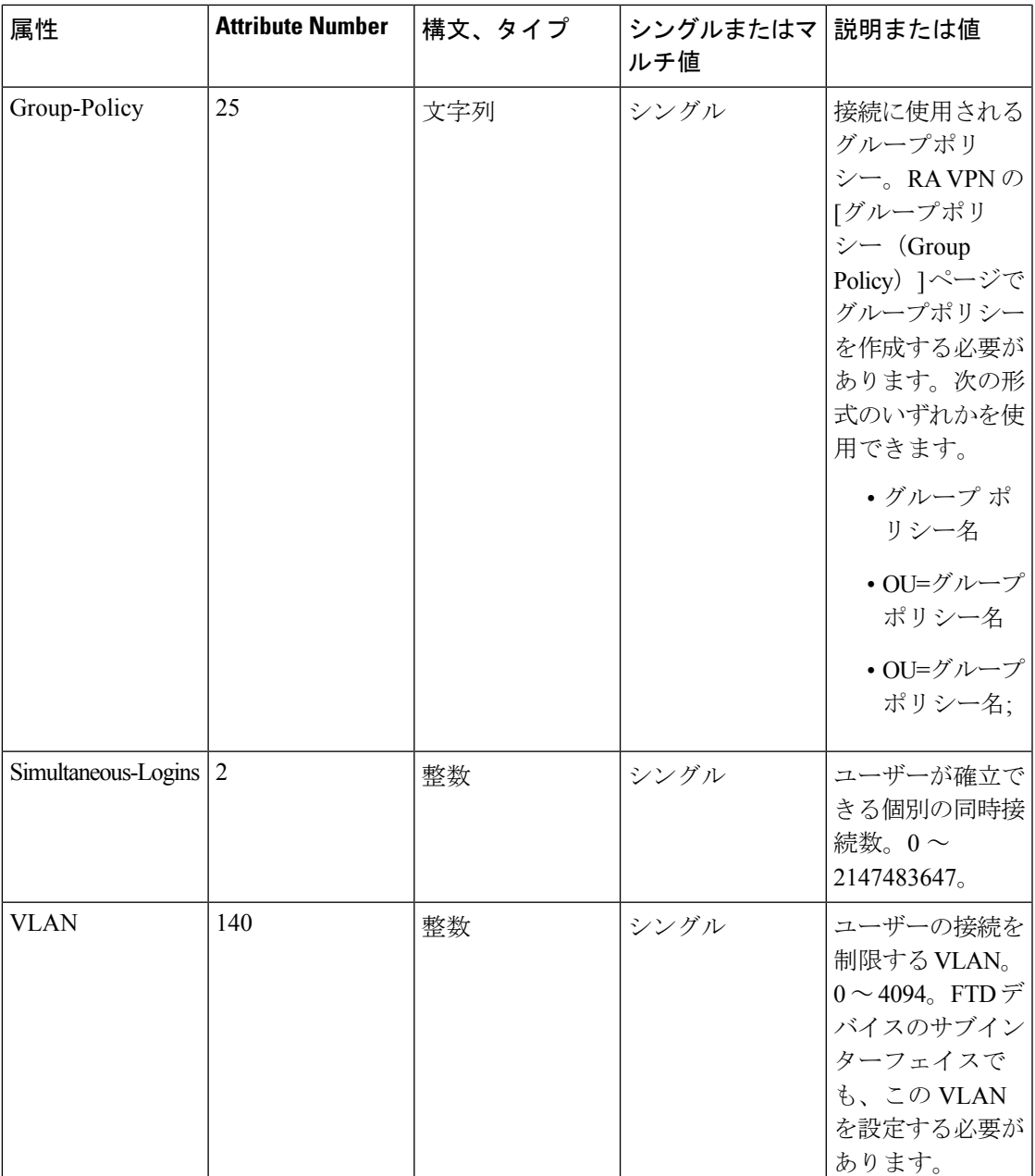

二要素認証

RA VPNの二要素認証を設定できます。二要素認証を使用する場合、ユーザーはユーザー名と 静的パスワードに加えて、Duoパスコードなどの追加項目を指定する必要があります。二要素 認証が 2 番目の認証ソースを使用することと異なるのは、1 つの認証ソースで 2 つの要素が設 定され、Duo サーバーとの関係がプライマリ認証ソースに関連付けられている点です。Duo LDAPは例外で、Duo LDAP サーバーをセカンダリ認証ソースとして設定します。

- RADIUS [を使用した](#page-589-0) Duo 二要素認証 (552 ページ)
- LDAP [を使用した](#page-594-0) Duo 二要素認証 (557 ページ)

#### <span id="page-589-0"></span>RADIUS を使用した Duo 二要素認証

Duo RADIUS サーバーはプライマリ認証ソースとして設定できます。このアプローチでは、 Duo RADIUS 認証プロキシを使用します。

Duo の設定手順の詳細については、<https://duo.com/docs/cisco-firepower> を参照してください。

その後、最初の認証要素として別の RADIUS サーバーまたは Microsoft Active Directory(AD) サーバーを使用し、2 番目の要素として Duo クラウドサービスを使用するため、プロキシサー バー宛の認証要求を転送するように Duo を設定します。

このアプローチを使用する場合、ユーザーは、Duo 認証プロキシおよび関連する RADIUS/AD サーバーの両方で設定されているユーザー名と、RADIUS/AD サーバーで設定されたユーザー 名のパスワード(その後に次のいずれかのDuoコードが続く)を使用して認証する必要があり ます。

*Duo-passcode*。my-password,12345 など

**push**。たとえば、*my-password*,**push**など。**push**は、ユーザーによるインストールと登録が完了 している Duo モバイルアプリに認証をプッシュ送信するように Duo に指示する場合に使用し ます。

**sms**。たとえば、*my-password*,**sms** など。sms は、ユーザーのモバイルデバイスにパスコードの 新しいバッチと SMS メッセージを送信するように Duo に指示する場合に使用します。sms を 使用すると、ユーザーの認証試行は失敗します。ユーザーは再認証し、2 番目の要素として新 しいパスコードを入力する必要があります。

**phone**。たとえば、*my-password*,**phone** など。phone は、電話コールバック認証を実行するよう に Duo に指示する場合に使用します。

ユーザー名とパスワードが認証されると、Duo 認証プロキシは Duo クラウドサービスに接続 し、Duoクラウドサービスは、その要求が設定されている有効なプロキシデバイスからのもの であることを検証してから、指示に従ってユーザーのモバイルデバイスに一時的なパスコード をプッシュ送信します。ユーザーがこのパスコードを受け入れると、セッションはDuoで認証 済みとマークされ、RA VPN が確立されます。

詳細な説明については、Duo RADIUS [を使用した二要素認証の設定方法](#page-589-1) (552ページ)を参照 してください。

#### <span id="page-589-1"></span>Duo RADIUS を使用した二要素認証の設定方法

Duo RADIUS サーバーはプライマリ認証ソースとして設定できます。このアプローチでは、 Duo RADIUS 認証プロキシを使用します。

その後、最初の認証要素として別の RADIUS サーバー(または AD サーバー)を使用し、2 番 目の要素として Duo クラウド サービスを使用するため、プロキシ サーバー宛の認証要求を転 送するように Duo を設定します。

以降のトピックでは設定についてさらに詳しく説明します。

- Duo RADIUS [セカンダリ認証のシステムフロー](#page-590-0) (553 ページ)
- CDO [を使用した](#page-591-0) Duo RADIUS の FTD の設定 (554 ページ)

<span id="page-590-0"></span>Duo RADIUS セカンダリ認証のシステムフロー

次に、システムフローについて説明します。

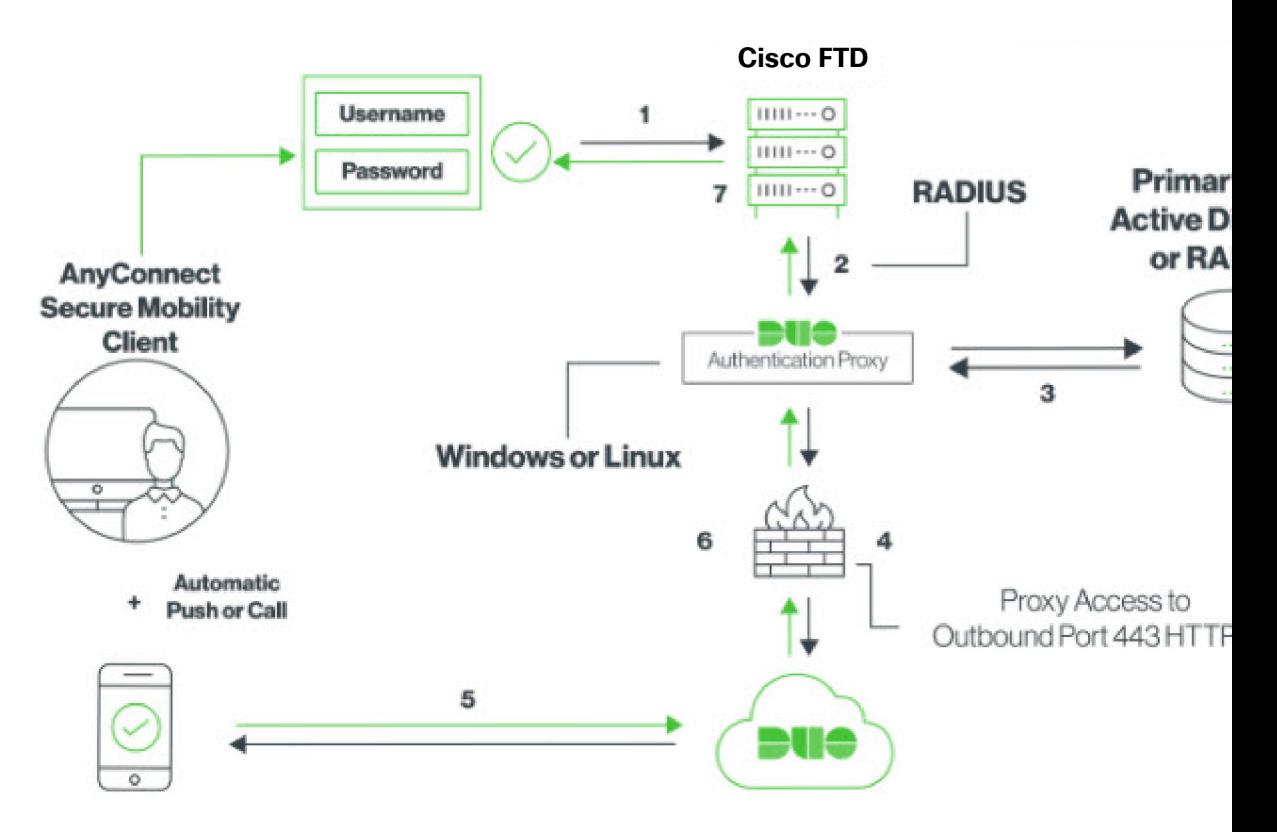

- **1.** ユーザーはFTDデバイスへのリモートアクセスVPN接続を確立し、RADIUS/ADサーバー に関連付けられたユーザー名、RADIUS/AD サーバーで設定されたユーザー名のパスワー ド、続いていずれかの DUO コード(Duo パスワード、プッシュ、SMS または電話番号) を指定します。詳細については、RADIUS [を使用した](#page-589-0) Duo 二要素認証 (552 ページ)
- **2.** FTD は、認証要求を Duo 認証プロキシに送信します。
- **3.** Duo Authentication Proxy は、プライマリ認証サーバー(Active Directory や RADIUS など) でプライマリ認証の試行を認証します。
- **4.** ログイン情報が認証されると、Duo Security への Duo Authentication Proxy 接続が TCP ポー ト 443 経由で確立されます。
- **5.** 要求を受けたDuoは、プッシュ通知、パスコード付きのテキストメッセージ、または電話 コールによって、ユーザーを個別に認証します。ユーザーはこの認証を正常に完了する必 要があります。
- **6.** Duo Authentication Proxy が認証応答を受信します。
- **7.** セカンダリ認証が成功すると、FTD デバイスは、ユーザーの AnyConnect クライアントと のリモート アクセス VPN 接続を確立します。

#### Duo RADIUS セカンダリ認証の設定

Duo Authentication Proxy は、プライマリ認証サーバー(Active Directory や RADIUS など)でプ ライマリ認証の試行を認証します。

#### Duo アカウントの作成

Duo アカウントを作成し、統合鍵、秘密鍵、および API ホスト名を取得します。

次に、プロセスの概要を示します。詳細については、DuoのWebサイトを参照してください。

#### 手順

- ステップ **1** Duo [アカウントにサインアップします。](https://signup.duo.com/)
- ステップ **2** Duo [Admin](https://admin.duosecurity.com/login?next=%2F) Panel にログインし、[アプリケーション(Applications)] に移動します。
- ステップ **3** [アプリケーションの保護(Protect an Application)] をクリックし、アプリケーションリストで **Cisco Firepower Threat Defense VPN** を探します。
- ステップ **4** [アプリケーションの保護(Protect this Application)] をクリックし、統合鍵、秘密鍵、および APIホスト名を取得します。この情報は、プロキシを設定するときに必要になります。詳細に ついては、*Duo Getting Started* ガイド(<https://duo.com/docs/getting-started>)を参照してくださ い。
- ステップ **5** Duo AuthenticationProxyをインストールして設定します。手順については、[https://duo.com/docs/](https://duo.com/docs/cisco-firepower) [cisco-firepower](https://duo.com/docs/cisco-firepower) の「Install the Duo Authentication Proxy」を参照してください。
- ステップ **6** 認証プロキシを開始します。手順については、<https://duo.com/docs/cisco-firepower> の「Start the Proxy」を参照してください。

Duo に新しいユーザーを登録する手順については、<https://duo.com/docs/enrolling-users> を参照し てください。

<span id="page-591-0"></span>CDO を使用した Duo RADIUS の FTD の設定

#### 手順

ステップ **1** FTD RADIUS サーバーオブジェクトを設定します。

- a) CDO ナビゲーションメニューで、[オブジェクト (Objects)] >  $\blacksquare$  > [RA VPNオブジェク ト (ASAおよびFTD) (RA VPN Objects (ASA & FTD)) ]>[IDソース (Identity Source)] を クリックします。
- b) 名前を指定し、[デバイスタイプ(Device Type)] を [FTD] に設定します。
- c) [RADIUSサーバーグループ (Radius Server Group) ]を選択し、[続行 (Continue) ]をクリッ クします。詳細については、RADIUS [サーバーグループの作成](#page-621-0) (584ページ)のステップ 6 を参照してください。

d) [RADIUSサーバー(Radius Server)] セクションで、[追加(Add)] ボタンをクリックし、 [新しい[RADIUS](#page-620-1)サーバーの作成 (Create New Radius Server) ] をクリックします。RADIUS [サーバーオブジェクトの作成](#page-620-1) (583 ページ)を参照してください

[サーバー名またはIPアドレス (Server Name or IP Address) ]フィールドにDuo Authentication Proxy サーバーの完全修飾ホスト名か IP アドレスを入力します。

Adding FTD RADIUS Server

Object Name

DuoRadiusServerObject

Description

Object description

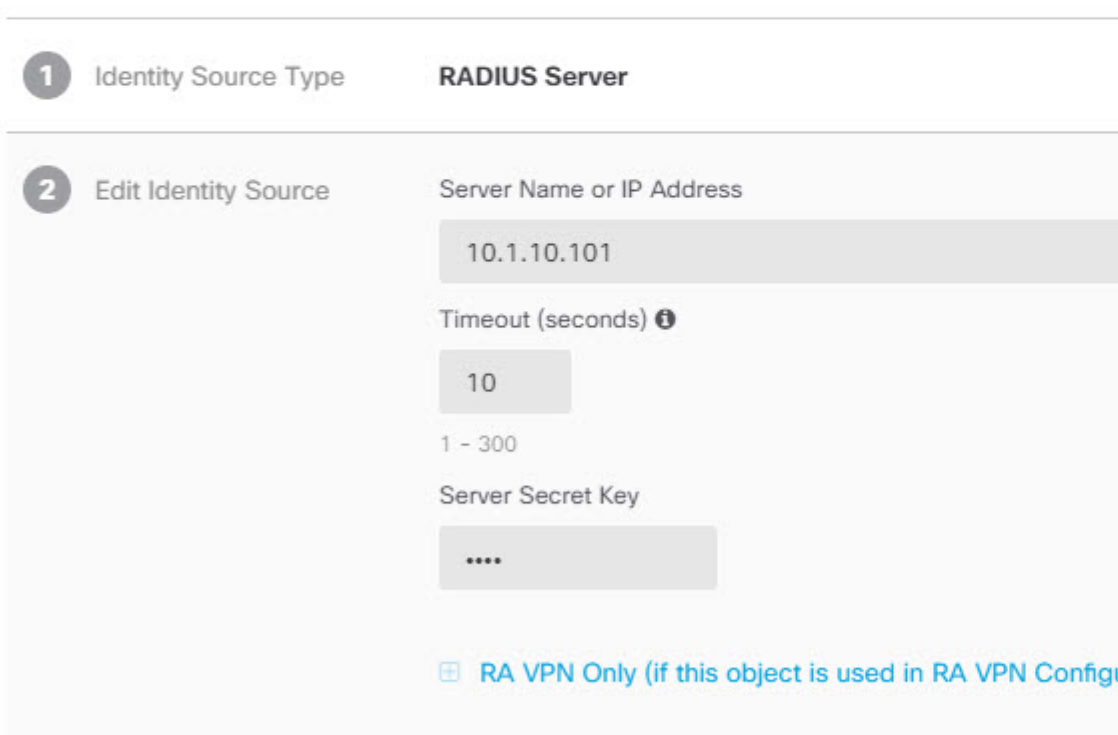

**FTD** デバイスの設定

e) DuoRADIUSサーバーをグループに追加したら、[追加(Add)]をクリックして新しいDuo RADIUS サーバーグループを作成します。

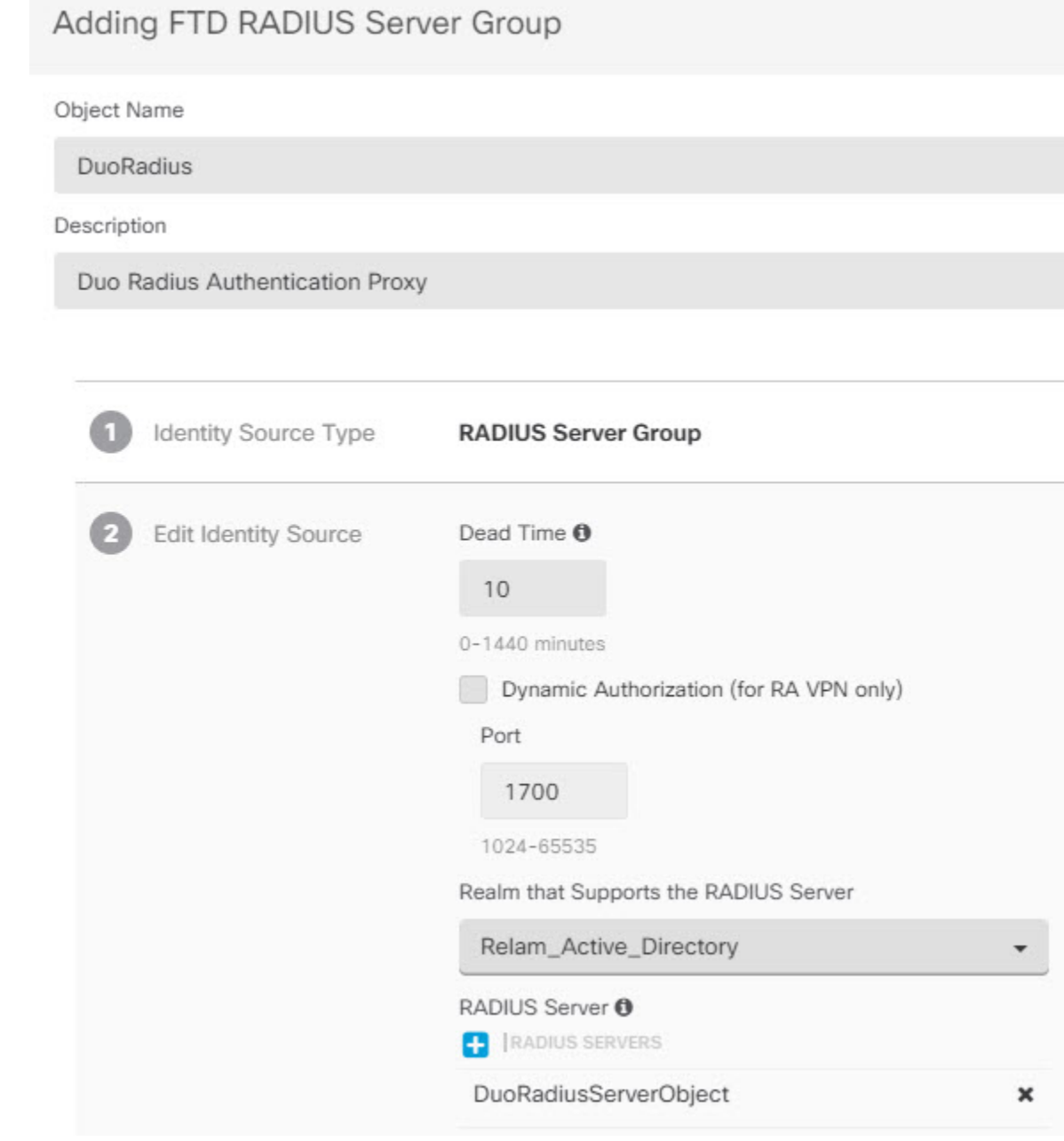

- ステップ2 [リモートアクセスVPN認証方式 (Remote Access VPN Authentication Method) ] を [Duo RADIUS] に変更します。
	- a) CDO ナビゲーションメニューで、[VPN] > [リモートアクセスVPNの設定 (Remote Access VPN Configuration)] をクリックします。
	- b) VPN の設定を展開し、Duo を追加する接続プロファイルをクリックします。
	- c) 右側の [アクション (Actions) ] ペインで、[編集 (Edit) ] をクリックします。
- d) [認証タイプ(Authentication Type)]([AAA]または[AAAとクライアント証明書(AAA and Client Certificate)])のいずれかを選択します。
- e) [ユーザー認証用のプライマリIDソース (Primary Identity Source for User Authentication)] リ ストで、以前作成したサーバーグループを選択します。

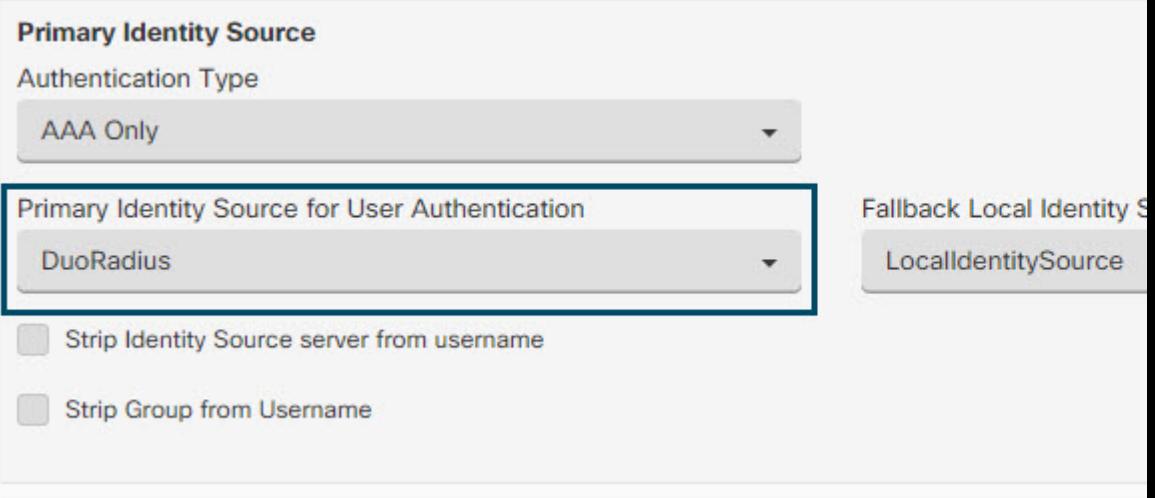

- f) 通常は [承認サーバー(Authorization Server)] や [アカウンティングサーバー(Accounting Server)] を選択する必要はありません。
- g) [続行(Continue)] をクリックします。
- h) [概要と手順(Summary and Instructions)] のステップで、[完了(Done)] をクリックして 設定を保存します。
- ステップ **3** 行った変更を今すぐ[すべてのデバイスの設定変更のプレビューと展開か](#page-721-0)、待機してから複数の 変更を一度に展開します。

#### <span id="page-594-0"></span>LDAP を使用した Duo 二要素認証

プライマリソースとしての Microsoft Active Directory(AD)または RADIUS サーバとともに、 セカンダリ認証ソースとして Duo LDAP サーバを使用できます。Duo LDAP を使用すると、セ カンダリ認証により、プライマリ認証がDuoパスコード、プッシュ通知、または電話コールで 検証されます。

Duo の 二要素認証機能は、Firepower Threat 単一 FTD [デバイスのアップグレードを](#page-281-0)実行してい るデバイスに対して CDO で使用できます。 (注)

FTD デバイスは、ポート TCP/636 経由で LDAPS を使用して、Duo LDAP と通信します。

このアプローチを使用する場合は、AD/RADIUS サーバと Duo LDAP サーバの両方で設定され ているユーザ名を使用して認証する必要があります。AnyConnect によってログインするよう に求められた場合は、プライマリ [パスワード (Password) | フィールドに AD/RADIUS のパス ワードを入力します。[セカンダリパスワード(SecondaryPassword)]では、次のいずれかを使

用してDuoで認証します。詳細については、<https://guide.duo.com/anyconnect>の「要素選択用の 2つ目のパスワード」セクションを参照してください。

- [Duoパスコード(Duo passcode)]:Duo Mobileで生成され、SMSを介して送信され、ハー ドウェアトークンによって生成されるパスコード、または管理者によって提供されるパス コードを使用して、認証します。1234567 などです。
- [プッシュ(push)]:DuoMobileアプリをインストールしてアクティブにしている場合は、 ログイン要求を電話機にプッシュします。要求を確認し、[承認 (Approve) ] をタップし てログインします。
- [電話(phone)]:電話機のコールバックを使用して認証します。
- [sms]:Duoパスコードをテキストメッセージで要求します。ログイン試行は失敗します。 新しいパスコードを使用して再度ログインします。

詳細な説明については、Duo LDAP [を使用した二要素認証の設定方法](#page-595-0) (558ページ)を参照し てください。

<span id="page-595-0"></span>Duo LDAP を使用した二要素認証の設定方法

プライマリソースとしての Microsoft Active Directory(AD)または RADIUS サーバとともに、 セカンダリ認証ソースとして Duo LDAP サーバを使用できます。Duo LDAP を使用すると、セ カンダリ認証により、プライマリ認証がDuoパスコード、プッシュ通知、または電話コールで 検証されます。

以降のトピックでは設定についてさらに詳しく説明します。

- Duo LDAP [セカンダリ認証のシステム](#page-595-1) フロー (558 ページ)
- Duo LDAP [セカンダリ認証の設定](#page-596-0) (559 ページ)

<span id="page-595-1"></span>Duo LDAP セカンダリ認証のシステム フロー

次の図は、LDAPを使用した二要素認証を実現するために、FTDとDuoがどのように連携する かを示しています。

次に、システムフローについて説明します。

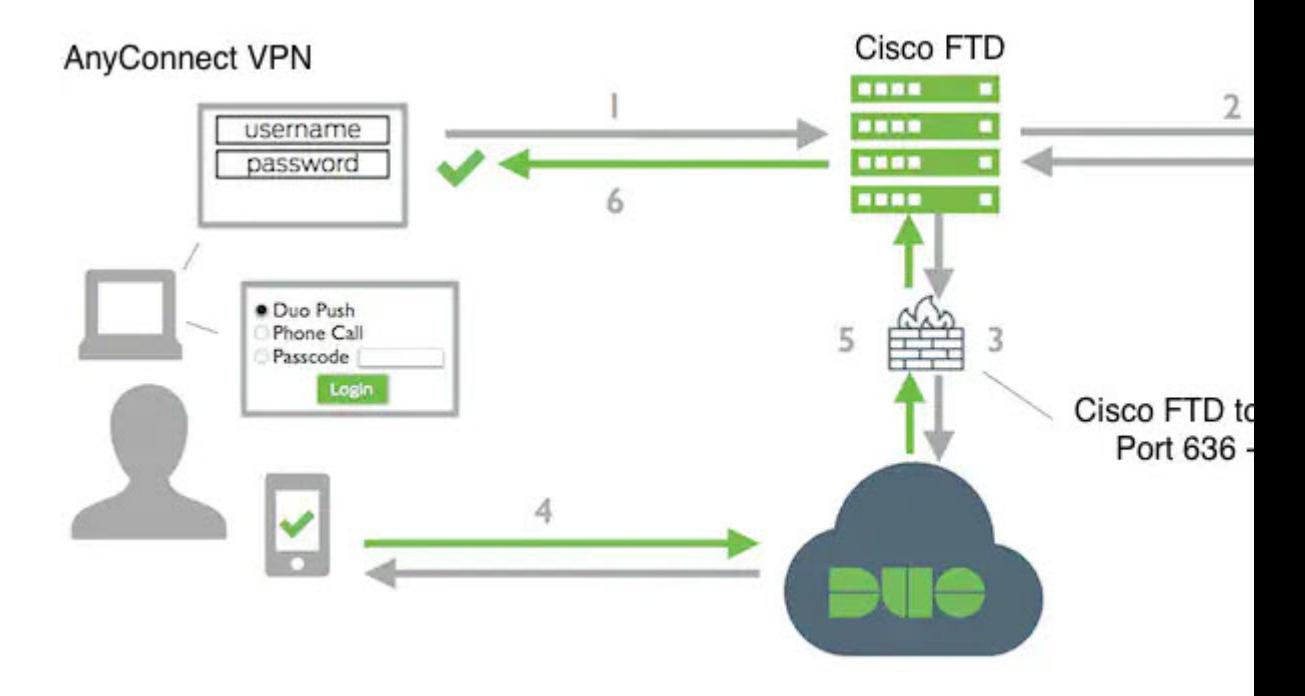

- **1.** ユーザーは、FTD デバイスへのリモートアクセス VPN 接続を確立し、ユーザー名とパス ワードを提供します。
- 2. FTD は、プライマリ認証サーバー (Active Directory や RADIUS など)でプライマリ認証の 試行を認証します。
- **3.** プライマリ認証が機能する場合、FTD は Duo LDAP サーバーにセカンダリ認証の要求を送 信します。
- **4.** 要求を受けたDuoは、プッシュ構成、パスコード付きのテキストメッセージ、または電話 コールによって、ユーザーを個別に認証します。ユーザーはこの認証を正常に完了する必 要があります。
- **5.** Duo は FTD デバイスに応答して、ユーザーが正常に認証されたかどうかを示します。
- **6.** セカンダリ認証が成功すると、FTD デバイスは、ユーザーの AnyConnect クライアントと のリモート アクセス VPN 接続を確立します。

#### <span id="page-596-0"></span>Duo LDAP セカンダリ認証の設定

次の手順では、セカンダリ認証ソースとして Duo LDAP を使用して、リモートアクセス VPN の二要素認証を設定するエンドツーエンドのプロセスについて説明します。この設定を完了す るには、Duo のアカウントを取得し、Duo から情報を取得する必要があります。

#### Duo アカウントの作成

Duo アカウントを作成し、統合鍵、秘密鍵、および API ホスト名を取得します。 次に、プロセスの概要を示します。詳細については、DuoのWebサイトを参照してください。

#### 手順

- ステップ **1** Duo [アカウントにサインアップします。](https://signup.duo.com/)
- ステップ **2** Duo [Admin](https://admin.duosecurity.com/login?next=%2F) Panel にログインし、[アプリケーション(Applications)] に移動します。
- ステップ **3** [アプリケーションの保護(Protect an Application)] をクリックし、アプリケーションリストで **Cisco Firepower Threat Defense VPN** を探します。
- ステップ **4** [アプリケーションの保護(Protect this Application)] をクリックして、統合鍵、秘密鍵、およ び **API** ホスト名を取得します。詳細については、*Duo Getting Started*([https://duo.com/docs/](https://duo.com/docs/getting-started) [getting-started](https://duo.com/docs/getting-started))を参照してください。

Duo に新しいユーザーを登録する手順については、<https://duo.com/docs/enrolling-users> を参照し てください。

FDM を使用した、信頼できる CA 証明書の FTD へのアップロード

FTD デバイスには、Duo LDAP サーバーへの接続を検証するために必要な、信頼できる CA 証 明書がなければなりません。<https://www.digicert.com/digicert-root-certificates.htm> に直接アクセス し、**DigiCertSHA2HighAssuranceServerCA** または **DigiCert High Assurance EV Root CA** をダ ウンロードし、これを Firepower Device Manager(FDM)を使用してアップロードできます。

#### 手順

- ステップ1 FTDデバイスのFDMページにアクセスし、[オブジェクト (Objects) ]>[証明書 (Certificates)] を選択します。
- ステップ **2** [+] > [信頼できる CA の証明書の追加(Add Trusted CA Certificate)] をクリックします。
- ステップ3 証明書の名前を入力します (例: DigiCert High Assurance EV Root CA) (スペースは使用でき ません)。
- ステップ **4** [証明書のアップロード(Upload Certificate)] をクリックし、ダウンロードしたファイルを選 択します。
- ステップ **5** [OK] をクリックします。
- ステップ **6** デバイスをまだオンボーディングしていない場合は、CDO にオンボーディングします。
- ステップ1 [すべてのデバイス設定の読み取り](#page-717-0)

CDO での Duo LDAP 用 FTD の設定

#### 手順

ステップ **1** Duo LDAP サーバーの Duo LDAP アイデンティティ ソース オブジェクトを作成します。 a) CDO ナビゲーションバーで、[オブジェクト(Objects)] をクリックします。

- b)  $\bullet$  > [RA VPNオブジェクト (ASAおよびFTD) (RA VPN Objects (ASA & FTD))] > [ア イデンティティソース(Identity Source)] をクリックしてオブジェクトを作成します。
- c) オブジェクトの名前(Duo-LDAP-server など)を入力します。
- d) [デバイスタイプ(Device Type)] として [FTD] を選択します。

e) [Duo LDAPアイデンティティソース(Duo LDAP Identity Source)] をクリックして、[続行 (Continue)] をクリックします。

# Adding FTD Duo Ldap Identity Source

# Object Name

Enter an object name

# Description

Object description

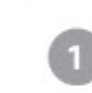

Identity Source Type

**Duo Ldap Identity Source** 

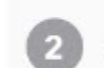

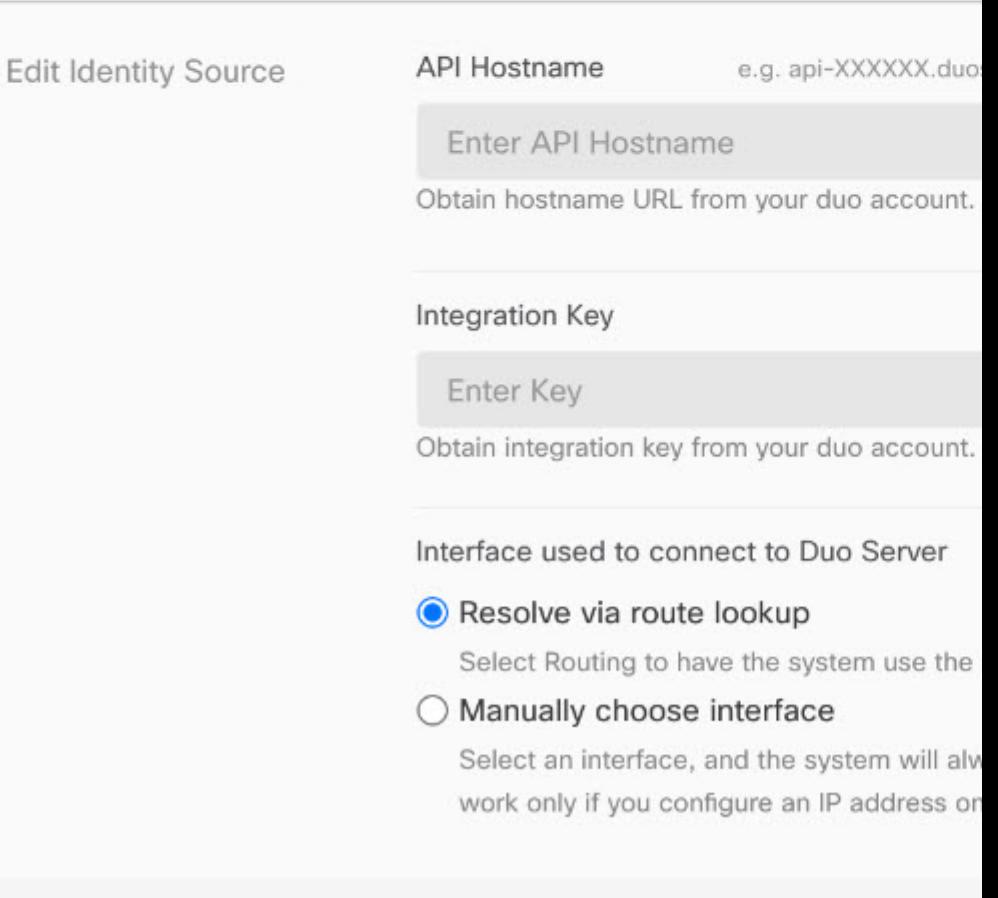

- f) [アイデンティティソースの編集(Edit Identity Source)] 領域で、次の詳細を指定します。
	- [APIホスト名(API Hostname)] には、Duo アカウントから取得した API ホスト名を 入力します。ホスト名は API-XXXXXXXX.DUOSECURITY.COM のような形式になり ます。X を一意の値に置き換えます。大文字は必須ではありません。
	- [ポートPort] には、LDAPS に使用する TCP ポートを入力します。Duo から別のポート を使用するように指示されていない限り、この値は 636 になります。アクセス制御リ ストで、必ずこのポートを介した Duo LDAP サーバーへのトラフィックを許可してく ださい。
	- [タイムアウト(Timeout)]:Duo サーバーに接続する際のタイムアウトを秒単位で入 力します。値は 1 〜 300 秒です。デフォルトは 120 です。デフォルトを使用するに は、120 を入力するか、属性行を削除します。
	- [統合鍵(Integration Key)]:Duo アカウントから取得した統合鍵を入力します。
	- [秘密鍵 (Secret Key)]: Duo アカウントから取得した秘密鍵を入力します。この鍵は その後マスクされます。
	- [Duoサーバーへの接続に使用するインターフェイス(Interface used to connect to Duo Server)]:Duo サーバーへの接続に使用するインターフェイスを選択します。
		- [ルートルックアップ経由で解決する(Resolve viaRoute Lookup)]:ルーティング テーブルを使用して正しいパスを見つけるには、このオプションを選択します。 ルーティングテーブルの作成については、「ルーティング」を参照してくださ い。
		- [インターフェイスを手動で選択する(ManuallyChoose Interface)]:このオプショ ンを選択し、リストからいずれかのインターフェイスを選択します。デフォルト のインターフェイスは診断インターフェイスですが、これはインターフェイスで IP アドレスを設定する場合にのみ動作します。注:選択したインターフェイス が、Duo サーバーに接続するデバイスに存在することを確認してください。
		- [追加(Add)] をクリックします。
- ステップ **2** (オプション)AnyConnect プロファイルエディタを使用して、 60 秒以上の認証タイムアウト を指定するプロファイルを作成します。

ユーザーがDuoのパスコードを取得し、セカンダリ認証を完了できるように、指定する時間に 余裕を持たせる必要があります。60秒以上を推奨します。次の手順では、認証タイムアウトの みを設定してから、FTDにプロファイルをアップロードする方法について説明します。他の設 定を変更する場合は、ここで行ってください。

a) AnvConnectプロファイルエディタパッケージをダウンロードしてインストールします(ま だ行っていない場合)。このパッケージは、Cisco Software Center (software.cisco.com)の 使用している AnyConnect バージョンのフォルダにあります。このマニュアルの執筆時点 におけるベースパスは、[ダウンロードホーム(Downloads Home)] > [セキュリティ (Security)] > [VPNおよびエンドポイントセキュリティクライアント(VPN and Endpoint

Security Clients)] > [Cisco VPNクライアント(Cisco VPN Clients)] > [AnyConnectセキュア モビリティクライアント(AnyConnect Secure Mobility Client)] です。

- b) [AnyConnect VPNプロファイルエディタ(AnyConnect VPN Profile Editor)] を開きます。
- c) 目次の [設定 (パート2) (Preferences (Part 2)) ] を選択し、ページの最後までスクロール して、[認証タイムアウト(Authentication Timeout)] を 60 以上に変更します。次の図は AnyConnect 4.7 VPN プロファイルエディタからの引用です。それより前のバージョンや後 のバージョンでは、内容が異なる場合があります。
- d) [ファイル(File)] > [保存(Save)] を選択し、プロファイル XML ファイルに適切な名前 (duo-ldap-profile.xml など)を付けてワークステーションに保存します。
- e) これで、**VPN** プロファイル エディタ アプリケーションを閉じることができます。
- f) CDOで「RA VPN AnyConnect[クライアントプロファイルのアップロード](#page-645-0)」を実行します。
- ステップ **3** グループポリシーを作成し、ポリシーで AnyConnect プロファイルを選択します。

ユーザーに割り当てるグループポリシーは、接続のさまざまな側面を制御します。次の手順で は、プロファイル XML ファイルをグループに割り当てる方法について説明します。詳細につ いては、「新しい FTD RA VPN [グループポリシーの作成](#page-623-0)」を参照してください。

- a) CDO ナビゲーションページで、[オブジェクト(Objects)] をクリックします。
- b) 既存のグループポリシーを編集するには、[RA VPNグループポリシー(RA VPN Group Policy)] フィルタを使用して既存のグループポリシーのみを表示し、必要なポリシーを 変更して保存します。
- c) 新しいグループポリシーを作成するには、[RAVPNオブジェクト (ASAおよびFTD) (RA VPN Objects (ASA & FTD)) ] > [RA VPNグループポリシー (RA VPN Group Policy) ] を クリックします。
- d) [全般 (General) ] ページで、次のプロパティを設定します。
	- [名前(Name)]:新しいプロファイルの場合は、名前を入力します。たとえば、 Duo-LDAP-group と入力します。
	- [AnyConnectクライアントプロファイル(AnyConnect Client Profiles)]:作成した AnyConnect クライアントプロファイルを選択します。
- e) [追加 (Add)] をクリックして、オブジェクトを保存します。
- f) [VPN] > [リモートアクセスVPNの設定(Remote Access VPN Configuration)] をクリック します。
- g) 更新するリモートアクセス VPN の設定をクリックします。
- h) 右側の [操作 (Actions) ] ウィンドウで、[グループポリシー (Group Policies) ] をクリッ クします。
- i) [+] をクリックして、VPN 設定に関連付けるグループポリシーを選択します。
- j) [保存 (Save) ] をクリックして、グループポリシーを保存します。
- ステップ **4** Duo LDAP セカンダリ認証に使用するリモートアクセス VPN 接続プロファイルを作成または 編集します。

次の手順では、DuoLDAPをセカンダリ認証ソースとして有効にし、AnyConnectクライアント プロファイルを適用するための主な変更について説明します。新しい接続プロファイルの場合 は、残りの必須フィールドも設定する必要があります。この手順では、既存の接続プロファイ ルを編集しており、これら 2 つの設定のみを変更する必要があると仮定しています。

- a) CDOナビゲーションページで、[VPN]>[リモートアクセスVPNの設定(Remote Access VPN Configuration)] をクリックします。
- b) リモートアクセス VPN の設定を展開し、更新する接続プロファイルをクリックします。
- c) 右側の [操作 (Actions) ] ウィンドウで、[編集 (Edit) ] をクリックします。
- d) [プライマリアイデンティティソース(Primary Identity Source)] で、次を設定します。
	- [認証タイプ(Authentication Type)]:[AAAのみ(AAA Only)] または [AAAとクライ アント証明書(AAA and Client Certificate)] のいずれかを選択します。AAA を使用し ていない場合、二要素認証を設定できません。
	- [ユーザー認証のプライマリアイデンティティソース(Primary Identity Source for User Authentication)]:プライマリActive DirectoryまたはRADIUSサーバーを選択します。 プライマリソースとしてDuo-LDAPアイデンティティソースを選択できることに注意 してください。ただし、Duo-LDAP は認証サービスのみを提供し、アイデンティティ サービスは提供しないため、プライマリ認証ソースとして Duo-LDAP を使用する場 合、どのダッシュボードにも RA VPN 接続に関連付けられているユーザー名は表示さ れず、これらのユーザーに対してアクセス制御ルールを作成することはできません (必要に応じて、ローカル アイデンティティ ソースへのフォールバックを設定でき ます)。
	- [セカンダリアイデンティティソース(Secondary IdentitySource)]:Duo-LDAP のアイ デンティティソースを選択します。

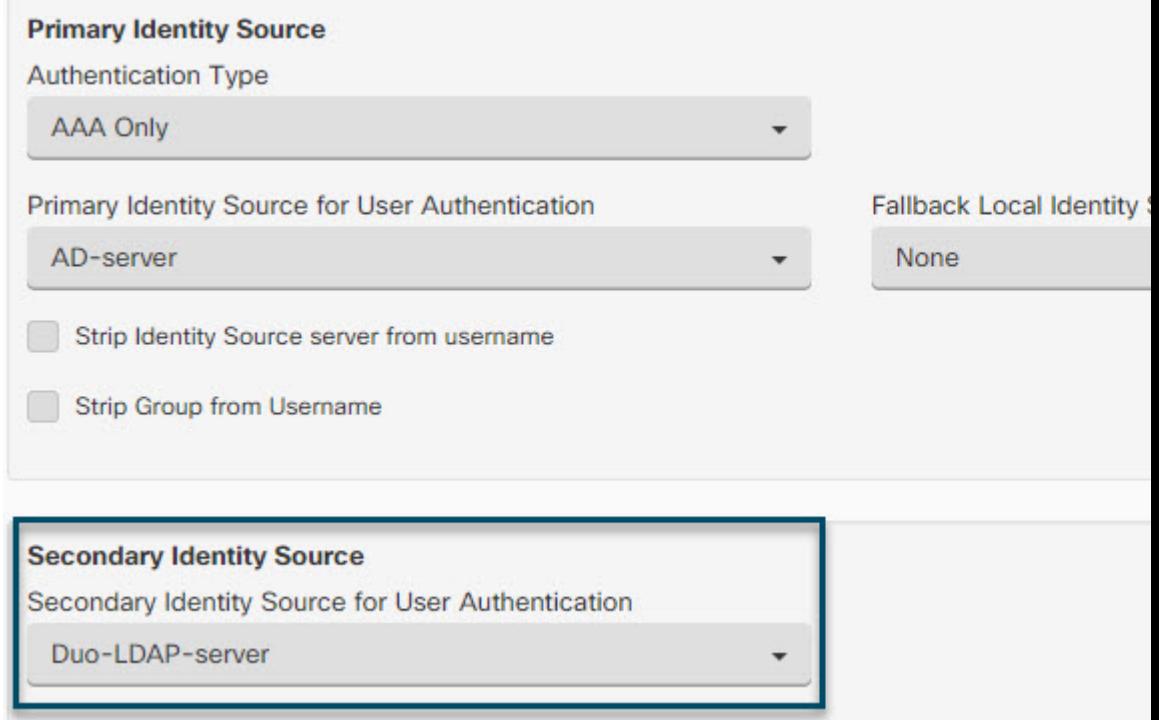

- [プライマリアイデンティティソース(Primary Identity Source)] と [セカンダ リアイデンティティソース (Secondary Identity Source) 1のユーザー名が同じ 場合は、接続プロファイルの [詳細(Advanced)] オプションで、[セカンダ リログインにプライマリユーザー名を使用 (Use Primary Username for Secondary Login) | を有効にすることをお勧めします。このように設定すると、エンド ユーザーは、プライマリとセカンダリの両方のアイデンティティソースに単 一のユーザー名を使用できます。 (注)
- e) [続行(Continue)] をクリックします。
- f) [グループポリシー(GroupPolicy)]ページで、作成または編集したグループポリシーを選 択します。

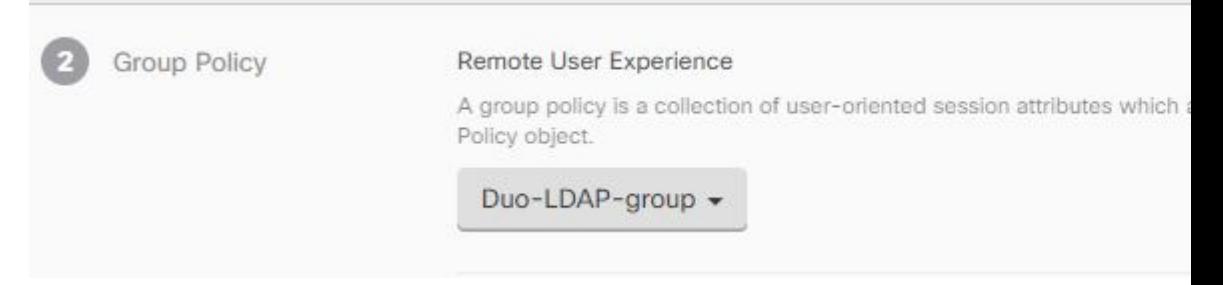

g) [続行(Continue)] をクリックします。

h) [完了 (Done) ] をクリックして、接続プロファイルへの変更を保存します。

ステップ **5** [すべてのデバイスの設定変更のプレビューと展開](#page-721-0) (684 ページ)。

#### <span id="page-604-0"></span>**FTD** のためのエンドツーエンドの **FTD** リモートアクセス **VPN** 設定プロセス

このセクションでは、CDO にオンボードされた FTD デバイスでリモートアクセス仮想プライ ベートネットワーク (RA VPN) を設定するためのエンドツーエンドの手順を提供します。

クライアントのリモートアクセス VPN を有効化するには、いくつかの異なる項目を設定する 必要があります。次の手順では、エンドツーエンドのプロセスについて説明します。

#### 手順

ステップ **1** 2 つのライセンスを有効にします。

• デバイスを登録する際に、エクスポート制御機能に対して有効化された Smart Software Manager アカウントによってエクスポートを制御する必要があります。リモートアクセス VPNを設定するには、基本ライセンスが輸出規制要件を満たしている必要があります。ま た、評価ライセンスを使用して機能を設定することはできません。FirepowerThreatDefense デバイスを購入すると、自動的に基本ライセンスが付いてきます。基本ライセンスは、オ プションライセンスではカバーされないすべての機能をカバーしています。これは永久ラ イセンスです。デバイスは FDM から登録する必要があります。詳細については、デバイ スが実行しているバージョンの Cisco Firepower Threat Defense コンフィギュレーション ガ イド (Firepower Device Manager 用) [英語]の「Licensing the System」の章にある「Registering the Device」を参照してください。[https://www.cisco.com/c/en/us/support/security/firepower-ngfw/](https://www.cisco.com/c/en/us/support/security/firepower-ngfw/products-installation-and-configuration-guides-list.html) [products-installation-and-configuration-guides-list.html](https://www.cisco.com/c/en/us/support/security/firepower-ngfw/products-installation-and-configuration-guides-list.html)

- リモート アクセス VPN ライセンス。詳細については、[「リモート](#page-652-0) アクセス VPN のライ [センス要件」](#page-652-0)を参照してください。
	- ライセンスを有効にするには、デバイスが実行しているバージョンの CiscoFirepower Threat Defense コンフィギュレーション ガイド(Firepower Device Manager 用)[英語] の「Licensing theSystem 」の章にある「Enabling or Disabling Optional Licenses」を参照 してください。[https://www.cisco.com/c/en/us/support/security/firepower-ngfw/](https://www.cisco.com/c/en/us/support/security/firepower-ngfw/products-installation-and-configuration-guides-list.html) [products-installation-and-configuration-guides-list.html](https://www.cisco.com/c/en/us/support/security/firepower-ngfw/products-installation-and-configuration-guides-list.html)
- ステップ2 証明書を設定します。

証明書は、クライアントとデバイスの間の SSL 接続を認証するために必要です。VPN 用の事 前定義された DefaultInternalCertificate を使用できます。または、独自に作成できます。

認証に使われるディレクトリレルムに暗号化接続を使用する場合は、信頼されるCA証明書を アップロードする必要があります。証明書、および証明書のアップロード方法の詳細について は、「[証明書の設定](#page-186-0)」を参照してください。

ステップ **3** リモート ユーザを認証する目的で使用されるアイデンティティ ソースを設定します。

次のソースを使用して、RA VPN を使用してネットワークに接続しようとするユーザーを認証 できます。さらに、クライアント証明書を単独で、またはアイデンティティソースと連携させ て、認証に使用できます。

- Active Directory アイデンティティレルム:プライマリ認証ソースとして使用できます。 ユーザ アカウントは Active Directory(AD)サーバで定義されます。「AD アイデンティ ティレルムの設定」を参照してください。「FTD アクティブ [ディレクトリ](#page-617-0) レルム オブ [ジェクトの作成または編集」](#page-617-0)を参照してください。
- RADIUSサーバーグループ:プライマリまたはセカンダリ認証ソースとして使用でき、認 可およびアカウンティングに使用できます。「FTDRADIUS[サーバーオブジェクトまたは](#page-620-0) [グループの作成または編集」](#page-620-0)を参照してください。
- ローカル ID ソース(ローカル ユーザー データベース): プライマリソースまたはフォー ルバックソースとして使用できます。デバイスで直接ユーザを定義できます。外部サーバ を使用することはできません。フォールバックソースとしてローカルデータベースを使用 する場合は、必ず外部サーバーで定義したものと同じユーザー名/パスワードを定義しま す。
	- FirepowerDeviceManagement(FDM)からのみFTDデバイスに直接ユーザーアカ ウントを作成できます。「[ローカルユーザーの設定」](https://www.cisco.com/c/en/us/td/docs/security/firepower/640/fdm/fptd-fdm-config-guide-640/fptd-fdm-identity-sources.html#id_72907)を参照してください。 (注)

**ステップ4** (オプション)新しい FTD RA VPN [グループポリシーの作成。](#page-623-0)

グループポリシーは、ユーザーに関連する属性を定義します。グループメンバーシップに基づ いて、リソースへの差分アクセスを提供するためにグループポリシーを設定することができま す。または、すべての接続でデフォルトポリシーを使用します。

- ステップ **5** FTD RA VPN [設定の作成。](#page-632-0)
- ステップ **6** FTD RA VPN [接続プロファイルの設定。](#page-636-0)
- ステップ1 [すべてのデバイスの設定変更のプレビューと展開](#page-721-0)。
- ステップ **8** リモート アクセス VPN [によるトラフィックの許可。](#page-642-0)
- ステップ **9** (オプション)アイデンティティ ポリシーを有効にして、パッシブ認証のルールを設定しま す。パッシブ ユーザ認証を有効にすると、リモート アクセス VPN 経由でログインするユーザ がダッシュボードに表示され、ポリシー内のトラフィック一致基準としても使用できます。 パッシブ認証を有効にしない場合、RA VPN ユーザはアクティブ認証ポリシーに一致する場合 にのみ使用できます。ダッシュボードのユーザー情報またはトラフィック照合用のユーザー情 報を取得するには、アイデンティティポリシーを有効にする必要があります。「[アイデンティ](#page-471-0) [ティポリシーの設定](#page-471-0)」を参照してください。

# Ú

Firepower Threat Defense Manage (FDM) などのローカルマネージャを使用してリモートアクセ ス VPN の設定を変更すると、CDO では、そのデバイスの [設定ステータス(Configuration Status) ]に [競合検出 (Conflict Detected) ] と表示されます。「[デバイスのアウトオブバンド](#page-730-0) [変更](#page-730-0)」を参照してください。この FTD [で設定の競合の解決](#page-733-0)できます。 重要

#### 次のタスク

RA VPN 設定が FTD デバイスにダウンロードされると、ユーザーは、インターネットに接続 されているコンピュータやその他のサポートされている iOS または Android デバイスを使用し て、リモートの場所からネットワークに接続できます。テナント内のすべてのオンボードFTD RAVPNヘッドエンドから、ライブAnyConnectリモートアクセス仮想プライベートネットワー ク(RA VPN)セッションを監視できます。[「リモートアクセス仮想プライベート](#page-575-0) ネットワー ク [セッションのモニタリング」](#page-575-0)を参照してください。

<span id="page-606-0"></span>AnyConnect クライアント ソフトウェア パッケージのダウンロード

リモートアクセス VPN を設定する前に、<https://software.cisco.com/download/home/283000185> か ら AnyConnect ソフトウェアパッケージをワークステーションにダウンロードする必要があり ます。必要なオペレーティングシステム用の「AnyConnect ヘッドエンド展開パッケージ」を ダウンロードしていることを確認してください。後で、VPNを定義するときに、これらのパッ ケージを Firepower Threat Defense(FTD)デバイスにアップロードできます。

最新の機能、バグ修正、セキュリティパッチを確保するには、常に最新のAnyConnectバージョ ンをダウンロードする必要があります。デバイスのパッケージは定期的に更新してください。

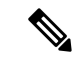

オペレーティングシステム(OS)(Windows、Mac、Linux)ごとに 1 つの AnyConnect をアッ プロードできます。1 つの OS タイプに対して複数のバージョンをアップロードすることはで きません。 (注)

<span id="page-607-0"></span>AnyConnect ソフトウェアパッケージの FTD バージョン 6.4.0 へのアップロード

FDM API エクスプローラを使用して、AnyConnect ソフトウェアパッケージを FTD デバイス バージョン 6.4.0 にアップロードできます。RA VPN 接続を作成するには、デバイスに少なく とも 1 つの AnyConnect ソフトウェアパッケージが存在する必要があります。

#### Ú

この手順は、FTD バージョン 6.4 にのみ適用されます。FTD バージョン 6.5 以降を使用してい る場合は、CDOインターフェイスを使用してAnyConnect[ソフトウェアパッケージの](#page-610-0)FTDバー ジョン 6.5 以降が動作する FTD [デバイスへのアップロード](#page-610-0)してください。 重要

新しい AnyConnect パッケージを FTD バージョン 6.4.0 にアップロードするには、次の手順を 使用します。

#### 手順

- ステップ **1** <https://software.cisco.com/download/home/283000185> から AnyConnect パッケージをダウンロード します。
	- EULAに同意し、K9(暗号化されたイメージ)の権限を持っていることを確認してくださ い。
	- 使用しているオペレーティングシステム用の「AnyConnectヘッドエンド展開パッケージ」 を選択します。パッケージ名は「anyconnect-win-4.7.04056-webdeploy-k9.pkg」のようにな ります。Windows、macOS、Linux それぞれに向けたヘッドエンド Web 展開パッケージが あります。
- ステップ **2** ブラウザを使用して、システムのホームページを開きます。例:<https://ftd.example.com>。
- ステップ **3** Firepower Device Manager にログインします。
- ステップ **4** /#/Api-explorer を指すように URL を編集します(たとえば、[https://ftd.example.com/#/](https://ftd.example.com/#/api-explorer) [api-explorer](https://ftd.example.com/#/api-explorer))。
- ステップ **5** 下にスクロールして、**[**アップロード(**Upload**)**]** > **[/action/uploaddiskfile]** をクリックします。
- ステップ **6** [fileToUpload]フィールドで[ファイルの選択(ChooseFile)]をクリックして、必要なAnyConnect パッケージを選択します。複数のパッケージを一度にアップロードできます。

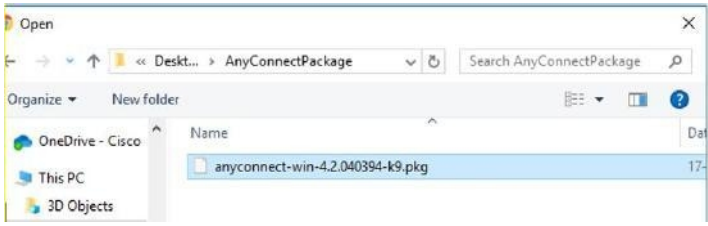

- ステップ7 [開く (Open) ] をクリックします。
- 

ステップ **8** 下にスクロールして、[試す(TRY IT OUT!)] をクリックします。 パッケージが完全にアップ ロードされるまで待ちます。[応答本文(ResponseBody)]には、API応答が次の形式で表示さ れます。

**{ "version": null, "name": "691f47e1-90c7-11e9-a361-79e2452f0c57.pkg",**

**"fileName": "691f47e1-90c7-11e9-a361-79e2452f0c57.pkg",**

**"id": "691f47e1-90c7-11e9-a361-79e2452f0c57.pkg",**

**"type": "fileuploadstatus",**

**"links": {**

**"self":**

「<https://ftd.example.com:972/api/fdm/...90d111e9-a361-%20cf32937ce0df.pkg>」

**} }**

応答からパッケージの **fileName** を記録します。POST 操作を実行するときに、この文字列を入 力する必要があります。この例では、fileNameは**691f47e1-90c7-11e9-a361-79e2452f0c57.pkg**で す。

- ステップ **9** FTD REST API ページの上部近くまでスクロールして、**[AnyConnectPackageFile]** > **[POST /object/anyconnectpackagefiles]**をクリックします。APIに対してPOST操作を実行し、パッケー ジファイルの一時的にステージングされた diskFilename と OS タイプをペイロードで指定しま す。このアクションにより、AnyConnect パッケージファイルが作成されます。
- ステップ **10 body** フィールドに、パッケージの詳細を次の形式でのみ入力します。

#### **{ "platformType": "WINDOWS",**

**"diskFileName": "691f47e1-90c7-11e9-a361-79e2452f0c57.pkg",**

**"type": "anyconnectpackagefile",**

**"name": "AnyConnectWindowsBGL" }**

- **1. platformType**フィールドに、OSプラットフォームをWINDOWS、MACOS、またはLINUX として入力します。
- **2. diskFileName** フィールドに、ディスクファイルのアップロード後に記録した **fileName** を 入力します。
- **3. name** フィールドに、パッケージに設定する名前を入力します。
- **4.** [試す (TRY IT OUT!)] をクリックします。

[応答本文(Response Body)] フィールドには、POST が正常に動作した後に API 応答が次 の形式で表示されます。

```
{ "version": "ni7xeneslft3p",
            "name": "AnyConnectWindowsBGL" }
            "description": null,
            "diskFileName": "41d592e3-90ca-11e9-a361-6d05320a165d.pkg",
            "md5Checksum": "9bbe53dcf92e515d3ce5423048212488",
            "platformType": "WINDOWS",
            "id": "c9c9dfe3-9cd8-11e9-a361-23534f081c43",
            "type": "anyconnectpackagefile",
            "links": { "self":
            "https:/>/ftd.example.com:972...1-cf32937ce0df"
            }
            }
            AnyConnect パッケージが FDM で作成されます。
ステップ 11 [AnyConnectPackageFile] > [GET /object/anyconnectpackagefiles] > [試す(TRY IT OUT!)] を
            クリックします。
           [応答本文(Response Body)] に、すべての AnyConnect パッケージファイルが表示されます。
           応答の例を次に示します。
            {
            "items": [
            {
            "version": "la4nwceqk2sg4",
            "name": "AnyConnectWindowsBGL" }
            "description": null,
            "diskFileName": "82f1e362-9cd8-11e9-a361-9758ba07962d.pkg",
            "md5Checksum": "9bbe53dcf92e515d3ce5423048212488",
            "platformType": "WINDOWS",
            "id": "c9c9dfe3-9cd8-11e9-a361-23534f081c43",
            "type": "anyconnectpackagefile",
            "links": {
            "self":
            "https://ftd.example.com:972...1-23534f081c43"
            }
            }
           ],
ステップ 12 OS タイプごとに他の AnyConnect パッケージをアップロードします。手順 4 から 10 を繰り返
            します。
ステップ 13 Web ページをポイントするように URL を編集します(例:https://ftd.example.com)。
           https://ftd.example.com/#/api-explorer
```
- ステップ **14** Web ページの右上にある [変更の展開(Deploy Changes)] アイコンをクリックします。このア イコンは、展開されていない変更がある場合にドット マークで強調表示されます。
- ステップ **15** 変更内容に問題がない場合は、[今すぐ展開(DeployNow)]をクリックして、ジョブをすぐに 開始できます。ウィンドウに展開が進行中であることが示されます。ウィンドウを閉じるか、 または展開が完了するまで待機できます。

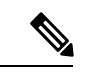

FTD デバイスからパッケージを削除するには、**[AnyConnectPackageFile]** > **[**削除(**Delete**)**]**を クリックします。[objID] フィールドにパッケージ ID を入力し、[試す(TRY IT OUT!)] をク リックします。 (注)

VPN 接続を完了するには、ユーザーは AnyConnect クライアントソフトウェアをワークステー ションにインストールする必要があります。詳細については、「ユーザーが [AnyConnect](#page-648-0) クラ [イアントソフトウェアを](#page-648-0) FTD にインストールする方法 」を参照してください。

<span id="page-610-0"></span>AnyConnect ソフトウェアパッケージの FTD バージョン 6.5 以降が動作する FTD デバイスへのアップロード

RA VPN の構成に FTD 単一 FTD [デバイスのアップグレード](#page-281-0) 以降を実行する FTD デバイスを 使用している場合は、CDO の RA VPN ウィザードを使用して AnyConnect ソフトウェアパッ ケージを FTD にアップロードできます。RA VPN ウィザードでは、AnyConnect パッケージが プリロードされているリモート HTTP または HTTPS サーバの URL を指定する必要がありま す。

(注)

AnyConnect [ソフトウェアパッケージの](#page-607-0) FTD バージョン 6.4.0 へのアップロードを使用して AnyConnect パッケージをアップロードすることもできます。

CDO リポジトリから AnyConnect パッケージをアップロードする

リモートアクセス VPN 設定ウィザードには、CDO リポジトリからオペレーティングシステム ごとにAnyConnectパッケージが表示されるため、選択してデバイスにアップロードできます。 デバイスがインターネットにアクセスでき、DNSが適切に設定されていることを確認してくだ さい。

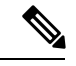

目的のパッケージが表示されたリストにない場合、またはデバイスがインターネットにアクセ スできない場合は、AnyConnect パッケージがプリロードされているサーバーを使用してパッ ケージをアップロードできます。 (注)

手順

- ステップ **1** オペレーティングシステムに対応するフィールドをクリックし、AnyConnect パッケージを選 択します。
- ステップ2 <sup>2</sup> をクリックして、パッケージをアップロードします。チェックサムが一致しない場合、 AnyConnectパッケージのアップロードは失敗します。失敗の詳細については、デバイスの[ワー クフロー(workflow)] タブで確認できます。

はじめる前に

必要なオペレーティングシステム用の「AnyConnect ヘッドエンド展開パッケージ」をダウン ロードしていることを確認してください。最新の機能、バグ修正、セキュリティパッチを確保 するには、常に最新の AnyConnect バージョンをダウンロードする必要があります。デバイス のパッケージは定期的に更新してください。

オペレーティングシステム(OS)(Windows、Mac、Linux)ごとに 1 つの AnyConnect をアッ プロードできます。1 つの OS タイプに対して複数のバージョンをアップロードすることはで きません。 (注)

#### 手順

- ステップ **1** <https://software.cisco.com/download/home/283000185> から AnyConnect パッケージをダウンロード します。
	- EULAに同意し、K9(暗号化されたイメージ)の権限を持っていることを確認してくださ い。
	- 使用しているオペレーティングシステム用の「AnyConnectヘッドエンド展開パッケージ」 を選択します。パッケージ名は「anyconnect-win-4.7.04056-webdeploy-k9.pkg」のようにな ります。Windows、macOS、Linuxそれぞれに向けたヘッドエンドパッケージがあります。
- ステップ **2** AnyConnect パッケージをリモート HTTP または HTTPS サーバーにアップロードします。FTD デバイスからHTTPまたはHTTPSサーバーへのネットワークルートがあることを確認します。
	- AnyConnect パッケージを HTTPS サーバーにアップロードする場合は、以下の手順を 実行してください。 (注)
		- HTTPS サーバーの信頼できる CA 証明書を FDM から FTD デバイスにアップロードしま す。証明書のアップロードについては、『CiscoFirepower Threat [DefenseConfiguration](https://www.cisco.com/c/en/us/support/security/firepower-ngfw/products-installation-and-configuration-guides-list.html#anchor613) Guide for [Firepower](https://www.cisco.com/c/en/us/support/security/firepower-ngfw/products-installation-and-configuration-guides-list.html#anchor613) Device Manager, Version X.Y』の「Certificates」の章にある「Uploading Trusted CA Certificates」セクションを参照してください。
• 信頼できる CA 証明書を HTTPS サーバーにインストールします。

- ステップ **3** リモートサーバーの URL は、認証を求めない直接リンクである必要があります。URL が事前 認証されている場合は、RA VPN ウィザードの URL を指定してファイルをダウンロードでき ます。
- ステップ **4** リモートサーバーの IP アドレスが NAT 処理されている場合は、リモートサーバーのロケー ションの NAT 処理済みパブリック IP アドレスを指定する必要があります。

新規 AnyConnect パッケージのアップロード

新しい AnyConnect パッケージを FTD バージョン 6.5.0 デバイスにアップロードするには、次 の手順を使用します。

# 手順

## ステップ **1** FTD RA VPN [設定の作成](#page-632-0)

- ステップ2 [検出されたAnyConnectパッケージ (AnyConnect Packages Detected) ]で、Windows、Mac、Linux のエンドポイントに対して別々のパッケージをアップロードできます。
- ステップ **3** 対応するプラットフォームフィールドで、Windows、Mac、および Linux と互換性のある AnyConnect パッケージが事前にアップロードされているサーバーのパスを指定します。サー バーパスの例: 'http://<ip\_address>:port\_number/<folder\_name>/anyconnect-win-4.8.01090-webdeploy-k9.pkg', 'https://<ip\_address>:port\_number/<folder\_name>/anyconnect-linux64-4.7.03052-webdeploy-k9.pkg'.
- ステップ **4** をクリックして、パッケージをアップロードします。CDO は、パスが到達可能であり、指 定されたファイル名が有効なパッケージかどうかを検証します。検証が成功すると、AnyConnect パッケージの名前が表示されます。RA VPN 設定にさらに FTD デバイスを追加すると、それ らに AnyConnect パッケージをアップロードできます。
- ステップ **5** [OK] をクリックします。AnyConnect パッケージが RA VPN 設定に追加されます。
- ステップ **6** ステップ 6 から、「FTD RA VPN [設定の作成」](#page-632-0)に進みます。

## 次のタスク

VPN 接続を完了するには、ユーザーは AnyConnect クライアントソフトウェアをワークステー ションにインストールする必要があります。詳細については、「ユーザーが [AnyConnect](#page-648-0) クラ [イアントソフトウェアを](#page-648-0) FTD にインストールする方法 」を参照してください。

## 既存の AnyConnect パッケージの置換

AnyConnect パッケージがデバイスにすでに存在している場合、これらは RA VPN ウィザード に表示されます。オペレーティングシステムで利用可能なすべてのAnyConnectパッケージが、 ドロップダウンリストに表示されます。既存のパッケージをリストから選択して、新しいパッ ケージと置き換えることができます。ただし、新しいパッケージをリストに追加することはで きません。

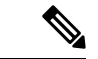

既存のパッケージを新しいパッケージに置き換える場合は、新しいAnyConnectパッケージが、 FTDが到達できるネットワーク上のサーバーにすでにアップロードされていることを確認して ください。 (注)

#### 手順

- ステップ **1** 左側の CDO ナビゲーションバーで、**[VPN]** > **[**リモートアクセス**VPN**(**Remote Access VPN**)**]** をクリックします。
- ステップ **2** 変更する RA VPN 設定を選択し、[アクション(Actions)] で [編集(Edit)] をクリックしま す。
- ステップ **3** [検出された AnyConnect パッケージ(AnyConnect Packages Detected)] で、既存の AnyConnect パッケージの横に表示される ロアイコンをクリックします。オペレーティングシステムに複 数のバージョンの AnyConnect パッケージがある場合は、置き換えるパッケージをリストから 選択して[編集(Edit)]をクリックします。既存のパッケージが対応するフィールドから消去 されます。
- ステップ **4** 新しい AnyConnect パッケージがプリロードされているサーバーのパスを指定し、 をクリッ クしてパッケージをアップロードします。
- ステップ **5** [OK] をクリックします。新しい AnyConnect パッケージが RA VPN 設定に追加されます。
- ステップ **6** ステップ 6 から、「FTD RA VPN [設定の作成](#page-632-0)」に進みます。

AnyConnect パッケージの削除

#### 手順

- ステップ **1** 左側の CDO ナビゲーションバーで、**[VPN]** > **[**リモートアクセス**VPN**(**Remote Access VPN**)**]** をクリックします。
- ステップ **2** 変更する RA VPN 設定を選択し、[アクション(Actions)] で [編集(Edit)] をクリックしま す。
- ステップ **3** [検出されたAnyConnectパッケージ(AnyConnectPackages Detected)] で、削除する AnyConnect パッケージの横に表示される アイコンをクリックします。オペレーティングシステムに複 数のバージョンの AnyConnect パッケージがある場合は、リストから削除するパッケージを選 択します。既存のパッケージが対応するフィールドから消去されます。
	- [キャンセル(Cancel)] をクリックすると削除操作を停止し、既存のパッケージが保 持されます。 (注)
- ステップ **4** [OK] をクリックします。 デバイスの [設定ステータス(ConfigurationStatus)] は [未同期(Not Synced)] となります。
	- この段階で削除アクションを取り消す場合は、「デバイスとサービス (Device & Services)] ページに移動し、[変更の破棄(Discard Changes)] をクリックして、既存 の AnyConnect パッケージを保持します。 (注)

ステップ **5** [すべてのデバイスの設定変更のプレビューと展開](#page-721-0)。

## FTD のアイデンティティソースの設定

Microsoft AD レルムやRADIUS サーバーなどのアイデンティティソースは、組織内のユーザー のユーザーアカウントを定義する AAA サーバーおよびデータベースです。この情報は、IP ア ドレスに関連付けられているユーザー ID の提供や、CDO へのリモートアクセス VPN 接続ま たはアクセスを認証するなど、さまざまな方法で利用できます。

[オブジェクト (Objects) ] > [オブジェクトの作成 (Create Objects) ] ( <sup>1</sup> ) > [RA VPNオブ ジェクト(ASA&FTD)(RA VPN Objects(ASA & FTD))] > [アイデンティティソース (IdentitySource)] をクリックしてソースを作成します。 > > アイデンティティ ソースを必要 とするサービスを設定するときに、次のオブジェクトを使用します。適切なフィルタを適用し て既存のソースを検索し、それらを管理できます。

# **Active Directory** レルム

Active Directory は、ユーザーアカウントおよび認証情報を提供します。AD レルムを含む設定 を FTD デバイスに展開すると、CDO は AD サーバーからユーザーとグループを取得します。

このソースは、以下の目的で使用できます。

- リモートアクセス VPN(プライマリ アイデンティティ ソースとして)。AD は RADIUS サーバーと組み合わせて使用可能。
- アイデンティティポリシー(アクティブ認証用、およびパッシブ認証で使用されるユー ザー アイデンティティ ソースとして)。
- ユーザーのアクティブ認証に向けたアイデンティティルール。

ユーザーアイデンティティを使用してアクセスコントロールルールを作成可能。詳細は、 『Firepower [アイデンティティポリシーの導入方法』](#page-470-0)を参照してください。

CDO は、24 時間ごとに最新のユーザーグループのリストを要求します。1 つのルールに最大 50のユーザーまたはグループを追加できるため、通常は、グループを選択する方が個々のユー ザーを選択するより有意義です。たとえば、エンジニアリンググループに開発ネットワークへ のアクセスを許可するルールを作成し、それに続くルールとして、そのネットワークへの他の すべてのアクセスを拒否するルールを作成できます。その後、ルールを新しいエンジニアに適 用するには、エンジニアをディレクトリ サーバーのエンジニアリング グループに追加するだ けです。

#### **CDO** の **Active Directory** レルム

ADアイデンティティオブジェクトを作成するときに、ADレルムを構成します。アイデンティ ティ ソース オブジェクト ウィザードは、AD サーバーへの接続方法と、AD サーバーがネット ワーク内のどこに配置されているかを判断するために役立ちます。

CDO で AD レルムを作成すると、アフィリエイト アイデンティティ ソース オブジェクトを作 成するとき、およびそれらのオブジェクトをアイデンティティルールに追加するときに、CDO は AD パスワードを記憶します。 (注)

# **FDM** の **Active Directory** レルム

CDO オブジェクトウィザードから、FDM で作成された AD レルムオブジェクトを指定できま す。CDO は、FDM で作成された AD レルムオブジェクトの AD パスワードを読み取らないこ とに注意してください。CDO に正しい AD パスワードを手動で入力する必要があります。

FDM で AD レルムを設定するには、デバイスが実行しているバージョンの『[Firepower](https://www.cisco.com/c/en/us/support/security/firepower-ngfw/products-installation-and-configuration-guides-list.html) Device Manager 向け Cisco Firepower Threat Defense [構成ガイド](https://www.cisco.com/c/en/us/support/security/firepower-ngfw/products-installation-and-configuration-guides-list.html)』で、「再利用可能なオブジェクト」 の章の「**AD** アイデンティティレルムの構成」を参照してください。

# サポートされるディレクトリ サーバー

Windows サーバー 2008 および 2012 で AD を使用できます。

サーバーの設定に関して次の点に注意してください。

- ユーザー グループまたはグループ内のユーザーに対してユーザー制御を実行する場合、 ディレクトリ サーバーでユーザー グループを設定する必要があります。サーバーが基本 的なオブジェクト階層でユーザーを整理している場合、システムはユーザーグループ制御 を実行できません。
- ディレクトリサーバーは、次の表に示すフィールド名を使用して、システムがそのフィー ルドのサーバーからユーザーメタデータを取得できるようにする必要があります。

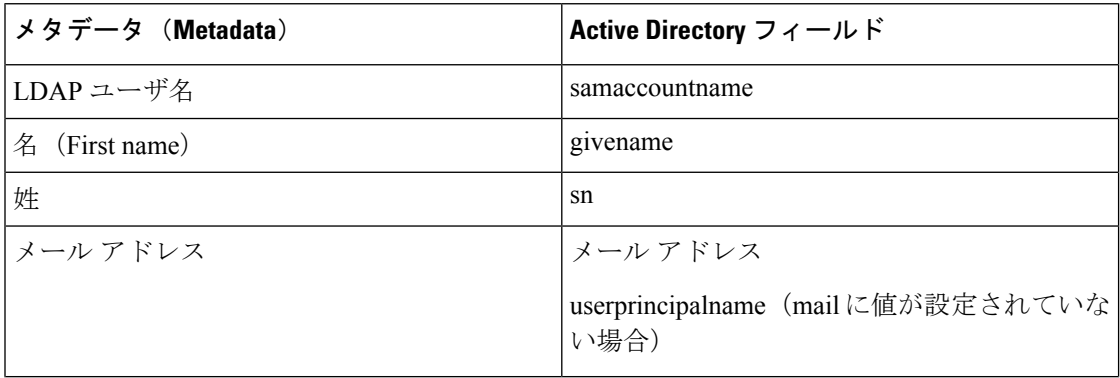

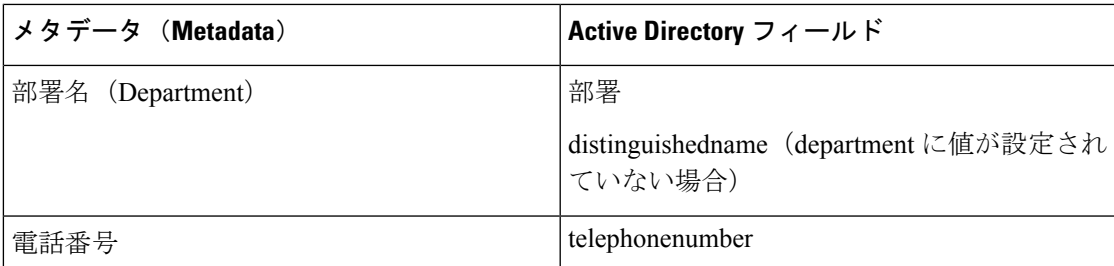

# ディレクトリ ベースの DN の決定

ディレクトリの各プロパティを設定する際、ユーザおよびグループに共通のベース識別名 (DN) を指定する必要があります。ベースはディレクトリサーバー内で定義され、ネットワークごと に異なります。アイデンティティポリシーが正しく機能するには、適切なベースを入力する必 要があります。ベースが誤っていると、ユーザ名またはグループ名が特定されず、アイデン ティティに基づくポリシーが機能しなくなります。

(注) 正しいベースを取得するには、ディレクトリ サーバを担当する管理者に確認してください。

Active Directoryの場合、ドメイン管理者としてADサーバにログインし、コマンドプロンプト で **dsquery** のコマンドを次のように使用することで、正しいベースを判別できます。

# ユーザ検索ベース

**dsquery user** コマンドを入力し、ベース識別名を調べたい既知のユーザー名(一部または全 体)を指定します。たとえば、次のコマンドでは、「John\*」という部分名を使用して、「John」 から始まるすべてのユーザーの情報を返します。

### **C:\Users\Administrator>dsquery user -name "John\*"**

**"CN=John Doe,CN=Users,DC=csc-lab,DC=example,DC=com"**

ベース DN は「DC=csc-lab,DC=example,DC=com」となります。

## グループ検索ベース

既知のグループ名を使用して、**dsquery group** コマンドを入力し、ベース DN を判断します。 たとえば次のコマンドでは、グループ名「Employees」を使用して識別名を返します。

## **C:\>dsquery group -name "Employees"**

#### **"CN=Employees,CN=Users,DC=csc-lab,DC=example,DC=com"**

グループのベース DN は、「DC=csc-lab,DC=example,DC=com」となります。

ADSIEditプログラムを使用して、AD構造を参照することもできます(**[**スタート**]** > **[**ファイル 名を指定して実行**]** > **[adsiedit.msc]**)。ADSI Editで、組織単位(OU)、グループ、ユーザなど 任意のオブジェクトを右クリックし、[プロパティ(Properties)]を選択すると、識別名が表示 されます。DC 値の文字列を、ベースとしてコピーします。

正しいベースであることを確認するには、次の手順を実行します。

### 手順

- ステップ **1** ディレクトリ プロパティの [テスト接続(Test Connection)] ボタンをクリックし、接続を確認 します。問題があった場合には修正して、ディレクトリ プロパティを保存します。
- ステップ **2** 変更をデバイスに適用します。
- ステップ **3** アクセス ルールを作成して、[ユーザ(Users)] タブを選択し、ディレクトリから既知のユー ザおよびグループ名の追加を試みます。ディレクトリを含むレルム内の一致ユーザ名およびグ ループ名を入力すると、入力中にオートコンプリートによる候補が表示されます。ドロップダ ウンリストに候補が表示される場合は、システムがディレクトリに適切に照会できたことを意 味します。入力した文字列がユーザ名またはグループ名として表示されることが確かであるに もかかわらず、候補が表示されない場合は、対応する検索ベースを修正する必要があります。

#### 次のタスク

詳細は「FTD アクティブ ディレクトリ レルム [オブジェクトの作成または編集」](#page-617-0)を参照してく ださい。

RADIUS サーバおよびグループ

RADIUS サーバーを使用して、管理ユーザーを認証および認可できます。

RADIUS サーバを使用するように機能を設定する場合は、個別のサーバではなく RADIUS グ ループを選択します。RADIUSグループは、相互にコピーであるRADIUSサーバの集合です。 グループに複数のサーバがある場合は、それらは、1 つのサーバが使用できなくなった場合に 冗長性を提供する一連のバックアップサーバを形成します。ただし、サーバが1つしかない場 合でも、機能のRADIUSサポートを設定するには、メンバーが1つのグループを作成する必要 があります。

このソースは、以下の目的で使用できます。

- 認証、および許可、アカウンティングのアイデンティティソースとしてのリモートアクセ ス VPN。AD は RADIUS サーバーと組み合わせて使用できます。
- アイデンティティポリシー(リモートアクセスVPNログインからユーザーアイデンティ ティを収集するためのパッシブ アイデンティティ ソースとして)。

詳細については、「FTDRADIUS[サーバーオブジェクトまたはグループの作成または編集」](#page-620-0)を 参照してください。

# 関連情報:

- FTD アクティブ ディレクトリ レルム [オブジェクトの作成または編集](#page-617-0)
- FTD RADIUS [サーバーオブジェクトまたはグループの作成または編集](#page-620-0)
- [アイデンティティポリシーの設定](#page-471-0)

<span id="page-617-0"></span>FTD アクティブ ディレクトリ レルム オブジェクトの作成または編集

## **Active Directory** レルムオブジェクトについて

AD レルムオブジェクトなどの ID ソースオブジェクトを作成または編集すると、CDO は SDC を介して FTD デバイスに設定要求を送信します。次に FTD は、設定された AD レルムと通信 します。

CDO は、FDM コンソールを介して設定された AD レルムのディレクトリパスワードを読み取 らないことに注意してください。元々 FDM で作成された AD レルムオブジェクトを使用する 場合は、ディレクトリパスワードを手動で入力する必要があります。

FTD アクティブ ディレクトリ レルム オブジェクトの作成

次の手順を使用して、オブジェクトを作成します。

#### 手順

- ステップ **1** ナビゲーションバーで、[オブジェクト(Objects)] をクリックします。
- ステップ **2 [**オブジェクトの作成(**CreateObject**)**]** > **[RA VPN**オブジェクト(**ASA**および**FTD**)(**RA VPN Objects (ASA & FTD)**)**]** > **[**アイデンティティソース(**Identity Source**)**]**をクリックします。
- ステップ **3** オブジェクトの [オブジェクト名(Object Name)] を入力します。
- ステップ **4** [デバイスタイプ(Device Type)] として [FTD] を選択します。
- ステップ5 ウィザードの最初の部分で、[IDソースタイプ (Identity Source Type) ]として [Active Directory レルム(Active Directory Realm)] を選択します。[続行(Continue)] をクリックします。
- ステップ **6** 基本レルムのプロパティを設定します。
	- [ディレクトリユーザー名(Directory Username)]、[ディレクトリパスワード(Directory Password) 1: 取得するユーザー情報に対して適切な権限を持つユーザーの識別用ユーザー 名とパスワード。AD では、昇格されたユーザー特権は必要ありません。ドメイン内の任 意のユーザを指定できます。ユーザー名は [Administrator@example.com](http://www.administrator@example.com) などの完全修飾名 である必要があります(Administrator だけでなく)。
		- この情報から ldap-login-dn と ldap-login-password が生成されます。たとえば、 [Administrator@example.com](http://www.administrator@example.com) は cn=administrator.cn=users,dc=example,dc=com に変換 されます。cn=users は常にこの変換の一部であるため、ここで指定するユーザー は、共通名の「users」フォルダの下で設定する必要があります。 (注)
	- [ベース識別名(Base Distinguished Name)]:ユーザーおよびグループ情報、つまり、ユー ザーとグループの共通の親を検索またはクエリするためのディレクトリツリー。例、 cn=users,dc=example,dc=com。
	- [ADプライマリドメイン(AD Primary Domain)]:デバイスが参加する必要がある完全修 飾 AD ドメイン名。例、example.com。

ステップ1 ディレクトリ サーバのプロパティを設定します。

- [ホスト名またはIPアドレス(Hostname/IP Address)]:ディレクトリサーバーのホスト名 または IP アドレス。サーバに対して暗号化された接続を使用する場合、IP アドレスでは なく、完全修飾ドメイン名を入力する必要があります。
- [ポート(Port)]:サーバーとの通信に使用するポート番号。デフォルトは 389 です。暗 号化方式として LDAPS を選択する場合は、ポート 636 を使用します。
- [暗号化(Encryption)]:ユーザーおよびグループの情報のダウンロードに暗号化された接 続を使用するには、希望の方法 ([STARTTLS]または[LDAPS]) を選択します。デフォル トでは [なし (None) 1になっており、ユーザおよびグループの情報がクリア テキストで ダウンロードされます。
	- [STARTTLS] では、暗号化方式をネゴシエートし、ディレクトリサーバーでサポート される最も強力な方式を使用します。ポート389を使用します。このオプションは、 リモート アクセス VPN にレルムを使用する場合はサポートされません。
	- [LDAPS] では、LDAP over SSL が必要です。ポート 636 を使用します。
- [信頼できるCA証明書(Trusted CA Certificate)]:暗号化方式を選択する場合、認証局 (CA)の証明書をアップロードして、システムとディレクトリサーバーの間で信頼でき る接続を有効化します。認証に証明書を使用する場合、証明書のサーバ名は、サーバの [ホスト名/IPアドレス(Hostname/IP Address)] と一致する必要があります。たとえば、IP アドレスとして 10.10.10.250 を使用しているのに、証明書で ad.example.com を使用すると 接続が失敗します。
- ステップ **8** (オプション)[テスト(Test)] ボタンを使用して、構成を検証します。
- ステップ **9** (オプション)[別の構成を追加(Add another configuration)]をクリックして、複数のADサー バーを AD レルムに追加します。AD サーバーは互いの複製である必要があり、同じ AD ドメ インをサポートする必要があります。したがって、ディレクトリ名、ディレクトリパスワー ド、ベース識別名などの基本的なレルムプロパティは、そのADレルムに関連付けられたすべ ての AD サーバーで同じである必要があります。
- ステップ **10** [追加(Add)] をクリックします。
- ステップ **11** 行った変更を今す[ぐすべてのデバイスの設定変更のプレビューと展開](#page-721-0)か、待機してから複数の 変更を一度に展開します。
- FTD アクティブ ディレクトリ レルム オブジェクトの編集

アイデンティティ ソース オブジェクトの編集時にアイデンティティ ソース タイプを変更でき ないことに注意してください。正しいタイプの新しいオブジェクトを作成する必要がありま す。

### 手順

ステップ **1** ナビゲーションバーで、[オブジェクト(Objects)] をクリックします。 ステップ **2** オブジェクトフィルタと検索フィールドを使用して、編集するオブジェクトを見つけます。

- ステップ **3** 編集するオブジェクトを選択します。
- ステップ4 詳細パネルの [アクション (Actions) 1ペインにある編集アイコン をクリックします。
- ステップ **5** ダイアログボックスの値を、上記の手順で作成したときと同じ方法で編集します。下に表示さ れる設定バーを展開し、ホスト名/IP アドレスや暗号化情報を編集またはテストします。
- **ステップ6** [保存 (Save) ] をクリックします。
- ステップ **7** CDO は、変更の影響を受けるポリシーを表示します。[確認(Confirm)] をクリックして、オ ブジェクトとその影響を受けるポリシーへの変更を確定します。
- ステップ **8** 行った変更を今すぐ[すべてのデバイスの設定変更のプレビューと展開か](#page-721-0)、待機してから複数の 変更を一度に展開します。

#### 関連情報:

- FTD RADIUS [サーバーオブジェクトまたはグループの作成または編集](#page-620-0)
- [アイデンティティポリシーの設定](#page-471-0)
- [アイデンティティ](#page-476-0) ルールの設定
- アイデンティティ [ポリシー設定の構成](#page-473-0)

<span id="page-620-0"></span>FTD RADIUS サーバーオブジェクトまたはグループの作成または編集

## **RADIUS** サーバーオブジェクトまたはグループについて

RADIUS サーバーオブジェクトや RADIUS サーバーオブジェクトのグループなどの ID ソース オブジェクトを作成または編集すると、CDOはSDCを介して設定要求をFTDデバイスに送信 します。次に FTD デバイスは、設定された AD レルムと通信します。

## RADIUS サーバーオブジェクトの作成

RADIUS サーバーは、AAA (認証、認可、アカウンティング)サービスを提供します。 次の手順を使用して、オブジェクトを作成します。

## 手順

ステップ **1** ナビゲーションバーで、[オブジェクト(Objects)] をクリックします。

- ステップ **2 [**オブジェクトの作成(**CreateObject**)**]** > **[RA VPN**オブジェクト(**ASA**および**FTD**)(**RA VPN Objects (ASA & FTD)**)**]** > **[**アイデンティティソース(**Identity Source**)**]**をクリックします。
- ステップ **3** オブジェクトの [オブジェクト名(Object name)] を入力します。
- ステップ **4** [デバイスタイプ(Device Type)] として [FTD] を選択します。
- ステップ **5** [アイデンティティソース(IdentitySource)]タイプとして[RADIUSサーバー(RADIUSServer)] を選択します。[続行 (Continue) 1をクリックします。
- ステップ **6** 次のプロパティを使用して ID ソース設定を編集します。
- [サーバー名または IP アドレス(Server Name or IP Address)]:サーバーの完全修飾ホスト 名 (FQDN) または IP アドレス。
- [認証ポート(Authentication Port)](オプション):RADIUS 認証および承認が行われる ポートです。デフォルトは 1812 です。
- [タイムアウト(Timeout)]:次のサーバーに要求を送信する前にサーバーからの応答を待 機する時間の長さ(1~300秒)。デフォルトは 10 秒です。
- [サーバー秘密キー (Server Secret Key) ] の入力 (オプション) : Firepower Threat Defense デバイスと RADIUS サーバー間でデータを暗号化するために使用される共有秘密。キー は、大文字と小文字が区別される最大 64 文字の英数字文字列です。スペースは使用でき ません。キーは、英数字または下線で開始する必要があります。特殊文字 S & -  $\cdot$  + @ を 使用できます。文字列は、RADIUSサーバーで設定された文字列と一致している必要があ ります。秘密キーを設定していない場合、接続は暗号化されません。
- **ステップ7** ネットワークで Cisco Identity Services Engine (ISE) をすでに設定してて、リモートアクセス VPNの認可変更設定のためにサーバーを使用している場合は、[RAVPNのみ (RAVPNOnly)] リンクをクリックし、次の項目を設定します。
	- [ACLのリダイレクト(Redirect ACL)]:RA VPN リダイレクト ACL を使用する拡張アク セス制御リスト(ACL)を選択します。拡張ACLがない場合は、FDMコンソールのSmart CLI テンプレートから必要な拡張 ACL オブジェクトを作成する必要があります。デバイ スが実行しているバージョンについては、『Cisco Firepower Threat Defense [Configuration](https://www.cisco.com/c/en/us/support/security/firepower-ngfw/products-installation-and-configuration-guides-list.html) Guide for [Firepower](https://www.cisco.com/c/en/us/support/security/firepower-ngfw/products-installation-and-configuration-guides-list.html) Device Manager』の「Advanced Configuration」の章の「**Configuring Smart CLI Objects**」セクションを参照してください。リダイレクト ACL の目的は、クラ イアントポスチャを評価するために、初期トラフィックをISEに送信することです。ACL は、ISE に HTTPS トラフィックを送信しますが、ISE 宛てのトラフィックや、名前解決の ために DNS サーバーに送信されるトラフィックは送信しません。デバイスが実行してい るバージョンについては、『[CiscoFirepower](https://www.cisco.com/c/en/us/support/security/firepower-ngfw/products-installation-and-configuration-guides-list.html) Threat Defense Configuration Guide forFirepower Device [Manager](https://www.cisco.com/c/en/us/support/security/firepower-ngfw/products-installation-and-configuration-guides-list.html)』の「Virtual Private Networks (VPN)」の章の「**Configure Change of Authorization**」セクションを参照してください。
	- [診断インターフェース(Diagnostic Interface)]:このオプションを有効にすると、システ ムは常に「診断」インターフェースを使用してサーバーと通信できるようになります。こ のオプションを無効のままにすると、CDO はデフォルトでルーティングテーブルを使用 して、使用するインターフェイスを決定します。
- ステップ **8** [追加(Add)] をクリックします。
- ステップ **9** 行った変更を今す[ぐすべてのデバイスの設定変更のプレビューと展開](#page-721-0)か、待機してから複数の 変更を一度に展開します。

RADIUS サーバーグループの作成

RADIUS サーバーグループには、1 つまたは複数の RADIUS サーバーオブジェクトが含まれて います。グループ内のサーバーは、相互にコピーされる必要があります。グループ内のサー

バーでバックアップサーバーのチェーンが形成されるため、最初のサーバーが利用できなった 場合、システムはリスト上の次のサーバーを試すことができます。

次の手順を使用して、オブジェクトグループを作成します。

## 手順

- ステップ **1** ナビゲーションバーで、[オブジェクト(Objects)] をクリックします。
- ステップ **2 [**オブジェクトの作成(**Create Object**)**]** > **[FTD]** > **[ID**ソース(**IdentitySource**)**]** をクリックし ます。
- ステップ **3** オブジェクトの [オブジェクト名(Object name)] を入力します。
- ステップ4 [デバイスタイプ (Device Type) ] として [FTD] を選択します。
- ステップ **5** [IDソースタイプ(Identity Source Type)] として [RADIUSサーバーグループ(RADIUS Server Group)] を選択します。[続行(Continue)] をクリックします。
- ステップ **6** 次のプロパティを使用して ID ソース設定を編集します。
	- [デッドタイム (DeadTime) ]: 失敗したサーバーは、すべてのサーバーが失敗した後にの み再アクティブ化されます。デッドタイムは、最後のサーバーが失敗した後にすべての サーバーを再アクティブ化するまで待機する時間の長さです。
	- [最大失敗試行回数(Maximum Failed Attempts)]:次のサーバーを試行する前に、グルー プ内のRADIUSサーバーに送信されて失敗した要求の数(応答がなかった要求の数)。最 大失敗試行回数を超えると、システムはそのサーバーを故障としてマークします。特定の 機能について、ローカルデータベースを使用するフォールバック方式を設定していて、グ ループ内のすべてのサーバーが応答に失敗した場合、そのグループは非応答と見なされ、 フォールバック方式が試行されます。サーバー グループはデッド タイムの間、非応答と マークされたままになるため、その期間内に追加の AAA 要求でサーバー グループへの接 続は試行されず、フォールバック方式がすぐに使用されます。
	- (任意)[ダイナミック認証/ポート(Dynamic Authorization/Port)]:RADIUS サーバーグ ループ向けの RADIUS ダイナミック認証または認可変更 (CoA) サービスを有効にする と、そのグループは CoA 通知用に登録され、Cisco Identity Services Engine(ISE)からの CoA ポリシー更新を指定したポートでリッスンします。このサーバー グループを ISE と 併せてリモート アクセス VPN で使用する場合にのみ動的認可をイネーブルにします。
- ステップ **7** ドロップダウンメニューから、RADIUSサーバーをサポートするADレルムを選択します。AD レルムをまだ作成していない場合は、ドロップダウンメニューの [作成(Create)] をクリック します。
- ステップ8 [追加 (Add) ]ボタン <sup>+</sup> をクリックして、既存のRADIUSサーバーオブジェクトを追加しま す。必要に応じて、このウィンドウから新しい RADIUS サーバーオブジェクトを作成できま す。
	- リストの最初のサーバーは応答しなくなるまで使用されるため、作成したサーバーオ ブジェクトを優先して追加します。その後、FTDはデフォルトでリスト内の次のサー バーに設定されます。 (注)

ステップ **9** 行った変更を今す[ぐすべてのデバイスの設定変更のプレビューと展開](#page-721-0)か、待機してから複数の 変更を一度に展開します。

RADIUS サーバーオブジェクトまたはグループの編集

RADIUSサーバーオブジェクトまたはRADIUSサーバーグループを編集するには、次の手順を 使用します。

手順

- ステップ **1** ナビゲーションバーで、[オブジェクト(Objects)] をクリックします。
- ステップ **2** オブジェクトフィルタと検索フィールドを使用して、編集するオブジェクトを見つけます。
- ステップ **3** 編集するオブジェクトを選択します。
- ステップ4 詳細パネルの [アクション (Actions) ] ペインにある編集アイコン をクリックします。
- ステップ **5** 前述の手順で作成したのと同じ方法で、ダイアログボックスの値を編集します。ホスト名/IP アドレスまたは暗号化情報を編集またはテストするには、設定バーを展開します。
- ステップ6 [保存 (Save) 1をクリックします。
- ステップ **7** CDO は、変更の影響を受けるポリシーを表示します。[確認(Confirm)] をクリックして、オ ブジェクトとその影響を受けるポリシーへの変更を確定します。
- ステップ **8** 行った変更を今す[ぐすべてのデバイスの設定変更のプレビューと展開](#page-721-0)か、待機してから複数の 変更を同時に展開します。

<span id="page-623-0"></span>新しい FTD RA VPN グループポリシーの作成

グループポリシーは、リモートアクセスVPNユーザーの一連のユーザー指向属性値ペアです。 接続プロファイルでは、トンネル確立後、ユーザー接続の条件を設定するグループポリシーが 使用されます。グループ ポリシーを使用すると、ユーザーまたはユーザーのグループに属性 セット全体を適用できるので、ユーザーごとに各属性を個別に指定する必要がありません。

システムには、「DfltGrpPolicy」という名前のデフォルトグループポリシーがあります。必要 なサービスを提供するために追加のグループポリシーを作成することができます。

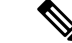

不整合のあるグループ ポリシー オブジェクトを RA VPN 設定に追加することはできません。 グループポリシーを RA VPN 設定に追加する前に、すべての不整合を解決してください。 (注)

#### 手順

ステップ **1** ナビゲーションバーで、[オブジェクト(Objects)] をクリックします。

- ステップ2 青色のプラス<sup>+</sup> ボタンをクリックします。
- ステップ **3 [RA VPN**オブジェクト(**ASA**および**FTD**)(**RA VPN Objects (ASA & FTD)**)**]** > **[RA VPN**グ ループポリシー(**RA VPN Group Policy**)**]** をクリックします。
- ステップ **4** グループ ポリシーの名前を入力します。名前には最大 64 文字の長さを使用でき、スペースも 使用できます。
- ステップ **5** [デバイスタイプ(Device Type)] ドロップダウンで、[FTD] を選択します。
- ステップ **6** 次のいずれかを実行します。
	- 該当するタブをクリックし、そのページで属性を設定します。
		- FTD RA VPN [グループポリシー属性](#page-624-0)
		- AnyConnect [クライアント](#page-625-0) プロファイル (588 ページ)
		- [セッション設定属性](#page-626-0) (589 ページ)
		- [アドレス割り当て属性](#page-627-0) (590 ページ)
		- スプリット [トンネリング属性](#page-627-1) (590 ページ)
		- [AnyConnect](#page-628-0) 属性 (591 ページ)
		- [トラフィック](#page-630-0) フィルタ属性 (593 ページ)
		- Windows ブラウザ [プロキシ属性](#page-631-0) (594 ページ)

**ステップ7** [保存 (Save) 1をクリックしてグループポリシーを作成します。

<span id="page-624-0"></span>FTD RA VPN グループポリシー属性

グループポリシーの全般的な属性では、グループの名前およびその他の基本設定を定義しま す。名前属性は唯一の必須属性です。

- [DNSサーバー(DNS Server)]: VPN に接続する際、クライアントがドメイン名の解決に 使用する DNS サーバークライアントを定義する DNS サーバーグループを選択します。必 要なグループがまだ定義されていない場合は、[DNSグループの作成 (Create DNS Group) ] をクリックしてすぐに作成します。
- **Banner**:ユーザーのログイン時に表示するバナーテキストまたはウェルカムメッセージで す。デフォルトでは、バナーは表示されません。最大文字数は496文字です。AnyConnect クライアントは、部分的な HTML をサポートしています。リモート ユーザーへバナーが 適切に表示されることを確認するには、<BR> タグを使用して改行を示します。
- [デフォルトドメイン (Default Domain) ]: RA VPN 内のユーザーのデフォルトドメインの 名前。例、example.com。このドメインは、完全修飾されていないホスト名(たとえば、 serverA.example.com ではなく serverA)に追加されます。
- [AnyConnectクライアントプロファイル(AnyConnectClientProfiles)]:[+]をクリックし、 このグループに使用するAnyConnectクライアントプロファイルを選択します。「[RAVPN](#page-645-0)

AnyConnect [クライアントプロファイルのアップロード」](#page-645-0)を参照してください。外部イン ターフェイスの完全修飾ドメイン名を設定すると(接続プロファイルで)、デフォルトプ ロファイルが自動的に作成されます。代わりに、自分用のクライアントプロファイルを アップロードすることもできます。スタンドアロン AnyConnect プロファイルエディタを 使用してこれらのプロファイルを作成します。スタンドアロン AnyConnect プロファイル エディタは、software.cisco.comからダウンロードしてインストールできます。クライアン ト プロファイルを選択しない場合、AnyConnect クライアントはすべてのオプションにデ フォルト値を使用します。このリストの項目は、プロファイル自体ではなく AnyConnect クライアント プロファイル オブジェクトです。新しいプロファイルを作成(およびアッ プロード)するには、ドロップダウンリストで [新規 AnyConnectクライアントプロファイ ルの作成 (Create New AnyConnect Client Profile) 1をクリックします。

## <span id="page-625-0"></span>**AnyConnect** クライアント プロファイル

この機能は、ソフトウェアバージョン6.7以降のバージョンを実行しているFTDでサポートさ れています。

Cisco AnyConnect VPNクライアントは、さまざまな組み込みモジュールによって、強化された セキュリティを提供します。これらのモジュールは、Web セキュリティ、エンドポイントフ ローに対するネットワークの可視性、オフネットワークローミング保護などのサービスを提供 します。各クライアントモジュールには、要件に応じたカスタム設定のグループを含むクライ アントプロファイルが含まれています。

VPN ユーザーが VPN AnyConnect クライアントソフトウェアをダウンロードするときに、クラ イアントにダウンロードする AnyConnect VPN プロファイルオブジェクトと AnyConnect モ ジュールを選択できます。

- **1.** AnyConnect VPNプロファイルオブジェクトを選択または作成します。RA VPN [AnyConnect](#page-645-0) [クライアントプロファイルのアップロード](#page-645-0) (608 ページ)を参照してください。DART お よび Start Before Login モジュールを除き、AnyConnect VPN プロファイルオブジェクトを 選択する必要があります。
- **2.** [AnyConnectクライアントモジュールの追加(Add Any Connect Client Module)] をクリック します。

次の AnyConnect モジュールはオプションであり、VPN AnyConnect クライアントソフト ウェアとともに各モジュールがダウンロードされるように設定できます。

- **AMP** イネーブラ:エンドポイント向けの高度なマルウェア防御(AMP)を導入しま す。
- **DART**:システムログのスナップショットおよびその他の診断情報がキャプチャされ て、.zip ファイルがデスクトップに作成されるため、トラブルシューティング情報を 簡単に Cisco TAC に送信できます。
- ·フィードバック:お客様が有効にして使用している機能とモジュールに関する情報を 提供します。
- **ISE** ポスチャ:OPSWAT ライブラリを使用してポスチャチェックを実行し、エンドポ イントの適合性を評価します。
- **Network Access Manager**:有線とワイヤレスの両方のネットワークにアクセスするた めの 802.1X (レイヤ 2)とデバイス認証を備えています。
- **Network Visibility**:キャパシティとサービスの計画、監査、コンプライアンス、およ びセキュリティ分析に関して、企業内管理者の実行能力を向上させます。
- **Start Before Login**:Windows のログインダイアログボックスが表示される前に AnyConnect を開始することにより、Windows にログインする前のユーザーを VPN 接 続を介して企業インフラストラクチャに強制的に接続させます。
- **Cisco Umbrella RoamingSecurity**:アクティブなVPNがないときにDNSレイヤセキュ リティを提供します。
- **Web**セキュリティ:定義されているセキュリティポリシーに基づいて、Webページの 要素を分析し、許容可能なコンテンツを許可し、悪意のあるコンテンツまたは許容で きないコンテンツをブロックします。
- **3.** [クライアントモジュール(Client Module)] リストで [AnyConnect] モジュールを選択しま す。
- **4.** [プロファイル(Profile)]リストで、AnyConnectクライアントプロファイルを含むプロファ イルオブジェクトを選択または作成します。
- <span id="page-626-0"></span>**5.** [モジュールのダウンロードを有効化(Enable Module Download)] をオンにすると、エン ドポイントでプロファイルとともにクライアントモジュールをダウンロードできます。オ フの場合、エンドポイントはクライアントプロファイルだけをダウンロードできます。

# セッション設定属性

グループポリシーのセッションの設定は、VPNを通じて接続できる時間と、接続を確立できる 個別の接続数を制御します。

- [最大接続時間(MaximumConnectionTime)]:ユーザーがログアウト、再接続せずにVPN に接続したままにできる最大時間(分)で、1~4473924または空白で指定します。デフォ ルトは無制限(空白)ですが、その場合でもアイドル タイムアウトは適用されます。
- [接続時間のアラート間隔(Connection Time Alert Interval)]:最大接続時間を指定した場 合、アラート間隔は、次回の自動切断についてユーザーに警告を表示する最大時間に達す るまでの時間を定義します。ユーザーは、接続を終了し、再接続してタイマーを再起動す ることを選択できます。デフォルトは 1 分です。1 ~ 30 分を指定できます。
- [アイドルタイム(Idle Time)]:VPN 接続が自動的に閉じられる前にアイドル状態になる 時間(分)で、1~35791394で指定します。指定した時間、接続で通信アクティビティが ない場合、システムは接続を停止します。デフォルトは 30 分です。
- [アイドル時間のアラート間隔(Idle Time AlertInterval)]:アイドルセッションが原因の次 回の自動切断について、ユーザーに警告を表示するアイドル時間に達するまでの時間。ア クティビティがあるとタイマーがリセットされます。デフォルトは1分です。1~30分を 指定できます。

• [ユーザーあたりの同時ログイン数(Simultaneous Login Per User)]:ユーザーに許可する 同時接続の最大数。デフォルトは3です。1~2147483647個の接続を指定できます。多数 の同時接続を許可するとセキュリティの低下を招き、パフォーマンスに影響を及ぼす可能 性があります。

# <span id="page-627-0"></span>アドレス割り当て属性

グループポリシーのアドレスの割り当て属性は、グループのIPアドレスプールを定義します。 ここで定義されているプールで、このグループを使用するすべての接続プロファイルで定義済 みのプールがオーバーライドされます。接続プロファイルで定義済みのプールを使用する場合 は、これらの設定を空白のままにします。

- [IPv4アドレスプール(IPv4 AddressPool)]、[IPv6アドレスプール(IPv6 AddressPool)]: これらのオプションは、リモートエンドポイントのアドレスプールを定義します。クライ アントには、VPN 接続のために使用する IP バージョンに基づき、これらのプールからア ドレスが割り当てられます。サポートする IP タイプごとにサブネットを定義するネット ワーク オブジェクトを選択します。当該 IP バージョンをサポートしない場合は、リスト を空のままにします。たとえば、IPv4プールを「10.100.10.0/24」と定義できます。アドレ ス プールは、外部インターフェイスの IP アドレスと同じサブネット上に存在することは できません。ローカルアドレスの割り当てに使用する最大6個のアドレスプールのリスト を指定できます。プールの指定順序は重要です。システムでは、プールの表示順に従い プールからアドレスが割り当てられます。
- [DHCPスコープ(DHCP Scope)]:接続プロファイルのアドレスプールに DHCP サーバー を設定した場合、DHCPスコープはこのグループのプールに使用するサブネットを識別し ます。DHCPサーバーには、そのスコープによって識別される同じプール内のアドレスも 設定されている必要があります。スコープを使用すると、この特定のグループに使用する DHCP サーバーで定義されているアドレスプールのサブセットを選択できます。ネット ワーク スコープを定義しない場合、DHCP サーバーはアドレス プールの設定順にプール 内を探して IP アドレスを割り当てます。未割り当てのアドレスが見つかるまで、プール が順に検索されます。スコープを指定するには、ネットワーク番号のホストアドレスを含 むネットワークオブジェクトを選択します。オブジェクトがまだ存在しない場合は、[新 しいネットワークの作成(Create New Network)] をクリックします。たとえば、 192.168.5.0/24 サブネットプールのアドレスを使用するように DHCP サーバーに指示する には、ホストアドレスとして192.168.5.0を指定するネットワークオブジェクトを選択しま す。DHCP は IPv4 アドレス指定にのみ使用することができます。

#### <span id="page-627-1"></span>スプリット トンネリング属性

グループポリシーのスプリットトンネリング属性は、システムが内部ネットワーク用のトラ フィックと外部方向トラフィックを処理する方法を定義します。スプリットトンネリングは、 VPN トンネル(暗号化)と VPN トンネル外の残りのネットワークトラフィック(非暗号化、 つまりクリアテキスト)を介して一部のネットワークトラフィックを誘導します。

• [IPv4スプリットトンネリング(IPv4SplitTunneling)]、[IPv6スプリットトンネリング(IPv6 Split Tunneling)]:トラフィックが IPv4 または IPv6 アドレスを使用するかどうかに基づ いて、さまざまなオプションを指定できますが、それぞれのオプションは同じです。スプ

リットトンネリングを有効にする場合は、ネットワークオブジェクトを選択する必要があ るいずれかのオプションを指定します。

- [トンネル経由のトラフィックをすべて許可する(Allow all traffic over tunnel)]:スプ リットトンネリングを行いません。ユーザーがRAVPN接続を行うと、そのユーザー のトラフィックはすべて保護されたトンネルを通過します。これがデフォルトです。 最も安全なオプションであるとも考えられます。
- [トンネル経由で指定されたトラフィックを許可する(Allow specified traffic over the tunnel)]:宛先ネットワークとホストアドレスを定義するネットワークオブジェクト を選択します。これらの宛先へのトラフィックすべては、保護されたトンネルを通過 します。その他すべての宛先へのトラフィックは、クライアントによって、トンネル 外の接続(ローカル Wi-Fi やネットワーク接続など)にルーティングされます。
- [以下に指定したネットワークを除外する(Exclude networks specified below)]:宛先 ネットワークまたはホストアドレスを定義するネットワークオブジェクトを選択しま す。クライアントは、指定された宛先へのトラフィックをトンネル外の接続にルー ティングします。他の宛先へのトラフィックはトンネルを通過します。
- [スプリットDNS(Split DNS)]:クライアントが、そのクライアントで設定されている DNS サーバーに他の DNS 要求を送信することを許可しながら、セキュアな接続を介して 一部の DNS 要求を送信するようにシステムを設定できます。次の DNS 動作を設定できま す。
	- [スプリットトンネルポリシーに従ってDNS要求を送信する(Send DNS Request as per split tunnel policy)]:このオプションを選択すると、スプリット トンネル オプション が定義されているのと同じ方法で DNS 要求が処理されます。スプリットトンネリン グを有効にすると、DNS要求は宛先アドレスに基づいて送信されます。スプリットト ンネリングを有効にしていない場合、DNS要求はすべて保護された接続を介します。
	- [常にトンネル経由でDNS要求を送信する(Always send DNS requests over tunnel)]: スプリットトンネリングを有効にするが、すべての DNS 要求を保護された接続を介 して、グループで定義された DNS サーバーに送信する場合は、このオプションを選 択します。
	- [指定したドメインのみをトンネル経由で送信(Send only specified domains over tunnel)]:保護された DNS サーバーが特定のドメインのアドレスだけを解決するよ うする場合は、このオプションを選択します。次に、ドメインを指定します。ドメイ ン名はコンマで区切ります。例:example.com, example1.com。内部DNSサーバーが内 部ドメインの名前を解決し、外部 DNS サーバーが他のすべてのインターネットトラ フィックを処理するようにする場合は、このオプションを使用します。

# <span id="page-628-0"></span>**AnyConnect** 属性

グループポリシーの AnyConnect 属性は、AnyConnect クライアントでリモートアクセス VPN 接続に使用されるいくつかの SSL および接続設定を定義します。

• **SSL** 設定

- [Datagram Transport Layer Security (DTLS) の有効化 (Enable Datagram Transport Layer Security (DTLS))]:AnyConnect クライアントが SSL トンネルと DTLS トンネルの 2 つのトンネルを同時に使用することを許可するかどうかを指定します。DTLS によっ て、一部のSSL接続に関連する遅延および帯域幅の問題が回避され、パケット遅延の 影響を受けやすいリアルタイム アプリケーションのパフォーマンスが向上します。 DTLS をイネーブルにしない場合、SSL VPN 接続を確立している AnyConnect クライ アント ユーザーは SSL トンネルのみで接続します。
- [DTLS圧縮(DTLSCompression)]:LZSを使用してこのグループのDatagram Transport Layer Security (DTLS)接続を圧縮するかどうかを指定します。[DTLS圧縮(DTLS Compression)] はデフォルトで無効になっています。
- [SSL圧縮(SSL Compression)]:データ圧縮を有効にするかどうかを指定します。有 効にする場合、使用するデータ圧縮の方法は([圧縮(Deflate)]または[LZS])です。 [SSL圧縮(SSL Compression)] はデフォルトで無効になっています。データ圧縮によ り、伝送速度は上がりますが、各ユーザーセッションのメモリ要件と CPU 使用率も 高くなるため、SSL 圧縮はデバイスの全体的なスループットを低下させます。
- [SSLキーの再生成方法(SSL Rekey Method)]、[SSLキーの再生成間隔(SSL Rekey Interval)]:クライアントは、暗号キーと初期化ベクトルを再ネゴシエーションしな がらVPN接続キーを再生成して、接続のセキュリティを強化します。[なし(None)] を選択して、キーの再生成を無効にします。キーの再生成を有効にするには、新しい トンネルを作成するたびに [新しいトンネル (New Tunnel) ] を選択します ([既存の トンネル(Existing Tunnel)] オプションは、[新しいトンネル(New Tunnel)] と同じ アクションになります)。キーの再生成を有効にする場合は、キーの再生成間隔も設 定します。デフォルトは 4 分です。間隔は、4 ~ 10080 分(1 週間)の範囲で設定で きます。

#### • 接続の設定

- [DF(Don'tFragment)ビットを無視する(Ignore the DF(Don'tFragment) bit)]:フラグ メント化が必要なパケットの Don't Fragment(DF)ビットを無視するかどうかを指定 します。DFビットが設定されているパケットの強制フラグメンテーションを許可し、 それらのパケットがトンネルを通過できるようにするには、このオプションを選択し ます。
- [クライアントバイパスプロトコル(Client BypassProtocol)]:セキュアゲートウェイ による(IPv6トラフィックだけを予期しているときの)IPv4トラフィックの管理方法 や、(IPv4トラフィックだけを予期しているときの)IPv6トラフィックの管理方法を 設定することができます。

AnyConnect クライアントがヘッドエンドに VPN 接続するときに、ヘッドエンドは IPv4とIPv6の一方または両方のアドレスを割り当てます。ヘッドエンドがAnyConnect 接続に IPv4 アドレスのみ、または IPv6 アドレスのみを割り当てた場合、ヘッドエン ドがIPアドレスを割り当てなかったネットワークトラフィックについて、ClientBypass Protocolによってそのトラフィックをドロップさせるか(デフォルト、無効、オフ)、 またはヘッドエンドをバイパスしてクライアントからの暗号化なし、つまり「クリア テキスト」としての送信を許可するか(有効、オン)を設定できます。

たとえば、セキュア ゲートウェイが AnyConnect 接続に IPv4 アドレスだけを割り当 て、エンドポイントがデュアルスタックされていると想定してください。このエンド ポイントが IPv6 アドレスへの到達を試みたときに、クライアント バイパス プロトコ ルが無効の場合は、IPv6 トラフィックがドロップされますが、クライアント バイパ ス プロトコルが有効の場合は、IPv6 トラフィックはクライアントからクリア テキス トとして送信されます。

- [MTU]:Cisco AnyConnect VPN Client によって確立された SSL VPN 接続の最大伝送ユ ニット(MTU)サイズ。デフォルトは 1406 バイトで、範囲は 576 〜 1462 バイトで す。
	- [AnyConnectとVPNゲートウェイ間のキープアライブメッセージ(KeepaliveMessages Between AnyConnect and VPN Gateway)]:トンネルでのデータの送受信にピアを 使用できることを示すために、ピア間でキープアライブメッセージを交換するか どうかを指定します。キープアライブメッセージは、設定された間隔で送信され ます。デフォルトの間隔は 20 秒、有効な範囲は 15 ~ 600 秒です。
	- [ゲートウェイ側の間隔でのDPD(DPD on Gateway Side Interval)]、[クライアン ト側の間隔でのDPD(DPD on Client Side Interval)]:ピアが応答しなくなったと きに VPN ゲートウェイまたは VPN クライアントによる迅速な検出を確実に実行 するには、Dead Peer Detection(DPD; デッドピア検出)を有効にします。ゲート ウェイまたはクライアント DPD を個別に有効にすることができます。DPD メッ セージのデフォルトの送信間隔は30秒です。間隔は、5~3600秒にすることがで きます。

#### <span id="page-630-0"></span>トラフィック フィルタ属性

グループポリシーのトラフィックフィルタ属性は、グループに割り当てられているユーザーに 適用する制限を定義します。アクセス コントロール ポリシー ルールを作成する代わりにこれ らの属性を使用することで、ホストまたはサブネットアドレスとプロトコル、または VLAN に基づいて、RA VPN ユーザーのアクセスを特定のリソースに制限できます。デフォルトで は、RA VPN ユーザーは、保護されたネットワーク上の宛先へのアクセスがグループポリシー によって制限されることはありません。

• [アクセスリストフィルタ(Access List Filter)]:拡張アクセス制御リスト(ACL)を使用 してアクセスを制限します。Smart CLI 拡張 ACL オブジェクトを選択します。拡張 ACL では、送信元アドレス、宛先アドレス、およびプロトコル (IP や TCP など)に基づいて フィルタリングできます。ACLはトップダウン方式で最初に一致したものから評価される ため、具体的なルールはより一般的なルールの前に配置してください。ACLの末尾には、 暗黙的な「deny any」があるため、いくつかのサブネットへのアクセスを拒否しながら、 他のすべてのアクセスを許可する場合は、ACL の最後に「permit any」ルールを含めてく ださい。拡張 ACL スマート CLI オブジェクトを編集しながらネットワークオブジェクト を作成することはできないため、グループポリシーを編集する前に、ACLを作成する必要 があります。そうしないと、単純にオブジェクトを作成し、後でもう一度ネットワークオ ブジェクトを作成し、その後で必要なすべてのアクセス制御エントリを作成する必要があ ります。ACL を作成するには、FDM にログインして、**[**デバイス(**Device**)**]** > **[**詳細設定

(**Advanced Configuration**)**]** > **[**スマート**CLI**(**Smart CLI**)**]** > **[**オブジェクト(**Objects**)**]** に移動し、オブジェクトを作成して、オブジェクトタイプとして [拡張アクセスリスト (Extended Access List)] を選択します。

• [VPNをVLANに制限(Restrict Access to VLAN)]:「VLAN マッピング」とも呼ばれるこ の属性で、このグループポリシーが適用されるセッションの出力 VLAN インターフェイ スを指定します。システムは、このグループからのトラフィックすべてを、選択したVLAN に転送します。この属性を使用して VLAN をグループ ポリシーに割り当て、アクセス コ ントロールを簡素化します。この属性に値を割り当てる方法は、ACLを使用してセッショ ンのトラフィックをフィルタリングする方法の代替方法です。デバイスのサブインター フェイスで定義されている VLAN 番号を指定していることを確認します。値の範囲は 1  $\sim$  4094 です。

# <span id="page-631-0"></span>**Windows** ブラウザ プロキシ属性

グループポリシーの Windows ブラウザプロキシ属性は、ユーザーのブラウザで定義されたプ ロキシが動作しているかどうか、およびその動作方法を判断します。

[VPNセッション中のブラウザプロキシ(Browser Proxy During VPN Session)] に対して次のい ずれかの値を選択できます。

- [エンドポイント設定のまま(No change in endpoint settings)]:HTTP のブラウザプロキシ を設定するかどうかをユーザーが決定できます。設定されている場合、そのプロキシが使 用されます。
- [ブラウザプロキシの無効化(Disable browser proxy)]:ブラウザに定義されているプロキ シ(ある場合)を使用しません。どのブラウザ接続もプロキシを経由しません。
- [自動検出設定(Auto detect settings)]:クライアントデバイスのブラウザでの自動プロキ シサーバー検出の使用を有効にします。
- [カスタム設定を使用(Use custom settings)]:HTTP トラフィックに対してすべてのクラ イアントデバイスで使用する必要があるプロキシを定義します。次を設定します。
	- [プロキシサーバーのIPまたはホスト名(Proxy Server IP or Hostname)]、[ポート (Port)]:プロキシサーバーのIPアドレスまたはホスト名、およびプロキシサーバー が使用するプロキシ接続のポート。ホストとポートを組み合わせた文字数が100文字 を超えることはできません。
	- [ブラウザプロキシ免除リスト(BrowserProxyExemptionList)]:免除リストにあるホ スト/ポートへの接続はプロキシを経由しません。プロキシを使用すべきでない宛先の すべてのホスト/ポート値を追加します。例:[www.example.com](http://www.example.com/) ポート 80。[プロキシ 例外の追加(Add proxy exception) ] をクリックしてリストに項目を追加します。項目 を削除するには、ごみ箱アイコンをクリックします。すべてのアドレスとポートを合 わせたプロキシ例外リスト全体で、255 文字を超えることはできません。

#### <span id="page-632-0"></span>FTD RA VPN 設定の作成

CDO を使用して、1 つ以上の FTD デバイスを RA VPN 設定ウィザードに追加し、デバイスに 関連付けられた VPN インターフェイス、アクセス制御、および NAT 免除設定ができます。し たがって、各 RA VPN 設定には、RA VPN 設定に関連付けられた複数の FTD デバイス間で共 有される接続プロファイルとグループポリシーを含めることができます。さらに、接続プロ ファイルとグループポリシーを作成して、設定を拡張できます。

RA VPN 設定がすでに完了している ASA デバイス、または RA VPN 設定のない新しいデバイ スをオンボーディングできます。RA VPN 設定がすでにある FTD デバイスをオンボーディン グすると、CDO は自動的に「デフォルトの RA VPN 設定」を作成し、ASA デバイスをこの設 定に関連付けます。このデフォルト設定には、デバイスで定義されているすべての接続プロ ファイルオブジェクトを含めることができます。

### Ú

• 同じリモートアクセス VPN 設定に ASA と FTD を追加することはできません。 重要

• FTD デバイスは、1 つ以上の RA VPN 設定を持つことはできません。

# 前提条件

FTD デバイスを RA VPN 設定に追加する前に、次の前提条件が満たされている必要がありま す。

- FTD デバイスが次の状態であることを確認してください。
	- 有効な RA VPN ライセンスがある。詳細については、「リモート [アクセス](#page-652-0) VPN のラ [イセンス要件](#page-652-0)」を参照してください。
	- FTD バージョン 6.4.0 の場合、少なくとも 1 つの AnyConnect ソフトウェアパッケージ がデバイスに事前にアップロードされていることを確認してください。詳細について は、「FTD バージョン 6.4.0 での AnyConnect [パッケージのアップグレード](#page-643-0)」を参照し てください。
	- FTDバージョン6.5.0以降では、CDOを使用してAnyConnectパッケージをアップロー ドできます。詳細については、「AnyConnect[ソフトウェアパッケージの](#page-610-0)FTDバージョ ン 6.5 以降が動作する FTD [デバイスへのアップロード](#page-610-0)」を参照してください。
	- 保留中の設定展開がない。
- FTD の変更は CDO に同期されている。
- **1.** 左側のCDOナビゲーションバーで、[デバイスとサービス(Devices & Services)]をク リックし、同期する 1 つ以上の FTD デバイスを検索します。
- **2.** 1 つ以上のデバイスを選択し、[変更の確認(Check for changes)] をクリックします。 CDO は 1 つ以上の FTD デバイスと通信して、変更を同期します。
- RA VPN 設定グループポリシーのオブジェクトは一貫しています。
- 一貫性のないすべてのグループポリシーのオブジェクトはRAVPN設定に追加できな いため、それらが解決されていることを確認します。問題に対処するか、一貫性のな いグループポリシーのオブジェクトを[オブジェクト(Objects)]ページから削除しま す。詳細については、[「重複オブジェクトの問題の解決](#page-908-0)」および[「不整合オブジェク](#page-911-0) [トの問題を解決する」](#page-911-0)を参照してください。
- FTD デバイスの RA VPN グループポリシーが、RA VPN 設定グループ ポリシーと一致し ている。

# 手順

## 手順

- ステップ **1** 左側の CDO ナビゲーションバーで、**[VPN]** > **[**リモートアクセス**VPN**の設定(**Remote Access VPN Configuration**)**]** をクリックします。
- ステップ2 青色のプラス<sup>+</sup> ボタンをクリックして、新しい RA VPN 設定を作成します。
- ステップ **3** リモートアクセス VPN の設定の名前を入力します。
- ステップ4 青色のプラス<sup>+ ボ</sup>タンをクリックして、FTD デバイスを設定に追加します。デバイスの詳 細を追加し、デバイスに関連付けられたネットワークトラフィック関連の権限を設定できま す。
	- **1.** 次のデバイスの詳細を提供します。
		- [デバイス(Device)]:追加するFTDデバイスを選択し、[選択(Select)]をクリック します。
			- 同じリモートアクセス VPN 設定に ASA と FTD を追加することはできませ  $h_n$ 重要
		- [デバイスアイデンティティ証明書(Certificate of Device Identity)]:デバイスのアイデ ンティティを確立するために使用する内部証明書を選択します。内部証明書は、 AnyConnect クライアントがデバイスへの接続を行うときにデバイスのアイデンティ ティを確立します。安全な VPN 接続を完了するには、クライアントがこの証明書を 承認する必要があります。まだ証明書がない場合、ドロップダウンリストの [新規内 部証明書の作成(Create New Internal Certificate)] をクリックします。「[自己署名内部](#page-189-0) および内部 CA [証明書の生成」](#page-189-0)を参照してください。
		- [外部インターフェイス(Outside Interface)]:リモートアクセス VPN 接続を確立する ときにユーザーが接続するインターフェイス。これは、通常外部(インターネットに 接続された)インターフェイスですが、デバイスとこの接続プロファイルがサポート しているエンドユーザー間のいずれかのインターフェイスを選択します。新しいサブ インターフェイスを作成するには、「FirepowerVLAN[サブインターフェイスと](#page-316-0)802.1Q [トランキングの設定」](#page-316-0)を参照してください。
- [外部インターフェイスの完全修飾ドメイン名またはIP(Fully-qualified Domain Name or IP for the Outside Interface) 1: インターフェイスの名前(例、ravpn.example.com)ま たは IP アドレスを指定する必要があります。名前を指定すると、クライアント プロ ファイルが作成されます。注:ユーザーは、クライアントによって VPN で使用され る DNS サーバーが、この名前から外部インターフェイスの IP アドレスを解決できる ようにする必要があります。関連する DNS サーバーに FQDN を追加します。
- 2. [続行 (Continue) ] をクリックして、トラフィックの権限を設定します。
	- [復号されたトラフィック (sysopt permit-vpn) に対するバイパスアクセスコントロー  $\forall \forall \forall \forall \forall$  (Bypass Access Control policy for decrypted traffic (sysopt permit-vpn))]: デ フォルトでは、復号されたトラフィックは、アクセス コントロール ポリシーの検査 の対象になります。このオプション [複合されたトラフィックのバイパス(bypasses the decrypted traffic)] オプションを有効にすると、アクセス コントロール ポリシーの 検査がバイパスされますが、AAA サーバーからダウンロードされた VPN フィルタ ACL と認証 ACL は、VPN トラフィックに引き続き適用されます。このオプションを 選択すると、システムによりグローバル設定であるsysopt connection permit-vpnコマン ドが設定されることに注意してください。これは、サイト間 VPN 接続の動作にも影 響を及ぼします。このオプションを選択しない場合、外部ユーザーがリモートアクセ ス VPN アドレスプール内の IP アドレスをスプーフィングし、ネットワークにアクセ スするおそれがあります。この理由は、アドレスプールに内部リソースへのアクセス を許可するアクセスコントロールルールを作成する必要があるためです。アクセスコ ントロールルールを使用する場合は、送信元IPアドレスだけではなく、ユーザーの仕 様を使用してアクセスを制御することを検討してください。このオプションを選択す ることの欠点は、VPN トラフィックが検査されないことです。つまり、侵入および ファイル保護、URLフィルタリング、またはその他の高度な機能がトラフィックに適 用されません。つまり、このトラフィックに対する接続イベントは生成されず、VPN 接続は統計ダッシュボードには反映されません。
	- [NAT免除(NAT Exempt)]:リモートアクセス VPN エンドポイントとの入出力トラ フィックに対する NAT 変換を免除するには、NAT 免除を有効にします。VPN トラ フィックを NAT 免除にしない場合は、外部および内部インターフェイスに対する既 存のNATルールがRAVPNアドレスプールに適用されないことを確認してください。 NAT 免除 ルールは特定の送信元/宛先インターフェイスとネットワークの組み合わせ に対する手動スタティック アイデンティティ NAT ルールですが、NAT ポリシーには 反映されず、非表示になります。NAT免除を有効にした場合、以下も設定する必要が あります。
		- [内部インターフェイス (Inside Interfaces) 1: リモートユーザーがアクセスする内 部ネットワークのインターフェイスを選択します。これらのインターフェイスに は NAT ルールが作成されます。
		- [内部ネットワーク(Inside Networks)]:リモートユーザーがアクセスする内部 ネットワークを表すネットワークオブジェクトを選択します。ネットワークリス トには、サポートしているアドレス プールと同じ IP タイプを含める必要があり ます。

ステップ **5** [OK] をクリックします。

- FTD バージョン 6.4.0 デバイスをオンボードしている場合、[検出されたAnyConnectパッ ケージ(AnyConnect Packages Detected)] には、デバイスで使用可能な AnyConnect パッ ケージが表示されます。
- FTD バージョン 6.5.0 以降のデバイスをオンボードしている場合は、AnyConnect パッケー ジが事前にアップロードされているサーバーから AnyConnect パッケージを追加する必要 があります。手順については、「AnyConnect [ソフトウェアパッケージの](#page-610-0) FTD バージョン 6.5 以降が動作する FTD [デバイスへのアップロード」](#page-610-0)を参照してください。

ステップ **6** [OK] をクリックします。デバイスが設定に追加されます。

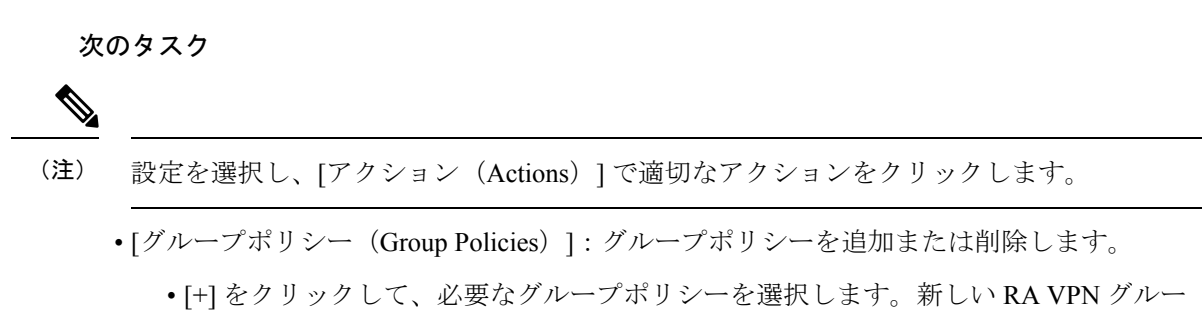

- プポリシーを作成するには、「新しいFTDRAVPN[グループポリシーの作成」](#page-623-0)を参照 してください。
- [削除(Remove)]:選択した RA VPN 設定を削除します。

# RA VPN 設定の変更

既存の RA VPN 設定の名前とデバイスの詳細を変更できます。

## 手順

変更する設定を選択し、[アクション (Actions) ]の下で [編集 (Edit) ] をクリックします。

- 必要に応じて名前を変更します。
- •青色のプラス <mark>†</mark> ボタンをクリックして、新しいデバイスを追加します。
- をクリックして、FTD デバイスで次の手順を実行します。
	- [編集(Edit)] をクリックして、既存の RA VPN 設定を変更します。
	- [削除(Remove)] をクリックして、RA VPN 設定から FTD デバイスを削除します。 グループポリシーを除き、そのデバイスに関連付けられているすべての接続プロファ イルとRAVPN設定が削除されます。グループポリシーは、オブジェクトページから

明示的に削除できます。注:設定を使用しているデバイスがその FTD だけの場合、 FTD を削除できません。代わりに、RA VPN 設定を削除できます。

設定またはデバイスの名前を入力して、リモートアクセス VPN 設定を検索することもできま す。

# 関連情報:

- FTD RA VPN [接続プロファイルの設定。](#page-636-0)
- [すべてのデバイスの設定変更のプレビューと展開](#page-721-0)。
- リモート アクセス VPN [によるトラフィックの許可。](#page-642-0)

## <span id="page-636-0"></span>FTD RA VPN 接続プロファイルの設定

RA VPN 接続プロファイルの定義する接続特性では、外部ユーザーが AnyConnect クライアン トを使用してシステムに VPN 接続することを許可します。各プロファイルは、ユーザーの認 証に使用される AAA サーバーと証明書、ユーザーの IP アドレスを割り当てるためのアドレス プール、およびさまざまなユーザー関連の属性を定義するグループポリシーを定義します。

異なるユーザーグループに異なるサービスを提供する必要がある場合、または異なる認証ソー スがある場合は、RA VPN 設定内に複数のプロファイルを作成できます。たとえば、自分の組 織が異なる認証サーバーを使用する別の組織とマージする場合、別の組織の認証サーバーを使 用する新しいグループのプロファイルを作成できます。

RA VPN 接続プロファイルを作成すると、ユーザーは、ホームネットワークなどの外部ネット ワークから内部ネットワークに接続できるようになります。異なる認証方式に対応するため に、個別のプロファイルを作成します。

## はじめる前に

リモート アクセス(RA)VPN 接続を設定する前に、以下のことを行います。

- リモート アクセス VPN 接続を終了する外部インターフェイスは、HTTPS 接続を許可する 管理アクセス リストを持つこともできません。RA VPN を設定する前に、外部インター フェイスから HTTPS ルールを削除します。『Firepower Device Manager 向け Cisco Firepower Threat Defense [構成ガイド\(バージョン](https://www.cisco.com/c/en/us/support/security/firepower-ngfw/products-installation-and-configuration-guides-list.html#anchor613) X.Y)』内の「システム管理」の章の「管理アク セスリストの構成」を参照してください。
- RA VPN 構成を作成します。『FTD RA VPN [設定の作成](#page-632-0)』を参照してください。

手順

手順

#### 手順

- ステップ **1** CDO ナビゲーションウィンドウで、**[VPN]** > **[**リモートアクセス**VPN**の設定(**Remote Access VPN Configuration**)**]**をクリックします。VPN設定をクリックして、現在設定されている接続 プロファイルおよびグループポリシーの数に関する概要情報を表示できます。
- ステップ **2** 接続プロファイルをクリックし、右側のサイドバーの [アクション(Actions)] で [接続プロ ファイルの追加 (Add Connection Profile) 1をクリックします。
- ステップ **3** 基本接続の属性を設定します。
	- [接続プロファイル名(Connection Profile Name)]:スペースを含めずに最大 50 文字で、 この接続の名前を指定します。例、MainOffice。
		- ここで入力する名前が、AnyConnectクライアントの接続リストに表示されます。 ユーザーにとって意味のある名前を選択します。 (注)
	- [グループエイリアス (Group Alias) ]、[グループURL (Group URL)]:エイリアスには特 定の接続プロファイルの代替名または URL が含まれます。VPN ユーザーは、FTD デバイ スへの接続時に、AnyConnectクライアントの接続リストでエイリアス名を選択できます。 接続プロファイル名はグループのエイリアスとして自動的に追加されます。グループURL のリストも設定できます。このリストは、リモートアクセス VPN 接続を開始するときに エンドポイントが選択できるリストです。ユーザーがグループ URL を使用して接続する と、システムはその URL に一致する接続プロファイルを自動的に使用します。この URL は、AnyConnect クライアントをまだインストールしていないクライアントによって使用 されます。グループエイリアスと URL を必要な数だけ追加します。これらのエイリアス と URL は、デバイスで定義されているすべての接続プロファイルで一意である必要があ ります。グループ URL は https:// で始まる必要があります。
	- たとえば、エイリアスは Contractor、グループ URL は <https://ravpn.example.com/contractor> のように指定できます。AnyConnect クライアントをインストールすると、ユーザーは単 純に AnyConnect VPN の接続ドロップダウンリストでグループエイリアスを選択します。
- ステップ **4** プライマリ アイデンティティ ソース、および必要に応じてセカンダリ ソースを設定します。 これらのオプションにより、リモートアクセス VPN 接続を有効にするための、デバイスへの ユーザー認証方法が決定されます。最も簡単なアプローチは、AAAのみを使用し、ADレルム を選択するか、または LocalIdentitySource を使用する方法です。[認証タイプ(Authentication Type)] として次のアプローチを使用できます。
	- [AAAのみ (AAAOnly) 1: ユーザー名とパスワードに基づいてユーザーを認証および認可 します。詳細については、「[接続プロファイルのための](#page-638-0) AAA の設定」を参照してくださ い。
	- [クライアント証明書のみ(ClientCertificate Only)]:クライアントデバイスアイデンティ ティ証明書に基づいてユーザーを認証します。詳細については、[「接続プロファイルのた](#page-641-0) [めの証明書認証の設定」](#page-641-0)を参照してください。
	- [AAAおよびクライアント認証(AAA andClientCertificate)]:ユーザー名/パスワードと、 クライアント デバイス アイデンティティ証明書の両方を使用します。
- ステップ **5** クライアントのアドレスプールを設定します。アドレスプールは、リモートクライアントが VPN 接続を確立するときに、システムがリモートクライアントに割り当てることができる IP アドレスを定義します。詳細については、[「クライアントアドレスプール割り当ての設定](#page-642-1)」を 参照してください。
- ステップ6 [続行 (Continue) ] をクリックします。
- ステップ **7** リストからこのプロファイルに対して使用する[グループポリシー(GroupPolicy)]を選択し、 [選択(Select)] をクリックします。グループポリシーは、トンネル確立後のユーザー接続の 期間を設定します。システムには、DfltGrpPolicyという名前のデフォルトグループポリシーが あります。必要なサービスを提供するために追加のグループポリシーを作成することができま す。
	- 必要なグループポリシーがまだ存在しない場合は、[オブジェクト(Objects)]ページ でグループポリシーを作成し、そのポリシーをRAVPN設定に関連付けます。グルー プポリシーの詳細については、「新しい FTD RA VPN [グループポリシーの作成](#page-623-0)」を 参照してください。 (注)
- ステップ8 [続行 (Continue) ] をクリックします。
- ステップ **9** サマリーを確認します。最初に、サマリーが正しいことを確認します。AnyConnectソフトウェ アをインストールし、VPN接続を完了できることをテストするために、エンドユーザーが最初

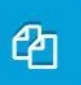

に行う必要がある内容を確認できます。 <>>>>>>>>>>
<>>
をクリックしてこれらの手順をクリップボー

ドにコピーし、ユーザーに配布します。

ステップ **10** [完了(Done)] をクリックします。

## 次のタスク

「リモート アクセス VPN [によるトラフィックの許可」](#page-642-0)で説明したように、トラフィックが VPN トンネルで許可されていることを確認します。

### <span id="page-638-0"></span>接続プロファイルのための AAA の設定

認証、許可、およびアカウンティング(AAA) サーバーは、ユーザー名とパスワードを使用 して、ユーザーのリモートアクセス VPN へのアクセスを許可するかどうかを判断します。 RADIUSサーバを使用する場合は、認証されたユーザー間で許可レベルを区別して、保護され たリソースへの差別化されたアクセスを提供できます。使用状況を追跡するためにRADIUSア カウンティングサービスを使用することもできます。

AAA を設定する場合は、プライマリ アイデンティティ ソースを設定する必要があります。セ カンダリソースとフォールバックソースはオプションです。RSA トークンや DUO などを使用 する二重認証を実装する場合は、セカンダリソースを使用します。

プライマリ アイデンティティ ソースのオプション

- [ユーザー認証用のプライマリアイデンティティソース(Primary Identity Source for User Authentication)]:リモート ユーザーの認証に使用されるプライマリ アイデンティティ ソース。VPN 接続を完了するには、エンド ユーザがこのソースか任意のフォールバック ソースで定義されている必要があります。次のいずれかを選択します。
	- Active Directory(AD)のアイデンティ レルム。必要なレルムがまだ存在していない 場合は、[新しいアイデンティティレルムの作成 (Create New Identity Realm)] をク リックします。
	- RADIUS サーバーグループ。
	- LocalIdentitySource (ローカル ユーザー データベース):デバイスで直接ユーザーを 定義できます。外部サーバーを使用することはできません。
- [フォールバックローカルアイデンティティソース(Fallback Local IdentitySource)]:プラ イマリソースが外部サーバーの場合、プライマリサーバーが使用できない場合のフォール バックとして LocalIdentitySource を選択できます。フォールバック ソースとしてローカル データベースを使用する場合は、必ず外部サーバで定義したものと同じローカル ユーザ 名/パスワードを定義します。
- [削除オプション (Strip options) ]: レルムとは管理ドメインのことです。次のオプション を有効にすると、ユーザー名だけに基づいて認証できます。これらのオプションを任意に 組み合わせて有効にできます。ただし、サーバーが区切り文字を解析できない場合は、両 方のチェックボックスをオンにする必要があります。
	- [ユーザー名からアイデンティティソースサーバーを削除(Strip Identity Source Server from Username) ]: ユーザー名をAAAサーバーに渡す前に、ユーザー名からアイデン ティティソース名を削除するかどうか。たとえば、このオプションを選択してユー ザーがユーザー名として domain\username を入力すると、ドメインがユーザー名から 取り除かれ、認証用にAAAサーバーに送信されます。デフォルトでは、このオプショ ンはオフになります。
	- [ユーザー名からグループを削除(Strip Group from username)]:ユーザー名を AAA サーバーに渡す前に、ユーザー名からグループを削除するかどうか。このオプション は、username@domain形式で指定された名前に適用されます。選択すると、domainと @ 記号が削除されます。デフォルトでは、このオプションはオフになります。

## セカンダリ アイデンティティ ソース

- [ユーザー認証用のセカンダリアイデンティティソース(Secondary Identity Source for User Authentication)]:オプションの2番目のアイデンティティソースです。ユーザーがプライ マリソースで正常に認証されると、セカンダリソースでの認証が求められます。AD レル ム、RADIUS サーバーグループ、またはローカル アイデンティティ ソースを選択するこ とができます。
- [詳細オプション(Advanced options)]:[詳細(Advanced)] リンクをクリックし、次のオ プションを設定します。
- [セカンダリ用フォールバックローカルアイデンティティソース(FallbackLocalIdentity Source for Secondary)]:セカンダリソースが外部サーバーの場合、セカンダリサー バーが使用できない場合のフォールバックとしてLocalIdentitySourceを選択できます。 フォールバックソースとしてローカルデータベースを使用する場合は、必ずセカンダ リ外部サーバーで定義したものと同じローカルユーザー名/パスワードを定義します。
- [セカンダリログインにプライマリユーザー名を使用(UsePrimaryUsername forSecondary Login)]:デフォルトでは、セカンダリアイデンティティソースを使用する場合、セ カンダリ ソースに対してユーザー名とパスワードの両方が求められます。このオプ ションを選択すると、システムはセカンダリパスワードの入力のみを求め、プライマ リ アイデンティティ ソースに対して認証されたものと同じユーザー名をセカンダリ ソースに対して使用します。プライマリとセカンダリの両方のアイデンティティソー スで同じユーザー名を設定する場合は、このオプションを選択します。
	- [セッションサーバーのユーザー名(Username forSessionServer)]:認証に成功す ると、ユーザー名はイベントと統計ダッシュボードに表示されます。ユーザー名 はユーザーベースまたはグループベースのSSL復号化およびアクセス制御ルール に一致するものを判断するために使用され、アカウンティングに使用されます。 2 つの認証ソースを使用しているため、ユーザーアイデンティティとして、プラ イマリまたはセカンダリのどちらのユーザー名を使用するのかシステムに通知す る必要があります。デフォルトでは、プライマリ名が使用されます。
	- [パスワードタイプ(Password Type)]:セカンダリサーバーのパスワードを取得 する方法。デフォルトは[プロンプト(Prompt)]で、ユーザーはパスワードの入 力が求められることを意味します。プライマリサーバーへのユーザー認証時に入 力したパスワードを自動的に使用するには、[プライマリアイデンティティソー スのパスワード (Primary Identity Source Password) | を選択します。すべてのユー ザーに同じパスワードを使用するには [共通パスワード(CommonPassword)] を 選択し、[共通パスワード(Common Password)] フィールドにそのパスワードを 入力します。
- [認証サーバー(Authorization Server)]:リモートアクセス VPN ユーザーを認証する ように設定されたRADIUSサーバーグループです。認証の完了後、認可によって、認 証済みの各ユーザーが使用できるサービスおよびコマンドが制御されます。認可は、 ユーザーが実行を認可されていることを示す属性のセット、実際の機能、および制限 事項をアセンブルすることによって機能します。認可を使用しない場合は、認証が単 独で、認証済みのすべてのユーザーに対して同じアクセス権を提供します。認証のた めにRADIUSを構成する方法については、『RADIUS[およびグループポリシーを使用](#page-584-0) [したユーザーの権限および属性の制御](#page-584-0)』システムがグループポリシーで定義されてい るものと重複する認可属性をRADIUSサーバーから取得した場合、RADIUS属性は、 グループポリシー属性をオーバーライドすることに注意してください。
- [アカウンティングサーバー(AccountingServer)]:(オプション)リモートアクセス VPN セッションへのアカウンティングに使用する RADIUS サーバーグループ。アカ ウンティングは、ユーザーがアクセスしているサービスや、ユーザーが消費している ネットワークリソースの数を追跡します。FTDデバイスは、RADIUSサーバにユーザ アクティビティを報告します。アカウンティング情報には、セッションの開始時刻と

停止時刻、ユーザー名、セッションごとのデバイスを通過したバイト数、使用された サービス、および各セッションの時間が含まれています。これらのデータは、ネット ワーク管理、クライアントへの課金、または監査のために後で分析できます。アカウ ンティングは、単独で使用するか、認証および認可とともに使用することができま す。

## <span id="page-641-0"></span>接続プロファイルのための証明書認証の設定

(注) このセクションは、認証タイプが **AAA** のみの場合には適用されません。

リモート アクセス VPN 接続を認証するために、クライアント デバイスにインストールされた 証明書を使用することができます。

クライアント証明書を使用していても、セカンダリ アイデンティティ ソース、フォールバッ クソース、および認証およびアカウンティングサーバーを引き続き設定できます。これらは AAA オプションです。詳細については、『FTD RA VPN [接続プロファイルの設定](#page-636-0)』を参照し てください。

以下に、証明書固有の属性を示します。これらの属性は、プライマリ アイデンティティ ソー スとセカンダリ アイデンティティ ソースに対して個別に設定できます。セカンダリソースの 設定はオプションです。

- [証明書のユーザー名(Username from Certificate)]:次のいずれかを選択します。
	- [マップ固有フィールド(Map Specific Field)]:証明書の要素を [プライマリフィール ド(Primary Field)] および [セカンダリフィールド(Secondary Field)] の順番で使用 します。デフォルトはCN(共通名)とOU(組織単位)です。組織に適したオプショ ンを選択します。これらのフィールドを組み合わせてユーザー名が提供され、この ユーザー名がイベント、ダッシュボード、さらにSSL復号とアクセス制御ルールでの マッチング目的に使用されます。
	- [DN(識別名)全体をユーザー名として使用(Use entire DN (distinguished name) as username) 1: システムが自動的に DN フィールドからユーザー名を導出します。•
- [詳細オプション(Advanced options)]:([認証タイプ(Authentication Type)] が [クライ アント証明書のみ(Client Certificate Only)] の場合には適用されません): [詳細 (Advanced)] リンクをクリックし、次のオプションを設定します。
	- [ユーザーログインウィンドウの証明書からユーザー名を事前入力(Prefill username from certificate on user login window)]:ユーザーに認証を要求するときに、取得した ユーザー名をユーザー名フィールドに入力するかどうか。
	- [ログインウィンドウでユーザー名を非表示にする(Hide username in login window)]: [事前入力(Prefill)] オプションを選択すると、ユーザー名を非表示にできます。こ れは、ユーザーがパスワードプロンプトでユーザー名を編集できないことを意味しま す。

# <span id="page-642-1"></span>クライアントアドレスプール割り当ての設定

リモートアクセス VPN に接続するエンドポイントにシステムが IP アドレスを提供するための 方法が必要です。AAA サーバーは、これらのアドレス、DHCP サーバー、グループポリシー で設定されている IP アドレスプール、または接続プロファイルで設定された IP アドレスプー ルを提供できます。システムは、この順序でこれらのリソースを試行し、使用可能なアドレス を取得すると停止し、次にアドレスをクライアントに割り当てます。このように、同時接続数 が異常な場合のフェールセーフを作成するために複数のオプションを設定できます。

接続プロファイルのアドレスプールを設定するには、次の方法の 1 つ以上を使用します。

- [IPv4アドレスプール(IPv4 Address Pool)] および [IPv4アドレスプール(IPv4 Address Pool)]:まず、サブネットを指定する最大 6 つのネットワークオブジェクトを作成しま す。IPv4 と IPv6 に別々のプールを設定できます。次に、グループポリシーまたは接続プ ロファイルの[IPv4アドレスプール(IPv4AddressPool)] および[IPv6アドレスプール(IPv6 Address Pool)] オプションで、これらのオブジェクトを選択します。IPv4 と IPv6 の両方 を設定する必要はありません。サポートするアドレス方式を設定してください。また、グ ループポリシーと接続プロファイルの両方でプールを設定する必要もありません。グルー プポリシーは接続プロファイル設定をオーバーライドします。そのため、グループポリ シーでプールを設定する場合は、接続プロファイルのオプションを空白のままにしてくだ さい。プールはリストの順序で使用されることに注意してください。
- [DHCPサーバー (DHCP Servers) ]: まず、1 つ以上の IPv4 アドレス範囲を持つ RA VPN の DHCP サーバーを設定します(DHCP を使用して IPv6 プールを設定することはできま せん)。次に、DHCP サーバーの IP アドレスを使用してホスト ネットワーク オブジェク トを作成します。その後、このオブジェクトは接続プロファイルの[DHCPサーバー(DHCP Servers)]属性で選択できます。複数のDHCPサーバーを設定することができます。DHCP サーバーに複数のアドレスプールがある場合、[DHCPスコープ(DHCPScope)] 属性を接 続プロファイルにアタッチするグループポリシーで使用して、使用するプールを選択する ことができます。プールのネットワークアドレスを使用して、ホスト ネットワーク オブ ジェクトを作成します。たとえば、DHCP プールに 192.168.15.0/24 および 192.168.16.0/24 が含まれている場合、DHCP スコープを 192.168.16.0 に設定すると、192.168.16.0/24 サブ ネットからのアドレスが必ず選択されるようになります。

<span id="page-642-0"></span>リモート アクセス VPN によるトラフィックの許可

リモートアクセス VPN トンネル内のトラフィックフローを有効にするには、次の方法のいず れかを使用します。

• **sysopt connectionpermit-vpn**コマンドを設定すると、VPN接続と一致するトラフィックが アクセスコントロールポリシーから除外されます。このコマンドのデフォルトは**nosysopt connection permit-vpn** で、VPN トラフィックをアクセス コントロール ポリシーでも許可 する必要があることを意味します。これは、外部ユーザーがリモートアクセス VPN アド レスプール内の IP アドレスをスプーフィングできないため、VPN でトラフィックを許可 するよりも安全な方法です。欠点はVPNトラフィックが検査されないことです。つまり、 侵入とファイルの保護、URLフィルタリング、その他の高度な機能がトラフィックに適用 されません。つまり、このトラフィックに対する接続イベントは生成されず、VPN接続は 統計ダッシュボードには反映されません。このコマンドを設定するには、RA VPN 設定で

[復号されたトラフィックに対するバイパスアクセスコントロールポリシー(BypassAccess Control policy for decrypted traffic)] オプションを選択します。「FTD RA VPN [設定の作](#page-632-0) [成」](#page-632-0)を参照してください。

• リモート アクセス VPN アドレス プールからの接続を許可するアクセス制御ルールを作成 します。この方法では、VPNトラフィックが確実に検査され、アドバンスドサービスを接 続に適用できます。欠点は、外部のユーザーが IP アドレスをスプーフィングして、内部 ネットワークにアクセスしやすくなることです。「FTD アクセス [コントロール](#page-424-0) ポリシー [の設定」](#page-424-0)を参照してください。

<span id="page-643-0"></span>FTD バージョン 6.4.0 での AnyConnect パッケージのアップグレード

CDOを使用して、FirepowerThreat Defense(FTD)デバイスで使用可能なAnyConnectパッケー ジをアップグレードし、RA VPN ユーザーに配布できるようにすることができます。

AnyConnect パッケージのアップグレードに関連した主な手順は次のとおりです。

## 手順

- ステップ **1** Firepower Device Manager(FDM)を使用して AnyConnect パッケージを削除し、パッケージの 新しいバージョンをアップロードします。このタスクを実行するには、次のいずれかの方法を 使用します。
	- 古いパッケージを削除し、FDM UI から新しいパッケージをアップロードします。
	- 古いパッケージを削除し、FDM API エクスプローラから新しいパッケージをアップロー ドします。
- ステップ **2** FDM への変更を FTD に展開します。
- ステップ **3** 新しい設定情報を CDO に読み込みます。
- ステップ **4** RA VPN 接続プロファイルで新しいパッケージを確認します。

## 前提条件

- 接続プロファイルを持つ少なくとも 1 つの RA VPN 設定が、すでに FTD に展開されてい ます。
- <https://software.cisco.com/download/home/283000185> から必要な AnyConnect パッケージをダ ウンロードします。シスコでは、入手可能な最新のパッケージにアップグレードすること を推奨しています。

FDM を使用した必要な AnyConnect パッケージの FTD へのアップロード

#### 手順

- ステップ **1** ブラウザを使用して、システムのホームページを開きます。例:[https://ftd.example.com](https://ftd.example.com/)
- ステップ **2** FDM にログインします。
- ステップ **3 [**デバイス(**Device**)**]** > **[**リモートアクセス**VPN**(**Remote Access VPN**)**]** グループで [設定の表 示 (View Configuration) 1をクリックします。グループには、現在設定されている接続プロファ イルおよびグループポリシーの数に関する概要情報が表示されます。
- ステップ4 表示ボタン ◎ (設定表示ボタン)をクリックして、接続プロファイルの概要と接続手順を開 きます。
	- いずれかの接続プロファイルを編集して、AnyConnect パッケージを FTD デバイスに アップロードできます。 (注)
- ステップ **5** [編集(Edit)] ボタンをクリックして変更を加えます。
- ステップ6 [グローバル設定 (Global Settings) ]画面が表示されるまで[次へ]をクリックします。[AnyConnect パッケージ(AnyConnect Package)]には、FTD デバイスで使用可能な AnyConnect パッケージ が表示されます。
- ステップ **7** [X] ボタンをクリックして、置き換える AnyConnect パッケージを削除します。

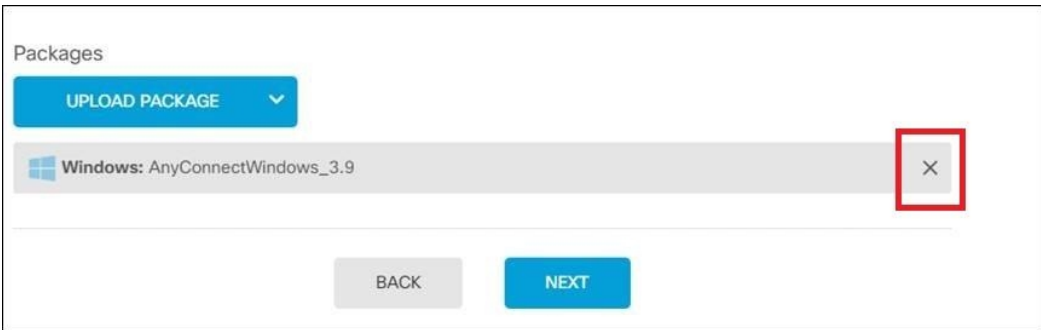

- ステップ **8** [パッケージのアップロード(UploadPackage)]をクリックし、互換性のあるパッケージのアッ プロードに使用する OS をクリックします。
- ステップ **9** パッケージを選択したら、[開く(Open)] をクリックします。FDM の UI でアップロードされ ているパッケージを確認できます。
- ステップ10 [終了(Finish) ] をクリックします。設定が保存されます。
	- または、FDM API エクスプローラを使用して、AnyConnect パッケージを削除して新 しいパッケージをアップロードすることもできます。 (注)
	- **1.** /#/Api-explorer を指すように URL を編集します(たとえば、[https://ftd.example.com/#/](https://ftd.example.com/#/api-explorer) [api-explorer](https://ftd.example.com/#/api-explorer))。
	- **2.** FTD デバイスからパッケージを削除します。**[AnyConnectPackageFile]** > **[**削除(**Delete**)**]** をクリックします。[objID] フィールドにパッケージID を入力し、[試す(TRY IT OUT!)] をクリックします。
- **3.** AnyConnect [ソフトウェアパッケージの](#page-607-0) FTD バージョン 6.4.0 へのアップロードに関するセ クションで説明されている手順を実行して、新しいパッケージをアップロードします。
- ステップ **11** Web ページの右上にある [変更の展開(Deploy Changes)] アイコンをクリックします。このア イコンは、展開されていない変更がある場合にドット マークで強調表示されます。
- ステップ **12** 変更内容に問題がない場合は、[今すぐ展開(DeployNow)]をクリックして、ジョブをすぐに 開始できます。ウィンドウに展開が進行中であることが示されます。ウィンドウを閉じるか、 または展開が完了するまで待機できます。

RA VPN 接続プロファイルで新しいパッケージが参照されていることを確認する

#### 手順

- ステップ **1** 左側の CDO ナビゲーションバーで、[デバイスとサービス(Devices & Services)] をクリック します。
- ステップ **2** [デバイス] タブをクリックします。
- ステップ **3** [FTD] タブをクリックし、アップグレードされた AnyConnect パッケージがある FTD デバイス を選択します。このデバイスは競合を報告します。
- ステップ **4** [承認(Accept)]:アウトオブバンド変更を承認して、**CDO**に保存されている設定と保留中の 変更を、デバイスの実行中の設定で上書きします。詳細については、「[[競合検出\(](#page-734-0)Conflict Detected) 1[ステータスの解決](#page-734-0)」を参照してください。
- ステップ **5** 次の手順を実行して、新しい AnyConnect パッケージを表示します。
	- **[VPN]** > **[**リモートアクセス**VPN**(**Remote Access VPN**)**]** をクリックします。
	- この FTD デバイスに関連付けられている RA VPN 設定をクリックします。
	- [アクション(Actions)] の [編集(Edit)] をクリックします。新しいパッケージが [デバ イス(Devices)] に表示されます。

<span id="page-645-0"></span>RA VPN AnyConnect クライアントプロファイルのアップロード

リモートアクセス VPN AnyConnect クライアントプロファイルは、ファイルに保存されている 設定パラメータのグループです。AnyConnect クライアントプロファイルにはさまざまな種類 があり、コアクライアント VPN 機能とオプション クライアント モジュールであるネットワー クアクセスマネージャ、AMPイネーブラ、ISEポスチャ、ネットワークの可視性、カスタマー フィードバック エクスペリエンス プロファイル、Umbrella ローミングセキュリティ、Web セ キュリティの構成設定が含まれています。

CDO では、後でグループポリシーで使用できるオブジェクトとしてこれらのプロファイルを アップロードできます。

- [AnyConnect VPNプロファイル(AnyConnect VPN Profile)]:AnyConnect クライアントプ ロファイルは、VPN AnyConnect クライアントソフトウェアとともにクライアントにダウ ンロードされます。これらのプロファイルでは、多くのクライアント関連オプション(ス タートアップ時の自動接続、自動再接続など)や、エンドユーザーが AnyConnect クライ アントの設定および詳細設定からオプションを変更できるかどうかを定義します。CDO は XML ファイル形式をサポートしています。
- [AMPイネーブラサービスプロファイル(AMP Enabler Service Profile)]:このプロファイ ルはAnyConnect AMP イネーブラに使用されます。リモートアクセスVPN ユーザーがVPN に接続すると、AMP イネーブラがこのプロファイルと共に FTD からエンドポイントに プッシュされます。CDO は、XML および ASP ファイル形式をサポートしています。
- [フィードバックプロファイル(FeedbackProfile)]:カスタマー エクスペリエンス フィー ドバックプロファイルを追加し、このタイプを選択すると、顧客が有効にして使用してい る機能およびモジュールに関する情報を受信できます。CDOはFSPファイル形式をサポー トしています。
- [ISEポスチャプロファイル(ISE Posture Profile)]:AnyConnect ISE ポスチャモジュールの プロファイルファイルを追加する場合は、このオプションを選択します。CDO は、XML および ISP ファイル形式をサポートしています。
- [ネットワークアクセスマネージャサービスプロファイル(Network Access ManagerService Profile)]:ネットワーク アクセス マネージャのプロファイルエディタを使用して、NAM プロファイルファイルを設定および追加します。CDOは、XMLおよびNSPファイル形式 をサポートしています。
- [ネットワーク可視性サービスプロファイル(NetworkVisibilityServiceProfile)]:AnyConnect Network Visibility Module のプロファイルファイル。NVM プロファイルエディタを使用し てプロファイルを作成できます。CDO は、XML および NVMSP ファイル形式をサポート しています。
- [Umbrellaローミングセキュリティプロファイル(Umbrella Roaming Security Profile)]: Umbrella ローミング セキュリティ モジュールを展開する場合は、このファイルタイプを 選択する必要があります。CDO は、XML および JSON ファイル形式をサポートしていま す。
- [Webセキュリティサービスプロファイル(Web Security Service Profile)]:Web セキュリ ティモジュールのプロファイルファイルを追加するときに、このファイルタイプを選択し ます。CDO は、XML、WSO、および WSP ファイル形式をサポートします。

# 始める前に

適切な GUI ベースの AnyConnect プロファイルエディタを使用して、必要なプロファイルを作 成します。AnyConnect セキュア モビリティ クライアント カテゴリの Cisco Software [Download](https://software.cisco.com/download/release.html?mdfid=286281283&flowid=72322&softwareid=282364313) [Center](https://software.cisco.com/download/release.html?mdfid=286281283&flowid=72322&softwareid=282364313) からプロファイルエディタをダウンロードし、AnyConnect の「プロファイルエディタ - Windows / スタンドアロンインストーラ(MSI)」をインストールできます。プロファイルエ ディタのインストーラには、スタンドアロンバージョンのプロファイルエディタが含まれてい ます。このインストール ファイルは Windows 専用で、ファイル名は

anyconnect-profileeditor-win-<version>-k9.msi です。ここで、<version> は AnyConnect のバージョ ンです。たとえば、anyconnect-profileeditor-win-4.3.04027-k9.msi のような名前になります。プ ロファイル エディタをインストールする前に、Java JRE (1.6 以降) もインストールする必要 があります。

このパッケージには、Umbrella ローミング セキュリティ プロファイル エディタを除き、モ ジュールの作成に必要なすべてのプロファイルエディタが含まれています。詳細については、 『Cisco [AnyConnectSecure](http://www.cisco.com/c/en/us/support/security/anyconnect-secure-mobility-client/products-installation-and-configuration-guides-list.html) MobilityClient Administrator Guide』の該当するリリースの「*AnyConnect* プロファイルエディタ」の章を参照してください。UmbrellaダッシュボードからUmbrellaロー ミング セキュリティ プロファイルを個別にダウンロードします。詳細については、『[Cisco](https://docs.umbrella.com/deployment-umbrella/docs/before-you-begin) [Umbrella](https://docs.umbrella.com/deployment-umbrella/docs/before-you-begin) User Guide』の「Umbrella ローミングセキュリティ」章の「Umbrella ダッシュボード から AnyConnect ローミング セキュリティ プロファイルをダウンロードする」セクションを参 照してください。

#### 手順

- ステップ **1** 左側の CDO ナビゲーションバーで、[オブジェクト(Objects)] をクリックします。
- ステップ2 青色のプラス <u>+ ボタンをクリックします</u>。
- ステップ **3 [RA VPN**オブジェクト(**ASA & FTD**)(**RA VPN Objects (ASA & FTD)**)**]** > **[AnyConnect**クラ イアントプロファイル(**AnyConnect Client Profile**)**]**をクリックします。
- ステップ **4** [オブジェクト名(Object Name)] フィールドに、AnyConnect クライアントプロファイルの名 前を入力します。
- ステップ **5** [参照(Browse)]をクリックし、プロファイルエディタを使って作成したファイルを選択しま す。
- ステップ **6** [開く(Open)] をクリックしてプロファイルをアップロードします。
- ステップ7 [追加 (Add) 1をクリックしてオブジェクトを追加します。

### 関連情報:

• RA VPN グループポリシーウィンドウで、クライアントモジュールを AnyConnect VPN プ ロファイルに関連付けます。「 新しい FTD RA VPN [グループポリシーの作成](#page-623-0)」を参照し てください。

クライアントモジュールの関連付けは、すべての ASA バージョ ン、およびソフトウェアバージョン 6.7 以降を実行している FTD でサポートされています。 (注)

# **FTD** のリモートアクセス **VPN** のガイドラインと制限事項

RA VPN を設定する際は、次のガイドラインと制限事項に留意してください。
• AnyConnect パッケージは、FDM を使用して FTD バージョン 6.4.0 に事前にロードしてお く必要があります。

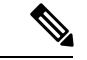

- CDO のリモートアクセス VPN 設定ウィザードを使用して、AnyConnect パッケージを別個に FTD バージョン 6.5.0 にアップロードします。 (注)
	- CDO から RA VPN を設定する前に、以下の操作を実行します。
		- FDM から FTD デバイスの RA VPN ライセンスを登録します。
		- エクスポート制御機能を使用してFDMからAnyConnectライセンスを有効にします。
	- CDO は、拡張アクセスリストオブジェクトをサポートしていません。FDM で Smart CLI を使用してオブジェクトを設定してから、VPNフィルタおよび認可変更 (CoA) リダイレ クト ACL で使用します。
	- FTD デバイスから作成するテンプレートに、RA VPN 設定は含まれません。
	- IPプールオブジェクトとRADIUSアイデンティティソースには、デバイス固有のオーバー ライドが必要です。
	- 同じTCPポートの同じインターフェイスで、FDMアクセス(管理アクセスリストのHTTPS アクセス)と AnyConnect リモートアクセス SSL VPN の両方を設定することはできませ ん。たとえば、外部インターフェイスにリモートアクセスSSLVPNを設定する場合、ポー ト 443 で HTTPS 接続用の外部インターフェイスも開くことはできません。FDM ではこれ らの機能に使用されるポートを設定できないため、同じインターフェイスで両方の機能を 設定することはできません。
	- RADIUSトークンとRSAトークンを使用して二要素認証を設定すると、ほとんどの場合、 デフォルトの 12 秒の認証タイムアウトでは短すぎて正常な認証が行われません。「[RA](#page-645-0) VPNAnyConnect[クライアントプロファイルのアップロード\(](#page-645-0)608ページ)」の説明に従っ て、カスタム AnyConnect クライアントプロファイルを作成し、それを RA VPN 接続プロ ファイルに適用することにより、認証タイムアウト値を増やします。認証タイムアウトを 60 秒以上にすることをお勧めします。これにより、ユーザーの認証および RSA トークン の貼り付けと、トークンのラウンドトリップ検証のための十分な時間が得られます。

### <span id="page-648-0"></span>ユーザーが **AnyConnect** クライアントソフトウェアを **FTD** にインストールする方法

FDM API を使用して AnyConnect クライアント ソフトウェア パッケージを FTD にアップロー ドし、ユーザーに配布します。「AnyConnect [ソフトウェアパッケージの](#page-607-0) FTD バージョン 6.4.0 [へのアップロード](#page-607-0)」を参照してください。

VPN 接続を完了するには、ユーザは AnyConnect クライアント ソフトウェアをインストールす る必要があります。既存のソフトウェア配布方式を使用して、ソフトウェアを直接インストー ルできます。または、FTD デバイスから AnyConnect クライアントを直接インストールするこ ともできます。

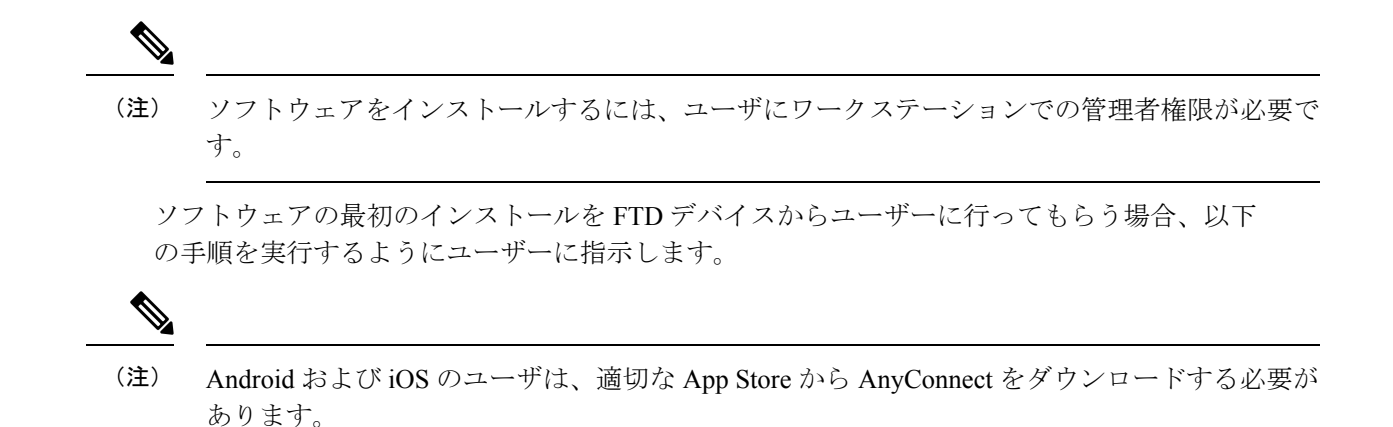

### 手順

- ステップ **1** Web ブラウザを使用して、**https://***ravpn-address* を開きます。*ravpn-address* は、VPN 接続を許 可する外部インターフェイスの IP アドレスまたはホスト名です。このインターフェイスは、 リモート アクセス VPN を設定する際に指定します。ログインを指示するメッセージがユーザ に示されます。
- ステップ **2** サイトにログインします。ユーザは、リモート アクセス VPN 用に設定されたディレクトリ サーバを使用して認証されます。続行するには、ログインが正常に行われる必要があります。 ログインが成功すると、システムは、必要となる AnyConnect クライアントのバージョンがイ ンストールされているかを確認します。AnyConnect クライアントがユーザーのコンピュータ にないか、下位のバージョンである場合、システムは自動的に AnyConnect ソフトウェアのイ ンストールを開始します。インストールが終了すると、AnyConnect がリモートアクセス VPN 接続を完了します。

### AnyConnect クライアント ソフトウェア バージョンの配信

AnyConnectクライアントソフトウェアの新しいバージョンをユーザーに配信するには、旧バー ジョンを削除せずに新しいバージョンを FTD にアップロードします。AnyConnect クライアン トが正常にアップロードされたら、旧バージョンを削除できます。

ユーザーが次回 VPN 接続を確立すると、AnyConnect クライアントは新しいバージョンを検出 します。更新されたクライアントソフトウェアのダウンロードとインストールを指示するメッ セージが自動的に表示されます。この自動化により、ソフトウェアの配布が容易になります。

次の図は、Windows OS 用の 2 つのバージョンの AnyConnect クライアントソフトウェア

(**AnyConnectWindows\_3.2\_BGL** と **AnyConnectWindows\_4.2\_BGL**)を備えた FTD デバイス の例を示しています。

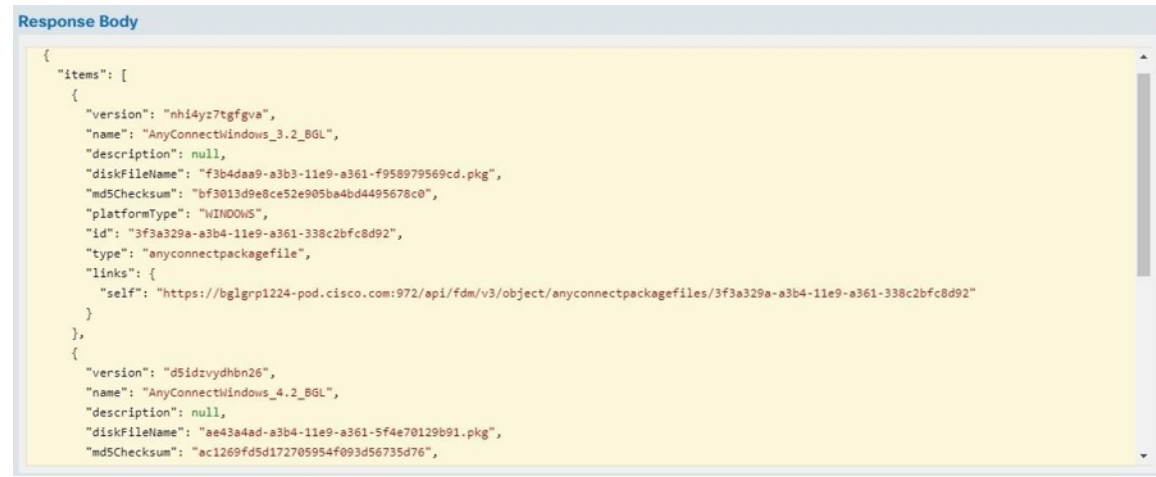

### **RA VPN AnyConnect** クライアントプロファイルのアップロード

リモートアクセス VPN AnyConnect クライアントプロファイルは、ファイルに保存されている 設定パラメータのグループです。AnyConnect クライアントプロファイルにはさまざまな種類 があり、コアクライアント VPN 機能とオプション クライアント モジュールであるネットワー クアクセスマネージャ、AMPイネーブラ、ISEポスチャ、ネットワークの可視性、カスタマー フィードバック エクスペリエンス プロファイル、Umbrella ローミングセキュリティ、Web セ キュリティの構成設定が含まれています。

CDO では、後でグループポリシーで使用できるオブジェクトとしてこれらのプロファイルを アップロードできます。

- [AnyConnect VPNプロファイル(AnyConnect VPN Profile)]:AnyConnect クライアントプ ロファイルは、VPN AnyConnect クライアントソフトウェアとともにクライアントにダウ ンロードされます。これらのプロファイルでは、多くのクライアント関連オプション(ス タートアップ時の自動接続、自動再接続など)や、エンドユーザーが AnyConnect クライ アントの設定および詳細設定からオプションを変更できるかどうかを定義します。CDO は XML ファイル形式をサポートしています。
- [AMPイネーブラサービスプロファイル(AMP Enabler Service Profile)]:このプロファイ ルはAnyConnectAMPイネーブラに使用されます。リモートアクセスVPNユーザーがVPN に接続すると、AMP イネーブラがこのプロファイルと共に FTD からエンドポイントに プッシュされます。CDO は、XML および ASP ファイル形式をサポートしています。
- [フィードバックプロファイル(FeedbackProfile)]:カスタマー エクスペリエンス フィー ドバックプロファイルを追加し、このタイプを選択すると、顧客が有効にして使用してい る機能およびモジュールに関する情報を受信できます。CDOはFSPファイル形式をサポー トしています。
- [ISEポスチャプロファイル(ISE Posture Profile)]:AnyConnect ISE ポスチャモジュールの プロファイルファイルを追加する場合は、このオプションを選択します。CDO は、XML および ISP ファイル形式をサポートしています。
- [ネットワークアクセスマネージャサービスプロファイル(Network Access ManagerService Profile)]:ネットワーク アクセス マネージャのプロファイルエディタを使用して、NAM プロファイルファイルを設定および追加します。CDOは、XMLおよびNSPファイル形式 をサポートしています。
- [ネットワーク可視性サービスプロファイル(NetworkVisibilityServiceProfile)]:AnyConnect Network Visibility Module のプロファイルファイル。NVM プロファイルエディタを使用し てプロファイルを作成できます。CDO は、XML および NVMSP ファイル形式をサポート しています。
- [Umbrellaローミングセキュリティプロファイル(Umbrella Roaming Security Profile)]: Umbrella ローミング セキュリティ モジュールを展開する場合は、このファイルタイプを 選択する必要があります。CDO は、XML および JSON ファイル形式をサポートしていま す。
- [Webセキュリティサービスプロファイル(Web Security Service Profile)]:Web セキュリ ティモジュールのプロファイルファイルを追加するときに、このファイルタイプを選択し ます。CDO は、XML、WSO、および WSP ファイル形式をサポートします。

### 始める前に

適切な GUI ベースの AnyConnect プロファイルエディタを使用して、必要なプロファイルを作 成します。AnyConnect セキュア モビリティ クライアント カテゴリの Cisco Software [Download](https://software.cisco.com/download/release.html?mdfid=286281283&flowid=72322&softwareid=282364313) [Center](https://software.cisco.com/download/release.html?mdfid=286281283&flowid=72322&softwareid=282364313) からプロファイルエディタをダウンロードし、AnyConnect の「プロファイルエディタ - Windows / スタンドアロンインストーラ(MSI)」をインストールできます。プロファイルエ ディタのインストーラには、スタンドアロンバージョンのプロファイルエディタが含まれてい ます。このインストール ファイルは Windows 専用で、ファイル名は

anyconnect-profileeditor-win-<version>-k9.msi です。ここで、<version> は AnyConnect のバージョ ンです。たとえば、anyconnect-profileeditor-win-4.3.04027-k9.msi のような名前になります。プ ロファイル エディタをインストールする前に、Java JRE (1.6 以降) もインストールする必要 があります。

このパッケージには、Umbrella ローミング セキュリティ プロファイル エディタを除き、モ ジュールの作成に必要なすべてのプロファイルエディタが含まれています。詳細については、 『Cisco [AnyConnectSecure](http://www.cisco.com/c/en/us/support/security/anyconnect-secure-mobility-client/products-installation-and-configuration-guides-list.html) MobilityClient Administrator Guide』の該当するリリースの「*AnyConnect* プロファイルエディタ」の章を参照してください。UmbrellaダッシュボードからUmbrellaロー ミング セキュリティ プロファイルを個別にダウンロードします。詳細については、『[Cisco](https://docs.umbrella.com/deployment-umbrella/docs/before-you-begin) [Umbrella](https://docs.umbrella.com/deployment-umbrella/docs/before-you-begin) User Guide』の「Umbrella ローミングセキュリティ」章の「Umbrella ダッシュボード から AnyConnect ローミング セキュリティ プロファイルをダウンロードする」セクションを参 照してください。

### 手順

ステップ **1** 左側の CDO ナビゲーションバーで、[オブジェクト(Objects)] をクリックします。

ステップ2 青色のプラス <sup>+</sup> ボタンをクリックします。

- ステップ **3 [RA VPN**オブジェクト(**ASA & FTD**)(**RA VPN Objects (ASA & FTD)**)**]** > **[AnyConnect**クラ イアントプロファイル(**AnyConnect Client Profile**)**]**をクリックします。
- ステップ **4** [オブジェクト名(Object Name)] フィールドに、AnyConnect クライアントプロファイルの名 前を入力します。
- ステップ **5** [参照(Browse)]をクリックし、プロファイルエディタを使って作成したファイルを選択しま す。
- ステップ **6** [開く(Open)] をクリックしてプロファイルをアップロードします。
- ステップ **7** [追加(Add)] をクリックしてオブジェクトを追加します。

### 関連情報:

• RA VPN グループポリシーウィンドウで、クライアントモジュールを AnyConnect VPN プ ロファイルに関連付けます。「新しい FTD RA VPN [グループポリシーの作成」](#page-623-0)を参照し てください。

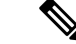

クライアントモジュールの関連付けは、すべての ASA バージョ ン、およびソフトウェアバージョン 6.7 以降を実行している FTD でサポートされています。 (注)

### リモート アクセス **VPN** のライセンス要件

FDM から FTD デバイスの RA VPN ライセンスを有効化(登録)して、RA VPN 接続を設定し ます。デバイスを登録する際に、エクスポート制御機能に対して有効化された Smart Software Manager(SSM)アカウントに登録する必要があります。また、評価ライセンスを使用して機 能を設定することはできません。

また、いずれかのRA VPNライセンス(AnyConnectPlus、AnyConnect Apex、またはAnyConnect VPNOnly)を購入して、有効にする必要があります。これらのライセンスは、ASAソフトウェ アベースのヘッドエンドで使用される場合、さまざまな機能セットを許可するように設計され ていますが、FTD デバイスでは同様に扱われます。

FDM からのライセンスの有効化の詳細については、デバイスが実行しているバージョンの Cisco Firepower Threat Defense コンフィギュレーション ガイド (Firepower Device Manager 用) [英語] の「Remote Access VPN」の章にある「Licensing Requirements for Remote Access VPN」を 参照してください。[https://www.cisco.com/c/en/us/support/security/firepower-ngfw/](https://www.cisco.com/c/en/us/support/security/firepower-ngfw/products-installation-and-configuration-guides-list.html#anchor531) [products-installation-and-configuration-guides-list.html#anchor531](https://www.cisco.com/c/en/us/support/security/firepower-ngfw/products-installation-and-configuration-guides-list.html#anchor531)

詳細については、*Cisco [AnyConnect](https://www.cisco.com/c/en/us/products/collateral/security/anyconnect-og.html)* 発注ガイド [英語] を参照してください。 [http://www.cisco.com/c/en/us/product...t-listing.html](https://www.cisco.com/c/en/us/products/security/anyconnect-secure-mobility-client/datasheet-listing.html) には、他のデータシートもあります。

RA VPN ライセンスステータスを表示するには、次の手順を実行します。

### 手順

- ステップ **1** 左側の CDO ナビゲーションバーで、[デバイスとサービス(Devices & Services)] をクリック します。
- ステップ **2** [デバイス(Devices)] タブをクリックします。
- ステップ **3** [FTD] タブをクリックして、必要なデバイスを選択します。
- ステップ **4** 右側の [デバイスアクション(Device Actions)] ペインで、[ライセンスの管理(Manage Licenses)] をクリックします。RA VPN ライセンスが有効な場合、[ステータス(Status )] に は [有効 (Enabled) ] と表示されます。

### デバイス モデル別の同時 **VPN** セッションの最大数

デバイスモデルに基づいて、1台のデバイスで許可される同時リモートアクセスVPNセッショ ン数に上限が設けられます。この制限は、システムパフォーマンスが許容できないレベルまで 低下しないように設計されています。これらの制限は、キャパシティプランニングに使用しま す。

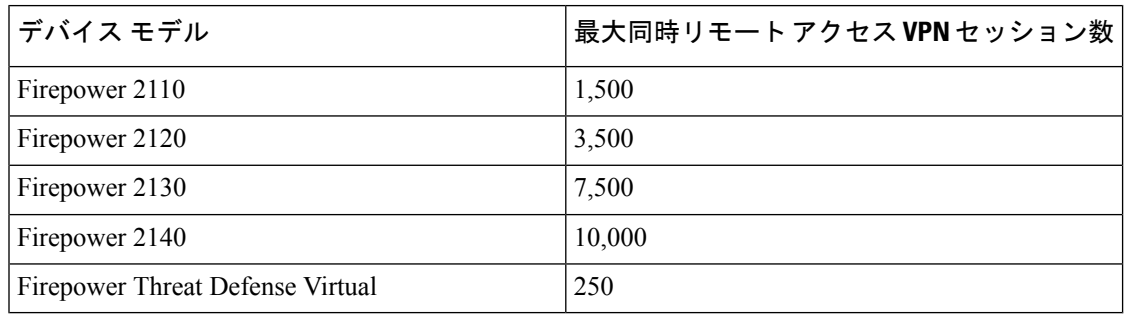

### **RADIUS** 許可の変更

RADIUS認可変更 (CoA) 機能は、認証、許可、アカウンティング (AAA) セッションの属性 を、セッション認証後に変更するためのメカニズムを提供します。RA VPN の重要な課題は、 侵害されたエンドポイントに対して内部ネットワークを保護し、ウイルスやマルウェアの影響 を受けたときに、エンドポイントへの攻撃を修復することによって、エンドポイント自体を保 護することです。エンドポイントと内部ネットワークは、RA VPN セッションの前、最中、お よび後のすべてのフェーズで保護する必要があります。RADIUSCoA機能は、この目標を達成 するのに役に立ちます。

Cisco Identity Services Engine (ISE) RADIUS サーバーを使用する場合は、認可変更ポリシーの 適用を設定できます。AAA のユーザーまたはユーザーグループのポリシーが変更されると、 ISE は CoA メッセージを FTD デバイスに送信して認証を再初期化し、新しいポリシーを適用 します。Inline Posture Enforcement Point(IPEP)では、FTD デバイスによって確立された各 VPN セッションにアクセスコントロールリスト(ACL)を適用する必要はありません。

### 関連情報:

• FTD [デバイスでの認可変更の設定](#page-654-0)

### <span id="page-654-0"></span>FTD デバイスでの認可変更の設定

認可変更ポリシーのほとんどは、ISE サーバーで設定されます。ただし、FTD デバイスは適切 に ISE に接続するように設定する必要があります。

### はじめる前に

いずれかのオブジェクトでホスト名を使用する場合は、デバイスが実行しているバージョンに 向けた『Firepower Device Manager 向け Cisco Firepower Threat Defense [構成ガイド』](https://www.cisco.com/c/en/us/support/security/firepower-ngfw/products-installation-and-configuration-guides-list.html)の「システ ム設定」章の「データおよび管理インターフェイス用の **DNS** 設定」セクションで説明されて いるようにデータインターフェイスで使用する DNS サーバーを構成してください。通常、シ ステムを完全に機能させるには、いずれにしても DNS を構成する必要があります。

手順

### 手順

- ステップ **1** FTD デバイスの FDM にログインします。
- ステップ **2** ISE への初期接続をリダイレクトするように、拡張アクセスコントロールリスト(ACL)を設 定します。リダイレクトACLの目的は、ISEがクライアントポスチャを評価できるように、初 期トラフィックを ISE に送信することです。ACL は、ISE に HTTPS トラフィックを送信しま すが、ISE宛てのトラフィックや、名前解決のためにDNSサーバーに送信されるトラフィック は送信しません。リダイレクト ACL の例を次に示します。

### **access-list redirect extended deny ip any host <ISE server IP>**

### **access-list redirect extended deny ip any host <DNS server IP>**

### **access-list redirect extended deny icmp any any**

**access-list redirect extended permit tcp any any eq www**

ただし、ACL には、最後のアクセス制御エントリ(ACE)として暗黙の「deny any any」が含 まれることに注意してください。この例では、TCP ポート www(つまりポート 80)に一致す る最後の ACE は、最初の 3 つの ACE に一致するすべてのトラフィックと一致しないため、こ れらは冗長となります。単純に最後の ACE を使用して ACL を作成し、同じ結果を得ることも できます。リダイレクト ACL では、permit および deny アクションによって、ACL に一致する トラフィックが特定されることに注意してください(permit は一致、deny は不一致)。トラ フィックは実際にはドロップされず、拒否されたトラフィックはISEにリダイレクトされませ ん。リダイレクト ACL を作成するには、Smart CLI オブジェクトを設定する必要があります。

- **1. [**デバイス(**Device**)**]** > **[**詳細設定(**Advanced Configuration**)**]** > **[Smart CLI]** > **[**オブジェ クト(**Objects**)**]** を選択します。
- **2.** [+] をクリックして新しいオブジェクトを作成します。
- **3.** ACL の名前を入力します。たとえば、**redirect** などと入力します。
- **4.** [CLIテンプレート(CLI Template)] の場合は、[拡張アクセスリスト(Extended Access List)] を選択します。
- **5.** [テンプレート(Template)] 本文で次のように設定します。

CANCEL

- configure access-list-entry action = permit
- source-network = any-ipv4
- destination-network = any-ipv4
- configure permit port = any-source
- destination-port = HTTP
- configure logging = disabled

ACE は次のようになります。

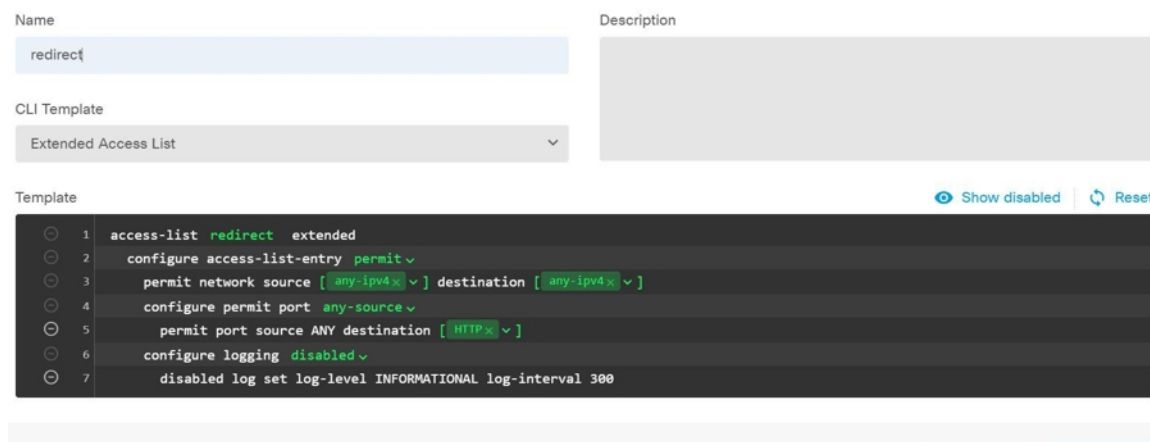

**6.** [OK] をクリックします。

この ACL は、次に変更を展開するときに設定されます。別のポリシーでオブジェクトを 使用して強制的に展開する必要はありません。

- この ACL は IPv4 にのみ適用されます。IPv6 のサポートも追加したい場合は、属 性がすべて同じ 2 つ目の ACE を追加します。ただし、送信元ネットワークと宛 先ネットワークにany-ipv6を選択します。ISEまたはDNSサーバーへのトラフィッ クはリダイレクトされないようにするために、他の ACE を追加することもでき ます。最初に、それらのサーバーの IP アドレスを保持するホスト ネットワーク オブジェクトを作成する必要があります。 (注)
- ステップ **3** RADIUS サーバーグループをダイナミック認証用に設定します。

「FTDRADIUS[サーバーオブジェクトまたはグループの作成または編集」](#page-620-0)セクションの説明に 従って、以下の手順を実行します。

- **1.** RADIUS サーバーオブジェクトの作成
- **2.** RADIUS サーバーグループの作成
- ステップ **4** このRADIUSサーバーグループを使用する接続プロファイルを作成します。「FTD RA [VPN](#page-636-0)接 [続プロファイルの設定](#page-636-0)」を参照してください。[AAA認証 (AAA Authentication)]を使用し(単

独または証明書と一緒に)、[ユーザー認証用のプライマリアイデンティティソース(Primary Identity Source for User Authentication) 1、[認可 (Authorization) 1、および [アカウンティング (Accounting)] オプションでサーバー グループを選択します。

### **FTD** のリモートアクセス **VPN** 設定の確認

リモートアクセス VPN を設定し、設定をデバイスに展開した後で、リモート接続できること を確認します。

#### 手順

- ステップ **1** 外部ネットワークから、AnyConnect クライアントを使用して VPN 接続を確立します。Web ブ ラウザを使用して、**https://***ravpn-address* を開きます。*ravpn-address* は、VPN 接続を許可する 外部インターフェイスの IP アドレスまたはホスト名です。必要に応じて、クライアント ソフ トウェアをインストールし、接続を完了します。「ユーザーが AnyConnect [クライアントソフ](#page-648-0) トウェアを FTD [にインストールする方法](#page-648-0) 」を参照してください。グループ URL を設定した場 合は、それらの URL も試みてください。
- ステップ **2** [デバイスとサービス(Devices&Services)]ページで、確認するデバイスを選択し、[デバイス アクション(Device Actions)] の下の [コマンドラインインターフェイス(Command Line Interface)] をクリックします。
- ステップ **3 show vpn-sessiondb**コマンドを使用して、現在のVPNセッションに関する概要情報を表示しま す。
- ステップ **4** 統計情報では、アクティブな AnyConnect クライアント セッション、および累積セッション 数、ピーク同時セッション数、非アクティブセッション数の情報が示されます。次は、コマン ドからの出力例です。

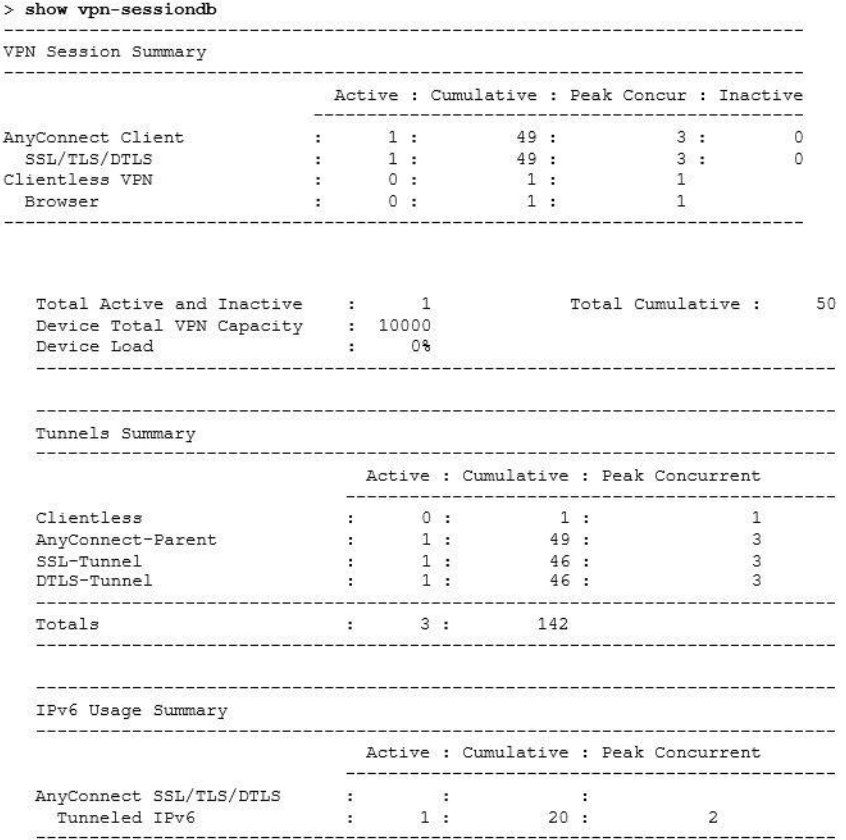

ステップ **5 show vpn-sessiondb anyconnect** コマンドを使用して、現在の AnyConnect VPN セッションに関 する詳細情報を表示します。詳細情報には、使用されている暗号化、送信バイト数と受信バイ ト数などの統計情報が含まれます。VPN接続を使用する場合、このコマンドを再発行すると送 信バイト数と受信バイト数が変わるのがわかります。

 $>$  show vpn-sessiondb any<br>connect

Session Type: AnyConnect

```
: 4820
Username
                    : Userl
                                                               Index
Assigned IP : 172.18.0.1
                                                            Public IP : 192.168.2.20
Assigned IPv6: 2009::1
Protocol : AnyConnect-Parent SSL-Tunnel DTLS-Tunnel<br>License : AnyConnect Premium
Encryption : AnyConnect-Parent: (1) none SSL-Tunnel: (1) AES-GCM-256 DTLS-Tunnel: (1) AES256
{\small\texttt{Hashing}} \qquad : \texttt{AnyConnect-Parent: (1) none } \texttt{SSL-Tunnel: (1) SHA384 } \texttt{DTLS-Tunnel: (1) SHA1 } \texttt{Bytes Tx} \qquad : \texttt{27731 } \texttt{Bytes Rx} \qquad : \texttt{14427 } \texttt{3931 } \texttt{394} \qquad : \texttt{14427 } \texttt{394} \qquad : \texttt{14427 } \texttt{394} \qquad : \texttt{14427 } \texttt{394} \qquad : \texttt{14427 } \texttt{394} \qquad : \texttt{14427Bytes Rx : 14427<br>Tunnel Group : MyRaVpn
Bytes Tx
Group Policy : MyRaVpn | Policy
Login Time : 21:58:10 UTC Mon Apr 10 2017<br>Duration : 0h:51m:13s
Inactivity : 0h:00m:00s
VLAN Mapping : N/A
                                                               {\tt VLAN}: none
Audt Sess ID : c0a800fd012d400058ebfff2
Security Grp : none
                                                               Tunnel Zone : 0
```
#### **FTD** のリモートアクセス **VPN** 設定の詳細表示

### 手順

- ステップ **1** 左側の CDO ナビゲーションバーで、 **[VPN]** > **[**リモートアクセス**VPN**の設定(**Remote Access VPN Configuration**)**]**をクリックします。
- ステップ **2** 表示された VPN 設定オブジェクトをクリックします。

グループには、現在設定されている接続プロファイルおよびグループポリシーの数に関する概 要情報が表示されます。

- RA VPN 設定を展開して、それらに関連付けられているすべての接続プロファイルを表示 します。
	- 追加 + ボタンをクリックして新しい接続プロファイルを追加します。
	- 表示ボタン( <sup>◎</sup>) をクリックして、接続プロファイルの概要と接続手順を開きます。 [アクション(Actions)] で、[編集(Edit)] をクリックして変更を変更できます。
- [アクション (Actions) ] で次のオプションのいずれかをクリックすると、追加のタスクを 実行できます。
	- •グループポリシーを割り当て/追加するには、「グループポリシー (Group Policies) ]を クリックします。
	- 不要になった設定オブジェクトまたは接続プロファイルをクリックし、[削除 (Remove)] をクリックして削除します。

# テンプレート

テンプレートは、汎用のデバイス構成ファイルの開発手法を提供します。

- テンプレートは、既存の基本構成ファイルから作成されます。
- IPアドレスやポート番号など、予想される値を簡単にカスタマイズできる値パラメータを サポートしています。
- また、複数のデバイス間で使用するために、パラメータ置換を使用してエクスポートでき ます。

### 関連情報

- FTD [テンプレート](#page-659-0) (622 ページ)
	- FTD [テンプレートの設定](#page-660-0) (623 ページ)

• FTD [へのテンプレートの適用](#page-665-0) (628 ページ)

## <span id="page-659-0"></span>**FTD** テンプレート

### **FTD** テンプレートについて

CDO では、オンボード FTD デバイスの設定の FTD テンプレートを作成できます。テンプレー トを作成するときに、FTDテンプレートに含めるパーツ(オブジェクト、ポリシー、設定、イ ンターフェイス、および NAT)を選択します。その後、そのテンプレートを変更し、それを 使用して管理する他の FTD デバイスを設定できます。FTD テンプレートは、FTD デバイス間 のポリシーの一貫性を推進する方法です。

FTDテンプレートを作成する際、完全なテンプレートまたはカスタムテンプレートの作成を選 択できます。

- 完全なテンプレートには、FTD設定のすべてのパーツが含まれており、すべてを他のFTD デバイスに適用します。
- カスタムテンプレートには、選択した FTD 設定の 1 つ以上のパーツのみが含まれ、その パーツと他の FTD デバイスに関連付けられたエンティティのみが適用されます。

### Ú

重要 FTDテンプレートには、証明書、Radius、AD、およびRAVPNオブジェクトは含まれません。

### **FTD** テンプレートの使用方法

FTD テンプレートの使用方法をいくつか示します。

- 別のFTDの設定テンプレートを適用して、1つのFTDを設定します。適用するテンプレー トは、すべての FTD デバイスで使用する「ベストプラクティス」設定を表す場合があり ます。
- テンプレートをメソッドとして使用して、デバイス設定の変更を行い、それらの変更をラ イブ FTD デバイスに適用する前に、ラボ環境でシミュレートして機能をテストします。
- テンプレートを作成するときに、インターフェイスとサブインターフェイスの属性をパラ メーター化します。テンプレートの適用時に、インターフェイスおよびサブインターフェ イスのパラメータ化された値を変更できます。

### 変更ログに表示される内容

テンプレートをデバイスに適用すると、そのデバイスの設定全体が上書きされます。CDO 変 更ログには、結果として加えられたすべての変更が記録されます。そのため、テンプレートを デバイスに適用した後の変更ログエントリは非常に長くなります。

### 関連情報:

• FTD [テンプレートの設定](#page-660-0)

• FTD [テンプレートの適用](#page-663-0)

## <span id="page-660-0"></span>**FTD** テンプレートの設定

### 前提条件

FTD テンプレートを作成する前に、テンプレートを作成する FTD を CDO にオンボーディング します。オンボーディング済みの FTD デバイスからのみ FTD テンプレートを作成できます。

環境に追加される新しい FTD デバイスを設定するときに、テンプレートを使用することを強 くお勧めします。

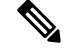

FTDデバイスからテンプレートを作成すると、RA VPNオブジェクトはテンプレートに含めら れません。 (注)

## **FTD** テンプレートの作成

テンプレートを作成する際にすべてのパーツを選択すると、テンプレートにはそのデバイス構 成のすべての側面が組み込まれます。管理 IP アドレス、インターフェース構成、ポリシー情 報などです。

一部のパーツを選択すると、カスタムテンプレートには次のエンティティが組み込まれます。

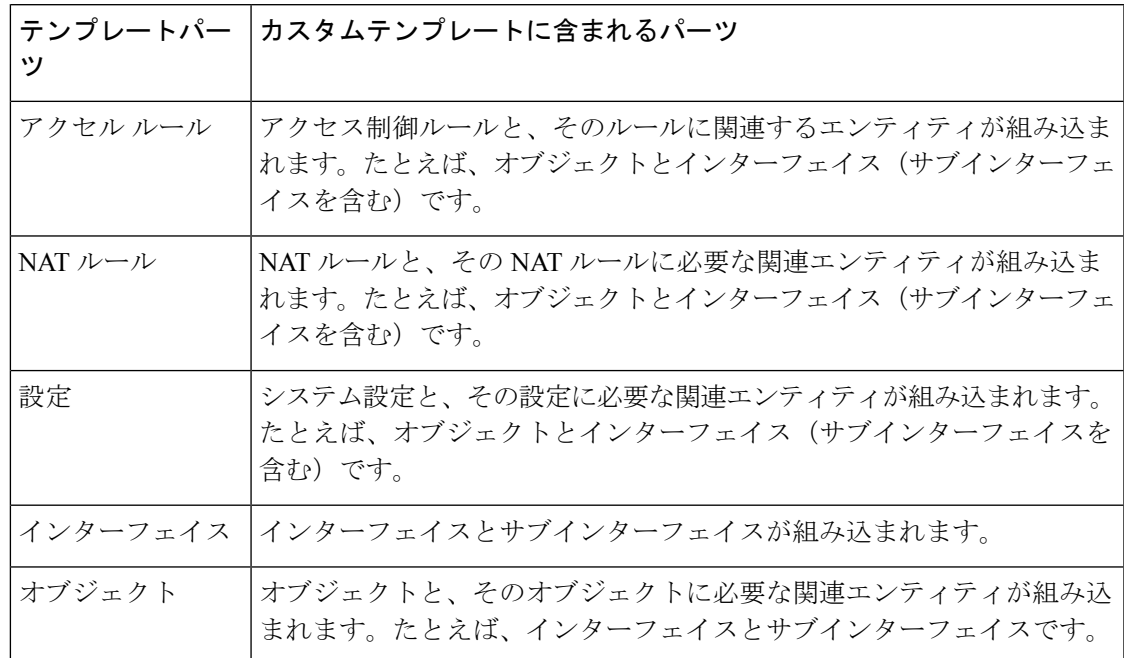

FTD テンプレートを作成するには、次の手順を実行します。

### 手順

- ステップ **1** CDO のナビゲーションバーで、[デバイスとサービス(Devices & Services)] をクリックしま す。
- ステップ **2** [デバイス] タブをクリックします。
- ステップ **3** [FTD] タブをクリックして、該当するデバイスをリストから選択します。
- ステップ **4** [フィルタ](#page-130-0)や[検索](#page-133-0)フィールドを使用して、テンプレートを作成する FTD を見つけます。
- ステップ5 右側の [デバイスアクション (Device Actions) ] ペインで、[テンプレートの作成 (Create Template)] をクリックします。[名前テンプレート(Name Template)] には、デバイス上の各 パーツの数が表示されます。サブインターフェースがある場合は、その数も表示されます。
- ステップ **6** テンプレートに含めるパーツを選択します。
- ステップ **7** テンプレートに付ける名前を入力します。
- ステップ **8** [テンプレートの作成(Create Template)] をクリックします。
- ステップ **9** [テンプレートのパラメータ化(ParameterizeTemplate)]領域では、次のことを実行できます。
	- インターフェイスをパラメータ化するには、そのインターフェイスに対応するセルにカー ソルを合わせて(中括弧が表示されるまで)クリックします。
		- サブインターフェースをパラメータ化するには、サブインターフェースがあるインター フェースを展開し、そのサブインターフェースに対応するセルにカーソルを合わせて(中 括弧が表示されるまで)クリックします。

次の属性をパラメータ化すると、デバイスごとにカスタマイズできます。

- 論理名(**Logical Name**)
- 状態
- **IP Address/Netmask**
- (注) これらの属性は、パラメータごとに 1 つの値のみをサポートします。
- **ステップ 10** [続行 (Continue) ] をクリックします。
- ステップ **11** テンプレートとパラメーター化した値を確認します。[完了(Done)] をクリックしてテンプ レートを作成します。

[デバイスとサービス(Devices & Services)]ページに、作成したFTDテンプレートが表示され ます。

テンプレートの作成後、[デバイスとサービス(Devices & Services)] ペインには対応 するテンプレートパーツアイコンが表示され、テンプレートに含まれるパーツが示さ れます。デバイスをクリックするか、アイコンにマウスポインタを合わせると、[デ バイスの詳細(Device Details)] ペインにもこの情報が表示されます。 (注)

次の図は、テンプレートに「アクセスルール」、「NAT ルール」、「オブジェクト」が含ま れていることを示すパーツアイコンの例を示しています。

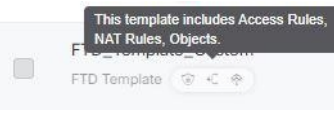

## **FTD** テンプレートの編集

次の手順でテンプレートパラメータを編集します。

### 手順

- ステップ **1** CDO のナビゲーションバーで、[デバイスとサービス(Devices & Services)] をクリックしま す。
- ステップ **2** [テンプレート(Templates)] タブをクリックします。
- ステップ **3** [FTD] タブをクリックします。
- ステップ **4** モデルまたはテンプレートフィルタを使用して、変更するテンプレートを見つけます。
- ステップ5 右側の[デバイスアクション (Device Actions) ]ペインで、[パラメータの編集 (Edit Parameters) ] をクリックします。
- ステップ **6** (任意)テキストボックスを直接編集して、パラメータを変更します。
- ステップ1 [保存 (Save) 1をクリックします。

ライブ FTD デバイスを設定する場合と同様に、FTD テンプレートの残りの部分を編集できま す。FTD テンプレートを編集する際、次の設定に関する説明に従ってください。

- FTD [の設定](#page-679-0)
- バーチャル [プライベートネット](#page-536-0) ワークの管理
- FTD RA VPN [設定の作成](#page-632-0)
- FTD [ポリシーの設定](#page-422-0)
- [ポリシーと構成の一貫性を促進する](https://docs.defenseorchestrator.com/Welcome_to_Cisco_Defense_Orchestrator/0030_Managing_Firepower_Threat_Defense_with_Cisco_Defense_Orchestrator#Promote_Policy_and_Configuration_Consistency)

## **FTD** テンプレートの削除

FTD の削除は、CDO から FTD デバイスを削除する場合と同じです。

### 手順

ステップ **1** CDO のナビゲーションバーで、[デバイスとサービス(Devices & Services)] をクリックしま す。

- ステップ **2** [テンプレート(Templates)] タブをクリックします。
- ステップ **3** [FTD] タブをクリックします。
- ステップ **4** フィルタと検索フィールドを使用して、削除する FTD テンプレートを見つけます。
- ステップ **5** [デバイスアクション(Device Actions)] ペインで、[削除(Remove)] をクリックします。
- ステップ **6** 警告メッセージの内容を確認し、[OK] をクリックします。

#### 関連情報:

- FTD [テンプレート](#page-659-0)
- FTD [テンプレートの適用](#page-663-0)

## <span id="page-663-0"></span>**FTD** テンプレートの適用

テンプレートを適用する前に、[デバイスとサービス(Devices & Services)] ページに移動し、 [モデル/テンプレート(Model/Template)] でフィルタ処理すると、テンプレートの内容を確認 できます。CDOには対応するテンプレートパーツアイコンが表示されるため、そのテンプレー トに含まれるパーツが分かります。デバイスをクリックするか、アイコンにマウスポインタを 合わせると、[デバイスの詳細(Device Details)] ペインにもこの情報が表示されます。

次の属性をパラメータ化すると、デバイスごとのカスタマイズが可能です。つまり、テンプ レートの適用時にデバイス固有の値を適用できます。

<span id="page-663-1"></span>FTDテンプレートを作成して適用する際に、インターフェイスおよびサブインターフェイスの パラメータ化した値を変更できます。

### 完成したテンプレートの適用

完成した FTD テンプレートを適用して新しい FTD を作成すると、FTD の既存の設定がすべて 上書きされます。CDO からデバイスへの展開が完了していないステージング中の変更も含ま れます。デバイス上でテンプレートに含まれていない設定はすべて失われます。

### カスタムテンプレートの適用

カスタム FTD テンプレートを他の FTD に適用すると、テンプレートパーツに基づいて既存の 設定が保持または削除されます。次の表に、他の FTD デバイスにカスタムテンプレートを適 用した後に発生する変更を示します。

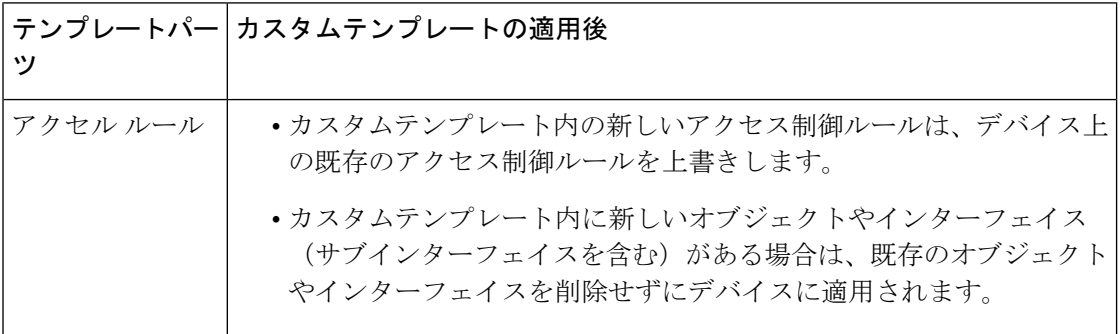

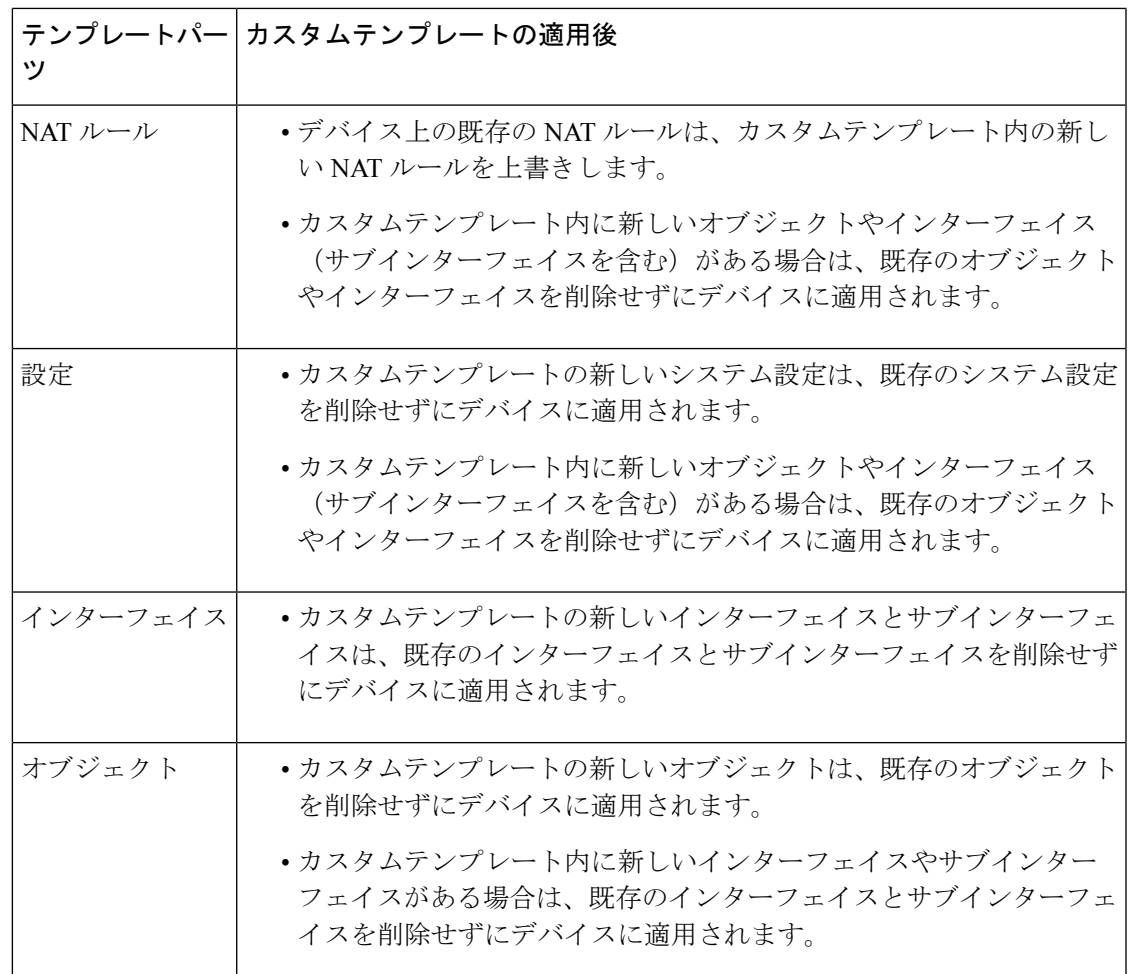

### 前提条件

テンプレートを適用する前に、次の条件を満たす必要があります。

- テンプレートを使用する際、テンプレートへの変更がすべてコミットされていること、お よびテンプレートが[デバイスとサービス (Devices & Services) ]ページで[同期 (Synced) ] 状態になっていることを確認してください。
- FTD デバイスをテンプレートとして使用する場合は、デバイスへの展開対象となる CDO の変更が展開されていること、および展開されていない FDM コンソールからの変更がな いことを確認してください。デバイスは、「デバイスとサービス (Devices & Services) 1 ページで同期状態を示している必要があります。

テンプレートをデバイスに適用するには、3 段階のプロセスがあります。

- **1.** [完成したテンプレートの適用](#page-663-1)
- **2.** [デバイスとネットワークの設定を確認する](#page-666-0)
- **3.** [変更のデバイスへの展開](#page-666-1)

## <span id="page-665-0"></span>**FTD** へのテンプレートの適用

œ

重要 変更をデバイスに展開する前に、次の手順に進みます。

[デバイスとネットワークの設定を確認する](#page-666-0)

テンプレートを適用する前に[、変更要求管理機](#page-745-0)能を使用して、変更にトラッキングラベルを適 用できます。FTD テンプレートを適用するには、次の手順を実行します。

### 手順

- ステップ1 (任意) 始める前に、FTDデバイスのテンプレートを作成してから、別のテンプレートをそれ に適用します。これにより、デバイスやネットワーク設定の再適用が必要になったときに、参 照可能な設定のバックアップが提供されます。
- ステップ **2** CDO のナビゲーションバーで、[デバイスとサービス(Devices & Services)] をクリックしま す。
- ステップ **3** [テンプレート(Templates)] タブをクリックします。
- ステップ **4** [FTD] タブをクリックします。
- ステップ **5** フィルタと検索フィールドを使用して、テンプレートを適用する FTD デバイスまたはテンプ レートを見つけます。
	- この時点でテンプレート名を変更すると、完全なデバイス設定またはテンプレートを *DeviceName* に適用することになります。この変更を *DeviceName* に展開すると、その デバイスで実行されている設定全体が上書きされます。 (注)
- ステップ **6** 右側の [デバイスアクション(Device Actions)] ペインで、[テンプレートの適用(Apply Template)] をクリックします。
- ステップ 7 [テンプレートの選択 (Select Template) ] をクリックし、目的のテンプレートを選択して [続行 (Continue)] をクリックします。
- ステップ **8** 以下の設定を行い、各画面に表示される [続行(Continue)] をクリックします。
	- **1.** [マップインターフェイス(Map Interface)]:テンプレートとデバイス間のインターフェー スのマッピングを確認または変更します。 1 つのデバイスインターフェイスに複数のテン プレートインターフェイスをマッピングできないことに注意してください。インターフェ イス設定がサポートされていない場合、続行してテンプレートを適用できません。
	- **2.** [パラメーターの入力(Fill Parameters)]:テンプレートを適用するデバイスのインター フェースまたはサブインターフェースのパラメータ値をカスタマイズします。
	- **3.** [レビュー(Review)]:テンプレートの設定を確認し、既存のデバイス設定をテンプレー トの設定で上書きする準備ができたら、[テンプレートの適用 (Apply Template) 1をクリッ クします。

ステップ **9** 行った変更を今すぐ[すべてのデバイスの設定変更のプレビューと展開す](#page-721-0)るか、後から複数の変 更を一度に展開します。

## <span id="page-666-0"></span>デバイスとネットワークの設定を確認する

FTD テンプレートを作成する際、CDO はデバイス構成全体をテンプレートにコピーします。 そのため、元のデバイスの管理IPアドレスなどがテンプレートに含まれています。テンプレー トをデバイスに適用する前に、デバイスとネットワークの設定を確認してください。

#### 手順

- ステップ **1** 以下の FTD デバイス設定を確認して、それらが新しい FTD デバイスの正確な情報を反映して いることを確認します。
	- FTD [の設定](#page-679-0)
	- [管理インターフェイス](#page-686-0)
	- ホスト名 (Hostname)
- ステップ **2** FTD アクセス コントロール [ポリシーの設定](#page-424-0)を確認して、ルールが必要に応じて新しい FTD の IP アドレスを参照していることを確認します。
- ステップ3 inside zone および outside zone のセキュリティオブジェクトを確認して、それらが新しい FTD の正確な IP アドレスを参照していることを確認します。
- ステップ **4** NAT ポリシーを確認して、それらが新しい FTD の正確な IP アドレスを参照していることを確 認します。
- ステップ **5** インターフェイスの構成を確認して、それらが新しい FTD の正確な構成を反映していること を確認します。

## <span id="page-666-1"></span>変更のデバイスへの展開

行った変更を今すぐ[すべてのデバイスの設定変更のプレビューと展開か](#page-721-0)、待機してから複数の 変更を一度に展開します。

### 関連情報:

- FTD [テンプレート](#page-659-0)
- FTD [テンプレートの設定](#page-660-0)

# **FTD** の高可用性

ハイ アベイラビリティについて

高可用性(HA)やフェールオーバー設定では、プライマリデバイスの障害時にセカンダリデ バイスで引き継ぐことができるように、2つのデバイスをプライマリ/セカンダリ設定に結び付 けます。フェールオーバーとも呼ばれる高可用性を設定するには、専用フェールオーバーリン ク(および任意でステートリンク)を介して相互に接続された 2 つの同じ FTD デバイスが必 要です。アクティブ装置(ハードウェア、インターフェイス、ソフトウェアおよび環境ステー タス)の状態は、特定のフェールオーバー条件に一致しているかどうかを確認するためにモニ ターされます。所定の条件に一致すると、フェールオーバーが行われます。これにより、デバ イスに障害が発生した場合や、デバイスがアップグレードされているメンテナンス期間中に、 ネットワークの運用を維持できます。詳しくは下の関連記事をご覧ください。

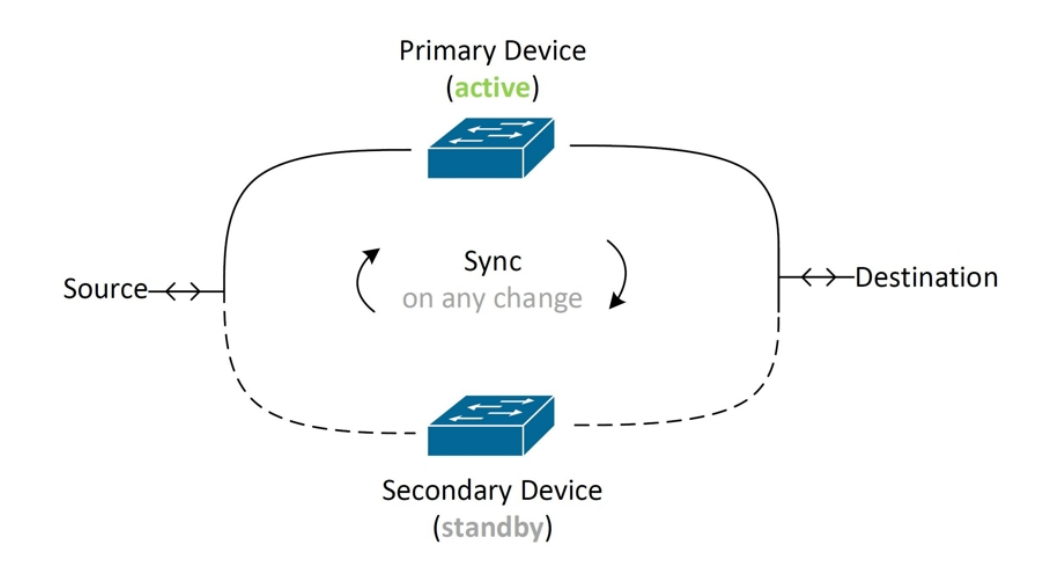

この装置はアクティブ/スタンバイペアを形成します。プライマリ装置がアクティブな装置と なり、トラフィックを送信します。セカンダリ(スタンバイ)装置はアクティブにトラフィッ クを送信しませんが、アクティブ装置の設定やその他のステータス情報を同期します。2 台の 装置はフェールオーバーリンク経由で通信して、各装置の動作ステータスを確認しています。

- 
- FTDHAペアからの変更を受け入れるかFTDHAペアに変更を展開することを選択すると、HA ペアのアクティブデバイスと通信することになります。これは、設定とバックアップがアク ティブデバイスからのみ取得されることを意味します。 (注)

### 高可用性ペアの証明書

HAFTDペアに証明書を適用すると、CDOではアクティブデバイスにのみ証明書が適用されま す。つまり、アクティブデバイスの展開時にのみ、設定と証明書がスタンバイデバイスと同期 されます。FDM を介してアクティブデバイスに新しい証明書を適用すると、アクティブデバ イスとスタンバイデバイスには、2つの異なる証明書が存在する場合があります。これにより、 フェイルオーバーやフェイルオーバー履歴などで問題が発生する可能性があります。2 つのデ バイスが正常に機能するには、同じ証明書が必要です。FDM を介して証明書を変更する必要 がある場合は、変更を展開して HA ペア内で証明書を同期する必要があります。

### 関連情報:

- FTD [高可用性のフェールオーバーとステートフルリンク](#page-677-0)
- FTD [ハイアベイラビリティペアの要件](#page-668-0)
- FTD [ハイアベイラビリティペアの作成](#page-671-0)
- バージョン 6.4 またはバージョン 6.5 を実行する FTD HA [ペアのオンボーディング](#page-252-0) (215 [ページ\)](#page-252-0)
- バージョン 6.6 またはバージョン 6.7 以降を実行する FTD HA [ペアのオンボーディング](#page-254-0)  $(217 \, \text{N} - \ddot{\cdot})$
- FTD [高可用性ページ](#page-673-0)
- FTD [高可用性ペアリングの解除](#page-674-0)
- FTD [の高可用性フェールオーバーの履歴](#page-676-0)
- FTD [の高可用性ステータスの更新](#page-677-1)
- FTD [ハイアベイラビリティペアでフェールオーバーを強制する](#page-676-1)
- FTD [ハイアベイラビリティペアのアップグレード](#page-287-0)
- [変更の読み取り、破棄、チェック、および展開](#page-715-0)
- FTD から CDO [への設定変更の読み取り](#page-718-0)
- CDO から FTD [への設定変更の展開](#page-723-0)

## <span id="page-668-0"></span>**FTD** ハイアベイラビリティペアの要件

### ハイ アベイラビリティ要件

高可用性(HA)ペアを作成する前に、いくつかの要件を満たす必要があります。

### **HA** の物理デバイスおよび仮想デバイスの要件

次のハードウェア要件を満たしている必要があります。

- デバイスは、同じハードウェアモデルである必要があります。
- デバイスには同じモジュールが取り付けられている必要があります。たとえば、一方にオ プションのネットワークモジュールがある場合は、もう一方のデバイスにも同じネット ワークモジュールを取り付ける必要があります。
- デバイスは、同じタイプの同じ数のインターフェイスを備えている必要があります。

• CDO で HA ペアを作成するには、両方のデバイスで管理インターフェイスが設定されて いる必要があります。デバイスにデータインターフェイスが設定されている場合は、FDM UI を使用して HA ペアを作成してから、そのペアを CDO にオンボードする必要がありま す。

(注) HA ペアで FTD テンプレートを使用することはできません。

### **HA** のソフトウェア要件

物理 FTD と仮想 FTD の両方で、次のソフトウェア要件を満たす必要があります。

- Defense Orchestrator には 2 つのスタンドアロン FTD デバイスがオンボードされています。
- デバイスは、まったく同じバージョンのソフトウェア(つまり、1 番目のメジャー番号、 2番目のマイナー番号、および3番目のメンテナンス番号が同じ)を実行する必要があり ます。バージョンは、[インベントリ (Inventory) ] ページの [デバイスの詳細 (Device Details)] ウィンドウで確認できます。また、CLI で show version コマンドを使用して確認 することもできます。

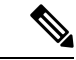

- 異なるバージョンを実行するデバイスでも参加できますが、設定 がスタンバイ装置にインポートされず、装置を同じソフトウェア バージョンにアップグレードしないとフェールオーバーは機能し ません。 (注)
- 両方のデバイスがローカルマネージャモードになっている必要があります。つまり、FDM を使用して設定されている必要があります。両方のデバイスで FDM にログインできる場 合は、それらがローカルマネージャモードになっています。CLI で show managers コマン ドを使用して確認することもできます。
- CDO にオンボードする前に、各デバイスの初期セットアップウィザードを完了する必要 があります。
- 各デバイスに固有の管理 IP アドレスが必要です。管理インターフェイスの設定は、デバ イス間で同期されません。
- デバイスの NTP 設定が同じである必要があります。
- DHCPを使用してアドレスを取得するようにインターフェイスを設定することはできませ ん。つまり、すべてのインターフェイスに静的 IP アドレスが必要です。

注:インターフェイスの設定を変更する場合は、HA を確立する前に、その変更をデバイ スに展開する必要があります。

• 両方のデバイスを同期させる必要があります。保留中の変更や競合が検出された場合は、 「[設定の競合の解決](#page-733-0)」を参照してください。「[設定の競合の解決](#page-733-0)」に詳細が記載されてい ます。

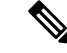

FTD HA ペアからの変更を受け入れるか FTD HA ペアに変更を展 開すると、HA ペアのアクティブデバイスと通信することになり ます。これは、設定とバックアップがアクティブデバイスからの み取得されることを意味します。 (注)

### **HA** のスマートライセンス要件

物理 FTD と仮想 FTD の両方で、次のライセンス要件を満たす必要があります。

- HA ペアの両方のデバイスに、登録済みライセンスまたは評価ライセンスが必要です。デ バイスが登録されている場合は、それらを異なる CiscoSmartSoftware Manager アカウント に登録できますが、それらのアカウントは、エクスポート制御機能設定が同じ状態(両方 有効または両方無効)である必要があります。ただし、デバイスごとに異なるオプション ライセンスを有効にすることは可能です。
- HA ペア内の両方のデバイスでは、運用時に同じライセンスが必要です。ライセンスが不 足している場合、一方のデバイスではコンプライアンスが適用され、もう一方のデバイス ではコンプライアンス適用外になる可能性があります。スマート ライセンス アカウント に購入済みの十分な権限付与が含まれていない場合は、正しい数のライセンスが購入され るまで、アカウントがコンプライアンス適用外(一方のデバイスにコンプライアンスが適 用されていても)になります。

なお、デバイスが評価モードの場合は、デバイスでの Cisco Defense Orchestrator の登録ステー タスが同じであることを確認する必要があります。また、Cisco Success Network への参加の選 択が同じであることも確認する必要があります。登録されたデバイスについては、装置ごとに 異なる設定が可能ですが、プライマリ(アクティブ)デバイスで設定すると、セカンダリデバ イスが登録または登録解除されます。プライマリデバイスでのCiscoSuccess Networkへの参加 の同意は、セカンダリ デバイスでの同意を意味します。

輸出規制対象の機能の設定が異なるアカウントにデバイスを登録した場合、または1つの装置 が登録済みで、もう 1 つが評価モードにある HA ペアを作成しようすると、HA の参加が失敗 する可能性があります。輸出規制機能に関する設定が不整合な状態で IPsec 暗号化鍵を設定す ると、HA を有効化した後に両方のデバイスがアクティブになります。これはサポートされて いるネットワークセグメント上のルーティングに影響を与え、回復させるにはセカンダリ装置 で HA を手動で中断する必要があります。

### **HA** のクラウドサービス設定

HAペア内の両方のデバイスで、[Cisco Cloudにイベントを送信 (Send Events to the Cisco Cloud)] が有効になっている必要があります。この機能は、FDM UI で使用できます。この機能を有効 にするには、[システム設定 (System Settings) ]に移動し、[クラウドサービス (Cloud Services) ] をクリックします。このオプションを有効にしないと、CDO で HA ペアを形成できず、イベ ント説明エラーが発生します。詳細については、実行しているバージョンの Firepower Device Manager 設定ガイド [英語] の「Configuring Cloud Services」の章を参照してください。

[https://www.cisco.com/c/en/us/support/security/firepower-ngfw/](https://www.cisco.com/c/en/us/support/security/firepower-ngfw/products-installation-and-configuration-guides-list.html) [products-installation-and-configuration-guides-list.html](https://www.cisco.com/c/en/us/support/security/firepower-ngfw/products-installation-and-configuration-guides-list.html)

### 関連情報:

- バージョン 6.6 またはバージョン 6.7 以降を実行する FTD HA [ペアのオンボーディング](#page-254-0) (217 [ページ\)](#page-254-0)
- バージョン 6.4 またはバージョン 6.5 を実行する FTD HA [ペアのオンボーディング](#page-252-0) (215 [ページ\)](#page-252-0)
- [ユーザー名、パスワード、](#page-257-0)IP アドレスを使用した FTD HA ペアの導入準備 (220 ページ)

# <span id="page-671-0"></span>**FTD** ハイアベイラビリティペアの作成

Defense Orchestrator で FTD HA ペアを作成する前に、「FTD [ハイアベイラビリティペアの要](#page-668-0) [件」](#page-668-0)で説明されている要件を満たす2つのスタンドアロンFTDデバイスを最初にオンボーディ ングする必要があります。

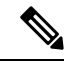

CDO で HA ペアを作成するには、両方のデバイスで管理インターフェイスが設定されている 必要があります。デバイスにデータインターフェイスが設定されている場合は、FDMコンソー ルを使用して HA ペアを作成してから、そのペアを CDO にオンボーディングする必要があり ます。 (注)

FTDHAペアを作成すると、デフォルトでプライマリデバイスがアクティブになり、セカンダ リデバイスがスタンバイになります。すべての設定変更または展開はプライマリデバイスを介 して行われ、セカンダリデバイスは、プライマリユニットが使用できなくなるまでスタンバイ モードが維持されます。

設定変更の FTD HA ペアからの受け入れ、または FTD HA ペアへの展開を選択すると、HA ペ アのアクティブデバイスと通信することなります。プライマリデバイスに加えられた変更は、 プライマリデバイスとセカンダリデバイス間のリンクを介して転送されます。CDO は、プラ イマリ デバイスにのみを対象に変更の展開と受け入れを行います。したがって、[インベント リ(Inventory)] ページには、ペアの単一のエントリが表示されます。展開が行われると、プ ライマリデバイスは設定変更をセカンダリデバイスに同期します。

FTDHAペアのバックアップをスケジュールまたは選択する場合も、同様にCDOがアクティブ デバイスのみと通信するため、アクティブデバイスのみがバックアップの対象となります。

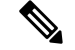

作成プロセス中に HA デバイスで問題が発生した場合、または HA ペアが正常なステータスに ならない場合は、ペアを再度作成する前に、HA 構成を手動で解除する必要があります。 (注)

手順

次の手順で、2 つのスタンドアロン FTD デバイスから HA ペアを作成します。

### 手順

- ステップ **1** ナビゲーションバーで、[インベントリ(Inventory)] をクリックします。
- ステップ2 [デバイス (Devices) ] タブをクリックして、デバイスを見つけます。
- ステップ **3** [FTD] タブをクリックして、プライマリデバイスとして設定するデバイスを選択します。
	- (注) CDO では、DHCP で設定されたデバイスと HA ペアを作成できません。
- ステップ **4** [管理(Management)] ペインで、[高可用性(High Availability)] をクリックします。
- ステップ **5** セカンダリデバイスの領域で [デバイスの選択(Select Device)] をクリックし、デバイス候補 リストからデバイスを選択します。
- ステップ **6** フェールオーバーリンクを設定します。
	- **1.** [物理インターフェイス(Physical Interface)] をクリックし、ドロップダウンメニューから インターフェイスを選択します。
	- **2.** 該当する **IP** タイプを選択します。
	- **3.** プライマリ **IP** アドレスを入力します。
	- **4.** セカンダリ **IP** アドレスを入力します。
	- **5.** ネットマスクを入力します。デフォルト値は 24 です。
	- **6.** 該当する場合は、有効な **IPSec** 暗号化キーを入力します。
- ステップ **7** ステートフルリンクを設定します。フェールオーバーリンクと同じ設定を使用する場合は、 [フェールオーバーリンクと同じ (The same as Failover Link) ] チェックボックスをオンにしま す。別の設定を使用する場合は、次の手順を実行します。
	- 1. [物理インターフェイス (Physical Interface) ] をクリックし、ドロップダウンメニューから インターフェイスを選択します。プライマリデバイスとセカンダリデバイスの両方で、同 じ数の物理インターフェイスが必要でです。
	- **2.** 該当する **IP** タイプを選択します。
	- **3.** プライマリ **IP** アドレスを入力します。
	- **4.** セカンダリ **IP** アドレスを入力します。
	- **5.** ネットマスクを入力します。デフォルト値は 24 です。
- ステップ **8** 画面の右上隅にある [作成(Create)] をクリックして、ウィザードを終了します。すぐに [高 可用性ステータス(High Availability Status)] ページにリダイレクトされます。このページか ら、HA 作成のステータスをモニターリングできます。HA ペアが作成されると、[インベント リ(Inventory)] ページにはペアが 1 行で表示されることに注意してください。

ステップ **9** 行った変更を今す[ぐすべてのデバイスの設定変更のプレビューと展開](#page-721-0)か、待機してから複数の 変更を一度に展開します。

## <span id="page-673-0"></span>**FTD** 高可用性ページ

FTD高可用性(HA)管理ページは、FTDデバイス用の多目的ページです。このページは、HA ペアとして設定済みのデバイスでのみ使用できます。FTD HA ペアをオンボードするか、2 つ のスタンドアロン FTD デバイで FTD HA ペアを作成できます。

[インベントリ(Inventory)] ページでスタンドアロン FTD を選択した場合、このページは HA ペアを作成するためのウィザードとして機能します。現時点では、ペアを作成するには、2 つ の FTD デバイスを CDO にオンボードする必要があります。CDO で FTD HA ペアを作成する 方法については、「FTD [ハイアベイラビリティペアの作成](#page-671-0)」を参照してください。

すでに設定されているFTDHAペアをオンボードする際には、ログイン情報を使用することを 推奨します。詳細については、[ユーザー名、パスワード、](#page-257-0)IPアドレスを使用したFTDHAペア [の導入準備](#page-257-0) (220 ページ)を参照してください。登録キーを使用して別の方法で HA ペアをオ ンボードする必要がある場合は、[登録キーを使用した](#page-252-1) FTD HA ペアの導入準備 (215 ページ) を参照してください。

[インベントリ(Inventory)] ページで FTD HA ペアを選択した場合、このページは概要ページ として機能します。このページでは、HA構成とフェールオーバー履歴に加えて、フェールオー バーの強制実行、フェイルオーバー基準の編集、HA リンクの削除などの実行可能な操作を表 示できます。

### 高可用性の管理ページ

[高可用性 (High Availability) ] ページを表示するには、次の手順を実行します。

### 手順

- ステップ **1** ナビゲーションバーで、[インベントリ(Inventory)] をクリックします。
- ステップ2 [デバイス (Devices) ] タブをクリックして、デバイスを見つけます。
- ステップ **3** [FTD] タブをクリックし、スタンドアロン FTD デバイスまたは FTD HA ペアのアクティブデ バイスを選択します。
- ステップ **4** [管理(Management)] ペインで、[高可用性(High Availability)] をクリックします。

### 関連情報:

- FTD [の高可用性フェールオーバーの履歴](#page-676-0)
- ハイ アベイラビリティ [フェールオーバー基準の編集](#page-674-1)
- FTD [ハイアベイラビリティペアでフェールオーバーを強制する](#page-676-1)
- FTD [高可用性ペアリングの解除](#page-674-0)
- FTD [の高可用性ステータスの更新](#page-677-1)

### <span id="page-674-1"></span>ハイ アベイラビリティ フェールオーバー基準の編集

FTD HA ペアの作成後にフェールオーバー基準を編集できます。

### 手順

- ステップ **1** ナビゲーションバーで、[インベントリ(Inventory)] をクリックします。
- ステップ **2** [デバイス(Devices)] タブをクリックして、デバイスを見つけます。
- ステップ **3** [FTD] タブをクリックし、FTD HA ペアのアクティブデバイスを選択します。
- ステップ **4** [管理(Management)] ペインで、[高可用性(High Availability)] をクリックします。
- ステップ **5** [フェールオーバー基準(FailoverCriteria)]ウィンドウで、[編集(Edit)]をクリックします。
- ステップ **6** 必要な変更を行って、[保存(Save)] をクリックします。
- ステップ **7** 行った変更を今すぐ[すべてのデバイスの設定変更のプレビューと展開か](#page-721-0)、複数の変更を後から 一度に展開します。

### <span id="page-674-0"></span>**FTD** 高可用性ペアリングの解除

HA を解除すると、スタンバイデバイスで設定されたインターフェイスが自動的に無効になり ます。このプロセス中に、デバイスのトラフィックが中断する場合があります。HA ペアが正 常に削除されると、ステータスページから[高可用性 (High Availability)]ページにリダイレク トされ、同じプライマリデバイスで別の HA ペアを作成するオプションが表示されます。

(注) HA ペアが正常に削除されるまで、いずれのデバイスにも展開できません。

### 管理インターフェイスを使用した **HA** の解除

管理インターフェイスを使用して設定されているペアの HA を解除すると、解除完了まで 10 分以上かかる場合があり、両方のデバイスはこのプロセス中オフラインになります。HA 設定 が正常に削除されると、CDOは両方のユニットをスタンドアロンデバイスとして[サービスと デバイス(Services & Devices)] ページに表示します。

### データインターフェイスを使用した **HA** の解除

データインターフェイスを使用して設定されているペアのHAを解除すると、解除完了まで20 分以上かかる場合があり、両方のデバイスがオフラインになります。HA設定を削除後、アク ティブデバイスを手動で再接続する必要があります。

ただし、スタンバイデバイスではHA設定が保持され、アクティブデバイスと同じ設定である ため、到達不能になります。CDO の外部で IP インターフェイスを手動で再設定してから、デ バイスをスタンドアロンとして再度オンボードする必要があります。

### 高可用性の解除

2 つの FTD デバイスの HA ペアリングを削除するには、次の手順を実行します。

手順

- ステップ **1** ナビゲーションバーで [インベントリ(Inventory)] をクリックし、FTD HA ペアのアクティブ デバイスを選択します。
- ステップ **2** [デバイス(Devices)] タブをクリックして、デバイスを見つけます。
- ステップ **3** [FTD] タブをクリックします。
- ステップ **4** [管理(Management)] ペインで、[高可用性(High Availability)] をクリックします。
- ステップ5 [ハイアベイラビリティを無効にする (Break High Availability)] をクリックします。
- ステップ **6** CDO で HA の設定が削除され、両方のデバイスが [インベントリ(Inventory)] ページにスタ ンドアロンデバイスとして表示されます。
- ステップ **7** 「CDO から FTD [への設定変更の展開](#page-723-0)」を参照して、両方のデバイスに新しい設定を展開しま す。
- ステップ **8** 行った変更を今す[ぐすべてのデバイスの設定変更のプレビューと展開](#page-721-0)か、複数の変更を後から 一度に展開します。

### アウトオブバンド高可用性の解除

FDM インターフェイスを使用して FTD の HA ペアを解除すると、CDO で HA ペアの設定ス テータスが [競合検出(Conflict Detected)] に変わります。 HA を解除した後、FDM を介して プライマリデバイスに変更を展開してから、[設定の競合の解決](#page-733-0)する必要があります。

デバイスが同期状態に戻ったら、CDO で行った設定変更をデバイスに展開できます。

FDM インターフェイスを使用して HA を解除した後、CDO で行った変更を元に戻すことは推 奨しません。

関連情報:

- FTD [の高可用性フェールオーバーの履歴](#page-676-0)
- FTD [の高可用性ステータスの更新](#page-677-1)
- FTD [ハイアベイラビリティペアでフェールオーバーを強制する](#page-676-1)
- [変更の読み取り、破棄、チェック、および展開](#page-715-0)

## <span id="page-676-1"></span>**FTD** ハイアベイラビリティペアでフェールオーバーを強制する

フェールオーバーを強制することで、FTD HA ペア内のアクティブデバイスとスタンバイデバ イスを切り替えます。最近新しい証明書をアクティブデバイスに適用し、変更を展開していな い場合、スタンバイデバイスは元の証明書を保持し、フェールオーバーは失敗することに注意 してください。アクティブデバイスとスタンバイデバイスには、同じ証明書が適用されている 必要があります。次の手順を使用して、フェールオーバーを手動で強制します。

### 手順

- ステップ **1** ナビゲーションバーで、[インベントリ(Inventory)] をクリックします。
- ステップ2 [デバイス (Devices) 1タブをクリックして、デバイスを見つけます。
- ステップ **3** [FTD] タブをクリックします。
- ステップ **4** FTD HA ペアのアクティブデバイスを選択します。
- ステップ **5** [管理(Management)] ペインで、[高可用性(High Availability)] をクリックします。
- ステップ6 [オプション (options) 1アイコン<sup>®</sup> をクリックします。
- ステップ7 [モードの切り替え (Switch Mode) 1をクリックします。アクティブデバイスがスタンバイに なり、スタンバイデバイスがアクティブになります。

### 関連情報:

- FTD [高可用性ペアリングの解除](#page-674-0)
- FTD [の高可用性フェールオーバーの履歴](#page-676-0)
- FTD [の高可用性ステータスの更新](#page-677-1)
- FTD [ハイアベイラビリティペアでフェールオーバーを強制する](#page-676-1)

## <span id="page-676-0"></span>**FTD** の高可用性フェールオーバーの履歴

### 手順

- ステップ **1** ナビゲーションバーで、[インベントリ(Inventory)] をクリックします。
- ステップ2 [デバイス (Devices) 1タブをクリックして、デバイスを見つけます。
- ステップ **3** [FTD] タブをクリックします。
- ステップ **4** FTD HA ペアのアクティブデバイスを選択します。
- ステップ **5** [管理(Management)] ペインで、[高可用性(High Availability)] をクリックします。
- ステップ **6** [フェールオーバー履歴(Failover History)] をクリックします。CDO は、HA ペアが形成され てからのプライマリデバイスとセカンダリデバイス両方のフェールオーバー履歴に関する詳細 を示すウィンドウを生成します。

フェールオーバー履歴は、[インベントリ (Inventory) ] ページから利用できるペアの 変更ログにも表示されます。 (注)

### 関連情報:

- FTD [高可用性ペアリングの解除](#page-674-0)
- FTD [の高可用性フェールオーバーの履歴](#page-676-0)
- FTD [の高可用性ステータスの更新](#page-677-1)
- FTD [ハイアベイラビリティペアでフェールオーバーを強制する](#page-676-1)

### <span id="page-677-1"></span>**FTD** の高可用性ステータスの更新

### 手順

- ステップ **1** ナビゲーションバーで、[インベントリ(Inventory)] をクリックします。
- ステップ **2** [デバイス(Devices)] タブをクリックして、デバイスを見つけます。
- ステップ **3** [FTD] タブをクリックし、FTD デバイスまたは FTD HA ペアを選択します。
- ステップ **4** [管理(Management)] ペインで、[高可用性(High Availability)] をクリックします。
- ステップ5 [オプション (options) 1アイコン<sup>。●</sup> をクリックします。
- ステップ **6** [最新のステータスを取得(Get LatestStatus)]をクリックします。CDOは、プライマリデバイ スにヘルスステータスを要求します。

### 関連情報:

- FTD [高可用性ペアリングの解除](#page-674-0)
- FTD [の高可用性フェールオーバーの履歴](#page-676-0)
- FTD [の高可用性ステータスの更新](#page-677-1)
- FTD [ハイアベイラビリティペアでフェールオーバーを強制する](#page-676-1)

## <span id="page-677-0"></span>**FTD** 高可用性のフェールオーバーとステートフルリンク

### フェールオーバーリンクと(任意の)ステートフルリンク

フェールオーバー リンクは 2 つの装置の間の専用接続です。ステートフル フェールオーバー リンクも専用接続ですが、1つのフェールオーバーリンクをフェールオーバーリンクとステー ト リンクが組み合わされたものとして使用することも、個別の専用ステート リンクを作成す ることもできます。フェールオーバーリンクだけを使用する場合は、ステートフルな情報もそ のリンクを経由し、ステートフル フェールオーバー機能は失われません。デフォルトでは、

フェールオーバー リンクおよびステートフル フェールオーバー リンク上の通信はプレーン テ キスト(暗号化されない)です。IPsec 暗号キーを設定することにより、通信を暗号化してセ キュリティを強化できます。

未使用のデータ物理インターフェイスは、フェールオーバーリンクやオプションの専用ステー トリンクとして使用できます。ただし、現在名前が設定されているインターフェイスやサブイ ンターフェイスを持つインターフェイスは選択できません。フェールオーバーおよびステート フル フェールオーバー リンク インターフェイスは、通常のネットワーキング インターフェイ スとして設定されません。フェールオーバー通信用にのみ存在し、通過トラフィックや管理ア クセスに使用することはできません。設定がデバイス間で同期されるため、リンクの両端に同 じポート番号を選択する必要があります。たとえば、フェールオーバーリンクの場合は両方の デバイスで GigabitEthernet 1/3 を使用します。

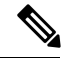

FTDは、ユーザーデータとフェールオーバーリンク間でのインターフェイスの共有をサポート していません。 (注)

### フェールオーバー リンク

フェールオーバーペアの2台の装置は、フェールオーバーリンク経由で常に通信して、各装置 の動作ステータスを確認し、設定の変更を同期します。次の情報がリンク上で共有されます。

- 装置の状態(アクティブまたはスタンバイ)
- hello メッセージ(キープアライブ)
- ネットワーク リンクの状態
- MAC アドレス交換
- コンフィギュレーションの複製および同期

使用されていないデータインターフェイス(物理、冗長、または EtherChannel)はどれでも、 フェールオーバーリンクとして使用できます。ただし、現在名前が設定されているインター フェイスは指定できません。サブインターフェイスをフェールオーバーリンクとして使用しな いでください。

フェールオーバー リンク インターフェイスは、通常のネットワーク インターフェイスとして は設定されません。フェールオーバー通信のためにだけ存在します。このインターフェイス は、フェールオーバー リンク用にのみ使用できます(ステート リンク用としても使用できま す)。

### ステートフルリンク

アクティブ装置は、ステートリンクを使用して接続状態の情報をスタンバイデバイスに渡しま す。これは、スタンバイ装置がユーザーに影響を与えずに特定のタイプの接続を維持できるこ とを意味します。この情報は、フェールオーバーが発生したときにスタンバイ装置が既存の接 続を維持するために役立ちます。

ステートリンク専用のデータインターフェイス(物理、冗長、またはEtherChannel)を使用で きます。ステートリンクとして使用されるEtherChannelの場合は、順序が不正なパケットを防 止するために、EtherChannel 内の 1 つのインターフェイスのみが使用されます。そのインター フェイスで障害が発生した場合は、EtherChannel 内の次のリンクが使用されます。

フェールオーバーリンクとステートフル フェールオーバー リンクの両方に単一のリンクを使 用することは、インターフェイスを節約する最善の方法です。ただし、設定が大規模でトラ フィックが膨大なネットワークを使用している場合は、ステート リンクとフェールオーバー リンク専用のインターフェイスを検討する必要があります。ステートフル フェールオーバー リンクの帯域幅は、デバイス上のデータインターフェイスの最大帯域幅と一致させることを推 奨します。

# <span id="page-679-1"></span><span id="page-679-0"></span>**FTD** の設定

## **FTD** デバイスのシステム設定の設定

単一の FTD デバイスで設定を行うには、次の手順を使用します。

#### 手順

- ステップ1 [デバイスとサービス (Devices & Services) 1ページを開きます。
- ステップ2 [デバイス (Devices) ] タブをクリックして、デバイスを見つけます。
- ステップ **3** [FTD] タブをクリックし、設定を行うデバイスを選択します。
- ステップ **4** 右側の [管理(Management)] ペインで、[設定(Settings)] をクリックします。
- ステップ **5** [システム設定(System Settings)] タブをクリックします。

ステップ **6** 次のデバイス設定のいずれかを編集します。

- [管理アクセスの設定](#page-680-0)
- [ロギング設定の設定](#page-681-0)
- DHCP [サーバーの設定](#page-684-0)
- DNS [サーバの設定](#page-685-0)
- ホスト名 (Hostname)
- NTP [サーバの設定](#page-687-1)
- URL [フィルタリングの設定](#page-688-0)
- クラウド [サービス\(](#page-689-0)Cloud Services)
- Web [分析の有効化と無効化](#page-691-0)

## <span id="page-680-0"></span>管理アクセスの設定

デフォルトでは、任意の IP アドレスから、デバイスの管理アドレスにアクセスできます。シ ステムアクセスは、ユーザー名とパスワードのみによって保護されます。ただし、特定の IP アドレスまたはサブネットのみからの接続を許可するようアクセスリストを設定し、さらにレ ベルの高い保護を提供できます。

また、データインターフェイスを開いて、FDM または SSH による CLI 接続を許可することも できます。これにより、管理アドレスを使用せずにデバイスを管理できます。たとえば、外部 インターフェイスへの管理アクセスを許可し、デバイスをリモートで設定できます。ユーザー 名とパスワードは、望ましくない接続を阻止します。デフォルトでは、データインターフェイ スへの HTTPS 管理アクセスは内部インターフェイスで有効になっていますが、外部インター フェイスでは無効になっています。デフォルトの「内部」ブリッジグループを持つデバイスモ デルの場合、ブリッジグループ内の任意のデータインターフェイスを介して、ブリッジグルー プIP アドレス(デフォルトは 192.168.1.1)への FDM 接続が可能になります。管理接続は、デ バイスに入るインターフェイス上でのみ開くことができます。

特定のアドレスへのアクセスを制限すると、システムから簡単にロックアウトできます。現在 使用している IP アドレスのアクセスを削除し、「任意」のアドレスのエントリが存在しない 場合、ポリシーを展開した時点でシステムへのアクセスは失われます。アクセスリストを設定 するときは、このことに注意してください。 注意

## 管理インターフェイスのルールの作成

管理インターフェースのルールを作成するには、次の手順を実行します。

### 手順

- ステップ1 [管理インターフェイス (Management Interface) ] セクションで [新規アクセス (New Access) ] をクリックします。
	- [Protocol]: ルールが HTTPS(ポート 443)または SSH(ポート 22)用かを選択します。
	- [許可ネットワーク(AllowedNetworks)]:システムにアクセスできるIPv4ネットワーク、 IPv6 ネットワーク、またはホストを定義するネットワークオブジェクトを選択します。 「任意」のアドレスを指定するには、[any-ipv4] (0.0.0.0/0)および [any-ipv6](::/0)を選 択します。

ステップ2 [保存 (Save) ] をクリックします。

### データインターフェイスのルールの作成

データインターフェイスのルールを作成するには、次の手順を実行します。

#### 手順

- ステップ **1** [データインターフェイス(Data Interface)] セクションで [新規アクセス(New Access)] をク リックします。
	- [インターフェイス(Interface)]。管理アクセスを許可するインターフェイスを選択しま す。
	- [Protocol]: ルールが HTTPS (ポート 443) または SSH (ポート 22)、またはその両方用 かを選択します。外部インターフェイスがリモートアクセス VPN 接続プロファイルで使 用されている場合、その外部インターフェイスに HTTPS ルールを設定することはできま せん。
	- [許可ネットワーク (Allowed Networks) 1: システムにアクセスできるIPv4ネットワーク、 IPv6 ネットワーク、またはホストを定義するネットワークオブジェクトを選択します。 「任意」のアドレスを指定するには、[any-ipv4] (0.0.0.0/0) および [any-ipv6] (::/0) を選択し ます。
- ステップ2 [保存 (Save) ] をクリックします。
- ステップ **3** 行った変更を今す[ぐすべてのデバイスの設定変更のプレビューと展開](#page-721-0)か、待機してから複数の 変更を一度に展開します。

## <span id="page-681-0"></span>ロギング設定の設定

この手順では、[データ\(診断\)イベント](#page-773-0)、[ファイル](#page-774-0) イベントイベント[とマルウェア](#page-774-1) イベント イベント、[Intrusion](#page-773-1) Eventsイベント、およびコンソールイベントのログを有効にする方法につ いて説明します。これらの設定の結果として、[Connection](#page-773-2) Eventsはログに記録されません。ア クセスルール、セキュリティ インテリジェンス ポリシー、または SSL 復号化ルールで接続ロ グが構成されている場合、接続イベントがログに記録されます。

#### 手順

- ステップ **1** FTD [デバイスのシステム設定の設定](#page-679-1)。
- ステップ2 [システム設定 (System Settings) ] ページで、設定メニューの [ロギング (Logging) ] をクリッ クします。
- ステップ **3** [データロギング(Data logging)] [データロギング(Data logging)] スライダを 「オン」にス

ライドして、診断ログの syslog メッセージをキャプチャします。プラスボタン <sup>+</sup> をクリッ クして、イベントの送信先となる syslog サーバーを表す Syslog [サーバーオブジェクトを](#page-210-0)指定 します(この時点で、syslog サーバーオブジェクトの作成も可能です)。さらに、ログに記録 する[メッセージの重大度](#page-683-0)の最小レベルを選択します。

これにより、任意のタイプのsyslogメッセージのデータロギングイベントが、選択した最小の 重大度レベルで syslog サーバーに送信されます。

- CDO は現在、データロギング用のカスタムログフィルタの作成をサポートしていま せん。syslog サーバーに送信するメッセージをより細かく制御するには、この設定を FDMで定義することをお勧めします。これを行うには、FDMにログオンし、[システ ム設定(System Settings)] > [ロギングの設定(Logging Settings)] に移動します。 (注)
- CiscoSecurity Analytics and Loggingのユーザーは、データロギングを有効にする際は、 必ずデータロギングイベントを Secure Event [Connector](#page-774-2) 以外の syslog サーバーに転送 してください。データイベント(診断イベント)はトラフィックイベントではありま せん。データイベントを別のsyslogサーバーに送信すると、SECがそれらを分析して フィルタリングする負担がなくなります。 ヒント
- ステップ **4** [ファイル/マルウェアのログ設定(File/Malware Log Settings)]。このスライダを「オン」にス ライドして[、ファイル](#page-774-0) イベントと[マルウェア](#page-774-1) イベントをキャプチャします。イベントの送信 先となる syslog サーバーを表す Syslog [サーバーオブジェクト](#page-210-0)を指定します。Syslog サーバー オブジェクトをまだ作成していない場合は、この時点で作成することもできます。

ファイルイベントとマルウェアイベントは、同じ重大度レベルで生成されます。選択し[たメッ](#page-683-0) [セージの重大度](#page-683-0)の最小レベルは、すべてのファイルイベントおよびマルウェアイベントに割り 当てられます。

ファイルイベントとマルウェアイベントは、アクセスコントロールルールのファイルポリシー またはマルウェアポリシーがトリガーされたときに報告されます。これは接続イベントとは異 なります。ファイルイベントおよびマルウェアイベントのsyslog設定は、脅威ライセンスとマ ルウェアライセンスを必要とするファイルまたはマルウェアのポリシーを適用する場合にのみ 該当します。

シスコのセキュリティ分析とロギングに登録している場合:

- Secure Event Connector(SEC)を介して Cisco Cloud にイベントを送信する場合は、syslog サーバーとして SEC を指定します。これらのイベントは、ファイルポリシーとマルウェ アポリシーの接続イベントとともに表示されます。
- SEC を使用せずに Cisco Cloud に直接イベントを送信する場合は、この設定を有効にする 必要はありません。アクセスコントロールルールで接続イベントを送信するように設定さ れている場合、ファイルイベントとマルウェアイベントが送信されます。
- ステップ **5** [侵入ロギング(Intrusion Logging)]。イベントの送信先となる syslog サーバーを表す [Syslog](#page-210-0) [サーバーオブジェクトを](#page-210-0)指定して、[IntrusionEvents](#page-773-1)をsyslogサーバーに送信します。Syslogサー バー オブジェクトをまだ作成していない場合は、この時点で作成することもできます。

侵入イベントは、アクセスコントロールルールの侵入ポリシーがトリガーされたときに報告さ れます。これは接続イベントとは異なります。進入イベントのsyslog設定は、脅威ライセンス を必要とする侵入ポリシーを適用する場合にのみ該当します。

シスコのセキュリティ分析とロギングに登録している場合:

- Secure Event Connector(SEC)を介して Cisco Cloud にイベントを送信する場合は、syslog サーバーとして SEC を指定します。これらのイベントは、ファイルポリシーとマルウェ アポリシーの接続イベントとともに表示されます。
- SEC を使用せずに Cisco Cloud に直接イベントを送信する場合は、この設定を有効にする 必要はありません。アクセスコントロールルールで接続イベントを送信するように設定さ れている場合、侵入イベントが Cisco Cloud に送信されます。
- ステップ **6** [コンソールフィルタ(Console Filter)]。このスライダを 「オン」にスライドして、データロ ギング(診断ロギング)イベントを syslog サーバーではなくコンソールに送信します。さら に、ログに記録するイベント重大度の最小レベルを選択します。これにより、任意のタイプの syslog メッセージのデータロギングイベントが、選択した最小の重大度レベルで送信されま す。

これらのメッセージは、FTD のコンソールポート上の CLI にログインしたときに表示されま す。これらのログは、**show console-output** コマンドを使用して、その他のインターフェイス (管理インターフェイスを含む)へのSSHセッションでも確認できます。さらに、メインCLI から **system support diagnostic-cli** と入力すると、診断 CLI でリアルタイムでこれらのメッセー ジを表示できます。

- ステップ7 [保存 (Save) 1をクリックします。
- ステップ **8** 行った変更を今す[ぐすべてのデバイスの設定変更のプレビューと展開](#page-721-0)か、待機してから複数の 変更を一度に展開します。

### <span id="page-683-0"></span>メッセージの重大度

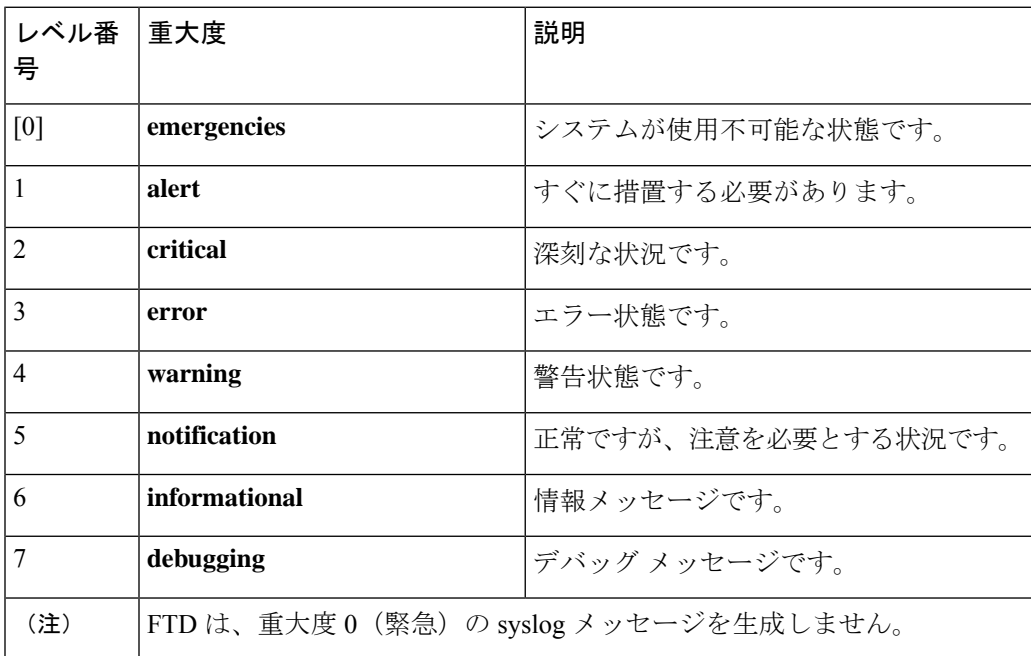

次の表に、syslog メッセージの重大度の一覧を示します。
### **DHCP** サーバーの設定

Dynamic HostConfigurationProtocol(DHCP)サーバは、IPアドレスなどのネットワーク設定パ ラメータを DHCP クライアントに提供します。接続されたネットワークで DHCP クライアン トに構成パラメータを提供するように、インターフェイスで DHCP サーバを設定できます。

IPv4DHCPクライアントは、サーバに到達するために、マルチキャストアドレスよりもブロー ドキャストを使用します。DHCP クライアントは、UDP ポート 68 でメッセージをリッスンし ます。DHCP サーバーは、UDP ポート 67 でメッセージをリッスンします。DHCP サーバは、 BOOTP 要求をサポートしていません。

DHCPクライアントは、サーバが有効になっているインターフェイスと同じネットワークに属 している必要があります。スイッチがあるとしても、サーバーとクライアントの間にルータを 介在させることはできません。

 $\bigwedge$ 

すでに DHCP サーバが動作しているネットワークで DHCP サーバを設定しないでください。2 つのサーバーがお互いに競合するため、結果は予測不可能になります。 注意

- ステップ **1** このセクションには 2 つのエリアがあります。最初は、[構成(Configuration)] セクションに グローバルパラメータが表示されます。[DHCPサーバ(DHCPServers)]エリアには、サーバー を設定したインターフェイスと、サーバーが有効にされているかどうか、そしてサーバーのア ドレスプールが表示されます。
- ステップ **2** [構成(Configuration)] セクションで、自動設定とグローバル設定を構成します。
	- DHCP自動設定では、指定したインターフェイスで動作しているDHCPクライアントから取得 したDNSサーバー、ドメイン名、およびWINSサーバーの情報が、DHCPサーバーからDHCP クライアントに提供されます。通常、外部インターフェイスでDHCPを使用してアドレスを取 得する場合には自動設定を使用しますが、DHCPを介してアドレスを取得するインターフェイ スを選択することもできます。自動設定を使用できない場合には、必要なオプションを手動で 定義できます。
		- **1.** 自動設定を利用する場合、[自動設定を有効にする(Enable Auto Configuration)] をクリッ クして[オン(On)]にしてから、DHCPを介してアドレスを取得するインターフェイスを [次のインターフェイスから取得 (From Interface) ] プルダウンで選択します。
		- **2.** 自動設定を有効にしない場合、または自動設定された設定を上書きするには、次のグロー バルオプションを設定します。これらの設定は、DHCP サーバーをホストするすべてのイ ンターフェイスで DHCP クライアントに送信されます。
			- **1.** プライマリ**WINSIP**アドレス、セカンダリ**WINSIP**アドレス。クライアントがNetBIOS の名前解決に使用する Windows インターネット ネーム サービス (WINS) サーバーの アドレス。
- **2.** プライマリ **DNSIP** アドレス、セカンダリ **DNSIP** アドレス。クライアントがドメイン 名の解決に使用するドメインネームシステム(DNS)サーバーのアドレス。DNSIPア ドレスフィールドに Cisco Umbrella DNS サーバーを入力する場合は、[Apply Umbrella Settings(Umbrella 設定を適用)] をクリックします。ボタンをクリックすると、適切 な IP アドレスがフィールドにロードされます。
- **3.** [保存 (Save) ] をクリックします。
- ステップ **3** [DHCPサーバー(DHCPServers)]セクションで、既存のサーバーを編集するか、[新しいDHCP サーバー(New DHCP サーバー)] をクリックして新しいサーバーを追加および構成します。
	- **1.** サーバ プロパティを設定します。
		- **1.** [DHCPサーバーの有効化(Enable DHCP Server)] サーバーを有効にするかどうかを決 定します。サーバを設定できますが、使用する準備が整うまでサーバは無効にしてお きます。
		- **2.** [インターフェイス(Interface)]。クライアントにDHCPアドレスを提供するインター フェイスを選択します。インターフェイスは静的IPアドレスを持っている必要があり ます。インターフェイスでDHCPサーバを実行する場合、インターフェイスアドレス の取得に DHCP を使用することはできません。ブリッジ グループの場合、 メンバー インターフェイスではなく、ブリッジ仮想インターフェイス(BVI)で DHCP サーバ を設定します。そうすると、サーバはすべてのメンバーインターフェイスで有効にな ります。診断インターフェイスでDHCPサーバを設定することはできません。[デバイ ス(Device)]>[システム設定(System Settings)]>[管理インターフェイス(Management Interface) ] ページの管理インターフェイスで設定します。
		- **3.** [アドレスプール(Address Pool)]。DHCP サーバーの単一の IP アドレスまたは IP ア ドレス範囲を追加します。アドレスを要求するクライアントにサーバが提供できる IP アドレスの最小から最大までの範囲です。IPアドレスの範囲は、選択したインターフェ イスと同じサブネット上に存在する必要があり、インターフェイス自体の IP アドレ ス、ブロードキャスト アドレス、またはサブネット ネットワーク アドレスを含める ことはできません。プールの開始アドレスと終了アドレスをハイフンで区切って指定 します。たとえば、 10.100.10.12-10.100.10.250 のように指定します。
	- **2.** [OK] をクリックします。
- ステップ4 [保存 (Save) ] をクリックします。
- ステップ **5** 行った変更を今す[ぐすべてのデバイスの設定変更のプレビューと展開](#page-721-0)か、待機してから複数の 変更を一度に展開します。

### **DNS** サーバの設定

ドメインネームシステム(DNS)サーバーは、IPアドレスのホスト名の解決に使用されます。 DNS サーバーは、管理インターフェイスによって使用されます。

手順

- ステップ **1** [プライマリ、セカンダリ、ターシャリDNS IPアドレス(Primary, Secondary, Tertiary DNS IP Address)] に、DNS サーバーの IP アドレスを優先順位に従って 3 つまで入力します。使用し ていたプライマリDNSサーバーからの応答がなくなると、セカンダリが使用され、最後にター シャリが使用されます。DNS IP アドレスフィールドに Cisco Umbrella DNS サーバーを入力す る場合は、[Apply Umbrella Settings(Umbrella 設定を適用)] をクリックします。ボタンをク リックすると、適切な IP アドレスがフィールドにロードされます。
- ステップ2 [ドメイン検索名 (Domain Search Name) 1に、ネットワークのドメイン名 (example.comなど) を入力します。このドメインは、完全修飾されていないホスト名に付加されます(たとえば、 serverA は serverA.example.com になります)。
- **ステップ3** [保存 (Save) ] をクリックします。
- ステップ **4** 行った変更を今すぐ[すべてのデバイスの設定変更のプレビューと展開か](#page-721-0)、待機してから複数の 変更を一度に展開します。

### 管理インターフェイス

管理インターフェイスは物理的な管理ポートに接続されている仮想インターフェイスです。物 理ポートは診断インターフェイスと呼ばれ、他の物理ポートとともにインターフェイスページ で設定できます。FTDVirtualではどちらのインターフェイスも仮想ですが、この二重性は保持 されます。

管理インターフェイスには 2 つの使い方があります。

- IP アドレスへの Web および SSH 接続を開き、インターフェイスからデバイスを設定でき ます。
- システムはこの IP アドレスを使用してスマート ライセンスおよびデータベースの更新情 報を取得します。

CLIセットアップウィザードを使用すると、システムの初期設定時にデバイスの管理アドレス とゲートウェイを設定します。FDM のセットアップウィザードを使用すると、管理アドレス とゲートウェイアドレスはデフォルトのまま変更されません。

必要に応じて、FDM を使用してこれらのアドレスを変更できます。また、CLI で **configure network ipv4 manual** および **configure network ipv6 manual** コマンドを使用することで、管理 アドレスとゲートウェイアドレスを変更することもできます。

管理ネットワーク上の他のデバイスがDHCPサーバーとして機能している場合、スタティック アドレスを定義するか、またはDHCPを介してアドレスを取得できます。デフォルトでは、管 理アドレスは静的で、DHCPサーバーはポートで動作します(DHCPサーバーのないFTDVirtual を除く)。そのため、デバイスを管理ポートに直接接続し、ワークステーションのDHCPアド レスを取得できます。これにより、デバイスの接続と設定が容易になります。

 $\triangle$ 

現在接続されているアドレスを変更した場合は、その変更がすぐに適用されるため、変更の保 存と同時に、FDM (またはCLI)にアクセスできなくなります。デバイスに接続し直す必要が あります。新しいアドレスが管理ネットワークで使用できることを確認します。 注意

#### 手順

- ステップ **1** 管理 IP アドレス、ネットワークマスクまたは IPv6 プレフィックス、および IPv4、IPv6、また はその両方のゲートウェイ(必要に応じて)を設定します。少なくとも1組のプロパティを設 定する必要があります。1 組は空白にし、そのアドレッシング方式を無効にします。
- ステップ **2 [**タイプ(**Type**)**]** > **[DHCP]** を選択し、DHCP または IPv6 自動設定によってアドレスおよび ゲートウェイを取得します。ただし、ゲートウェイとしてデータインターフェイスを使用して いる場合、DHCPを使用することはできません。この場合はスタティックアドレスを使用する 必要があります。
- ステップ3 [保存 (Save) ] をクリックします。
- ステップ **4** 行った変更を今す[ぐすべてのデバイスの設定変更のプレビューと展開](#page-721-0)か、待機してから複数の 変更を一度に展開します。

### **ホスト名 (Hostname)**

デバイス ホスト名を変更できます。

#### 手順

- ステップ **1** [ファイアウォールホスト名(Firewall Hostname)] フィールドに、デバイスの新しいホスト名 を入力します。
- **ステップ2** [保存 (Save) ] をクリックします。
- ステップ **3** 行った変更を今す[ぐすべてのデバイスの設定変更のプレビューと展開](#page-721-0)か、待機してから複数の 変更を一度に展開します。

### **NTP** サーバの設定

システムの時刻を設定するには、Network Time Protocol(NTP)サーバーを設定する必要があ ります。

手順

- **ステップ1** 独自のタイムサーバー(手動)を使用するか、シスコのタイムサーバーを使用するかを選択し ます。
	- [新規 NTP サーバー(New NTP Server)]。使用する NTP サーバの完全修飾名または IP ア ドレスを入力します。例、ntp1.example.com または 10.100.10.10。
	- [デフォルトを使用(Use Default)]。
- **ステップ2** [保存 (Save) ] をクリックします。
- ステップ **3** 行った変更を今すぐ[すべてのデバイスの設定変更のプレビューと展開か](#page-721-0)、待機してから複数の 変更を一度に展開します。

### **URL** フィルタリングの設定

システムは、CiscoCollectiveSecurity Intelligence(CSI)からURLカテゴリとレピュテーション データベースを取得します。これらの設定により、データベースの更新とシステムが不明なカ テゴリまたはレピュテーションの URL を処理する方法が制御されます。これらの設定を行う には、URL フィルタリング ライセンスを有効にする必要があります。

#### $\sqrt{N}$

URLフィルタリングスマートライセンスがなくても[URLフィルタリングの設定(URLFiltering Preferences)] を設定することはできますが、展開するにはスマートライセンスが必要です。 URL フィルタリング スマート ライセンスを追加するまでは、展開がブロックされます。 注意

#### 手順

ステップ **1** 該当するオプションを有効にします。

- カテゴリとレピュテーションを含む更新された URL データが自動的にチェックされ、ダ ウンロードされるようにするには、[自動更新の有効化(Enable Automatic Updates)] スラ イダをクリックしてオンにします。展開後、FTDは、30分ごとに更新をチェックします。
- ローカル URL フィルタリングデータベースのカテゴリおよびレピュテーションのデータ を含まない URL に関する更新情報について Cisco CSI をチェックするには、[不明な URL に対する Cisco CSI のクエリ (Query Cisco CSI for Unknown URLs) 1スライダをクリックし てオンにします。
- [URL 存続可能時間(URL Time to Live)] は、[不明な URL に対する Cisco CSI のクエリ (Query Cisco CSI for Unknown URLs)] オプションを有効にしている場合にのみ有効にな ります。これにより、指定された URL のカテゴリおよびレピュテーション ルックアップ 値を保持する時間が決まります。存続可能時間が経過すると、次に試行される URL のア

クセスが新規のカテゴリ/レピュテーション ルックアップになります。時間が短いほど URL フィルタリングが正確になり、時間が長いほど未知の URL に対するパフォーマンス が向上します。デフォルトでは [なし(Never)] が選択されています。

- ステップ2 [保存 (Save) 1をクリックします。
- ステップ **3** 行った変更を今す[ぐすべてのデバイスの設定変更のプレビューと展開](#page-721-0)か、待機してから複数の 変更を一度に展開します。

## クラウド サービス(**Cloud Services**)

[クラウドサービス(CloudServices)]ページを使用して、クラウドベースのサービスを管理で きます。

Cisco Success Network への接続と、Cisco Cloud に送信されるイベントの設定は、ソフトウェア バージョン 6.6 以降を実行している FTD デバイスで設定できる機能です。 (注)

### **Cisco Success Network** への接続

CiscoSuccess Network を有効にすると、テクニカル サポートを提供するために不可欠な使用状 況の情報と統計情報がシスコに提供されます。またこの情報により、シスコは製品を向上さ せ、未使用の使用可能な機能を認識させるため、ネットワーク内にある製品の価値を最大限に 生かすことができます。

接続を有効にすると、デバイスが Cisco Cloud へのセキュアな接続を確立し、シスコから提供 されているテクニカルサポートサービス、クラウド管理および監視サービスなどの追加サービ スに参加できるようになります。お使いのデバイスは、いつでもこのセキュアな接続を確立し て維持できます。

#### はじめる前に

CiscoSuccess Networkを有効にするには、FDMを使用してデバイスをクラウドに登録する必要 があります。デバイスを登録するには、([スマートライセンス(SmartLicensing)]ページで) CiscoSmartSoftware Managerにデバイスを登録するか、または登録キーを入力してCisco Defense Orchestrator に登録します。

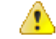

高可用性グループのアクティブ装置で CiscoSuccess Network を有効にする場合、スタンバイ装 置での接続も有効にします。 注目

#### 手順

ステップ **1** [クラウドサービス(Cloud Services)] タブをクリックします。

- ステップ **2** 必要に応じて Cisco Success Network 機能の [有効化(Enable)] スライダをクリックして設定を 変更します。
- ステップ3 [保存 (Save) 1をクリックします。
- ステップ **4** 行った変更を今すぐ[すべてのデバイスの設定変更のプレビューと展開か](#page-721-0)、待機してから複数の 変更を一度に展開します。

#### **Cisco Cloud** へのイベントの送信

Cisco Cloud サーバーにイベントを送信できます。このサーバーから、各種のシスコ クラウド サービスがイベントにアクセスできます。次に、Cisco Threat Response などのクラウドアプリ ケーションを使用して、イベントを分析したり、デバイスが遭遇した可能性のある脅威を評価 したりできます。

#### はじめる前に

このサービスを有効にするには、事前に CiscoSmartSoftware Manager にデバイスを登録する必 要があります。

米国地域では <https://visibility.amp.cisco.com/> で、EU 地域では <https://visibility.amp.cisco.com/> で、 Cisco Threat Response に接続できます。アプリケーションの使い方と利点についての動画は、 YouTube でご視聴いただけます(<http://cs.co/CTRvideos>)。FTD での Cisco Threat Response の使 い方の詳細については、『*Firepower And CTR Integration Guide*』[英語] を参照してください ([https://www.cisco.com/c/en/us/support/security/defense-center/](https://www.cisco.com/c/en/us/support/security/defense-center/products-installation-and-configuration-guides-list.html) [products-installation-and-configuration-guides-list.html](https://www.cisco.com/c/en/us/support/security/defense-center/products-installation-and-configuration-guides-list.html))。

#### 手順

- ステップ **1** [クラウドサービス(Cloud Services)] タブをクリックします。
- ステップ **2** 必要に応じて [Cisco Cloudにイベントを送信(Send Eventsto the Cisco Cloud)] オプションの [有 効化 (Enable) 1スライダをクリックして設定を変更します。
- ステップ **3** サービスを有効にすると、クラウドに送信するイベントを選択するように求められます。
	- [ファイル/マルウェア(File/Malware)]:任意のアクセス制御ルールで適用した任意のファ イルポリシー用。
	- [侵入(Intrusion)]:任意のアクセス制御ルールで適用した任意の侵入ポリシー用。
	- [接続(Connection)]:ロギングを有効にしたアクセス制御ルール用。このオプションを選 択すると、すべての接続イベントを送信するか、優先度の高い接続イベントのみを送信す るかを選択することも可能です。優先度の高い接続イベントとは、侵入、ファイル、また はマルウェアイベントをトリガーする接続、またはセキュリティインテリジェンスブロッ キング ポリシーに一致する接続に関連するイベントです。

ステップ4 [保存 (Save) 1をクリックします。

ステップ **5** 行った変更を今す[ぐすべてのデバイスの設定変更のプレビューと展開](#page-721-0)か、待機してから複数の 変更を一度に展開します。

### **Web** 分析の有効化と無効化

Web分析を有効にすると、ページのヒット数に基づいて匿名の製品使用情報をシスコに提供で きます。情報には、表示したページ、ページで費やした時間、ブラウザのバージョン、製品 バージョン、デバイスのホスト名などが含まれます。この情報は、シスコが機能の使用状況パ ターンを確認し、製品を改善するのに使用されます。すべての使用状況データは匿名で、セン シティブ データは送信されません。CDO を使用して、FTD のすべてのバージョンでこの機能 を設定できます。

Web 分析はデフォルトで有効になっています。

#### 手順

- ステップ **1** [Web 分析(Web Analytics)] タブをクリックします。
- ステップ2 必要に応じて [Web 分析 (Web Analytics) ] 機能の [有効化 (Enable) ] スライダをクリックして 設定を変更します。
- ステップ3 [保存 (Save) 1をクリックします。
- ステップ **4** 行った変更を今す[ぐすべてのデバイスの設定変更のプレビューと展開](#page-721-0)か、待機してから複数の 変更を一度に展開します。

# **CDO** コマンドライン インターフェイスの使用

CDO では、コマンドライン インターフェイス(CLI)を使用して FTD デバイスを管理できま す。コマンドは、単一のデバイスに送信することも、複数のデバイスに同時に送信することも 可能です。ここでは、CLI コマンドを単一の デバイスに送信する方法について説明します。

#### 関連情報:

• FTD SSH CLI ドキュメントについては、『Cisco Firepower Threat Defense [Command](https://www.cisco.com/c/en/us/td/docs/security/firepower/command_ref/b_Command_Reference_for_Firepower_Threat_Defense/using_the_FTD_CLI.html) [Reference](https://www.cisco.com/c/en/us/td/docs/security/firepower/command_ref/b_Command_Reference_for_Firepower_Threat_Defense/using_the_FTD_CLI.html)』を参照してください。FTD デバイスの CLI 機能は制限されていることに注意 してください。FTD デバイスでは、show、ping、traceroute、packet-tracer、failover、お よび shutdown コマンドのみ使用できます。

### コマンドの入力方法

1 つのコマンドを 1 行に入力することも、複数のコマンドを複数の行に連続して入力すること も可能で、CDO は、入力されたコマンドをバッチとして順番に実行します。次の ASA の例で は、3つのネットワークオブジェクトと、それらのネットワークオブジェクトを含むネットワー ク オブジェクト グループを作成するコマンドのバッチを送信します。

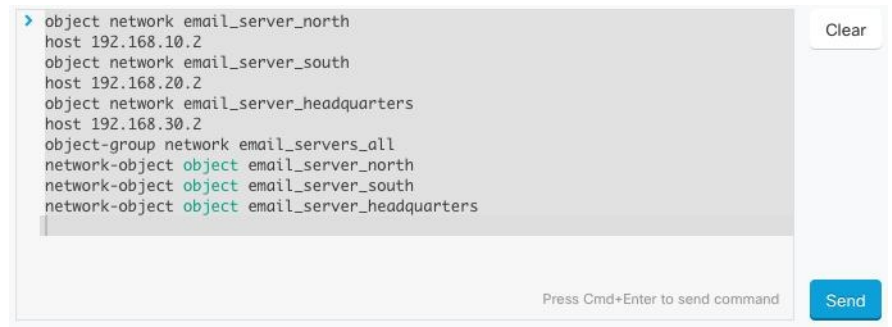

[ASAデバイスコマンドの入力(Entering ASA device Commands)]:CDO は、グローバル コン フィギュレーション モードでコマンドの実行を開始します。

[FTDデバイスコマンドの入力(Entering FTD device Commands)]:CLI コンソールは基本 FTD CLIを使用します。CLIコンソールを使用して、診断CLI、エキスパートモード、およびFXOS CLI (FXOS を使用するモデル)に入ることはできません。このような他の CLI モードに入る 必要がある場合は、SSH を使用します。

長いコマンド:非常に長いコマンドを入力すると、CDO は、コマンドを複数のコマンドに分 割して、すべてのコマンドを ASA API に対して実行できるようにします。コマンドの適切な 区切りを CDO が判断できない場合、コマンドのリストをどこで区切るかのヒントを求めるプ ロンプトが表示されます。次に例を示します。

Error: CDO attempted to execute a portion of this command with a length that exceeded 600 characters. You can give a hint to CDO at where a proper command separation point is by breaking up your list of commands with an additional empty line between them.

このエラーメッセージを受信した場合、次の手順を実行します。

- ステップ1 CLI履歴ペインでエラーの原因となったコマンドをクリックします。CDOは、コマンドボック スにコマンドの長いリストを入力します。
- ステップ **2** 関連するコマンドのグループの後に空行を挿入して、コマンドの長いリストを編集します。た とえば、上記の例のように、ネットワークオブジェクトのリストを定義し、それらをグループ に追加した後に空の行を追加します。この作業を、コマンドリストのいくつかの箇所で実行す ることになる場合があります。
- ステップ3 [送信 (Send) ] をクリックします。

### 単一デバイスで **CLI** を使用する

手順

- ステップ1 [デバイスとサービス (Devices & Services) 1ページを開きます。
- ステップ2 [デバイス (Devices) ] タブをクリックして、デバイスを見つけます。
- ステップ **3** 適切なデバイスタイプのタブをクリックします。
- ステップ **4** コマンド ライン インターフェイスを使用して、管理するデバイスを選択します。
- ステップ **5** デバイスの[デバイスアクション(DeviceActions)]ペインで、[>\_コマンドラインインターフェ イス(>\_Command Line Interface)] をクリックします。
- ステップ **6** 上部の「コマンドペイン」にコマンドを入力し、[送信(Send)]をクリックします。コマンド に対するデバイスの応答は、「応答ペイン」の下に表示されます。
	- 選択したデバイスが同期されていない場合、次のコマンドのみが許可されます: show、 ping、traceroute、vpn-sessiondb、changeto、dir、write、copy (注)

### コマンド履歴での動作

CLI コマンドを送信すると、CDO はそのコマンドを [コマンド ラインインターフェイス (Command Line Interface)] ページの履歴ペインに記録します。履歴ペインに保存されたコマ ンドは、再実行することも、コマンドをテンプレートとして使用することもできます。

- ステップ **1** [デバイスとサービス(Devices & Services)] ページで、設定するデバイスを選択します。
- ステップ **2** [デバイス(Devices)] タブをクリックしてデバイスを見つけます。
- ステップ **3** 適切なデバイスタイプのタブをクリックします。
- ステップ **4** [>\_コマンドラインインターフェイス(>\_Command Line Interface)] をクリックします。
- ステップ5 履歴ペインがまだ展開されていない場合は、時計アイコン <sup>○</sup> をクリックして展開します。
- ステップ **6** [履歴(History)] ペインで変更または再送信するコマンドを選択します。
- ステップ7 コマンドをそのまま再利用するか、コマンドペインでコマンドを編集し、[送信 (Send) ]をク リックします。CDO は、応答ペインにコマンドの結果を表示します。

次の 2 つの状況で「完了しました(Done!)」というメッセージが CDO の応答ペインに 表示されます。 (注)

• OpenStack の導入要件

• コマンドの返すべき結果が何もなかった場合。たとえば、特定の設定エントリを 検索する正規表現を含む show コマンドを発行したとします。この正規表現の条 件に合致する設定エントリがなかった場合、CDOは「完了しました (Done!)」を返 します。

# 一括コマンド ライン インターフェイス

CDO では、コマンドライン インターフェイス(CLI)を使用して FTD デバイスを管理できま す。コマンドは、単一のデバイスに送信することも、同じ種類の複数のデバイスに同時に送信 することも可能です。この項目では、CLIコマンドを複数のデバイスに一度に送信する方法に ついて説明します。

#### 関連情報:

- Cisco IOS CLIのドキュメントについては、お使いのIOS バージョンの「Networking Software (IOS & NX-OS)」を参照してください。[https://www.cisco.com/c/en/us/support/](https://www.cisco.com/c/en/us/support/ios-nx-os-software/index.html) [ios-nx-os-software/index.html](https://www.cisco.com/c/en/us/support/ios-nx-os-software/index.html)
- FTD については、CDO はベース FTD CLI のみをサポートします。FTD デバイスでは、

show、ping、traceroute、packet-tracer、failover、および shutdown コマンドのみ使用でき ます。FTD SSH CLI ドキュメントについては、『Cisco Firepower Threat Defense [Command](https://www.cisco.com/c/en/us/td/docs/security/firepower/command_ref/b_Command_Reference_for_Firepower_Threat_Defense/using_the_FTD_CLI.html) [Reference](https://www.cisco.com/c/en/us/td/docs/security/firepower/command_ref/b_Command_Reference_for_Firepower_Threat_Defense/using_the_FTD_CLI.html)』を参照してください。

## 一括 **CLI** インターフェイス

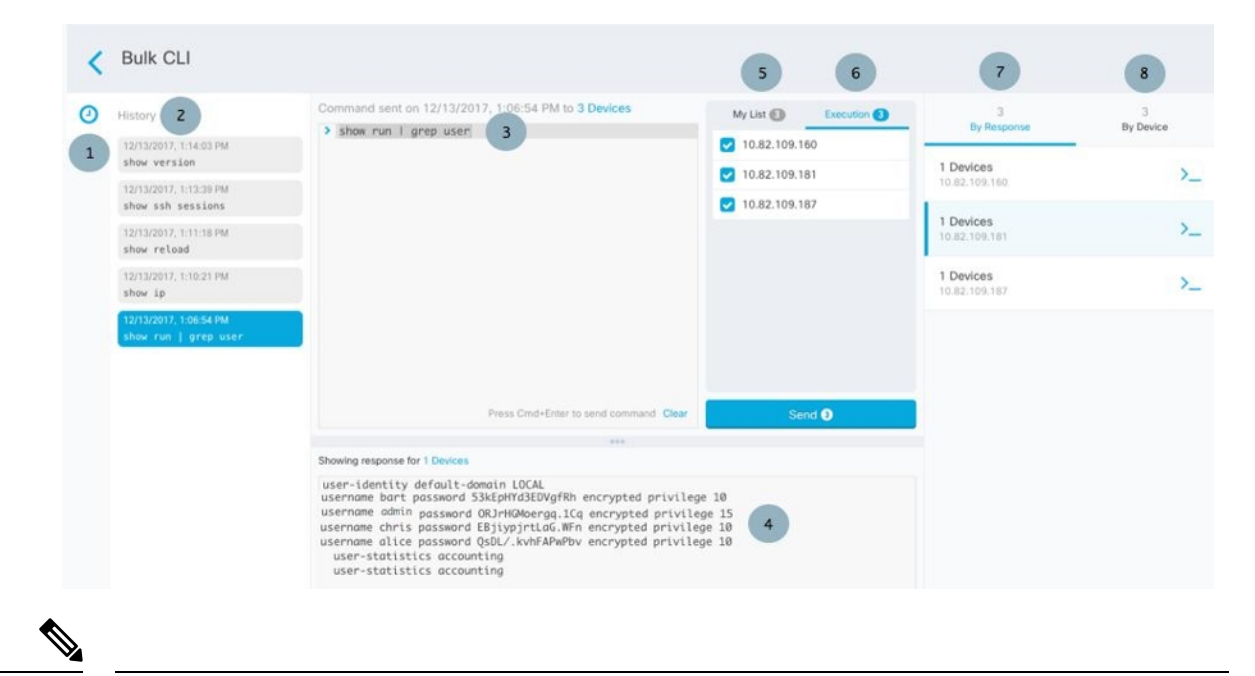

- 次の 2 つの状況で「完了しました(**Done!**)」というメッセージが CDO に表示されます。 (注)
	- OpenStack の導入要件
	- コマンドの返すべき結果が何もなかった場合。たとえば、特定の設定エントリを検索する 正規表現を含む show コマンドを発行したとします。この正規表現の条件に合致する設定 エントリがなかった場合、CDO は「完了しました(**Done!**)」を返します。

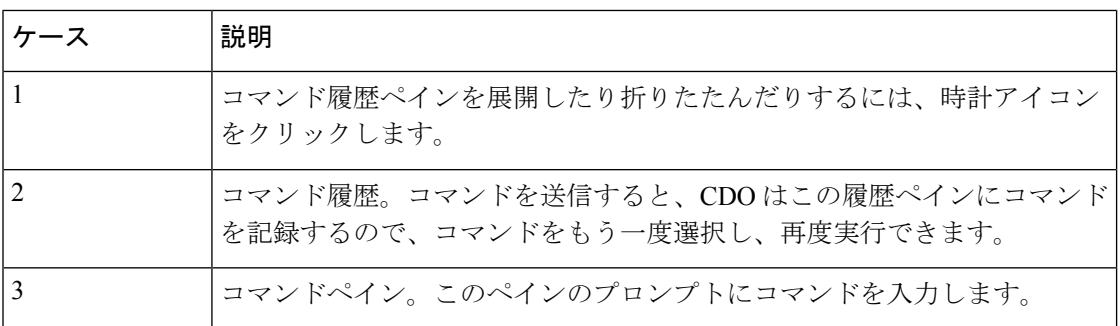

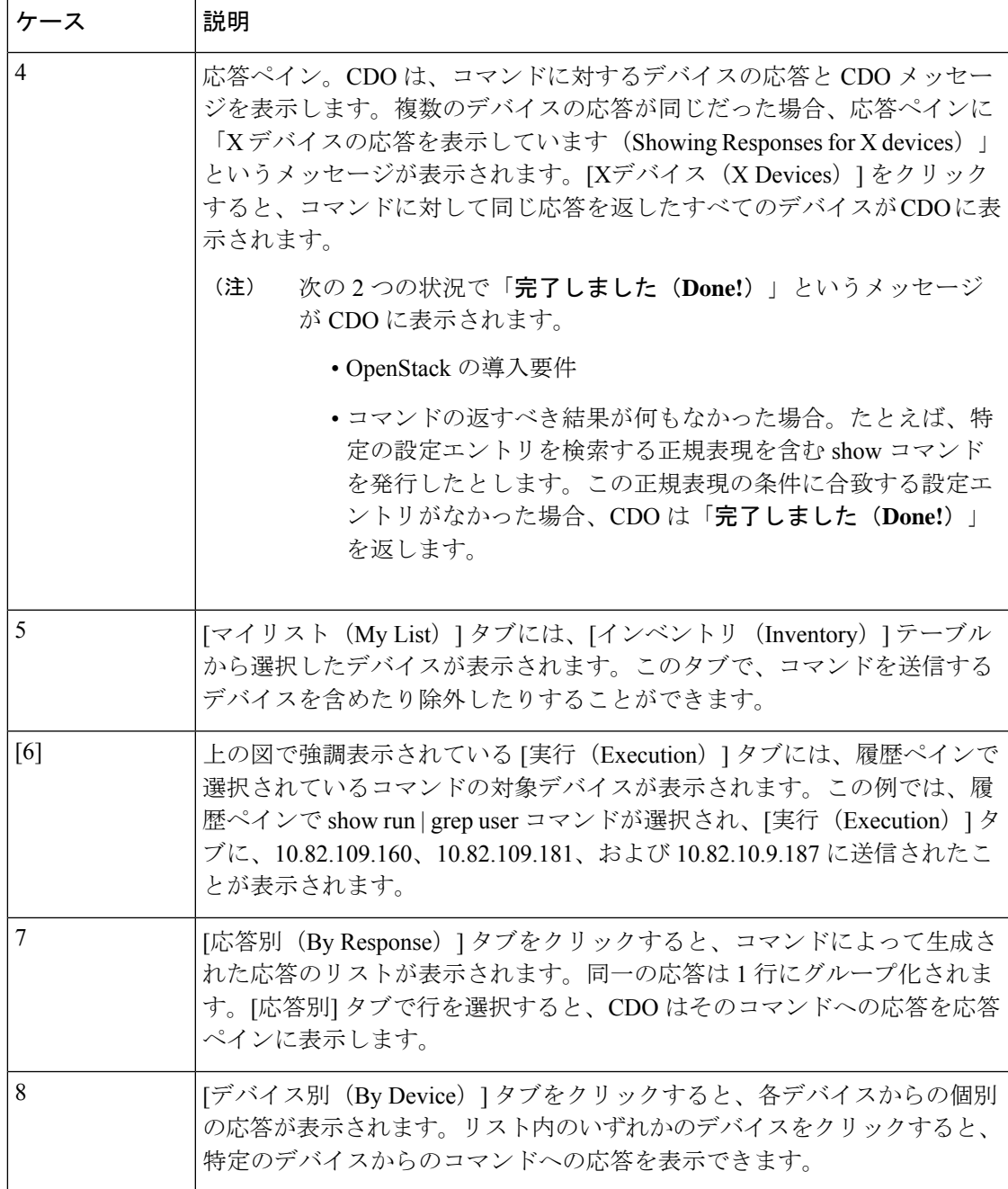

## コマンドの一括送信

手順

ステップ **1** ナビゲーションバーで、[デバイスとサービス(Devices & Services)] をクリックします。 ステップ2 [デバイス (Devices) ] タブをクリックして、デバイスを見つけます。

- ステップ **3** 適切なデバイスタイプのタブをクリックします。
- ステップ **4** CLI を使用して管理するデバイスを特定して、それらを選択します。
- **ステップ5** 詳細ペインで、> [コマンド ライン インターフェイス (Command Line Interface)] をクリック します。
- ステップ **6** コマンドペインにコマンドを入力して、[送信(Send)]をクリックします。コマンド出力が応 答ペインに表示されます。コマンドは変更ログに記録され、CDOはコマンドを[一括CLI(Bulk CLI) | ウィンドウの [履歴 (History) | ペインに記録します。
	- (注) 選択したデバイスが到達可能で同期されていることを確認してください。

### 一括コマンド履歴での動作

一括 CLI コマンドを送信すると、CDO はそのコマンドを一括 CLI [インターフェイスペ](#page-139-0)ージの 履歴ペインに記録します。履歴ペインに保存されたコマンドは、再実行することも、コマンド をテンプレートとして使用することもできます。履歴ペインのコマンドは、それらが実行され た元のデバイスに関連付けられています。

#### 手順

- ステップ **1** ナビゲーションバーで、[デバイスとサービス(Devices & Services)] をクリックします。
- ステップ **2** [デバイス(Devices)] タブをクリックして、デバイスを見つけます。
- ステップ **3** 適切なデバイスタイプのタブをクリックし、設定するデバイスを選択します。
- ステップ **4** [コマンドラインインターフェイス(Command Line Interface)] をクリックします。
- ステップ **5** [履歴(History)]ペインで変更または再送信するコマンドを選択します。選択したコマンドは 特定のデバイスに関連付けられており、最初のステップで選択したものとは限らないことに注 意してください。
- ステップ **6** [マイリスト(MyList)]タブを見て、送信しようとしているコマンドが対象のデバイスに送信 されることを確認します。
- ステップ7 コマンドペインでコマンドを編集し、[送信 (Send) ] をクリックします。CDO は、応答ペイ ンにコマンドの結果を表示します。
	- 選択したデバイスのいずれかが同期されていない場合、次のコマンドのみが許可され ます: show、ping、traceroute、vpn-sessiondb、changeto、dir、write、copy (注)

### 一括コマンドフィルタでの動作

一括 CLI コマンドを実行後、[応答別(By Response)] フィルタと [デバイス別(By Device)] フィルタを使用して、デバイスの設定を続行できます。

#### 応答別フィルタ

一括コマンドの実行後、CDO は [応答別(By Response)] タブに、コマンドを送信したデバイ スから返された応答のリストを入力します。同じ応答のデバイスは1行にまとめられます。[応 答別(By Response)] タブの行をクリックすると、応答ペインにデバイスからの応答が表示さ れます。応答ペインに複数のデバイスの応答が表示される場合、「Xデバイスの応答を表示し ています(Showing Responses for X devices)」というメッセージが表示されます。[Xデバイス (X Devices)] をクリックすると、コマンドに対して同じ応答を返したすべてのデバイスが

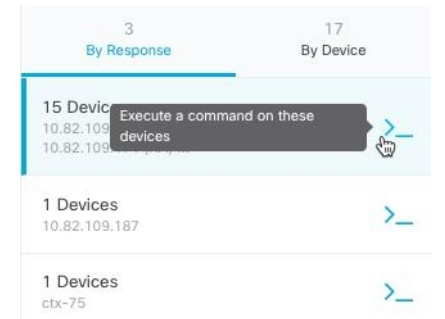

CDO に表示されます。

コマンド応答に関連付けられたデバイスのリストにコマンドを送信するには、次の手順に従い ます。

#### 手順

- ステップ **1** [応答別(By Response)] タブの行にあるコマンドシンボルをクリックします。
- ステップ **2** コマンドペインでコマンドを確認し、[送信(Send)] をクリックしてコマンドを再送信する か、[クリア(Clear)]をクリックしてコマンドペインをクリアし、新しいコマンドを入力して デバイスに送信してから、[送信 (Send) ] をクリックします。
- ステップ **3** コマンドから受け取った応答を確認します。
- ステップ **4** 選択したデバイスの実行コンフィギュレーションファイルに変更が反映されていることが確実 な場合は、コマンドペインに「deploymemory」と入力し、[送信(Send)」をクリックします。 この操作により、実行コンフィギュレーションがスタートアップコンフィギュレーションに保 存されます。

### デバイス別フィルタ

一括コマンドの実行後、CDO は [実行(Execution)] タブと [デバイス別(By Device)] タブ に、コマンドを送信したデバイスのリストを入力します。[デバイス別(ByDevice)]タブの行 をクリックすると、各デバイスの応答が表示されます。

同じデバイスリストでコマンドを実行するには、次の手順に従います。

#### 手順

ステップ **1** [デバイス別(By Device)] タブをクリックします。

- **ステップ2** [> これらのデバイスでコマンドを実行(> Execute a command on these devices) 1をクリックし ます。
- ステップ **3** [クリア(Clear)]をクリックしてコマンドペインをクリアし、新しいコマンドを入力します。
- ステップ **4** [マイリスト(MyList)]ペインで、リスト内の個々のデバイスを選択または選択解除して、コ マンドを送信するデバイスのリストを指定します。
- ステップ **5** [送信(Send)]をクリックします。コマンドへの応答が応答ペインに表示されます。応答ペイ ンに複数のデバイスの応答が表示される場合、「Xデバイスの応答を表示しています(Showing Responses for X devices)」というメッセージが表示されます。[Xデバイス(X Devices)] をク リックすると、コマンドに対して同じ応答を返したすべてのデバイスがCDOに表示されます。
- ステップ **6** 選択したデバイスの実行コンフィギュレーションファイルに変更が反映されていることが確実 な場合は、コマンドペインに「deploymemory」と入力し、[送信 (Send) ]をクリックします。

## デバイスの管理用 **CLI** マクロ

CLI マクロは、すぐに使用できる完全な形式の CLI コマンド、または実行前に変更できる CLI コマンドのテンプレートです。すべてのマクロは、1つ以上のFTDデバイスで同時に実行でき ます。

テンプレートに似たCLIマクロを使用して、複数のデバイスで同じコマンドを同時に実行しま す。CLI マクロは、デバイスの設定と管理の一貫性を促進します。完全な形式の CLI マクロを 使用して、デバイスに関する情報を取得します。FTDデバイスですぐに使用できるさまざまな CLI マクロがあります。

頻繁に実行するタスクを監視するためのCLIマクロを作成できます。詳細については、「[新規](#page-144-0) [コマンドからの](#page-144-0) CLI マクロの作成」を参照してください。

CLI マクロは、システム定義またはユーザー定義です。システム定義マクロは CDO によって 提供され、編集も削除もできません。ユーザー定義マクロはユーザーが作成し、編集または削 除できます。

(注) デバイスが CDO にオンボードされた後にのみ、デバイスのマクロを作成できます。

例として ASA を使用すると、いずれかの ASA で特定のユーザーを検索する場合は、次のコマ ンドを実行できます。

show running-config | grep *username*

このコマンドを実行すると、検索しているユーザーのユーザー名が username に置き換わりま す。このコマンドからマクロを作成するには、同じコマンドを使用して、usernameを中括弧で 囲みます。

> show running-config | grep { {username}}

パラメータには任意の名前を付けることができ、そのパラメータ名で同じマクロを作成するこ ともできます。

> show running-config | grep {{username\_of\_local\_user\_stored\_on\_asa}}

パラメータ名は説明的な名前にでき、英数字と下線を使用する必要があります。この場合、コ マンドシンタックスは次のようになります。

show running-config | grep

コマンドの一部として、コマンドの送信先のデバイスに適したCLIシンタックスを使用する必 要があります。

### 新規コマンドからの **CLI** マクロの作成

- ステップ **1** CLI マクロを作成する前に CDO のコマンド ライン インターフェイスでコマンドをテストし て、コマンドの構文が正しく、信頼できる結果が返されることを確認します
	- FTD デバイスの場合、CDO は FDM の CLI コンソールで実行できるコマンド (show、ping、traceroute、packet-tracer、failover、reboot、shutdown)のみを サポートします。これらのコマンドの構文の完全な説明については、『[Cisco](https://www.cisco.com/c/en/us/td/docs/security/firepower/command_ref/b_Command_Reference_for_Firepower_Threat_Defense/using_the_FTD_CLI.html) Firepower Threat Defense [コマンドリファレンス』](https://www.cisco.com/c/en/us/td/docs/security/firepower/command_ref/b_Command_Reference_for_Firepower_Threat_Defense/using_the_FTD_CLI.html)を参照してください。 (注)
- ステップ **2** ナビゲーションバーで、[デバイスとサービス(Devices & Services)] をクリックします。
- ステップ **3** [デバイス(Devices)] タブをクリックしてデバイスを見つけます。
- ステップ **4** 適切なデバイスタイプのタブをクリックし、オンラインかつ同期されているデバイスを選択し ます。
- ステップ **5** [>\_コマンドラインインターフェイス(>\_Command Line Interface)] をクリックします。
- **ステップ6 CLI** マクロのお気に入りのスター ★ をクリックして、すでに存在するマクロを確認します。
- ステップ1 プラスボタン <u>· お</u>をクリックします。
- ステップ **8** マクロに一意の名前を指定します。必要に応じて、CLI マクロの説明とメモを入力します。
- ステップ **9** [コマンド(Command)] フィールドにコマンドを入力します。
- ステップ **10** コマンドの実行時に変更したいコマンドの部分を、中括弧で囲まれたパラメータ名に置き換え ます。
- ステップ **11** [作成(Create)]をクリックします。作成したマクロは、最初に指定したデバイスだけでなく、 そのタイプのすべてのデバイスで使用できます。

コマンドを実行するには、『CLI [マクロの実行』](#page-146-0)を参照してください。

### **CLI** 履歴または既存の **CLI** マクロからの **CLI** マクロの作成

この手順では、すでに実行したコマンド、別のユーザー定義マクロ、またはシステム定義マク ロからユーザー定義マクロを作成します。

#### 手順

- ステップ **1** ナビゲーションバーで、[デバイスとサービス(Devices & Services)] をクリックします。
	- CLI履歴からユーザー定義マクロを作成する場合は、コマンドを実行したデバイスを 選択します。CLI マクロは、同じアカウントのデバイス間で共有されますが、CLI 履 歴は共有されません。 (注)
- ステップ **2** [デバイス] タブをクリックします。
- ステップ **3** 適切なデバイスタイプのタブをクリックし、オンラインかつ同期されているデバイスを選択し ます。
- ステップ **4** [>\_コマンドラインインターフェイス(>\_Command Line Interface)] をクリックします。
- ステップ **5** CLIマクロを作成するコマンドを見つけて選択します。次のいずれかの方法を使用してくださ い。
	- クロック <sup>◎</sup> をクリックして、そのデバイスで実行したコマンドを表示します。マクロに 変換するコマンドを選択すると、コマンドペインにそのコマンドが表示されます。
	- CLI マクロのお気に入りのスター ☆ をクリックして、すでに存在するマクロを確認しま す。変更するユーザー定義またはシステム定義のCLIマクロを選択します。コマンドがコ マンドペインに表示されます。
- ステップ6 コマンドがコマンドペインに表示された状態で、CLI マクロの金色の星 <u>あるクリックし</u> ます。このコマンドが、新しい CLI マクロの基礎になります。
- ステップ7 マクロに一意の名前を指定します。必要に応じて、CLI マクロの説明とメモを入力します。
- ステップ **8** [コマンド(Command)] フィールドのコマンドを確認し、必要な変更を加えます。
- ステップ **9** コマンドの実行時に変更したいコマンドの部分を、中括弧で囲まれたパラメータ名に置き換え ます。
- ステップ **10** [作成(Create)]をクリックします。作成したマクロは、最初に指定したデバイスだけでなく、 そのタイプのすべてのデバイスで使用できます。

コマンドを実行するには、CLI [マクロの実行を](#page-146-0)参照してください。

### **CLI** マクロの実行

手順

- ステップ **1** ナビゲーションバーで、[デバイスとサービス(Devices & Services)] をクリックします。
- ステップ **2** [デバイス] タブをクリックします。
- ステップ **3** 適切なデバイスタイプのタブをクリックし、1 つ以上のデバイスを選択します。
- ステップ **4** [>\_ コマンド ライン インターフェイス(>\_Command Line Interface)] をクリックします。
- ステップ **5** コマンドパネルで、スター をクリックします。
- ステップ **6** コマンドパネルから CLI マクロを選択します。
- ステップ1 次のいずれかの方法でマクロを実行します。
	- 定義するパラメータがマクロに含まれていない場合は、[送信 (Send) ] をクリックしま す。コマンドへの応答が応答ペインに表示されます。これで完了です。
	- マクロにパラメータが含まれている場合(下のConfigureDNSマクロなど)、[>\_パラメー タの表示 (> View Parameters) 1をクリックします。

★ Using Macro: Configure DNS

> dns domain-lookup {{IF\_NAME}} dns server-group DefaultDNS name-server {{IP\_ADDR}}

ステップ **8** [パラメータ(Parameters)]ペインで、パラメータの値を[パラメータ(Parameters)]の各フィー ルドに入力します。

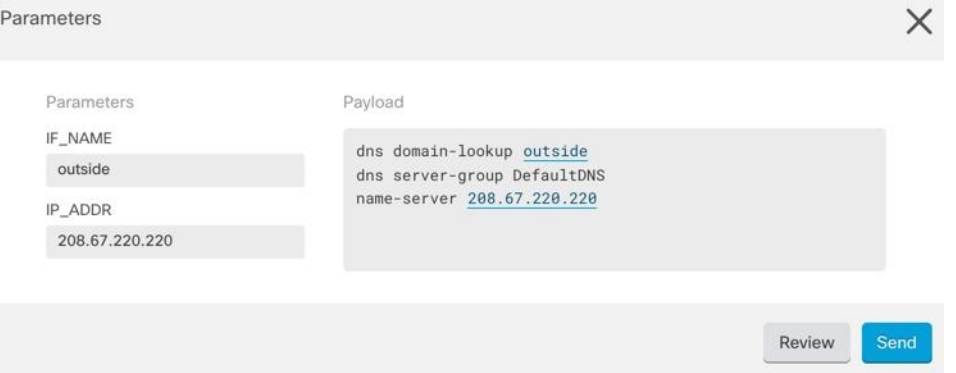

ステップ **9** [送信(Send)] をクリックします。CDO が正常にコマンドを送信し、デバイスの構成を更新 すると、「完了」というメッセージが表示されます。

• FTD の場合は、デバイスのアクティブな構成が更新されます。

ステップ **10** コマンドを送信した後で、「一部のコマンドが実行コンフィギュレーションに変更を加えた可 能性があります」というメッセージが 2 つのリンクとともに表示されることがあります。

A Some commands may have made changes to the running config

Write to Disk Dismiss

- [ディスクへの書き込み(Write to Disk)] をクリックすると、このコマンドによって加え られた変更と、実行コンフィギュレーションのその他の変更がデバイスのスタートアップ 構成に保存されます。
- [取り消す(Dismiss) ] をクリックすると、メッセージが取り消されます。

### **CLI** マクロの編集

ユーザー定義の CLI マクロは編集できますが、システム定義のマクロは編集できません。CLI マクロを編集すると、すべての FTD デバイスでマクロが変更されます。マクロは特定のデバ イス固有のものではありません。

#### 手順

- ステップ **1** ナビゲーションバーで、[デバイスとサービス(Devices & Services)] をクリックします。
- ステップ **2** [デバイス] タブをクリックします。
- ステップ **3** 適切なデバイスタイプのタブをクリックします。
- ステップ **4** デバイスを選択します。
- ステップ **5** [コマンドラインインターフェイス(Command Line Interface)] をクリックします。
- ステップ **6** 編集するユーザー定義マクロを選択します。
- ステップ7 マクロラベルの編集アイコンをクリックします。
- ステップ **8** [マクロの編集(Edit Macro)] ダイアログボックスで CLI マクロを編集します。
- **ステップ9** [保存 (Save) ] をクリックします。

CLI マクロの実行方法については、「CLI [マクロの実行](#page-146-0)」を参照してください。

### **CLI** マクロの削除

ユーザー定義の CLI マクロは削除できますが、システム定義のマクロは削除できません。CLI マクロを削除すると、すべてのデバイスでマクロが削除されます。マクロは特定のデバイス固 有のものではありません。

#### 手順

ステップ **1** ナビゲーションバーで、[デバイスとサービス(Devices & Services)] をクリックします。 ステップ **2** [デバイス] タブをクリックします。

- ステップ **3** 適切なデバイスタイプのタブをクリックします。
- ステップ **4** デバイスを選択します。
- ステップ **5** [コマンド ライン インターフェイス(Command Line Interface)] をクリックします。
- ステップ **6** 削除するユーザー定義 CLI マクロを選択します。
- **ステップ1 CLI** マクロラベルのゴミ箱アイコン m をクリックします。
- ステップ **8** CLI マクロを削除することを確認します。

## **FTD** コマンド ライン インターフェイスのドキュメント

CDO は、FTD コマンド ライン インターフェイスの一部をサポートしています。ユーザーが単 一のデバイスおよび複数のデバイスにコマンドアンドレスポンス形式で同時にコマンドを送信 できるように、CDO ではターミナル型のインターフェイスを提供しています。CDO でサポー トされていないコマンドについては PuTTy や SSH クライアントなどのデバイス GUI ターミナ ルを使用してデバイスにアクセスし、『FTDCLI[リファレンス](https://www.cisco.com/c/en/us/td/docs/security/firepower/command_ref/b_Command_Reference_for_Firepower_Threat_Defense/using_the_FTD_CLI.html)』ドキュメントでさらに多くの コマンドを参照してください。

## **CLI** コマンドの結果のエクスポート

スタンドアロンデバイスまたは複数のデバイスに発行されたCLIコマンドの結果をコンマ区切 り値(.csv)ファイルにエクスポートして、必要に応じて情報をフィルタリングおよび並べ替 えることができます。単一のデバイスまたは多数のデバイスのCLI結果を一度にエクスポート できます。エクスポートされた情報には、次のものが含まれます。

- Device
- 日付 (Date)
- User
- コマンド
- 出力

### **CLI** コマンドの結果のエクスポート

コマンドウィンドウで実行したコマンドの結果を .csv ファイルにエクスポートできます。

#### 手順

ステップ **1** ナビゲーションバーで、[デバイスとサービス(Devices & Services)] をクリックします。 ステップ **2** [デバイス] タブをクリックします。

- ステップ **3** 適切なデバイスタイプのタブをクリックします。
- ステップ **4** 1 つまたは複数のデバイスを選択してハイライトします。
- ステップ **5** デバイスの [デバイスアクション(Device Actions)] ペインで、>\_ [コマンドラインインター フェイス(Command Line Interface)] をクリックします。
- ステップ **6** [コマンドラインインターフェイス(CommandLine Interface)]ペインでコマンドを入力し、[送 信(Send)] をクリックしてデバイスに送ります。
- ステップ7 入力されたコマンドのウィンドウの右側で、エクスポートアイコン<sup>4</sup> をクリックします。
- ステップ **8** .csv ファイルにわかりやすい名前を付け、ファイルをローカルファイルシステムに保存しま す。.csv ファイル上のコマンド出力を読み取る場合、すべてのセルを展開して、コマンドのす べての結果を表示します。

### **CLI** マクロの結果のエクスポート

コマンドウィンドウで実行されたマクロの結果をエクスポートできます。次の手順で、1 つま たは複数のデバイスで実行された CLI マクロの結果を .csv ファイルにエクスポートします。

#### 手順

- **ステップ1** [デバイスとサービス (Devices & Services) 1ページを開きます。
- ステップ **2** [デバイス] タブをクリックします。
- ステップ **3** 適切なデバイスタイプのタブをクリックします。
- ステップ **4** 1 つまたは複数のデバイスを選択してハイライトします。
- ステップ **5** デバイスの [デバイスアクション(Device Actions)] ペインで、>\_ [コマンドラインインター フェイス(Command Line Interface)] をクリックします。
- ステップ **6** CLI ウィンドウの左側のペインで、CLI マクロのお気に入りを示す星 を選択します。
- ステップ **7** エクスポートするマクロコマンドをクリックします。適切なパラメータを入力し、[送信(Send)] をクリックします。
- ステップ8 入力されたコマンドのウィンドウの右側で、エクスポートアイコン<sup>(3)</sup> をクリックします。
- ステップ **9** .csv ファイルにわかりやすい名前を付け、ファイルをローカルファイルシステムに保存しま す。.csv ファイル上のコマンド出力を読み取る場合、すべてのセルを展開して、コマンドのす べての結果を表示します。

### **CLI** コマンド履歴のエクスポート

次の手順を使用して、1 つまたは複数のデバイスの CLI 履歴を .csv ファイルにエクスポートし ます。

#### 手順

- ステップ **1** ナビゲーションウィンドウで、[デバイスとサービス(Devices & Services)] をクリックしま す。
- ステップ **2** [デバイス] タブをクリックします。
- ステップ **3** 適切なデバイスタイプのタブをクリックします。
- ステップ **4** 1 つまたは複数のデバイスを選択してハイライトします。
- ステップ **5** デバイスの[デバイスアクション(DeviceActions)]ペインで、[>\_コマンドラインインターフェ イス(>\_Command Line Interface)] をクリックします。
- ステップ6 履歴ペインがまだ展開されていない場合は、[時計 (Clock) ]アイコン <sup>○</sup>をクリックして展開 します。
- ステップ7 入力されたコマンドのウィンドウの右側で、エクスポートアイコン<sup>4</sup> をクリックします。
- ステップ **8** .csv ファイルにわかりやすい名前を付け、ファイルをローカルファイルシステムに保存しま す。.csv ファイル上のコマンド出力を読み取る場合、すべてのセルを展開して、コマンドのす べての結果を表示します。

#### 関連情報:

- CDO コマンドライン [インターフェイスの使用](#page-136-0) (99 ページ)
- [新規コマンドからの](#page-144-0) CLI マクロの作成
- CLI [マクロの削除](#page-147-0)
- CLI [マクロの編集](#page-147-1)
- CLI [マクロの実行](#page-146-0)
- FTD コマンド ライン [インターフェイスのドキュメント](#page-148-0)
- 一括コマンド ライン [インターフェイス](#page-138-0)

### **CLI** マクロのリストをエクスポートする

コマンドウィンドウで実行されたマクロのみをエクスポートできます。次の手順で、1 つまた は複数のデバイスの CLI マクロを .csv ファイルにエクスポートします。

- ステップ **1** ナビゲーションウィンドウで、[デバイスとサービス(Devices & Services)] をクリックしま す。
- ステップ **2** [デバイス] タブをクリックします。
- ステップ **3** 適切なデバイスタイプのタブをクリックします。
- ステップ **4** 1 つまたは複数のデバイスを選択してハイライトします。
- ステップ **5** デバイスの[デバイスアクション]ペインで、[>\_コマンドラインインターフェイス(>\_Command Line Interface)] をクリックします。
- ステップ **6** CLI ウィンドウの左側のペインで、CLI マクロのお気に入りを示す星 を選択します。
- ステップ7 エクスポートするマクロコマンドをクリックします。適切なパラメータを入力し、[送信 (Send) ] をクリックします。
- ステップ8 入力されたコマンドのウィンドウの右側で、エクスポートアイコン<sup>4</sup>をクリックします。
- ステップ **9** .csv ファイルにわかりやすい名前を付け、ファイルをローカルファイルシステムに保存しま す。

## **CDO** パブリック **API**

CDO はパブリック API を公開しており、ドキュメント、例、実験用のプレイグラウンドを提 供しています。パブリック API の目標は、通常は CDO UI で実行できる多くのことをコードで 実行するためのシンプルで効果的な方法を提供することです。

このAPIを使用するには、GraphQLの知識が必要です。詳細でありながら読みやすい公式ガイ ド (<https://graphql.org/learn/>) が提供されています。

完全なスキーマドキュメントを見つけるには、GraphQL [Playground](https://edge.staging.cdo.cisco.com/api-explorer/playground-samples)に移動し、ページの右側に ある [ドキュメント(docs)] タブをクリックしてください。

ユーザーメニューから選択して、CDO パブリック API を起動できます。

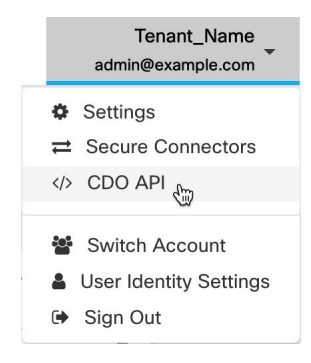

## <span id="page-707-1"></span><span id="page-707-0"></span>**REST API** マクロを作成する

### **FTD API** ツールを使用する

CDOは、FTDデバイスで高度なアクションを実行するためのFTD RepresentationalState Transfer (REST)アプリケーションプログラミング(API)要求を実行するためのAPIツールインター

フェイスを提供します。REST API は、JavaScript Object Notation(JSON)形式を使用してオブ ジェクトを表します。

インターフェイスは、システム定義またはユーザー定義のAPIマクロを提供します。システム 定義マクロは CDO によって提供され、編集も削除もできません。ユーザー定義マクロはユー ザーが作成し、編集または削除できます。FDM API Explorerでサポートされているすべてのリ ソースグループを使用できます。

(注) CDO は、JSON を返す FDM API エンドポイントのみをサポートしています。

#### 前提

プログラミングの一般的な知識と、REST API および JSON の一定の理解があることを想定し ています。これらのテクノロジーになじみがない場合は、最初に REST API の一般的なガイド をお読みください。

#### サポートドキュメント

- 詳細については、『Cisco [Firepower](https://www.cisco.com/c/en/us/td/docs/security/firepower/ftd-api/guide/ftd-rest-api.html) Threat Defense REST API ガイド』を参照してくださ い。
- Cisco [DevNet](https://developer.cisco.com/site/ftd-api-reference/) サイトでは、参照情報と例をオンラインで検索することもできます。

#### サポートされる **HTTP** メソッド

次の HTTP メソッドのみを使用できます。

#### Ú

重要 読[みユーザの役割](#page-113-0)ロールを持つユーザーは、GET 操作のみを実行できます。

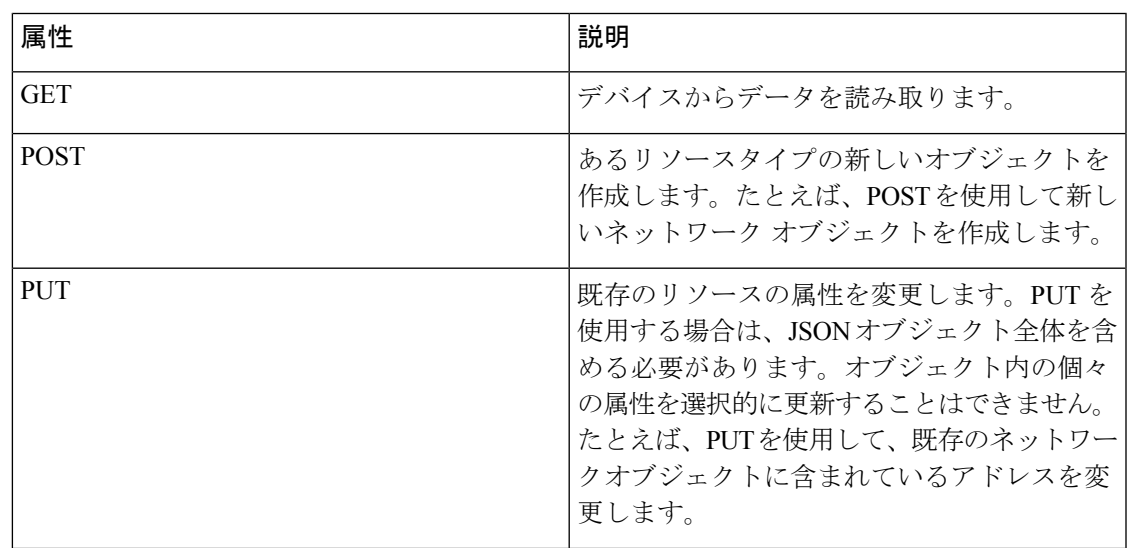

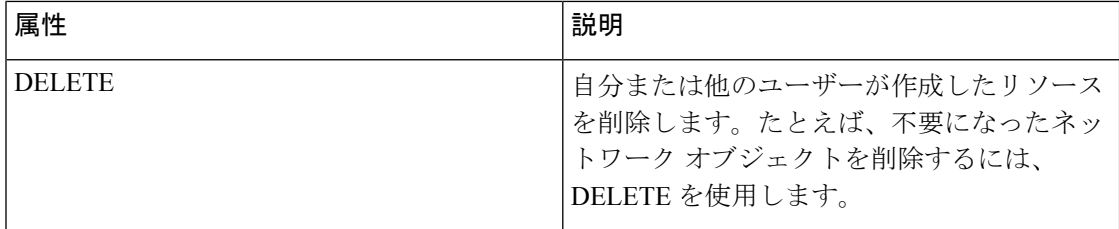

#### 関連情報:

- FTD REST API [リクエストの入力方法](#page-709-0)
- FTD REST API [マクロについて](#page-711-0)
	- REST API [マクロを作成する](#page-707-0)
	- REST API [マクロの実行](#page-713-0)
	- REST API [マクロの編集](#page-714-0)
	- REST API [マクロの削除](#page-715-0)

## <span id="page-709-0"></span>**FTD REST API** リクエストの入力方法

FTDデバイスを選択して単一のコマンドを指定するか、追加のパラメータが必要なコマンドを 実行できます。

REST API リクエストのシンタックスを確認する場合は、デバイスの [API Explorer] ページ (<https://ftd.example.com/#/api-explorer> など)にログオンし、必要なリソースグループをクリッ クして、実行するコマンドのシンタックスを確認します。例:<https://10.10.5.84/#/api-explorer>。

次の図は、CDO での単一の REST API リクエストの例を示しています。

GET /api/fdm/latest/object/anyconnectpackagefiles

次の図は、追加のパラメータが必要なRESTAPIリクエストの例を示しています。[リクエスト の本文(RequestBody)]でデータを手動で指定する必要があります。コマンドのシンタックス を確認するには、デバイスの [API Explorer] ページにログオンします。

(注) POST リクエストを実行するには、デバイスが同期状態である必要があります。

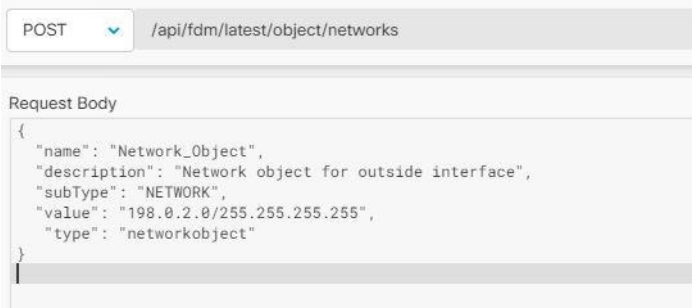

手順

- ステップ **1** ナビゲーションバーで、[デバイスとサービス(Devices & Services)] をクリックします。
- ステップ **2** [デバイス(Devices)] タブをクリックして、デバイスを見つけます。
- ステップ **3** [FTD] タブをクリックします。
- ステップ **4** REST API を使用して管理する FTD デバイスを選択し、右側の [デバイスアクション(Device Actions)] で、[APIツール(API Tool)] をクリックします。
- ステップ **5** ドロップダウンからリクエスト方式を選択し、**/api/fdm/latest/** に続けて実行するコマンドを入 力します。POST または PUT コマンドを実行している場合は、リクエストの本文を入力しま す。
- ステップ6 [送信 (Send) ]をクリックします。「リクエストの本文 (Response Body) ]には、実行されたコ マンドの応答が表示されます。
	- POST リクエストは、通常、デバイスのステージングされた設定に変更を加えます。 [FDMの変更をコミット(Commit Changes in FDM)] をクリックして、変更を FTD デ バイスに送信します。 重要

#### 関連情報:

- FTD API [ツールを使用する](#page-707-1) (670 ページ)
- FTD REST API [マクロについて](#page-711-0)
	- REST API [マクロを作成する](#page-707-0)
	- REST API [マクロの実行](#page-713-0)
	- REST API [マクロの編集](#page-714-0)
	- REST API [マクロの削除](#page-715-0)

### <span id="page-711-0"></span>**FTD REST API** マクロについて

REST API マクロは、すぐに使用できる完全な形式の REST API コマンド、または実行前に変 更できる REST API コマンドのテンプレートです。すべての REST API マクロは、1 つ以上の FTD デバイスで同時に実行できます。

テンプレートに似た REST API マクロを使用して、同じコマンドを複数のデバイスで同時に実 行します。REST API マクロは、デバイスの設定と管理の一貫性を促進します。完全な形式の REST API マクロを使用して、デバイスに関する情報を取得します。FTD デバイスですぐに使 用できるさまざまな REST API マクロがあります。

頻繁に実行するタスク用に REST API マクロを作成できます。詳細については、「[REST](#page-707-0) API [マクロを作成する](#page-707-0)」を参照してください。

REST API マクロは、システム定義またはユーザー定義です。システム定義マクロは CDO に よって提供され、編集も削除もできません。ユーザー定義マクロはユーザーが作成し、編集ま たは削除できます。

(注) デバイスが CDO にオンボードされた後にのみ、デバイスのマクロを作成できます。

#### 関連情報:

- REST API [マクロを作成する](#page-707-0)
- REST API [マクロの実行](#page-713-0)
- REST API [マクロの編集](#page-714-0)
- REST API [マクロの削除](#page-715-0)

#### **REST API** マクロを作成する

新コマンドを使用した **REST API** マクロの作成

- ステップ **1** RESTAPマクロを作成する前にCDOのRESTAPIインターフェイスでコマンドをテストして、 コマンドの構文が正しく、信頼できる結果が返されることを確認します
	- (注) デバイスが CDO にオンボードされた後にのみ、デバイスのマクロを作成できます。
- ステップ **2** REST API を使用して管理する FTD デバイスを選択し、右側の [デバイスアクション(Device Actions) ] で、[APIツール (API Tool) ] をクリックします。
- ステップ3 RESTAPIマクロのお気に入りのスター★ をクリックして、すでに存在するマクロを確認しま す。
- ステップ4 プラスボタン <u>+ お</u>をクリックします。
- ステップ **5** マクロに一意の名前を指定します。必要に応じて、REST API マクロの説明と注意点を入力し ます。
- ステップ6 [要求メソッド (Request Method) ]を選択し、[要求エンドポイント (Request Endpoint) ]フィー ルドにエンドポイント URL を入力します。詳細については、『Cisco [Firepower](https://www.cisco.com/c/en/us/td/docs/security/firepower/ftd-api/guide/ftd-rest-api.html) Threat Defense REST API [ガイド』](https://www.cisco.com/c/en/us/td/docs/security/firepower/ftd-api/guide/ftd-rest-api.html)を参照してください。
- ステップ7 コマンドの実行時に変更したいコマンドの部分を、中括弧で囲まれたパラメータ名に置き換え ます。

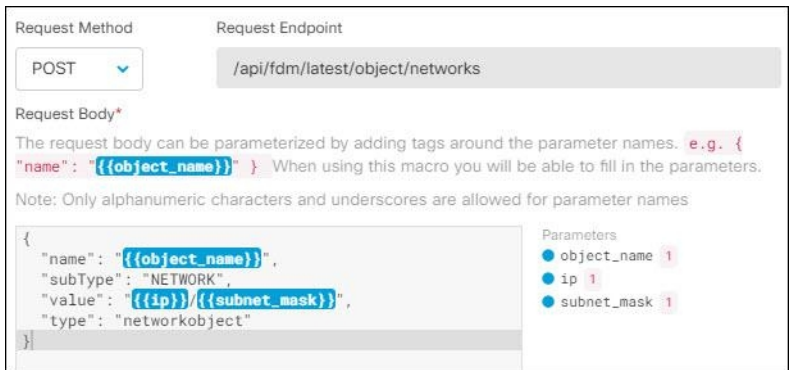

ステップ **8** [OK] をクリックします。作成したマクロは、最初に指定したデバイスだけでなく、そのタイ プのすべてのデバイスで使用できます。

コマンドの実行については、「REST API [マクロの実行」](#page-713-0)を参照してください。

#### 履歴または既存の **REST API** マクロを使用した **REST API** マクロの作成

この手順では、すでに実行したコマンド、別のユーザー定義マクロ、またはシステム定義マク ロからユーザー定義 REST API マクロを作成します。

- ステップ **1** REST API を使用して管理する FTD デバイスを選択し、右側の [デバイスアクション(Device Actions) 」で、[APIツール (API Tool) ] をクリックします。
	- REST API 履歴からユーザー定義マクロを作成する場合は、コマンドを実行したデバ イスを選択します。REST API マクロは、同じアカウントのデバイス間で共有されま すが、REST API 履歴は共有されません。 (注)
- ステップ2 APIマクロを作成するコマンドを見つけて選択します。次のいずれかの方法を使用してくださ い。
- クロック <sup>1</sup> をクリックして、そのデバイスで実行したコマンドを表示します。マクロに 変換するコマンドをダブルクリックして選択すると、コマンドペインにそのコマンドが表 示されます。
- API マクロのお気に入りのスター ☆ をクリックして、すでに存在するマクロを確認しま す。変更するユーザー定義またはシステム定義のAPIマクロを選択します。コマンドがコ マンドペインに表示されます。
- **ステップ3** コマンドがコマンドペインに表示された状態で、API マクロの金色のスター をクリッ クします。このコマンドが、新しい API マクロの基礎になります。
- ステップ **4** マクロに一意の名前を指定します。必要に応じて、APIマクロの説明と注意点を入力します。
- ステップ **5** [コマンド(Command)] フィールドのコマンドを確認し、必要な変更を加えます。
- ステップ **6** コマンドの実行時に変更したいコマンドの部分を、中括弧で囲まれたパラメータ名に置き換え ます。
- **ステップ7** [作成 (Create) ]をクリックします。作成したマクロは、最初に指定したデバイスだけでなく、 そのタイプのすべてのデバイスで使用できます。

コマンドの実行については、「REST API [マクロの実行」](#page-713-0)を参照してください。

#### 関連情報:

FTD REST API [マクロについて](#page-711-0)

#### <span id="page-713-0"></span>**REST API** マクロの実行

- ステップ **1** ナビゲーションバーで、[デバイスとサービス(Devices & Services)] をクリックします。
- ステップ **2** [デバイス(Devices)] タブをクリックして、デバイスを見つけます。
- ステップ **3** [FTD] タブをクリックします。
- ステップ4 右側の「デバイスアクション (Device Actions) ] ペインで、[API ツール (API Tool)] をクリッ クします。
- **ステップ5 コマンドパネルで、スター ★ をクリックして REST API マクロを表示します。**
- ステップ **6** コマンドパネルから REST API マクロを選択します。
- **ステップ1** 次のいずれかの方法でマクロを実行します。
	- 定義するパラメータがマクロに含まれていない場合は、[送信 (Send) 1をクリックしま す。コマンドへの応答が応答ペインに表示されます。これで完了です。
	- マクロにパラメータが含まれている場合(下の Create Network Object マクロなど)、[パラ メーターの表示 (View Parameters) 1をクリックします。

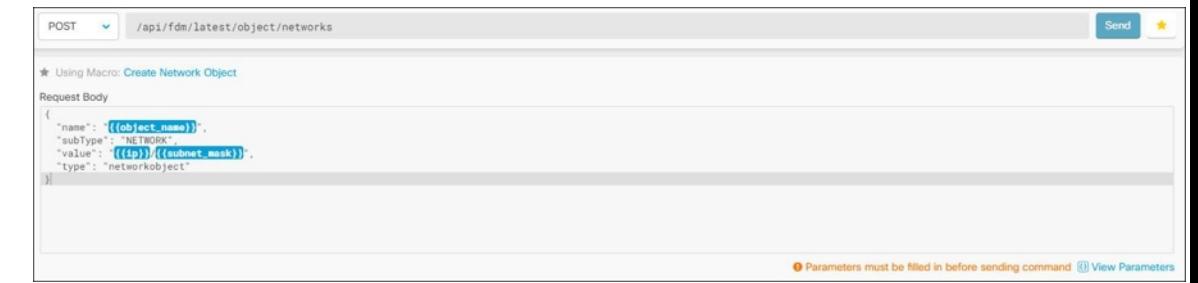

ステップ8 [パラメータ (Parameters) ]ペインで、パラメータの値を[パラメータ (Parameters) ]の各フィー ルドに入力します。

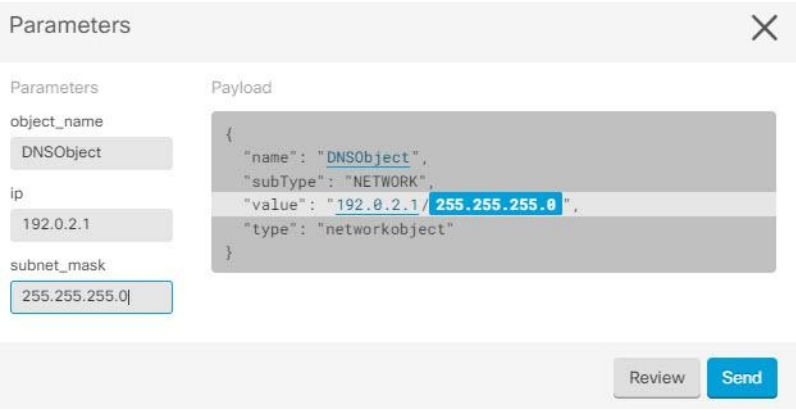

ステップ9 [送信 (Send) ] をクリックします。

(注) FTD デバイスのアクティブな設定が更新されます。

#### 関連情報:

FTD REST API [マクロについて](#page-711-0)

#### <span id="page-714-0"></span>**REST API** マクロの編集

ユーザー定義の REST API マクロは編集できますが、システム定義のマクロは編集できませ ん。REST API マクロを編集すると、すべての FTD デバイスでマクロが変更されます。マクロ は特定のデバイス固有のものではありません。

#### 手順

ステップ **1** ナビゲーションバーで、[デバイスとサービス(Devices & Services)] をクリックします。

ステップ2 [デバイス (Devices) 1タブをクリックして、デバイスを見つけます。

ステップ **3** [FTD] タブをクリックします。

- ステップ **4** REST API を使用して管理する FTD デバイスを選択し、右側の [デバイスアクション(Device Actions)] で、[APIツール(API Tool)] をクリックします。
- ステップ5 編集するユーザー定義マクロを選択します。
- ステップ **6** マクロラベルの編集アイコンをクリックします。
- ステップ **7** [マクロの編集(Edit Macro)] ダイアログボックスで REST API マクロを編集します。
- ステップ **8** [保存(Save)] をクリックします。

REST API マクロの実行方法については、「REST API [マクロの実行](#page-713-0)」を参照してください。

#### 関連情報:

FTD REST API [マクロについて](#page-711-0)

#### <span id="page-715-0"></span>**REST API** マクロの削除

ユーザー定義の REST API マクロは削除できますが、システム定義のマクロは削除できませ ん。REST API マクロを削除すると、すべてのデバイスでマクロが削除されます。マクロは特 定のデバイス固有のものではありません。

#### 手順

- ステップ **1** ナビゲーションバーで、[デバイスとサービス(Devices & Services)] をクリックします。
- ステップ **2** [デバイス(Devices)] タブをクリックして、デバイスを見つけます。
- ステップ **3** [FTD] タブをクリックします。
- ステップ **4** デバイスを選択して、右側の [デバイスアクション(Device Actions)] で、[API ツール(API Tool)] をクリックします。
- ステップ **5** 削除するユーザー定義 REST API マクロを選択します。
- ステップ6 REST API マクロ ラベルのゴミ箱アイコン m をクリックします。
- ステップ **7** REST API マクロを削除することを確認します。

#### 関連情報:

FTD REST API [マクロについて](#page-711-0)

## <span id="page-715-1"></span>変更の読み取り、破棄、チェック、および展開

デバイスを管理するために、CDO は、デバイスの設定のコピーを独自のデータベースに保存 する必要があります。CDO が管理対象デバイスから設定を「読み取る」とき、CDO はデバイ ス設定のコピーを作成し、それを保存します。CDO が最初にデバイスの設定のコピーを読み 取って保存するのは、デバイスがオンボーディングされたときです。以下の選択肢のように、 さまざまな目的に応じて設定を読み取ります。

- [変更の破棄(Discard Changes)] は、デバイスの設定ステータスが「未同期」の場合に使 用できます。未同期の状態では、デバイスの設定に対する変更が CDO で保留中になって います。このオプションを使用すると、保留中のすべての変更を取り消すことができま す。保留中の変更は削除され、CDO は設定のコピーをデバイスに保存されている設定の コピーで上書きします。
- [変更の確認(Check for Changes)]。このアクションは、デバイスの設定ステータスが同 期済みの場合に使用できます。[変更の確認 (Checking for Changes) 1をクリックすると、 CDO は、デバイスの設定のコピーを、デバイスに保存されている設定のコピーと比較す るように指示します。違いがある場合、CDO はデバイスに保存されているコピーでその デバイスの設定のコピーをすぐに上書きします。
- [競合の確認(Review Conflict)] と [レビューなしで承認(Accept Without Review)]。 。 デバイスで [競合検出(Conflict Detection)] を有効にすると、CDO はデバイスに加えられ た設定の変更を 10 分ごとにチェックします。[https://docs.defenseorchestrator.com/Welcome\\_](https://docs.defenseorchestrator.com/Welcome_to_Cisco_Defense_Orchestrator/Basics_of_Cisco_Defense_Orchestrator/Synchronizing_Configurations_Between_Defense_Orchestrator_and_Device/0010_Conflict_Detection) [to\\_Cisco\\_Defense\\_Orchestrator/Basics\\_of\\_Cisco\\_Defense\\_Orchestrator/Synchronizing\\_](https://docs.defenseorchestrator.com/Welcome_to_Cisco_Defense_Orchestrator/Basics_of_Cisco_Defense_Orchestrator/Synchronizing_Configurations_Between_Defense_Orchestrator_and_Device/0010_Conflict_Detection) [Configurations\\_Between\\_Defense\\_Orchestrator\\_and\\_Device/0010\\_Conflict\\_Detection](https://docs.defenseorchestrator.com/Welcome_to_Cisco_Defense_Orchestrator/Basics_of_Cisco_Defense_Orchestrator/Synchronizing_Configurations_Between_Defense_Orchestrator_and_Device/0010_Conflict_Detection)デバイスに 保存されている設定のコピーが変更された場合、CDO は「競合が検出されました」とい う設定ステータスを表示して通知します。
	- [競合の確認(Review Conflict)]。[競合の確認(Review Conflict)]をクリックすると、 デバイスで直接行われた変更を確認し、それらを受け入れるか拒否するかを選択でき ます。
	- [レビューなしで承認(Accept Without Review)]。このアクションは、デバイスの設 定のCDOのコピーを、デバイスに保存されている設定のコピーで上書きします。CDO は、上書きアクションを実行する前に、設定の2つのコピーの違いを確認するように 求めません。

[すべて読み取り (Read All) ] は一括操作です。任意の状態の複数のデバイスを選択し、[すべ て読み取り(ReadAll)]をクリックして、CDOに保存されているすべてのデバイスの設定を、 デバイスに保存されている設定で上書きすることができます。

#### 変更の配置

デバイスの設定に変更を加えると、CDO では、加えた変更が独自のコピーに保存されます。 これらの変更は、デバイスに展開されるまで CDO で「保留」されています。デバイスの設定 に変更があり、それがデバイスに展開されていない場合、デバイスは未同期構成状態になりま す。

保留中の設定変更は、デバイスを通過するネットワークトラフィックには影響しません。変更 は、CDO がデバイスに展開した後にのみ影響を及ぼします。CDO がデバイスの設定に変更を 展開すると、変更された設定の要素のみが上書きされます。デバイスに保存されている構成 ファイル全体を上書きすることはありません。展開は、1 つのデバイスに対して開始すること も、複数のデバイスに対して同時に開始することもできます。

展開や繰り返しの展開をスケジュールできます。詳細については、[自動展開のスケジュール](#page-726-0) (689 [ページ\)](#page-726-0)を参照してください。 (注)

[すべて破棄 (Discard All) ] は、[プレビューして展開... (Preview and Deploy..)] をクリックし た後にのみ使用できるオプションです。。[プレビューして展開(Preview and Deploy) 1をク リックすると、CDOで保留中の変更のプレビューがCDOに表示されます。[すべて破棄 (Discard All)] をクリックすると、保留中のすべての変更が CDO から削除され、選択したデバイスに は何も展開されません。上述の [変更の破棄(Discard Changes)] とは異なり、保留中の変更を 削除すると操作が終了します。

## すべてのデバイス設定の読み取り

Cisco Defense Orchestrator(CDO)の外部にあるデバイスの設定が変更された場合、CDO に保 存されているデバイスの設定と、当該デバイスの設定のローカルコピーは同じではなくなりま す。多くの場合、CDO にあるデバイスの設定のコピーをデバイスに保存されている設定で上 書きして、設定を再び同じにしたいと考えます。[すべて読み取り (Read All) ] リンクを使用 して、多くのデバイスでこのタスクを同時に実行できます。

CDO によるデバイス設定の 2 つのコピーの管理方法の詳細については、「[変更の読み取り、](#page-715-1) [破棄、チェック、および展開](#page-715-1)」を参照してください。

[すべて読み取り (Read All) 1をクリックした場合に、CDO にあるデバイスの設定のコピーが デバイスの設定のコピーで上書きされる 3 つの設定ステータスを次に示します。

- [競合検出(Conflict Detected)]:競合検出が有効になっている場合、CDOは、設定に加え られた変更について、管理するデバイスを 10 分ごとにポーリングします。CDO は、デバ イスの設定が変更されたことを検出した場合、デバイスの[競合検出 (Conflict Detected) ] 設定ステータスを表示します。
- [同期(Synced)]:デバイスが [同期(Synced)] 状態の場合に、[すべて読み取り(Read All)]をクリックしすると、CDOはすぐにデバイスをチェックして、設定に直接変更が加 えられているかどうかを判断します。[すべて読み取り(Read All)] をクリックすると、 CDO はデバイスの設定のコピーを上書きすることを確認し、上書きを実行します。
- [非同期(Not Synced)]:デバイスが [非同期(Not Synced)] 状態の場合に、[すべて読み 取り (Read All)] をクリックすると、CDO を使用したデバイスの設定に対する保留中の 変更があること、および [すべて読み取り (Read All) ] 操作を続行すると保留中の変更が 削除されてから、CDO にある設定のコピーがデバイス上の設定で上書きされることが警 告されます。この [すべて読み取り (Read All) ] は、[変更の破棄 (Discard Changes) ] と 同様に機能します。[変更の破棄\(](#page-729-0)Discard Changes) (692 ページ)

#### 手順

- ステップ **1** ナビゲーションバーで、[デバイスとサービス(Devices & Services)] をクリックします。
- ステップ **2** [デバイス] タブをクリックします。
- ステップ **3** 適切なデバイスタイプのタブをクリックします。
- ステップ **4** (任意)変更ログでこの一括アクションの結果を簡単に識別できるように[、変更要求管理](#page-745-0)を作 成します。
- ステップ **5** CDO を保存する設定のデバイスを選択します。CDO では、選択したすべてのデバイスに適用 できるアクションのコマンドボタンのみ提供されることに注意してください。
- ステップ **6** [すべて読み取り(Read All)] をクリックします。
- ステップ **7** 選択したデバイスのいずれかについて、CDOで設定変更がステージングされている場合、CDO は警告を表示し、設定の一括読み取りアクションを続行するかどうかを尋ねられます。[すべ て読み取り(Read All)] をクリックして続行します。
- ステップ **8** 設定の [すべて読み取り(Read All)] 操作の進行状況については、[[ジョブ\(](#page-753-0)Jobs)] ページで 確認します。一括操作の個々のアクションの成功または失敗に関する詳細を確認する場合は、 青色の [レビュー (Review) ] リンクをクリックすると、[ジョブ (Jobs) ] ページに移動しま す。 [[ジョブ\(](#page-753-0)Jobs)] ページ (716 ページ)
- ステップ **9** 変更リクエストラベルを作成してアクティブ化した場合は、他の設定変更を誤ってこのイベン トに関連付けないように、忘れずにラベルをクリアしてください。

#### 関連情報

- [変更の読み取り、破棄、チェック、および展開](#page-715-1)
- •変更の破棄 (Discard Changes)
- [設定変更の確認](#page-728-0)

## **FTD** から **CDO** への設定変更の読み取り

#### **Cisco Defense Orchestrator** が **FTD** 設定を読み取るのはなぜですか?

FTD を管理するには、CDO には FTD の設定の独自の保存されたコピーが必要になります。 CDO は、FTD から設定を読み取るときに FTD の展開された設定のコピーを取得し、それを独 自のデータベースに保存します。CDO が最初にデバイスの設定ファイルのコピーを読み取っ て保存するのは、デバイスをオンボーディングするときです。詳細については、[「変更の読み](#page-715-1) [取り、破棄、チェック、および展開](#page-715-1)」を参照してください。

#### 保留中および展開済みの変更

Firepower Device Manager(FDM)またはそのCLIを介して直接FTDに加えられた設定変更は、 それらが展開されるまで、FTDでの段階的な変更と呼ばれます。段階的な変更または保留中の 変更は、FTDを通過するトラフィックに影響を与えることなく編集または削除できます。ただ

し、保留中の変更が展開されると、それらの変更は FTD によって適用され、デバイスを通過 するトラフィックに影響を与えます。

#### 競合が検出されました

デバイスで [競合検出(Conflict Detection)] を有効にすると、CDO は 10 分ごとに設定の変更 をチェックします。[競合検出\(](#page-731-0)694ページ)デバイスに保存されている設定のコピーが変更さ れた場合、CDO は「競合が検出されました」という設定ステータスを表示して通知します。 競合検出を有効にしていない場合、または 10 分間の自動ポーリング間隔以内にデバイスの設 定に変更が加えられた場合、[変更の確認(Check for Changes)] をクリックすると、CDO はデ バイス上の設定のコピーとCDOに保存された設定のコピーを即時に比較します。[競合の確認 (Review Conflict)] を選択してデバイス設定と CDO に保存された設定との違いを調べ、その 後 [変更の破棄(Discard Changes)] を選択して段階的な変更を削除し、保存された設定に戻す か、変更を確定することができます。[レビューなしで受け入れる(Accept without Review)] を選択することもできます。このオプションを選択すると、設定が取得され、現在 CDO に保 存されている設定が上書きされます。

### 変更の破棄手順

FTD からの設定変更を破棄するには、次の手順に従います。

- ステップ **1** ナビゲーションバーで、[デバイスとサービス(Devices & Services)] をクリックします。
- ステップ **2** [デバイス] タブをクリックします。
- ステップ **3** 適切なデバイスタイプのタブをクリックします。
- ステップ **4** 構成が[競合が検出されました(Conflict Detected)]に設定されているデバイスを選択すると、 [保留中の変更を元に戻す (Revert Pending Changes) ] リンクが表示されます。メッセージで、 リンクをクリックすると保留中の変更を元に戻すことができること、またはローカルマネー ジャ FDM を使用して FTD にログオンし、最初に変更を展開できることが説明されます。[フィ](#page-130-0) [ルタ](#page-130-0)を使用して、競合状態にあるデバイスを見つけることができます。
	- [保留中の変更を元に戻す(Revert Pending Changes)] リンクをクリックすると、FTD の保留中の変更がすぐに削除されます。最初に変更を確認する機会はありません。 注意
- ステップ **5** [保留中の変更を元に戻す(RevertPendingChanges)]をクリックする前に、FDMで変更を確認 するには、次の手順を実行します。
	- **1.** ブラウザウィンドウを開き、https://< IP\_address\_of\_the\_FTD > と入力します。
	- **2.** FDMで展開アイコンを探します。コンソールにはオレンジ色の円が表示されており、展開 する準備が整った変更があることを示しています
	- **3.** アイコンをクリックして、保留中の変更を確認します。
- •変更を削除しても構わない場合は、CDOに戻り、[保留中の変更を元に戻す(Revert Pending Changes)] をクリックします。この時点で、FTD の構成と CDO の構成のコピーは同じで ある必要があります。これで追加されました。
- 変更をデバイスに展開する場合は、[今すぐ展開(DeployNow)]をクリックします。これ で、FTDに展開された構成とCDOに保存された構成が同じではなくなりました。その後、 CDO に戻り、[設定変更の確認で](#page-728-0)きます。CDO は、FTD に変更があったことを識別し、競 合を確認する機会が得られます。その状態を解決するには、「[競合検出](#page-731-0)」を参照してくだ さい。

## 保留中の変更を元に戻すことに失敗した場合

システムデータベースとセキュリティフィードへの変更は、CDO で元に戻すことはできませ ん。CDO は保留中の変更があることを認識し、それらの変更を元に戻そうとしますが、失敗 します。元に戻せなかった原因が、保留中のデータベースの更新やセキュリティフィードの更 新なのかどうかを判断するには、デバイスの FDM コンソールにログインします。コンソール にはオレンジ色の円が表示されており、展開する準備が整った変更があることを示しています

**●●**。[展開 (Deploy)] ボタンをクリックして保留中の変更を確認し、必要に応じて展開また は破棄します。

## 競合の確認手順

FTD からの設定変更を確認するには、次の手順に従います。

- ステップ **1** ナビゲーションバーで、[デバイスとサービス(Devices & Services)] をクリックします。
- ステップ **2** [デバイス] タブをクリックします。
- ステップ **3** 適切なデバイスタイプのタブをクリックします。
- ステップ **4** 設定が [競合検出(Conflict Detected)] とマークされているデバイスを選択すると、右側の [競 合検出(Conflict Detected)] ペインに [競合の確認(Review Conflict)] へのリンクが表示され ます。
- ステップ **5** [競合の確認(Review Conflict)] をクリックします。
- ステップ **6** 提示された 2 つの設定を比較します。
- ステップ1 次のいずれかの操作を行います。
	- [承認(Accept)]をクリックして、CDOで最後に認識された設定をデバイスで検出された 設定で上書きします。注:CDO に保存されている設定全体が、デバイスで検出された設 定によって完全に上書きされます。
- [拒否(Reject)] をクリックして、デバイスに加えられた変更を拒否し、CDO で最後に認 識された設定に置き換えます。
- 削除を中止するには、[キャンセル(Cancel)] をクリックします。
- デバイスが同期状態のときに[変更の確認 (Check for Changes) 記定変更の確認 (691 [ページ\)を](#page-728-0)クリックすると、アウトオブバンドの変更についてデバイスをすぐに確認 するように CDO に指示できます。 (注)

## レビューなしで承認する手順

FTD からの設定変更を確認せずに受け入れるには、次の手順に従います。

### 手順

- ステップ **1** ナビゲーションバーで、[デバイスとサービス(Devices & Services)] をクリックします。
- ステップ **2** [デバイス] タブをクリックします。
- ステップ **3** 適切なデバイスタイプのタブをクリックします。
- ステップ **4** 設定が [競合検出(Conflict Detected)] とマークされているデバイスを選択すると、右側の [競 合検出(Conflict Detected)] ペインに [レビューなしで承認(Accept Without Review)] へのリ ンクが表示されます。
- ステップ **5** [レビューなしで承認(Accept Without Review)] をクリックします。CDO は、現在の設定を受 け入れて上書きします。

### 関連情報:

- [変更の読み取り、破棄、チェック、および展開](#page-715-0)
- [競合検出](#page-731-0)
- [変更の破棄](#page-724-0)

# <span id="page-721-0"></span>すべてのデバイスの設定変更のプレビューと展開

テナント上のデバイスに構成変更を加えたものの、その変更をまだ展開していない場合に、 CDO は展開アイコンにオレンジ色のドットを表示して通知します。

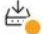

。これらの変更の影響を受けるデバイスには、「デバイスとサービス (Devices and Services) 1 ページに「非同期(Not Synced)」のステータスが表示されます。[展開(Deploy)] をクリッ クすると、保留中の変更があるデバイスを確認し、それらのデバイスに変更を展開できます。

この展開方法は、サポートされているすべてのデバイスで使用できます。

この展開方法を使用して、単一の構成変更を展開することも、待機して複数の変更を一度に展 開することもできます。

### 手順

- ステップ1 画面の右上で [デプロイ (Deploy) ] アイコン <sup>と</sup>ゅをクリックします。
- ステップ **2** 展開する変更があるデバイスを選択します。デバイスに黄色の三角の注意マークが付いている 場合、そのデバイスに変更を展開することはできません。黄色の三角の注意マークにマウスを 合わせると、そのデバイスに変更を展開できない理由を確認できます。
- ステップ **3** デバイスを選択したら、右側のパネルにデバイスを拡大し、具体的な変更をプレビューできま す。
- ステップ **4** (オプション)保留中の変更に関する詳細情報を表示する場合は、[詳細な変更ログを表示 (View Detailed Changelog)] リンクをクリックして、その変更に関連付けられた変更ログを開 きます。[展開(Deploy)] アイコンをクリックして、[保留中の変更があるデバイス(Devices with Pending Changes)  $\lceil \sqrt{2} - \sqrt{2} \cdot \sqrt{2} \cdot \sqrt{2} \$
- ステップ **5** (オプション)[保留中の変更があるデバイス(Devices with Pending Changes)] ページを離れ ずに、変更を追跡す[る変更要求管理](#page-745-0)します。
- ステップ **6** [今すぐ展開(DeployNow)]をクリックして、選択したデバイスに今すぐ変更を展開します。 [ジョブ (Jobs) ] トレイの [アクティブなジョブ (Active jobs) ] インジケータに進行状況が表 示されます。
- ステップ **7** (オプション)展開が完了したら、CDO ナビゲーションバーの [ジョブ(Jobs)] をクリック します。展開の結果を示す最近の「変更の展開(Deploy Changes)」ジョブが表示されます。
- ステップ **8** 変更リクエストラベルを作成し、それに関連付ける構成変更がない場合は、それをクリアしま す。

### 次のタスク

- [スケジュールされた自動展開](#page-725-0)
- CDO から FTD [への設定変更の展開](#page-723-0) (686 ページ)
- FTD [への展開後のログエントリの変更](#page-742-0) (705 ページ)

# <span id="page-723-0"></span>**CDO** から **FTD** への設定変更の展開

### **CDO** が **FTD** に変更を展開する理由

CDO を使用してデバイスの設定を管理および変更すると、CDO により構成ファイルの独自の コピーに加えた変更が保存されます。それらの変更は、デバイスに展開されるまで CDO でス テージングされたと見なされます。ステージングされた設定変更は、デバイスを通過するネッ トワークトラフィックには影響しません。変更は、CDO がデバイスに展開した後にのみ、デ バイスを通過するトラフィックに影響を及ぼします。CDO がデバイスの設定に変更を展開す ると、変更された設定の要素のみが上書きされます。デバイスに保存されている構成ファイル 全体が上書きされることはありません。

CDO と同様に、FTD には保留中の変更と展開された変更の概念があります。FTD の保留中の 変更は、CDO のステージングされた変更に相当します。保留中の変更は、FTD を通過するト ラフィックに影響を与えることなく編集または削除できます。ただし、保留中の変更が展開さ れると、それらの変更は FTD によって適用され、デバイスを通過するトラフィックに影響を 与えます。

FTD の構成ファイルの編集プロセスは 2 段階であるため、CDO は、管理する他のデバイスへ の展開とは若干異なる方法で FTD への変更を展開します。CDO は最初に変更を FTD に展開し ますが、変更は保留状態になります。次に、CDO が変更をデバイスに展開すると、変更が有 効になります。変更は展開されると適用されるため、FTDを通過するトラフィックに影響を与 えます。これは、スタンドアロンデバイスと高可用性(HA)デバイスの両方に適用されます。

展開は、1 つのデバイスに対して開始することも、複数のデバイスに対して同時に開始するこ ともできます。単一のデバイスに対して、個別の展開や繰り返しの展開をスケジュールできま す。

CDO が FTD に変更を展開することを妨げる 2 つの要因は次のとおりです。

- FTDにステージングされた変更がある場合。この状態を解決する方法の詳細については、 「[競合検出」](#page-731-0)を参照してください。
- FTD に展開されるプロセスに変更がある場合、CDO は変更を展開しません。

### 自動展開のスケジュール

[スケジュールされた自動展開](#page-725-0)保留中の変更を使用して、単一のデバイスへの展開をスケジュー ルするようにテナントを設定することもできます。

# 変更のデバイスへの展開

### 手順

- ステップ **1** CDO を使用してデバイスの設定を変更して保存すると、その変更はデバイスの設定の CDO イ ンスタンスに保存されます。
- ステップ **2** ナビゲーションバーで、[デバイスとサービス(Devices & Services)] をクリックします。
- ステップ **3** [デバイス] タブをクリックします。
- ステップ **4** 適切なデバイスタイプのタブをクリックします。変更を加えたデバイスの設定ステータスが [非同期(Not Synced)] と表示されます。
- ステップ **5** 次のいずれかの方法を使用して、変更を展開します。
	- •デバイスを選択し、右側の[非同期 (Not Synced) 1ペインで[プレビューして展開 (Preview and Deploy) ]をクリックします。 [保留中の変更 (Pending Changes) ] 画面で、変更を確認 します。保留中のバージョンに問題がなければ、[今すぐ展開(DeployNow)]をクリック します。変更が正常に展開されたら[、変更ログ](#page-740-0)を表示して、展開の結果を確認できます。
	- •画面右上の[展開 (Deploy) ]アイコン <sup>色</sup>。をクリックします。詳細については[、すべての](#page-721-0) [デバイスの設定変更のプレビューと展開](#page-721-0) (684 ページ)を参照してください。

## <span id="page-724-0"></span>変更をキャンセルする

CDO からデバイスに変更を展開するときに [キャンセル(Cancel)] をクリックすると、行っ た変更はデバイスに展開されません。プロセスはキャンセルされます。行った変更はまだCDO で保留中であり、最終的に FTD に展開する前に編集を加えることができます。

### 変更の破棄

変更をプレビューしているときに [すべて破棄(Discard all) ] をクリックすると、自分が行っ た変更と、他のユーザーが行ったもののデバイスに展開しなかったその他の変更が削除されま す。CDO は、保留中の構成を、変更が行われる前に最後に読み取られた構成またはデプロイ された構成に戻します。

# デバイス設定の一括展開

共有オブジェクトを編集するなどして複数のデバイスに変更を加えた場合、影響を受けるすべ てのデバイスにそれらの変更を一度に適用できます。

### 手順

- ステップ **1** ナビゲーションウィンドウで、[デバイスとサービス(Devices & Services)] をクリックしま す。
- ステップ **2** [デバイス] タブをクリックします。
- ステップ **3** 適切なデバイスタイプのタブをクリックします。
- ステップ **4** CDO で設定を変更した、すべてのデバイスを選択します。これらのデバイスは、「未同期」 ステータスが表示されているはずです。
- ステップ **5** 次のいずれかの方法を使用して、変更を展開します。
	- •画面右上の[展開 (Deploy) 1ボタン <sup>色</sup>。をクリックします。これにより、選択したデバイ ス上の保留中の変更を展開する前に確認することができます。変更を展開するには、[今 すぐ展開(Deploy Now)] をクリックします。
		- [保留中の変更があるデバイス (Devices with Pending Changes) ] 画面でデバイス の横に黄色の警告三角形が表示されている場合、そのデバイスに変更を展開する ことはできません。そのデバイスに変更を展開できない理由を確認するには、警 告三角形の上にマウスカーソルを置きます。 (注)
	- •詳細ペインで [すべて展開 (Deploy All) ] エをクリックします。 すべての警告を確認し、 [OK] をクリックします。一括展開は、変更を確認せずにすぐに開始します。
- ステップ6 (任意) ナビゲーションバーの [ジョブ (Jobs) ] アイコン **Alterator** をクリックして、一括展開の 結果を表示します。

### 関連情報:

• [自動展開のスケジュール](#page-726-0) (689 ページ)

# <span id="page-725-0"></span>スケジュールされた自動展開

CDO を使用すると、CDO が管理する 1 つ以上のデバイスの構成を変更し、都合のよいタイミ ングでそれらのデバイスに変更を展開するようにスケジュールできます。

[設定(Settings)] ページの [テナント設定(Tenant Settings)] タブで [自動展開をスケジュール](#page-84-0) [するオプションを有効にする](#page-84-0) (47 ページ) をした場合のみ、展開をスケジュールできます。 このオプションを有効にすると、展開スケジュールを作成、編集、削除できます。展開スケ ジュールによって、CDO に保存されたすべてのステージング済みの変更が、設定した日時に 展開されます。[ジョブ] ページから、展開スケジュールを表示および削除することもできま す。

CDOに[変更の読み取り、破棄、チェック、および展開デ](#page-715-0)バイスに直接変更が加えられた場合、 その競合が解決されるまで、展開スケジュールはスキップされます。[ジョブ (Jobs) ] ページ には、スケジュールされた展開が失敗したインスタンスが一覧表示されます。[自動展開をス ケジュールするオプションを有効にする(Enable the Option toSchedule Automatic Deployments)] をオフにすると、スケジュールされたすべての展開が削除されます。

 $\sqrt{N}$ 注意 複数のデバイスの新しい展開をスケジュールし、それらのデバイスの一部に展開が既にスケ ジュールされている場合、既存の展開スケジュールが新しい展開スケジュールで上書きされま す。

(注)

## <span id="page-726-0"></span>自動展開のスケジュール

展開スケジュールは、単一のイベントまたは繰り返し行われるイベントにすることができま す。繰り返し行われる自動展開は、繰り返し行われる展開をメンテナンス期間に合わせるため の便利な方法です。次の手順に従って、単一のデバイスに対して1回限りまたは繰り返し行わ れる展開をスケジュールします。

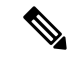

既存の展開がスケジュールされているデバイスへの展開をスケジュールすると、新しくスケ ジュールされた展開によって既存の展開が上書きされます。 (注)

- ステップ **1** ナビゲーションバーで、[デバイスとサービス(Devices & Services)] をクリックします。
- ステップ **2** [デバイス] タブをクリックします。
- ステップ **3** 適切なデバイスタイプのタブをクリックします。
- ステップ **4** 1 つ以上のデバイスを選択します。
- ステップ **5** [デバイスの詳細(Device Details)] ペインで、[スケジュールされた展開( Scheduled Deployments)] タブを見つけて、[スケジュール(Schedule)] をクリックします。
- ステップ **6** 展開をいつ実行するかを選択します。
	- •1回限りの展開の場合は、[1回限り (Once on) ] オプションをクリックして、カレンダー から日付と時刻を選択します。
	- 繰り返し展開する場合は、[定期(Every)] オプションをクリックします。日に 1 回と週 に1回のいずれかの展開を選択できます。展開を実行する[曜日 (Day) ]と[時刻 (Time)] を選択します。

展開スケジュールを作成すると、スケジュールはデバイスのタイムゾーンではなく現地時間で 作成されます。展開スケジュールは、サマータイムに合わせて自動的に調整されません。

ステップ7 [保存 (Save) ] をクリックします。

## スケジュールされた展開の編集

スケジュールされた展開を編集するには、次の手順に従います。

### 手順

- ステップ **1** ナビゲーションバーで、[デバイスとサービス(Devices & Services)] をクリックします。
- ステップ **2** [デバイス] タブをクリックします。
- ステップ **3** 適切なデバイスタイプのタブをクリックします。
- ステップ **4** 1 つ以上のデバイスを選択します。
- ステップ **5** [デバイスの詳細(Device Details)] ペインで、[スケジュールされた展開( Scheduled Deployments) | タブを見つけて、[編集 (Edit) | をクリックします。

### i

- ステップ **6** スケジュールされた展開の繰り返し回数、日付、または時刻を編集します。
- **ステップ1** [保存 (Save) ] をクリックします。

## スケジュールされた展開の削除

スケジュールされた展開を削除するには、次の手順に従います。

複数のデバイスの展開をスケジュールしてから、一部のデバイスのスケジュールを変更または 削除した場合は、残りのデバイスの元のスケジュールされた展開が保持されます。 (注)

- ステップ **1** ナビゲーションバーで、[デバイスとサービス(Devices & Services)] をクリックします。
- ステップ **2** [デバイス] タブをクリックします。
- ステップ **3** 適切なデバイスタイプのタブをクリックします。
- ステップ **4** 1 つ以上のデバイスを選択します。
- ステップ5 [デバイスの詳細 (Device Details) ] ペインで、[スケジュールされた展開 ( Scheduled Deployments) 1タブを見つけて、[削除(Delete) 1画をクリックします。

### 次のタスク

- [変更の読み取り、破棄、チェック、および展開](#page-715-0)
- [すべてのデバイス設定の読み取り](#page-717-0) (680 ページ)
- CDO から FTD [への設定変更の展開](#page-723-0) (686 ページ)
- [すべてのデバイスの設定変更のプレビューと展開](#page-721-0) (684 ページ)

# <span id="page-728-0"></span>設定変更の確認

[変更の確認(Check for Changes)] をクリックして、デバイスの設定がデバイス上で直接変更 されているか、CDO に保存されている設定のコピーと異なっているかどうかを確認します。 このオプションは、デバイスが [同期 (Synced) ] 状態のときに表示されます。

変更を確認するには、次の手順を実行します。

### 手順

- ステップ **1** ナビゲーションバーで、[デバイスとサービス(Devices & Services)] をクリックします。
- ステップ **2** [デバイス] タブをクリックします。
- ステップ **3** 適切なデバイスタイプのタブをクリックします。
- ステップ **4** 設定がデバイス上で直接変更された可能性があるデバイスを選択します。
- ステップ **5** 右側の [同期(Synced)] ペインで [変更の確認(Check for Changes)] をクリックします。
- ステップ **6** 次の動作は、デバイスによって若干異なります。
	- FTDデバイスの場合、デバイスの設定に変更があった場合、次のメッセージが表示されま す。

Reading the policy from the device. If there are active deployments on the device, reading will start after they are finished.

- [OK] をクリックして、先へ進みます。デバイスの設定で、CDO に保存されている設 定が上書きされます。
- 操作をキャンセルするには、[キャンセル(Cancel)] をクリックします。
- デバイスの場合:
- **1.** 提示された 2 つの設定を比較します。[続行(Continue)] をクリックします。最後に認識 されたデバイス設定(**Last Known Device Configuration**)というラベルの付いた設定は、 CDO に保存されている設定です。デバイスで検出(**Found on Device**)というラベルの付 いた設定は、ASA に保存されている設定です。
- **2.** 次のいずれかを選択します。
- **1.** [拒否(Reject)]:アウトオブバンド変更を拒否して、「最後に認識されたデバイス設 定(Last Known Device Configuration)」を維持します。
- **2.** [承認(Accept)]:アウトオブバンド変更を承認して、CDO に保存されているデバイ スの設定を、デバイスで見つかった設定で上書きします。
- **3.** [続行 (Continue) ] をクリックします。

# 変更の破棄(**Discard Changes**)

CDOを使用してデバイスの構成に加えた、展開されていない構成変更のすべてを「元に戻す」 場合は、[変更の破棄(Discard Changes)]をクリックします。[変更の破棄(Discard Changes)] をクリックすると、CDO は、デバイスに保存されている構成でデバイスの構成のローカルコ ピーを完全に上書きします。

[変更の破棄 (Discard Changes) ]をクリックすると、デバイスの構成ステータスは[非同期 (Not Synced)] 状態になります。変更を破棄すると、CDO 上の構成のコピーは、デバイス上の構成 のコピーと同じになり、CDO の構成ステータスは [同期済み(Synced)] に戻ります。

デバイスの展開されていない構成変更のすべてを破棄する(つまり「元に戻す」)には、次の 手順を実行します。

- ステップ **1** ナビゲーションバーで、[デバイスとサービス(Devices & Services)] をクリックします。
- ステップ **2** [デバイス] タブをクリックします。
- ステップ **3** 適切なデバイスタイプのタブをクリックします。
- ステップ **4** 構成変更を実行中のデバイスを選択します。
- ステップ **5** 右側の [非同期(Not Synced)] ペインで [変更の破棄(Discard Changes)] をクリックします。
	- FTD デバイスの場合は、「CDO で保留中の変更は破棄され、このデバイスに関する CDO の設定は、デバイスで現在稼働中の設定に置き換えられます」という警告メッセージが表 示されます。[続行(Continue)] をクリックして変更を破棄します。
	- Meraki デバイスの場合は、変更がすぐに削除されます。
	- AWSデバイスの場合は、削除しようとしているものが表示されます。[同意する (Accept) ] または [キャンセル(Cancel)] をクリックします。

# デバイスのアウトオブバンド変更

アウトオブバンド変更とは、CDO を使用せずにデバイス上で直接行われた変更を指します。 アウトオブバンド変更は、SSH 接続を介してデバイスのコマンドライン インターフェイスを 使用して、または、ASA の場合は Adaptive Security Device Manager(ASDM)、FTD の場合は FDM などのローカルマネージャを使用して行うことができます。アウトオブバンド変更によ り、CDO に保存されているデバイスの設定とデバイス自体に保存されている設定との間で競 合が発生します。

### デバイスでのアウトオブバンド変更の検出

ASA、FTD、または Cisco IOS デバイスに対して競合検出が有効になっている場合、CDO は 10 分ごとにデバイスをチェックし、CDO の外部でデバイスの設定に直接加えられた新たな変更 を検索します。

CDO は、CDO に保存されていないデバイスの設定に対する変更を検出した場合、そのデバイ スの [設定ステータス(Configuration Status)] を [競合検出(Conflict Detected)] 状態に変更し ます。

Defense Orchestrator が競合を検出した場合、次の 2 つの状態が考えられます。

- CDOのデータベースに保存されていない設定変更が、デバイスに直接加えられています。
- FTD の場合、展開されていない「保留中」の設定変更がある可能性があります。

# **Defense Orchestrator** とデバイス間の設定を同期する

### 設定の競合について

[デバイスとサービス(Devices & Services)] ページで、デバイスまたはサービスのステータス が [同期済み(Synced)]、[未同期(Not Synced)]、または [競合が検出されました(Conflict Detected)] になっていることがあります。

- デバイスが [同期済み (Synced) 1の場合、Cisco Defense Orchestrator (CDO) の設定と、デ バイスにローカルに保存されている設定は同じです。
- デバイスが[未同期(NotSynced)]の場合、CDOに保存された設定が変更され、デバイス にローカルに保存されている設定とは異なっています。CDO からデバイスに変更を展開 すると、CDO のバージョンに一致するようにデバイスの設定が変更されます。
- CDO の外部でデバイスに加えられた変更は、アウトオブバンドの変更と呼ばれます。デ バイスの競合検出が有効になっている場合、アウトオブバンドの変更が行われると、デバ イスのステータスが「競合が検出されました (Conflict Detected) 」に変わります。アウトオ ブバンドの変更を受け入れると、CDO の設定がデバイスの設定と一致するように変更さ れます。

# <span id="page-731-0"></span>競合検出

競合検出が有効になっている場合、Cisco Defense Orchestrator (CDO)はデフォルトの間隔でデ バイスをポーリングして、CDOの外部でデバイスの構成が変更されたかどうかを判断します。 変更が行われたことを検出すると、CDOはデバイスの構成ステータスを「競合検出(Conflict Detected)] に変更します。CDO の外部でデバイスに加えられた変更は、「アウトオブバンド の」変更と呼ばれます。

このオプションを有効にすると、デバイスごとに競合または OOB 変更を検出する頻度を設定 できます。詳細については、デバイス変更のポーリングのスケジュール (698ページ)を参照 してください。

## 競合検出の有効化

競合検出を有効にすると、Defense Orchestrator の外部でデバイスに変更が加えられた場合に警 告が表示されます。

### 手順

- ステップ **1** ナビゲーションバーで、[デバイスとサービス(Devices & Services)] をクリックします。
- ステップ **2** [デバイス] タブをクリックします。
- ステップ **3** 適切なデバイスタイプのタブを選択します。
- ステップ **4** 競合検出を有効にする 1 台または複数のデバイスを選択します。
- ステップ **5** デバイステーブルの右側にある[競合検出(Conflict Detection)]ボックスで、リストから[有効 (Enabled)] を選択します。

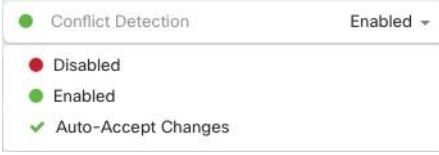

# デバイスからのアウトオブバンド変更の自動的な受け入 れ

変更の自動的な受け入れを有効にすることで、管理対象デバイスに直接加えられた変更を自動 的に受け入れるように Cisco Defense Orchestrator (CDO) を設定できます。CDO を使用せずに デバイスに直接加えられた変更は、アウトオブバンド変更と呼ばれます。アウトオブバンドの

変更により、CDO に保存されているデバイスの設定とデバイス自体に保存されている設定と の間で競合が発生します。

変更の自動受け入れ機能は、競合検出のための強化機能です。デバイスで変更の自動受け入れ を有効にしている場合、CDO は 10 分ごとに変更をチェックして、デバイスの設定に対してア ウトオブバンドの変更が行われたかどうかを確認します。設定が変更されていた場合、CDO は、プロンプトを表示することなく、デバイスの設定のローカルバージョンを自動的に更新し ます。

CDO で行われたいずれかの設定変更がデバイスにまだ展開されていない場合、CDO は設定変 更を自動的に受け入れません。画面上のプロンプトに従って、次のアクションを決定します。

変更の自動受け入れを使用するには、最初に、テナントが [デバイスとサービス (Devices & Services)] ページの [競合検出(Conflict Detection)] メニューで自動受け入れオプションを表 示できるようにします。次に、個々のデバイスでの変更の自動受け入れを有効にします。

CDO でアウトオブバンドの変更を検出するものの、変更を手動で受け入れたり拒否したりす るオプションを選択する場合は、代わりに 競合検出 (694 [ページ\)](#page-731-0) を有効にします。

### 自動承認変更の設定

手順

ステップ **1** 管理者またはスーパー管理者権限を持つアカウントを使用して CDO にログインします。

ステップ2 ユーザーメニューから [設定 (Settings) ] をクリックして、[設定 (Settings) ] ページにアクセ スします。

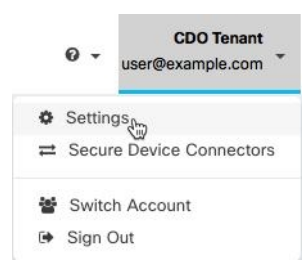

- ステップ **3** [テナント設定(Tenant Settings)] エリアで、[デバイスの変更を自動承認するオプションの有 効化(Enable the Option to Auto-accept Device Changes)] のトグルをクリックします。これによ り、[デバイスとサービス(Devices & Services)] ページの [競合検出(Conflict Detection)] メ ニューに[変更の自動承認(Auto-AcceptChanges)]メニューオプションが表示されるようにな ります。
- ステップ **4** [デバイスとサービス(Devices & Services)] ページを開き、アウトオブバンドの変更を自動承 認するデバイスを選択します。
- ステップ **5** [競合の検出(Devices & Services)] メニューで、ドロップダウンメニューから [変更の自動承 認(Auto-Accept Changes)] を選択します。

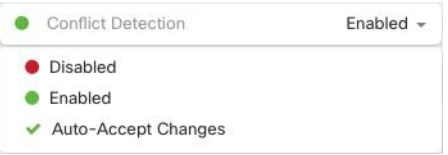

# テナント上のすべてのデバイスの自動承認変更の無効化

### 手順

- ステップ **1** 管理者またはスーパー管理者権限を持つアカウントを使用して CDO にログインします。
- ステップ2 ユーザーメニューから [設定 (Settings) ] をクリックして、[設定 (Settings) ] ページにアクセ スします。
- ステップ **3** [テナント設定(Tenant Settings)] 領域で、トグルを左にスライドして灰色の X を表示し、[デ バイスの変更を自動承認するオプションを有効にする(Enable the option to auto-accept device changes)] を無効にします。これにより、競合検出メニューの [変更の自動承認(Auto-Accept Changes)]オプションが無効になり、テナント上のすべてのデバイスでこの機能が無効になり ます。
	- [自動承認(Auto-Accept)] を無効にした場合、CDO で承認する前に、各デバイスの 競合を確認する必要があります。これまで変更の自動承認が設定されていたデバイス も対象になります。 (注)

# 設定の競合の解決

このセクションでは、デバイスで発生する設定の競合の解決に関する情報を提供します。

## 「未同期」ステータスの解決

次の手順を使用して、「未同期」の設定ステータスのデバイスを解決します。

#### 手順

ステップ **1** ナビゲーションバーで、[デバイスとサービス(Devices & Services)] をクリックします。

ステップ2 [デバイス (Devices) 1タブをクリックしてデバイスを見つけるか、「テンプレート (Templates) 1 タブをクリックしてモデルデバイスを見つけます。

ステップ **3** 適切なデバイスタイプのタブをクリックします。

ステップ **4** 未同期と報告されたデバイスを選択します。

ステップ **5** 右側の [未同期(Not synced)] パネルで、次のいずれかを選択します。

- [プレビューして展開...(Preview and Deploy..)] :設定の変更を CDO からデバイスにプッ シュする場合は、今行った変更[をすべてのデバイスの設定変更のプレビューと展開](#page-721-0)か、 待ってから一度に複数の変更を展開します。
- [変更の破棄(DiscardChanges)]:設定の変更をCDOからデバイスにプッシュしたくない 場合、または CDO で開始した設定の変更を「元に戻す」場合。このオプションは、CDO に保存されている設定を、デバイスに保存されている実行中の設定で上書きします。

## **[**競合検出(**Conflict Detected**)**]** ステータスの解決

CDO を使用すると、ライブデバイスごとに競合検出を有効化または無効化できます。[競合検](#page-731-0) 出 (694 [ページ\)](#page-731-0) が有効になっていて、CDO を使用せずにデバイスの設定に変更が加えられ た場合、デバイスの設定ステータスには [競合検出(Conflict Detected)] と表示されます。

[競合検出(Conflict Detected)] ステータスを解決するには、次の手順に従います。

- ステップ **1** ナビゲーションバーで、[デバイスとサービス(Devices & Services)] をクリックします。
- ステップ **2** [デバイス(Devices)] タブをクリックして、デバイスを見つけます。
- ステップ **3** 適切なデバイスタイプのタブをクリックします。
- ステップ **4** 競合を報告しているデバイスを選択し、右側の詳細ペインで [競合の確認(Review Conflict)] をクリックします。
- ステップ **5** [デバイスの同期(Device Sync)] ページで、強調表示されている相違点を確認して、2 つの設 定を比較します。
	- 「最後に認識されたデバイス設定(Last Known Device Configuration)」というラベルの付 いたパネルは、CDO に保存されているデバイス設定です。
	- 「デバイスで検出(Found onDevice)」というラベルの付いたパネルは、ASAの実行コン フィギュレーションに保存されている設定です。
- ステップ **6** 次のいずれかを選択して、競合を解決します。
	- [デバイスの変更を承認(Accept Device changes)]:設定と、CDO に保存されている保留 中の変更がデバイスの実行コンフィギュレーションで上書きされます。
		- CDO はコマンド ライン インターフェイス以外での Cisco IOS デバイスへの変更 の展開をサポートしていないため、競合を解決する際の Cisco IOS デバイスの唯 一の選択肢は [レビューなしで承認(Accept Without Review)] です。 (注)
- [デバイスの変更を拒否(Reject DeviceChanges)]:デバイスに保存されている設定をCDO に保存されている設定で上書きします。
- (注) 拒否または承認されたすべての設定変更は、変更ログに記録されます。

# <span id="page-735-0"></span>デバイス変更のポーリングのスケジュール

[競合検出](#page-731-0) (694ページ) を有効にしている場合、または [設定 (Settings) ] ページで [デバイス の変更を自動承認するオプションの有効化(Enable the Option to Auto-accept Device Changes)] を設定している場合、CDO はデフォルトの間隔でデバイスをポーリングして、CDO の外部で デバイスの設定に変更が加えられたかどうかを判断します。CDO による変更のポーリング間 隔は、デバイスごとにカスタマイズできます。ポーリング間隔の変更は、複数のデバイスに適 用できます。

デバイスでこの間隔が選択されていない場合は、間隔は「テナントのデフォルト」に自動的に 設定されます。

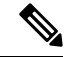

[デバイスとサービス(Devices & Services)] ページでデバイスごとの間隔をカスタマイズする と、[全般設定 (General Settings) ]ページの [デフォルトの競合検出間隔 (Default Conflict Detection Interval)][デフォルトの競合検出間隔](#page-83-0) (46 ページ)で選択したポーリング間隔が上 書きされます。 (注)

[デバイスとサービス(Conflict Detection)] ページで [競合検出(Conflict Detection)] を有効に するか、[設定(Settings)]ページで[デバイスの変更を自動承認するオプションの有効化(Enable the Option to Auto-accept Device Changes)] を設定したら、次の手順に従い CDO によるデバイ スのポーリング間隔をスケジュールします。

- ステップ **1** ナビゲーションバーで、[デバイスとサービス(Devices & Services)] をクリックします。
- ステップ2 [デバイス (Devices) ] タブをクリックして、デバイスを見つけます。
- ステップ **3** 適切なデバイスタイプのタブをクリックします。
- ステップ **4** 競合検出を有効にする 1 台または複数のデバイスを選択します。
- ステップ **5** [競合検出(Conflict Detection)]と同じ領域で、[チェック間隔(Check every)]のドロップダウ ンメニューをクリックし、目的のポーリング間隔を選択します。

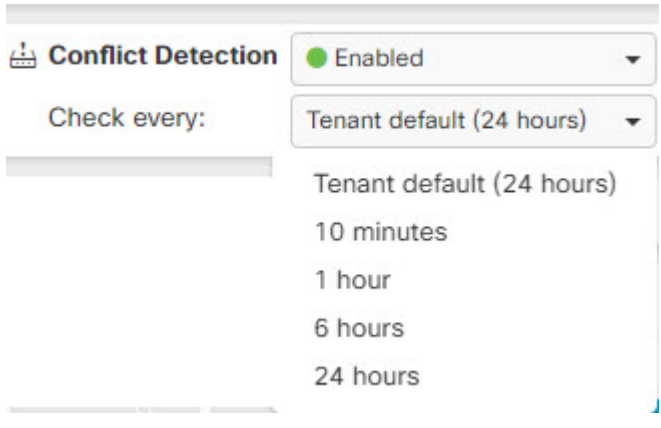

# <span id="page-736-0"></span>セキュリティデータベース更新のスケジュール設定

このセクションでは、デバイスでのセキュリティデータベースの更新スケジュール設定に関す る情報を提供します。

# セキュリティデータベースの更新スケジュールの作成

次の手順を使用して、FTD デバイスのセキュリティデータベースを確認および更新するスケ ジュールされたタスクを作成します。

手順

- ステップ **1** ナビゲーションバーで、[デバイスとサービス(Devices & Services)] をクリックします。
- ステップ2 [デバイス (Devices) ] タブをクリックして、デバイスを見つけます。
- ステップ **3** [FTD] タブをクリックします。
- ステップ **4** デバイスを選択します。
- ステップ **5** [アクション(Actions)] ペインで、[セキュリティデータベースの更新(Security Database Updates)] セクションを見つけて、追加ボタン [+] をクリックします。
	- 選択したデバイスに既存のスケジュールされたタスクがある場合は、編集アイコン をクリックして新しいタスクを作成します。新しいタスクを作成すると、既存の タスクが上書きされます。 (注)

ステップ **6** スケジュールされたタスクを次のように設定します。

- [頻度(Frequency)]。日次、週次、または 月次から更新の頻度を選択します。
- [時刻(Time)]。時刻を選択します。時刻はUTCで表示されることに注意してください。

• [曜日の選択(Select Days)]。更新を実行する曜日を選択します。

ステップ7 [保存 (Save) ] をクリックします。

デバイスの [設定ステータス(Configuration Status)] が [データベースの更新中(Updating Databases) 1に変わります。

## セキュリティデータベースの更新スケジュールの編集

FTDデバイスのセキュリティデータベースの検証および更新を実行する既存のスケジュール済 みタスクを編集するには、次の手順を実行します。

#### 手順

- ステップ **1** ナビゲーションバーで、[デバイスとサービス(Devices & Services)] をクリックします。
- ステップ2 [デバイス (Devices) ] タブをクリックして、デバイスを見つけます。
- ステップ **3** [FTD] タブをクリックします。
- ステップ **4** デバイスを選択します。
- ステップ **5** [アクション(Actions)] ペインで、[セキュリティデータベースの更新(Security Database Updates) 1セクションを見つけて、編集アイコン をクリックします。
- ステップ **6** 次の項目を使用して、スケジュールされたタスクを編集します。
	- [頻度(Frequency)]。日次、週次、または 月次から更新の頻度を選択します。
	- [時刻(Time)]。時刻を選択します。時刻はUTCで表示されることに注意してください。
	- [曜日の選択(Select Days)]。更新を実行する曜日を選択します。
- **ステップ7** [保存 (Save) ] をクリックします。
- ステップ **8** デバイスの [設定ステータス(Configuration Status)] が [データベースの更新中(Updating Databases) 1に変わります。

# **FTD** セキュリティデータベースの更新

FTD デバイスのセキュリティデータベースを更新することにより、SRU(侵入ルール)、セ キュリティインテリジェンス(SI)、脆弱性データベース(VDB)、地理位置情報データベー スが更新されます。CDO UI を使用してセキュリティデータベースを更新することを選択した 場合、言及されているすべてのデータベースが更新されることに注意してください。更新する データベースを選択することはできません。

セキュリティデータベースの更新は元に戻せないことに注意してください。

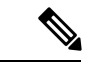

セキュリティデータベースを更新すると、一部のパケットがドロップされるか、検査されずに 通過する場合があります。メンテナンス期間中に、セキュリティデータベースの更新をスケ ジュールすることをお勧めします。 (注)

### オンボーディング中に **FTD** セキュリティデータベースを更新する

FTD デバイスを CDO にオンボーディングする場合、オンボーディングプロセスの一部を使用 して、[データベースのスケジュール済み定期更新の有効化(Enable scheduled recurring updates for databases)] を実行できます。このオプションは、デフォルトでオンです。有効にすると、 CDO はすぐにセキュリティの更新を確認して適用し、追加の更新を確認するようにデバイス を自動的にスケジュールします。また、デバイスがオンボードされた後は、スケジュール済み のタスクの日時を変更することもできます。

オンボーディングプロセス中に自動スケジューラを有効にして、セキュリティデータベースの 更新を定期的に確認して適用することをお勧めします。この方法により、デバイスが常に最新 の状態になります。FTDデバイスのオンボーディング中にセキュリティデータベースを更新す るには、[「登録キーを使用したソフトウェアバージョン](#page-228-0) 6.4 または 6.5 を実行する FTD の導入 [準備](#page-228-0)」を参照してください。

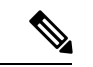

登録キー方式でデバイスをオンボーディングする場合、デバイスをスマートライセンスに登録 することはできません。基本ライセンスを登録するようお勧めします。別の方法として、デバ イス[のユーザー名、パスワード、](#page-225-0)IP アドレスを使用した FTD のオンボーディングを使用して デバイスをオンボーディングすることができます。 (注)

### オンボーディング後に **FTD** セキュリティデータベースを更新する

FTD デバイスが CDO にオンボーディングされた後、更新をスケジュールすることにより、セ キュリティデータベースの更新を確認するようにデバイスを設定できます。更新がスケジュー ルされているデバイスを選択して、スケジュールされたタスクをいつでも変更できます。詳細 については、[「セキュリティデータベース更新のスケジュール設定](#page-736-0)」を参照してください。

## ワークフロー

### デバイスライセンス

ライセンスがない場合、CDO はセキュリティデータベースを更新できません。FTD デバイス に少なくとも基本ライセンスを適用することをお勧めします。

ライセンスのないデバイスをオンボーディングしている場合、CDOがこのデバイスをオンボー ディングすることは禁止されません。代わりに、デバイスには「ライセンスが不足しています (Insufficient Licenses)」という接続ステータスが表示されます。この問題を解決するには、 FDM の UI を使用して正しいライセンスを適用する必要があります。

FTDデバイスをオンボーディングして、今後のセキュリティデータベースの更新をスケジュー ルすることを選択し、デバイスにライセンスが登録されていない場合でも、CDOはスケジュー ルされたタスクを作成しますが、適切なライセンスが適用されてデバイスが正常に同期される まで、タスクをトリガーしません。 (注)

### セキュリティデータベースの更新が **FDM** で保留中

FDM の UI を使用してセキュリティデータベースを更新し、デバイスで競合検出を有効にして いる場合、CDO は保留中の更新を競合として検出します。

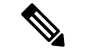

FTDデバイスをオンボーディングし、更新をスケジュールすることを選択した場合、CDOは、 次回の展開中に、保存された設定に対するその他の保留中の変更と同様に、セキュリティデー タベースを自動的に更新します。設定の展開である必要はありません。 (注)

### セキュリティデータベースの更新中に、デバイスに **OOB** 変更またはステージングされた変更 がある

アウトオブバンド(OOB)の変更がある 、または展開されていないステージング済みの変更 がある FTD デバイスのセキュリティデータベースの更新をスケジュールした場合、CDO はセ キュリティデータベースのチェックと更新のみを行います。CDO は、OOB またはステージン グされた変更をデプロイしません。

### セキュリティデータベースを更新するためのスケジュールされたタスクがデバイスに既に存在 する

各デバイスは、スケジュールされたタスクを1つだけ持つことができます。セキュリティデー タベースを更新するためのスケジュールされたタスクがデバイスに既に存在する場合、新しい タスクを作成すると既存のタスクが上書きされます。これは、CDOおよびFDMで作成された タスクの両方に適用されます。

### セキュリティデータベースの更新が存在しない

更新が存在しない場合、CDO はデバイスに何も展開しません。

#### **FTD** 高可用性 (HA) ペアのセキュリティデータベースの更新

セキュリティデータベースの更新は、HA ペアのプライマリデバイスにのみ適用されます。

### 関連情報:

- [登録キーを使用したソフトウェアバージョン](#page-228-0) 6.4 または 6.5 を実行する FTD の導入準備
- •[ユーザー名、パスワード、](#page-225-0)IPアドレスを使用したFTDのオンボーディング (188ページ)
- [セキュリティデータベース更新のスケジュール設定](#page-736-0)

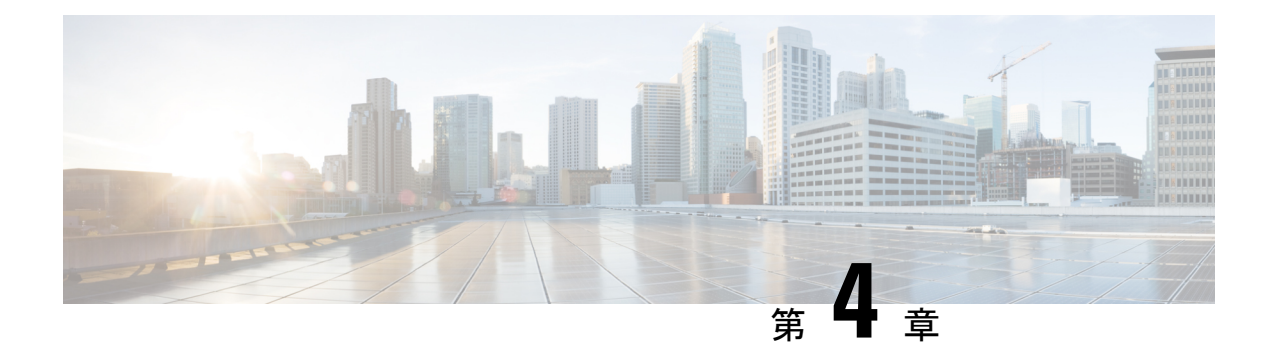

# モニタリングとレポート

CDO の監視およびレポート機能は、既存のポリシーの影響とその結果として生じるセキュリ ティ態勢に関する貴重なインサイトをもたらします。

この章は、次のセクションで構成されています。

- [変更ログ](#page-740-0) (703 ページ)
- FTD [への展開後のログエントリの変更](#page-742-0) (705 ページ)
- FTD [から変更を読み取った後のログエントリの変更](#page-742-1) (705 ページ)
- [変更ログの差分の表示](#page-743-0) (706 ページ)
- 変更ログを CSV [ファイルにエクスポートする](#page-744-0) (707 ページ)
- [変更要求管理](#page-745-0) (708 ページ)
- FTD [エグゼクティブ](#page-750-0) サマリー レポート (713 ページ)
- [[ジョブ\(](#page-753-0)Jobs)] ページ (716 ページ)
- [[ワークフロー\(](#page-755-0)Workflows)] ページ (718 ページ)

<span id="page-740-0"></span>変更ログ

### 変更ログについて

変更ログは、CDOで行われた設定変更を継続的にキャプチャします。この単一のビューには、 サポートされているすべてのデバイスとサービスにわたる変更が含まれます。変更ログの機能 の一部を次に示します。

- デバイス構成に加えられた変更の対照比較。
- すべての変更ログエントリの平易な英語のラベル。
- デバイスのオンボーディングと削除を記録します。
- CDO の外部で発生するポリシー変更の競合の検出。
- インシデントの調査またはトラブルシューティング中に、誰が、何を、いつを回答。
- 完全な変更ログまたは一部のみを CSV ファイルとしてダウンロード可能。

### 変更ログの容量

CDO は、変更ログの情報を 1 年間保持します。1 年以上前の情報は削除されます。

CDO がデータベースに保存する変更ログ情報と、変更ログをエクスポートしたときに表示さ れる情報には違いがあります。詳細については、変更ログを CSV [ファイルにエクスポートす](#page-744-0) る (707 [ページ\)](#page-744-0)を参照してください。

### **[**変更ログ(**Change Log**)**]** ページの変更ログエントリ

変更ログエントリには、単一のデバイス設定への変更、デバイスで実行されたアクション、ま たは CDO の外部でデバイスに加えられた変更が反映されます。

- 設定の変更を含む変更ログエントリの場合、行の任意の場所をクリックして変更を展開で きます。
- •競合として検出されたCDOの外部で行われたアウトオブバンド変更の場合、システムユー ザーは最後のユーザーとして報告されます。
- CDO 上のデバイスの設定がデバイス上の設定と同期された後、またはデバイスが CDO か ら削除されたときに、CDO は変更ログエントリを閉じます。設定は、デバイスから CDO に設定を「読み取った」後に、または CDO からデバイスに設定を展開することによって 同期されます。
- CDO は、既存のエントリを閉じた直後に新しい変更ログエントリを作成します。追加の 設定変更は、開いている変更ログエントリに追加されます。
- デバイスに対する読み取り、展開、および削除アクションのイベントが表示されます。こ れらのアクションで、デバイスの変更ログが閉じられます。
- CDO が(読み取りまたは展開によって)デバイスの設定と同期されると、または CDO が デバイスを管理しなくなると、変更ログは閉じられます。
- CDO の外部でデバイスに変更が加えられた場合、[競合検出(Conflict Detected)] エント リが変更ログに書き込まれます。

### アクティブおよび完了した変更ログエントリ

変更ログには、アクティブまたは完了のステータスがあります。CDO を使用してデバイスの 設定を変更すると、変更はアクティブな変更ログエントリに記録されます。デバイスからCDO への設定の読み取り、CDO からデバイスへの変更の展開、CDO からのデバイスの削除が完了 するか、または実行コンフィギュレーションファイルを更新するCLIコマンドを実行すると、 アクティブな変更ログが完了し、将来の変更のために新しいログが作成されます。

### 変更ログでのエントリの検索

変更ログイベントは検索およびフィルタリングできます。検索バーを使用して、キーワードに 一致するイベントを検索します。フィルタ を使用して、指定したすべての条件を満たすエ ントリを検索します。また、変更ログをフィルタリングし、[検索]フィールドにキーワードを 追加して、操作を組み合わせることで、フィルタリングされた結果内のエントリを検索できま す。

# <span id="page-742-0"></span>**FTD** への展開後のログエントリの変更

FTDデバイスの変更ログエントリの変更は、平易な英語で要約されています。変更ログエント リの変更をクリックすると展開され、変更内容を正確に確認できます。CDO から FTD に変更 を書き込んだ後、変更ログエントリが完了し、Defense Orchestrator は将来の変更のために新し いエントリを作成します。変更ログエントリの行にある青色の [差分(Diff) 1リンクをクリッ クすると、実行コンフィギュレーションファイルのコンテキストで変更が並べて表示されるた め、変更を対比できます[。変更ログの差分の表示](#page-743-0) (706 ページ)

赤の変更は削除、青の変更は変更、緑の変更は FTD の設定への追加、灰色の変更はメッセー ジです。

下の拡大図で、**Added HR\_network** の変更を確認してください。これは、ネットワーク オブ ジェクト「HR\_network」への追加点です。変更前にはFTDにHR\_networkオブジェクトは存在 しなかったため、[展開されたバージョン(DeployedVersion)]列は空です。[保留中のバージョ ン(Pending Version)] 列は、HR\_network オブジェクトが値 10.10.11.0/24 で作成されたことを 示しています。

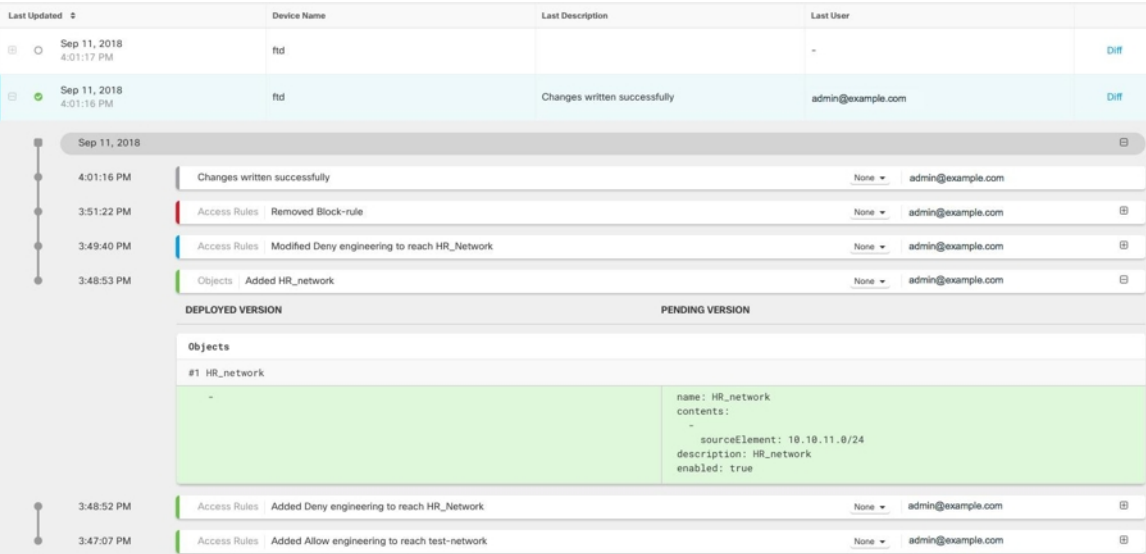

# <span id="page-742-1"></span>**FTD** から変更を読み取った後のログエントリの変更

CDO は FTD デバイスで変更を検出すると、[デバイスとサービス(Devices & Services)] ペー ジの、デバイスの [設定ステータス(Configuration Status)] 列に、「競合検出(Conflict Detected)」という状態を登録します。その設定ステータスは、変更ログには記録されません。

CDO の外部で行われた設定変更を受け入れると、CDO はジョブを作成し、インターフェース の右下隅にジョブの処理ステータスを表示します。ジョブが完了するまで追加の変更を行うこ とはお勧めしません。変更を追加すると、それらの変更は失われる可能性があります。

ジョブが正常に完了したら、変更ログエントリの [差分(Diff)] リンクをクリックします。[変](#page-743-0) [更ログの差分の表示](#page-743-0) (706 ページ)

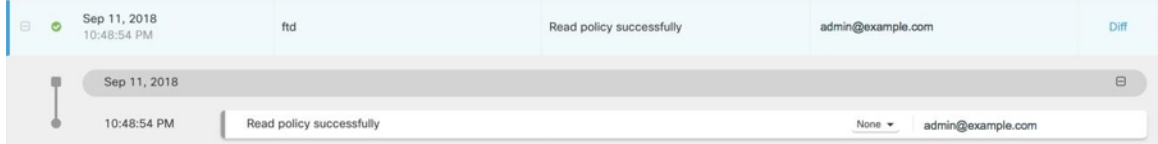

関連情報:

• [変更の読み取り、破棄、チェック、および展開](#page-715-0) (678 ページ)

# <span id="page-743-0"></span>変更ログの差分の表示

変更ログにある青色の [差分 (Diff) ] リンクをクリックすると、デバイスの実行コンフィギュ レーションファイル内の変更が並べて表示されるため、変更を対比できます。2つのバージョ ンの違いがわかります。

次の図では、[元の設定(Original Configuration)] は変更が ASA に書き込まれる前の実行コン フィギュレーション ファイルであり、[変更された設定(Modified Configuration)] 列は変更が 書き込まれた後の実行コンフィギュレーション ファイルを示しています。この場合、[元の設 定(Original Configuration)] 列は、実際には変更されていない実行コンフィギュレーション ファイルの行を強調表示しますが、[変更された設定(Modified Configuration)] 列の参照点を となります。左から右の列に向かって線をたどると、HR\_network オブジェクトの追加と、 「engineering」ネットワークのアドレスが「HR\_network」ネットワークのアドレスに到達する ことを防止するアクセスルールを確認できます。[前へ (Previous) ] および [次へ (Next) ] ボ タンを使用して、ファイル内の変更を確認します。

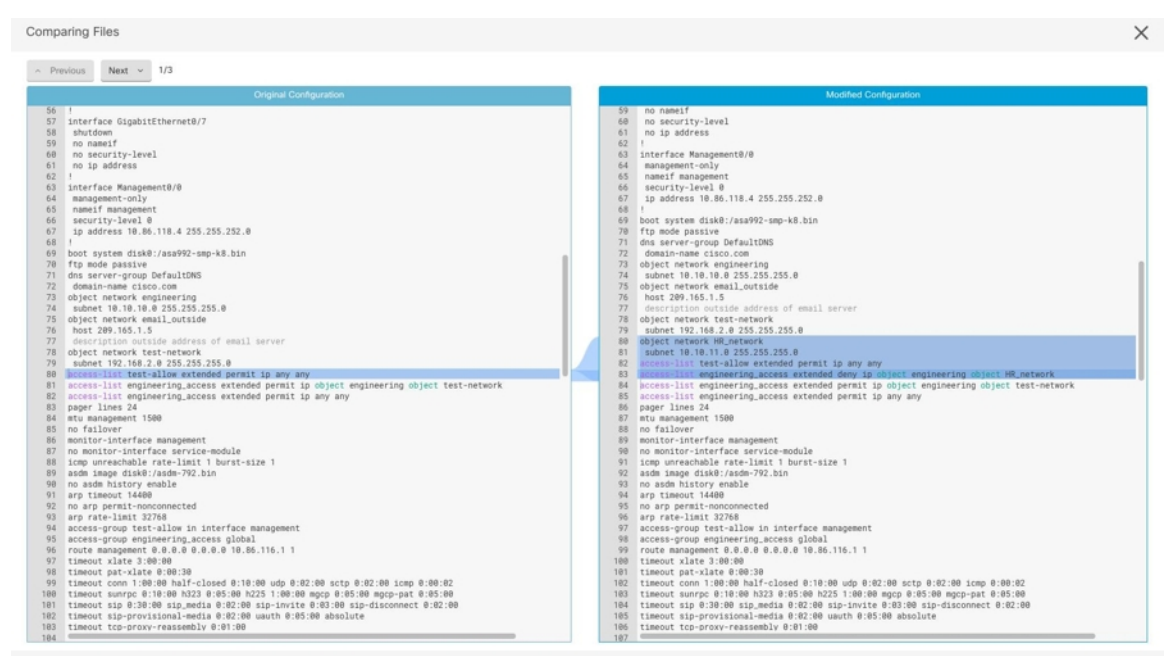

### 関連項目

• [変更ログ](#page-740-0) (703 ページ)

# <span id="page-744-0"></span>変更ログを **CSV** ファイルにエクスポートする

CDO変更ログのすべてまたは一部をコンマ区切り値(.csv)ファイルにエクスポートして、必 要に応じて情報をフィルタリングおよび並べ替えることができます。

変更ログを .csv ファイルにエクスポートするには、次の手順を実行します。

### 手順

**ステップ1** ナビゲーションペインで、[変更ログ(Change Log)] をクリックします。

- ステップ2 次のいずれかのアクションを実行して、エクスポートする変更を見つけます。
	- ●フィルタリング ■フィールドと検索フィールドを使用して、エクスポートするものを正 確に見つけます。たとえば、デバイスでフィルタリングして、選択した1つまたは複数の デバイスの変更のみを表示します。
	- 変更ログのすべてのフィルタリングおよび検索条件をクリアします。これにより、変更ロ グ全体をエクスポートできます。
- CDO は 1 年間の変更ログデータを保存することに注意してください。最大限の 1 年 間分の変更ログ履歴をダウンロードするよりも、変更ログの内容をフィルタリング し、その結果を .csv ファイルとしてダウンロードする方がよい場合があります。 (注)
- **ステップ3** 変更ログの右上にある青色のエクスポートボタン <sup>(4)</sup> をクリックします。
- ステップ **4** .csv ファイルにわかりやすい名前を付け、ファイルをローカルファイルシステムに保存しま す。

# **CDO**の変更ログのキャパシティとエクスポートした変更ログのサイズ の差異

CDO の変更ログページからエクスポートする情報は、CDO がデータベースに保存する変更ロ グ情報とは異なります。

すべての変更ログについて、CDO はデバイスの設定の 2 つのコピーを保存します。クローズ された変更ログの場合は「開始」設定と「終了」設定のいずれかとなり、オープンな変更ログ の場合は「最新」設定となります。これにより、CDO は設定の違いを並べて表示できます。 さらに、CDO は、変更を行ったユーザー名、変更が行われた時刻、およびその他の詳細とと もに、すべてのステップの「変更イベント」を追跡して保存します。

ただし、変更ログをエクスポートする場合、エクスポートには設定の2つの完全なコピーは含 まれません。これには「変更イベント」のみが含まれるため、エクスポートファイルは変更ロ グ CDO ストアよりもはるかに小さくなります。

CDOは最大1年分の変更ログ情報を保存し、この情報には設定の2つのコピーが含まれます。

# <span id="page-745-0"></span>変更要求管理

変更要求管理により、サードパーティのチケットシステムで開かれた変更要求とそのビジネス 上の正当性を、変更ログのイベントに関連付けることができます。変更要求管理を使用して、 CDOで変更要求を作成し、作成した変更要求を一意の名前で識別し、変更の説明を入力して、 変更要求を変更ログイベントに関連付けます。後で変更要求名を変更ログで検索できます。

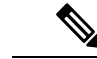

CDO の変更要求トラッキングへの参照も表示される場合があります。変更要求トラッキング と変更要求管理は、同じ機能を参照します。 (注)

## 変更要求管理の有効化

変更要求トラッキングの有効化は、テナントのすべてのユーザーに影響を及ぼします。変更要 求トラッキングを有効にするには、次の手順に従います。

### 手順

- **ステップ1** ユーザーメニューから、[設定 (Settings) ] を選択します。
- ステップ2 ユーザーメニューで、「一般設定 (General Settings) 1をクリックします。
- ステップ **3** [変更要求トラッキング(Change Request Tracking)] の下のスライダをクリックします。

確認が完了すると、Defense Orchestrator インターフェイスの左下隅と、[変更ログ(Change Log)] の [変更要求(Change Request)] ドロップダウンメニューに、[変更要求(Change Request)] ツールバーが表示されます。

## <span id="page-746-0"></span>変更リクエストの作成

### 手順

- ステップ **1** 任意の CDO ページから、ページの左下隅にある変更リクエストツールバーの青色の [+] ボタ ンをクリックします。
- ステップ **2** 変更リクエストに名前を付け、説明を入力します。変更リクエスト名に、組織が実装する変更 リクエスト ID を反映させます。説明フィールドを使用して、変更の目的を記述します。
	- (注) 作成した変更リクエストの名前は変更できません。
- ステップ **3** 変更リクエストを保存します。
	- CDO は変更リクエストを保存し、その変更リクエストを無効にするか、変更リクエ ストツールバーの変更リクエスト情報をクリアするまで、すべての新しい変更をその 変更リクエスト名に関連付けます。 (注)

## <span id="page-746-1"></span>変更リクエストと変更ログイベントの関連付け

- ステップ **1** ナビゲーションウィンドウで、[変更ログ(Change Log)] をクリックします。
- ステップ **2** 変更ログを展開して、変更リクエストに関連付けるイベントを表示します。
- ステップ **3** [変更リクエスト(Change Request)] 列で、イベントのドロップダウンメニューをクリックし ます。最新の変更リクエストが変更リクエストリストの一番上に表示されることに注意してく ださい。

ステップ **4** 変更リクエストの名前をクリックし、[選択(Select)] をクリックします。

## 変更リクエストがある変更ログイベントの検索

### 手順

- ステップ **1** ナビゲーションウィンドウで、[変更ログ(Change Log)] をクリックします。
- ステップ **2** [変更ログ(ChangeLog)]検索フィールドに、変更リクエストの正確な名前を入力して、その 変更リクエストに関連付けられた変更ログイベントを検索します。CDO は、完全に一致する 変更ログイベントを強調表示します。

## 変更リクエストの検索

### 手順

- ステップ **1** 変更リクエストツールバーの変更リクエストメニューをクリックします。
- ステップ **2** 検索する変更リクエスト名またはキーワードの入力を開始します。名前フィールドと説明フィー ルド両方での部分一致の結果が、変更リクエストのリストに表示されるようになります。

## <span id="page-747-0"></span>フィルタ変更リクエスト

フィルタトレイには、変更ログイベントの検索に使用できる変更リクエストフィルタがありま す。

- ステップ **1** [変更ログ(Change Log)] ページの左側にあるフィルタトレイで、[変更リクエスト(Change Requests) 1領域を探します。
- ステップ **2** フィルタを展開し、[検索(search)]フィールドに変更リクエストの名前の入力を開始します。 [検索 (Search) ] フィールドの下に、部分一致が表示され始めます。
- ステップ **3** 変更リクエスト名を選択し、対応するチェックボックスをオンにすると、[変更ログ(Change Log)] テーブルに一致したものが表示されます。CDO は、完全に一致する変更ログイベント を強調表示します。

## <span id="page-748-0"></span>変更リクエストツールバーをクリアする

変更リクエストツールバーをクリアすると、変更ログイベントが既存の変更リクエストに自動 的に関連付けられることを防ぐことができます。

手順

- ステップ **1** 変更リクエストツールバーの変更リクエストメニューを選択します。
- ステップ **2** [クリア(Clear)] をクリックします。変更リクエストメニューが [なし(None)] に変わりま す。

## 変更ログイベントと関連付けられた変更リクエストのクリア

### 手順

- ステップ1 ナビゲーションペインで、[変更ログ (Change Log)] をクリックします。
- ステップ **2** 変更ログを拡大して、変更リクエストとの関連付けを解除するイベントを表示します。
- ステップ **3** [変更リクエスト(Change Request)] 列で、イベントのドロップダウンメニューをクリックし ます。
- ステップ **4** [クリア(Clear)] をクリックします。

### 変更リクエストの削除

変更リクエストを削除するときは、変更ログからではなく変更リクエストリストから削除しま す。

- ステップ **1** 変更リクエストツールバーの変更リクエストメニューをクリックします。
- ステップ2 変更リクエスト名をクリックします。
- ステップ **3** その行の削除アイコンをクリックします。
- ステップ **4** 緑色のチェックマークをクリックして、変更リクエストの削除を確認します。

## 変更リクエスト管理の無効化

変更リクエスト管理を無効にすると、アカウントのすべてのユーザーに影響します。変更リク エスト管理を無効にするには、次の手順に従います。

### 手順

- ステップ **1** ユーザー名のメニューから、[設定(Settings)] を選択します。
- ステップ **2** [変更リクエストのトラッキング(Change Request Tracking)] の下にあるボタンをスライドし て、灰色の X を表示します。

### 使用例

これらのユースケースは、上記の手順に従って変更リクエスト管理を前もって有効にしている ことを前提としています。

### 外部システムで維持されているチケットを解決するために行われたファイアウォールの変更を 追跡する

このユースケースでは、ユーザーがファイアウォールの変更を行って、外部システムで維持さ れているチケットを解決します。ユーザーは、ファイアウォールの変更に起因する変更ログイ ベントを変更リクエストに関連付けたいと考えています。次の手順に従って変更リクエストを 作成し、変更ログイベントを関連付けます。

- **1.** [変更リクエストの作成](#page-746-0) (709 ページ)。変更リクエストの名前として、外部システムから のチケット名または番号を使用します。説明フィールドを使用して、変更の理由やその他 の関連情報を追加します。
- **2.** 新しい変更リクエストが変更リクエストツールバーに表示されていることを確認します。
- **3.** ファイアウォールを変更します。
- **4.** ナビゲーションペインで [変更ログ(Change Log)] をクリックし、新しい変更リクエスト に関連付けられている変更ログイベントを見つけます。
- **5.** 完了したら、[変更リクエストツールバーをクリアする](#page-748-0) (711 ページ)を実行します。

### ファイアウォールの変更が行われた後、個々の変更ログイベントを手動で更新する

このユースケースでは、ユーザーがファイアウォールの変更を行って外部システムで維持され ているチケットを解決しましたが、変更リクエスト管理機能を使用して変更リクエストを変更 ログイベントに関連付けるのを忘れていました。ユーザーは、変更ログに戻って、チケット番 号で変更ログイベントを更新したいと考えています。変更リクエストを変更ログイベントに関 連付けるには、次の手順に従います。

- **1.** [変更リクエストの作成](#page-746-0) (709 ページ)。変更リクエストの名前として、外部システムから のチケット名または番号を使用します。説明フィールドを使用して、変更の理由やその他 の関連情報を追加します。
- **2.** ナビゲーションペインで [変更ログ(Change Log)] をクリックし、ファイアウォールの変 更に関連付けられている変更ログイベントを検索します。
- **3.** [変更リクエストと変更ログイベントの関連付け](#page-746-1) (709 ページ)。
- **4.** 完了したら、変更リクエストツールバーをクリアします。

### 変更リクエストに関連付けられた変更ログイベントを検索する

このユースケースでは、ユーザーは、外部システムで維持されているチケットを解決するため に行われた作業の結果として、どの変更ログイベントが変更ログに記録されたかを知りたいと 考えています。変更リクエストに関連付けられている変更ログイベントを検索するには、次の 手順に従います。

- 1. ナビゲーションペインで、[変更ログ (Change Log) ] をクリックします。
- **2.** 次のいずれかの方法を使用して、変更リクエストに関連付けられた変更ログイベントを検 索します。
	- [変更ログ( Change Log)] 検索フィールドに、変更リクエストの正確な名前を入力し て、その変更リクエストに関連付けられた変更ログイベントを検索します。CDOは、 完全に一致する変更ログイベントを強調表示します。
	- [フィルタ変更リクエスト\(](#page-747-0)710ページ)を実行して変更ログイベントを検索します。
- **3.** 各変更ログを表示して、関連する変更リクエストを示す強調表示された変更ログイベント を見つけます。

# <span id="page-750-0"></span>**FTD** エグゼクティブ サマリー レポート

エグゼクティブ サマリー レポートは、すべての FTD デバイスの一連の運用統計を提供しま す。デバイスがオンボーディングされると、CDO が FDM からこの情報を収集するのに最大 2 時間かかる場合があります。最初のレポート生成後、データは1時間ごとにコンパイルされま す。レポート情報はイベントのリクエストの一部ではないため、イベントとレポートは同じ頻 度では利用できないことに注意してください。

レポートのデータは、ネットワークトラフィックが FTD デバイスでアクセスルールまたはポ リシーをトリガーしたときに生成されます。デバイスがレポートに反映されるイベントを生成 できるように、マルウェア、脅威、IPS ライセンスと、アクセスルールのファイルロギングを 有効にすることを強くお勧めします。

レポートに表示されるすべての情報は、ページの上部にある「時間範囲(Time Range) 1のトグ ルに依存することに注意してください。選択した時間範囲中に、ポリシーでさまざまなトラ フィックやトリガーが発生する場合があります。

エグゼクティブ サマリー レポートで問題が発生した場合、または予期しない量のトラフィッ クが表示された場合は、詳細について を参照してください[。エグゼクティブ](#page-874-0) サマリー レポー [トのトラブルシュート](#page-874-0) (837 ページ)

### ネットワーク運用データの生成

デバイスが CDO にオンボーディングされると、イベントデータが自動的に収集されます。収 集されるデータは、デバイス構成によって異なります。すべての FTD デバイスで提供される 基本ライセンスは、ネットワーク運用レポートのすべてのオプションをサポートしていませ ん。データを収集するデバイスにには、以下の構成をお勧めします。

- ロギング 該当するアクセスコントロールルールのファイルロギングを有効にします。詳 細は『FTD [アクセスコントロールルールのロギング設定](#page-441-0)』を参照してください。
- マルウェアイベント マルウェア スマート ライセンスを有効にします。
- セキュリティ インテリジェンス 脅威スマートライセンスを有効にします。
- **IPS**脅威 脅威スマートライセンスを有効にします。
- **Web** カテゴリ URL スマートライセンスを有効にします。
- 検出されたファイル 脅威スマートライセンスを有効にします。

スマートライセンスと、これらのライセンスが提供する機能の詳細については、『FTD[のライ](#page-263-0) [センスタイプ](#page-263-0)』を参照してください。

エグゼクティブサマリーには、VPN 経由で発生するトラフィックは基本的に含まれていませ  $h_{\alpha}$ (注)

### 概要

[概要(Overview)]タブには、トリガーされたルール、脅威、ファイルタイプのビジュアルが 表示されます。これらの項目は数値で表示され、最大または最も頻繁にヒットしたルール、イ ベント、またはファイルが最初に列挙されます。

マルウェアイベントは、検出またはブロックされたマルウェアファイルのみを表します。ファ イルの判定結果は、正常からマルウェア、マルウェアから正常などに変更できます。デバイス に最新の侵入ルール(SRU)を保つために、[セキュリティデータベース更新のスケジュール設](#page-736-0) [定](#page-736-0)することをお勧めします。

[上位10個のアクセスルールヒット(Top Ten Access Rule Hits)] には 3 つの異なるタブがあり、 それらを切り替えることで上位 10 個の転送、接続ルール、パケットをブロックしたルールを 表示できます。

### ネットワークアセスメント

[ネットワークアセスメント(Network Assessment)] タブは、Web サイトのカテゴリと検出さ れたファイルタイプを表示します。この表示は、最も頻繁に遭遇した上位 10 個のカテゴリと

ファイルタイプのみをキャプチャします。選択した時間範囲以外については、このタブを使用 して特定の Web カテゴリまたはファイルタイプが検出された時期を判断することはできませ  $h_{\alpha}$ 

### 脅威

[脅威(Threats)]タブには、侵入イベントによって生成された統計が表示されます。[上位の攻 撃者(Top Attacker)] はイベントの発信元 IP アドレスをキャプチャし、[上位のターゲット (Top Target)] はイベントの宛先 IP アドレスをキャプチャし、[上位の脅威(Top Threats)] は

このタブには、検出された脅威とマルウェアのタイプの詳細も表示されます。

脅威として分類されたイベントのタイプをキャプチャします。

### レポートの生成

必要に応じてレポートを構成したら、レポートの PDF を簡単に生成できます。詳細について は、『FTD エグゼクティブ サマリー [レポートを生成する』](#page-752-0)を参照してください。

## <span id="page-752-0"></span>**FTD** エグゼクティブ サマリー レポートを生成する

CDO は、FTD デバイスを通過するトラフィックへのセキュリティポリシーの影響を分析する ために使用できるいくつかのレポートを提供します。エグゼクティブサマリーレポートには、 最も影響の大きいマルウェア、脅威、および影響を受けるセキュリティインテリジェンスがま とめられています。CDOは1時間ごとにデバイスをポーリングして、イベントを収集します。 エグゼクティブサマリーで提供される情報の詳細については、「FTD[エグゼクティブサマリー](#page-750-0) [レポート](#page-750-0) (713 ページ)」を参照してください。

### Ú

FTD レポートは、FTD デバイスが現在テナントにオンボーディングされている場合にのみ使 重要 用できます。レポートは1時間ごとに生成され、イベントの要求に含まれていないため、イベ ントとレポートを同じ周期で使用することはできません。FTDデバイスを最初にオンボーディ ングした後、CDO がレポートを生成するまでに最大 2 時間かかる場合があります。表示する レポートが生成されるまで、[モニタリング (Monitoring) ]オプションの[レポート (Report) ] タブが表示されない場合があります。

Security Analytics and Logging (SaaS) について サブスクライバの場合、Secure Event Connector (SEC)に転送されたイベントは [ネットワークレポート(Network Reports)] に反映されませ  $\lambda$ 

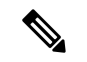

トラフィック関連のレポートで使用されるデータは、アクセス制御ルールおよびその他のセ キュリティポリシーによってトリガーされたイベントから収集されます。生成されたレポート には、ロギングが有効になっていないルール、またはトリガーされていないルールのトラフィッ クは反映されません。自分にとって重要な情報を使用してルールを設定してください。 (注)

エグゼクティブ サマリー レポートを生成するには、次の手順を使用します。

### 手順

- ステップ **1** ナビゲーションウィンドウで、[モニタリング(Monitoring)]>[エグゼクティブサマリーレポー ト(Executive Summary Report)] をクリックします。
- ステップ **2** レポートの時間範囲を [過去24時間(Last 24 Hours)]、[過去7日間(Last 7 Days)]、[過去30日 間(Last 30 Days)]、または [過去90日間(Last 90 Days)] から選択します。
- ステップ **3** (オプション)フィルタアイコン をクリックして、デバイスのカスタムリストに関するレ ポートを生成します。
- ステップ4 [レポートの生成(PDF) (Generate Report (PDF))] をクリックします。
- ステップ **5** [保存(Save)] をクリックして、レポートを PDF として保存します。保存場所を参照して、 [保存(Save)] をクリックします。レポートを保存しない場合は、いつでも [キャンセル (Cancel)] をクリックします。

### 関連情報:

- FTD [エグゼクティブ](#page-750-0) サマリー レポート (713 ページ)
- エグゼクティブ サマリー [レポートのトラブルシュート](#page-874-0) (837 ページ)

# <span id="page-753-0"></span>**[**ジョブ(**Jobs**)**]** ページ

[ジョブ(Jobs)] ページには、一括操作のステータスに関する情報が表示されます。一括操作 には、複数のデバイスの再接続、複数のデバイスからの設定の読み取り、複数のデバイスの同 時アップグレードなどがあります。ジョブテーブルの色分けされた行は、成功または失敗した 個々のアクションを示します。

表の 1 行は、1 回の一括操作を表します。この 1 回の一括操作は、たとえば、20 台のデバイス を再接続する試みだった可能性があります。[ジョブ (Jobs) ] ページの行を展開すると、一括 操作の影響を受ける各デバイスの結果が表示されます。

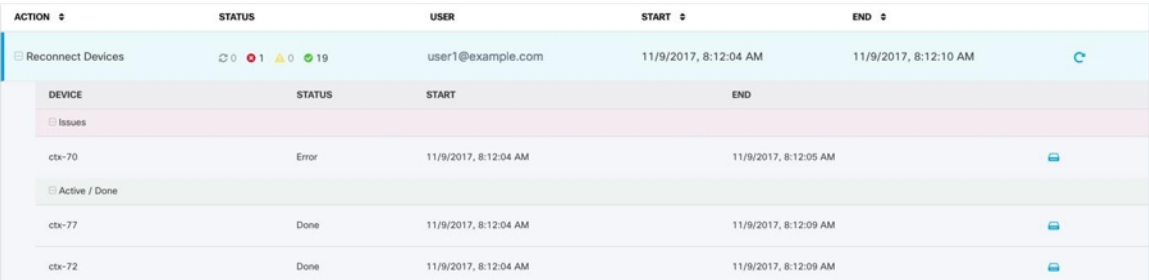

[ジョブ(Jobs) ] ページには、次の3 つの方法でアクセスできます。

• 通知タブで、通知行の [確認 (Review) 1リンクをクリックします。[ジョブ (Jobs) 1ペー ジにリダイレクトされ、その通知に対応する特定のジョブが表示されます。

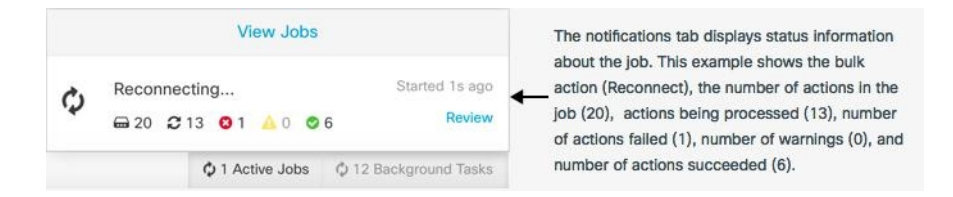

- [通知 (Notifications) 1タブの上部にある [ジョブを表示 (View jobs) 1リンクをクリック すると、[ジョブ(Jobs)] ページに移動します。
- CDO のメニューから、**[**モニタリング(**Monitoring**)**]** > **[**ジョブ(**Jobs**)**]** を選択します。 この表には、CDO で実行される一括操作の完全なリストが示されます。

### フィルタリングと検索

[ジョブ(Jobs)] ページでは、操作タイプ、操作を実行したユーザー、および操作ステータス によってフィルター処理および検索を実行できます。

# いずれかのアクションに失敗した一括操作の再開

ジョブのページを確認して、一括操作で1つ以上のアクションに失敗したことがわかった場合 は、必要な修正を行った後に一括操作を再実行できます。CDO は、失敗したアクションのみ でジョブを再実行します。一括操作を再実行するには、次の手順に従います。

### 手順

ステップ **1** アクションの失敗を示すジョブページの行を選択します。 ステップ2 再開 C アイコンをクリックします。

## 一括操作のキャンセル

複数のデバイスで実行したアクティブな一括操作をキャンセルできるようになりました。たと えば、4台の管理対象デバイスを再接続しようとして、3台のデバイスが正常に再接続したが、 4 台目のデバイスは再接続に成功も失敗もしていないとします。

一括操作をキャンセルするには、次の手順を実行します。

### 手順

ステップ **1** CDO ナビゲーションメニューで、[ジョブ(Jobs)] をクリックします。

ステップ2 まだ実行中の一括操作を見つけて、ジョブの行の右側にある[キャンセル (Cancel) 1リンクを クリックします。

一括操作のいずれかの部分が成功した場合、それらの操作は元に戻されません。まだ実行中の 操作はすべてキャンセルされます。

# <span id="page-755-0"></span>**[**ワークフロー(**Workflows**)**]** ページ

[ワークフロー(Workflows)] ページでは、デバイス、Secure Device Connector(SDC)、また は Secure Event Connector(SEC)と通信するとき、およびルールセットの変更をデバイスに適 用するときに、CDOが実行するすべてのプロセスを監視できます。CDOは、各ステップのワー クフローテーブルにエントリを作成し、その結果をこのページに表示します。エントリには、 CDO によって実行されるアクションについての情報のみが含まれており、CDO がデータをや り取りしているデバイスについての情報は含まれません。

CDO は、デバイスでのタスクの実行に失敗するとエラーを報告します。[ワークフロー (Workflows)] ページに移動して、エラーが発生したステップとエラーの詳細を確認できま す。

このページにアクセスして、エラーを特定してトラブルシューティングしたり、TACに要求さ れた情報を TAC と共有したりすることができます。

[ワークフロー (Workflows) ] ページに移動するには、「デバイスとサービス (Devices & Services)]ページで、[デバイス(Devices)]タブをクリックします。適切なデバイスタイプタ ブをクリックしてデバイスを特定し、必要なデバイスを選択します。右側のペインの [デバイ スとアクション(Devices andActions)]で、[ワークフロー(Workflows)]をクリックします。 次の図は、[ワークフロー(Workflows)] テーブルのエントリが表示された [ワークフロー (Workflows)] ページを示しています。

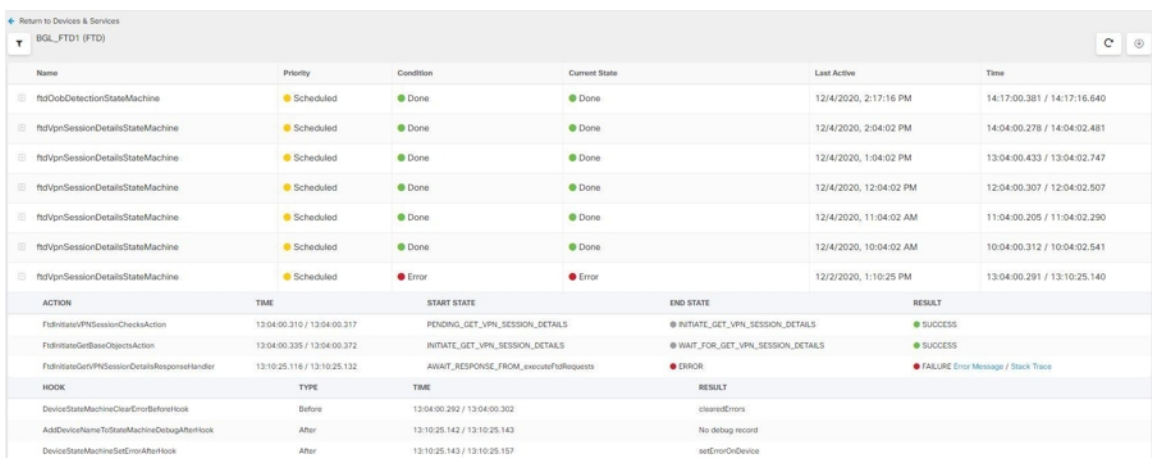

### ワークフロー情報のダウンロード

完全なワークフロー情報をJSONファイルにダウンロードして、TACチームから詳細な分析情 報を求められたときに提供できます。この情報をダウンロードするには、デバイスを選択して その [ワークフロー(Workflows)] ページに移動し、右上隅に表示されるエクスポートボタン ◎ をクリックします。
# スタックトレースの生成

解決できないエラーがある場合、TACからスタックトレースのコピーを求められる場合があり ます。エラーのスタックトレースを収集するには、[スタックトレース (Stack Trace)] リンク をクリックし、[スタックトレースのコピー(Copy Stacktrace)] をクリックして、画面に表示 されるスタックをクリップボードにコピーします。

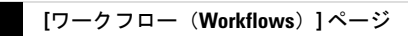

I

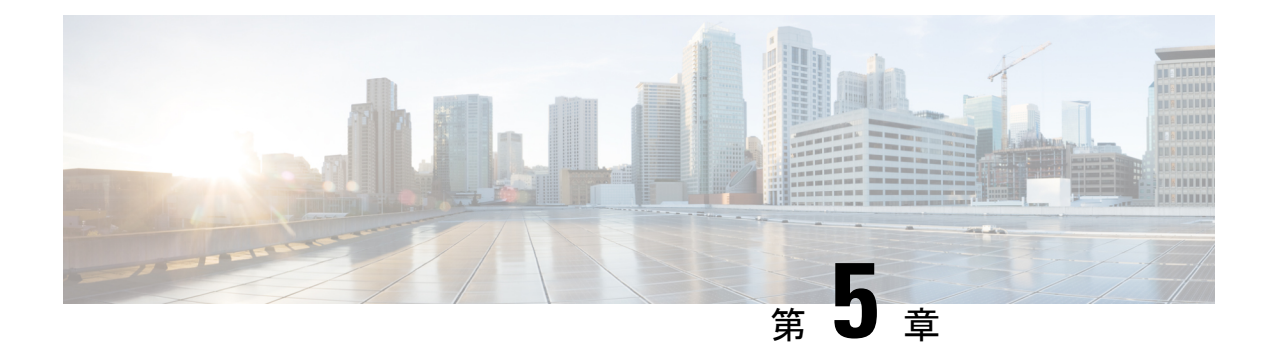

# **Cisco Security Analytics and Logging**

- Security Analytics and Logging (SaaS) について (722 ページ)
- FTD [デバイスの安全なロギング分析](#page-759-1) (722 ページ)
- FTD デバイスに安全なロギング分析 (SaaS) を導入する (731 ページ)
- FTD イベントを CDO [イベントロギングに送信する](#page-771-0) (734 ページ)
- Cisco Cloud に FTD [イベントを直接送信する](#page-772-0) (735 ページ)
- FTD [イベントタイプ](#page-773-0) (736 ページ)
- Secure Event [Connector](#page-774-0) (737 ページ)
- Secure Event Connector [をインストールする](#page-775-0) (738 ページ)
- Cisco Security Analytics and Logging (SaaS) をプロビジョニング解除する (758 ページ)
- Secure Event [Connector](#page-795-1) の削除 (758 ページ)
- Cisco Secure Cloud Analytics [ポータルのプロビジョニング](#page-796-0) (759 ページ)
- Cisco Secure Cloud Analytics でのセンサーの正常性とCDO[統合ステータスの確認\(](#page-798-0)761ペー [ジ\)](#page-798-0)
- [総合的なネットワーク分析およびレポーティングのための](#page-799-0) **CiscoSecure Cloud Analytics** セ [ンサーの展開](#page-799-0) (762 ページ)
- Cisco Defense Orchestrator での Cisco Secure Cloud Analytics [アラートの表示](#page-800-0) (763 ページ)
- Cisco Secure Cloud Analytics [とダイナミック](#page-801-0) エンティティ モデリング (764 ページ)
- [ファイアウォールイベントに基づくアラートの使用](#page-803-0) (766 ページ)
- [アラートの優先順位を変更する](#page-811-0) (774 ページ)
- [ライブイベントを表示する](#page-811-1) (774 ページ)
- [イベントロギングページのカラムの表示および非表示](#page-815-0) (778 ページ)
- [カスタマイズ可能なイベントフィルタ](#page-818-0) (781 ページ)
- [イベントのダウンロード](#page-820-0) (783 ページ)
- Security Analytics and Logging [のイベント属性](#page-822-0) (785ページ)
- [イベントロギングページでのイベントの検索とフィルタリング](#page-855-0) (818 ページ)
- [データストレージプラン](#page-862-0) (825 ページ)
- Secure Logging Analytics(SaaS[\)に使用されるデバイスの](#page-865-0) TCP、UDP、および NSEL ポー [トの検索](#page-865-0) (828 ページ)

# <span id="page-759-0"></span>**Security Analytics and Logging**(**SaaS**)について

Cisco Security Analytics and Logging(SAL)を使用すると、すべての Firepower Threat Defense (FTD)デバイスからの接続イベント、侵入イベント、ファイルイベント、マルウェアイベン ト、およびセキュリティ インテリジェンス イベント、および ASA からのすべての syslog イベ ントとNetFlowSecureEventLogging(NSEL)イベントをキャプチャし、CiscoDefenseOrchestrator (CDO)の 1 か所で表示できます。イベントは Cisco Cloud に保存され、CDO の [イベントロ ギング(Event Logging )] ページから表示できます。このページでイベントをフィルタリング して確認し、ネットワークでトリガーされているセキュリティルールを明確に理解できます。

これらのイベントをキャプチャ後、追加のライセンスを使用して、CDO から、プロビジョニ ングされた Cisco Secure Cloud Analytics ポータルをクロス起動できます。Cisco Secure Cloud Analyticsは、イベントとネットワークフローデータの動作分析を実行することでネットワーク の状態を追跡する Software as a Service(SaaS)ソリューションです。ファイアウォールイベン トとネットワークフローデータを含め、ネットワークトラフィックに関する情報を送信元から 収集することによって、トラフィックに関する観測内容が作成され、トラフィックパターンに 基づいてネットワークエンティティのロールが自動的に識別されます。Cisco Secure Cloud Analytics は、この情報を他の脅威インテリジェンス(Talos など)のソースと組み合わせて使 用してアラートを生成します。このアラートは、本質的に悪意のある可能性がある動作の存在 を示す警告を構成します。CiscoSecureCloud Analyticsは、このアラートとともに、ネットワー クおよびホストの可視性と、収集したコンテキスト情報を提供します。このコンテキスト情報 により、アラートを調査して悪意のある動作の原因を特定するためのより優れた基盤が得られ ます。

用語に関する注 : このドキュメントでは、Cisco Security Analytics and Logging が Cisco Secure Cloud Analytics ポータル(Software as a Service(SaaS)製品)で使用されている場合、この統 合は Cisco Security Analytics and Logging(SaaS)または SAL(SaaS)と呼ばれています。

# <span id="page-759-1"></span>**FTD** デバイスの安全なロギング分析

Cisco Security Analytics and Logging(SaaS)を使用すると、すべての Firepower Threat Defense (FTD)デバイスからの接続、侵入、ファイル、マルウェア、セキュリティインテリジェンス のイベントをキャプチャし、Cisco Defense Orchestrator(CDO)の 1 か所で表示できます。

イベントは Cisco Cloud に保存され、CDO の [イベントロギング(Event Logging )] ページから 表示できます。イベントをフィルタリングして確認し、ネットワークでトリガーされているセ キュリティルールを明確に理解できます。それらの機能は、**Logging and Troubleshooting** パッ ケージで提供されます。

**Logging Analytics and Detection** パッケージ(旧 **Firewall Analytics and Logging** パッケージ)を 使用すると、システムは Cisco Secure Cloud Analytics 動的エンティティモデリングを FTD イベ ントに適用し、行動モデリング分析を使用して Cisco Secure Cloud Analytics の観測値とアラー トを生成できます。**Total Network Analytics and Monitoring** パッケージを使用すると、システ ムは FTD イベントとネットワークトラフィックの両方に動的エンティティモデリングを適用

し、観測値とアラートを生成します。CiscoSingleSign-On を使用して、プロビジョニングされ た Secure Cloud Analytics ポータルを CDO からクロス起動できます。

### **CDO** イベントビューアでの **FTD** イベントの表示方法

接続、侵入、ファイル、マルウェア、およびセキュリティ インテリジェンスのイベントは、 個々のルールがイベントをログに記録するように設定され、ネットワークトラフィックがルー ルの条件に一致する場合に生成されます。イベントが Cisco Cloud に保存されたら、CDO で表 示できます。イベントを Cisco Cloud に送信するように FTD を設定するには、次の 2 つの方法 があります。

- 複数の Secure Event Connector(SEC)をインストールし、任意のデバイスでルールによっ て生成されたイベントを、syslogサーバーであるかのように任意のSECに送信できます。 SEC はイベントを Cisco Cloud に転送します。
- FTD が登録キーを使用して CDO にオンボーディングされている場合、Firepower Device Manager のコントロールを使用して、イベントを Cisco Cloud に直接送信できます。

### **Secure Event Connector** を使用して **FTD** から **Cisco Cloud** にイベントが送信される仕組み

基本的な **Logging and Troubleshooting** ライセンスを使用した場合、FTD イベントは次のよう に Cisco Cloud に到達します。

- **1.** ユーザー名とパスワードを使用するか登録キーを使用して、FTD を CDO にオンボードし ます。
- **2.** アクセスコントロールルール、セキュリティ インテリジェンス ルール、SSL 復号化ルー ルなどの個々のルールを設定して、SEC が syslog サーバーであるかのように、いずれかの SEC にイベントを転送します。アクセスコントロールルールでは、ファイルおよびマル ウェアポリシーと侵入ポリシーも有効化して、それらのポリシーによって生成されたイベ ントを SEC に転送することもできます。
- **3. [**システム設定(**System Settings**)**]** > **[**ロギング(**Logging**)**]**で、ファイルイベントのファ イルロギングおよびマルウェアロギングを設定します。
- **4. [**システム設定(**System Settings**)**]** > **[**ロギング(**Logging**)**]**で、侵入イベントの侵入ロギ ングを設定します。
- **5.** SEC は、イベントが保存されている Cisco Cloud にイベントを転送します。
- **6.** CDO は、設定したフィルタに基づいて、Cisco Cloud からのイベントを [イベントロギング (Events Logging) ] ページに表示します。

**Logging Analytics and Detection** または **Total Network Analytics and Monitoring** ライセンスで は、次の動作も行われます。

- **1.** Cisco Secure Cloud Analytics は、Cisco Cloud に保存されている FTD 接続イベントに分析を 適用します。
- **2.** 生成された観測値とアラートには、CDO ポータルに関連付けられた Cisco Secure Cloud Analytics ポータルからアクセスできます。

**3.** CDO ポータルから、Cisco Secure Cloud Analytics ポータルをクロス起動して、観察値とア ラートを確認できます。

### イベントが **FTD** から **Cisco Cloud** に直接送信される仕組み

基本的な **Logging and Troubleshooting** ライセンスを使用した場合、FTD イベントは次のよう に Cisco Cloud に到達します。

- **1.** 登録トークンを使用して、FTD を CDO にオンボーディングします。
- **2.** アクセスコントロールルール、セキュリティ インテリジェンス ルール、SSL 復号化ルー ルなどの個々のルールを設定して、イベントをログに記録します。ただし、イベントの送 信先となる syslog サーバーは指定しません。アクセスコントロールルールでは、ファイル およびマルウェアポリシーと侵入ポリシーも有効化して、それらのポリシーによって生成 されたイベントを Cisco Cloud に転送することもできます。
- **3.** ファイルイベントと侵入イベントは、アクセスコントロールルールでファイルおよびマル ウェアポリシーおよび侵入ポリシーが接続イベントをログに記録するように設定されてい る場合、Cisco Cloud に送信されます。
- **4.** FTD の Firepower Device Manager (FDM) でクラウドロギングをアクティブ化して、さま ざまなルールで記録されたイベントが Cisco Cloud に送信されます。
- **5.** CDO は、設定したフィルタに基づいて Cisco クラウドからイベントを取得し、イベント ビューアに表示します。

**Logging Analytics and Detection** または **Total Network Analytics and Monitoring** ライセンスで は、次の動作も行われます。

- **1.** Cisco Secure Cloud Analytics は、Cisco Cloud に保存されている FTD 接続イベントに分析を 適用します。
- **2.** 生成された観測値とアラートには、CDO ポータルに関連付けられた Cisco Secure Cloud Analytics ポータルからアクセスできます。
- **3.** CDO ポータルから、Cisco Secure Cloud Analytics ポータルをクロス起動して、観察値とア ラートを確認できます。

### 設定の比較

SEC を介して Cisco Cloud にイベントを送信する場合と、Cisco Cloud にイベントを直接送信す る場合の CDO 設定の違いの概要を次に示します。

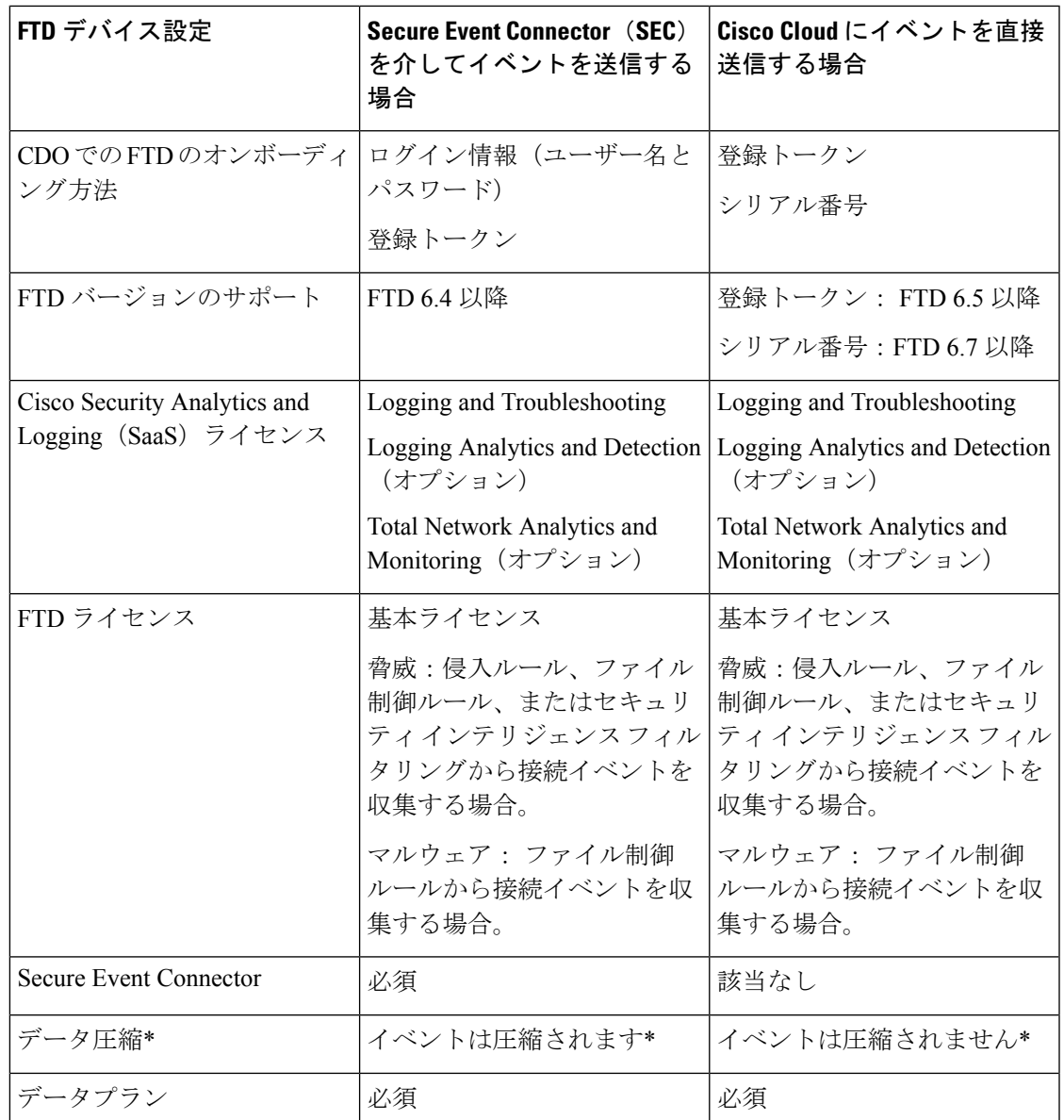

(注)

データサブスクリプションと月次使用量の履歴は、使用する非圧縮データの量に基づいていま す。

ソリューションのコンポーネント

Cisco Security Analytics and Logging(SaaS)では、次のコンポーネントを使用してイベントを CDO に配信します。

**Secure Device Connector**(**SDC**):SDC は CDO を FTD に接続します。FTD のログイン情報は SDC に保存されます。詳細については、Secure Device [Connector](#page-46-0)(SDC) (9 ページ)を参照 してください。

**Secure Event Connector**(**SEC**):SEC は、FTD からイベントを受信し、Cisco Cloud に転送す るアプリケーションです。Cisco Cloud に転送されたイベントは、CDO の [イベントロギング (Event Logging)] ページで確認したり、Secure Cloud Analytics で分析したりできます。テナ ントに 1 つ以上の SEC が関連付けられている場合があります。環境に応じて、Secure Event Connector を Secure Device Connector または CDO コネクタ VM にインストールします。

**Firepower Threat Defense**(**FTD**):FTD は、シスコの次世代ファイアウォールです。ネット ワークトラフィックのステートフルインスペクションとアクセスコントロールに加えて、FTD はマルウェアやアプリケーション層攻撃からの保護、統合された侵入防御、クラウド提供型脅 威インテリジェンスなどの機能を提供します。

**Logging Analytics and Detection** ライセンスや **Total Network Analytics and Monitoring** ライセン スがある場合、Cisco Security Analytics and Logging(SaaS)は Cisco Secure Cloud Analytics を使 用して、CDO に提供されたイベントを詳細に分析します。

**Cisco Secure Cloud Analytics**:Secure Cloud Analytics は、動的エンティティモデリングを FTD イベントに適用し、この情報に基づいて検出を生成します。これにより、ネットワークから収 集されたテレメトリの詳細な分析が可能になり、ネットワークトラフィックの傾向を特定し、 異常な動作を調べることができます。

### ライセンシング

このソリューションを設定するには、次のアカウントとライセンスが必要です。

**Cisco Defense Orchestrator**。CDO テナントが必要です。

**Secure Device Connector**。Secure Device Connector 用の個別のライセンスはありません。

**Secure Event Connector**。Secure Event Connector 用の個別のライセンスはありません。

**Secure Logging Analytics**(**SaaS**)。**Logging and Troubleshooting** ライセンスを購入する必要が あります。このパッケージの目的は、オンボーディングした Firepower Threat Defense デバイス から派生したリアルタイムイベントとイベント履歴をネットワーク運用チームに提供し、ネッ トワーク内のトラフィックのトラブルシューティングと分析を可能にすることです。

**Logging Analytics and Detection** または **Total Network Analytics and Monitoring** ライセンスを購 入して、Cisco Secure Cloud Analytics を適用することもできます。これらのパッケージの目的 は、FTD イベント(および Total Network Analytics and Monitoring ライセンスを購入した場合は ネットワーク トラフィック)に関するより詳細な洞察をネットワーク運用チームに 提供し、 異常な動作の可能性をより適切に識別してそれに対応できるようにすることです。

I

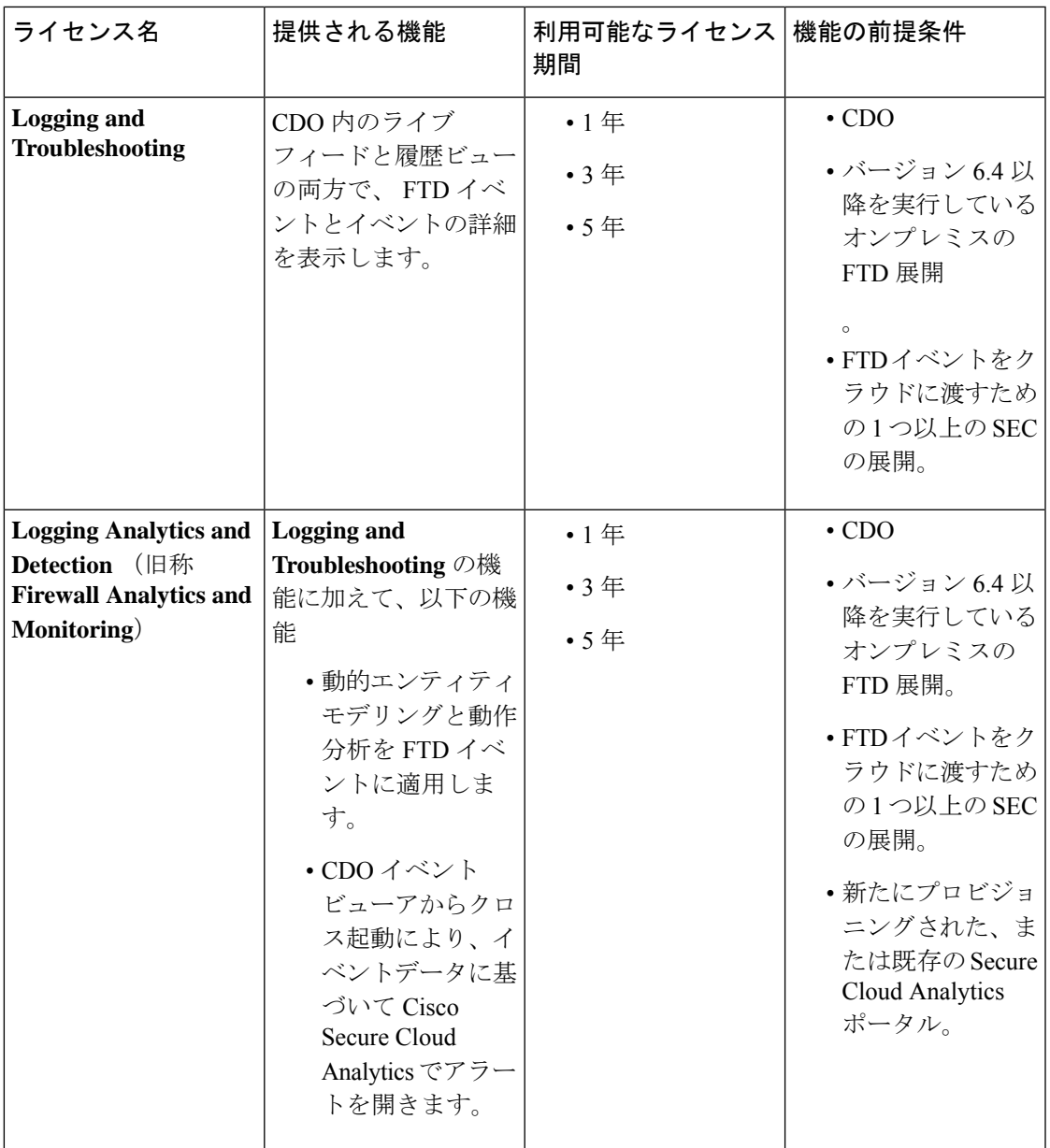

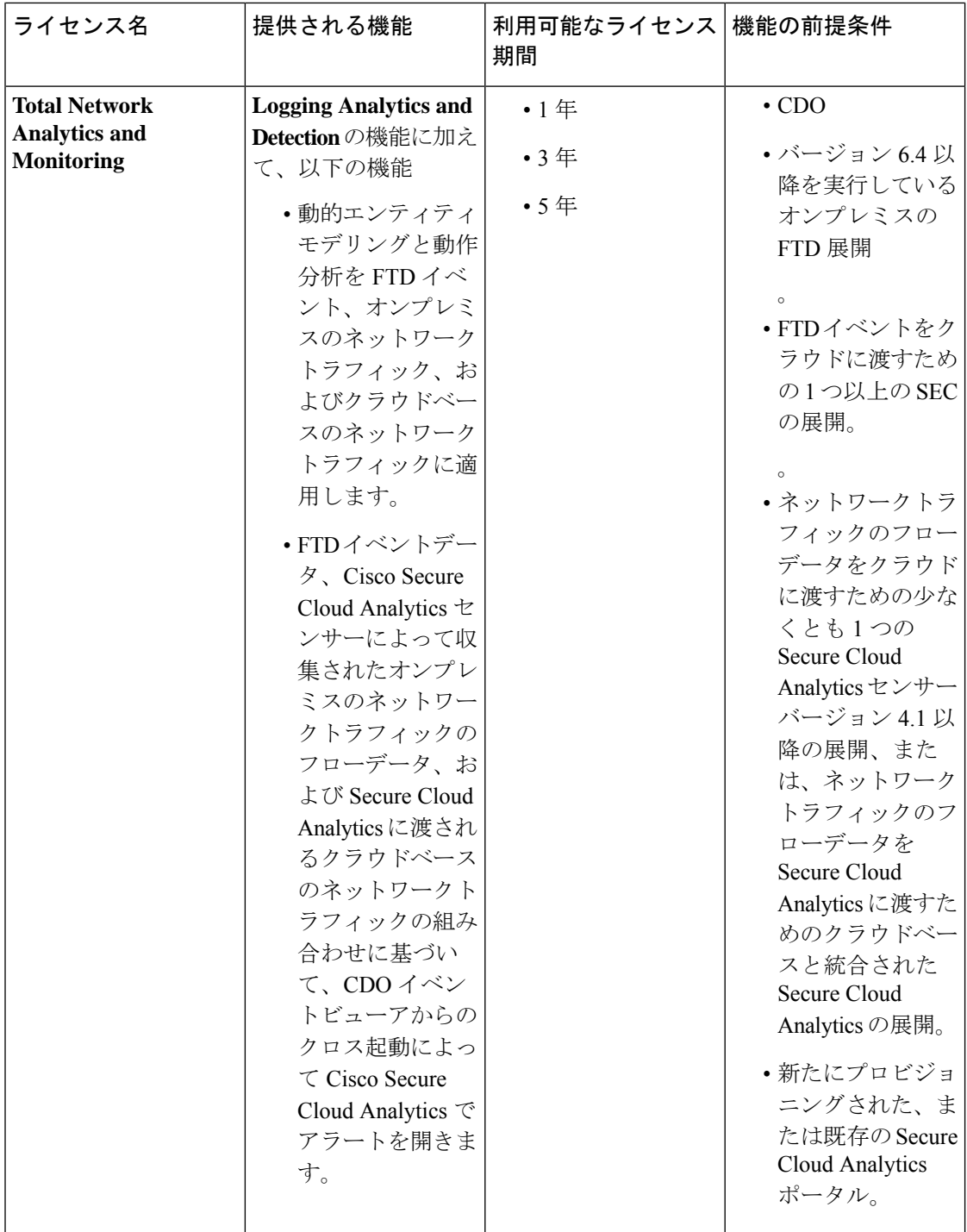

**Firepower Threat Defense**。FTD を実行し、セキュリティイベントを生成するルールを作成す るには、次のライセンスが必要です。

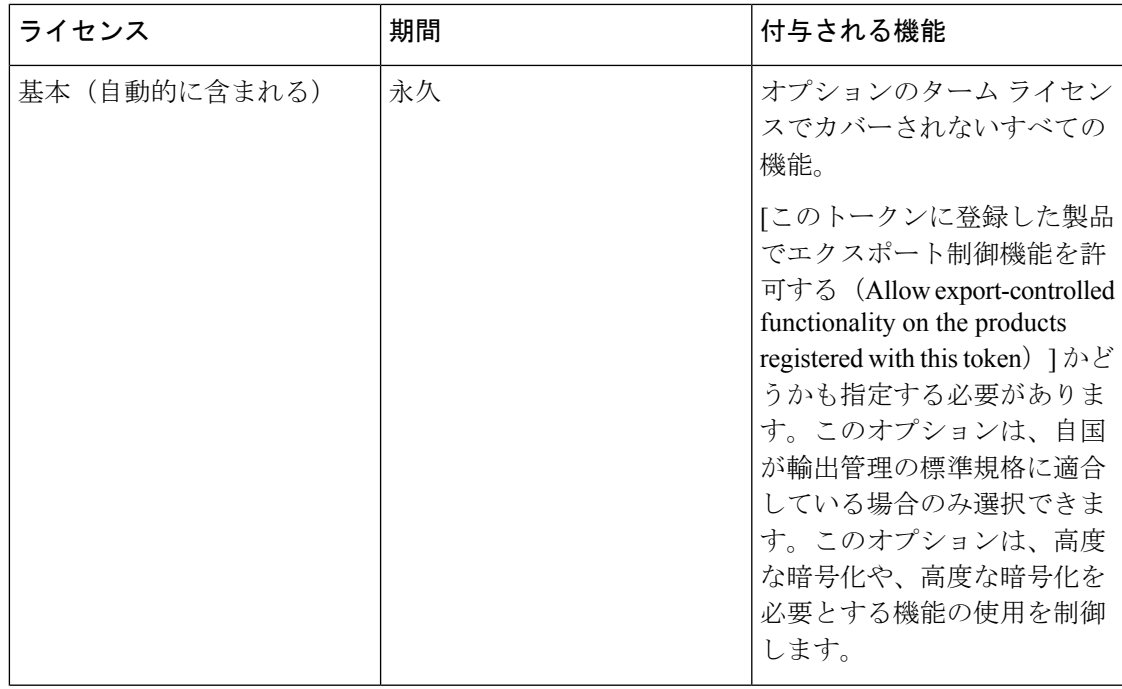

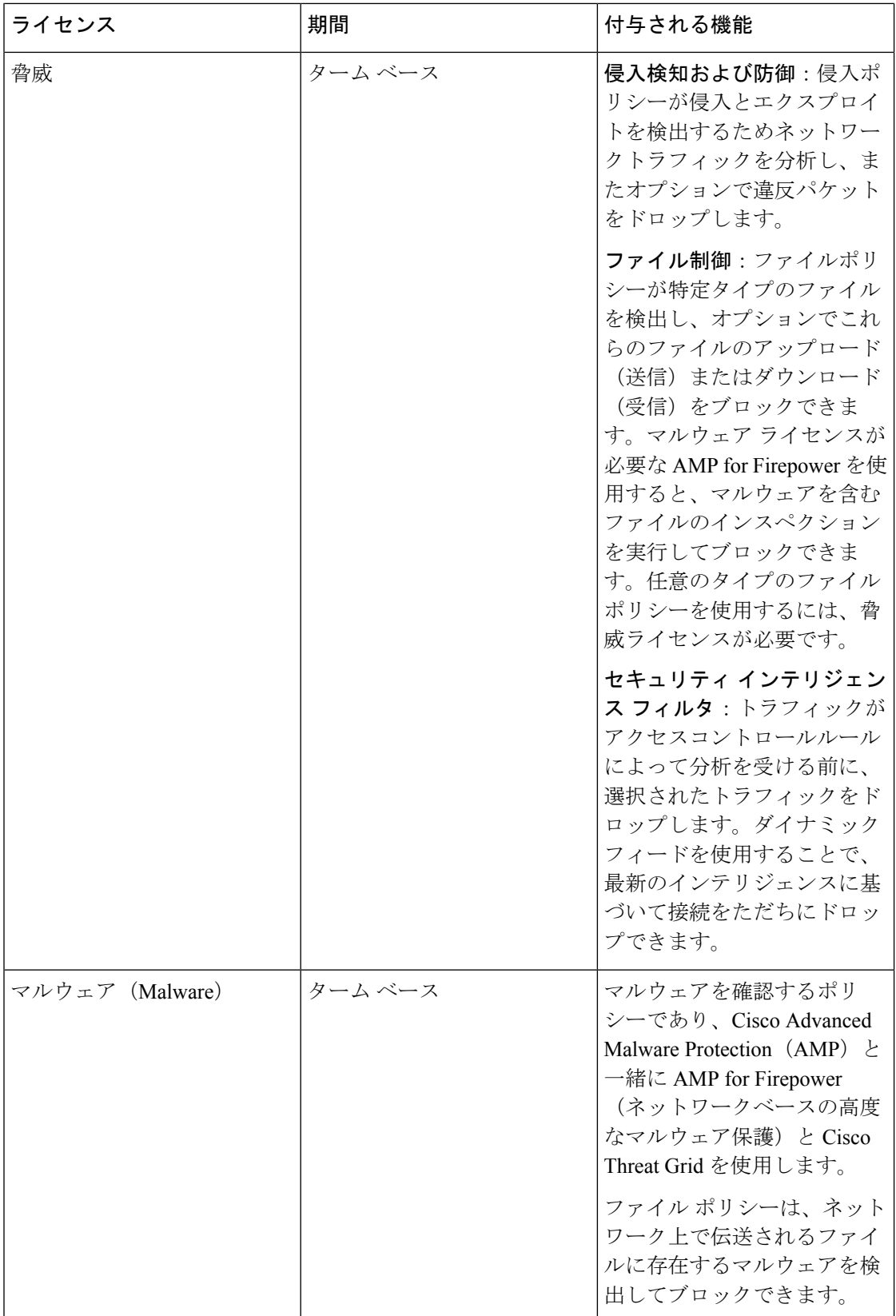

# データプラン

Cisco Cloud がオンボーディングされた FTD から 1日に受け取るイベント数を反映したデータ ストレージプランを購入する必要があります。取り込み率を判断する最善の方法は、購入する 前に Secure Logging Analytics (SaaS) のトライアル版に参加することです。これにより、イベ ントボリュームを適切に見積ることができます。また[、ロギングボリューム見積ツール](https://ngfwpe.cisco.com/ftd-logging-estimator)ツール も使用できます。

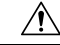

イベントを Cisco クラウドに直接送信し、同時に Secure Event Connector を介して送信するよう に FTD を設定することができます。これを行うと、同じイベントが 2 回取り込まれ、データ プランに対して 2 回カウントされますが、Cisco クラウドには 1 回しか保存されません。不必 要な料金が発生しないように、いずれか1つの方法を使用してイベントをCiscoCloudに送信す るように注意してください。 注意

データプランは、1 GB の日次ボリューム単位で、1 年、3 年、または 5 年の期間で利用できま す。データプランの詳細については、『Secure Logging [Analytics\(SaaS\)](https://www.cisco.com/c/en/us/products/collateral/security/security-analytics-logging/guide-c07-742707.html) Ordering Guide』 を参照 してください。

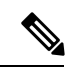

Security Analytics and Logging ライセンスとデータプランがある場合、その後は別のライセンス を取得するだけで済み、別のデータプランを取得する必要はありません。ネットワークトラ フィックのスループットが変化した場合は、別のデータプランを取得するだけで済み、別の Security Analytics and Logging ライセンスを取得する必要はありません。 (注)

### **30** 日間の無料トライアル

CDO にログインし、**[**モニタリング(**Monitoring**)**]** > **[**イベントロギング(**Event Logging**)**]** タ ブに移動して、30 日間のリスクフリーのトライアルをリクエストできます。30 日間のトライ アルが終了したら、Secure Logging Analytics(SaaS[\)発注ガイド](https://cloudsso.cisco.com/as/authorization.oauth2?response_type=code&client_id=wam_prod_ac&redirect_uri=https%3A%2F%2Fsalesconnect.cisco.com%2Fpa%2Foidc%2Fcb&state=eyJ6aXAiOiJERUYiLCJhbGciOiJkaXIiLCJlbmMiOiJBMTI4Q0JDLUhTMjU2Iiwia2lkIjoiN20iLCJzdWZmaXgiOiJyNEUwNHEuMTYxMzQ5NTY2MiJ9..YXEiXHXpxy3f9ucN3Br6FQ.IzNkVHEuKhms09lqd7Qum3hOWXCUjdmGEFKLYX2kWffbN3HrX1hunGL3lHg-EIeOWlwW4iK6iEGio6iSHFPRR60moS_6YnaV59eKTFYo5uI3uZp2zD-HlZlwqukiJqyIN8NImgTpHv0lgXxUGZF_yA.ZdUNYbF5qzpBz008tsuX5w&nonce=Tj__E_9PtLnqiMtvg7pp2lHKrKsumNAxFsaJ5O0Rb74&acr_values=stdnomfa&scope=openid%20profile%20address%20email%20phone&vnd_pi_requested_resource=https%3A%2F%2Fsalesconnect.cisco.com%2Fc%2Flogin%2Findex.html%3Freferer%3D%2F&vnd_pi_application_name=CDCprod-www-realm#/content-detail/7c99528b-56a3-4855-af25-96577eef4252) [英語] の手順に従って、Cisco Commerce Workspace (CCW) からサービスを継続するために必要なイベントデータボリュー ムを注文できます。

### 次の手順

「FTD [デバイスに安全なロギング分析\(](#page-768-0)SaaS)を導入する (731 ページ)」に進みます。

# <span id="page-768-0"></span>**FTD** デバイスに安全なロギング分析(**SaaS**)を導入する

# はじめる前に

- 「FTD[デバイスの安全なロギング分析\(](#page-759-1)722ページ)」を参照して、次の点を確認してく ださい。
	- Cisco Cloud へのイベントの送信方法
- ソリューションに含まれるアプリケーション
- 必要なライセンス
- 必要なデータプラン
- マネージドサービス プロバイダーまたは CDO セールス担当者に問い合わせて CDO テナ ントを所有している必要があります。
- •テナントは、FTD に接続するために CDO 用の Secure Device Connector (SDC) を使用する 場合と使用しない場合があります。テナントには、デバイスログイン情報を使用してオン ボーディングするFTD用にSDCがインストールされている必要があります。[SecureDevice](#page-46-0) [Connector](#page-46-0)(SDC)登録キーまたはシリアル番号を使用して FTD をオンボーディングする 場合、SDC は必要ありません。
- テナントにSDCをインストールしている場合は、SDCのステータスがアクティブであり、 最新のハートビートが記録されていることを確認してください。
- SDC をインストールする場合は、次のいずれかのインストール方法を使用します。
	- CDO の VM [イメージを使用した](#page-49-0) Secure Device Connector の展開」を使用して、CDO の準備された VM イメージを使用して SDC をインストールします。これが推奨され る最も簡単な SDC の展開方法です。
	- 「自身の VM 上での Secure Device [Connector](#page-54-0) の展開」を使用します。
- テナントにCDO イメージを使用して SEC [をインストールするで](#page-779-0)き、任意の FTD から、テ ナントにオンボーディングされた任意の SEC にイベントを送信できます。
- イベントを FTD から Cisco Cloud に直接送信する場合は、管理インターフェイスのポート 443 で発信アクセスを開いている必要があります。
- 自身のアカウントのユーザー向けにCDO [へのサインイン](#page-74-0)必要があります。

# **Secure Logging Analytics**(**SaaS**)を導入し、**Secure Event Connector** を介して **Cisco Cloud** にイベ ントを送信するための新規 **CDO** カスタマーワークフロー

- **1.** FTD[のオンボーディング](#page-216-0)。管理者のユーザー名とパスワード、または登録トークンを使用 して、デバイスをオンボーディングできます。
- **2.** Syslog [サーバーオブジェクト。](#page-210-0)
- **3.** 接続イベントがログに記録されるように FTD アクセス [コントロール](#page-423-0) ポリシー。
- **4.** FTD イベントを CDO [イベントロギングに送信する](#page-771-0)ように FTD を設定します。
- **5.** CDO にイベントが表示されていることを確認します。ナビゲーションバーから、**[**モニタ リング(**Monitoring**)**]** > **[**イベントロギング(**EventLogging**)**]**を選択します。ライブイベ ントを表示するには、[ライブ(Live)] タブをクリックします。
- **6. Logging Analytics and Detection** ライセンスや **Total Network Analytics and Monitoring** ライ センスがある場合は、「Cisco Secure Cloud Analytics [でのイベントの分析」](#page-771-1)に進みます。

**Secure Logging Analytics**(**SaaS**)を導入し、**Cisco Cloud** にイベントを直接送信するための新規 **CDO** カスタマーワークフロー

- **1.** FTD [のオンボーディング。](#page-216-0)登録キーのみを使用できます。
- **2.** 接続イベントがログに記録されるように FTD アクセス [コントロール](#page-423-0) ポリシー。
- **3.** Cisco Cloud に FTD [イベントを直接送信する](#page-772-0)ように FTD を設定します。
- **4.** CDO にイベントが表示されていることを確認します。ナビゲーションバーから、**[**モニタ リング(**Monitoring**)**]** > **[**イベントロギング(**EventLogging**)**]**を選択します。ライブイベ ントを表示するには、[ライブ (Live) ] タブをクリックします。
- **5. Logging Analytics and Detection** ライセンスや **Total Network Analytics and Monitoring** ライ センスがある場合は、「Cisco Secure Cloud Analytics [でのイベントの分析](#page-771-1)」に進みます。

**Secure Logging Analytics**(**SaaS**)を導入し、**Secure Event Connector** を介して **Cisco Cloud** にイベ ントを送信するための既存 **CDO** カスタマーワークフロー

- **1.** FTD[のオンボーディング](#page-216-0)。管理者のユーザー名とパスワード、または登録トークンを使用 して、デバイスをオンボーディングできます。
- **2.** Syslog [サーバーオブジェクト](#page-210-0)。
- **3.** 接続イベントがログに記録されるように FTD アクセス [コントロール](#page-423-0) ポリシー。
- **4.** FTD イベントを CDO [イベントロギングに送信する。](#page-771-0)
- **5.** CDO にイベントが表示されていることを確認します。ナビゲーションバーから、**[**モニタ リング(**Monitoring**)**]** > **[**イベントロギング(**EventLogging**)**]**を選択します。ライブイベ ントを表示するには、[ライブ(Live)] タブをクリックします。
- **6. Logging Analytics and Detection** ライセンスや **Total Network Analytics and Monitoring** ライ センスがある場合は、「Cisco Secure Cloud Analytics [でのイベントの分析](#page-771-1)」に進みます。

**Secure Logging Analytics**(**SaaS**)を導入し、**Cisco Cloud** にイベントを直接送信するための既存 **CDO** カスタマーワークフロー

- **1.** FTD [のオンボーディング。](#page-216-0)登録キーのみを使用できます。
- **2.** 接続イベントがログに記録されるように FTD アクセス [コントロール](#page-423-0) ポリシー。
- **3.** Cisco Cloud に FTD [イベントを直接送信する](#page-772-0)ように FTD を設定します。
- **4.** CDO にイベントが表示されていることを確認します。ナビゲーションバーから、**[**モニタ リング(**Monitoring**)**]** > **[**イベントロギング(**EventLogging**)**]**を選択します。ライブイベ ントを表示するには、[ライブ(Live)] タブをクリックします。
- **5. Logging Analytics and Detection** ライセンスや **Total Network Analytics and Monitoring** ライ センスがある場合は、「Cisco Secure Cloud Analytics [でのイベントの分析](#page-771-1)」に進みます。

#### <span id="page-771-1"></span>**Cisco Secure Cloud Analytics** でのイベントの分析

**Logging Analytics and Detection** ライセンスや **Total Network Analytics and Monitoring** ライセン スがある場合は、先行するステップに加えて、次の手順を実行します。

- **1.** Cisco Secure Cloud Analytics [ポータルのプロビジョニング](#page-796-0) (759 ページ)。
- **2. Total Network and Monitoring** ライセンスを購入した場合は、1 つ以上の Secure Cloud Analyticsセンサーを内部ネットワークに展開します。[総合的なネットワーク分析およびレ](#page-799-0) [ポーティングのための](#page-799-0) Cisco Secure Cloud Analytics センサーの展開 (762 ページ) を参照し てください。
- **3.** Cisco Single Sign-On ログイン情報に関連付ける Secure Cloud Analytics ユーザーアカウント を作成するようにユーザーに勧めます。Cisco Defense [Orchestrator](#page-800-0) での Cisco Secure Cloud Analytics [アラートの表示](#page-800-0) (763 ページ)を参照してください。
- **4.** CDO から Secure Cloud Analytics を相互起動し、FTD イベントから生成される Secure Cloud Analyticsアラートをモニタします。Cisco Defense Orchestratorでの[CiscoSecureCloud](#page-800-0) Analytics [アラートの表示](#page-800-0) (763 ページ)を参照してください。

### **CDO** からの相互起動による **Cisco Secure Cloud Analytics** アラートの確認

**Logging Analytics and Detection** ライセンスまたは **Total Network Analytics and Monitoring** ライ センスにより、CDO から Secure Cloud Analytics を相互起動して、FTD イベントに基づいて Secure Cloud Analytics により生成されるアラートを確認できます。

詳細については、次の項目を参照してください。

- CDO [へのサインイン](#page-74-0)
- Cisco Defense Orchestrator での Cisco Secure Cloud Analytics [アラートの表示](#page-800-0) (763ページ)
- Cisco Secure Cloud Analytics [とダイナミック](#page-801-0) エンティティ モデリング (764 ページ)
- [ファイアウォールイベントに基づくアラートの使用](#page-803-0)

**Secure Analytics and Logging** (**SaaS**)のワークフロー

「Security and Analytics Logging [イベントを使用したネットワーク問題のトラブルシューティン](#page-894-0) [グ](#page-894-0)」では、Secure Logging Analytics(SaaS)から生成されたイベントを使用して、ユーザーが ネットワークリソースにアクセスできない原因を特定する方法について説明しています。

「[ファイアウォールイベントに基づくアラートの使用](#page-803-0)」も参照してください。

# <span id="page-771-0"></span>**FTD** イベントを **CDO** イベントロギングに送信する

アクセスコントロールルール、セキュリティ インテリジェンス ルール、SSL 復号化ルールか らの Firepower Threat Defense (FTD) イベントをイベントロギングビューアで表示するには、 最初にそれらのイベントを Cisco Cloud に送信する必要があります。

- アクセスコントロールルールネットワーク接続の開始時または終了時にFTD[イベントタイ](#page-773-0) [プ](#page-773-0)をログに記録できます。このルールタイプのロギングの構成についての詳細は、「[FTD](#page-424-0) アクセス コントロール [ポリシーの設定](#page-424-0)」と「FTD [アクセスコントロールルールのロギン](#page-441-0) [グ設定](#page-441-0)」を参照してください。
- セキュリティ インテリジェンス ルールセキュリティ インテリジェンス ルールによって生 成されたFTD [イベントタイプを](#page-773-0)ログに記録できます。ロギングを有効にした場合は、ブ ロックリストのエントリに一致するものが記録されます。ロギングを有効にして、除外さ れた接続がアクセス制御ルールに一致した場合、ログメッセージは取得しますが例外エン トリに一致するものは記録されません。ロギングの構成についての詳細には、『[Firepower](#page-465-0) セキュリティ [インテリジェンス](#page-465-0) ポリシーの設定』を参照してください。
- **SSL**復号ルールSSL復号ルールによって生成されたFTD[イベントタイプ](#page-773-0)をログに記録でき ます。

ファイルおよびマルウェアイベントまたは侵入イベントを Cisco Cloud に送信する場合で、 Secure Event Connector を使用する場合は、[ロギング設定の設定](#page-681-0)する必要があります。

# 関連情報:

• Secure Logging Analytics (SaaS) の Syslog [サーバーオブジェクトの作成](#page-212-0)

# <span id="page-772-0"></span>**Cisco Cloud** に **FTD** イベントを直接送信する

Firepower Threat Defense (FTD) 6.5 以降では、接続イベント、侵入イベント、ファイルイベン ト、およびマルウェアイベントを FTD デバイスから Cisco Cloud に直接送信できます。Cisco Cloudに送信されたイベントは、Cisco Defense Orchestrator(CDO)で監視し、CiscoCiscoSecure Cloud Analytics を使用して分析できます。この方法では、Secure Device Connector (SDC)仮想 マシンに Secure Event Connector(SEC)コンテナをインストールする必要はありません。

# 始める前に

以下のトピックを確認してください。

- FTD [デバイスの安全なロギング分析](#page-759-1) (722 ページ)
- FTD デバイスに安全なロギング分析 (SaaS) を導入する

### 手順

- ステップ1 イベントを Cisco Cloud に送信する FTD の Firepower Device Manager(FDM)にログオンしま す。
- ステップ **2 [**デバイス(**Device**)**]** > **[**システム設定(**System Settings**)**]** > **[**クラウドサービス(**Cloud Services**)**]** を選択します。

**ステップ3 [Cisco Cloudにイベントを送信(Send Events to the Cisco Cloud)] ペインで、[有効化(Enable)]** をクリックします。

# <span id="page-773-0"></span>**FTD** イベントタイプ

### イベント タイプ

システムでは、以下のタイプのイベントが生成されます。監視ダッシュボードで関連する統計 を表示するには、これらのイベントを生成する必要があります。

### データ(診断)イベント

データロギングでは、デバイスとシステムの正常性に関連するイベント、および接続とは関係 のないネットワーク設定に関する syslog メッセージが提供されます。個々のアクセス コント ロール ルール内に接続ロギングを設定します。

データロギングでは、データプレーン上で実行されている機能、つまり **show running-config** コマンドで表示できるCLI設定で定義されている機能に関するメッセージが生成されます。こ れには、ルーティング、VPN、データ インターフェイス、DHCP サーバ、NAT などの機能が 含まれます。

#### **Connection Events**

ユーザーが生成するトラフィックがシステムを通過する場合、この接続に対してイベントを生 成できます。これらのイベントを生成するには、アクセスルールで接続ロギングを有効にしま す。また、セキュリティ インテリジェンス ポリシーおよび SSL 復号ルールでロギングを有効 にすると、接続イベントを生成できます。

接続イベントには、検出されたセッションに関するデータも含まれています。個々の接続イベ ントで入手可能な情報はいくつかの要因に応じて異なりますが、一般的には次のものがありま す。

- 基本的な接続プロパティ:タイムスタンプ、送信元と宛先のIPアドレス、入出力ゾーン、 接続を処理したデバイスなど。
- システムによって検出または推測される追加の接続プロパティ:アプリケーション、要求 される URL、または接続に関連付けられているユーザーなど。
- 接続がログに記録された理由に関するメタデータ:トラフィックを処理した設定、接続が 許可またはブロックされていたかどうか、暗号化された接続および復号された接続に関す る詳細など。

## **Intrusion Events**

システムは、ネットワークを通過するパケットを検査し、ホストとそのデータの可用性、整合 性、および機密性に影響を与える可能性がある、悪意のあるアクティビティについて調べま

す。システムは潜在的な侵入を識別すると、侵入イベントを生成します。これには、エクスプ ロイトの日時とタイプ、攻撃とそのターゲットについての状況説明が記録されます。侵入イベ ントは、アクセス制御ルールのロギング設定に関係なく、ブロックまたはアラートするように 設定された侵入ルールに対して生成されます。

### ファイル イベント

ファイル イベントは、作成したファイル ポリシーに基づき、ネットワーク トラフィック内で システムによって検出(オプションとしてブロック)されたファイルを表します。これらのイ ベントを生成するには、ファイル ポリシーを適用するアクセス ルールに対してファイル ロギ ングを有効にする必要があります。

システムはファイル イベントを生成する場合、基になったアクセス コントロール ルールのロ ギング設定にかかわらず、関連する接続の終了についても記録します。

### マルウェア イベント

システムは、全体的なアクセス コントロール設定の一環として、ネットワーク トラフィック のマルウェアを検出できます。AMPforFirepowerは、結果として生じたイベントの性質や、い つどこでどのようにしてマルウェアが検出されたかに関するコンテキスト データを含むマル ウェア イベントを生成できます。これらのイベントを生成するには、ファイル ポリシーを適 用するアクセス ルールに対してファイル ロギングを有効にする必要があります。

ファイルの判定結果は、正常からマルウェア、マルウェアから正常などに変更できます。AMP for Firepower が AMP クラウドにファイルについて照会し、クエリから 1 週間以内に判定結果 が変更されたことがクラウドに特定されると、システムはレトロスペクティブ マルウェア イ ベントを生成します。

#### **Security Intelligence Events**

セキュリティ インテリジェンス イベントは、ポリシーによってブロックまたはモニターされ た各接続のセキュリティ インテリジェンス ポリシーによって生成された接続イベントの一種 です。すべてのセキュリティインテリジェンスイベントには、自動入力された[セキュリティ インテリジェンスカテゴリ(Security Intelligence Category)] フィールドがあります。

これらの各イベントには、対応する「通常」の接続イベントがあります。セキュリティインテ リジェンス ポリシーはアクセス コントロールなどのその他多数のセキュリティ ポリシーより 前に評価されるため、セキュリティインテリジェンスによって接続がブロックされると、その 結果のイベントには、以降の評価から収集される情報(ユーザーアイデンティティなど)は含 まれません。

# <span id="page-774-0"></span>**Secure Event Connector**

Secure Event Connector (SEC) は、Security Analytics and Logging SaaS ソリューションのコン ポーネントです。ASA や FTD デバイスからイベントを受信し、Cisco Cloud に転送します。イ ベントはCDOの[イベントロギング(Event Logging)]ページに表示されます。管理者はCisco Stealthwatch Cloud を使用してイベントを分析できます。

SEC は、ネットワークに展開された Secure Device Connector、またはネットワークに展開され た独自の CDO コネクタ仮想マシンにインストールします。

### **Secure Event Connector ID**

Cisco Technical Assistance Center (TAC) などの CDO サポートと連携する場合、SEC の ID が必 要になる場合があります。この ID は、CDO の [セキュアコネクタ (Secure Connectors) ] ペー ジで確認できます。SEC ID を確認するには、次の手順を実行します。

- **1.** ユーザーメニューから、[セキュアコネクタ(Secure Connectors)] を選択します。
- **2.** 確認する SEC をクリックします。
- **3.** SEC ID は、[詳細 (Details)  $\left[\sqrt{-1} / 2\right]$  (Tenant ID)  $\left[\sqrt{-1} / 2\right]$  (Tenant ID)  $\left[\sqrt{-1} / 2\right]$ ID です。

### 関連情報:

- FTD [デバイスの安全なロギング分析](#page-759-1)
- SDC [仮想マシンへの](#page-775-1) Secure Event Connector のインストール (738 ページ)
- VM [イメージを使用した](#page-786-0) SEC のインストール
- VM [イメージを使用した](#page-786-0) SEC のインストール
- Secure Event [Connector](#page-795-1) の削除
- Cisco Security Analytics and Logging (SaaS) をプロビジョニング解除する

# <span id="page-775-0"></span>**Secure Event Connector** をインストールする

Secure Event Connector (SEC) は、SDC の有無にかかわらず、テナントにインストールできま す。

SEC は Secure Device Connector(あれば)と同じ仮想マシンにインストールすることも、ネッ トワーク内で維持管理している独自の CDO コネクタ仮想マシンにインストールすることもで きます。

各インストールケースについて説明している次のトピックを参照してください。

- VM [イメージを使用した](#page-786-0) SEC のインストール (749 ページ)
- CDO [イメージを使用して](#page-779-0) SEC をインストールする (742 ページ)

# <span id="page-775-1"></span>**SDC** 仮想マシンへの **Secure Event Connector** のインストール

Secure EventConnector(SEC)は、ASAおよびFTDデバイスからイベントを受信し、それらを シスコクラウドに転送します。CDO は [イベントロギング(Event Logging)] ページにイベン

トを表示し、管理者はそこで、または Cisco Secure Cloud Analytics を使用してイベントを分析 できます。

SEC は Secure Device Connector(あれば)と同じ仮想マシンにインストールすることも、ネッ トワーク内で維持管理している独自の CDO コネクタ仮想マシンにインストールすることもで きます。

この記事では、SDC と同じ仮想マシンに SEC をインストールする方法について説明します。 他にも SEC をインストールする場合は、CDO [イメージを使用して](#page-779-0) SEC をインストールする (742[ページ\)](#page-779-0)またはVM[イメージを使用した](#page-786-0)SECのインストール(749ページ)を参照して ください。

# 始める前に

- Cisco Security and Analytics Logging の **Logging and Troubleshooting** ライセンスを購入しま す。または、CiscoSecurity and Analyticsを最初に試す場合は、CDOにログインし、メイン ナビゲーションバーで[モニタリング(Monitoring)]>[イベントロギング(EventLogging)] を選択し、[トライアルのリクエスト(Request Trial)] をクリックします。また、**Logging Analytics and Detection** および **Total Network Analytics and Monitoring** ライセンスを購入 して、Secure Cloud Analytics をイベントに適用することもできます。
- SDC がインストールされていることを確認します。SDC をインストールする必要がある 場合は、次のいずれかの手順に従います。
	- CDO の VM [イメージを使用した](#page-49-0) Secure Device Connector の展開
	- 自身の VM 上での Secure Device [Connector](#page-54-0) の展開

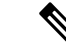

オンプレミスの SDC を独自の VM にインストールした場合は、 イベントが到達できるようにするために[作成した](#page-791-0) VM にインス トールされた SDC および CDO [コネクタの追加設定が](#page-791-0)必要です。 (注)

• SDC が CDO と通信していることを確認します。

- **1.** CDOで開いている任意のページから、ページの右上隅にあるユーザー名の下にあるメ ニューをクリックして、Secure Connectors のページを開きます。
- **2.** SECをインストールする前に、SDCの最後のハートビートが10分以内であったこと、 および SDC のステータスがアクティブであることを確認してください。
- システム要件:SDC を実行している仮想マシンに追加の CPU とメモリを割り当てます。
	- CPU:SEC 用に追加の 4 つの CPU を割り当て、CPU の合計が 6 つとなるようにしま す。
	- メモリ: SEC 用に追加の 8 GB のメモリを割り当てて、メモリの合計が 10 GB となる ようにします。

X

Cancel

 $OK$ 

SEC に対応するように VM の CPU とメモリを更新したら、VM の電源を入れ、[セ キュアコネクタ (Secure Connectors) 1ページに SDC が「アクティブ」状態であるこ とが示されていることを確認します。

### 手順

- ステップ **1** CDO にログインします。
- ステップ2 [ユーザー (user) ]メニューをクリックし、[セキュアコネクタ (Secure Connectors) ] を選択し ます。
- ステップ **3** 青色のプラスボタンをクリックし、[Secure Event Connector] をクリックします。
- ステップ **4** ウィザードのステップ1をスキップして、ステップ2に進みます。ウィザードのステップ2で、 [SECブートストラップデータのコピー(Copy SEC bootstrap data)] のリンクをクリックしま

Deploy an On-Premises Secure Event Connector

dRaU9pSmhNM1UxWTJVMFppMDNNakZrTFRSaFpUVXRPV013TkMweU5UZG10VE5oTWpnMU9HVW1MQ0pq YkdsbGJuUmZhV1FpT21KaGNHa3RZMnhwWlc1MEluMC5tTzh0bTZMZ1N6cjI4b1ZGZERqYjJNRzVqUE ZmYTZQYzVsRjRITTlteVVEVzh2Qk5FWW44c3V0Z3NTQUo0THl5N0xzVGsydEx4N05nbS00STB6SmZ6 aWdQTkRiV1RsRW1tcjI5SkFVZ2NBWEhySkdzcktMREszUnJUM0hZU3JkZ21Hd1dGb3FwWUdZNkJHRU VacmI0YVFLSjFTdnJ5RjVFZ2FqajZFZkNVaERNMUE3Q3c1Q0p1SnlJMnFZbGpNUzBXeVq3Nm9KeTQ2 ZX1MT09qcjRicEN0UnhYaEVNMUFzV19qQW1PNXM3Tm02SnlrMXR1QTFsYmE3VkxNOUp4bk9RS1pqaW 1rdDNsYnRRbDNrTHMxeWduaXdVU1RuWkQxM0c5T2FJWExCQ093T3NESGdNeH16UU13ZWJVNUdGT2RS NFN6c2ZBblVXRDNwZ2V2V0gzUzBNT2ciCkNET19ET01BSU49InN0YWdpbmcuZGV2LmxvY2toYXJ0Lm lvIgpDRE9fVEV0QU5UPSJDRE9fY2lzY28tYW1hbGxpbyIKQ0RPX0JPT1RTVFJBUF9VUkw9Imh0dHBz 0i8vc3RhZ21uZy5kZXYubG9ja2hhcnQuaW8vc2RjL2Jvb3RzdHJhcC9DRE9fY21zY28tYW1hbGxpby IKT05MWV9FVkVOVElORz0idHJ1ZSIK

**色 Copy CDO Bootstrap Data** 

#### Step<sub>2</sub>

Read the instructions about deploying the Secure Event Connector on vSphere. Copy the bootstrap data below and paste it when prompted for "SEC bootstrap Data".

The SEC bootstrap data is valid until 10/13/2021, 10:44:14 AM

U1NFX0RFVk1DRV9JRD0iZTBhZTJkNmMtMDdhYy00Y2JkLWEzNWQtOGYzZDJkMjq1ZmU3IqpTU0VfRE U0VfT1RQPSI5Y2IzNTI4ZWZ1Mzg00TQ2NjViMDFkZmEyYjUyMGUxNSIKVEVOQU5UX05BTUU9IkNET1 9jaXNjby1hbWFsbGlvIg==

*A* Copy SEC Bootstrap Data ◆

#### Step 3

Verify the connection status of the new SEC by exiting this dialog and checking the "Last Heartbeat" information.

す。

ステップ **5** ターミナルウィンドウを開き、SDC に「cdo」ユーザーとしてログインします。

ステップ **6** ログインしたら、「sdc」ユーザーに切り替えます。パスワードの入力を求められたら、「cdo」 ユーザーのパスワードを入力します。これらのコマンドの例を次に示します。

> [cdo@sdc-vm ~]\$ **sudo su sdc** [sudo] password for cdo: <type password for cdo user> [sdc@sdc-vm ~]\$

ステップ **7** プロンプトで、**sec.sh setup** スクリプトを実行します。

[sdc@sdc-vm ~]\$ **/usr/local/cdo/toolkit/sec.sh setup**

ステップ **8** プロンプトの最後に、手順 4 でコピーしたブートストラップデータを貼り付けて、**Enter** キー を押します。

> Please copy the bootstrap data from Setup Secure Event Connector page of CDO: **KJHYFuYTFuIGhiJKlKnJHvHfgxTewrtwE**

**RtyFUiyIOHKNkJbKhvhgyRStwterTyufGUihoJpojP9UOoiUY8VHHGFXREWRtygfhVjhkOuihIuyftyXtfcghvjbkhB=**

SEC がオンボーディングされると、sec.sh は、SEC のヘルスをチェックするスクリプトを実行 します。すべてのヘルスチェックが「正常」の場合、ヘルスチェックはサンプルイベントをイ ベントログに送信します。このサンプルイベントは、「sec-health-check」という名前のポリシー としてイベントログに表示されます。

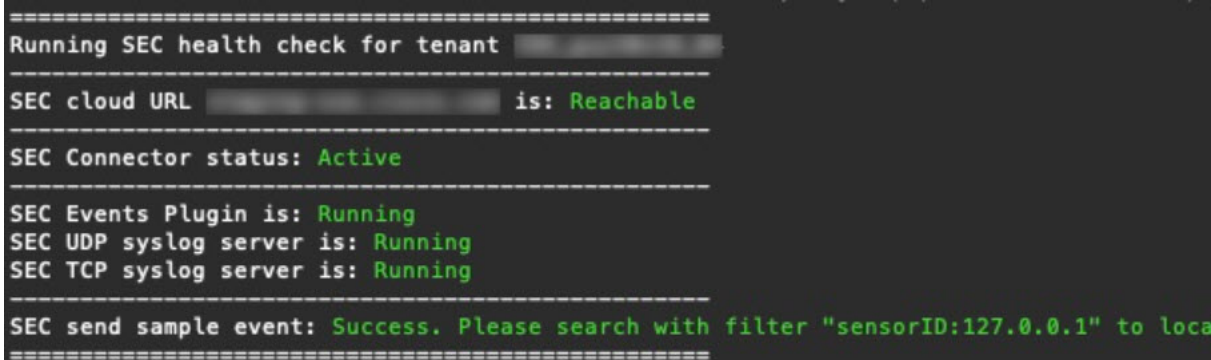

登録に失敗したことや SEC のオンボーディングに失敗したことを示すメッセージを受け取っ た場合は、「SEC [オンボーディング失敗のトラブルシューティング](#page-890-0)」を参照してください。

- ステップ **9** SDC と SEC が実行されている VM に追加の構成が必要かどうかを判断します。
	- SDC を独自の仮想マシンにインストールした場合は、作成した VM [にインストールされ](#page-791-0) た SDC および CDO [コネクタの追加設定](#page-791-0) (754 ページ) を続行します。
	- CDO イメージを使用して SDC をインストールした場合は、「次に行う作業」に進みま す。

次のタスク

FTD [デバイスに安全なロギング分析\(](#page-768-0)SaaS)を導入する (731 ページ) に戻ります。 関連情報:

- Secure Device Connector [のトラブルシュート](#page-886-0) (849 ページ)
- Secure Event Connector [のトラブルシューティング](#page-890-1)
- SEC [オンボーディング失敗のトラブルシューティング](#page-890-0)
- Secure Event Connector [の登録失敗のトラブルシューティング](#page-894-1) (857ページ)

# <span id="page-779-0"></span>**CDO** イメージを使用して **SEC** をインストールする

Secure EventConnector(SEC)は、ASAとFTDからのイベントをCiscoCloudに転送するため、 ライセンスに応じて、[イベントロギング(Event Logging)] ページでイベントを表示し、 Stealthwatch Cloud で調査できます。

テナントに複数の Secure Event Connector(SEC)をインストールし、インストールした任意の SEC に ASA および FTD からイベントを送信できます。複数の SEC を使用すると、さまざま な場所に SEC をインストールし、Cisco Cloud にイベントを送信する作業を分散できます。

SEC のインストールは、2 つの部分からなるプロセスです。

- **1.** CDO VM イメージを使用して Secure Event Connector [をサポートするための](#page-779-1) CDO コネクタ [のインストール](#page-779-1) (742 ページ) インストールする SEC ごとに 1 つの CDO コネクタが必要 です。CDO コネクタは、Secure Device Connector(SDC)とは異なります。
- **2.** CDO [コネクタ仮想マシンへの](#page-792-0) Secure Event Connector のインストール (755 ページ)。

独自の VM を作成して CDO コネクタを作成する場合は、「作成した VM [にインストールされ](#page-791-0) た SDC および CDO [コネクタの追加設定](#page-791-0)」を参照してください。 (注)

### 次に行う作業:

CDO VM イメージを使用して Secure Event Connector [をサポートするための](#page-779-1) CDO コネクタのイ [ンストール](#page-779-1) (742 ページ) に進みます。

# <span id="page-779-1"></span>**CDO VM** イメージを使用して **Secure Event Connector** をサポートするための **CDO** コネクタ のインストール

#### 始める前に

• Cisco Security and Analytics Logging と **Logging and Troubleshooting** ライセンスに加えて、 **Logging Analytics and Detection** と **Total Network Analytics and Monitoring** ライセンスを購 入すると、イベントに Stealthwatch Cloud 分析を適用できます。

Security Analytics and Logging のトライアル版をリクエストする場合は、CDO にログイン し、メインナビゲーションバーで **[**モニターリング(**Monitoring**)**][**イベントロギング (**EventLogging**)**]**を選択し、[トライアルのリクエスト(Request Trial)]をクリックしま す。

- CDOは、厳密な証明書チェックを必要とし、CDOコネクタとインターネットの間のWeb/ コンテンツプロキシ検査をサポートしていません。プロキシサーバーを使用している場合 は、CDO コネクタと CDO の間のトラフィックの検査を無効にします。
- このプロセスでインストールされる **CDO** コネクタには **TCP** ポート **443** でのインターネッ トへの完全なアウトバウンドアクセスが必要です。
- **CDO**コネクタで適切なネットワークアクセスを確保するには、「Cisco Defense [Orchestrator](#page-48-0) [の管理対象デバイスへの接続](#page-48-0)」を参照してください。
- CDO は、vSphere Web クライアントまたは ESXi Web クライアントを使用した CDO コネ クタ VM OVF イメージのインストールをサポートしています。
- CDOは、VMvSphereデスクトップクライアントを使用したCDOコネクタVMOVFイメー ジのインストールをサポートしていません。
- ESXi 5.1 ハイパーバイザ。
- CDO コネクタと SEC のみをホストすることを目的した VM のシステム要件は以下のとお りです。
	- VMware ESXi ホストには 4 つの vCPU が必要です。
	- VMware ESXi ホストには 8 GB 以上のメモリが必要です。
	- VMwareESXiでは、プロビジョニングの選択に応じて、仮想マシンをサポートするた めに 64GB のディスク容量が必要です。
- インストールを開始する前に、次の情報を収集します。
	- CDO コネクタ VM に使用する静的 IP アドレス。
	- インストールプロセス中に作成する **root** ユーザーと **cdo** ユーザーのパスワード。
	- 組織で使用する DNS サーバーの IP アドレス。
	- SDC アドレスが存在するネットワークのゲートウェイ IP アドレス。
	- タイムサーバーの FQDN または IP アドレス。
- CDO コネクタ仮想マシンは、セキュリティパッチを定期的にインストールするように設 定されており、これを行うには、ポート 80 のアウトバウンドを開く必要があります。

### 手順

- ステップ **1** CDO コネクタを作成する CDO テナントにログオンします。
- ステップ **2** [アカウント(Account)] メニューをクリックし、[セキュアコネクタ(Secure Connectors)] を 選択します。

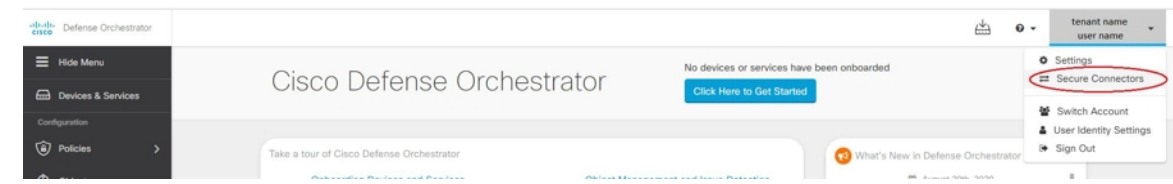

ステップ **3** 青色のプラスボタンをクリックし、[Secure Event Connector] をクリックします。

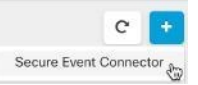

ステップ **4** 手順1で[CDOコネクタVMイメージのダウンロード(Download theCDO Connector VMimage)] をクリックします。これは、SECをインストールする特別なイメージです。最新のイメージを 確実に使用するために、常に CDO コネクタ VM をダウンロードしてください。

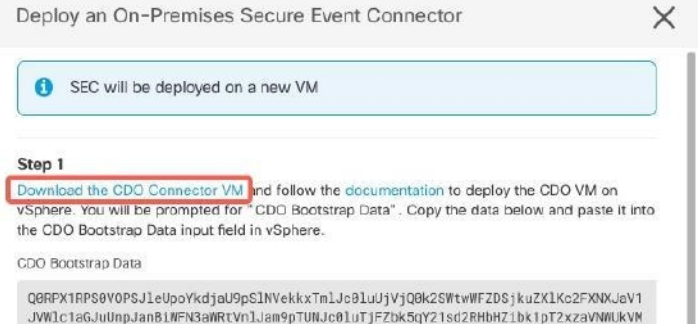

- ステップ **5** .zip ファイルからすべてのファイルを抽出します。これらは、次のようなものです。
	- CDO-SDC-VM-ddd50fa.ovf
	- CDO-SDC-VM-ddd50fa.mf
	- CDO-SDC-VM-ddd50fa-disk1.vmdk
- ステップ **6** vSphere Web クライアントを使用して、管理者として VMware サーバーにログオンします。
	- (注) VM vSphere デスクトップクライアントは使用しないでください。
- ステップ **7** プロンプトに従って、OVF テンプレートからオンプレミスの CDO コネクタ仮想マシンを展開 します(テンプレートを展開するには、.ovf、.mf、および .vdk ファイルが必要です)。
- ステップ **8** セットアップが完了したら、VM の電源を入れます。
- ステップ **9** 新しい CDO コネクタ VM のコンソールを開きます。
- ステップ **10 cdo** ユーザーとしてログインします。デフォルトのパスワードは adm123 です。
- ステップ **11** プロンプトで、sudo sdc-onboard setup と入力します。 [cdo@localhost ~]\$ sudo sdc-onboard setup
- ステップ **12** プロンプトで、cdo ユーザーのデフォルトのパスワード(adm123)を入力します。
- ステップ **13** プロンプトに従って、**root** ユーザーの新しいパスワードを作成します。
- ステップ **14** プロンプトに従って、**cdo** ユーザーの新しいパスワードを作成します。
- ステップ **15** プロンプトに従って、Cisco Defense Orchestrator ドメイン情報を入力します。
- ステップ **16** CDO コネクタ VM に使用する静的 IP アドレスを入力します。
- ステップ **17** CDO コネクタ VM がインストールされているネットワークのゲートウェイ IP アドレスを入力 します。
- ステップ **18** CDO コネクタの NTP サーバーのアドレスまたは FQDN を入力します。
- ステップ **19** プロンプトで、Docker ブリッジの情報を入力するか、該当しない場合は空白のままにして、 Enter キーを押します。
- ステップ **20** 入力内容を確定します。
- ステップ **21** 「Would you like to setup the SDC now?」というプロンプトで、**n** を入力します。
- ステップ **22 cdo** ユーザーとしてログインして、CDO コネクタへの SSH 接続を作成します。
- ステップ **23** プロンプトで、**sudo sdc-onboard bootstrap** と入力します。 [cdo@localhost ~]\$ sudo sdc-onboard bootstrap
- ステップ **24** プロンプトで、cdo ユーザーのパスワードを入力します。
- ステップ **25** プロンプトで、CDO に戻り、CDO ブートストラップデータをコピーして、SSH セッションに 貼り付けます。CDO ブートストラップデータをコピーするには、次の手順を実行します。
	- **1.** CDO にログインします。
	- **2.** ユーザーメニューから、[セキュアコネクタ(Secure Connectors)] を選択します。
	- **3.** オンボードを開始した Secure Event Connector を選択します。ステータスに [導入準備中 (Onboarding)] と表示されます。
	- **4.** [アクション(Actions)] ペインで、[オンプレミスのSecure Event Connectorの展開(Deploy an On-Premises Secure Event Connector)] をクリックします。

**5.** ダイアログボックスのステップ 1 で、CDO ブートストラップデータをコピーします。

Deploy an On-Premises Secure Event Connector

SEC will be deployed on a new VM 61

#### Step 1

Download the CDO Connector VM and follow the documentation to deploy the CDO VM on vSphere. You will be prompted for "CDO Bootstrap Data". Copy the data below and paste it into the CDO Bootstrap Data input field in vSphere.

CDO Bootstrap Data

Q0RPX1RPS0VOPSJleUpoYkdjaU9pSlNVekkxTmlJc0luUjVjQ0k2SWtwWFZDSjkuZXlKMlpYSWlPaU 13SW13aWMyTnZjR1VpT2xzaWRISjFjM1FpTENKeVpXRmtJaXdpZDNKcGRHVW1MQ0poTTJVMVkyVTBa aTAzTWpGa0xUUmhaVFV0T1dNd05DMH1OVGRpTlROaE1qZzFPR1VpWFN3aV1XMX1Jam9pYzJGdGJDSX NJbkp2YkdWeklqcGJJbEpQVEVWZ1UxV1FSVkpmUVVST1NVNG1YU3dpYVhOeklqb21hWFJrSW13aVky eDFjM1JsY2tsa0lqb2lNU0lzSW1sa0lqb2labVF3T0dReVpHVXRNMlZpT1MwMFpEYzRMV0kwWldNdF pUWXhOV0UyWmpjNFkyUmlJaXdpYzNWaWFtVmpkRlI1Y0dVaU9pSjFjMlZ5SWl3aWFuUnBJam9pTURB VacmI0YVFLSjFTdnJ5RjVFZ2FqajZFZkNVaERNMUE3Q3c1Q0p1SnlJMnFZbGpNUzBXeVg3Nm9KeTQ2 ZX1MT09qcjRicEN0UnhYaEVNMUFzV19qQW1PNXM3Tm02SnlrMXR1QTFsYmE3VkxNOUp4bk9RS1pqaW 1rdDNsYnRRbDNrTHMxeWduaXdVU1RuWkQxM0c5T2FJWExCQ093T3NESGdNeH16UU13ZWJVNUdGT2RS NFN6c2ZBblVXRDNwZ2V2V0gzUzBNT2ciCkNET19ET01BSU49InN0YWdpbmcuZGV2LmxvY2toYXJ0Lm lvIgpDRE9fVEV0QU5UPSJDRE9fY2lzY28tYW1hbGxpbyIKQ0RPX0JPT1RTVFJBUF9VUkw9Imh0dHBz Oi8vc3RhZ21uZy5kZXYubG9ja2hhcnQuaW8vc2RjL2Jvb3RzdHJhcC9DRE9fY21zY28tYW1hbGxpby IKT05MWV9FVkVOVElORz0idHJ1ZSIK

色 Copy CDO Bootstrap Data

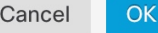

- ステップ **26** 「これらの設定を更新しますか(Would you like to update these settings?)」というプロンプト で、**n** を入力します。
- ステップ **27** CDO の [オンプレミスのSecure Event Connectorの展開(Deploy an On-Premises Secure Event Connector)] ダイアログに戻り、[OK] をクリックします。[セキュアコネクタ(Secure Connectors)]ページで、Secure Event Connectorが黄色のオンボーディング状態であることを確 認できます。

### 次のタスク

CDO コネクタ VM への Secure Event Connector [のインストール](#page-784-0) (747 ページ) に進みます。

# <span id="page-784-0"></span>**CDO** コネクタ **VM** への **Secure Event Connector** のインストール

### 始める前に

CDO VM イメージを使用して Secure Event Connector [をサポートするための](#page-779-1) CDO コネクタのイ [ンストール](#page-779-1) (742 ページ) に記載があるように、CDO コネクタ VM がインストールされてい る必要があります。

### 手順

- ステップ **1** CDO にログインします。
- ステップ **2** [ユーザー(user)]メニューをクリックし、[セキュアコネクタ(Secure Connectors)] を選択し ます。
- ステップ **3** 上記でオンボーディングした CDO コネクタを選択します。セキュアコネクタテーブルでは、 これはセキュアイベントコネクタと呼ばれ、「オンボーディング」ステータスのままである必 要があります。
- ステップ4 右側の[アクション (Actions) 1ペインで、「オンプレミスのSecure Event Connectorの展開 (Deploy an On-Premises Secure Event Connector)] をクリックします。
- ステップ **5** ウィザードのステップ**2**で、[SECブートストラップデータのコピー(CopySECbootstrap data)] のリンクをクリックします。

 $\times$ 

Deploy an On-Premises Secure Event Connector

VGXTWYRBeKISMHNJDWXTSWDVaVDTUXCHR1F5WKCVCHHVVmIHUZAWWKR1NFXXSIBaVH1WWIRZeF5XR1 JaamMOWTJSaUlpd2lhblJwSWpvaU1ESXpNVFEwTkdVdFpqWmhNQzAwT1RZMkxXSTFZak10TURNMVpE VXdNelkwWWpaaEluMC5Yb1hrRnVKOVE4NGZfcGlseFFmN@ppSDMzYTh4NXEwcWNtR3hVekFM0U9DZn Z2WWZPeC14anFSZGhveHdPRGtzcUN3X2ZGYVpLLVFpbmFjWV1UTTRtaVR6bUI5dGJ2Yi1QdnA3T1NT VmFWWGZjbBxQUHluUUJHTGJjNN9fTGVjdDhxU2o0MBRGMnVUWXdHZ251VWxJdjVTZFRkSDdaQnY4S1 JGNWZvV3N9WTIySDhXRzZRQWlsZ2prZEhPa2pfaGNSS9pFbmNaNjVEbFV0SW85RG11bkNNY1h2YjUz bm5KVU5F0TNWOWJ0SHJ6b3pMekg2bHVaTWRDT05uVXAvDXcwMFU4R3BMUWZ1d1Z1cXhuLXcwSUFueF BWcFRpc@Vadmphe1B2ZWhVdk5kUTVEWHZIeUYzbmthbG56QkZVZUNQUDkwV1FMUGdQcWZHUkVhYT1X S2xPeVE1CkNET19ET81BSU49InNBYWdpbmcuZGY2LmxvY2toYXJ0LmlvIgpDRE9fVEV0QU5UPSJhbm<br>R5bWFsbGlvLWNpc2NvIgpDRE9fQk9PVFNUUkFQX1VSTD0iaHR0cHM6Ly9zdGFnaW5nLmRldi5sb2Nr aGFydC5pby9zZGMvYm9vdHN0cmFwL2FuZH1tYWxsaN8tY21zY28vYW5keW1hbGxpby1jaXNjby1TRE MiCk90TF1fRVZFT1RJTkc9InRydWUiCq==

21 Copy CDO Bootstrap Data

Step 2 Follow the documentation to install the Secure Event Connector.

Copy the data below and paste it when prompted for "SEC bootstrap Data".

SEC Bootstrap Data A valid until 11/24/2020, 3:34:51 PM

U1NFX0RFVklDRV9JRD0iOGZhMilmMzctNmRiYS00YmD5LWJhZTctMDNmYmYwYzJiOTY1IqpTU0VfRE vwsuwFx05BTUU9IlNDSU0gREVWSUNFIgpTU0VfRlFETj01c3Rh22luZy1zc2UuY2lzY28uY29tIgpT U0VfT1RQPSJhMjg2YzIwNzA4MjgxMDM2YmRj0TUzMzExOWQ2YWIzYiIKVEVOQU5UX05BTUU9ImFuZH ltYWxsaW8tY2lzY281 图 Copy SEC Bootstrap Data

- ステップ **6** CDO コネクタへの SSH 接続を作成し、**cdo** ユーザーとしてログインします。
- ステップ **7** ログインしたら、**sdc** ユーザーに切り替えます。パスワードの入力を求められたら、「cdo」 ユーザーのパスワードを入力します。これらのコマンドの例を次に示します。

[cdo@sdc-vm ~]\$ **sudo su sdc** [sudo] password for cdo: <*type password for cdo user*> [sdc@sdc-vm ~]\$

- ステップ **8** プロンプトで、sec.sh セットアップスクリプトを実行します。 [sdc@sdc-vm ~]\$ **/usr/local/cdo/toolkit/sec.sh setup**
- ステップ **9** プロンプトの最後に、手順 4 でコピーしたブートストラップデータを貼り付けて、**Enter** キー を押します。

Please copy the bootstrap data from Setup Secure Event Connector page of CDO: **KJHYFuYTFuIGhiJKlKnJHvHfgxTewrtwE**

#### **RtyFUiyIOHKNkJbKhvhgyRStwterTyufGUihoJpojP9UOoiUY8VHHGFXREWRtygfhVjhkOuihIuyftyXtfcghvjbkhB=**

SEC がオンボーディングされると、sec.sh は、SEC のヘルスをチェックするスクリプトを実行 します。すべてのヘルスチェックが「正常」の場合、ヘルスチェックはサンプルイベントをイ ベントログに送信します。このサンプルイベントは、「sec-health-check」という名前のポリシー としてイベントログに表示されます。

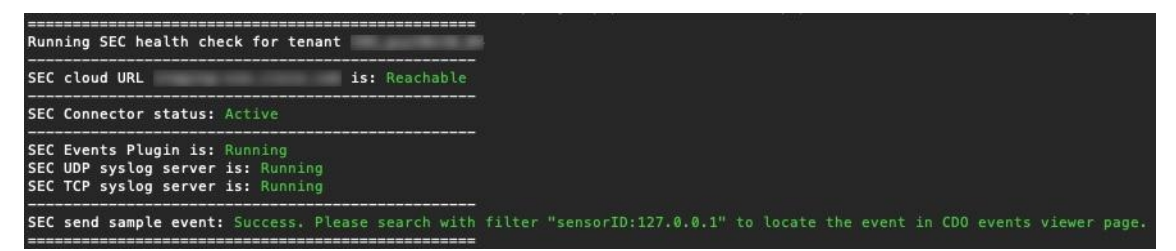

登録に失敗したことや SEC のオンボーディングに失敗したことを示すメッセージを受け取っ た場合は、次を参照してください: SECオンボーディング失敗のトラブルシューティング (853 [ページ\)](#page-890-0)

成功メッセージを受け取った場合は、CDO に戻り、[オンプレミスセキュアイベントコネクタ の展開 (Deploy an ON-Premise Secure Event Connector) ] ダイアログボックスで [完了 (Done) ] をクリックします。

ステップ **10** 「次のステップ」に進みます。"

# 次のタスク

FTD [デバイスに安全なロギング分析\(](#page-768-0)SaaS)を導入する (731 ページ) に戻ります。

### 関連情報:

- Secure Device Connector [のトラブルシュート](#page-886-0) (849 ページ)
- Secure Event Connector [のトラブルシューティング](#page-890-1) (853 ページ)
- SEC [オンボーディング失敗のトラブルシューティング](#page-890-0) (853 ページ)

# <span id="page-786-0"></span>**VM** イメージを使用した **SEC** のインストール

Secure EventConnector(SEC)は、ASAとFTDからのイベントをCiscoCloudに転送するため、 ライセンスに応じて、[イベントロギング(Event Logging)] ページでイベントを表示し、 Stealthwatch Cloud で調査できます。

テナントに複数の Secure Event Connector(SEC)をインストールし、インストールした任意の SEC に ASA および FTD からイベントを送信できます。複数の SEC を使用すると、さまざま なリージョンに SEC をインストールし、Cisco Cloud にイベントを送信する作業を分散できま す。

独自のVMイメージを使用した複数のSECのインストールは、3つの部分からなるプロセスで す。次の各手順を実行する必要があります。

- **1.** VM イメージを使用して SEC をサポートするための CDO [コネクタのインストール](#page-786-1) (749 [ページ\)](#page-786-1)
- **2.** 作成した VM [にインストールされた](#page-791-0) SDC および CDO コネクタの追加設定 (754 ページ) を使用して、VM の追加の設定手順をいくつか実行します。
- **3.** CDO [コネクタ仮想マシンへの](#page-792-0) Secure Event Connector のインストール

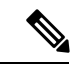

CDOコネクタにCDO VMイメージを使用する方法は、CDOコネクタをインストールする最も 簡単で正確な推奨される方法です。その方法を使用する場合は、CDO[イメージを使用して](#page-779-0)SEC [をインストールする](#page-779-0) (742 ページ)を参照してください。 (注)

## 次に行う作業:

VM イメージを使用して SEC をサポートするための CDO [コネクタのインストール](#page-786-1) (749 ペー [ジ\)](#page-786-1)に進みます。

# <span id="page-786-1"></span>**VM** イメージを使用して **SEC** をサポートするための **CDO** コネクタのインストール

CDO コネクタ VM は、SEC をインストールする仮想マシンです。CDO コネクタの唯一の目的 は、Cisco Security Analytics and Logging (SaaS) のお客様向けに SEC をサポートすることです。

## 始める前に

• Cisco Security and Analytics Logging と **Logging and Troubleshooting** ライセンスに加えて、 **Logging Analytics and Detection** と **Total Network Analytics and Monitoring** ライセンスを購 入すると、イベントに Secure Cloud Analytics を適用できます。

Security Analytics and Logging のトライアル版をリクエストする場合は、CDO にログイン し、メインナビゲーションバーで**[**モニタリング(**Monitoring**)**][**イベントロギング(**Event Logging**)**]** を選択し、[トライアルのリクエスト(Request Trial)] をクリックします。

- CDO は、厳密な証明書チェックを必要とし、CDO コネクタとインターネット間の Web プ ロキシやコンテンツプロキシをサポートしていません。
- **CDO** コネクタは **TCP** ポート **443** でインターネットへの完全なアウトバウンド接続を確立 する必要があります。
- **CDO** コネクタで適切なネットワーク接続を確立するには、「Cisco Defense [Orchestrator](#page-48-0) の [管理対象デバイスへの接続](#page-48-0)」を参照してください。
- vCenter Web クライアントまたはr ESXi Web クライアントを使用してインストールされた VMware ESXi ホスト。

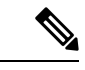

- vSphere デスクトップクライアントを使用したインストールはサ ポートしていません。 (注)
- ESXi 5.1 ハイパーバイザ。
- Cent OS 7 ゲスト オペレーティング システム。
- CDO コネクタと SEC のみをホストすることを目的した VM のシステム要件は以下のとお りです。
	- CPU:SEC 用に 4 つの CPU を割り当てます。
	- メモリ:SEC 用に 8 GB のメモリを割り当てます。
	- ディスク領域:64 GB
- Linux 環境での操作や **vi** ビジュアルエディタを使用したファイル編集に慣れ親しんでいる ユーザーがこの手順を実行してください。
- CDOコネクタをCentOS仮想マシンにインストールする場合は、Yumセキュリティパッチ を定期的にインストールすることをお勧めします。Yumの更新を取得するための設定に応 じて、ポート 443 だけでなくポート 80 でもアウトバウンドアクセスを開く必要がある場 合があります。また、更新をスケジュールするために yum-cron または crontab も設定する 必要があります。セキュリティ運用チームと連携して、Yum の更新を取得するためにセ キュリティポリシーを変更する必要があるかどうかを判断します。
- インストールを開始する前に、次の情報を収集します。
	- CDO コネクタに使用する静的 IP アドレス。
	- インストールプロセス中に作成する **root** ユーザーと **cdo** ユーザーのパスワード。
	- 組織で使用する DNS サーバーの IP アドレス。
	- CDO コネクタアドレスが存在するネットワークゲートウェイの IP アドレス。
	- タイムサーバーの FQDN または IP アドレス。
- CDO コネクタ仮想マシンは、セキュリティパッチを定期的にインストールするように設 定されており、これを行うには、ポート 80 のアウトバウンドを開く必要があります。
- 始める前に:この手順内のコマンドは、コピーして端末ウィンドウに貼り付けるのではな く入力してください。一部のコマンドに含まれる「n ダッシュ」は、カットアンドペース トのプロセスで「mダッシュ」として適用される場合があり、コマンドが失敗する原因と なります。

### 手順

- ステップ1 [Secure Device Connector] ページで、青いプラスボタン <sup>+</sup> をクリックし、[Secure Event Connector] を選択します。
- ステップ **2** 表示されたリンクを使用して、[オンプレミスのSecure Event Connectorの展開(Deploy an On-Premises Secure Event Connector)] ウィンドウのステップ 2 で SEC ブートストラップデータ をコピーします。
- ステップ **3** 少なくともこの手順の前提条件に記載されているメモリ、CPU、およびディスク容量を備えた CentOS 7 仮想マシン (http://isoredirect.centos.org/centos/7/isos/x86\_64/CentOS-7-x86 [64-Minimal-1804.iso](http://isoredirect.centos.org/centos/7/isos/x86_64/CentOS-7-x86_64-Minimal-1804.iso))をインストールします。
- ステップ **4** インストールしたら、CDO コネクタ の IP アドレス、サブネットマスク、ゲートウェイの指定 など、ネットワークの基本設定を行います。
- ステップ5 DNS (ドメインネームサーバー)を設定します。
- ステップ **6** NTP(ネットワーク タイム プロトコル)サーバーを設定します。
- ステップ **7** CDO コネクタ の CLI と簡単にやり取りできるように、CentOS に SSH サーバーをインストー ルします。
- ステップ **8** Yumの更新を実行し、**open-vm-tools**、**nettools**、および**bind-utils**パッケージをインストールし ます。

[root@sdc-vm ~]# **yum update -y** [root@sdc-vm ~]# **yum install -y open-vm-tools net-tools bind-utils**

ステップ **9 AWS CLI** パッケージをインストールします([https://docs.aws.amazon.com/cli/latest/userguide/](https://docs.aws.amazon.com/cli/latest/userguide/awscli-install-linux.html) [awscli-install-linux.html](https://docs.aws.amazon.com/cli/latest/userguide/awscli-install-linux.html) を参照)。

(注) --user フラグは使用しないでください。

- ステップ **10 Docker CE**パッケージをインストールします([https://docs.docker.com/install/linux/docker-ce/centos/](https://docs.docker.com/install/linux/docker-ce/centos/#install-docker-ce) [#install-docker-ce](https://docs.docker.com/install/linux/docker-ce/centos/#install-docker-ce) を参照)。
	- (注) 「リポジトリを使用したインストール」方法を使用します。
- ステップ **11** Docker サービスを開始し、起動時に開始できるようにします。

```
[root@sdc-vm ~]# systemctl start docker
[root@sdc-vm ~]# systemctl enable docker
Created symlink from /etc/systemd/system/multiuser.target.wants/docker.service to
/usr/lib/systemd/system/docker.service.
```
ステップ **12 cdo** と **sdc** の 2 つのユーザーを作成します。cdo ユーザーは、管理機能を実行するためにログ インするユーザーです(つまりrootユーザーを直接使用する必要はありません)。sdcユーザー は、CDO コネクタの docker コンテナを実行するユーザーです。

> [root@sdc-vm ~]# **useradd cdo** [root@sdc-vm ~]# **useradd sdc –d /usr/local/cdo**

ステップ **13** cdo ユーザーのパスワードを設定します。

[root@sdc-vm ~]# **passwd cdo** Changing password for user cdo. New password: **<type password>** Retype new password: **<type password>** passwd: all authentication tokens updated successfully.

<span id="page-789-0"></span>ステップ **14** cdo ユーザーを「wheel」グループに追加し、管理者(sudo)権限を付与します。

[root@sdc-vm ~]# **usermod -aG wheel cdo** [root@sdc-vm ~]#

ステップ **15** Docker がインストールされると、ユーザーグループが作成されます。CentOS/Docker のバー ジョンに応じて、「docker」または「dockerroot」と呼ばれます。/etc/group ファイルでどのグ ループが作成されたかを確認したら、sdc ユーザーをそのグループに追加します。

```
[root@sdc-vm ~]# grep docker /etc/group
docker:x:993:
[root@sdc-vm ~]#
[root@sdc-vm ~]# usermod -aG docker sdc
[root@sdc-vm ~]#
```
- ステップ **16** /etc/docker/daemon.json ファイルが存在しない場合は作成し、以下の内容を入力します。作 成したら、docker デーモンを再起動します。
	- 「group」キーに入力したグループ名が[、ステップ](#page-789-0)15と一致していることを確認して ください。 (注)

```
[root@sdc-vm ~]# cat /etc/docker/daemon.json
{
"live-restore": true,
"group": "docker"
}
[root@sdc-vm ~]# systemctl restart docker
[root@sdc-vm ~]#
```
ステップ **17** 現在 vSphere コンソールセッションを使用している場合は、SSH に切り替えて、**cdo** ユーザー でログインします。ログインしたら、**sdc** ユーザーに切り替えます。パスワードの入力を求め られたら、**cdo** ユーザーのパスワードを入力します。

```
[cdo@sdc-vm ~]$ sudo su sdc
[sudo] password for cdo: <type password for cdo user>
[sdc@sdc-vm ~]$
```
- ステップ **18** ディレクトリを **/usr/local/cdo** に変更します。
- ステップ **19 bootstrapdata**という新しいファイルを作成し、展開ウィザードのステップ1のブートストラッ プデータを、このファイルに貼り付けます。[保存 (Save) ]をクリックしてファイルを保存し

ます。[vi] または [nano] を使用してファイルを作成できます。

Deploy an On-Premises Secure Event Connector

SEC will be deployed on a new VM 61

#### Step 1

Download the CDO Connector VM and follow the documentation to deploy the CDO VM on vSphere. You will be prompted for "CDO Bootstrap Data". Copy the data below and paste it into the CDO Bootstrap Data input field in vSphere.

CDO Bootstrap Data

Q0RPX1RPS0VOPSJleUpoYkdjaU9pSlNVekkxTmlJc0luUjVjQ0k2SWtwWFZDSjkuZXlKMlpYSWlPaU 13SW13aWMyTnZjR1VpT2xzaWRISjFjM1FpTENKeVpXRmtJaXdpZDNKcGRHVW1MQ0poTTJVMVkyVTBa aTAzTWpGa0xUUmhaVFV0T1dNd05DMH1OVGRpTlROaE1qZzFPR1VpWFN3aV1XMX1Jam9pYzJGdGJDSX NJbkp2YkdWeklqcGJJbEpQVEVWZ1UxV1FSVkpmUVVST1NVNG1YU3dpYVhOeklqb21hWFJrSW13aVky eDFjM1JsY2tsa0lqb2lNU0lzSW1sa0lqb2labVF3T0dReVpHVXRNMlZpT1MwMFpEYzRMV0kwWldNdF pUWXhOV0UyWmpjNFkyUmlJaXdpYzNWaWFtVmpkRlI1Y0dVaU9pSjFjMlZ5SWl3aWFuUnBJam9pTURB VacmI0YVFLSjFTdnJ5RjVFZ2FqajZFZkNVaERNMUE3Q3c1Q0p1SnlJMnFZbGpNUzBXeVg3Nm9KeTQ2 ZX1MT09qcjRicEN0UnhYaEVNMUFzV19qQW1PNXM3Tm02SnlrMXRlQTFsYmE3VkxNOUp4bk9RS1pqaW 1rdDNsYnRRbDNrTHMxeWduaXdVU1RuWkQxM0c5T2FJWExCQ093T3NESGdNeH16UU13ZWJVNUdGT2RS NFN6c2ZBblVXRDNwZ2V2V0gzUzBNT2ciCkNET19ET01BSU49InN0YWdpbmcuZGV2LmxvY2toYXJ0Lm lvIgpDRE9fVEV0QU5UPSJDRE9fY2lzY28tYW1hbGxpbyIKQ0RPX0JPT1RTVFJBUF9VUkw9Imh0dHBz Oi8vc3RhZ21uZy5kZXYubG9ja2hhcnQuaW8vc2RjL2Jvb3RzdHJhcC9DRE9fY21zY28tYW1hbGxpby IKT05MWV9FVkVOVElORz0idHJ1ZSIK

色 Copy CDO Bootstrap Data

OK Cancel

ステップ **20** ブートストラップデータは base64 でエンコードされていますので、復号化して **extractedbootstrapdata** というファイルにエクスポートします。

> [sdc@sdc-vm ~]\$ **base64 -d /usr/local/cdo/bootstrapdata > /usr/local/cdo/extractedbootstrapdata** [sdc@sdc-vm ~]\$

cat コマンドを実行して復号化したデータを表示します。コマンドおよび復号化したデータは 次のようになります。

[sdc@sdc-vm ~]\$ **cat /usr/local/cdo/extractedbootstrapdata** CDO\_TOKEN="<token string>" CDO\_DOMAIN="www.defenseorchestrator.com" CDO\_TENANT="<tenant-name>" CDO\_BOOTSTRAP\_URL="https://www.defenseorchestrator.com/sdc/bootstrap/tenant-name/<tenant-name-SDC>"

ONLY\_EVENTING="true"

ステップ **21** 以下のコマンドを実行して、復号化したブートストラップデータの一部を環境変数にエクス ポートします。

[sdc@sdc-vm ~]\$ sed -e 's/^/export /g' extractedbootstrapdata > sdcenv && source sdcenv

[sdc@sdc-vm ~]\$

ステップ **22** CDO からブートストラップバンドルをダウンロードします。

[sdc@sdc-vm ~]\$ **curl -O -H "Authorization: Bearer \$CDO\_TOKEN" "\$CDO\_BOOTSTRAP\_URL"** 100 10314 100 10314 0 0 10656 0 --:--:-- --:--:-- --:--:-- 10654 [sdc@sdc-vm ~]\$ **ls -l /usr/local/cdo/\*SDC** -rw-rw-r--. 1 sdc sdc 10314 Jul 23 13:48 /usr/local/cdo/*tenant-name-SDC*

ステップ **23** CDO コネクタ tarball を展開し、bootstrap\_sec\_only.sh ファイルを実行して CDO コネクタパッ ケージをインストールします。

```
[sdc@sdc-vm ~]$ tar xzvf /usr/local/cdo/tenant-name-SDC
<snipped – extracted files>
[sdc@sdc-vm ~]$
[sdc@sdc-vm ~]$ /usr/local/cdo/bootstrap/bootstrap_sec_only.sh
[2018-07-23 13:54:02] environment properly configured
download: s3://onprem-sdc/toolkit/prod/toolkit.tar to toolkit/toolkit.tar
toolkit.sh
common.sh
es_toolkit.sh
sec.sh
healthcheck.sh
troubleshoot.sh
no crontab for sdc
-bash-4.2$ crontab -l
*/5 * * * * /usr/local/cdo/toolkit/es_toolkit.sh upgradeEventing 2>&1 >>
/usr/local/cdo/toolkit/toolkit.log
0 2 * * * sleep 30 && /usr/local/cdo/toolkit/es toolkit.sh es maintenance 2>&1 >>
/usr/local/cdo/toolkit/toolkit.log
You have new mail in /var/spool/mail/sdc
```
# 次のタスク

作成した VM [にインストールされた](#page-791-0) SDC および CDO コネクタの追加設定 (754 ページ) に進 みます。

# <span id="page-791-0"></span>作成した **VM** にインストールされた **SDC** および **CDO** コネクタの追加設定

CDO コネクタを独自の CentOS7 仮想マシンにインストールした場合は、イベントが SEC に到 達できるように、次の付加的な設定手順のいずれかを実行する必要があります。

- CentOS 7 VM での firewalld [サービスの無効化](#page-791-1)この設定は、シスコが提供する SDC VM の 設定と一致します。
- <span id="page-791-1"></span>• firewalld [サービスの実行を許可し、ファイアウォールルールを追加して、イベントトラ](#page-792-1) フィックがSEC[に到達できるようにします。\(](#page-792-1)755ページ)。この手順では、インバウン ド イベント トラフィックを許可するためのより詳細なアプローチが示されます。

### **CentOS 7 VM** での **firewalld** サービスの無効化

**1.** SDC VM の CLI に「cdo」ユーザーとしてログインします。
**2.** firewalld サービスを停止してから、続く VM の再起動時に無効のままになっていることを 確認します。プロンプトが表示されたら、**cdo** ユーザーのパスワードを入力します。

[cdo@SDC-VM ~]\$ sudo systemctl stop firewalld cdo@SDC-VM ~]\$ sudo systemctl disable firewalld

**3.** Dockerサービスを再起動して、Docker固有のエントリをローカルファイアウォールに再挿 入します。

[cdo@SDC-VM ~]\$ sudo systemctl restart docker

**4.** CDO[コネクタ仮想マシンへの](#page-792-0)Secure EventConnectorのインストール(755ページ)に進み ます。

**firewalld**サービスの実行を許可し、ファイアウォールルールを追加して、イベントトラフィッ クが **SEC** に到達できるようにします。

- **1.** SDC VM の CLI に「cdo」ユーザーとしてログインします。
- **2.** ローカル ファイアウォール ルールを追加して、設定した TCP、UDP、または NSEL ポー トから SEC への着信トラフィックを許可します。SEC で使用されるポートについては、 「Secure Logging Analytics(SaaS[\)に使用されるデバイスの](#page-865-0)TCP、UDP、およびNSELポー [トの検索](#page-865-0)」を参照してください。プロンプトが表示されたら、**cdo** ユーザーのパスワード を入力します。コマンドの例を次に示します。別のポート値の指定が必要になる場合があ ります。

[cdo@SDC-VM ~]\$ sudo firewall-cmd --zone=public --permanent --add-port=10125/tcp cdo@SDC-VM ~]\$ sudo firewall-cmd --zone=public --permanent --add-port=10025/udp [cdo@SDC-VM ~]\$ sudo firewall-cmd --zone=public --permanent --add-port=10425/udp

**3.** firewalldサービスを再起動して、新しいローカルファイアウォールルールをアクティブか つ持続的なものにします。

[cdo@SDC-VM ~]\$ sudo systemctl restart firewalld

**4.** CDO [コネクタ仮想マシンへの](#page-792-0) Secure Event Connector のインストール (755 ページ) に進 みます。

### <span id="page-792-0"></span>**CDO** コネクタ仮想マシンへの **Secure Event Connector** のインストール

### 始める前に

次の2つのタスクを実行します。

- VM イメージを使用して SEC をサポートするための CDO [コネクタのインストール](#page-786-0) (749 [ページ\)](#page-786-0)
- 作成した VM [にインストールされた](#page-791-0) SDC および CDO コネクタの追加設定 (754 ページ)

 $\times$ 

#### 手順

ステップ **1** CDO にログインします。

- ステップ2 [ユーザー (user) ]メニューをクリックし、[セキュアコネクタ (Secure Connectors) ] を選択し ます。
- ステップ **3** 上記の前提条件の手順を使用してインストールしたCDOコネクタを選択します。[セキュアコ ネクタ (Secure Connectors) 1テーブルでは、「Secure Event Connector」と呼ばれます。
- ステップ **4** 右側の[操作(Actions)]ウィンドウで、[オンプレミスのSecure EventConnectorの展開(Deploy an On-Premises Secure Event Connector)] をクリックします。
- ステップ **5** ウィザードのステップ**2**で、[SECブートストラップデータのコピー(CopySECbootstrap data)] のリンクをクリックします。

Deploy an On-Premises Secure Event Connector

dRaU9pSmhNM1UxWTJVMFppMDNNakZrTFRSaFpUVXRPV013TkMweU5UZG10VE5oTWpnMU9HVW1MQ0pq YkdsbGJuUmZhV1FpT21KaGNHa3RZMnhwWlc1MEluMC5tTzh0bTZMZ1N6cjI4b1ZGZERqYjJNRzVqUE ZmYTZQYzVsRjRITTlteVVEVzh2Qk5FWW44c3V0Z3NTQUo0THl5N0xzVGsydEx4N05nbS00STB6SmZ6 aWdQTkRiV1RsRW1tcjI5SkFVZ2NBWEhySkdzcktMREszUnJUM0hZU3JkZ21Hd1dGb3FwWUdZNkJHRU VacmI0YVFLSjFTdnJ5RjVFZ2FqajZFZkNVaERNMUE3Q3c1Q0p1SnlJMnFZbGpNUzBXeVg3Nm9KeTQ2 ZX1MT09qcjRicEN0UnhYaEVNMUFzV19qQW1PNXM3Tm02SnlrMXR1QTFsYmE3VkxNOUp4bk9RS1pqaW 1rdDNsYnRRbDNrTHMxeWduaXdVU1RuWkQxM0c5T2FJWExCQ093T3NESGdNeH16UU13ZWJVNUdGT2RS NFN6c2ZBblVXRDNwZ2V2V0gzUzBNT2ciCkNET19ET01BSU49InN0YWdpbmcuZGV2LmxvY2toYXJ0Lm lvIgpDRE9fVEVOQU5UPSJDRE9fY2lzY28tYW1hbGxpbyIKQ0RPX0JPT1RTVFJBUF9VUkw9Imh0dHBz 0i8vc3RhZ21uZy5kZXYubG9ja2hhcnQuaW8vc2RjL2Jvb3RzdHJhcC9DRE9fY21zY28tYW1hbGxpby IKT05MWV9FVkVOVElORz0idHJ1ZSIK

<sup>4</sup> Copy CDO Bootstrap Data

### Step<sub>2</sub>

Read the instructions about deploying the Secure Event Connector on vSphere. Copy the bootstrap data below and paste it when prompted for "SEC bootstrap Data".

The SEC bootstrap data is valid until 10/13/2021, 10:44:14 AM

U1NFX0RFVklDRV9JRD0iZTBhZTJkNmMtMDdhYy00Y2JkLWEzNWQtOGYzZDJkMjq1ZmU3IqpTU0VfRE U0VfT1RQPSI5Y2IzNTI4ZWZ1Mzg00TQ2NjViMDFkZmEyYjUyMGUxNSIKVEVOQU5UX05BTUU9IkNET1 9jaXNjby1hbWFsbGlvIg==

*<u>A</u>* Copy SEC Bootstrap Data ←

### Step<sub>3</sub>

Verify the connection status of the new SEC by exiting this dialog and checking the "Last Heartbeat" information.

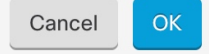

ステップ **6** SSH を使用してセキュアコネクタに接続し、**cdo** ユーザーとしてログインします。

ステップ **7** ログインしたら、**sdc** ユーザーに切り替えます。パスワードの入力を求められたら、「cdo」 ユーザーのパスワードを入力します。これらのコマンドの例を次に示します。

> [cdo@sdc-vm ~]\$ **sudo su sdc** [sudo] password for cdo: <*type password for cdo user*> [sdc@sdc-vm ~]\$

ステップ **8** プロンプトで、sec.sh セットアップスクリプトを実行します。

[sdc@sdc-vm ~]\$ **/usr/local/cdo/toolkit/sec.sh setup**

ステップ **9** プロンプトの最後に、手順 4 でコピーしたブートストラップデータを貼り付けて、**Enter** キー を押します。

> Please copy the bootstrap data from Setup Secure Event Connector page of CDO: **KJHYFuYTFuIGhiJKlKnJHvHfgxTewrtwE**

**RtyFUiyIOHKNkJbKhvhgyRStwterTyufGUihoJpojP9UOoiUY8VHHGFXREWRtygfhVjhkOuihIuyftyXtfcghvjbkhB=**

SEC がオンボーディングされると、sec.sh は、SEC のヘルスをチェックするスクリプトを実行 します。すべてのヘルスチェックが「正常」の場合、ヘルスチェックはサンプルイベントをイ ベントログに送信します。このサンプルイベントは、「sec-health-check」という名前のポリシー としてイベントログに表示されます。

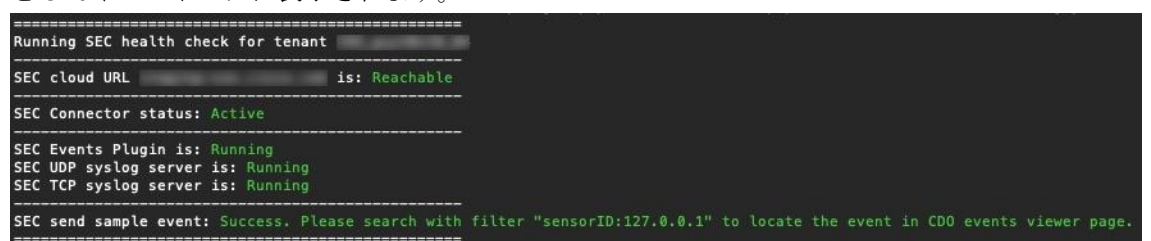

登録に失敗したことや SEC のオンボーディングに失敗したことを示すメッセージを受け取っ た場合は、「Secure Event Connector [のトラブルシューティング](#page-890-0)」を参照してください。

成功メッセージを受け取った場合は、[オンプレミスのSecure EventConnectorの展開(Deploy an ON-Premise Secure Event Connector)] ダイアログボックスで [完了(Done)] をクリックしま す。これで、VM イメージへの SEC のインストールは完了です。

ステップ **10** 「次の作業」に進みます。

### 次のタスク

FTDデバイスに安全なロギング分析 (SaaS) を導入する (731ページ) の手順に戻って、SAL SaaS の実装を継続します。

### 関連情報:

- Secure Device Connector [のトラブルシュート](#page-886-0) (849 ページ)
- Secure Event Connector [のトラブルシューティング](#page-890-0)
- SEC [オンボーディング失敗のトラブルシューティング](#page-890-1)
- Secure Event Connector [の登録失敗のトラブルシューティング](#page-894-0)

# **Cisco Security Analytics and Logging**(**SaaS**)をプロビジョ ニング解除する

Cisco Security Analytics and Logging(SaaS)の有料ライセンスの有効期限が切れた場合、90 日 間の猶予期間があります。この猶予期間中に有料ライセンスを更新した場合は、サービスが中 断されません。

更新せずに 90 日間の猶予期間が経過すると、お客様のデータはすべて消去されます。[イベン トロギング (Event Logging) 1ページからASAやFTDイベントを表示することも、ダイナミッ ク エンティティ モデリングの動作分析を ASA、FTD イベント、およびネットワークフロー データに適用することもできなくなります。

## <span id="page-795-1"></span>**Secure Event Connector** の削除

警告:この手順により、Secure Event Connector が Secure Device Connector から削除されます。 これを行うと、Secure Logging Analytics(SaaS)を使用できなくなります。この操作は元に戻 せません。質問や懸念事項がある場合は、このアクションを実行する前に Cisco [Defense](#page-940-0) Orchestrator [サポートへの連絡](#page-940-0)。

Secure Device Connector から Secure Event Connector を削除するには、次の 2 段階のプロセスを 実行します。

- **1.** CDO からの SEC [の削除。](#page-795-0)
- **2.** SDC からの SEC [ファイルの削除](#page-796-0)。

次に行う作業:CDO からの SEC [の削除を](#page-795-0)続行します。

### <span id="page-795-0"></span>**CDO** からの **SEC** の削除

### 始める前に

Secure Event [Connector](#page-795-1) の削除 (758ページ)を参照してください。

### 手順

ステップ **1** CDO にログインします。

- ステップ **2** アカウントメニューから、[セキュアコネクタ(Secure Connectors)] を選択します。
- ステップ **3** デバイスタイプが [Secure Event Connector] の行を選択します。

警告 :慎重に操作してください。Secure Device Connector を選択しないでください。

ステップ **4** [アクション(Actions)] ペインで、[削除(Remove)] をクリックします。

ステップ **5** [OK] をクリックして、Secure Event Connector を削除することを確認します。

### 次のタスク

SDC からの SEC [ファイルの削除](#page-796-0) (759 ページ) に進みます。

### <span id="page-796-0"></span>**SDC** からの **SEC** ファイルの削除

この項目は、SDC から Secure Event Connector を削除する 2 つの部分から成る手順の 2 番目の 部分です。開始する前に「Secure Event Connector の削除 (758ページ)」を参照してください。

### 手順

- ステップ **1** 仮想マシンのハイパーバイザを開き、SDC のコンソールセッションを開始します。
- ステップ **2** SDC ユーザーに切り替えます。

[cdo@tenant toolkit]\$sudo su sdc

- ステップ **3** プロンプトで、次のいずれかのコマンドを入力します。
	- 独自のテナントのみを管理している場合:

[sdc@tenant toolkit]\$ **/usr/local/cdo/toolkit/sec.sh remove**

• 複数のテナントを管理する場合は、テナント名の先頭にCDO\_を追加してください。次に 例を示します。

[sdc@tenant toolkit]\$ **/usr/local/cdo/toolkit/sec.sh remove CDO\_**[*tenant\_name*]

ステップ **4** SEC ファイルの削除を確定します。

# **Cisco Secure Cloud Analytics** ポータルのプロビジョニング

必要なライセンス:**Logging Analytics and Detection** または **Total Network Analytics and Monitoring**

**Logging Analytics and Detection** ライセンスまたは **Total Network Analytics and Monitoring** ライ センスを購入した場合、Secure Event Connector(SEC)を展開して設定した後、Secure Cloud Analytics ポータルを CDO ポータルに関連付けて、Secure Cloud Analytics アラートを表示する 必要があります。ライセンスを購入すると、既存の Secure Cloud Analytics ポータルがある場合 は、Secure Cloud Analytics ポータル名を指定して、すぐに CDO ポータルに関連付けることが できます。

それ以外の場合は、CDO UIから新しいSecureCloud Analyticsポータルをリクエストできます。 Secure Cloud Analytics アラートに初めてアクセスすると、システムに Secure Cloud Analytics ポー

タルを要求するページが表示されます。このポータルを要求するユーザーには、ポータルの管 理者権限が付与されます。

### 手順

- ステップ **1** CDOで、**[**モニタリング(**Monitoring**)**]** > **[**セキュリティ分析(**Security Analytics**)**]**を選択し、 新しいウィンドウで Secure Cloud Analytics UI を開きます。
- ステップ2 [無料トライアルを開始 (Start Free Trial) 1をクリックして、Secure Cloud Analytics ポータルを プロビジョニングし、CDO ポータルに関連付けます。
	- (注) ポータルを要求した後、プロビジョニングに数時間かかる場合があります。

次の手順に進む前に、ポータルがプロビジョニングされていることを確認してください。

- **1.** CDO で、**[**モニタリング(**Monitoring**)**]** > **[**セキュリティ分析(**Security Analytics**)**]** を選 択し、新しいウィンドウで Secure Cloud Analytics UI を開きます。
- **2.** 次の選択肢があります。
	- Secure Cloud Analytics ポータルを要求したものの、まだポータルのプロビジョニング 中であることがシステムに表示されている場合は、しばらく待ってから、後でアラー トへのアクセスを試行してください。
	- Secure Cloud Analytics ポータルがプロビジョニング済みの場合は、[ユーザー名 (Username)] と [パスワード(Password)] を入力し、[サインイン(Sign in)] をク リックします。

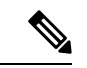

管理者ユーザーは、Secure Cloud Analytis ポータル内でアカウントを作成するように他のユー ザーを招待できます。詳細については、Cisco Defense Orchestratorでの[CiscoSecureCloud](#page-800-0) Analytics [アラートの表示](#page-800-0) (763 ページ)を参照してください。 (注)

#### 次のタスク

- **LoggingAnalytics andDetection**ライセンスを購入した場合、設定は完了しています。Secure Cloud Analytics ポータル UI から CDO 統合のステータスやセンサーの正常性のステータス を表示する場合は、「Cisco Secure Cloud Analytics [でのセンサーの正常性と](#page-798-0) CDO 統合ス [テータスの確認](#page-798-0) (761 ページ)」で詳細を参照してください。Secure Cloud Analytics ポー タルでアラートを操作する場合は、「Cisco Defense [Orchestrator](#page-800-0) での Cisco Secure Cloud Analytics アラートの表示 (763ページ)」および「[ファイアウォールイベントに基づくア](#page-803-0) [ラートの使用」](#page-803-0)を参照してください。
- **Total Network Analytics and Monitoring** ライセンスを購入した場合は、1 つ以上の Secure Cloud Analytics センサーを内部ネットワークに展開して、ネットワークフローデータをク

ラウドに渡します。クラウドベースのネットワークフローデータを監視する場合は、フ ローデータを Secure Cloud Analytics に渡すようにクラウドベースの展開を設定します。詳 細については[、総合的なネットワーク分析およびレポーティングのための](#page-799-0) Cisco Secure Cloud Analytics [センサーの展開](#page-799-0) (762 ページ)を参照してください。

# <span id="page-798-0"></span>**Cisco Secure Cloud Analytics** でのセンサーの正常性と **CDO** 統合ステータスの確認

#### **Sensor Status**

### 必要なライセンス:**Logging Analytics and Detection** または **Total Network Analytics and Monitoring**

Cisco Secure Cloud Analytics Web UI では、[センサーリスト(Sensor List)] ページで CDO 統合 ステータスと設定済みセンサーを確認できます。CDO 統合は、読み取り専用の接続イベント センサーです。StelathwatchCloudのメインメニューには、センサーの全体的な正常性が示され ます。

- •緑色の雲のアイコン(日):すべてのセンサーとCDO (設定されている場合)との接続が 確立されています。
- •黄色の雲のアイコン (■):一部のセンサー、またはCDO (設定されている場合) との接 続が確立されており、1 つ以上のセンサーが正しく設定されていません。
- •赤色の雲のアイコン (◘) :設定されているすべてのセンサーとCDO (設定されている場 合)との接続が失われています。

センサーまたは CDO 統合ごとに、緑色のアイコンは接続が確立されていることを示し、赤色 のアイコンは接続が失われていることを示します。

### 手順

- ステップ1 1. Cisco Secure Cloud Analytics ポータルUI で、[設定(Settings)]( <sup>な</sup>) >[センサー(Sensors)] を選択します。
- ステップ2 [センサーリスト (Sensor List)] を選択します。

# <span id="page-799-0"></span>総合的なネットワーク分析およびレポーティングのため の **Cisco Secure Cloud Analytics** センサーの展開

**Secure Cloud Analytics** センサーの概要と展開

必要なライセンス:**Total Network Analytics and Monitoring**

**Total Network Analytics and Monitoring**ライセンスを取得している場合は、SecureCloud Analytics ポータルをプロビジョニングした後に、次のことができます。

- オンプレミスネットワーク内に Secure Cloud Analytics センサーを展開し、ネットワークフ ローデータを分析のためにクラウドに渡すように設定します。
- 分析のために Secure Cloud Analytics にネットワークフローのログデータを渡すようにクラ ウドベースの展開を設定します。

ネットワーク境界のファイアウォールが内部ネットワークと外部ネットワークの間のトラフィッ クに関する情報を収集する一方で、Secure Cloud Analytics センサーは内部ネットワーク内のト ラフィックに関する情報を収集します。

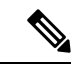

FTD デバイスは、NetFlow データを渡すように設定できます。センサーを展開するときは、イ ベント情報が CDO に送信されるように設定された FTD デバイスから NetFlow データが送信さ れるように設定しないでください。 (注)

センサーの展開手順と推奨事項については、『Secure Cloud Analytics Sensor [Installation](https://ebooks.cisco.com/story/swc-sensor-install/) Guide』 [英語] を参照してください。

クラウドベース展開の設定手順と推奨事項については、『Secure Cloud [Analytics](https://www.cisco.com/c/en/us/support/security/stealthwatch-cloud/products-installation-guides-list.html) Public Cloud [Monitoring](https://www.cisco.com/c/en/us/support/security/stealthwatch-cloud/products-installation-guides-list.html) Guides』[英語] を参照してください。

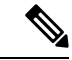

Secure Cloud Analytics ポータルの UI で手順を確認して、センサーとクラウドベース展開を設 定することもできます。 (注)

Secure Cloud Analytics の詳細については、Secure Cloud Analytics [無料試用ガイドを](https://www.cisco.com/c/en/us/support/security/stealthwatch-cloud/products-installation-guides-list.html)参照してく ださい。

### 次の手順

• 「Cisco Defense Orchestrator での Cisco Secure Cloud Analytics [アラートの表示](#page-800-0) (763 ペー [ジ\)」](#page-800-0)に進みます。

# <span id="page-800-0"></span>**CiscoDefenseOrchestrator**での**CiscoSecureCloudAnalytics** アラートの表示

必要なライセンス:**Logging Analytics and Detection** または **Total Network Analytics and Monitoring**

[イベントロギング(Event Logging)] ページでファイアウォールイベントを確認できますが、 CDO ポータル UI から Cisco Secure Cloud Analytics アラートを確認することはできません。[セ キュリティ分析 (Security Analytics) |メニューオプションを使用して CDO から Secure Cloud Analytics ポータルを相互起動し、ファイアウォール イベント データ(および [Total Network Analytics and Monitoring] を有効にしている場合はネットワークフローデータ)から生成された アラートを表示できます。[セキュリティ分析(SecurityAnalytics)]メニューオプションには、 1 つ以上のワークフローステータスが開いている場合、開いているワークフローステータスの Secure Cloud Analytics アラートの数を示すバッジが表示されます。

Security Analytics and Logging ライセンスを使用して Secure Cloud Analytics アラートを生成し、 新しい Secure Cloud Analytics ポータルをプロビジョニングした場合は、CDO にログインして から、Cisco Secure Sign-On を使用して Secure Cloud Analytics を相互起動します。URL を使用 して Secure Cloud Analytics ポータルに直接アクセスすることもできます。

詳細については、『Cisco [SecureX](https://www.cisco.com/c/en/us/products/security/secure-sign-on/index.html) sign-on』を参照してください。

## **Cisco Secure CloudAnalytics**ポータルへに参加するようユーザーを招待 する

Cisco Secure Cloud Analytics ポータルのプロビジョニングをリクエストする最初のユーザーに は、CiscoSecureCloud Analyticsポータルの管理者権限があります。そのユーザーは、他のユー ザーを電子メールで招待してポータルに参加させることができます。招待されたユーザーは、 CiscoSecureSign-Onのログイン情報を持っていない場合、招待メールのリンクを使用して作成 できます。ユーザーは、CDOからCiscoSecureCloud Analyticsへのクロス起動中に、CiscoSecure Sign-On のログイン情報を使用してログインできます。

電子メールで他のユーザーを Cisco Secure Cloud Analytics ポータルに招待するには、次の手順 を実行します。

手順

ステップ **1** Cisco Secure Cloud Analytics ポータルに管理者としてログインします。

ステップ **2 [**設定(**Settings**)**]** > **[**アカウント管理(**Account Management**)**]** > **[**ユーザー管理(**User Management**)**]** を選択します。

ステップ **3** [電子メール(Email)] アドレスを入力します。

**ステップ4** [招待 (Invite)] をクリックします。

### **CDO** から **Secure Cloud Analytics** を相互起動する

CDO からのセキュリティアラートを表示するには以下を実行します。

手順

- ステップ **1** CDO ポータルにログインします。
- ステップ **2** ナビゲーションバーから [監視(Monitoring)] > [セキュリティ分析(Security Analytics)] を選 択します。 >
- ステップ **3** Secure Cloud Analytics インターフェイスで [監視(Monitor)] > [Alerts(アラート)] を選択し ます。 >

# **CiscoSecureCloudAnalytics**とダイナミックエンティティ モデリング

### 必要なライセンス:**Logging Analytics and Detection** または **Total Network Analytics and Monitoring**

Secure Cloud Analytics は、オンプレミスおよびクラウドベースのネットワーク展開をモニター する Software as a Service(SaaS)ソリューションです。ファイアウォールイベントとネット ワークフローデータを含め、ネットワークトラフィックに関する情報を送信元から収集するこ とによって、トラフィックに関する観測内容が作成され、トラフィックパターンに基づいて ネットワークエンティティのロールが自動的に識別されます。Cisco Secure Cloud Analytics は、 この情報を他の脅威インテリジェンス(Talos など)のソースと組み合わせて使用してアラー トを生成します。このアラートは、本質的に悪意のある可能性がある動作の存在を示す警告を 構成します。Cisco Secure Cloud Analytics は、このアラートとともに、ネットワークおよびホ ストの可視性と、収集したコンテキスト情報を提供します。このコンテキスト情報により、ア ラートを調査して悪意のある動作の原因を特定するためのより優れた基盤が得られます。

### ダイナミック エンティティ モデリング

ダイナミック エンティティ モデリングは、ファイアウォールイベントとネットワークフロー データの動作分析を実行することにより、ネットワークの状態を追跡します。Secure Cloud Analyticsのコンテキストにおいて、エンティティとは、ネットワーク上のホストやエンドポイ ントといった、何らかの経時的に追跡できるものです。ダイナミック エンティティ モデリン グは、ネットワークで送信されるトラフィックと実行されるアクティビティに基づいて、エン ティティに関する情報を収集します。**Logging Analytics and Detection**ライセンスと統合された Secure Cloud Analytics は、エンティティが通常送信するトラフィックのタイプを判別するため に、ファイアウォールイベントやその他のトラフィック情報から引き出すことができます。 **Total Network Analytics and Monitoring** ライセンスを購入すると、Secure Cloud Analytics は、 エンティティトラフィックのモデル化にNetFlowおよびその他のトラフィック情報を含めるこ ともできます。各エンティティの最新のモデルを維持するため、Secure Cloud Analytics では、 エンティティがトラフィックを送信し続け、場合によっては異なるトラフィックを送信する可 能性があるため、これらのモデルを徐々に更新します。この情報から、Secure Cloud Analytics は以下を識別します。

- エンティティのロール:これは、エンティティが通常行うことの記述子です。たとえば、 エンティティが、一般に電子メールサーバーに関連付けられるトラフィックを送信する場 合、Secure Cloud Analytics は、そのエンティティに電子メールサーバーロールを割り当て ます。エンティティは複数のロールを実行する場合があるため、ロールとエンティティの 関係は多対 1 である可能性があります。
- エンティティの観測内容:これは、ネットワーク上でのエンティティの動作に関する事実 (外部 IP アドレスとのハートビート接続、別のエンティティとの間で確立されたリモー トアクセスセッションなど)です。CDO と統合すると、ファイアウォールイベントから これらの事実を取得できます。**Total Network Analytics and Monitoring** ライセンスも購入 すると、システムは NetFlow から事実を取得し、ファイアウォールイベントと NetFlow の 両方から観測内容を生成することもできます。観測内容それ自体は、それらが表すものの 事実を超えた意味を持ちません。一般的なお客様は、何千もの観測内容と少数のアラート を持つ可能性があります。

### アラートと分析

ロール、観測内容、およびその他の脅威インテリジェンスの組み合わせに基づいてSecureCloud Analyticsが生成するアラートは、潜在的な悪意のある動作をシステムによって識別されたもの として表す実用的な項目です。1 つのアラートが複数の観測内容を表す場合があることに注意 してください。ファイアウォールが同じ接続とエンティティに関連する複数の接続イベントを ログに記録する場合、アラートが 1 つだけになる可能性があります。

上記の例で言えば、新しい内部デバイスの観測内容だけでは、潜在的な悪意のある動作は構成 されません。ただし、時間の経過とともに、エンティティがドメインコントローラと一致する トラフィックを送信する場合、システムではそのエンティティにドメイン コントローラ ロー ルが割り当てられます。その後、そのエンティティが、以前に接続を確立していない外部サー バーへの接続を確立し、異常なポートを使用して大量のデータを転送すると、システムは、[新 しい大規模接続 (外部) (New Large Connection (External)) ] 観測内容と [例外ドメインコント ローラ (Exceptional Domain Controller) 1観測内容をログに記録します。その外部サーバーが Talos ウォッチリストに登録されているものと識別された場合、これらすべての情報の組み合 わせにより Secure Cloud Analytics はこのエンティティの動作に関するアラートを生成し、悪意 のある動作を調査して対処するように促します。

Secure Cloud Analytics の Web ポータル UI でアラートを開くと、システムがアラートを生成し た原因となっている観測内容を確認できます。これらの観測内容から、関連するエンティティ に関する追加のコンテキスト(それらが送信したトラフィック、外部脅威インテリジェンス (利用可能な場合)など)も確認できます。また、エンティティが関係性を持っていたその他 の観測内容やアラートを確認したり、この動作が他の潜在的に悪意のある動作に結び付いてい るかどうかを判断することもできます。

Secure Cloud Analytics でアラートを表示して閉じる場合、Secure Cloud Analytics UI からのトラ フィックを許可またはブロックできないことに注意してください。デバイスをアクティブモー ドで展開した場合、ファイアウォール アクセス コントロール ルールを、トラフィックを許可 またはブロックするように更新する必要があり、ファイアウォールがパッシブモードで展開さ れている場合は、ファイアウォールアクセスコントロールルールを更新する必要があります。

# <span id="page-803-0"></span>ファイアウォールイベントに基づくアラートの使用

必要なライセンス:**Logging Analytics and Detection** または **Total Network Analytics and Monitoring**

### アラートのワークフロー

アラートのワークフローは、そのステータスに基づいて異なります。システムによってアラー トが生成される場合、そのデフォルト ステータスは [オープン (Open) ] であり、ユーザーは 割り当てられません。アラートのサマリーを表示すると、デフォルトでは、当面注意が必要な すべてのオープン アラートが表示されます。

注:**Total Network Analytics and Monitoring**ライセンスを持っている場合、アラートは、NetFlow から生成された観測結果、ファイアウォールイベントから生成された観測結果、または両方の データ ソースからの観測結果に基づいて生成できます。

アラートのサマリーを確認する際は、初期トリアージとして、アラートにステータスを割り当 て、タグ付けし、更新することができます。フィルタ機能と検索機能を使用して、特定のア ラートを検索したり、さまざまなステータスのアラートを表示したり、さまざまなタグや割り 当て対象を関連付けたりすることができます。アラートのステータスは[スヌーズ(Snoozed)] に設定できます。この場合、そのアラートはスヌーズ期間が経過するまでオープンアラートの リストに表示されません。アラートから「スヌーズ (Snoozed) 1ステータスを削除して、再び オープンアラートとして表示されるようにすることもできます。アラートを確認する際は、そ れらのアラートをそのユーザー自身またはシステム内の別のユーザーに割り当てることができ ます。ユーザーは、自分のユーザー名に割り当てられているすべてのアラートを検索できま す。

アラートのサマリーから、アラートの詳細ページを表示できます。このページでは、このア ラートを生成させた、裏付けとなる観測内容に関する追加のコンテキストと、このアラートに 関連するエンティティに関する追加のコンテキストを確認できます。この情報は、ネットワー ク上の問題をさらに調査して悪意のある動作を潜在的に解決するために実際の問題を特定する 上で役立ちます。

CDO の Stealthwatch Cloud Web ポータル UI 内やネットワーク上で調査しているときに、発見 した内容を説明するコメントをアラートに残すことができます。これは、将来参照できる調査 の記録を作成するために役立ちます。

分析が完了したら、ステータスを[クローズ(Closed)]に更新できます。これにより、デフォ ルトではオープンアラートとして表示されなくなります。将来、状況が変わった場合は、ク ローズ アラートのステータスを再度オープンにすることもできます。

ここでは、特定のアラートを調査する方法に関する一般的なガイドラインと推奨事項を示しま す。Stealthwatch Cloud はアラートをログに記録するときに追加のコンテキストを提供するた め、このコンテキストを参照しながら調査を進めることができます。

これらの手順は、総合的または包括的であることを意図したものではありません。これらは単 にアラートの調査を開始するための一般的な枠組みを提供するためのものです。

一般に、次の手順でアラートを確認できます。

- **1.** [オープンアラートのトリアージ](#page-804-0) (767 ページ)
- **2.** [後で分析するためにアラートをスヌーズする](#page-805-0) (768 ページ)
- **3.** [詳細な調査のためのアラートの更新](#page-805-1) (768 ページ)
- **4.** [アラートの確認と調査の開始](#page-806-0) (769 ページ)
- **5.** [エンティティとユーザーの調査](#page-808-0) (771 ページ)
- **6.** Secure Cloud Analytics [を使用して問題を解決する](#page-809-0) (772 ページ)
- **7.** [アラートの更新とクローズ](#page-810-0) (773 ページ)

### <span id="page-804-0"></span>オープンアラートのトリアージ

特に複数の調査が必要な場合は、オープンアラートのトリアージを行います。

• CDOからSWCへの相互起動とアラート表示の詳細については、「[CiscoDefenseOrchestrator](#page-800-0) での Cisco Secure Cloud Analytics [アラートの表示](#page-800-0)」を参照してください。

次の質問に答えてください。

- このアラート タイプを優先度の高いものとして設定しましたか。
- 影響を受けるサブネットに高い機密性を設定しましたか。
- この異常な動作はネットワーク上の新しいエンティティによるものですか。
- エンティティの通常のロールは何ですか。また、このアラートの動作はそのロールにどの ように適合しますか。
- これは、このエンティティの通常の動作からの例外的な逸脱ですか。
- ユーザーが関与している場合、これはユーザーの予想される動作ですか、それとも例外的 な動作ですか。
- 保護されたデータや機密データが侵害を受けるリスクがありますか。
- この動作の継続を許可すると、ネットワークへの影響はどの程度深刻になりますか。

• 外部エンティティとの通信がある場合、それらのエンティティは過去にネットワーク上の 他のエンティティとの接続を確立しましたか。

これが優先順位の高いアラートである場合は、調査を進める前に、インターネットからエン ティティを隔離するか、隔離しないときは接続を切断することを検討してください。

## <span id="page-805-0"></span>後で分析するためにアラートをスヌーズする

他のアラートと比較して優先度が低いときに、アラートをスヌーズします。たとえば、組織が 電子メールサーバーをFTPサーバーとして再利用する場合、緊急プロファイルアラートが生成 されます(エンティティの現在のトラフィックが、以前には一致しなかった動作プロファイル と一致することを示します)。これは想定される動作であるため、このアラートをスヌーズし て、後日再検討できます。スヌーズされたアラートは、オープンアラートと一緒に表示されま せん。これらのスヌーズされたアラートを確認するには、特別にフィルタリングする必要があ ります。

アラートをスヌーズする:

#### 手順

- ステップ1 [アラートを閉じる (Close Alert) ] をクリックします。
- ステップ **2** [このアラートをスヌーズ(Snooze this alert)] ペインで、ドロップダウンからスヌーズ期間を 選択します。
- ステップ3 [保存 (Save) 1をクリックします。

### 次のタスク

スヌーズしたアラートを確認する準備ができたら、アラートのスヌーズを解除できます。これ により、ステータスが[オープン(Open)]に設定され、他のオープンアラートとともにアラー トが表示されます。

スヌーズしたアラートのスヌーズを解除する:

•スヌーズしたアラートから、[アラートのスヌーズ解除(Unsnooze Alert)] をクリックしま す。

### <span id="page-805-1"></span>詳細な調査のためのアラートの更新

アラートの詳細情報を確認します。

### 手順

ステップ **1 [**モニター(**Monitor**)**]** > **[**アラート(**Alerts**)**]** を選択します。

ステップ2 アラートタイプ名をクリックします。

### 次のタスク

初期トリアージと優先順位付けに基づいて、アラートを割り当て、タグを付けます。

- **1.** [担当者(Assignee)] ドロップダウンからユーザーを選択してアラートを割り当てます。 これにより、ユーザーが調査を開始できるようになります。
- **2.** [タグ(Tags)] ドロップダウンから 1 つ以上のタグを選択して、アラートにタグを追加す ることにより、将来の識別のためにアラートをより適切に分類したり、アラートの長期的 なパターンの確立を試みることができます。
- **3.** 必要に応じて、このアラートに関するコメントを入力し、[コメント(Comment)]をクリッ クすることにより、最初の調査結果を追跡するためのコメントを残し、アラートに割り当 てられた担当者を支援することができます。アラートは、システムコメントとユーザーコ メントの両方を追跡します。

### <span id="page-806-0"></span>アラートの確認と調査の開始

割り当てられたアラートを確認する場合は、アラートの詳細を確認して、StealthwatchCloudが アラートを生成した理由を把握してください。裏付けとなる観測内容を確認し、これらの観測 内容がソースエンティティに対して持つ意味を理解します。

アラートがファイアウォールイベントに基づいて生成された場合、ファイアウォールの展開が このアラートのソースであることはシステムに認識されません。

このソースエンティティの一般的な動作やパターンを理解するために、サポートされている観 測内容をすべて表示し、このアクティビティがより長いトレンドの一部である可能性があるか どうかを確認します。

### 手順

- **ステップ1** アラートの詳細で、観測タイプの横にある矢印アイコン (O) をクリックして、そのタイプの 記録されたすべての観測内容を表示します。
- ステップ **2** [ネットワークのすべての観測内容(All Observations for Network)] の横にある矢印アイコン (6) をクリックして、このアラートのソースエンティティの記録された観測内容をすべて表 示します。

観測内容に対して追加の分析を実行する場合は、サポートされている観測内容をコンマ区切り 値ファイルでダウンロードします。

• アラートの詳細の [サポートされている観測内容(Supporting Observations)] ペインで、 [CSV] をクリックします。

観測内容から、ソースエンティティの動作が悪意のある動作を示しているか判断します。ソー スエンティティが複数の外部エンティティとの接続を確立している場合は、それらのエンティ ティが何らかの関連性を持つかどうか(それらのすべてが類似の地理位置情報を持っている か、それらの IP アドレスが同じサブネットからのものであるかなど)を確認します。

ソースエンティティの IP アドレスまたはホスト名から、ソースエンティティに関連する追加 コンテキスト(関与している可能性がある他のアラートや観測内容、デバイス自体に関する情 報、送信しているセッショントラフィックのタイプなど)を表示します。

- エンティティに関連するすべてのアラートを表示するには、IPアドレスまたはホスト名の ドロップダウンから [アラート(Alerts)] を選択します。
- エンティティに関連するすべての観測内容を表示するには、IPアドレスまたはホスト名の ドロップダウンから [観測内容 (Observations) ] を選択します。
- デバイスに関する情報を表示するには、IPアドレスまたはホスト名のドロップダウンから [デバイス(Device)] を選択します。
- このエンティティに関連するセッショントラフィックを表示するには、IPアドレスまたは ホスト名のドロップダウンから [セッショントラフィック(Session Traffic)] を選択しま す。
- IP アドレスまたはホスト名をコピーするには、IP アドレスまたはホスト名のドロップダ ウンから [コピー (Copy) ] を選択します。

StealthwatchCloudのソースエンティティは常にネットワークの内部にあることに注意してくだ さい。この点を、接続を開始したエンティティを示し、ネットワークの内部または外部にある 可能性がある、ファイアウォールイベントのイニシエータ IP と比較してください。

観測内容から、他の外部エンティティに関する情報を調べます。地理位置情報を調査し、いず れかの地理位置情報データまたは Umbrella データによって悪意のあるエンティティが特定さ れるかどうかを確認します。これらのエンティティによって生成されたトラフィックを表示し ます。Talos、AbuseIPDB、または Google にこれらのエンティティに関する情報があるかどう かを確認します。複数の日にわたる IP アドレスを見つけて、外部エンティティがネットワー ク上のエンティティと確立した他のタイプの接続を確認します。必要に応じて、それらの内部 エンティティを見つけ、侵害または意図しない動作の証拠があるかどうかを判断します。

ソースエンティティが接続を確立した外部エンティティの IP アドレスまたはホスト名のコン テキストを確認します。

- このエンティティの最近のトラフィック情報を表示するには、IPアドレスまたはホスト名 のドロップダウンから [IPトラフィック (IP Traffic) ] を選択します。
- このエンティティの最近のセッショントラフィック情報を表示するには、IPアドレスまた はホスト名のドロップダウンから[セッショントラフィック (Session Traffic) ]を選択しま す。
- AbuseIPDB の Web サイト上でこのエンティティに関する情報を表示するには、IP アドレ スまたはホスト名のドロップダウンから [AbuseIPDB ] を選択します。
- Cisco Umbrella の Web サイト上でこのエンティティに関する情報を表示するには、IP アド レスまたはホスト名のドロップダウンから [Cisco Umbrella] を選択します。
- Google でこの IP アドレスを検索するには、IP アドレスまたはホスト名のドロップダウン から [Google検索 (Google Search) ] を選択します。
- Talos の Web サイト上でこの情報に関する情報を表示するには、IP アドレスまたはホスト 名のドロップダウンから [Talos Intelligence] を選択します。
- このエンティティをウォッチリストに追加するには、IPアドレスまたはホスト名のドロッ プダウンから [IPをウォッチリストに追加(Add IP to watchlist)] を選択します。
- 前月のこのエンティティのトラフィックを検索するには、IPアドレスまたはホスト名のド ロップダウンから [複数日のIPを検索(Find IP on multiple days)] を選択します。
- IP アドレスまたはホスト名をコピーするには、IP アドレスまたはホスト名のドロップダ ウンから [コピー (Copy) ] を選択します。

StealthwatchCloudの接続エンティティは、常にネットワークの外部にあることに注意してくだ さい。この点を、接続要求に応答したエンティティを示し、ネットワークの内部または外部に ある可能性がある、ファイアウォールイベントのレスポンダ IP と比較してください。

調査結果に関するコメントを残します。

• [アラートの詳細( alert detail)] で、[このアラートに関するコメント(Comment on this alert) 1を入力し、[コメント (Comment) 1をクリックします。

## <span id="page-808-0"></span>エンティティとユーザーの調査

Stealthwatch Cloud ポータル UI でアラートを確認した後、ソースエンティティ、このアラート に関係している可能性のあるユーザー、およびその他の関連エンティティに対して、追加の調 査を直接実行できます。

- ソースエンティティがネットワーク上のどこ(物理的またはクラウド上)にあるかを特定 し、直接アクセスします。このエンティティのログファイルを見つけます。それがネット ワーク上の物理エンティティである場合は、デバイスにアクセスしてログ情報を確認し、 この動作の原因となっているものに関する情報があるかどうかを確認します。それが仮想 エンティティである場合またはクラウドに保存されている場合は、ログにアクセスして、 このエンティティに関連するエントリを検索します。不正なログイン、承認されていない 設定変更などに関する詳細について、ログを調査します。
- エンティティを調査します。マルウェアまたはエンティティ自体にある脆弱性を特定でき るかどうかを判断してください。デバイスの物理的な変更(組織によって承認されていな い USB スティックなど)を含め、何らかの悪意のある変更があったかどうかを確認しま す。
- ネットワーク上のユーザーまたはネットワーク外のユーザーによる関与があったかどうか を確認します。可能であれば、何をしていたのかをユーザーに尋ねてください。ユーザー に尋ねることができない場合は、そのユーザーがアクセス権を持っていたと考えられるか

どうかと、この動作を促す状況(解雇された従業員が退社する前に外部サーバーにファイ ルをアップロードするなど)が発生したかどうかを確認します。

調査結果に関するコメントを残します。

• [アラートの詳細( alert detail)] で、[このアラートに関するコメント(Comment on this alert)] を入力し、[コメント(Comment)] をクリックします。

### <span id="page-809-0"></span>**Secure Cloud Analytics** を使用して問題を解決する

悪意のある動作によってアラートが発生した場合は、悪意のある動作を修正します。次に例を 示します。

- 悪意のあるエンティティまたはユーザーがネットワーク外からのログインを試みた場合 は、ファイアウォールルールとファイアウォール構成を更新して、それらのエンティティ またはユーザーがネットワークにアクセスできないようにします。
- エンティティが不正または悪意のあるドメインにアクセスを試みた場合は、影響を受ける エンティティを調べて、マルウェアが原因かどうかを判断します。悪意のある DNS リダ イレクトがある場合は、ネットワーク上の他のエンティティが影響を受けているかどう か、またはボットネットの一部であるかどうかを判断します。これがユーザーによる意図 である場合は、ファイアウォール設定のテストなど、正当な理由があるかどうかを判断し ます。ファイアウォールルールとファイアウォール構成を更新して、ドメインへのそれ以 上のアクセスを防止します。
- エンティティが過去のエンティティモデルの動作と異なる動作を示している場合は、動作 の変更が意図されたものかどうかを判断します。意図されたものでない場合は、変更の責 任がネットワーク上の承認されたユーザーにあるかどうかを調べます。ネットワークの外 部にあるエンティティが関係している場合は、ファイアウォールルールとファイアウォー ル構成を更新して意図せぬ動作に対処します。
- 脆弱性またはエクスプロイトを特定した場合は、影響を受けるエンティティを更新した り、それらにパッチを適用して脆弱性を削除するか、ファイアウォール構成を更新して不 正アクセスを防止します。ネットワーク上の他のエンティティが同様に影響を受ける可能 性があるかどうかを判断し、それらのエンティティに同じ更新またはパッチを適用しま す。現時点で脆弱性またはエクスプロイトを修正する手段がない場合は、該当するベン ダーに連絡し、それらを通知してください。
- マルウェアを特定した場合は、エンティティを隔離してマルウェアを削除します。ファイ アウォールファイルおよびマルウェアイベントを確認してネットワーク上の他のエンティ ティが危険にさらされているかどうかを判断し、エンティティを検疫および更新して、こ のマルウェアが広がることを防止します。このマルウェアまたはこのマルウェアの原因と なったエンティティに関する情報によってセキュリティ情報を更新してください。ファイ アウォールのアクセス制御およびファイルとマルウェアルールを更新して、今後このマル ウェアがネットワークに感染するのを防ぎます。必要に応じてベンダーに通知してくださ い。

• 悪意のある動作によってデータが漏洩した場合は、許可されていないソースに送信された データの性質を確認します。不正なデータ漏洩に関する組織の規定に従ってください。 ファイアウォール構成を更新して、このソースによる今後のデータ漏洩の試みを防ぎま す。

### <span id="page-810-0"></span>アラートの更新とクローズ

調査結果に基づいてタグを追加する。

#### 手順

- ステップ **1** Secure Cloud Analytics ポータルの UI で、[監視(Monitor)] > [アラート(Alerts)] を選択しま す。 >
- ステップ **2** ドロップダウンから 1 つ以上のタグを選択します。

調査結果と実行された修正手順を説明する最終コメントを追加する。

•アラートの詳細で、このアラートに関するコメントを入力し、[コメント(Comment) ] を クリックします。

アラートをクローズして、有用だったかどうかをマークする。

- 1. アラートの詳細から、「アラートをクローズ (Close Alert) 1をクリックします。
- 2. アラートが有用だった場合は[はい(Yes) 1を、アラートが有用でなかった場合は [いいえ (No)] を選択します。これはアラートが悪意のある動作に起因するかどうかではなく、 単にアラートが組織にとって有用であったかどうかを意味します。
- **3.** [保存 (Save) ] をクリックします。

#### 次のタスク

### クローズしたアラートをオープンする

クローズしたアラートに関連する追加情報を検出した場合、またはそのアラートに関連するコ メントを追加する場合は、そのアラートを再度開いてステータスを [オープン(Open)] に変 更できます。その後、必要に応じてアラートを変更し、追加調査が完了したら再度閉じます。

クローズしたアラートをオープンする

•クローズしたアラートの詳細から、「アラートを再オープン (Reopen Alert) 1をクリックし ます。

## アラートの優先順位を変更する

必要なライセンス:**Logging Analytics and Detection** または **Total Network Analytics and Monitoring**

アラートタイプにはデフォルトの優先順位が設定されています。これは、このタイプのアラー トを生成するシステムの機密性に影響します。アラートの優先順位は、シスコのインテリジェ ンスおよびその他の要因に基づいて、[低(low)] または [通常(normal)] にデフォルト設定 されます。ネットワーク環境に基づいて、関心のある特定のアラートを強調するために、ア ラートタイプの優先順位を変更することができます。アラートタイプの優先順位は、[低 (low)]、[通常(normal)]、または [高(high)] に設定できます。

- **[**モニター(**Monitor**)**]** > **[**アラート(**Alerts**)**]** を選択します。
- •設定のドロップダウンアイコン (●) をクリックし、[アラートのタイプと優先順位 (Alert Types and Priorities)] を選択します。
- •アラートタイプの横にある編集のアイコン ( ) をクリックし、[低 (low)]、[中 (medium)]、または [高(high)] を選択して優先順位を変更します。

# ライブイベントを表示する

[ライブ(Live)] イベントページには、入力し[たイベントロギングページでのイベントの検索](#page-855-0) [とフィルタリング](#page-855-0)に一致する、直近 500 件のイベントが表示されます。[ライブ(Live)] ペー ジに最大数である500のイベントが表示されており、さらに表示されるイベントが追加される と、CDOは最新のライブイベントを表示し、最も古いライブイベントを [履歴 (Historical) ] イベントページに転送します。これにより、ライブイベントの総数が500に維持されます。こ の転送には、約1分を要します。フィルタリング基準を追加しない場合は、イベントを記録す るように設定されたルールに従って生成された最新の500のライブイベントがすべて表示され ます。

イベントのタイムスタンプは、イベントを表示している CDO 管理者の現地時間で表示されま す。

ライブイベントが再生中か一時停止中かにかかわらず、フィルタリング基準を変更すると、イ ベント画面がクリアされ、収集プロセスが再開されます。

CDO イベントビューアでライブイベントを表示するには、次の手順を実行します。

### 手順

ステップ **1** ナビゲーションウィンドウで、**[**モニターリング(**Monitoring**)**]** > **[**イベントロギング(**Event Logging**)**]** をクリックします。

ステップ **2** [ライブ(Live)] タブをクリックします。

### 次のタスク

次の関連情報を参照して、イベントを再生および一時停止する方法を確認します。

#### 関連情報:

- [ライブイベントの再生](#page-812-0)/一時停止 (775 ページ)
- [履歴イベントの表示](#page-813-0) (776 ページ)
- [イベントビューのカスタマイズ](#page-814-0) (777 ページ)

### <span id="page-812-0"></span>ライブイベントの再生**/**一時停止

ライブイベントがストリーミング中に「再生」または ▶ | 「一時停止」 ■ できます。ライブ イベントが「再生中」の場合、CDO は、イベントビューアで指定されたフィルタ基準に一致 するイベントを受信順に表示します。イベントが一時停止された場合、ライブイベントの再生 を再開するまで、CDO はライブイベントページを更新しません。イベントの再生を再開する と、CDO は、イベントの再生を再開した時点からライブページにイベントの入力を開始しま す。見逃したイベントが遡って再生されることはありません。

ライブイベントのストリーミングを再生または一時停止したかどうかにかかわらず、CDO が 受信したすべてのイベントを表示するには、[履歴(Historical)] タブをクリックします。

### ライブイベントの自動一時停止

イベントを約 5 分間連続して表示した後、CDO は、ライブイベントのストリーミングを一時 停止しようとしていることを警告します。その時点で、リンクをクリックしてライブイベント のストリーミングをさらに5分間継続するか、ストリーミングを停止することができます。準 備ができたら、ライブイベントのストリーミングを再開できます。

### イベントの受信と報告

Secure Event Connector(SEC)がイベントを受信してから、CDO がライブイベントビューアに イベントを投稿するまでに、わずかに遅れが生じる場合があります。ライブページで遅延を確 認できます。イベントのタイムスタンプは、SEC がイベントを受信した時刻です。

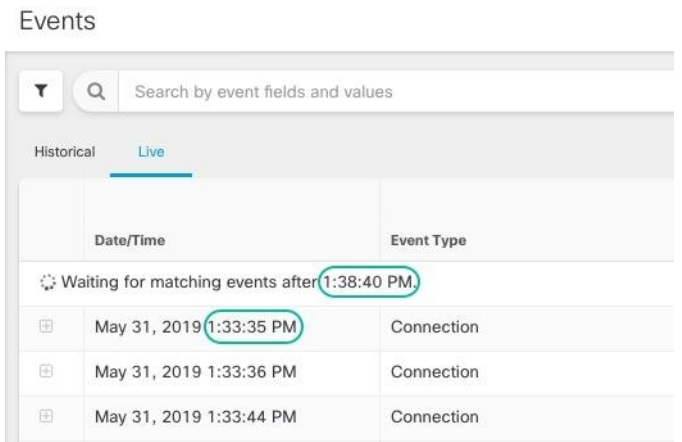

### <span id="page-813-0"></span>履歴イベントの表示

[ライブ(Live)] イベントページには、入力し[たイベントロギングページでのイベントの検索](#page-855-0) [とフィルタリング](#page-855-0)に一致する、直近 500 件のイベントが表示されます。直近の 500 件より古い イベントは、[履歴(Historical)] イベントテーブルに転送されます。この転送には、約 1 分を 要します。その後、保存したすべてのイベントをフィルタリングして、探しているイベントを 見つけることができます。

履歴イベントを表示するには、次の手順を実行します。

### 手順

- ステップ **1** ナビゲーションウィンドウで、[モニタリング(Monitoring)] > [イベントロギング(Event Logging)] をクリックします。
- ステップ **2** [履歴(Historic)] タブをクリックします。デフォルトでは、[履歴(Historic)] イベントテー ブルを開くと、フィルタは過去1時間以内に収集されたイベントを表示するように設定されて います。

イベントの属性は、Firepower Device Manager (FDM) または Adaptive Security Device Manager (ASDM)によって報告されるものとほぼ同じです。

- Firepower Threat Defense イベント属性の完全な説明については、『Cisco [Firepower](https://www.cisco.com/c/en/us/td/docs/security/firepower/Syslogs/b_fptd_syslog_guide.html) Threat Defense Syslog [メッセージ』](https://www.cisco.com/c/en/us/td/docs/security/firepower/Syslogs/b_fptd_syslog_guide.html)を参照してください。
- ASAイベント属性の詳細については、『Cisco ASAシリーズSyslog[メッセージ』](https://www.cisco.com/c/en/us/td/docs/security/asa/syslog/b_syslog/about.html)を参照し てください。

## <span id="page-814-0"></span>イベントビューのカスタマイズ

[イベントロギング (Event Logging) ] ページに加えられた変更は、このページから移動して後 で戻ったときに備えて自動的に保存されます。

 $\label{eq:1} \bigotimes_{\mathbb{Z}}\mathbb{Z}_{\mathbb{Z}}$ 

ライブイベントと履歴イベントビューの設定は同じです。イベントビューをカスタマイズする と、変更はライブビューと履歴ビューの両方に適用されます。 (注)

### 列

ライブイベントと履歴イベントの両方のイベントビューを変更して、必要なビューに適用され

る列ヘッダーのみを含めることができます。列の右側にある列フィルタアイコン <sup>■</sup> をクリッ クし、必要な列を選択または選択解除します。

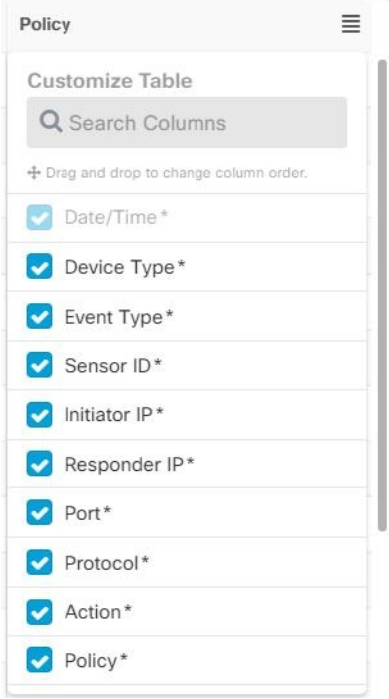

アスタリスクの付いた列は、デフォルトでイベントテーブル内に含まれますが、いつでも削除 できます。検索バーを使用して、追加する列のキーワードを手動で検索します。

### 順序

[イベント (Events) ] ビューの列を並べ替えることができます。列の右側にある列フィルタア イコン <sup>■</sup> をクリックして、選択した列のリストを展開し、列を目的の順序に手動でドラッ グアンドドロップします。ドロップダウンメニューのリストの上部にある列がイベントビュー の左端の列です。

関連情報:

• [イベントロギングページでのイベントの検索とフィルタリング](#page-855-0)

• Security Analytics and Logging [のイベント属性](#page-822-0)

# <span id="page-815-0"></span>イベントロギングページのカラムの表示および非表示

[イベントロギング (Event Logging) ] ページには、構成済み ASA および FTD デバイスから Cisco Cloud に送信された ASA および FTD Syslog イベントと、ASANetFlow セキュアイベント ロギング(NSEL)イベントが表示されます。

テーブルで表示/非表示ウィジェットを使用して、[イベントロギング (Event Logging) ]ページ の列を表示したり非表示にしたりできます。

### 手順

- ステップ **1** CDO のナビゲーションバーから、[モニタリング(Monitoring)] > [イベントロギング(Event Logging) 1を選択します。 >
- ステップ2 テーブルの右端までスクロールし、[列の表示/非表示 (Show/Hide Columns) 1ボタン = をク リックします。
- ステップ **3** 表示する列のチェックボックスをオンにし、非表示にする列のチェックボックスをオフにしま す。
- ステップ **4** [列の表示/非表示(Show/HideColumns)]ドロップダウンメニューの列名の上にマウスを置き、 灰色の + をクリックして列の順序を変更します。

列が再び表示されるか非表示にされるまで、表示するように選択した列がテナントにログイン している他のユーザーにも表示されます。

以下の表はカラムヘッダーについて説明しています。

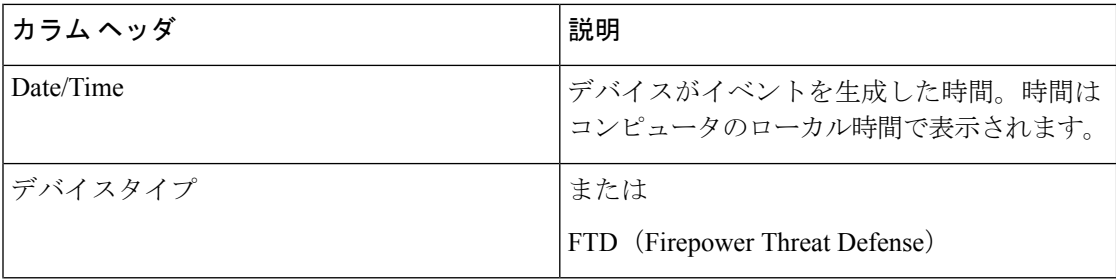

 $\mathbf I$ 

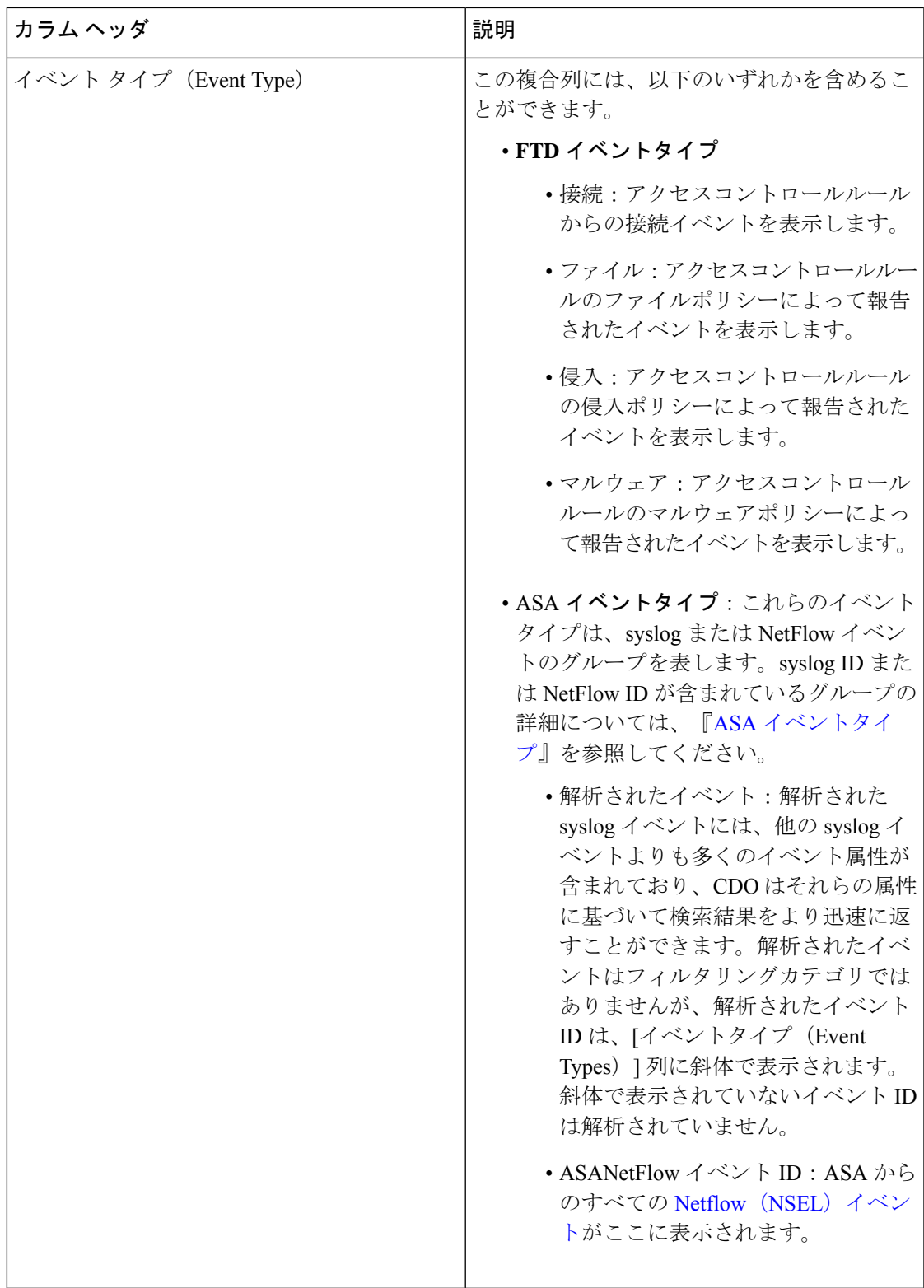

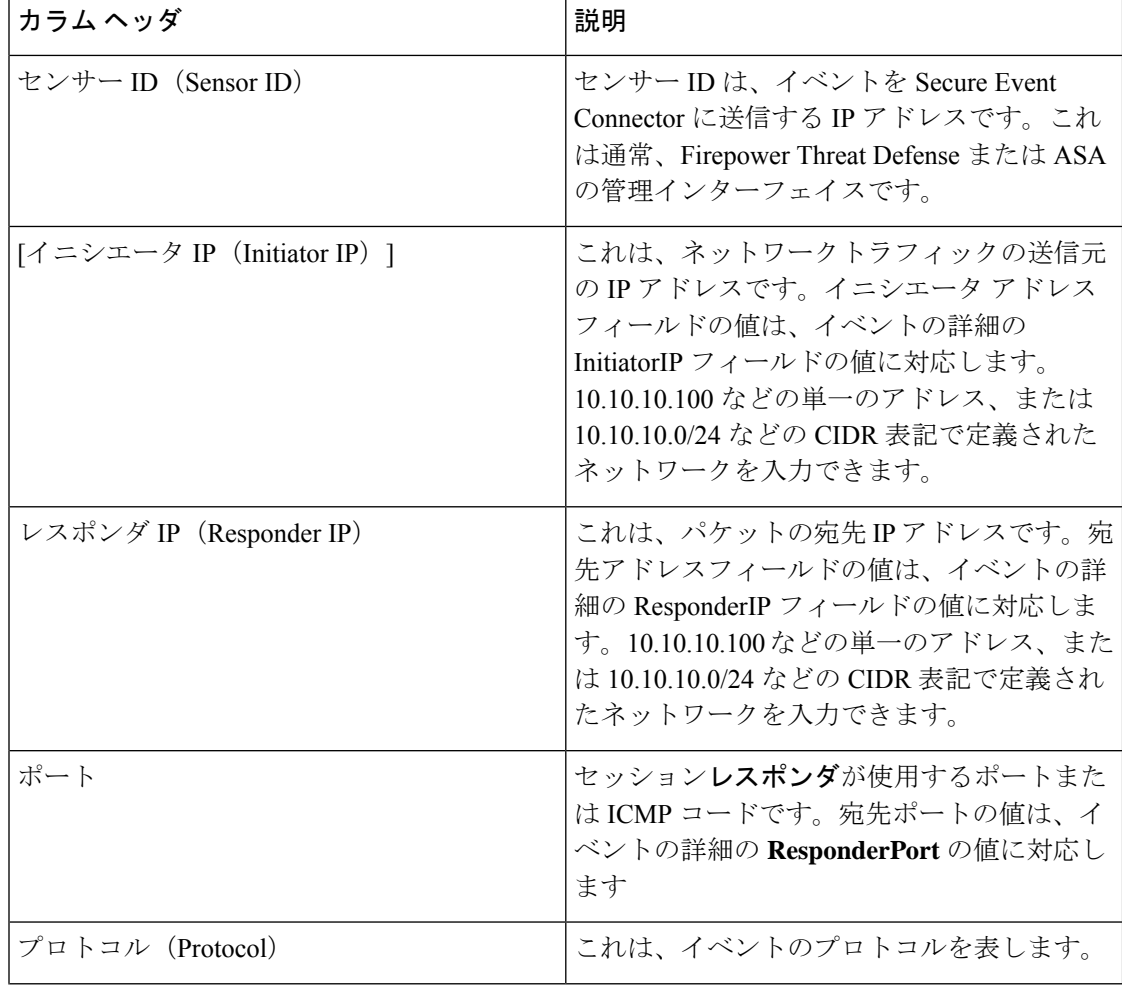

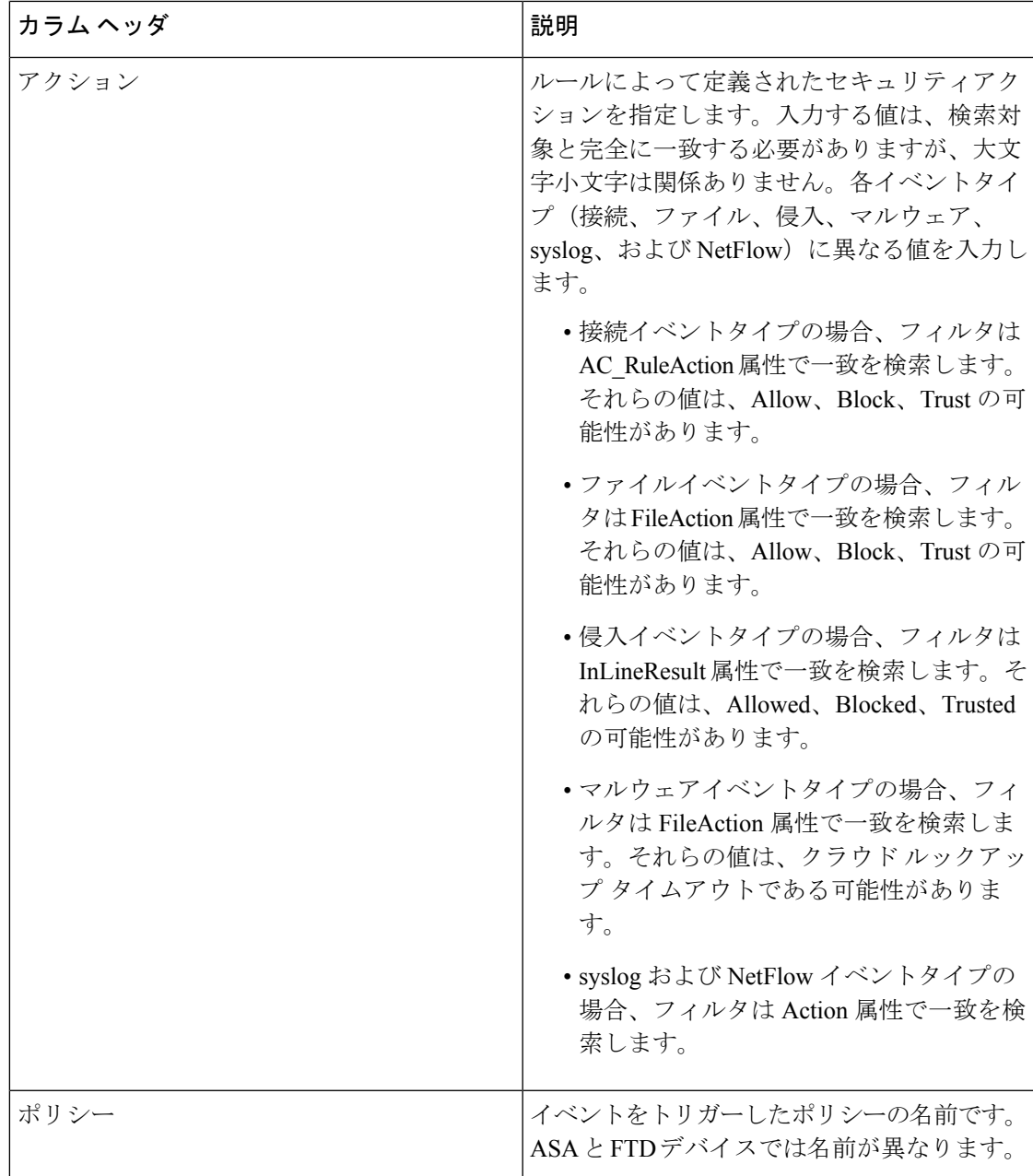

関連情報:

[イベントロギングページでのイベントの検索とフィルタリング](#page-855-0) (818 ページ)

# カスタマイズ可能なイベントフィルタ

Secure Logging Analytics (SaaS) のお客様は、頻繁に使用するカスタムフィルタを作成して保 存できます。

フィルタの要素は、設定時にフィルタのタブに保存されます。[イベントロギング(Event Logging)]ページに戻るたびに、これらの検索機能を使用できます。テナントの他のCDOユー ザーは使用できません。複数のテナントを管理している場合、別のテナントでは使用できませ  $\lambda$ 

フィルタのタブで作業しているときにフィルタ条件を変更すると、加えられた変更はカスタム フィルタのタブに自動的に保存されることに注意してください。

#### 手順

- ステップ **1** メインメニューから、**[**モニタリング(**Monitoring**)**]** > **[**イベントロギング(**Event Logging**)**]** を選択します。
- ステップ2 値の [検索 (Search) ] フィールドをクリアします。
- ステップ **3** イベントテーブルの上にある青いプラスボタンをクリックして、[表示(View)]タブを追加し ます。フィルタ表示には、名前を付けるまで、[表示1 (View 1) ]、[表示2 (View 2) ]、[表示3 (View 3)] のようにラベルが付けられます。

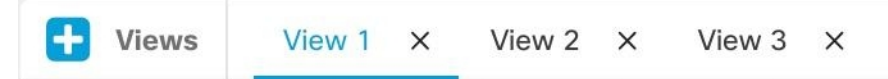

- ステップ **4** ビューのタブを選択します。
- ステップ **5** フィルタバーを開き、カスタムフィルタに必要なフィルタ属性を選択します[。イベントロギン](#page-855-0) [グページでのイベントの検索とフィルタリング\(](#page-855-0)818ページ)を参照してください。カスタム フィルタにはフィルタ属性のみが保存されることに注意してください。
- ステップ **6** [イベントロギング(Event Logging)] テーブルに表示する列をカスタマイズします。列の表示 と非表示については、「[イベントロギングページのカラムの表示および非表示\(](#page-815-0)778ページ)」 を参照してください。
- ステップ **7** [表示X(View X)] ラベルの付いたフィルタタブをダブルクリックし、名前を変更します。
- ステップ **8** (オプション)カスタムフィルタを作成したので、[検索(Search)] フィールドに検索条件を 追加することにより、カスタムフィルタを変更せずに、[イベントロギング (Event Logging)] ページに表示される結果を微調整できます。[イベントロギングページでのイベントの検索と](#page-855-0) [フィルタリング](#page-855-0) (818 ページ)を参照してください。
- ステップ **9** (オプション)カスタムフィルタの結果を .csv.gz ファイルにダウンロードして、さらに並べ 替えと分析を行います。[イベントのダウンロード(Downloading Events)][イベントのダウン](#page-820-0) ロード (783[ページ\)](#page-820-0)を参照してください。

<sup>(</sup>注)

## <span id="page-820-0"></span>イベントのダウンロード

[イベントログ (Event Logging)]ページの[履歴 (Historical)]タブに表示されるイベントを、 CDO からダウンロードできます。イベントダウンロードのいくつかの機能を次に示します。

- CDOがイベントを .csv ファイルに追加し、.gz 形式で圧縮します。
- 1 つの .csv ファイルに、最大約 50 GB の圧縮情報を収容できます。
- ダウンロード可能なファイルの生成は並行して実行できます。
- 作成された .csv.gz ファイルは Cisco Cloud に保存され、そこから直接ダウンロードされま す。これらのファイルは、CDO/SecureCloudAnalyticsサーバーリソースを消費しません。
- 作成されたダウンロード可能な.csv.gzファイルは7日間保存され、その後削除されます。
- 進行中のジョブは手動でキャンセルできます。

[イベントログ(Event Logging)] ページに表示されるイベントのダウンロードは、次の 2 段階 のプロセスです。

#### 手順

- ステップ **1** .CSV.GZ [ファイルの生成](#page-820-1)。(これは、GNU Gzip 形式を使用して圧縮されたカンマ区切り値の ファイルです。GNU Gzip の詳細については、<https://www.gnu.org/software/gzip/>を参照してくだ さい)。
- ステップ **2** .CSV.GZ [ファイルのダウンロード](#page-821-0)。

### 次のタスク

.CSV.GZ [ファイルの内容](#page-821-1) (784ページ)について学ぶ

### <span id="page-820-1"></span>**.CSV.GZ** ファイルの生成

#### 手順

- ステップ **1** CDO のメニューバーから、**[**モニタリング(**Monitoring**)**]** > **[**イベントロギング(**Event Logging**)**]** を選択します。
- ステップ **2** そのビューがまだ表示されていない場合は、[履歴(Historical)] タブをクリックします。
- ステップ **3** イベントフィルタと検索フィールドを使用して、ダウンロードするイベントを見つけます。そ のフィルタリングと検索の結果に一致し、指定した時間範囲内に発生したイベントが、.csv.gz ファイルに含まれます。

ステップ4 [.CSVの生成 (Generate .CSV) 1ボタンをクリックします。

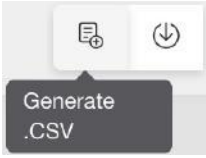

- ステップ **5** CDO がイベントを検出する時間範囲を選択します。
- ステップ **6** わかりやすいファイル名を入力します。
- ステップ7 [.CSVの生成 (Generate .CSV) ] をクリックします。「ダウンロードおよび生成したファイル (Downloaded GeneratedFiles)]ボタンをクリックすると、生成したファイルを見つけることが できます。
	- 実行中の.CSVファイルの生成をキャンセルする場合は、[ダウンロードおよび生成し たファイル(Downloaded GeneratedFiles)]ボタンをクリックし、実行中のジョブを見 つけて、[キャンセル(Cancel)] をクリックします。 (注)

## <span id="page-821-0"></span>**.CSV.GZ** ファイルのダウンロード

#### 手順

- ステップ **1** CDO のメニューバーから、**[**モニタリング(**Monitoring**)**]** > **[**イベントロギング(**Event Logging**)**]** を選択します。
- ステップ2 [生成されたファイルのダウンロード (Download Generated Files) ] ボタンをクリックします。

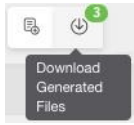

- ステップ **3** 生成されたファイルを選択し、[ダウンロード(Download)]をクリックします。ファイルは圧 縮形式であることに注意してください。
- <span id="page-821-1"></span>ステップ **4** ファイルを保存する場所を選択します。

### **.CSV.GZ** ファイルの内容

.csv.gzフィールドの列には、イベントの展開された行に含まれるフィールドが反映されます。 タイムスタンプ、FirstPacketSecond、および LastPacketSecond は、協定世界時(**UTC**)の秒単 位で .csv ファイルに記録されます。

# <span id="page-822-0"></span>**Security Analytics and Logging** のイベント属性

### イベント属性の説明

CDO によって使用されるイベント属性の説明は、Firepower Device Manager (FDM) および Adaptive Security Device Manager (ASDM)によって報告されるものとほぼ同じです。

• Firepower Threat Defense (FTD) イベント属性の完全な説明については、「Cisco Firepower Threat Defense Syslog [メッセージ」](https://www.cisco.com/c/en/us/td/docs/security/firepower/Syslogs/b_fptd_syslog_guide.html)を参照してください。

一部の ASA syslog イベントは「解析」され、その他には、属性値ペアを使用してイベントロ グテーブルの内容をフィルタリングするときに使用できる追加の属性があります。syslog イベ ントのその他の重要な属性については、次の追加トピックを参照してください。

- 一部の Syslog メッセージの EventGroup および [EventGroupDefinition](#page-822-1) 属性
- Syslog イベントの [EventName](#page-825-0) 属性
- Syslog [イベントの時間属性](#page-844-0)

## <span id="page-822-1"></span>一部の **Syslog** メッセージの **EventGroup** および **EventGroupDefinition** 属 性

一部のsyslogイベントには、追加の属性「EventGroup」および「EventGroupDefinition」があり ます。属性:値のペアでフィルタ処理することにより、これらの追加属性を使用してイベント テーブルをフィルタ処理し、イベントを見つけることができます。たとえば、イベントロギン グテーブルの[検索(search)]フィールドに「apfw:415\*」と入力して、アプリケーションファ イアウォール イベントをフィルタできます。

| <b>EventGroup</b> | <b>EventGroupDefinition</b>    | Syslog メッセージ ID 番号(最<br>初の3桁) |
|-------------------|--------------------------------|-------------------------------|
| aaa/auth          | ユーザ認証                          | 109, 113                      |
| acl/session       | アクセスリスト/ユーザーセッ<br>ション          | 106                           |
| apfw              | アプリケーション ファイア<br>ウォール          | 415                           |
| bridge            | トランスペアレント ファイア 110、220<br>ウォール |                               |
| ca                | PKI 証明機関                       | 717                           |
| citrix            | Citrix クライアント                  | 723                           |

**syslog** メッセージのクラスおよび関連付けられているメッセージ **ID** 番号

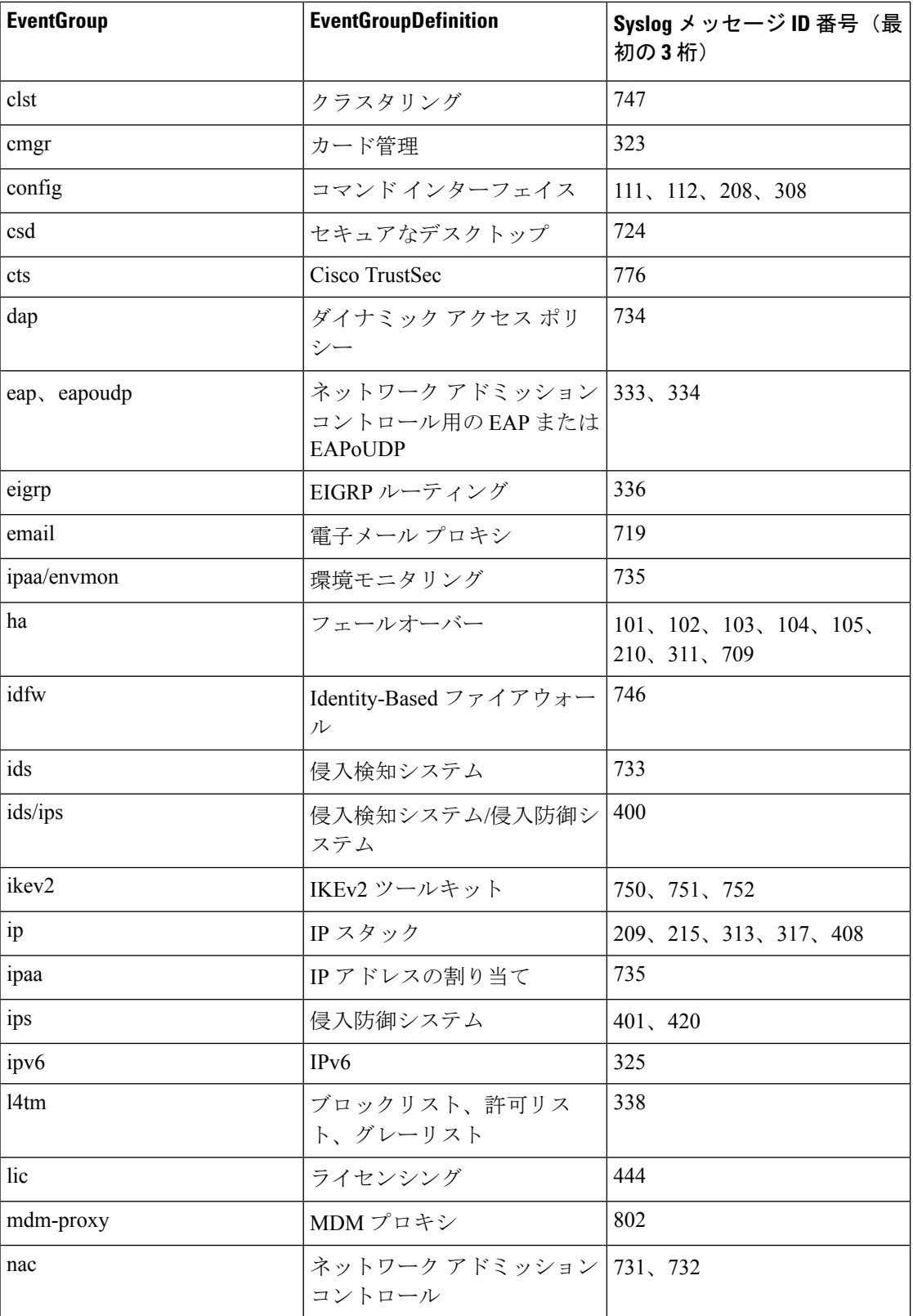

 $\mathbf l$ 

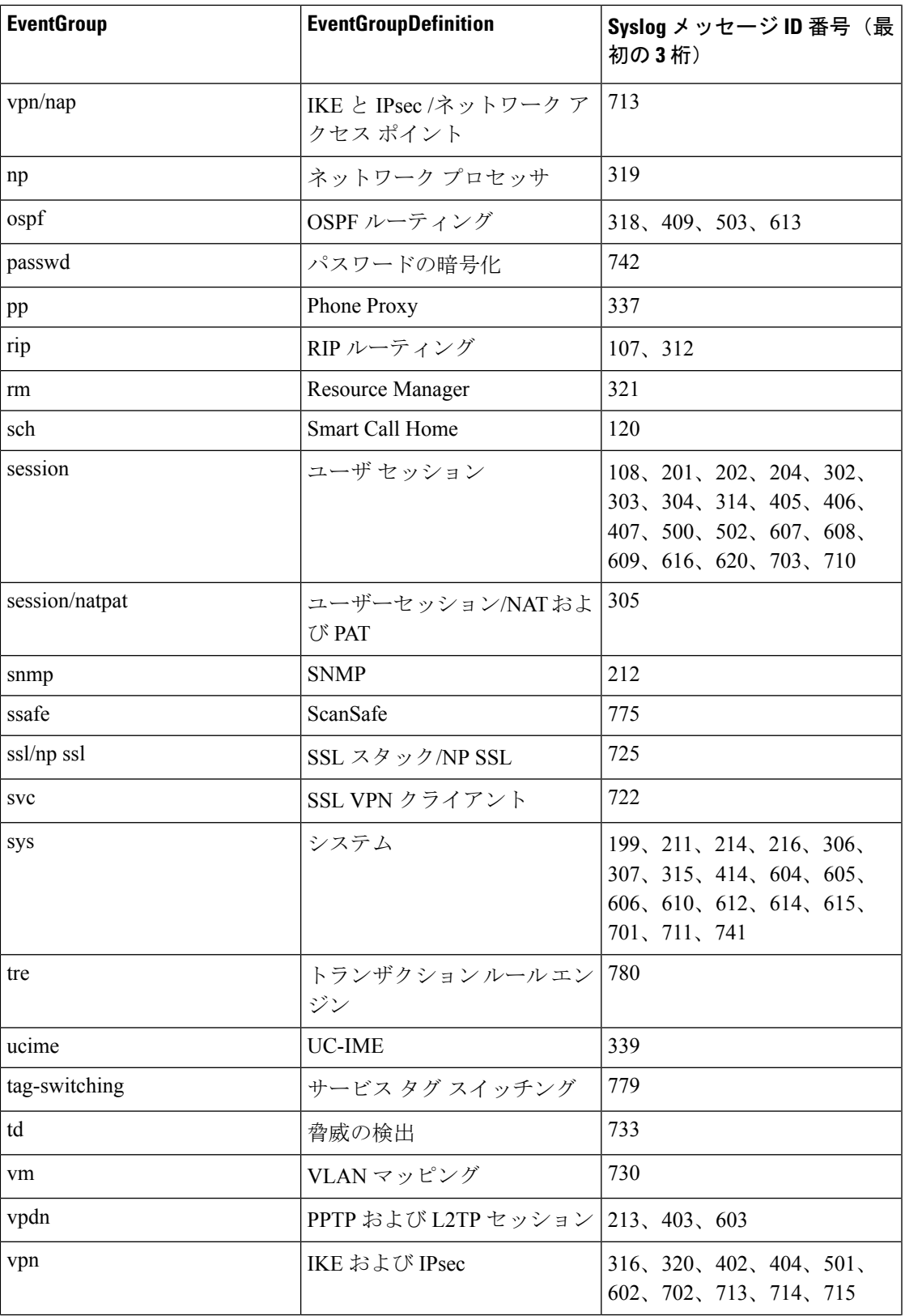

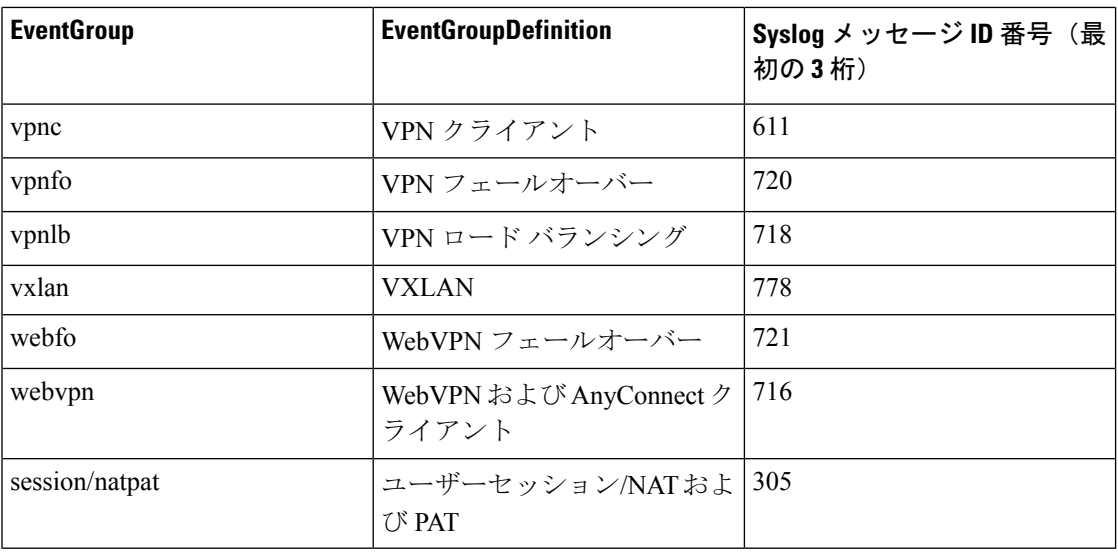

## <span id="page-825-0"></span>**Syslog** イベントの **EventName** 属性

一部のsyslogイベントには、追加の属性「EventName」があります。属性:値のペアでフィルタ 処理することにより、EventName属性を使用してイベントテーブルをフィルタ処理し、イベン トを見つけることができます。たとえば、[イベントロギング(Event Logging)] テーブルの検 索フィールドに「**EventName:"Denied IP Packet"**」と入力することで、「Denied IP packet」の イベントをフィルタリングできます。

### **Syslog** イベント **ID** とイベント名のテーブル

- AAA Syslog イベント ID [とイベント名](#page-825-1)
- ボットネット Syslog イベント ID [とイベント名](#page-828-0)
- [フェールオーバー](#page-828-1) Syslog イベント ID とイベント名
- [ファイアウォール拒否](#page-830-0) Syslog イベント ID とイベント名
- •[ファイアウォール](#page-831-0)トラフィック Syslog イベント ID とイベント名
- アイデンティティ ベース [ファイアウォール](#page-837-0) Syslog イベント ID とイベント名
- <span id="page-825-1"></span>• IPSec Syslog イベント ID [とイベント名](#page-838-0)
- NAT Syslog イベント ID [とイベント名](#page-838-1)
- SSL VPN Syslog イベント ID [とイベント名](#page-839-0)

### **AAA Syslog** イベント **ID** とイベント名

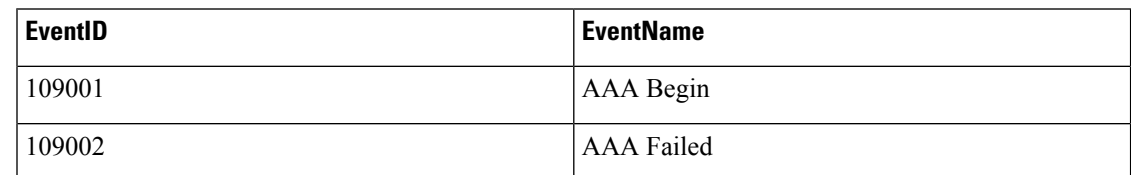

I

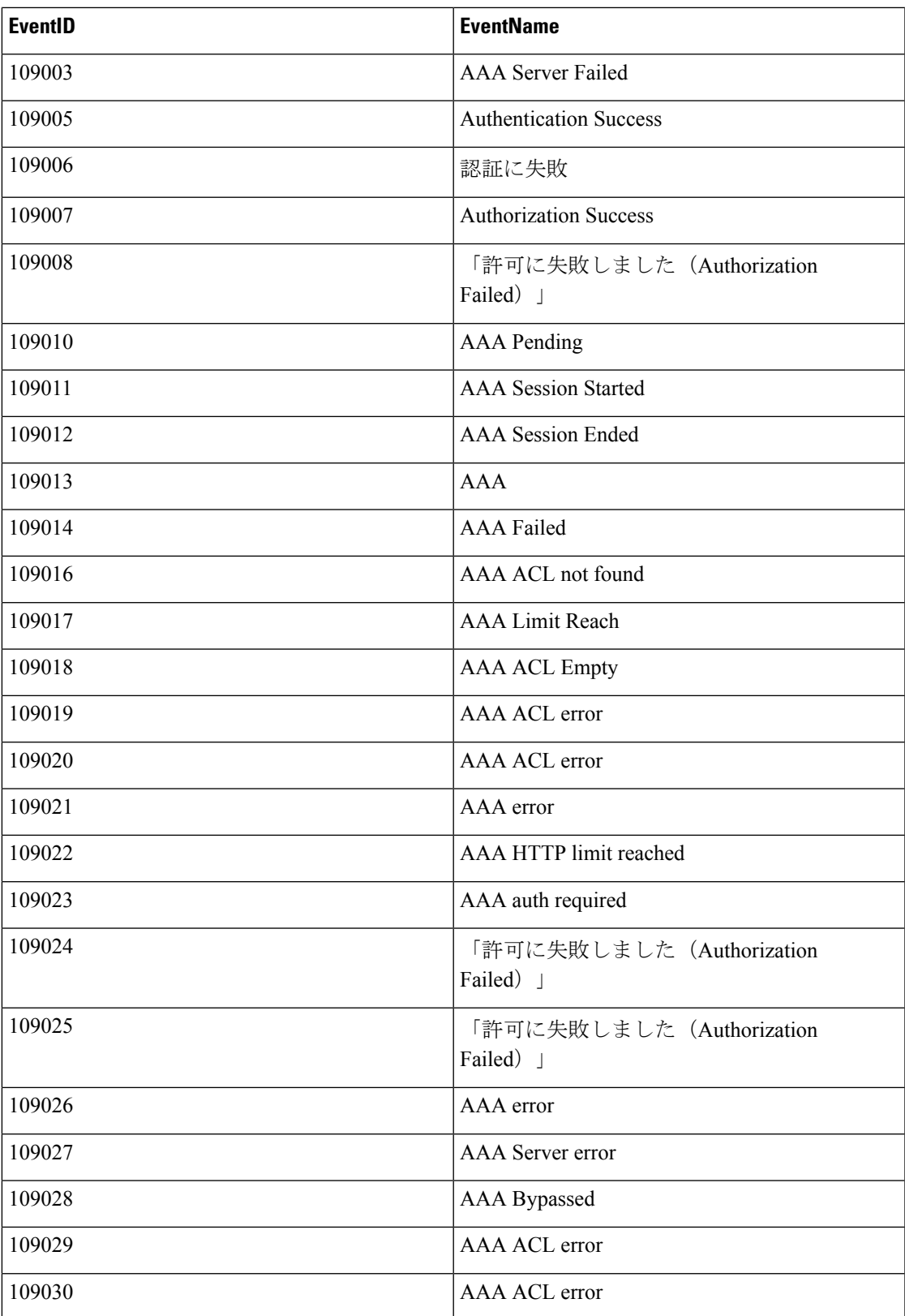

I

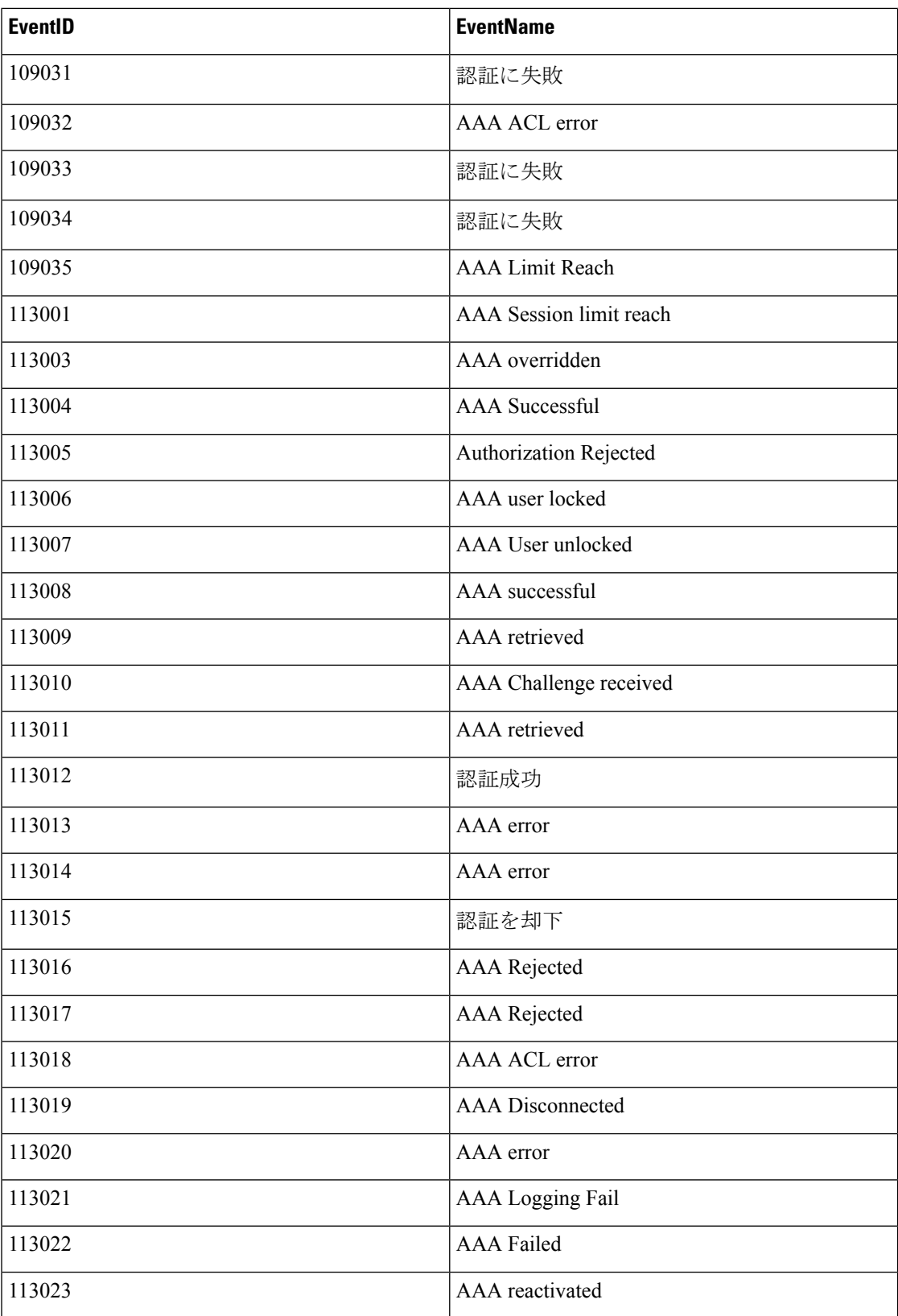
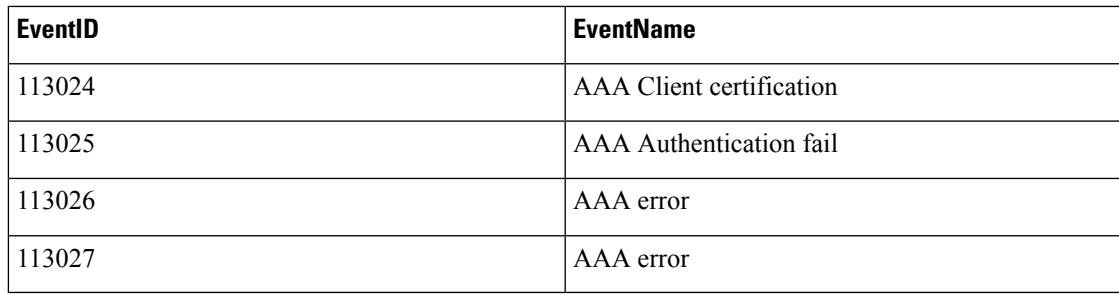

## ボットネット **Syslog** イベント **ID** とイベント名

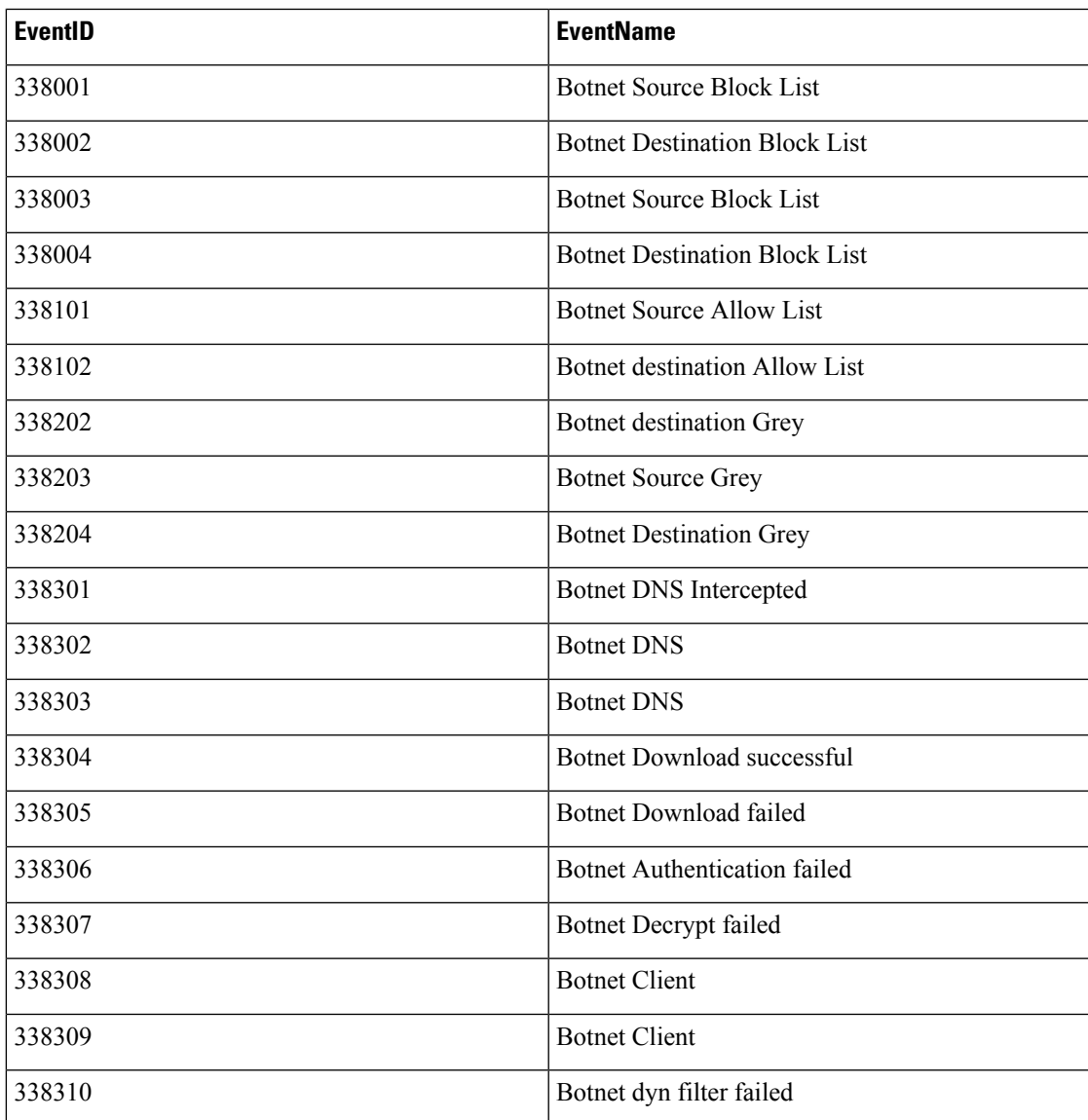

フェールオーバー **Syslog** イベント **ID** とイベント名

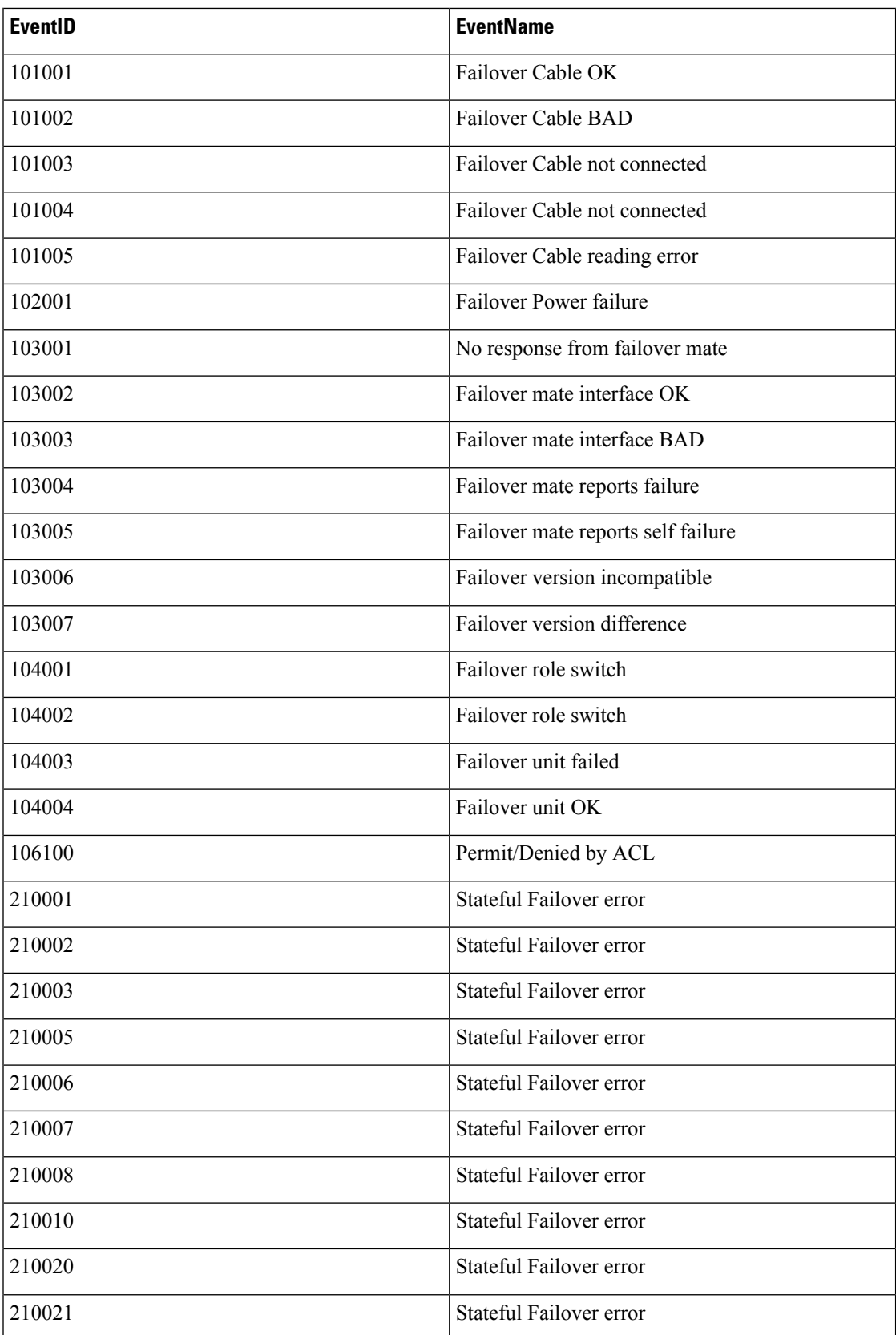

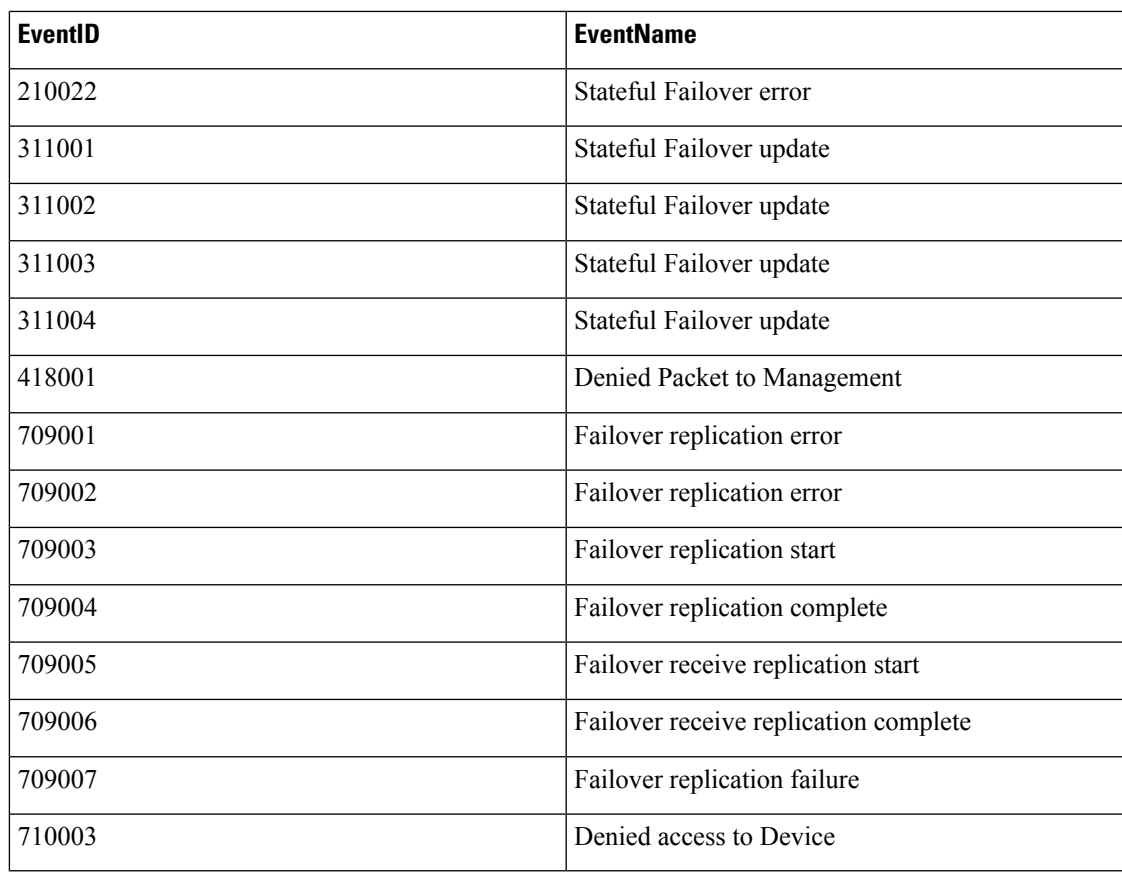

## ファイアウォール拒否 **Syslog** イベント **ID** とイベント名

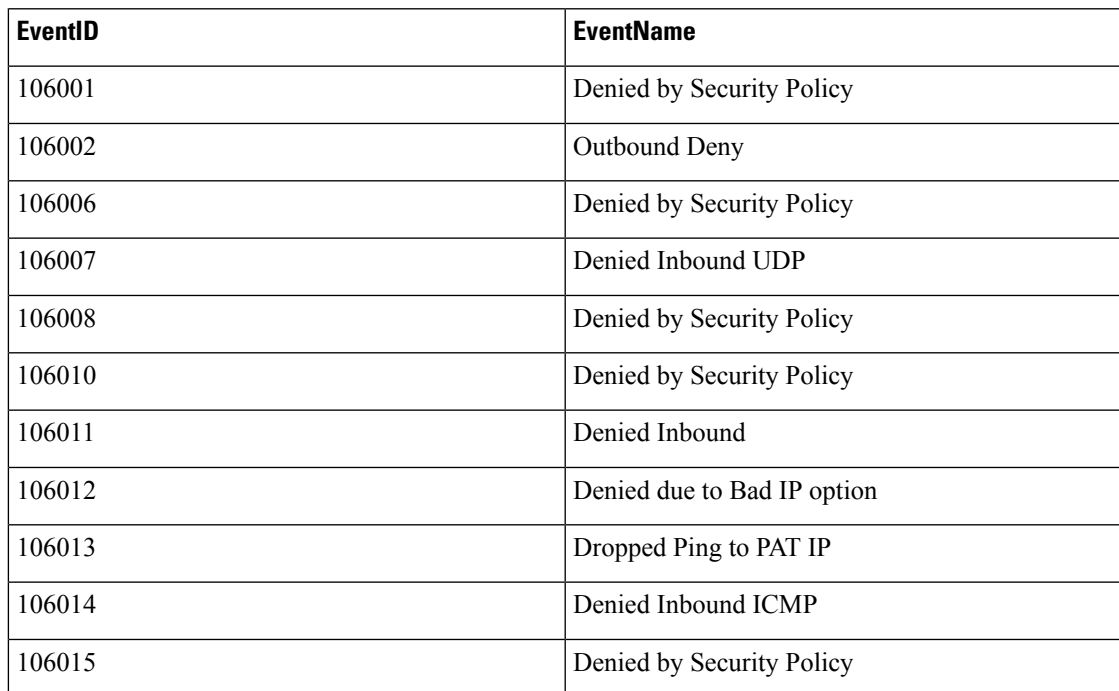

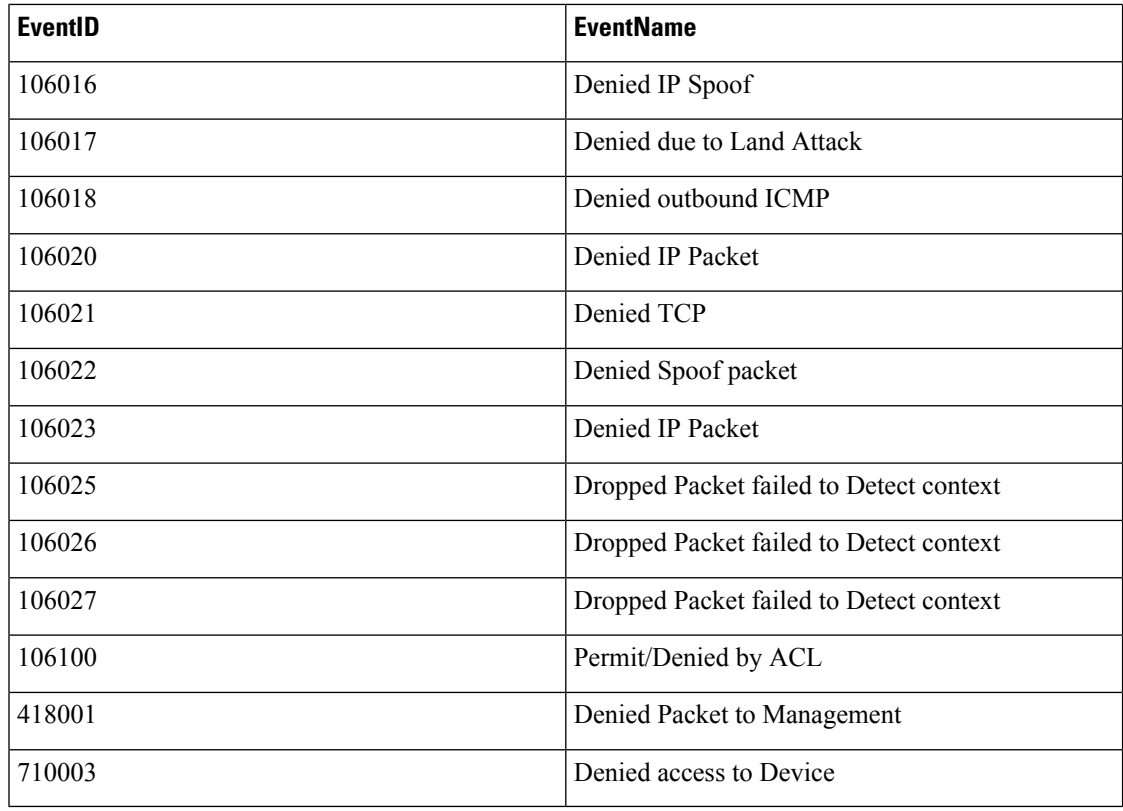

## ファイアウォール トラフィック **Syslog** イベント **ID** とイベント名

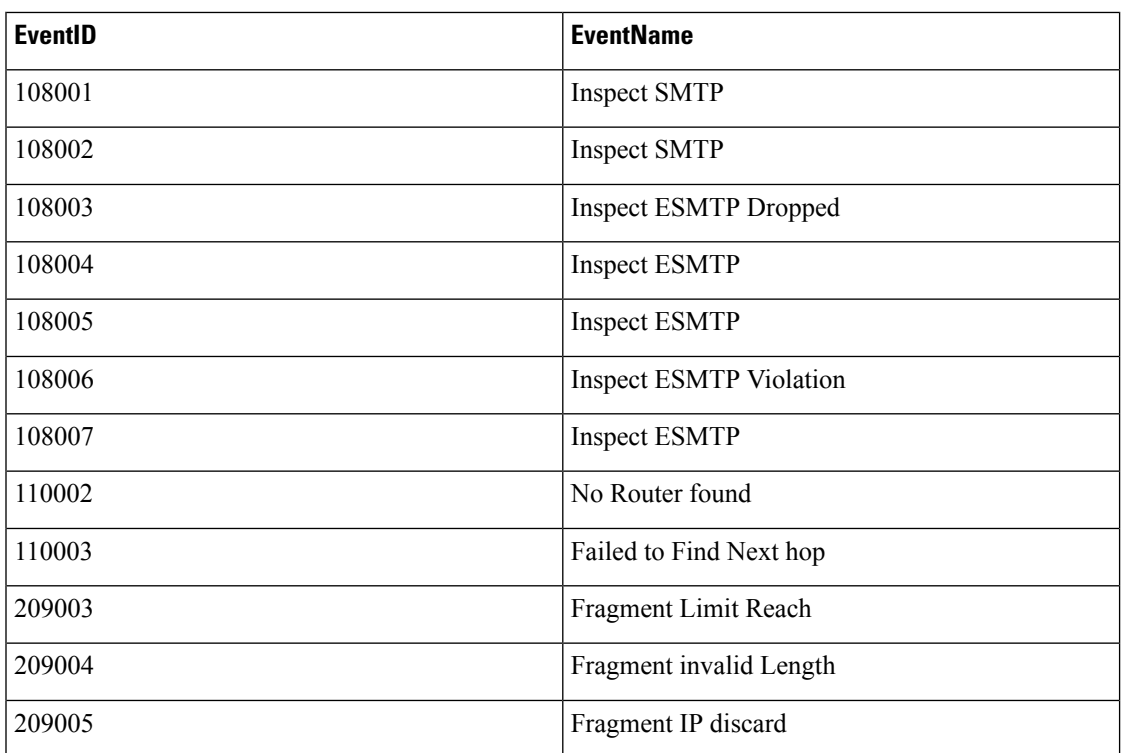

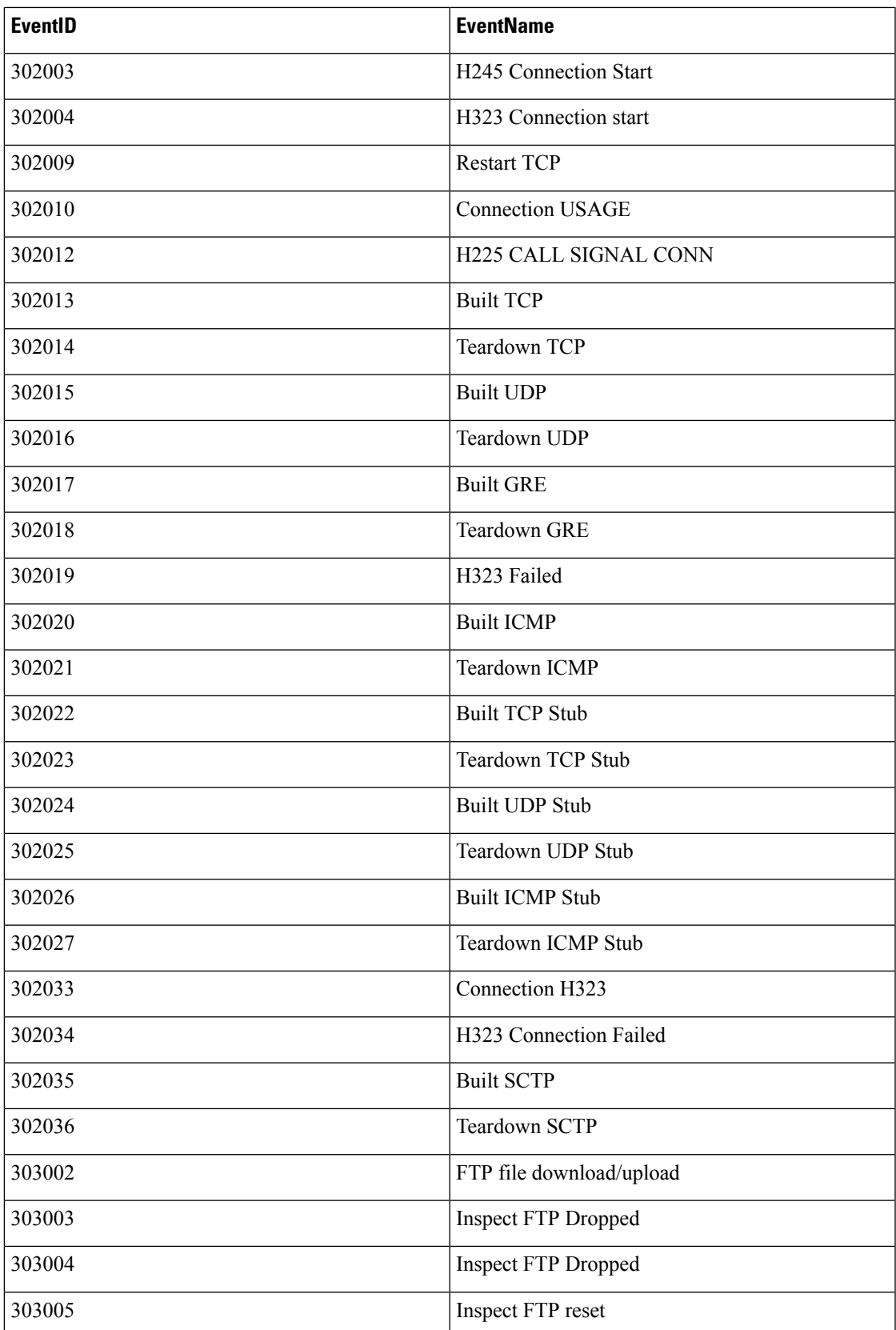

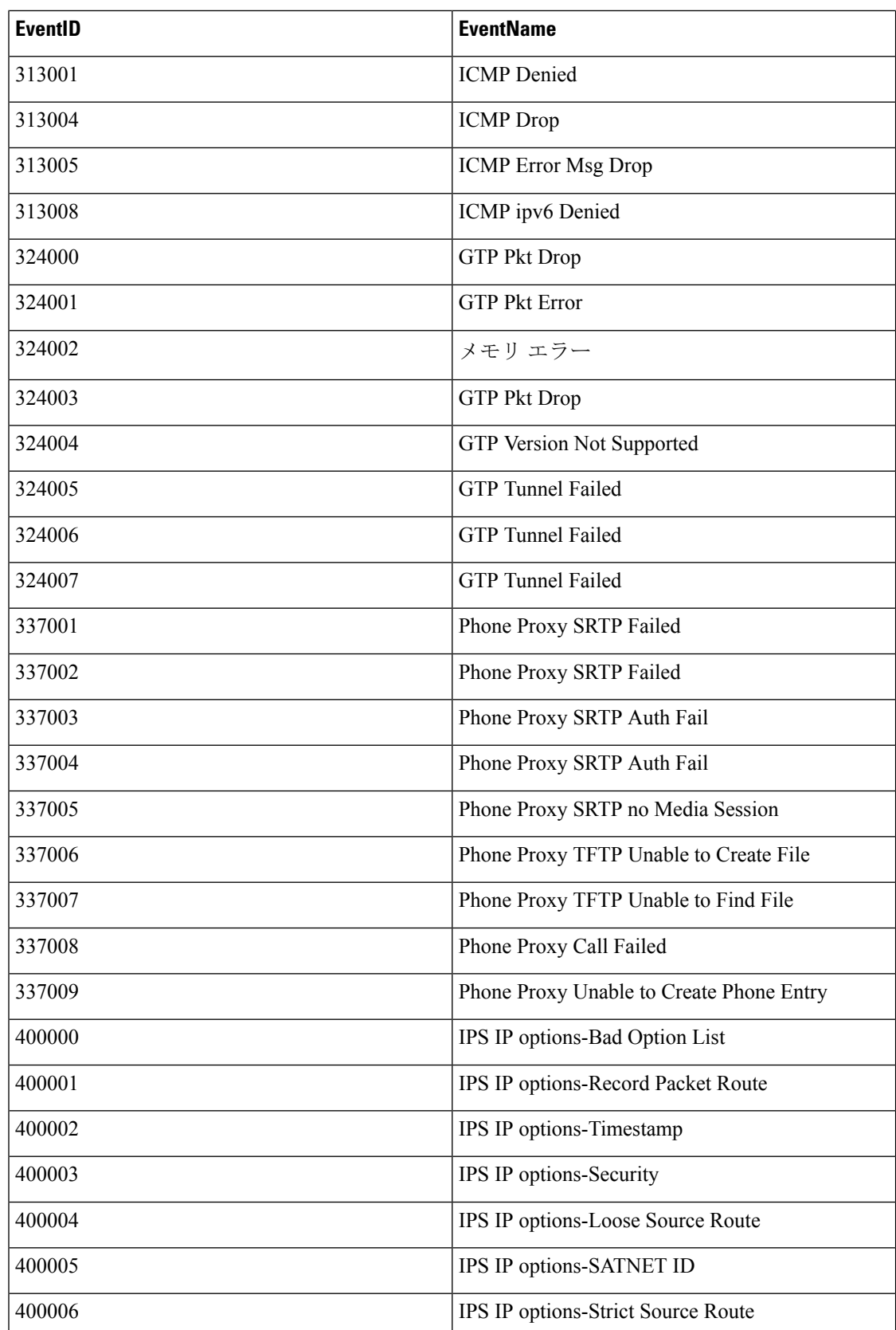

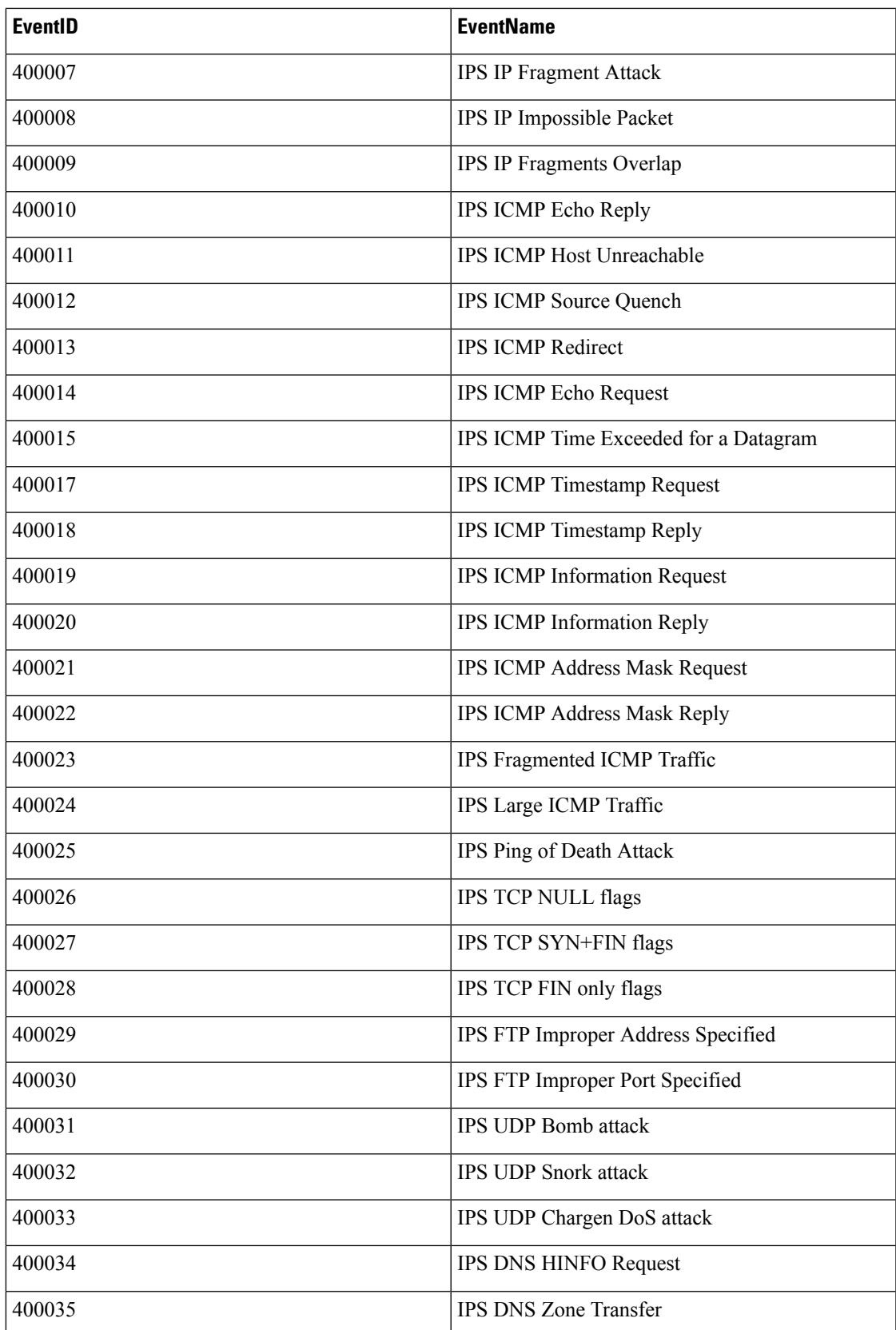

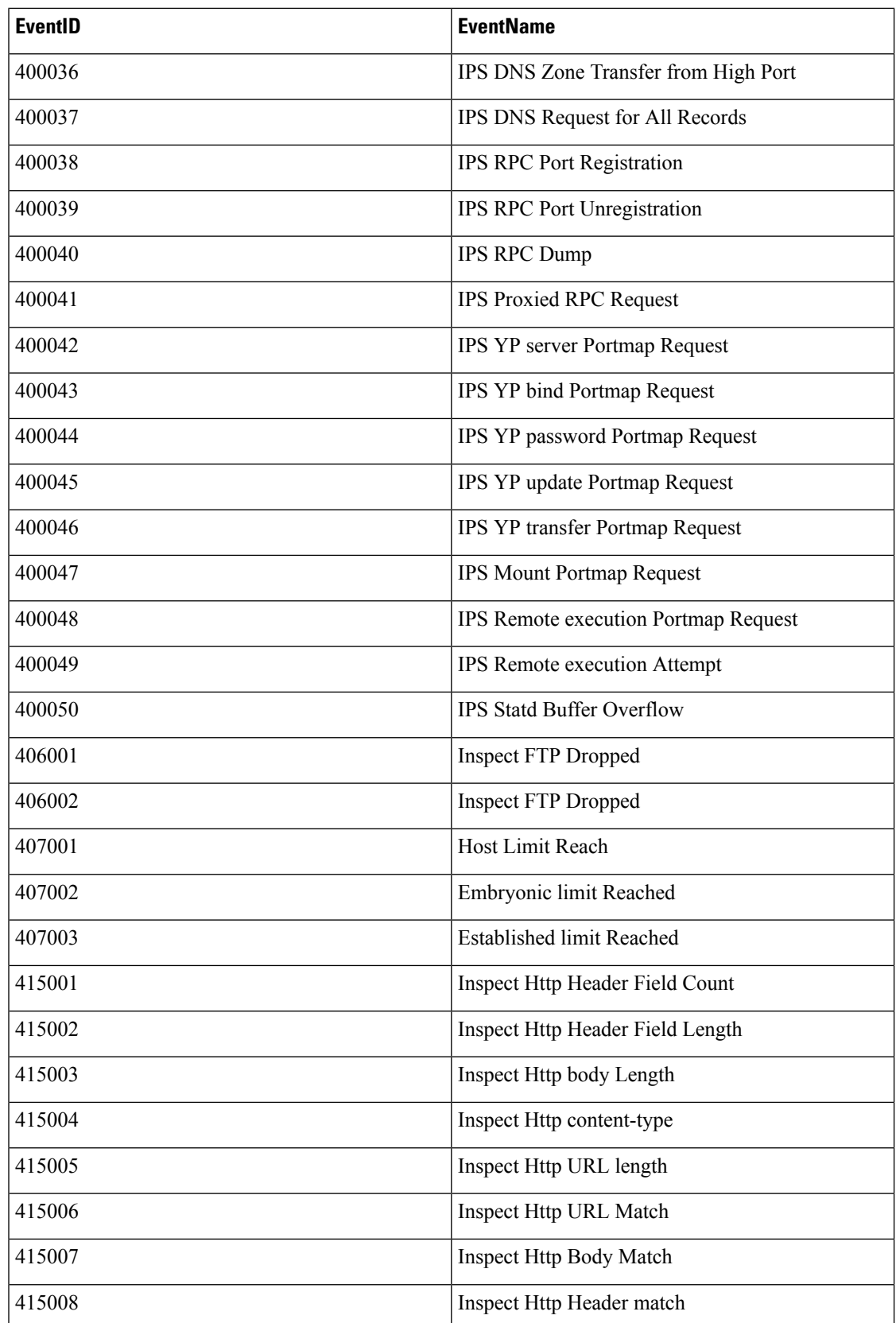

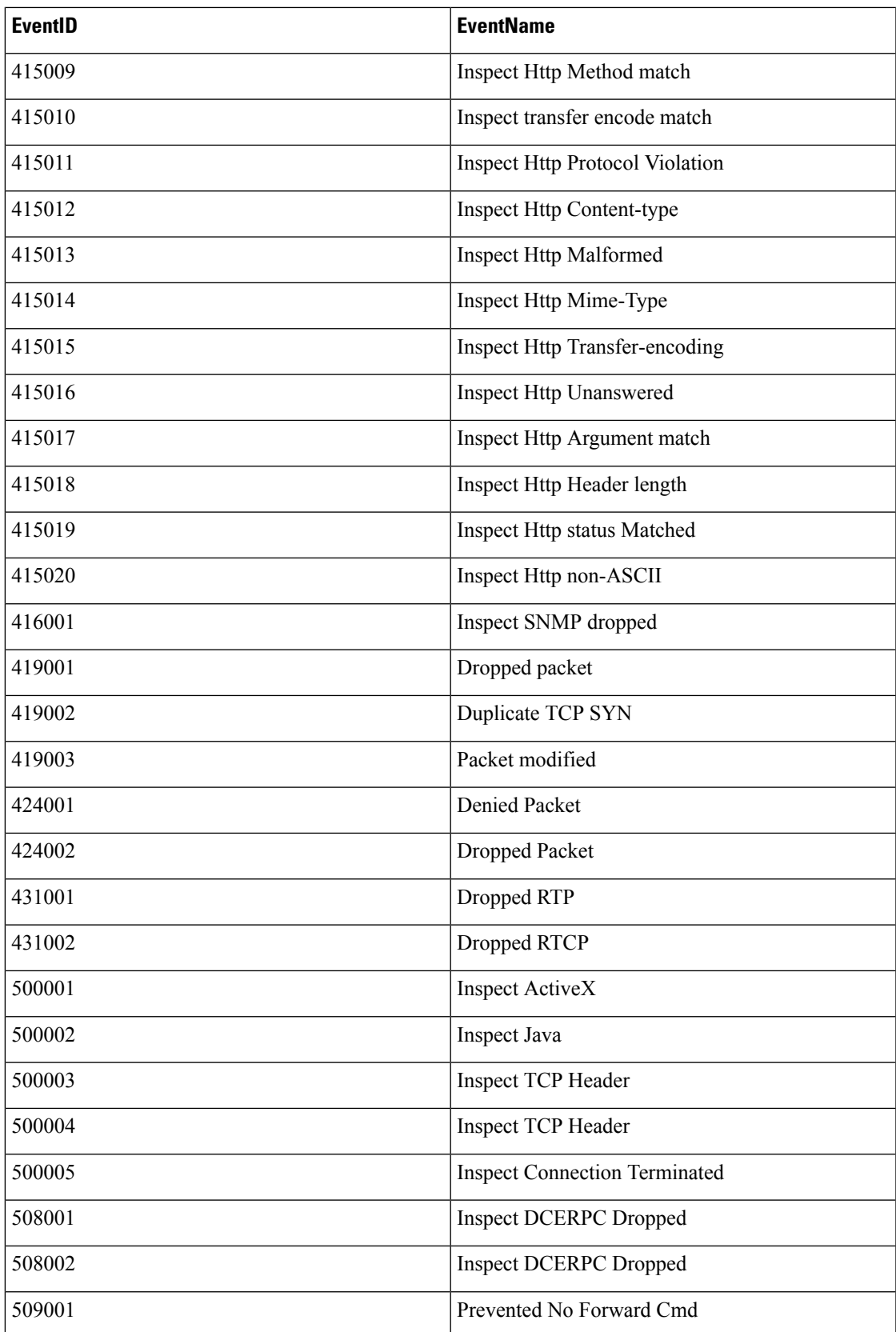

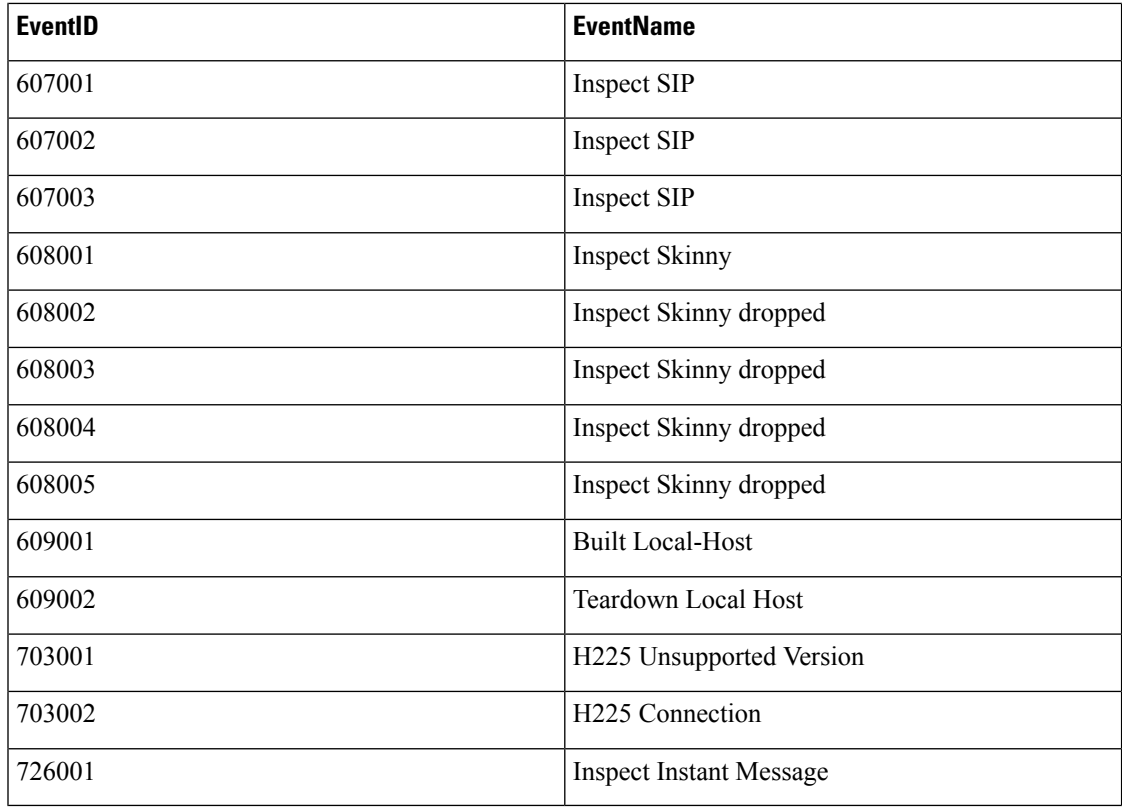

## アイデンティティ ベース ファイアウォール **Syslog** イベント **ID** とイベント名

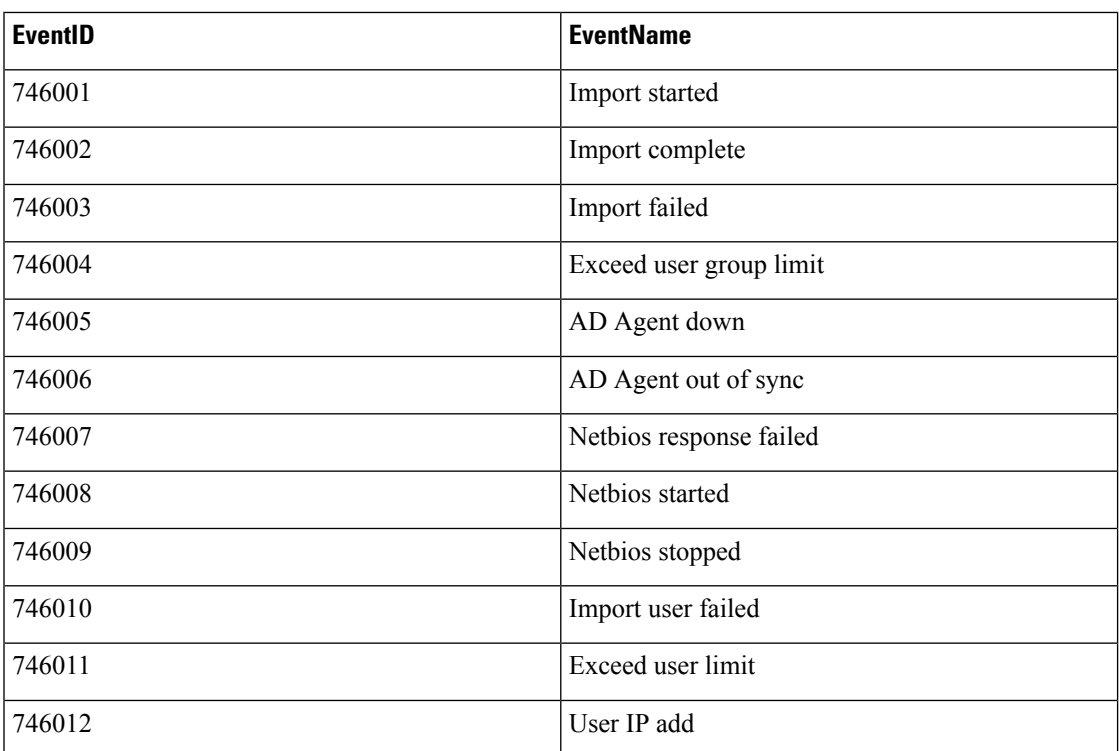

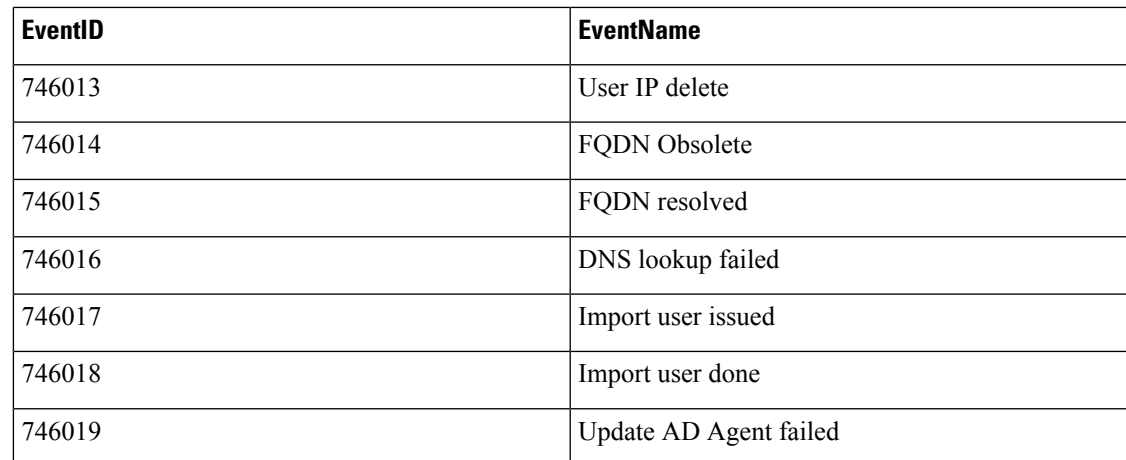

### **IPSec Syslog** イベント **ID** とイベント名

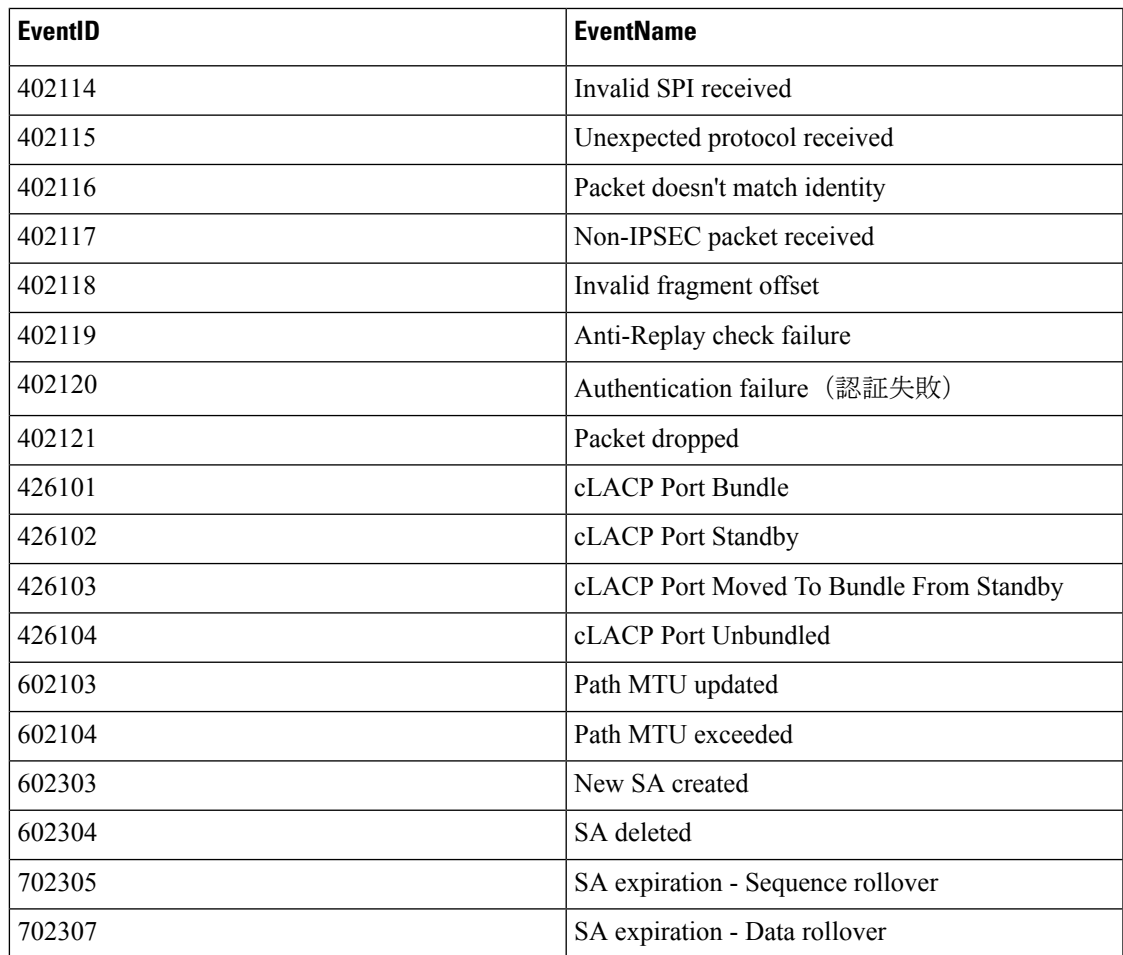

# **NAT Syslog** イベント **ID** とイベント名

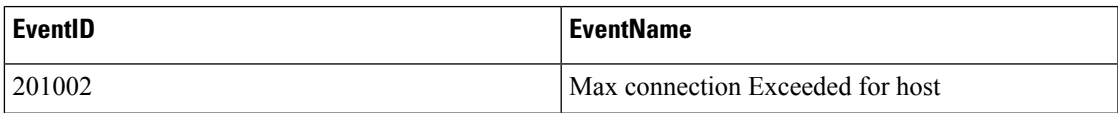

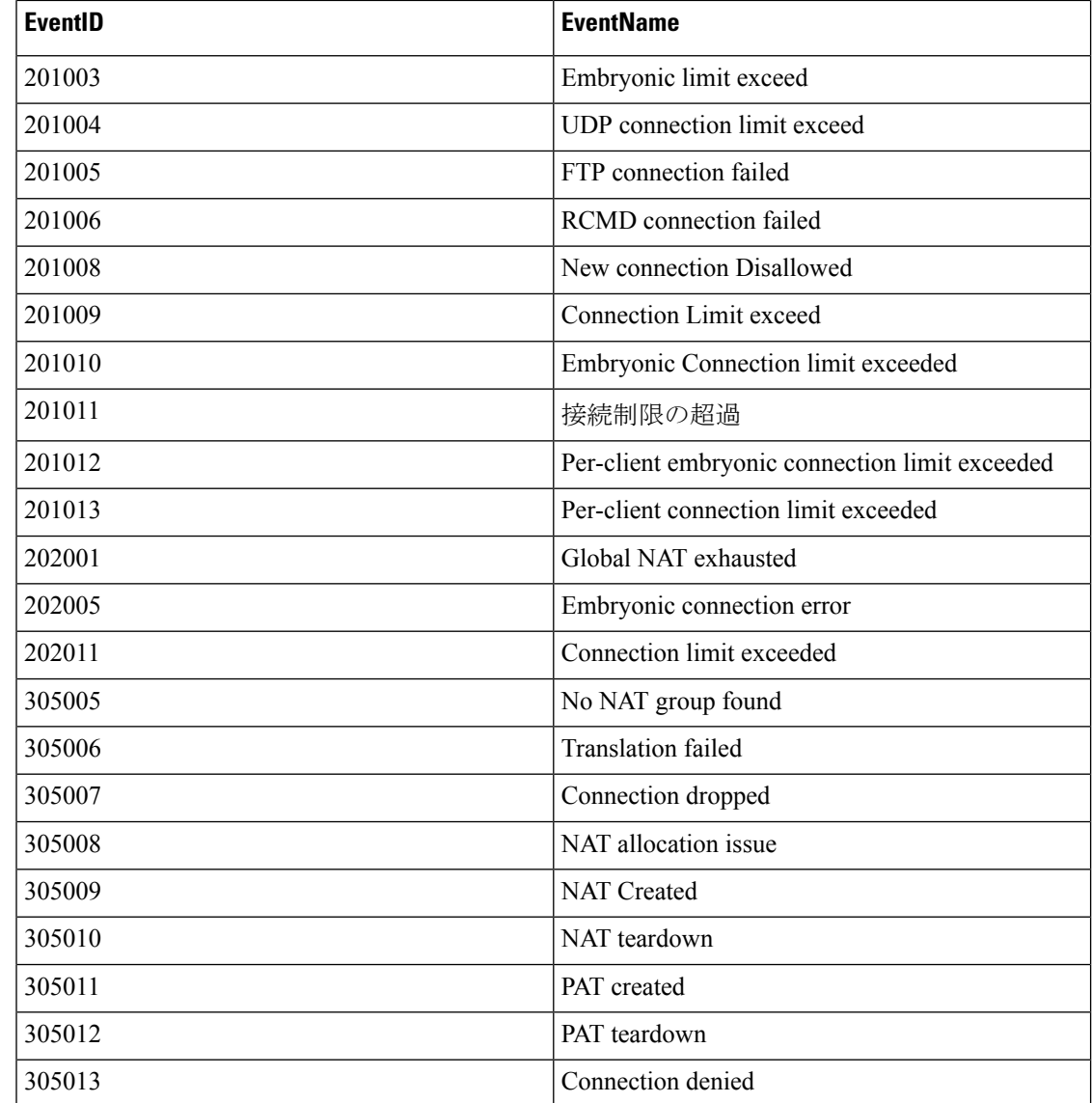

**SSL VPN Syslog** イベント **ID** とイベント名

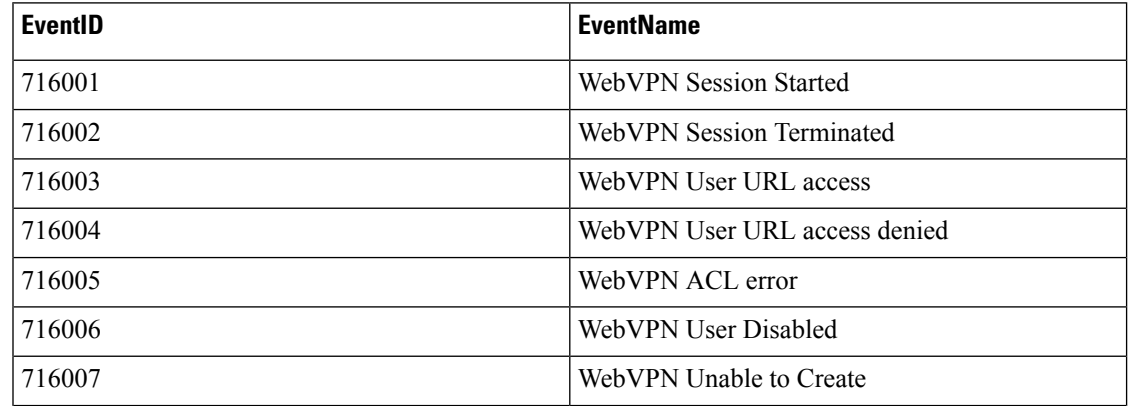

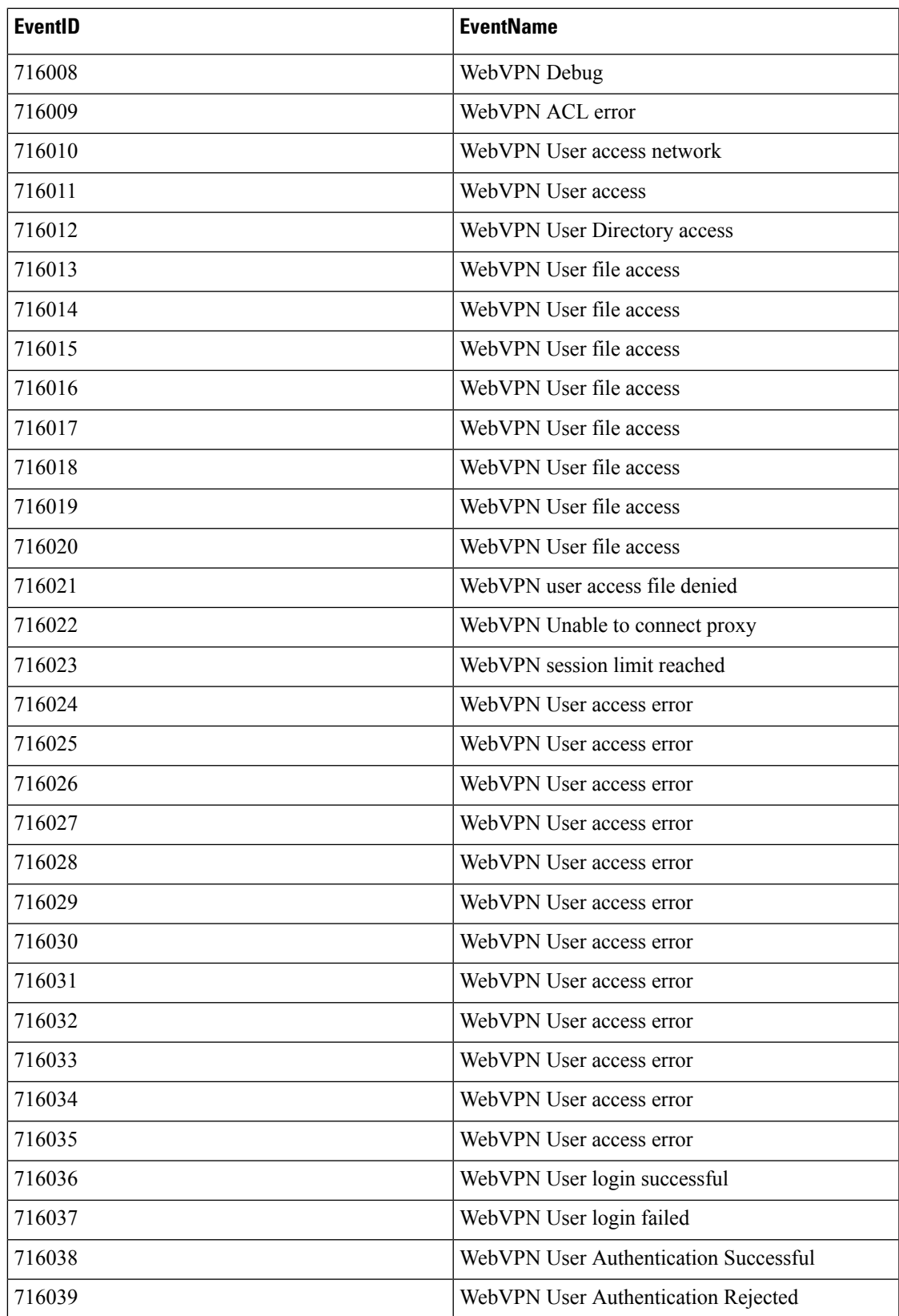

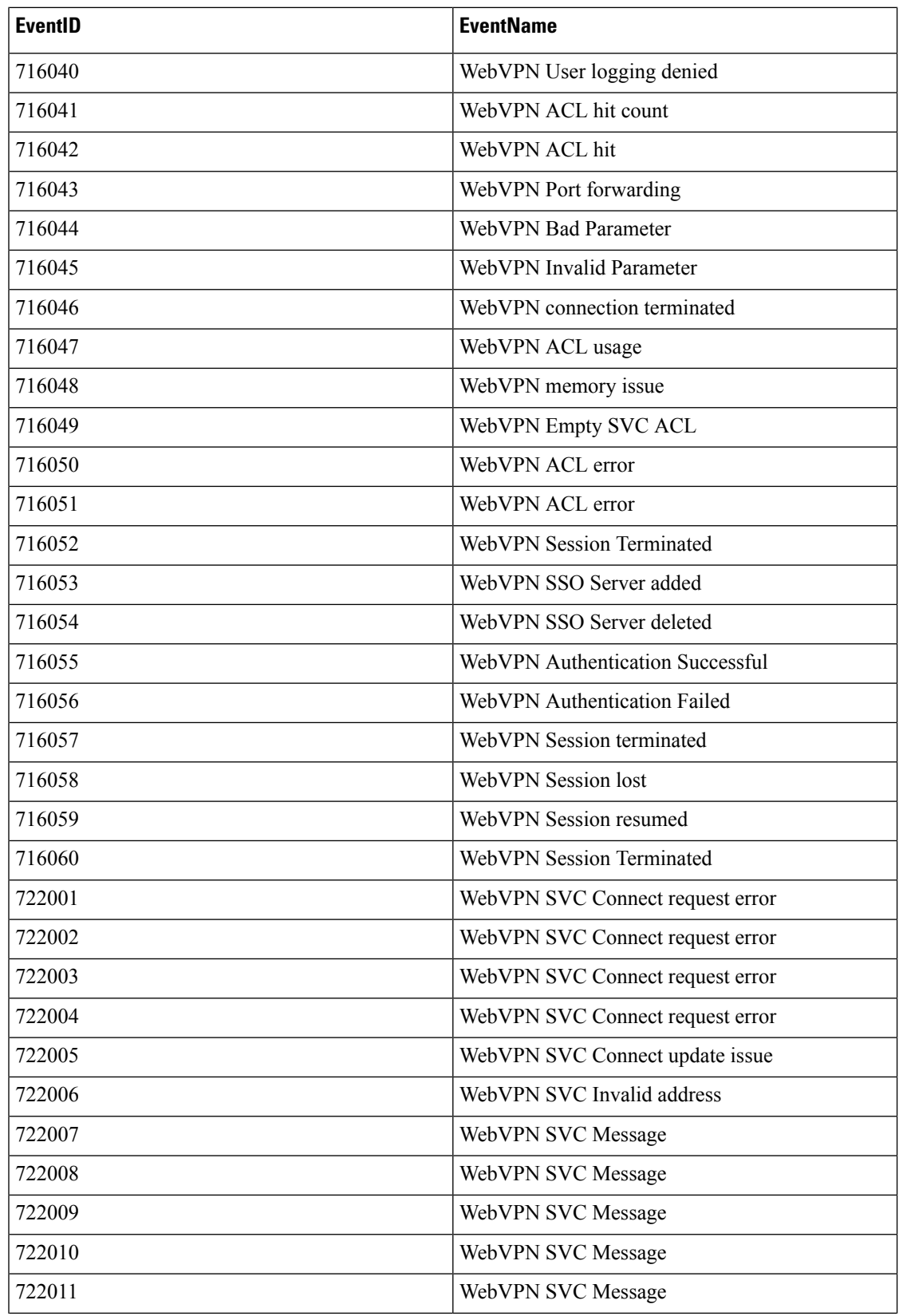

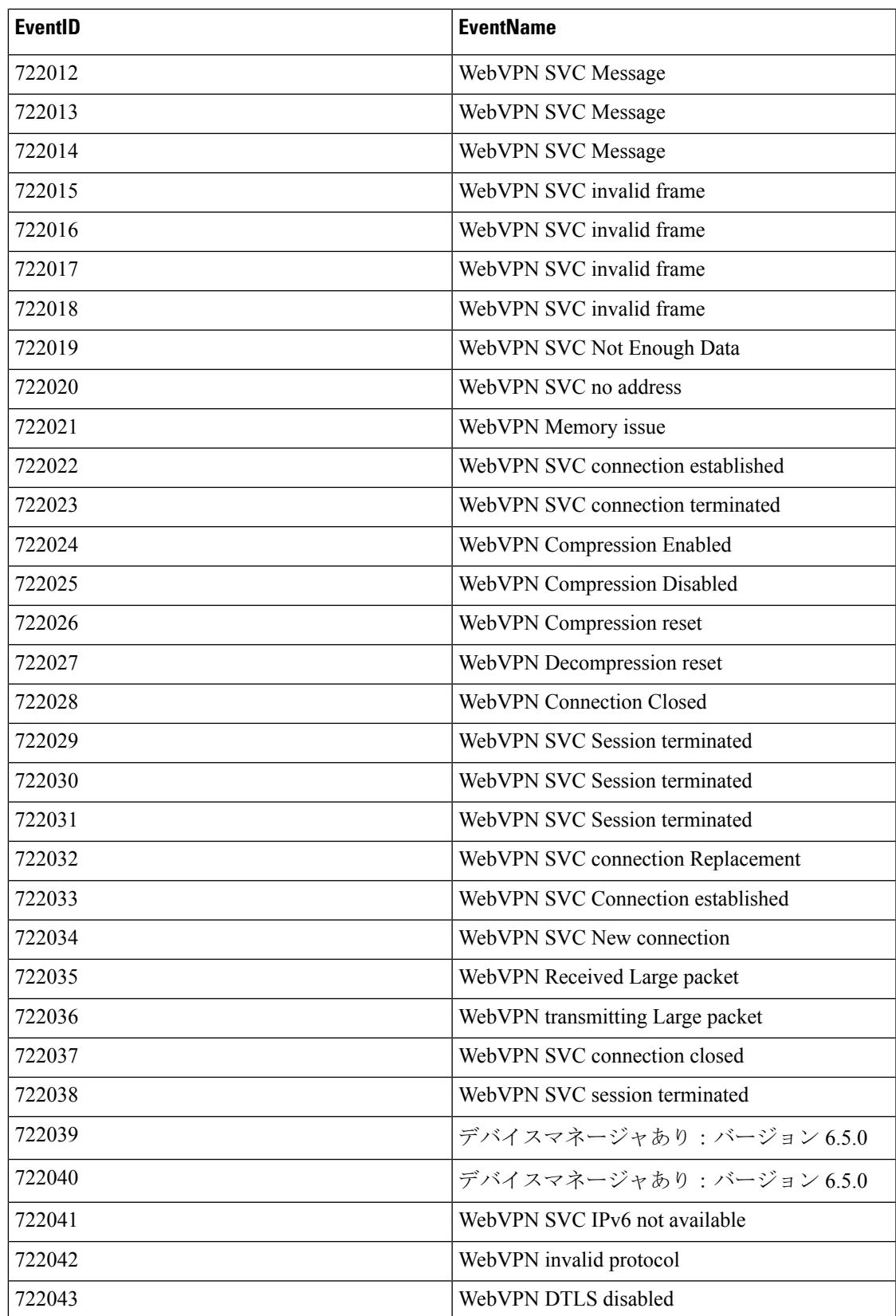

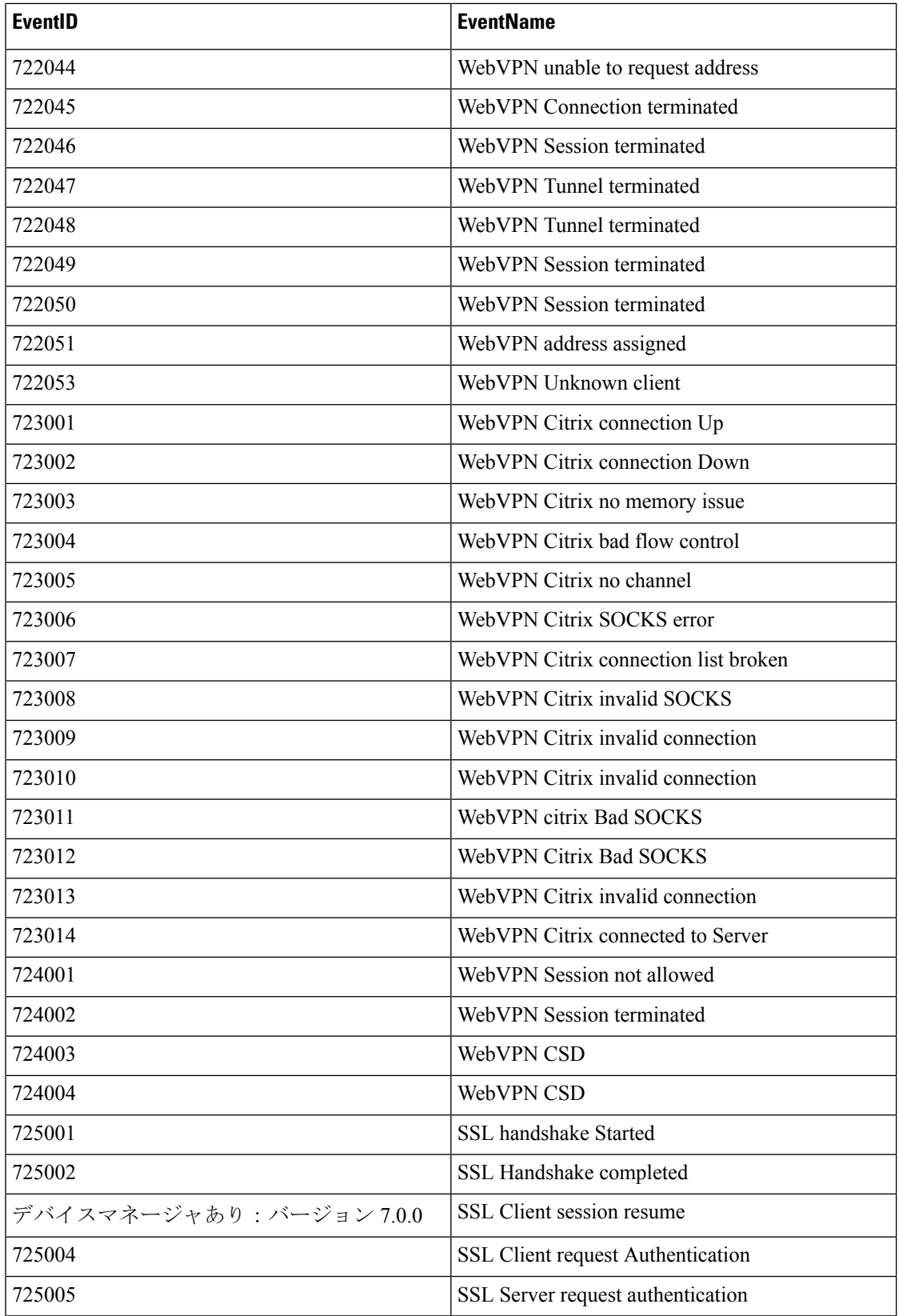

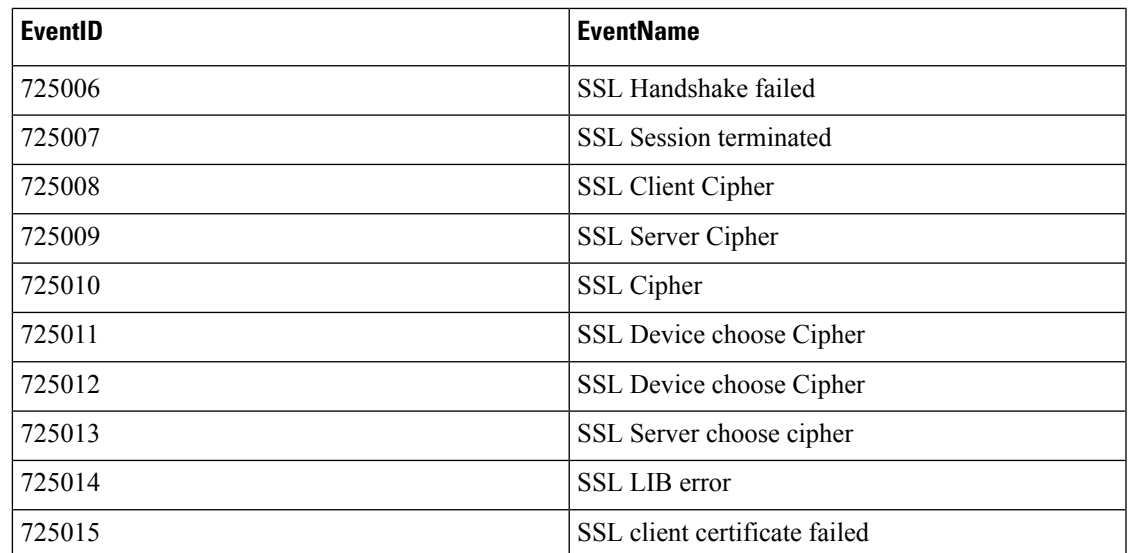

# **Syslog** イベントの時間属性

[イベントロギング(Event Logging)] ページのさまざまなタイムスタンプの目的を理解する と、関心のあるイベントをフィルタリングして見つけるのに役立ちます。

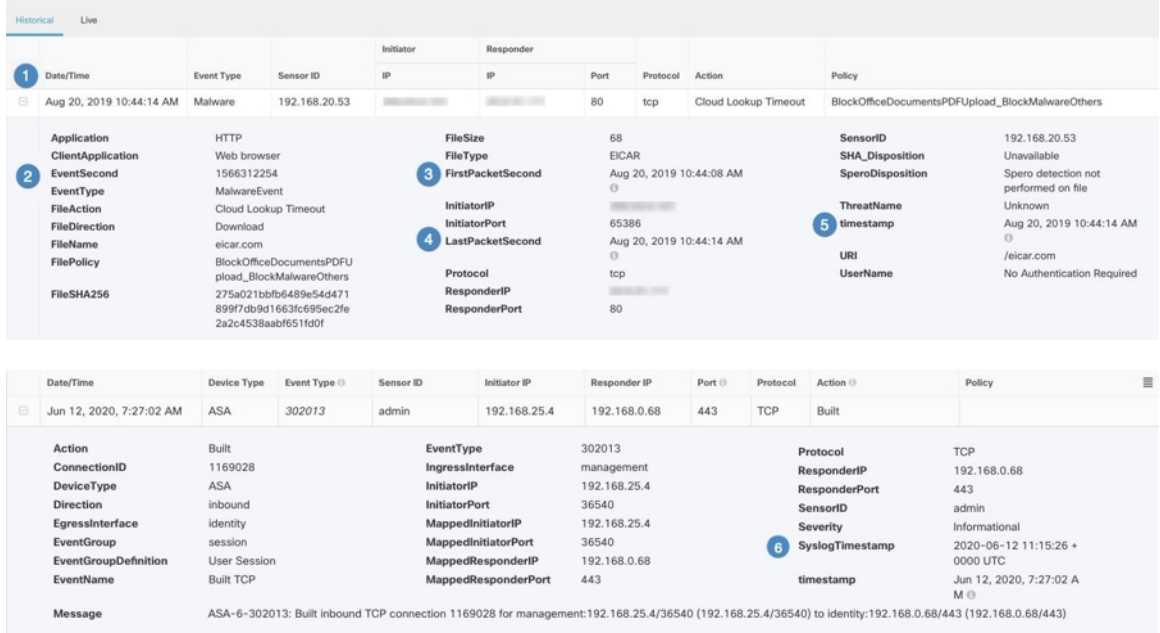

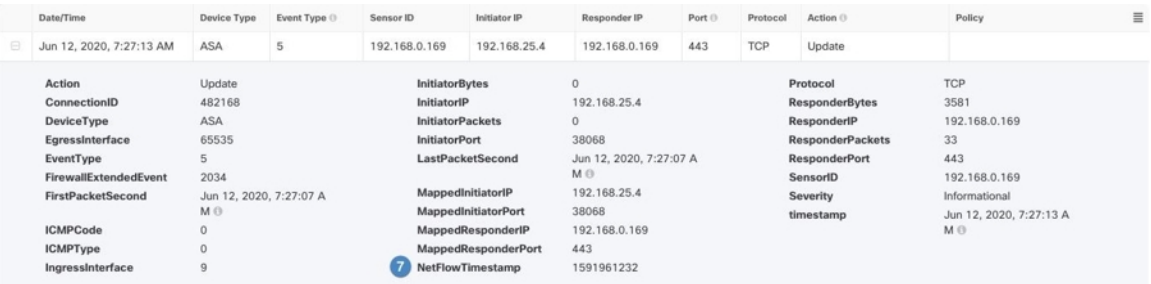

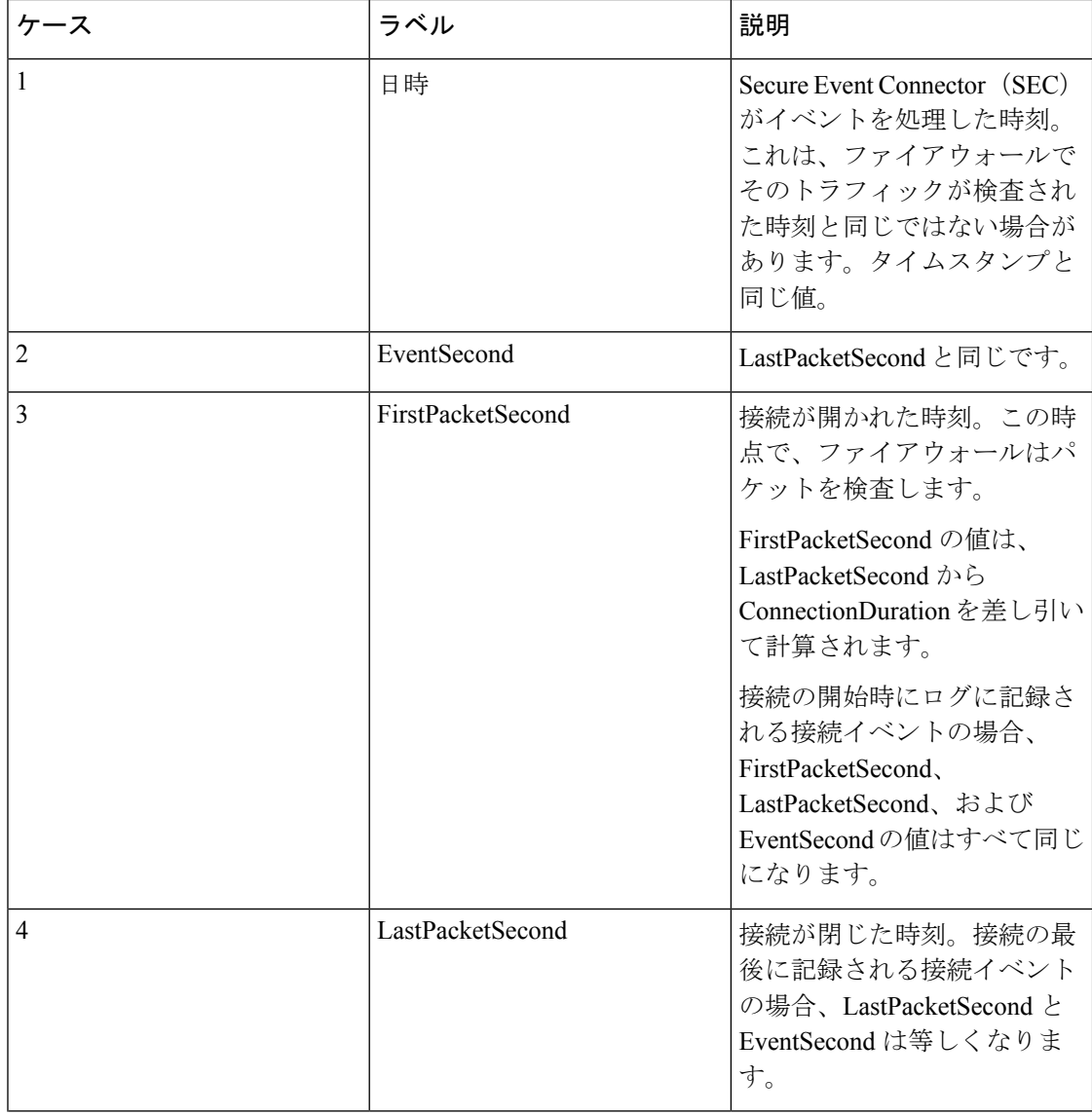

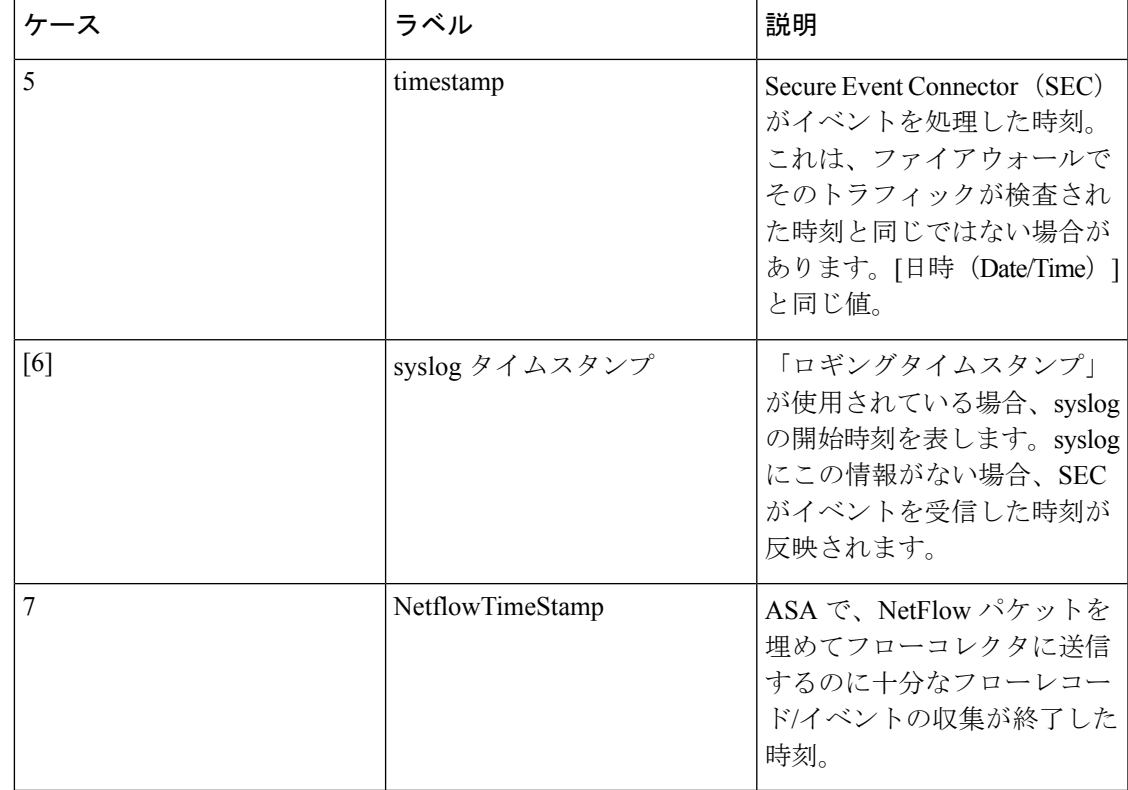

# **Cisco Secure Cloud Analytics** とダイナミック エンティティ モデリング

必要なライセンス:**Logging Analytics and Detection** または **Total Network Analytics and Monitoring**

Secure Cloud Analytics は、オンプレミスおよびクラウドベースのネットワーク展開をモニター する Software as a Service(SaaS)ソリューションです。ファイアウォールイベントとネット ワークフローデータを含め、ネットワークトラフィックに関する情報を送信元から収集するこ とによって、トラフィックに関する観測内容が作成され、トラフィックパターンに基づいて ネットワークエンティティのロールが自動的に識別されます。Cisco Secure Cloud Analytics は、 この情報を他の脅威インテリジェンス (Talos など) のソースと組み合わせて使用してアラー トを生成します。このアラートは、本質的に悪意のある可能性がある動作の存在を示す警告を 構成します。Cisco Secure Cloud Analytics は、このアラートとともに、ネットワークおよびホ ストの可視性と、収集したコンテキスト情報を提供します。このコンテキスト情報により、ア ラートを調査して悪意のある動作の原因を特定するためのより優れた基盤が得られます。

### ダイナミック エンティティ モデリング

ダイナミック エンティティ モデリングは、ファイアウォールイベントとネットワークフロー データの動作分析を実行することにより、ネットワークの状態を追跡します。Secure Cloud Analyticsのコンテキストにおいて、エンティティとは、ネットワーク上のホストやエンドポイ ントといった、何らかの経時的に追跡できるものです。ダイナミック エンティティ モデリン グは、ネットワークで送信されるトラフィックと実行されるアクティビティに基づいて、エン

ティティに関する情報を収集します。**Logging Analytics and Detection**ライセンスと統合された Secure Cloud Analytics は、エンティティが通常送信するトラフィックのタイプを判別するため に、ファイアウォールイベントやその他のトラフィック情報から引き出すことができます。 **Total Network Analytics and Monitoring** ライセンスを購入すると、Secure Cloud Analytics は、 エンティティトラフィックのモデル化にNetFlowおよびその他のトラフィック情報を含めるこ ともできます。各エンティティの最新のモデルを維持するため、Secure Cloud Analytics では、

エンティティがトラフィックを送信し続け、場合によっては異なるトラフィックを送信する可 能性があるため、これらのモデルを徐々に更新します。この情報から、Secure Cloud Analytics は以下を識別します。

- エンティティのロール:これは、エンティティが通常行うことの記述子です。たとえば、 エンティティが、一般に電子メールサーバーに関連付けられるトラフィックを送信する場 合、Secure Cloud Analytics は、そのエンティティに電子メールサーバーロールを割り当て ます。エンティティは複数のロールを実行する場合があるため、ロールとエンティティの 関係は多対 1 である可能性があります。
- エンティティの観測内容:これは、ネットワーク上でのエンティティの動作に関する事実 (外部 IP アドレスとのハートビート接続、別のエンティティとの間で確立されたリモー トアクセスセッションなど)です。CDO と統合すると、ファイアウォールイベントから これらの事実を取得できます。**Total Network Analytics and Monitoring** ライセンスも購入 すると、システムは NetFlow から事実を取得し、ファイアウォールイベントと NetFlow の 両方から観測内容を生成することもできます。観測内容それ自体は、それらが表すものの 事実を超えた意味を持ちません。一般的なお客様は、何千もの観測内容と少数のアラート を持つ可能性があります。

### アラートと分析

ロール、観測内容、およびその他の脅威インテリジェンスの組み合わせに基づいてSecureCloud Analyticsが生成するアラートは、潜在的な悪意のある動作をシステムによって識別されたもの として表す実用的な項目です。1 つのアラートが複数の観測内容を表す場合があることに注意 してください。ファイアウォールが同じ接続とエンティティに関連する複数の接続イベントを ログに記録する場合、アラートが 1 つだけになる可能性があります。

上記の例で言えば、新しい内部デバイスの観測内容だけでは、潜在的な悪意のある動作は構成 されません。ただし、時間の経過とともに、エンティティがドメインコントローラと一致する トラフィックを送信する場合、システムではそのエンティティにドメイン コントローラ ロー ルが割り当てられます。その後、そのエンティティが、以前に接続を確立していない外部サー バーへの接続を確立し、異常なポートを使用して大量のデータを転送すると、システムは、[新 しい大規模接続(外部) (New Large Connection (External)) 1 観測内容と [例外ドメインコント ローラ (Exceptional Domain Controller) 1観測内容をログに記録します。その外部サーバーが Talos ウォッチリストに登録されているものと識別された場合、これらすべての情報の組み合 わせにより Secure Cloud Analytics はこのエンティティの動作に関するアラートを生成し、悪意 のある動作を調査して対処するように促します。

Secure Cloud Analytics の Web ポータル UI でアラートを開くと、システムがアラートを生成し た原因となっている観測内容を確認できます。これらの観測内容から、関連するエンティティ に関する追加のコンテキスト(それらが送信したトラフィック、外部脅威インテリジェンス

(利用可能な場合)など)も確認できます。また、エンティティが関係性を持っていたその他 の観測内容やアラートを確認したり、この動作が他の潜在的に悪意のある動作に結び付いてい るかどうかを判断することもできます。

Secure Cloud Analytics でアラートを表示して閉じる場合、Secure Cloud Analytics UI からのトラ フィックを許可またはブロックできないことに注意してください。デバイスをアクティブモー ドで展開した場合、ファイアウォール アクセス コントロール ルールを、トラフィックを許可 またはブロックするように更新する必要があり、ファイアウォールがパッシブモードで展開さ れている場合は、ファイアウォールアクセスコントロールルールを更新する必要があります。

# ファイアウォールイベントに基づくアラートの使用

必要なライセンス:**Logging Analytics and Detection** または **Total Network Analytics and Monitoring**

### アラートのワークフロー

アラートのワークフローは、そのステータスに基づいて異なります。システムによってアラー トが生成される場合、そのデフォルト ステータスは [オープン (Open) ] であり、ユーザーは 割り当てられません。アラートのサマリーを表示すると、デフォルトでは、当面注意が必要な すべてのオープン アラートが表示されます。

注:**Total Network Analytics and Monitoring**ライセンスを持っている場合、アラートは、NetFlow から生成された観測結果、ファイアウォールイベントから生成された観測結果、または両方の データ ソースからの観測結果に基づいて生成できます。

アラートのサマリーを確認する際は、初期トリアージとして、アラートにステータスを割り当 て、タグ付けし、更新することができます。フィルタ機能と検索機能を使用して、特定のア ラートを検索したり、さまざまなステータスのアラートを表示したり、さまざまなタグや割り 当て対象を関連付けたりすることができます。アラートのステータスは[スヌーズ (Snoozed) ] に設定できます。この場合、そのアラートはスヌーズ期間が経過するまでオープンアラートの リストに表示されません。アラートから [スヌーズ (Snoozed) ] ステータスを削除して、再び オープンアラートとして表示されるようにすることもできます。アラートを確認する際は、そ れらのアラートをそのユーザー自身またはシステム内の別のユーザーに割り当てることができ ます。ユーザーは、自分のユーザー名に割り当てられているすべてのアラートを検索できま す。

アラートのサマリーから、アラートの詳細ページを表示できます。このページでは、このア ラートを生成させた、裏付けとなる観測内容に関する追加のコンテキストと、このアラートに 関連するエンティティに関する追加のコンテキストを確認できます。この情報は、ネットワー ク上の問題をさらに調査して悪意のある動作を潜在的に解決するために実際の問題を特定する 上で役立ちます。

CDO の Stealthwatch Cloud Web ポータル UI 内やネットワーク上で調査しているときに、発見 した内容を説明するコメントをアラートに残すことができます。これは、将来参照できる調査 の記録を作成するために役立ちます。

分析が完了したら、ステータスを[クローズ(Closed)]に更新できます。これにより、デフォ ルトではオープンアラートとして表示されなくなります。将来、状況が変わった場合は、ク ローズ アラートのステータスを再度オープンにすることもできます。

ここでは、特定のアラートを調査する方法に関する一般的なガイドラインと推奨事項を示しま す。Stealthwatch Cloud はアラートをログに記録するときに追加のコンテキストを提供するた め、このコンテキストを参照しながら調査を進めることができます。

これらの手順は、総合的または包括的であることを意図したものではありません。これらは単 にアラートの調査を開始するための一般的な枠組みを提供するためのものです。

一般に、次の手順でアラートを確認できます。

- **1.** [オープンアラートのトリアージ](#page-804-0) (767 ページ)
- **2.** [後で分析するためにアラートをスヌーズする](#page-805-0) (768 ページ)
- **3.** [詳細な調査のためのアラートの更新](#page-805-1) (768 ページ)
- **4.** [アラートの確認と調査の開始](#page-806-0) (769 ページ)
- **5.** [エンティティとユーザーの調査](#page-808-0) (771 ページ)
- **6.** Secure Cloud Analytics [を使用して問題を解決する](#page-809-0) (772 ページ)
- **7.** [アラートの更新とクローズ](#page-810-0) (773 ページ)

### オープンアラートのトリアージ

特に複数の調査が必要な場合は、オープンアラートのトリアージを行います。

• CDOからSWCへの相互起動とアラート表示の詳細については、「[CiscoDefenseOrchestrator](#page-800-0) での Cisco Secure Cloud Analytics [アラートの表示」](#page-800-0)を参照してください。

次の質問に答えてください。

- このアラート タイプを優先度の高いものとして設定しましたか。
- 影響を受けるサブネットに高い機密性を設定しましたか。
- この異常な動作はネットワーク上の新しいエンティティによるものですか。
- エンティティの通常のロールは何ですか。また、このアラートの動作はそのロールにどの ように適合しますか。
- これは、このエンティティの通常の動作からの例外的な逸脱ですか。
- ユーザーが関与している場合、これはユーザーの予想される動作ですか、それとも例外的 な動作ですか。
- 保護されたデータや機密データが侵害を受けるリスクがありますか。
- この動作の継続を許可すると、ネットワークへの影響はどの程度深刻になりますか。

• 外部エンティティとの通信がある場合、それらのエンティティは過去にネットワーク上の 他のエンティティとの接続を確立しましたか。

これが優先順位の高いアラートである場合は、調査を進める前に、インターネットからエン ティティを隔離するか、隔離しないときは接続を切断することを検討してください。

### 後で分析するためにアラートをスヌーズする

他のアラートと比較して優先度が低いときに、アラートをスヌーズします。たとえば、組織が 電子メールサーバーをFTPサーバーとして再利用する場合、緊急プロファイルアラートが生成 されます(エンティティの現在のトラフィックが、以前には一致しなかった動作プロファイル と一致することを示します)。これは想定される動作であるため、このアラートをスヌーズし て、後日再検討できます。スヌーズされたアラートは、オープンアラートと一緒に表示されま せん。これらのスヌーズされたアラートを確認するには、特別にフィルタリングする必要があ ります。

アラートをスヌーズする:

#### 手順

- ステップ1 [アラートを閉じる (Close Alert) 1 をクリックします。
- ステップ **2** [このアラートをスヌーズ(Snooze this alert)] ペインで、ドロップダウンからスヌーズ期間を 選択します。
- ステップ3 [保存 (Save) 1をクリックします。

### 次のタスク

スヌーズしたアラートを確認する準備ができたら、アラートのスヌーズを解除できます。これ により、ステータスが[オープン(Open)]に設定され、他のオープンアラートとともにアラー トが表示されます。

スヌーズしたアラートのスヌーズを解除する:

•スヌーズしたアラートから、[アラートのスヌーズ解除(Unsnooze Alert)]をクリックしま す。

## 詳細な調査のためのアラートの更新

アラートの詳細情報を確認します。

### 手順

ステップ **1 [**モニター(**Monitor**)**]** > **[**アラート(**Alerts**)**]** を選択します。

ステップ2 アラートタイプ名をクリックします。

### 次のタスク

初期トリアージと優先順位付けに基づいて、アラートを割り当て、タグを付けます。

- **1.** [担当者(Assignee)] ドロップダウンからユーザーを選択してアラートを割り当てます。 これにより、ユーザーが調査を開始できるようになります。
- **2.** [タグ(Tags)] ドロップダウンから 1 つ以上のタグを選択して、アラートにタグを追加す ることにより、将来の識別のためにアラートをより適切に分類したり、アラートの長期的 なパターンの確立を試みることができます。
- **3.** 必要に応じて、このアラートに関するコメントを入力し、[コメント(Comment)]をクリッ クすることにより、最初の調査結果を追跡するためのコメントを残し、アラートに割り当 てられた担当者を支援することができます。アラートは、システムコメントとユーザーコ メントの両方を追跡します。

### アラートの確認と調査の開始

割り当てられたアラートを確認する場合は、アラートの詳細を確認して、StealthwatchCloudが アラートを生成した理由を把握してください。裏付けとなる観測内容を確認し、これらの観測 内容がソースエンティティに対して持つ意味を理解します。

アラートがファイアウォールイベントに基づいて生成された場合、ファイアウォールの展開が このアラートのソースであることはシステムに認識されません。

このソースエンティティの一般的な動作やパターンを理解するために、サポートされている観 測内容をすべて表示し、このアクティビティがより長いトレンドの一部である可能性があるか どうかを確認します。

### 手順

- **ステップ1** アラートの詳細で、観測タイプの横にある矢印アイコン (O) をクリックして、そのタイプの 記録されたすべての観測内容を表示します。
- ステップ **2** [ネットワークのすべての観測内容(All Observations for Network)] の横にある矢印アイコン (0) をクリックして、このアラートのソースエンティティの記録された観測内容をすべて表 示します。

観測内容に対して追加の分析を実行する場合は、サポートされている観測内容をコンマ区切り 値ファイルでダウンロードします。

• アラートの詳細の [サポートされている観測内容(Supporting Observations)] ペインで、 [CSV] をクリックします。

観測内容から、ソースエンティティの動作が悪意のある動作を示しているか判断します。ソー スエンティティが複数の外部エンティティとの接続を確立している場合は、それらのエンティ ティが何らかの関連性を持つかどうか(それらのすべてが類似の地理位置情報を持っている か、それらの IP アドレスが同じサブネットからのものであるかなど)を確認します。

ソースエンティティの IP アドレスまたはホスト名から、ソースエンティティに関連する追加 コンテキスト(関与している可能性がある他のアラートや観測内容、デバイス自体に関する情 報、送信しているセッショントラフィックのタイプなど)を表示します。

- エンティティに関連するすべてのアラートを表示するには、IPアドレスまたはホスト名の ドロップダウンから [アラート(Alerts)] を選択します。
- エンティティに関連するすべての観測内容を表示するには、IPアドレスまたはホスト名の ドロップダウンから [観測内容 (Observations) ] を選択します。
- デバイスに関する情報を表示するには、IPアドレスまたはホスト名のドロップダウンから [デバイス(Device)] を選択します。
- このエンティティに関連するセッショントラフィックを表示するには、IPアドレスまたは ホスト名のドロップダウンから [セッショントラフィック (Session Traffic) ] を選択しま す。
- IP アドレスまたはホスト名をコピーするには、IP アドレスまたはホスト名のドロップダ ウンから [コピー (Copy) ] を選択します。

StealthwatchCloudのソースエンティティは常にネットワークの内部にあることに注意してくだ さい。この点を、接続を開始したエンティティを示し、ネットワークの内部または外部にある 可能性がある、ファイアウォールイベントのイニシエータ IP と比較してください。

観測内容から、他の外部エンティティに関する情報を調べます。地理位置情報を調査し、いず れかの地理位置情報データまたは Umbrella データによって悪意のあるエンティティが特定さ れるかどうかを確認します。これらのエンティティによって生成されたトラフィックを表示し ます。Talos、AbuseIPDB、または Google にこれらのエンティティに関する情報があるかどう かを確認します。複数の日にわたる IP アドレスを見つけて、外部エンティティがネットワー ク上のエンティティと確立した他のタイプの接続を確認します。必要に応じて、それらの内部 エンティティを見つけ、侵害または意図しない動作の証拠があるかどうかを判断します。

ソースエンティティが接続を確立した外部エンティティの IP アドレスまたはホスト名のコン テキストを確認します。

- このエンティティの最近のトラフィック情報を表示するには、IPアドレスまたはホスト名 のドロップダウンから [IPトラフィック (IP Traffic) ] を選択します。
- このエンティティの最近のセッショントラフィック情報を表示するには、IPアドレスまた はホスト名のドロップダウンから[セッショントラフィック (Session Traffic) ]を選択しま す。
- AbuseIPDB の Web サイト上でこのエンティティに関する情報を表示するには、IP アドレ スまたはホスト名のドロップダウンから [AbuseIPDB ] を選択します。
- Cisco Umbrella の Web サイト上でこのエンティティに関する情報を表示するには、IP アド レスまたはホスト名のドロップダウンから [Cisco Umbrella] を選択します。
- Google でこの IP アドレスを検索するには、IP アドレスまたはホスト名のドロップダウン から [Google検索 (Google Search) ] を選択します。
- Talos の Web サイト上でこの情報に関する情報を表示するには、IP アドレスまたはホスト 名のドロップダウンから [Talos Intelligence] を選択します。
- このエンティティをウォッチリストに追加するには、IPアドレスまたはホスト名のドロッ プダウンから [IPをウォッチリストに追加(Add IP to watchlist)] を選択します。
- 前月のこのエンティティのトラフィックを検索するには、IPアドレスまたはホスト名のド ロップダウンから [複数日のIPを検索(Find IP on multiple days)] を選択します。
- IP アドレスまたはホスト名をコピーするには、IP アドレスまたはホスト名のドロップダ ウンから [コピー (Copy) ] を選択します。

StealthwatchCloudの接続エンティティは、常にネットワークの外部にあることに注意してくだ さい。この点を、接続要求に応答したエンティティを示し、ネットワークの内部または外部に ある可能性がある、ファイアウォールイベントのレスポンダ IP と比較してください。

調査結果に関するコメントを残します。

• [アラートの詳細( alert detail)] で、[このアラートに関するコメント(Comment on this alert) ] を入力し、[コメント (Comment) ] をクリックします。

## エンティティとユーザーの調査

Stealthwatch Cloud ポータル UI でアラートを確認した後、ソースエンティティ、このアラート に関係している可能性のあるユーザー、およびその他の関連エンティティに対して、追加の調 査を直接実行できます。

- ソースエンティティがネットワーク上のどこ(物理的またはクラウド上)にあるかを特定 し、直接アクセスします。このエンティティのログファイルを見つけます。それがネット ワーク上の物理エンティティである場合は、デバイスにアクセスしてログ情報を確認し、 この動作の原因となっているものに関する情報があるかどうかを確認します。それが仮想 エンティティである場合またはクラウドに保存されている場合は、ログにアクセスして、 このエンティティに関連するエントリを検索します。不正なログイン、承認されていない 設定変更などに関する詳細について、ログを調査します。
- エンティティを調査します。マルウェアまたはエンティティ自体にある脆弱性を特定でき るかどうかを判断してください。デバイスの物理的な変更(組織によって承認されていな い USB スティックなど)を含め、何らかの悪意のある変更があったかどうかを確認しま す。
- ネットワーク上のユーザーまたはネットワーク外のユーザーによる関与があったかどうか を確認します。可能であれば、何をしていたのかをユーザーに尋ねてください。ユーザー に尋ねることができない場合は、そのユーザーがアクセス権を持っていたと考えられるか

どうかと、この動作を促す状況(解雇された従業員が退社する前に外部サーバーにファイ ルをアップロードするなど)が発生したかどうかを確認します。

調査結果に関するコメントを残します。

• [アラートの詳細( alert detail)] で、[このアラートに関するコメント(Comment on this alert) ] を入力し、[コメント (Comment) ] をクリックします。

### アラートの更新とクローズ

調査結果に基づいてタグを追加する。

手順

- ステップ **1** Secure Cloud Analytics ポータルの UI で、[監視(Monitor)] > [アラート(Alerts)] を選択しま す。 >
- ステップ **2** ドロップダウンから 1 つ以上のタグを選択します。

調査結果と実行された修正手順を説明する最終コメントを追加する。

• アラートの詳細で、このアラートに関するコメントを入力し、[コメント(Comment) 1を クリックします。

アラートをクローズして、有用だったかどうかをマークする。

- **1.** アラートの詳細から、[アラートをクローズ(Close Alert)] をクリックします。
- 2. アラートが有用だった場合は [はい (Yes) ] を、アラートが有用でなかった場合は [いいえ (No)] を選択します。これはアラートが悪意のある動作に起因するかどうかではなく、 単にアラートが組織にとって有用であったかどうかを意味します。
- **3.** [保存 (Save) 1をクリックします。

### 次のタスク

### クローズしたアラートをオープンする

クローズしたアラートに関連する追加情報を検出した場合、またはそのアラートに関連するコ メントを追加する場合は、そのアラートを再度開いてステータスを [オープン (Open) ] に変 更できます。その後、必要に応じてアラートを変更し、追加調査が完了したら再度閉じます。

クローズしたアラートをオープンする

•クローズしたアラートの詳細から、[アラートを再オープン (Reopen Alert) ]をクリックし ます。

# アラートの優先順位を変更する

### 必要なライセンス:**Logging Analytics and Detection** または **Total Network Analytics and Monitoring**

アラートタイプにはデフォルトの優先順位が設定されています。これは、このタイプのアラー トを生成するシステムの機密性に影響します。アラートの優先順位は、シスコのインテリジェ ンスおよびその他の要因に基づいて、[低(low) ] または [通常 (normal) ] にデフォルト設定 されます。ネットワーク環境に基づいて、関心のある特定のアラートを強調するために、ア ラートタイプの優先順位を変更することができます。アラートタイプの優先順位は、[低 (low) ]、[通常 (normal) ]、または [高 (high) ] に設定できます。

- **[**モニター(**Monitor**)**]** > **[**アラート(**Alerts**)**]** を選択します。
- •設定のドロップダウンアイコン(0)をクリックし、[アラートのタイプと優先順位 (Alert Types and Priorities)] を選択します。
- アラートタイプの横にある編集のアイコン ( 2) をクリックし、[低 (low) ]、[中 (medium)]、または [高(high)] を選択して優先順位を変更します。

# イベントロギングページでのイベントの検索とフィルタ リング

特定のイベントの履歴イベントテーブルとライブイベントテーブルの検索とフィルタ処理は、 CDO で他の情報を検索してフィルタ処理する場合と同様に機能します。フィルタ条件を追加 すると、CDOは[イベント(Events)]ページに表示される内容を制限し始めます。検索フィー ルドに検索条件を入力して、特定の値を持つイベントを検索することもできます。フィルタリ ングと検索のメカニズムを組み合わせると、検索はイベントのフィルタリング後に表示される 結果の中から、入力した値を見つけようとします。

ライブイベントのフィルタリングは、履歴イベントの場合と同じように機能しますが、ライブ イベントは時刻でフィルタリングできない点が異なります。

次のフィルタリング方法について説明します。

- [ライブまたは履歴イベントのフィルタ処理](#page-856-0) (819 ページ)
- NetFlow [イベントのみフィルタ処理](#page-858-0) (821 ページ)
- ASA または FTD Syslog [イベントをフィルタリングするが、](#page-858-1)ASA NetFlow イベントはフィ [ルタリングしない](#page-858-1) (821 ページ)
- [フィルタ要素の結合](#page-858-2) (821 ページ)

# <span id="page-856-0"></span>ライブまたは履歴イベントのフィルタ処理

この手順では、イベントフィルタリングを使用して、[イベントロギング (Event Logging)] ページでイベントのサブセットを表示する方法について説明します。特定のフィルタ条件を繰 り返し使用する場合は、カスタマイズしたフィルタを作成して保存できます。詳細について は、[「カスタマイズ可能なイベントフィルタ](#page-818-0)」を参照してください。

手順

- ステップ **1** ナビゲーションバーで、**[**モニタリング(**Monitoring**)**]** > **[**イベントロギング(**EventLogging**)**]** をクリックします。
- ステップ **2** [履歴(Historical)] タブまたは [ライブ(Live)] タブをクリックします。
- ステップ3 フィルタボタン T をクリックします。フィルタリング列は、ピンアイコン II をクリックして 開いた状態でピン留めできます。
- ステップ **4** 保存されているフィルタ要素がない [表示(View)] タブをクリックします。

**CD** Views View  $1 \times$  View  $2 \times$ View  $3 \times$ 

- ステップ **5** フィルタリングするイベントの詳細を選択します。
	- **FTD** イベントタイプ
		- 接続:アクセスコントロールルールからの接続イベントを表示します。
		- ファイル:アクセスコントロールルールのファイルポリシーによって報告されたイベ ントを表示します。
		- 侵入:アクセスコントロールルールの侵入ポリシーによって報告されたイベントを表 示します。
		- マルウェア:アクセスコントロールルールのマルウェアポリシーによって報告された イベントを表示します。

これらのイベントタイプの詳細については、「FTD [イベントタイプ」](#page-773-0)を参照してくださ い。

- ASA イベントタイプ:これらのイベントタイプは、syslog または NetFlow イベントのグ ループを表します。syslog ID または NetFlow ID が含まれているグループの詳細について は、「ASA イベントタイプ」を参照してください。
- •時間範囲:[開始時刻 (Start time) ] または [終了時刻 (End time) ] フィールドをクリック して、表示する期間の開始時刻と終了時刻を選択します。タイムスタンプは、コンピュー タのローカル時間で表示されます。
- アクション:ルールによって定義されたセキュリティアクションを指定します。入力する 値は、検索対象と完全に一致する必要がありますが、大文字小文字は関係ありません。各

イベントタイプ(接続、ファイル、侵入、マルウェア、syslog、および NetFlow)に異な る値を入力します。

- 接続イベントタイプの場合、フィルタはAC\_RuleAction属性で一致を検索します。そ れらの値は、Allow、Block、Trust の可能性があります。
- ファイルイベントタイプの場合、フィルタは FileAction 属性で一致を検索します。そ れらの値は、Allow、Block、Trust の可能性があります。
- 侵入イベントタイプの場合、フィルタは InLineResult 属性で一致を検索します。それ らの値は、Allowed、Blocked、Trusted の可能性があります。
- マルウェアイベントタイプの場合、フィルタは FileAction 属性で一致を検索します。 それらの値は、クラウド ルックアップ タイムアウトである可能性があります。
- syslog および NetFlow イベントタイプの場合、フィルタは Action 属性で一致を検索し ます。
- センサー **ID**:センサー ID は、イベントが Secure Event Connector に送信される管理 IP ア ドレスです。Firepower Threat Defense(FTD)デバイスの場合、センサー ID は通常、デバ イスの管理インターフェイスの IP アドレスです。
- **IP** アドレス
	- イニシエータ:ネットワークトラフィックの送信元の IP アドレスです。イニシエー タ アドレス フィールドの値は、イベントの詳細の InitiatorIP フィールドの値に対応し ます。10.10.10.100 などの単一のアドレス、または 10.10.10.0/24 などの CIDR 表記で 定義されたネットワークを入力できます。
	- レスポンダ:パケットの宛先 IP アドレスです。宛先アドレスフィールドの値は、イ ベントの詳細のResponderIPフィールドの値に対応します。10.10.10.100などの単一の アドレス、または 10.10.10.0/24 などの CIDR 表記で定義されたネットワークを入力で きます。
- ポート
	- イニシエータ:セッションイニシエータが使用するポートまたは ICMP タイプ。送信 元ポートの値は、イベントの詳細の InitiatorPort の値に対応します(範囲の追加:開 始ポートと終了ポートと、イニシエータとレスポンダの間または両方のスペース)。
	- ·レスポンダ:セッションレスポンダが使用するポートまたはICMP コード。宛先ポー トの値は、イベントの詳細の ResponderPort の値に対応します
- ステップ **6** (任意)[表示(View)]タブの側をクリックして、フィルタをカスタムフィルタとして保存し ます。
- ステップ **7** (任意)さらに分析するために、イベントを.CSV.GZファイルにダウンロードできます。「[イ](#page-820-0) [ベントのダウンロード](#page-820-0)」を参照してください。

# <span id="page-858-0"></span>**NetFlow** イベントのみフィルタ処理

この手順では、ASA NetFlow イベントのみを検索します。

### 手順

- ステップ **1** CDOメニューバーから、**[**モニタリング(**Monitoring**)**]**>**[**イベントロギング(**EventLogging**)**]** を選択します。。
- ステップ **2** フィルタアイコン をクリックして、開いた状態でフィルタをピン留めします。
- ステップ **3** [Netflow] ASA イベントフィルタをオンにします。
- ステップ **4** 他のすべての ASA イベントフィルタをオフにします。

[イベントロギング(Event Logging)] テーブルには、ASA NetFlow イベントのみが表示されま す。

# <span id="page-858-1"></span>**ASA**または**FTDSyslog**イベントをフィルタリングするが、**ASANetFlow** イベントはフィルタリングしない

この手順では、syslog イベントのみを検索します。

#### 手順

- ステップ **1** CDOメニューバーから、**[**モニタリング(**Monitoring**)**]**>**[**イベントロギング(**EventLogging**)**]** を選択します。
- ステップ **2** フィルタアイコン をクリックして、開いた状態でフィルタをピン留めします。
- ステップ3 フィルタバーの一番下までスクロールし、[NetFlowイベントを含める (Include NetFlow Events) 1 フィルタがオフになっていることを確認します。
- ステップ **4** [ASAイベント(ASA Events)] フィルタツリーまでスクロールして戻り、[NetFlow] ボックス がオフになっていることを確認します。
- <span id="page-858-2"></span>ステップ **5** ASA または FTD フィルタ条件の残りを選択します。

# フィルタ要素の結合

イベントのフィルタリングは、通常、CDO の標準フィルタリングルールに従います。フィル タリングカテゴリには「かつ(AND)」が適用され、カテゴリ内の値は「または(OR)」が 適用されます。フィルタをユーザー独自の検索条件と組み合わせることもできます。ただし、 イベントフィルタの場合は、デバイスイベントフィルタにも「または」が適用されます。たと えば、フィルタで次の値が選択されているとします。

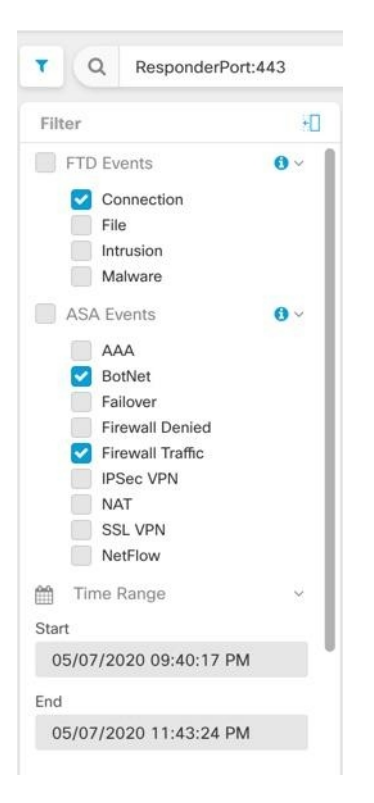

このフィルタを使用すると、CDO では、FTD の接続イベント「または」ASA の BotNet イベン ト「または」ファイアウォール トラフィック イベント、「かつ」時間範囲内の 2 つの時間の 間に発生したイベント、「かつ」ResponderPort 443も含むイベントが表示されます。時間範囲 内の履歴イベントでフィルタリングできます。ライブイベントページには常に最新のイベント が表示されます。

### 特定の属性:値ペアの検索

検索フィールドにイベント属性と値を入力することで、ライブイベントや過去のイベントを検 索できます。これを行う最も簡単な方法は、イベントログテーブルで、検索する属性をクリッ クすることです。それにより、その属性が検索フィールドに入力されます。クリックできるイ ベントは、マウスのカーソルを合わせると青色になります。次に例を示します。

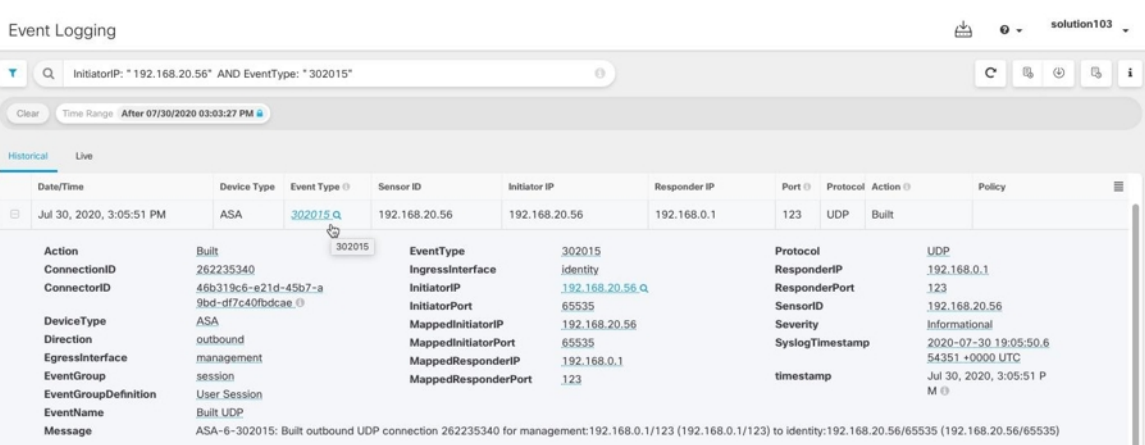

この例では、イニシエータ IP (InitiatorIP) の値である 192.168.20.56 にマウスのカーソルを合 わせてクリックすることにより、検索が開始されています。「InitiatorIP」とその値が検索文字 列に追加されています。次に、イベントタイプ(EventType)の値である 302015 にマウスの カーソルが合わされてクリックされ、検索文字列に追加されています。このとき、CDOによっ て AND が追加されています。そのため、この検索の結果は、192.168.20.56 から開始された、 「かつ」イベントタイプが 302015 のイベントのリストになります。

上の例で、値 302015 の横にある虫眼鏡に注目してください。この虫眼鏡にマウスのカーソル を合わせ、AND、OR、AND NOT、OR NOT 演算子を選択して、検索に追加する値とともに指 定することもできます。次の例では「OR」が選択されています。この検索の結果は、 192.168.20.56 から開始された、「または」イベントタイプが 302015 のイベントのリストにな ります。

検索フィールドが空のときにテーブルの値を右クリックした場合は、他の値がないため、「以 外(NOT)」しか使用できないことに注意してください。

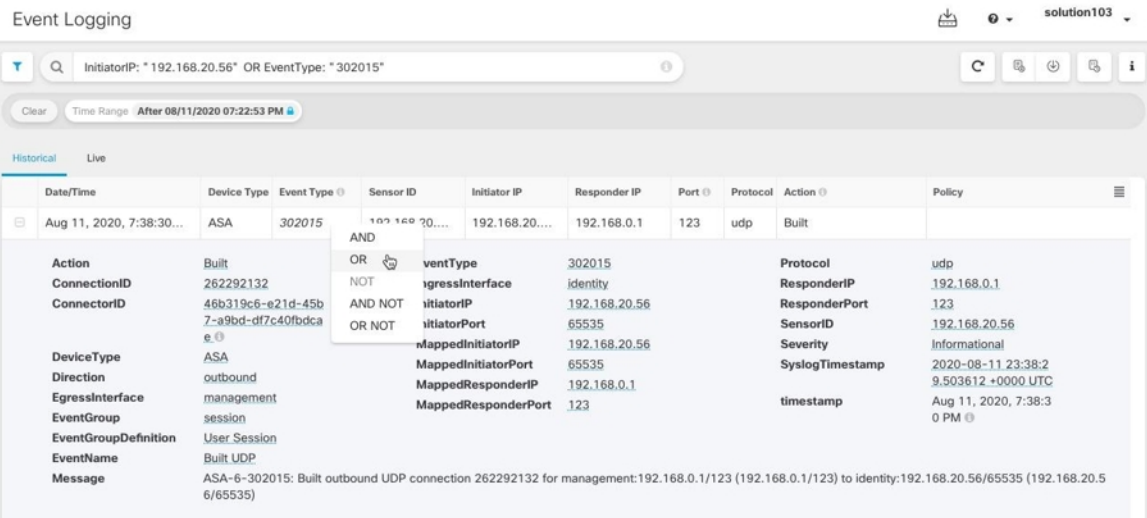

マウスのカーソルを合わせると青色で強調表示される値は、検索文字列に追加できます。

### **AND**、**OR**、**NOT**、**AND NOT**、**OR NOT** フィルタ演算子

検索文字列で使用される「AND」、「OR」、「NOT」、「AND NOT」、および「OR NOT」 の動作は次のとおりです。

#### **AND**

すべての属性を含むイベントを検索するには、フィルタ文字列で AND 演算子を使用します。 AND 演算子は、検索文字列の先頭では使用できません。

たとえば、次の検索文字列では、TCP プロトコルを含んだ、「かつ」イニシエータ IP アドレ ス (InitiatorIP) 10.10.10.43 から開始された、「かつ」イニシエータポート (InitiatorPort) 59614 から送信されたイベントが検索されます。AND ステートメントを追加するたびに、基準を満 たすイベントの数が少なくなることが予期されます。

Protocol: "tcp" AND InitiatorIP: "10.10.10.43" AND InitiatorPort: "59614"

### **OR**

いずれかの属性を含むイベントを検索するには、フィルタ文字列で OR 演算子を使用します。 OR 演算子は、検索文字列の先頭では使用できません。

たとえば、次の検索文字列では、TCP プロトコルを含んだ、「または」イニシエータ IP アド レス (InitiatorIP) 10.10.10.43 から開始された、「または」イニシエータポート (InitiatorPort) 59614 から送信されたイベントがイベントビューアに表示されます。OR ステートメントを追 加するたびに、基準を満たすイベントの数が多くなることが予期されます。

Protocol: "tcp" OR InitiatorIP: "10.10.10.43" OR InitiatorPort: "59614"

**NOT**

特定の属性を持つイベントを除外するには、検索文字列の先頭でのみ、これを使用します。た とえば、次の検索文字列では、InitiatorIPが192.168.25.3のイベントが結果から除外されます。 NOT InitiatorIP: "192.168.25.3"

#### **AND NOT**

特定の属性を含むイベントを除外するには、フィルタ文字列で AND NOT 演算子を使用しま す。AND NOT 演算子は、検索文字列の先頭では使用できません。

たとえば、次のフィルタ文字列では、イニシエータIPアドレス(InitiatorIP)が192.168.25.3の イベントが表示されますが、それらのうち、レスポンダIPアドレス(ResponderIP)が10.10.10.1 のものは表示されません。

InitiatorIP: "192.168.25.3" AND NOT ResponderIP: "10.10.10.1"

NOT と AND NOT を組み合わせて、複数の属性を除外することもできます。たとえば、次の フィルタ文字列では、InitiatorIP が 192.168.25.3 のイベントと ResponderIP が 10.10.10.1 のイベ ントが除外されます。

NOT InitiatorIP: "192.168.25.3" AND NOT ResponderIP: "10.10.10.1"

#### **OR NOT**

特定の要素を除外する検索結果を含めるには、フィルタ文字列で OR NOT 演算子を使用しま す。OR NOT 演算子は、検索文字列の先頭では使用できません。

たとえば、次の検索文字列では、プロトコル(Protocol)が TCP のイベント、「または」 InitiatorIP が 10.10.10.43 のイベント、「または」InitiatorPort が 59614 ではないイベントが検索 されます。

Protocol: "tcp" OR InitiatorIP: "10.10.10.43" OR NOT InitiatorPort: "59614"

これは、(Protocol: "tcp") OR (InitiatorIP: "10.10.10.43") OR (NOT InitiatorPort: "59614") の検索と考 えることもできます。

### ワイルドカード検索

アスタリスク(\*)を「属性:値」ペア検索の「値」フィールドでワイルドカードとして使用 して、イベント内の結果を検索することができます。たとえば、次のフィルタ文字列では、 URL:\*feedback\*

属性フィールドが「URL」のイベントの文字列が検索され、「feedback」という文字列が含ま れているイベントが表示されます。

### 関連情報:

- [イベントのダウンロード](#page-820-0)
- [イベントロギングページのカラムの表示および非表示](#page-815-0)
- Security Analytics and Logging [のイベント属性](#page-822-0)

# データストレージプラン

Cisco Cloud がオンボーディングされた ASA から毎日受け取るイベント数を反映したデータプ ランを購入する必要があります。これは「日次取り込み率」と呼ばれます。データプランは整 数量のGB/日で、1年、3年、5年単位でご利用いただけます。取り込み率を判断する最善の方 法は、購入する前に Secure Logging Analytics (SaaS) のトライアル版に参加することです。こ れにより、イベントボリュームを適切に見積ることができます。

お客様は、自動的に 90 日間のローリングデータストレージを受け取ります。つまり、最新の 90 日間のイベントが Cisco Cloud に保存され、91 日目は削除されます。

お客様は、発注変更によってイベント保持期間をデフォルトの90日間よりも長くアップグレー ドするか、日単位のボリューム(GB/日)を追加できます。請求は、サブスクリプション期間 の残りの部分についてのみ日割り計算で行われます。

データ プランの詳細については、『Secure Logging Analytics ([SaaS](https://www.cisco.com/c/en/us/products/collateral/security/security-analytics-logging/guide-c07-742707.html))発注ガイド』を参照して ください。

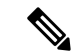

Security Analytics and Logging のライセンスとデータプランをお持ちの場合は、その後は別の Security Analytics and Logging ライセンスを取得するだけで、別のデータプランを取得する必要 はありません。ネットワークトラフィックのスループットが変化した場合は、別のデータプラ ンを取得するだけで済み、別のSecurity Analytics and Loggingライセンスを取得する必要はあり ません。 (注)

### 割り当てに対してどのデータがカウントされますか**?**

Secure Event Connector に送信されたイベントはすべて、Secure Logging Analytics(SaaS)クラ ウドに蓄積され、データ割り当てに対してカウントされます。

イベントビューアに表示される内容をフィルタ処理しても、Secure Logging Analytics (SaaS) クラウドに保存されるイベントの数は減りません。イベントビューアに表示されるイベントの 数が減るだけです。

イベントは Secure Logging Analytics(SaaS)クラウドに 90 日間保存され、その後削除されま す。

### ストレージの割り当てをすぐに使い果たしてしまいます。どうすればよいでしょうか**?**

この問題に対処するアプローチは次の 2 つです。

- [より多くのストレージをリクエストする。必](https://www.cisco.com/c/en/us/products/collateral/security/security-analytics-logging/guide-c07-742707.html)要なストレージ量の見積りが少なすぎる可能 性があります。
- イベントを記録するルールの数を減らす。SSL ポリシールール、セキュリティ インテリ ジェンスルール、アクセスコントロールルール、侵入ポリシー、ファイルおよびマルウェ アポリシーからのイベントをログに記録できます。現在ログに記録しているルールを調べ てください。現在記録が必要だと考えているログイベントの数は適切でしょうか。

# イベントストレージ期間の延長およびイベントストレージ容量の増加

Secure Analytics and Logging のお客様は、これらの[ライセンシングの](#page-763-0)いずれかを購入すると、 90 日間のイベントストレージを受け取ります。

- **Logging and Troubleshooting**
- **Logging Analytics and Detection**
- **Total Network Analytics and Monitoring**

ライセンスを最初に購入するとき、またはライセンスの有効期間中いつでも、ライセンスを アップグレードして、1 年、2 年、または 3 年分のローリング イベント ストレージを持つこと を選択できます。
Security Analytics and Logging のライセンスを初めて購入する際、ストレージ容量をアップグ レードするか尋ねられます。「はい」と答えると、購入するPIDのリストに追加の製品識別子 (PID)が追加されます。

ライセンス期間の途中で、ローリング イベント ストレージを拡張するか、イベントクラウド ストレージの量を増やすことを決めた場合、次の手順を実行できます。

### 手順

- ステップ **1** Cisco [Commerce](https://apps.cisco.com/Commerce/) のアカウントにログインします。
- ステップ **2** 自分の Cisco Defense Orchestrator PID を選択します。
- ステップ **3** プロンプトに従って、ストレージ容量の長さまたは容量をアップグレードします。

増加したコストは、既存のライセンスの残りの期間に基づいて比例配分されます。詳細な手順 については、Secure Logging Analytics(SaaS[\)発注ガイド](https://www.cisco.com/c/en/us/products/collateral/security/security-analytics-logging/guide-c07-742707.html) [英語] を参照してください。

# セキュリティ分析およびロギングデータプランの使用状況の表示

毎月のロギング制限、使用したストレージ量、いつ使用期間がゼロにリセットされるかを表示 するには、次の手順を実行します。

### 手順

ステップ **1** アカウントメニューをクリックし、[設定(Settings)] を選択します。

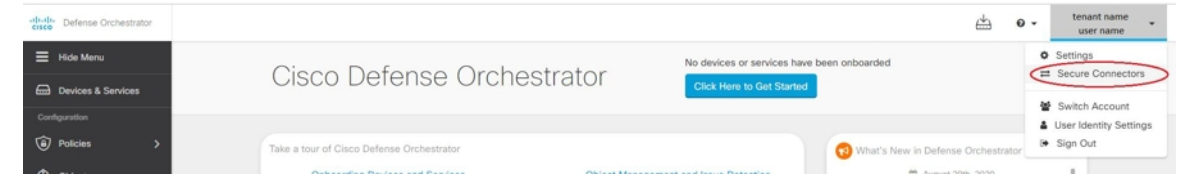

- ステップ2 [ロギングの設定 (Logging Settings) ] をクリックします。
- ステップ **3** [使用履歴の表示(View Historical Usage)] をクリックして、過去 12 か月のストレージ使用状 況を表示することもできます。

# **SecureLoggingAnalytics**(**SaaS**)に使用されるデバイスの **TCP**、**UDP**、および **NSEL** ポートの検索

Secure Logging Analytics(SaaS)を使用すると、ご使用の ASA デバイスまたは FTD デバイス から、Secure Event Connector(SEC)上の特定の UDP、TCP、または NSEL ポートにイベント を送信できます。その後、SEC はそれらのイベントを Cisco Cloud に転送します。

まだ使用されていないポートの場合、SECはそれらのポートを使用してイベントを受信できる ようにします。SecureLoggingAnalytics(SaaS)のマニュアルでは、機能を設定するときにポー トを使用することが推奨されています。

- TCP:  $10125$
- UDP: 10025
- NSEL: 10425

すでに使用されているポートの場合は、Secure Logging Analytics (SaaS) を設定する前に、SEC デバイスの詳細を調べて、イベントの受信に実際に使用しているポートを特定します。

SEC が使用するポート番号を見つけるには、次の手順を実行します。

#### 手順

ステップ **1** CDO の任意のページで [アカウント(Account)] メニューを開き、[セキュアコネクタ(Secure Connectors)] を選択します。

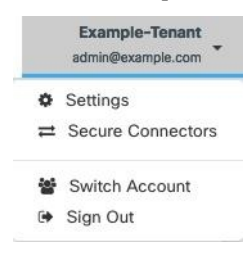

ステップ **2** [セキュアコネクタ(Secure Connectors)] ページで、イベントを送信する SEC を選択します。

ステップ **3** [詳細(Details)] ペインに、イベントの送信先となる TCP、UDP、および NetFlow(NSEL) ポートが表示されます。

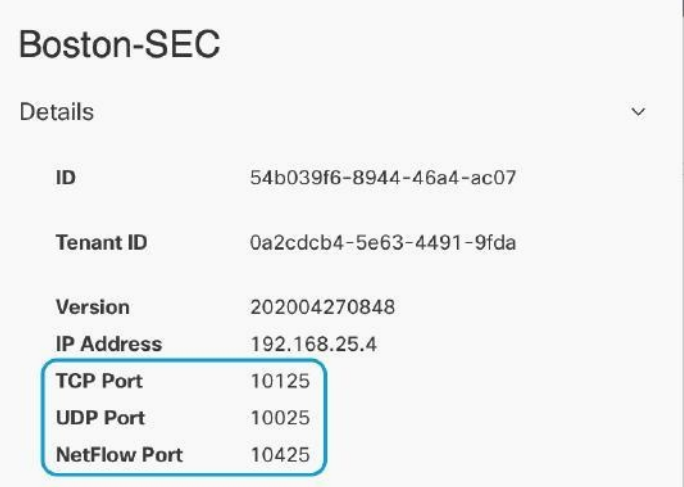

**Secure Logging Analytics**(**SaaS**)に使用されるデバイスの **TCP**、**UDP**、および **NSEL** ポートの検索

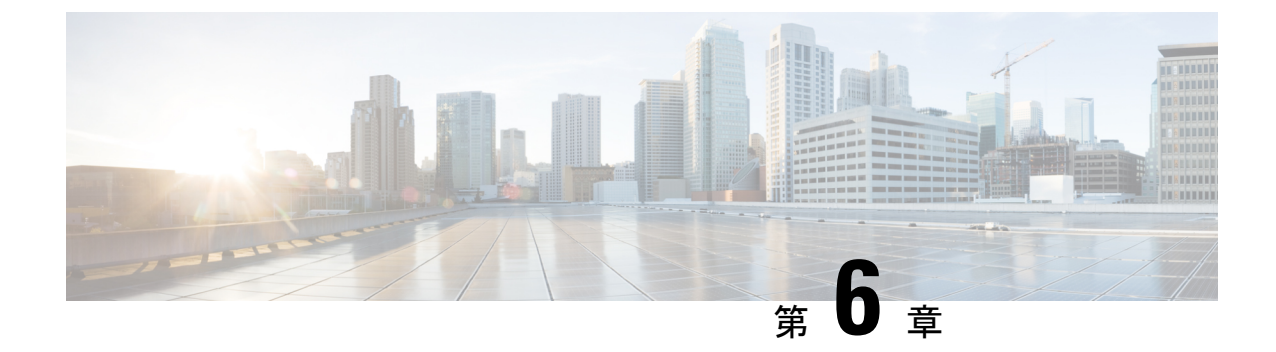

# **CDO** と **SecureX** を統合する

• SecureX  $\geq$  CDO  $(831 \sim -\frac{1}{\sqrt{2}})$ 

# <span id="page-868-0"></span>**SecureX** と **CDO**

CiscoSecureXプラットフォームは、広範なシスコの統合型セキュリティポートフォリオとお客 様のインフラストラクチャをつなぐことで、一貫した操作性を提供します。これにより可視性 が統一され、自動化が実現し、ネットワーク、エンドポイント、クラウド、およびアプリケー ションの全体でセキュリティが強化されます。統合プラットフォームでの接続技術により、 SecureX は測定可能な分析情報、望ましい成果、比類のないチーム間のコラボレーションを実 現します。SecureXの概要とこのプラットフォームが提供する機能の詳細については、「[SecureX](https://visibility.amp.cisco.com/iroh/iroh-auth/login?redirect_after_login=https://securex.us.security.cisco.com/help/about-securex) [について](https://visibility.amp.cisco.com/iroh/iroh-auth/login?redirect_after_login=https://securex.us.security.cisco.com/help/about-securex)」を参照してください。

SecureX に CDO テナントへのアクセスを許可すると、デバイスの合計数、エラーのあるデバ イス、競合のあるデバイス、現在同期していないデバイスの数など、デバイスイベントの概要 が表示されます。イベントの概要には、現在適用されているポリシーとそれらのポリシーに関 連付けられているオブジェクトの集計を示す2番目のウィンドウも表示されます。ポリシーは デバイスタイプによって定義され、オブジェクトはオブジェクトタイプによって識別されま す。

CDO モジュールを SecureX ダッシュボードに追加するには、複数の手順が必要です。詳細に ついては、「CDO の SecureX [への追加](#page-870-0)」を参照してください。

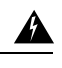

CDO アカウントと SecureX アカウントをまだマージしていない場合、オンボーディングされ 警告 たすべてのデバイスのイベントを表示できないことがあります。SecureX で CDO モジュール を作成する前に、アカウントをマージすることを強くお勧めします。詳細については、「[CDO](#page-869-0) アカウントと SecureX [アカウントのマージ」](#page-869-0)を参照してください。

#### **SecureX** のリボン

SecureX のリボンは、SecureX アカウントを作成するかどうかにかかわらず、CDO で使用でき

ます。ページの下部にある SecureX タブ メ La Casebook = 三 I をクリックして、リ ボンを展開します。

リボンを使用するには、SecureX アカウントを検証する必要があります。SecureX へのアクセ スに使用するのと同じ認証ログインを使用することを強くお勧めします。リボンが認証される と、CDO から直接 SecureX 機能を利用できるようになります。

詳細については、SecureX [リボンのドキュメントを](https://visibility.amp.cisco.com/iroh/iroh-auth/login?redirect_after_login=https://securex.us.security.cisco.com/help/ribbon)参照してください。

#### **SecureX** のトラブルシューティング

このエクスペリエンスには 2 つの製品が関係します。発生する可能性のある問題の特定、解 決、または問い合わせに役立つ「SecureX [のトラブルシューティング](#page-931-0) (894 ページ)」を参照 してください。

### 関連情報:

- SecureX [について](https://visibility.amp.cisco.com/iroh/iroh-auth/login?redirect_after_login=https://securex.us.security.cisco.com/help/about-securex)
- CDO アカウントと SecureX [アカウントのマージ](#page-869-0)
- CDO の SecureX の接続 (833 [ページ\)](#page-870-1)
- CDOの SecureX の切断 (834 [ページ\)](#page-871-0)
- CDO の SecureX [への追加](#page-870-0)
- SecureX [のトラブルシューティング](#page-931-0) (894 ページ)

# <span id="page-869-0"></span>**CDO** アカウントと **SecureX** アカウントのマージ

SecureX または Cisco Threat Response(CTR)アカウントをすでにお持ちの場合、デバイスを SecureXに登録するには、CDOアカウントとSecureX/CTRアカウントを統合する必要がありま す。アカウントは、SecureXポータルにマージできます。CDOモジュールを作成する前に、ア カウントをマージすることを強くお勧めします。アカウントがマージされるまで、デバイスの イベントを SecureX で表示したり、他の SecureX 機能を利用したりすることはできません。

手順については、SecureX の「[アカウントのマージ」](https://admin.sse.itd.cisco.com/assets/static/online-help/index.html#!t_merge-your-cdo-and-securex-accounts.html)を参照してください。

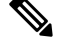

(注)

複数の地域クラウドに異なるアカウントがある場合は、地域クラウドごとに個別にアカウント をマージする必要があります。

関連情報:

• [SecureX](#page-868-0) と CDO

- CDO の SecureX [への追加](#page-870-0)
- SecureX [のトラブルシューティング](#page-931-0)

## <span id="page-870-0"></span>**CDO** の **SecureX** への追加

SecureX が登録済みデバイスにアクセスできるようにし、CDO モジュールを SecureX ダッシュ ボードに追加して、セキュリティポートフォリオ内の他のシスコプラットフォームとともにデ バイスポリシーとオブジェクトの概要を表示します。

#### はじめる前に

CDO で SecureX を接続する前に、次のアクション項目を確認することを強くお勧めします。

- SecureX アカウントの管理者以上である必要があります。
- CDO テナントの SuperAdmin ユーザーロールを保有している必要があります。
- •テナントの通信を容易にするために、Security Service Exchange (SSE)でテナントアカウ ントをマージします。詳細については、「CDO アカウントと SecureX [アカウントのマー](#page-869-0) [ジ](#page-869-0)」を参照してください。
- まだマージしていない場合は、Cisco Secure Sign-On を SAML シングルサインオン ID プロ バイダー(IdP)として設定し、DuoSecurityを多要素認証(MFA)用に設定します。CDO と SecureX では、認証方式として多要素認証が使用されます。詳細については、「[SAML](#page-91-0) [シングルサインオンと](#page-91-0) Cisco Defense Orchestrator の統合」を参照してください。

- (注)
	- 注:複数のテナントがある場合は、SecureX でテナントごとに 1 つのモジュールを作成する必 要があります。各テナントには、承認用の一意の API トークンが必要です。

### <span id="page-870-1"></span>**CDO** の **SecureX** の接続

SecureX アカウントと CDO アカウントをマージした後、2 つのプラットフォーム間の通信を認 可し、CDO モジュールが SecureX ダッシュボードに追加されるように手動で有効にする必要 があります。CDO UI を介して SecureX に接続し、デバイスのポリシー、イベント タイプ、オ ブジェクトなどの概要を、セキュリティポートフォリオに含まれる他のシスコプラットフォー ムとともに表示します。

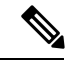

SecureXダッシュボードでCDOモジュールがすでに設定されている場合、[テナントをSecureX に接続(Connect Tenant to SecureX)] オプションにより、重複した CDO モジュールが作成さ れます。この問題が発生した場合は、「SecureX [のトラブルシューティング](#page-931-0)」詳細を参照して ください。 (注)

次の手順を使用して、CDO から API トークンを取得し、CDO モジュールを SecureX に追加し ます。

### 手順

- ステップ **1** CDO にログインします。
- ステップ **2** 右上隅のユーザーメニューから、[設定(Settings)] を選択します。
- ステップ **3** ウィンドウの左側にある [全般設定(General Settings)] タブを選択します。
- ステップ4 [テナント設定 (Tenant Settings) ]セクションを見つけて、[SecureXの接続 (Connect SecureX) ] をクリックします。ブラウザウィンドウがSecureXのログインページにリダイレクトします。 CDO テナントに関連付ける組織のログイン情報を使用して SecureX にログインします。
- ステップ **5** SecureX に正常にログインすると、ブラウザは自動的に CDO にリダイレクトします。[全般設 定(General Settings)] ページの [ユーザー管理(User Management)] タブに、SecureX へのロ グインに使用した組織の名称を含む新しいユーザーが表示されます。このユーザーは読み取り 専用で、SecureX にデータを送信するためにのみ使用されます。

### <span id="page-871-0"></span>**CDO**の **SecureX** の切断

CDOとSecureX組織の間の通信リクエストを切断することができます。このオプションでは、 SecureXの組織は削除されませんが、CDOから読み取り専用APIユーザーが削除され、SecureX 組織に関連付けられていたテナントがイベントレポートの送信を停止します。

なお、これにより、CDO の SecureX リボンからテナントがログアウトしたり、リボンが無効 になることはありません。リボンからログアウトするには、Support Case [Manager](https://mycase.cloudapps.cisco.com/case) でケースを 開いてリボンのログインを手動でリセットする必要があります。このリクエストにより、テナ ントがリボンからログアウトします。

#### 手順

ステップ **1** CDO にログインします。

- ステップ **2** 右上隅のユーザーメニューから、[設定(Settings)] を選択します。
- ステップ **3** ウィンドウの左側にある [全般設定(General Settings)] タブを選択します。
- ステップ4 [テナント設定 (Tenant Settings) ]セクションを見つけて、[SecureXの切断 (Disconnect SecureX) ] をクリックします。[全般設定(General Settings)]ページの[ユーザー管理(User Management)] タブで、SecureXにデータを送信するために作成された読み取り専用ユーザーが削除されます。

### <span id="page-872-0"></span>**CDO** タイルの **SecureX** への追加

CDO モジュールを有効にしたら、CDO タイルを SecureX ダッシュボードに追加できます。製 品のモジュールは、CDO からのステータス情報にアクセスし、選択可能な 2 つのタイルを介 してダッシュボードにデータを報告します。

次の手順を使用して、CDO タイルを SecureX ダッシュボードに追加します。

#### 手順

- ステップ1 SecureXの[ダッシュボード (Dashboard)]タブ SecureX Dashboard Integrations Orchestration Administration (C. [新しいダッシュボード (New Dashboard) ]をクリックします。SecureX ダッシュボードに初め てアクセスする場合は、[タイルの追加(Add Tiles)] をクリックすることもできます。
- ステップ **2** (任意)ダッシュボードの名前を変更します。
	- 複数のテナントがある場合は、この名前変更オプションを使用して、CDO タイルが ヒント 関連付けられているテナントを識別します。
- ステップ **3** [使用可能なタイル(Available Tiles)] のリストから CDO を選択し、オプションを展開して使 用可能なタイルを表示します。ダッシュボードに含めるタイルをすべて選択します。
	- [CDOデバイスの概要 (CDO Device Summary)]:このタイルには、CDO テナントに現在 オンボーディングされているすべてのデバイスとそのステータスの一覧が表示されます。
	- [CDO オブジェクトとポリシー(CDO Objects and Policies)]:このタイルには、デバイス に現在適用されているすべてのポリシーと、それらのポリシーに関連付けられているオブ ジェクトの一覧が表示されます。
	- CDO の一覧が表示されない場合、SecureX には CDO からの有効な API トークンが保 存されていません。詳細については、CDO [タイルの](#page-872-0) SecureX への追加ことに関する トピックを参照してください。 (注)
- ステップ4 [保存 (Save) 1をクリックします。

#### 関連情報:

- CDO アカウントと SecureX [アカウントのマージ](#page-869-0)
- SecureX [のトラブルシューティング](#page-931-0)

I

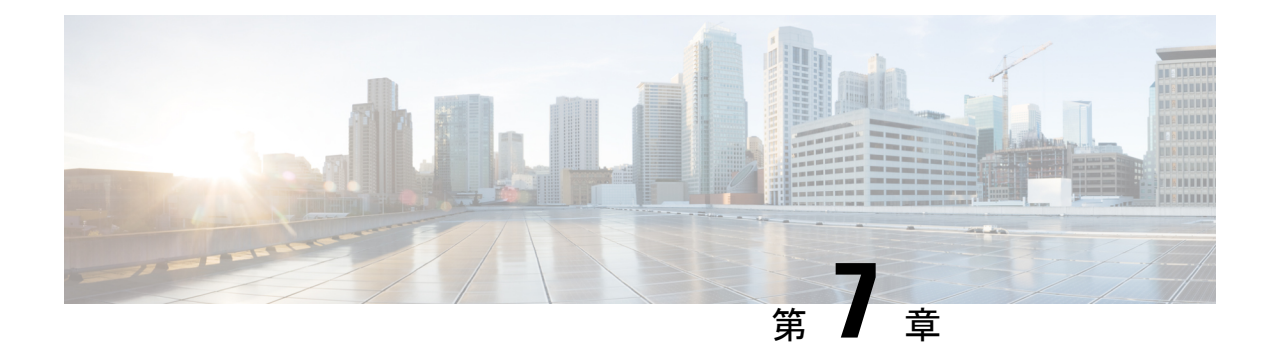

# トラブルシューティング

この章は、次のセクションで構成されています。

- Firepower Threat Defense (FTD) のトラブルシューティング (837 ページ)
- Secure Device Connector [のトラブルシュート](#page-886-0) (849 ページ)
- Secure Event Connector [のトラブルシューティング](#page-890-0) (853 ページ)
- CDO [のトラブルシューティング](#page-903-0) (866 ページ)
- [デバイスの接続状態](#page-914-0) (877 ページ)
- SecureX [のトラブルシューティング](#page-931-0) (894 ページ)

# <span id="page-874-0"></span>**Firepower Threat Defense**(**FTD**)のトラブルシューティン グ

FTD デバイスのトラブルシュートを行う際、以下を参考にしてください。

- [登録キーを使用したオンボーディング中にデバイス登録の問題のトラブルシューティング](#page-877-0) [を実行する](#page-877-0)
- FTD HA [作成のトラブルシューティング](#page-886-1) (849 ページ)

# エグゼクティブ サマリー レポートのトラブルシュート

ネットワーク運用レポートを作成しようとしても、期待どおりの結果が表示されない場合や、 データがまったく表示されない場合があります。場合によっては、サマリーに「使用可能な データがありません(**No data available**)」と表示されることがあります。次のシナリオを考 えます。

• CDO は、デバイスがオンボーディングされてから **1** 時間ごとにイベントをポーリングし ます。一部のスケジュール済みイベントは、10 分ごと、60 分ごと、6 時間ごと、または 24時間ごとのさまざまな時間間隔でポーリングされる複数のジョブをトリガーできます。 選択したデバイスがオンボーディングされたばかりの場合、データを収集してコンパイル する十分な時間がない可能性があります。

- スマートライセンスが不足している可能性があります。十分なライセンスのあるデバイス のみがデータを生成します。「FTD[のライセンスタイプ\(](#page-263-0)226ページ)」を参照して、目 的のデータの生成に必要なスマートライセンスを確認してください。
- アクセス制御ルールのロギングが有効になっていません。詳細については、FTD[アクセス](#page-441-0) [コントロールルールのロギング設定](#page-441-0) (404 ページ)を参照してください。
- 選択した時間範囲に関して表示するデータの量が不足しているか、選択した時間範囲の間 にアクセス制御ルールがトリガーされていない可能性があります。「時間範囲 (TimeRange) ] オプションを切り替えて、別の期間がレポートに影響しているかどうかを判断します。

# **FTD** のオンボーディングのトラブルシュート

#### 接続性

- ping でデバイスの接続を確認します。ASA から直接 FP 管理 IP アドレスに ping を実行し てみてください。ICMP が外部からの通信をブロックする場合、インターネットから FP 管理インターフェイスに対して ping を実行できません。 cUrl または wget を使用すると、 設定された IP やポートで FP 管理インターフェイスにアクセスできるかどうかを確認でき ます。
- ASA/ASDM ソフトウェアバージョンの互換性の確認詳細については、「CDO [でサポート](#page-79-0) [されるソフトウェアとハードウェア」](#page-79-0)を参照してください。
- ASAログを使用して、CDOトラフィックがASAによってブロックされているかどうかを 判断します。SSH を介して FP HTTP 管理インターフェースへの接続を試みる と、**/var/log/httpd/httpsd\_access\_log** にログが記録されます。

### モジュールの不良構成

• Unsupported configuration. モジュールが特定の要件を満たしていない場合、CDO はデバイ ス構成をサポートできない場合があります。

### **HTTP Authentication**

• CDO は、オンボーディングプロセス中に ASA デバイスを認証するためにトークンベース の SSO を発行します。マルチコンテキストモードの ASA の場合、管理コンテキスト以外 から FP モジュールをオンボードしようとすると、トークンの問題が発生する可能性があ ります。無効なトークンは、**/var/log/mojo/mojo.log a** で **ASDM SSO** ログインとして識別 されます。

# ライセンス不足のために失敗

デバイスの接続ステータスに[ライセンスが不足しています (Insufficient License) 1と表示され る場合は、以下の手順を実行します。

- デバイスがライセンスを取得するまでしばらく待ちます。通常、Cisco Smart Software Manager が新しいライセンスをデバイスに適用するには時間がかかります。
- デバイスのステータスが変わらない場合は、CDO からサインアウトしてから再度サイン インすることで CDO ポータルを更新して、ライセンスサーバーとデバイスとの間のネッ トワーク通信の不具合を解決します。
- ポータルを更新してもデバイスのステータスが変更されない場合は、次の手順を実行しま す。

#### 手順

- ステップ **1** Cisco Smart [Software](https://software.cisco.com/software/csws/ws/platform/home?locale=en_US#SmartLicensing-Inventory) Manager から新しい登録キーを生成し、コピーします。詳細については、 [スマートライセンスの生成](https://www.youtube.com/watch?v=8nSyUDEAJEE)に関するビデオをご覧ください。
- ステップ **2** CDOのナビゲーションバーで、[デバイスとサービス(Devices&Services)]ページをクリック します。
- ステップ **3** [デバイス] タブをクリックします。
- ステップ **4** 適切なデバイスタイプのタブをクリックし、ステータスが [ライセンスが不足しています (Insufficient License) 1のデバイスを選択します。
- ステップ5 [デバイスの詳細 (Device Details) ] ペインで、 [ライセンスが不足しています (Insufficient License)]に表示される[ライセンスの管理(Manage Licenses)]をクリックします。[ライセン スの管理 (Manage Licenses) | ウィンドウが表示されます。
- ステップ **6** [アクティブ化(Activate)] フィールドで、新しい登録キーを貼り付けて [デバイスの登録 (Register Device)] をクリックします。

新しい登録キーがデバイスに正常に適用されると、接続状態が [オンライン(Online)] に変わ ります。

### 関連情報:

- FTD [のオンボーディング](#page-216-0)
- •[ユーザー名、パスワード、](#page-225-0)IPアドレスを使用したFTDのオンボーディング (188ページ)
- [スマートライセンスの適用または更新](#page-258-0)

# 登録解除されたデバイスのトラブルシュート

FTD デバイスが、FDM 経由でクラウドから登録解除されていることがあります。 以下の手順を実行して、デバイスをクラウドに再登録します。

#### 手順

- ステップ **1** [インベントリ(Inventory)] ページで [デバイス(Devices)] タブをクリックします。
- ステップ **2** [FTD] タブをクリックし、[デバイスの登録が解除されました(Device Unregistered)] 状態のデ バイスを選択し、右側でエラーメッセージを確認します。
- ステップ **3** 登録解除されたデバイスが登録キーを使用してオンボーディングされた場合、以前に適用され たキーの有効期限が切れているため、CDO は新しい登録キーを生成するように求めます。
	- a) [更新 (Refresh) ]ボタンをクリックして新しい登録キーを生成し、コピーアイコン arをク リックします。
	- b) CDO に再登録する FTD の FDM にログインします。
	- c) [システム設定(System Settings)]で、[クラウドサービス(CloudServices)]をクリックし ます。
	- d) [Cisco Defense Orchestrator] 領域で、[始める (Get Started) ] をクリックします。
	- e) [登録キー(Registration Key)] フィールドに、CDO で生成した登録キーを貼り付けます。
	- f) [登録(Register)] をクリックし、[シスコの開示情報を受け入れる(Accept the Cisco Disclosure)] をクリックします。FDM が CDO に登録要求を送信します。
	- g) デバイスの接続状態が [読み取りエラー(Read Error)] に変わるまで、CDO の [インベン トリ (Inventory) | ページを更新します。
	- h) CDOの[設定の読み取り (Read Configuration)]をクリックして、デバイスから設定を読み 取ります。
- ステップ **4** 登録解除されたデバイスがシリアル番号を使用してオンボーディングされた場合、CDOはFDM からデバイスを自動登録するように求めます。
	- a) CDO に再登録する FTD の FDM にログインします。
	- b) [システム設定(System Settings)]で、[クラウドサービス(CloudServices)]をクリックし ます。
	- c) [Cisco Defense Orchestrator からテナントへの自動登録(Auto-enroll with Tenancy from Cisco Defense Orchestrator) ] オプションを選択して [登録 (Register) ] をクリックします。
	- d) デバイスの接続状態が [読み取りエラー(Read Error)] に変わるまで、CDO の [インベン トリ(Inventory)] ページを更新します。
	- e) CDOの[設定の読み取り(ReadConfiguration)]をクリックして、デバイスから設定を読み 取ります。

# <span id="page-877-0"></span>登録キーを使用したオンボーディング中にデバイス登録の問題のトラ ブルシューティングを実行する

### クラウドサービスの **FQDN** を解決できない

クラウドサービスのFQDNの解決に失敗したためにデバイスの登録が失敗した場合は、ネット ワーク接続またはDNS構成を確認して、デバイスのオンボーディングを再試行してください。

#### 無効な登録キーのために失敗する

無効な登録キーが原因でデバイスの登録に失敗した場合、FDM に間違った登録キーを貼り付 けている可能性があります。

同じ登録キーを CDO から再度コピーして、デバイスの登録を試行します。デバイスにすでに スマートライセンスがある場合は、FDM に登録キーを貼り付ける前にスマートライセンスを 削除してください。

### ライセンス不足のために失敗する

デバイスの接続ステータスに[ライセンスが不足しています (Insufficient License)]と表示され る場合は、以下の手順を実行します。

- デバイスがライセンスを取得するまでしばらく待ちます。通常、Cisco Smart Software Manager が新しいライセンスをデバイスに適用するには時間がかかります。
- デバイスのステータスが変わらない場合は、CDO からサインアウトしてから再度サイン インすることで CDO ポータルを更新して、ライセンスサーバーとデバイスとの間のネッ トワーク通信の問題を解決します。
- ポータルを更新してもデバイスのステータスが変更されない場合は、次の手順を実行しま す。
	- **1.** Cisco Smart [Software](https://software.cisco.com/#SmartLicensing-Inventory) Manager から新しい登録キーを生成し、コピーします。詳細につ いては[、スマートライセンスの生成](https://www.youtube.com/watch?v=8nSyUDEAJEE)に関するビデオをご覧ください。
	- **2.** CDOナビゲーションバーで、[インベントリ(Inventory)]ページをクリックします。
	- **3.** ステータスが [ライセンスが不足しています(Insufficient License)] のデバイスを選択 します。
	- **4.** [デバイスの詳細(Device Details)] ペインで、 [ライセンスが不足しています (Insufficient License)]に表示される[ライセンスの管理(Manage Licenses)]をクリッ クします。[ライセンスの管理(Manage Licenses)] ウィンドウが開きます。
- **5.** [アクティブ化(Activate)] フィールドで、新しい登録キーを貼り付けて [デバイスの 登録 (Register Device) 1をクリックします。
- •新しい登録キーがデバイスに正常に適用されると、接続状態が[オンライン (Online) ]に 変わります。

# 侵入防御システムのトラブルシュート

### **IPS** ポリシーのオプションは何ですか**?**

すべてのオンボーディング済みデバイスは、「デフォルトオーバーライド」と呼ばれる CDO 提供の IPS ポリシーに自動的に関連付けられます。CDO はすべての FTD デバイスに対して新 しい IPS ポリシーを生成するため、この名前のポリシーが複数存在する場合があります。デ フォルトの IP ポリシーを使用し、署名のオーバーライドオプションを変更する場合は、

『Firepower [侵入ポリシーの署名のオーバーライド』](#page-453-0)を参照してください。デバイスごとに異 なる署名オーバーライドを構成すると、デフォルトのオーバーライドポリシーに不整合が発生 する可能性があることに注意してください。

### すべてのデバイスに異なる **IPS** ポリシーを構成するにはどうすればよいですか**?**

CDO はすべての FTD デバイスに対して新しい IPS ポリシーを生成するため、この名前のポリ シーが複数存在する場合があります。各デバイスのオンボーディング後に、CDO が提供する IPS ポリシーの名前を変更する必要はありません。ポリシーを拡大すると、それに関連付けら れているデバイスが表示されます。また、デバイスまたはポリシーごとに脅威イベントページ と署名オーバーライドページをフィルタ処理することもできます。デフォルトのオーバーライ ドポリシーをカスタマイズするには、デバイスごとに署名のオーバーライドを構成します。こ れにより、デフォルトのオーバーライド侵入ポリシーに不整合が生じますが、これによって機 能が阻害されることはありません。

#### **FDM** からオーバーライドが構成されているデバイスをオンボーディングしました。

CDO の外部で構成されたオーバーライドは、デバイスの構成または機能に問題を引き起こし ません。

すでにオーバーライドが構成されているデバイスをオンボーディングし、この新しいデバイス がオーバーライドが構成されていないデバイスと IPS ポリシーを共有している場合、IPS ポリ シー不整合として表示されます。不整合に対処するには、『Firepower [侵入ポリシーの署名の](#page-453-0) [オーバーライド](#page-453-0)』のステップ 3 を参照してください。

## **SSL** 暗号解読の問題のトラブルシューティング

### 復号再署名がブラウザでは機能するがアプリでは機能しない**Web**サイトの処理(**SSL**または認 証局ピニング)

スマートフォンおよびその他のデバイス用の一部のアプリケーションでは「SSL(または認証 局)ピニング」と呼ばれる手法が使用されます。SSLピニング手法では、元のサーバー証明書 のハッシュがアプリケーション自体の内部に埋め込まれます。その結果、アプリケーションが 再署名された証明書を Firepower Threat Defense デバイスから受け取ると、ハッシュ検証に失敗 し、接続が中断されます。

Webサイトのアプリケーションを使用してそのサイトに接続することができないにもかかわら ず、Webブラウザを使用する場合は、接続に失敗したアプリケーションを使用したデバイス上 のブラウザでも接続できるというのが主な症状です。たとえば、FacebookのiOSまたはAndroid アプリケーションを使用すると接続に失敗しますが、Safari または Chrome で <https://www.facebook.com/> を指定すると接続に成功します。

SSLピニングは特に中間者攻撃を回避するために使用されるため、回避策はありません。次の いずれかの選択肢を使用する必要があります。

• アプリケーションのユーザをサポートします。この場合は、サイトへのトラフィックを復 号できません。[SSL復号 (SSL Decryption)] ルールの [アプリケーション (Application)] タブで、サイトのアプリケーションの [復号しない(Do Not Decrypt)] ルールを作成し、

そのルールが、接続に適用される [再署名の復号(Decrypt Re-sign)] ルールの前に適用さ れることを確認します。

• ユーザにブラウザだけを使用させます。サイトへのトラフィックを復号する必要がある場 合は、ネットワーク経由での接続にサイトのアプリケーションを使用できないため、ブラ ウザのみを使用しなければならないことをユーザーに通知する必要があります。

#### 詳細

サイトがブラウザでは機能するのに同じデバイス上のアプリケーションでは機能しない場合 は、ほぼ確実にSSLピニングによるものと考えられます。ただし、詳しく調べる必要がある場 合は、ブラウザのテストに加えて、接続イベントを使用して SSL ピニングを識別できます。

アプリケーションは、次の 2 つの方法でハッシュ検証の失敗に対処する場合があります。

- •グループ 1 のアプリケーション (Facebook など) は、サーバから SH、CERT、SHD メッ セージを受け取るとすぐにSSLALERTメッセージを送信します。アラートは、通常、SSL ピニングを示す「Unknown CA (48)」アラートです。アラート メッセージの後に TCP リ セットが送信されます。イベントの詳細情報で次のような症状が見られます。
	- SSL フロー フラグには ALERT\_SEEN が含まれます。
	- SSL フロー フラグには APP\_DATA\_C2S または APP\_DATA\_S2C は含まれません。
	- SSL フロー メッセージは、通常、CLIENT\_HELLO、SERVER\_HELLO、 SERVER\_CERTIFICATE、SERVER\_KEY\_EXCHANGE、SERVER\_HELLO\_DONE で す。
- •グループ2のアプリケーション (Dropbox など)はアラートを送信しません。代わりに、 ハンドシェイクが完了するまで待ってから TCP リセットを送信します。イベントで次の ような症状が見られます。
	- SSL フロー フラグには ALERT\_SEEN、APP\_DATA\_C2S または APP\_DATA\_S2C は含 まれません。
	- SSL フロー メッセージは、通常、CLIENT\_HELLO、SERVER\_HELLO、 SERVER\_CERTIFICATE、SERVER\_KEY\_EXCHANGE、SERVER\_HELLO\_DONE、 CLIENT\_KEY\_EXCHANGE、CLIENT\_CHANGE\_CIPHER\_SPEC、CLIENT\_FINISHED、 SERVER CHANGE CIPHER SPEC、SERVER FINISHED です。

### **CA** 証明書のダウンロードボタンが無効になっている

CDO でステージングされているが、まだデバイスに展開されていない証明書(自己署名およ びアップロード)のダウンロードボタンが無効になっています。証明書は、デバイスへの展開 後のみダウンロードできます。

# シリアル番号を使用した **FTD** オンボーディングのトラブルシュート

- プロビジョニングエラー
	- [デバイスパスワードが変更されていない](#page-885-0)
	- [デバイスパスワードがすでに変更されている](#page-885-1)
- 要求エラー
	- [無効なシリアル番号](#page-881-0)
	- [デバイスのシリアル番号がすでに要求されている](#page-881-1)
	- [デバイスがオフラインである](#page-883-0)
	- [デバイスの要求に失敗した](#page-884-0)

### 要求エラー

<span id="page-881-0"></span>無効なシリアル番号

```
O Claim Error
  Failed to claim the device. Invalid serial number -
  JAD213082X9.
```
CDO でデバイスを要求するときに、間違ったシリアル番号が入力されました。

#### 対処法

- <span id="page-881-1"></span>**1.** CDO で FTD デバイスインスタンスを削除します。
- **2.** 正しいシリアル番号を入力して新しいFTDデバイスインスタンスを作成し、デバイスを要 求します。

### デバイスのシリアル番号がすでに要求されている

シリアル番号を使用してFTDデバイスをオンボーディングすると、次のエラーが発生します。

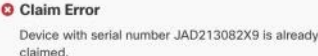

### 原因

このエラーは次のいずれかの理由で発生することがあります。

- デバイスが外部ベンダーから購入された可能性があり、デバイスがそのベンダーのテナン トにあります。
- デバイスが、以前に他の地域にある別の CDO インスタンスによって管理されていた可能 性があり、そのクラウドテナントに登録されています。

### 対処法

デバイスのシリアル番号を他のクラウドテナントから登録解除した後に、テナントで再要求す る必要があります。

### 前提条件

デバイスは、クラウドテナントに到達できるインターネットに接続されている必要がありま す。

### 外部ベンダーから購入したデバイス

外部ベンダーから購入したデバイスは、そのベンダーのクラウドテナントに登録されている可 能性があります。

- **1.** CDO からデバイスインスタンスを削除します。
- **2.** デバイスに FXOS イメージをインストールします。詳細については、『Cisco [FXOS](https://www.cisco.com/c/en/us/td/docs/security/firepower/2100/troubleshoot_fxos/b_2100_CLI_Troubleshoot.html) [Troubleshooting](https://www.cisco.com/c/en/us/td/docs/security/firepower/2100/troubleshoot_fxos/b_2100_CLI_Troubleshoot.html) Guide for the Firepower 1000/21000 with FTD』の「Reimage Procedures」の章 を参照してください。
- **3.** コンソールポートから FXOS CLI に接続します。
- **4.** 現在の管理者パスワードを使用して FXOS にログインします。
- **5.** FXOS CLI で、local-mgmt に接続します。firepower # **connect local-mgmt**
- **6.** コマンドを実行して、クラウドテナントからデバイスを登録解除します。 firepower(local-mgmt) # **cloud deregister**
- **7.** 登録解除が成功すると、CLI インターフェイスは成功メッセージを返します。

例:**firepower(local-mgmt) # cloud deregister Release Image Detected RESULT=success MESSAGE=SUCCESS 10, X-Flow-Id: 2b3c9e8b-76c3-4764-91e4-cfd9828e73f9**

デバイスがクラウドテナントからすでに登録解除されている場合、CLI インターフェイス は、デバイスのシリアル番号がクラウドテナントに登録されていないことを示します。 **RESULT=successMESSAGE=DEVICE\_NOT\_FOUND: Device withserialnumber JAD213082x9 is not registered with SSE, X-Flow-Id: 63e48b4c-8426-48fb-9bd0-25fcd7777b99**

- **8.** デバイスのシリアル番号を入力して、CDO でデバイスを再度要求します。詳細について は、[「デバイスのシリアル番号を使用した](#page-239-0) FTD の導入準備」を参照してください。
- 9. デバイスに FTD アプリケーション (バージョン 6.7 以降) をインストールします。ロー タッチプロビジョニングがデバイス上で開始され、デバイスが Cisco Cloud に登録されま す。CDO がデバイスをオンボーディングします。

### 別の地域の別のクラウドテナントによってすでに管理されている**FTD**デバイスのオンボーディ ング

デバイスが、以前に他の地域にある別の CDO インスタンスによって管理されていた可能性が あり、そのクラウドテナントに登録されています。

### ケース **1**:デバイスを所有するテナントにアクセスできる。

- **1.** 地域 1 の CDO からデバイスインスタンスを削除します。
- **2.** FDM で、**[**システム設定(**System Settings**)**]** > **[**クラウドサービス(**Cloud Services**)**]** ペー ジに移動します。デバイスが CDO から削除されたことを示す警告メッセージが表示され ます。
- **3.** をクリックし、ドロップダウンリストから[クラウドサービスの登録解除(UnregisterCloud Services)] を選択します。
- **4.** 警告を確認してから、[登録解除(Unregister)] をクリックします。
- **5.** 地域 2 の CDO からデバイスを要求します。
- **6.** FDM で、**[**システム設定(**System Settings**)**]** > **[**クラウドサービス(**Cloud Services**)**]** に移 動し、[Cisco Defense Orchestratorからテナントへの自動登録(Auto-enroll with Tenancy from Cisco Defense Orchestrator)] オプションを選択して [登録(Register)] をクリックします。 デバイスは、新しい地域に属する新しいテナントにマッピングされ、CDO によってオン ボーディングされます。

### ケース **2**:デバイスを所有するテナントにアクセスできない。

- **1.** コンソールポートから FXOS CLI に接続します。
- **2.** 現在の管理者パスワードを使用して FXOS にログインします。
- **3.** FXOS CLI で、local-mgmt に接続します。firepower # **connect local-mgmt**
- **4.** コマンドを実行して、クラウドテナントからデバイスを登録解除します。 firepower(local-mgmt) # **cloud deregister**
- **5.** 登録解除が成功すると、CLI インターフェイスは成功メッセージを返します。

例:**firepower(local-mgmt) # cloud deregister Release Image Detected RESULT=success MESSAGE=SUCCESS 10, X-Flow-Id: 2b3c9e8b-76c3-4764-91e4-cfd9828e73f9**

デバイスがクラウドから登録解除されます。

- **6.** 地域 2 の CDO からデバイスを要求します。
- <span id="page-883-0"></span>**7.** FDM で、**[**システム設定(**System Settings**)**]** > **[**クラウドサービス(**Cloud Services**)**]** に移 動し、[Cisco Defense Orchestratorからテナントへの自動登録(Auto-enroll with Tenancy from Cisco Defense Orchestrator)] オプションを選択して [登録(Register)] をクリックします。 デバイスは、新しい地域に属する新しいテナントにマッピングされ、CDO によってオン ボーディングされます。

デバイスがオフラインである

```
O Claim Error
    Failed to claim the device. Device with serial number<br>JAD213082X9 is offline. Please try again later.
```
#### 原因

次のいずれかの理由により、デバイスが Cisco Cloud に到達できません。

- デバイスのケーブル接続が正しくありません。
- ネットワークには、デバイスのスタティック IP アドレスが必要な場合があります。
- ネットワークでカスタム DNS が使用されているか、顧客のネットワークに外部 DNS ブ ロッキングが設定されています。
- PPPoE 認証が必要です。(欧州地域共通)
- FTD がプロキシの背後に配置されています。

### 対処法

- **1.** デバイスにサインインし、ブートストラップCLIプロセスまたはFDMの簡単なセットアッ ププロセスを実行して、まずインターネットに接続できるようにデバイスを設定します。
- **2.** ケーブル接続とネットワーク接続を確認します。
- **3.** ファイアウォールがトラフィックをブロックしていないことを確認してください。
- <span id="page-884-0"></span>**4.** SSE ドメインが到達可能であることを確認してください。詳細については、「[ロータッチ](#page-248-0) プロビジョニングに向けた Firepower Threat Defense [デバイスのシリアル番号の導入準備](#page-248-0)」 を参照してください。

### デバイスの要求に失敗した

#### 原因

このエラーは次のいずれかの理由で発生することがあります。

- SSE に一時的な問題が発生している可能性があります。
- サーバーがダウンしている可能性があります。

### 対処法

- **1.** CDO で FTD デバイスインスタンスを削除します。
- **2.** 新しい FTD デバイスインスタンスを作成し、しばらくしてから再度デバイスを要求しま す。

(注)

デバイスを要求できない場合は、ワークフローに移動してエラーメッセージを確認し、詳細を CDO サポートチームに送信します。

### プロビジョニングエラー

### <span id="page-885-0"></span>デバイスのパスワードは変更されていません

CDO からデバイスを要求すると、デバイスの初期プロビジョニングが失敗し、[インベントリ (Inventory)] ページに「プロビジョニングされていません」というメッセージが表示される 場合があります。

#### 原因

デフォルトパスワードが変更されていない新しい FTD デバイスに対して、CDO FTD シリアル オンボーディング ウィザードで [デフォルトパスワードが変更された(Default Password Changed)] オプションを選択した可能性があります。

### 対処法

<span id="page-885-1"></span>デバイスのパスワードを変更するには、[インベントリ(Inventory)] ページで [パスワードの 入力(EnterPassword)]をクリックする必要があります。CDOは新しいパスワードで続行し、 デバイスの導入準備をします。

### デバイスパスワードがすでに変更されている

CDO からデバイスを要求すると、デバイスの初期プロビジョニングが失敗し、[インベントリ (Inventory)] ページに「プロビジョニングされていません」というメッセージが表示される 場合があります。

### 原因

デフォルトパスワードがすでに変更されている FTD デバイスに対して、CDO FTD シリアル オ ンボーディング ウィザードで [デフォルトパスワードが変更されていない(Default Password Not Changed)] オプションを選択した可能性があります。

### 対処法

シリアル オンボーディング ウィザードで指定された新しいパスワードを無視するには、[イン ベントリ (Inventory) ]ページで[確認して続行 (Confirm and Proceed) ]をクリックする必要が あります。CDO は古いパスワードで続行し、デバイスの導入準備をします。

### その他のエラーの場合

その他すべてのプロビジョニングエラーについては、[再試行(Retry)]をクリックしてプロビ ジョニングを再開できます。複数回再試行しても失敗する場合は、次の手順を実行します。

- **1.** CDO から FTD デバイスインスタンスを削除し、新しいインスタンスを作成します。オン ボーディングの手順については、[『デバイスのシリアル番号を使用した](#page-239-0)FTDの導入準備』 を参照してください。
- **2.** FDM で、**[**システム設定(**System Settings**)**]** > **[**クラウドサービス(**Cloud Services**)**]**に移 動し、[Cisco Defense Orchestratorからテナントへの自動登録(Auto-enroll with Tenancy from Cisco Defense Orchestrator)] オプションを選択して [登録(Register)] をクリックします。

# <span id="page-886-1"></span>**FTD HA** 作成のトラブルシューティング

### イベントの説明エラー

CDO で FTD HA ペアをオンボードまたは作成しようとすると、HA ペアの形成に失敗し、次の メッセージとともにエラーが表示される場合があります。

[イベントの説明(Event description)]:CD App Sync エラーは、Cisco Threat Response がアク ティブデバイスで有効になっていて、スタンバイでは有効になっていない場合に表示されます (CD App Sync error is Cisco Threat Response is enabled on Active but not on Standb)。

このエラーが表示された場合、HAペア内の一方または両方のデバイスが、イベントをCDO、 Firepower Threat Response、または Cisco Success Network などの Cisco Cloud サーバーに送信で きるように設定されていません。

FDM UI から、[Cisco Cloudにイベントを送信(Send Events to the Cisco Cloud)] 機能を有効に する必要があります。詳細については、実行しているバージョンの Firepower Device Manager 設定ガイド [英語] の「Configuring Cloud Services」の章を参照してください。 [https://www.cisco.com/c/en/us/support/security/firepower-ngfw/](https://www.cisco.com/c/en/us/support/security/firepower-ngfw/products-installation-and-configuration-guides-list.html) [products-installation-and-configuration-guides-list.html](https://www.cisco.com/c/en/us/support/security/firepower-ngfw/products-installation-and-configuration-guides-list.html)

**HA** を作成後、デバイスの **1** つが不良状態になります。

HA の作成中にいずれかのデバイスが異常または障害状態になった場合は、HA ペアを解除し てデバイスの状態を解決してから、HA を再作成します。フェールオーバーの履歴は、問題の 診断に役立つ場合があります。FTD [の高可用性フェールオーバーの履歴](#page-676-0) (639 ページ)

# <span id="page-886-0"></span>**Secure Device Connector** のトラブルシュート

オンプレミスの Secure Device Connector (SDC) のトラブルシューティングを行うには、以下 のトピックを参照してください。

いずれのシナリオにも当てはまらない場合は、TAC [でサポートチケットを開く](#page-941-0)。

# **SDC** に到達不能

CDO からの 2 回のハートビート要求に連続して応答しなかった場合、SDC の状態は [到達不能 (Unreachable)] になります。SDC に到達不能な場合、テナントは、オンボーディングしたど のデバイスとも通信できません。

CDO は、次の方法で SDC に到達不能であることを示します。

• 「一部の Secure Device Connector(SDC)に到達できません。該当する SDC に関連付けら れたデバイスとは通信できません(Some Secure Device Connectors (SDC) are unreachable. You will not be able to communicate with devices associated with these SDCs)  $\perp$  というメッセー ジが CDO のホームページに表示されます。

• [セキュアコネクタ(Secure Connectors)] ページの SDC のステータスが [到達不能 (Unreachable)] になります。

この問題を解決するには、まず SDC とテナントの再接続を試行してください。

- **1.** SDC 仮想マシンが実行中で、地域の CDO IP アドレスに到達できることを確認します。 Cisco Defense Orchestrator [の管理対象デバイスへの接続](#page-48-0) (11 ページ)を参照してくださ い。
- **2.** ハートビートを手動で要求して、CDO と SDC の再接続を試行します。SDC がハートビー ト要求に応答すると、[アクティブ(Active)] ステータスに戻ります。ハートビートを手 動で要求するには、次の手順に従います。
	- **1.** ユーザーメニューから、[セキュアコネクタ(Secure Connectors)] を選択します。
	- **2.** 到達不能な SDC をクリックします。
	- **3.** [操作(Actions)] ウィンドウで、[ハートビートの要求(Request heartbeat)] をクリッ クします。
	- **4.** [再接続 (Reconnect)] をクリックします。
- **3.** SDC を手動でテナントに再接続しようとしても、SDC が [アクティブ(Active)] ステータ スに戻らない場合は、「展開後 CDO で SDC [ステータスがアクティブになりません](#page-887-0) (850 [ページ\)](#page-887-0)」の指示に従ってください。

## <span id="page-887-0"></span>展開後 **CDO** で **SDC** ステータスがアクティブになりません

展開から約 10 分過ぎても SDC がアクティブであると CDO で示されない場合は、SDC の展開 時に作成した cdo ユーザーおよびパスワードを使用して、SDC VM に SSH 接続します。

### 手順

.

- ステップ **1** /opt/cdo/configure.logを確認します。ここには、入力したSDCの構成設定と、それらが正常 に適用されたかどうかが示されます。セットアッププロセスでエラーが発生した場合や値が正 しく入力されていない場合は、sdc-onboard setup を再度実行します。
	- a) [cdo@localhost cdo]\$プロンプトで、sudo sdc-onboard setup と入力します。
	- b) cdo ユーザーのパスワードを入力します。
	- c) プロンプトに従います。セットアップスクリプトの指示に従って、セットアップウィザー ドで行ったすべての設定手順を確認し、入力した値を変更できます。
- ステップ **2** ログを確認し、sudo sdc-onboard setup を実行しても、SDC がアクティブであることが CDO で示されない場合は、Cisco Defense Orchestrator [サポートへの連絡。](#page-940-0)

# **SDC** の変更した **IP** アドレスが **CDO** に反映されない

SDCのIPアドレスを変更した場合、GMTの午前3時以降まで変更はCDOに反映されません。

# デバイスと **SDC** の接続に関するトラブルシューティング

このツールを使用して、Secure Device Connector (SDC) を介した CDO からデバイスへの接続 をテストします。デバイスがオンボーディングに失敗した場合、またはオンボーディングの前 に CDO がデバイスに到達できるかどうかを判断する場合は、この接続をテストすることがで きます。

### 手順

ステップ1 [アカウント (Account) ] メニューをクリックし、[セキュアコネクタ (Secure Connectors) ] を 選択します。

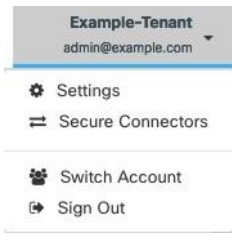

- ステップ **2** SDC を選択します。
- ステップ **3** 右側の [トラブルシューティング(Troubleshooting)] ペインで、[デバイスの接続(Device Connectivity)] をクリックします。
- ステップ **4** トラブルシューティングまたは接続しようとしているデバイスの有効な IP アドレスまたは FQDN とポート番号を入力し、[実行 (Go) ] をクリックします。CDO は次の検証を実行しま す。
	- a) [DNS解決 (DNS Resolution)]: IP アドレスの代わりに FQDN を指定すると、SDC がドメ イン名を解決でき、IP アドレスを取得できることを確認します。
	- b) [接続テスト(Connection Test)]:デバイスが到達可能であることを確認します。
	- c) [TLSサポート(TLSsupport)]:デバイスと SDC の両方がサポートする TLS バージョンと 暗号を検出します。
		- [サポートされていない暗号(UnsupportedCipher)]:デバイスとSDCの両方でサポー トされている TLS バージョンがない場合、CDO は、SDC ではなくデバイスでサポー トされている TLS バージョンと暗号についてもテストします。
	- d) SSL 証明書:トラブルシューティングでは、証明書情報が提供されます。
- ステップ **5** デバイスのオンボーディングまたはデバイスへの接続の問題が解消しない場合は、[CiscoDefense](#page-940-0) Orchestrator [サポートへの連絡。](#page-940-0)

# **Secure Device Connector** に影響を与えるコンテナ特権昇格の脆弱性: **cisco-sa-20190215-runc**

CiscoProductSecurity Incident Response Team(PSIRT)は、Docker の重大度の高い脆弱性につい て説明するセキュリティアドバイザリ **cisco-sa-20190215-runc** を公開しました。脆弱性の完全 な説明については、PSIRT [チームのアドバイザリ全体をお読みください](https://tools.cisco.com/security/center/content/CiscoSecurityAdvisory/cisco-sa-20190215-runc)。

この脆弱性は、すべての CDO ユーザーに影響します。

- •CDO のクラウド展開された Secure Device Connector(SDC)を使用しているお客様は、修 復手順が CDO 運用チームによってすでに実行されているため、何もする必要はありませ  $h_{\circ}$
- オンプレミスで展開された SDC を使用しているお客様は、最新の Docker バージョンを使 用するように SDC ホストをアップグレードする必要があります。アップグレードするに は、次の手順を使用します。
	- CDO 標準の SDC [ホストの更新](#page-889-0) (852 ページ)
	- カスタム SDC [ホストを更新する](#page-890-1) (853 ページ)
	- [バグトラッキング](#page-890-2) (853 ページ)

### <span id="page-889-0"></span>**CDO** 標準の **SDC** ホストの更新

CDO の VM [イメージを使用した](#page-49-0) Secure Device Connector の展開した場合は、次の手順を使用し ます。

#### 手順

- ステップ **1** SSH またはハイパーバイザコンソールを使用して SDC ホストに接続します。
- ステップ **2** 次のコマンドを実行して、Docker サービスのバージョンを確認します。 docker version
- ステップ3 最新の仮想マシン (VM) のいずれかを実行している場合、次のような出力が表示されます。

```
> docker version
Client:
     Version: 18.06.1-ce
    API version: 1.38
    Go version: go1.10.3
    Git commit: e68fc7a
    Built: Tue Aug 21 17:23:03 2018
    OS/Arch: linux/amd64
    Experimental: false
```
- ここで古いバージョンが表示される可能性があります。
- ステップ **4** 次のコマンドを実行して Docker を更新し、サービスを再起動します。
	- > sudo yum update docker-ce
	- > sudo service docker restart
- (注) Docker サービスの再起動中、CDO とデバイス間の接続が短時間停止します。
- ステップ **5** docker version コマンドを再度実行します。次の出力が表示されます。

```
> docker version
Client:
    Version: 18.09.2
    API version: 1.39
    Go version: go1.10.6
    Git commit: 6247962
    Built: Sun Feb XX 04:13:27 2019
    OS/Arch: linux/amd64
    Experimental: false
```
ステップ **6** これで追加されました。パッチが適用された最新バージョンの Docker にアップグレードされ ました。

### <span id="page-890-1"></span>カスタム **SDC** ホストを更新する

独自の SDC ホストを作成している場合は、Docker のインストール方法に基づいた更新手順に 従う必要があります。CentOS、yum、Docker-ce(コミュニティ版)を使用した場合は、前述の 手順で動作します。

Docker-ee(エンタープライズ版)をインストールした場合、または別の方法を使用してDocker をインストールした場合は、Dockerの修正バージョンが異なる場合があります。正しいインス トールバージョンは、Docker のページ(Docker Security Update and [Container](https://blog.docker.com/2019/02/docker-security-update-cve-2018-5736-and-container-security-best-practices/) Security Best [Practices](https://blog.docker.com/2019/02/docker-security-update-cve-2018-5736-and-container-security-best-practices/))で確認できます。

### <span id="page-890-2"></span><span id="page-890-0"></span>バグトラッキング

シスコでは、この脆弱性を引き続き評価し、追加情報が利用可能になりしだい、アドバイザリ を更新します。アドバイザリに最終とマーキングされた後は、詳細については次の関連 Cisco Bug を参照してください。

[CSCvo33929-CVE-2019-5736](https://bst.cloudapps.cisco.com/bugsearch/bug/CSCvo33929):runC コンテナのブレークアウト

# **Secure Event Connector** のトラブルシューティング

いずれのシナリオにも当てはまらない場合は、TAC [でサポートチケットを開く](#page-941-0)。

# **SEC** オンボーディング失敗のトラブルシューティング

以下のトラブルシューティングのトピックでは、Secure Event Connector (SEC) のオンボーディ ングの失敗に関連するさまざまな症状について説明します。

### **SEC** のオンボーディングに失敗しました

症状:SEC のオンボーディングに失敗しました。

修復:SEC を取り外して、再度オンボードします。

このエラーが表示された場合:

- **1.** 仮想マシンコンテナから Secure Event [Connector](#page-795-0) の削除します。
- **2.** Secure Device [Connector](#page-63-0) の更新 (26 ページ)。通常、SDC は自動的に更新されるためこの 手順を行う必要はありませんが、トラブルシューティングではこの手順が役立ちます。
- **3.** SDC [仮想マシンへの](#page-775-0) Secure Event Connector のインストール (738 ページ)。

### $\mathcal{Q}$

SECをオンボードするときは、常にコピーリンクを使用してブートストラップデータをコピー します。 ヒント

$$
\alpha
$$

この手順で問題が解決しない場合は、[イベントロギングのトラブルシューティング](#page-896-0) ログ ファ [イルし](#page-896-0)、マネージド サービス プロバイダーまたは Cisco Technical [Assistance](https://mycase.cloudapps.cisco.com/case) Center に連絡して ください。 (注)

### **SEC** ブートストラップデータが指定されていません

メッセージ: ERROR cannot bootstrap Secure Event Connector, bootstrap data not provided, exiting.

[sdc@localhost ~]\$ /usr/local/cdo/toolkit/sec.sh setup Please input the bootstrap data from Setup Secure Event Connector page of CDO: [2020-06-10 04:37:26] ERROR cannot bootstrap Secure Event Connector, bootstrap data not provided, exiting.

診断:プロンプトが表示されたときに、ブートストラップデータがセットアップスクリプトに 入力されませんでした。

修復:オンボーディング時にブートストラップデータの入力を求められたら、CDO UI で生成 された SEC ブートストラップデータを指定します。

### ブートストラップ構成ファイルが存在しません

メッセージ:ERROR Cannot bootstrap Secure Event Connector for tenant: <tenant\_name>, bootstrap config file ("/usr/local/cdo/es\_bootstrapdata") does not exist, exiting.

診断: SEC ブートストラップ データ ファイル ("/usr/local/cdo/es\_bootstrapdata") が存在しませ  $h_{\alpha}$ 

修復:CDO UI で生成された SEC ブートストラップデータをファイル **/usr/local/cdo/es\_bootstrapdata** に配置し、オンボーディングを再試行します。

- **1.** オンボーディング手順を繰り返します。
- **2.** ブートストラップデータをコピーします。
- **3.** 「sdc」ユーザーとして SEC VM にログインします。

**4.** CDOUIで生成されたSECブートストラップデータをファイル**/usr/local/cdo/es\_bootstrapdata** に配置し、オンボーディングを再試行します。

### ブートストラップデータのデコードに失敗しました

メッセージ:ERROR cannot bootstrap Secure Event Connector for tenant: <tenant\_name>, faile to decode SEC boostrap data, exiting.

[sdc@localhost ~]\$ /usr/local/cdo/toolkit/sec.sh setup

base64: invalid input

[2020-06-10 04:37:26] ERROR cannot bootstrap Secure Event Connector for tenant: tenant\_XYZ, failed to decode SEC bootstrap data, exiting.

診断:ブートストラップデータのデコードに失敗しました

修復:SEC ブートストラップデータを再生成し、オンボーディングを再試行します。

### ブートストラップデータに **SEC** をオンボードするために必要な情報がありません

#### メッセージ:

- ERROR cannot bootstrap Secure Event Connector container for tenant: <tenant\_name>, SSE\_FQDN not set, exiting.
- ERROR cannot bootstrap Secure Event Connector container for tenant:  $\le$  tenant name $\ge$ , SSE OTP not set, exiting.

[sdc@localhost ~]\$ /usr/local/cdo/toolkit/sec.sh setup [2020-06-10 04:37:26] ERROR cannot bootstrap Secure Event Connector for tenant: tenant\_XYZ, SSE\_FQDN\_not set, exiting.

[sdc@localhost ~]\$ /usr/local/cdo/toolkit/sec.sh setup [2020-06-10 04:37:26] ERROR cannot bootstrap Secure Event Connector for tenant: tenant\_XYZ, SSE\_FQDN\_not set, exiting.

診断:ブートストラップデータに SEC をオンボードするために必要な情報がありません。

修復:ブートストラップデータを再生成し、オンボーディングを再試行します。

### ツールキット **cron** が現在実行中

メッセージ:ERROR SEC toolkit already running, exiting.

[sdc@localhost ~]\$ /usr/local/cdo/toolkit/sec.sh setup [2020-06-10 04:37:26] ERROR SEC toolkit already running.

診断:ツールキット cron が現在実行中です。

修復:オンボーディングコマンドを再試行します。

### 十分な **CPU** とメモリがない

メッセージ: ERROR unable to setup Secure Event Connector, minimum 4 cpus and 8 GB ram required, exiting.

```
[sdc@localhost ~]$ /usr/local/cdo/toolkit/sec.sh setup
[2020-06-10 04:37:26] ERROR unable to setup Secure Event Connector, minimum 4 cpus and
8 GB ram required, exiting.
```
診断:十分な CPU とメモリがありません。

修復:VM の SEC 専用に最低 4 つの CPU と 8 GB の RAM がプロビジョニングされていること を確認し、オンボーディングを再試行します。

#### **SEC** がすでに実行中

メッセージ:ERROR Secure Event Connector already running, execute 'cleanup' before onboarding a new Secure Event Connector, exiting.

[sdc@localhost ~]\$ /usr/local/cdo/toolkit/sec.sh setup [2020-06-10 04:37:26] ERROR Secure Event Connector already running, execute 'cleanup' before onboarding a new Secure Event Connector, exiting.

診断:SEC がすでに実行中です。

修復:新しい SEC をオンボードする前に、SEC [クリーンアップコマンド](#page-901-0)を実行します。

### **SEC** ドメインに到達不能

メッセージ:

- Failed connect to api-sse.cisco.com:443; Connection refused
- ERROR unable to setup Secure Event Connector, domain api-sse.cisco.com unreachable, exiting.

```
[sdc@localhost ~]$ /usr/local/cdo/toolkit/sec.sh setup
curl: (7) Failed connect to api-sse.cisco.com:443; Connection refused
[2020-06-10 04:37:26] ERROR unable to setup Secure Event Connector, domain
api-sse.cisco.com unreachable, exiting.
```
診断:SEC ドメインに到達できません。

修復:オンプレミス SDC にインターネット接続があることを確認し、オンボーディングを再 試行します。

### オンボーディング**SEC**コマンドはエラーなしで成功しましたが、**SECDocker**コンテナが起動し ていません

症状:オンボーディング SEC コマンドはエラーなしで成功しましたが、SEC Docker コンテナ が起動していません

診断:オンボーディング SEC コマンドはエラーなしで成功しましたが、SEC docker コンテナ が起動していません

修復:

- **1.** 「sdc」ユーザーとして SEC にログインします。
- **2.** SEC Dockerコンテナの起動ログ(/usr/local/cdo/data/<tenantDir>/event\_streamer/logs/startup.log) でエラーがないか確認してください。
- **3.** エラーがある場合は、SEC[クリーンアップコマンドを](#page-901-0)実行して、オンボーディングを再試 行してください。

### **CDO** サポートに連絡する

いずれのシナリオにも当てはまらない場合は、TAC [でサポートチケットを開く](#page-941-0)。

# <span id="page-894-0"></span>**Secure Event Connector** の登録失敗のトラブルシューティング

症状:クラウドイベントサービスへの Cisco Secure Event Connector の登録が失敗します。

診断:SEC がイベントクラウドサービスに登録できない最も一般的な理由は、次のとおりで す。

• **SEC** が **SEC** からイベントクラウドサービスに到達できない

修復:インターネットがポート443でアクセス可能であり、DNSが正しく設定されている ことを確認します。

• **SEC**ブートストラップデータの無効または期限切れのワンタイムパスワードによる登録の 失敗

修復:

#### 手順

- ステップ **1** 「sdc」ユーザーとして SDC にログオンします。
- ステップ2 コネクタログ (/usr/local/cdo/data/<tenantDir>/event streamer/logs/connector.log) を表示して、登 録状態を確認します。

無効なトークンが原因で登録に失敗した場合は、ログファイルに次のようなエラーメッセージ が表示されます。

**context:(\*contextImpl).handleFailed] registration - CE2001: Registration failed - Failed to register the device because of invalid token. Retry with a new valid token. - Failed"**

- ステップ **3** SDC VM で SEC [クリーンアップコマンド](#page-901-0)手順を実行して、[セキュアコネクタ(Secure Connectors)] ページから SEC を削除します。
- ステップ **4** 新しい SEC ブートストラップデータを生成し、SEC オンボーディング手順を再試行します。

# **Security and Analytics Logging** イベントを使用したネットワーク問題の トラブルシューティング

これは、イベントビューアを使用してネットワークの問題にトラブルシューティングを実行す るための基本的なフレームワークです。

このシナリオでは、ネットワーク運用チームが、ユーザーがネットワーク上のリソースにアク セスできないという報告を受け取ったと想定しています。問題とその場所を報告しているユー ザーに基づいて、ネットワーク運用チームは、どのファイアウォールがユーザーによるリソー スへのアクセスを制御しているか把握しています。

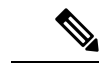

このシナリオでは、ネットワークトラフィックを管理するファイアウォールが FTD デバイス であることも想定しています。Security Analytics and Logging は、他のデバイスタイプからログ 情報を収集しません。 (注)

#### 手順

- ステップ **1** ナビゲーションウィンドウで、[モニタリング(Monitoring)] > [イベントロギング(Event Logging)] をクリックします。 >
- ステップ2 [履歴 (Historic) ] タブをクリックします。
- ステップ **3** [時間範囲(TimeRange)]によるイベントのフィルタ処理を開始します。デフォルトでは、[履 歴 (Historical) 1タブには過去 1 時間のイベントが表示されます。それが正しい時間範囲であ る場合は、現在の日付と時刻を [終了(End)] 時刻として入力します。それが正しい時間範囲 でない場合は、報告された問題の時間を含む開始時間と終了時間を入力します。
- ステップ **4** [センサーID(Sensor ID)] フィールドに、ユーザーのアクセスを制御していると考えられる ファイアウォールの IP アドレスを入力します。ファイアウォールが複数の可能性がある場合 は、検索バーで属性**:**値のペアを使用してイベントをフィルタ処理します。2つのエントリを作 成し、それらを OR ステートメントで結合します。例: SensorID:192.168.10.2 OR SensorID:192.168.20.2。
- ステップ **5** イベントフィルタバーの [ソースIP(Source IP)] フィールドにユーザーの IP アドレスを入力 します。
- ステップ **6** ユーザーがリソースにアクセスできない場合は、そのリソースの IP アドレスを [宛先IP (Destination IP)] フィールドに入力します。
- ステップ **7** 結果に表示されるイベントを展開し、その詳細を確認します。以下の詳細に注意してくださ い。
	- **AC\_RuleAction** ルールがトリガーされたときに実行されたアクション(許可、信頼、ブ ロック)。
	- **FirewallPolicy** イベントをトリガーしたルールが存在するポリシー。
	- **FirewallRule** イベントをトリガーしたルールの名前。値が Default Action の場合、イベン トをトリガーしたのはポリシーのデフォルトアクションであり、ポリシー内のルールの 1 つではありません。
	- **UserName** イニシエータの IP アドレスに関連づけられたユーザー。イニシエータ IP アド レスはソース IP アドレスと同じです。

ステップ **8** ルールのアクションがアクセスをブロックしている場合は、[FirewallRule] フィールドと [FirewallPolicy] フィールドを確認して、アクセスをブロックしているポリシーのルールを特定 します。

# **NSEL** データフローのトラブルシューティング

したら、次の手順を使用して、NSELイベントがASAからCiscoCloudに送信されていること、 および Cisco Cloud がそれらのイベントを受信していることを確認します。

NSEL イベントを Secure Event Connector(SEC)に送信してから Cisco Cloud に送信するように ASA を設定すると、データはすぐには流れないことに注意してください。ASA で NSEL 関連 のトラフィックが生成されていると仮定すると、最初のNSELパケットが到着するまでに数分 かかることがあります。

(注)

このワークフローは、「flow-export counters」コマンドと「capture」コマンドを単純に使用し てNSELデータフローをトラブルシューティングする方法を示しています。これらのコマンド の使用法の詳細については、CLI ブック 1:Cisco ASA シリーズ CLI [コンフィギュレーション](https://www.cisco.com/c/en/us/support/security/asa-5500-series-next-generation-firewalls/products-installation-and-configuration-guides-list.html) [ガイド\(一般的な操作\)](https://www.cisco.com/c/en/us/support/security/asa-5500-series-next-generation-firewalls/products-installation-and-configuration-guides-list.html)[英語] および Cisco ASA NetFlow [実装ガイド](https://www.cisco.com/c/en/us/td/docs/security/asa/special/netflow/guide/asa_netflow.html) [英語] の「Monitoring NSEL」を参照してください。

次のタスクを実行します。

- NetFlow パケットが SEC に送信されていることを確認する
- NetFlow パケットが Cisco Cloud 受信されていることを確認する

# <span id="page-896-0"></span>イベントロギングのトラブルシューティング ログ ファイル

Secure Event Connector (SEC) のtroubleshoot.shは、すべてのイベントストリーマログを収集し て、単一の .tar.gz ファイルに圧縮します。

次の手順を使用して、comparessed.tar.gz ファイルを作成し、ファイルを解凍します。

- **1.** [トラブルシューティング](#page-896-1) スクリプトの実行 (859 ページ)。
- **2.** [sec\\_troubleshoot.tar.gz](#page-897-0) ファイルの圧縮解除 (860 ページ)。

### <span id="page-896-1"></span>トラブルシューティング スクリプトの実行

Secure Event Connector (SEC) のtroubleshoot.shは、すべてのイベントストリーマログを収集し て、単一の .tar.gz ファイルに圧縮します。次の手順に従って、troubleshoot.sh スクリプトを実 行します。

手順

ステップ **1** VMハイパーバイザを開き、Secure DeviceConnector(SDC)のコンソールセッションを開始し ます。

ステップ2 ログインしてから、[ルート (root) ] ユーザーに切り替えます。

[cdo@localhost ~]\$sudo su root

- SDCユーザーに切り替える一方でrootとして操作することもできます。その場合、IPテーブルの情報も 受信することになります。IPテーブルの情報には、デバイス上でファイアウォールが実行中であること と、すべてのファイアウォールルートが表示されます。ファイアウォールが Secure Event Connector TCP ポートまたはUDPポートをブロックしている場合、[イベントロギング (Event Logging) ]テーブルにイ ベントが表示されません。IPテーブルは、そのような状況が発生しているかどうかを判断する際に役立 ちます。 (注)
	- ステップ **3** プロンプトで、トラブルシューティングスクリプトを実行し、テナント名を指定します。コマ ンド構文は次のとおりです。

[root@localhost ~]\$ /usr/local/cdo/toolkit/troubleshoot.sh --app sec --tenant CDO\_[tenant\_name]

次に例を示します。

[root@localhost ~]\$ /usr/local/cdo/toolkit/troubleshoot.sh --app sec --tenant CDO\_example\_tenant

コマンド出力で、sec\_troubleshoot ファイルが SDC の **/tmp/troubleshoot** ディレクトリに保存されていることがわ かります。ファイル名は、**sec\_troubleshoot-***timestamp***.tar.gz** の表記法に従います。

ステップ **4** ファイルを取得するには、CDOユーザーとしてログインし、SCPまたはSFTPを使用してダウ ンロードします。

次に例を示します。

[root@localhost troubleshoot]# scp sec\_troubleshoot-timestamp.tar.gz root@server-ip:/scp/sec\_troubleshoot-timestamp.tar.gz

### 次のタスク

[sec\\_troubleshoot.tar.gz](#page-897-0) ファイルの圧縮解除 (860 ページ) に進みます。

### <span id="page-897-0"></span>**sec\_troubleshoot.tar.gz** ファイルの圧縮解除

Secure Event Connector(SEC)の [トラブルシューティング](#page-896-1) スクリプトの実行 は、すべてのイ ベントストリーマログを収集して、単一の sec\_troubleshoot.tar.gz ファイルに圧縮します。 sec\_troubleshoot.tar.gz ファイルの圧縮を解凍するには、次の手順を実行します。

- **1.** VM ハイパーバイザを開き、Secure Device Connector(SDC)のコンソールセッションを開 始します。
- 2. ログインしてから、「ルート (root) 1 ユーザーに切り替えます。 [cdo@localhost ~]\$sudo su root

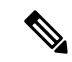

- sdc ユーザーに切り替える一方で root として操作することもできます。その場合、IP テー の情報も受信することになります。IPテーブルの情報には、デバイス上でファイアウォー 実行中であることと、すべてのファイアウォールルートが表示されます。ファイアウォー Secure Event Connector TCP ポートまたは UDP ポートをブロックしている場合、[イベント ング (Event Logging) ] テーブルにイベントが表示されません。IP テーブルは、そのよう 況が発生しているかどうかを判断する際に役立ちます。 (注)
- **3.** プロンプトで、次のコマンドを入力します。

```
[root@localhost ~]$ tar xvf sec_troubleshoot-timestamp.tar.gz
```
ログファイルは、テナント名に基づいて名付けられたディレクトリに保存されます。このタイ プのログは、sec\_troubelshoot-timestamp.tar.gz ファイルに保存されます。root ユーザーとしてす べてのログファイルを収集した場合は、iptables ファイルが含まれています。

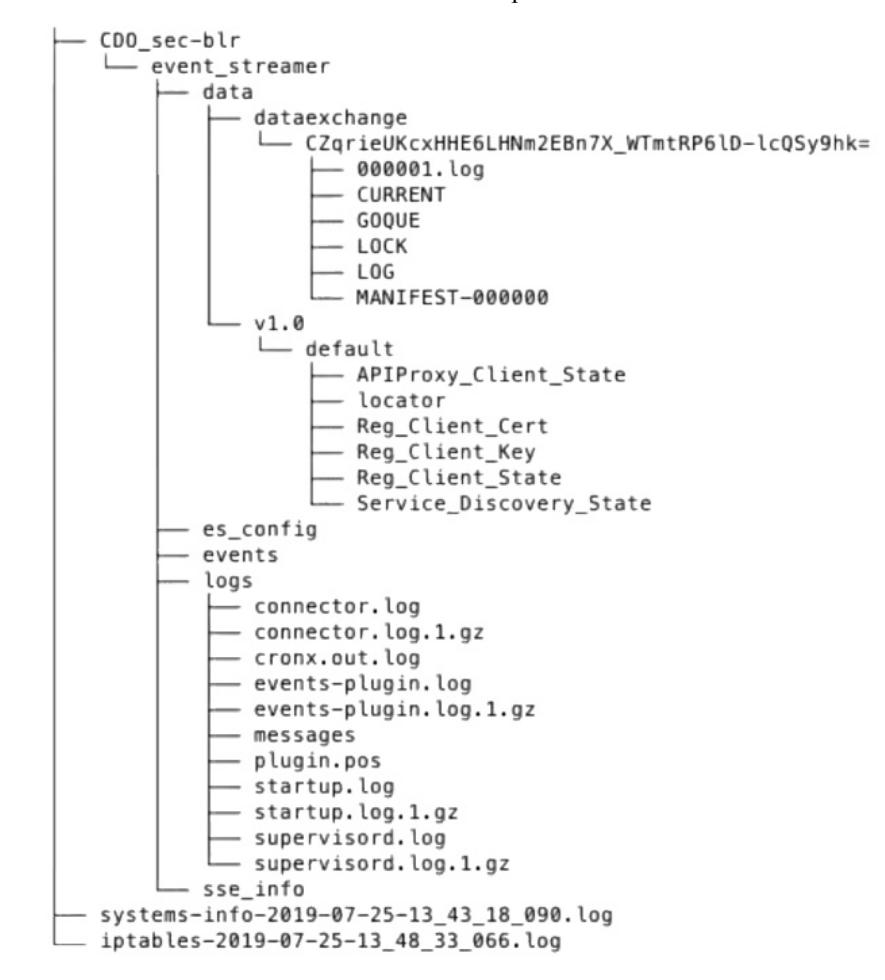

# **SEC** ブートストラップデータの生成に失敗しました。

症状:CDO で SEC ブートストラップデータを生成しているときに、「ブートストラップの生 成」ステップでエラーが発生し、次のメッセージが表示されます。「ブートストラップデータ の取得中にエラーが発生しました。再試行してください」。

修復:ブートストラップデータの生成を再試行します。それでも失敗する場合は、[TAC](#page-941-0) でサ [ポートチケットを開く](#page-941-0)。

# オンボーディング後、**[CDO**セキュアコネクタ(**CDOSecureConnectors**)**]** ページで **SEC** ステータスが **[**非アクティブ(**Inactive**)**]** になる

症状:次のいずれかの理由により、[CDOセキュアコネクタ(CDO Secure Connectors)] ページ で Secure Event Connector のステータスが [非アクティブ(Inactive)] と表示されます。

- ハートビートに失敗した
- コネクタの登録に失敗した

### 修復:

- ハートビートに失敗した:SEC ハートビートを要求し、[セキュアコネクタ(Secure Connector)] ページを更新して、ステータスが [アクティブ(Active)] に変わるか確認し ます。変わらない場合は、SecureDeviceConnectorの登録が失敗していないか確認します。
- コネクタの登録に失敗した: 「Secure Event Connector [の登録失敗のトラブルシューティン](#page-894-0) [グ」](#page-894-0)を参照してください。

# **SEC** は「オンライン」ですが、**CDO** イベントログページにはイベント がありません

症状:Secure Event Connector の CDO セキュアコネクタページには「アクティブ」と表示され ているのに、CDO イベントビューアにイベントが表示されません。 解決策または回避策:

### 手順

- ステップ **1** オンプレミス SDC の VM に「sdc」ユーザーとしてログインします。プロンプトで、**sudo su sdc** と入力します。
- ステップ **2** 次のチェックを実行します。
	- SEC コネクタのログ (/usr/local/cdo/data/<tenantDir>/event\_streamer/logs/connector.log) を確 認し、SEC登録が成功していることを確認します。成功していない場合は、「[SecureEvent](#page-894-0) Connector [の登録失敗のトラブルシューティング」](#page-894-0)を参照してください。
- SEC イベントのログ (/usr/local/cdo/data/<tenantDir>/event\_streamer/logs/events-plugin.log) を確認し、イベントが処理されていることを確認します。処理されていない場合は、[TAC](#page-941-0) [でサポートチケットを開く](#page-941-0)ください。
- SEC Docker コンテナにログインし、コマンド「supervisorctl -c /opt/cssp/data/conf/supervisord.conf」を実行します。出力が以下のようになり、すべてのプ ロセスが RUNNING 状態であることを確認します。そうでない場合は、TAC [でサポート](#page-941-0) [チケットを開く](#page-941-0)ください。

**estreamer-connector RUNNING pid 36, uptime 5:25:17**

**estreamer-cron RUNNING pid 39, uptime 5:25:17**

**estreamer-plugin RUNNING pid 37, uptime 5:25:17**

#### **estreamer-rsyslog RUNNING pid 38, uptime 5:25:17**

• オンプレミスSDCのファイアウォールルールが、[セキュアコネクタ(SecureConnectors)] ページの SEC に表示される UDP および TCP ポートをブロックしていないことを確認しま す。どのポートを開くかを判断するには、「Secure Logging Analytics(SaaS[\)に使用され](#page-865-0) [るデバイスの](#page-865-0) TCP、UDP、および NSEL ポートの検索」を参照してください。

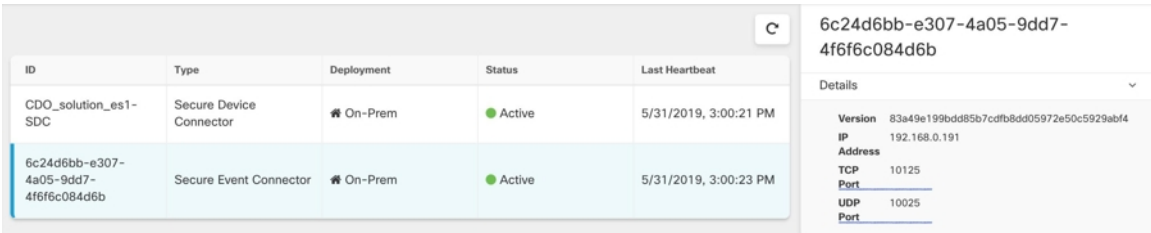

• 独自の CentOS 7 VM を使用して SDC を手動でセットアップし、ファイアウォールが着信 要求をブロックするように設定している場合は、次のコマンドを実行してUDPおよびTCP ポートのブロックを解除できます。

#### **firewall-cmd --zone=public --add-port=<udp\_port>/udp --permanent**

**firewall-cmd --zone=public --add-port=<tcp\_port>/tcp --permanent**

#### **firewall-cmd --reload**

• 選択した Linux ネットワークツールを使用して、これらのポートでパケットが受信されて いるかどうかを確認します。受信していない場合は、FTDロギング設定を再確認してくだ さい。

上記のいずれの修復も機能しない場合は、TAC [でサポートチケットを開く](#page-941-0)します。.

# <span id="page-901-1"></span>**SEC** クリーンアップコマンド

Secure Event Connector(SEC)クリーンアップコマンドは、SEC コンテナとその関連ファイル を Secure Device Connector (SDC) VM から削除します。このコマンドは、Secure Event Connector の登録失敗のトラブルシューティング (857ページ)またはオンボーディングが失敗した場合 に実行できます。

このコマンドを実行するには、次の手順を実行します。

#### 始める前に

このタスクを実行するには、自分のテナントの名前を知っている必要があります。テナント名 を見つけるには、CDOでユーザーメニューを開き、[設定(Settings)]をクリックします。ペー ジを下にスクロールして、[テナント名(Tenant Name)] を見つけます。

#### 手順

- ステップ **1** 「sdc」ユーザーとしてSDCにログインします。プロンプトで、sudo su sdcと入力します。
- ステップ **2** /usr/local/cdo/toolkit ディレクトリに接続します。
- ステップ **3** sec.sh remove*tenant\_name* を実行し、SEC を削除することを確認します。

#### 例:

[sdc@localhost~]\$ /usr/local/cdo/toolkit/sec.sh remove tenant\_XYZ Are you sure you want to remove Secure Event Connector for tenant tenant XYZ?  $(y/n)$ : y

#### 次のタスク

このコマンドでSECの削除に失敗した場合は、SECクリーンアップコマンドの失敗 (864ペー [ジ\)](#page-901-0)に進みます。

### <span id="page-901-0"></span>**SEC** クリーンアップコマンドの失敗

SEC [クリーンアップコマンド](#page-901-1) (864 ページ) が失敗した場合は、この手順を使用します。

メッセージ:SEC が見つかりません。終了します。

症状:Cleanup SEC コマンドが既存の SEC のクリーンアップに失敗します。

[sdc@localhost ~]\$ /usr/local/cdo/toolkit/sec.sh remove tenant\_XYZ Are you sure you want to remove Secure Event Connector for tenant tenant XYZ?  $(y/n): y$  [2020-06-10 04:50:42] SEC not found, exiting.

修復:クリーンアップコマンドが失敗した場合、Secure Event Connector を手動でクリーンアッ プします。

すでに実行中の SEC docker コンテナを削除します。

#### 手順

- ステップ **1** 「sdc」ユーザーとしてSDCにログインします。プロンプトで、sudo su sdcと入力します。
- ステップ **2 dockerps** コマンドを実行して、SEC コンテナの名前を探します。SEC 名は、"es\_*name*" の形式 になります。
- ステップ **3 docker stop** コマンドを実行して、SEC コンテナを停止します。
- ステップ **4 rm** コマンドを実行して、SEC コンテナを削除します。
	- 例:
	- \$ docker stop <SEC\_docker\_container\_name>
	- \$ docker rm <SEC docker container name>

### **Secure Event Connector** の状態を把握するためのヘルスチェックの使用

Secure Event Connector (SEC) のヘルスチェックスクリプトは、SEC の状態に関する情報を提 供します。

ヘルスチェックを実行するには、次の手順に従います。

#### 手順

- ステップ1 VMハイパーバイザを開き、Secure Device Connector (SDC) のコンソールセッションを開始し ます。
- ステップ **2** 「CDO」ユーザーとして SDC にログインします。
- ステップ **3** 「SDC」ユーザーに切り替えます。 [cdo@tenant]\$sudo su sdc
- ステップ **4** プロンプトで healthcheck.sh スクリプトを実行し、テナント名を指定します。

[sdc@host ~]\$ /usr/local/cdo/toolkit/healthcheck.sh --app sec --tenant CDO\_[*tenant\_name*] 次に例を示します。

[sdc@host ~]\$ /usr/local/cdo/toolkit/healthcheck.sh --app sec --tenant CDO\_example\_tenant スクリプトの出力には、次のような情報が表示されます。

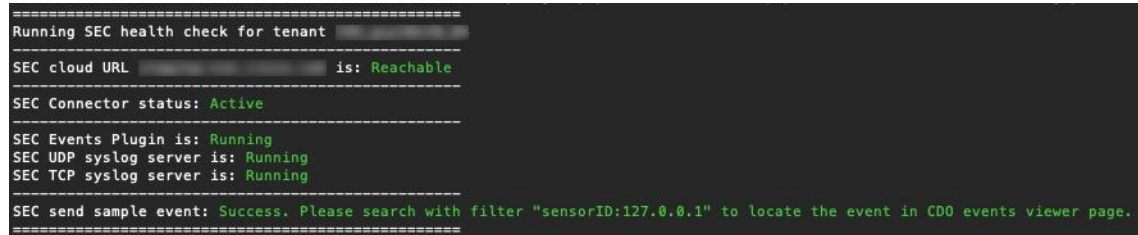

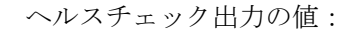

- [SECクラウドURL(SEC Cloud URL)]:CDO クラウド URL と、SEC が CDO に到達でき るかどうかを表示します。
- [SECコネクタ (SEC Connector) ]: SEC コネクタが正しくオンボーディングされ、開始さ れている場合は、「実行中(Running)」と表示されます。
- [SEC UDP syslogサーバー(SEC UDP syslog server)]:UDP syslog サーバーが UDP イベン トを送信する準備ができている場合は、「実行中(Running)」と表示されます。
- [SEC TCP syslogサーバー(SEC TCP syslog server)]:TCP syslog サーバーが TCP イベント を送信する準備ができている場合は、「実行中(Running)」と表示されます。
- [SECコネクタのステータス(SECConnectorstatus)]:SECが実行中で、CDOへのオンボー ディングが完了している場合は、[アクティブ(Active)] と表示されます。
- [SEC送信サンプルイベント(SECSend sample event)]:ヘルスチェックの終了時点ですべ てのステータスチェックが「緑色」になっている場合、ツールはサンプルイベントを送信 します。(いずれかのプロセスが [停止中(Down)] になっている場合、ツールはテスト イベントの送信をスキップします)。このサンプルイベントは、「sec-health-check」とい う名前のポリシーとしてイベントログに表示されます。

# **CDO** のトラブルシューティング

### ログインの失敗のトラブルシューティング

#### 正しくない **CDO** リージョンに誤ってログインしているため、ログインに失敗する

適切な CDO リージョンにログインしていることを確認してください。 [https://sign-on.security.cisco.com](https://security.cisco.com/) にログインすると、アクセスするリージョンを選択できます。 [CDO] タイルをクリックして defenseorchestrator.com にアクセスするか、[CDO (EU)] をクリッ クして defenseorchestrator.eu にアクセスします。

### 移行後のログイン失敗のトラブルシューティング

#### ユーザー名またはパスワードが正しくないため、**CDO** へのログインに失敗する

解決法 CDO にログインしようとして、正しいユーザー名とパスワードを使用しているにもか かわらずログインに失敗する場合、または「パスワードを忘れた場合」を試しても有効なパス ワードを回復できない場合は、新しい Cisco Secure Sign-On アカウントを作成せずにログイン を試みた可能性があります。新規 Cisco Secure Sign-On [アカウントの作成と](#page-107-0) Duo 多要素認証の 設定 (70 [ページ\)](#page-107-0) の手順に従って、新しい Cisco Secure Sign-On アカウントにサインアップ する必要があります。

**Cisco Secure Sign-On** ダッシュボードへのログインは成功するが、**CDO** を起動できない

解決法 CDO アカウントとは異なるユーザー名で Cisco Secure Sign-On アカウントを作成してい る可能性があります。CDO と Cisco Secure Sign-On の間でユーザー情報を標準化するには、 Cisco Technical Assistance Center(TAC)に連絡してください。<http://cdo.support@cisco.com>

#### 保存したブックマークを使用したログインに失敗する

解決法 ブラウザに保存された古いブックマークを使用してログインしようとしているかもし れません。ブックマークが [https://cdo.onelogin.com](https://cdo.onelogin.com/) を指している可能性があります。

解決法 [https://sign-on.security.cisco.com](https://sign-on.security.cisco.com/) にログインします。

- 解決法 Cisco Secure Sign-On アカウントをまだ作成していない場合は、新規 Cisco [Secure](#page-107-0) Sign-On [アカウントの作成と](#page-107-0) Duo 多要素認証の設定します。
- 解決法 新しいアカウントを作成している場合は、ダッシュボードでCiscoDefenseOrchestrator (米国)、Cisco Defense Orchestrator(欧州)、または Cisco Defense Orchestrator (アジア 太平洋/日本/中国)に対応する CDO タイルをクリックします。
- •解決法 [https://sign-on.security.cisco.com](https://sign-on.security.cisco.com/) を指すようにブックマークを更新します。

## アクセスと証明書のトラブルシューティング

### 新規フィンガープリント検出ステータスの解決

手順

- ステップ **1** ナビゲーションバーで、[デバイスとサービス(Devices & Services)] をクリックします。
- ステップ **2** [デバイス] タブをクリックします。
- ステップ **3** 適切なデバイスタイプのタブをクリックします。
- ステップ **4** [新しいフィンガープリントを検出(New Fingerprint Detected)] ステータスのデバイスを選択 します。
- ステップ **5** [新しい指紋が検出されました(New Fingerprint Detected)] ペインで [フィンガープリントの確 認 (Review Fingerprint) 1をクリックします。
- ステップ **6** フィンガープリントを確認して許可するように求められたら、以下の手順を実行します。
	- 1. [フィンガープリントのダウンロード (Download Fingerprint)]をクリックして確認します。
	- **2.** フィンガープリントに問題がなければ[許可(Accept)]をクリックします。問題がある場 合は、[キャンセル(Cancel)] をクリックします。
- ステップ **7** 新しいフィンガープリントの問題を解決した後、デバイスの接続状態が[オンライン(Online)] と表示され、構成ステータスが「非同期 (NotSynced)」または「競合検出 (ConflictDetected)」 と表示される場合があります。[構成の競合の解決 (Resolve Configuration Conflicts) 1を確認 し、CDOとデバイス間の構成の差異を確認して解決します。設定の競合の解決 (696ページ)

### **SecurityandAnalyticsLogging**イベントを使用したネットワーク問題のトラブルシューティ ング

これは、イベントビューアを使用してネットワークの問題にトラブルシューティングを実行す るための基本的なフレームワークです。

このシナリオでは、ネットワーク運用チームが、ユーザーがネットワーク上のリソースにアク セスできないという報告を受け取ったと想定しています。問題とその場所を報告しているユー ザーに基づいて、ネットワーク運用チームは、どのファイアウォールがユーザーによるリソー スへのアクセスを制御しているか把握しています。

このシナリオでは、ネットワークトラフィックを管理するファイアウォールが FTD デバイス であることも想定しています。Security Analytics and Logging は、他のデバイスタイプからログ 情報を収集しません。 (注)

#### 手順

- ステップ **1** ナビゲーションウィンドウで、[モニタリング(Monitoring)] > [イベントロギング(Event Logging)] をクリックします。 >
- ステップ2 [履歴 (Historic) ] タブをクリックします。
- ステップ **3** [時間範囲(TimeRange)]によるイベントのフィルタ処理を開始します。デフォルトでは、[履 歴 (Historical) 1タブには過去 1 時間のイベントが表示されます。それが正しい時間範囲であ る場合は、現在の日付と時刻を [終了(End)] 時刻として入力します。それが正しい時間範囲 でない場合は、報告された問題の時間を含む開始時間と終了時間を入力します。
- ステップ4 [センサーID (Sensor ID) 1フィールドに、ユーザーのアクセスを制御していると考えられる ファイアウォールの IP アドレスを入力します。ファイアウォールが複数の可能性がある場合 は、検索バーで属性**:**値のペアを使用してイベントをフィルタ処理します。2つのエントリを作 成し、それらを OR ステートメントで結合します。例: SensorID:192.168.10.2 OR SensorID:192.168.20.2。
- ステップ **5** イベントフィルタバーの [ソースIP(Source IP)] フィールドにユーザーの IP アドレスを入力 します。
- ステップ **6** ユーザーがリソースにアクセスできない場合は、そのリソースの IP アドレスを [宛先IP (Destination IP)] フィールドに入力します。
- ステップ **7** 結果に表示されるイベントを展開し、その詳細を確認します。以下の詳細に注意してくださ い。
	- **AC\_RuleAction** ルールがトリガーされたときに実行されたアクション(許可、信頼、ブ ロック)。
	- **FirewallPolicy** イベントをトリガーしたルールが存在するポリシー。
- **FirewallRule** イベントをトリガーしたルールの名前。値が Default Action の場合、イベン トをトリガーしたのはポリシーのデフォルトアクションであり、ポリシー内のルールの 1 つではありません。
- **UserName** イニシエータの IP アドレスに関連づけられたユーザー。イニシエータ IP アド レスはソース IP アドレスと同じです。
- ステップ **8** ルールのアクションがアクセスをブロックしている場合は、[FirewallRule] フィールドと [FirewallPolicy] フィールドを確認して、アクセスをブロックしているポリシーのルールを特定 します。

### **SSL** 暗号解読の問題のトラブルシューティング

### 復号再署名がブラウザでは機能するがアプリでは機能しない**Web**サイトの処理(**SSL**または認 証局ピニング)

スマートフォンおよびその他のデバイス用の一部のアプリケーションでは「SSL(または認証 局)ピニング」と呼ばれる手法が使用されます。SSLピニング手法では、元のサーバー証明書 のハッシュがアプリケーション自体の内部に埋め込まれます。その結果、アプリケーションが 再署名された証明書を Firepower Threat Defense デバイスから受け取ると、ハッシュ検証に失敗 し、接続が中断されます。

Webサイトのアプリケーションを使用してそのサイトに接続することができないにもかかわら ず、Webブラウザを使用する場合は、接続に失敗したアプリケーションを使用したデバイス上 のブラウザでも接続できるというのが主な症状です。たとえば、FacebookのiOSまたはAndroid アプリケーションを使用すると接続に失敗しますが、Safari または Chrome で https://www.facebook.com を指定すると接続に成功します。

SSLピニングは特に中間者攻撃を回避するために使用されるため、回避策はありません。次の いずれかの選択肢を使用する必要があります。

#### 詳細の表示

サイトがブラウザでは機能するのに同じデバイス上のアプリケーションでは機能しない場合 は、ほぼ確実にSSLピニングによるものと考えられます。ただし、詳しく調べる必要がある場 合は、ブラウザのテストに加えて、接続イベントを使用して SSL ピニングを識別できます。

アプリケーションは、次の 2 つの方法でハッシュ検証の失敗に対処する場合があります。

- •グループ 1 のアプリケーション(Facebook など)は、サーバから SH、CERT、SHD メッ セージを受け取るとすぐにSSLALERTメッセージを送信します。アラートは、通常、SSL ピニングを示す「Unknown CA (48)」アラートです。アラート メッセージの後に TCP リ セットが送信されます。イベントの詳細情報で次のような症状が見られます。
	- SSL フロー フラグには ALERT SEEN が含まれます。
	- SSL フロー フラグには APP DATA C2S または APP\_DATA\_S2C は含まれません。
	- SSL フロー メッセージは、通常、CLIENT HELLO、SERVER HELLO、SERVER CERTIFICATE、 SERVER KEY EXCHANGE、SERVER HELLO DONE です。
- •グループ2のアプリケーション (Dropbox など)はアラートを送信しません。代わりに、 ハンドシェイクが完了するまで待ってから TCP リセットを送信します。イベントで次の ような症状が見られます。
	- SSL フロー フラグには ALERT SEEN、APP DATA C2S または APP DATA S2C は含まれません。
	- SSL フロー メッセージは、通常、CLIENT\_HELLO、SERVER\_HELLO、SERVER\_CERTIFICATE、 SERVER\_KEY\_EXCHANGE、SERVER\_HELLO\_DONE、CLIENT\_KEY\_EXCHANGE、 CLIENT\_CHANGE\_CIPHER\_SPEC、CLIENT\_FINISHED、SERVER\_CHANGE\_CIPHER\_SPEC、 SERVER\_FINISHED です。

# 侵入防御システムのトラブルシュート

#### **IPS** ポリシーのオプションは何ですか**?**

すべてのオンボーディング済みデバイスは、「デフォルトオーバーライド」と呼ばれる CDO 提供の IPS ポリシーに自動的に関連付けられます。CDO はすべての FTD デバイスに対して新 しい IPS ポリシーを生成するため、この名前のポリシーが複数存在する場合があります。デ フォルトの IP ポリシーを使用し、署名のオーバーライドオプションを変更する場合は、 『Firepower [侵入ポリシーの署名のオーバーライド』](#page-453-0)を参照してください。デバイスごとに異 なる署名オーバーライドを構成すると、デフォルトのオーバーライドポリシーに不整合が発生 する可能性があることに注意してください。

#### すべてのデバイスに異なる **IPS** ポリシーを構成するにはどうすればよいですか**?**

CDO はすべての FTD デバイスに対して新しい IPS ポリシーを生成するため、この名前のポリ シーが複数存在する場合があります。各デバイスのオンボーディング後に、CDO が提供する IPS ポリシーの名前を変更する必要はありません。ポリシーを拡大すると、それに関連付けら れているデバイスが表示されます。また、デバイスまたはポリシーごとに脅威イベントページ と署名オーバーライドページをフィルタ処理することもできます。デフォルトのオーバーライ ドポリシーをカスタマイズするには、デバイスごとに署名のオーバーライドを構成します。こ れにより、デフォルトのオーバーライド侵入ポリシーに不整合が生じますが、これによって機 能が阻害されることはありません。

#### **FDM** からオーバーライドが構成されているデバイスをオンボーディングしました。

CDO の外部で構成されたオーバーライドは、デバイスの構成または機能に問題を引き起こし ません。

すでにオーバーライドが構成されているデバイスをオンボーディングし、この新しいデバイス がオーバーライドが構成されていないデバイスと IPS ポリシーを共有している場合、IPS ポリ シー不整合として表示されます。不整合に対処するには、『Firepower [侵入ポリシーの署名の](#page-453-0) [オーバーライド](#page-453-0)』のステップ 3 を参照してください。

# 移行後のログイン失敗のトラブルシューティング

#### ユーザー名またはパスワードが正しくないため、**CDO** へのログインに失敗する

解決法 CDO にログインしようとして、正しいユーザー名とパスワードを使用しているにもか かわらずログインに失敗する場合、または「パスワードを忘れた場合」を試しても有効なパス ワードを回復できない場合は、新しい Cisco Secure Sign-On アカウントを作成せずにログイン を試みた可能性があります。新規 Cisco Secure Sign-On [アカウントの作成と](#page-107-0) Duo 多要素認証の 設定 (70 [ページ\)](#page-107-0) の手順に従って、新しい Cisco Secure Sign-On アカウントにサインアップ する必要があります。

**Cisco Secure Sign-On** ダッシュボードへのログインは成功するが、**CDO** を起動できない

解決法 CDO アカウントとは異なるユーザー名で Cisco Secure Sign-On アカウントを作成してい る可能性があります。CDO と Cisco Secure Sign-On の間でユーザー情報を標準化するには、 Cisco Technical Assistance Center(TAC)に連絡してください。<http://cdo.support@cisco.com>

#### 保存したブックマークを使用したログインに失敗する

解決法 ブラウザに保存された古いブックマークを使用してログインしようとしているかもし れません。ブックマークが [https://cdo.onelogin.com](https://cdo.onelogin.com/) を指している可能性があります。

解決法 [https://sign-on.security.cisco.com](https://sign-on.security.cisco.com/) にログインします。

- 解決法 Cisco Secure Sign-On アカウントをまだ作成していない場合は、新規 Cisco [Secure](#page-107-0) Sign-On [アカウントの作成と](#page-107-0) Duo 多要素認証の設定します。
- 解決法 新しいアカウントを作成している場合は、ダッシュボードでCiscoDefenseOrchestrator (米国)、Cisco Defense Orchestrator(欧州)、または Cisco Defense Orchestrator (アジア 太平洋/日本/中国)に対応する CDO タイルをクリックします。
- 解決法 [https://sign-on.security.cisco.com](https://sign-on.security.cisco.com/) を指すようにブックマークを更新します。

# <span id="page-908-0"></span>オブジェクトのトラブルシューティング

### 重複オブジェクトの問題の解決

重複オブジェクト とは、同じデバイス上にある、名前は異なるが値は同じである2つ以上の オブジェクトです。通常、重複したオブジェクトは誤って作成され、同じ目的を果たし、さま ざまなポリシーによって使用されます。重複オブジェクトの問題を解決した後、CDO は、残 されたオブジェクト名に対する、影響を受けるすべてのオブジェクト参照を更新します

重複オブジェクトの問題を解決するには以下の手順を実行します。

#### 手順

ステップ **1** [オブジェクト(Objects)]ページを開き、オブジェクト[をオブジェクトフィルタ](#page-159-0)して、重複す るオブジェクトの問題を見つけます。

- ステップ **2** 結果の中から 1 つを選択します。オブジェクトの詳細パネルに、該当する重複の数を示す [重 複(DUPLICATE)] フィールドが表示されます。 **d** DUPLICATE 2 Resolve | Ignore
- ステップ **3** [解決(Resolve)] をクリックします。CDO は、重複オブジェクトを比較できるように表示し ます。
- ステップ **4** 比較するオブジェクトを 2 つ選択します。
- ステップ **5** 以下のオプションがあります。
	- オブジェクトの 1 つを別のオブジェクトに置き換える場合は、保持するオブジェクトで [選択 (Pick) ] をクリックし、[解決 (Resolve) ] をクリックして影響を受けるデバイスと ネットワークポリシーを確認し、変更に問題がなければ [確認 (Confirm) 1をクリックし ます。CDO は、選択したオブジェクトに置き換えて保持し、重複を削除します。
	- リストにあるオブジェクトを無視する場合は、[無視(Ignore)] をクリックします。オブ ジェクトを無視すると、CDO が表示する重複オブジェクトのリストから削除されます。
	- オブジェクトを保持するものの、重複オブジェクトの検索で CDO に表示してほしくない 場合は、[すべて無視(Ignore All)] をクリックします。
- ステップ **6** 重複オブジェクトの問題が解決したら、行った変更を今す[ぐすべてのデバイスの設定変更のプ](#page-721-0) [レビューと展開](#page-721-0)か、待機してから複数の変更を一度に展開します。

### 不整合または未使用のセキュリティ ゾーン オブジェクトを解決する

セキュリティ ゾーン オブジェクトは、他のオブジェクトと同様に、不整合または未使用とし てマークできます。これらの問題を解決する方法については、[「未使用オブジェクトの問題の](#page-909-0) [解決](#page-909-0)」と「[不整合オブジェクトの問題を解決する](#page-911-0)」を参照してください。

### 関連情報:

- セキュリティ ゾーン [オブジェクト](#page-200-0)
- Firepower [インターフェイスをセキュリティゾーンに割り当てる](#page-307-0)
- [オブジェクトの削除](#page-162-0)

### <span id="page-909-0"></span>未使用オブジェクトの問題の解決

未使用オブジェクトロは、デバイス構成に存在するものの、別のオブジェクト、アクセスリス ト、NAT ルールによって参照されていないオブジェクトです。

#### 関連情報:

- [デバイスとサービスのリストのエクスポート](#page-123-0) (86 ページ)
- CDO [へのデバイス一括再接続](#page-128-0) (91 ページ)

#### 未使用オブジェクトの問題の解決

#### 手順

- ステップ **1** メニュー バーで [オブジェクト(Objects)] をクリックし、オブジェクト[をオブジェクトフィ](#page-159-0) [ルタ](#page-159-0)して、未使用のオブジェクトの問題を見つけます。
- ステップ **2** 1 つ以上の未使用のオブジェクトを選択します。
- ステップ **3** 以下のオプションがあります。
	- 操作ウィンドウで [削除 (Remove) ] ■をクリックして、未使用のオブジェクトを CDO か ら削除します。
	- [問題 (Issues) ]ペインで、[無視 (Ignore) ]をクリックします。オブジェクトを無視する と、CDO は未使用のオブジェクトの結果にそのオブジェクトを表示しなくなります。
- ステップ **4** 未使用のオブジェクトを削除した場合は、行った変更を今すぐ[すべてのデバイスの設定変更の](#page-721-0) [プレビューと展開](#page-721-0) (684ページ)か、待機してから複数の変更を一度に展開します。
	- 未使用のオブジェクトの問題を一度に解決するには、「[オブジェクトの問題を一度に](#page-913-0) [解決する](#page-913-0)」を参照してください。 (注)

#### 未使用オブジェクトの一括削除

#### 手順

- ステップ **1** [オブジェクト(Objects)]ページを開き、オブジェクト[をオブジェクトフィルタ](#page-159-0)して、未使用 オブジェクトの問題を見つけます。
- ステップ **2** 削除する未使用のオブジェクトを選択します。
	- ページ上のすべてのオブジェクトを選択するには、オブジェクトテーブルのヘッダー行に あるチェックボックスをクリックします。
	- オブジェクトテーブルで未使用のオブジェクトを個別に選択します。
- ステップ **3** 右側の [アクション(Actions)] ペインで [削除(Remove)] をクリックして、CDO で選択し た未使用のオブジェクトをすべて削除します。99 個のオブジェクトを同時に削除できます。
- ステップ **4** [OK] をクリックして、未使用のオブジェクトを削除することを確認します。
- ステップ **5** これらの変更の展開には、つぎの 2 つの方法があります。
	- 行った変更を今すぐ[すべてのデバイスの設定変更のプレビューと展開か](#page-721-0)、待機してから複 数の変更を一度に展開します。
	- [デバイスとサービス(Devices & Services)] ページを開き、変更の影響を受けたデバイス を特定します。変更の影響を受けるすべてのデバイスを選択し、[管理 (Management) ]ペ

インで [すべて展開(Deploy All)] こをクリックします。警告を読み、適切なアクション を実行します。

### <span id="page-911-0"></span>不整合オブジェクトの問題を解決する

不整合オブジェクト D INCONSISTENT 2 Resolve | Ignore とは、2つ以上のデバイ ス上にある、名前は同じだが値は異なるオブジェクトです。ユーザーが異なる構成の中で、同 じ名前と内容のオブジェクトを作成することがあります。これらのオブジェクトの値が時間の 経過につれて相互に異なる値になり、不整合が生じます。

注:不整合オブジェクトの問題を一度に解決するには、「[オブジェクトの問題を一度に解決す](#page-913-0) [る](#page-913-0)」を参照してください。

不整合オブジェクトに対して次のことを実行できます。

- [無視(Ignore)]:CDO はオブジェクト間の不整合を無視して、その値を保持します。こ のオブジェクトは、不整合カテゴリに表示されなくなります。
- [マージ (Merge) ]: CDO は選択されているすべてのオブジェクトとその値を 1 つのオブ ジェクトグループに結合します。
- •[名前の変更(Rename)]: ユーザーは不整合オブジェクトの1つの名前を変更し、新しい 名前を付けることができます。
- [共有ネットワークオブジェクトのオーバーライドへの変換(ConvertSharedNetworkObjects to Overrides)]:ユーザーは不整合のある共有オブジェクトを(オーバーライドの有無に かかわらず) オーバーライドのある単一の共有オブジェクトに結合できます。不整合オブ ジェクトの最も共通するデフォルト値が、新しく形成されるオブジェクトのデフォルト値 として設定されます。

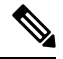

- 共通するデフォルト値が複数ある場合は、そのうちの 1 つがデ フォルトとして選択されます。残りのデフォルト値とオーバーラ イド値は、そのオブジェクトのオーバーライドとして設定されま す。 (注)
- [共有ネットワークグループの追加の値への変換(ConvertShared Network Group to Additional Values)]:ユーザーは不整合のある共有ネットワークグループを、追加の値のある単一の 共有ネットワークグループに結合できます。この機能の条件は、「変換される不整合ネッ トワークグループに、同じ値を持つ共通オブジェクトが少なくとも1つあること」です。 この条件を満たすすべてのデフォルト値がデフォルト値になり、残りのオブジェクトは、 新しく形成されるネットワークグループの追加の値として割り当てられます。

たとえば、不整合のある 2 つの共有ネットワークグループがあるとします。1 つ目のネッ トワークグループ「shared\_network\_group」は、「object\_1」(192.0.2.x)と「object\_2」 (192.0.2.y)で形成されています。また、追加の値「object\_3」(192.0.2.a)も含まれてい ます。2つ目のネットワークグループ「shared network group」は、「object 1」 (192.0.2.x) と追加の値「object\_4」(192.0.2.b)で形成されてます。共有ネットワークグループを追加 の値に変換すると、新しく形成されるグループ「shared\_network\_group」には、デフォルト 値として「object\_1」(192.0.2.x)と「object\_2」(192.0.2.y)が含まれ、追加の値として 「object\_3」(192.0. 2.a)と「object\_4」(192.0.2.b)が含まれます。

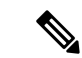

新しいネットワークオブジェクトを作成すると、CDOは、その値 を同じ名前の既存の共有ネットワークオブジェクトへのオーバー ライドとして自動的に割り当てます。これは、新しいデバイスが CDO にオンボードされる場合にも当てはまります。 (注)

自動割り当ては、次の条件が満たされている場合にのみ発生します。

- **1.** 新しいネットワークオブジェクトがデバイスに割り当てられる必要があります。
- **2.** テナントには、同じ名前とタイプの共有オブジェクトが 1 つだけ存在する必要がありま す。
- **3.** 共有オブジェクトには、すでにオーバーライドが含まれている必要があります。

不整合オブジェクトの問題を解決するには、次の手順を実行します。

#### 手順

- **ステップ1** [オブジェクト(Objects)]ページを開き、オブジェクト[をオブジェクトフィルタ](#page-159-0)して、不整合 オブジェクトの問題を見つけます。
- ステップ **2** 不整合オブジェクトを選択します。オブジェクトの詳細パネルに、該当するオブジェクトの数 を示す「不整合 (INCONSISTENT) コフィールドが表示されます。

- ステップ **3** [解決(Resolve)] をクリックします。CDO は、不整合オブジェクトを比較できるように表示 します。
- ステップ **4** 以下のオプションがあります。
	- **[**すべて無視(**Ignore All**)**]**:
		- **1.** 提示されるオブジェクトを比較し、いずれかのオブジェクトで [無視(Ignore)] をク リックします。または、すべてのオブジェクトを無視するには、[すべて無視(Ignore All)] をクリックします。
	- **2.** [OK] をクリックして確認します。
	- **[**オブジェクトをマージして解決(**Resolve by merging objects**)**]**:
		- **1.** [Xつのオブジェクトをマージして解決(Resolve by Merging X Objects)] をクリックし ます。
- **2.** [確認 (Confirm)]をクリックします。
- **[**名前の変更(**Rename**)**]**:
- 1. [名前の変更 (Rename) ] をクリックします。
- **2.** 該当するネットワークポリシーおよびデバイスへの変更を保存し、[確認(Confirm)] をクリックします。
- **[**オーバーライドへの変換(**Convert to Overrides**)**]**(不整合のある共有オブジェクトの場 合):共有オブジェクトをオーバーライドと比較する場合、比較パネルには、[不整合の ある値 (Inconsistent Values) | フィールドのデフォルト値のみが表示されます。
- **1.** [オーバーライドへの変換(Convert to Overrides)]をクリックします。すべての不整合 オブジェクトは、オーバーライドを持つ単一の共有オブジェクトに変換されます。
- **2.** [確認 (Confirm)]をクリックします。[共有オブジェクトの編集 (Edit Shared Object)] をクリックすると、新しく形成されたオブジェクトの詳細が表示されます。上向き矢 印と下向き矢印を使用して、デフォルトとオーバーライドの間で値を移動することが できます。
- **[**追加の値への変換(**Convertto Additional Values**)**]**(不整合のあるネットワークグループ の場合) :
- **1.** [追加の値への変換(Convert to Additional Values)] をクリックします。すべての不整 合オブジェクトは、追加の値を持つ単一の共有オブジェクトに変換されます。
- **2.** 該当するネットワークポリシーおよびデバイスへの変更を保存し、[確認(Confirm)] をクリックします。
- ステップ **5** 不整合を解決したら、行った変更を今すぐ[すべてのデバイスの設定変更のプレビューと展開](#page-721-0) か、待機してから複数の変更を一度に展開します。

### <span id="page-913-0"></span>オブジェクトの問題を一度に解決する

[未使用オブジェクトの問題の解決](#page-909-0)[、重複オブジェクトの問題の解決](#page-908-0)[、不整合オブジェクトの問](#page-911-0) [題を解決する](#page-911-0) (874 ページ)の問題のあるオブジェクトを解決する方法の 1 つは、それらを無 視することです。オブジェクトに複数の問題がある場合でも、複数のオブジェクトを選択して 無視できます。たとえば、オブジェクトに一貫性がなく、さらに未使用の場合、一度に無視で きる問題タイプは 1 つだけです。

#### Ú

後でオブジェクトが別の問題タイプに関連付けられた場合も、実行した無視アクションは、そ の時に選択した問題にのみ影響します。たとえば、重複していたためにオブジェクトを無視 し、後でそのオブジェクトが不整合としてマークされた場合、そのオブジェクトを重複オブ ジェクトとして無視しても、不整合のオブジェクトとして無視されるわけではありません。 重要

問題を一括で無視するには、以下の手順に従ってください。

手順

- ステップ **1** [オブジェクト(Objects)]ページを開きます。検索を絞り込むために、オブジェクトの問題を [オブジェクトフィルタ](#page-159-0)できます。
- ステップ **2** オブジェクトテーブルで、無視するオブジェクトをすべて選択します。問題ペインでは、問題 タイプごとにオブジェクトがグループ化されます。

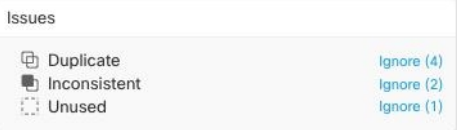

- ステップ **3** [無視(Ignore)] をクリックして、問題をタイプごとに無視します。各問題をタイプごとに無 視する必要があります。
- ステップ **4** [OK] をクリックして、それらのオブジェクトを無視することを確認します。

# デバイスの接続状態

CDO テナントにオンボードされたデバイスの接続状態を表示できます。このトピックは、さ まざまな接続状態を理解するのに役立ちます。[デバイスとサービス (Devices & Services) ]ペー ジの[接続 (Connectivity) 1カラムに、デバイスの接続状態が表示されます。

デバイスの接続状態が「オンライン」の場合、デバイスの電源がオンになっていて、CDO に 接続されていることを意味します。以下の表に記載されているその他の状態は、通常、さまざ まな理由でデバイスに問題が発生した場合になります。この表は、このような問題から回復す る方法を示しています。接続障害の原因となっている問題が複数ある可能性があります。再接 続を試みると、CDO は、再接続を実行する前に、まずこれらの問題をすべて解決するように 求めます。

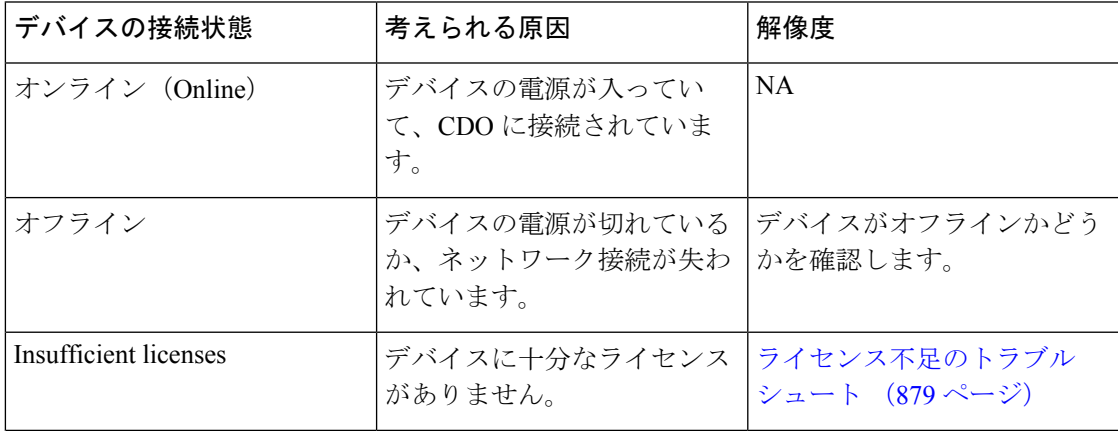

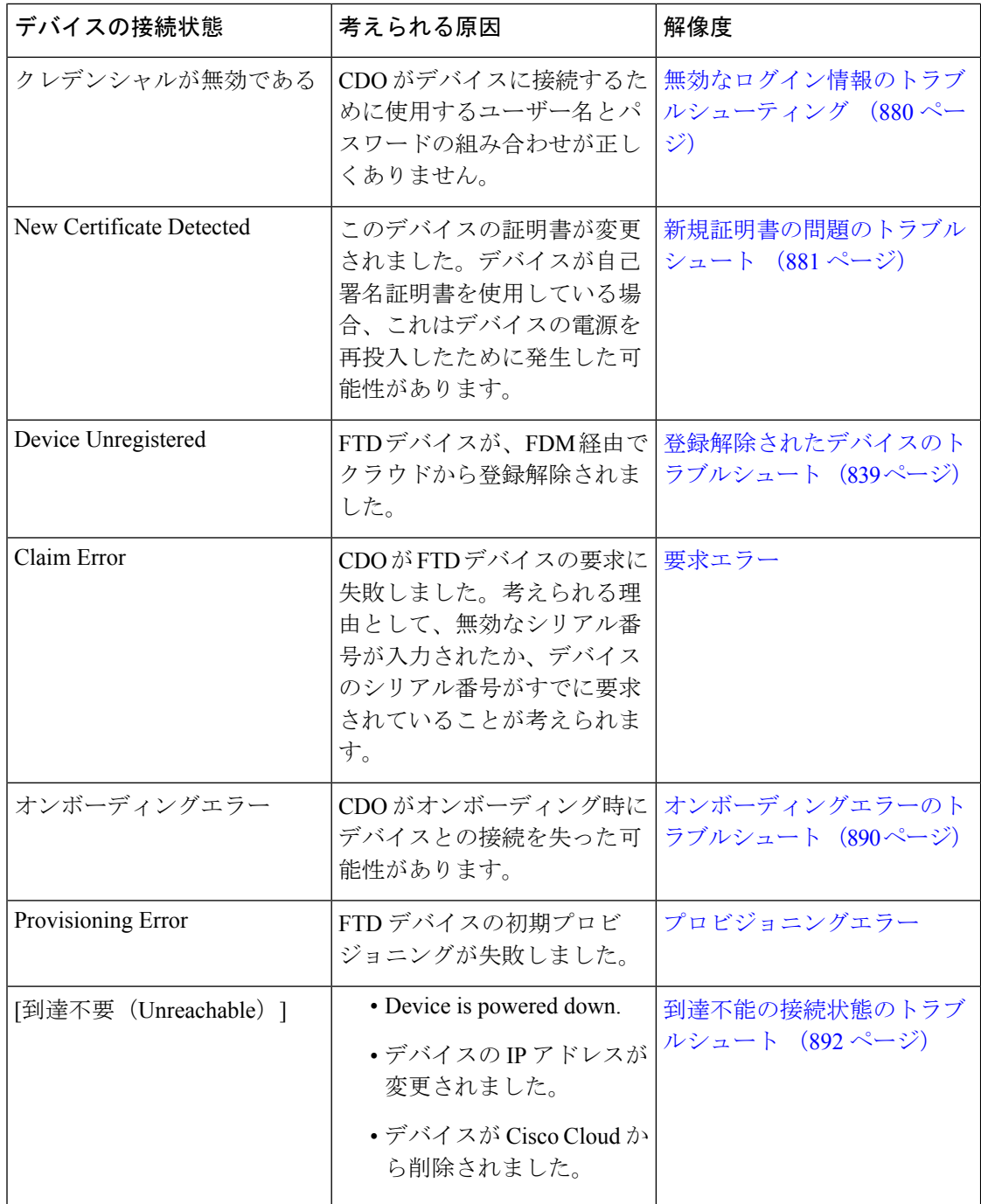

# 登録解除されたデバイスのトラブルシュート

FTD デバイスが、FDM 経由でクラウドから登録解除されていることがあります。 以下の手順を実行して、デバイスをクラウドに再登録します。

#### 手順

- ステップ **1** [インベントリ(Inventory)] ページで [デバイス(Devices)] タブをクリックします。
- ステップ **2** [FTD] タブをクリックし、[デバイスの登録が解除されました(Device Unregistered)] 状態のデ バイスを選択し、右側でエラーメッセージを確認します。
- ステップ **3** 登録解除されたデバイスが登録キーを使用してオンボーディングされた場合、以前に適用され たキーの有効期限が切れているため、CDO は新しい登録キーを生成するように求めます。
	- a) [更新 (Refresh) ]ボタンをクリックして新しい登録キーを生成し、コピーアイコン aをク リックします。
	- b) CDO に再登録する FTD の FDM にログインします。
	- c) [システム設定(System Settings)]で、[クラウドサービス(CloudServices)]をクリックし ます。
	- d) [Cisco Defense Orchestrator] 領域で、[始める (Get Started) ] をクリックします。
	- e) [登録キー(Registration Key)] フィールドに、CDO で生成した登録キーを貼り付けます。
	- f) [登録(Register)] をクリックし、[シスコの開示情報を受け入れる(Accept the Cisco Disclosure)] をクリックします。FDM が CDO に登録要求を送信します。
	- g) デバイスの接続状態が [読み取りエラー(Read Error)] に変わるまで、CDO の [インベン トリ (Inventory) | ページを更新します。
	- h) CDOの[設定の読み取り (Read Configuration) ]をクリックして、デバイスから設定を読み 取ります。
- ステップ **4** 登録解除されたデバイスがシリアル番号を使用してオンボーディングされた場合、CDOはFDM からデバイスを自動登録するように求めます。
	- a) CDO に再登録する FTD の FDM にログインします。
	- b) [システム設定(System Settings)]で、[クラウドサービス(CloudServices)]をクリックし ます。
	- c) [Cisco Defense Orchestrator からテナントへの自動登録 (Auto-enroll with Tenancy from Cisco Defense Orchestrator) 1オプションを選択して [登録 (Register) 1をクリックします。
	- d) デバイスの接続状態が [読み取りエラー(Read Error)] に変わるまで、CDO の [インベン トリ(Inventory)] ページを更新します。
	- e) CDOの[設定の読み取り(ReadConfiguration)]をクリックして、デバイスから設定を読み 取ります。

# <span id="page-916-0"></span>ライセンス不足のトラブルシュート

デバイスの接続ステータスに[ライセンスが不足しています(InsufficientLicense)]と表示され る場合は、以下の手順を実行します。

• デバイスがライセンスを取得するまでしばらく待ちます。通常、Cisco Smart Software Manager が新しいライセンスをデバイスに適用するには時間がかかります。

- デバイスのステータスが変わらない場合は、CDO からサインアウトしてから再度サイン インすることで CDO ポータルを更新して、ライセンスサーバーとデバイスとの間のネッ トワーク通信の不具合を解決します。
- ポータルを更新してもデバイスのステータスが変更されない場合は、次の手順を実行しま す。

#### 手順

- ステップ **1** Cisco Smart [Software](https://software.cisco.com/#SmartLicensing-Inventory) Manager から新しいトークンを生成し、コピーします。詳細については、 [スマートライセンスの生成](https://www.youtube.com/watch?v=8nSyUDEAJEE)に関するビデオをご覧ください。
- ステップ **2** CDOのナビゲーションバーで、[デバイスとサービス(Devices&Services)]ページをクリック します。
- ステップ **3** [デバイス] タブをクリックします。
- ステップ **4** 適切なデバイスタイプのタブをクリックし、ステータスが [ライセンスが不足しています (Insufficient License)] のデバイスを選択します。
- ステップ5 [デバイスの詳細 (Device Details) ] ペインで、 [ライセンスが不足しています (Insufficient License)]に表示される[ライセンスの管理(Manage Licenses)]をクリックします。[ライセン スの管理(Manage Licenses)] ウィンドウが表示されます。
- ステップ **6** [アクティブ化(Activate)] フィールドで、新しいトークンを貼り付けて [デバイスの登録 (Register Device)] をクリックします。

トークンがデバイスに正常に適用されると、接続状態が [オンライン (Online) 1に変わりま す。

### <span id="page-917-0"></span>無効なログイン情報のトラブルシューティング

無効なログイン情報によるデバイスの切断を解決するには、次の手順を実行します。

#### 手順

- ステップ1 [デバイスとサービス (Devices & Services) 1ページを開きます。
- ステップ **2** [デバイス] タブをクリックします。
- ステップ **3** 適切なデバイスタイプのタブをクリックし、ステータスが [無効なログイン情報(Invalid Credentials)] のデバイスを選択します。
- ステップ **4** [デバイスの詳細(Device Details)] ペインで、[無効なログイン情報(Invalid Credentials)] に 表示される[再接続(Reconnect]をクリックします。CDOがデバイスとの再接続を試行します。
- ステップ5 デバイスの新しいユーザー名とパスワードの入力を求められたら、
- ステップ6 [続行 (Continue) 1をクリックします。
- ステップ **7** デバイスがオンラインになり、使用できる状態となったら、[閉じる(Close)]をクリックしま す。
- ステップ **8** CDO がデバイスへの接続に誤った間違ったログイン情報を使用しようとしたため、デバイス への接続に CDO が使用するユーザー名とパスワードの組み合わせが、デバイス上で直接変更 された可能性があります。デバイスは「オンライン」ですが、構成ステータスは [競合が検出 されました(Conflict Detected)] であることがわかります。[構成の競合の解決(Resolve ConfigurationConflicts)]を使用して、CDOとデバイス間の構成の差異を確認して解決します。 [設定の競合の解決](#page-733-0) (696 ページ)

# <span id="page-918-0"></span>新規証明書の問題のトラブルシュート

#### **CDO** での証明書の使用

CDO は、デバイスに接続するときに証明書の有効性をチェックします。具体的には、CDO は 次のことを要求します。

- **1.** デバイスで TLS バージョン 1.0 以降を使用している。
- **2.** デバイスにより提示される証明書が有効期限内であり、発効日が過去の日付である(すな わち、すでに有効になっており、後日に有効化されるようにスケジュールされていない)。
- **3.** 証明書は、SHA-256 証明書であること。SHA-1 証明書は受け入れられません。
- **4.** 次のいずれかが該当すること。
	- デバイスは自己署名証明書を使用し、その証明書は認可されたユーザーにより信頼さ れた最新の証明書と同じである。
	- デバイスは、信頼できる認証局(CA)が署名した証明書を使用し、提示されたリーフ 証明書から関連 CA にリンクしている証明書チェーンを形成している。

これらは、ブラウザとは異なる CDO の証明書の使用方法です。

- 自己署名証明書の場合、CDO は、デバイスのオンボーディングまたは再接続時に、ドメ イン名チェックを無効にして、代わりに、その証明書が承認ユーザーによって信頼された 証明書と完全に一致することをチェックします。
- CDOは、まだ内部 CA をサポートしていません。現時点では、内部 CA によって署名され た証明書をチェックする方法はありません。

ASA デバイスの証明書チェックを、デバイスごとに無効にすることができます。ASA の 証明書をCDOが信頼できない場合、そのデバイスの証明書チェックを無効にするオプショ ンがあります。デバイスの証明書チェックの無効化を試みても依然としてデバイスをオン ボードできない場合は、デバイスに関して指定した IP アドレスおよびポートが正しくな いか到達可能ではない可能性があります。証明書チェックをグローバルに無効にする方 法、またはサポートされている証明書を持つデバイスの証明書チェックを無効にする方法 はありません。非 ASA デバイスの証明書チェックを無効にする方法はありません。

デバイスの証明書チェックを無効にしても、CDO は、引き続き TLS を使用してデバイス に接続しますが、接続の確立に使用される証明書を検証しません。つまり、パッシブ中間 者攻撃者は接続を盗聴できませんが、アクティブ中間攻撃者は、無効な証明書を CDO に 提供することによって、接続を傍受する可能性があります。

#### 証明書の問題の特定

いくつかの理由で CDO がデバイスをオンボードできない場合があります。UI に「CDO cannot connect to the device using the certificate presented」というメッセージが表示される場合は、証明 書に問題があります。このメッセージがUIに表示されない場合は、問題が接続の問題(デバイ スに到達できない)またはその他のネットワークエラーに関連している可能性が高くなります。

CDO が特定の証明書を拒否する理由を判断するには、SDC ホスト、または関連デバイスに到 達できる別のホストで、openssl コマンドラインツールを使用します。次のコマンドを使用し て、デバイスによって提示された証明書を示すファイルを作成します。

openssl s\_client -showcerts -connect <host>:<port> &> <filename>.txt

このコマンドでは、対話型セッションが開始されるため、数秒後に Ctrl+C キーを押して終了 する必要があります。

次のような出力を含むファイルが作成されます。

```
depth=2 C = US, O = GeoTrust Inc., CN = GeoTrust Global CA
verify return:1
depth=1 C = US, O = Google Inc, CN = Google Internet Authority G2verify return:1
depth=0 C = US, ST = California, L = Mountain View, O = Google Inc, CN = *.google.com
verify return:1 CONNECTED(00000003)
---
Certificate chain
0 s:/C=US/ST=California/L=Mountain View/O=Google Inc/CN=*.google.com
 i:/C=US/O=Google Inc/CN=Google Internet Authority G2
-----BEGIN CERTIFICATE-----
MIIH0DCCBrigAwIBAgIIUOMfH+8ftN8wDQYJKoZIhvcNAQELBQAwSTELMAkGA1UE
....lots of base64...
tzw9TylimhJpZcl4qihFVTgFM7rMU2VHulpJgA59gdbaO/Bf
-----END CERTIFICATE-----
1 s:/C=US/O=Google Inc/CN=Google Internet Authority G2
 i:/C=US/O=GeoTrust Inc./CN=GeoTrust Global CA
-----BEGIN CERTIFICATE-----
MIID8DCCAtigAwIBAgIDAjqSMA0GCSqGSIb3DQEBCwUAMEIxCzAJBgNVBAYTAlVT
....lots of base64...
tzw9TylimhJpZcl4qihFVTgFM7rMU2VHulpJgA59gdbaO/Bf
-----END CERTIFICATE-----
2 s:/C=US/O=GeoTrust Inc./CN=GeoTrust Global CA
 i:/C=US/O=Equifax/OU=Equifax Secure Certificate Authority
-----BEGIN CERTIFICATE-----
MIIDfTCCAuagAwIBAgIDErvmMA0GCSqGSIb3DQEBBQUAME4xCzAJBgNVBAYTAlVT
....lots of base64...
b8ravHNjkOR/ez4iyz0H7V84dJzjA1BOoa+Y7mHyhD8S
-----END CERTIFICATE-----
---
Server certificate
subject=/C=US/ST=California/L=Mountain View/O=Google Inc/CN=*.google.com
issuer=/C=US/O=Google Inc/CN=Google Internet Authority G2
- - -No client certificate CA names sent
Peer signing digest: SHA512
```

```
Server Temp Key: ECDH, P-256, 256 bits
---
SSL handshake has read 4575 bytes and written 434 bytes
---
New, TLSv1/SSLv3, Cipher is ECDHE-RSA-AES128-GCM-SHA256
Server public key is 2048 bit Secure Renegotiation IS supported
Compression: NONE
Expansion: NONE
No ALPN negotiated
SSL-Session:
    Protocol : TLSv1.2
    Cipher : ECDHE-RSA-AES128-GCM-SHA256
    Session-ID: 48F046F3360225D51BE3362B50CE4FE8DB6D6B80B871C2A6DD5461850C4CF5AB
   Session-ID-ctx:
   Master-Key:
9A9CCBAA4F5A25B95C37EF7C6870F8C5DD3755A9A7B4CCE4535190B793DEFF53F94203AB0A62F9F70B9099FBFEBAB1B6
   Key-Arg : None
    PSK identity: None
    PSK identity hint: None
    SRP username: None
    TLS session ticket lifetime hint: 100800 (seconds)
   TLS session ticket:
    0000 - 7a eb 54 dd ac 48 7e 76-30 73 b2 97 95 40 5b de z.T..H~v0s...@[.
    0010 - f3 53 bf c8 41 36 66 3e-5b 35 a3 03 85 6f 7d 0c .S..A6f>[5...o}.
    0020 - 4b a6 90 6f 95 e2 ec 03-31 5b 08 ca 65 6f 8f a6 K..o....1[..eo..
    0030 - 71 3d c1 53 b1 29 41 fc-d3 cb 03 bc a4 a9 33 28 q=.S.)A.......3(
    0040 - f8 c8 6e 0a dc b3 e1 63-0e 8f f2 63 e6 64 0a 36 ..n....c...c.d.6
    0050 - 22 cb 00 3a 59 1d 8d b2-5c 21 be 02 52 28 45 9d "..:Y...\!..R(E.
    0060 - 72 e3 84 23 b6 f0 e2 7c-8a a3 e8 00 2b fd 42 1d r..#...|....+.B.
    0070 - 23 35 6d f7 7d 85 39 1c-ad cd 49 f1 fd dd 15 de #5m.}.9...I.....
    0080 - f6 9c ff 5e 45 9c 7c eb-6b 85 78 b5 49 ea c4 45 ...^E.|.k.x.I..E
    0090 - 6e 02 24 1b 45 fc 41 a2-87 dd 17 4a 04 36 e6 63 n.$.E.A....J.6.c
    00a0 - 72 a4 ad
    00a4 - <SPACES/NULS> Start Time: 1476476711 Timeout : 300 (sec)
Verify return code: 0 (ok)
---
```
この出力では、最初に、確認リターン(**verify return**)コードが示されている最後の行に注目 してください。証明書に関する問題が存在する場合、このリターンコードはゼロ以外になり、 エラーの説明が表示されます。

### この証明書エラーコードのリストを展開して、一般的なエラーとその修正方法を確認してくだ さい。

0 X509 V OK: 操作が成功しました。

2 X509 V ERR UNABLE TO GET ISSUER CERT : 信頼できない証明書の発行者証明書が見 つかりませんでした。

3 X509 V ERR UNABLE TO GET CRL 証明書の CRL が見つかりませんでした。

4 X509 V\_ERR\_UNABLE\_TO\_DECRYPT\_CERT\_SIGNATURE 証明書の署名を復号化できませ んでした。これは、実際の署名値が、期待値と一致しないのではなく、判別できなかったこと を意味します。これは、RSA キーに対してのみ意味があります。

5 X509 V ERR UNABLE TO DECRYPT CRL SIGNATURE CRL 署名を復号化できませんでし た。これは、実際の署名値が、期待値と一致しないのではなく、判別できなかったことを意味 します。未使用。

6 X509 V\_ERR\_UNABLE\_TO\_DECODE\_ISSUER\_PUBLIC\_KEY: 証明書 SubjectPublicKeyInfo の公開キーを読み取れませんでした。

7 X509 V ERR CERT SIGNATURE FAILURE: 証明書の署名が無効です。

8 X509 V ERR CRL SIGNATURE FAILURE: 証明書の署名が無効です。

9 X509\_V\_ERR\_CERT\_NOT\_YET\_VALID: 証明書がまだ有効ではありません (notBefore の日 付が現在時刻より後です)。詳細については、この後の「[確認リターンコード:](#page-923-0)9(証明書が [まだ有効ではありません\)](#page-923-0)」を参照してください。

10X509 V ERR CERT HAS EXPIRED:証明書の有効期限が切れています (notAfterの日付が 現在時刻より前です)。詳細については、この後の「[確認リターンコード:](#page-924-0)10(証明書の有効 [期限が切れています\)](#page-924-0)」を参照してください。

11 X509 V\_ERR\_CRL\_NOT\_YET\_VALID: CRL がまだ有効ではありません。

12 X509 V ERR CRL HAS EXPIRED: CRL の有効期限が切れています。

13 X509 V\_ERR\_ERROR\_IN\_CERT\_NOT\_BEFORE\_FIELD: 証明書の notBefore フィールドに 無効な時刻が含まれています。

14 X509 V\_ERR\_ERROR\_IN\_CERT\_NOT\_AFTER\_FIELD: 証明書の notAfter フィールドに無効 な時刻が含まれています。

15 X509 V\_ERR\_ERROR\_IN\_CRL\_LAST\_UPDATE\_FIELD: CRL の lastUpdate フィールドに無 効な時刻が含まれています。

16 X509 V\_ERR\_ERROR\_IN\_CRL\_NEXT\_UPDATE\_FIELD: CRL の nextUpdate フィールドに無 効な時刻が含まれています。

17 X509 V ERR OUT OF MEM: メモリを割り当てようとしてエラーが発生しました。これ は決して発生しないはずの問題です。

18 X509 V ERR DEPTH ZERO SELF SIGNED CERT : 渡された証明書は自己署名済みであ り、信頼できる証明書のリストに同じ証明書が見つかりません。

19 X509\_V\_ERR\_SELF\_SIGNED\_CERT\_IN\_CHAIN:信頼できない証明書を使用して証明書 チェーンを構築できましたが、ルートがローカルで見つかりませんでした。

20 X509 V\_ERR\_UNABLE\_TO\_GET\_ISSUER\_CERT\_LOCALLY:ローカルでルックアップされ た証明書の発行者証明書が見つかりませんでした。これは、通常、信頼できる証明書のリスト が完全ではないことを意味します。

21 X509 V ERR UNABLE TO VERIFY LEAF SIGNATURE: チェーンに証明書が 1 つしか含 まれておらず、それが自己署名済みでないため、署名を検証できませんでした。詳細について は、この後の「確認リターンコード:21 (最初の証明書を検証できません)」を参照してくだ さい。詳細については、この後の「確認リターンコード:21[\(最初の証明書を検証できませ](#page-924-1) [ん\)](#page-924-1)」を参照してください。

22 X509 V ERR CERT CHAIN TOO LONG : 証明書チェーンの長さが、指定された最大深度 を超えています。未使用。

23 X509 V ERR CERT REVOKED: 証明書が失効しています。

24 X509 V\_ERR\_INVALID\_CA : CA 証明書が無効です。CA ではないか、その拡張領域が、提 供された目的と一致していません。

25 X509 V\_ERR\_PATH\_LENGTH\_EXCEEDED: basicConstraints の pathlength パラメータを超え ています。

26 X509\_V\_ERR\_INVALID\_PURPOSE:提供された証明書を、指定された目的に使用できませ  $h_{\rm o}$ 

27 X509 V ERR CERT UNTRUSTED: ルート CA が、指定された目的に関して信頼できるも のとしてマークされていません。

28 X509 V ERR CERT REJECTED: ルート CA が、指定された目的を拒否するようにマーク されています。

29 X509 V\_ERR\_SUBJECT\_ISSUER\_MISMATCH:件名が現在の証明書の発行者名と一致しな いため、現在の候補発行者証明書が拒否されました。-issuer checks オプションが設定されてい る場合にのみ表示されます。

30 X509 V ERR AKID SKID MISMATCH : 件名キー識別子が存在し、現在の証明書の認証局 キー識別子と一致しないため、現在の候補発行者証明書が拒否されました。-issuer\_checksオプ ションが設定されている場合にのみ表示されます。

31 X509 V ERR AKID ISSUER SERIAL MISMATCH: 発行者名とシリアル番号が存在し、現 在の証明書の認証局キー識別子と一致しないため、現在の候補発行者証明書が拒否されまし た。-issuer\_checks オプションが設定されている場合にのみ表示されます。

32 X509 V ERR KEYUSAGE NO CERTSIGN : keyUsage 拡張領域が証明書の署名を許可して いないため、現在の候補発行者証明書が拒否されました。

50 X509 V\_ERR\_APPLICATION\_VERIFICATION: アプリケーション固有のエラーです。未使 用。

新しい証明書が検出されました

自己署名証明書を持つデバイスをアップグレードして、アップグレードプロセス後に新しい証 明書が生成された場合、CDOは、設定 (Configuration) |ステータスおよび[接続 (Connectivity) ] の両方のステータスとして、「新しい証明書が検出されました(New Certificate Detected)」 メッセージを生成する場合があります。このデバイスを CDO から管理する前に、この問題を 手動で確認して解決する必要があります。証明書が同期されて、デバイスの状態が正常になっ たら、このデバイスを管理できます。

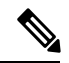

複数の管理対象デバイスを CDO に同時にCDO [へのデバイス一括再接続す](#page-128-0)ると、CDO は、デ バイス上の新しい証明書を自動的に確認して受け入れ、それらとの再接続を続行します。 (注)

新しい証明書を解決するには、次の手順を使用します。

**1.** 「デバイスとサービス (Device & Services) 1ページに移動します。

- **2.** フィルタを使用して、接続ステータスまたは設定ステータスが [新しい証明書が検出され ました(New Certificate Detected)] であるデバイスを表示し、必要なデバイスを選択しま す。
- **3.** [アクション (Action)] ペインで、[証明書の確認 (Review Certificate)] をクリックしま す。CDOでは、確認のために証明書をダウンロードし、新しい証明書を受け入れることが できます。
- **4.** [デバイス同期(DeviceSync)]ウィンドウで[承認(Accept)]をクリックするか、[デバイ スへの再接続 (Reconnecting to Device)  $\vert \nabla \psi \rangle$  ( $\vert \hat{\mathcal{H}} \rangle$  (Continue)  $\vert \psi \rangle$  シクしま す。

CDO は、デバイスを新しい自己署名証明書と自動的に同期します。 同期されたデバイス を表示するには、「デバイスとサービス (Devices & Services) ] ページを手動で更新する必 要がある場合があります。

#### 証明書エラーコード

#### 確認リターンコード:**0**(**OK**)(ただし、**CDO** は証明書エラーを返します)

CDO は、証明書を取得すると、「https://<device\_ip>:<port>」への GET コールを実行すること により、デバイスの URL への接続を試みます。これが機能しない場合、CDO は証明書エラー を表示します。証明書が有効である(openssl が 0 つまり OK を返します)ことがわかった場 合、接続しようとしているポートで別のサービスがリッスンしている可能性があります。この 場合、次のコマンドを使用できます。

curl -k -u <username>:<password>

https://<device\_id>:<device\_port>/admin/exec/show%20version

これにより、次のように、ASAと確実に通信しているかどうかを確認することができ、HTTPS サーバーが ASA の正しいポートで動作しているかどうかをチェックすることもできます。

#### **# show asp table socket**

<span id="page-923-0"></span>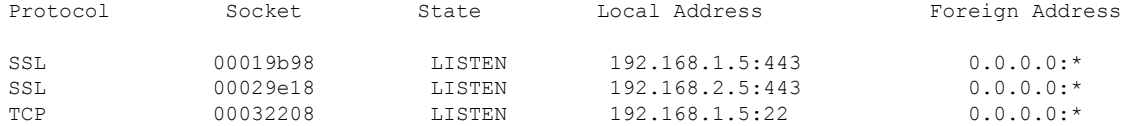

#### 確認リターンコード:**9**(証明書がまだ有効ではありません)

このエラーは、提供された証明書の発行日が将来の日付であるため、クライアントがそれを有 効なものとして扱わないことを意味します。これは、証明書の不完全な作成が原因である可能 性があります。また、自己署名証明書の場合は、証明書生成時のデバイスの時刻が間違ってい たことが原因である可能性があります。

エラーには、証明書の notBefore の日付が含まれた行があります。

```
depth=0 CN = ASA Temporary Self Signed Certificate
verify error:num=18:self signed certificate
verify return:1
depth=0 CN = ASA Temporary Self Signed Certificate
verify error:num=9:certificate is not yet valid
notBefore=Oct 21 19:43:15 2016 GMT
verify return:1
```
depth=0 CN = ASA Temporary Self Signed Certificate notBefore=Oct 21 19:43:15 2016 GMT

このエラーから、証明書がいつ有効になるかを判別できます。

#### 修復

証明書の notBefore の日付は過去の日付である必要があります。notBefore の日付をより早い日 付にして証明書を再発行できます。この問題は、クライアントまたは発行デバイスのいずれか で時刻が正しく設定されていない場合にも発生する可能性があります。

#### <span id="page-924-0"></span>確認リターンコード:**10**(証明書の有効期限が切れています)

このエラーは、提供された証明書の少なくとも 1 つが期限切れであることを意味します。エ ラーには、証明書の notBefore の日付が含まれた行があります。

error 10 at 0 depth lookup:certificate has expired

この有効期限は、証明書の本文に含まれています。

#### 修復

<span id="page-924-1"></span>証明書が本当に期限切れの場合、唯一の修復方法は、別の証明書を取得することです。証明書 の有効期限が将来の日付であるのに、opensslが期限切れであると主張する場合は、コンピュー タの日付と時刻をチェックしてください。たとえば、証明書が 2020 年に期限切れになるよう に設定されているのに、コンピュータの日付が 2021 年になっている場合、そのコンピュータ は証明書を期限切れとして扱います。

#### 確認リターンコード:**21**(最初の証明書を検証できません)

このエラーは、証明書チェーンに問題があり、デバイスによって提示された証明書が信頼でき るものであることを openssl が検証できないことを示しています。ここで、上記の例の証明書 チェーンを調べて、証明書チェーンがどのように機能するのかを見てみましょう。

```
---
Certificate chain
0 s:/C=US/ST=California/L=Mountain View/O=Google Inc/CN=*.google.com
i:/C=US/O=Google Inc/CN=Google Internet Authority G2
-----BEGIN CERTIFICATE-----
MIIH0DCCBrigAwIBAgIIUOMfH+8ftN8wDQYJKoZIhvcNAQELBQAwSTELMAkGA1UE
....lots of base64...
tzw9TylimhJpZcl4qihFVTgFM7rMU2VHulpJgA59gdbaO/Bf
-----END CERTIFICATE-----
1 s:/C=US/O=Google Inc/CN=Google Internet Authority G2
i:/C=US/O=GeoTrust Inc./CN=GeoTrust Global CA
-----BEGIN CERTIFICATE-----
MIID8DCCAtigAwIBAgIDAjqSMA0GCSqGSIb3DQEBCwUAMEIxCzAJBgNVBAYTAlVT
....lots of base64...
tzw9TylimhJpZcl4qihFVTgFM7rMU2VHulpJgA59gdbaO/Bf
-----END CERTIFICATE-----
2 s:/C=US/O=GeoTrust Inc./CN=GeoTrust Global CA
i:/C=US/O=Equifax/OU=Equifax Secure Certificate Authority
-----BEGIN CERTIFICATE-----
MIIDfTCCAuagAwIBAgIDErvmMA0GCSqGSIb3DQEBBQUAME4xCzAJBgNVBAYTAlVT
....lots of base64...
```
b8ravHNjkOR/ez4iyz0H7V84dJzjA1BOoa+Y7mHyhD8S -----END CERTIFICATE----- ---

証明書チェーンとは、サーバーによって提示される証明書のリストです。このリストは、サー バー自体の証明書から始まり、そのサーバーの証明書を認証局の最上位の証明書に結び付け る、段階的により上位の中間証明書が含まれます。各証明書には、その件名(「s:」で始まる 行)とその発行者(「i」で始まる行)のリストが示されています。

件名は、証明書によって識別されるエンティティです。これには、組織名が含まれており、場 合によっては証明書の発行先エンティティの共通名も含まれます。

発行者は、証明書を発行したエンティティです。これには、組織フィールドも含まれており、 場合によっては共通名も含まれます。

サーバーは、信頼できる認証局によって直接発行された証明書を持っている場合、証明書チェー ンに他の証明書を含める必要がありません。次のような 1 つの証明書が表示されます。

```
--- Certificate chain 0 s:/C=US/ST=California/L=Anytown/O=ExampleCo/CN=*.example.com
i:/C=US/O=Trusted Authority/CN=Trusted Authority
-----BEGIN CERTIFICATE-----
MIIH0DCCBrigAwIBAgIIUOMfH+8ftN8wDQYJKoZIhvcNAQELBQAwSTELMAkGA1UE
....lots of base64...
tzw9TylimhJpZcl4qihFVTgFM7rMU2VHulpJgA59gdbaO/Bf
-----END CERTIFICATE----- --
```
この証明書を提供すると、openssl は、**\*.example.com** の ExampleCo 証明書が、openssl の組み 込み信頼ストアに存在する信頼できる認証局の証明書によって正しく署名されていることを検 証します。その検証の後に、openssl は、デバイスに正常に接続します。

ただし、ほとんどのサーバーには、信頼できる CA によって直接署名された証明書がありませ ん。代わりに、最初の例のように、サーバーの証明書は1つ以上の中間証明書によって署名さ れており、最上位の中間証明書が、信頼できる CA によって署名された証明書を持ちます。 OpenSSL は、デフォルトでは、これらの中間 CA を信頼せず、信頼できる CA で終わる完全な 証明書チェーンが提供されている場合にのみ、それらを検証できます。

中間認証局によって署名された証明書を持つサーバーが、信頼できる CA にリンクするすべて の証明書(すべての中間証明書を含む)を提供することが非常に重要です。このチェーン全体を 提供しない場合、openssl からの出力は次のようになります。

depth=0 OU = Example Unit, CN = example.com verify error:num=20:unable to get local issuer certificate verify return:1

depth=0 OU = Example Unit, CN = example.com verify error:num=27:certificate not trusted verify return:1

depth=0 OU = Example Unit, CN = example.com verify error:num=21:unable to verify the first certificate verify return:1

CONNECTED(00000003)

 $---$ 

```
Certificate chain
0 s:/OU=Example Unit/CN=example.com
i:/C=US/ST=Massachusetts/L=Cambridge/O=Intermediate
Authority/OU=http://certificates.intermediateauth...N=Intermediate Certification
Authority/sn=675637734
```

```
-----BEGIN CERTIFICATE-----
...lots of b64...
-----END CERTIFICATE-----
---
Server certificate
subject=/OU=Example Unit/CN=example.com
issuer=/C=US/ST=Massachusetts/L=Cambridge/O=Intermediate
Authority/OU=http://certificates.intermediateauth...N=Intermediate Certification
Authority/sn=675637734
---No client certificate CA names sent
- - -SSL handshake has read 1509 bytes and written 573 bytes
---
New, TLSv1/SSLv3, Cipher is AES256-SHA
Server public key is 2048 bit
Secure Renegotiation IS NOT supported
Compression: NONE
Expansion: NONE
SSL-Session:
Protocol : TLSv1
Cipher : AES256-SHA
Session-ID: 24B45B2D5492A6C5D2D5AC470E42896F9D2DDDD54EF6E3363B7FDA28AB32414B
Session-ID-ctx:
Master-Key:
21BAF9D2E1525A5B935BF107DA3CAF691C1E499286CBEA987F64AE5F603AAF8E65999BD21B06B116FE9968FB7C62EF7C
Key-Arg : None
Krb5 Principal: None
PSK identity: None
PSK identity hint: None
Start Time: 1476711760
Timeout : 300 (sec)
```
Verify return code: 21 (unable to verify the first certificate) ---

この出力は、サーバーが 1 つの証明書のみを提供しており、提供された証明書が信頼された ルート認証局ではなく中間認証局によって署名されていることを示しています。出力には、特 性検証エラーも表示されます。

#### 修復

この問題は、デバイスによって提示された証明書の設定が間違っているために発生します。こ の問題を修正して CDO またはその他のプログラムがデバイスに安全に接続できるようにする 唯一の方法は、正しい証明書チェーンをデバイスにロードして、接続しているクライアントに 完全な証明書チェーンを提示することです。

中間 CA をトラストポイントに含めるには、次のいずれか(CSR が ASA で生成されたかどう かに応じて)のリンク先に記載されている手順に従ってください。

- [https://www.cisco.com/c/en/us/support/docs/security-vpn/public-key-infrastructure-pki/](https://www.cisco.com/c/en/us/support/docs/security-vpn/public-key-infrastructure-pki/200339-Configure-ASA-SSL-Digital-Certificate-I.html#anc13) [200339-Configure-ASA-SSL-Digital-Certificate-I.html#anc13](https://www.cisco.com/c/en/us/support/docs/security-vpn/public-key-infrastructure-pki/200339-Configure-ASA-SSL-Digital-Certificate-I.html#anc13)
- [https://www.cisco.com/c/en/us/support/docs/security-vpn/public-key-infrastructure-pki/](https://www.cisco.com/c/en/us/support/docs/security-vpn/public-key-infrastructure-pki/200339-Configure-ASA-SSL-Digital-Certificate-I.html#anc15) [200339-Configure-ASA-SSL-Digital-Certificate-I.html#anc15](https://www.cisco.com/c/en/us/support/docs/security-vpn/public-key-infrastructure-pki/200339-Configure-ASA-SSL-Digital-Certificate-I.html#anc15)

### 新しい証明書が検出されました

自己署名証明書を持つデバイスをアップグレードして、アップグレードプロセス後に新しい証 明書が生成された場合、CDOは、設定 (Configuration) 1ステータスおよび「接続 (Connectivity) 1 の両方のステータスとして、「新しい証明書が検出されました(New Certificate Detected)」 メッセージを生成する場合があります。このデバイスを CDO から管理する前に、この問題を 手動で確認して解決する必要があります。証明書が同期されて、デバイスの状態が正常になっ たら、このデバイスを管理できます。

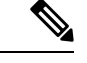

複数の管理対象デバイスを同時に CDO [へのデバイス一括再接続す](#page-128-0)ると、CDO はデバイス上の 新しい証明書を自動的に確認して受け入れ、それらとの再接続を続行します。 (注)

新しい証明書を解決するには、次の手順を使用します。

#### 手順

- ステップ **1** ナビゲーションバーで、[デバイスとサービス(Devices & Services)] をクリックします。
- ステップ **2** [デバイス] タブをクリックします。
- ステップ **3** 適切なデバイスタイプのタブをクリックします。
- ステップ **4** フィルタを使用して、接続ステータスまたは設定ステータスが [新しい証明書が検出されまし た(New Certificate Detected)] であるデバイスを表示し、必要なデバイスを選択します。
- ステップ5 [アクション (Action) ] ペインで、[証明書の確認 (Review Certificate) ] をクリックします。 CDO では、確認のために証明書をダウンロードし、新しい証明書を受け入れることができま す。
- ステップ **6** [デバイス同期(Device Sync)] ウィンドウで [承認(Accept)] をクリックするか、[デバイス への再接続(Reconnecting to Device)] ウィンドウで [続行(Continue)] をクリックします。

CDO は、デバイスを新しい自己署名証明書と自動的に同期します。 同期されたデバイスを表 示するには、[デバイスとサービス(Devices & Services)] ページを手動で更新する必要がある 場合があります。

# <span id="page-927-0"></span>オンボーディングエラーのトラブルシュート

デバイスのオンボーディングエラーは、さまざまな理由で発生する可能性があります。 次の操作を実行できます。

#### 手順

ステップ **1** [インベントリ(Inventory)] ページで [デバイス(Devices)] タブをクリックします。

ステップ **2** 適切なデバイスタイプのタブをクリックし、エラーが発生しているデバイスを選択します。場 合によっては、右側にエラーの説明が表示されます。説明に記載されている必要なアクション を実行します。

または

ステップ **3** CDO からデバイスインスタンスを削除し、デバイスのオンボーディングを再試行します。

### **[**競合検出(**Conflict Detected**)**]** ステータスの解決

CDO を使用すると、ライブデバイスごとに競合検出を有効化または無効化できます。[競合検](#page-731-0) 出 (694 [ページ\)](#page-731-0) が有効になっていて、CDO を使用せずにデバイスの設定に変更が加えられ た場合、デバイスの設定ステータスには [競合検出(Conflict Detected)] と表示されます。

[競合検出 (Conflict Detected) 1ステータスを解決するには、次の手順に従います。

#### 手順

- ステップ **1** ナビゲーションバーで、[デバイスとサービス(Devices & Services)] をクリックします。
- ステップ2 [デバイス (Devices) ] タブをクリックして、デバイスを見つけます。
- ステップ **3** 適切なデバイスタイプのタブをクリックします。
- ステップ4 競合を報告しているデバイスを選択し、右側の詳細ペインで[競合の確認 (Review Conflict) ] をクリックします。
- ステップ **5** [デバイスの同期(Device Sync)] ページで、強調表示されている相違点を確認して、2 つの設 定を比較します。
	- 「最後に認識されたデバイス設定(Last Known Device Configuration)」というラベルの付 いたパネルは、CDO に保存されているデバイス設定です。
	- 「デバイスで検出(Found onDevice)」というラベルの付いたパネルは、ASAの実行コン フィギュレーションに保存されている設定です。
- ステップ **6** 次のいずれかを選択して、競合を解決します。
	- [デバイスの変更を承認(Accept Device changes)]:設定と、CDO に保存されている保留 中の変更がデバイスの実行コンフィギュレーションで上書きされます。
		- CDO はコマンド ライン インターフェイス以外での Cisco IOS デバイスへの変更 の展開をサポートしていないため、競合を解決する際の Cisco IOS デバイスの唯 一の選択肢は [レビューなしで承認(Accept Without Review)] です。 (注)
	- [デバイスの変更を拒否(Reject DeviceChanges)]:デバイスに保存されている設定をCDO に保存されている設定で上書きします。

(注) 拒否または承認されたすべての設定変更は、変更ログに記録されます。

### 「未同期」ステータスの解決

次の手順を使用して、「未同期」の設定ステータスのデバイスを解決します。

#### 手順

- ステップ **1** ナビゲーションバーで、[デバイスとサービス(Devices & Services)] をクリックします。
- ステップ2 [デバイス (Devices) 1タブをクリックしてデバイスを見つけるか、「テンプレート (Templates) 1 タブをクリックしてモデルデバイスを見つけます。
- ステップ **3** 適切なデバイスタイプのタブをクリックします。
- ステップ **4** 未同期と報告されたデバイスを選択します。
- ステップ **5** 右側の [未同期(Not synced)] パネルで、次のいずれかを選択します。
	- [プレビューして展開... (Preview and Deploy..) ]:設定の変更を CDO からデバイスにプッ シュする場合は、今行った変更を[すべてのデバイスの設定変更のプレビューと展開か](#page-721-0)、 待ってから一度に複数の変更を展開します。
	- [変更の破棄(DiscardChanges)]:設定の変更をCDOからデバイスにプッシュしたくない 場合、または CDO で開始した設定の変更を「元に戻す」場合。このオプションは、CDO に保存されている設定を、デバイスに保存されている実行中の設定で上書きします。

### <span id="page-929-0"></span>到達不能の接続状態のトラブルシュート

デバイスは、さまざまな理由で「到達不能」になる可能性があります。

#### 手順

- ステップ **1** ナビゲーションバーで、[デバイスとサービス(Devices & Services)] をクリックします。
- ステップ2 [デバイス (Devices) ] タブをクリックして、デバイスを見つけます。
- ステップ **3** 適切なデバイスタイプのタブをクリックし、[到達不能(Unreachable)]状態のデバイスを選択 します。
- ステップ4 **▲** [再接続 (Reconnect) ]をクリックします。
- ステップ **5** 右側に表示されるメッセージに基づいて、次のいずれかのアクションを実行します。
	- **1.** IP アドレスとデバイスログイン情報を使用して FTD デバイスをオンボードした場合、次 のメッセージが表示されます。

「このデバイスには到達できません。IPアドレスとポートを確認してください」その後、 メッセージボックスにデバイスの新しい IP アドレスまたは新しいポート情報を入力しま す。CDO が無効な IP アドレスに接続しようとしたため、デバイスの IP アドレスがデバイ ス上で直接変更された可能性があります。

デバイスが再起動され、他に保留中の変更がない場合、デバイスはオンライン接 続状態に戻ります。それ以上のアクションは必要ありません。 (注)

デバイスは「オンライン」ですが、構成ステータスは [競合が検出されました (Conflict Detected) 1であることがわかります。[構成の競合の解決 (Resolve Configuration Conflicts) 1 を使用して、CDO とデバイス間の構成の差異を確認して解決します。[設定の競合の解決](#page-733-0)  $(696 \sim -\gamma)$ 

**2.** 登録トークンまたはシリアル番号を使用してFTDデバイスをオンボードしている場合、次 のメッセージが表示されます。

「このデバイスは Cisco Cloud から削除されました。返品許可(RMA)プロセスの一部と して削除された可能性があります」。これは、RMA チームに返品された障害のあるデバ イスが、RMA プロセスの一部として Cisco Cloud から削除されたことを意味します。

その結果、CDO でのデバイスの接続ステータスが「到達不能」となっています。

- RMA ケースの場合、CDO で次の手順を実行する必要があります。
	- **1.** デバイスが正常にオンボードされた場合は、デバイス構成をテンプレートとして 保存する必要があります。「FTD [テンプレートの設定」](#page-660-0)を参照してください。 CDO からデバイスインスタンスを削除します。
	- **2.** RMAチームから受け取った新しい交換用デバイスの電源を入れ、CDOにオンボー ドします。[「デバイスのシリアル番号を使用した](#page-239-0)FTDの導入準備」を参照してく ださい。
		- 交換用デバイスのシリアル番号は異なる可能性が高いため、新しいデバ イスとしてオンボードする必要があります。 重要

デバイスは「オンライン」ですが、構成ステータスは [競合が検出されました (Conflict Detected)] であることがわかります。

**3.** [構成の競合の解決(Resolve Configuration Conflicts)] を使用して、CDO とデバイ ス間の構成の差異を確認して解決します[。設定の競合の解決](#page-733-0) (696 ページ)

以前に保存したテンプレートを新しいデバイスに適用します。FTD [テンプレート](#page-663-0) [の適用](#page-663-0)を参照してください。

• デバイスを売却した場合、またはデバイスの構成を消去せずにテナントの外部の別の ユーザーに所有権を譲渡した場合、デバイスの所有者ではなくなります。このエラー は、購入者がデバイスのイメージを再作成したときに発生します。デバイスが前もっ

て正しく構成されて同期されている場合は、デバイス構成をテンプレートとして保存 し、その後でデバイスインスタンスを CDO から削除できます。

# **SecureX** のトラブルシューティング

SecureX と組み合わせて CDO を使用しようとすると、エラーや警告が表示されたり、問題が 発生したりする場合があります。SecureX UI に表示される問題については、SecureX のマニュ アルを参照する必要があります。詳細については、SecureX の [Support](https://visibility.amp.cisco.com/iroh/iroh-auth/login?redirect_after_login=https://securex.us.security.cisco.com/help/terms-privacy-support) を参照してください。

CDO内のSecureXリボン機能、またはSecureXリボンへのテナントアクセシビリティに関する ケースを開くには、Cisco Defense Orchestrator [サポートへの連絡](#page-940-0) を参照してください。テナン ト ID の入力を求められる場合があります。

#### **SecureX UI** のトラブルシューティング

#### **SecureX** ダッシュボードに重複した **CDO** モジュールが表示される

SecureX では、単一製品の複数のモジュールを手動で設定できます。たとえば、複数の CDO テナントがある場合、テナントごとに 1 つの CDO モジュールを作成できます。重複モジュー ルは、同じ CDO テナントからの 2 つの異なる API トークンがあることを意味します。この冗 長性により、混乱が生じ、ダッシュボードが乱雑になる可能性があります。

SecureX で CDO モジュールを手動で設定し、CDO の [一般設定(General Settings)] ページで [SecureXに接続(Connect SecureX)] を選択した場合、1 つのテナントが SecureX に複数のモ ジュールを持つ可能性があります。

回避策として、SecureX から元の CDO モジュールを削除し、複製したモジュールで CDO のパ フォーマンスの監視を続けることをお勧めします。このモジュールは、より安全で、SecureX リボンと互換性のある、より堅牢な API トークンを使用して生成されます。

#### **CDO UI** のトラブルシューティング

SecureX 内の CDO モジュールに関するケースを開く場合、詳細については、SecureX の [Terms,](https://visibility.amp.cisco.com/iroh/iroh-auth/login?redirect_after_login=https://securex.us.security.cisco.com/help/terms-privacy-support) [Privacy,](https://visibility.amp.cisco.com/iroh/iroh-auth/login?redirect_after_login=https://securex.us.security.cisco.com/help/terms-privacy-support) Support の「サポート」セクションを参照してください。

#### **OAuth** エラー

メッセージ「ユーザーは必要なすべてのスコープまたは十分な権限を持っていないようです (The user does not seem to have all the required scopes or sufficient privile) 」が表示されて、oAuth エラーが発生する場合があります。この問題が発生した場合は、次の可能性を検討してくださ い。

• アカウントがアクティブ化されていない可能性。[https://visibility.test.iroh.site/](https://visibility.test.iroh.site/iroh/iroh-auth/login?redirect_after_login=https://visibility.test.iroh.site/investigate&title=Threat%20Response)を参照し、登 録したメールアドレスを使用して、アカウントがアクティブ化されているか確認します。 アカウントがアクティブ化されていない場合、CDO アカウントは SecureX とマージされ

ない可能性があります。この問題を解決するには、CiscoTACに連絡する必要があります。 詳細については、Cisco Defense Orchestrator [サポートへの連絡](#page-940-0) を参照してください。

#### 組織の間違ったログイン情報で **SecureX** にログインしている

[一般設定(GeneralSettings)]ページの[テナント設定(TenantSettings)]セクションで[SecureX に接続 (Connect SecureX) 1オプションを使用して CDO イベントを SecureX に送信することを 選択したが、間違ったログイン情報を使用してSecureXにログインした場合、間違ったテナン トからのイベントが SecureX ダッシュボードに表示されることがあります。

回避策として、CDO の [一般設定(General Settings)] ページで [SecureXの切断(Disconnect SecureX) ] をクリックします。SecureX 組織、つまり SecureX ダッシュボードとの情報の送受 信に使用される読み取り専用 API ユーザーが終了します。

次に、「テナントをSecureXに接続 (Connect Tenant to SecureX)」を再度有効にし、SecureX への ログインを求められたら、正しい組織のログイン情報を使用する必要があります。

#### 間違ったアカウントでリボンにログインしている

現時点では、間違ったアカウント情報でリボンにログインすると、リボンからログアウトでき ません。リボンのログインを手動でリセットするには、Support Case [Manager](https://mycase.cloudapps.cisco.com/case) でケースを開く 必要があります。

#### **SecureX** リボンを起動できない

適切なスコープにアクセスできない可能性があります。この問題を解決するには、Cisco TAC に連絡する必要があります。詳細については、Cisco Defense Orchestrator [サポートへの連絡](#page-940-0) を 参照してください。

SecureX リボンの動作の詳細については、SecureX ribbon [documentation](https://visibility.amp.cisco.com/iroh/iroh-auth/login?redirect_after_login=https://securex.us.security.cisco.com/help/ribbon) を参照してください。

I

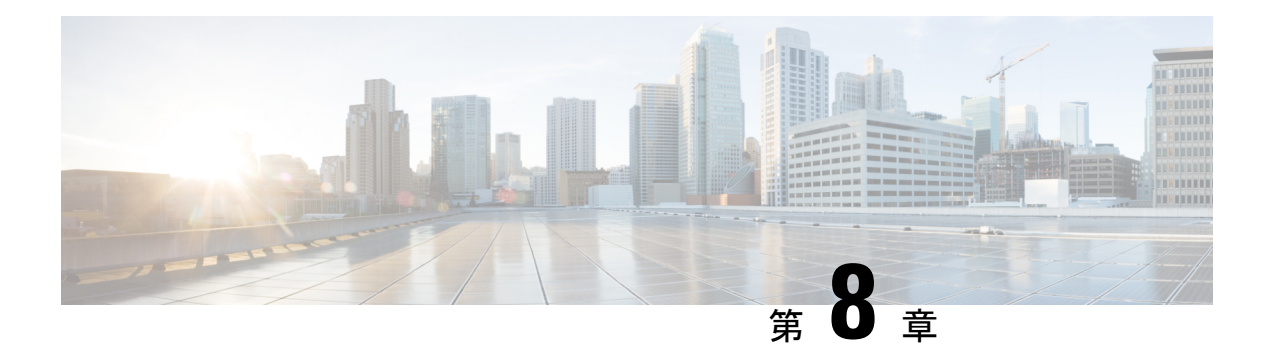

# **FAQ** とサポート

この章は、次の項で構成されています。

- Cisco Defense [Orchestrator](#page-934-0) (897 ページ)
- [デバイス](#page-935-0) (898 ページ)
- [セキュリティ](#page-937-0) (900 ページ)
- [トラブルシューティング](#page-938-0) (901 ページ)
- [ロータッチプロビジョニングで使用される用語と定義](#page-939-0) (902 ページ)
- [ポリシーの最適化](#page-939-1) (902 ページ)
- 接続性 (903 [ページ\)](#page-940-1)
- Cisco Defense Orchestrator [サポートへの連絡](#page-940-0) (903 ページ)

# <span id="page-934-0"></span>**Cisco Defense Orchestrator**

### **Cisco Defense Orchestrator** について

Cisco Defense Orchestrator(CDO)は、ネットワーク管理者がさまざまなセキュリティデバイス 間で一貫したセキュリティポリシーを作成および維持できるクラウドベースのマルチデバイス マネージャです。

CDO を使用して、以下のデバイスを管理できます。

- Cisco Secure Firewall ASA
- Cisco Secure Firewall Threat Defense
- Cisco Secure Firewall Cloud Native
- Cisco Umbrella
- Meraki
- Cisco IOS デバイス
- Amazon Web Services (AWS) インスタンス
- SSH 接続を使用して管理されるデバイス

CDO 管理者は、これらすべてのデバイスタイプを単一のインターフェイスで監視および保守 できます。

# <span id="page-935-0"></span>デバイス

#### 適応型セキュリティアプライアンス(**ASA**)とは何ですか。

Cisco ASAは、追加モジュールとの統合サービスに加え、高度なステートフルファイアウォー ルおよび VPN コンセントレータ機能を 1 つのデバイスで提供します。ASA は、複数のセキュ リティコンテキスト(仮想ファイアウォールに類似)、クラスタリング(複数のファイアウォー ルを1つのファイアウォールに統合)、トランスペアレント (レイヤ2) ファイアウォールま たはルーテッド(レイヤ3)ファイアウォールオペレーション、高度なインスペクションエン ジン、IPsec VPN、SSL VPN、クライアントレス SSL VPN サポートなど、多数の高度な機能を 含みます。ASAは、仮想マシンまたはサポートされているハードウェアにインストールできま す。

#### **ASA** モデルとは何ですか。

ASA モデルは、CDO にオンボードされた ASA デバイスの実行コンフィギュレーション ファ イルのコピーです。ASA モデルを使用すると、デバイス自体をオンボードせずに ASA デバイ スの設定を分析することができます。

#### **Firepower Threat Defense**(**FTD**)とは何ですか。

シスコの次世代ファイアウォールソフトウェアイメージです。Sourcefire次世代ファイアウォー ルサービスと ASA プラットフォームの長所を組み合わせることを目指しています。さまざま な Firepower ハードウェアデバイスまたは仮想マシンにインストールできます。これは、ASA FirePOWERモジュールとは異なります。詳細については、「CDO[でサポートされるソフトウェ](#page-79-0) [アとハードウェア](#page-79-0)」を参照してください。

#### **Firepower Device Manager**(**FDM**)とは何ですか。

Firepower Device Manager は、FTD イメージとともに提供される Firepower Threat Defense 管理 ソフトウェアです。FDM は、いっしょに提供される 1 つの FTD を管理するように設計されて います。FDM は「ローカルデバイスマネージャ」と呼ばれる場合もあります。

#### **Firepower** とは何ですか。

Firepower は、次世代ファイアウォール ハードウェアおよびソフトウェアのグループを指す包 括的な用語です。

#### デバイスが「同期済み(**Synced**)」であるのは、どのような場合ですか。

CDO の設定と、デバイスにローカルに保存されている設定が同じになっているときです。
#### デバイスが「非同期(**Not Synced**)」であるのは、どのような場合ですか。

CDO に保存されている設定が変更され、デバイスにローカルに保存されている設定と異なっ ているときです。

#### デバイスが「競合検出(**Conflict Detected**)」状態であるのは、どのような場合ですか。

デバイスの設定が CDO の外部(アウトオブバンド)で変更され、CDO に保存されている設定 と異なっているときです。

#### アウトオブバンド変更とは何ですか。

CDO の外部でデバイスに変更が加えられることです。この変更は、CLI コマンドを使用する か、ASDM や FDM などのデバイス上のマネージャを使用して、デバイス上で直接行われたも のです。アウトオブバンド変更が行われると、デバイスが「競合検出(ConflictDetected)」状 態であると CDO が通知します。

#### 変更をデバイスに展開するとは、どういう意味ですか。

デバイスを CDO にオンボードすると、CDO はその設定のコピーを保持します。CDO に変更 を加えると、CDOは、デバイスの設定のコピーに変更を加えます。その変更をデバイスに「展 開」すると、CDO は、加えた変更をデバイスの設定のコピーにコピーします。次のトピック を参照してください。

- [すべてのデバイスの設定変更のプレビューと展開](#page-721-0) (684 ページ)
- CDO から FTD [への設定変更の展開](#page-723-0)

#### 現在、どの **ASA** コマンドがサポートされていますか。

すべてのコマンドです。ASACLIを使用するには、[デバイスアクション(DeviceActions)]の [コマンドラインインターフェイス(Command Line Interface)] をクリックしてください。

#### デバイスの管理に関して規模の制約はありますか。

CDO のクラウドアーキテクチャにより、数千台のデバイスにまで規模を拡張できます。

#### **CDO** は、**Cisco** サービス統合型ルータおよびアグリゲーション サービス ルータを管理できます か。

CDO では ISR および ASR 用のモデルデバイスを作成して、その設定をインポートできます。 次に、インポートされた設定に基づいてテンプレートを作成し、その設定を標準の設定として エクスポートできます。この標準の設定を、ISRおよびASRの新規または既存のデバイスに展 開して、セキュリティの一貫性を確保できます。

#### **CDO** は **SMA** を管理できますか。

いいえ、現時点では、CDO は SMA を管理しません。

**Secure Firewall Cloud Native**(**SFCN**)とは何ですか。

# セキュリティ

#### **CDO** は安全ですか**?**

CDO は、次の機能を通じて顧客データのエンドツーエンドのセキュリティを実現します。

- 新規 CDO [テナントへの初回ログイン](#page-75-0) (38 ページ)
- API およびデータベース操作の認証呼び出し
- 転送中および保存中のデータ分離
- 役割分担

CDO では、ユーザーがクラウドポータルに接続するために多要素認証が必要です。多要素認 証は、顧客の ID を保護するために必要な重要な機能です。

すべてのデータは、転送中も保存中も暗号化されます。顧客構内のデバイスと CDO からの通 信は SSL で暗号化され、顧客テナントのデータボリュームはすべて暗号化されます。

CDO のマルチテナント アーキテクチャは、テナントデータを分離し、データベースとアプリ ケーションサーバー間のトラフィックを暗号化します。CDOへのアクセス権が認証されると、 ユーザーにトークンが送られます。このトークンは、キー管理サービスからキーを取得するた めに使用され、このキーはデータベースへのトラフィックを暗号化するために使用されます。

CDO はお客様に価値を素早く提供すると同時に、お客様のクレデンシャルの安全性を確保し ます。これは、クラウドまたはお客様自身のネットワーク (ロードマップ)に「Secure Data Connector」を展開することによって実現されます。Secure Data Connector は、インバウンドお よびアウトバウンドトラフィックを制御して、クレデンシャルデータが顧客構内から離れるこ とがないようにします。

#### **CDO**に初めてログインしたときに、「**OTP**を検証できませんでした」というエラーが表示され ました。

デスクトップまたはモバイルデバイスの時計がワールドタイムサーバーと同期していることを 確認します。時計が 1 分以上ずれていると、誤った OTP が生成される可能性があります。

#### デバイスは **Cisco Defense Orchestrator** クラウドプラットフォームに直接接続されるのですか?

はい。保護された接続は、デバイスと CDO プラットフォーム間のプロキシとして使用される CDO SDCを使用して実行されます。セキュリティを最優先に設計されたCDOアーキテクチャ により、デバイスとの間を行き来するデータを完全に分離できます。

#### パブリック **IP** アドレスを持たないデバイスを接続するにはどうすればよいですか?

ネットワーク内に展開でき、外部ポートを開く必要がないCDO Secure Device Connector (SDC) (SDC)を利用できます。SDCが展開されると、内部(インターネットでルーティングできな い)IP アドレスを持つデバイスをオンボードできます。

#### **SDC** には追加のコストやライセンスが必要ですか?

番号

#### **CDO** で現在サポートされている仮想プライベートネットワークのタイプは?

ASA のお客様の場合、CDO は IPsec サイト間 VPN トンネル管理のみをサポートします。新着 情報ページの更新情報を定期的にご確認ください。

#### トンネルステータスはどのように確認できますか?状態オプション

CDO はトンネル接続チェックを 1 時間ごとに自動的に実行しますが、トンネルを選択して接 続チェックを要求することで、アドホックの VPN トンネル接続チェックを実行できます。結 果の処理には数秒かかる場合があります。

#### デバイス名とそのピアの片方の **IP** アドレスに基づいてトンネルを検索できますか?

はい。名前とピア IP アドレスの両方で利用可能なフィルタ機能と検索機能を使用して、特定 の VPN トンネルの詳細を検索してピボットします。

# トラブルシューティング

#### **CDO**から管理対象デバイスへのデバイス構成の完全な展開を実行しているときに、「変更をデ バイスに展開できません」という警告が表示されます。解決するにはどうすればよいですか?

完全な構成(CDO でサポートされているコマンドを超えて実行された変更)をデバイスに展 開するときにエラーが発生した場合は、[変更の確認 (Check for changes)] をクリックして、 デバイスから使用可能な最新の構成をプルします。これによって問題が解決されたら、CDO で引き続き変更を加えて展開することができます。問題が解決しない場合は、[サポートに連 絡(Contact Support )] ページから Cisco TAC に連絡してください。

#### 帯域外の問題(**CDO** の外部で、デバイスに対して直接実行された変更)を解決しているとき に、**CDO**に存在する構成をデバイスの構成と比較すると、**CDO**は、私が追加または変更してい ない追加のメタデータを提示します。どうしてですか。

CDO がその機能を拡張すると、デバイスの構成から追加情報が収集され、ポリシーとデバイ ス管理の分析を改善するために必要なすべてのデータを充実させて維持します。これらは管理 対象デバイスで発生した変更ではなく、既存の情報です。[競合が検出されました(Conflict Detected)]の状態の解決は、デバイスからの変更を確認し、発生した変更を確認することで簡 単に解決できます。

**CDO** が私の証明書を拒否するのはなぜですか?

「[新規証明書の問題のトラブルシュート](#page-918-0)」を参照してください。

# ロータッチプロビジョニングで使用される用語と定義

- 要求(**Claimed**):CDOでシリアル番号のオンボーディングのコンテキストで使用されま す。シリアル番号がCDOテナントにオンボードされている場合、そのデバイスは「要求」 されています。
- パーク(**Parked**):CDO でシリアル番号のオンボーディングのコンテキストで使用され ます。デバイスが Cisco Cloud に接続されていて、CDO テナントがそのデバイスのシリア ル番号を要求していない場合、そのデバイスは「パーク」されています。
- 初期プロビジョニング(**Initial provisioning**):初期 FTD セットアップのコンテキストで 使用されます。このフェーズでは、デバイスのEULAを受け入れ、新しいパスワードを作 成し、管理 IP アドレス、FQDN、および DNS サーバーを設定し、FDM を使用してデバイ スをローカルで管理することを選択します。
- ロータッチプロビジョニング(**Low-touch provisioning**):FTD を工場からお客様のサイ ト(通常は分散拠点)に出荷するプロセスであり、サイトの従業員が FTD をネットワー クに接続し、デバイスを Cisco Cloud に接続します。その時点で、シリアル番号がすでに 「要求」されている場合、デバイスは CDO テナントにオンボードされます。また、FTD は、CDO テナントが要求するまで Cisco Cloud に「パーク」されます。
- シリアル番号のオンボーディング(**Serialnumber onboarding**):すでに設定(インストー ルおよびセットアップ)されているシリアル番号を使用して FTD をオンボーディングす るプロセスです。

## ポリシーの最適化

**2** つ以上のアクセスリスト(同じアクセスグループ内)で相互にシャドウイングしているケー スを特定するにはどうすればよいですか。

Cisco Defense Orchestratorのネットワークポリシー管理(NPM)を使用することで、ルールセッ ト内で上位のルールが別のルールをシャドウイングしている場合に、ユーザーを特定して警告 できます。ユーザーは、すべてのネットワークポリシー間を移動するか、フィルタ処理を実行 してすべてのシャドウ問題を特定できます。

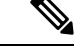

(注) CDO は、完全にシャドウされたルールのみをサポートします。

## 接続性

**Secure DeviceConnector** により **IP** アドレスが変更されましたが、これは **CDO** 内に反映されませ んでした。変更を反映するにはどうすればよいですか。

CDO 内で新しい Secure Device Connector(SDC)を取得して更新するには、次のコマンドを使 用してコンテナを再起動する必要があります。

Stop Docker deamon>#service docker stop Change IP address Start Docker deamon >#service docker start Restart container on the SDC virtual appliance >bash-4.2\$ ./cdo/toolkit/toolkit.sh restartSDC <tenant-name>

**CDO**がデバイス(**FTD**または**ASA**)を管理するために使用する**IP**アドレスが変更された場合は どうなりますか。

デバイスの IP アドレスが何らかの理由で変更された場合、それが静的 IP アドレスの変更であ るか、DHCP による IP アドレスの変更であるかにかかわらず、CDO がデバイスへの接続に使 用する IP アドレスを変更して (CDO のデバイスの IP [アドレスを変更する](#page-121-0) (84ページ) を参 照)、デバイスを再接続できます (CDO [へのデバイス一括再接続](#page-128-0) (91ページ) を参照)。デ バイスを再接続するときに、デバイスの新しい IP アドレスの入力と、認証の資格情報の再入 力を求められます。

**ASA** を **CDO** に接続するには、どのようなネットワークが必要ですか。

- ASDM イメージが存在し、ASA に対して有効になっている。
- 52.25.109.29、52.34.234.2、52.36.70.147 へのパブリック インターフェイス アクセス。
- ASA の HTTPS ポートは 443、または 1024 以上の値に設定する必要があります。たとえ ば、ポート 636 に設定することはできません。
- 管理下の ASA も AnyConnect VPN クライアント接続を受け入れるように設定されている 場合は、ASA HTTPS ポートを 1024 以上の値に変更する必要があります。

# **Cisco Defense Orchestrator** サポートへの連絡

この章は、次のセクションで構成されています。

### ワークフローのエクスポート

サポートチケットを開く前に、問題が発生しているデバイスのワークフローをエクスポートす ることを強くお勧めします。この追加情報は、サポートチームがトラブルシューティング作業 を迅速に特定して修正するのに役立ちます。

ワークフローをエクスポートするには、次の手順を使用します。

#### 手順

- ステップ **1** ナビゲーションバーで、[デバイスとサービス(Devices & Services)] をクリックします。
- ステップ **2** [デバイス(Devices)] タブをクリックして、デバイスを見つけます。
- ステップ **3** 適切なデバイスタイプのタブをクリックし、トラブルシューティングが必要なデバイスを選択 します。

フィルタまたは検索バーを使用して、トラブルシューティングが必要なデバイスを見つけま す。デバイスを選択して強調表示します。

- ステップ **4** [デバイスアクション(Device Actions)] ペインで、[ワークフロー(Workflows)] を選択しま す。
- ステップ **5** ページ右上のイベントテーブルの上にある [エクスポート(Export)] ボタンをクリックしま す。ファイルは、**.json** ファイルとしてローカルに自動的に保存されます。このファイルを、 TAC で開いた電子メールまたはチケットに添付します。

### **TAC** でサポートチケットを開く

CDOインターフェイスを使用して、Cisco Technical AssistanceCenter(TAC)でサポートチケッ トを開くことができます。

#### 手順

- ステップ **1** CDO にログインします。
- ステップ **2** テナント名とアカウント名の横にある[ヘルプ(help)]ボタンをクリックし、[サポートに連絡 (Contact Support)] を選択します。

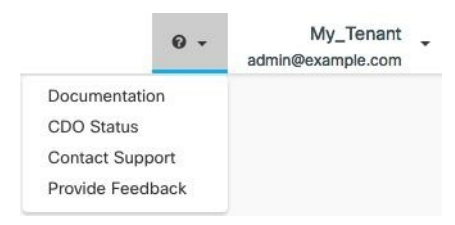

- ステップ **3** [サポートケースマネージャ(Support Case Manager)] をクリックします。
- ステップ **4** 青色の [新しいケースを開く(Open New Case)] ボタンをクリックします。
- ステップ **5** [ケースをオープン(Open Case)] をクリックします。
- ステップ **6** [リクエストタイプ(Request Type)] を選択します。
- ステップ **7** [サービス契約による製品の検索(Find Product by Service Agreement)] 行を展開します。
- ステップ **8** すべてのフィールドに入力します。多くのフィールドは明らかで説明するまでもありません が、追加の情報を以下に記載します。
- [製品名(PID)(Product Name (PID))]:この番号がわからない場合は、『Cisco [Defense](https://www.cisco.com/c/en/us/products/collateral/security/defense-orchestrator/datasheet-c78-736847.html#Orderinginformation) Orchestrator [データシート』](https://www.cisco.com/c/en/us/products/collateral/security/defense-orchestrator/datasheet-c78-736847.html#Orderinginformation)を参照してください。
- [製品の説明(Product Description)]:PID の説明です。
- [サイト名(Site Name)]:サイト名を入力します。シスコパートナーがお客様に代わって ケースを開いている場合は、お客様の名前を入力します。
- •「サービス契約 (Service Contract) 1: サービス契約番号を入力します。
	- 重要:ケースを Cisco.com アカウントに関連付けるには、契約番号を Cisco.com プロ ファイルに関連付ける必要があります。契約番号を Cisco.com プロファイルに関連付 けるには、次の手順を実行します。
		- **1.** Cisco Profile [Manager](https://rpfa.cloudapps.cisco.com/rpfa/profile/profile_management.do) を開きます。
		- 2. [アクセス管理 (Access Management) ] タブをクリックします。
		- **3.** [アクセス権の追加(Add Access)] をクリックします。
		- **4.** [Cisco.comのTACおよびRMAケース作成、ソフトウェアダウンロード、サポート ツール、および権限付きコンテンツ (TAC and RMA case creation, Software Download, support tools, and entitled content on Cisco.com) ] を選択し、[実行(Go)] をクリッ クします。
		- **5.** 指定されたスペースにサービス契約番号を入力し、[送信(Submit)] をクリック します。サービス契約の関連付けが完了したことが電子メールで通知されます。 サービス契約の関連付けは、完了までに最長 6 時間かかる場合があります。
- 重要:以下のリンクのいずれにもアクセスできない場合は、シスコ認定のパートナー や再販業者、シスコのアカウント担当者、または社内でシスコサービスの契約情報を 管理する担当者にお問い合わせください。 重要
- **ステップ9** [次へ (Next)]をクリックします。

ステップ **10** [問題の説明(Describe Problem)] 画面を下にスクロールして [テクノロジーを手動で選択 (Manually select a Technology)] をクリックし、検索フィールドに CDO と入力します。

ステップ **11** リクエストに最も一致するカテゴリを選択し、[選択(Select)] をクリックします。

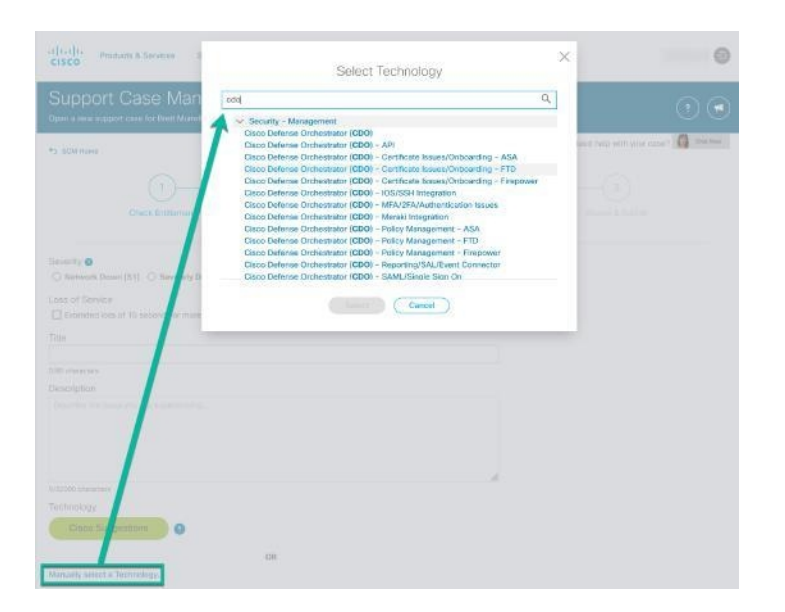

ステップ **12** サービスリクエストの残りの部分をすべて入力し、[送信(Submit)] をクリックします。

### **CDO** サービスステータスページ

CDOではお客様向けのサービスステータスページが維持管理されています。このページには、 CDO サービスの稼働状況やサービス中断の発生状況が表示されます。稼働時間情報を日次、 週次、または月次のグラフで表示できます。

CDO の任意のページのヘルプメニューで **[CDO**[ステータス\(](https://status.defenseorchestrator.com/)**CDO Status**)**]** をクリックする と、CDO ステータスページにアクセスできます。

ステータスページで、[更新をサブスクライブ(Subscribe toUpdates)]をクリックすると、CDO サービスがダウンした場合に通知を受け取ることができます。